# Base Module **Oracle FLEXCUBE Private Banking**

Release 12.0.2.0.0

Part No. E49767-01

September 2013

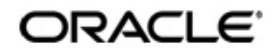

# **Table of Contents**

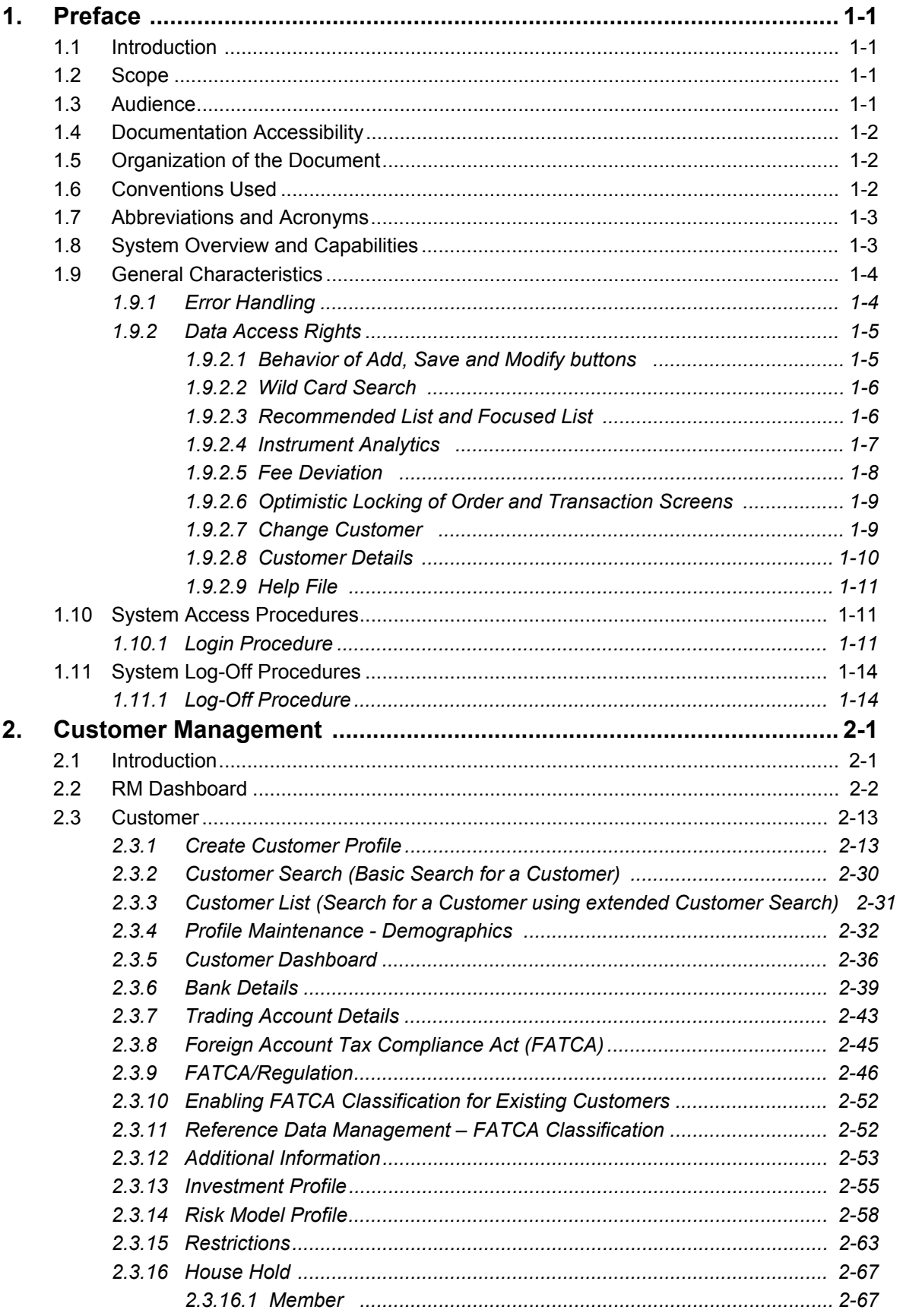

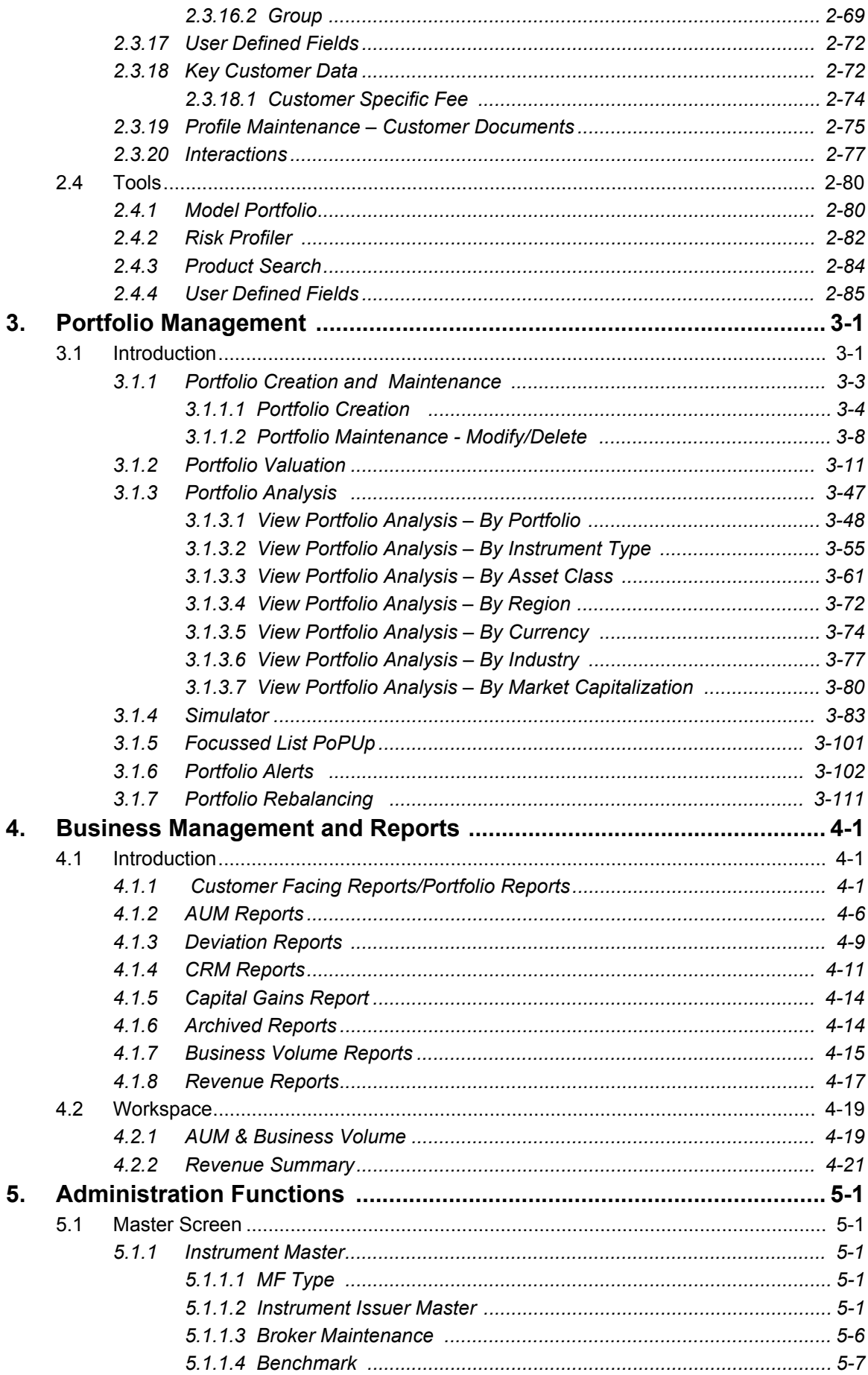

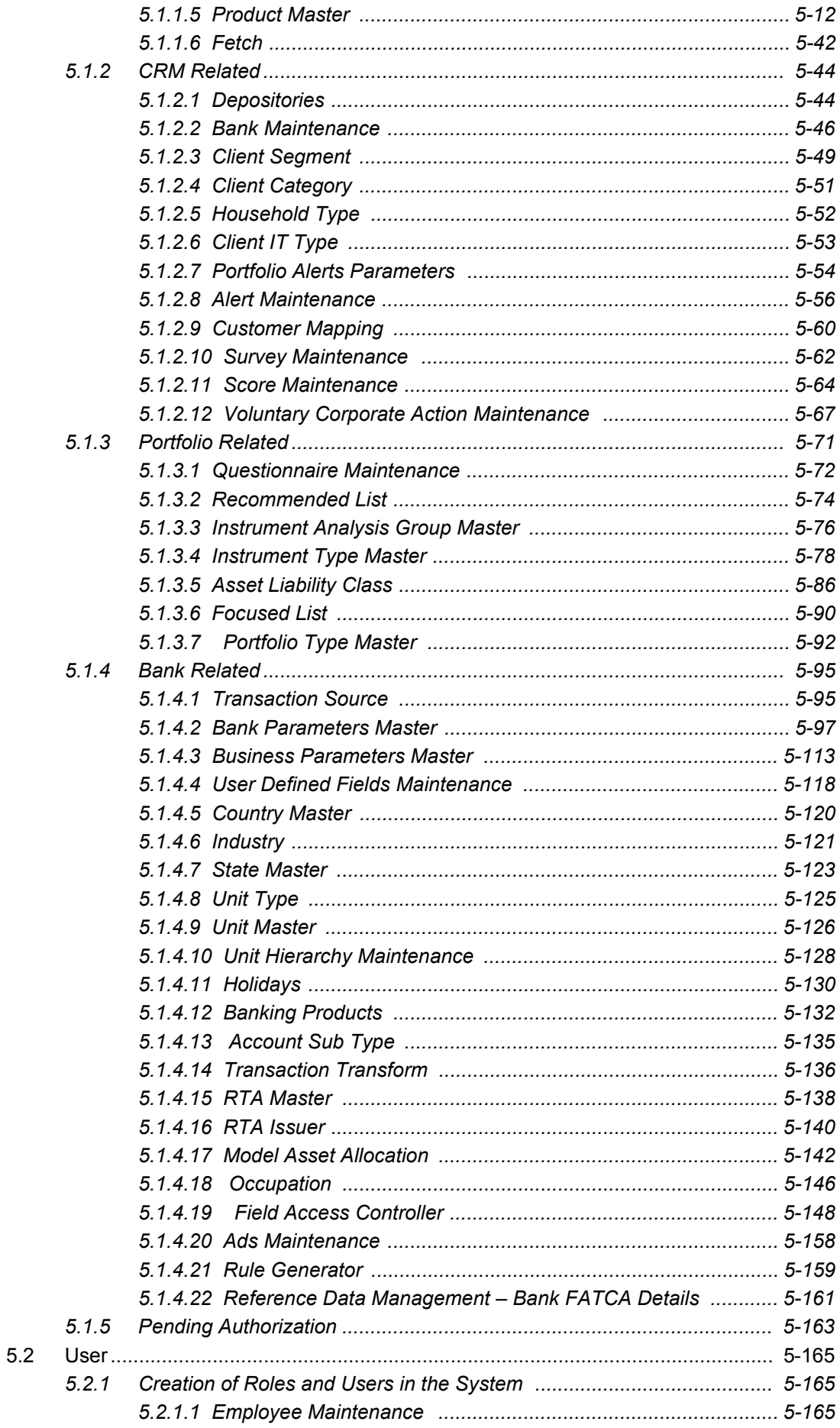

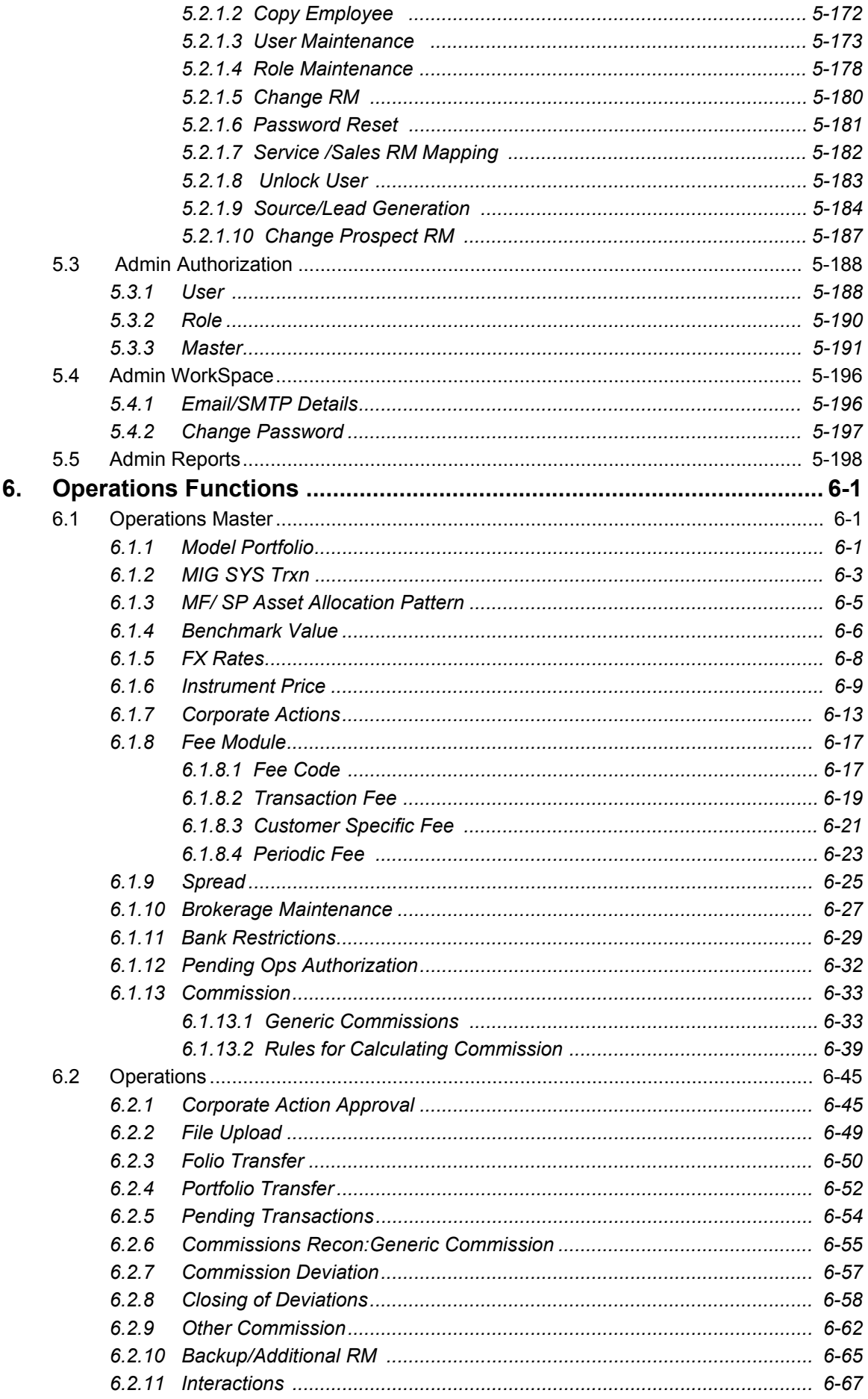

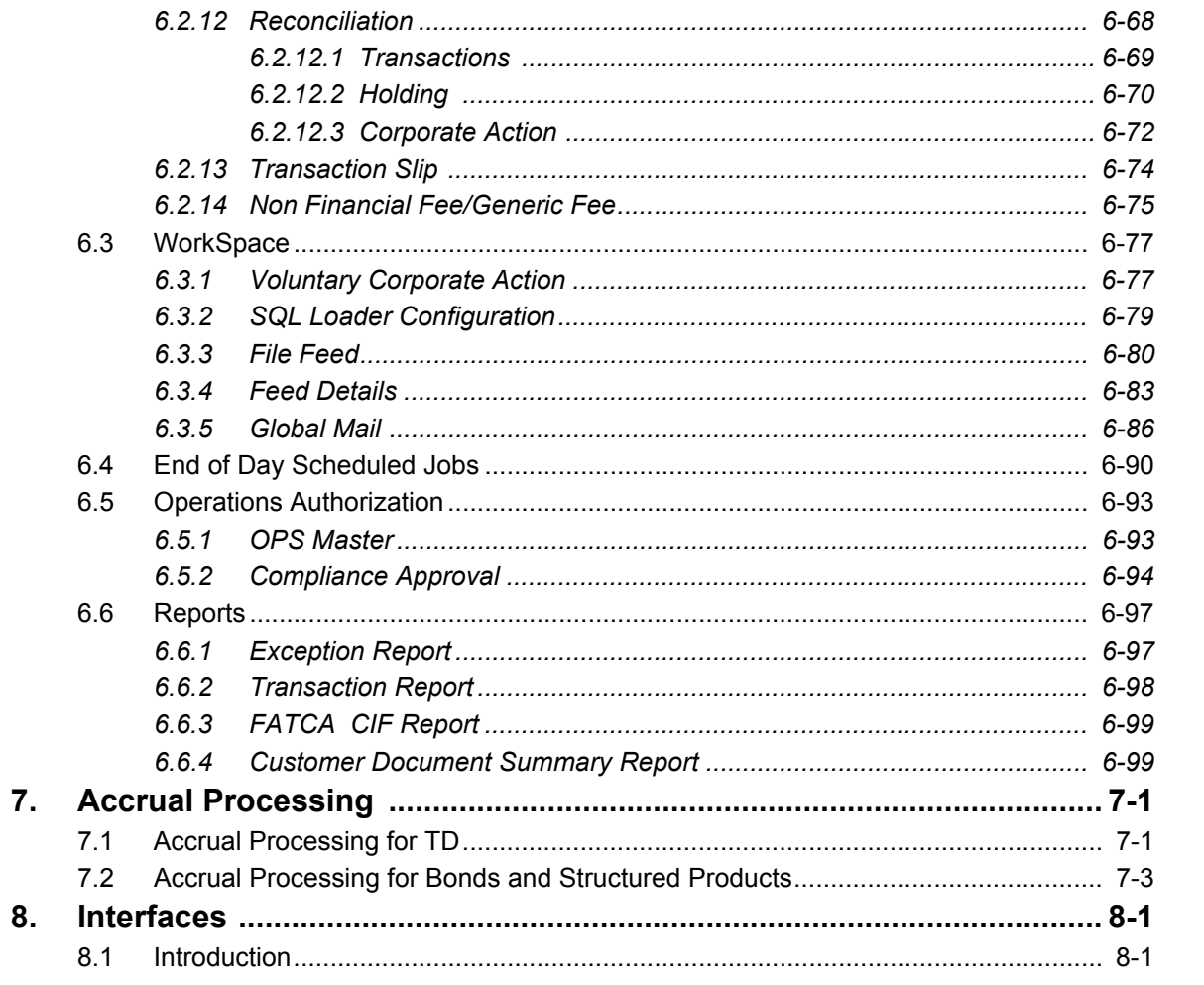

8.

# **1. Preface**

# <span id="page-6-1"></span><span id="page-6-0"></span>**1.1 Introduction**

The objective of the current user manual is to clearly describe and document the functions of the system from the relationship manager, Admin, OPS users perspective for all the below mentioned features, which are part of FLEXCUBE Private Banking BASE module:

- Base Data Management
- RM and Customer Dashboards
- Customer Definition and Onboarding
- Portfolio Management
- Analytics
- Portfolio Aggregation,
- CASA,Deposits and Loans Data Aggregation,
- CRM Features
- Simulation.
- Rebalancing
- Various Entity Reference Data Maintenances
- User Data Maintenances
- Product Master Maintenances
- Survey and Voluntary Corporate Action Maintenances,
- Standard Canned Reports. The current user manual serves the following purpose related to Relationship Manager and Operations and Admin tasks:
- 1. It represents the entry point into the system from the end user's angle.
- 2. Provides a chronological and complete view of all the information necessary to understand and use the system within the user environment. It thus serves as a hand book that instructs the user how to access the system, run programs, correct mistakes and solve typical problems.
- 3. Identifies the tasks which must be carried out by the user, in using the system, the objectives of those tasks and the main deliverables which signify successful completion of each task.
- 4. It also describes in detail all system inputs, processes, outputs and controls and provides background reading/reference to supplement training and testing.

# <span id="page-6-2"></span>**1.2 Scope**

The intention of this user manual is to provide a comprehensive guide to the RM, Administrators and Operations users of the system. It can also be used as a trouble-shooting guide.

# <span id="page-6-3"></span>**1.3 Audience**

The potential readers of this document include but not limited to

- 1. The Relationship Manager, Administrator, Operations, Customers and other users of the system.
- 2. Top and middle management executives.

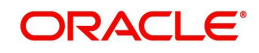

- 3. Developers, database designers of the system for their reference.
- 4. Product and Functional teams

# <span id="page-7-0"></span>**1.4 Documentation Accessibility**

For information about Oracle's commitment to accessibility, visit the Oracle Accessibility Program website at <http://www.oracle.com/pls/topic/lookup?ctx=acc&id=docacc>.

# <span id="page-7-1"></span>**1.5 Organization of the Document**

The Manual is organized into the following five chapters:

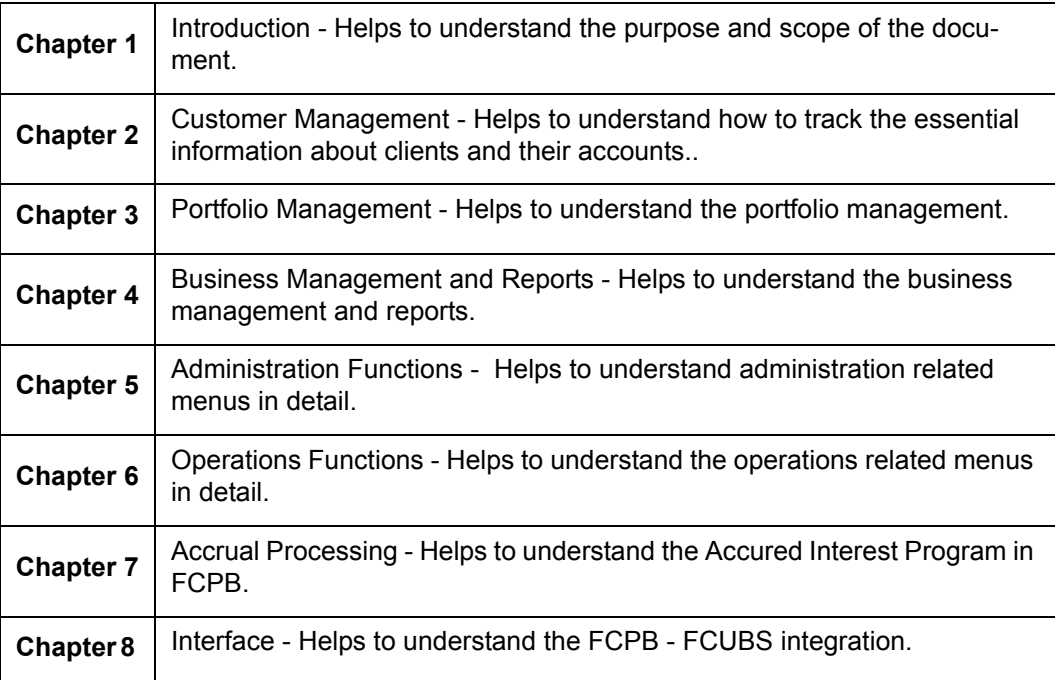

# <span id="page-7-2"></span>**1.6 Conventions Used**

This sub-section explains the conventions followed in the preparation of the manual.

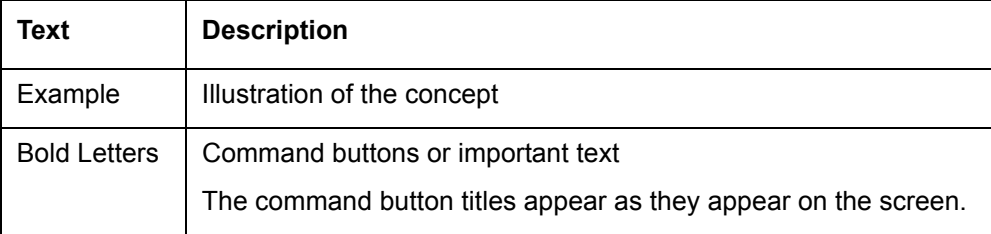

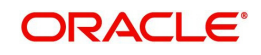

<span id="page-8-0"></span>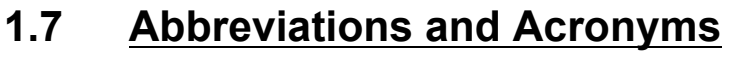

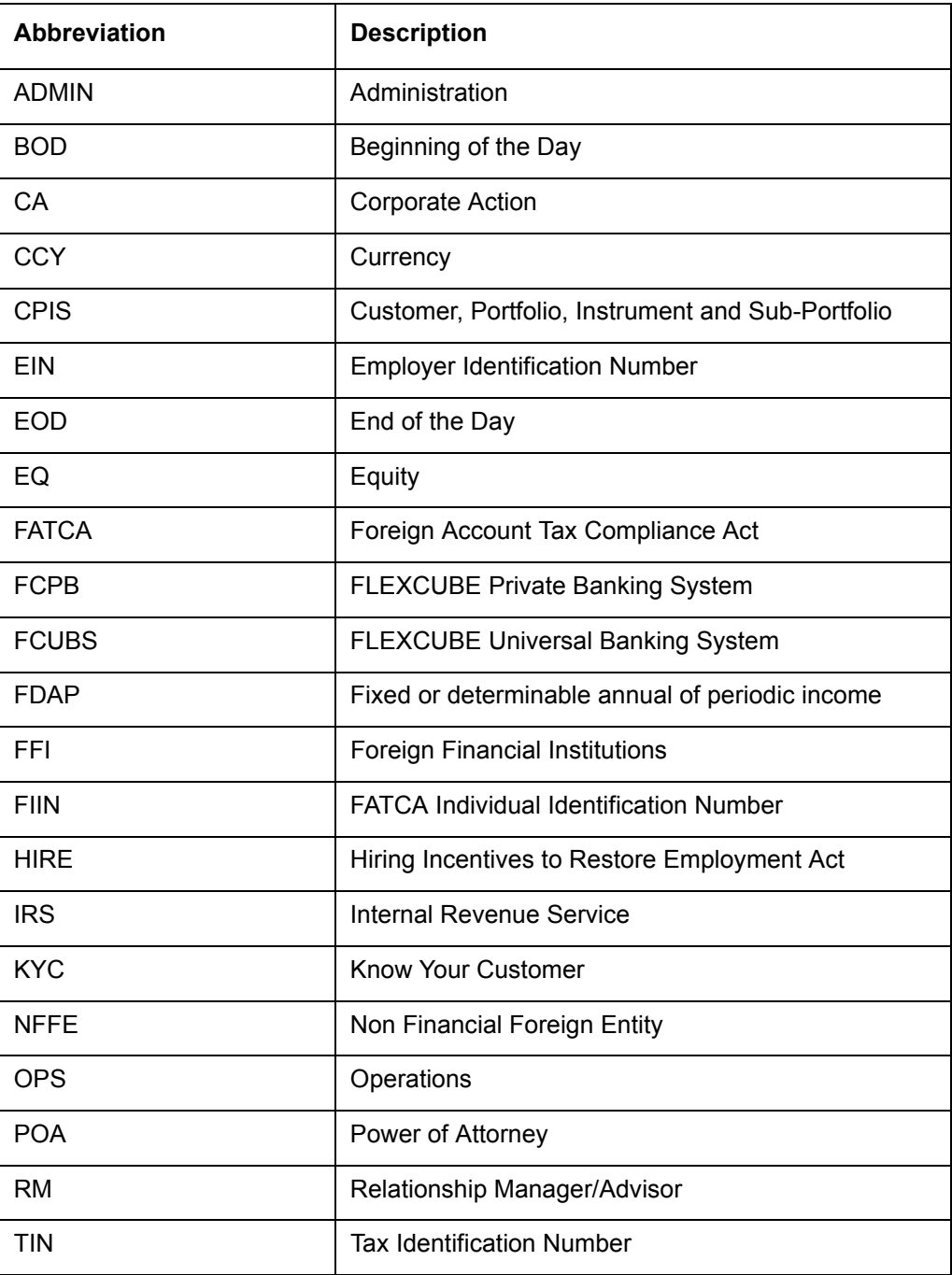

# <span id="page-8-1"></span>**1.8 System Overview and Capabilities**

Wealth Management is one of the fastest growing areas in the banking industry. Wealth Management services typically follow the cycle of financial planning, portfolio construction & execution, portfolio administration, monitoring and on-going management of the overall wealth of the customer.

Wealth Management not only generates strong fee based revenue streams but also excellent cross sell opportunities and results in complete consolidation of customer relationships.

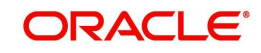

Growing population and increasing disposable incomes have necessitated Banks, Financial Institutions and other Wealth Management Service providers to offer structured wealth management offerings to different customer segments.

With the undeniable growth in the affluent and high-net-worth-segments, financial advisers and institutions offering wealth management services are demanding robust and scalable technology platforms to address the diverse needs of their clients.

The new generation of customers is more investment-savvy and demand personal service, customized portfolios and a spectrum of investment options. This coupled with new regulatory issues have introduced a plethora of complexities in the Wealth Management process. Technology is critical to helping advisors meet the needs of their growing client base and new regulatory responsibilities.

[Hence, Wealth Management service providers have a requirement for an integrated](http://en.wikipedia.org/wiki/Investment)  [technology solution fit that spans customer acquisition, portfolio planning & advice, portfolio](http://en.wikipedia.org/wiki/Investment)  [execution, portfolio administration and portfolio monitoring & analysis.](http://en.wikipedia.org/wiki/Investment)

**FLEXCUBE Private Banking** [is a comprehensive tool which is design](http://en.wikipedia.org/wiki/Security_%28finance%29)[ed to pro](http://en.wikipedia.org/wiki/Option_%28finance%29)[vide a si](http://en.wikipedia.org/wiki/Index_%28economics%29)[ngle](http://en.wikipedia.org/wiki/Commodities)  [platform to](http://en.wikipedia.org/wiki/Commodities) **record, track** and **manage** [the overall wealth of a customer, across a range of](http://en.wikipedia.org/wiki/Currencies)  [asset classes and instruments.](http://en.wikipedia.org/wiki/Currencies) 

The system consists of various modules that enable the users like banks, financial institutions and brokerage houses to create, preserve and transfer the customer wealth and help them to maximize their returns.

The User Manual is divided into two parts as below:

 **User Manual (Admin and Operations)** – The Admin and Operations User Manual covers the activities related to the respective roles.

The Administrator related functions would include reference data maintenance, maintenance of Master Tables, Roles, User creation, authorization of new/modified static and reference data, and Administration reports like Audit Trail.

The Operations related functions would include End of day processes (EOD), maintenance of prices, exchange rates and MF/SP constituents A, Commission Reconciliation, Transaction file uploads and downloads, and Operational reports.

 **User Manual (RM)** – This manual will focus on the RM related functionality as detailed in the subsequent chapters

# <span id="page-9-0"></span>**1.9 General Characteristics**

This section describes the general features of the system which spans the different modules and is common to the entire system.

# <span id="page-9-1"></span>**1.9.1 Error Handling**

There are broadly 2 kinds of error messages that the application present to the users –

- 1. Those that are failing basic validations like missing data that is mandatory, Sale quantity greater than buy quantity, assumption rates entered in financial planning that are outside the allowed range etc. These messages are in red and appear in the top of the screen as soon as the user tabs out of the respective data field. Unless this error is corrected, the user cannot proceed with the operation.
- 2. Those that are warning messages presented to the user which the users can override and proceed with the operation like Asset Allocation Exceeded beyond the allowed ranges from the recommended allocation, Instrument not part of Recommended list and / or

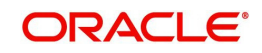

model portfolio, etc. These appear as pop-up messages with an option for the user to confirm and to proceed or not to proceed.

# <span id="page-10-0"></span>**1.9.2 Data Access Rights**

Access to customer data in the system is controlled by the hierarchy maintained for each Relationship manager and each organizational unit.

A relationship manager, following RM hierarchy, has access to data of all customers directly mapped to him/her as well as customers of those RMs who are under the reporting hierarchy. For example, if RM "A", reports to RM "B" who in turn reports to RM "C", then RM "A" will be able to see data of all customers directly mapped to him/her; RM "B" will be able to see data of customers mapped directly to him/her plus all customers of RM "A"; RM "C" will be able to see data of customers mapped directly to him/her plus all customers of RM "A" and of RM "B". This data access hierarchy is irrespective of which branch each RM is mapped to or which Line of business the RM belongs to.

A unit head (eg. Branch head, Area head, Regional Head, Zonal head etc), following Unit hierarchy, has access to data of all customers of the RMs of the same home unit, as well as all of other units under this unit's reporting hierarchy, and those for which the unit head is specifically allowed access. For example, Branch A, Branch B and Branch C report to Area R and Branch A head also has data access to Branch C, then Branch A head will see the data of all customers whose RMs are mapped to branch A including his/her own, as well RMs who are mapped to branch C; Branch B head will see the data of customers of RMs mapped to Branch B, and Branch C head will see data of customers of RMs mapped to Branch C; Area R head will see the data of customers of RMs which are directly mapped to Area A plus all customers of RMs of branches A,B and C.

A 3rd dimension for Data access restriction is the LOB or Line of Business and this applies only to users who follow the unit hierarchy. Each Unit head can have a primary Line of Business, but can also have data access to other LOBs that have been specifically mapped to him/her. Depending on the Line of business access, each user of the system will only be able to see the data of customers of RMs whose primary LOB is part of the LOB access list for the user.

Apart from the above Data access levels, the access to different menus and functions in the system is controlled by the Role to which the user is mapped. Each Role and the set of menu access that it should have can be flexibly defined in the application.

## <span id="page-10-1"></span>**1.9.2.1 Behavior of Add, Save and Modify buttons**

The user will come across the display and edit screens many times while going through this user manual.

This screen consists of two sections; the top section is used for the display purpose to show each record with a "Radio" selection button, while the bottom section facilitates addition, modification or deletion of the record. When the user selects any record using the Radio button from the top section, the corresponding information is displayed in the bottom section for modification/deletion.

After entering the new details in the bottom section, the user can save the information by clicking 'Add' button to save multiple child records for each master record (as for example, multiple commission rates for different amount slabs for a single type of commission like Upfront for a mutual fund instrument, click 'Save' button to save all the child records to the main record. You can click 'Clear' button to clear all the details entered in the screen.

Use 'Modify' button to modify any of the existing information. Please note that the modify button will be enabled only on selection of an existing data. The selection of an existing data

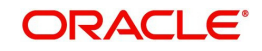

will result in the disabling of the 'Add' button. The user also has the option to clear the modified data by clicking on the 'Clear' button. Clicking the clear button again results in disabling of the 'Modify' button and enabling of the 'Add' button.

#### **Note**

A similar behavior explained above is depicted by the other User interface screens that are used for data addition and maintenance purpose, as for example the maintenance of Instrument Master data. Only difference here is that there is no summary display section. In these cases, for modifying an existing record, the user can click the search button to retrieve from existing data and then modify the same (instead of a Radio button selection as explained above.

### <span id="page-11-0"></span>**1.9.2.2 Wild Card Search**

Click 'Search' button provided adjacent to any field, the search pop up window appears.

This pop up window facilitates searching for an entity based on the name or ID. FCPB provides the users with facility for partial name search, with a minimum of 3 characters specified. Any record in the searched entity that has these characters appearing consecutively anywhere in the name / ID will be shown in the search result list.

#### **Note**

It is mandatory for the user to enter a minimum of three characters to proceed with search.

After entering the relevant search criteria and on clicking the 'Search' button, the user is displayed with a list matching the corresponding search criteria. In order to select a record from the list, click on the appropriate hyperlink from the list. On clicking the hyperlink, the user is directed to the main screen and is displayed with the corresponding information in that screen. In order to clear the search criteria click on the 'Reset' button. On clicking 'Close' the search window closes.

#### **Note**

If the 'Search' icon appears next to the Security ID, Scheme Name, Instrument Name fields in Order Management screens of RM login, then on search the system displays only those instruments for which Can Transact field is set to Yes in respective instrument master screens.

Similarly for Order Management screens of customer login, the system displays only those instruments for which Can Transact Online field is set to Yes in respective instrument master screens.

#### <span id="page-11-1"></span>**1.9.2.3 Recommended List and Focused List**

The Recommended List and Focused List icons enable the user to view the recommended and focused instruments respectively while placing the order. These details are obtained by FCPB from external data vendors. These icons are available in the below mentioned screens:

- Order Management Order Capture (Equity, MF, Insurance, SP and Alternatives, PMS)
- Recommended Portfolio tab of Financial Planning

When the user clicks on the icon, following screen appears listing the corresponding recommended instruments.

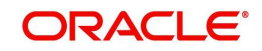

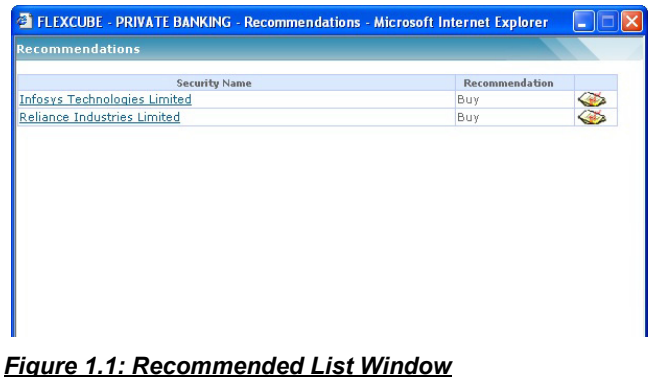

The user can select the desired instrument by clicking on the appropriate hyperlink. Similar screen appears to list the focussed instruments also.

### <span id="page-12-0"></span>**1.9.2.4 Instrument Analytics**

Investment decisions are based on the risk-return characteristics of individual instruments and also on how these instruments behave when they are part of portfolio. These characteristics are captured in various analytical measures as mentioned below:

- **Standard Deviation**
- Beta
- Sharpe ratio
- Price to Earnings multiple etc

In FCPB the above ratios are displayed at instrument level as a part of the functionality 'Instrument Analytics'. The user can view the Instrument Analytics icon in the following screens:

- **Bond, Mutual fund, Equity, SP, PMS, Insurance order management screen**
- Bond, Mutual fund, Equity, SP, PMS, Insurance Transaction management screen
- Model portfolio
- Portfolio Rebalancing
- Recommended Portfolio tab of Financial Planning

When the user clicks on the 'Analytics' icon, the Analytics screen appears for the corresponding instrument.

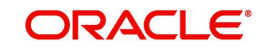

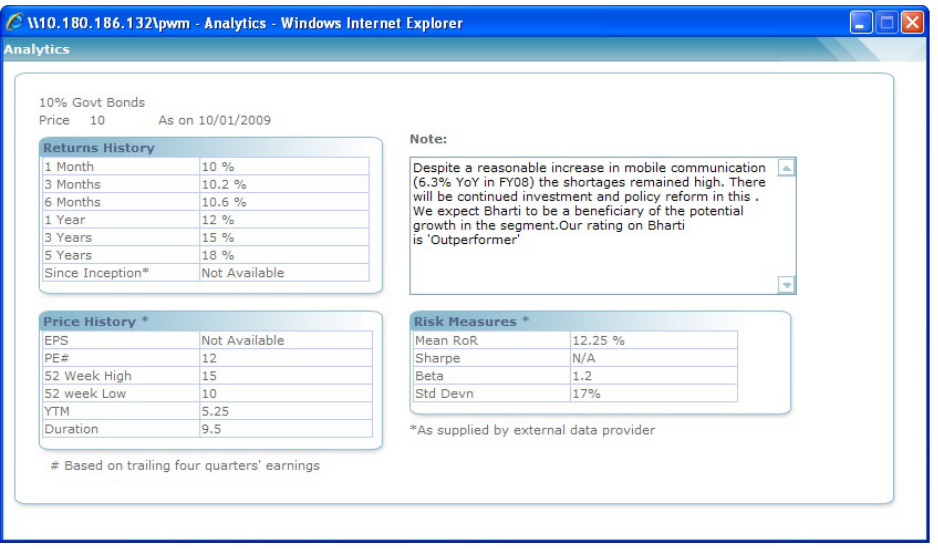

#### *Figure 1.2: Analytics Window*

The Returns History section contains the computed returns based on the price history of the Instrument computed every weekend for the different periods.

Statistics like EPS, PE ratio, 52 week High/Low, YTM and Duration which are supplied by external data providers are displayed under the Price History section.

Note and Risk Measures like Standard Deviation, Beta, Sharpe, Mean ROR are also statistics which are supplied by external data providers.

### <span id="page-13-0"></span>**1.9.2.5 Fee Deviation**

In FCPB, the fee is applied for all instrument types based on the Instrument Group and Order Type. These are calculated depending on the AUM or Transaction Amount and each of these fees are maintained as a percentage and/or a flat amount.

The system also allows the RM to define exceptional rate for a specific order. This special rate is applicable only for that particular order and not for all orders.

Deviated rate option is available only for RM login. The user can define deviated fee by using clicking on the 'Deviated Fee' icon.

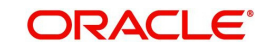

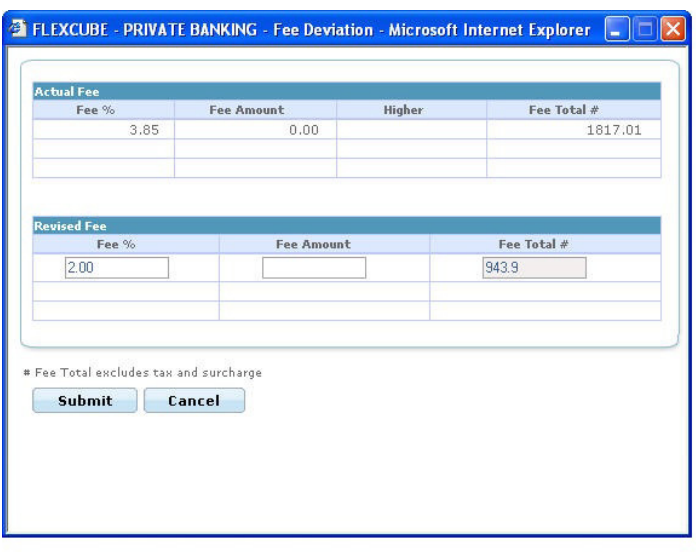

#### *Figure 1.3: Fee Deviation Pop up*

The user can enter the revised fee in the Fee Deviation pop up window as shown above. Once the revised fee is added, the system ignores the existing fee applicable and considers the new deviated fee for that order.

The user does not have this option in Customer login.

#### <span id="page-14-0"></span>**1.9.2.6 Optimistic Locking of Order and Transaction Screens**

In the earlier releases, it has been observed that if the order/transaction, Authorize/Execute and Modify screens are opened at two different places at the same time and if the one user tries to approve/execute/cancel the order and the other tries to modify the same order/ transaction, the system allows the user to approve/execute/cancel the order with the modified details.

If the modified order/transaction is approved/executed or cancelled, it is possible that the user is unaware of the fact that the order is not the original order which he/she has wished to approve/execute or cancel but it is the modified one.

To overcome this problem, the Optimistic Locking feature of Order and Transaction screens has been introduced in the system. If such situation occurs, the system displays the appropriate message on click of the Approve/Execute/Cancel button in the order and transaction capture screens enabling the user to open the modified order once again to have a glimpse on it.

## <span id="page-14-1"></span>**1.9.2.7 Change Customer**

<span id="page-14-2"></span>In FCPB, once the customer is chosen through Customer Search screen, the RM user can proceed to any screen across the different menus, without having to select the customer over and over again. After selecting the customer respective screens are populated with customer no. and name. To view the data of any other customer, the RM needs to click on the 'Change Customer' icon available in the screen which again directs the user to the Customer Search screen and facilitates to select the desired customer.

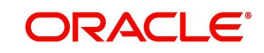

#### **Note**

 If the customer search is resulting into a single record, the system automatically launches the requested page with that customer details.

## <span id="page-15-0"></span>**1.9.2.8 Customer Details**

The Customer Detail pop up introduced in the order capture screens facilitates the RM user to view the details of the customer in context in the order capture screen itself without navigating to Profile Maintenance or Dashboard screens. The Customer Details pop up appears if the user clicks on the 'Customer Details' icon.

#### **Screen:**

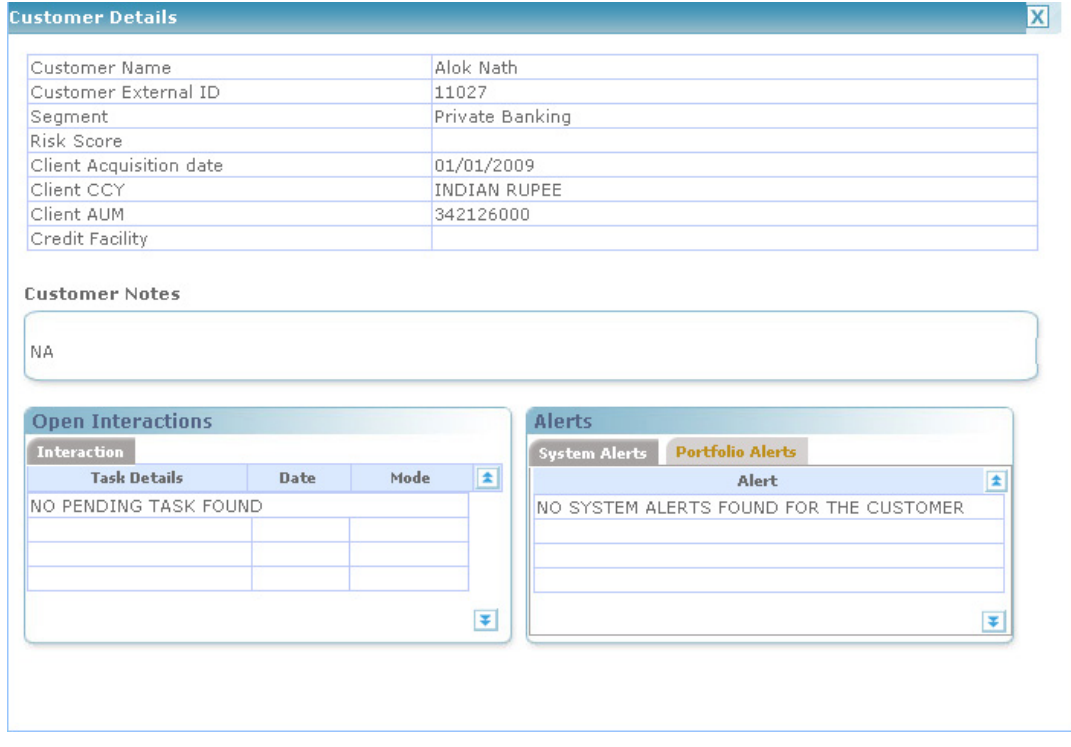

#### *Figure 1.4: Customer Details Window*

The pop up gives the basic information of the customer in context. The information includes Customer Name & No. Segment, Risk Score, Client Acquisition Date, Client CCY, Client AUM and Credit facility details.

 In addition to this, the system also lists the Customer Notes available if any, the details of the open interactions and the alerts information set up for the customer in context.

#### **Note**

The system displays the pop up in all the order capture screens except bulk orders and also in the transaction capture screens.

Other screens where the Customer Details pop up getting displayed are listed below:

- Loans and Pledges
- Line Management
- Financial Planning

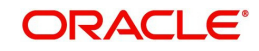

- Portfolio Alerts
- Portfolio Rebalancing

## <span id="page-16-0"></span>**1.9.2.9 Help File**

A Help File is topic–oriented reference information delivered through the FCPB to give assistance to the user of the system. Each topic in help file is supposed to describe extensively one state, situation, or feature of FCPB.

The user can view the help files for few important screens by clicking on the 'Help' icon located at the top right corner of the screen. FCPB provides help in HTML format for its users.

FCPB provides help files for the following screens:

## **RM Login:**

- Portfolio Alerts
- Restriction
- Portfolio Rebalancing
- Order Authorization
- Portfolio Maintenance
- All OMS Screens
- Portfolio Performance
- Risk Metrics

# <span id="page-16-1"></span>**1.10 System Access Procedures**

This section describes the system access procedures for the user.

# <span id="page-16-2"></span>**1.10.1 Login Procedure**

To access the system, the user must enter the appropriate url address, as obtained from the concerned authority in the address bar of the Internet browser, enter a valid user id and password and click the **Sign In** button.

The menu rights allocated by the System Administrator for the role that is mapped to the user will determine access permission to menus and screens.

### **Note**

For user name, password and url name contact your in-house system administrator.

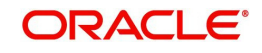

### **Procedure to Log in to the System:**

**Screen:**

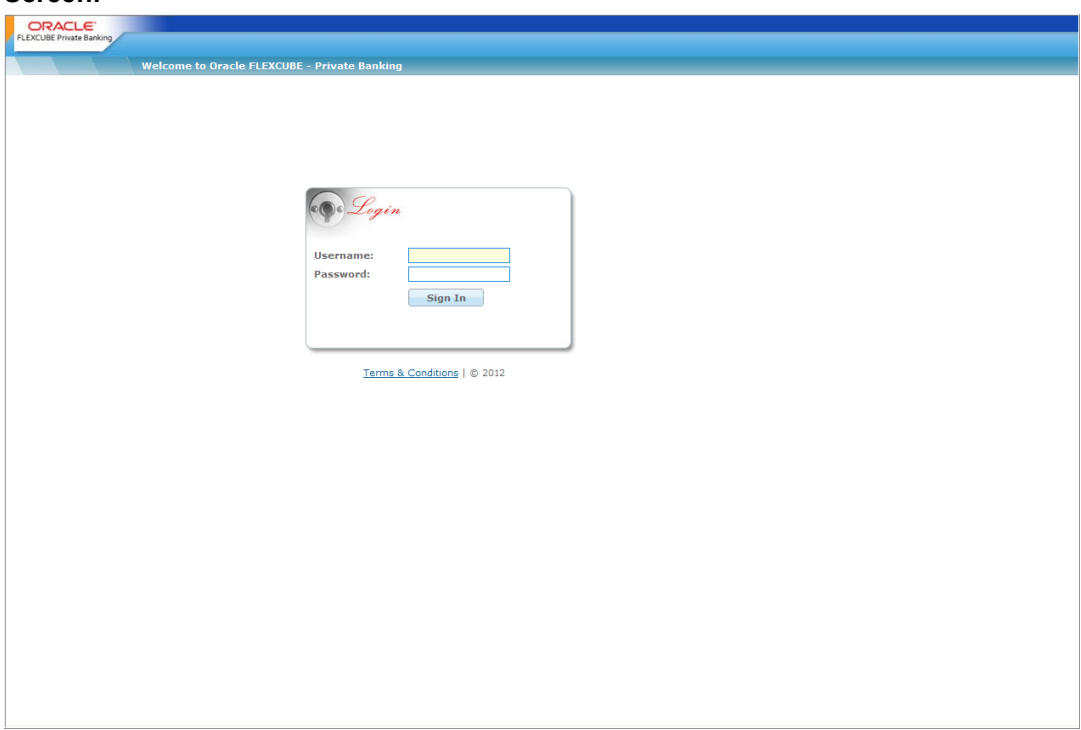

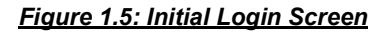

### **Step 1:**

To login to the FLEXCUBE Private Banking system, enter the appropriate URL in the address bar of the Internet browser. The login screen appears.

The login screens are similar as shown in Figure 1.5 above for all user types except Customer user for whom, the virtual keyboard facility is provided to enter the Password.

The Virtual Keyboard is an on screen keyboard and provides a mouse based alternative to enter the User Name and Password instead of using the actual physical keyboard. It prevents User Name or Password from being stolen while using public computers.

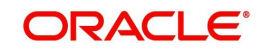

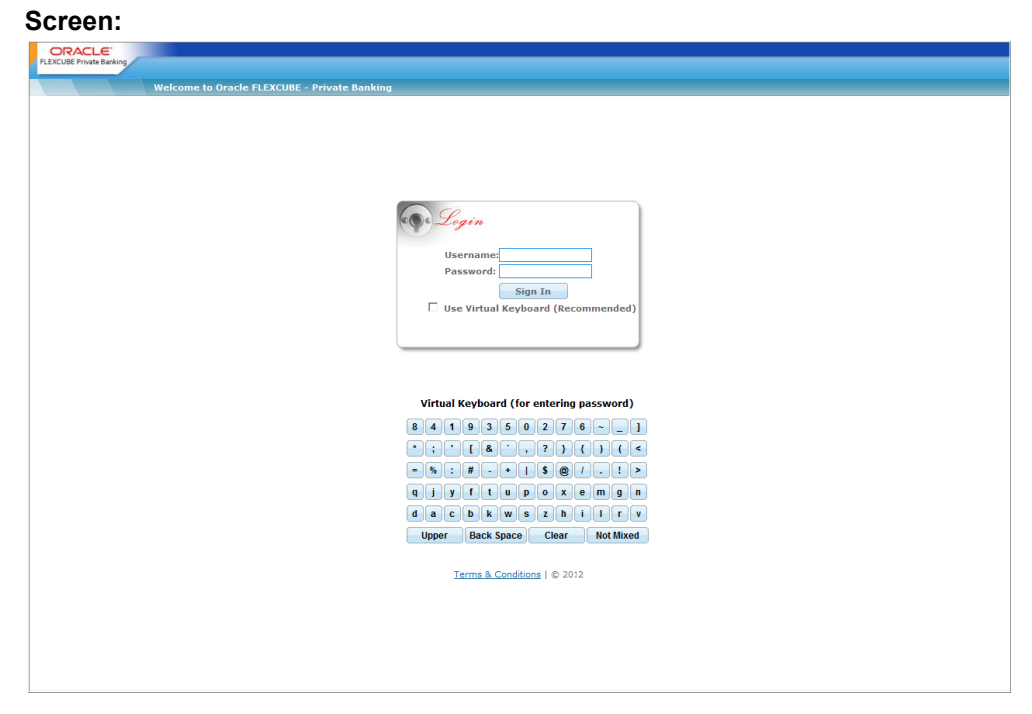

## *Figure 1.6: Initial Login Screen – Customer User*

#### **Step 2:**

Enter the user name in the User name text box.

### **Step 3:**

Enter the password in the Password text box.

### **Step 4:**

Click the 'Sign In' button. The FLEXCUBE Private Banking home page appears

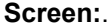

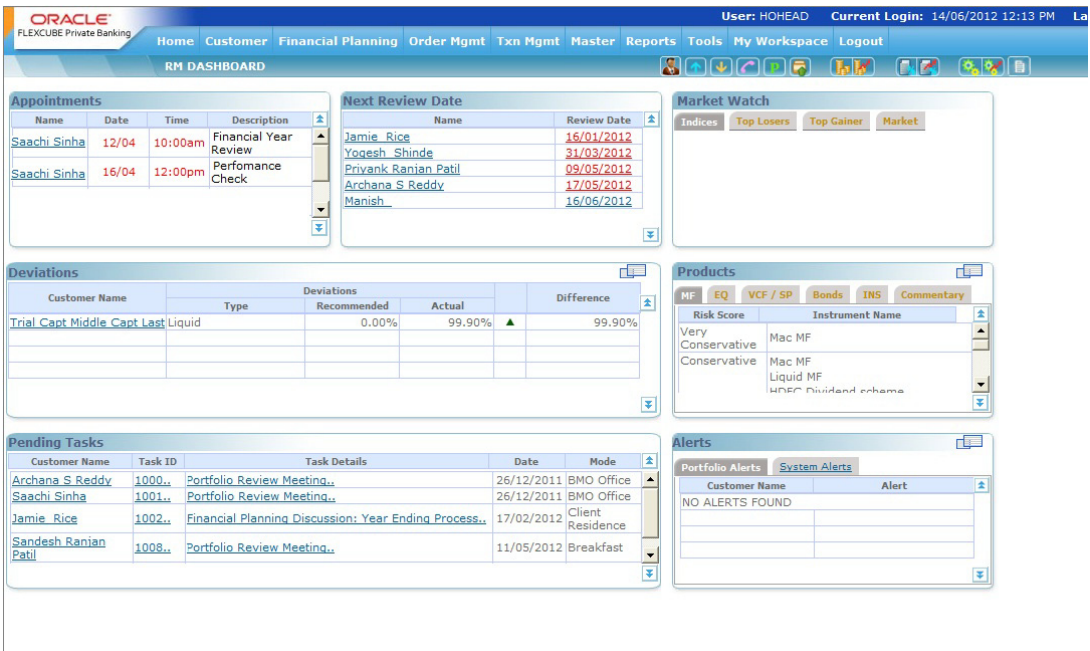

*Figure 1.7: FLEXCUBE Home Page for RM*

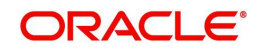

# <span id="page-19-0"></span>**1.11 System Log-Off Procedures**

This section describes the system log-off procedure for the user.

# <span id="page-19-1"></span>**1.11.1 Log-Off Procedure**

The user has to logout from the system to close the current session. This would prevent any unauthorized user from accessing the system.

### **Step 1:**

Click the Logout tab.

#### **Step 2:**

To exit the windows, the user can click the 'Exit' button at the right corner of the Internet Explorer screen. The screen is closed and the user returns to windows/desktop.

#### **Note**

 In case the user closes the application screen as in Step 2 above without specifically logging out, the user is automatically logged out and the user session is killed.

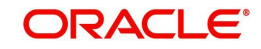

# **2. Customer Management**

# <span id="page-20-1"></span><span id="page-20-0"></span>**2.1 Introduction**

Customer Management allows Relationship Managers to track essential information about their clients and their accounts. This includes contact information, personal information and account management specifications (trading account and bank account).

## **Source of Data**

Client and Account records can be manually entered from the front end or uploaded from an external system that maintains the gold copy of customer data. FLEXCUBE Private Banking (FCPB) facilitates an interface with the core banking system whereby customer and account details can be retrieved and pulled into FCPB using the customer reference number as maintained in the core banking system. However, this data may also require supplemental editing of the records to update the FCPB related attributes like customer segment, assigned RM / Financial Advisor, details of accounts held, personal information like anniversary date, dependent information, their relationship and birthdates, key characteristics about the customer including hobbies, awards/achievements and other interests.

FCPB also facilitates the updating/ modification of personal information of the customer through front end screens like Demographics, Bank details, Trading a/c details, Investment Profile & Additional Information.

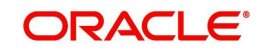

## **Key Features**

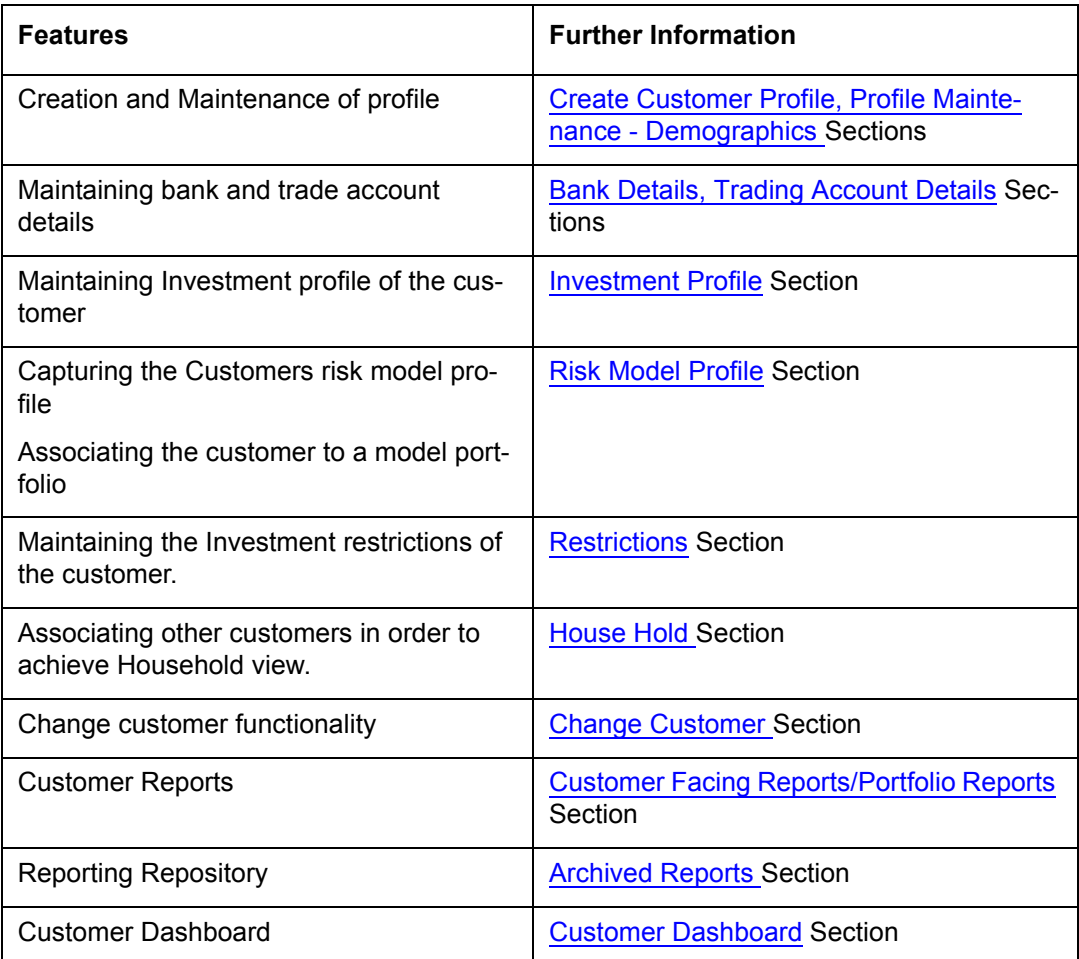

# <span id="page-21-0"></span>**2.2 RM Dashboard**

When a Relationship Manager logs into FCPB system the RM dashboard page is launched as shown below, showing data pertaining to all the *direct and indirect* customers of the RM (i.e. not including customers of RMs who may be reporting to this RM)

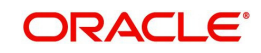

|                                | ORACLE <sup>®</sup><br><b>FLEXCUBE Private Banking</b> |                                          |                                         |                                                                                        |             |                |               |                          | Last Login: 02/07/2013 2:28 PM                | User, Meenal S LOGOUT<br>Current Login: 02/07/2013 2:4<br>PM |
|--------------------------------|--------------------------------------------------------|------------------------------------------|-----------------------------------------|----------------------------------------------------------------------------------------|-------------|----------------|---------------|--------------------------|-----------------------------------------------|--------------------------------------------------------------|
| Home                           | Customer                                               | <b>Financial Planning</b>                |                                         | Order Mgmt - Txn Mgmt - Portfolio                                                      |             | <b>Reports</b> |               |                          | Tools My Workspace                            | $\odot$                                                      |
| <b>RM DASHBOARD</b>            |                                                        |                                          |                                         |                                                                                        |             |                |               |                          | <b>SEPERE BEE SYL</b>                         |                                                              |
| $\Box$<br><b>Customer List</b> |                                                        |                                          |                                         | <b>Next Review Date</b>                                                                |             |                |               |                          | <b>Market Watch</b>                           |                                                              |
| <b>Customer No</b>             |                                                        | <b>Name</b>                              | $\pm$                                   |                                                                                        | <b>Name</b> |                | Review Date 2 |                          | Market<br>Indices<br>Top Losers<br>Top Gainer |                                                              |
| 1011<br>1017                   |                                                        | $\overline{a}$<br>AMIT MAT1<br>AMIT MAT4 |                                         | No Review Dates Found                                                                  |             |                |               |                          |                                               |                                                              |
| 1019                           | CUST PB A 5                                            |                                          |                                         |                                                                                        |             |                |               |                          |                                               |                                                              |
| 1021                           | CUST PB A6                                             |                                          | $\pmb{\mathrm{v}}$<br>$\overline{\ast}$ |                                                                                        |             |                |               | ×                        |                                               |                                                              |
|                                |                                                        |                                          |                                         |                                                                                        |             |                |               | ¥                        |                                               |                                                              |
| 亘<br><b>Deviations</b>         |                                                        |                                          |                                         |                                                                                        |             |                |               |                          | O.<br><b>Products</b>                         |                                                              |
|                                | <b>Customer Name</b><br><b>Type</b>                    |                                          |                                         | <b>Deviations</b><br><b>Difference</b><br><b>Recommended</b><br><b>Actual</b><br>$\pm$ |             |                |               |                          | Commentary                                    |                                                              |
|                                | No Deviation Data Found                                |                                          |                                         |                                                                                        |             |                |               |                          |                                               |                                                              |
|                                |                                                        |                                          |                                         |                                                                                        |             |                |               | ç.                       |                                               |                                                              |
|                                |                                                        |                                          |                                         |                                                                                        |             |                |               | ¥                        |                                               |                                                              |
| <b>Pending Tasks</b>           |                                                        |                                          |                                         |                                                                                        |             |                |               |                          | 耳<br><b>Alerts</b>                            |                                                              |
|                                | <b>Customer Name</b>                                   | <b>Task ID</b>                           | <b>Task Details</b>                     |                                                                                        |             | <b>Date</b>    | Mode          | $\overline{\pm}$         | System Alerts<br>Portfolio Alerts             |                                                              |
|                                | No Pending Task Found                                  |                                          |                                         |                                                                                        |             |                |               | $\overline{\phantom{a}}$ | Alert<br>$\pm$<br><b>Customer Name</b>        |                                                              |
|                                |                                                        |                                          |                                         |                                                                                        |             |                |               |                          | $\blacktriangle$<br>No Alerts Found           |                                                              |
|                                |                                                        |                                          |                                         |                                                                                        |             |                |               |                          |                                               |                                                              |
|                                |                                                        |                                          |                                         |                                                                                        |             |                |               | ۰                        | $\pmb{\mathrm{v}}$                            |                                                              |
|                                |                                                        |                                          |                                         |                                                                                        |             |                |               | $\overline{\ast}$        | ŧ                                             |                                                              |

*Figure 2.1: RM Dashboard Screen*

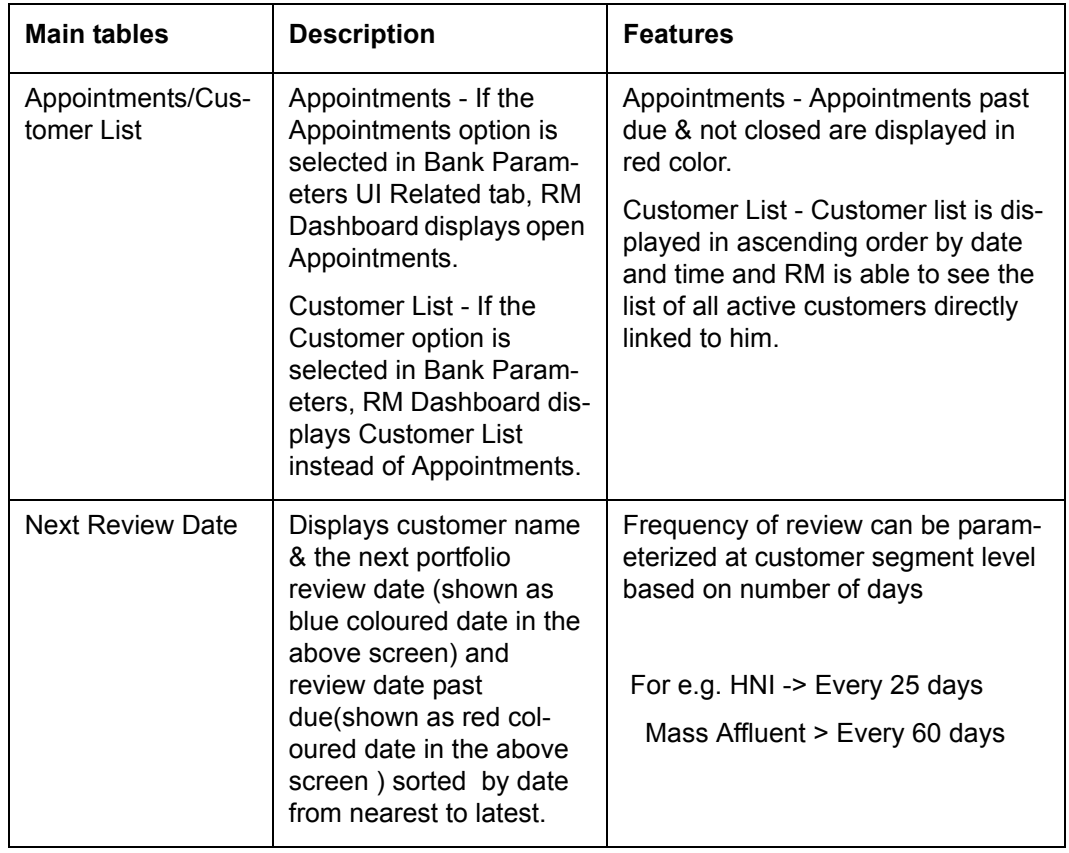

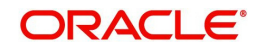

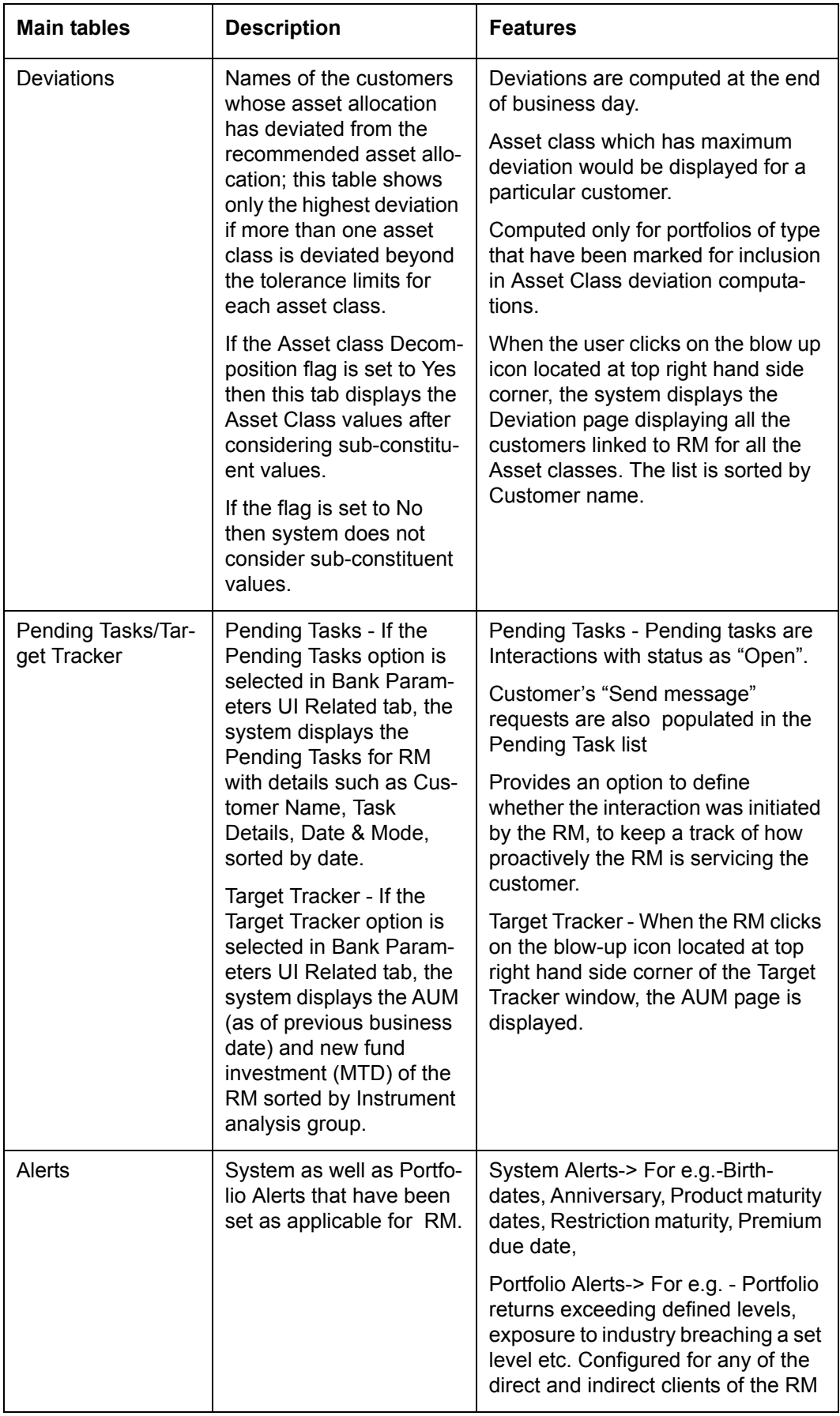

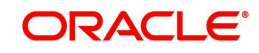

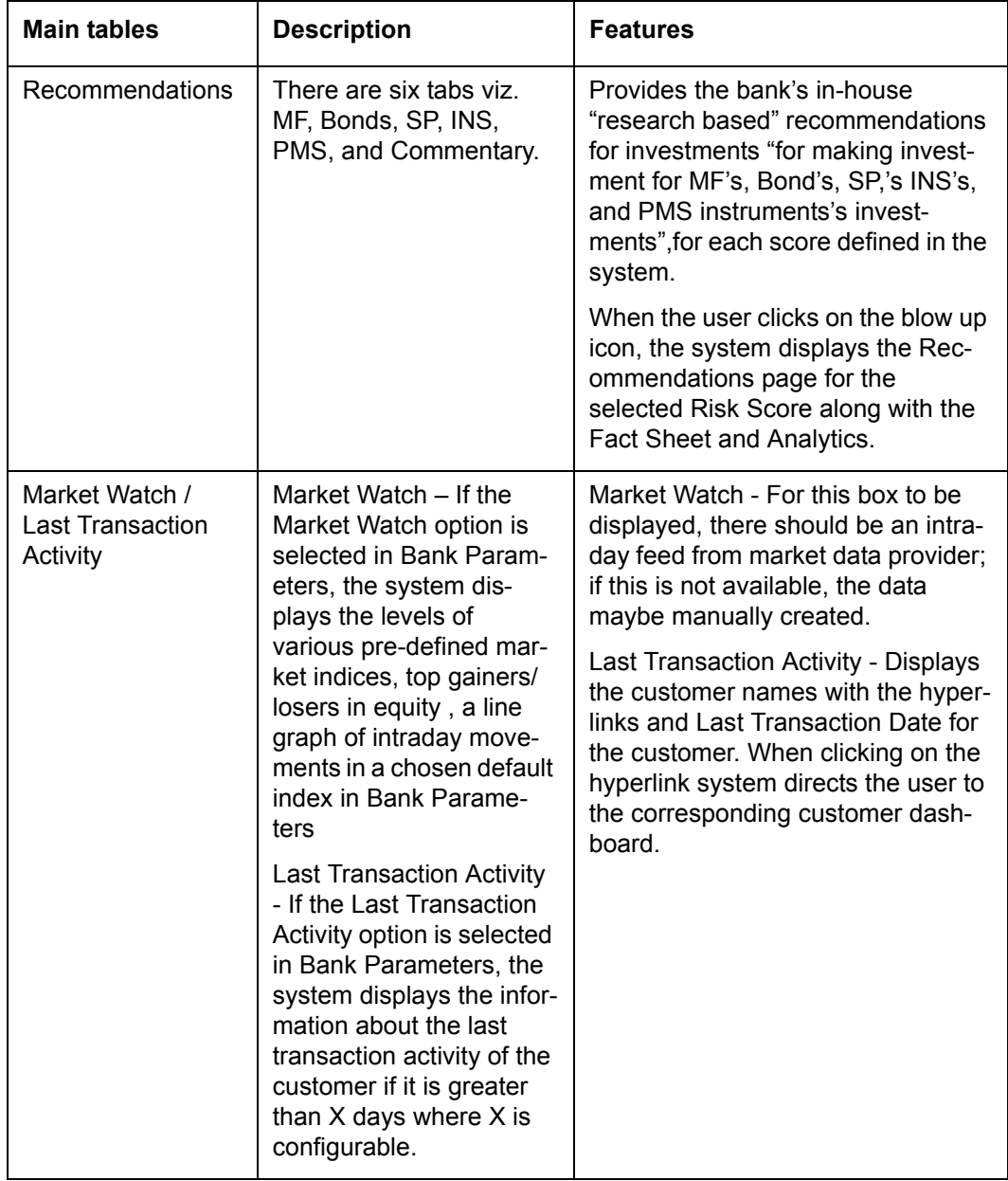

## **Quick link icons for various reports available on RM Dashboard-**

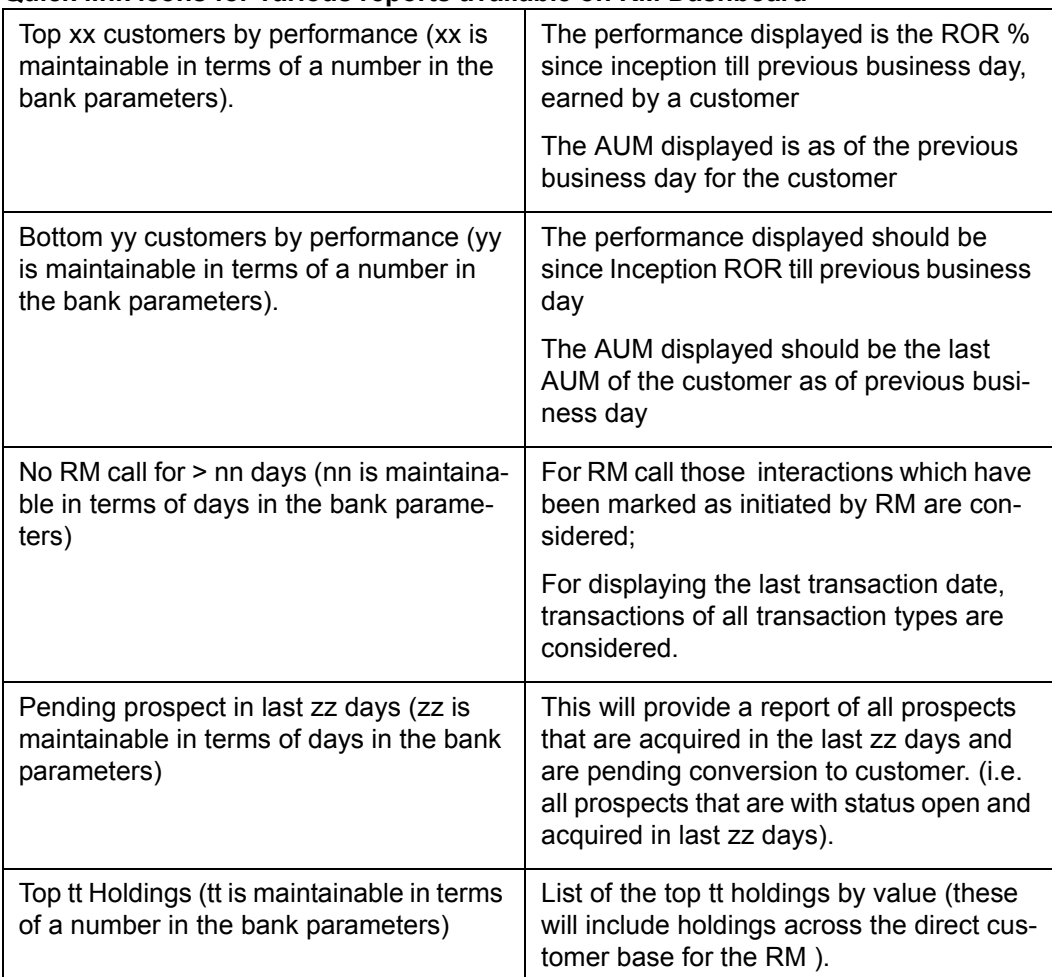

#### **Sample Views:**

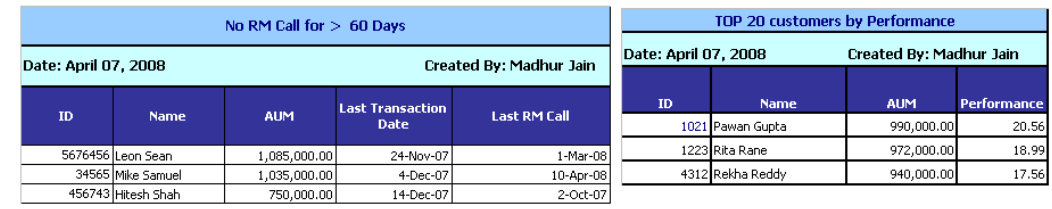

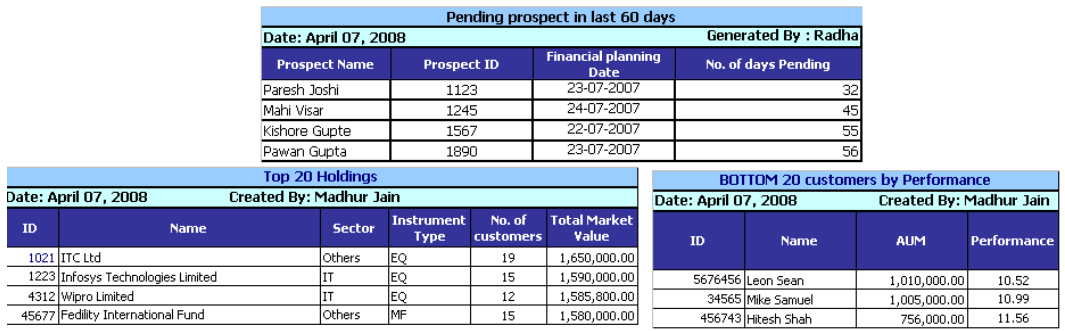

## **Senior RM / Unit Head - Additional Links on dashboard** -

These links provide business performance measures like AUM, Business volumes & Commissions for current month and for past 6 months for the logged in senior RM / unit head. These values not only include the direct customers handled by the RM, but also the total

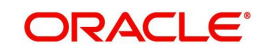

values under reporting RMs / business units, reflecting the total business managed by the senior RM/Unit head

**Screen:**.

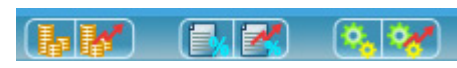

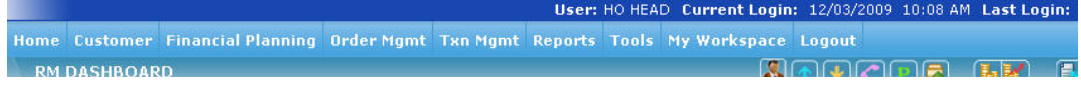

*Figure 2.2: Additional Links on RM Dashboard Screen*

### **Link 1: AUM Details**

(for Supervisor RM – following RM hierarchy)

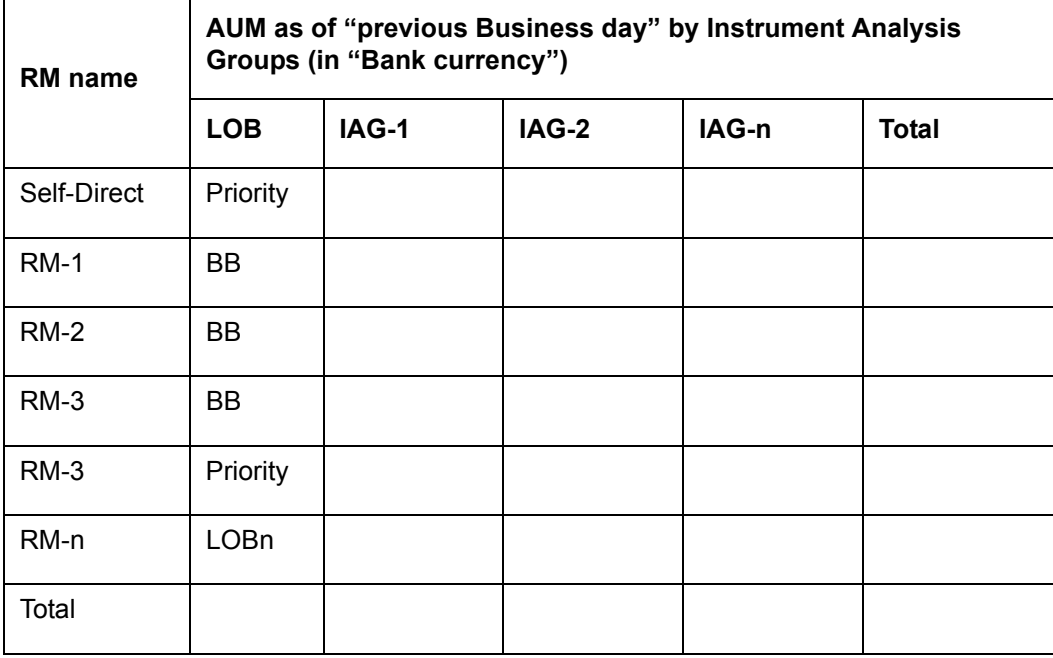

Note the values show against RM1 would include his/her own AUM based on direct customers, plus the AUM of all subordinate RMs down the hierarchy. This principle will apply for all the quick-link business performance measures.

(for Unit Head – following Unit hierarchy)

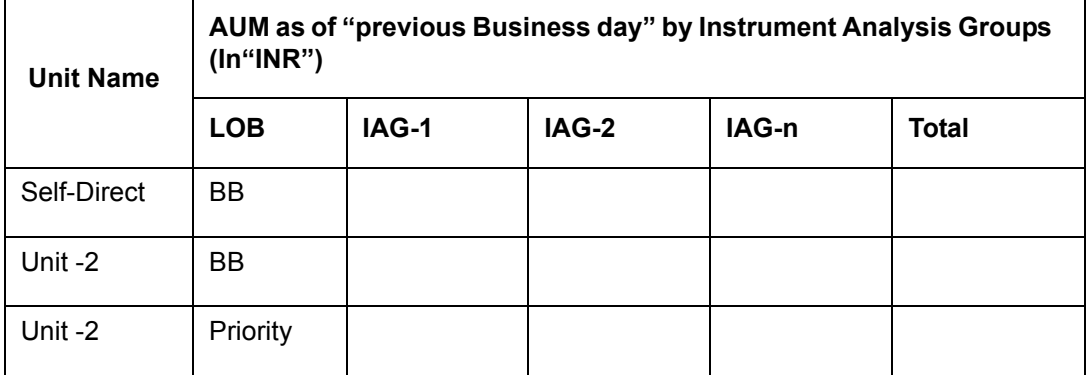

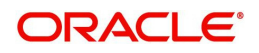

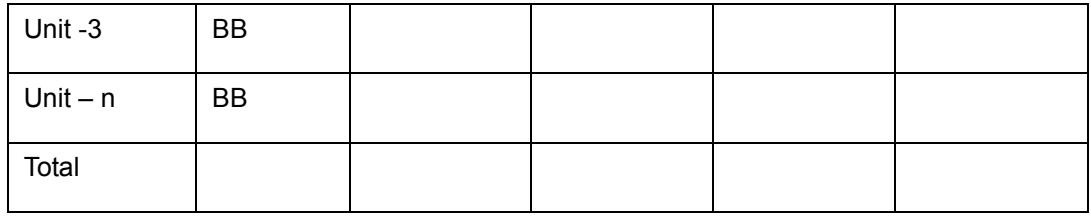

Note the values show against Unit-2 would include the AUM based on direct customers of RMs of the unit, plus the AUM of all subordinate units down the hierarchy. This principle will apply for all the quick-link business performance measures.

#### **Link 2 : AUM Progression**

(For Supervisor RM)

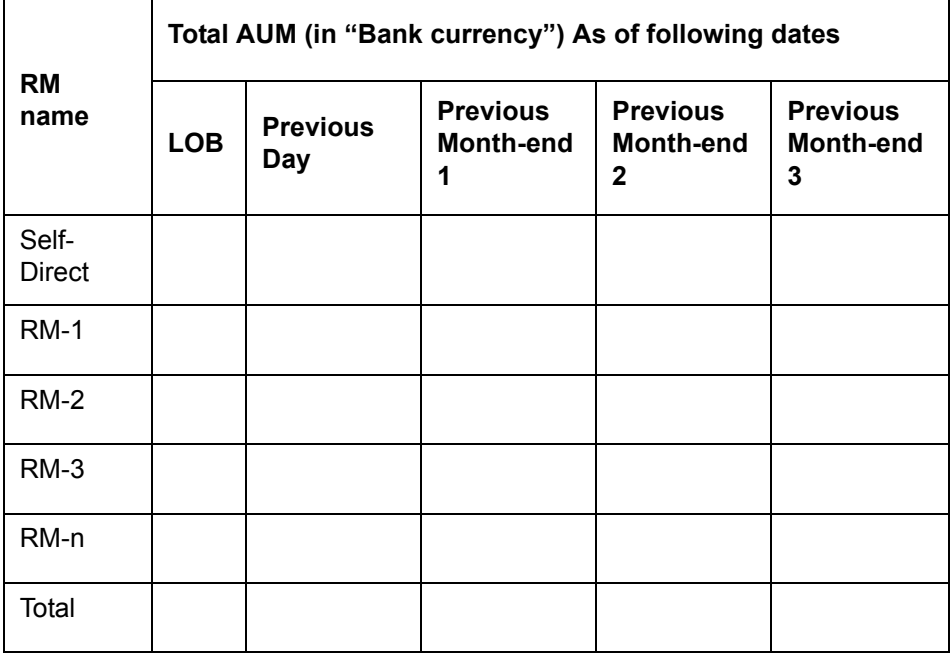

(For Unit Head):

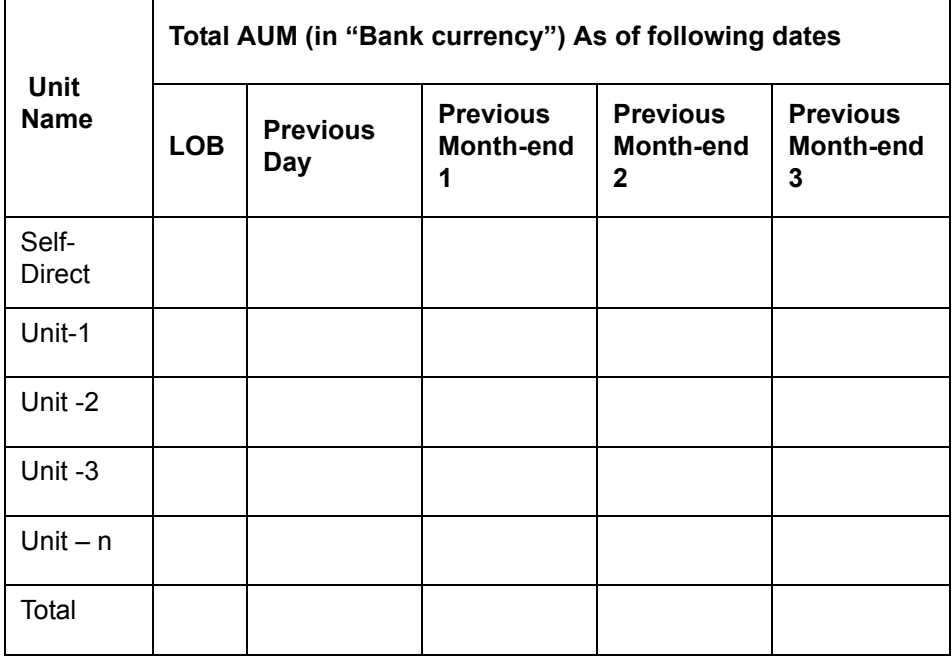

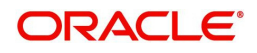

### **Commission Links**

These links are displayed only for the senior RM or the RM following Unit Hierarchy. The following two links will be shown on Dashboard (Similar to AUM links):

• Commission

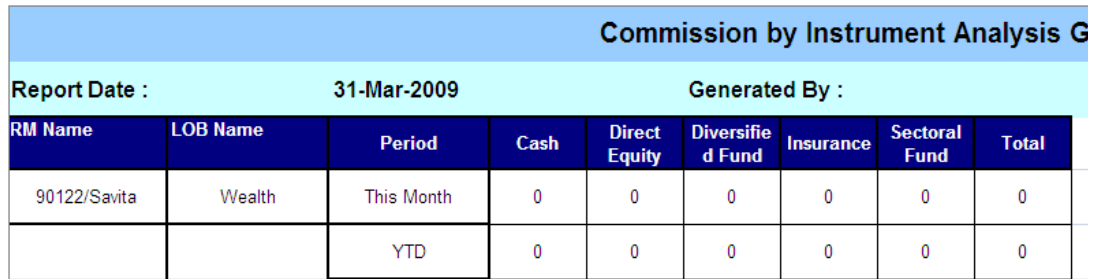

### Commission Progression

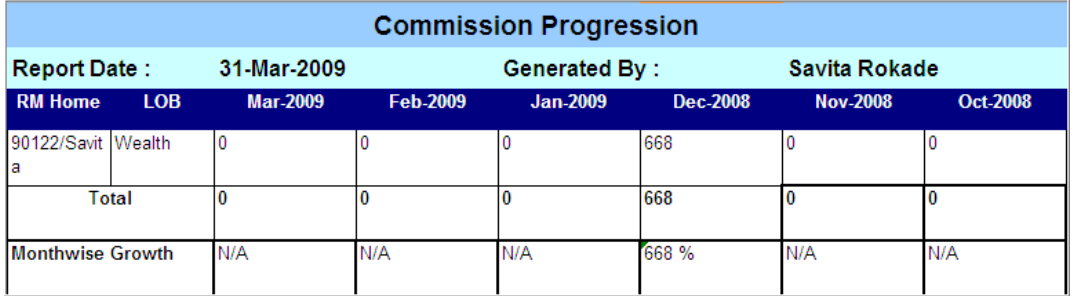

#### **Business Volume Links**

These links are displayed only for the senior RM or the RM following Unit Hierarchy. The following two links will be shown on Dashboard (Similar to AUM links):

- **Business Volume**
- **Business Volume Progression**

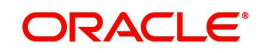

## **Sample Screens:**

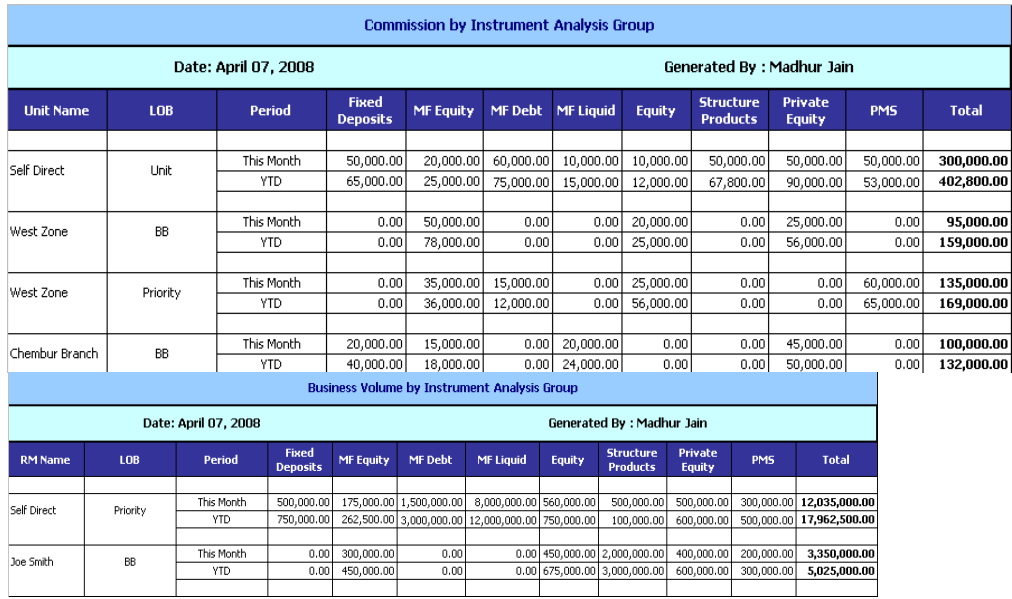

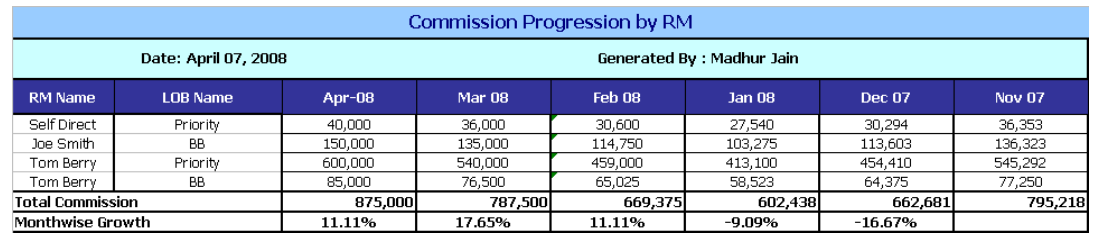

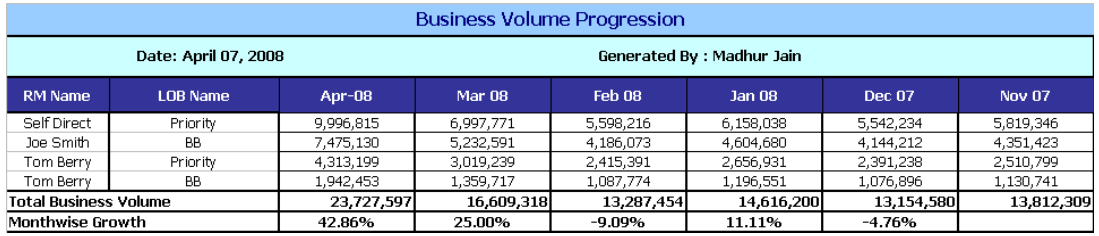

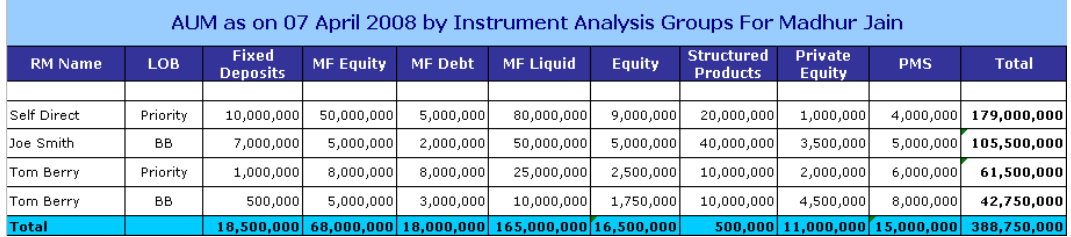

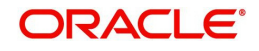

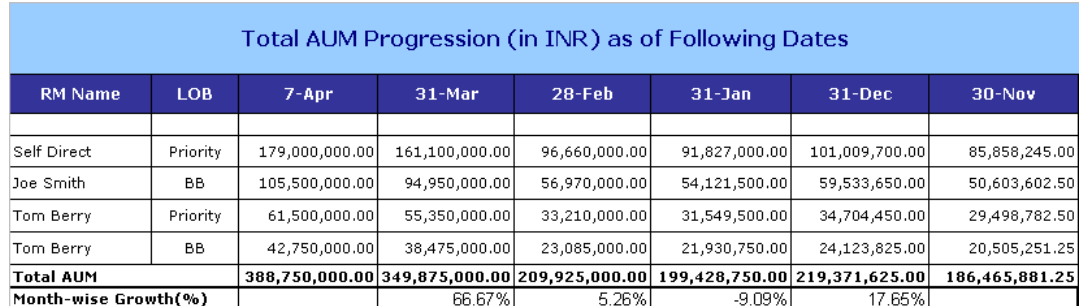

#### **Menu Elements**

The various menu options from the RM Dashboard are shown in the following screen-shots. These are mostly self-explanatory. Wherever further explanation is required, these are covered in subsequent sections.

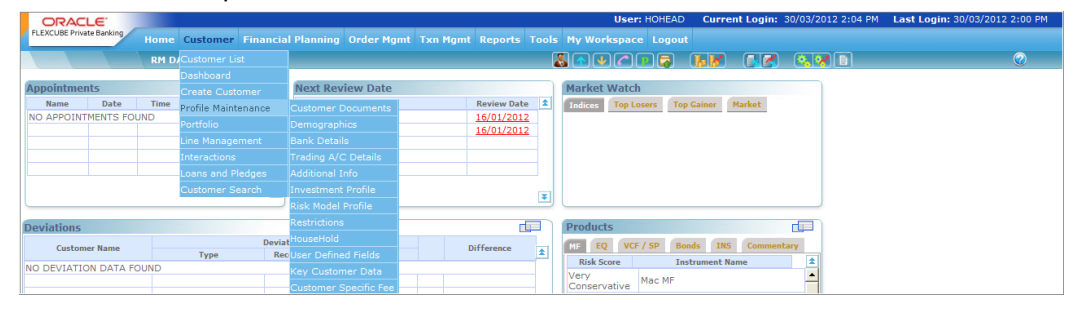

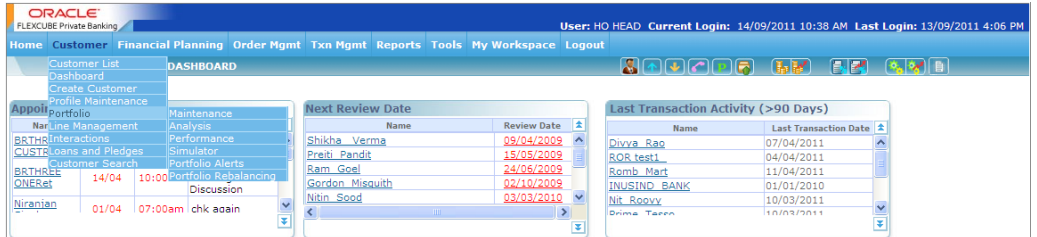

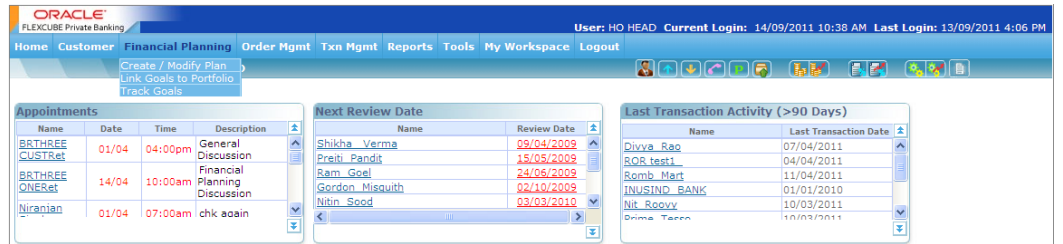

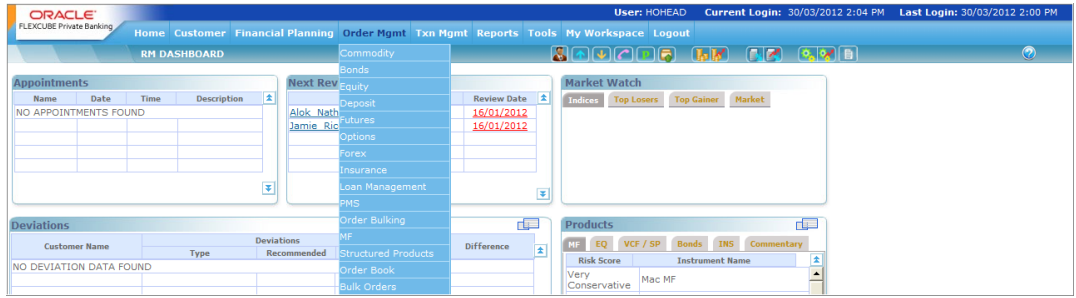

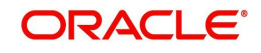

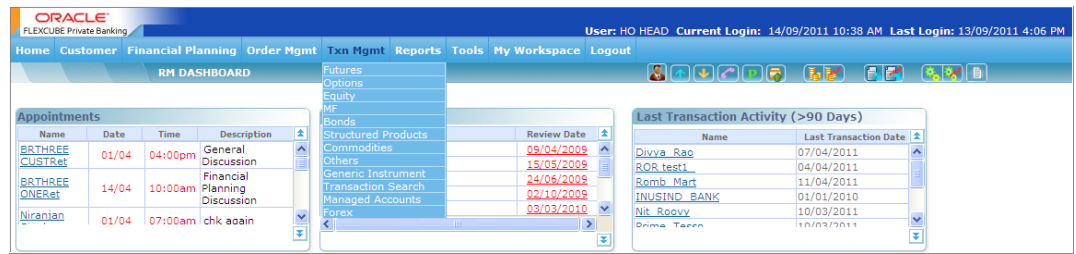

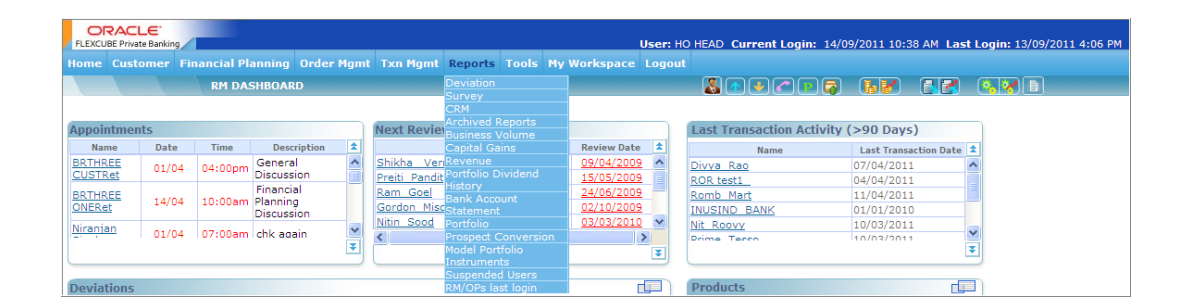

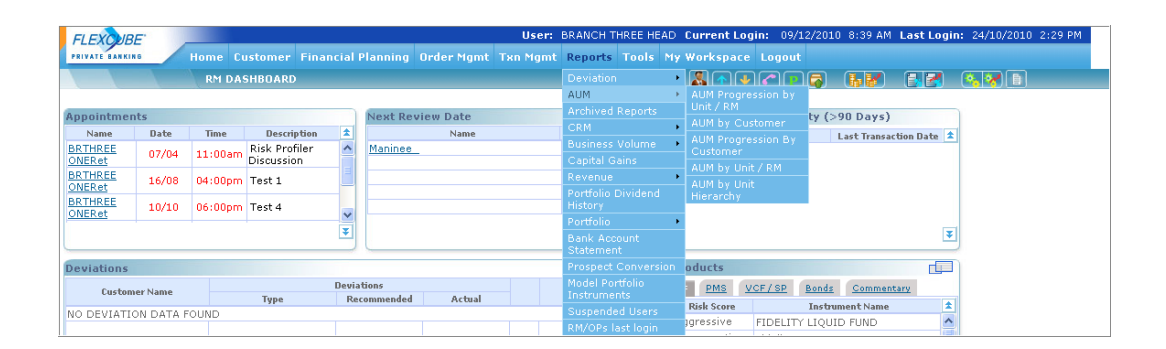

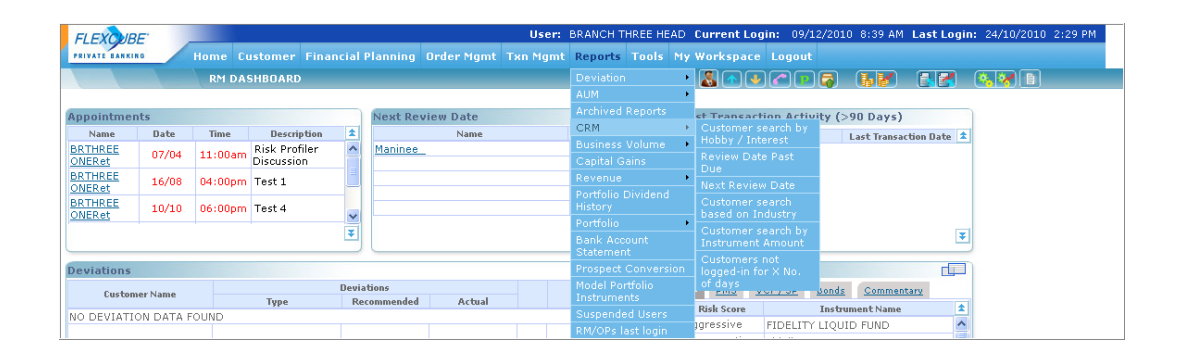

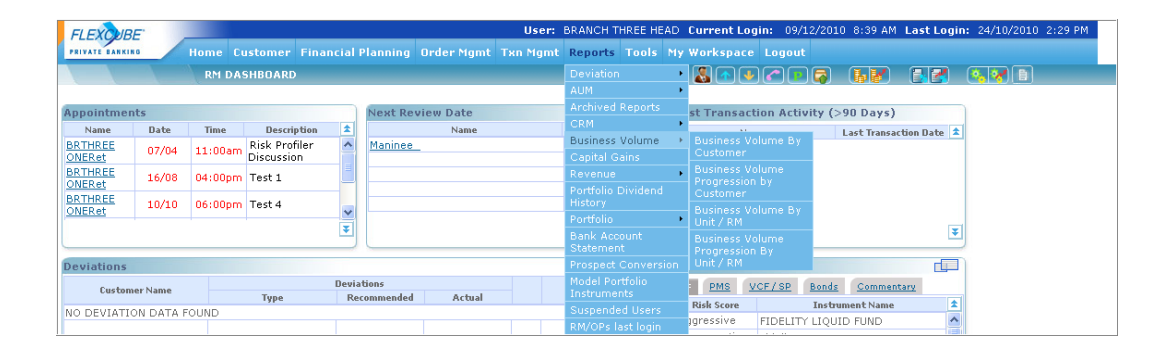

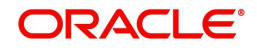

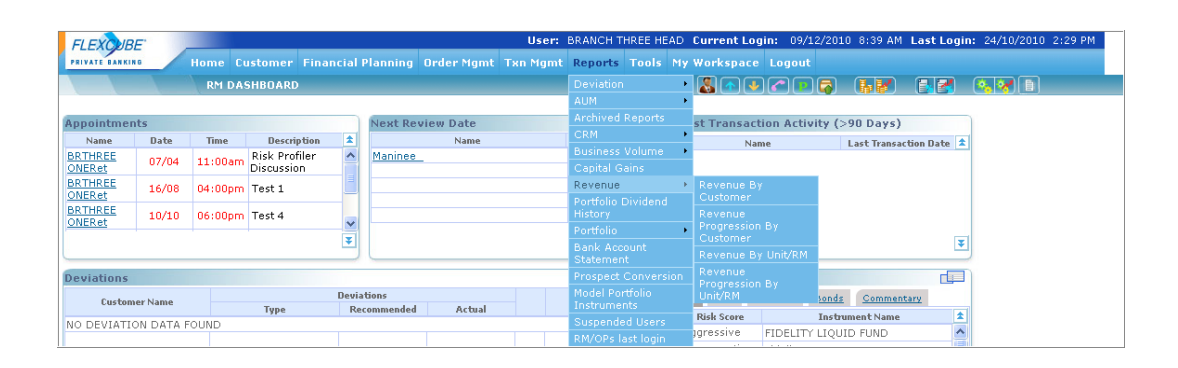

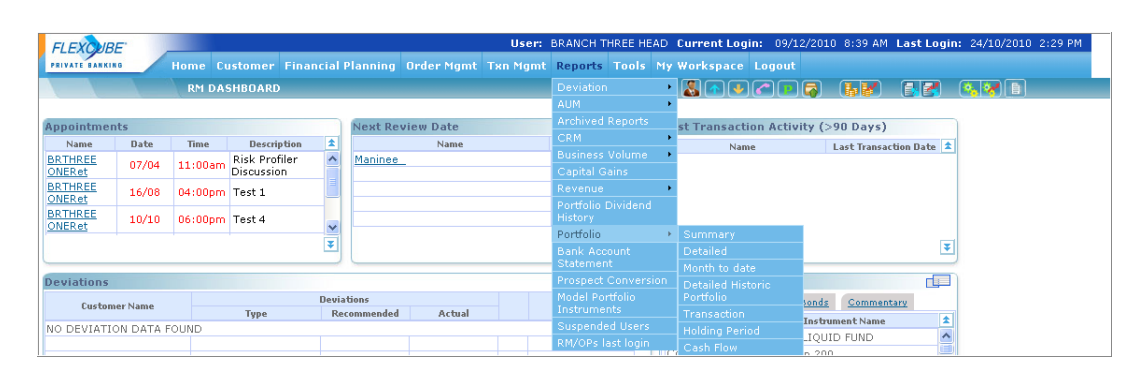

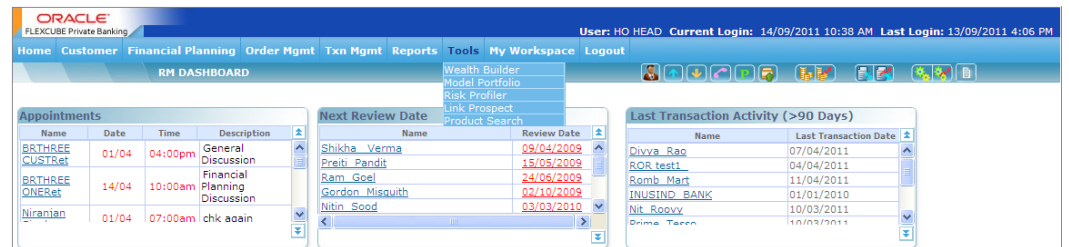

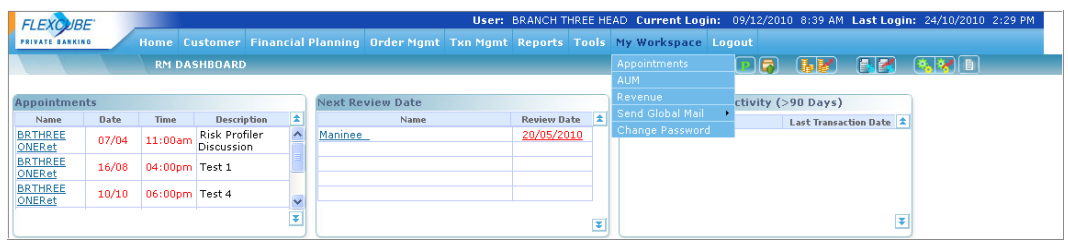

*Figure 2.3: Menu Elements Screen*

# <span id="page-32-0"></span>**2.3 Customer**

# <span id="page-32-1"></span>**2.3.1 Create Customer Profile**

# **Description:**

The profile of an existing bank customer can be retrieved from the banks database using the Customer reference number. As the retrieved information would be restricted to the extent available in the bank's database, the user will need to supplement additional information in the fields pertaining to FCPB. For the new customers of the bank, the user needs to manually enter all the relevant information.

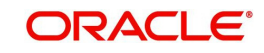

FCPB supports the creation of customer in two different ways. In the first approach, the system permits only the RMs to create and maintain the customer's profiles and the compliance approval is not required for that. Thus it is mandatory for the customer to approach the RM for any maintenance editing to be done on his profile. The customer can however view his profile, once created, through a non editable screen, provided bank has taken customer module license.

The second approach, which is introduced in FCPB system requires compliance approval for customer creation based on the flag "Compliance approval required Y/N" added in the Bank Parameters.

The Customer creation process when the compliance approval flag is Y consists of three steps:

#### **Step 1:**

The prospect demographic, personal, financial and background details are captured in the Create Customer screens of FCPB. The necessary risk profiling is also done and the user sends the CIF for compliance approval.

#### **Step 2:**

The compliance goes through the customer details and either declines or approves the customer through FCPB. Once approved, selected details of the customer are sent to FCUBS for customer account creation.

#### **Step 3:**

FCUBS sends back a confirmation of account creation and the customer gets activated in FCPB.

In the absence of FCUBS flag, if compliance approval flag is Y, then also customer gets activated in FCPB, once approved by compliance.

#### **User Access Levels:**

**RM:** can capture the information on the customer's profile.

**Customer**: has to approach an RM to create his profile

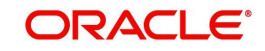

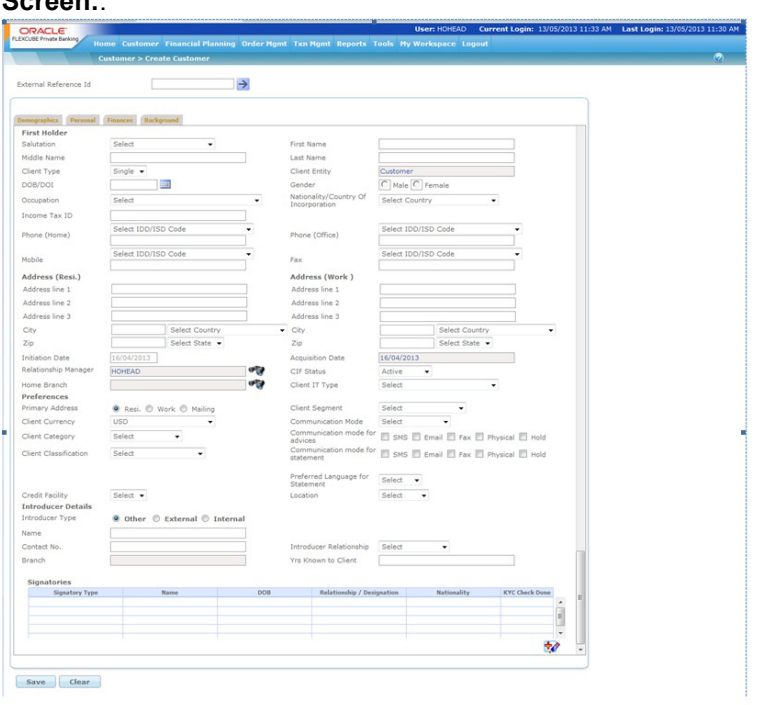

## *Figure 2.4: Create Customer - Demographics Screen*

If user clicks on "+" sign to the extreem bottom right of screen, following pop-up window appears:

#### **Screen:**

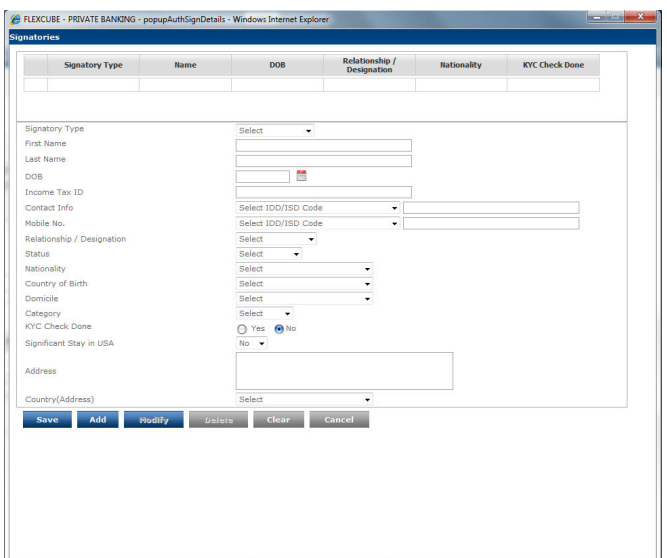

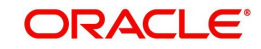

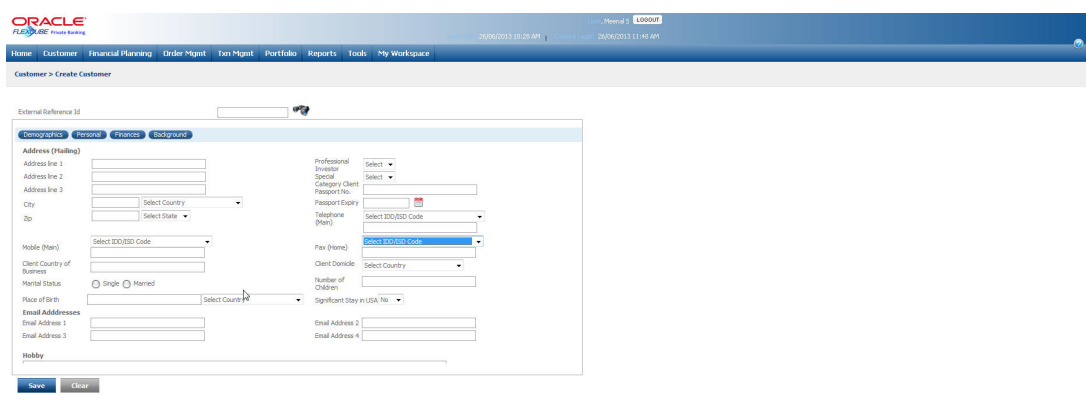

*Figure 2.5: Create Customer- Personal Screen*

 $\blacksquare$ 

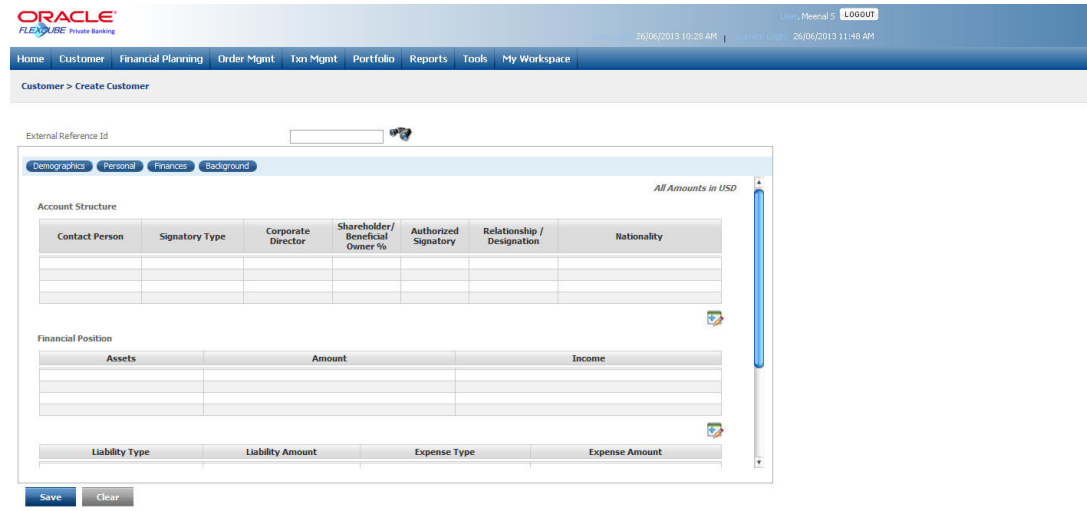

### *Figure 2.6: Create Customer- Finances Screen*

If user clicks on "+" sign to the bottom right of Account Structure tab, following pop up window appears:

**Screen:**

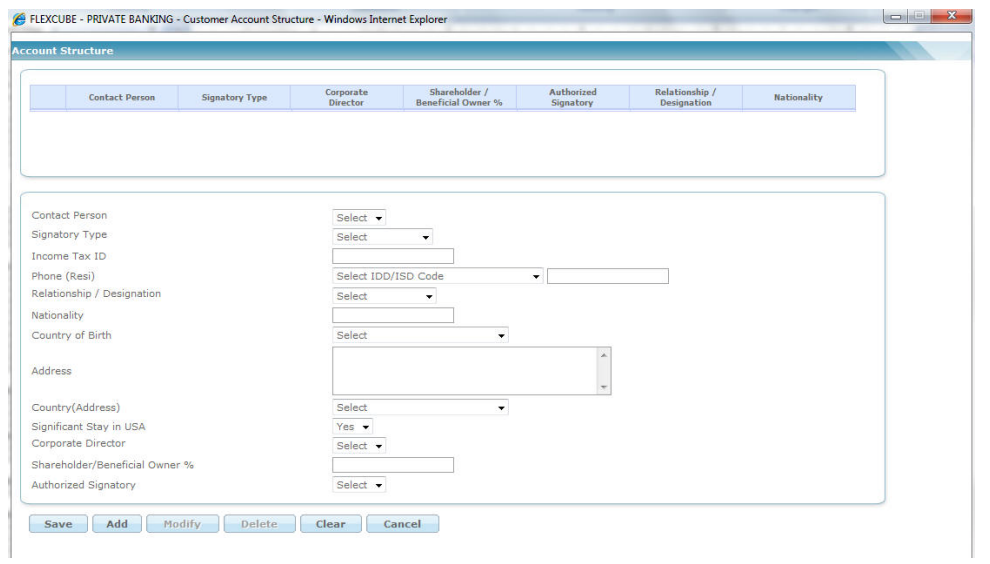

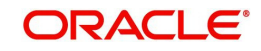
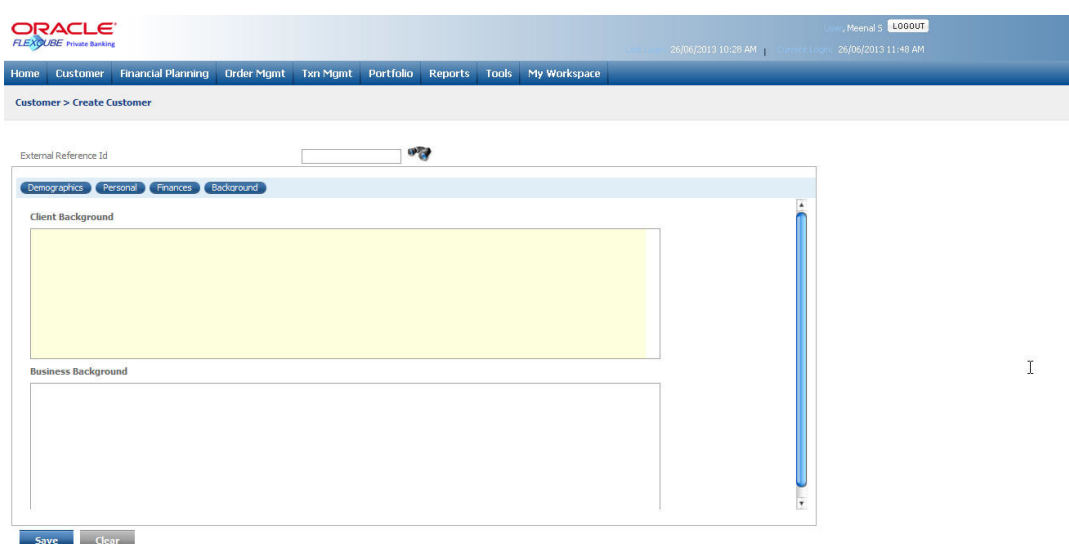

### *Figure 2.7: Create Customer- Background Screen*

### **Screen Navigation:**

Entry to the screen:

Select the "Customer" option on the main menu

#### $\rightarrow$  Create Profile

#### **Entering the details of the profile creation screen:**

As seen the screen is divided under four main tabs.

- Demographics
- Personal
- Finances
- Background

The Demographics tab is divided into following sections. Primary holder, Preferences, Introducer's details & Guardian/authorized signatory. While most of the attributes of the profile can be maintained, there are a few attributes (such as date of birth of the customer, the customer acquisition date and the name of the RM) that cannot be maintained once entered and saved.

Whether a field is mandatory or optional, will be defined in the Field Access Controller screen in Admin Login, which will allow a Bank to configure the mandatory nature of the fields for Create Customer screen.

Enter the data for Personal, Finances and Background tabs and save the details. After all the valid inputs into all the mandatory fields are entered, the profile can be saved by clicking the

 $\blacksquare$ <sup>5, The</sup> system displays the Select CIF window and enables the user to select

the desired CIF.

Click  $\overline{C}$   $\overline{C}$  to clear all the details entered in the screen. To access any other screens please use the top horizontal menu bar.

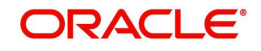

Most of the fields in this screen are mandatory and non-mandatory based on set-up done in Field Access Controller.

The fields have been briefly described below:

## **PRIMARY HOLDER**

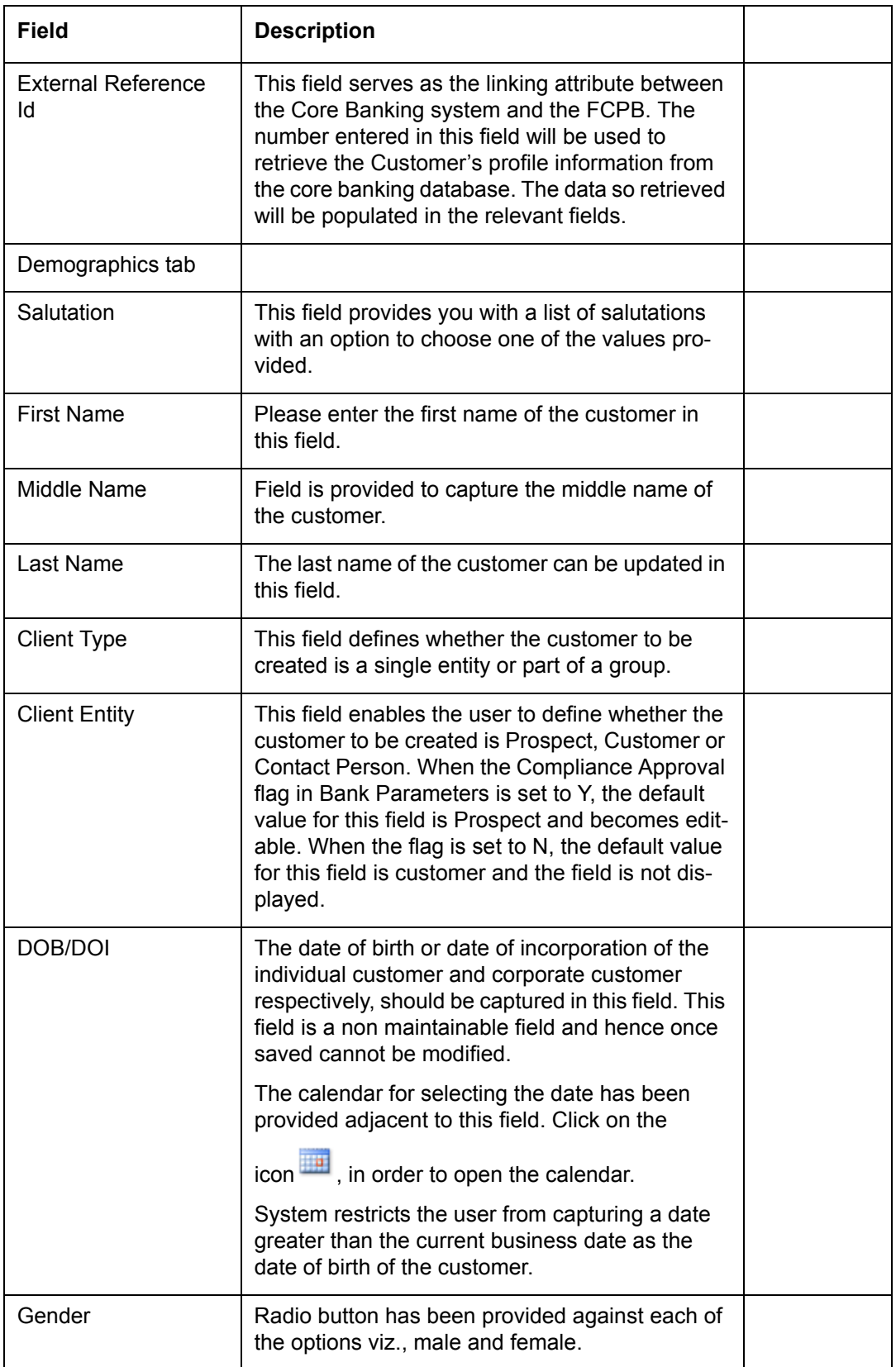

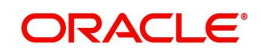

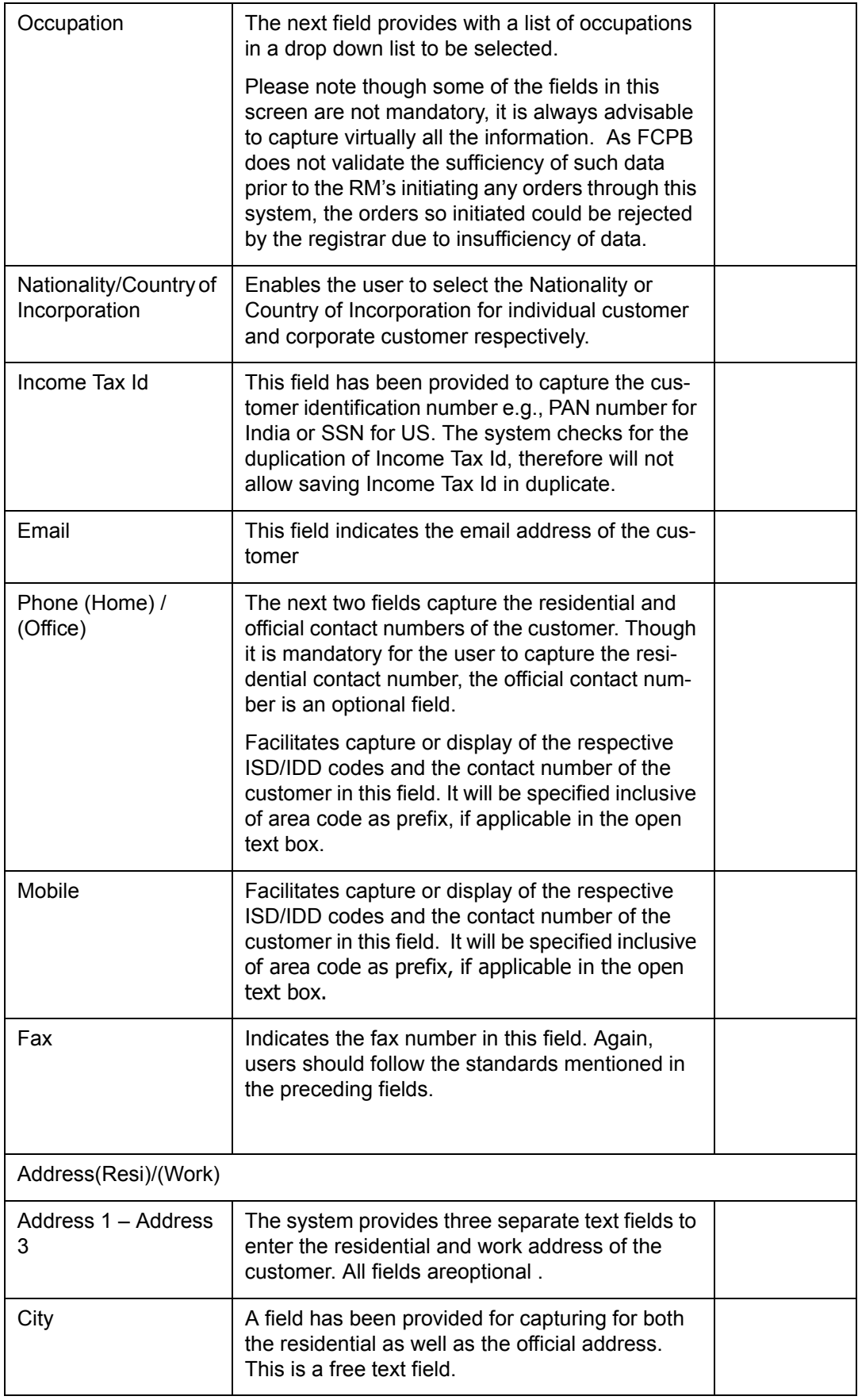

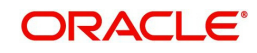

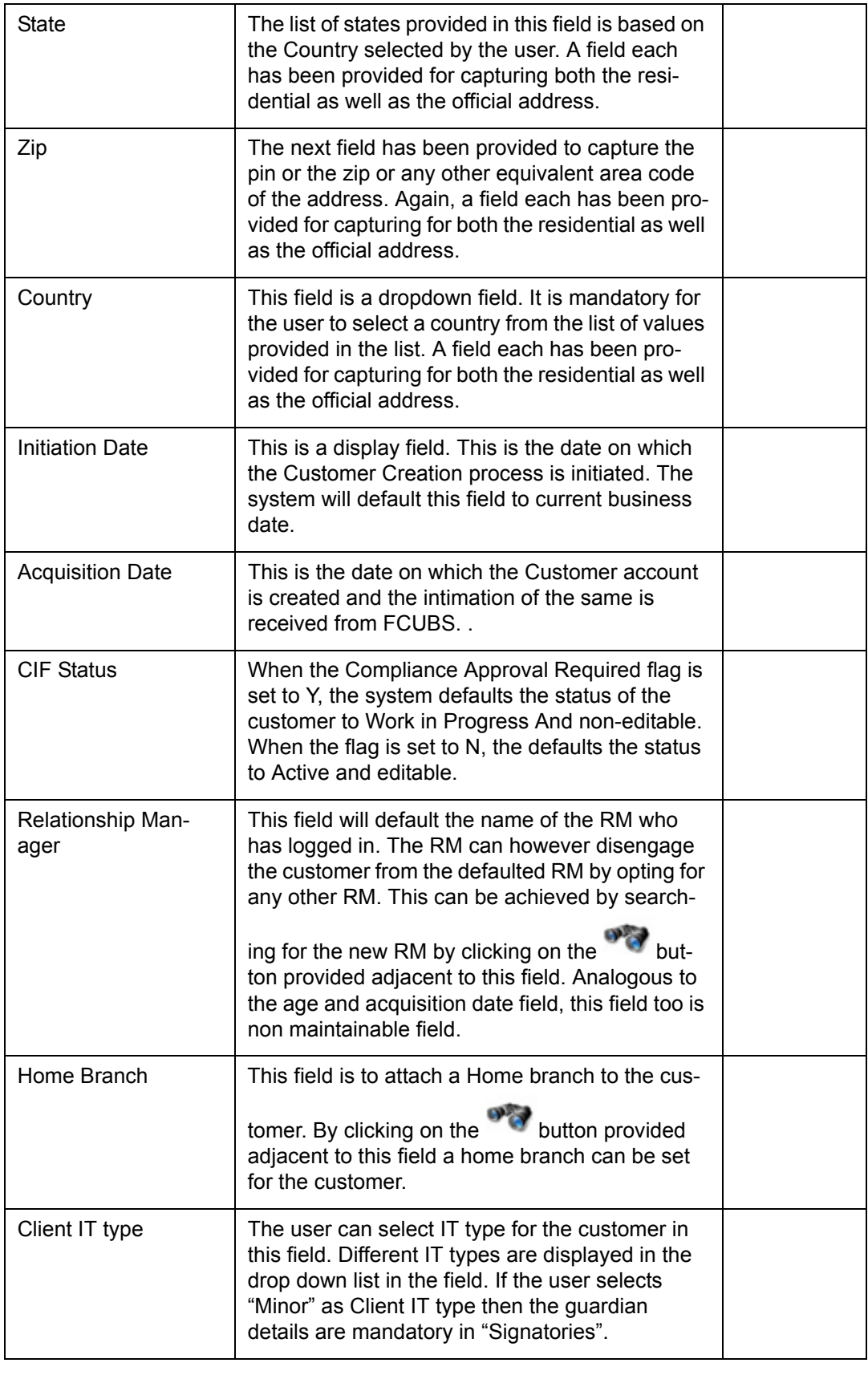

## **PREFERENCES**

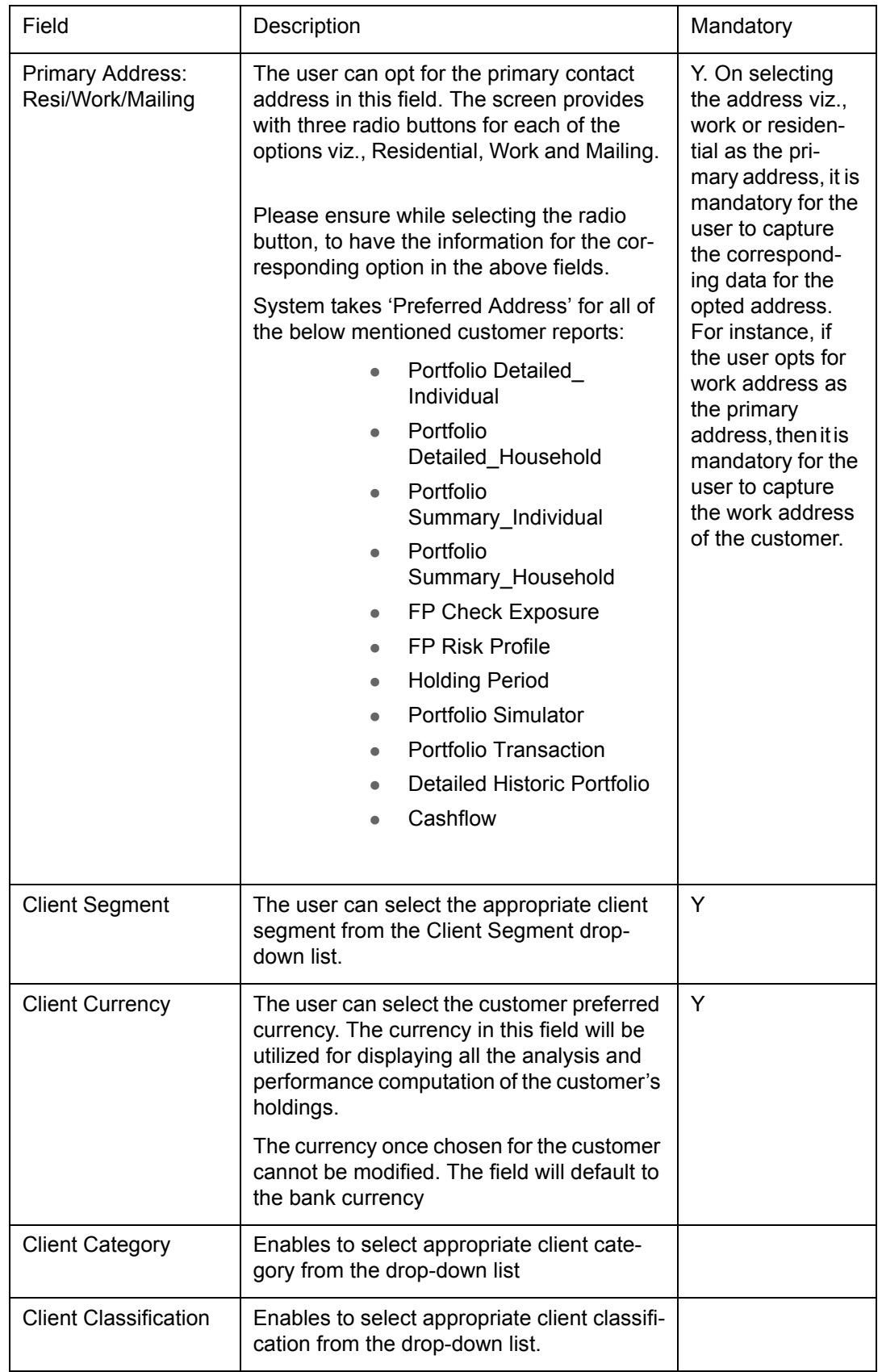

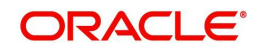

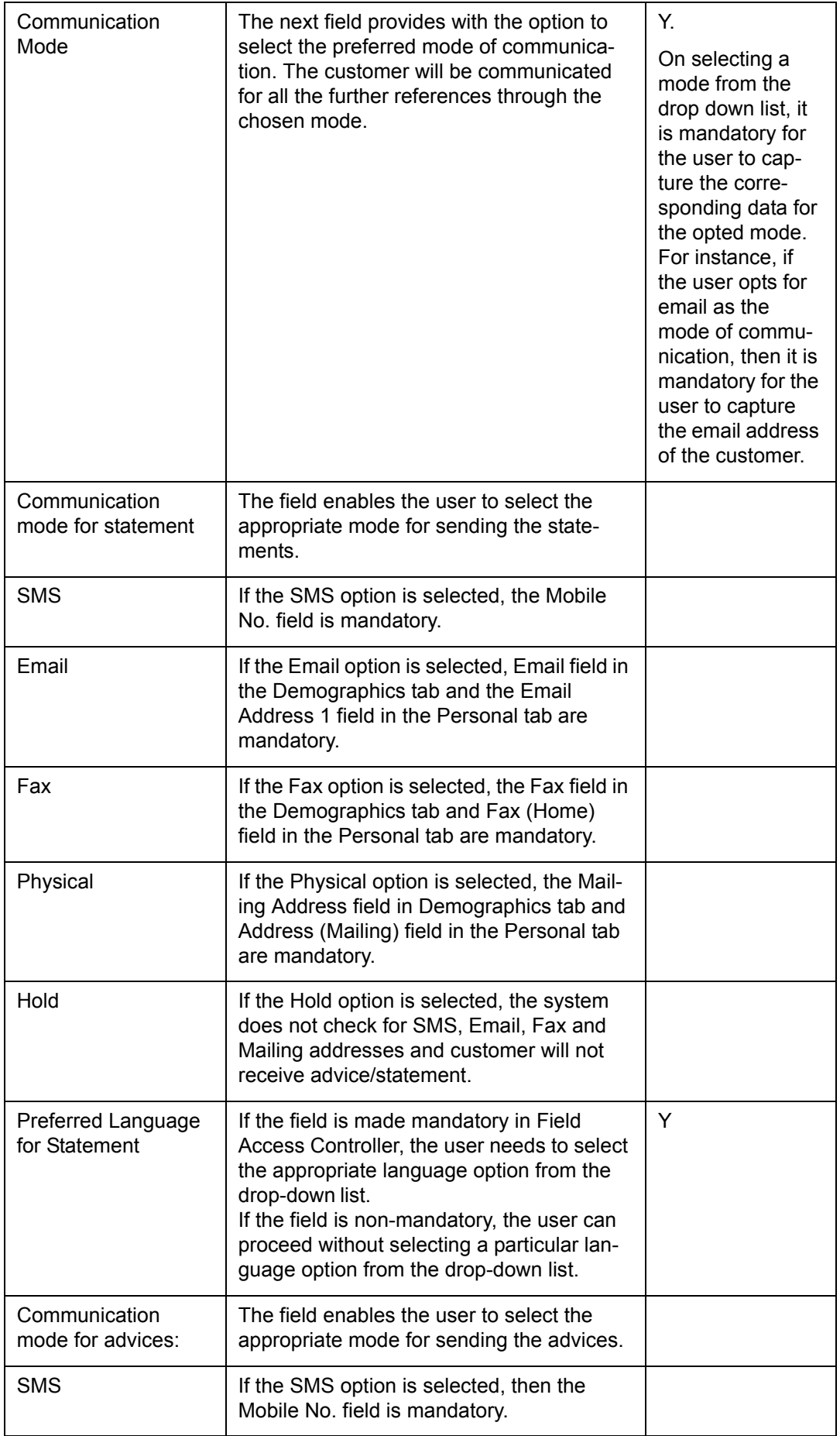

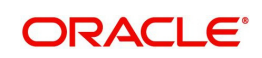

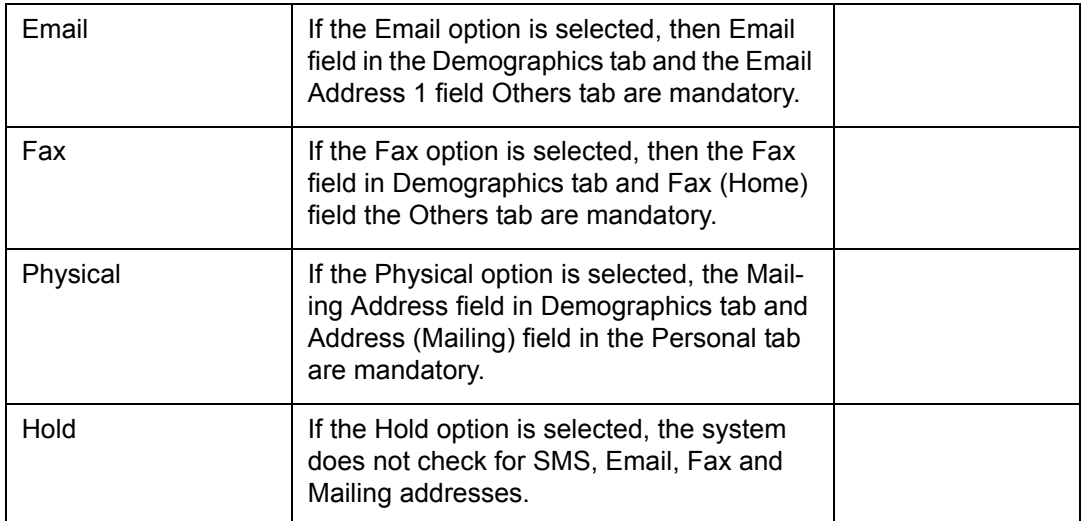

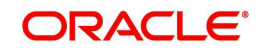

## **INTRODUCER DETAILS**

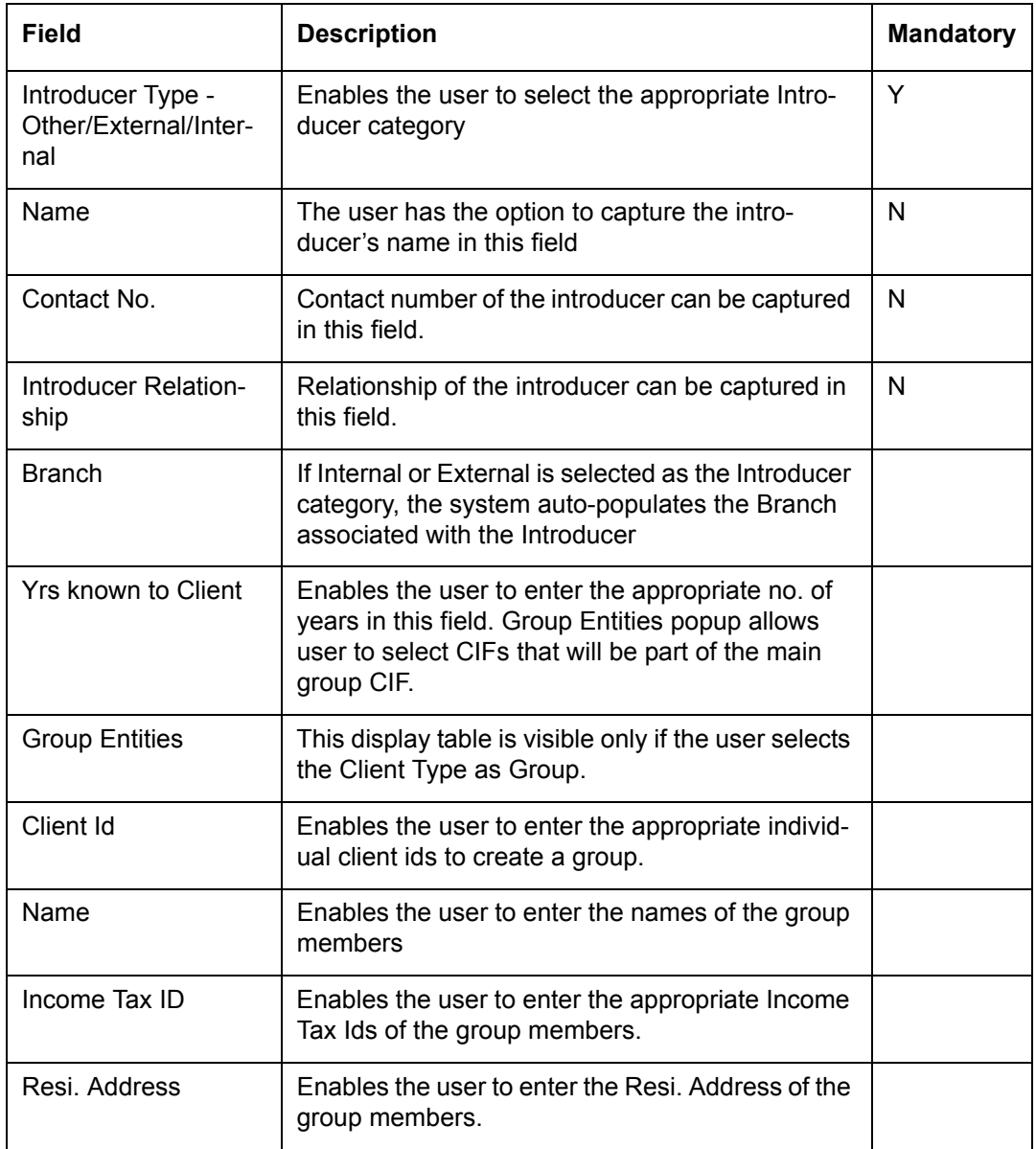

# **GROUP ENTITIES**

This display table is visible only if the user selects the Client Type is selected as Group.

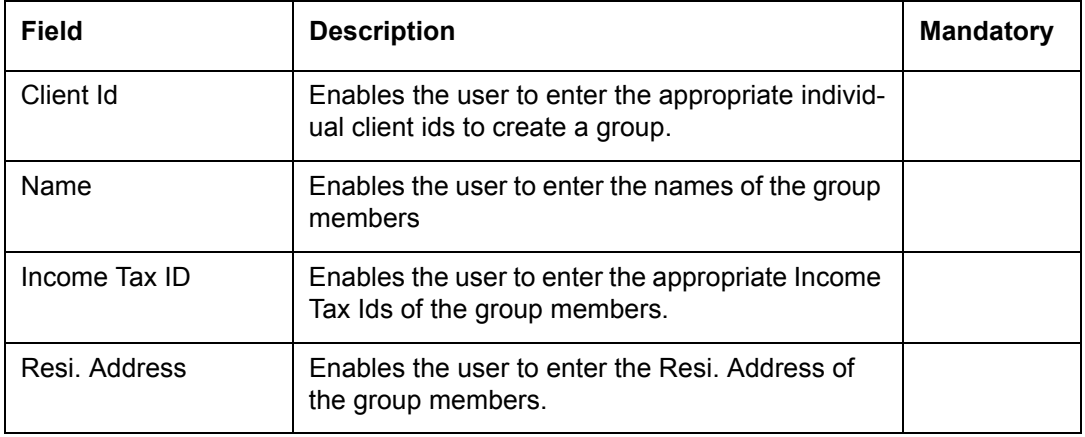

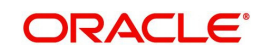

## **GUARDIAN/ AUTHORIZED SIGNATORY DETAILS**

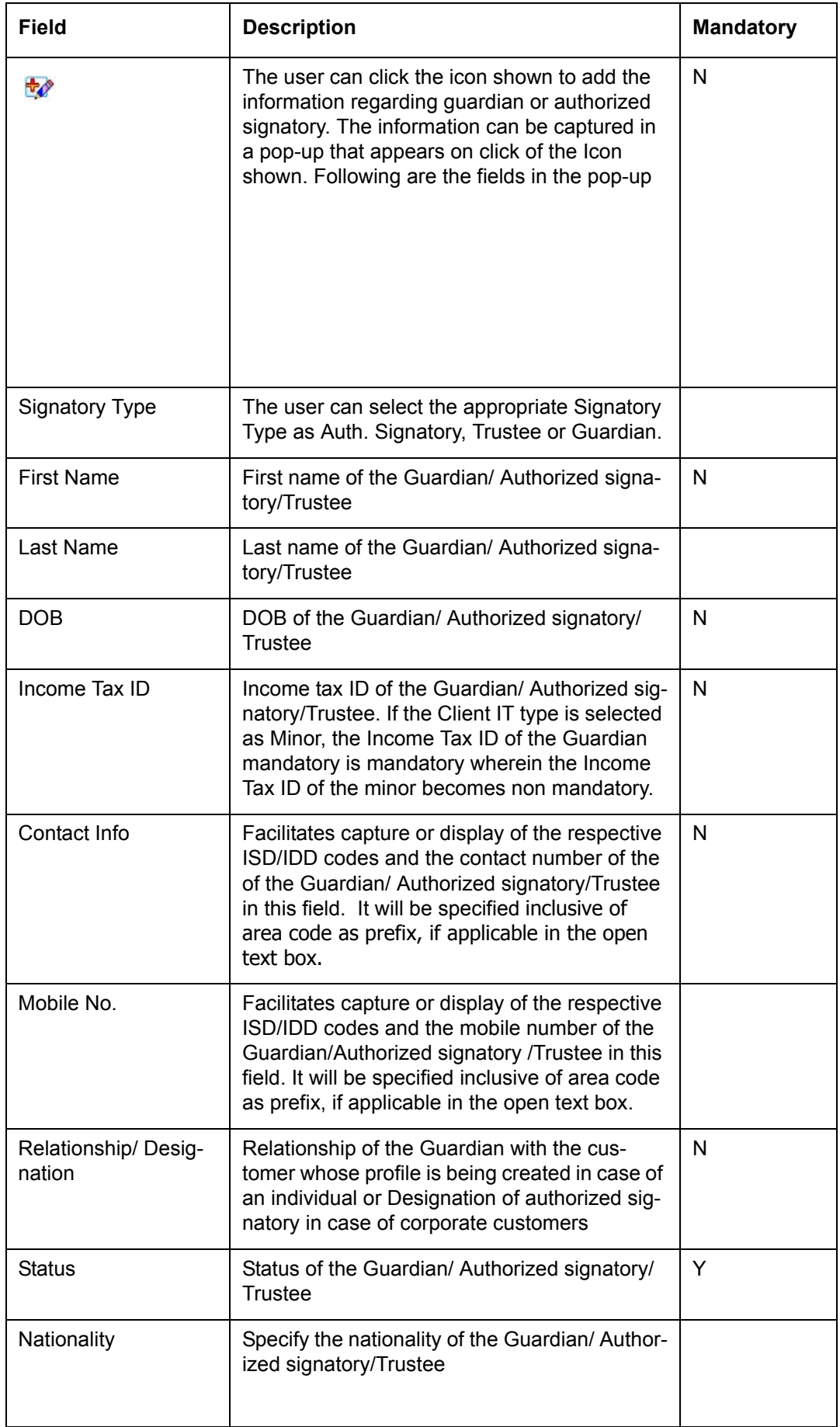

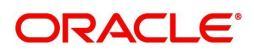

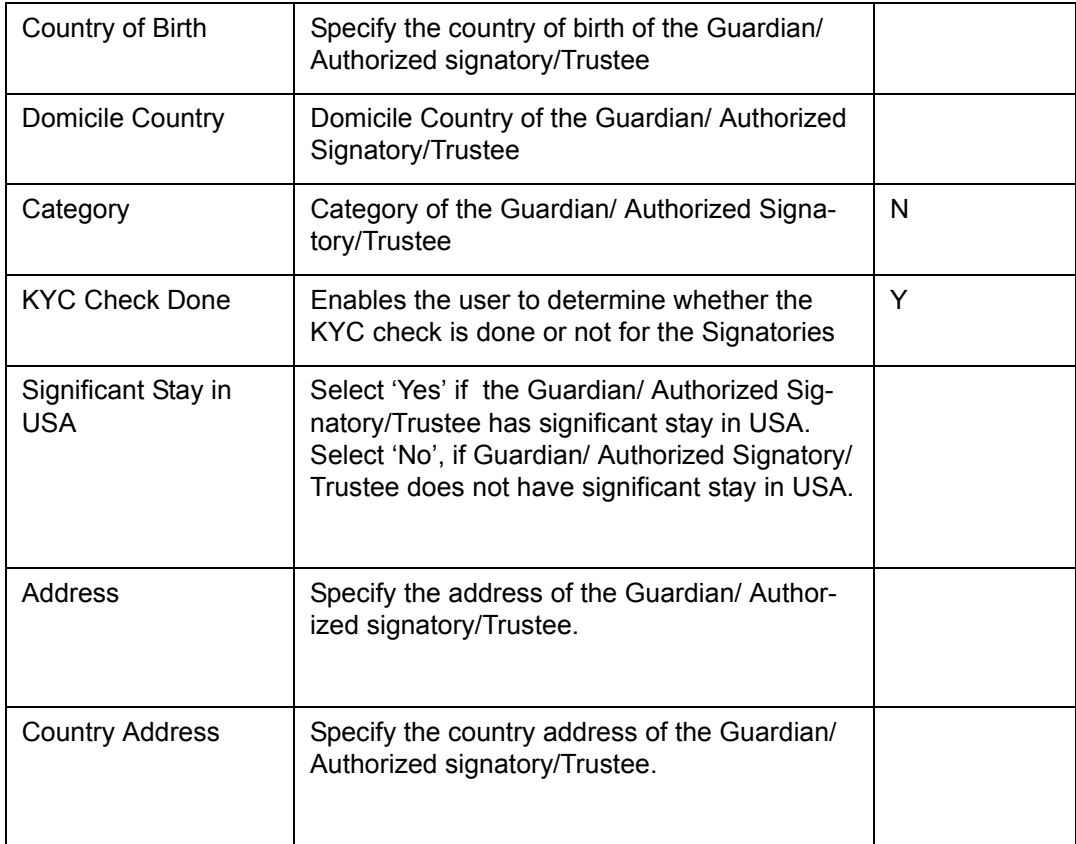

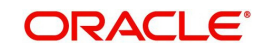

## **Personal Tab**

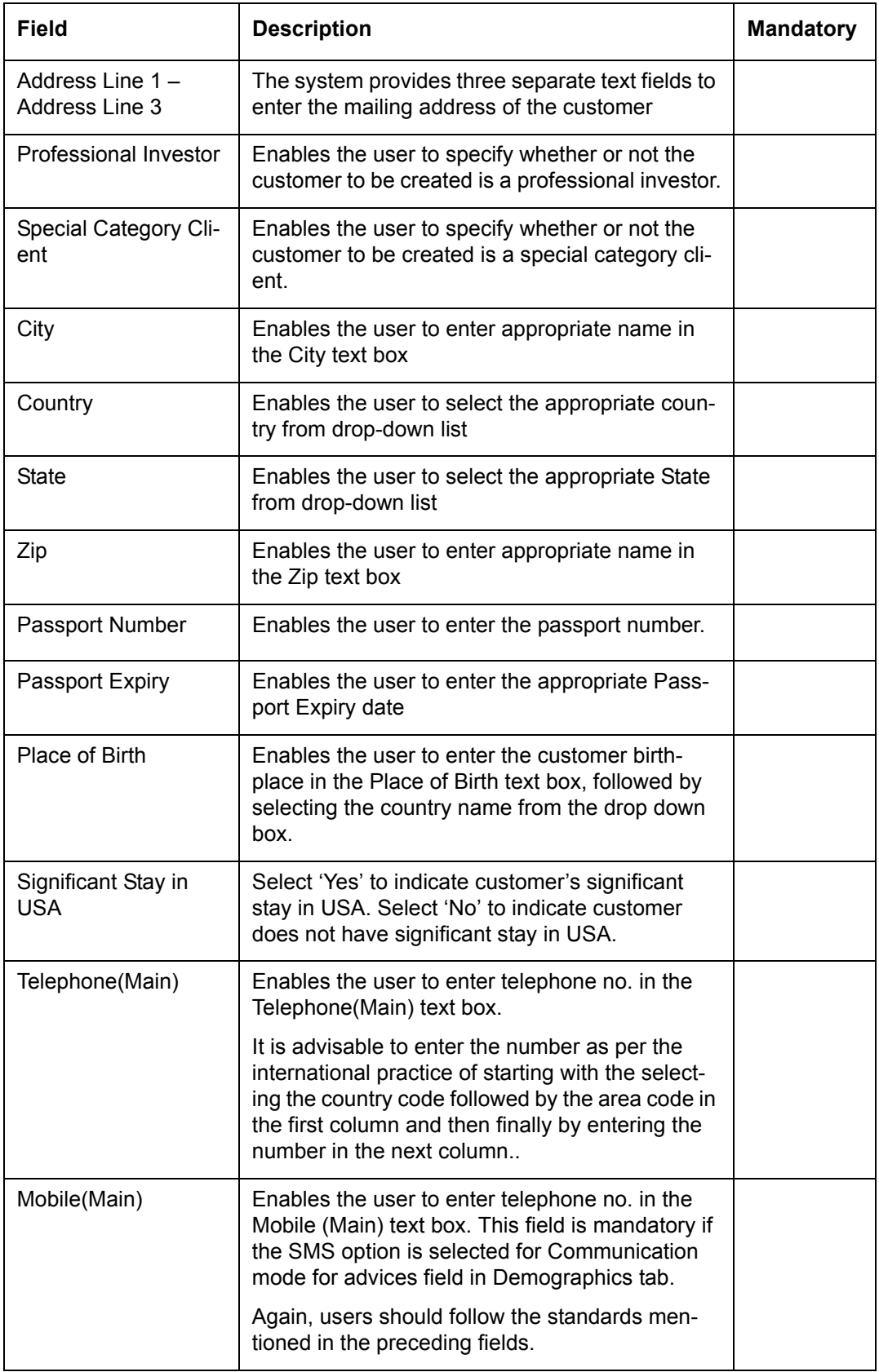

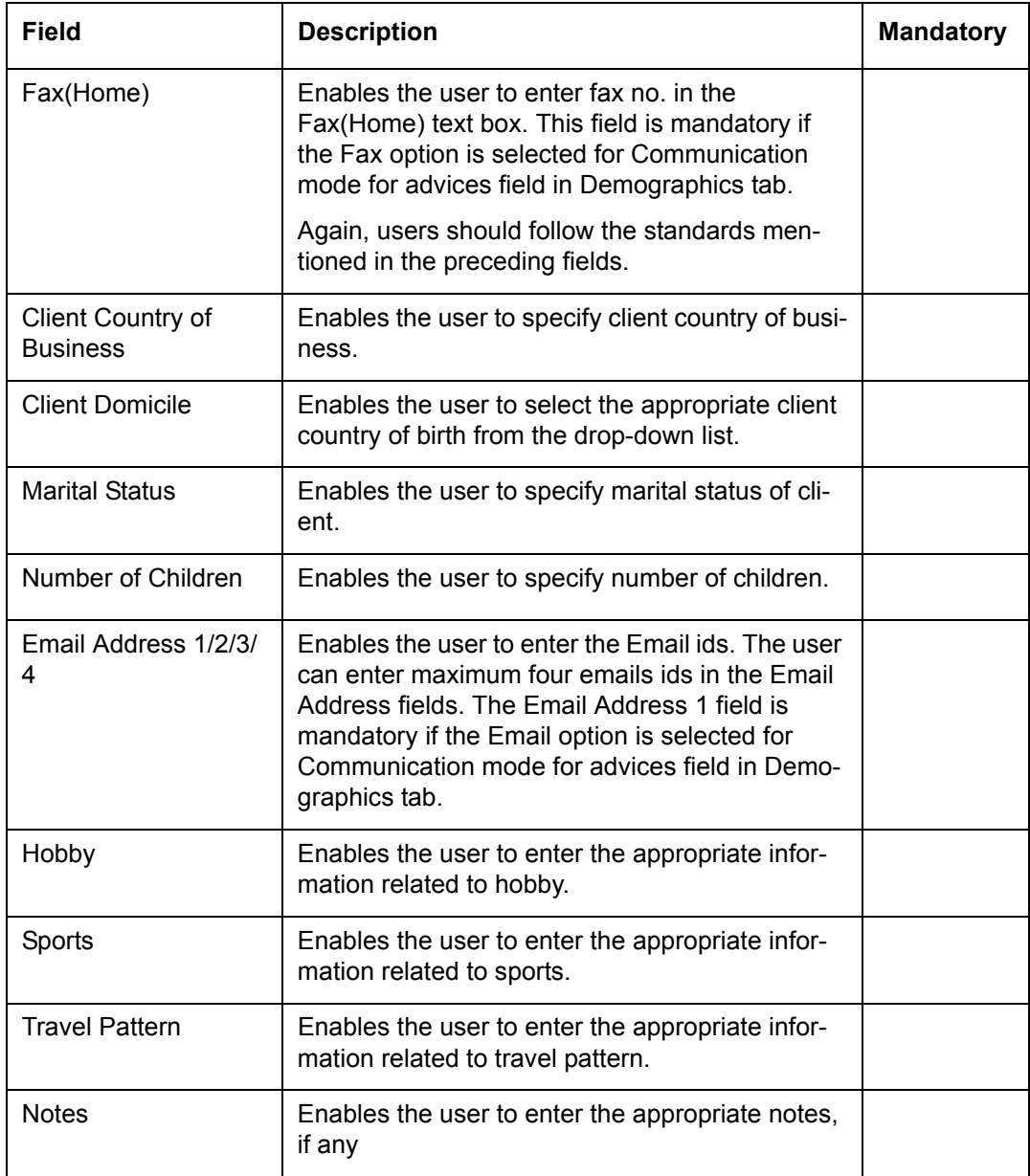

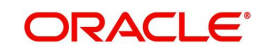

## **Finances Tab:**

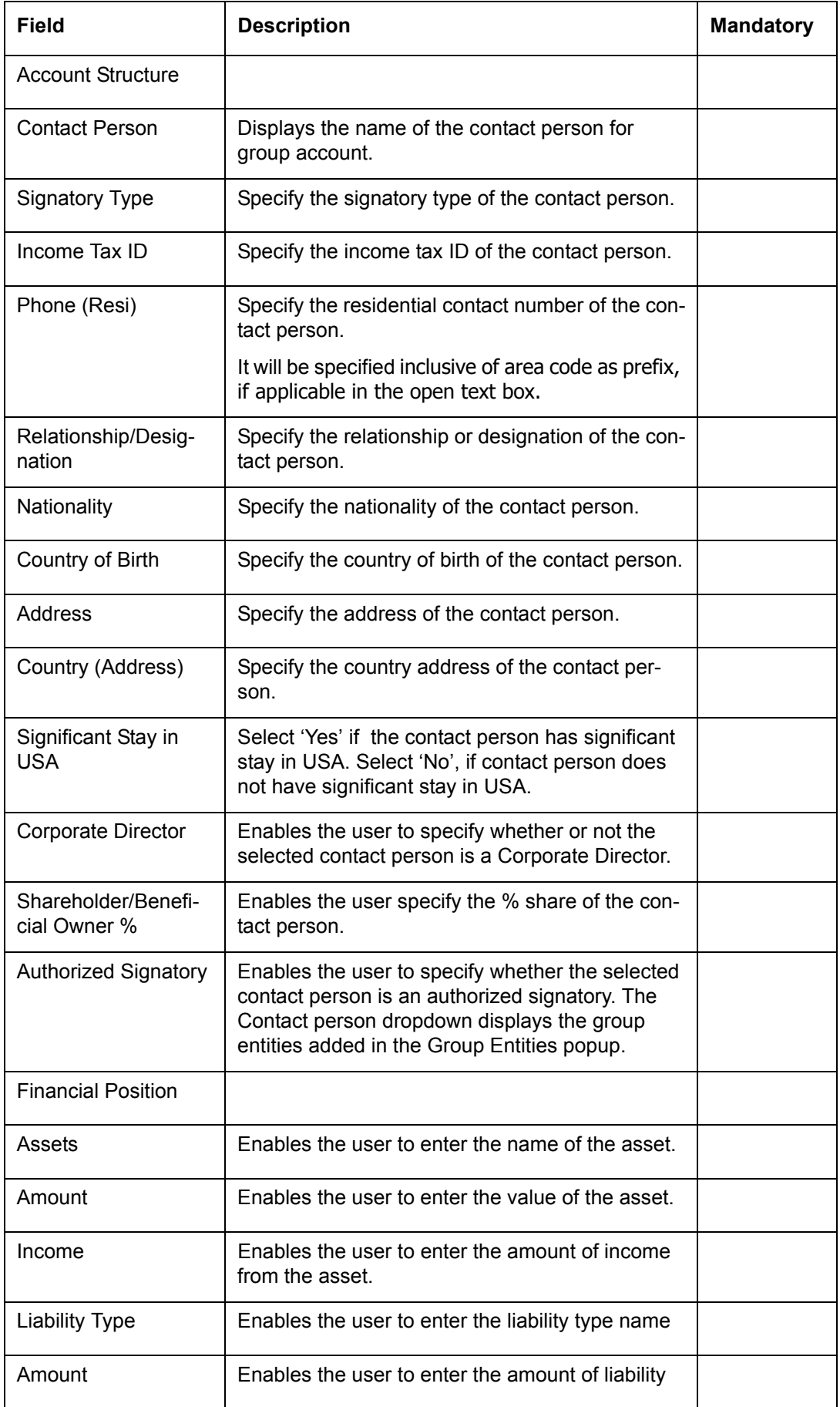

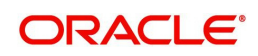

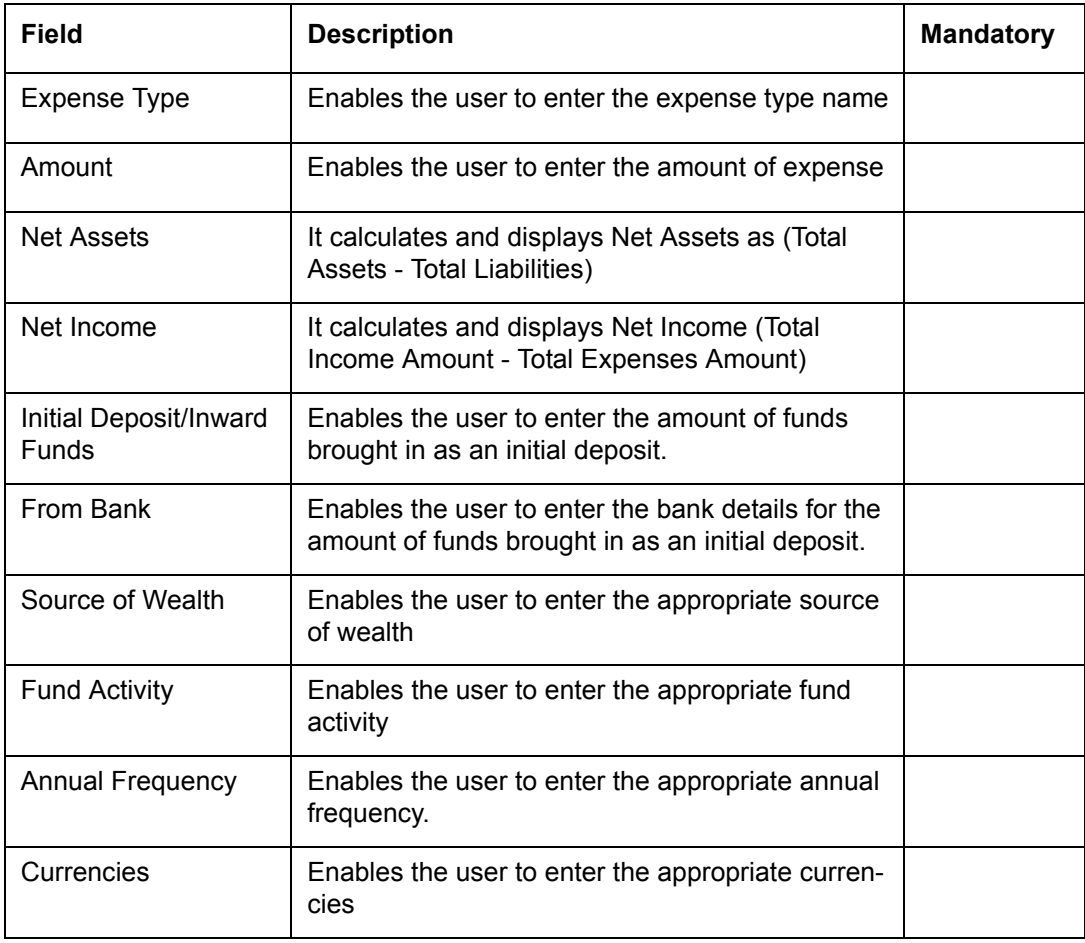

### **Background Tab**

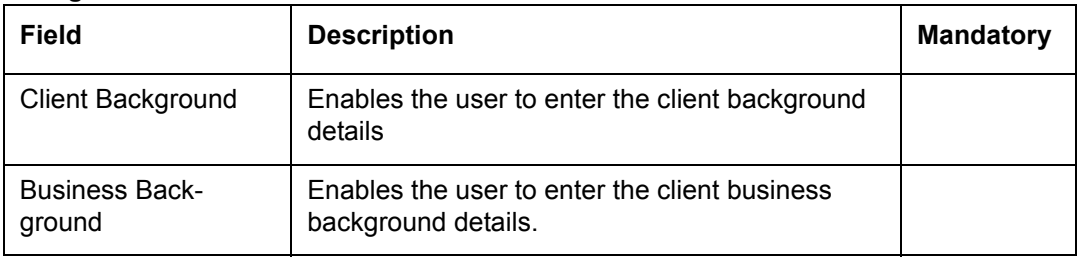

### **Note**

All the reports which are converted to BI Pub will be generated in the language selected at 'Preferred Language for Statement' field.

# **2.3.2 Customer Search (Basic Search for a Customer)**

## **Description:**

This screen will be accessible only for RM login and should be mandatorily mapped to all RM Roles using Admin  $\rightarrow$  User  $\rightarrow$  Role Maintenance screen. To access any of the customer affiliated screens such as portfolio analysis, performance etc., it is mandatory for the RM to foremost select the customer. If the RM proceeds to any of the customer affiliated screens without selecting a customer, the system will force the user to select a customer using this screen before automatically guiding the user back to the selected screen.

Once the customer is chosen, the user can proceed to any of the customer affiliated screens across the different menus, without having to select the customer over and over again. For exploring the holdings of any other customer the RM needs to again pick and choose another customer through this same screen or another customer can be selected by the help ofchange customer icon . On clicking change customer icon the user is directed to this same Customer Search screen

### **Screen:**. ORACLE Customar & Customar Cannel Customer Ne -<br>Fyternal M Client Finitive n<br>Curbonar Nan  $\overline{68}$ The search has been narrowed down to 750 customers. Please redefine your search if you are not able to find the custom Search Reset **Customer No Customer Name**<br>NO CUSTOMERS FOUND FOR CRITERIA Relationship Manage **Status**

### *Figure 2.6: Customer Search Screen*

### **Screen Navigation:**

Entry to the screen:

Select the "Customer" option on the main menu

 $\rightarrow$  Customer Search

#### **Searching a customer:**

The Customer Search screen is divided into two sections. The upper section enables the user to search for the desired customer using Customer No, External Id, Customer Name, Status (The status to be available for display/selection can be set at the table level in the table REF CLIENT STATUS) and Client Entity like Prospect, Customer and Contact Person. The user can use all or any of the Search Criteria to search for the desired customer. Also the user can also make use of wild card search to search for the desired customer.

## **2.3.3 Customer List (Search for a Customer using extended Customer Search)**

### **Description:**

This screen is an extended version of the basic Customer Search screen as described in section 1.1 above and has many more Filters like Risk Score, Customer Segment, IAG etc to enable the RM to do an advanced search. This screen is called the 'Customer List' screen.

Once the customer is chosen by the RM, he can proceed to any of the customer affiliated screens across the different menus, without having to select the customer over and over again. For exploring the holdings of any other customer the RM needs to again pick and

choose another customer through this same screen or through the basic Customer Search

screen or another customer can be selected by the help of change customer icon .

On clicking change customer icon the user is directed to Customer List Screen.

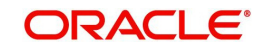

## **User Access levels:**

**RM:** can search for a customer using this screen.

#### **Screen:**

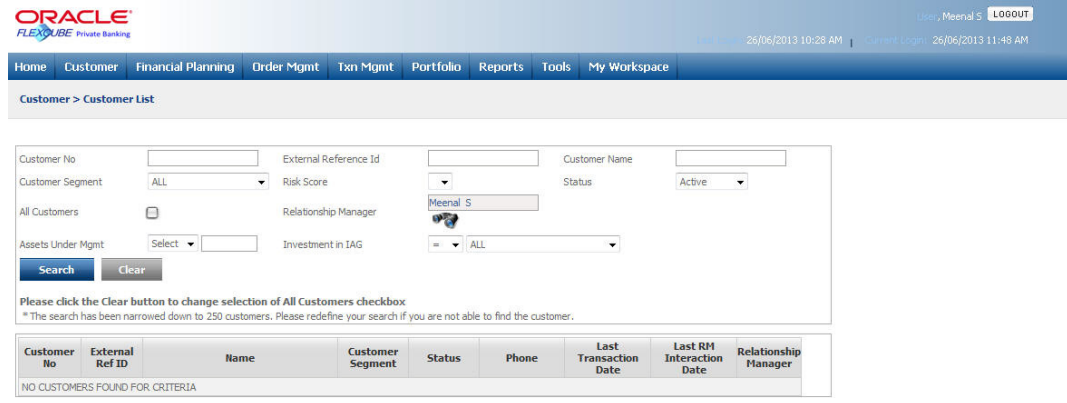

#### *Figure 2.7: Customer List Screen*

### **Screen Navigation:**

#### Customer  $\rightarrow$  Customer List

**Searching a customer:** The Customer List screen is divided into two sections. The upper section enables the user to search for the desired customer. The user can search for the customer by Customer No., External Reference Id, Customer Name, Customer Segment, Risk Score, Status, Relationship Manager, Assets Under Mgmt and/or Investment in IAG.

After entering the relevant search criteria and on clicking the **button**, the system displays the customers found for the selected search criteria in the lower section of the screen. It displays the Customer No. External Ref ID, Name, Customer Segment, Status, Phone, Last Transaction Date, Last RM Interaction Date and the name of the customer's associated Relationship Manager. It is significant to note, that only the customers associated to the logged in RM or the customers falling under his hierarchy will be displayed. In order to select a customer from the list, click on the hyperlink provided under the customer's name. On clicking the hyperlink, the user will be directed to the dashboard of the selected customer**.**

#### **Note**

In order to select the All Customers check box to search for the customers, the user first needs to click on the  $\Box$  clear button.

To access any other screens please use the top horizontal menu bar.

## **2.3.4 Profile Maintenance - Demographics**

### **Description:**

This screen will also be available only for RM login. It is divided into four tabs: Demographics, Personal, Finances and Background tabs in order to facilitate maintenance of any of the profile related attributes of the customer. The Demographics tab enables the user to save the Primary Holder's contact details as well as Preferences, Introducer, and Guardian/Authorized Signatory/Trustee details. The Others tab allows the user to save the details such as Mailing address, Passport Details, E-mail id's, Finances and other background details etc. As this is

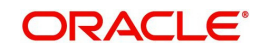

a customer affiliated screen, it is mandatory for the RM to foremost select the customer for whom the profile needs to be maintained.

Whether a field can be modified or not, will be defined in the Field Access Controller screen in Admin Login, which will allow a Bank to configure the modifiable nature of the fields for Demographics Maintenance.

### **User Access levels:**

**RM:** can access the screen for maintenance of any attributes of the customer's profile.

### **Demographics Tab**

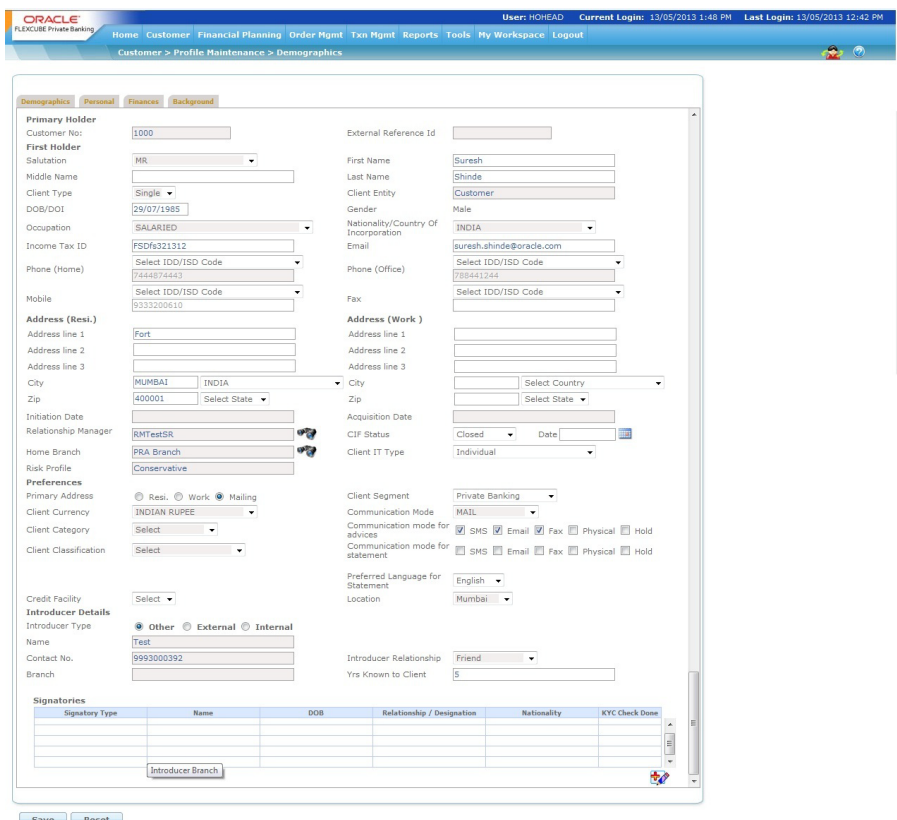

*Figure 2.8: Profile Maintenance – Demographics Tab*

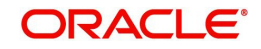

### **Personal Tab:**

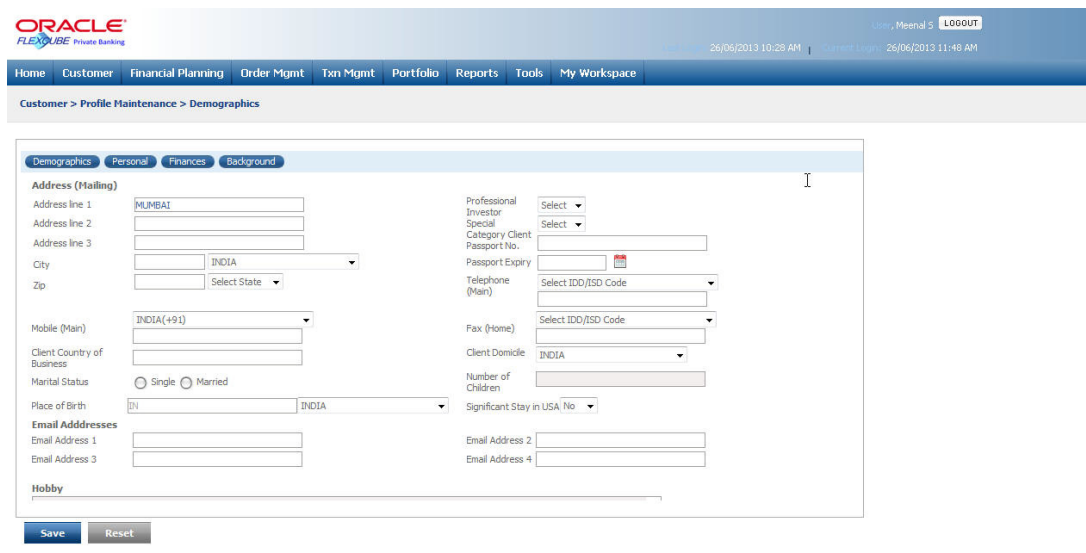

*Figure 2.9: Profile Maintenance – Demographics: Personal Tab*

| <b>FLEXCUBE</b> Private Banking<br>Home                    |                                                           |                         |  |                                                                                            |               |                   |                                             | 26/06/2013 10:28 AM |                           |                | 26/06/2013 11:48 AM |
|------------------------------------------------------------|-----------------------------------------------------------|-------------------------|--|--------------------------------------------------------------------------------------------|---------------|-------------------|---------------------------------------------|---------------------|---------------------------|----------------|---------------------|
|                                                            | Customer Financial Planning Order Mgmt Txn Mgmt Portfolio |                         |  |                                                                                            | Reports Tools |                   | My Workspace                                |                     |                           |                |                     |
| <b>Customer &gt; Profile Maintenance &gt; Demographics</b> |                                                           |                         |  |                                                                                            |               |                   |                                             |                     |                           |                |                     |
|                                                            |                                                           |                         |  |                                                                                            |               |                   |                                             |                     |                           |                |                     |
| Demographics                                               | Personal Finances Background                              |                         |  |                                                                                            |               |                   |                                             |                     | <b>All Amounts in USD</b> | $\overline{a}$ |                     |
| <b>Account Structure</b>                                   |                                                           |                         |  |                                                                                            |               |                   |                                             |                     |                           |                |                     |
| <b>Contact Person</b>                                      |                                                           | <b>Signatory Type</b>   |  | Shareholder/<br>Corporate<br><b>Beneficial</b><br><b>Director</b><br>Owner <sup>9</sup> /o |               | <b>Authorized</b> | <b>Relationship /</b><br><b>Designation</b> | <b>Nationality</b>  |                           |                |                     |
|                                                            |                                                           |                         |  |                                                                                            |               |                   |                                             |                     |                           |                |                     |
|                                                            |                                                           |                         |  |                                                                                            |               |                   |                                             |                     |                           |                |                     |
| <b>Financial Position</b>                                  |                                                           |                         |  |                                                                                            |               |                   |                                             |                     | 孁                         |                |                     |
| <b>Assets</b>                                              |                                                           | <b>Amount</b>           |  |                                                                                            |               | <b>Income</b>     |                                             |                     |                           |                |                     |
|                                                            |                                                           |                         |  |                                                                                            |               |                   |                                             |                     |                           |                |                     |
|                                                            |                                                           |                         |  |                                                                                            |               |                   |                                             |                     |                           |                |                     |
|                                                            |                                                           |                         |  |                                                                                            |               |                   |                                             |                     | 羁                         |                |                     |
| <b>Liability Type</b>                                      |                                                           | <b>Liability Amount</b> |  | <b>Expense Type</b>                                                                        |               |                   | <b>Expense Amount</b>                       |                     | $_{\rm v}$                |                |                     |

*Figure 2.10: Profile Maintenance – Demographics: Finances Tab*

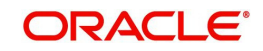

### **Background Tab:**

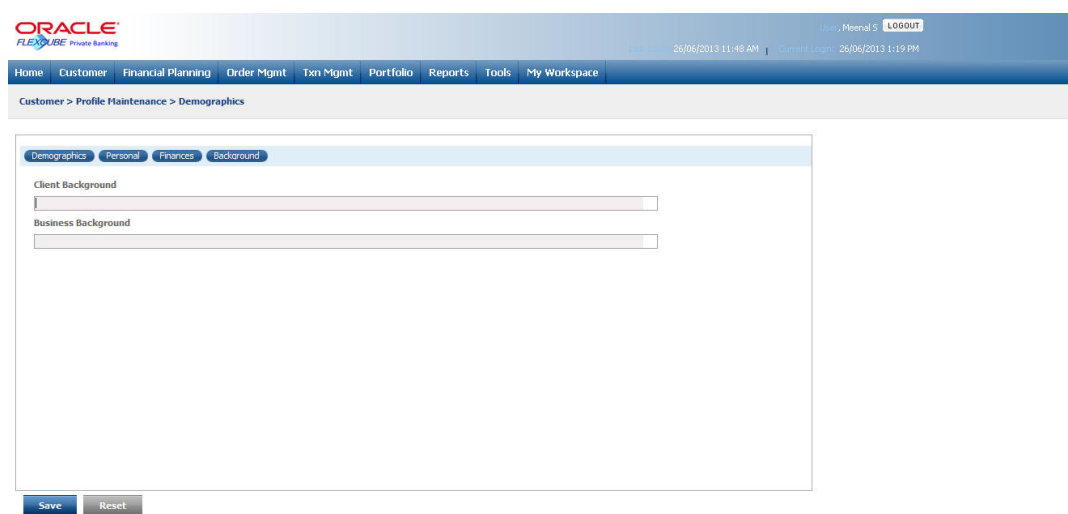

*Figure 2.11: Profile Maintenance – Demographics: Background Tab*

### **Screen Navigation:**

Customer  $\rightarrow$  Profile Maintenance  $\rightarrow$  Demographics

**Modifying the profile attributes:** On entry, all the details of the selected customer will be displayed in both the tabs of the screen. After maintaining the relevant profile attributes the

 user will have to click on the button to save the modifications. On clicking the 'Save' button the user will get a confirmation message indicating that the changes have been updated.

In order to clear the any of the modifications done click on the **Reset** button. To access any other screens please use the top horizontal menu bar.

**Maintaining the profile attributes:** The attributes and their corresponding functionality and validations are analogous to that mentioned in the Profile Creation screen with the exception of the field 'CIF Status'.

The above mentioned field which was defaulting to the status 'Active' for all the customers in the 'Profile Creation' screen can be modified through the 'Demographic' screen. The user has been provided with three options Active, Closed and Suspended in the list of values provided as dropdown, in the field. On opting for the status 'Closed', the user will be presented with an additional field, 'Date' for capturing the date of closure. This field will get displayed only on selection of the status 'closed' and will be a mandatory field for the user. The system will validate and restrict the user from changing the status to 'closed', on presence of any orders (transaction orders initiated through the FCPB) in 'Open' status, if there are non zero client holdings

When the system is setup with Compliance Approval as Yes, any change to customer demographic data will to go through the compliance approval process. When changes are made the CIF status changes to WIP and from then on similar to customer creation it goes to compliance and gets approved/ declined by compliance. However since this is just a data change, details are not sent to FCUBS. To ease this process user has a text box available called RM Comments. This can be used to send details of changes made to the Operations team. The Ops team can read these comments in the compliance approval screen (but they cannot edit it) and write their own remarks in The Ops Comments text box that will be visible to the RM.

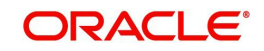

Any changes to the data of Contact Person would mean that the CIF to which they are attached even if multiple will go through compliance approval. The CIF of the contact person on its own will never be sent o compliance approval alone, it will always be sent as a part of the group CIF.

## **2.3.5 Customer Dashboard**

## **Description:**

**:Screen:**

Customer dashboard is a snap shot of various details like demographic details, Net worth, Recommended Portfolio, Actual Asset Allocation, Portfolio Summary and Alerts.

Each RM can see dashboards of customers who are directly managed by him or the customers who belong to the RMs mapped under him.

## **User Access Levels:**

**RM:** After logging in the system as RM, select Customer  $\rightarrow$  Dashboard from the top menu.

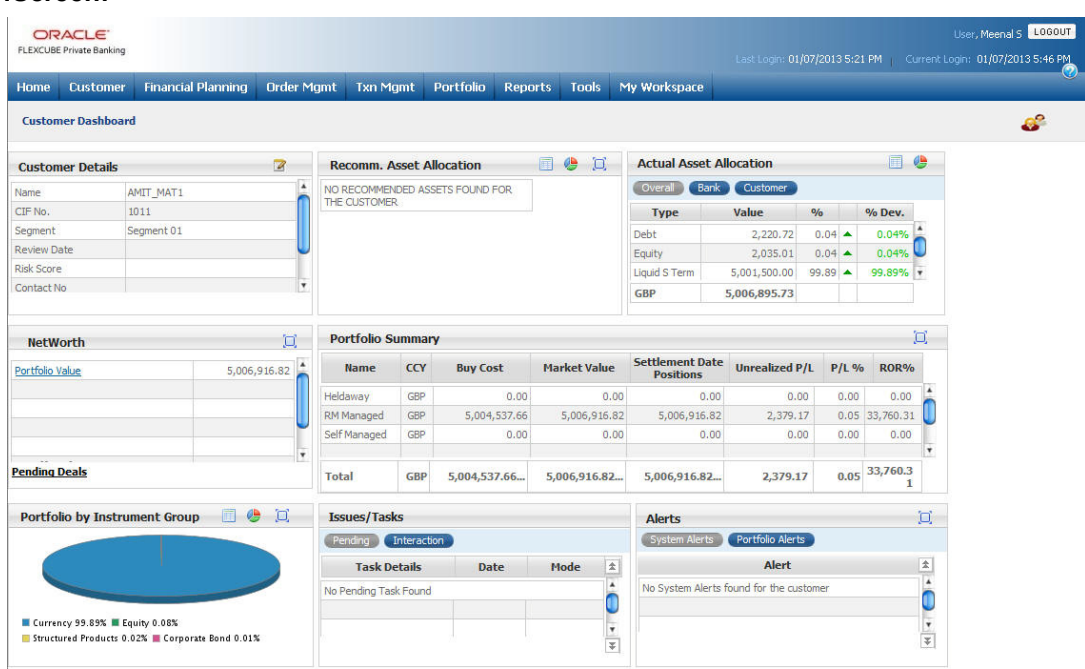

*Figure 2.12: Customer Dashboard Screen – RM Login*

## **Navigation:**

**RM:** After logging in the system as RM, select Customer  $\rightarrow$  Dashboard from the top menu.

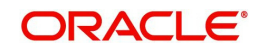

**Customer:** The moment customer logs in and if his risk profile is updated in the system he will land on the customer dashboard page, else he can choose the home from the top menu and he can navigate to the dashboard.

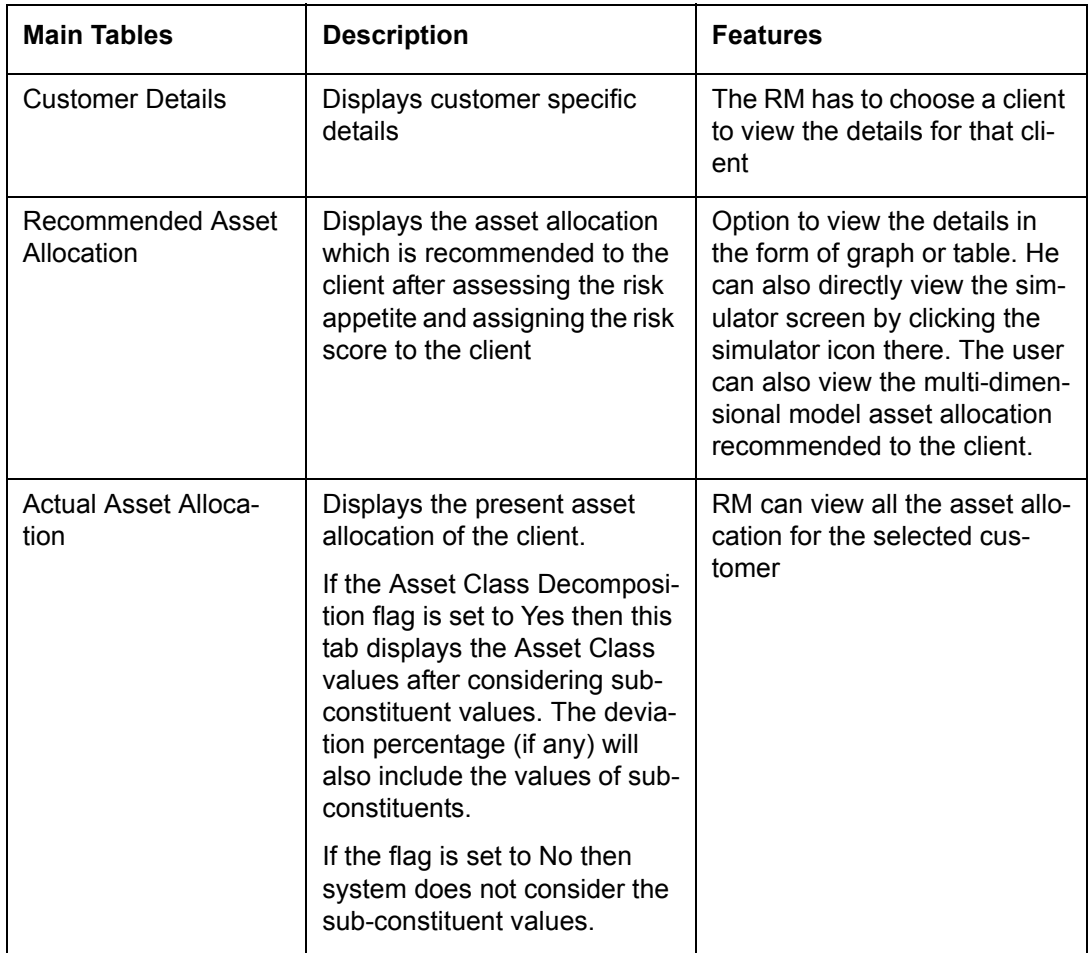

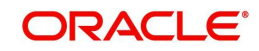

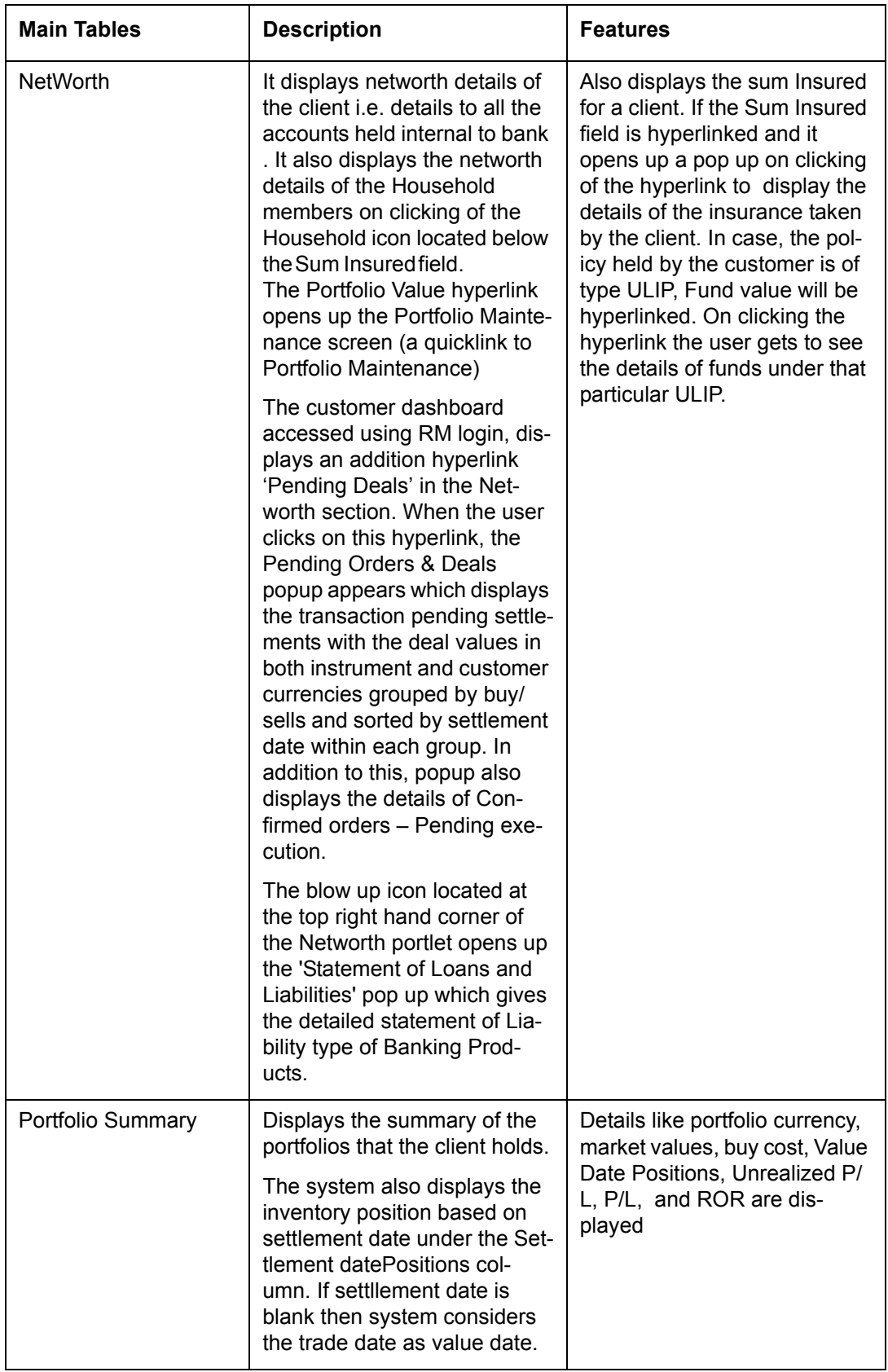

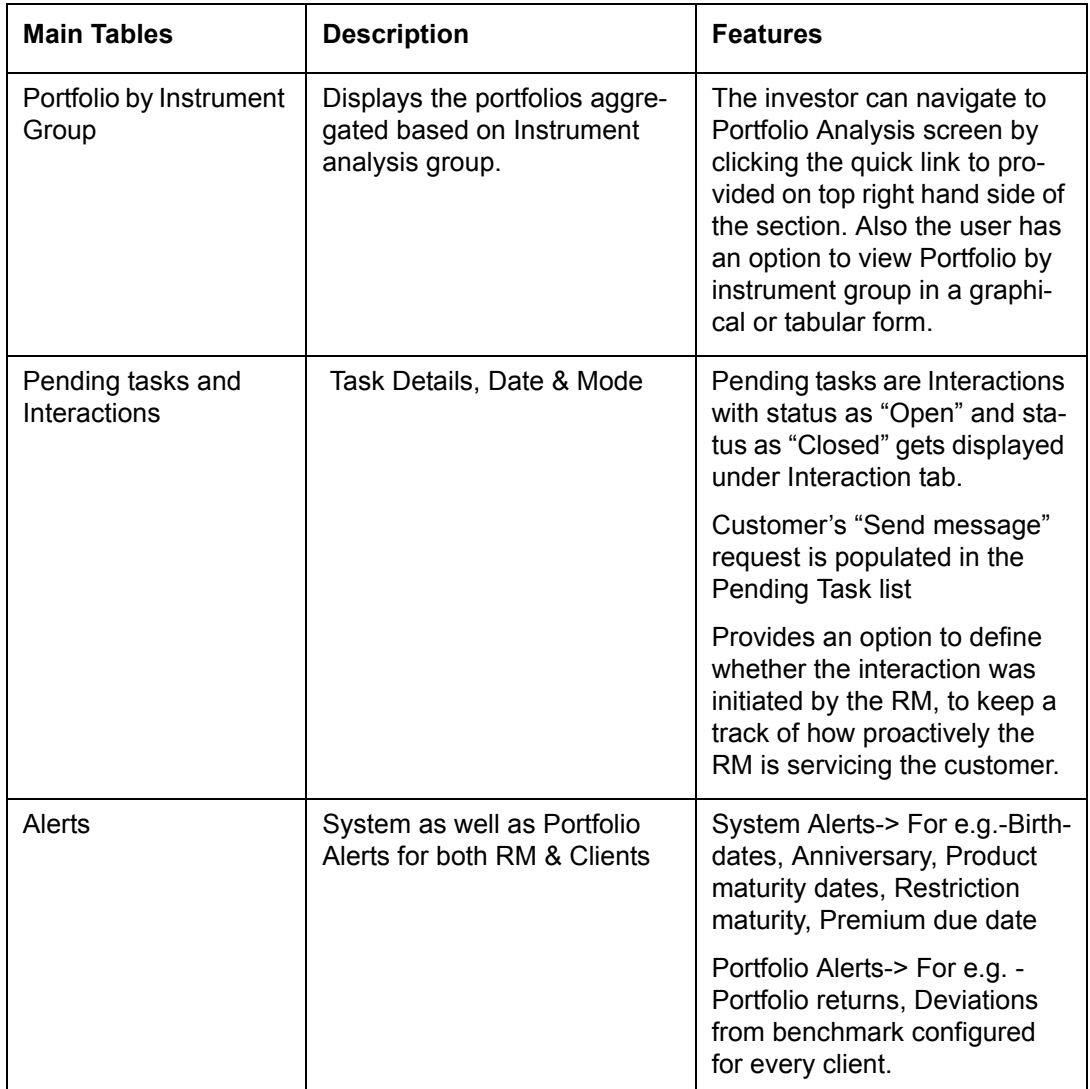

# **2.3.6 Bank Details**

## **Description:**

This screen will be available only for RM login. This screen has been provided to facilitate maintenance of the bank account information of the customer. It is essential for the RM to maintain the information on bank accounts prior to initiation of any investment transactions through the FCPB. To recap, for all the customer affiliated screens, it is mandatory for the RM to foremost select the customer for the maintenance needs to be done.

## **User Access levels:**

**RM:** can only access the screen for bank account maintenance.

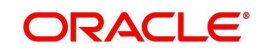

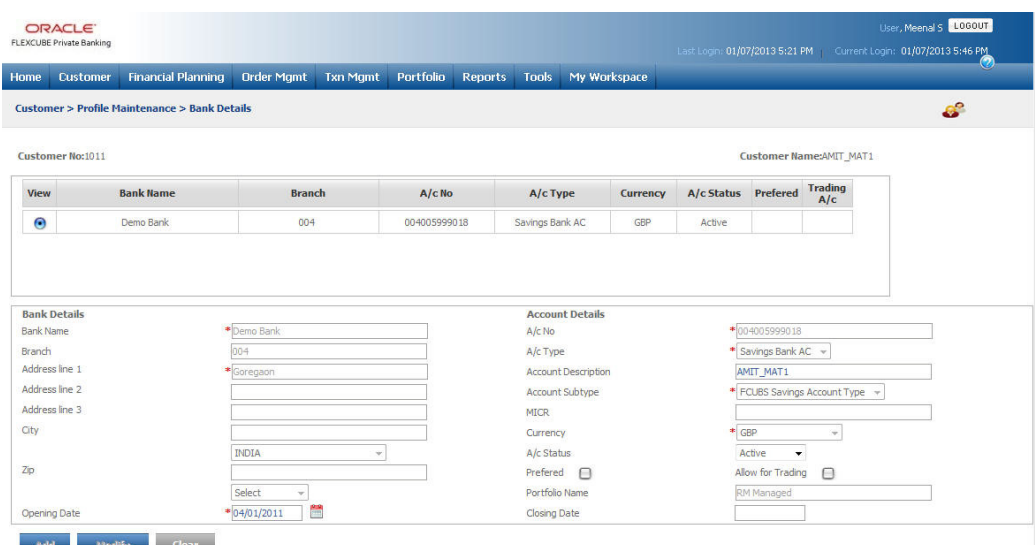

#### *Figure 2.13: Bank Details Screen*

#### **Screen Navigation:**

Customer  $\rightarrow$  Profile Maintenance  $\rightarrow$  Bank Details

#### **Entering the bank details:**

On entry, the user receives the display and edit screen for bank details. The user can add and modify the data in the screen as explained in the General Characteristics section.

The first tabular grid displays the information of the accounts previously captured by the user wherein the lower form enables the user to capture information of any additional accounts apart from the previously captured accounts.

#### **Note**

Currently the FCPB restricts the user from deleting any account information. Hence once the account information is added into the system, it can only be Modified.

On selecting any of the existing accounts in the first table, the corresponding account details will be displayed in the lower form. This facilitates the user to maintain the information of any of the existing accounts. The user will however be allowed to modify only the bank address, status and the preferred option. After maintaining the relevant account attributes the user will

have to click on the **Holdity** button in order to save the modifications.

#### **Note**

 Please note, on selection of any of the existing accounts in the first table, the Add button in the screen will get disabled.

 The system will validate and display an error message on presence of any orders (transaction orders initiated through the FCPB) in the status 'Open' during the account modification.

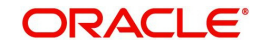

## **Note**

To clear the fields either while maintaining or adding the information of the accounts in the second tab click on the  $\Box$ Fear J button. To access any other screens please use the top horizontal menu bar.

The fields have been briefly described below:

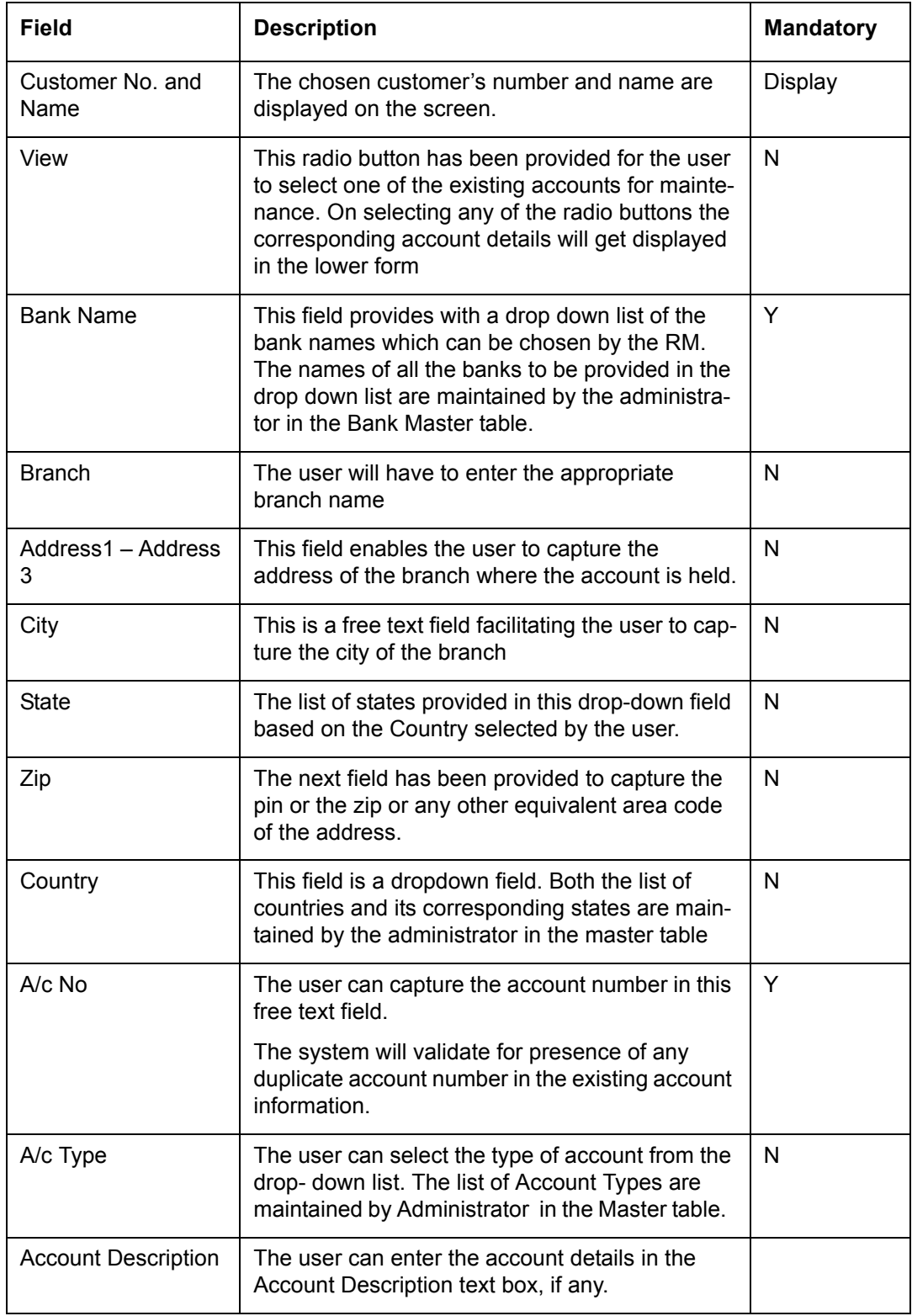

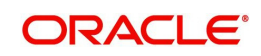

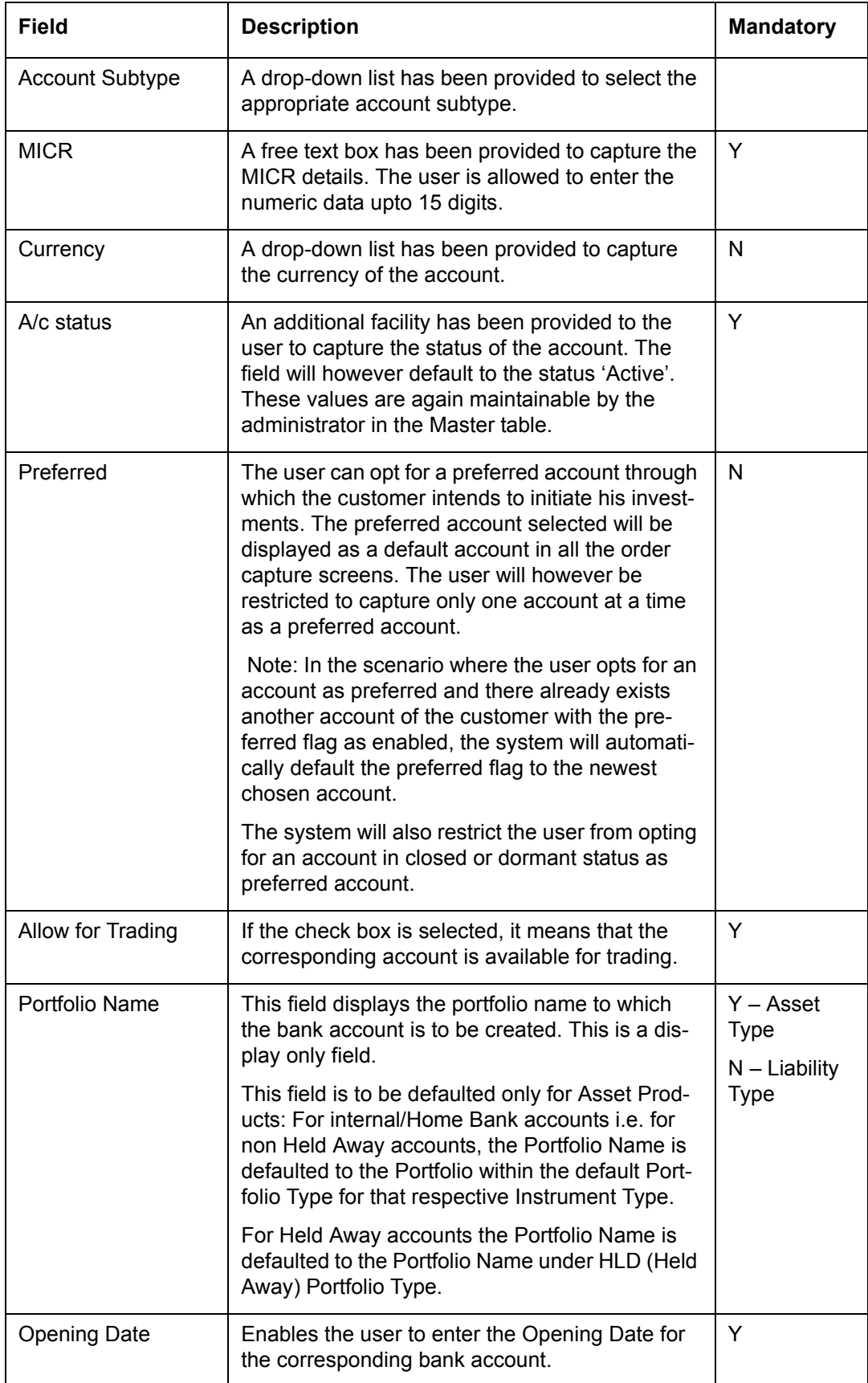

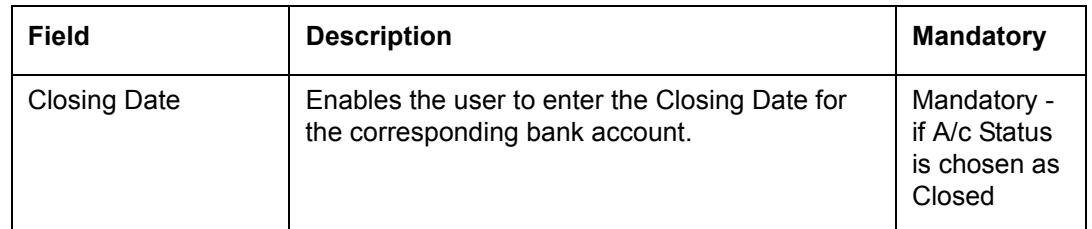

# **2.3.7 Trading Account Details**

## **Description:**

This screen will be available only for RM login. This screen has been provided in order to facilitate maintenance of the trading account information of the customer. It is essential for the RM to maintain the information on trading accounts prior to initiation of any equity transactions through the FCPB. To recap, for all the customer affiliated screens, it is obligatory for the RM to foremost select the customer for whom the trading account information needs to be maintained.

## **User Access levels:**

**RM:** can only access the screen for trading account maintenance

**Screen:**.

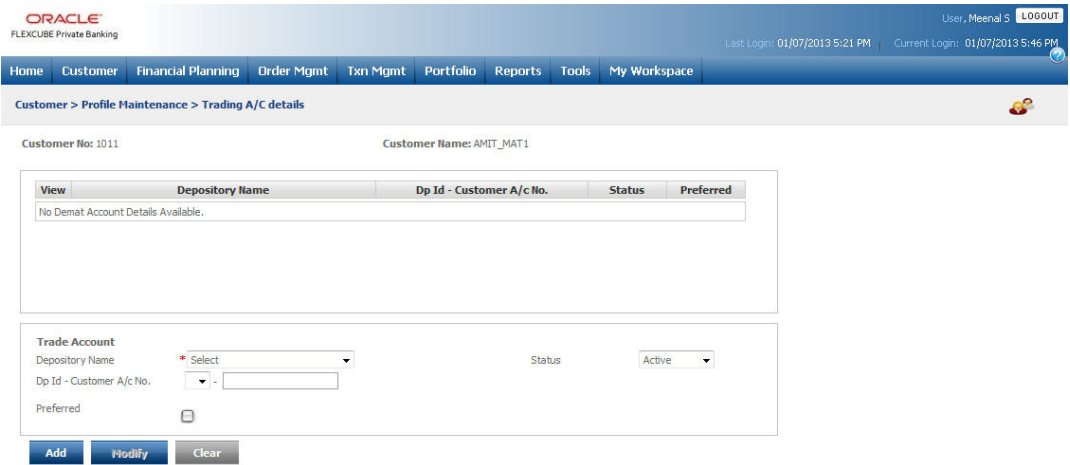

#### *Figure 2.14: Trading Account Details Screen*

### **Screen Navigation:**

Customer  $\rightarrow$  Profile Maintenance  $\rightarrow$  Trading Account Details

### **Entering the Trading account details:**

On entry, the user receives the display and edit screen for trading A/c details. The user can add and modify the data in the screen as explained in the General Characteristics section.

### **Note**

 Currently the FCPB restricts the user from deleting any account information. Hence once the account information is added into the system, it can only be maintained.

On selecting any of the existing accounts in the first section, the corresponding account details will be displayed in the second section. This enables the user to maintain the

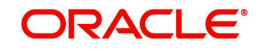

information of any of the existing accounts. Also, the user can modify only the status and the preferred option. After maintaining the relevant account attributes the user will have to click

on the **Modify** button in order to save the modifications.

#### **Note**

 Please note on selection of any of the existing accounts in the first section, the Add button in the screen will get disabled.

### **Note**

 The system will validate and display an error message on presence of any orders (transaction orders initiated through the FCPB) in the status 'Open' during the account modification.

To clear the fields either while maintaining or adding the information of the accounts in the

second tab click on the **Clear** button. To access any other screens please use the top horizontal menu bar.

The fields have been briefly described below:

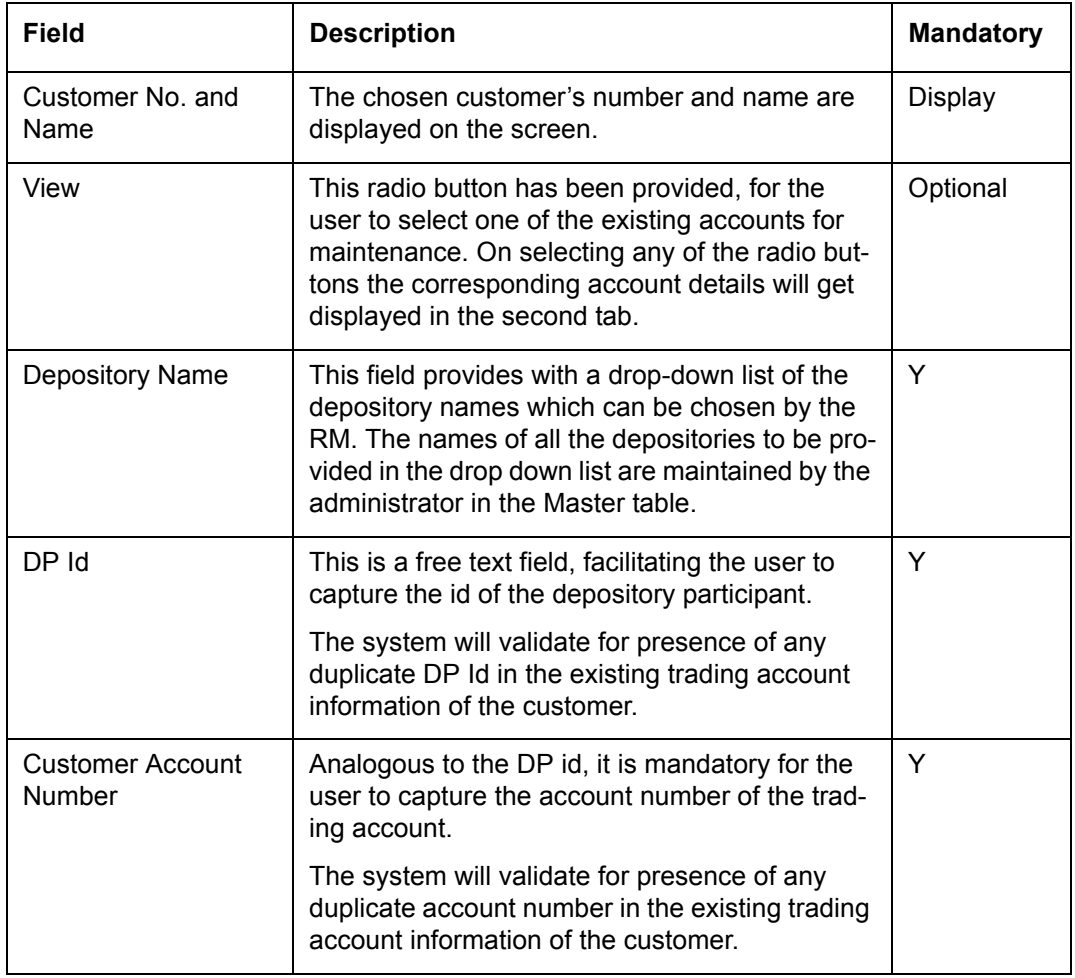

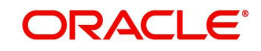

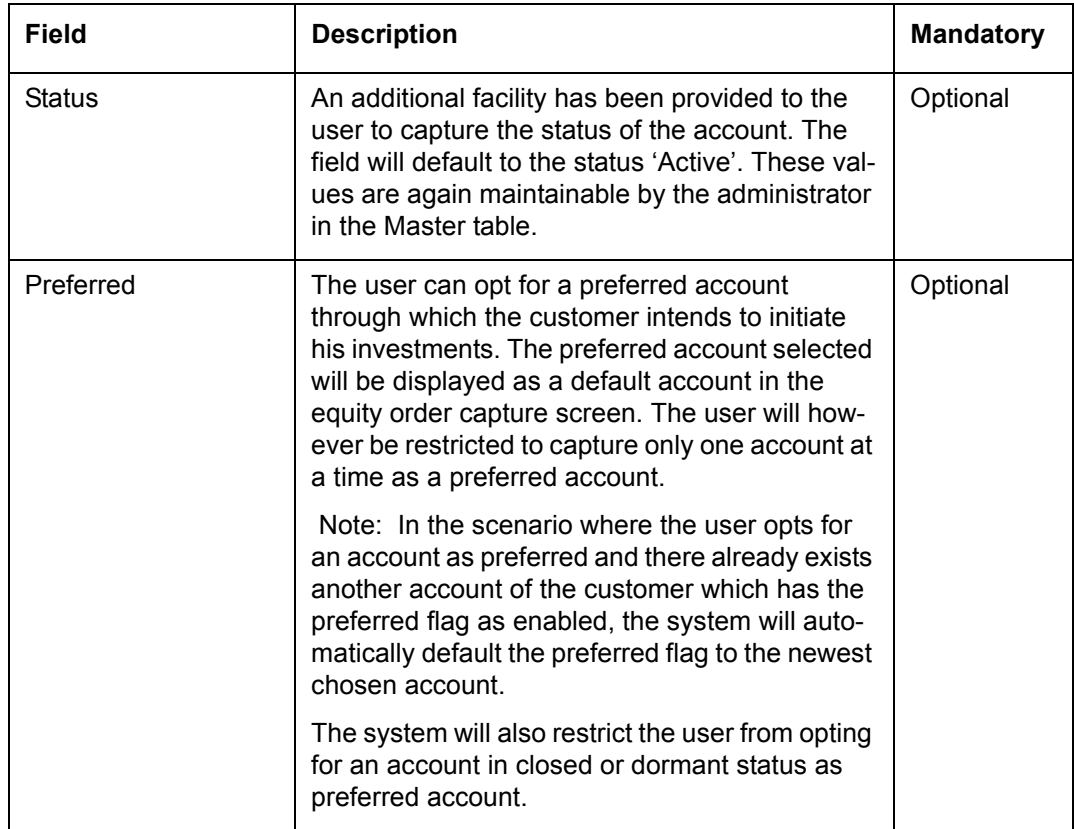

# **2.3.8 Foreign Account Tax Compliance Act (FATCA)**

### **Introduction**

This chapter explains the Foreign Account Tax Compliance (FATCA) regulation. It includes the description about functions that would help FCPB to support FATCA. It helps wealth management firms and banks to claim FATCA compliance related to wealth management operations and processes using FCPB.

## **FATCA Act**

The US Government enacted Foreign Account Tax Compliance Act (FATCA) as part of the Hiring Incentives to Restore Employment (HIRE) Act, in 2010.

The purpose of FATCA is to help Internal Revenue Service (IRS) to identify and collect tax from US Persons (USP) holding financial assets outside the U.S.

FATCA is an additional document apart from below mentioned documents:

US Documentation, Reporting and Withholding Tax rules applicable to US and Non US person.

### **Qualified Intermediary Regime**

US taxpayers with specified foreign financial assets, that exceed certain thresholds, must report to the IRS, as per existing tax regulations. This report is made on Form 8938, which taxpayers attach to their federal income tax return. However, FATCA require foreign financial institutions to report directly to the IRS about financial accounts held by U.S. taxpayer or foreign entities in which U.S. taxpayers hold a substantial ownership interest.

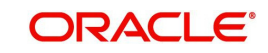

## **Process Flow Diagram**

For Individual Customer:

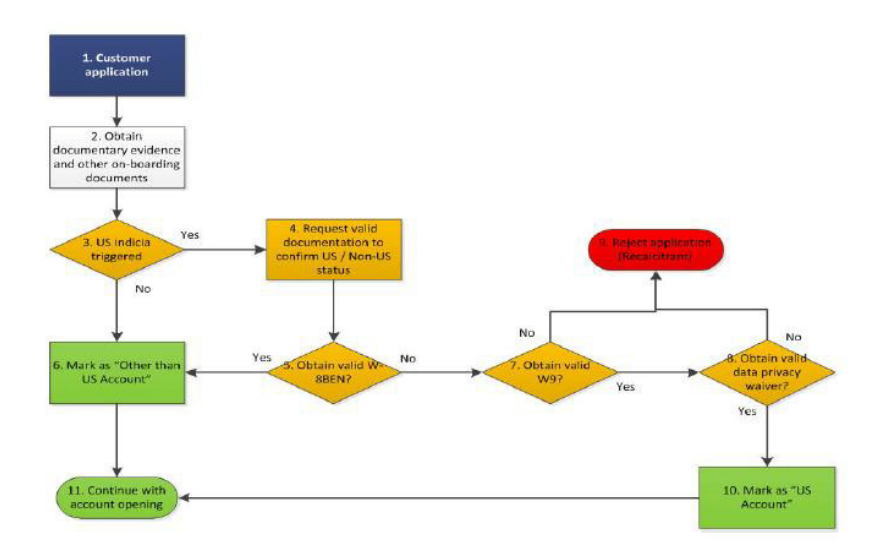

For Corporate Customer:

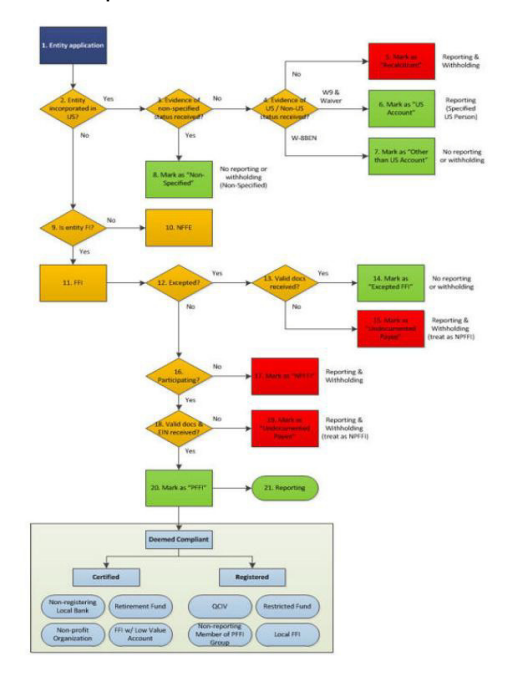

# **2.3.9 FATCA/Regulation**

## **Navigation**

RM Login -> Customer -> Profile Maintenance -> FATCA/ Regulation

## **Processing Logic**

This processing logic is applicable, if FATCA Compliant Applicable flag = "Y" and Customer On-boarding = "Y" at bank parameters level.

1. US Indicia is required to be set as "Y" (by default the value should be "N") and notified to the user as "Traces of US Indicia found".

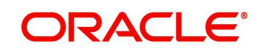

- 2. Select appropriate FATCA classification for each customer for the following scenarios and while pressing save button for customer creation/modification "Traces of US Indicia Modified". User does not have option to modify the 'US Indicia' flag. It is driven based on the modifications done at deciding attributes level in Create Customer screen.
- 3. FATCA Classifications are factory shipped by default in the system for the respective Client IT type – Individual and Corporate.

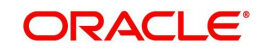

## **Scenarios for Individual Customer:**

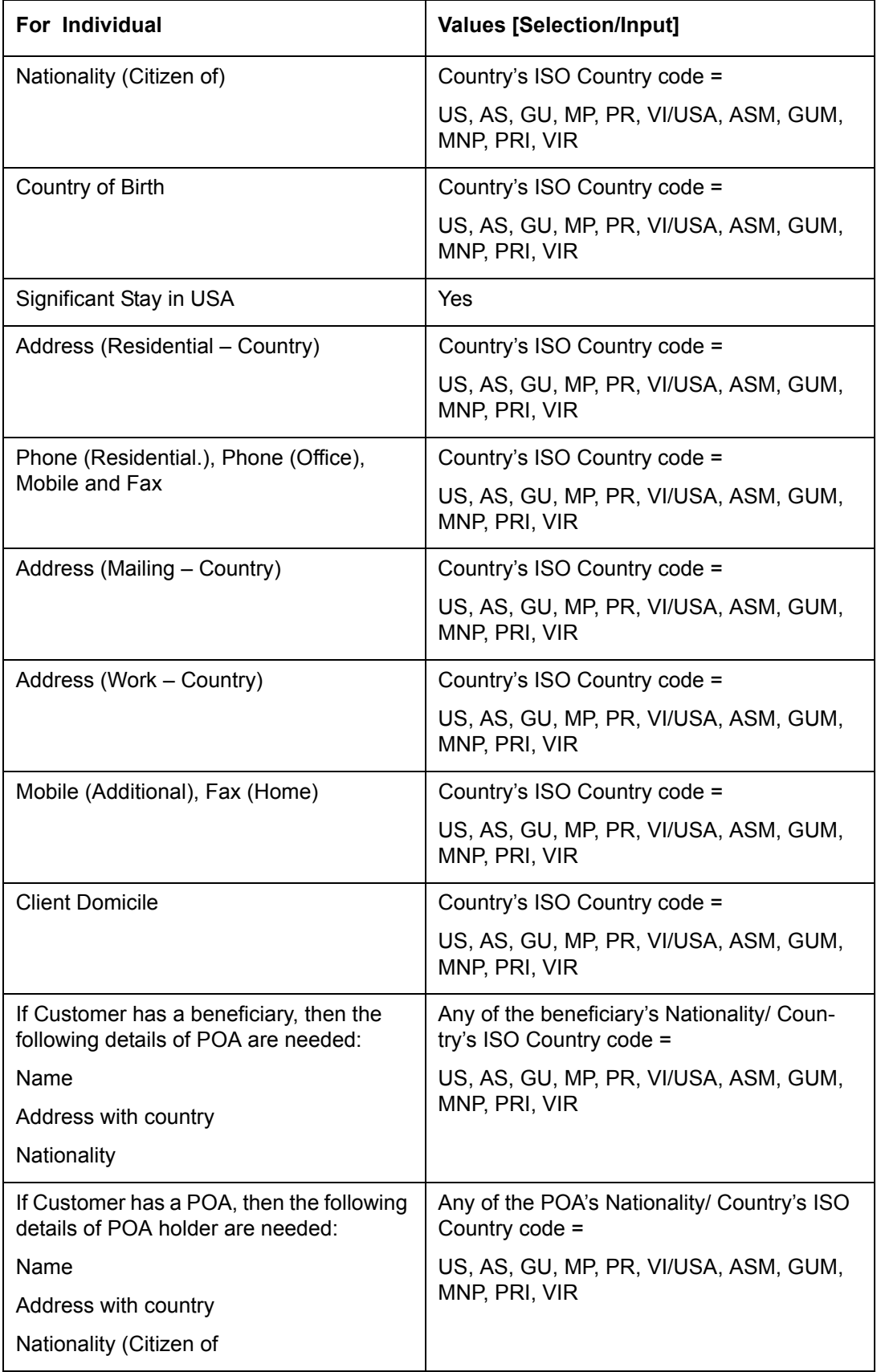

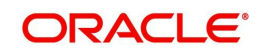

## **Scenarios for Corporate Customer:**

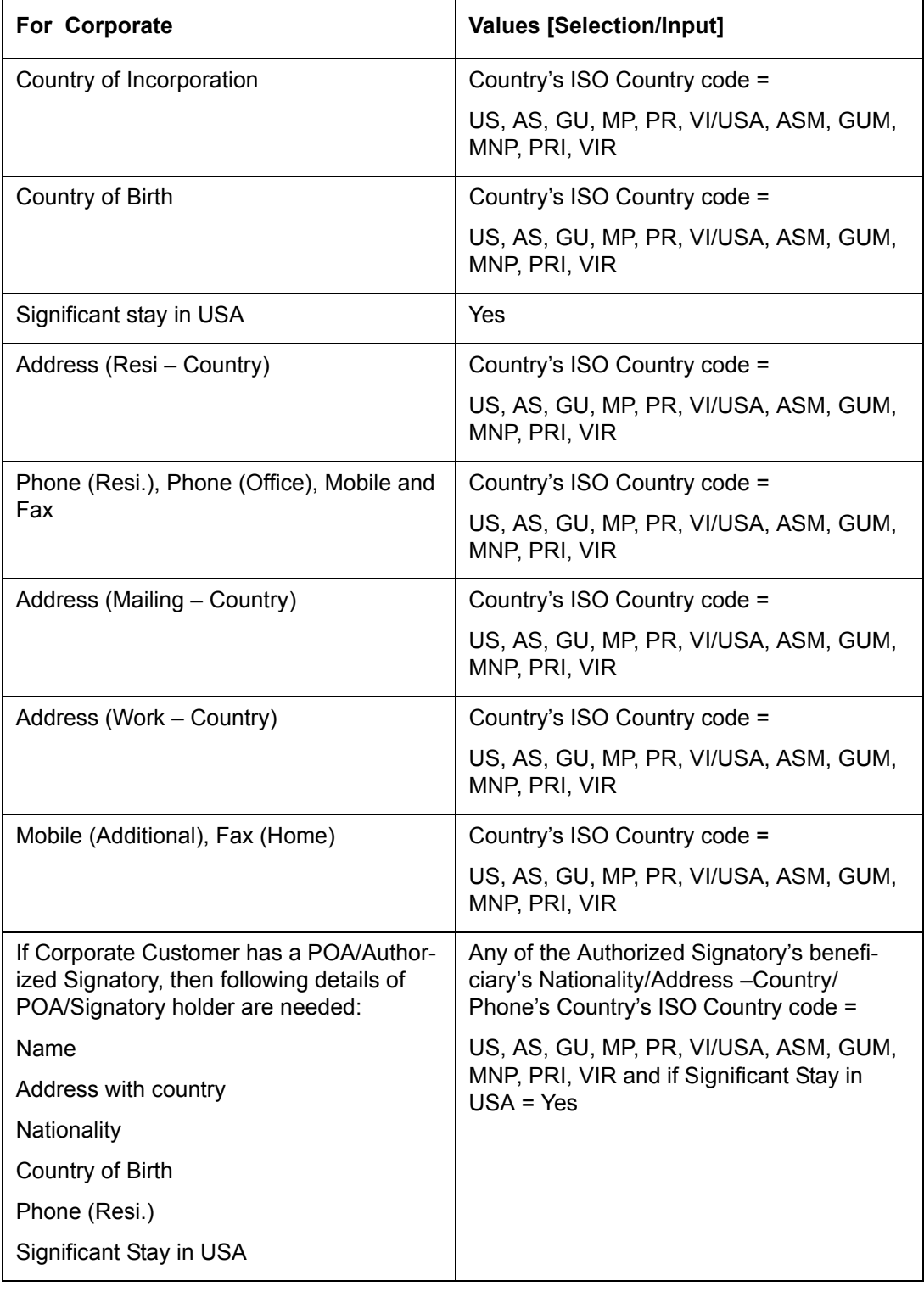

## **Note**

For Corporate customer, users are needs to specify details of Authorized Signatories/Corporate directors, who hold substantial percentage in the respective corporate.

In case external system does not handed off classification details

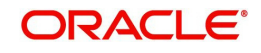

- 4. If US Indicia = 'Y', then requirement is to have Pre-EOD check, notify user, generate a report and message. If FATCA Classification = 'Null', then requirement is to notify user and with the help of generated report respective users can contact appropriate RMs to do FATCA classification. This is required in case of following scenarios:
	- If user ignores to do FATCA classification even after system notifies US indicia trace during customer creation. In case external system does not handed off classification details.
	- If US indicia flag = "N", but user had already done FATCA classification. Generate the report of customer records and classification is done based on manual untervention.
	- External system (apart from FCPB) does not handed off classification details.
	- $\bullet$  By default Recalcitrant = 'N', while Customer Creation. System automatically changes the status of Recalcitrant to 'Y' if :
		- FATCA Compliant applicable = 'Y' (at bank level)
		- Customer on-boarding is Y (at bank level)
		- US Indicia flag (customer level) = 'Y'
		- FATCA Classification = 'Pending' (customer level)
		- (Current business day +1) is greater than CIF Initiation date (CRM\_CLIENT\_MASTER – INIT\_DATE) + number of days to categorize as recalcitrant.
- 5. FCPB stores FATCA related details provided from external system and user is not allowed to do any modification.FATCA Reguation screen will be read-only, if FATCA compliant applicable = 'Y' and Customer-on boarding = 'N'.

### **Note**

FATCA Classification is manually driven based on customer documents submitted

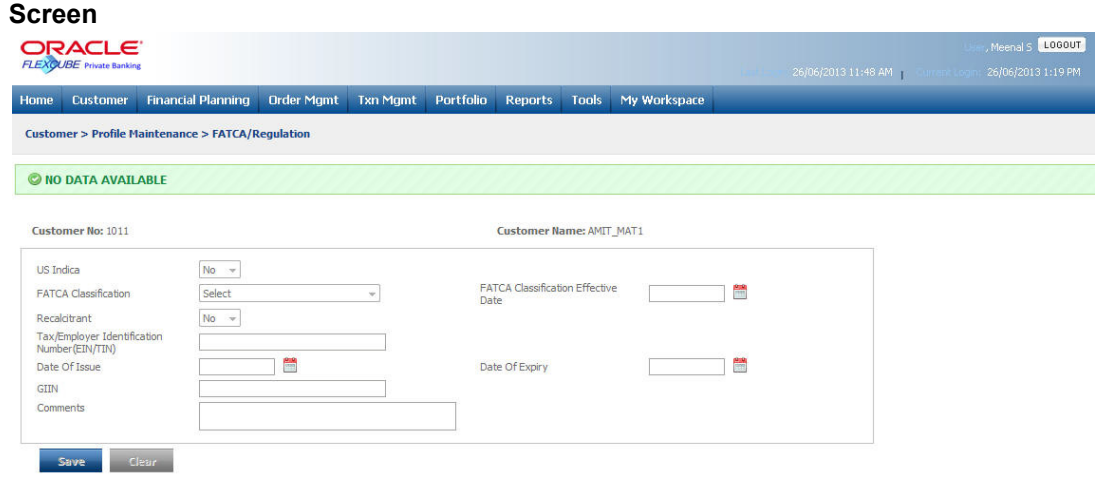

### *Figure 2.15: FATCA/Regulation Screen*

The fields have been briefly described below:

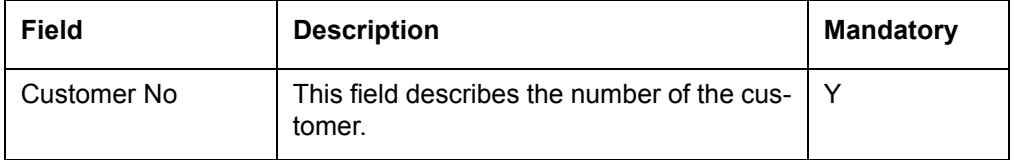

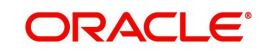

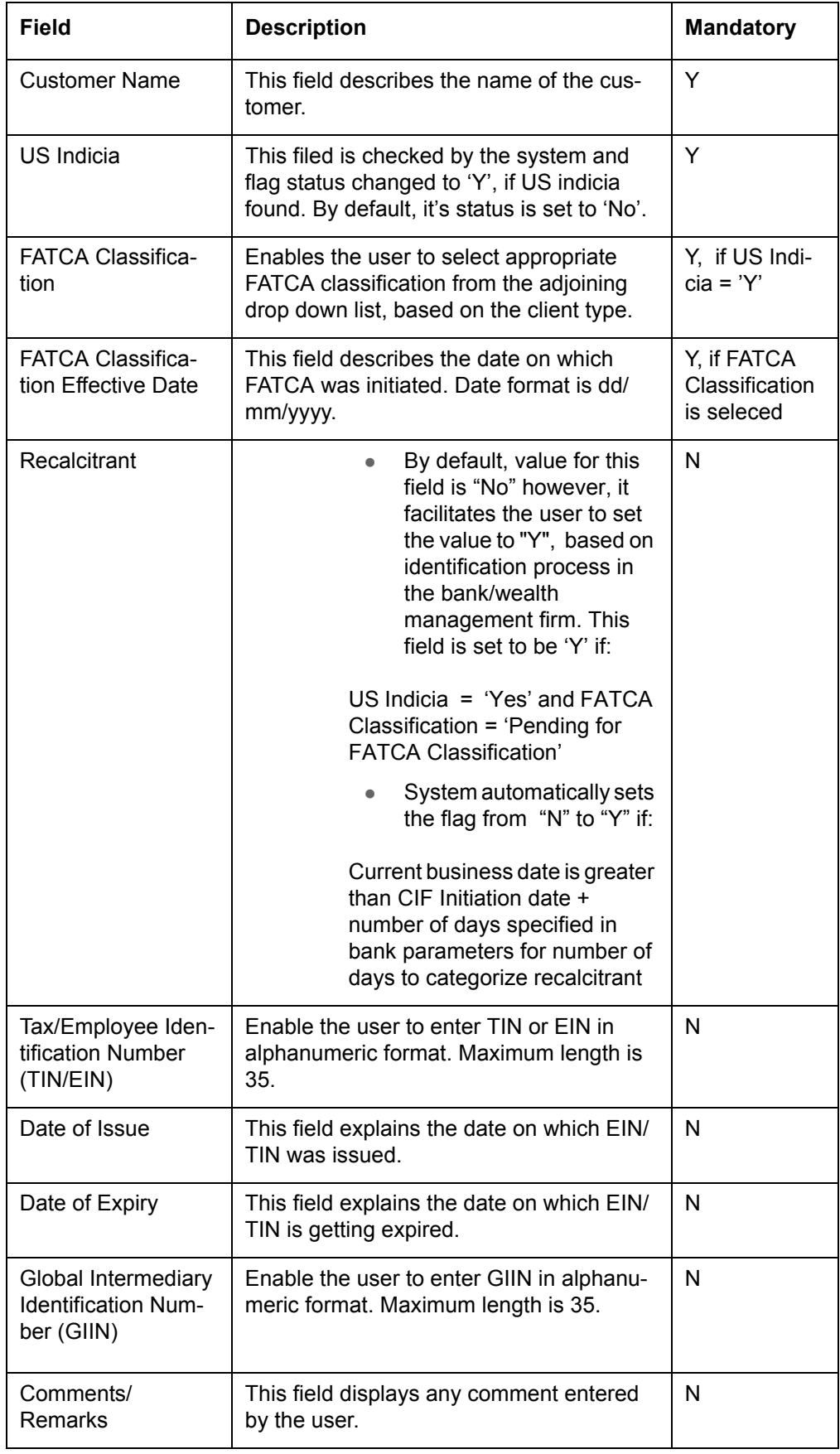

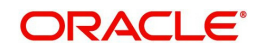

# **2.3.10 Enabling FATCA Classification for Existing Customers**

## **Processing Logic**

- 1. Bank/Wealth management firm captures required details if not earlier that would enable system to arrive US indicia flag for existing customers.
- 2. Sample file (Core Upload.rar) to perform bulk upload in case of migration or to upgrade existing customers

In case of migration, bulk upload is done after incorporating the new columns.

In case of upgrading existing customers, bulk upload is done by uploading following files:

- Customer Master Upload
- Related Parties/Authorized Signatories upload
- Customer FATCA details if required by the bank/entity

### **Note**

Unzip the 'Core Upload.rar' for sample files.

# **2.3.11 Reference Data Management – FATCA Classification**

This section gives brief description of Reference Data Management in the form of below mentioned database tables:

- 1. FATCA Setup
- 2. FATCA Classification

## **FATCA Setup**

The following table describes FATCA Setup:

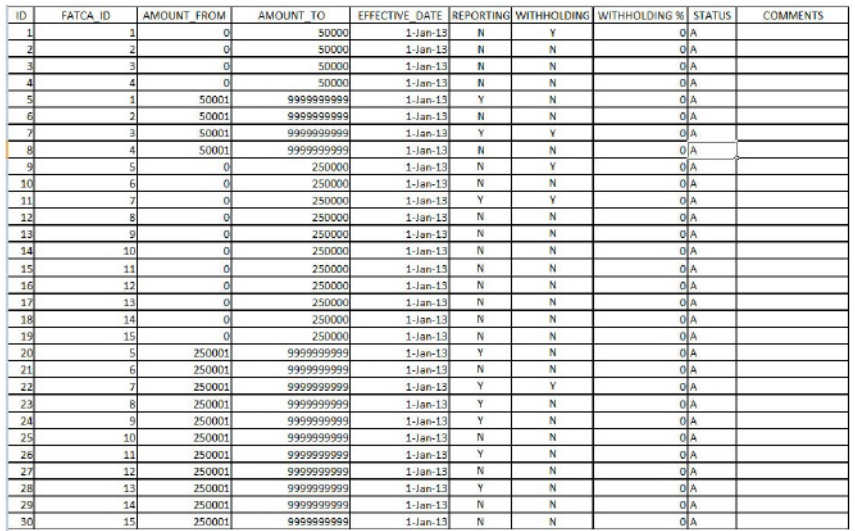

Currently, Amount Slabs, Reporting, Withholding required or not, Withholding % for each FATCA classification are captured for information purpose only.

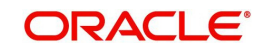
### **FATCA Classification**

The following table describes FATCA Classification creation and maintenance

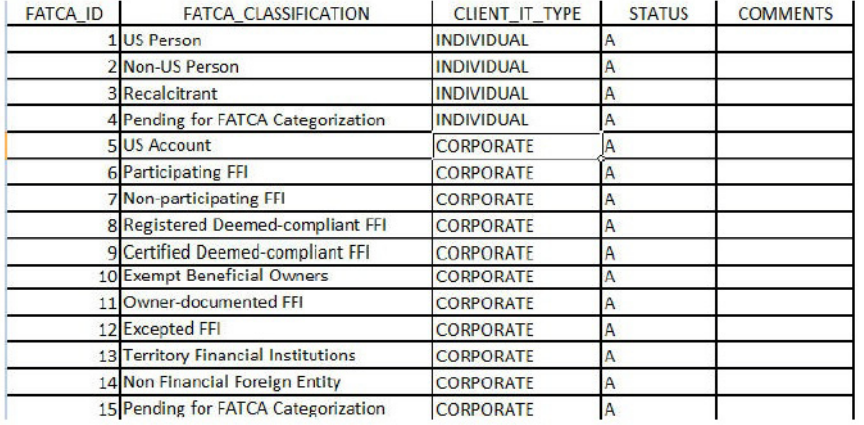

### **2.3.12 Additional Information**

#### **Description:**

This screen will be available only for RM login. This screen is an auxiliary information screen which information which would assist the RM in providing customer service. As this is an auxiliary information screen, it is not mandatory for the RM to capture information in this screen.

### **User Access levels:**

**RM:** can only access the screen for maintenance.

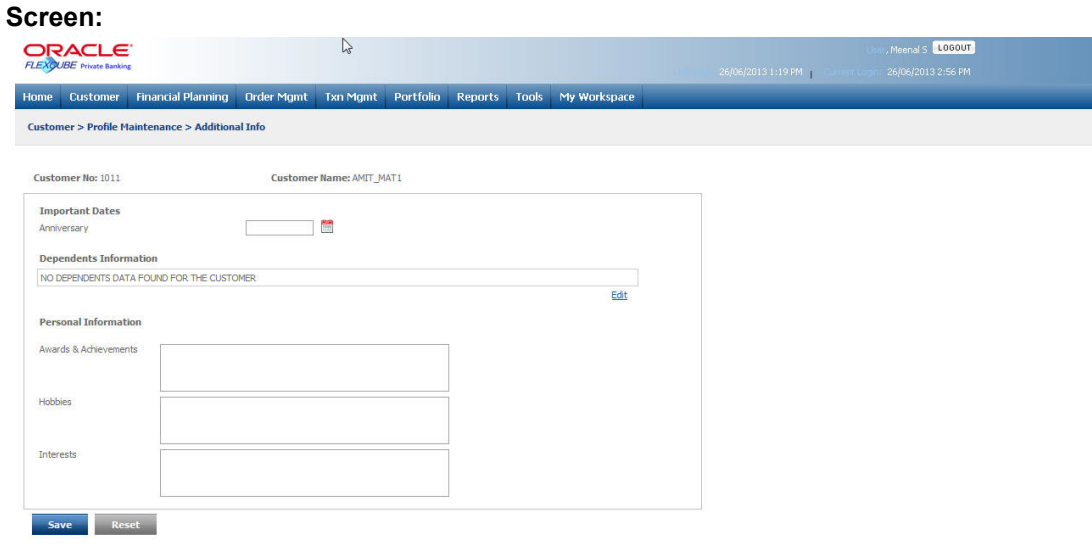

#### *Figure 2.16: Additional Information Screen*

#### **Screen Navigation:**

Customer  $\rightarrow$  Profile Maintenance  $\rightarrow$  Additional Information

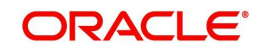

The fields have been briefly described below:

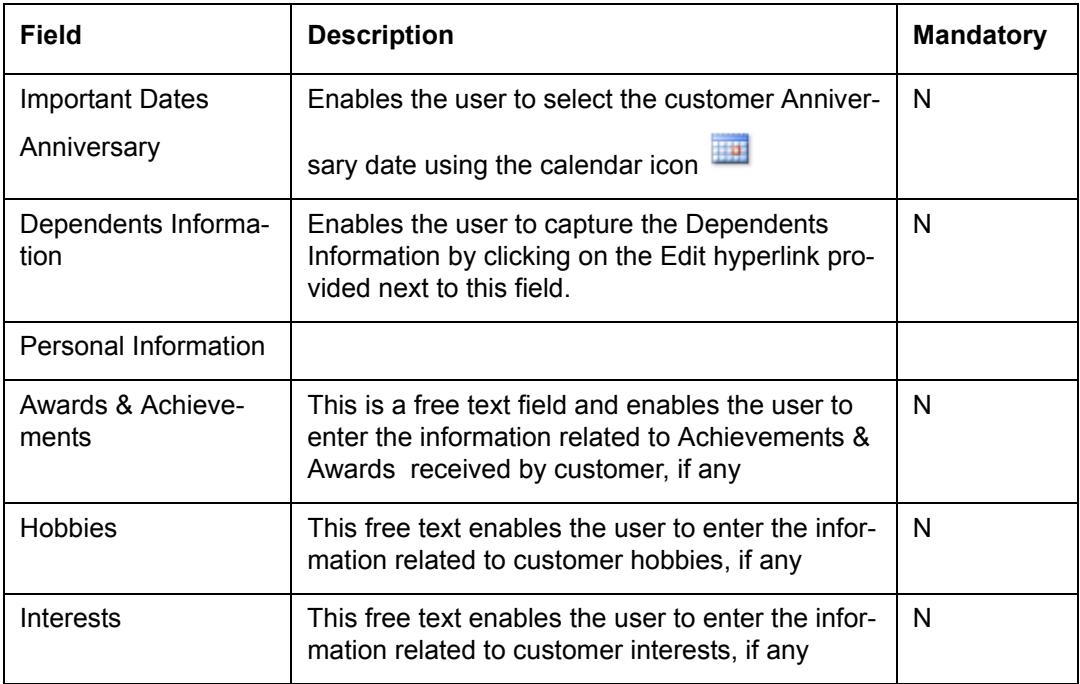

In the section on dependents information, the name, relationship and the date of birth of the dependent are displayed. In order to edit any of the dependents information, user will have to

click on the hyper link  $\frac{Edi}{dt}$  provided at the bottom right hand side corner of the dependents information display box. The hyper link displays a pop up screen enabling editing and adding any information of the dependents.

The top section displays the information of the previously added dependents and the bottom section facilitates addition or maintenance of the dependents information.

#### **Screen:**

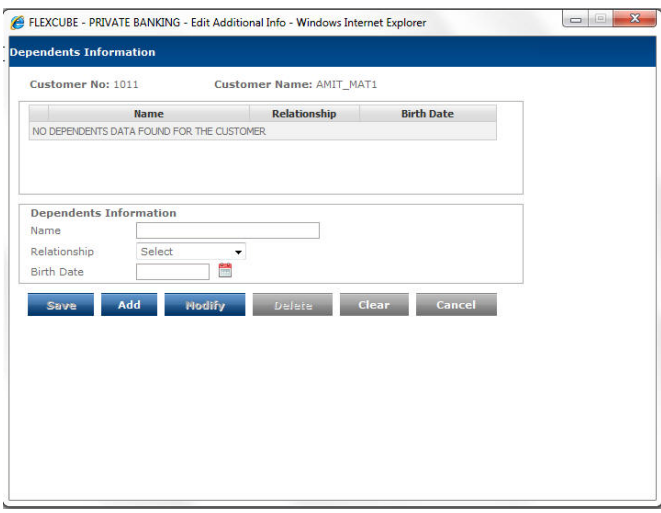

*Figure 2.17: Dependents Information Screen*

After entering the new details in the screen, the user can save the information by clicking

the **Add** or **Save** button. The user can click the **Clear** button to clear all the

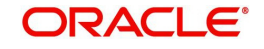

 details entered in the screen. On clicking the clear button will again result in disabling of the 'Modify' button and enabling of the 'Add' button.

**The Modify** button can be used to modify any of the existing information. Please note that the modify button will be enabled only on selection of an existing data. The selection of an existing data will result in the disabling of the 'Add' button.

The user has also been provided with the facility to delete any of the dependents information. This can be achieved by selecting the dependent in the first section and clicking the

**Delete** button. Click on the **cancel** button to proceed back to the main screen.

#### **Note**

Please note the system will restrict the user from capturing a future date in the birth date field.

 $\overline{\phantom{a}}$ 

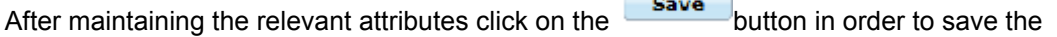

modifications. In order to clear the any of the modifications done click on the  $\frac{C_{\text{L}}}{C_{\text{L}}}\frac{1}{C_{\text{L}}}\frac{1}{C_{\text{L}}}\frac{1}{C_{\text{L}}}\frac{1}{C_{\text{L}}}\frac{1}{C_{\text{L}}}\frac{1}{C_{\text{L}}}\frac{1}{C_{\text{L}}}\frac{1}{C_{\text{L}}}\frac{1}{C_{\text{L}}}\frac{1}{C_{\text{L}}}\frac$ To access any other screens please use the top horizontal menu bar.

### **2.3.13 Investment Profile**

### **Description:**

This screen captures the financial profile and investment objective of the customer which in turn will aid the RM in making investment decisions for the customer.

#### **User Access levels:**

**RM:** can only access the screen for maintenance

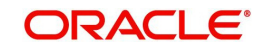

### **Screen:**.

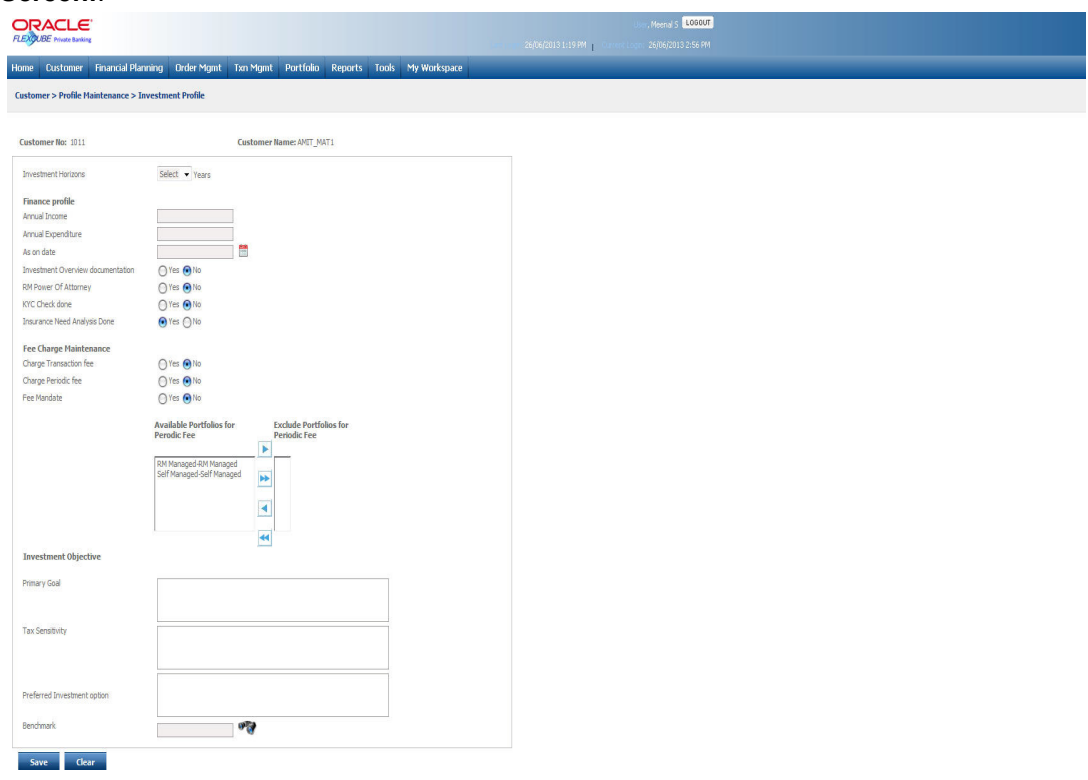

### *Figure 2.18: Investment Profile Screen*

### **Screen Navigation:**

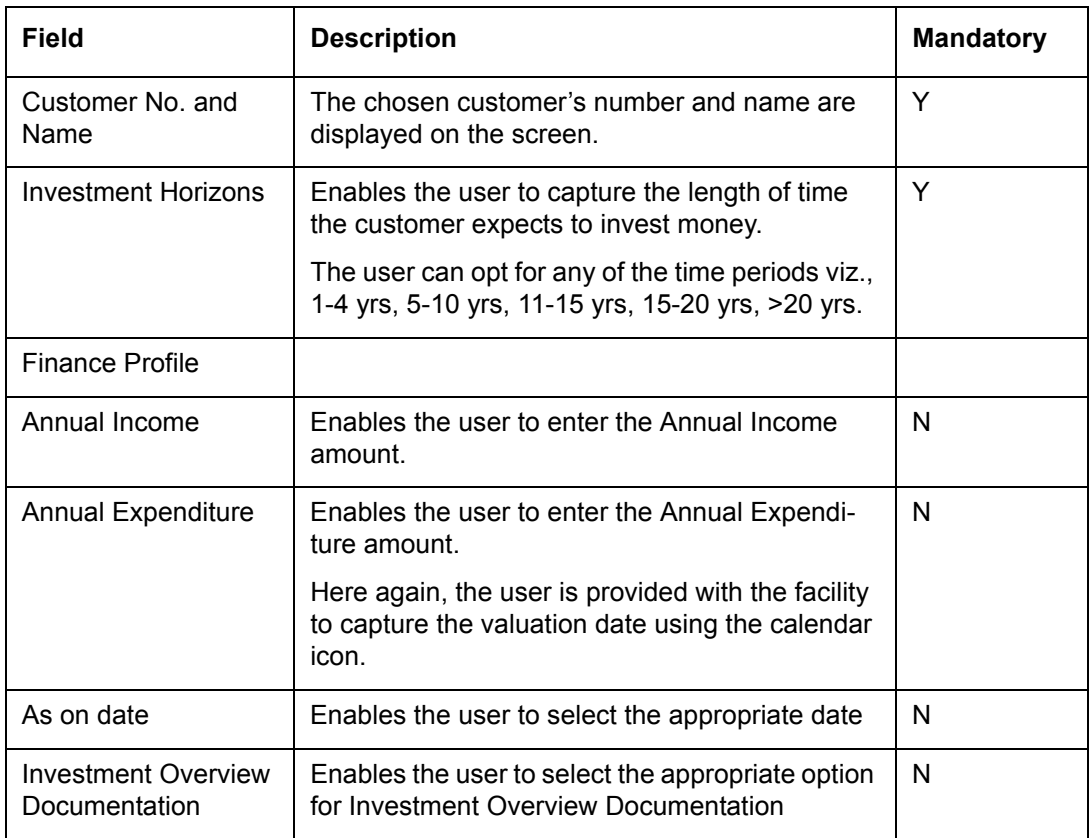

Customer  $\rightarrow$  Profile Maintenance  $\rightarrow$  Investment Profile

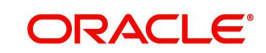

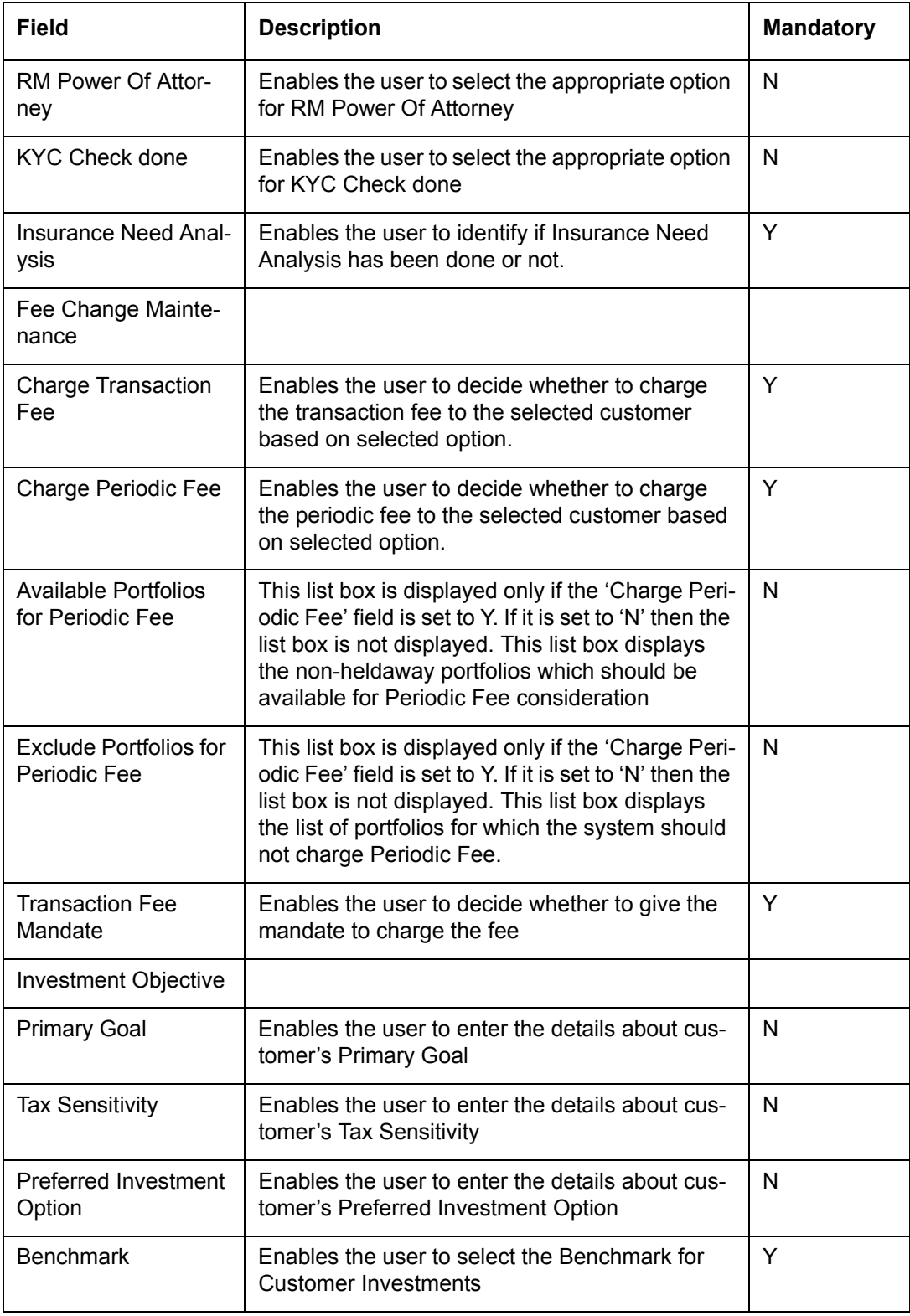

A search button **thas been provided adjacent to the benchmark field. The user can search** for the Benchmark using wild card search as explain in the General Characteristics section.

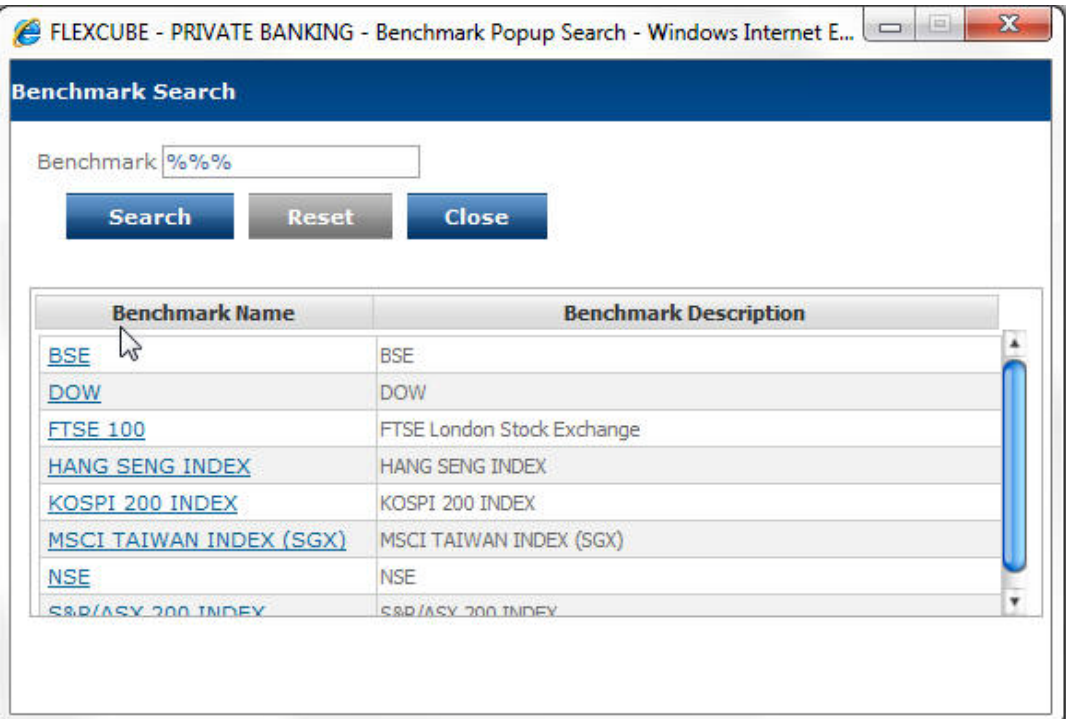

#### *Figure 2.19: Benchmark Search Screen*

After maintaining the relevant attributes on the 'Investment Profile' screen, click on the

**Save button in order to save the modifications. In order to clear the fields click on the** 

**Elear** button. To access any other screens please use the top horizontal menu bar.

#### **Note**

Please note that the investment horizon and the benchmark are both obligatory fields in this screen.

### **2.3.14 Risk Model Profile**

#### **Description:**

This screen facilitates in associating a customer to a Portfolio Model based on the risk taking appetite of the customer.

On opting for a risk score for the customer, the screen will display the default model associated for the risk score. The users of FCPB have been provided with flexibility to observe any other model associated with a particular risk score or to opt for any model associated to any other risk score or to even to create an independent model based on the customer's specifications.

### **User Access levels:**

**RM:** can only access the screen for maintenance

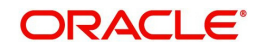

### **Screen:**.

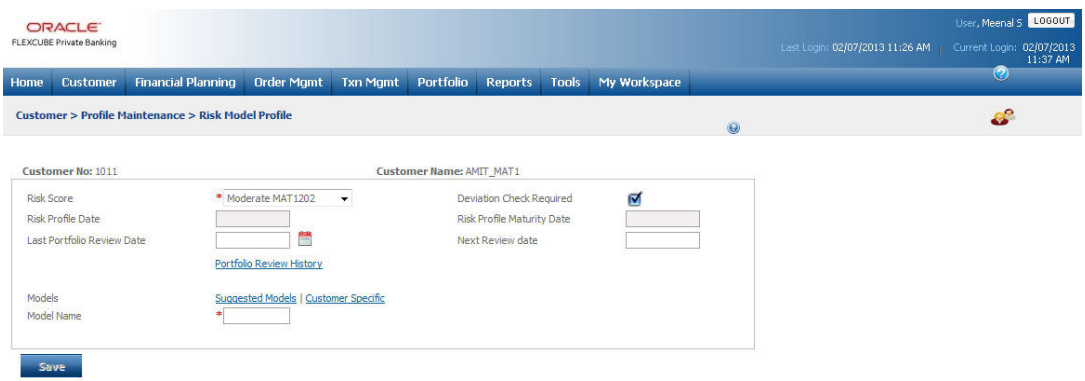

### *Figure 2.20: Risk Model Profile Screen*

### **Screen Navigation:**

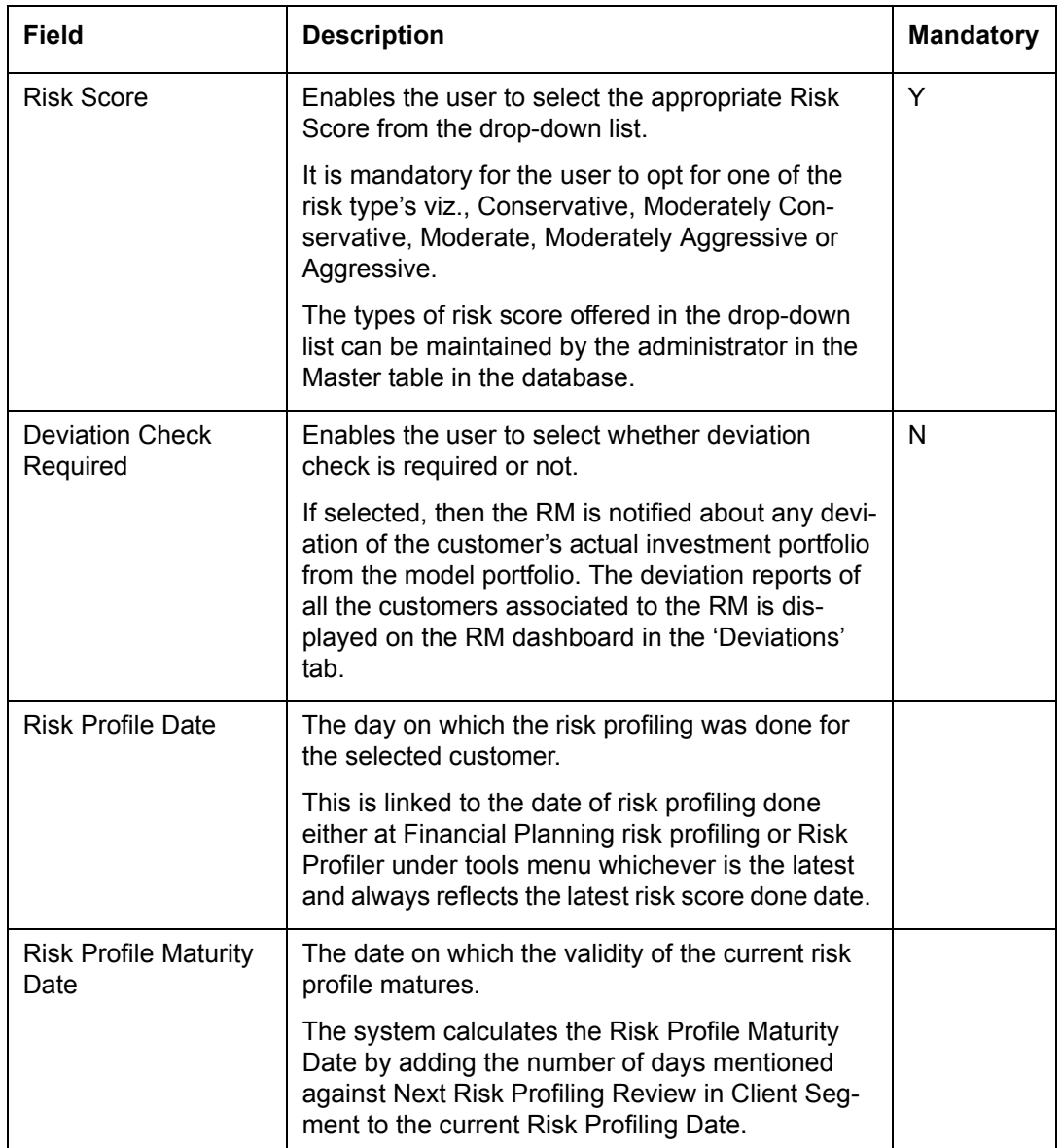

Customer  $\rightarrow$  Profile Maintenance  $\rightarrow$  Risk Model Profile

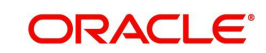

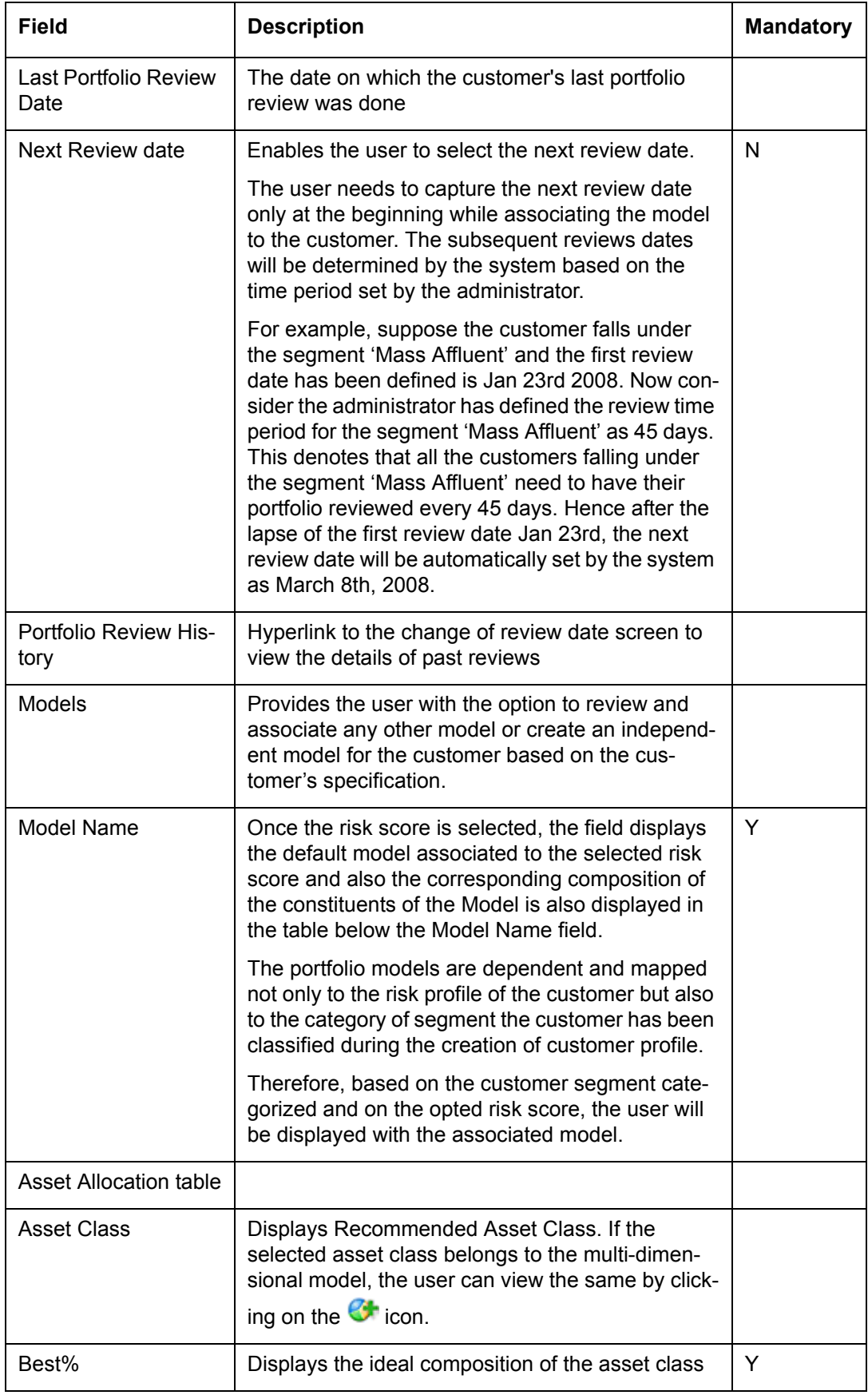

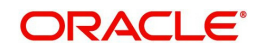

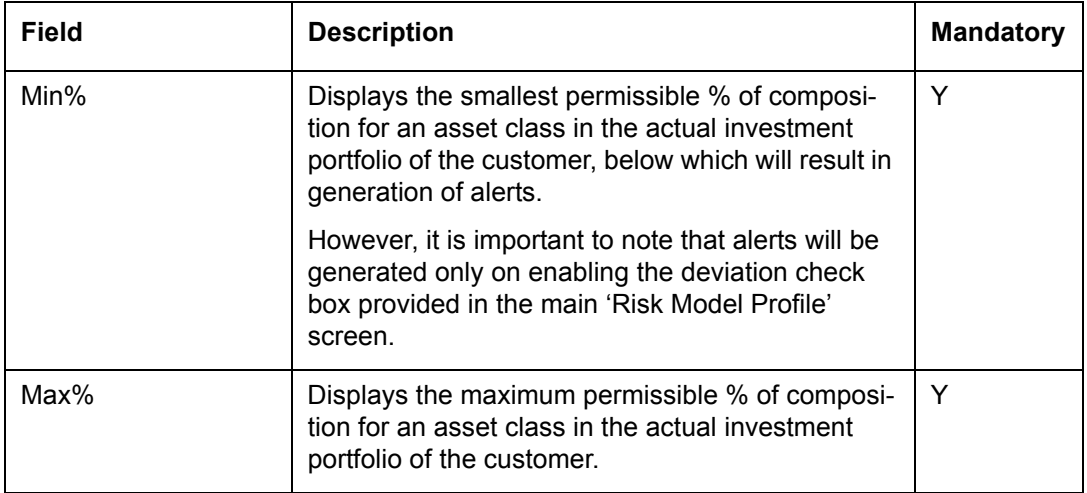

#### **Portfolio Review History**

When the user clicks on the Portfolio Review History hyperlink, the Change of Review Date screen appears as shown below:

### **Screen:**

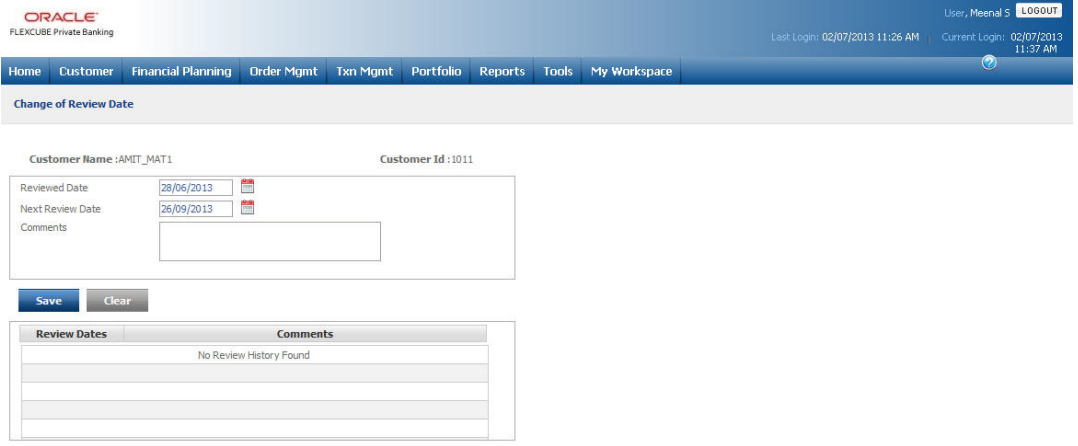

#### *Figure 2.21: Change of Review Date Screen*

The user can view the past review dates, if any in the Review Dates section below along with the comments.

The link 'Suggested Models' displays all the other models associated to the risk profile. The screen shot of the pop-up window is as given below

**Screen:**.

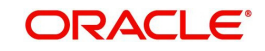

### *Figure 2.22: Models Screen for Risk Model Profile*

The user will be displayed with the default model on navigating to the pop-up window. The user can opt for any other model associated to the risk score from the list given in the dropdown field 'Model Name'. On selecting a model, its corresponding constituents and their composition will be displayed in the table. Please note the constituents of a model are defined at the asset class level.

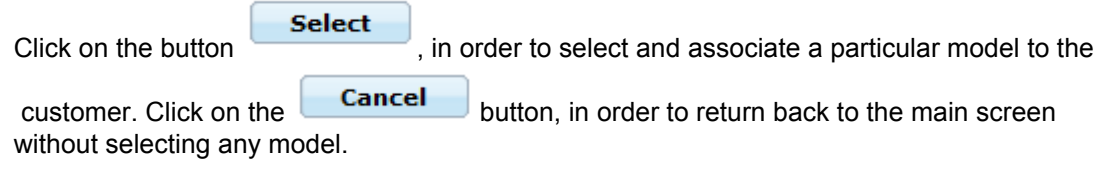

The next link in the main 'Risk Model Screen' is the'View All' link, which facilitates the user to view all the models defined in the system across all the risk scores intended for the particular customer segment. The user is thus not restricted from associating models defined for a particular risk score. The pop up screen displayed on clicking the link is similar to one which appears on clicking the Suggested Model link wherein the user can select a model from the list displayed in the drop down and will result in the display of the composition and constituents of the model.

To recap, what we declared earlier, the link 'Customer Specific' will enable the user to create a new model in accordance to the customer's specification. The screen shot is given below

#### **Screen:**

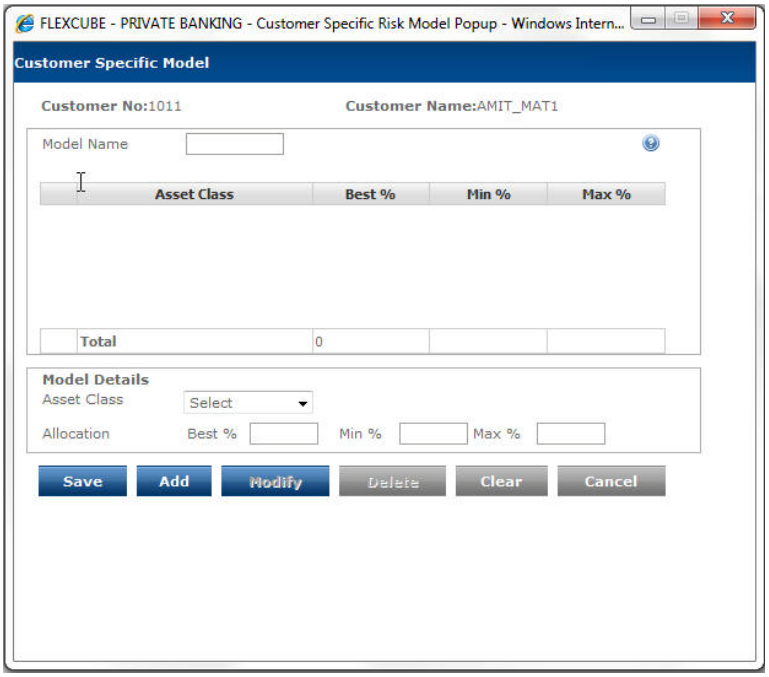

#### *Figure 2.23: Customer Specific Model*

The pop-up screen is similar to all the other display and edit screens, wherein the top section displays the constituents and their corresponding composition whereas the bottom section facilitates addition or maintenance of the constituents and their corresponding composition.

To add a new model, the customer needs to enter the model name in the 'Model Name' field. This is a free text field and is a mandatory field for creating a new model. In order to add new constituents, the user needs to opt for an asset class from the list provided in the field 'Asset Class'.

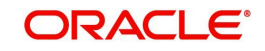

Successive to picking an asset and defining its margins, the user needs to click on the

Add button in order to add the particulars of an asset. The added asset will be displayed in the first section of the screen. The user can then proceed to add any additional

assets abiding the above rules. Once all the assets are added, click on the

**Save** button to save the model and to return to the main screen. The system will validate that the sum of best % across all the assets chosen by the user will sum to 100%.

In order to modify any of the components, user will have to click on the radio button provided adjacent to the component. This will result in the display of the selected component in the maintenance tab. It is important for us to note that the user will be restricted from maintaining the asset class field. This implies that only the fields pertaining to the margins can be maintained by the user. While maintaining the fields, the system will again validate the above mentioned rules for the maintained fields.

The user can save, modify and delete the details in the screen as explained in General Characteristics section.

Click on the **Cancel** button, in order to return back to the main screen without creating any model.

#### **Note**

The Suggested Model and Customer Specific hyperlinks will be hidden in Risk Model Profile screen, if the Model Name field is chosen as non-modifiable in Field Access Controller screen. This means that a Bank which wants to use Key Customer Data screen will only be able to choose a different Model Name or change the Asset Composition of Customer Specific models using the Key Customer Data screen and not by using the Risk Model Profile screen.

To access any other screens please use the top horizontal menu bar.

### **2.3.15 Restrictions**

**Description:** This screen has been provided for the RM to capture any restrictions that the customer desires to have in his investments. Any orders initiated for the securities under the instrument type equity will be curtailed by the system. Please note that the restrictions are applicable only for the securities which can be transacted through FCPB.

#### **User Access levels:**

**RM:** can only access the screen for maintenance

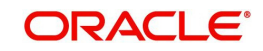

### **Screen:**.

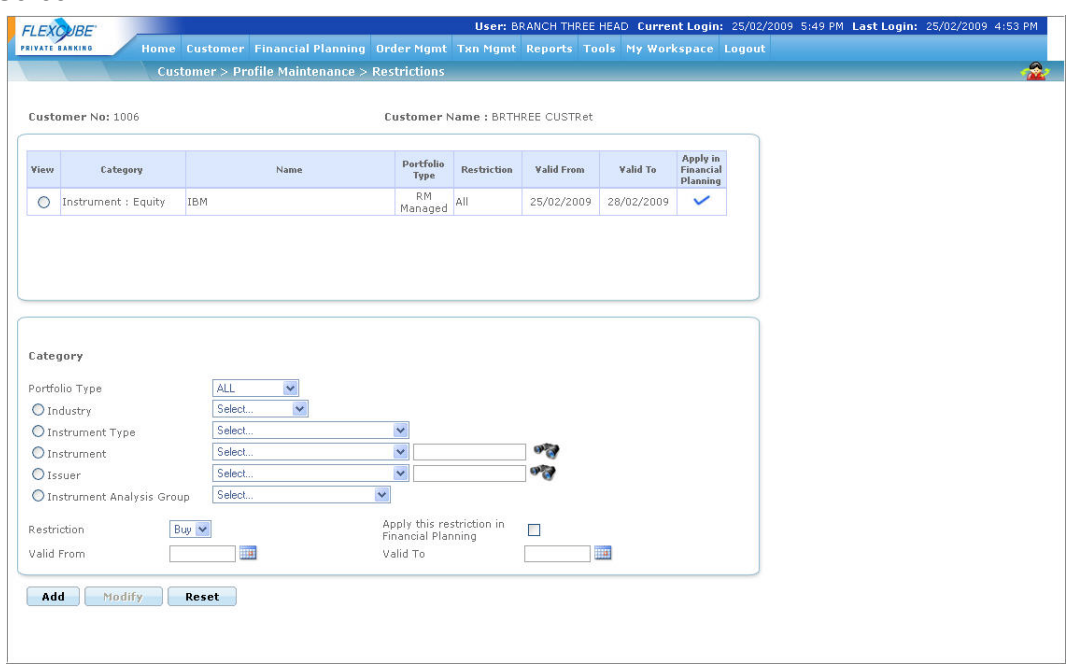

### *Figure 2.24: Restrictions Screen*

### **Screen Navigation:**

Customer  $\rightarrow$  Profile Maintenance  $\rightarrow$  Restrictions.

Select the appropriate option to apply the desired restrictions.

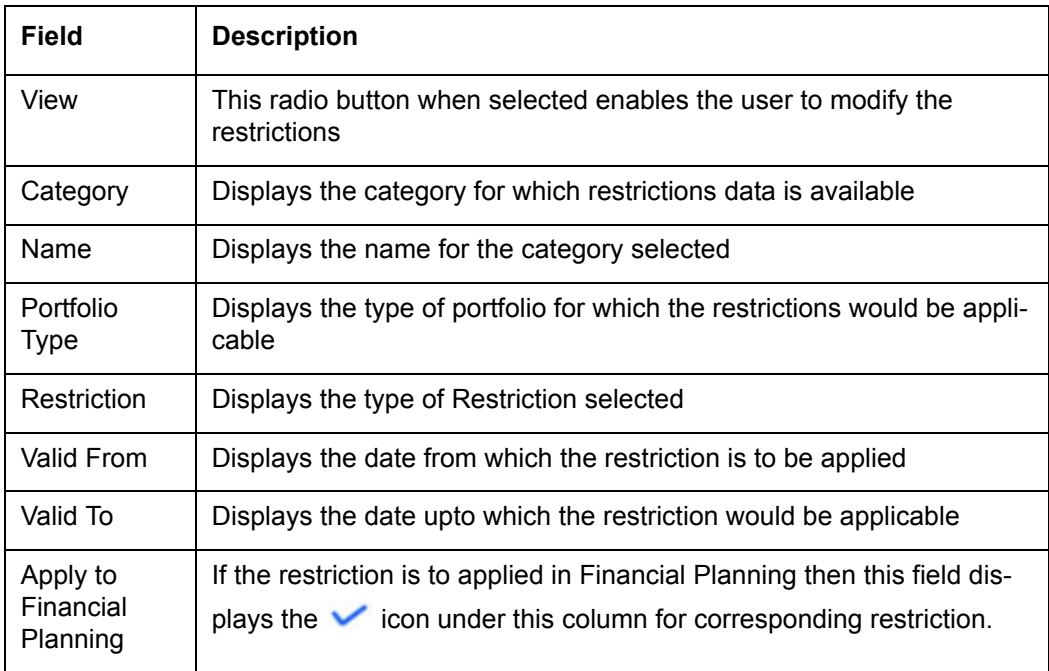

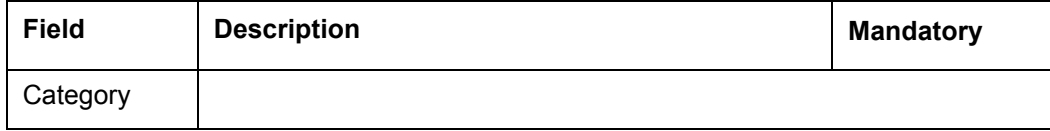

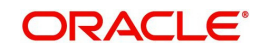

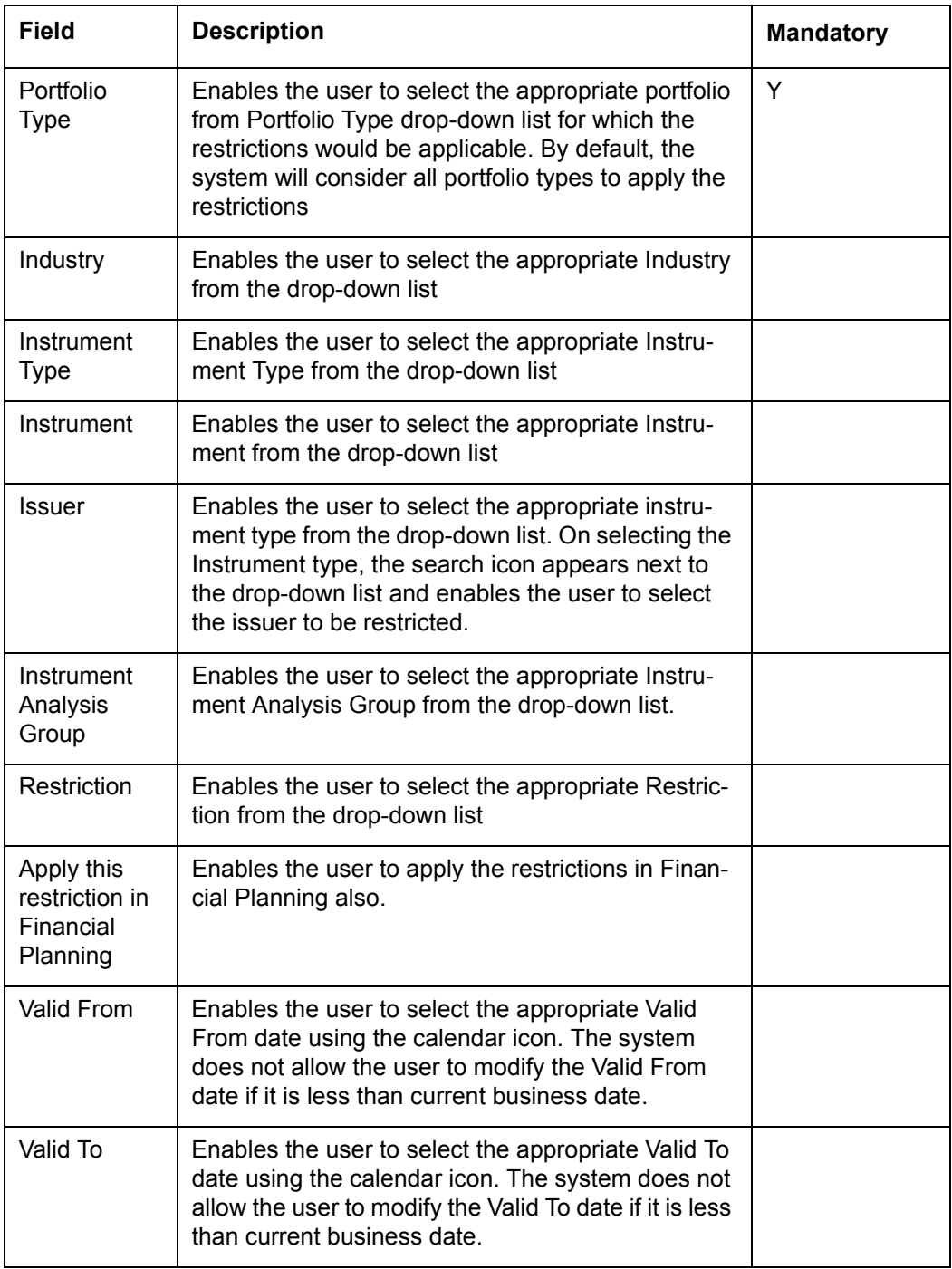

Entering the information on Restrictions:

This screen is in accordance with all the other display and edit screens, wherein the top tab displays the information of the restrictions captured in the past and the bottom tab facilitates addition or maintenance of the restrictions.

In order to add any new restrictions, the user needs to click on the button **Add**. Each of the restriction added has a time period associated to it. After the lapse of the time period, the restrictions will become obsolete.

#### **Note**

Please note, currently the FCPB restricts the user from deleting any of the captured restrictions.

#### **Note**

The system will restrict the user from adding a replica restriction for the same time period.

The restrictions added will be applicable from the next business day. However, at the time of creation of the restriction the user will be prompted with a warning message on presence of any open order in the transaction module which is associated to the restriction.

It is important for us make a note that FCPB provides the users with the unique feature of setting restrictions not only for instruments (equity or mutual fund) or for a particular security in an instrument but also to set restrictions on certain category of industries which the customer is uninterested to invest.

In order to initiate restrictions for a particular security, the user needs to first select the

instrument and then search for the security using the button (The security search screens for both equity and mutual fund have been dealt in depth in the section on Transaction Management.)

The restrictions instigated on industries or on securities in an instrument will be confirmed not only for the direct investments made through equity instruments but also for the indirect investments made through mutual fund. By the expression 'indirect investments' we are referring to the under lying securities of a mutual funds. Let us comprehend this better with an example. For instance the user raises a restriction on investing in 'Cement' industry. The system will prompt an error message on either initiating an equity transaction on ACC Cement or on initiating a transaction on a Mutual Fund which in turn has ACC as one of its constituents. Take another instance where the user places a restriction on investing in security ACC Cement, analogous to the above validation, the system will verify for both investments made in direct as well as indirect investments in ACC Cement.

The restrictions initiated on either industry or instrument or security can further be curtailed to a particular type of transaction. For instance the user can place a restriction on only buy type of transaction on Cement industry.

The user needs to pick on the validity of the restrictions by entering appropriate dates in the

Valid From and Valid To fields. The calendar  $\Box$  provided adjacent to each of these fields can be used for capturing the dates.

#### **Note**

The system does not allow modification of records of the past dates. i.e. if the Valid From and Valid To dates are less than current business dates.

 If the Valid From date is less than current business date and To date is greater than or equal to current business date, then the system allows to modify only the Valid To date to either future date or to the past date which is greater than Valid From date and also greater than or equal to previous business date.

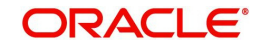

If the From Date and To Date both are greater than current business date, the system allows the user to modify the record to the future dates i.e. Valid From date should be greater than CBD and Valid To date should be greater than or equal to Valid From date.

On selecting any of the existing restrictions in the first tab, the corresponding details of the restriction will be displayed in the second tab. Currently, the user is restricted from maintaining all the fields except the validity period. The user can maintain the field 'Valid From' for an existing restriction provided the restriction has been initiated as applicable from the current or future business date. In other words, the user will be restricted for maintaining the field 'Valid From' for all the restrictions initiated as applicable prior to current business date.

Currently FCPB curtails the user from extending the tenure of the restriction. In order to make longer the tenure of the restriction, the user needs to change the existing restriction by modifying the field 'Valid To' till T-1 where T implies the current business date. The user can then initiate another similar restriction as applicable from T i.e., from current business date.

However, to recap what we stated earlier, all the restrictions initiated on a business date will be pertinent only from the next business date. Hence any such extension of tenure would result in a gap of a day where the restriction raised would not be validated for the orders initiated on that business date. The user needs to make a note of this while commencing any modification to any of the existing restrictions.

After maintaining the attributes click on the **Button** button in order to save the modifications

#### **Note**

 Please note on selection of any of the existing restrictions in the first tab, the Add button in the screen will get disabled.

To clear the fields either while maintaining or adding the restrictions in the maintenance tab

user will have to click on the  $\Box$  button. To access any other screens please use the top horizontal menu bar.

### **2.3.16 House Hold**

### **2.3.16.1 Member**

#### **Description:**

This screen facilitates in taking account of other customers of FCPB as members belonging to the chosen customer's Household.

#### **User Access levels:**

**RM:** can only access the screen for maintenance.

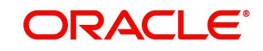

### **Screen:**

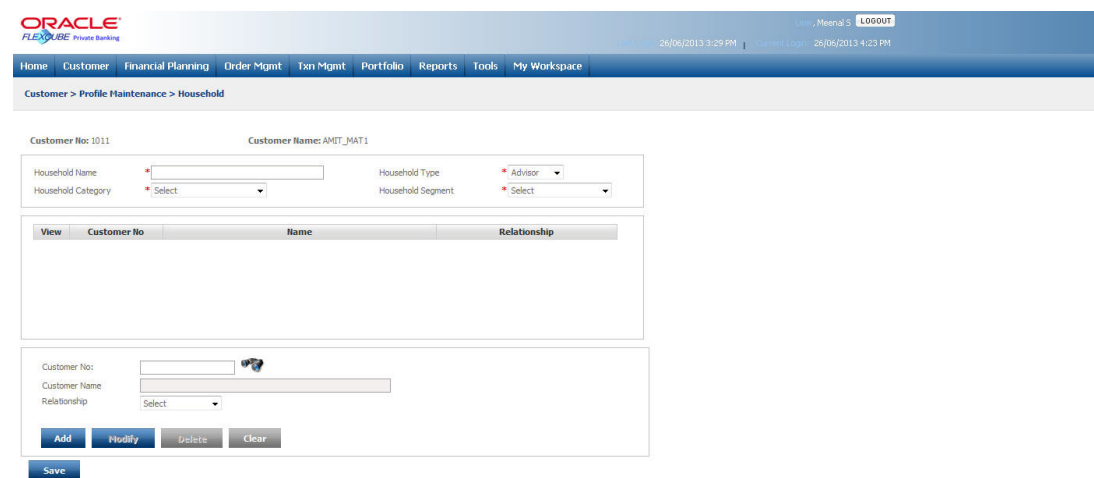

#### *Figure 2.25: HouseHold Members Screen*

### **Screen Navigation:**

Log into the system as RM Login and select Customer  $\rightarrow$  Profile Maintenance  $\rightarrow$  HouseHold  $\rightarrow$  Members

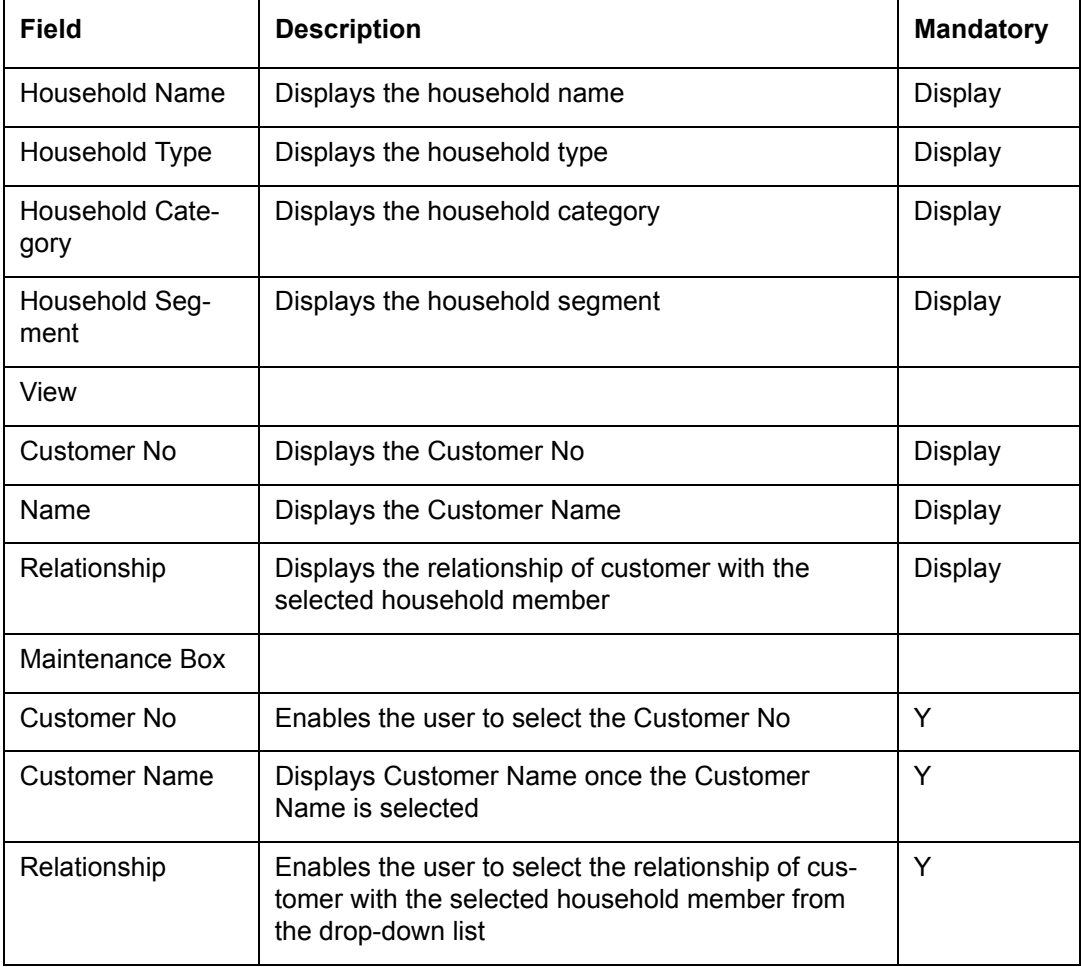

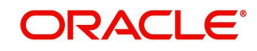

### **Entering the information on Household members:**

This screen is divided into two sections, the top display section and the bottom add section. The top section displays the information on the members of household captured in the past and the bottom section facilitates addition of the household members.

In order to add any new members, the user needs to either look up for the desired customer

using the **button or enter the customer number. On entering the customer number the** corresponding name of the customer will be displayed in the name field. If the user opts for the second option of searching the customer, then the customer number and name will be displayed on the 'Household' screen, on selection of a customer from the search screen. The user has been provided with a dropdown to capture the relationship of the member with the customer. Subsequent to updating the required information in the fields, the user needs to

click on the button in order to add the member.

If the member selected for addition does not belong to the same RM, the system does not allow addition of that customer as HouseHold member and displays the message as 'RM of Household primary member is different from the RM of selected customer and hence cannot be added as Household member.'

Also if the selected member is one of the joint members of any portfolio, the system restricts the user from deleting that customer.

#### **Note**

The system will restrict the user from adding replicating any information of the same member.

On selecting any of the existing members in the first section, the corresponding details of the

member will be displayed in the second tab. To reset the information in the second section

 $click on the$  Reset button.

**Delete** In order to delete information of any member, select the member and click on the button provided that member is not a part of any group.

If the selected member is a part of any group then the system does not allow deleting that household member and displays the appropriate message.

To access any other screens please use the top horizontal menu bar.

### **2.3.16.2 Group**

### **Description:**

In the earlier releases, only the Household head was allowed to view the Portfolio details of all household members through Portfolio Analysis screen. Also, each household member was restricted from being part of multiple households.

The Group feature introduced in the system enables enables the user to create various customer-portfolio combinations for the members within household in order to view the portfolios belonging to the specified group. The system also enables the group member to place the orders against the portfolio provided that the group member is a joint holder of the corresponding portfolio.

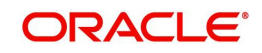

Whenever a household is created, the system also creates a 'Household' group considering all portfolios of all household members (including Heldaway) and any modifications made to the Household gets reflected in the 'Household' group.

Also, the new feature added in the system enables the household head to view all the groups created amongst the members of the household even if he is not the head of that group.

### **User Access levels:**

**RM:** can only access the screen for maintenance

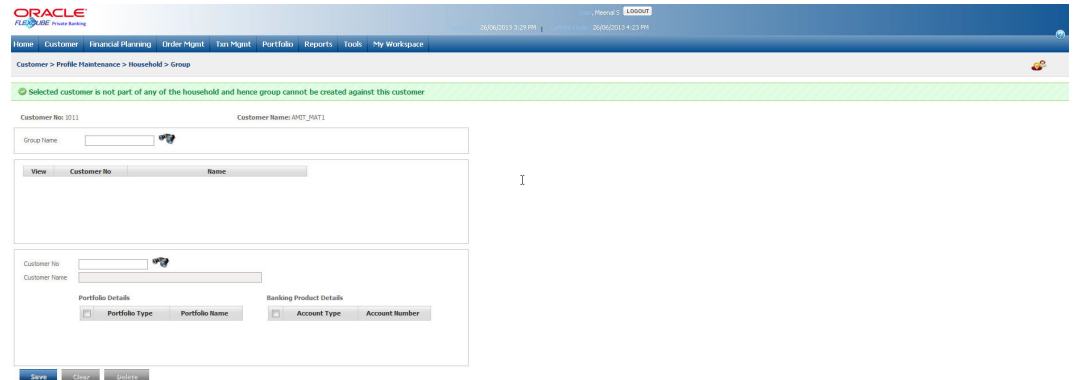

*Figure 2.26: HouseHold Group Screen*

#### **Screen Navigation:**

Log into the system as RM Login and select Customer  $\rightarrow$  Profile Maintenance  $\rightarrow$  HouseHold  $\rightarrow$  Group

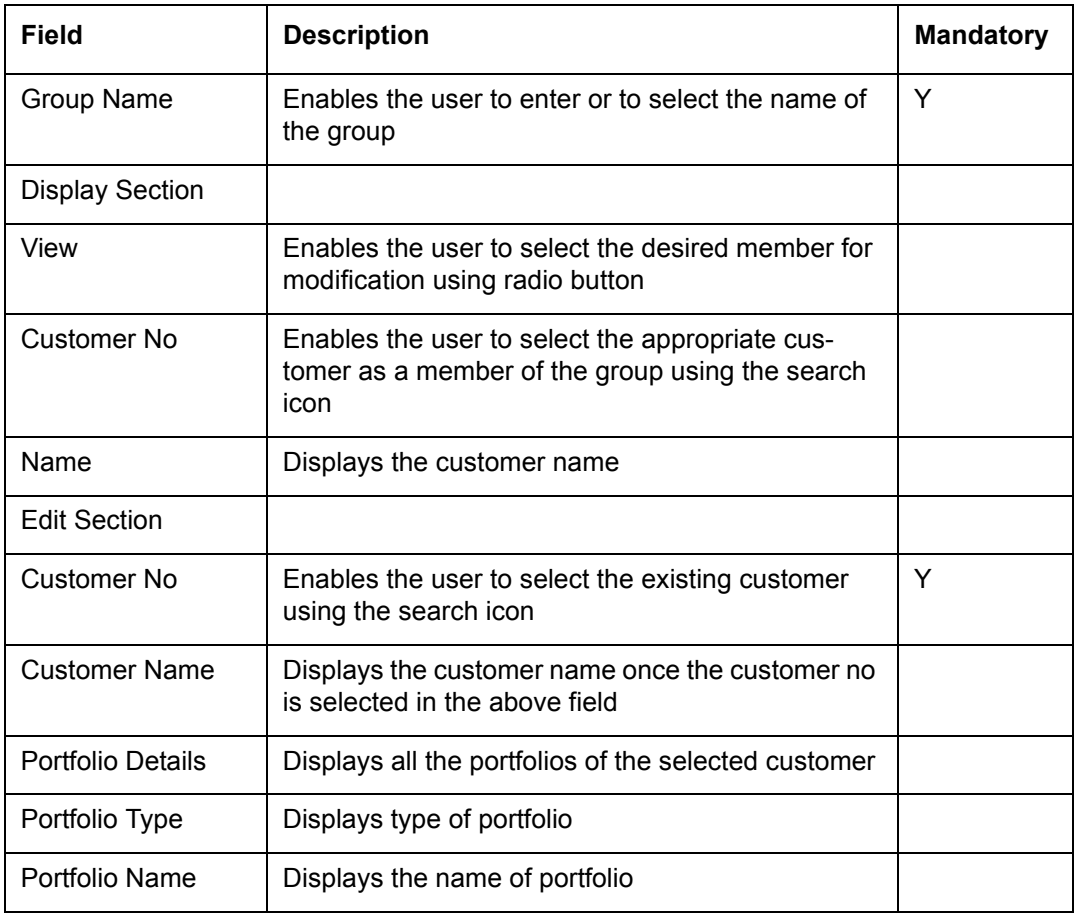

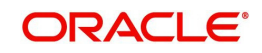

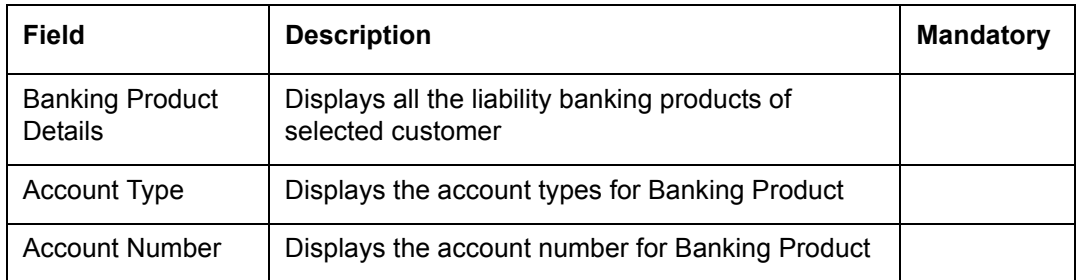

### **Procedure to add a group**

#### **Step 1:**

Enter the appropriate group name in the Group Name text box.

### **Step 2:**

Click on the icon next to the Customer No text box and select the appropriate customer.

Once the user selects the Customer No, the system auto-populates the name of customer in the Customer Name text box.

#### **Note**

 If the selected customer is not part of any of the household then the system does not allow creation of group against that customer and displays the appropriate message.

#### **Step 3:**

Select the appropriate Portfolio Type and Portfolio Name combination to be accessed by the Group Head.

### **Step 4:**

Select the appropriate Banking Product Details to be accessed by the Group Head.

#### **Step 5:**

Click on the Save button to save the details.

#### **Note**

 Before saving the record ensure that at least one portfolio or one banking product is selected, else the system would display the message as 'At least one Portfolio or one Banking Product should be selected.'

#### **Note**

In order to delete a group, all the members of the group should be deleted first.

#### **Note**

As CASA is included in Holdings it will appear in the Portfolio Details hence Banking Products available for selection displays only Liability products.

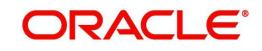

### **2.3.17 User Defined Fields**

### **Description:**

The screen enables the RM user to modify the user defined fields details.

### **User Access Levels:**

**RM**: The person designated as Relationship Manager of the system can access the User Defined Fields screen

#### **Screen:**.

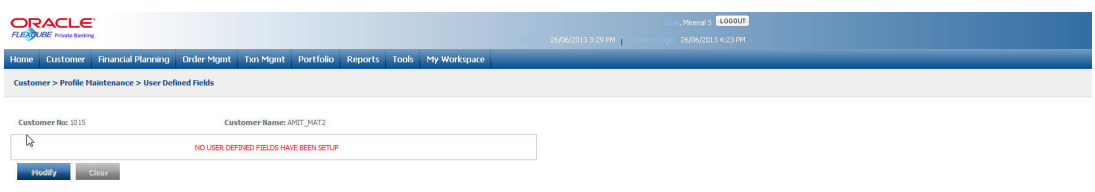

#### *Figure 2.27: User Defined Fields Screen*

*For further details on FATCA related fields, please refer to FATCA chapter.*

### **2.3.18 Key Customer Data**

### **Description:**

The Key Customer Data screen enables the RM user to capture the critical data elements pertaining to the customer that can be changed using only this screen. It is used only when the maker-checker functionality is desired for the selected customer centric fields.

### **User Access Levels:**

**RM**: The person designated as Relationship Manager of the system can access the Key Customer Data screen.

#### **Screen:**

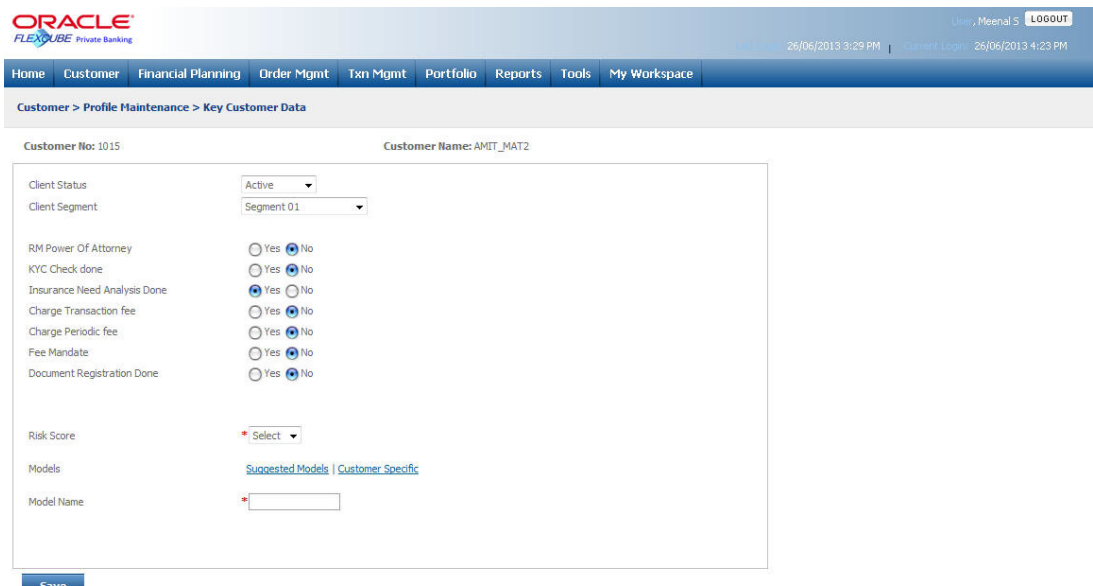

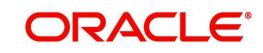

### *Figure 2.28: Key Customer Data*

### **Screen Navigation:**

After logging into the system as RM, select Customer  $\rightarrow$  Profile Maintenance  $\rightarrow$  Key Customer Data

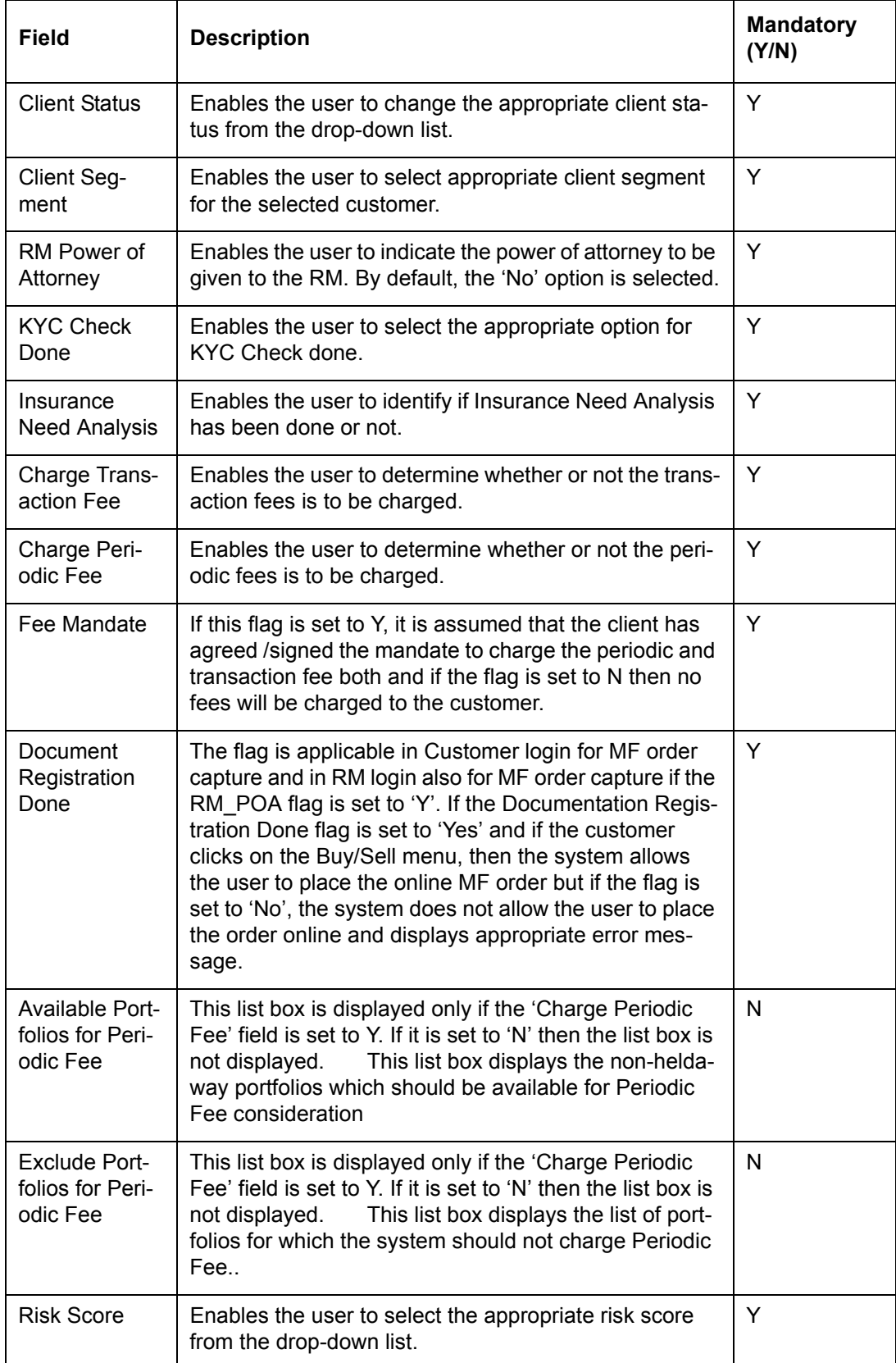

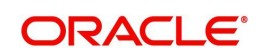

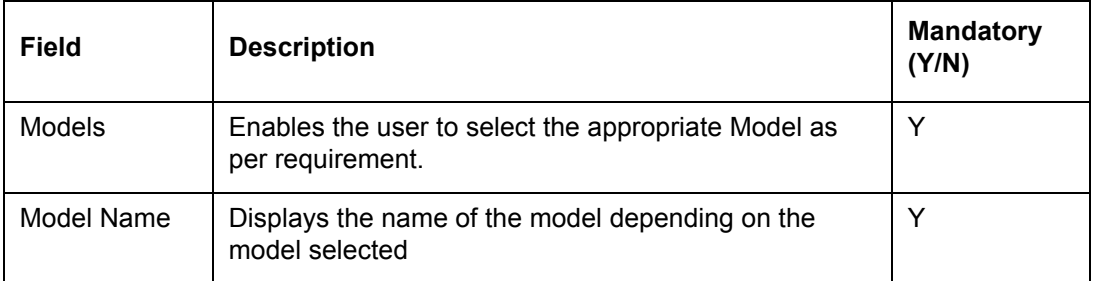

All the fields available in key Customer Data (except Client Segment) are also available in other screens like Investment Profile or Risk Model Profile, but in the Disabled Mode.

The Banks those want Key Customer Data Menu and hence Maker-Checker functionality for these fields, may use the Admin  $\rightarrow$  Field Access Controller screen to disable these fields and make Modifiable Checkbox as unchecked. Therefore these fields will not appear in Investment Profile, Risk Model Profile screens and are editable only in the Key Customer Data screen.

### **2.3.18.1 Customer Specific Fee**

#### **Description:**

The Customer Specific Fee screen under the Profile Maintenance submenu displays the special fee applicable as an exception to the selected customer. This special fee structure designed for the particular customer depends on the Customer id, Instrument Analysis Group, Order Type and User Type and is maintained by the Operations or Admin user.

#### **User Access Levels:**

**RM:** The person designated as Relationship Manager of the system can view the special rates applicable for the selected customer.

#### **Screen:**

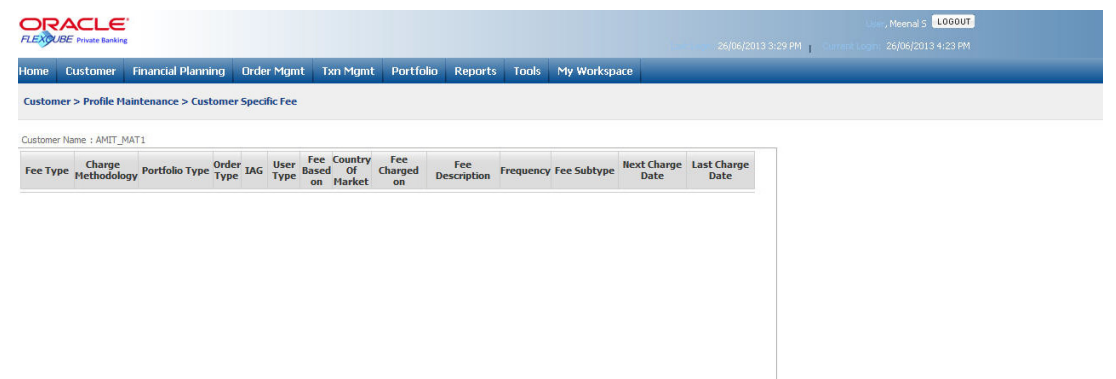

#### *Figure 2.29: Customer Specific Fee Screen*

#### **Screen Navigation:**

After logging into the system as RM, select Customer  $\rightarrow$  Profile Maintenance  $\rightarrow$  Customer Specific Fee

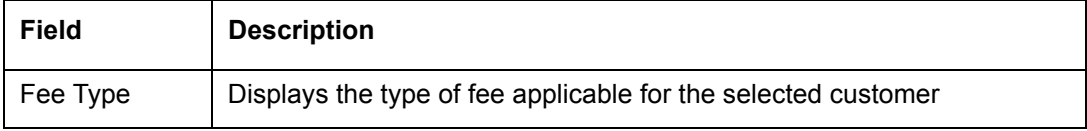

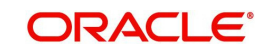

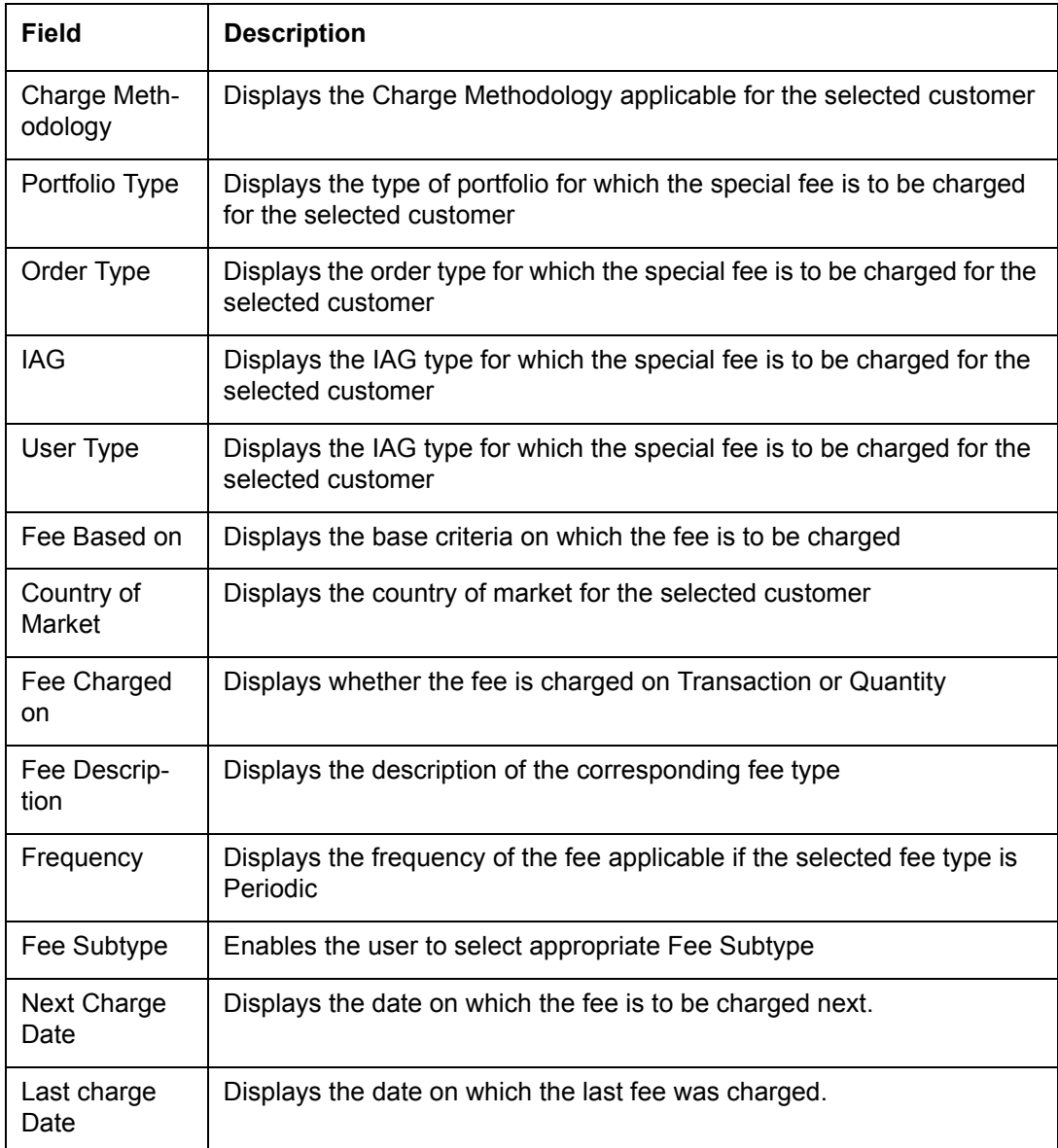

### **2.3.19 Profile Maintenance – Customer Documents**

For all the screens under the menu Profile Maintenance, only the associated Relationship Manager can maintain the additional information of that customer.

### **Description:**

The screen is available only for RM login to upload and store certain types of customer documents. The RM can upload the documents like KYC, Pan Card etc. to the specified server using this screen and view them later as and when required. These documents can be stored in Universal Content Management system based on the flag set in Bank Parameters.

### **User Access levels:**

**RM:** can access the screen to upload the customer documents.

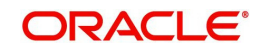

### **Screen:**

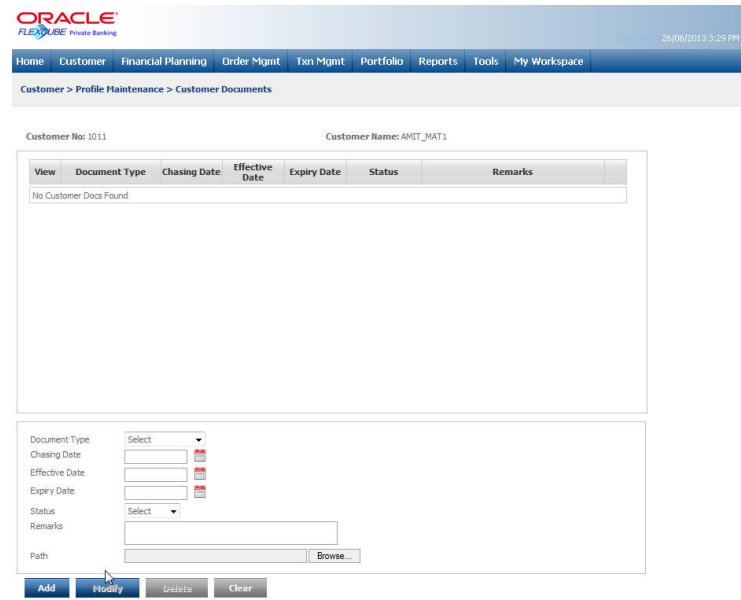

*Figure 2.30: Profile Maintenance – Customer Documents Screen*

**Screen Navigation:** 

### **Customer Profile Maintenance Customer Documents**

The fields have been briefly described below:

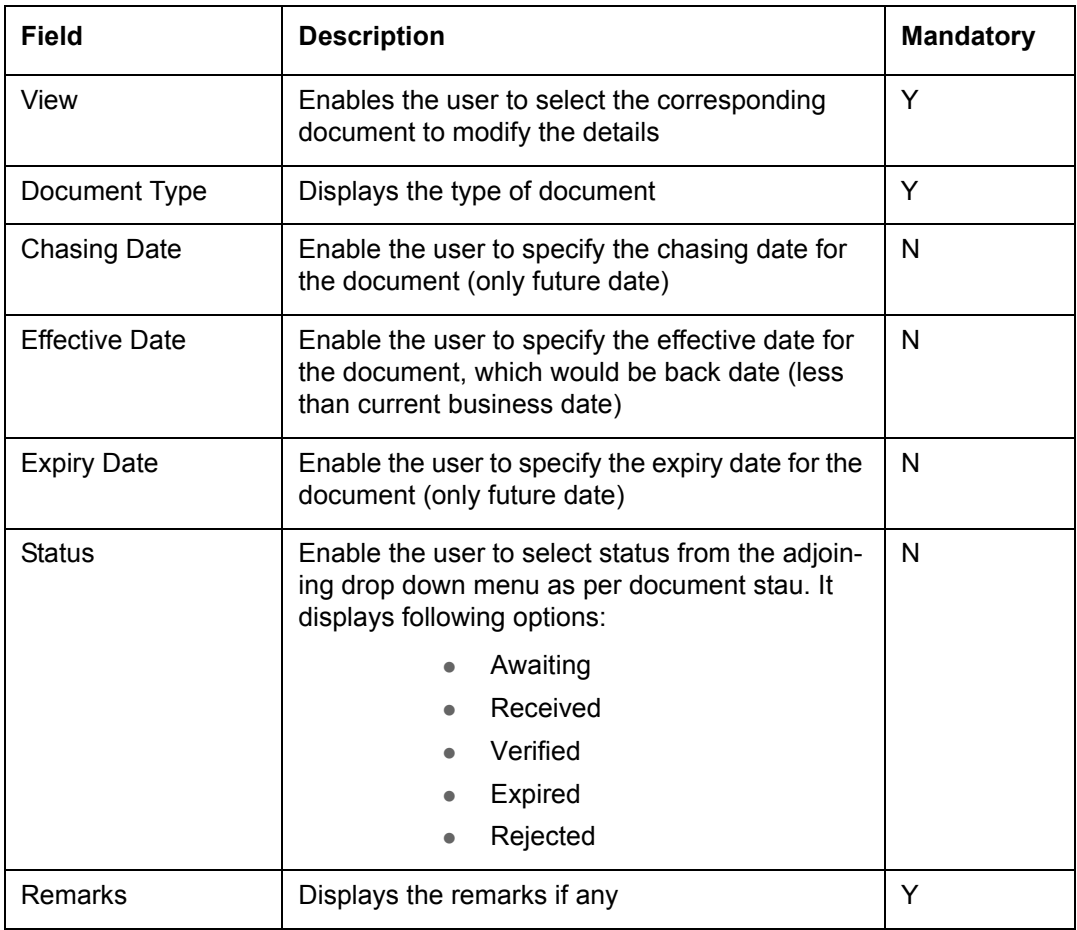

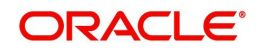

, Meenal S. <mark>(1060UT</mark>)<br>26/06/2013 4:23 PM

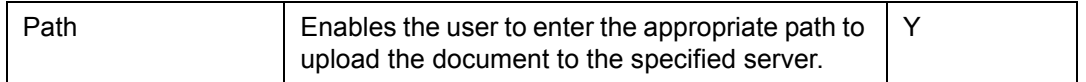

To access any other screens please use the top horizontal menu bar.

### **Processing Logic**

- User needs to specify the status manually, while uploading or tracking customer documents.
- User can capture/modify list of documents required for a customer with tentative chasing date, status and comments with the help of ADD and MODIFY buttons. These buttons will facilitate the user to capture and modify details & documents with the help of document selection/hyperlink.
- User will be able to uncheck the document and click on modify to remove the document attached.
- Uncheck already attached document and use browse option in order to attach a new document in place of existing document.

#### **Note**

System will not do FATCA classification based on documents's status or insist user to capture list of documents based on FATCA classification.

*For further details on FATCA related fields, please refer to FATCA chapter.*

### **2.3.20 Interactions**

### **Description:**

This functionality is used by the logged in RM to maintain the RM-Customer interaction history in order to keep the track of all the interactions happened between the RM and Customer.

The system also displays the details of the global mail sent to customer in the interactions screen with the mode option as Global Mail.

Interaction screen also serves the purpose of capturing various interaction details. The system enables the user to categorize interaction as Call Report, Courtesy Meeting, Financial Planning, Global Mail etc. The Call Report is maintained by the Relationship Manager to document the details of the meeting done with the client on a regular basis. This report is generated only after the customer CIF is created. If the CIF created is at a group level, then a call report needs to be maintained for each individual member of that group. For corporate account, the call report for each individual director needs to be maintained. The start of the year is counted from the time CIF is activated in the system. The call report is not required to be approved by the compliance.

The user first needs to select the appropriate Customer Id before navigating to the Interactions screen. If the user navigates to the screen without selecting the Customer Id, the system forces the user to select the same.

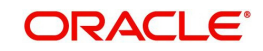

If some action needs to be taken based on the Interaction with the customer, then status of that interaction is selected as Open. All the open interactions are treated as pending tasks and are displayed on the RM dashboard.

### **User Access levels:**

**RM:** can access the Interactions screen

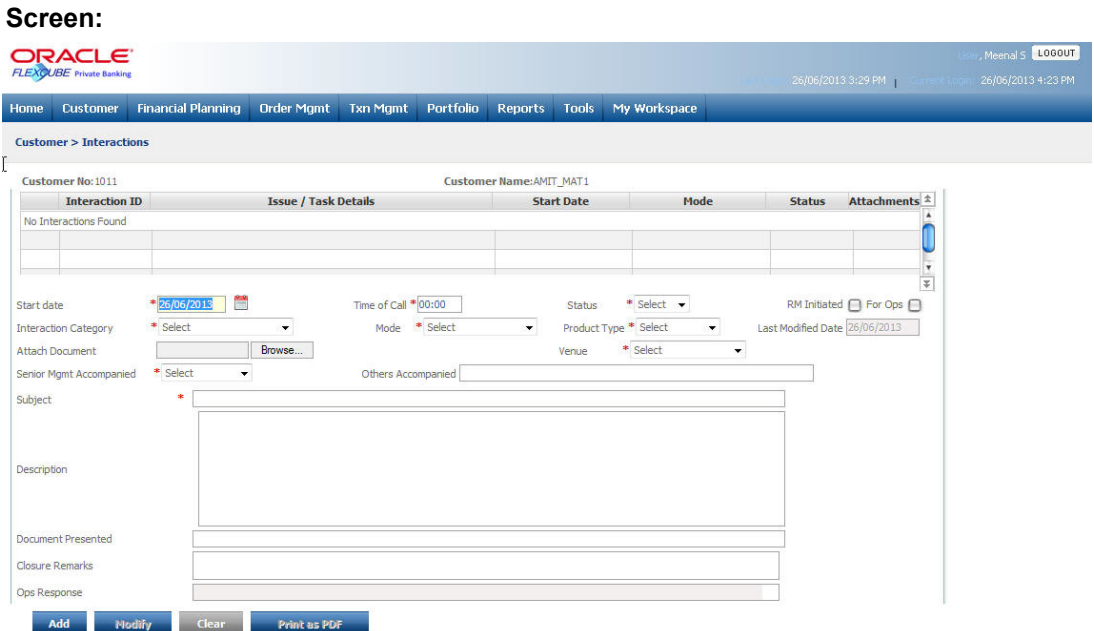

*Figure 2.31: Interactions Screen* 

### **Screen Navigation:**

RM login: Customer  $\rightarrow$  Interactions

RM login: Customer  $\rightarrow$  Dashboard  $\rightarrow$  Issues Tasks  $\rightarrow$  Interactions

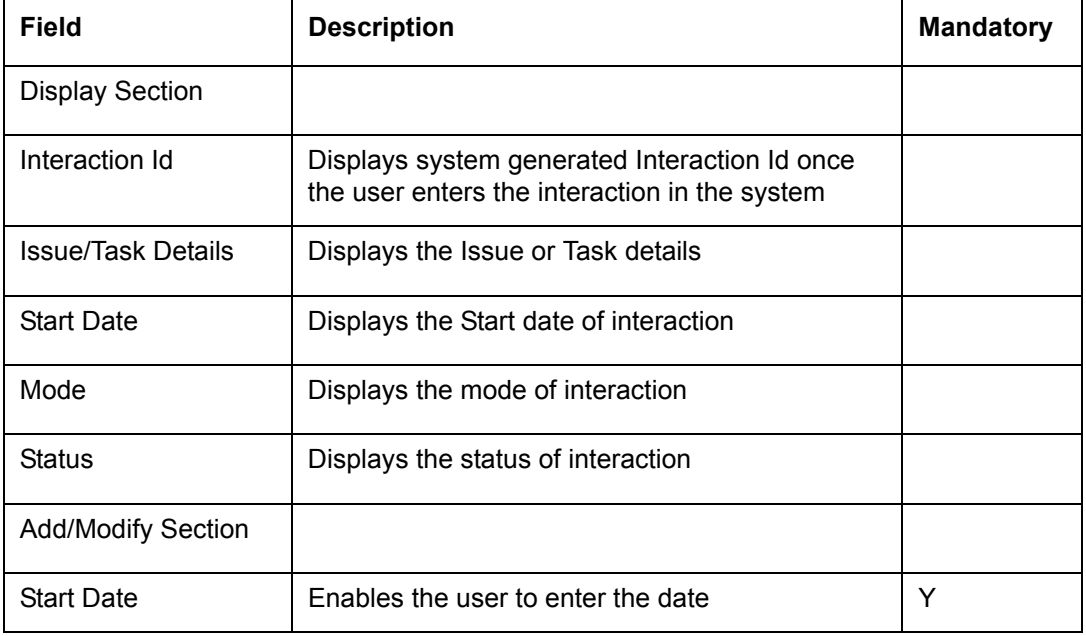

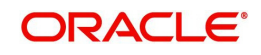

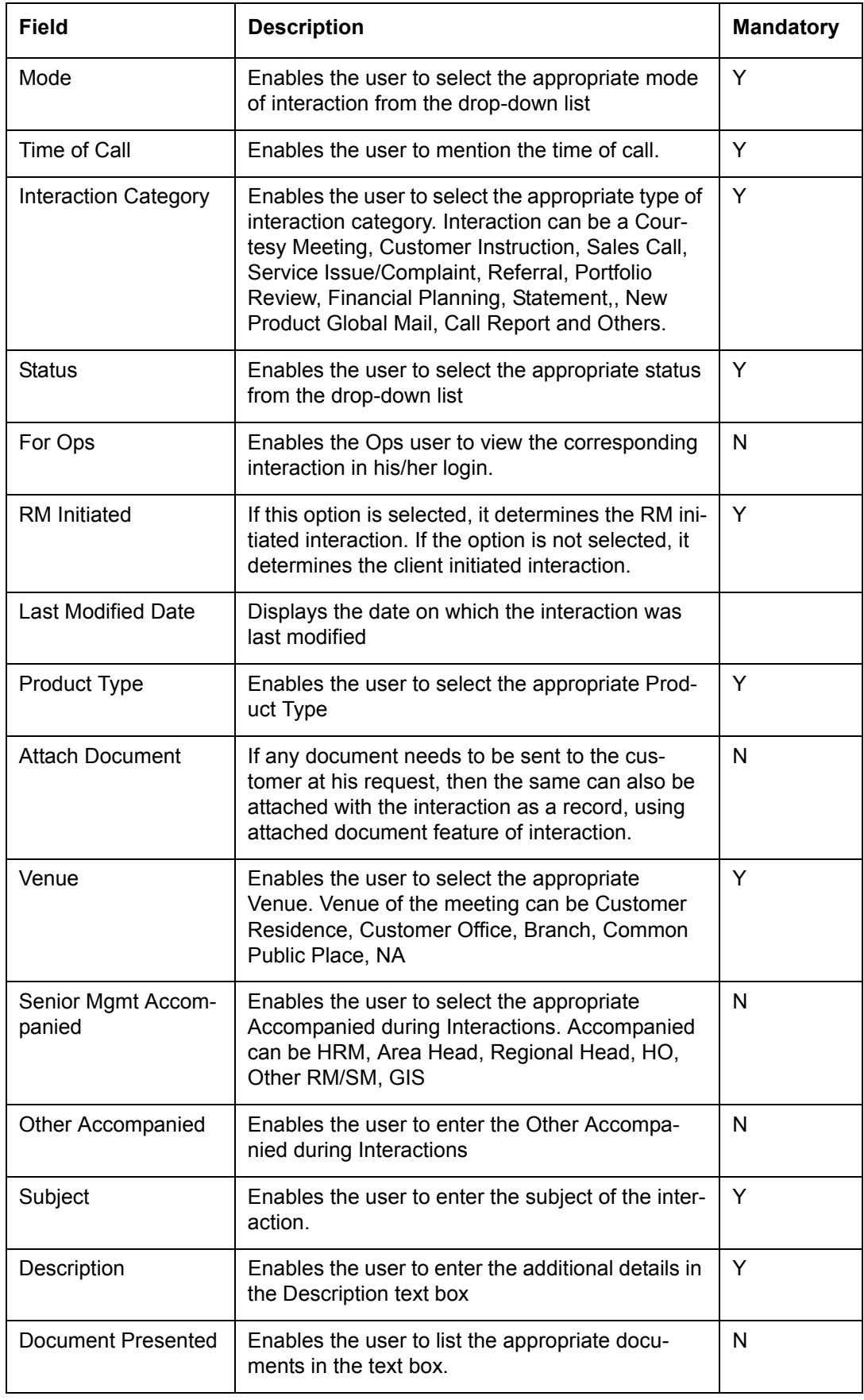

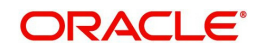

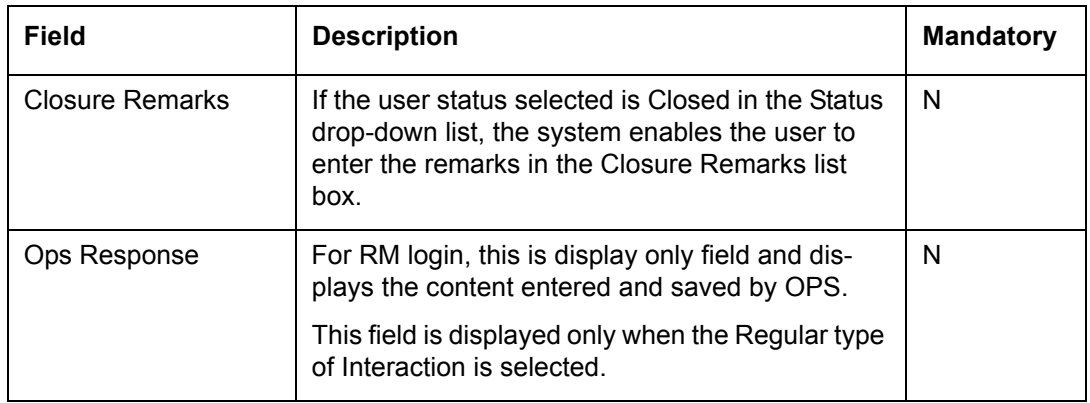

Once the appropriate details are entered, click on the Add button to add the interaction. The system also facilitates the user to view the interaction report by clicking on the Print as PDF button.

## **2.4 Tools**

### **2.4.1 Model Portfolio**

### **Description:**

The FCPB system allows the user to create the model portfolio for various risk profiles. The Model Portfolio feature of the system enables the user to track the performances of these model portfolios.

The performance of the model portfolio is computed at the end of each week. The system computes the performance only for the bank specified model portfolios. For customer specific model portfolios, this performance computation is not available. Also, the system presents the user with the performance of the model portfolio for last one year at any point of time.

### **User Access levels:**

**RM:** The person designated as Relationship Manager of the system can access the Model Portfolio screen to view the performance

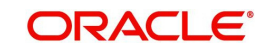

### **Screen:**.

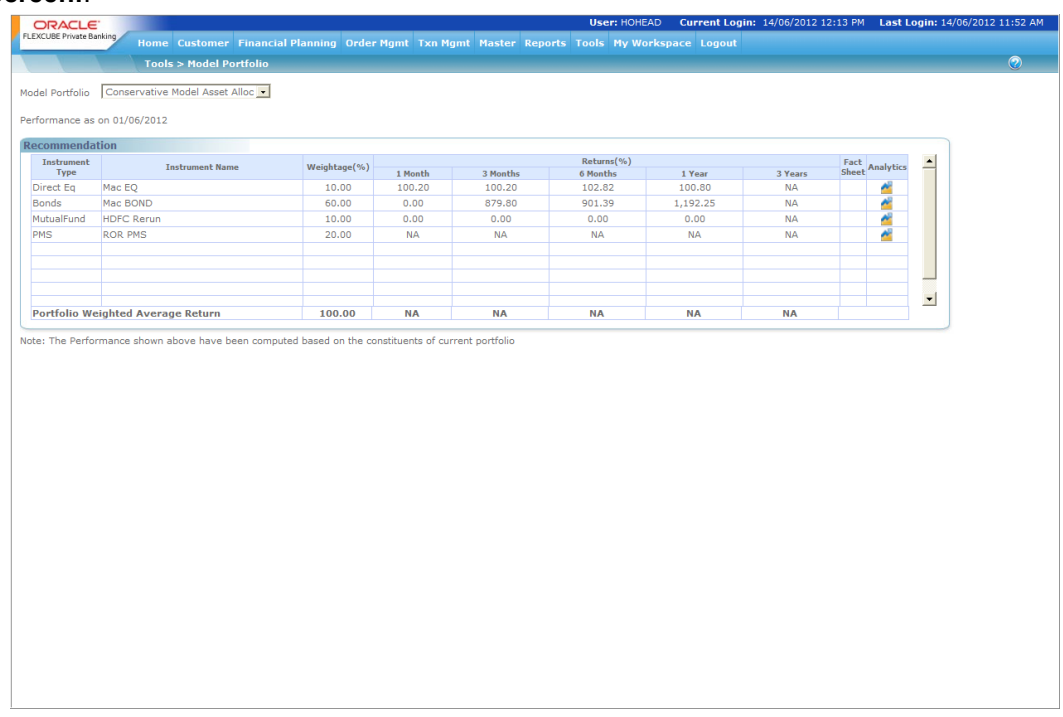

### *Figure 2.32: Model Portfolio Screen*

### **Screen Navigation:**

After logging into the system as RM, select Tools  $\rightarrow$  Model Portfolio

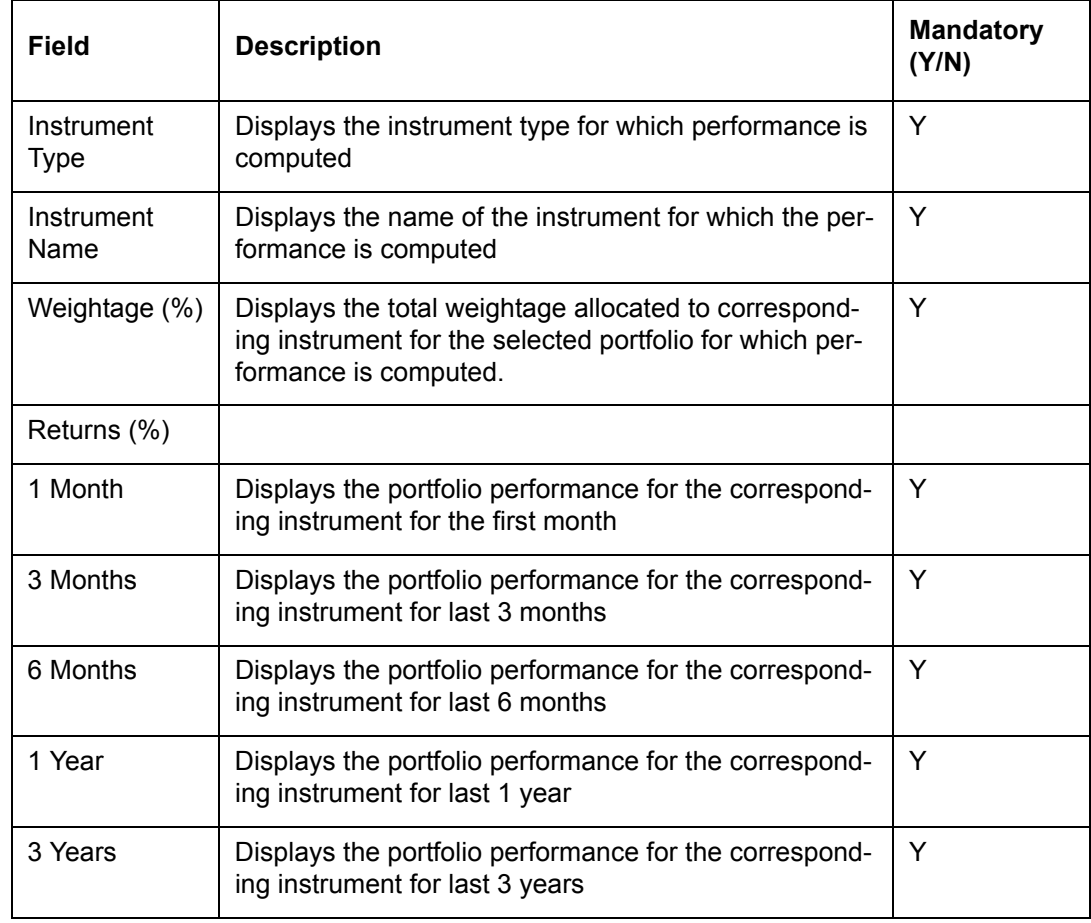

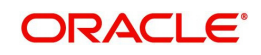

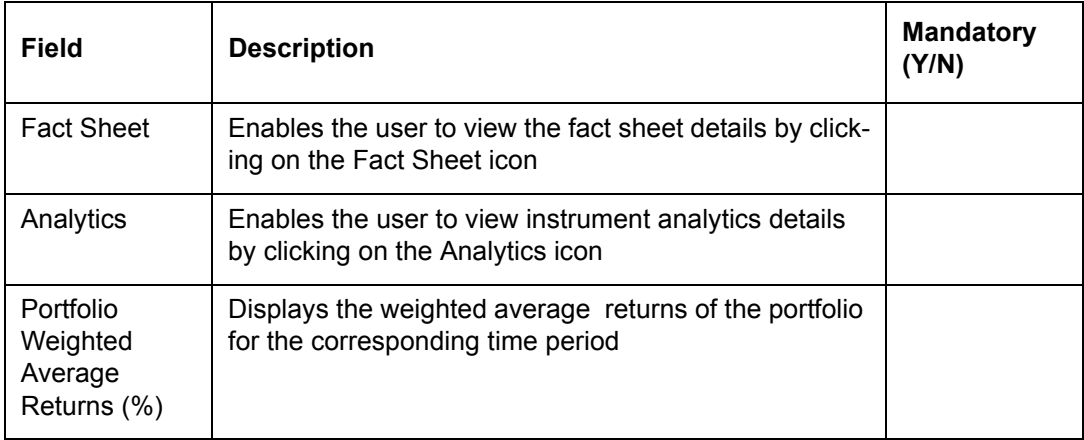

If the returns are not available for any model portfolio constituents, the system displays NA. This will happen in case when a new instrument is added to the portfolio which is just 3 months old. For such instrument, the returns columns beyond 3 months will display NA on performance computation.

Also, weighted average return of the portfolio displays NA if all the instruments in the portfolio do not have the complete price details.

In case of bonds that are a part of the portfolio, the coupon rate is used to compute the returns. However, if the bonds are zero coupon bonds, the system does not compute any returns and displays NA.

Also, if a bonus is issued for an equity share, while calculating the returns the system adjusts the price based on all the bonus ratios of the past.

### **2.4.2 Risk Profiler**

### **Description:**

The Risk Profiler screen under the Tools menu enables the user to do the Risk Profiling of the customer. Based on the Client Segment and Client IT Type, the system displays the particular set of questions and depending on the feedback received from the client, it allocates the particular risk score to the customer.

The system also enables the user to perform the risk profiling for Prospects and Contact Persons once the CIF is created.

After filling in the questionnaire when the user clicks on the Calculate button, the system displays the Risk Profiler screen with Recommended Asset Allocation and performance of the model portfolio associated with the risk score with different set of messages as mentioned below:

Following messages to be displayed when Risk profile is done or updated.

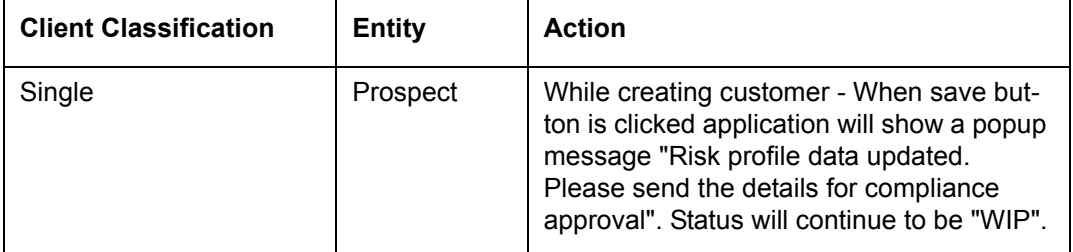

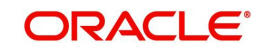

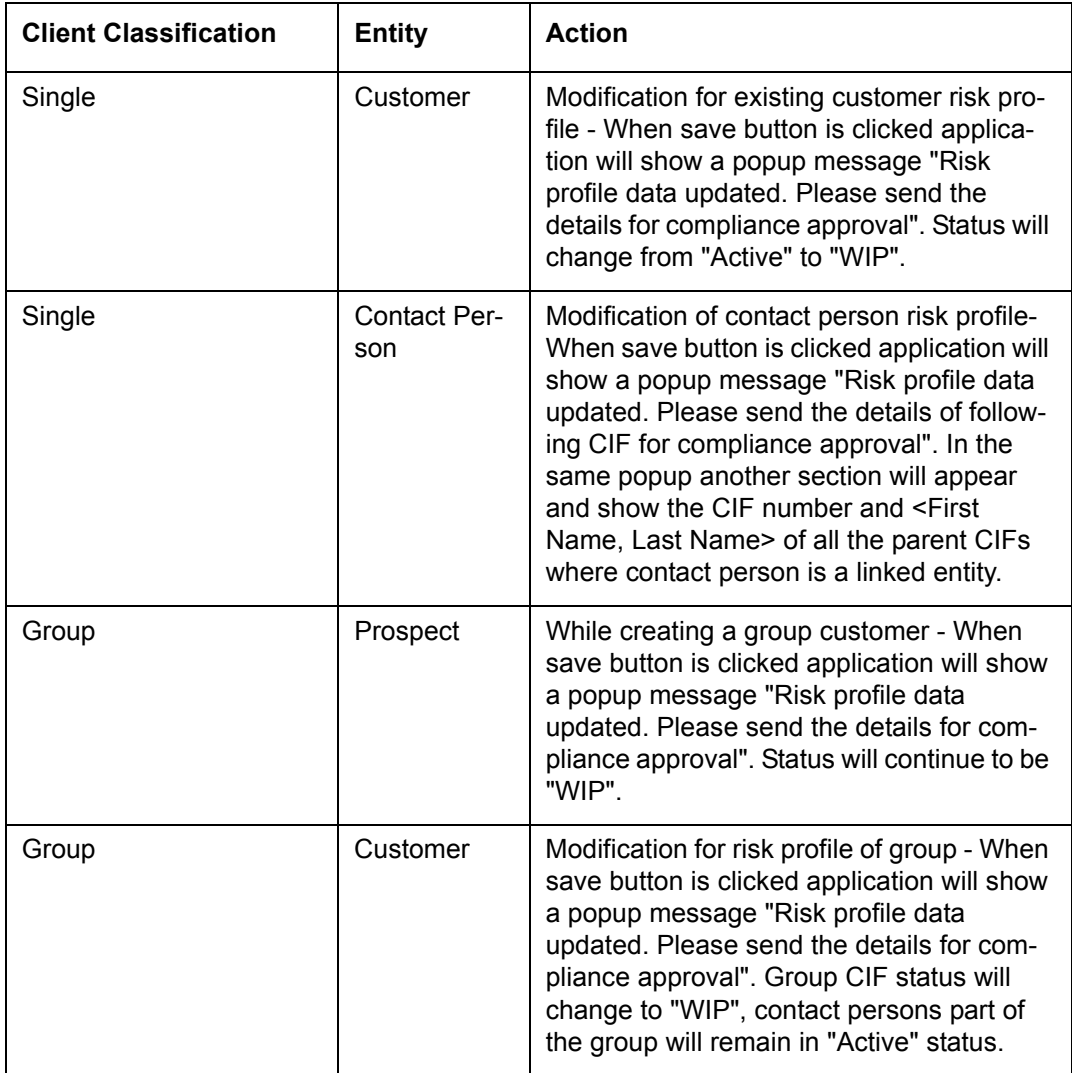

### **User Access levels:**

**RM:** The person designated as Relationship Manager of the system can access the Risk Profiler screen to view the Recommended Asset Allocation and performance.

### **Screen:**

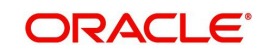

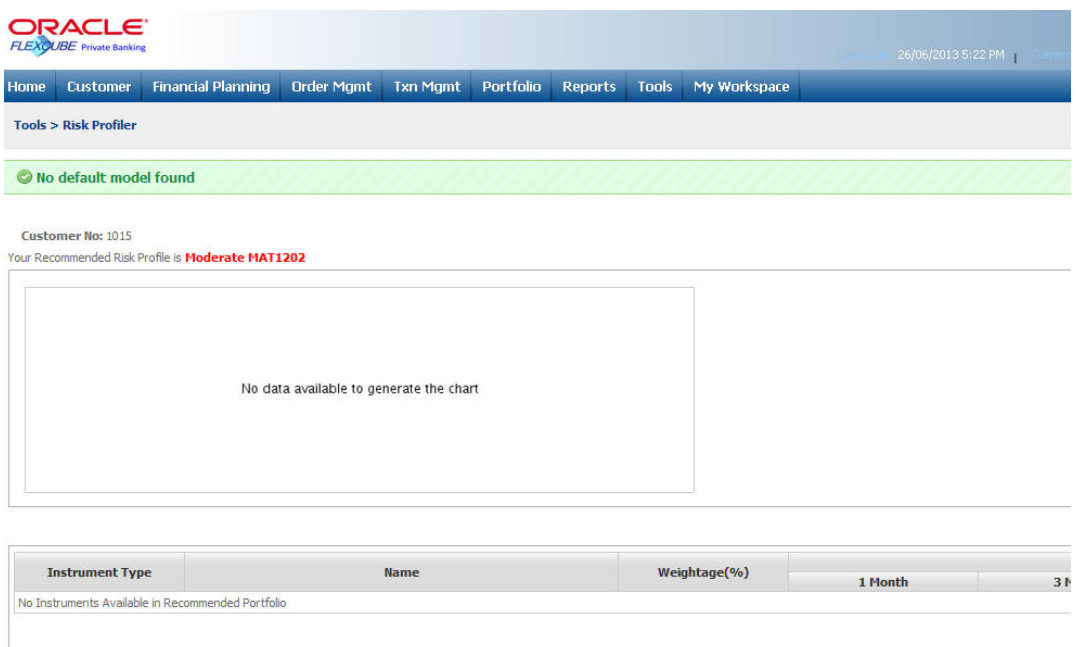

#### *Figure 2.33: Risk Profiler Screen*

If there are instruments for which customers have holdings but no records in the Price table. For such instruments, the system does the following

Check and list the instruments for which there is not even a single price record but customers have holdings

For such instruments system checks for transactions across the customers.

Pick the latest transaction from the above list and assign the transaction price as the instrument price, even if it is across a month.

This price is then used to update the price history table through historization process.

### **2.4.3 Product Search**

#### **Description:**

The Product Search feature of FCPB enables the user to search for the desired products available in the system using various filters. The search result displays the products qualifying the given search criteria along with the instrument related details like factsheets, analytics data, price movements etc.

#### **User Access Levels:**

**RM**: The person designated as Relationship Manager of the system can access the Product Search screen.

#### **Screen:**

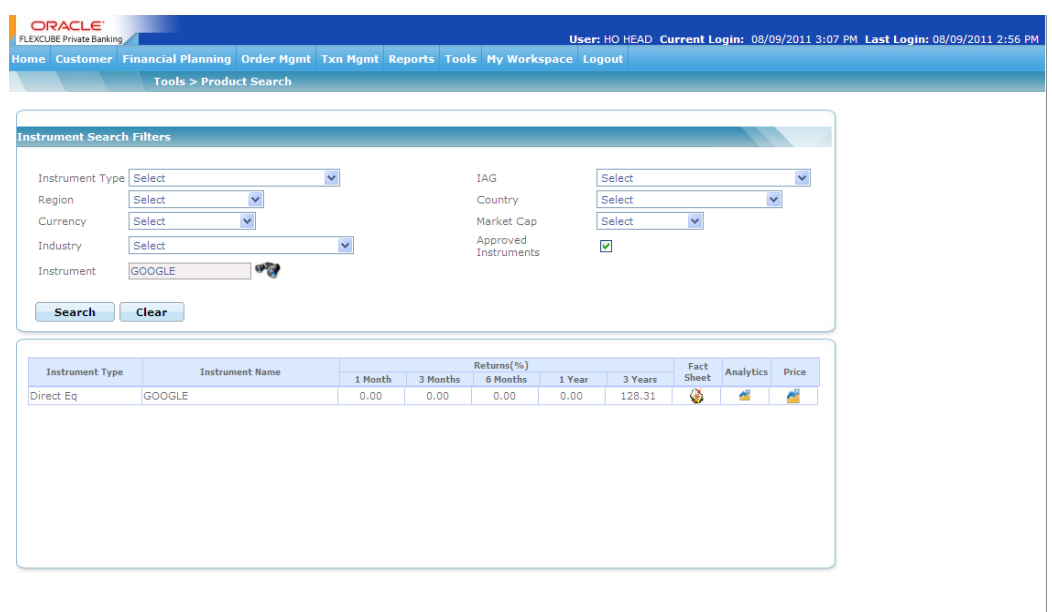

*Figure 2.34: Product Search Screen* 

### **2.4.4 User Defined Fields**

### **Description:**

The screen enables the RM user to modify the user defined fields details.

### **User Access Levels:**

**RM**: The person designated as Relationship Manager of the system can access the User Defined Fields screen.

### **Screen:**

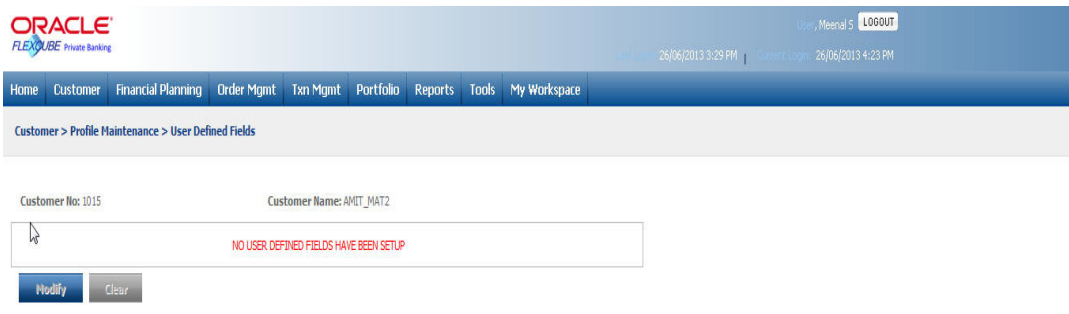

#### *Figure 2.35: User Defined Fields Screen*

*For further details on FATCA related fields, please refer to FATCA chapter.*

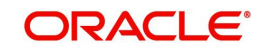

# **3. Portfolio Management**

# **3.1 Introduction**

FC-PB portfolio management offers a comprehensive management and administration solution for the customer's entire portfolio. The user has the ability to capture investment details in all major asset classes and customer's portfolio has its own investment mandate reflecting his risk profile and asset allocation.

Portfolio Management provides:

- An account for customer's entire portfolio
- Daily portfolio monitoring and decision making transparency
- Flexibility to adjust customer's portfolio at any time if customer's goals, lifestyle preferences or investment strategies change.
- Regular performance updates and completely transparent portfolio reporting.

### **Key Features**

### **Features**

Choice of creating several portfolios for a customer

Flexibility of creating multi currency portfolio

Choice of associating a benchmark for the portfolio

Choice of selecting method of calculation : FIFO or WAC

Online reporting, allowing user to view their portfolio holdings and transactions:

For each instrument type

Separately in each portfolio

Online analysis based on their composition across different dimensions like asset class, industry, currency, region, market capitalization and instrument type

Daily reports showing for each holding as well as for each portfolio

Performance

Dividends /Distributions

Facilitates decision making through what-if analysis across multiple dimensions such as asset class, instrument, region, industry and market capitalization

Facilitates to stay informed with custom portfolio alerts.

### **Key Benefits**

- **Transparency:** User can view all investments, transactions online, allowing them to track movement in their portfolio.
- **Diversification:** Allows users to have diversified portfolio in many assets.
- **Comprehensive reporting:** Our comprehensive reporting ensures that user is kept informed about the performance. User can view the performance reports either separately by portfolio, by instrument group and by asset class or in aggregate at customer level.

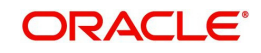

 **Improved Operating Efficiencies:** Enhances portfolio Management decisions by the usage of portfolio analysis, performance and what-if simulations

### **A snapshot of the module**

- **True Multi Currency:** FLEXCUBE Private Banking is a true multi-currency portfolio tracking system that provides the flexibility to capture security, portfolio, customer and bank currency. A specific base currency is not required for currency transactions or holdings, the FCPB will convert the transaction amounts denominated in the security's currency to the portfolio currency as well as to the customer currency using a currency exchange rate.
- **Multi portfolio Creation**:
	- Supports FIFO and weighted average cost basis
	- Online revaluation using current market price
- **Extensive Analysis Reporting Capabilities**: The FLEXCUBE Private Banking is unique in that its analysis capabilities are designed to meet the most demanding requirements. With a click of a button analysis based on the composition of the instruments are reported across different dimensions like Portfolio, Instrument Group, Asset class, Industry, Currency, Region, Market Capitalization and Instrument type.
- **Performance Measurement Tools**: One of the defining factors in selection of a portfolio management system is the degree it enables a manager to set and meet performance goals. FLEXCUBE Private Banking provides return analytics based on 'True Time Weighted' rate of return. Returns are calculated net of fees, using the trade date accounting and with accrued interest receivable.
- **Simulation:** Simulation is a powerful tool allowing you to review how specific change in holdings will affect a portfolio's position before any trades are executed. Several holdings position can be reviewed simultaneously.

**Portfolio Alerts:** The alerts facilitate by providing the customer or the Relationship Manager a round-up of all the relevant information about their investments.

### **Weighted Average Cost**

As mentioned in the Admin & Ops User Manual, FCPB supports both the calculation methods FIFO (First In First Out) and WAC (Weighted Average Cost). The user can decide on the method of calculation based on the flag set at the Bank Parameters. If it is set as 'F', it uses FIFO method and if set as 'W', uses WAC method.

In WAC, for any new buy transaction, the system adds the buy cost of new transaction to the previous holding buy cost to arrive at new holding buy cost and then divides the total cost by the holding quantity to arrive at Weighted Average Buy Cost – WAC.

On the other hand, in case of sell transaction, system reduces the holding buy cost by the amount received after multiplying Sell Quantity with Weighted Average Buy Cost and then calculates the new weighted average cost by dividing the new total cost by the holding quantity.

### **Weighted Average Cost for back dated transaction**

The FCPB system also calculates WAC for back-dated transactions. In this case, the system calculates revised WAC based on the back-dated 'Buy' transaction and for all subsequent 'Buy' transactions. The system also takes care of realized P & L, short term/long term capital gain/loss for all subsequent sale transactions.

While doing back dated transaction calculation, the system checks the date and time of transaction and accordingly calculates the revised WAC. If transaction time is not available it

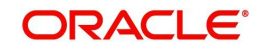

assumes that the back-dated transaction as the last transaction for the day (transaction date) and accordingly calculates revised WAC, realized gain/loss and short term/long term capital gain/loss on subsequent sale transactions. In case of back-dated transaction, system recomputes AUM and Commission also.

### **3.1.1 Portfolio Creation and Maintenance**

### **Description:**

A portfolio is required to manage and record all the holdings of a customer. FLEXCUBE Private Banking allows the user to maintain the holdings in a portfolio across a range of asset classes as defined in the system. The RM user can create several portfolios for his/her customer under different portfolio types, different currencies or different benchmarks, based on the needs of your customer. Creating portfolios of different currencies permit the user to track investments denominated in more than one currency, with the valuations converted to the portfolio base currency of user's choice.

### **Important Comprehension:**

Before proceeding to understand about the portfolio maintenance, analysis, performance. It is important for us to understand the concept of currency in the FLEXCUBE Private Banking.

FCPB permits the user to track investments denominated in more than one currency, with the purchase amounts and valuations converted to the portfolio currency as well as to the customer preferred currency. Thus the FLEXCUBE Private Banking accomplishes multi currency portfolio management by accounting for transactions in Security, portfolio as well at a customer currency.

The term security currency refers to the currency in which a given security is purchased and sold and in which it receives corporate benefits (such as dividend).

In multi currency portfolios, transaction amounts denominated in the security's currency are converted to the portfolio currency using a currency exchange rate. Thus at the portfolio level, the portfolio is valued and profits are computed in the portfolio currency. The portfolio currency must be specified for a portfolio at the time the portfolio is created.

In addition to converting transactions and valuations from a security currency denomination to a portfolio currency denomination, FCPB permits the user to maintain and generate analysis and reports in a third currency 'the customer currency'. At the customer level, all the transaction amounts denominated in the security's currency are converted to the customer currency using a currency exchange rate. This customer currency must be specified at the time the customer is created.

Please note that the closing exchange rate/s on the corresponding transaction dates is used for converting the transactions into their corresponding values in the portfolio and customer currency. However, the Market values displayed in the portfolio and customer currency across all the portfolio maintenance/analysis/simulation screens are computed and displayed utilizing the online exchange rate.

### **User Access levels:**

**RM:** can add and modify all types of portfolios (RM Managed, Self Managed, Held Away and Discretionary)

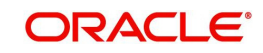
# **3.1.1.1 Portfolio Creation**

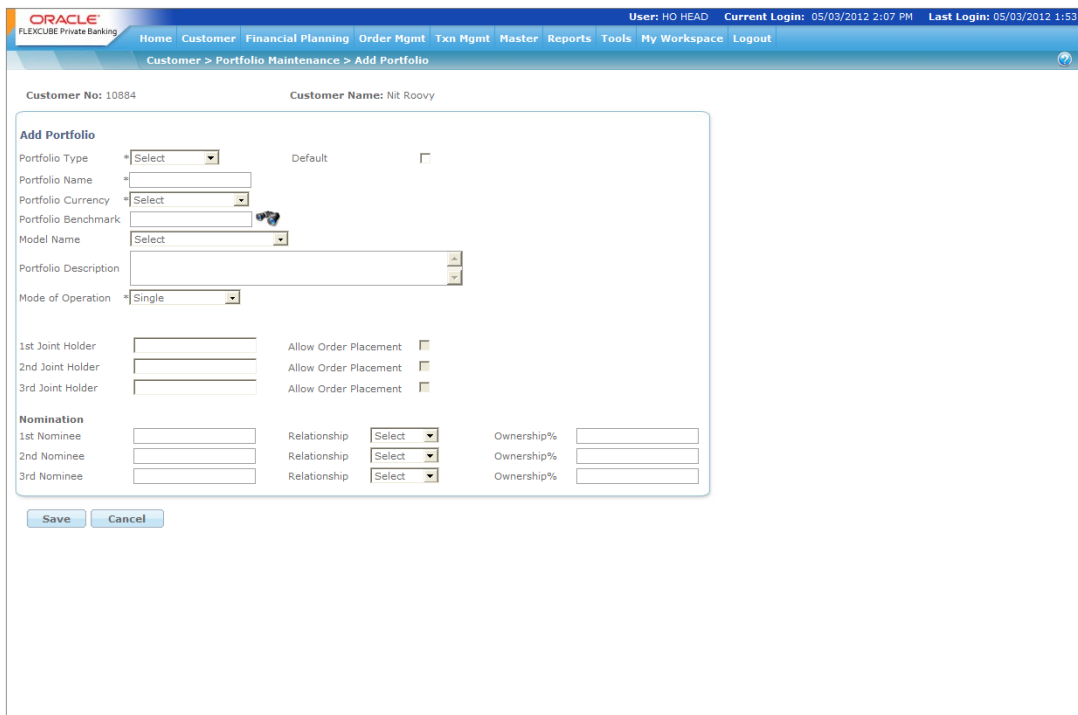

*Figure 3.1: Portfolio Creation Screen*

## **Screen Navigation:**

- 1. After you login, select a customer by navigating through the Customer  $\rightarrow$  Customer List from the top menu.
- 2. Once the customer has been selected, the portfolio creation screen can be accessed through the Portfolio and Maintenance sub menu.
- 3. Click on the **Add Portfolio** button in the Portfolio Maintenance screen.

### **Note**

 If the user proceeds to the Maintenance screen without selecting a customer, the system will force the user to select a customer in the customer selection screen before automatically guiding you back to the Portfolio Maintenance screen.

**Entering the details of the portfolio creation screen**: As seen the screen is dividend under three main categories: - Portfolio addition, joint holder details and nomination. While some of the attributes (for instance the benchmark) can be changed while maintaining a portfolio, there are some attributes (such as portfolio type and currency) that cannot be changed once entered and saved. Enter all the valid inputs into all the mandatory fields in order to save the portfolio.

Screen:

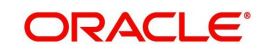

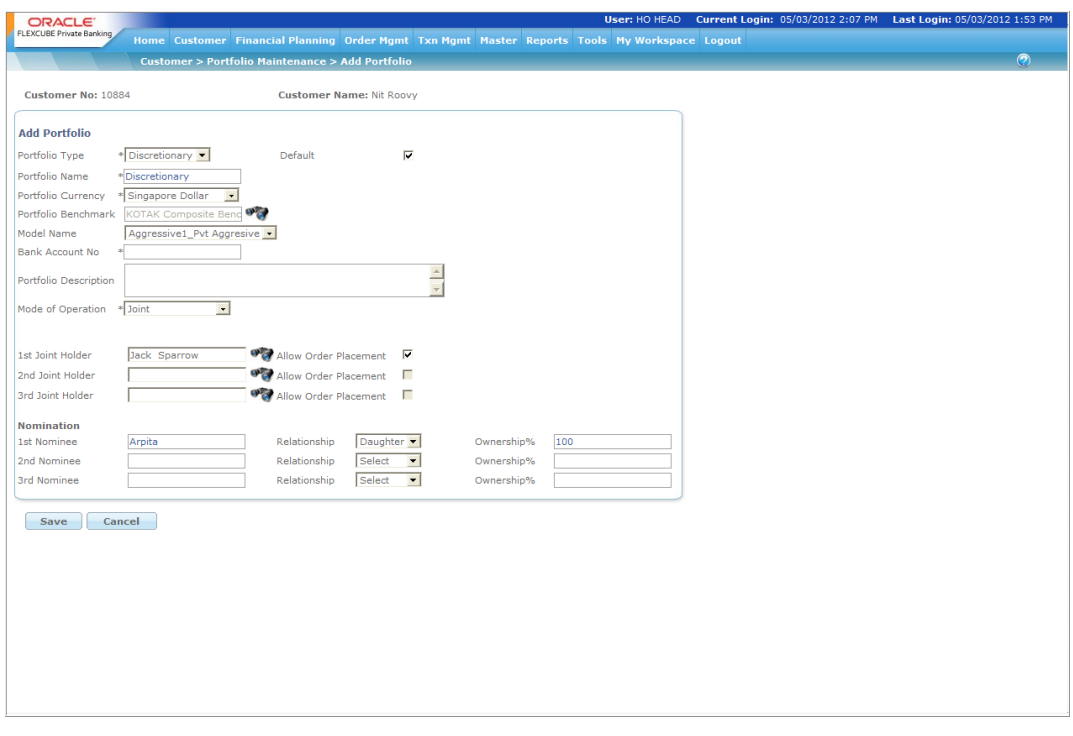

### *Figure 3.2: Portfolio Creation Screen with Details*

After entering the details, save the portfolio by clicking the **Save** button. Click the

**button to go back to portfolio maintenance screen. To access any other** screens please use the top horizontal menu bar.

The fields have been briefly described below:

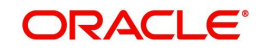

## **Portfolio Maintenance**

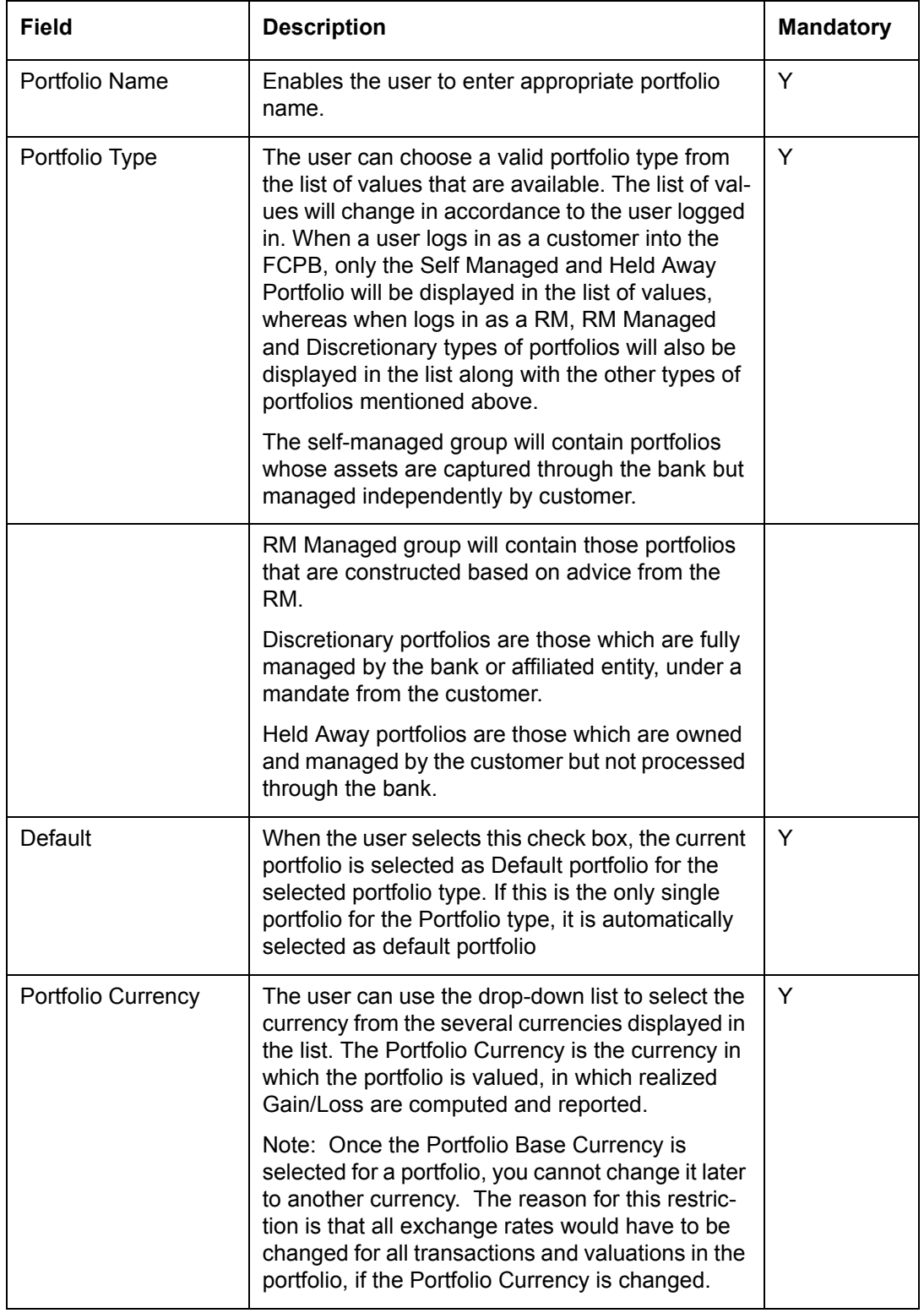

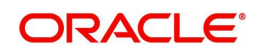

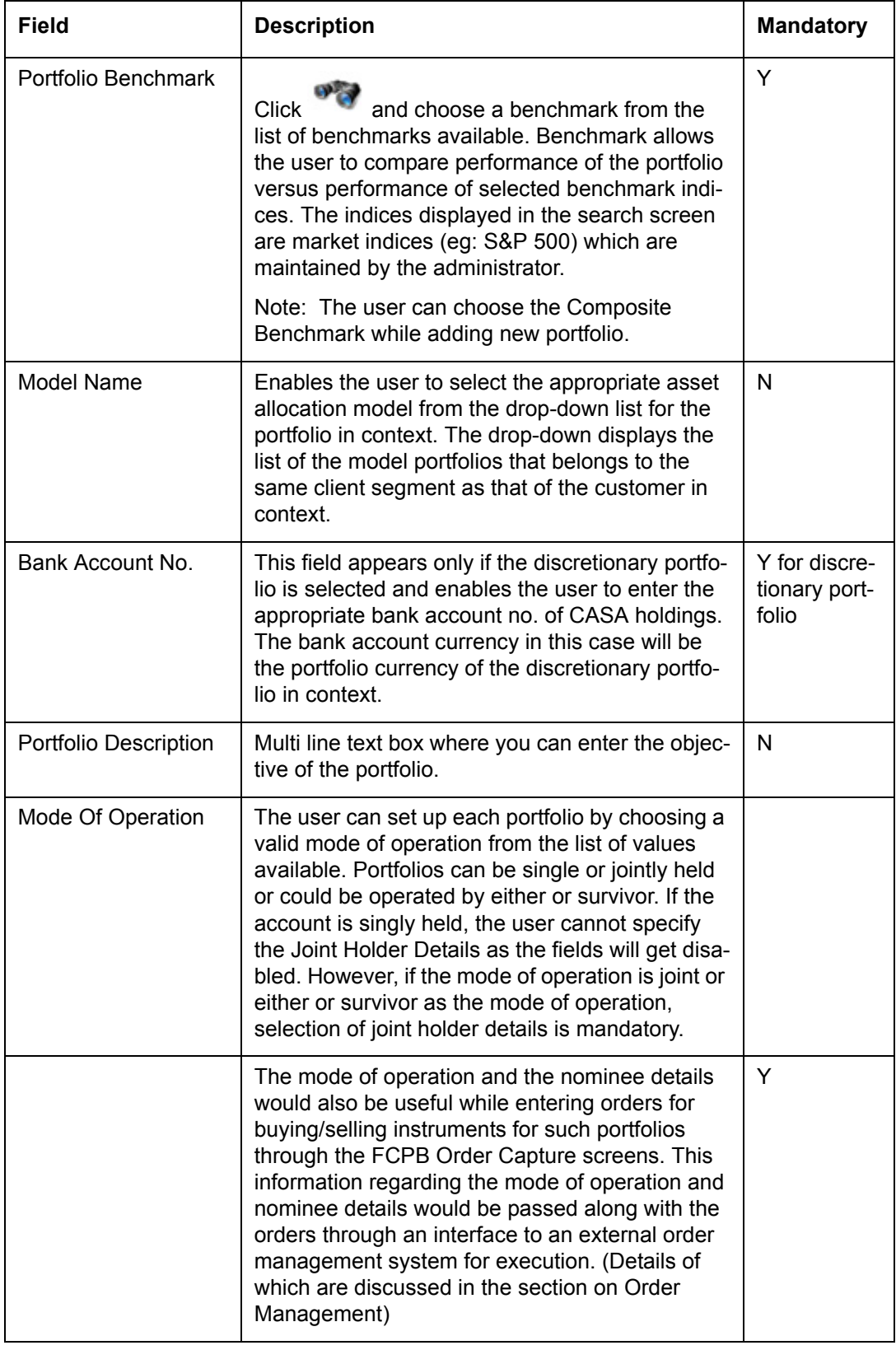

If the user creates a new Portfolio of a Portfolio Type for which there is an earlier existing portfolio, the system displays a message 'One Default portfolio exists for this type, check Default check box to make this portfolio default'. If the user clicks on the Default Checkbox,

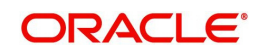

the newly created Portfolio becomes Default Portfolio for that type; while the earlier one no longer remains the default

## **Joint Holder Details**

#### **Note**

On selection of any other mode of operation, apart from Single held, it is mandatory for you to capture the details of the secondary holder

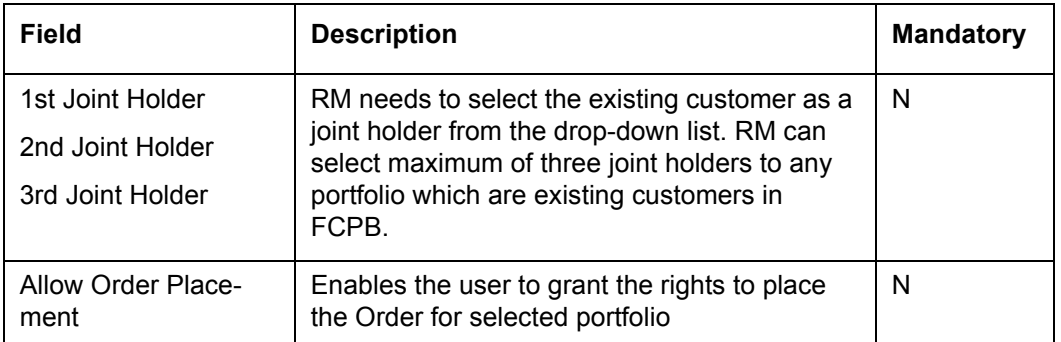

### **NOMINEE**

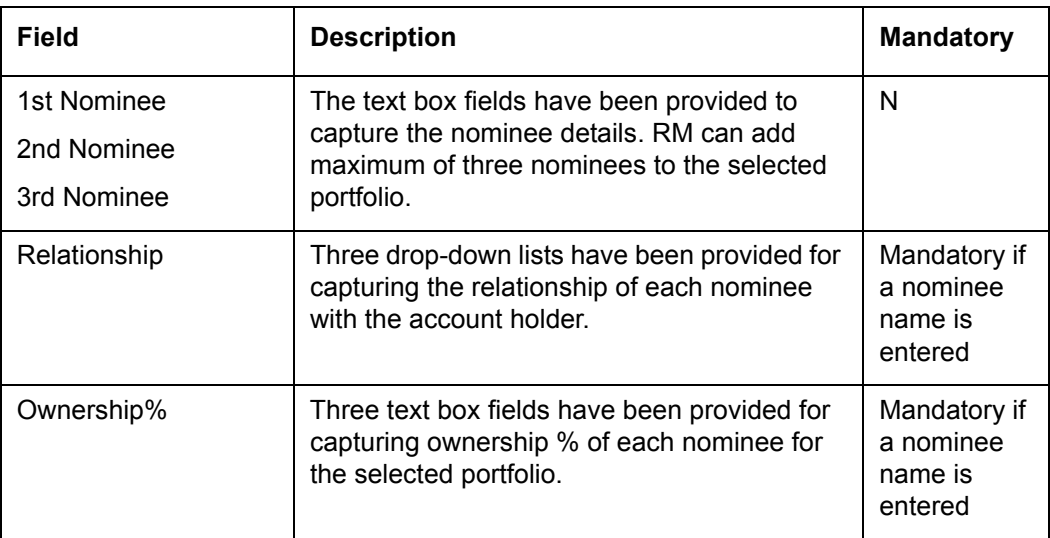

### **3.1.1.2 Portfolio Maintenance - Modify/Delete**

### **Screen Navigation:**

- 1. After you login, select a customer by navigating through the Customer  $\rightarrow$  Customer List from the top menu.
- 2. Once the customer has been selected, the portfolio creation screen can be accessed through the Portfolio and Maintenance sub menu. Select the portfolio you want to maintain by checking the radio button.
- 

3. Click on the **button** in the Portfolio Maintenance screen.

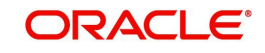

A customer attempting to maintain a RM managed or discretionary portfolio will get an alert message stating that he is not authorized to modify or delete the portfolio.

**Entering the details for portfolio modification/deletion:** On selection of a portfolio and clicking the modify button in the portfolio maintenance screen, screen defaults all the details of the selected portfolio in the corresponding fields in the maintenance screen. As observed the screen is similar to the portfolio creation screen. Hence all the field validations applicable to the portfolio creation screen are also applicable to this screen. However, unlike the portfolio creation screen some fields in the maintenance screen (portfolio name, type and currency) cannot be modified.

Click the **button** button to save the modifications you have specified. If there are any mandatory fields that you have not supplied, the system will not save your modification, but prompt you to specify the same before you click the modify button again.

 $C$ lick **Cancel** to clear all the modifications entered in the screen and the user will be directed back to the Maintenance screen. By selecting the cancel button, all the modifications done will be lost and the system will replenish the field attributes as existed prior to your initiation of the current modification request. To access any other screens please use the top horizontal menu bar.

The user can also delete a portfolio by using the **Delete** button. The system prompts you to confirm the deletion before finally deleting the portfolio.

If the portfolio selected for deletion is Default portfolio, the system will not allow the user to delete the same until some other portfolio is selected as Default.

## **Note**

The user is permitted to delete a portfolio only if there are no holdings in the portfolio and if there are no orders in open status (orders waiting for confirmation from the external interface) in the portfolio.

The fields have been briefly described below:

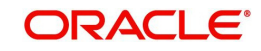

## **Portfolio Maintenance**

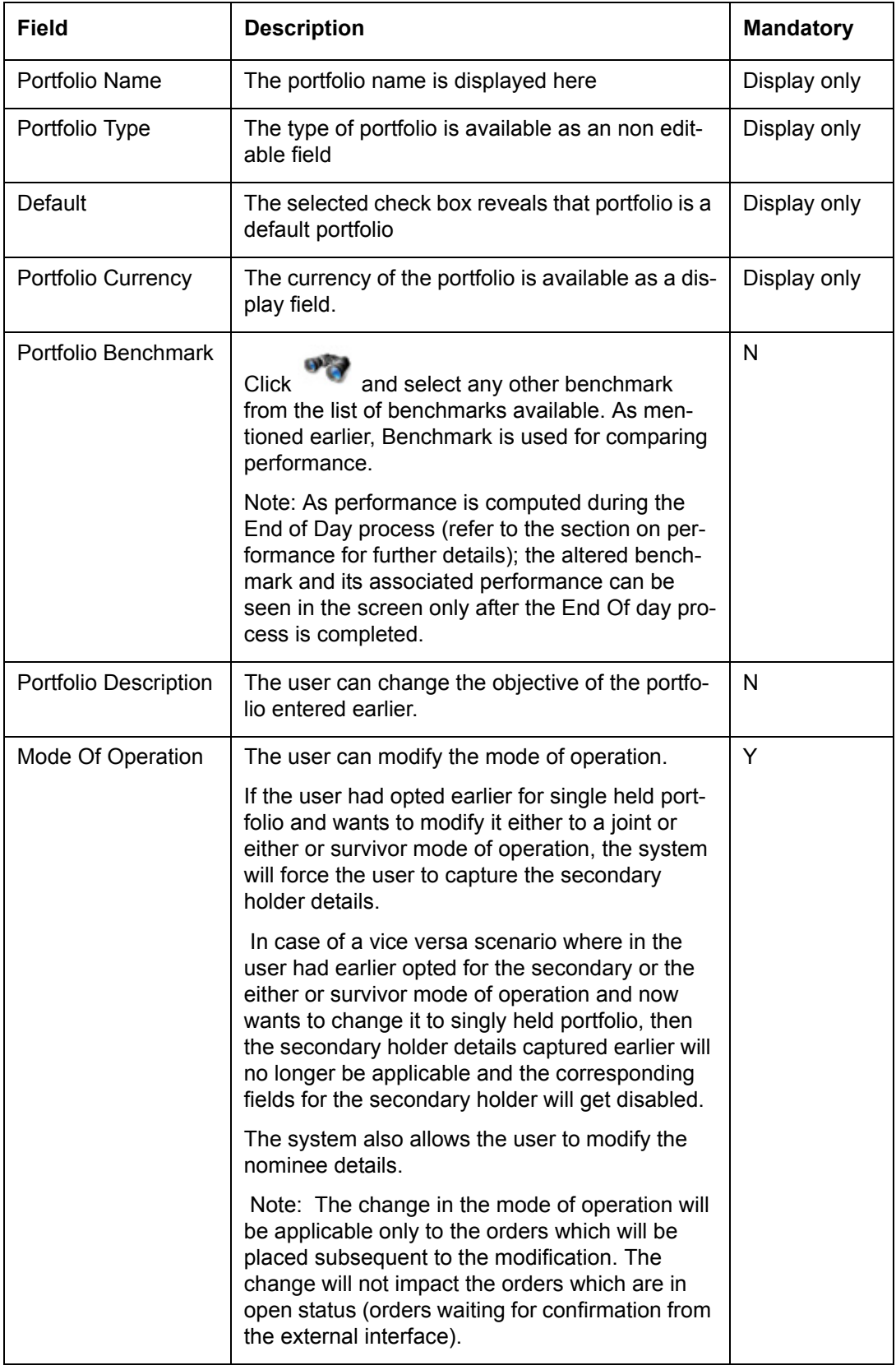

## **Secondary Holder**

All the validations applicable at the time of portfolio creation are applicable during modification. Similar to the mode of operation any modification done to the joint holder details

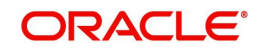

will be applicable only to the orders that will be placed post the modification. The change will not be updated to any of the orders which are in open status.

## **Nominee**

Modified nominee details will only be applicable to the orders that will be placed hence forth, post the modification and will not update the orders which are in open status.

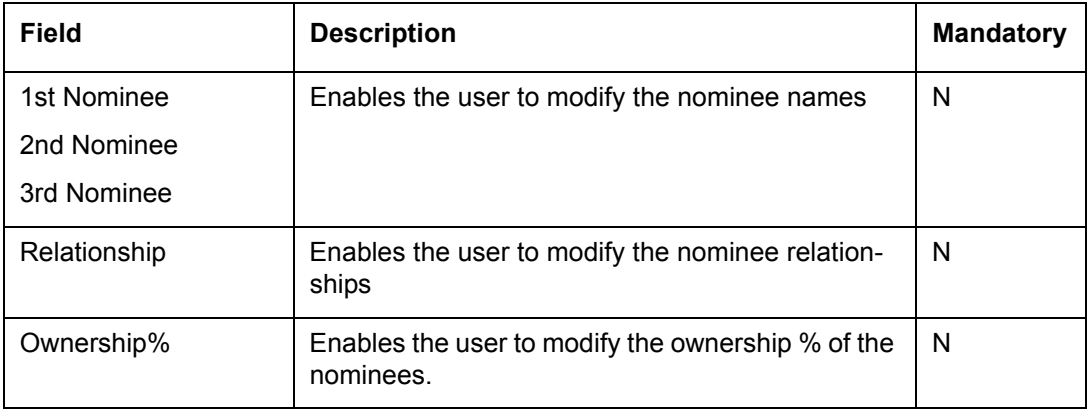

# **3.1.2 Portfolio Valuation**

## **Description:**

The portfolio valuation option offers an expanded, detailed overview of all portfolios at a glance. Portfolio valuation maintains a record of the current market value of the different types of instruments in a portfolio. Each valuation record further represents the security holdings and their associated values as of the valuation date. A list of all the security transactions can be seen by clicking on the security holdings. These are clearly listed in terms of execution details and transaction type (purchase or sale).

The Portfolio Valuation feature of FCPB system is further enhanced to value Customer and Proprietary Portfolios at different instrument prices. The system identifies the Proprietary Portfolio by the Client Id of Proprietor set at bank parameter level and treats all the portfolios linked to this client id as Proprietary Portfolios.

To accomplish this, FCPB stores two set of prices for a single instrument with Bid, Mid & Ask price separately. And the valuation is done based on the respective Bid Prices of proprietary and customer portfolios.

## **RM**

RM can view the valuations in different instrument type across all the portfolios

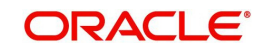

#### **Screen:**.

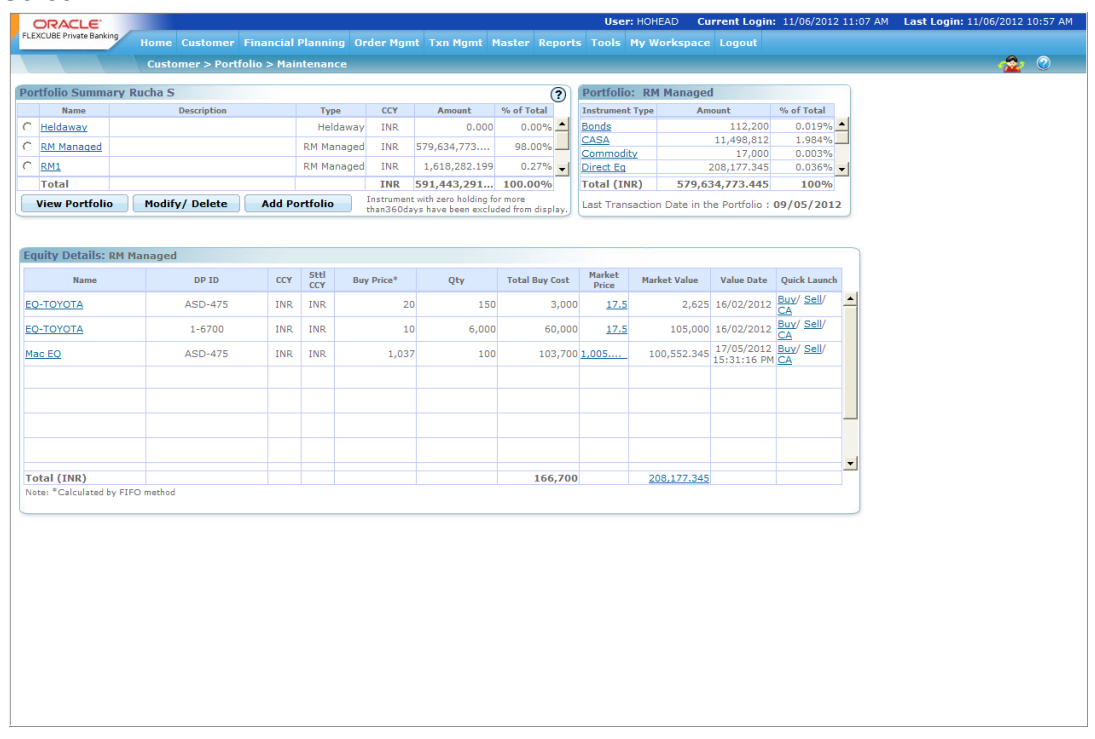

#### *Figure 3.3: Portfolio Valuation Screen*

#### **Screen Navigation:**

- 1. After you login, select a customer by navigating through the Customer  $\rightarrow$  Customer List from the top menu.
- 2. Once the customer has been selected, the portfolio creation screen can be accessed through the Portfolio and Maintenance sub menu.
- 3. If the user wants to see the maintenance screen for some other customer, he/she can do

so by clicking **ACC**. Clicking change customer icon would lead to Customer List menu. Once the customer has been selected, the portfolio creation screen can be accessed through the Portfolio and Maintenance sub menu.

#### **Note**

 If the user proceeds to the Maintenance screen without selecting a customer, the system will stop the user to select a customer in the customer selection screen before automatically guiding you back to the Portfolio Maintenance screen.

#### **How to read the screen:**

- 1. The screen displays a single tab when the user reaches the screen.
- 2. This tab, on the top left corner of the screen displays the record of all portfolios along with their market value. All the records of the portfolio are presented in their corresponding portfolio currency. This tab also comprises of the buttons to add/modify/delete a portfolio, the procedure and information of which are elucidated in the preceding section.
- 3. The valuation of a particular portfolio can be viewed by clicking on the hyperlink provided beneath each name of all the portfolios, results in display of an additional tab. This tab displays the market value for the different types of instruments. These instruments encompass the complete holdings of the selected customer in the particular portfolio being evaluated.

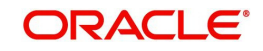

The system does not display the portfolios with zero buy cost and zero market value that exceeds the number of days specified in the bank parameters and also the portfolios with no transactions for no. of days mentioned in the bank parameters.

At this stage let us comprehend the conception of security and instrument type as capitalized in FLEXCUBE Private Banking. 'Security' in FCPB denotes the holdings which are categorized into different instrument types. The different instrument types to be used by the bank can be identified and maintained by the administrator in the Reference Master Table.

Currently the following instrument types are supported by FCPB; namely equity, mutual fund, structured product, commodities, bonds, PMS, insurance, derivatives such as futures and options, CASA and Time Deposits. The current and savings accounts will be categorized under an instrument type 'CASA' whereas the term deposit will fall under the instrument type 'TD'.

All the miscellaneous securities which cannot be categorized into any of the above defined instrument types can be classified into the instrument category 'others'.

Unless defined otherwise, the units or quantity of a security are dependent on a direct transaction. However for the purpose of portfolio analysis and simulation (elucidated in detail in the subsequent sections) the units of a security may also include units derived as underlying securities of one or more instruments. For instance, you can hold shares in ACC Cement either as an outcome of a direct purchase or as an indirect holding due to purchase of a Mutual Fund which in turn has ACC as one of its constituents. However, please note that the concept of holding underlying securities is applicable only for the instruments types Mutual Fund, PMS and Structured products.

Analogous to a Mutual Fund or a Structured product, for a PMS scheme, its constituents or sub constituents will be considered for the purpose of analysis. By referring 'sub constituents' we are indicating the constituents arising due to the scheme having a Mutual Fund as its constituents. Let us understand this with an example

A customer invests in a 'Portfolio Management Scheme', 'XYZ'. Consider the constituents of the scheme to be Reliance Industries, Infosys Technologies and Franklin India Mutual Fund. Thus, along with the holdings in Reliance Industries and Infosys Technologies, the sub constituents of the Franklin Mutual Fund will also be considered for the purpose of analysis.

Every new security, in FCPB needs to be added to the Instrument Master Table before it may be used in the portfolio records. The instrument master table contains the various related data for the security such as the instrument type, currency, region, industry and asset class.

4. On selection of a particular instrument type, by means of clicking on the hyper link provided under each instrument, displays a third tab which illustrates the valuation of each security held in the selected instrument.

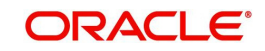

#### **Screen:**

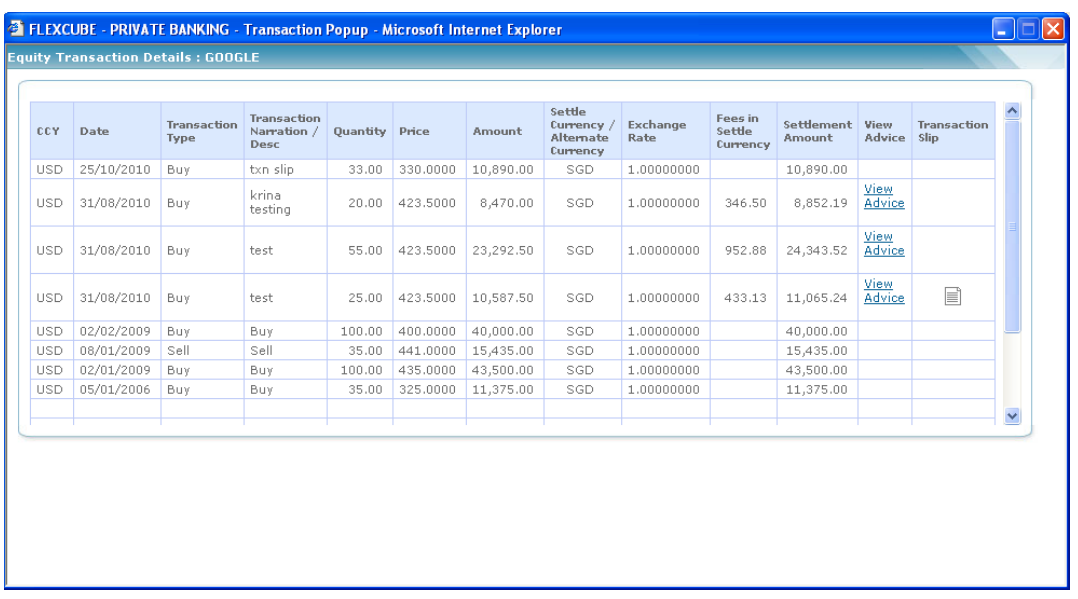

#### *Figure 3.4: Equity Transaction Details Window*

The FCPB also enables the user to view the advice for each of the transaction entered into the system by clicking on the View Advice hyperlink in the pop-up that appears on click of respective instrument type hyperlink. These advices are sent either through fax or through email communication mode.

#### **Note**

The advices are getting generated for all types of instruments. The system does not generate the advices for proprietary portfolio.

## **Note**

If any modification is done to the existing transaction then the system generates the revised advice with revised values.

Please note that every time user accesses the portfolio maintenance screen through the main menu, it will result in renewal of the valuation with the current market price of the securities. This would consequently display renewed valuation for the instrument as well as that for the portfolio.

This tab also facilitates in the initiation of transactions for all the holdings across all the instrument type. Before proceeding to understand on the subject of 'Order Management' as delineated in FCPB, it is necessary for us to summarize our understanding on the different types of portfolios defined in the system. The customer has the option of creating multiple portfolios under the type Self Managed and Held Away. Whereas as an RM can create multiple portfolios under the category 'RM Managed', 'Held away' and 'Self Managed'. Since the 'RM Managed' managed portfolio is managed by the RM, customer does not have any access to it. On the other hand, though the Self Managed portfolio is supposed to be managed by the customer independently; as an RM, you can create as well as transact on behalf of the customer in his 'Self Managed' portfolio. The Held Away portfolio facilitates in capturing the holdings which are held away from the bank. With the addition of held away assets you can have a single consolidated view of your customer's entire holdings. There is another type of portfolio defined in FCPB, the 'Discretionary Portfolio'. The Discretionary portfolios are those which are fully managed by the bank but the transaction are not processed through the

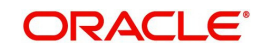

system. The holdings data in the Discretionary portfolio are not manually updated in the system but can be directly imported.

The FCPB currently facilitates trade order management only for the securities under the instrument type Mutual Fund, Insurance Equity, Bonds, Structured Products, F&O and FX. For all the other securities classified under various other instrument types, the user can capture the post trade transactions into the relevant portfolios. Please note that user has also been provided with the facility to capture the post trade transactions for those securities under the instrument type Equity and Mutual Fund which have been transaction outside the purview of FLEXCUBE Private Banking.

The trade affiliated orders for the securities under the instrument types Equity and Mutual Fund can be initiated either through the Order Management screen (can be navigated from the main menu and is explained in detail in the section on Transaction Management) or through the current screen. However, for all the other instrument types, the user can capture the post trade Buy & Sell transaction related data through the Transaction Management screen and needs to capture other instrument specific transactions like CA or modify in the market values through the current Portfolio Maintenance screen.

For the securities under the instrument type equity, mutual fund, structured products & alternatives and PMS, this 'Portfolio Management' screen restricts the user to the extent of initiating transactions only for the securities already existing in portfolio. For a new security to be included in the portfolio, the user has to navigate through the Order Management screen. The transactions entered in both the screens interface to an external order management system for execution. All the corporate action related data for the RM Managed, Self Managed and Held Away portfolios can be updated through the hyperlink provided in portfolio maintenance.

5. As the instrument price keeps on changing frequently, FCPB also enables the user to set up alerts to keep the track of changing market price associated with an instrument. These alerts can be set up by clicking on the hyperlink associated with Market Price which directs the user to Portfolio Alerts screen. The Portfolio Alerts screen would be defaulted to Instrument Price tab in this case.

#### **Note**

If the selected client id is Proprietor Client Id, then system displays different instrument prices in this field as explain earlier in this section.

6. Additional assistance is provided to the user by making available an option to view the transaction history of each security. This can be done by clicking on the hyperlink provided under each security.

#### **Note**

Securities, whose complete holdings are sold, will not be displayed in the tab. The same principle holds good for the instruments and portfolios. Instruments and portfolios with null holding will not be displayed in the tab.

The fields of each tab have been briefly described below:

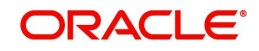

## **PORTFOLIO SUMMARY**

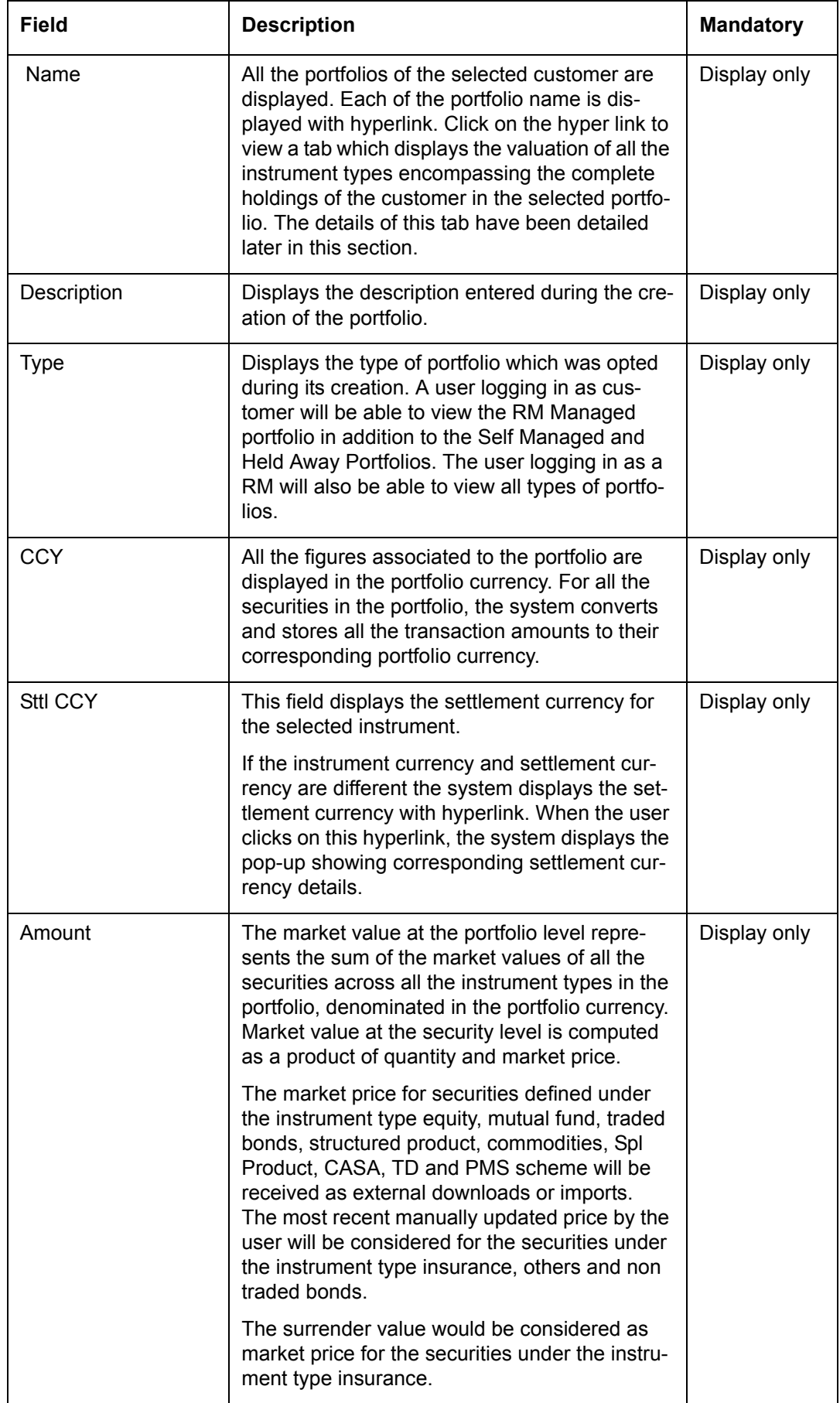

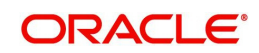

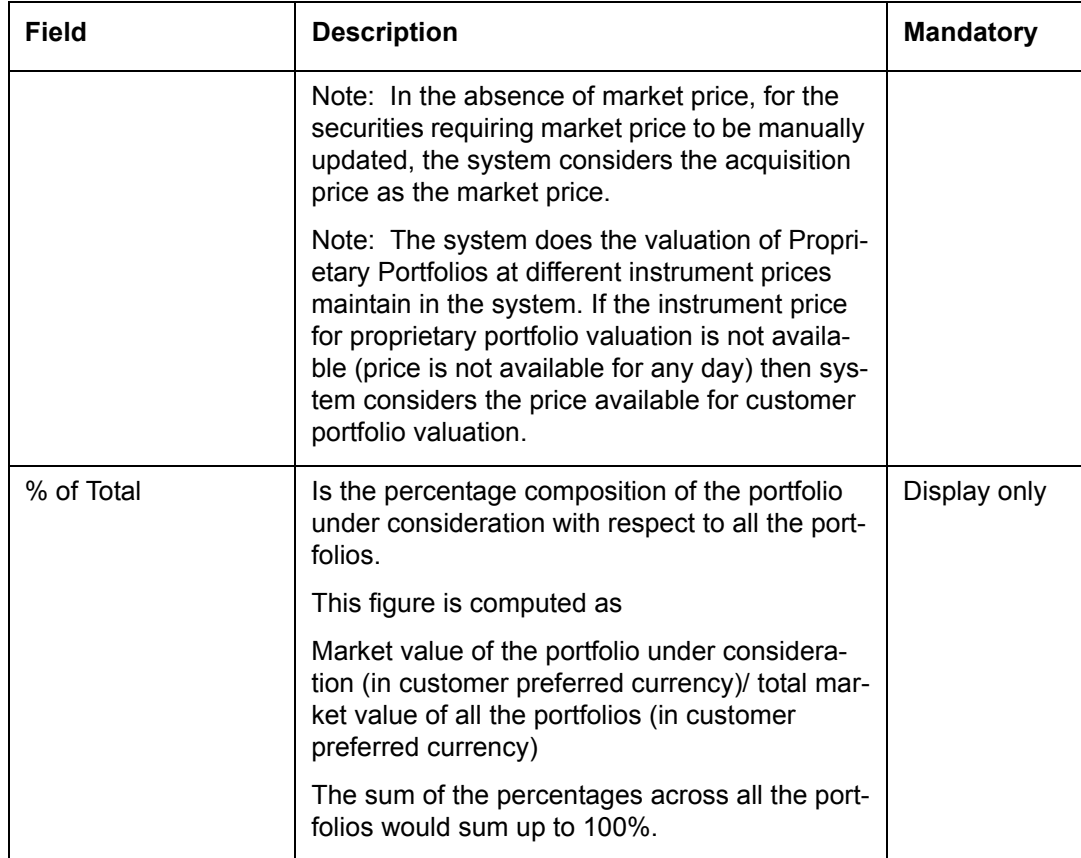

At the end of the tab, the last row displays the sum of all the above fields in the customer preferred currency (computed as explained in the earlier section).

The system also provides the hyperlink to the Total Market Value on click of which following pop-up window appears.

|                                                |            |                                                   |                 |                                                    |                                   | E FLEXCUBE - PRIVATE BANKING - Portfolio Summary Popup - Windows Internet Explorer |                                                 |                                                  | $\Box$ $\Box$ $\times$                      |
|------------------------------------------------|------------|---------------------------------------------------|-----------------|----------------------------------------------------|-----------------------------------|------------------------------------------------------------------------------------|-------------------------------------------------|--------------------------------------------------|---------------------------------------------|
| <b>Gain Loss Summary in Portfolio Currency</b> |            |                                                   |                 |                                                    |                                   |                                                                                    |                                                 |                                                  |                                             |
|                                                |            |                                                   |                 |                                                    |                                   |                                                                                    |                                                 |                                                  |                                             |
| Name                                           |            | <b>Inst.CCY Account No Exchange</b>               | Average<br>Rate | <b>Acquisition Cost in</b><br><b>Portfolio CCY</b> | Market<br><b>Exchange</b><br>Rate | Market Value in<br><b>Portfolio CCY</b>                                            | <b>Unrealized Gain/Loss</b><br>in Portfolio CCY | <b>Unrealized Gain/Loss</b><br>due to CCY Impact | <b>Unrealiz</b><br>Gain/Loss<br>to price In |
| A SONIC<br><b>AEROSPACE</b><br>LIMITED         | <b>SGD</b> | EQ256                                             | 36.66           | 549,900,00                                         | 36.66                             | 219.96                                                                             | $-549,680.04$                                   | 0.00                                             | $-549,680.$                                 |
| <b>ACA</b><br><b>CONSULTANCY</b>               | <b>INR</b> | $\overline{IN100452}$ - $\vert_{1.00}$<br>0010321 |                 | 2,175,000.00                                       | 1.00                              | 1,705,000.00                                                                       | $-470.000.00$                                   | 0.00                                             | $-470,000.$                                 |
| <b>CADBURY</b><br><b>INDIA</b>                 | <b>INR</b> | $\overline{IN100452}$ -1.00<br>12345              |                 | 100.00                                             | 1.00                              | 100.00                                                                             | 0.00                                            | 0.00                                             | 0.00                                        |
| <b>CADBURY</b><br><b>INDIA</b>                 | <b>INR</b> | IN100452-<br>0010321                              | 1.00            | 10,273,100.00                                      | 1.00                              | 20,547,220.00                                                                      | 10,274,120.00                                   | 0.00                                             | 10,274,12                                   |
| <b>CADBURY</b><br><b>INDIA</b>                 | <b>INR</b> | IN100452-<br>10321                                | 1.00            | 1,000.00                                           | 1.00                              | 1,000.00                                                                           | 0.00                                            | 0.00                                             | 0.00                                        |
| <b>GOOGLE</b>                                  | <b>USD</b> | EO256                                             | 46.40           | 2,366,400.00                                       |                                   | 49.0957 2,356,593.60                                                               | $-9,806,40$                                     | 137,480.70                                       | $-147,287.$                                 |
| <b>TOBLEROMS</b><br><b>INDIA</b>               | <b>INR</b> | IN100452-<br>0010321                              | 1.00            | 1,500,000.00                                       | 1.00                              | 1,500,000.00                                                                       | 0.00                                            | 0.00                                             | 0.00                                        |
| <b>YES BANK</b><br>STAT I                      | <b>USD</b> | EQ256                                             | 46.40           |                                                    |                                   | 58,000,000,000.00 49.0957 61,369,625,000.00                                        | 3,369,625,000.00                                | 3,369,625,000.00                                 | 0.00                                        |
|                                                |            |                                                   |                 |                                                    |                                   |                                                                                    |                                                 |                                                  |                                             |

*Figure 3.5: Gain Loss Summary in Portfolio Currency Pop up* 

The pop-up displays the acquisition cost, market value and unrealized gain/loss in portfolio currency, In addition, the system also provides the details of unrealized gain/loss due to currency and price impacts.

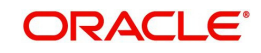

As explained earlier, on clicking the name of any of the portfolios of the customer, in the earlier tab, displays a tab, representing a detailed valuation of the portfolio at the instrument level.

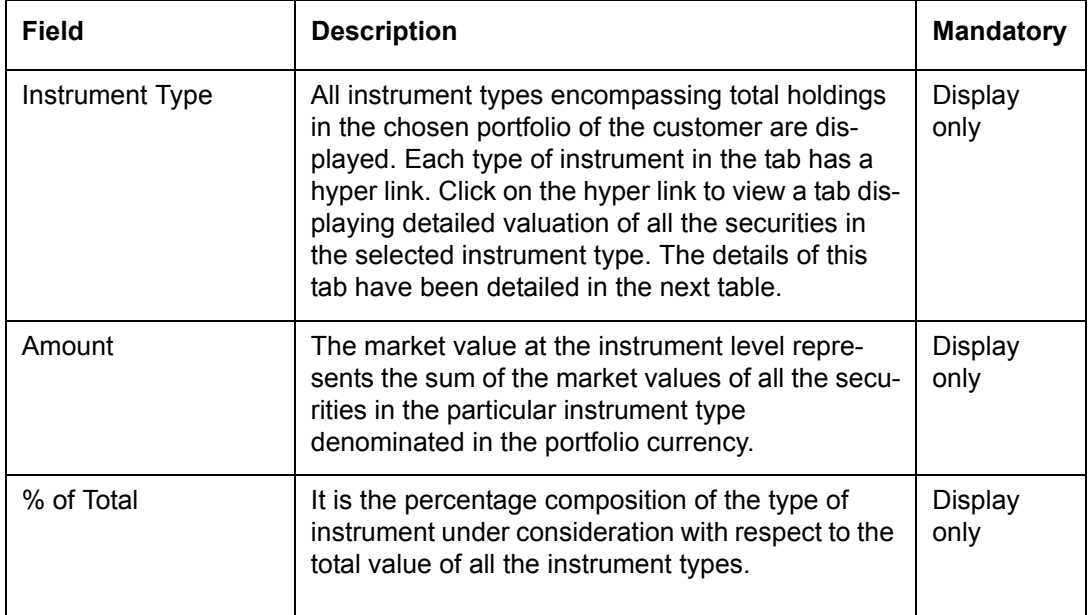

Again, at the end of the tab, the last row displays the sum of all the above fields in the customer preferred currency (computed as explained in the earlier section).

As explained earlier, on clicking any of the instrument types, in the earlier tab, displays a tab, representing a detailed valuation of all the securities in the selected instrument. The attributes displayed in the table correspond to the type of instrument selected. Please study through the subsequent tables to comprehend the valuation attributes associated with every instrument type:

# **Equity**

Equity represents ownership in a corporation and entitling the holder to a share of the company's success through dividends and/ or capital appreciation.

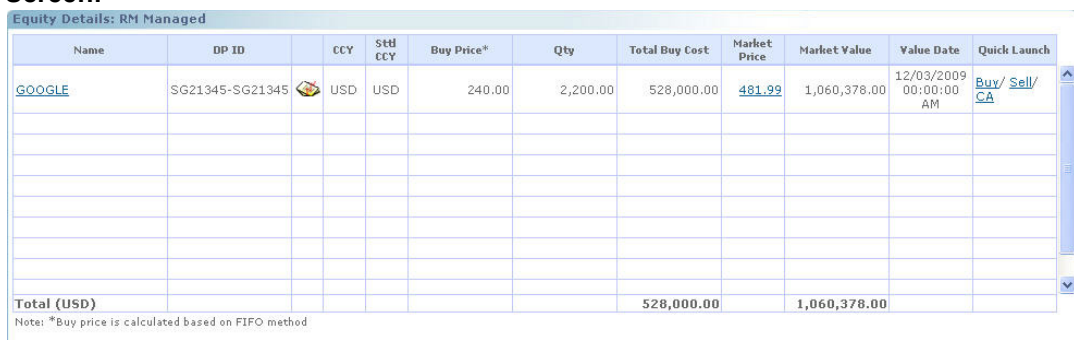

## **Screen:**

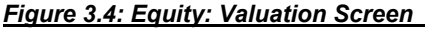

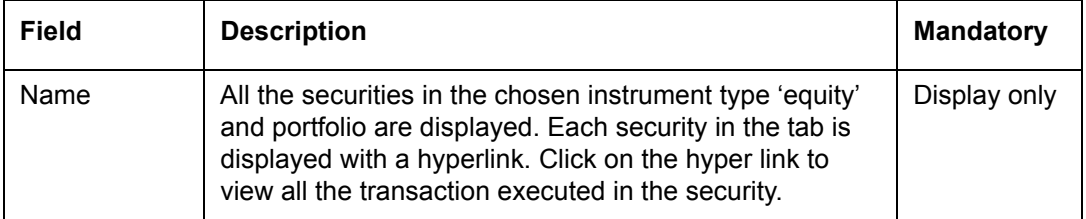

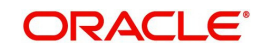

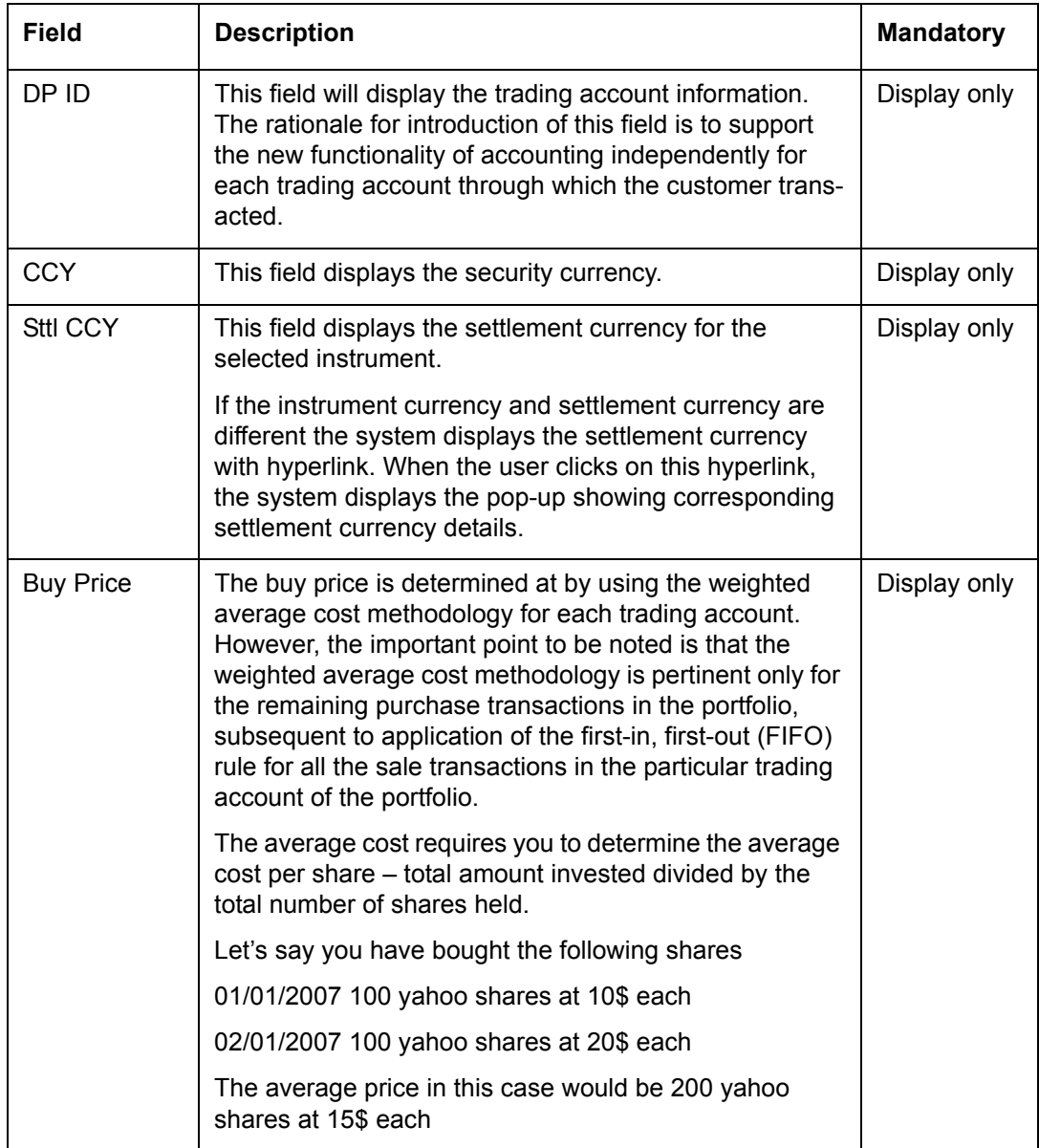

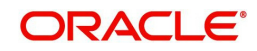

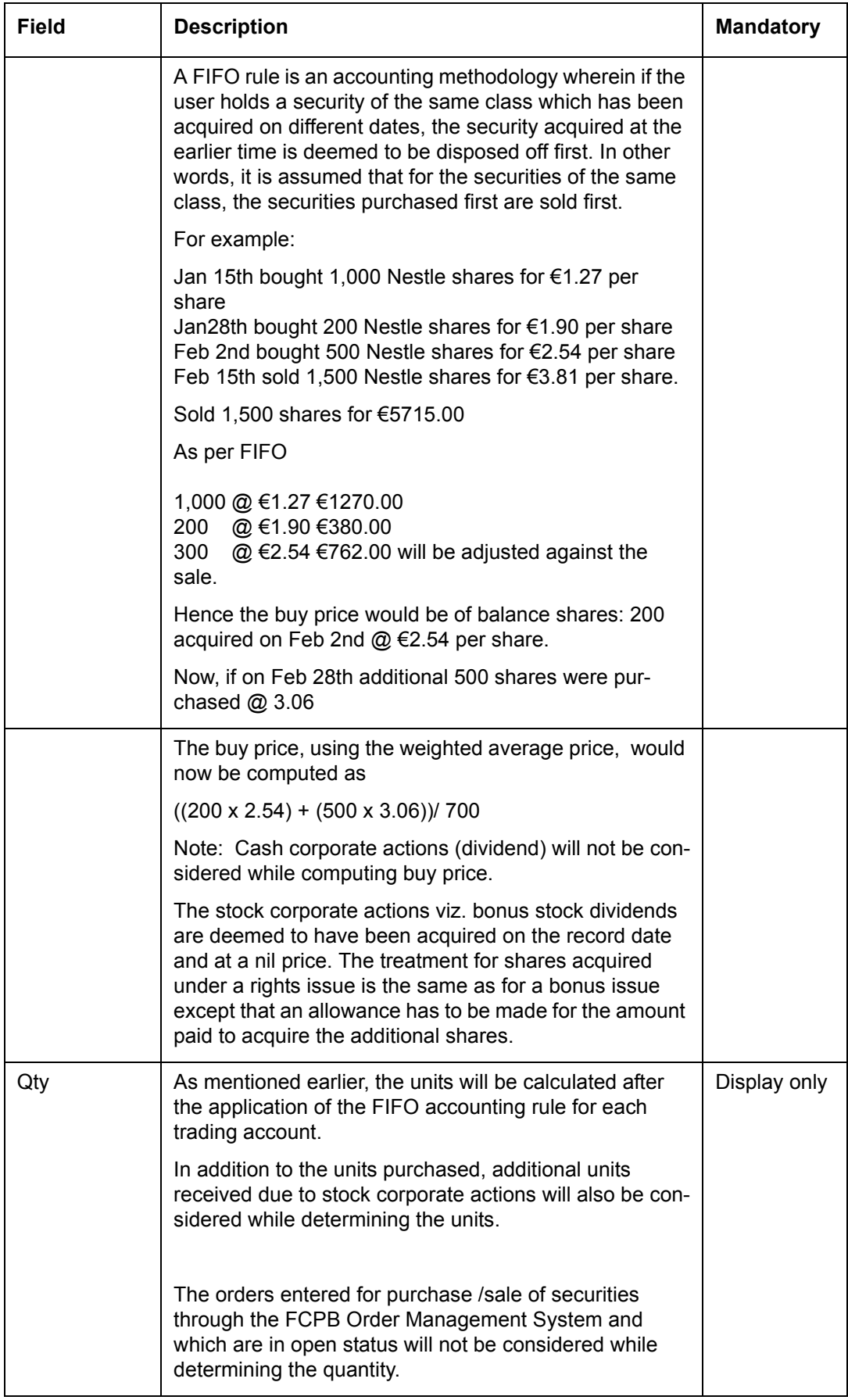

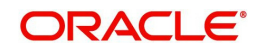

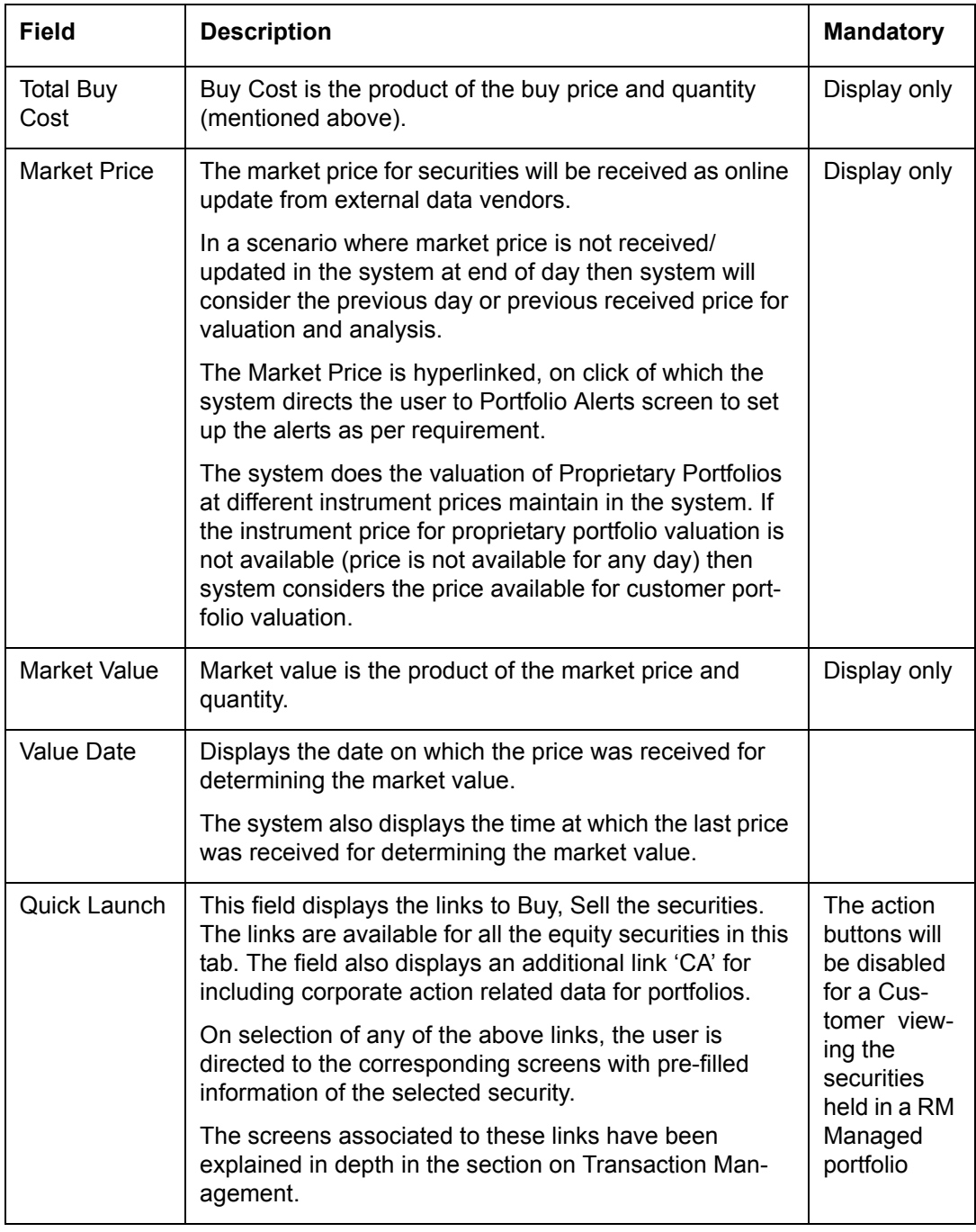

This feature will be available, if user has license for Order Management module.

## **Mutual Fund**

It is a professionally managed form of collective investments that pools money from investors and invests it in stocks, bonds, short term money market instruments and / or other securities.

## **Screen:**

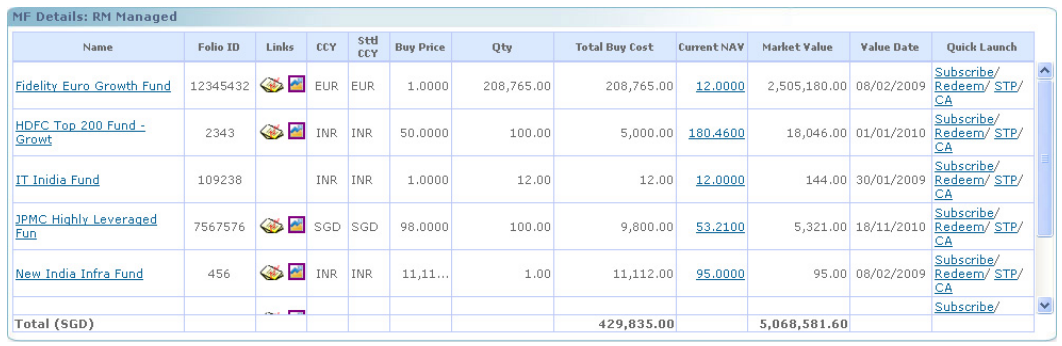

## *Figure 3.5: MF: Valuation Screen*

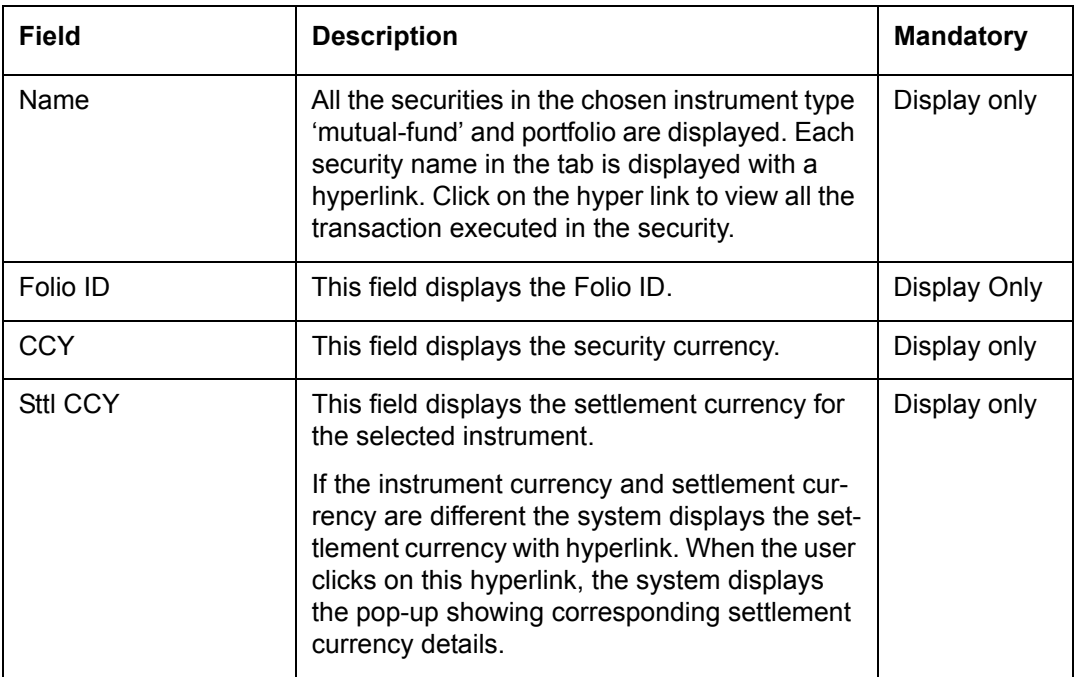

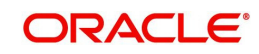

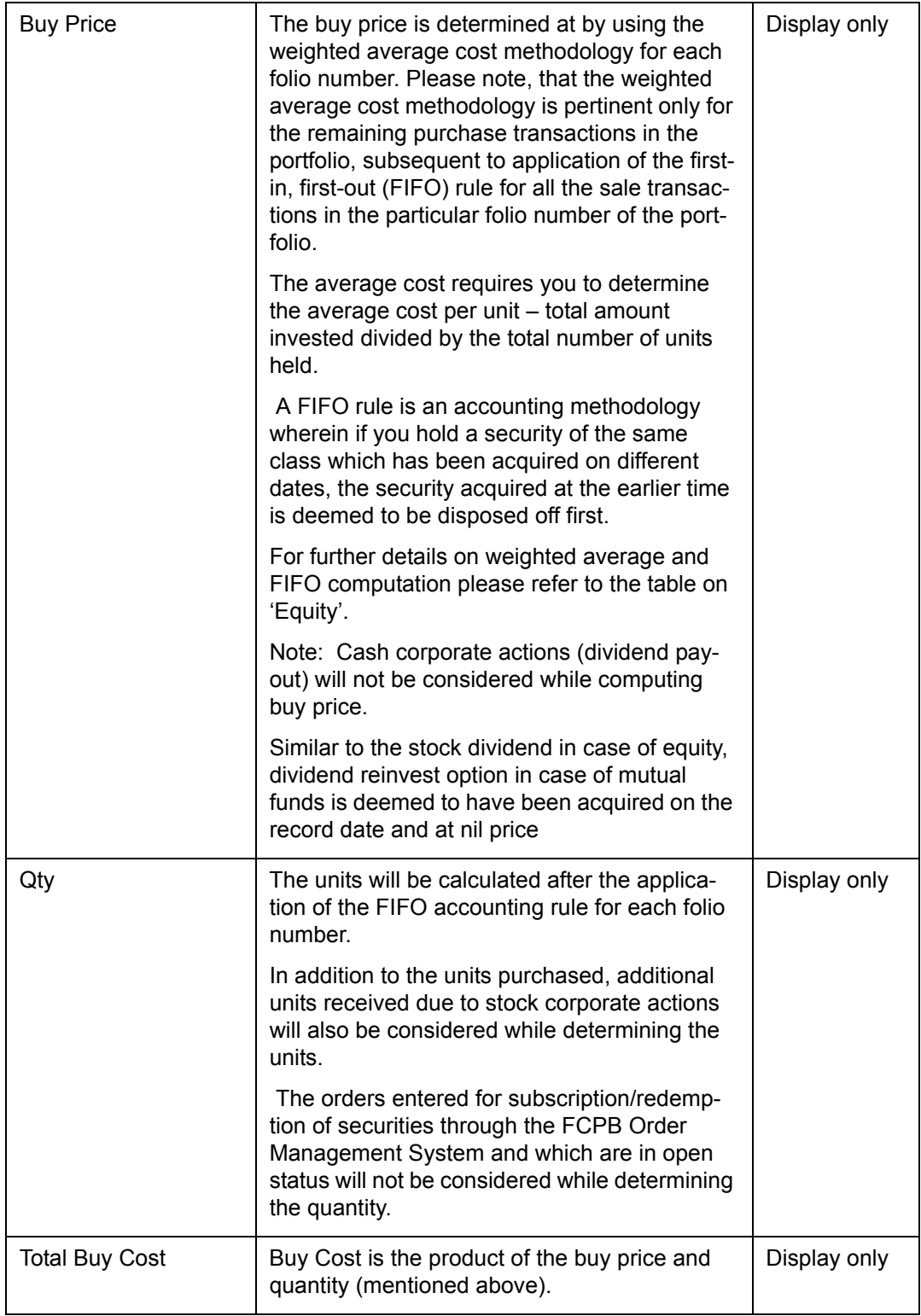

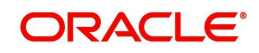

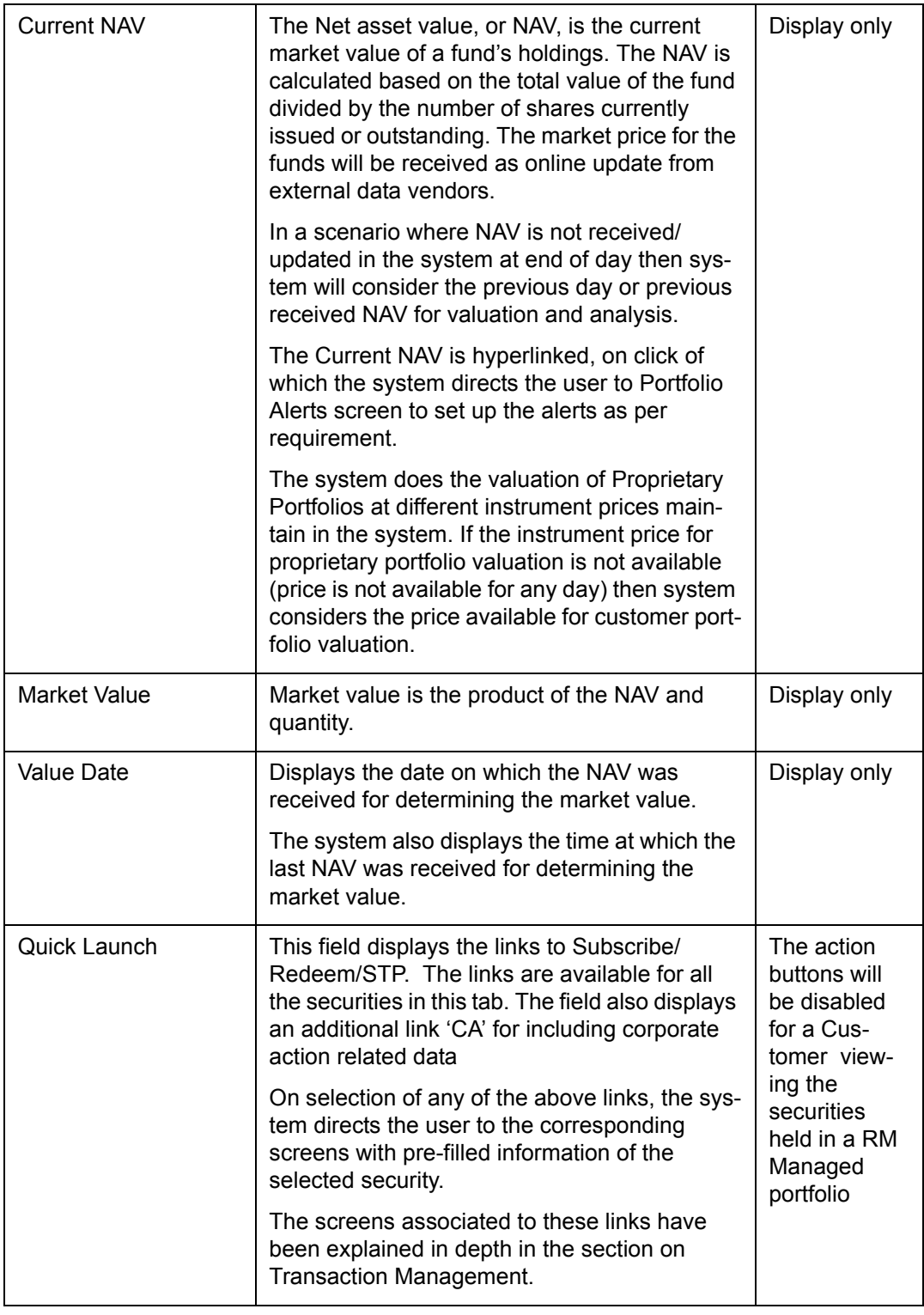

This feature will be available, if user has license for Order Management module.

## **Bond**

A bond is a debt security in which the authorized issuer owes the holders a debt and is obliged to repay the principal and interest (coupon). Though the bonds cannot be transacted

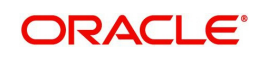

(purchased or sold) directly through the System, the system computes the accrued interest for the bonds (details of which are explained in the section on Transaction Management).

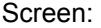

| <b>Bond Details: RM Managed</b> |            |             |                   |                |                  |              |                       |                |                            |                |                     |              |                              |                                                    |              |
|---------------------------------|------------|-------------|-------------------|----------------|------------------|--------------|-----------------------|----------------|----------------------------|----------------|---------------------|--------------|------------------------------|----------------------------------------------------|--------------|
| Name                            | CCY        | sttl<br>CCY | Nominal<br>Amount | Cap<br>Factor% | <b>Buy Price</b> | <b>Units</b> | <b>Total Buy Cost</b> | Coupon<br>Rate | Maturity Date Market Price |                | Accrued<br>Interest | Market Value | <b>Value Date</b>            | Quick<br>Launch                                    |              |
| Alpha Growth                    | <b>INR</b> | <b>INR</b>  | 12                | 100.00         | 25,0000          | 125.00       | 3.127.00              | 10.00          | 25/02/2020                 | 105.000011,31  |                     | 13,125.00    | 27/04/2010<br>15:00:01 PM    | $rac{\text{Buy}}{\text{Sell}}$<br>CA               | $\lambda$    |
| CRBOND                          | <b>INR</b> | INR         | 15                | 100.00         | 105,0000         | 150.00       | 15,750.00             |                | 12.00 01/01/2025           | 105,0000       | 900.00              | 15,750.00    | 09/05/2009<br>01:50:46<br>AM | Buy,<br>Sell/<br>CA                                |              |
| <b>NABARD</b><br><b>Bonds</b>   | <b>INR</b> | <b>INR</b>  | 5,0               | 100.00         | 101,0000         | 50.00        | 5,050,00              | 0.00           | 21/04/2025                 | 53,2100        | 0.00                |              | 2,660.50 01/01/2010          | Buy<br>Sell/<br>CA                                 |              |
| SW<br>Corporate<br>Bond         | <b>INR</b> | INR         | 169               | 100.00         | 124.9975         | 1, 1,        | 212,495.13            | 5,00           | 13/11/2010                 | 107.0000 2,074 |                     | 121,266.31   | 01/07/2010<br>11:22:05<br>AM | <b>Buy</b><br>Sell/<br>CA                          |              |
| SW High Yield<br>Bond           | <b>INR</b> | INR         | 4.9               | 100.00         | 102,0000         | 33.33        | 5,099.00              | 5,00           | 01/01/2025                 | 106.0200       | 471.43              | 3,533.65     | 08/02/2009                   | Buy<br>$\overline{\text{Self}}$<br><b>ALCOHOL:</b> | $\checkmark$ |
| Total (SGD)                     |            |             |                   |                |                  |              | 30, 345. 72           |                |                            |                |                     | 4,690.06     |                              |                                                    |              |
|                                 |            |             |                   |                |                  |              |                       |                |                            |                |                     |              |                              |                                                    |              |

*Figure 3.6: Bond: Valuation Screen*

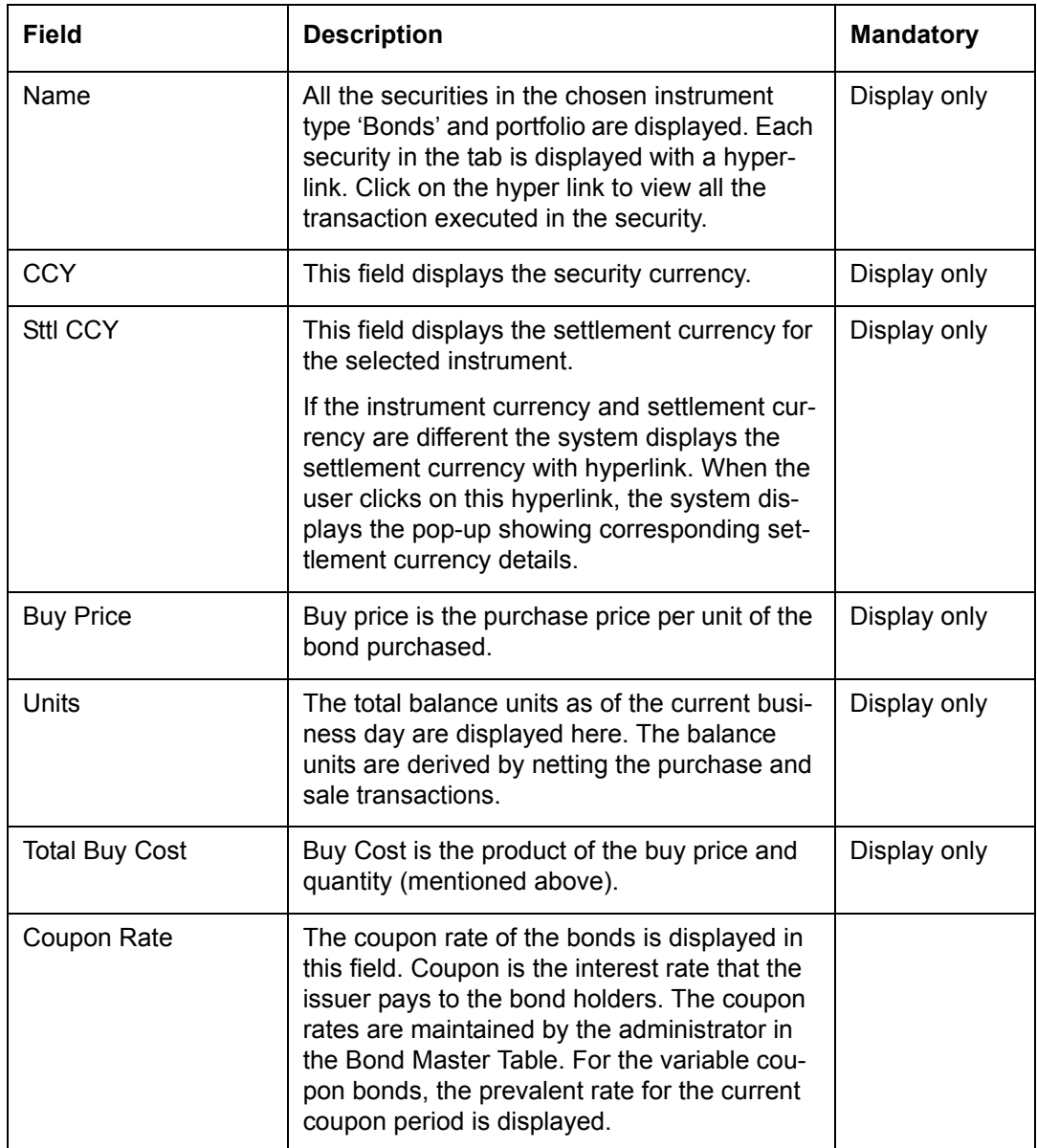

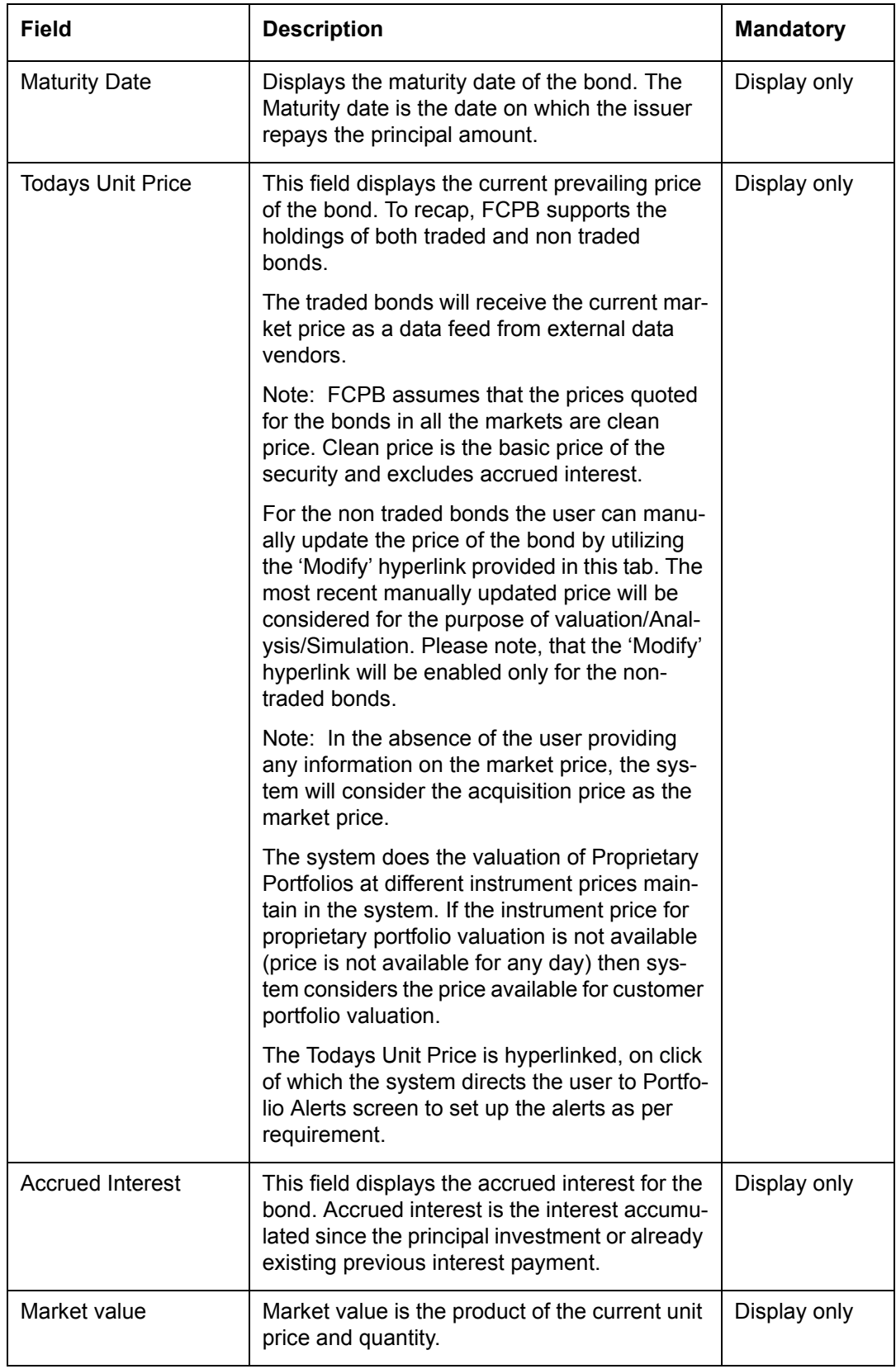

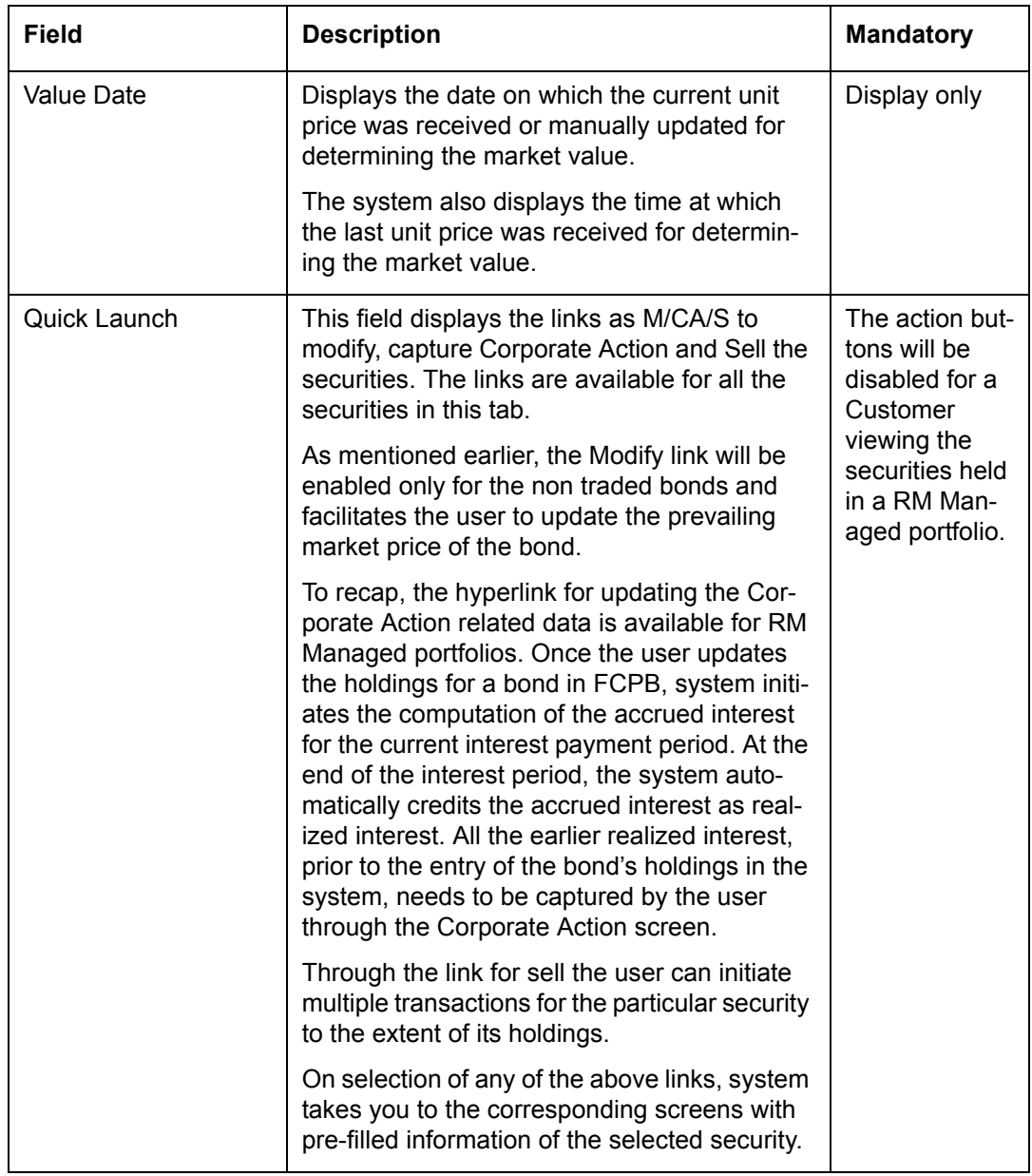

This feature will be available, if user has license for Order Management module.

# **Insurance**

Insurance is defined as the equitable transfer of the risk of a loss from one entity to another in exchange for a premium. The company that sells the insurance is called the insurer.

**Screen:**

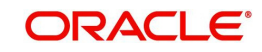

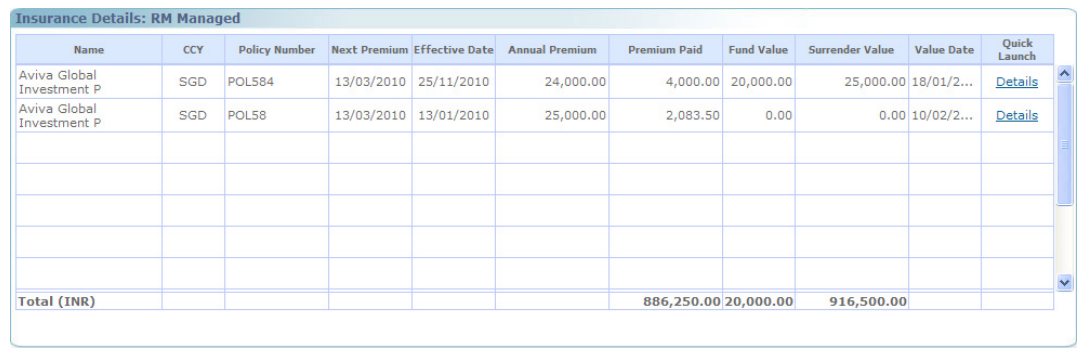

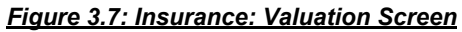

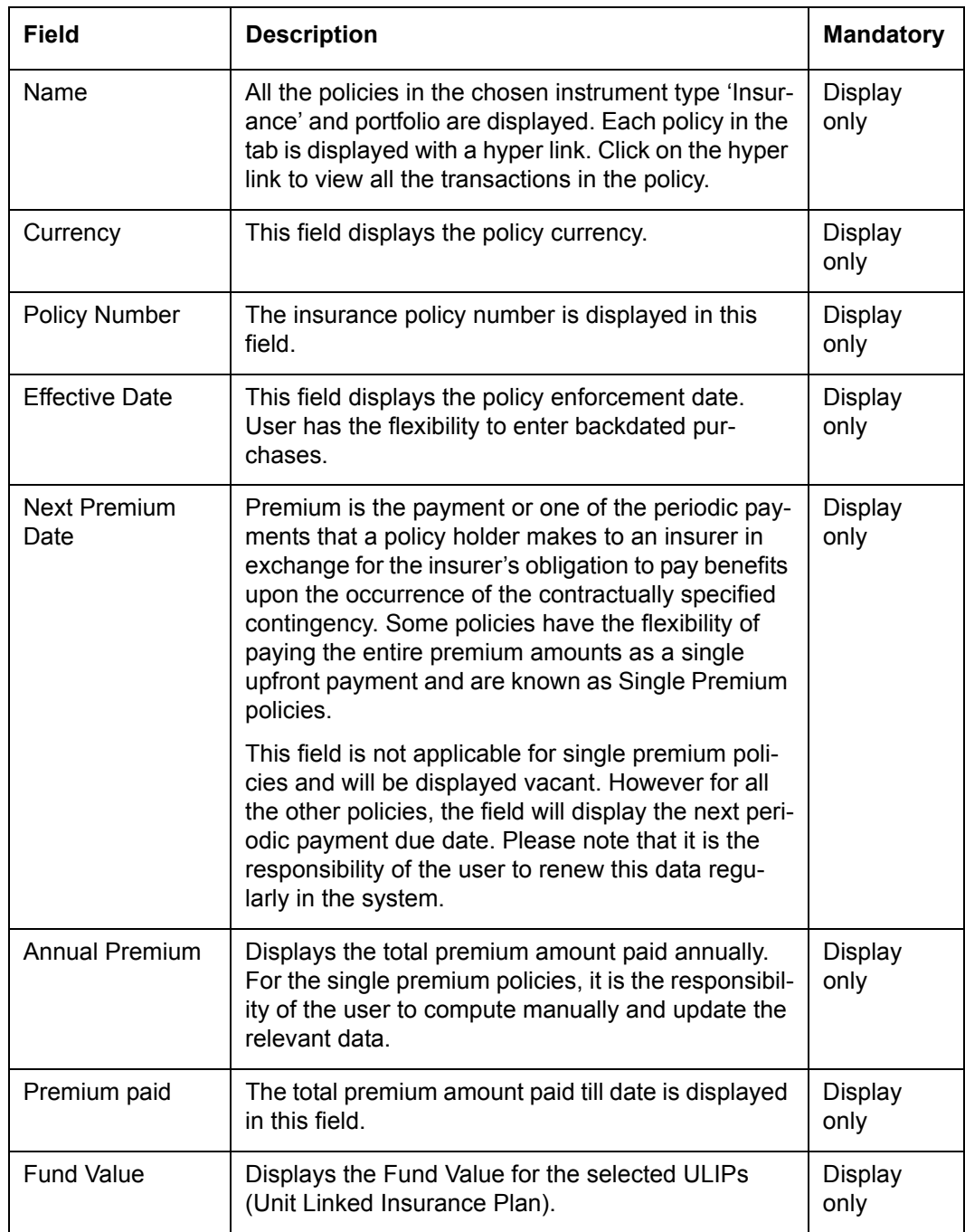

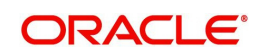

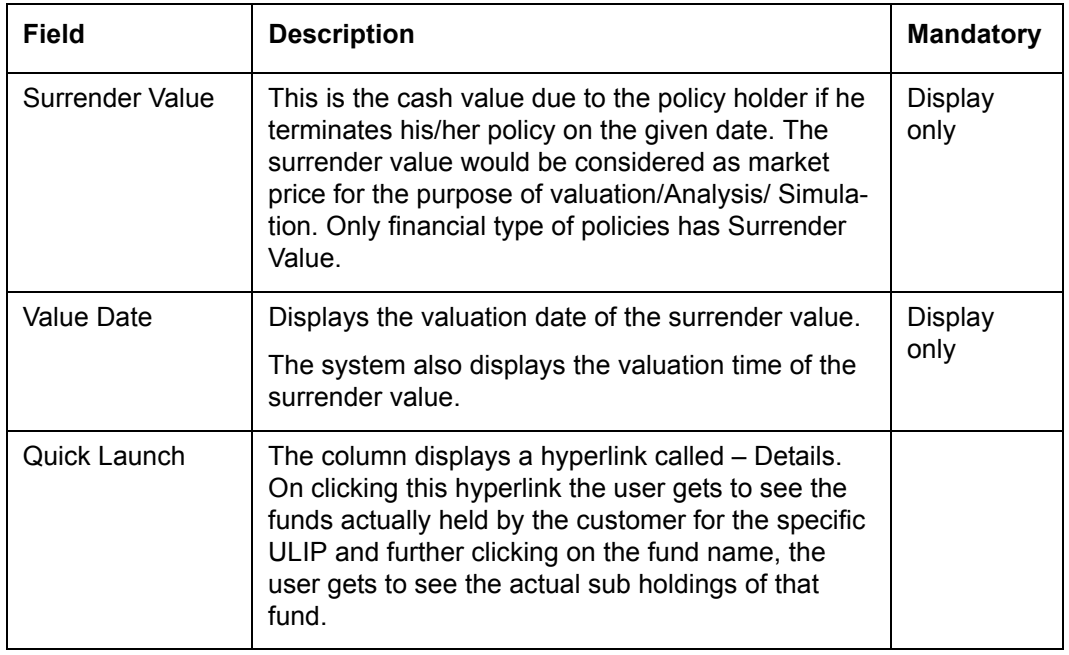

This feature will be available, if user has license for Order Management module.

## **Others**

The holdings in the securities which cannot be classified into any of the instrument types defined in the instrument master can be updated in 'Others'

#### **Screen:**.

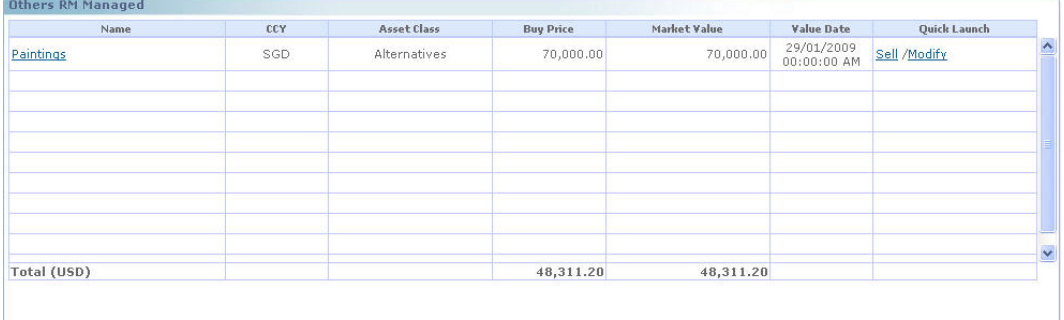

*Figure 3.8: Others: Valuation Screen*

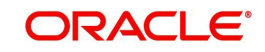

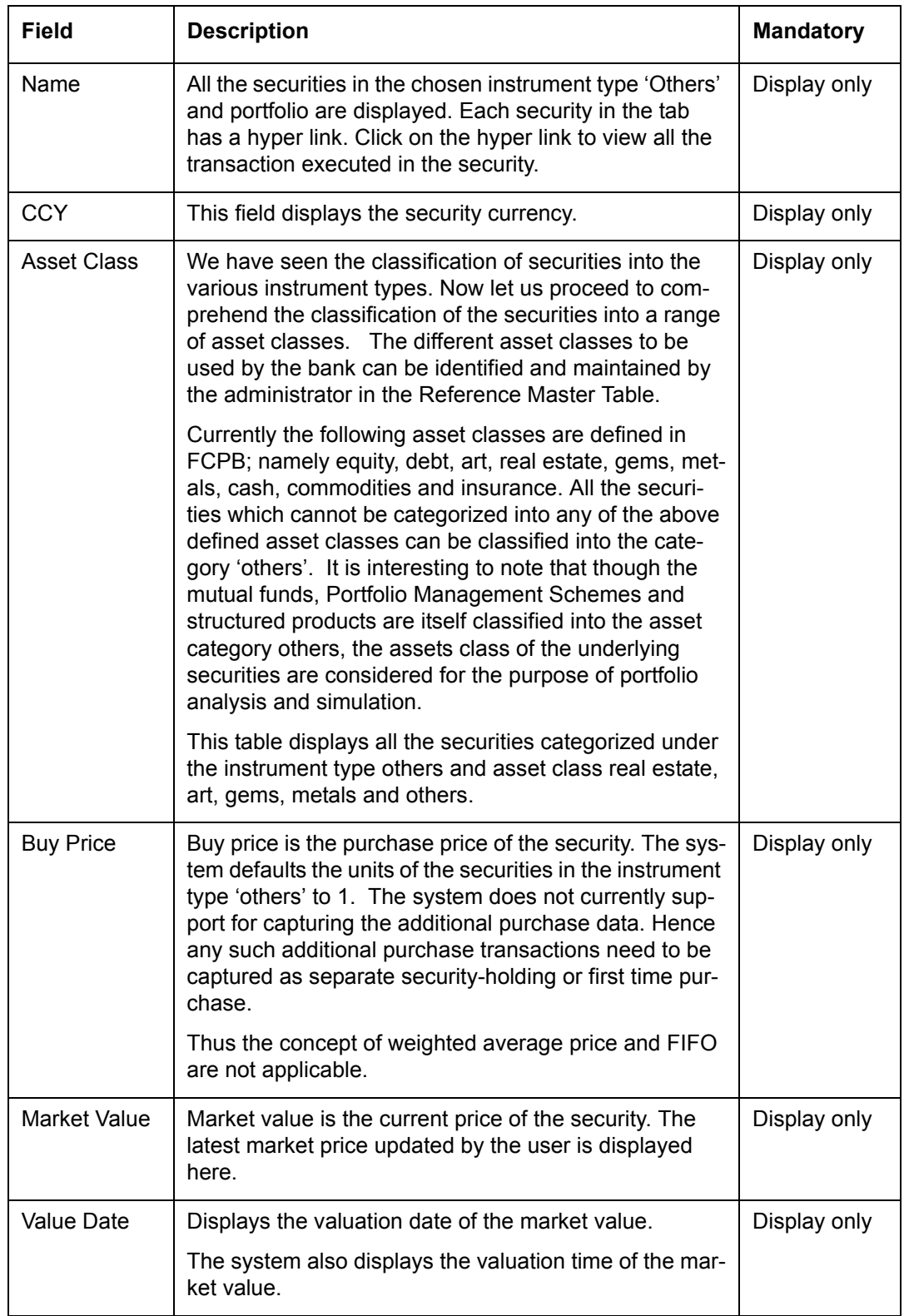

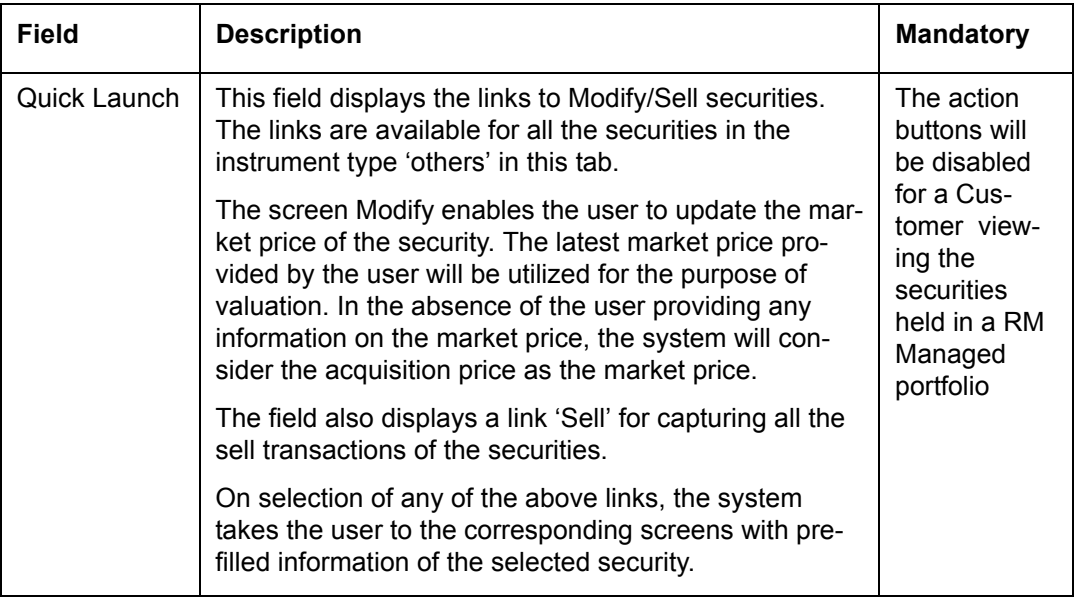

This feature will be available, if user has license for Order Management module.

## **Structured Product**

Structured Products are synthetic investments specially created to meet specific needs that cannot be met from the standardized financial instruments available in the markets. A structured product is generally a pre-packaged investment strategy which is based on derivatives but which features protection of principal if held to maturity

### **Screen:**.

| Name               | CCY        | Sttl<br>CCY | <b>Nominal Amount</b> | <b>Buy Price</b> | Qty      | <b>Total Buy Cost Market Price</b> |          | Accrued<br><b>Interest</b> | <b>Market Value</b> | Commitment<br>Amount | <b>Value Date</b>         | Quick<br>Launch                 |
|--------------------|------------|-------------|-----------------------|------------------|----------|------------------------------------|----------|----------------------------|---------------------|----------------------|---------------------------|---------------------------------|
| StructProd-2       | <b>INR</b> | <b>INR</b>  | 10,000.00             | 10.7706          | 1,000.00 | 10,771.00                          | 840,0000 | 0.00                       | 84,000.00           | N/A                  | 20/05/2011<br>15:06:44 PM | $\frac{\text{Buv}}{\text{Sel}}$ |
| StructProd-4       | <b>INR</b> | <b>INR</b>  | 10,000.01             | 103,7500         | 66.67    | 10,375.01                          | 104.0000 | 0.00                       | 10,400.01           | N/A                  | 04/04/2011                | $rac{Buy}{CA}$                  |
|                    |            |             |                       |                  |          |                                    |          |                            |                     |                      |                           |                                 |
|                    |            |             |                       |                  |          |                                    |          |                            |                     |                      |                           |                                 |
|                    |            |             |                       |                  |          |                                    |          |                            |                     |                      |                           |                                 |
| <b>Total (USD)</b> |            |             |                       |                  |          | 26,001.55                          |          |                            | 94,400.01           |                      |                           |                                 |

*Figure 3.9: Structured Products: Valuation Screen*

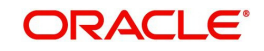

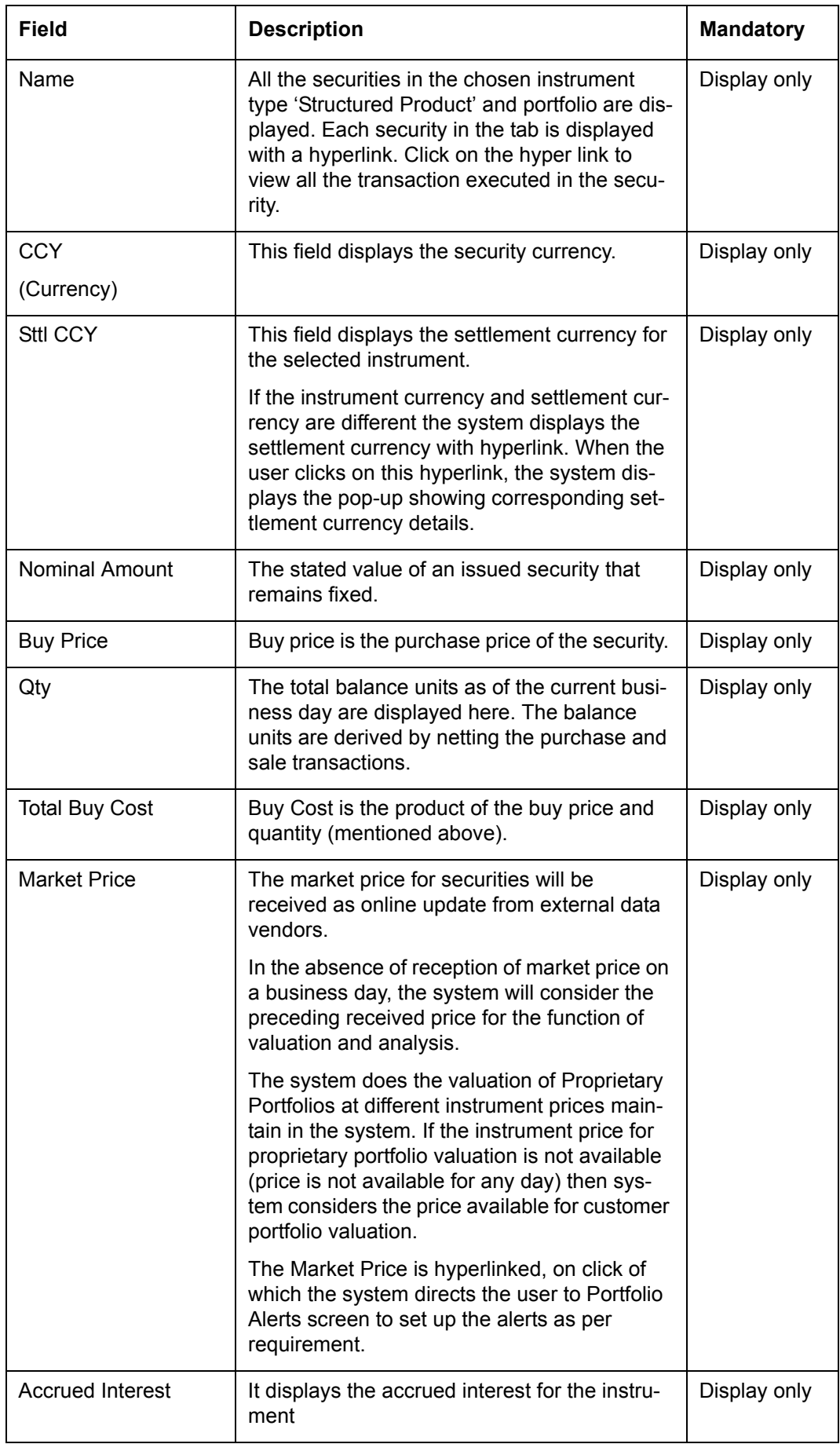

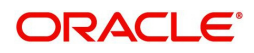

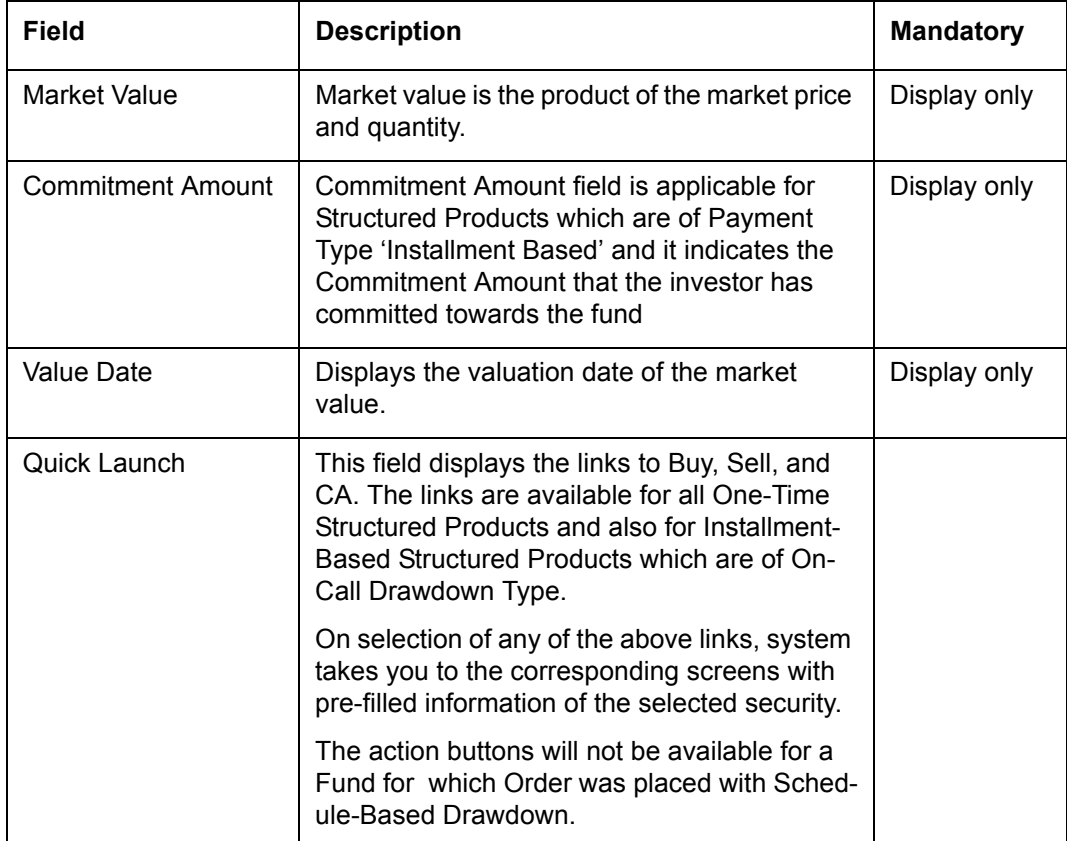

At the end of the tab, the last row displays the sum of all the above fields in the portfolio preferred currency.

## **Commodities**

Commodities have evolved as an asset class with the development of commodity futures indexes and, more recently, the introduction of investment vehicles that track commodity indexes. Almost all commodity speculators trade on margin which results in substantial risk to the invested principal.

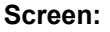

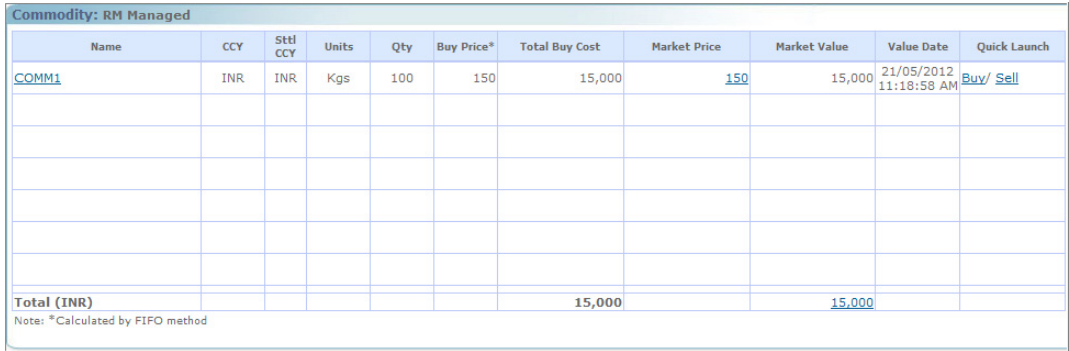

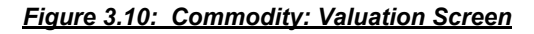

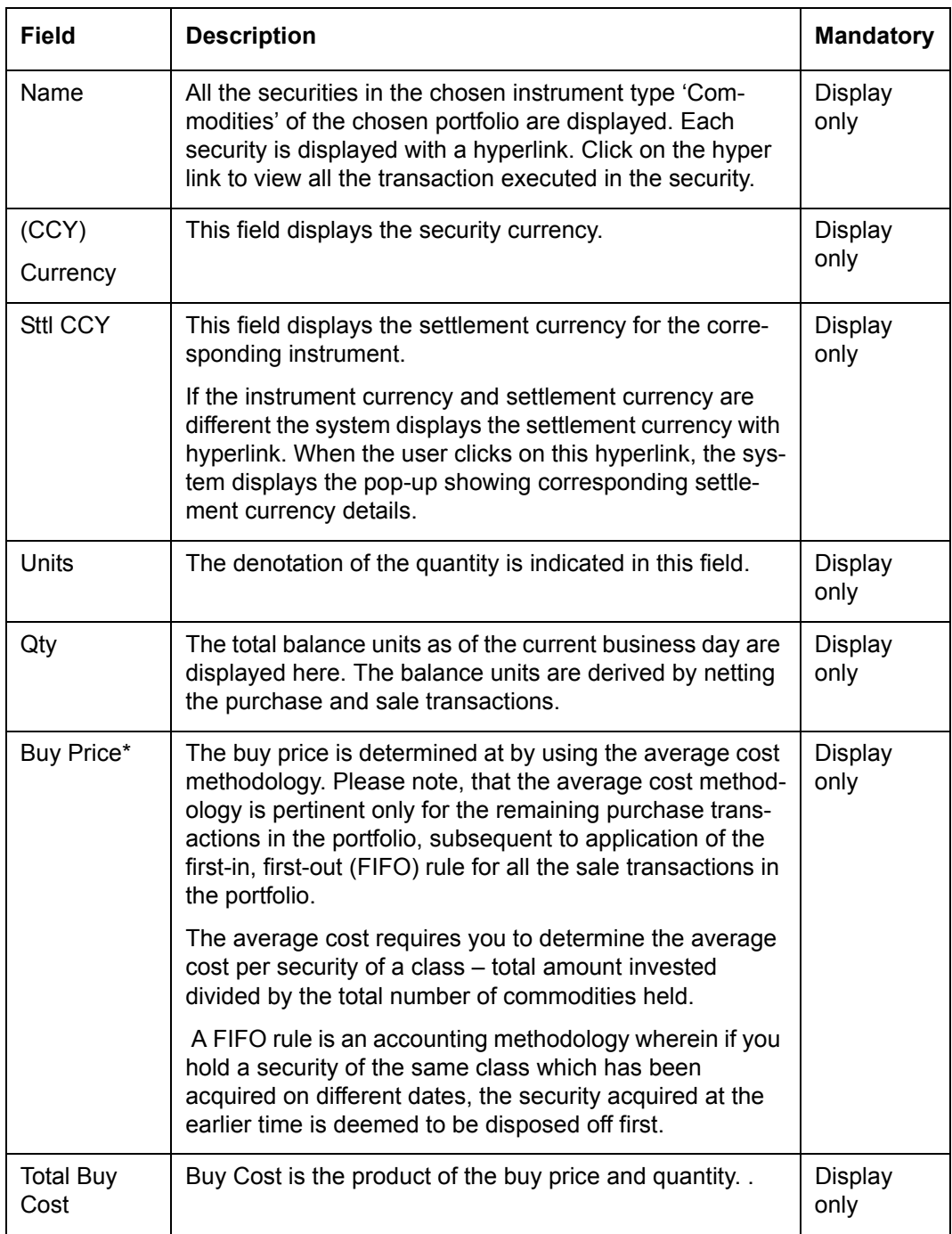

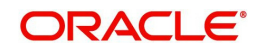

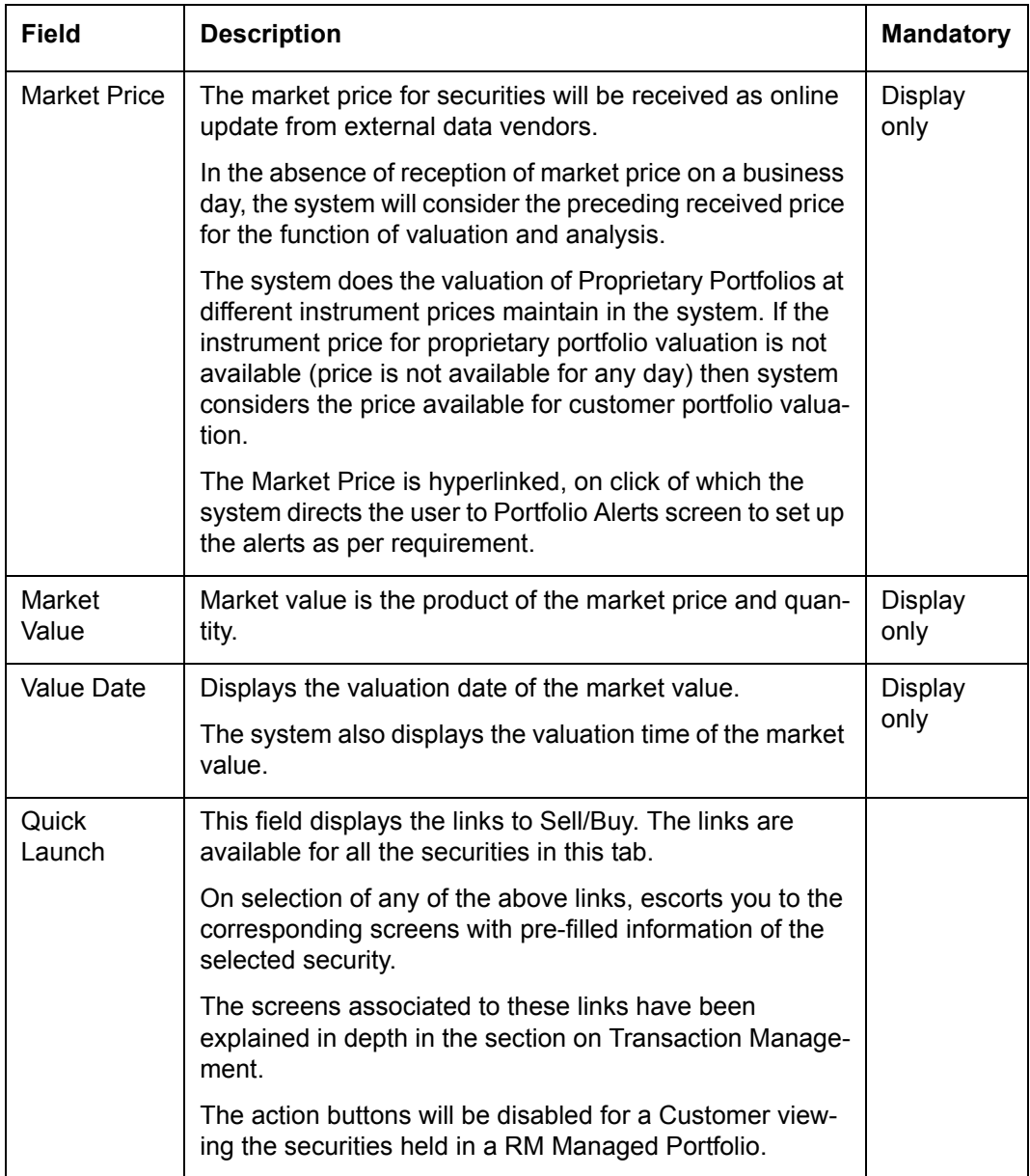

This feature will be available, if user has license for Order Management module.

## **PMS**

Portfolio Management Services (PMS) are similar to Mutual Funds and offer customized solutions to the high net worth investors and invests on their behalf in both the equity and debt markets. There are mainly two kinds of portfolio management services, namely Discretionary Portfolio Management and Non-discretionary Portfolio Management. Discretionary Portfolio Management is where the fund manager has the liberty to invest the funds at his discretion without consulting the client. The fund manager independently manages the funds of each client subject to the overall mandate as given by the client and can be compared with a mutual fund scheme, while in the case of a non-discretionary fund management service, all investment decisions are carried out after consultation with the client.

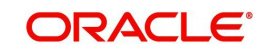

Most of the PMS investments are for long term, generally over 1 year and are focused towards equities. As each of the PMS investments are specifically designed and customized to cater to each customer depending on his/her needs, the constituents of the PMS investment vary from customer to customer.

### **Screen:**

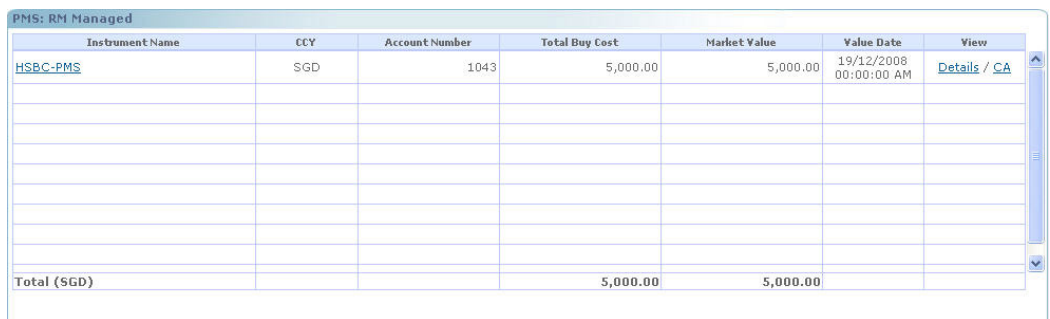

*Figure 3.11: PMS: Valuation Screen*

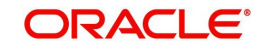

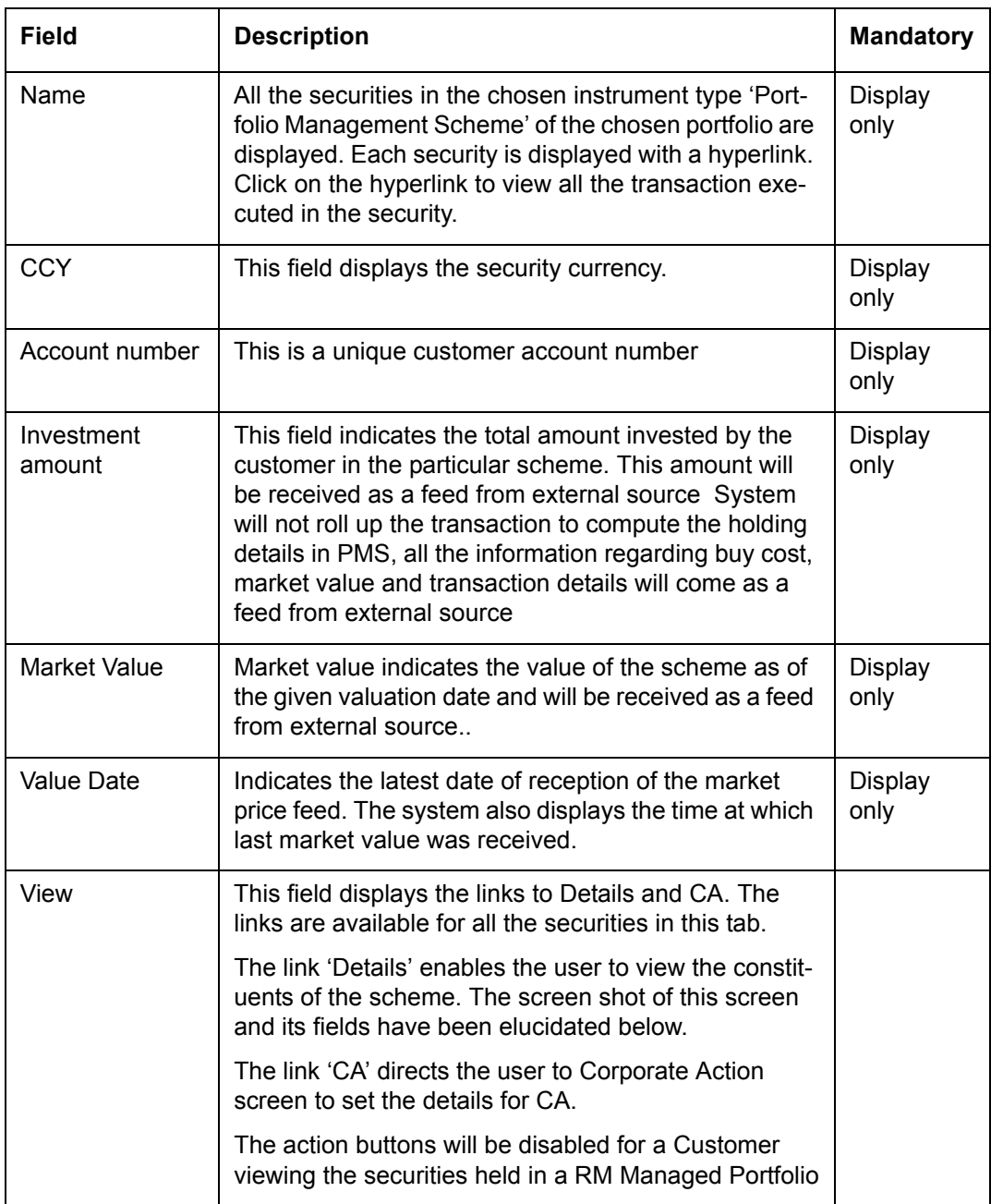

At the end of the tab, the last row displays the sum of all the above fields in the portfolio preferred currency.

On clicking the link 'Details' will result in the opening of a pop-up window displaying the constituents of the scheme.

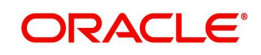

| <b>Scheme Details</b>  |                                 |            |      |                  |                                    |      |              |                                |            |
|------------------------|---------------------------------|------------|------|------------------|------------------------------------|------|--------------|--------------------------------|------------|
| <b>Instrument Name</b> | <b>Instrument Type Currency</b> |            | Otv  | <b>Buy Price</b> | <b>Total Buy Cost Market Price</b> |      | Market Value | <b>Unrealized</b><br>Gain/Loss | Value Date |
| Reliance               | Equity                          | <b>INR</b> | 1000 | 1625             | 1625000                            | 2489 | 2489000      | 864000                         | 20/01/2008 |
| TISCO                  | Equity                          | <b>INR</b> | 1500 | 525              | 787500                             | 680  | 1020000      | 232500                         | 20/01/2008 |
| <b>SBI</b>             | Equity                          | <b>INR</b> | 500  | 1985             | 992500                             | 2285 | 1142500      | 150000                         | 20/01/2008 |
| <b>HDFC Bank</b>       | Equity                          | <b>INR</b> | 450  | 950              | 427500                             | 1492 | 671400       | 243900                         | 20/01/2008 |
| Reliance Growth Fund   | MF                              | <b>INR</b> | 5000 | 225              | 1125000                            | 302  | 1510000      | 385000                         | 20/01/2008 |
|                        |                                 |            |      |                  |                                    |      |              |                                |            |
| Total                  |                                 |            |      |                  |                                    |      |              |                                |            |

*Figure 3.12: Scheme Details Screen*

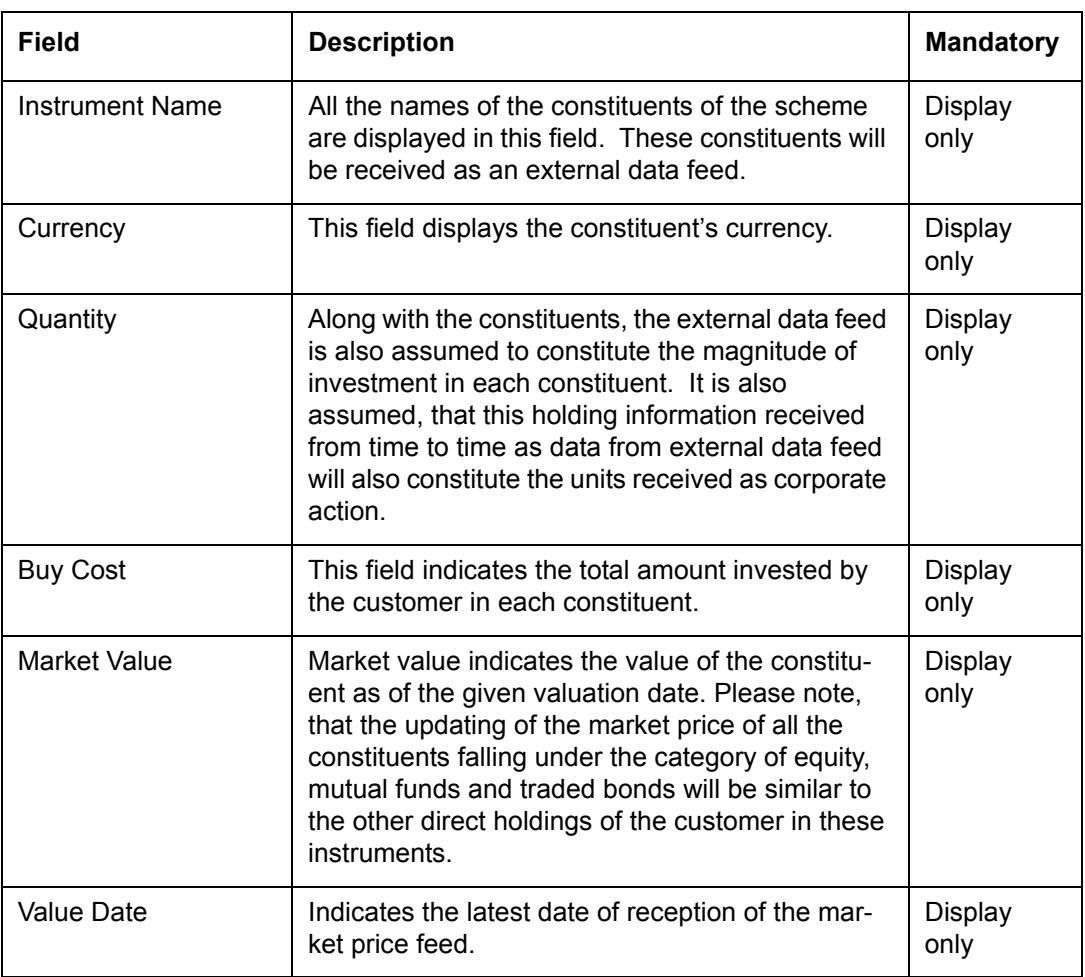

As explained earlier, on clicking on any of the securities in this tab, displays the entire transaction details of the security in a pop up screen. This option is however unavailable for the accounts held under the instrument type 'CASA' and 'TD'.

### **Note**

This feature will be available, if user has license for Order Management module.

## **Generic Instrument**

The Others instrument type has few drawbacks and it does not support Partial Sale of units. It is only used for non-unitized instruments that are bought and sold in amounts rather than

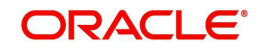

units, e.g. PMS, Art /collectibles, Property etc, To overcome this problem, the new instrument type called 'Generic' is introduced. These instruments are unitized (i.e. which are traded in the market at a per-unit price) and are not of type direct equity, mutual funds, Insurance, structured product & Alternatives, bond, commodity.

### **Screen:**

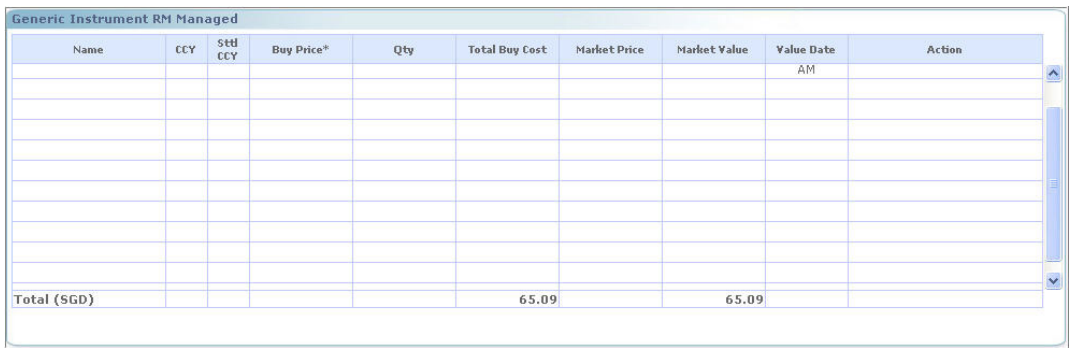

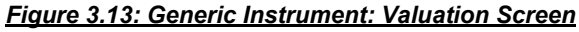

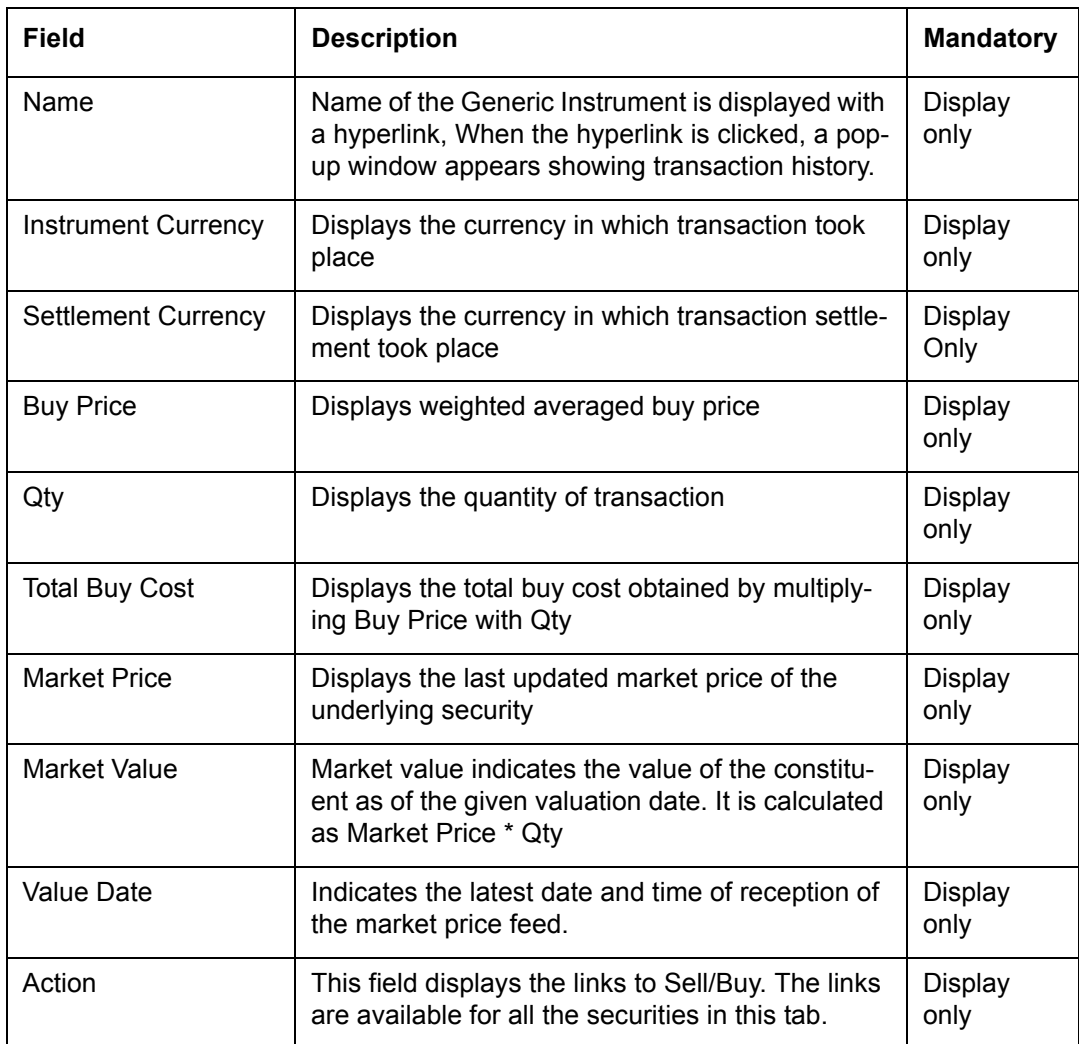
This feature will be available, if user has license for Order Management module.

# **Corpus**

Corpus refers to quantum of money brought in or taken out from the Portfolio by the client in the form of cash. The investments are made by the client by utilizing the money already available in the portfolio and all the transactions are made through the discretionary portfolios.

### **Screen:**

| <b>Corpus Details: Discretionary</b>                |       |            |                 |                       |              |                           |                     |
|-----------------------------------------------------|-------|------------|-----------------|-----------------------|--------------|---------------------------|---------------------|
| Name                                                | DP ID | CCY        | <b>Sttl CCY</b> | <b>Total Buy Cost</b> | Market Value | <b>Value Date</b>         |                     |
| Corpus-INR                                          | 10057 | <b>INR</b> | INR.            | 80,416.67             | 80,416.67    | 31/12/2008<br>13:34:42 PM | $\hat{\phantom{a}}$ |
|                                                     |       |            |                 |                       |              |                           |                     |
|                                                     |       |            |                 |                       |              |                           |                     |
| Total (INR)                                         |       |            |                 | 80,416.67             | 80,416.67    |                           | $\checkmark$        |
| Note: *Buy price is calculated based on FIFO method |       |            |                 |                       |              |                           |                     |
|                                                     |       |            |                 |                       |              |                           |                     |
|                                                     |       |            |                 |                       |              |                           |                     |
|                                                     |       |            |                 |                       |              |                           |                     |
|                                                     |       |            |                 |                       |              |                           |                     |

*Figure 3.14: Corpus: Valuation Screen*

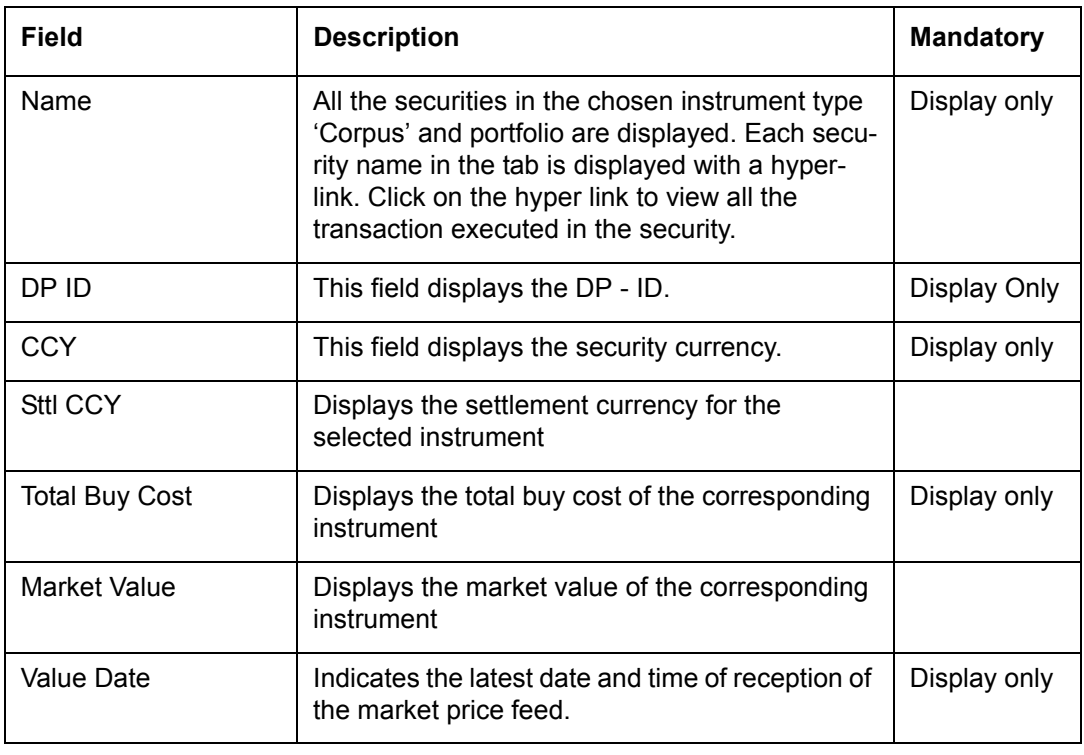

# **Note**

This feature will be available, if user has license for Order Management module.

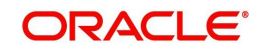

# **CASA**

Suggests current and savings account. The bank has the option to include the accounts held within the bank in this instrument type as part of their portfolio holding. The administrator can opt for this option of inclusion through the Banking Product Master table.

The customer can add all his retail accounts, including the ones held outside the bank through

the 'Networth' screen.

## **Screen:**.

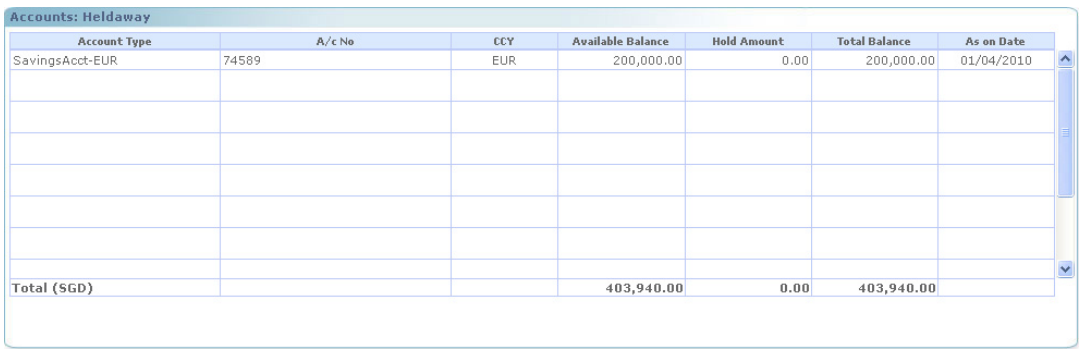

### *Figure 3.15: CASA Balances Screen*

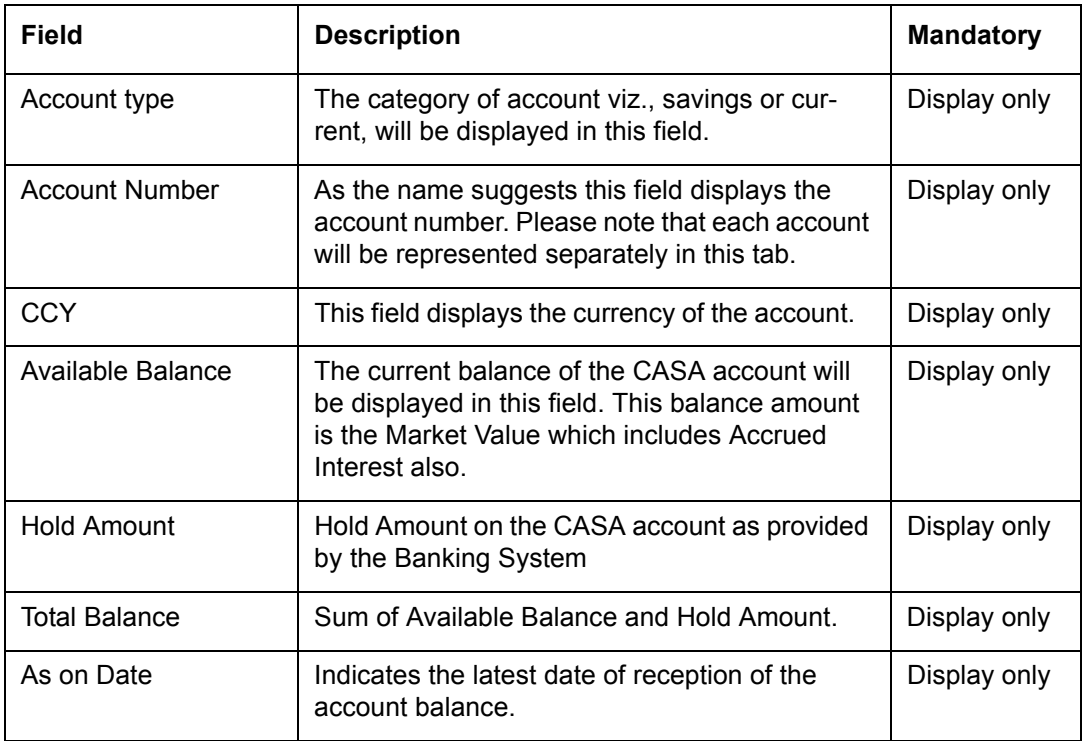

At the end of the tab, the last row displays the sum of all the above fields in the portfolio preferred currency (computed as explained in the earlier section).

### **Note**

This feature will be available, if user has license for Order Management module.

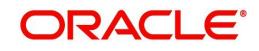

# **TD:**

Time deposits (TD) are deposits that are with the bank for a fixed period and earn a rate of interest during the tenure of investment. Standalone TD's are classified as debt and the interest computation is like any other debt instrument such as bonds, debentures etc.

In FCPB, Time deposit will be mapped to instrument type 'Time Deposit'. For each currency there will be only one instrument maintained in the Instrument Master Mst\_Instrument, with any suitable identifiable name like 'TD in HKD' or 'Time Deposit in USD' etc. The FCPB system also supports the user to place the orders for Dual Currency deposits. A Dual Currency deposit (DCD) is a Structured product which combines a term deposit with a currency option to provide a higher yield than that is available for a standard deposit. 'TD' Instrument scan also be Call Deposits and these would have the 'Callable' flag set to 'Y' in the Admin->Product Master screen. Such 'Call Deposit' type of 'TD' Instruments can be given any suitable name like 'Call Deposit in HKD', 'Call Deposit in USD' etc.

Once the TD transactions are uploaded from the core banking system, the same will reflect in the Portfolio Maintenance screen under the Time Deposit instrument type classification. Once the user clicks on further drill down of the TD instrument type, details of each TD should be displayed in a view table. Details such as TD number, Inception date, Maturity date and interest rate, compounding frequency, principal value, interest accrued and paid, Last interest paid date will be shown. Interest accruals will be calculated in FCPBS on a daily basis. However, the actual interest paid to the customer will be a data field received from the core banking system, which will be stored in the Interest/Dividend field. Interest paid on any partial & premature withdrawal will also be received as a data field from the core banking system. Accrued interest will also be received from the Core Banking System.

The TD transactions will be uploaded as a batch considering previous day transactions

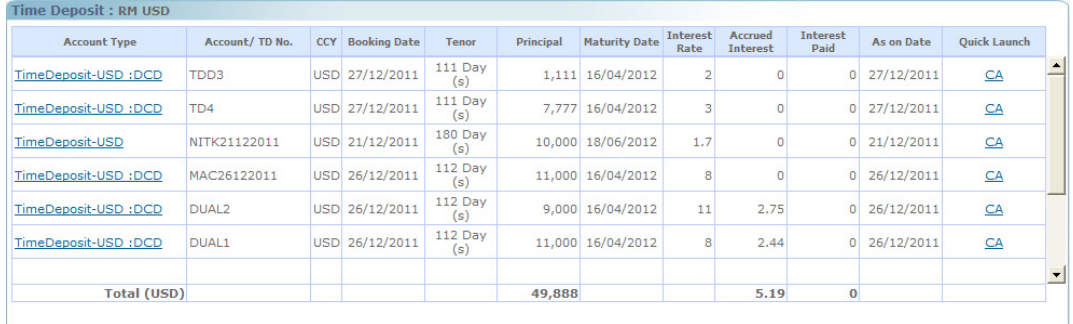

# **Screen:**

### *Figure 3.16: TD Screen*

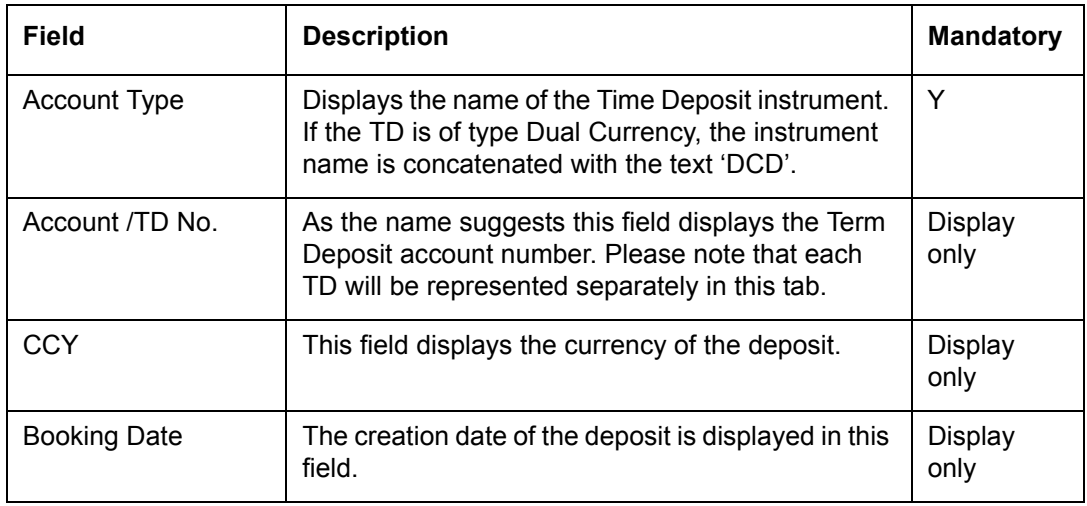

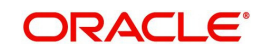

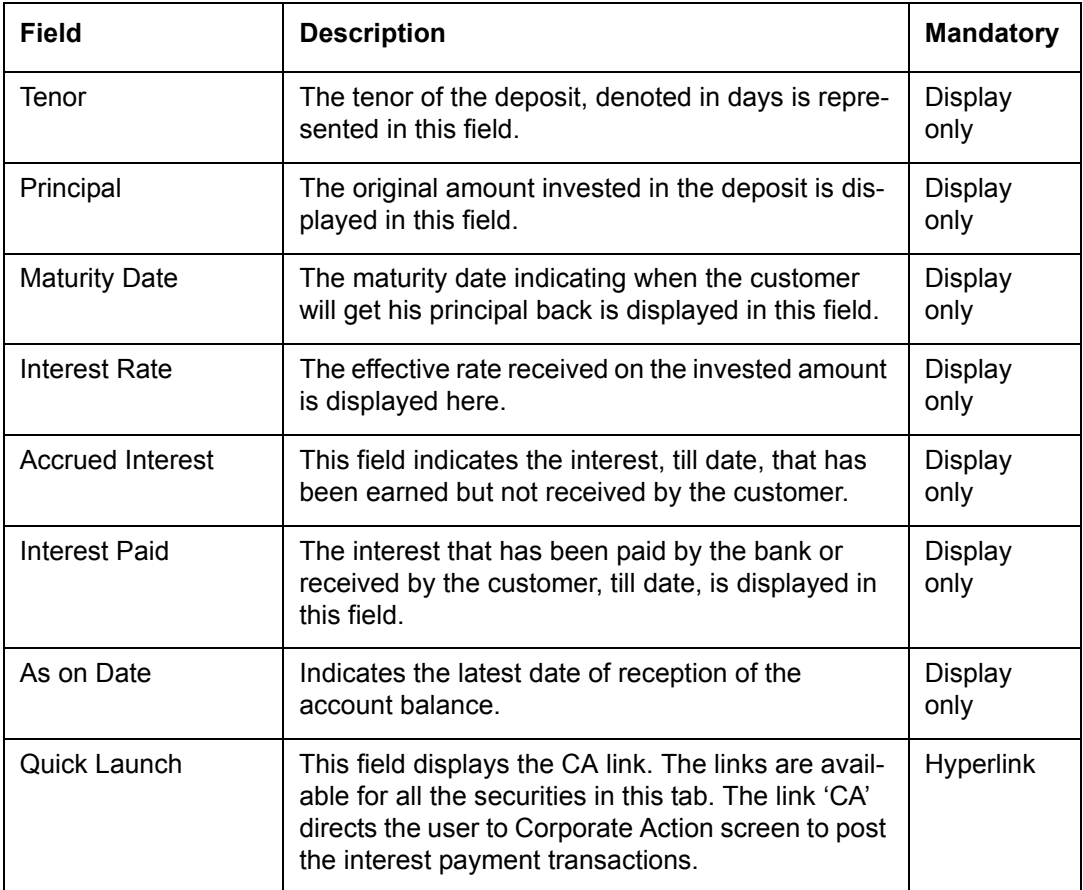

At the end of the tab, the last row displays the sum of all the above fields in the portfolio preferred currency.

# **Futures**

**Screen:**.

A future contract is an agreement between two parties to buy or sell an asset at a certain time in the future at a certain price. It is an agreement between the buyer and a seller for the purchase and sale of a particular asset at a specific future date. The price at which the asset would change hands in the future is agreed upon at the time of entering in to the contract. The actual purchase or sale of the underlying involving payment of cash and delivery of the instrument does not take place until the contracted date of delivery. A futures contract involves an obligation on both the parties to fulfill the terms of the contract

| Instrument Name | <b>Exp Date Currency</b> |            | Settle<br>Currency | Account<br>Number | Price Buy/(-<br>Sell) | No of Open<br>Contracts<br>Long/(-Short) | Margin Amount | Market Price | Market Value | Value date | View.      |
|-----------------|--------------------------|------------|--------------------|-------------------|-----------------------|------------------------------------------|---------------|--------------|--------------|------------|------------|
| NIFTY           | 29JAN09                  | <b>INR</b> |                    | 256897221         | 3200                  | 15                                       | 450000        | 3300         | 470000       | 12/01/2009 | Buy / Sell |
| <b>RELIANCE</b> | 29JAN09                  | <b>INR</b> |                    | 245785211         | 1200                  | 25                                       | 600000        | 1250         | 620000       | 12/01/2009 | Buy / Sell |
|                 |                          |            |                    |                   |                       |                                          |               |              |              |            |            |
|                 |                          |            |                    |                   |                       |                                          |               |              |              |            |            |
|                 |                          |            |                    |                   |                       |                                          |               |              |              |            |            |
| Total (INR)     |                          |            |                    |                   |                       |                                          | 1050000       |              | 1090000      |            |            |

*Figure 3.17: Futures: Valuation Screen*

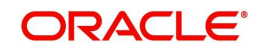

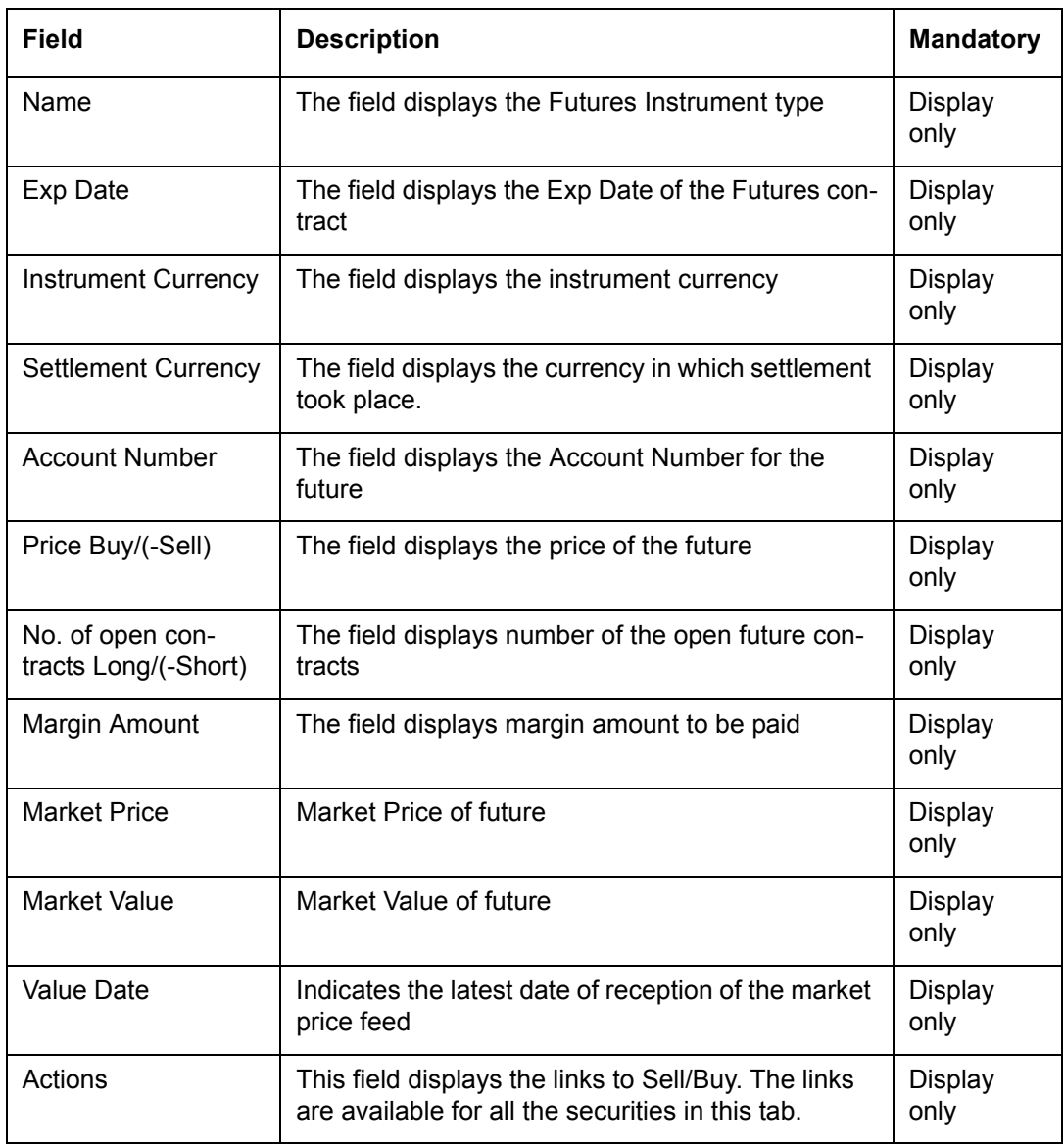

This feature will be available, if user has license for Alternative Investments module.

# **Options**

An Option is a contract which gives the right, but no obligation to buy or sell the asset at a stated date and at a stated price.

Options are of two types - Call and Put:

The 'Call' option type gives the buyer, the right to buy a given quantity of the underlying asset, at a given price on or before a given future date. On the other hand, 'Put' gives the buyer, the right to sell a given quantity of underlying asset at a given price on or before a given future date. There is no obligation for Call and Put options and are settled in cash

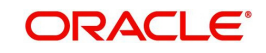

# **Screen:**.

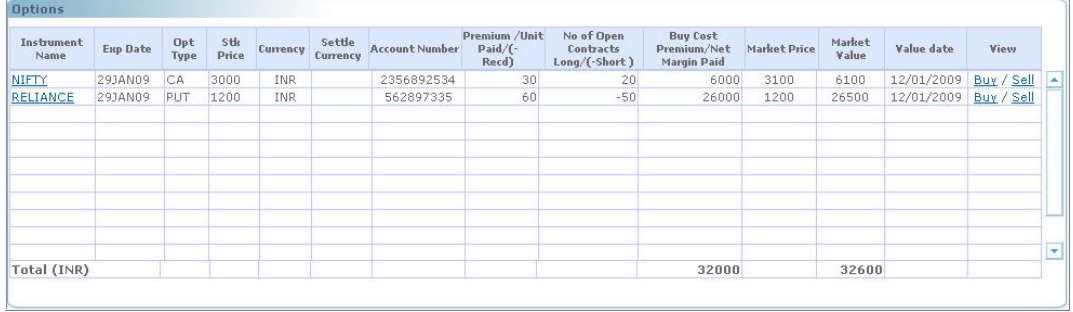

### *Figure 3.18: Options: Valuation Screen*

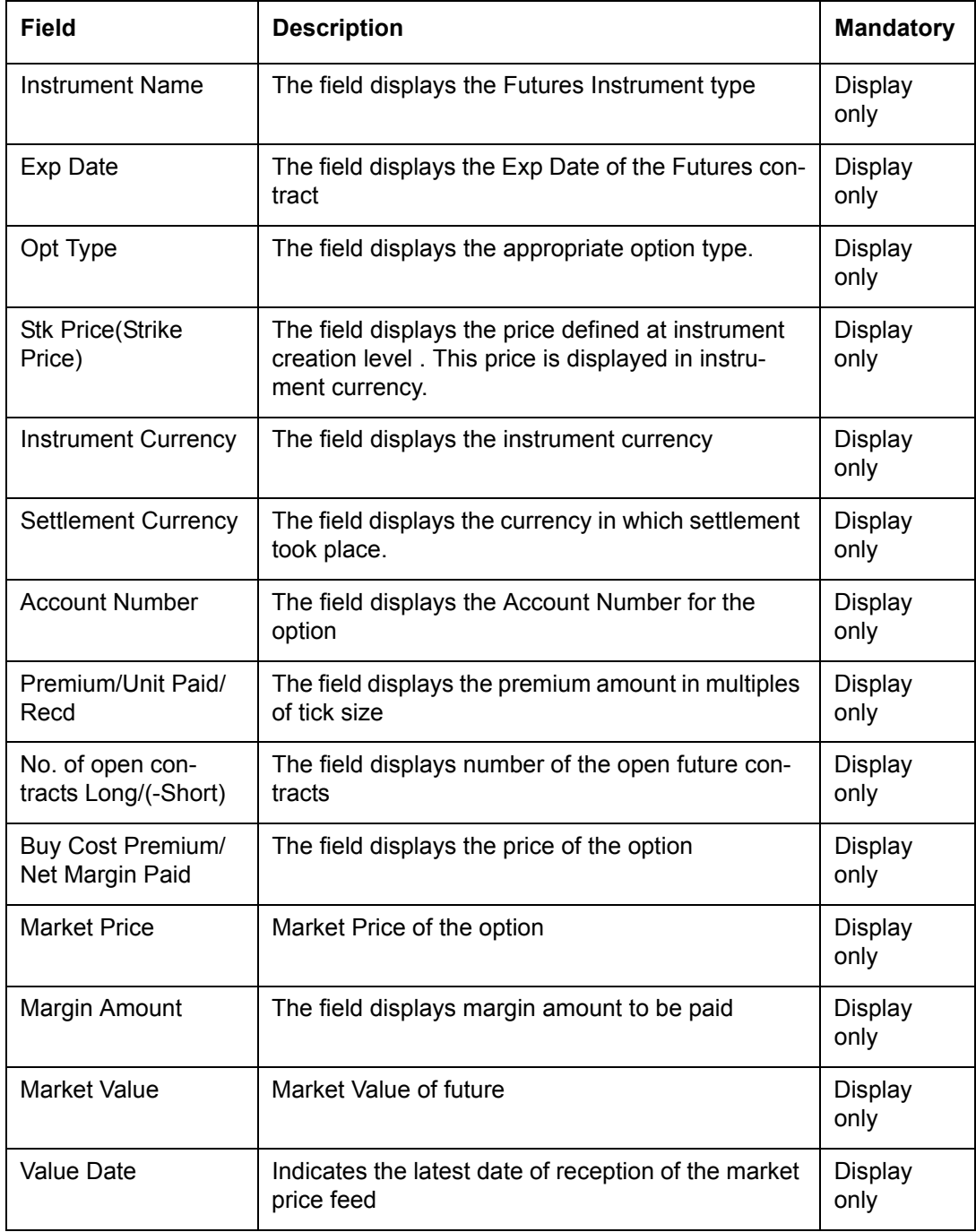

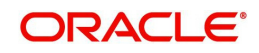

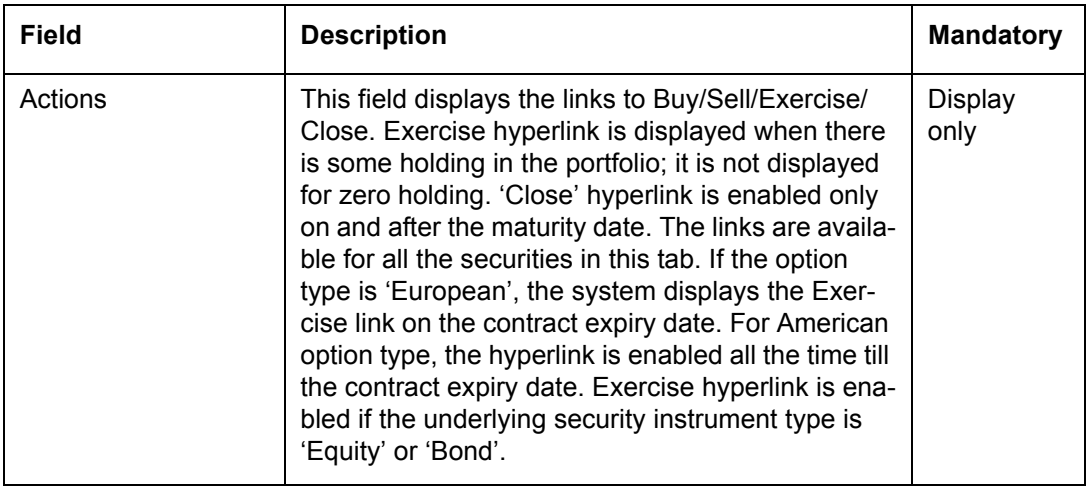

This feature will be available, if user has license for Alternative Investments module.

# **Forex**

FCPB provides the facility to input Forex deal details through the front end using the Forex Trxn Management screen or by upload through interface. Transaction Processing of a Forex deal is done similar to Futures instrument type processing, with a few specific changes done to accommodate the fact that unlike a Futures instrument, which has predefined and fixed maturity dates, standard contract amounts and is exchange traded, a Forex instrument is an OTC product (i.e. not exchange traded), and hence could have any currency pair, any amount and for any maturity date as required by the customer.

### **Screen:**

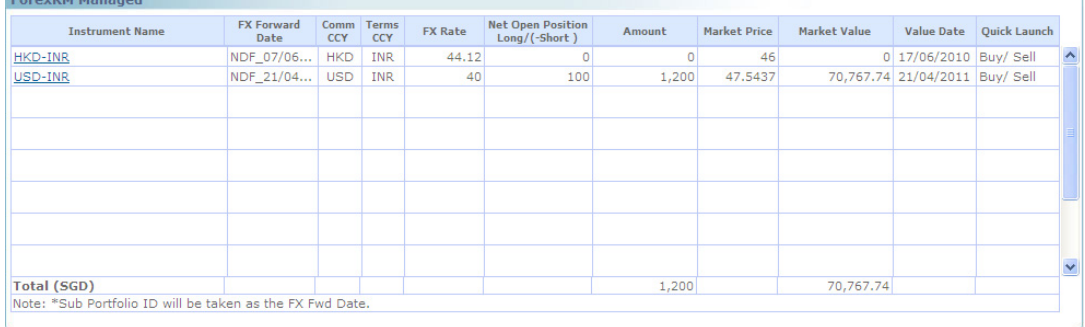

### *Figure 3.19: Forex: Valuation Screen*

#### **Note**

This feature will be available, if user has license for Alternative Investments module.

## **Fee**

The FCPB system calculates and stores the Periodic Fee based on the Client Segment, Portfolio Type and IAG combination. At a pre defined frequency; these fees are charged for each applicable customer portfolio either as Percentage, Flat, combination or Higher and displayed in Portfolio Maintenance screen.

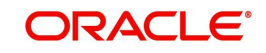

In Portfolio Maintenance screen, Fee appears as an instrument with a hyperlink where the Buy Cost, Qty and Market value etc is displayed as zero. When the user clicks on the hyperlink, the Fee Transaction Details the pop-up is displayed showing the Fee history i.e. the various fees charged to the customer with the date of charge for that particular portfolio type

### **Screen:**.

| Currency   | Date           | <b>Transaction Type</b> | Transaction Narration / Quantity<br>Desc | Price  | Amount    | Settle<br>Currency | Exchange<br>Rate | Fees in<br>Settle<br>Currency | Settlement<br>Amount | <b>View Advice</b> |  |
|------------|----------------|-------------------------|------------------------------------------|--------|-----------|--------------------|------------------|-------------------------------|----------------------|--------------------|--|
| <b>INR</b> | 30/01/2009 FEE |                         | semi annual                              |        | 49,592.51 |                    |                  |                               |                      |                    |  |
| INR        | 28/02/2009 FEE |                         | semi annual                              |        | 49,590.33 |                    |                  |                               |                      |                    |  |
| <b>INR</b> | 12/03/2009 FEE |                         | semi annual                              |        | 63,475.62 |                    |                  |                               |                      |                    |  |
| INR        | 12/03/2009 FEE |                         | DD.                                      |        | 221.50    |                    |                  |                               |                      |                    |  |
| <b>INR</b> | 10/02/2009 FEE |                         | semi annual                              |        | 49,702.50 |                    |                  |                               |                      |                    |  |
| INR        | 12/02/2009 FEE |                         | semi annual                              |        | 49,590.33 |                    |                  |                               |                      |                    |  |
| INR        | 11/03/2009 FEE |                         | Custodian                                |        | 0.00      |                    |                  |                               |                      |                    |  |
| INR        | 11/03/2009 FEE |                         | DD.                                      |        | 221.50    |                    |                  |                               |                      |                    |  |
| INR        | 13/03/2009 FEE |                         | Custodian                                |        | 0.00      |                    |                  |                               |                      |                    |  |
| <b>INR</b> | 31/03/2009 FEE |                         | DD.                                      |        | 221.50    |                    |                  |                               |                      |                    |  |
| INR        | 31/03/2009 FEE |                         | semi annual                              |        | 63,475.63 |                    |                  |                               |                      |                    |  |
| <b>INR</b> | 31/03/2009 FEE |                         | Periodic                                 |        | 358.97    |                    |                  |                               |                      |                    |  |
| INR        | 10/02/2009 FEE |                         | Custodian                                |        | 3.04      |                    |                  |                               |                      |                    |  |
| INR        | 11/03/2009 FEE |                         | semi annual                              |        | 63,475.62 |                    |                  |                               |                      |                    |  |
| INR        | 11/03/2009 FEE |                         | Periodic                                 |        | 358.96    |                    |                  |                               |                      |                    |  |
| INR        | 11/02/2009 FEE |                         | Custodian                                |        | 0.00      |                    |                  |                               |                      |                    |  |
| <b>INR</b> | 13/03/2009 FEE |                         | semi annual                              |        | 63,475.62 |                    |                  |                               |                      |                    |  |
| TNR        | 09/02/2009 FFF |                         | semi annual                              |        | 49.590.33 |                    |                  |                               |                      |                    |  |
| K.         |                |                         |                                          | $-101$ |           |                    |                  |                               |                      | $\rightarrow$      |  |

*Figure 3.20: Fee: Transaction Details Pop up*

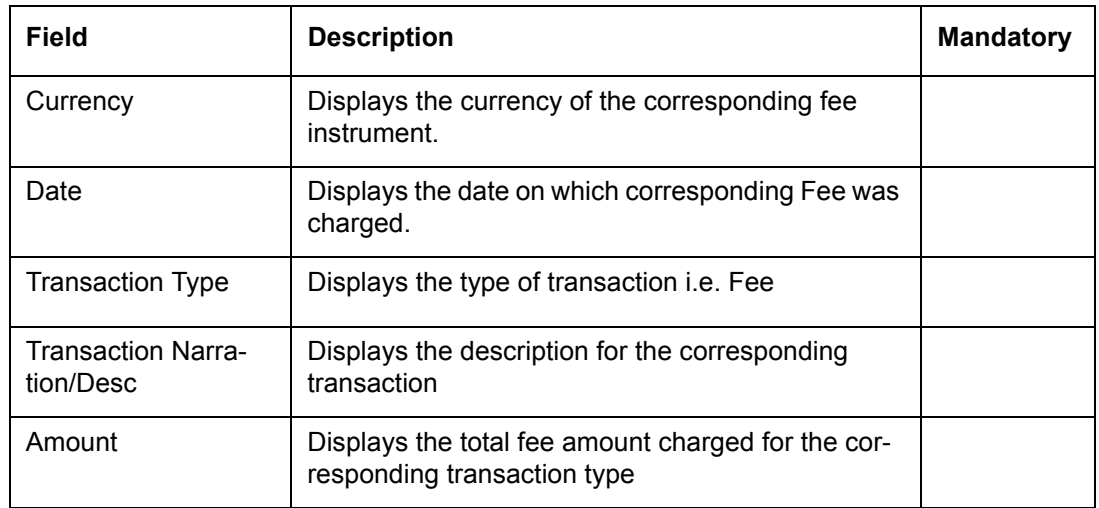

# **3.1.3 Portfolio Analysis**

# **Description:**

Portfolio analysis delivers insight into the factors that make the user portfolio move and illustrate how the investment decisions affect portfolio performance. FLEXCUBE Private Banking, provides expanded information about the user portfolio by

- Giving both graphical and holdings views of your portfolio
- Presenting the holdings across the different portfolios in different dimensions like asset class, industry, currency region, market capitalization and instrument type. These different dimensions in turn, can help the user to investigate the recent trading history of customer portfolio constituents.

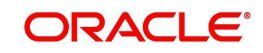

- FCPB captures the detailed security level composition of different products or instrument types which is utilized in displaying the aforementioned views of the portfolio. This exhaustive classification allows for higher accuracy in aligning portfolios to predecided investment objectives of the customer.
- **Shows household view of the portfolios**
- **•** Detailed Section of every item within each portfolio

 In case, the user attempts to proceed to any screen under Portfolio submenu, without selecting a customer, the system will force the user to select a customer in the customer selection screen before automatically guiding back to the respective screen.

## **User Access levels:**

**RM** can view the holdings in different dimensions (portfolio, instrument group, asset class, industry, currency, region, market capitalization and instrument type).

# **3.1.3.1 View Portfolio Analysis – By Portfolio**

# **Screen:**

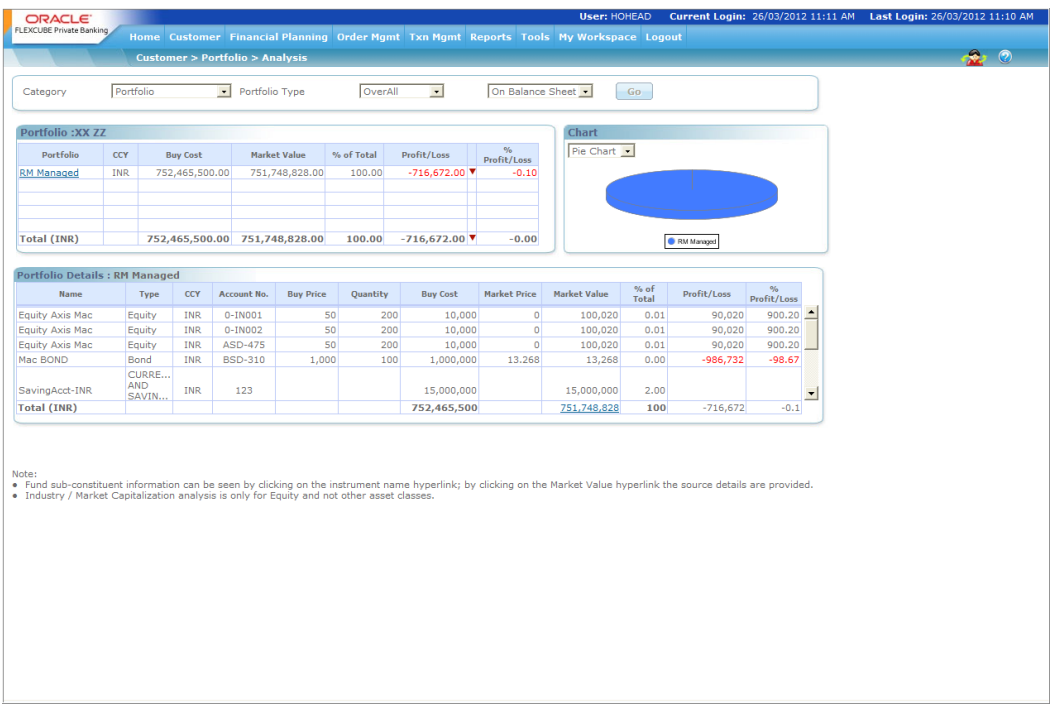

### *Figure 3.21: Portfolio Analysis – By Portfolio Screen*

### **Screen Navigation:**

- 1. After you login, select a customer by navigating through the Customer  $\rightarrow$  Customer List from the top menu.
- 2. Once the customer has been selected, the portfolio analysis screen can be accessed through the Portfolio and Analysis sub menu.

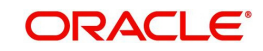

 In case, you attempt to proceed to the Analysis screen without selecting a customer, the system will force you to select a customer in the customer selection screen before automatically guiding you back to the Analysis screen.

### **How to read the screen:**

- 3. The analysis screen displays four tabs when you arrive at the screen: Category, Household, Portfolio Type and On Balance Sheet/Contingent.
- 4. The first tab, on the top left corner of the screen is a drop-down list displaying the list of different types of views of the holdings available to you.

### **Note**

Default value will be 'Portfolio'.

The second tab is a drop down list displaying the list of household members as well as self and also option to have various views at Household level. This field will be displayed for only those customers who have household attached to them.

# **Note**

Default value will be Self or household head name

The third tab is a drop-down list which displays the list of portfolio types i.e Overall, Managed by RM & Managed by Client.

### **Note**

Default value will be **overall**.

The final and fourth tab enables the user to view the On Balance Sheet details or Contingent details if applicable.

The user has an option of selecting various combinations and click on button will display the information on the screen.

- The three dropdown could be used to select different combinations to extract the specific information. Examples are as follows
	- **Combination 1** Portfolio, Self, Overall: this selection will display the information about all the portfolios of the selected customer, portfolio wise. The Table name displayed should be "Portfolio : customer name"
	- **Combination 2** Asset class, household member, managed by client: this selection will display the information regarding the chosen household members client managed portfolio holdings, asset class wise. The Table name displayed should be "Asset Class : household member name"
	- **Combination 3** Instrument type, Household, overall: This selection will display the information regarding the holdings of all the members in RM managed portfolios, instrument type wise. The Table name displayed should be "Instrument Type : customer name (Household)"
- The Columns displayed after selecting the category dropdown depends on the value of the parameter INSTRU\_DECOMP\_ASSET\_CLASS in REF\_BANK\_PARAMS:

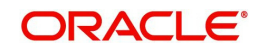

- $-$  If INSTRU\_DECOMP\_ASSET\_CLASS = N, then the columns shown for different category selection are as follows:
	- šPortfolio, Instrument Type, Asset Class : Buy Cost, Market Value, Profit/Loss, %Profit/Loss, % of Total
	- šRegion, Currency, Industry, Market Capitalization : Market Value, % of Total If INSTRU DECOMP ASSET CLASS = Y, then the columns shown for different category selection are as follows:
		- šPortfolio: Currency, Buy Cost, Market Value, Profit/Loss, %Profit/Loss, % of Total
		- šInstrument Type: Buy Cost, Market Value, Profit/Loss, %Profit/Loss, % of Total
		- šAsset Class, Region, Currency, Industry, Market Capitalization : Market Value, % of Total
- 5. The user can view the details in the first table based on the selection. For example if customer has selected View by portfolio for self in overall portfolio, user will be able to view all the portfolios and their respective currency, buy cost, market value, % of total, profit/loss. Indicator, % profit/loss. This table will display the aggregated value at portfolio level
- 6. Adjacent to the first table is a tab displaying the graphical depiction of the type of view user have selected. The user has been provided with the flexibility to view the graph either as a pie chart or as a bar chart. This can be done by selecting the appropriate type of graph from the drop box provided in this tab.

In the bar chart, the y axis represents the % of total i.e % composition of a portfolio in comparison to the total composition of the customer's holdings across all his portfolios. This % is arrived at by calculating the portfolio values in the customer preferred currency. The x axis represents the names of the various portfolio held by the customer.

## **Note**

Buy Price, QTY and Market Price columns remains blank for CASA and TD instrument types.

#### **Note**

Every access of the screen through the main menu will result in renewal of the analysis with the current market price of the securities.

**Understanding the screen:** Irrespective of the type of login (customer or RM), the system facilitates to analyze the holdings across all the portfolios. Portfolios which currently do not have any holdings will not be displayed in the screen. If the customer does not have any holdings across any of the portfolios, then the system will display blank tabs. This system behavior is applicable to all the screens under Portfolio submenu.

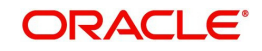

# **PORTFOLIO**

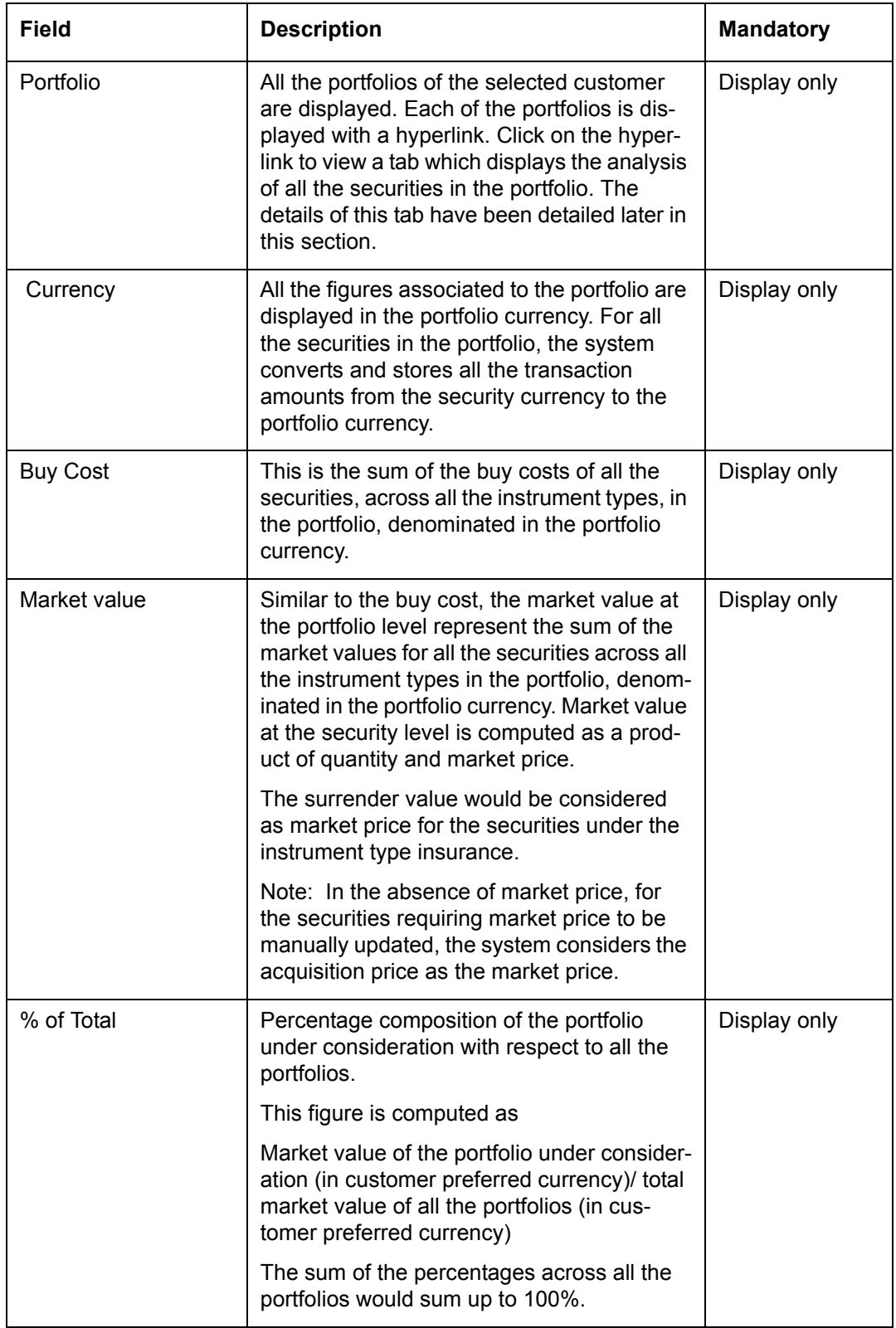

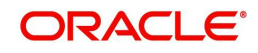

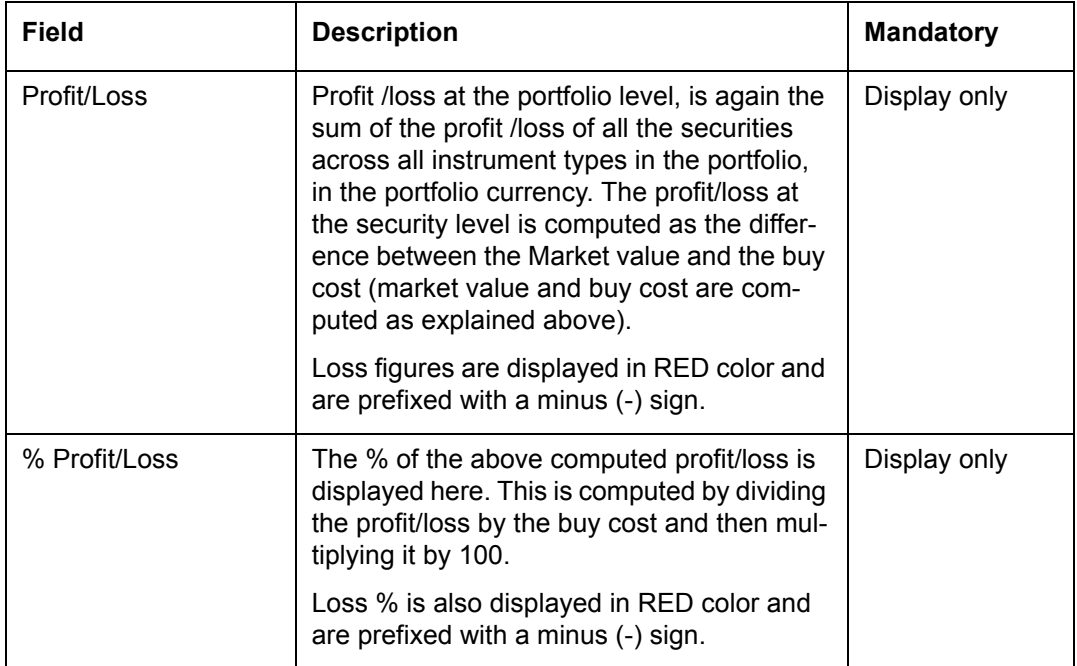

At the end of the tab, the last row displays the sum of all the above fields in the customer preferred currency (computed as explained in the earlier section).

As explained earlier, on clicking the name of any of the portfolios of the customer, in the earlier tab, displays a tab, representing a detailed analysis of all the securities in the selected portfolio.

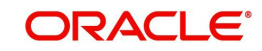

# **PORTFOLIO DETAILS**

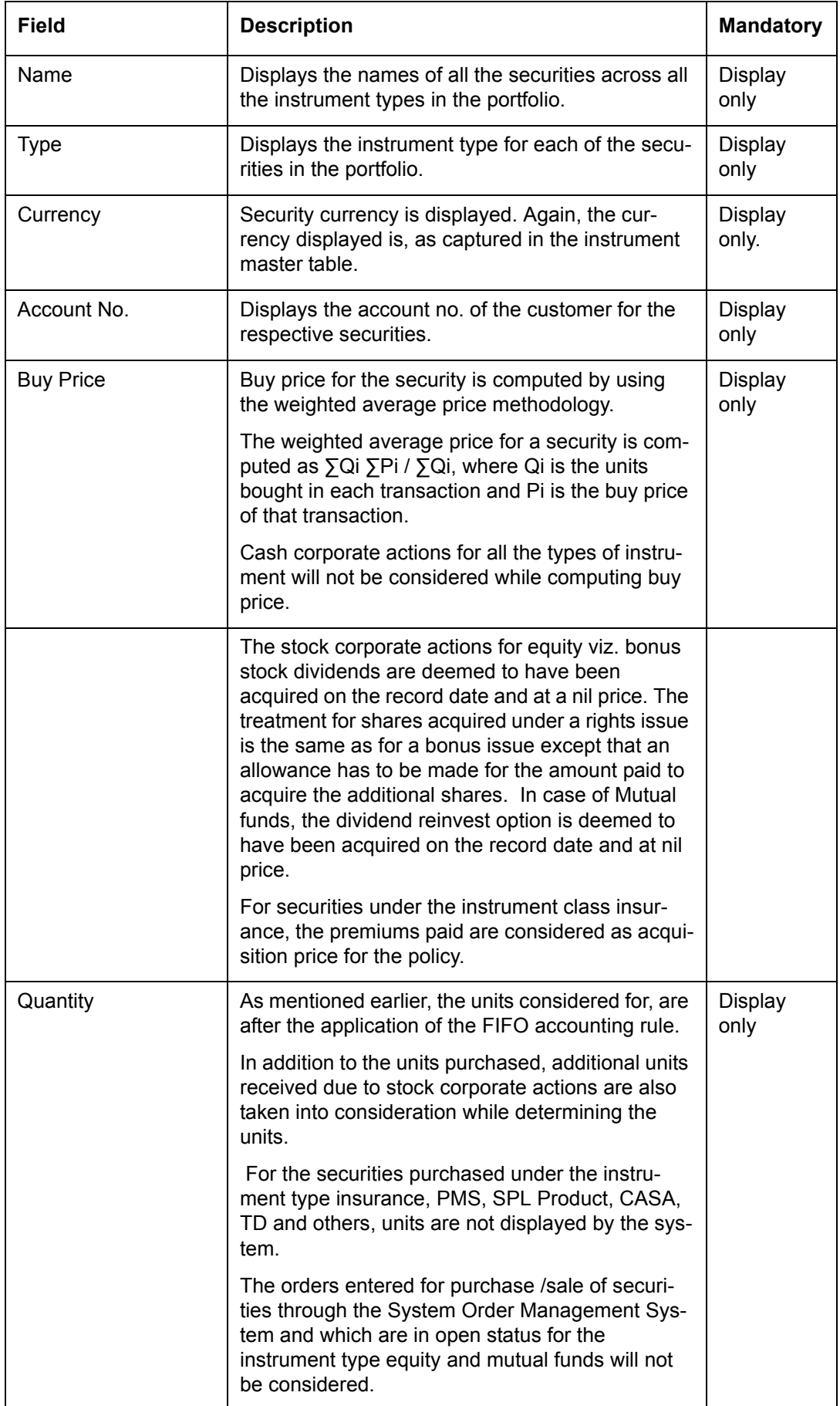

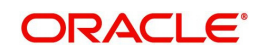

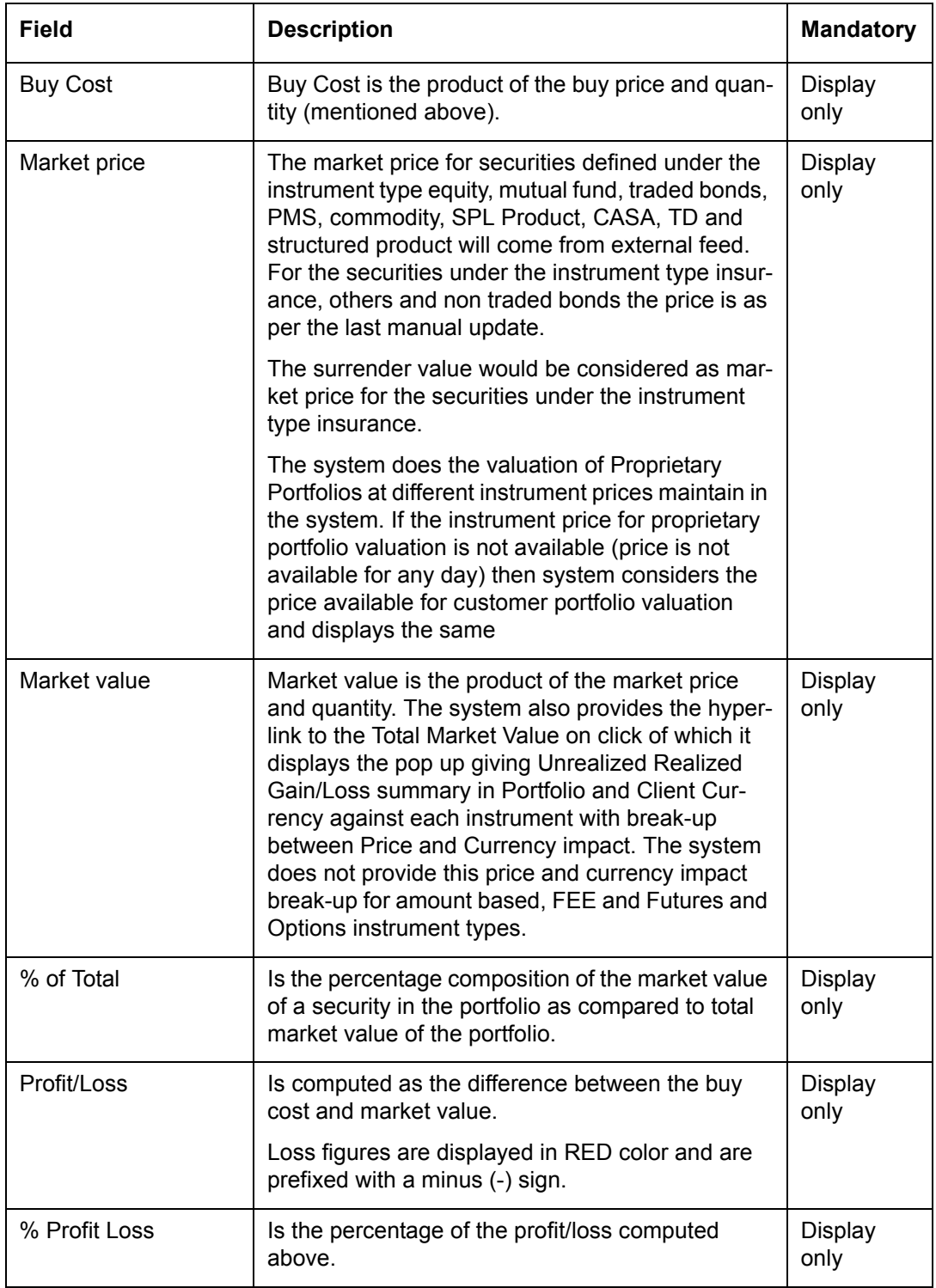

At the end of the tab, the last row displays the sum of all the above fields in the customer preferred currency.

### **Note**

If the Category is selected as Portfolio then the system displays the details in the portfolio currency in the Gain Loss Summary pop up as explained in the Portfolio Maintenance section.

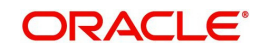

# **3.1.3.2 View Portfolio Analysis – By Instrument Type**

### **Screen:**

|                                            |                 | Instrument Type<br>$\cdot$ | Portfolio Type      | OverAll         | $\cdot$                            | On Balance Sheet .  | Go.         |              |               |                  |
|--------------------------------------------|-----------------|----------------------------|---------------------|-----------------|------------------------------------|---------------------|-------------|--------------|---------------|------------------|
| <b>Instrument Type: XX ZZ</b>              |                 |                            |                     |                 |                                    | <b>Chart</b>        |             |              |               |                  |
| <b>Instrument Type</b>                     | <b>Buy Cost</b> |                            | <b>Market Value</b> | % of Total      | Profit/Loss                        | % Profit/Loss       | Pie Chart - |              |               |                  |
| <b>Bonds</b>                               | 1,000,000.00    |                            | 13,268.00           | 0.00            | $-986.732.00$ $\nabla$             | $-98.67$            |             |              |               |                  |
| CASA                                       | 751,435,500.00  |                            | 751,435,500.00      | 99.96           | $0.00 \triangle$                   | 0.00                |             |              |               |                  |
| <b>Direct Ed</b>                           | 30,000.00       |                            | 300,060.00          | 0.04            | 270,060.00 ▲                       | 900.20              |             |              |               |                  |
|                                            |                 |                            |                     |                 |                                    |                     |             |              |               |                  |
|                                            |                 |                            |                     |                 |                                    |                     |             |              |               |                  |
| <b>Total (INR)</b>                         | 752,465,500.00  |                            | 751,748,828.00      | 100.00%         | $-716,672.00$ $\blacktriangledown$ | $-0.10%$            |             |              |               |                  |
|                                            |                 |                            |                     |                 |                                    |                     |             | CASA @ Ohers |               |                  |
|                                            |                 |                            |                     |                 |                                    |                     |             |              |               |                  |
| <b>Instrument Type Details: Direct Eq.</b> |                 |                            |                     |                 |                                    |                     |             |              |               |                  |
| Name                                       | CCY             | <b>Buy Price</b>           | <b>Units</b>        | <b>Buy Cost</b> | <b>Market Price</b>                | <b>Market Value</b> | % of Total  | Profit/Loss  | % Profit/Loss |                  |
| <b>Equity Axis Mac</b>                     | INR             | 50                         | 200                 | 10,000          | 500.1                              | 100,020             | 33.33       | 90,020       | 900.20        | $\blacktriangle$ |
| <b>Equity Axis Mac</b>                     | INR             | 50                         | 200                 | 10,000          | 500.1                              | 100,020             | 33.33       | 90,020       | 900.20        |                  |
| <b>Equity Axis Mac</b>                     | INR             | 50                         | 200                 | 10,000          | 500.1                              | 100,020             | 33.33       | 90,020       | 900.20        |                  |
|                                            |                 |                            |                     |                 |                                    |                     |             |              |               |                  |
|                                            |                 |                            |                     |                 |                                    |                     |             |              |               |                  |
|                                            |                 |                            |                     |                 |                                    |                     |             |              |               |                  |
|                                            |                 |                            |                     |                 |                                    |                     |             |              |               |                  |
|                                            |                 |                            |                     |                 |                                    |                     |             |              |               |                  |
|                                            |                 |                            |                     |                 |                                    |                     |             |              |               | $\blacksquare$   |
| <b>Total (INR)</b>                         |                 |                            |                     | 30,000          |                                    | 300,060             | 100         | 270,060      | 900.2         |                  |
|                                            |                 |                            |                     |                 |                                    |                     |             |              |               |                  |

*Figure 3.22: Portfolio Analysis – By Instrument Type Screen*

### **Screen Navigation:**

In Portfolio Analysis screen, select the Instrument Type option from the Category drop-down list.

### **How to read the screen:**

1. The second table on the left side displays the analysis for the different instruments types, held by the customer you have selected, across all his portfolios.

The different instrument types to be used by the bank are identified and maintained by the administrator in the Reference Master Table.

Similarly every new security, in the FLEXCUBE Private Banking system needs to be added to the Instrument Master Table before it can be used in the portfolio records. The instrument master table contains the various related data for the security such as the instrument type, instrument group, currency, region, industry and asset class.

Now, when the user selects the option 'By instrument type' for analysis, all the holdings of the customer get organized in accordance to the different instrument types and are displayed in the customer preferred currency. This sorting of the holdings is done across all the portfolios of the customer.

Let us understand this better with an example:

Suppose user have 2 portfolios, RM Managed and Self Managed and securities held under each portfolio are as given below:

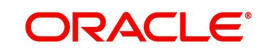

# **RM Managed**

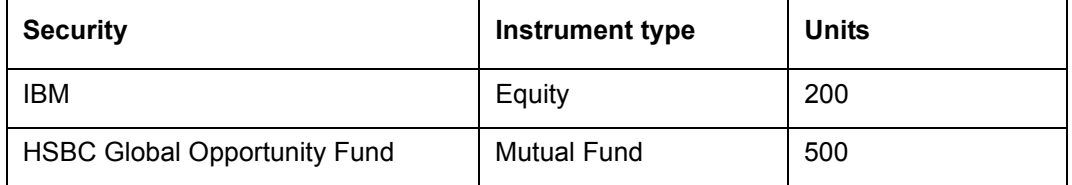

### **Self Managed**

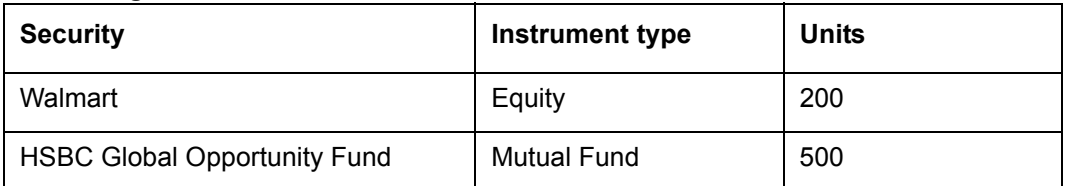

When you select the option 'By Instrument type', the holdings data gets sorted and displayed as

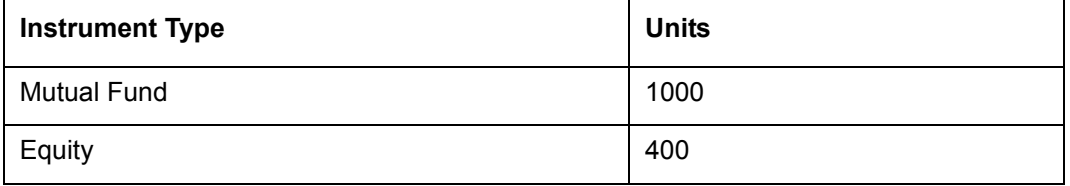

Currently the following instrument types are supported by the system

- **•** Equity
- Mutual Fund
- Insurance
- Commodities
- Bonds
- Generic
- Portfolio Management Schemes
- CASA
- TD
- Others
- **Structured Product**
- Derivatives-Futures and Options

### **Note**

The above mentioned instrument types are available to the user depending upon the user's license.

2. Adjacent to the first table is a tab displaying the graphical depiction of the type of view selected by the user. The user has been provided with the flexibility to view the graph either as a pie chart or as a bar chart. This can be done by selecting the appropriate type of graph from the drop-down list provided in this tab.

In the bar chart, the y axis represents the % of total i.e % composition of an instrument type in comparison to the total composition of the customer's holdings across all the types of instruments across all his portfolios. This % is arrived at by calculating all the associated amounts in the customer preferred currency. The x axis names the different instrument types held by the customer.

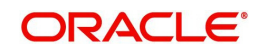

3. For further analysis of the holdings in each instrument type, you can click on the linked instrument name in the table. An additional table will appear below the first table, which will provide further information and analysis about the securities held in the selected type of instrument.

In the above example, on selecting the instrument type 'mutual fund' the holdings in the HSBC Global Opportunity Fund in both the portfolios will be collectively displayed as 1000 units.

### **Understanding the screen:**

Both the screens on Analysis 'By Portfolio' and 'By Instrument Type' are similar and so are the fields in both the screens. As the screens differ only in some of the validations, please refer to the description in the section on 'By Portfolio' for the common features and computation methodology. The distinctive field features are indicated below

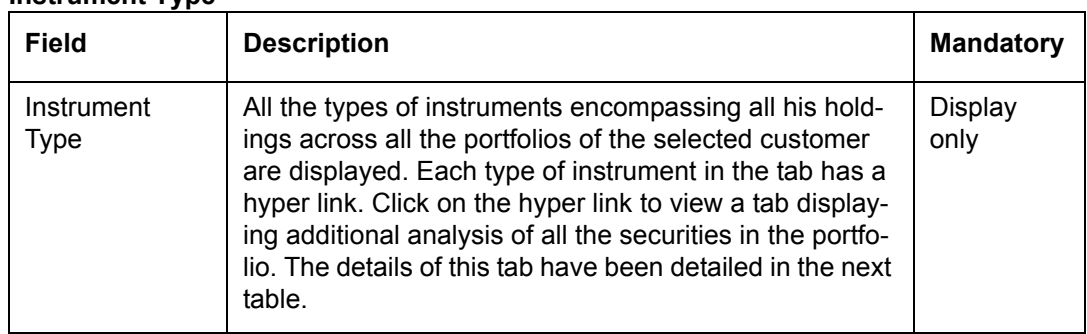

# **Instrument Type**

At the end of the tab, the last row displays the sum of all the above fields in the customer preferred currency (computed as explained in section 1.1.2).

As explained earlier, on clicking any of the instrument types, in the earlier tab, displays a tab, representing a detailed analysis of all the securities in the selected instrument.

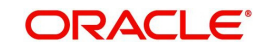

# **Instrument Type Details**

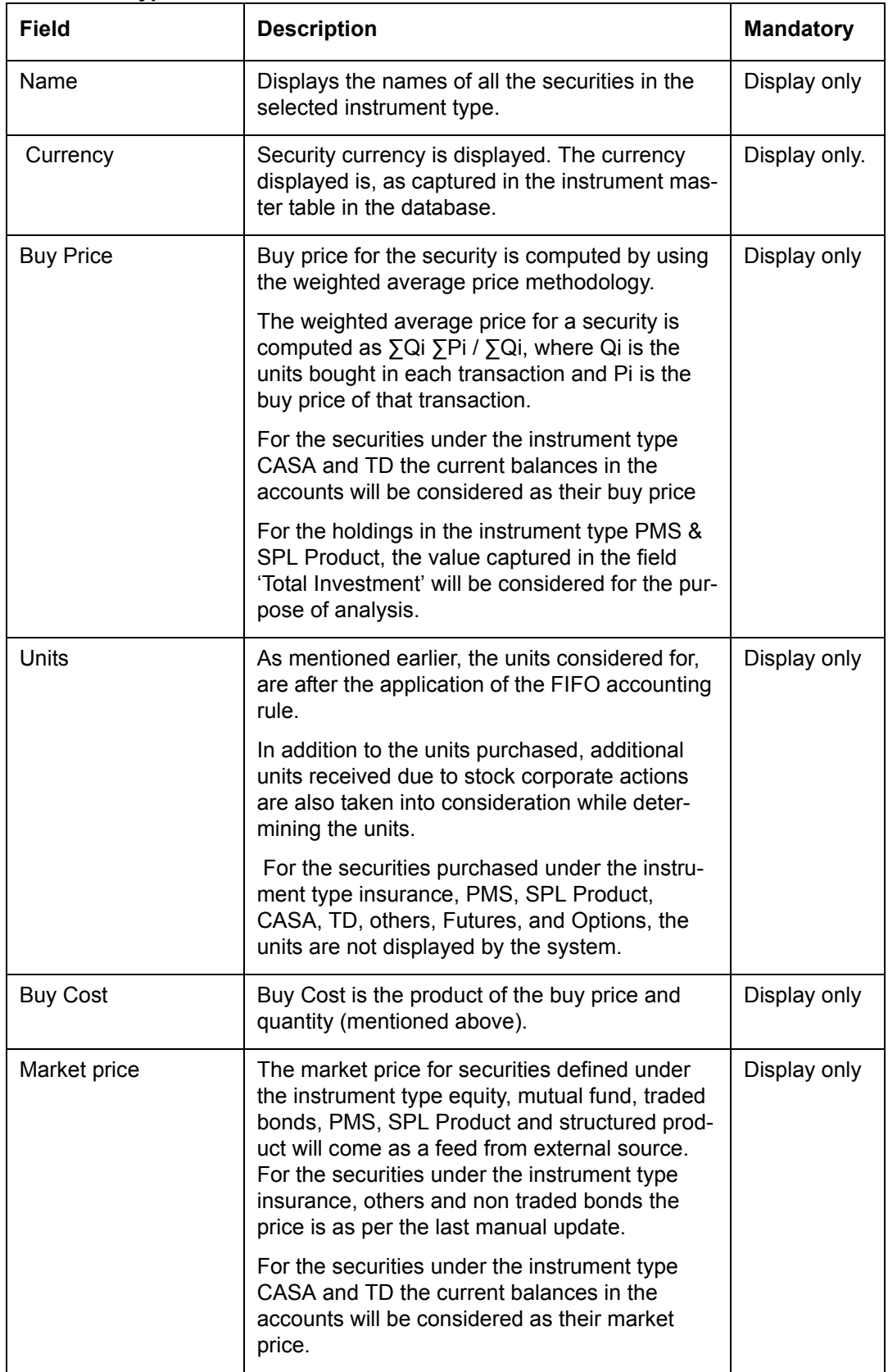

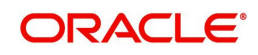

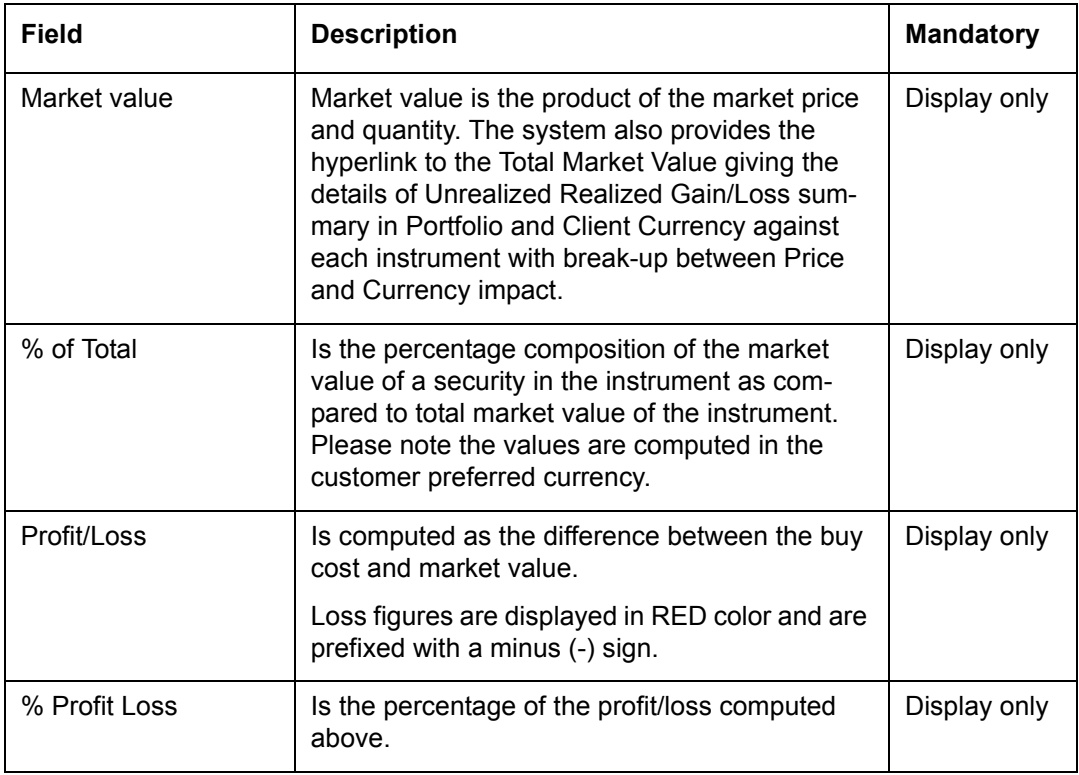

Buy Price, QTY and Market Price columns remains blank for CASA and TD instrument types.

At the end of the tab, the last row displays the sum of all the above fields in the customer preferred currency.

### **Note**

If the Category is selected as Instrument Type then the system displays the details in the customer preferred currency in the Gain Loss Summary pop up as shown below:

#### **Screen:**

| Name                         | Inst.CCY   | <b>Account No</b>         | Average<br><b>Exchange</b><br>Rate | <b>Acquisition</b><br><b>Cost in Client</b><br><b>CCY</b> | <b>Market</b><br><b>Exchange</b><br>Rate | <b>Market Value in</b><br><b>Client CCY</b> | <b>Unrealized</b><br>Gain/Loss in<br><b>Client CCY</b> | <b>Unrealized</b> | <b>Unrealized</b><br>Gain/Loss due Gain/Loss due<br>to CCY Impact to price Impact |
|------------------------------|------------|---------------------------|------------------------------------|-----------------------------------------------------------|------------------------------------------|---------------------------------------------|--------------------------------------------------------|-------------------|-----------------------------------------------------------------------------------|
| <b>BBG Testing 1</b>         | <b>INR</b> | <b>ASD-475</b>            | 66,66667 27,00                     |                                                           | 66.66667 28.12                           |                                             | 1.12                                                   | 0.00              | 1.12                                                                              |
| Mac EQ                       | <b>INR</b> | ASD-475                   |                                    | 54.28675 1,012.03                                         | 66.66667 829.12                          |                                             | $-182.91$                                              | $-187.93$         | 5.03                                                                              |
| Mac EQ                       | <b>INR</b> | ASD-475<br><b>ASD-475</b> | 66.66667 450.00<br>66.66667 373.12 |                                                           | 66.66667 452.25<br>66.66667 376.88       |                                             | 2.25<br>3.75                                           | 0.00              | 2.25<br>3.75                                                                      |
| Mac EQ<br><b>Total (USD)</b> | <b>INR</b> |                           |                                    | 1,862.16                                                  |                                          | 1,686.38                                    | $-175.78$                                              | 0.00<br>$-187.93$ | 12.15                                                                             |
|                              |            |                           |                                    |                                                           |                                          |                                             |                                                        |                   |                                                                                   |

*Figure 3.23: Gain Loss Summary in Client Currency*

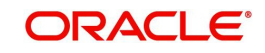

# **Sub Constituent View of Instrument Type: MF & SP**

If Instrument type - MF or Structured Product is selected then the sub constituent details of the scheme/instrument will be displayed as a pop up by clicking on that scheme/instrument name hyperlink. Should be available to both views – Individual as well as Household

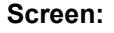

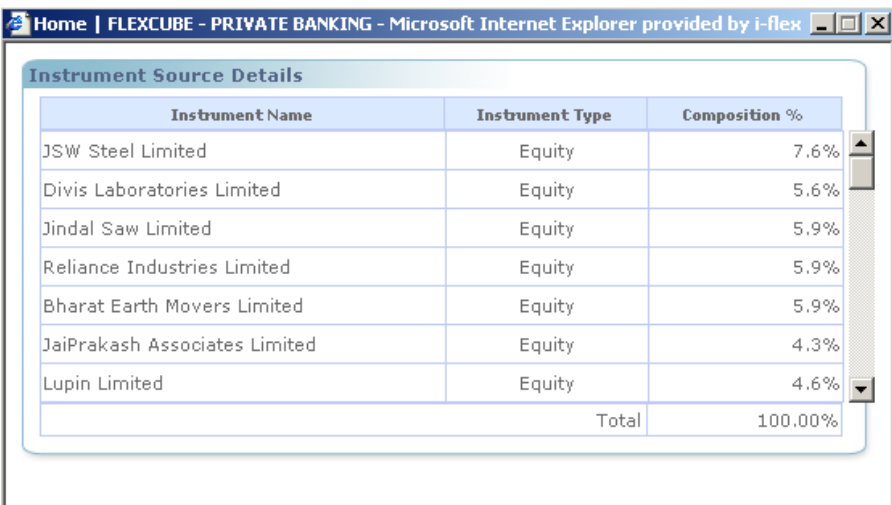

### *Figure 3.24: nstrument Source Details Window*

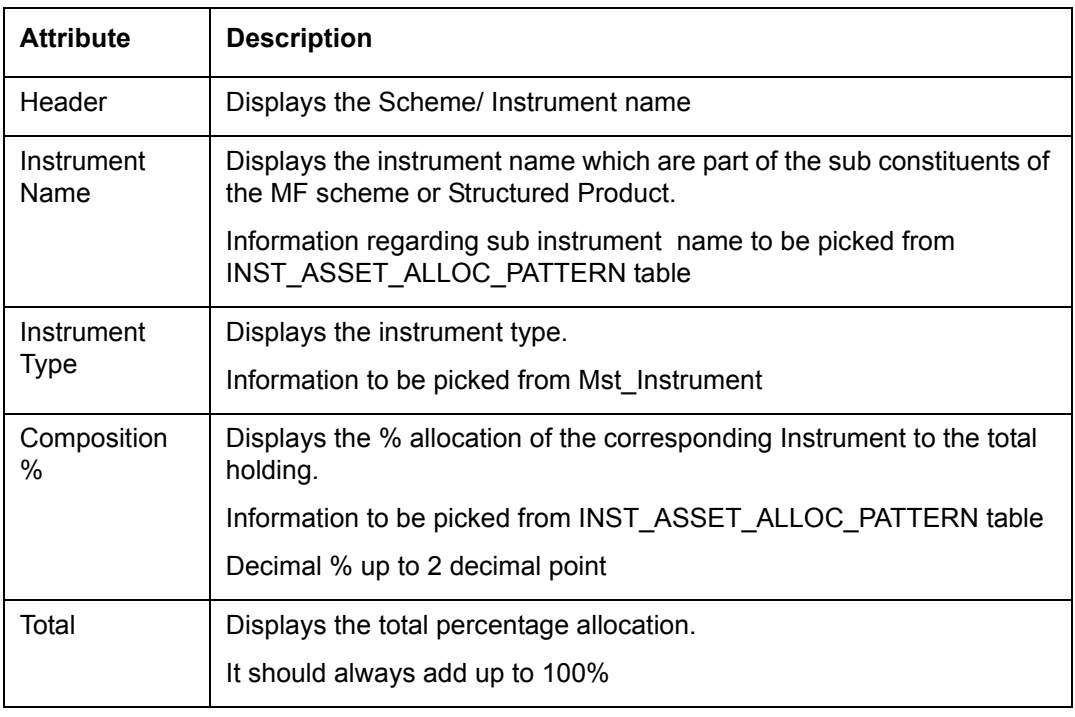

# **Note**

If Instrument Type MF is Fund of Fund then sub constituent of such scheme will again have exposure to another Fund and the decomposition view of the same will be available by clicking on that scheme name and the pop up page will refresh and will display sub constituent details of that scheme and so on.

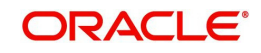

# **3.1.3.3 View Portfolio Analysis – By Asset Class**

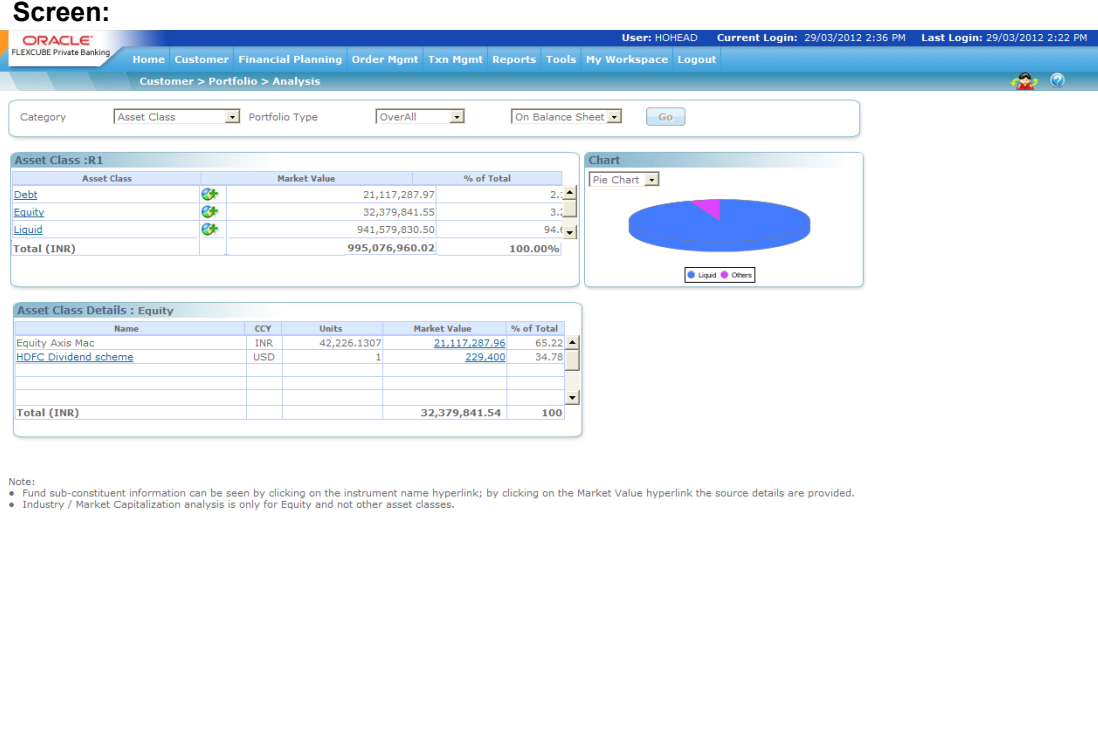

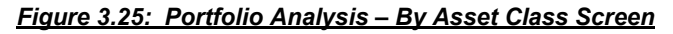

# **Screen Navigation:**

To view the analysis for 'Asset Class' please ensure that the Asset Class option has been selected from the list of views.

1. The second tab on the left side displays the analysis for the different asset classes, spanning across the entire holdings of the customer selected, across all portfolios.

The different asset classes to be used by the bank are identified and maintained by the administrator in the Reference Master Table.

Now, when the user selects the option 'By asset class' for your analysis, all the holdings of the customer get organized in accordance to the different asset classes and are displayed in the customer preferred currency.

This sorting of the holdings is done across all the portfolios of the customer.

 $\bullet$ 

The system also enables the user to analyze the multidimensional view for his/her assets by

clicking on the  $\mathbb G$  icon as explained in this section later.

- 2. The tab adjacent to the second tab displays the graphical depiction of the type of view you have selected. The user can view the graphs either as a pie chart or as a bar chart as explained earlier.
- 3. For further analysis of the holdings in each asset class, you can click on the hyper link under each asset class in the second tab. An additional tab will appear below the second tab, which will provide further information and analysis about the securities held in the selected asset class.

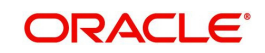

**Understanding the screen:** Irrespective of the type of login (customer or RM), the system facilitates to analyze the holdings across all the portfolios. An asset class which currently does not have any holdings will not be displayed in the screen. If the customer does not have any holdings across any of the asset class, then the system will display blank tabs.

The detailed descriptions of fields are given below:

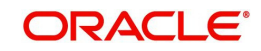

# **ASSET CLASS**

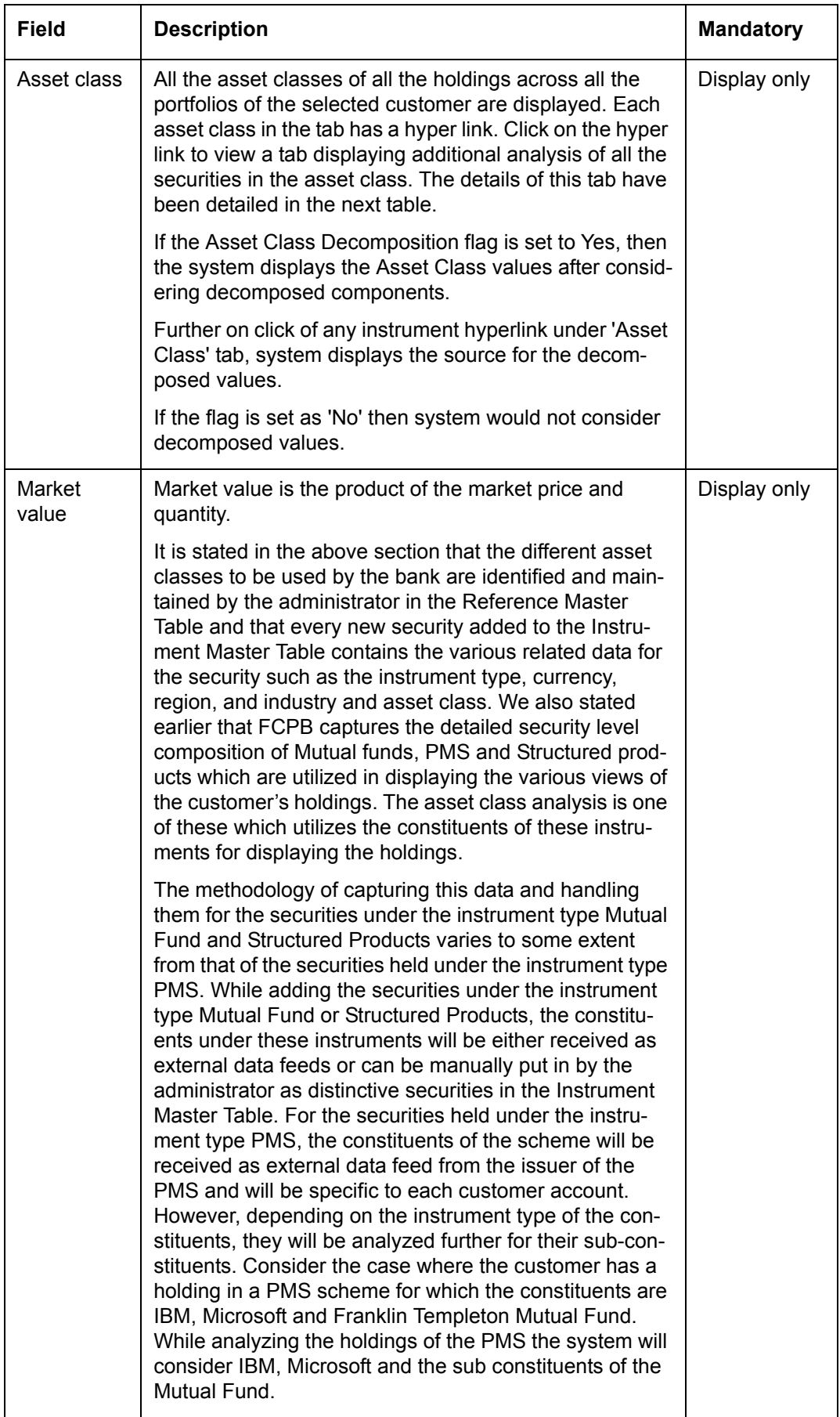

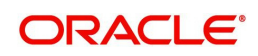

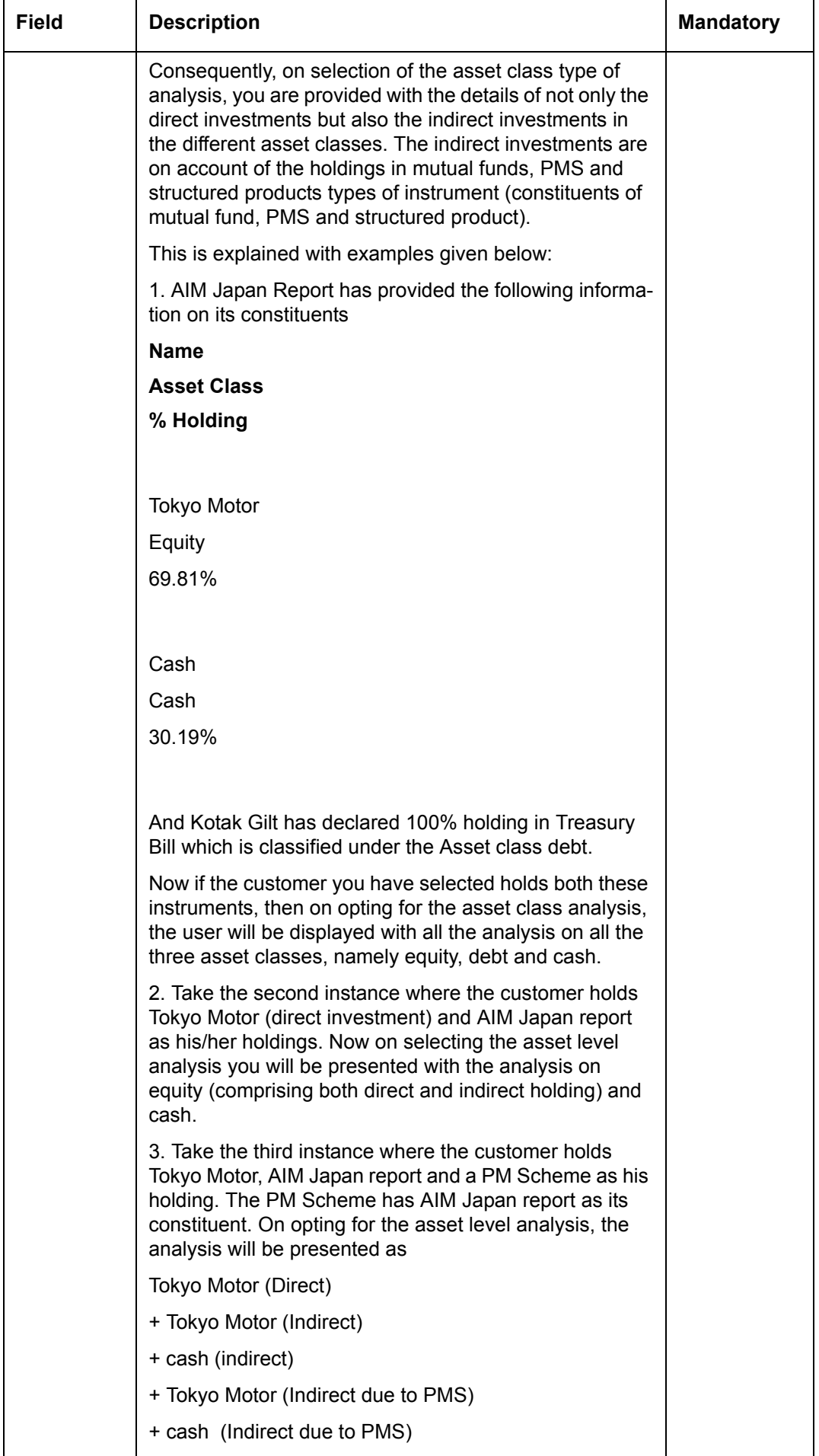

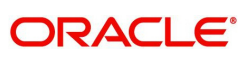

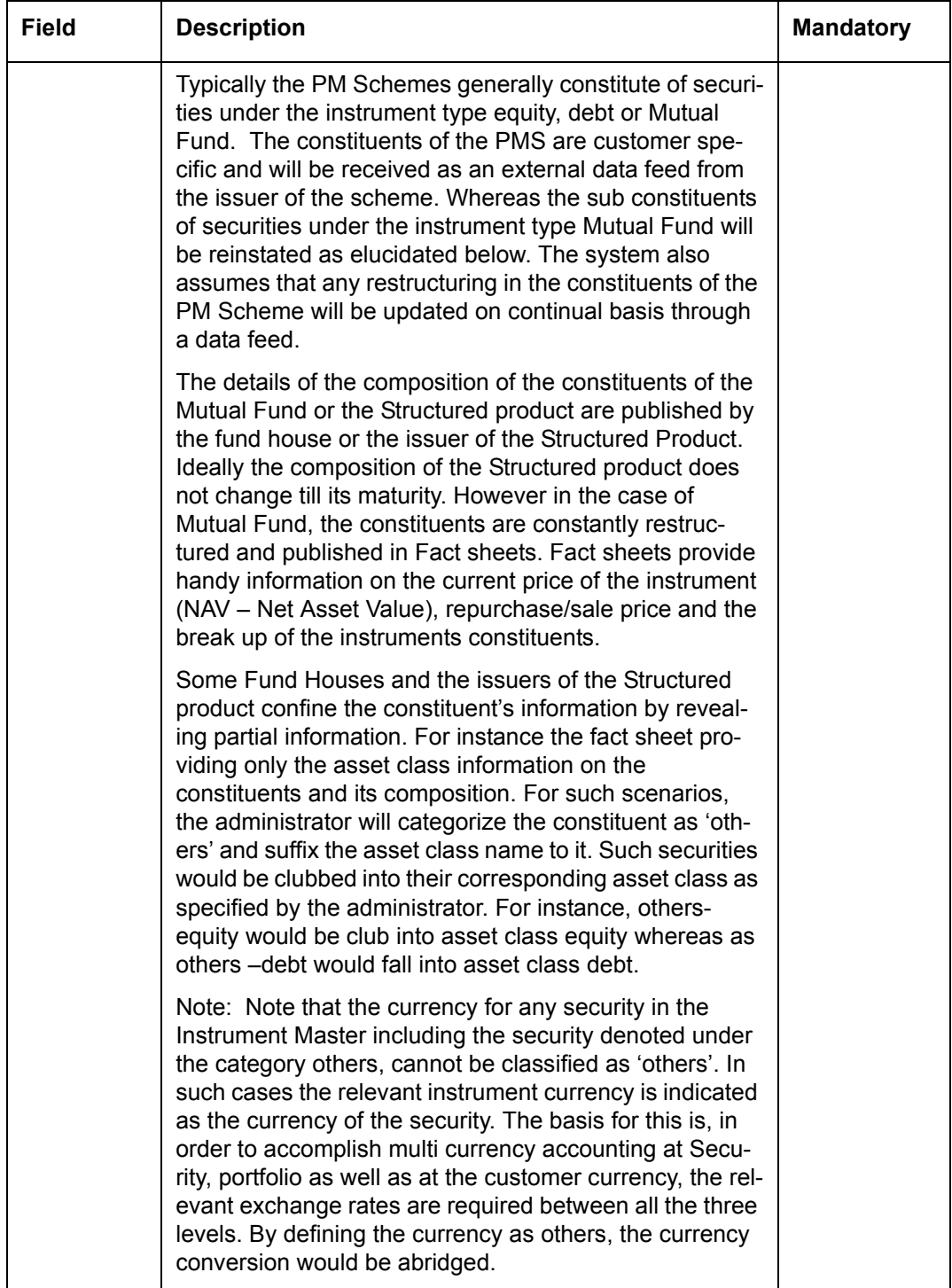

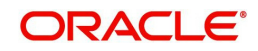

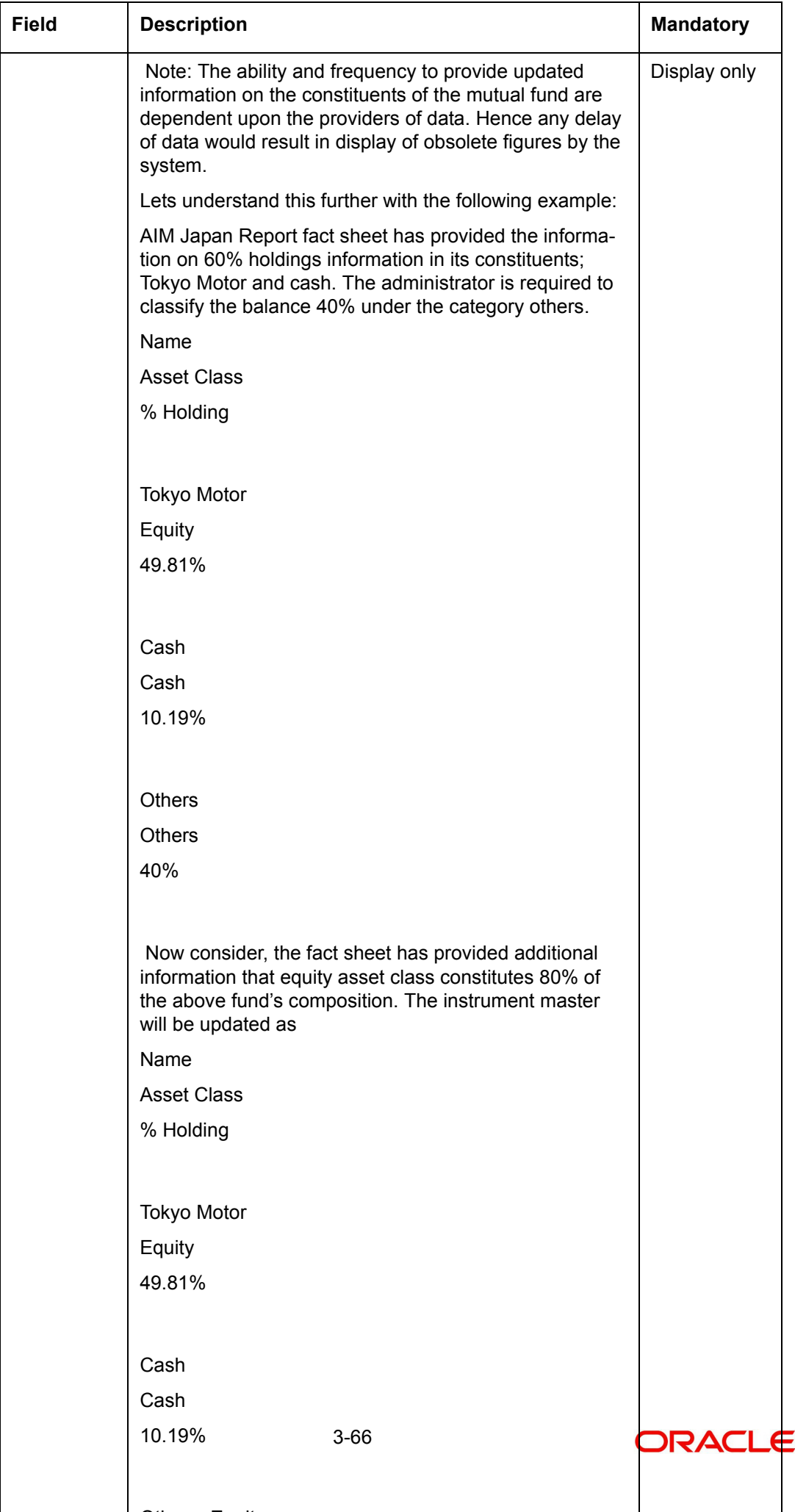

 $\sim$   $\sim$   $\sim$   $\sim$ 

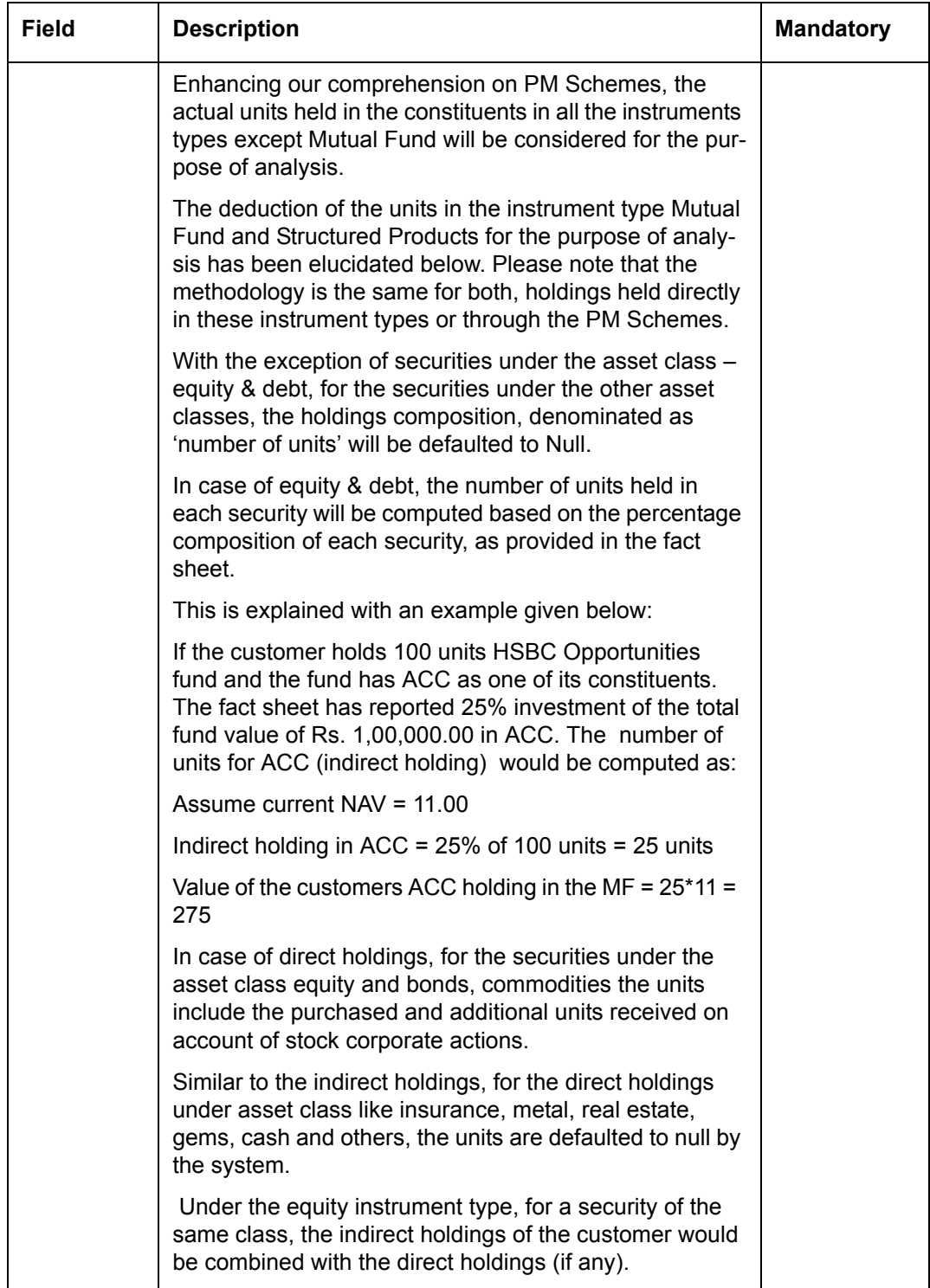

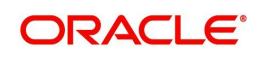

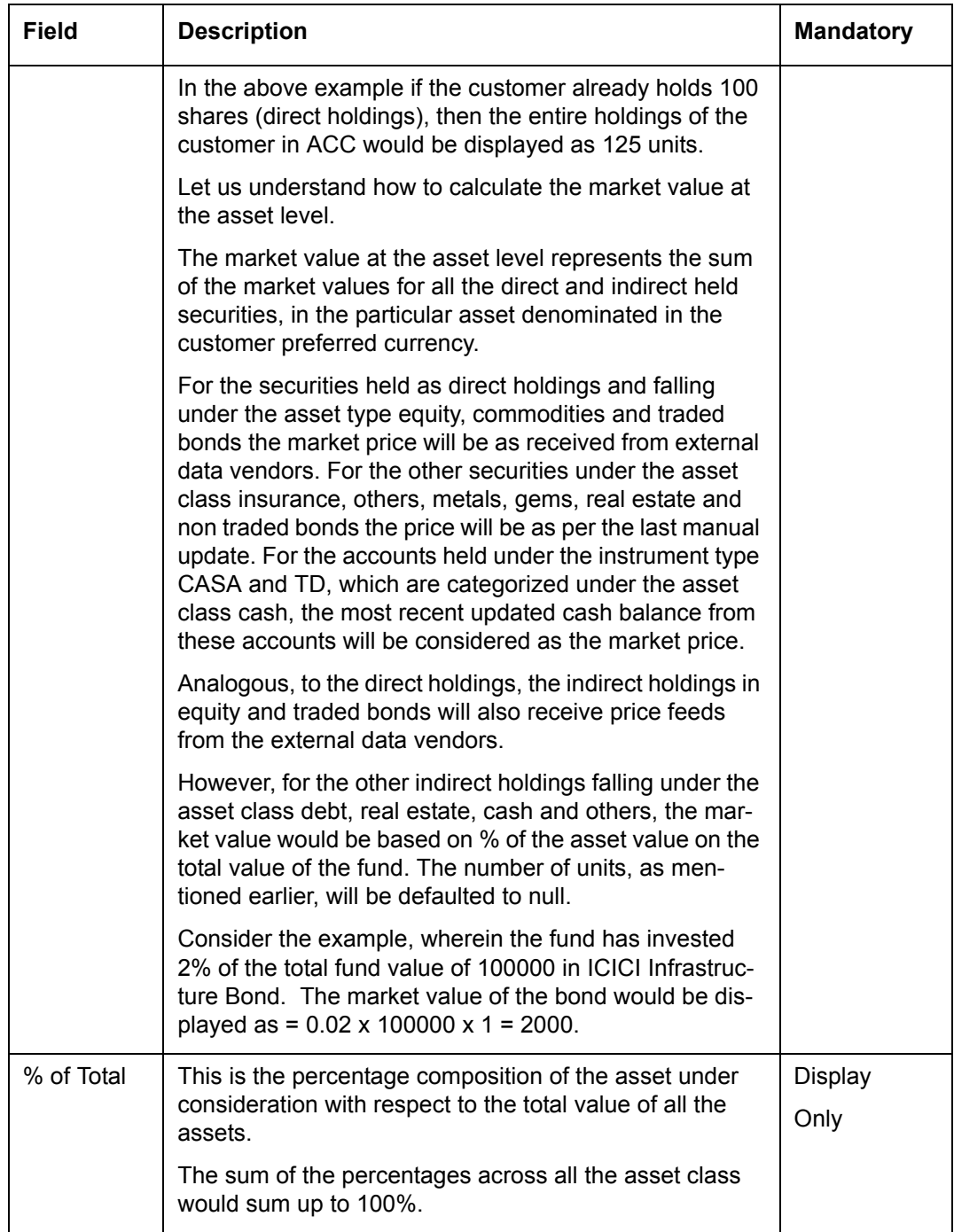

At the end of the tab, the last row displays the sum of all the above fields in the customer preferred currency.

As explained earlier, on clicking any of the assets, in the earlier tab, displays a tab, representing a detailed analysis of all the securities in the selected asset category.

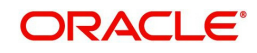

# **Asset Details**

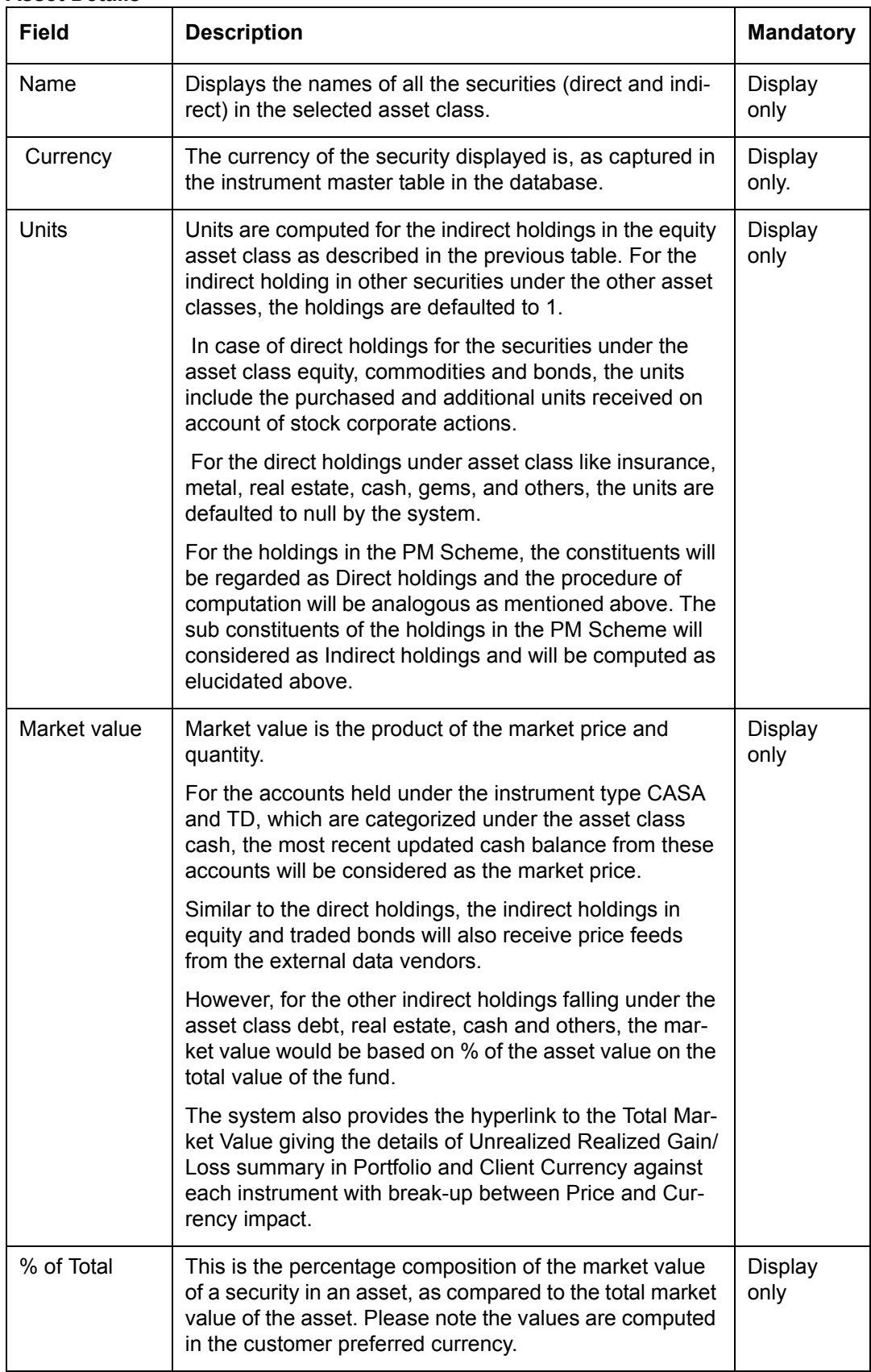

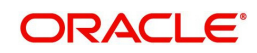

Buy Price, QTY and Market Price columns remains blank for CASA and TD instrument types.

When the user clicks on the  $\mathbb{G}^{\bullet}$  icon next to the asset class, the Multi-Dimensional Model pop

 up appears as shown in the screenshot below. This Multi-dimensional model displays the recommended dimension wise allocation based on the selected asset class. In addition, it also displays the comparison between the actual vs recommended. The system displays the Actual value of different dimensions based on the flag 'Asset Decomp' flag maintained at bank parameters level.

### **Note**

The Multi-dimensional icon is also displayed for Household and Group members.

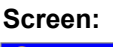

| <b>Asset Class</b>               | <b>Actual</b> | Recommended | <b>Deviation</b> |  |
|----------------------------------|---------------|-------------|------------------|--|
| Equity                           | 6.09%         | 50%         | $-44%$           |  |
| <b>Instrument Analysis Group</b> | Actual        | Recommended | <b>Deviation</b> |  |
| Equity                           | 60%           | 40%         | 20%              |  |
| PMS                              | 40%           | $0\%$       | 40%              |  |
| MF Equity                        | $0\%$         | 30%         | $-30%$           |  |
| <b>SP</b>                        | $0\%$         | 30%         | $-30%$           |  |
| <b>Instrument Type</b>           | <b>Actual</b> | Recommended | <b>Deviation</b> |  |
| Equity                           | 60%           | 50%         | 10%              |  |
| Mutual Fund                      | 30%           | 25%         | 5%               |  |
| <b>Structured Product</b>        | $0\%$         | 15%         | $-15%$           |  |
| Bond                             | 10%           | 10%         | 0%               |  |
| <b>Region</b>                    | Actual        | Recommended | <b>Deviation</b> |  |
| North America                    | 50%           | 60%         | $-10%$           |  |
| Asia                             | 30%           | $0\%$       | 30%              |  |
| Europe                           | 20%           | 40%         | $-20%$           |  |
|                                  | Actual        |             | <b>Deviation</b> |  |
| Currency                         |               | Recommended |                  |  |
| <b>USD</b>                       | 80%           | 70%         | 10%              |  |
| Euro<br>Singapore Dollar         | 12%<br>18%    | 30%<br>0%   | $-18%$<br>18%    |  |
|                                  |               |             |                  |  |
| <b>Market Cap</b>                | Actual        | Recommended | <b>Deviation</b> |  |
| Large Cap                        | 100%          | 60%         | 40%              |  |
| Mid cap                          |               | 40%         | $-40%$           |  |
| Industry                         | <b>Actual</b> | Recommended | <b>Deviation</b> |  |
| IT                               | 40%           | 40%         | $0\%$            |  |
| Pharma                           | 20%           | $0\%$       | 20%              |  |
| Infrastructure                   | 30%           | 0%          | 30%              |  |
| Real Estate                      | 10%           | 60%         | $-50%$           |  |

*Figure 3.26: Portfolio Analysis – Multi-Dimensional pop up*

At the end of the tab, the last row displays the sum of all the above fields in the customer preferred currency.

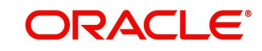

If the Category is selected as Asset Class then in the Gain Loss Summary pop up, the system displays the details in the customer preferred currency.

View of Direct and Indirect holding in an Instrument in Portfolio Analysis Screen

- View of direct and indirect holding details in a particular instrument will be available for Instrument Type – Equity, Bonds and Commodity.
- The user can view the direct and indirect holding details in a particular instrument when selects a category as Asset Class, Region, Currency, Industry and Market Capitalization; note that for Industry and Market Cap, only Equity instruments are considered.
- Cases where indirect holding is because of MF Type Fund of Fund then only parent instrument name would be displayed under the source name and not the sub constituent scheme name; though the number of units, market value and composition % would be based on the complete recursive decomposition.
- The user on clicking the instrument name hyper link can view the direct and indirect holding details. Following pop up will be displayed:

### **Screen:**

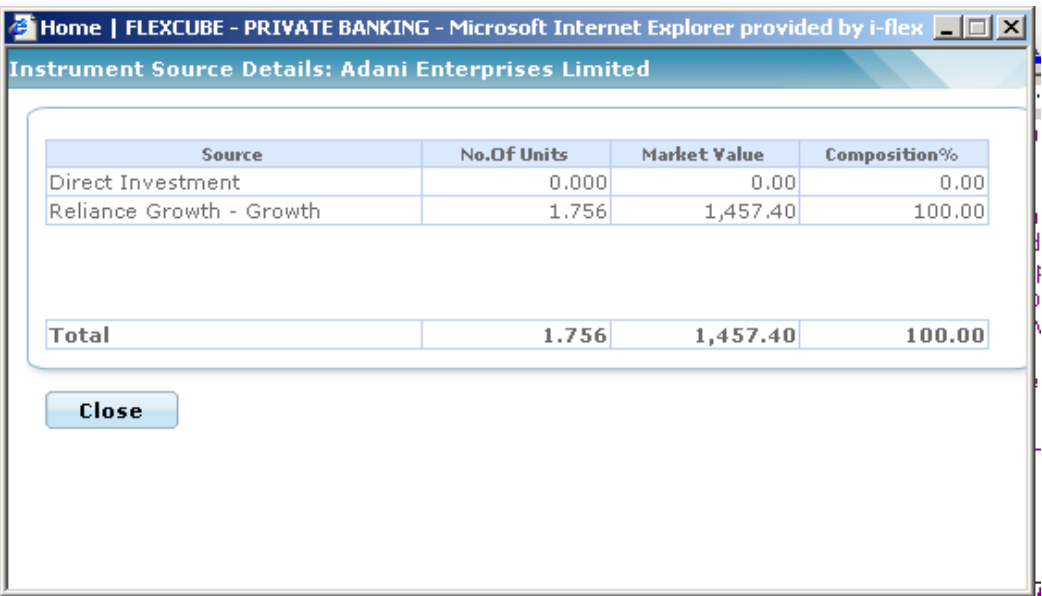

## *Figure 3.27: Instrument Source Details Window*

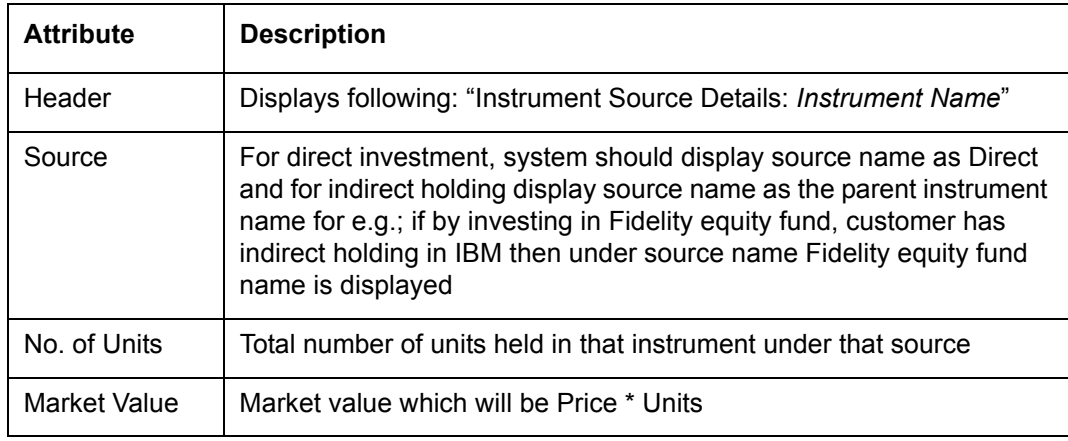

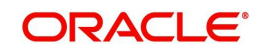

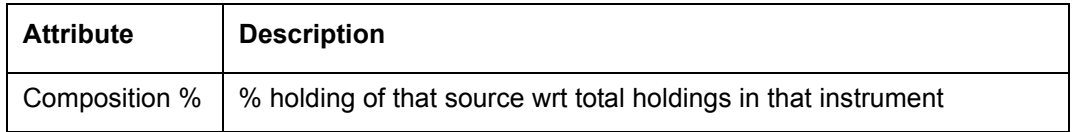

# **3.1.3.4 View Portfolio Analysis – By Region**

# **Screen:**

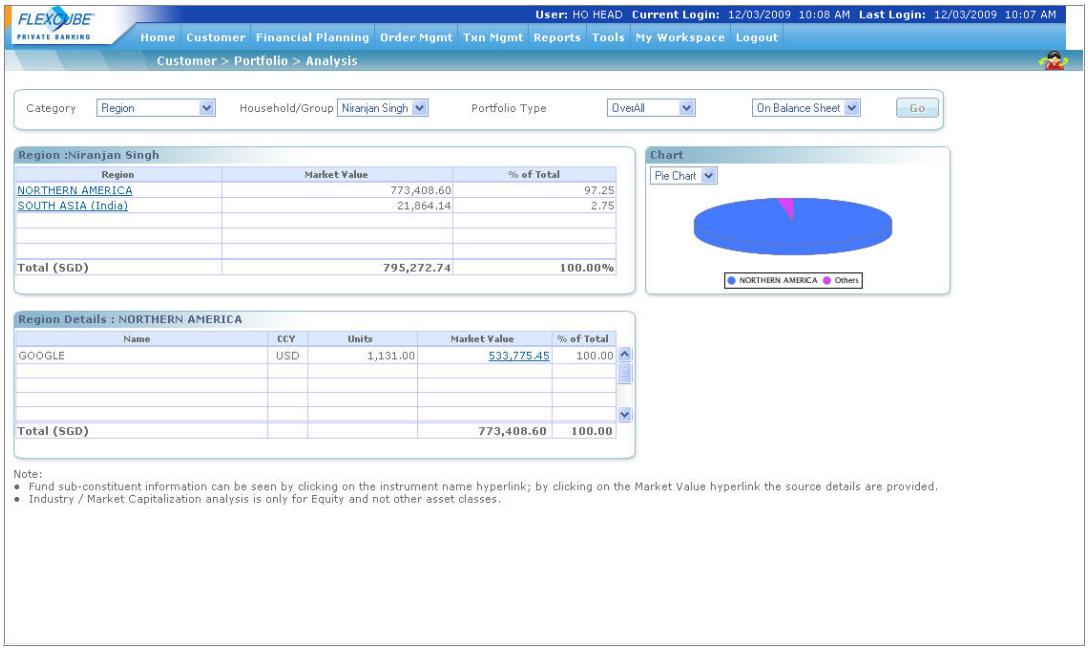

# *Figure 3.28: Portfolio Analysis – By Region Screen*

#### **Screen Navigation:**

To view the analysis for 'Region' please ensure that the Region option has been selected from the Category drop-down list.

Now, when the user selects the option 'By region' for your analysis, all the holdings of the customer get organized in accordance to the different regions and are displayed in the customer preferred currency.

Adjacent to the second tab is a tab displaying the graphical depiction of the type of view selected.

For further analysis of the holdings in each region, the user can click on the hyper link under each region in the second tab. An additional tab will appear below the second tab, which will provide further information and analysis about the securities held in the selected region.

The detailed descriptions of fields are given below:

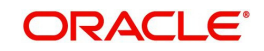

### **Region**

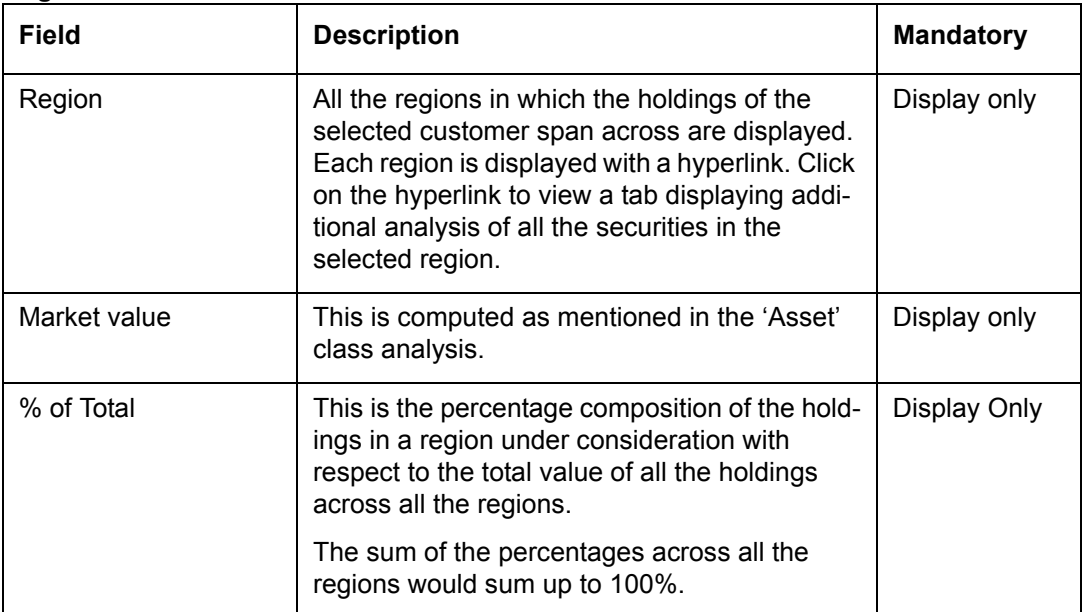

At the end of the tab, the last row displays the sum of all the above fields in the customer preferred currency.

As explained earlier, on clicking any of the regions, in the earlier tab, displays a tab, representing a detailed analysis of all the securities in the selected region.

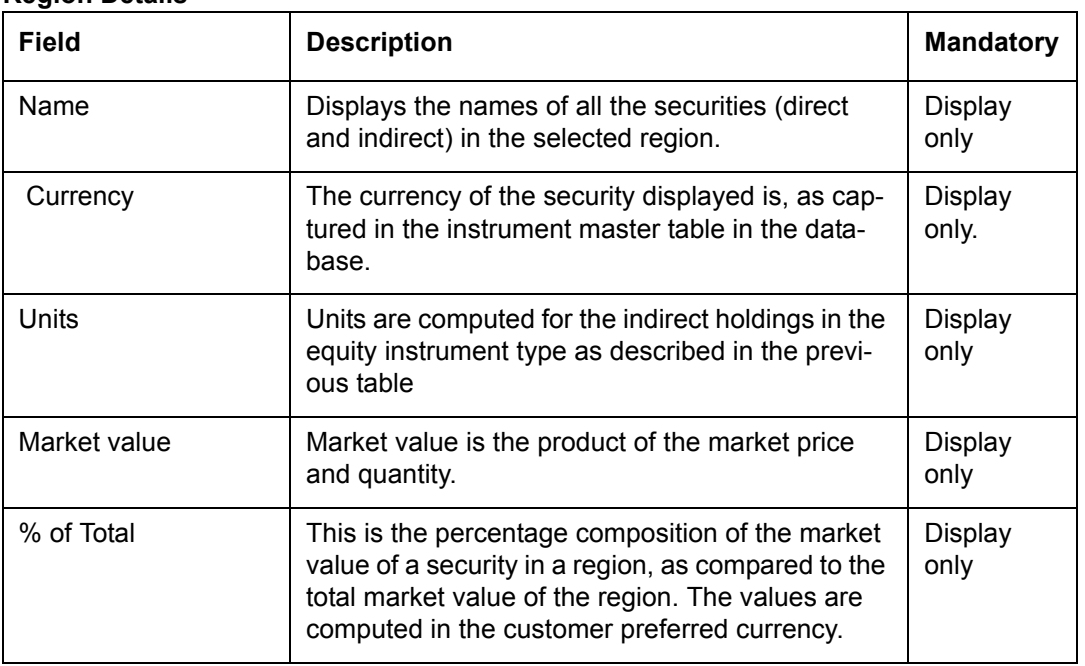

#### **Region Details**

# **Note**

Units field remains blank for CASA and TD instrument types.

At the end of the tab, the last row displays the sum of all the above fields in the customer preferred currency.

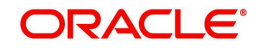

# **3.1.3.5 View Portfolio Analysis – By Currency**

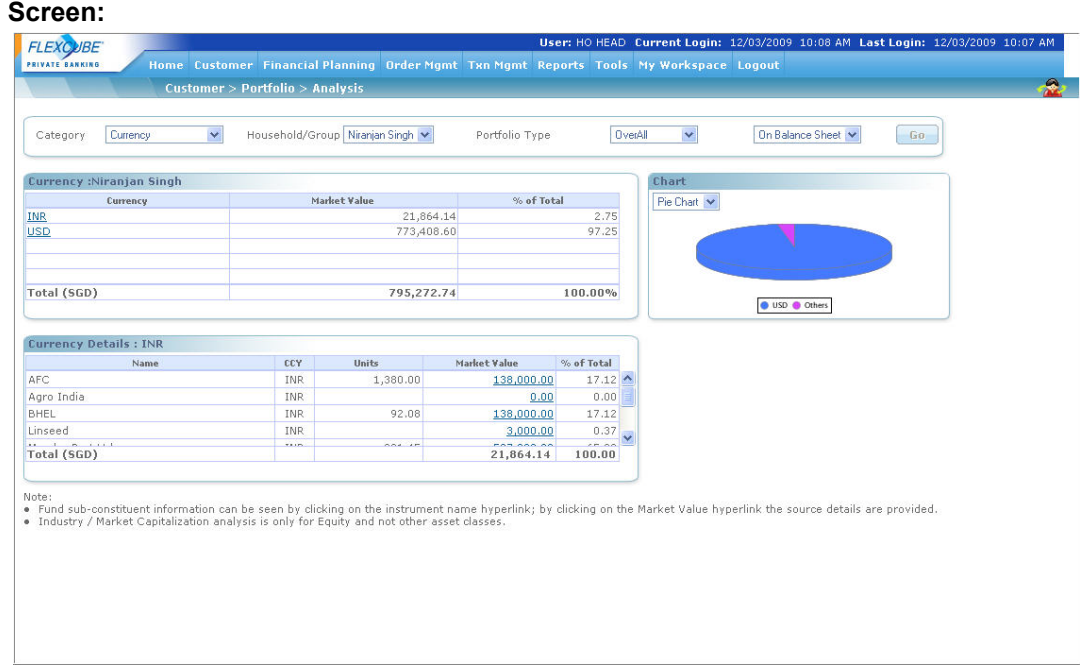

### *Figure 3.29: Portfolio Analysis – By Currency Screen*

### **Screen Navigation:**

To view the analysis for 'Currency' please ensure that the Currency option has been selected from the Category drop-down list.

The second tab on the left side displays the analysis for the holdings across different currencies, for the selected customer. The holdings span across all his/her portfolios.

The different currencies are maintained by the administrator in the Reference Master Table.

Now, when the 'Currency' option is selected for analysis, all the holdings of the customer get organized in accordance to the different currencies. Note that values are however displayed in the customer preferred currency.

1. The tab adjacent to the second tab displays the graphical depiction of the type of view selected. The user has been provided with the flexibility to view the graph either as a pie chart or as a bar chart. This can be done by selecting the appropriate type of graph from the drop-down list provided in this tab.

In the bar chart, the y axis represents the % of total i.e % composition of holdings in a currency in comparison to the total composition of the customer's holdings across all the currencies. This % is arrived at by calculating all the associated amounts in the customer preferred currency. The x axis names the different currencies across which the holdings of the customer span.

2. For further analysis of the holdings in each currency, you can click on the hyper link under each region in the second tab. An additional tab will appear below the second tab, which will provide further information and analysis about the securities held in the selected currency.

**Understanding the screen:** Irrespective of the type of login (customer or RM), the system facilitates to analyze the holdings across all the portfolios. A currency in which the customer does not have any holdings will not be displayed in the screen. Blank tabs will be displayed if the customer is yet to make any investments.

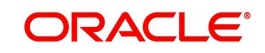

The detailed descriptions of fields are given below:

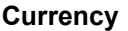

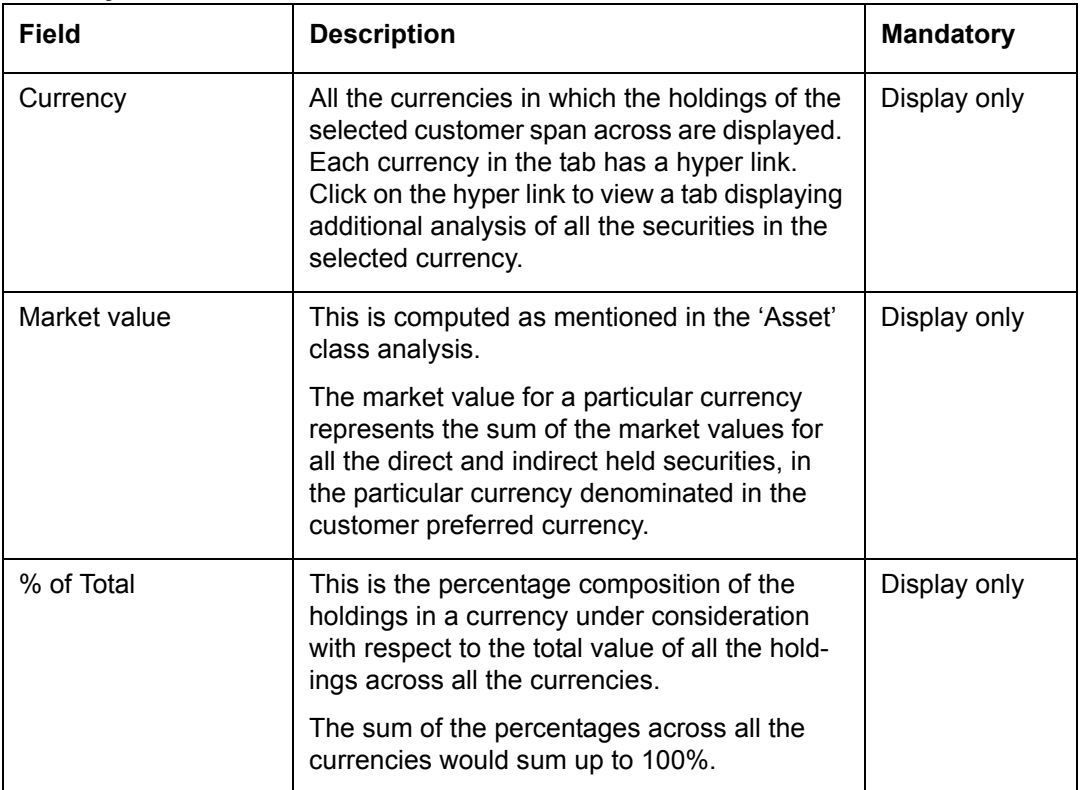

At the end of the tab, the last row displays the sum of all the above fields in the customer preferred currency.

As explained earlier, on clicking any of the regions, in the earlier tab, displays a tab, representing a detailed analysis of all the securities in the selected currency.

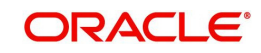
# **Region Details**

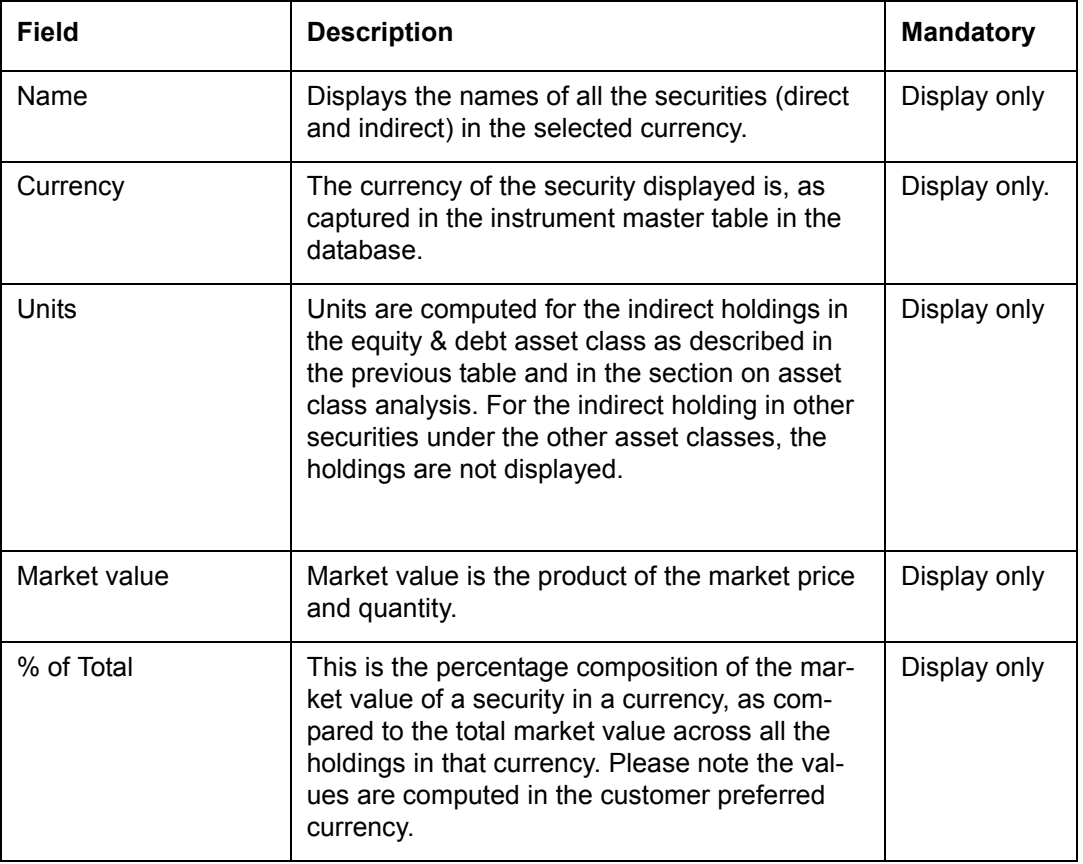

#### **Note**

Units field remains blank for CASA and TD instrument types.

At the end of the tab, the last row displays the sum of all the above fields in the customer preferred currency.

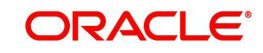

# **3.1.3.6 View Portfo***l***io Analysis – By Industry**

#### **Screen:**

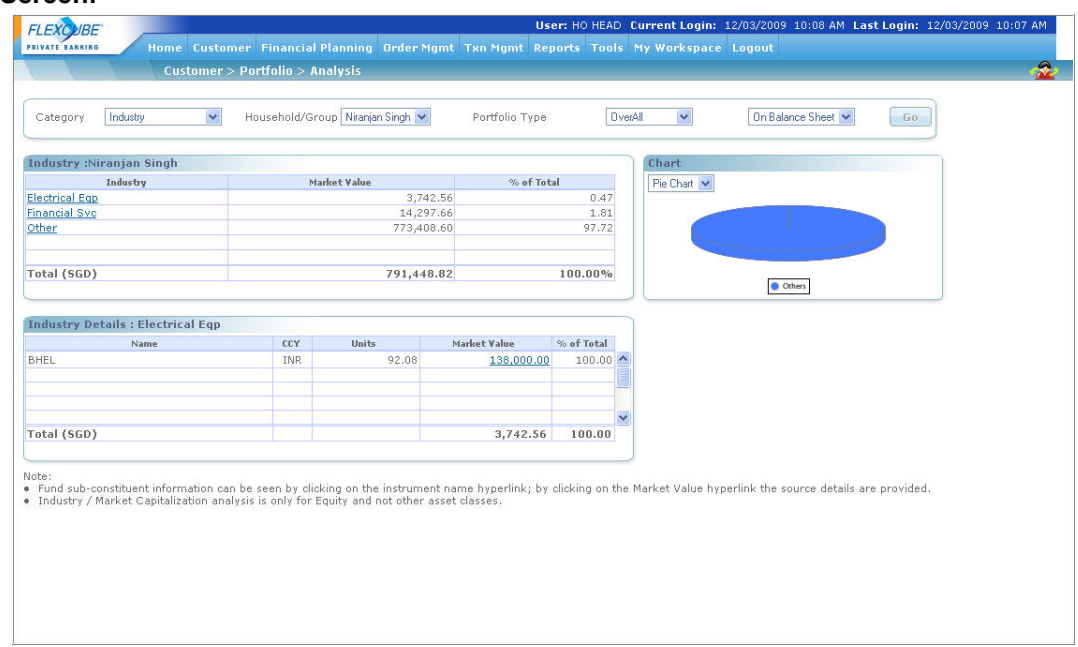

### *Figure 3.30: Portfolio Analysis – By Industry Screen*

### **Screen Navigation:**

To view the analysis for 'Industry' please ensure that the Industry option has been selected from the Category drop-down list of views.

The first table on the left side displays the analysis for the different industries for the selected customer. As we understand, the industry analysis is applicable only to the holdings in equity instrument type which includes both direct and indirect holdings across all the portfolios.

The different industries to be used by the bank are identified and maintained by the administrator in the Reference Master Table.

Now, when the user selects the option 'By Industry' for your analysis, all the holdings, in equity get organized in accordance to the different industries and are displayed in the customer preferred currency. This sorting of the holdings is done across all the portfolios of the customer.

1. The tab adjacent to the second tab is a tab displaying the graphical depiction of the selected type.. The user has been provided with the flexibility to view the graph either as a pie chart or as a bar chart. This can be done by selecting the appropriate type of graph from the drop-down list provided.

In the bar chart, the y axis represents the % of total i.e % composition of an industry in comparison to the total composition of the customer's holdings in equity across all the industries. This % is arrived at by calculating all the associated amounts in the customer preferred currency. The x axis names the different industries in which the customer has invested for his equity holding.

2. For further analysis of the holdings in each industry, you can click on the hyper link under industry in the first table. An additional table will appear below, which will provide further information and analysis about the securities held in the selected industry.

The detailed descriptions of fields are given below:

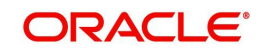

# **Industry**

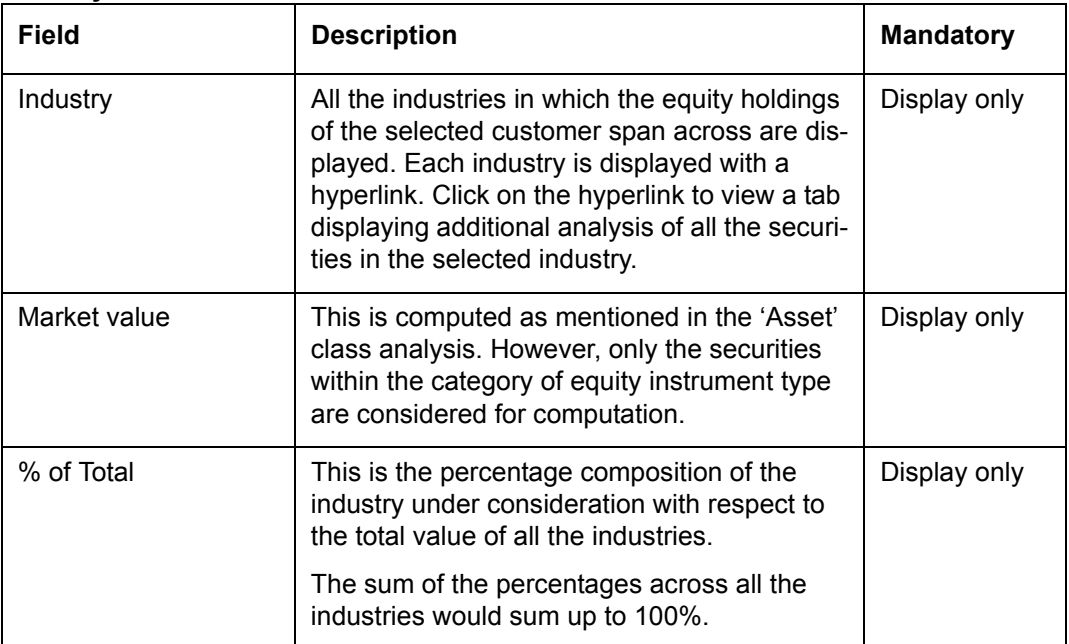

At the end of the tab, the last row displays the sum of all the above fields in the customer preferred currency.

As explained earlier, on clicking any of the industry, in the earlier tab, displays a tab, representing a detailed analysis of all the securities in the selected industry.

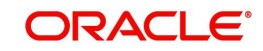

### **Industry Details**

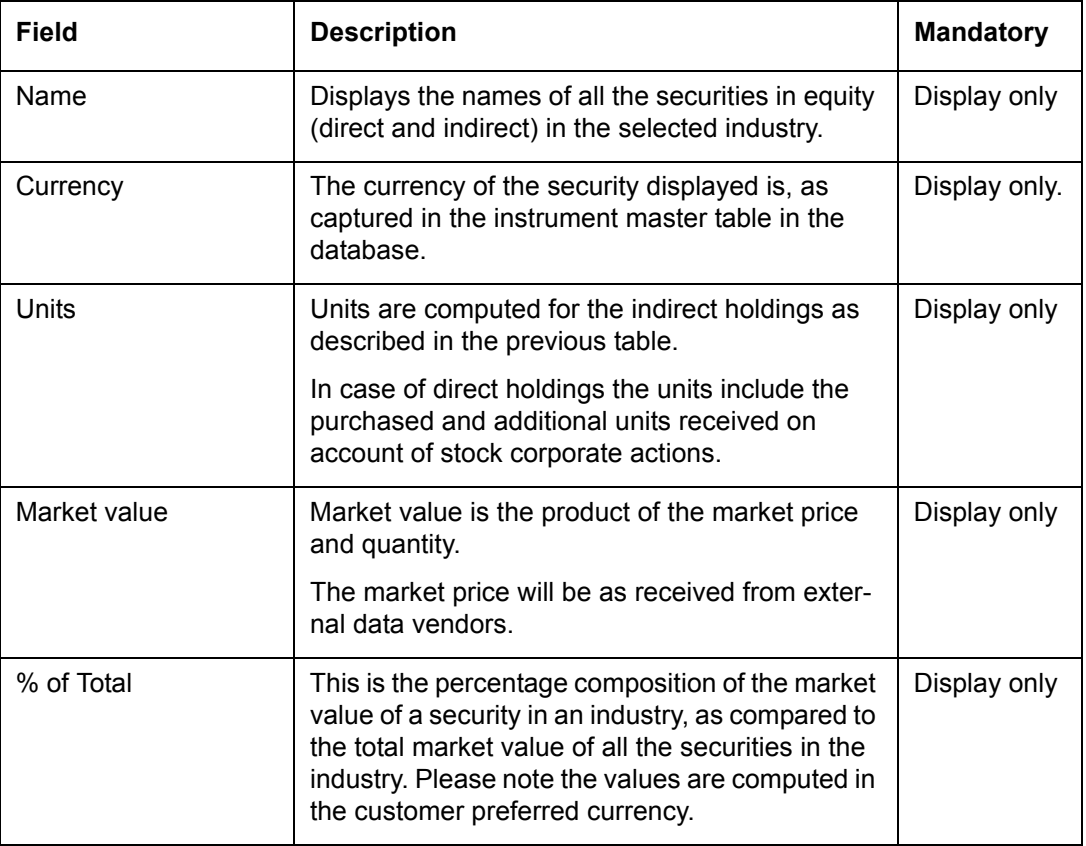

### **Note**

This section displays the details at Customer level across all portfolio holdings grouped by Industry. Only the instruments of Asset Class 'EQ' are considered and are displayed in this section. Since CASA and TD instruments are not classified as Asset Class 'Equity' and they represents some appropriate Asset Class like Cash or Liquid etc, these Instrument types are not displayed in this section.

At the end of the tab, the last row displays the sum of all the above fields in the customer preferred currency.

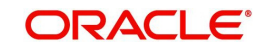

# **3.1.3.7 View Portfolio Analysis – By Market Capitalization**

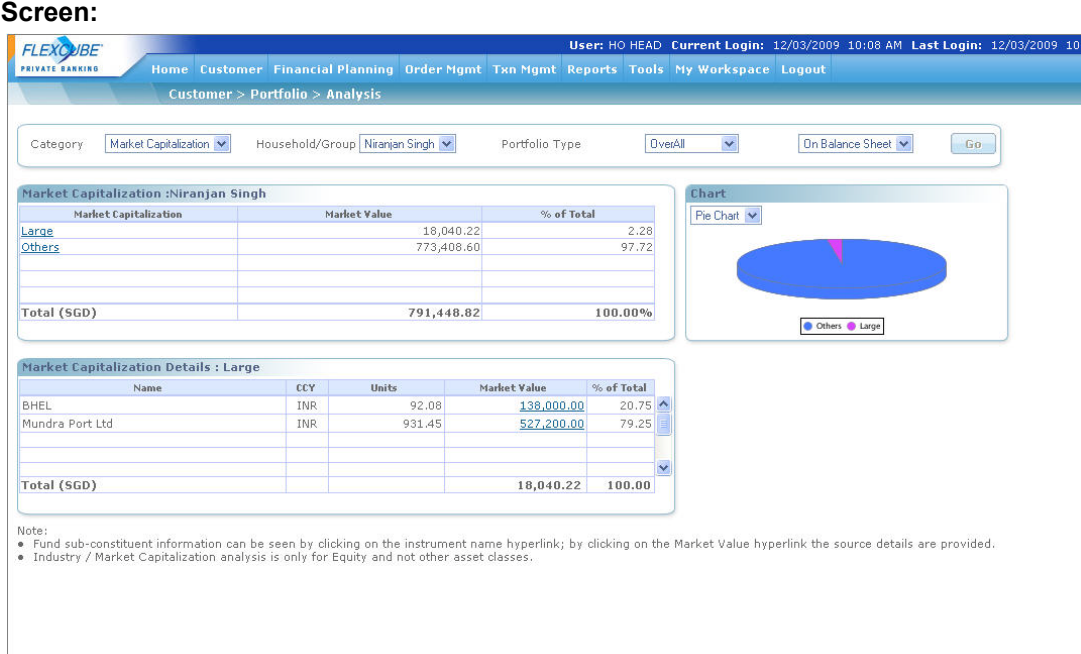

### *Figure 3.31: Portfolio Analysis – By Market Capitalization Screen*

### **Screen Navigation:**

To view the analysis for 'Market Capitalization' please ensure that the Market Capitalization option has been selected from the Category drop-down list.

The first table on the left side displays the analysis for the different segments of the market capitalization for the selected customer. Similar to the industry analysis, the analysis on market capitalization is also applicable only to the holdings in equity instrument type which includes both direct and indirect holdings across all the portfolios.

The different segments of market capitalization to be used by the bank are identified and maintained by the administrator in the Reference Master Table.

Now, when the user selects the option 'By Market Capitalization' for analysis, all the holdings, in equity get organized in accordance to the different segments of market capitalization and are displayed in the customer preferred currency. This sorting of the holdings is done across all the portfolios of the customer.

1. The tab adjacent to first table is a tab displays the graphical depiction of the type of view selected by the user. The user has been provided with the flexibility to view the graph either as a pie chart or as a bar chart. This can be done by selecting the appropriate type of graph from the drop box provided in this tab.

In the bar chart, the y axis represents the % of total i.e % composition of a segment in market capital as compared to the total composition of the market capital across the customer's holdings in equity. This % is arrived at by calculating all the associated amounts in the customer preferred currency. The x axis names the different segments in the market capital in which the customer has invested for his equity holding.

2. For further analysis of the holdings in each segment of market capital, you can click on the hyper link under each segment in the first table. An additional tab will appear below , which will provide further information and analysis about the securities held in the selected market capital.

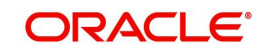

The screens on Analysis 'By Industry' and 'By Market Capitalization' are similar and so are the fields in all the three screens.

The detailed descriptions of fields are given below:

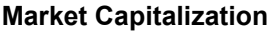

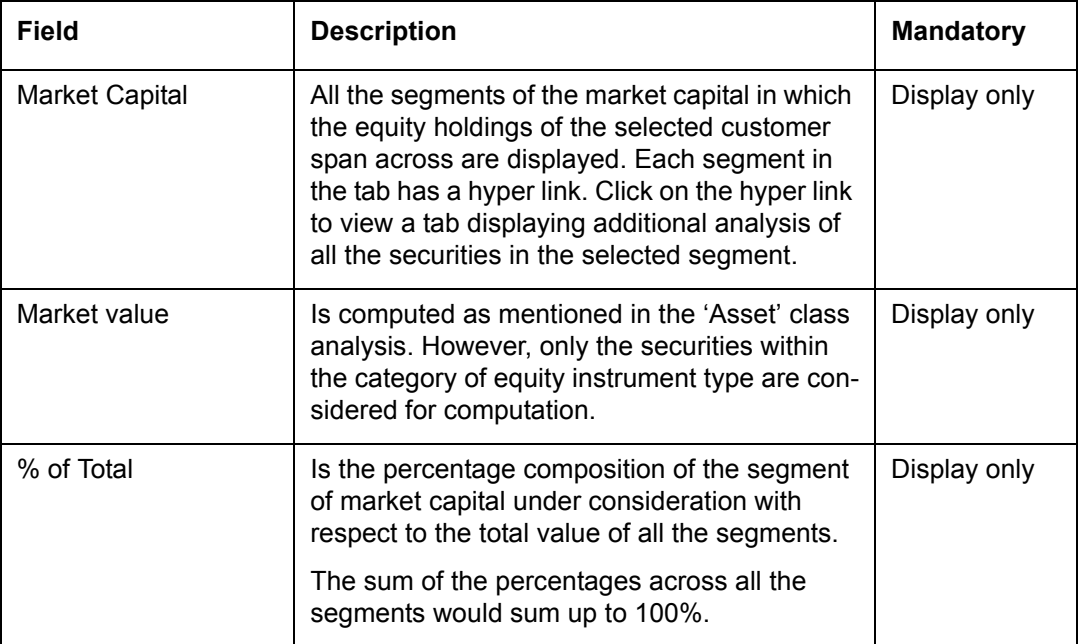

At the end of the tab, the last row displays the sum of all the above fields in the customer preferred currency.

As explained earlier, on clicking any of the segments in market capital, in the earlier tab, displays a tab, representing a detailed analysis of all the securities in the selected segment.

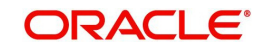

### **Market Cap details**

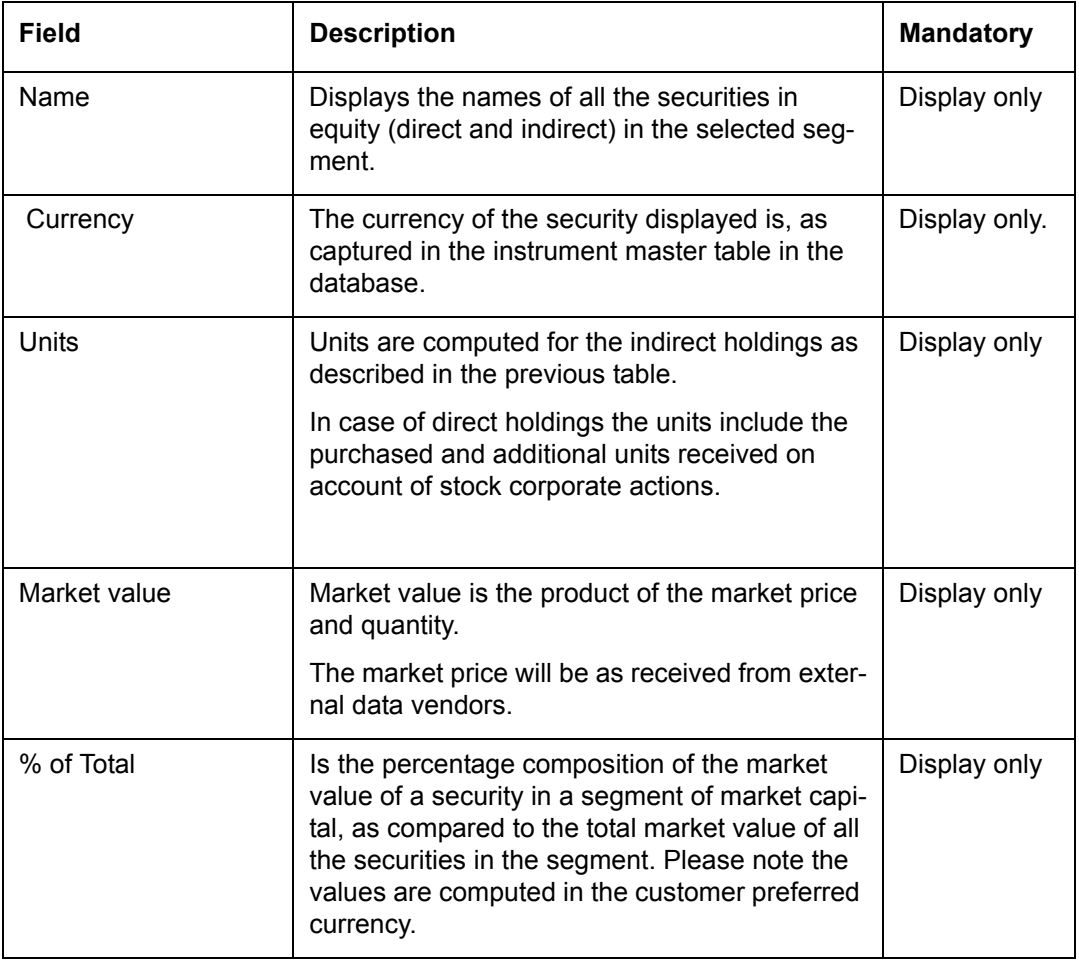

### **Note**

This section displays the details at Customer level across all portfolio holdings grouped by Market Cap. Only the instruments of Asset Class 'EQ' are considered and are displayed in this section. Since CASA and TD instruments are not classified as Asset Class 'Equity' and they represents some appropriate Asset Class like Cash or Liquid etc, these Instrument types are not displayed in this section.

At the end of the tab, the last row displays the sum of all the above fields in the customer preferred currency.

### **Introduction of Household Concept**

An important aspect of Wealth Management is the ability for the user to track the holdings across the various members of the household in a single window. Likewise it is also essential for user to view the analysis of the household holdings in different dimensions in a single window. This feature of viewing the analysis of the holdings across the household members was introduced in the Release 1.3. The user can thus view the analysis for the customer or for any individual member of his household or can even observe a consolidated analysis across all the members including the customer.

As per Release 1.2, all the analysis dimensions considered the consolidated holdings of the customer across his/her portfolios, excluding the analysis dimension, 'Portfolio', which considered the holdings of the customer in individual portfolios. The Release 1.3 has introduced additional flexibility to the user, enabling him/her to view the various analysis dimensions for each individual portfolio.

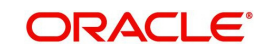

Let us now proceed to understand the modifications done to the screen in order to accommodate the new functionalities. As per our understanding to this point, in the existing screen it was essential for the user to opt for a category/dimension of analysis before proceeding to drill into the analysis. This first tab in the screen providing the facility to opt for the category of analysis has been modified in Release 1.3 to include two additional fields 'Household' and 'Portfolio Type'. The screen shot of the tab is as given below

#### Screen:

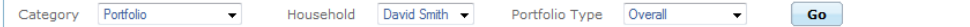

### *Figure 3.32: Household screen*

 The field 'Category' provides the various dimensions of analysis as a list of values in the drop down field. The field will default to the analysis dimension 'Portfolio'.

The field household will display the names of each household member including that of the customer. The names of the household member will be retrieved as captured in the screen 'Household'. By selecting a member from this list the user will be able to examine the chosen dimension of analysis for that particular member. In addition to the names of the members and the customer, the field will also provide an option 'Household'. The user can opt for this particular alternative to view the chosen dimension of analysis of the holdings spanning across the entire household.

The third field facilitates the user to select the type of portfolio for which he desires to view the chosen dimension of analysis. This drop down field will display three options to the users as a list of values viz., RM Managed, Self Managed and Overall. The RM Managed portfolios include the holdings in the RM Managed and Discretionary portfolios whereas the Self Managed portfolio indicates and includes the holdings in both the Self Managed and Held Away portfolios. By opting for the option 'Overall', the user will indicate his preference of viewing the chosen dimension of analysis for the chosen member across the portfolios. This field will default to the option 'Overall'.

These three fields can be used in various permutations to suit the needs of the user.

## **3.1.4 Simulator**

**Description**: The simulator is a scenario planning module which helps Relationship Mangers to accurately assist their customers in analyzing their portfolio by evaluating, comparing and illustrating. It facilitates mock investments on their portfolios and immediately views the results. This offers tremendous advantage as customer can test the efficiency of all investment choices made without actually making the investments.

FCPB Simulator provides scenario management and simulation technology enabling the user to:

- Visualize, analyze and optimize portfolio at individual family member as well as at household level
- Predict the future portfolio
- Visualize overall portfolio or Managed by RM or Managed by Client

**RM and Customer:** Individually RM and the customer can simulate the holdings across all the portfolios. The customer even has the flexibility to simulate holdings for the RM Managed **Portfolios** 

**Screen 1** (Display screen – graphical view)

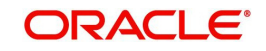

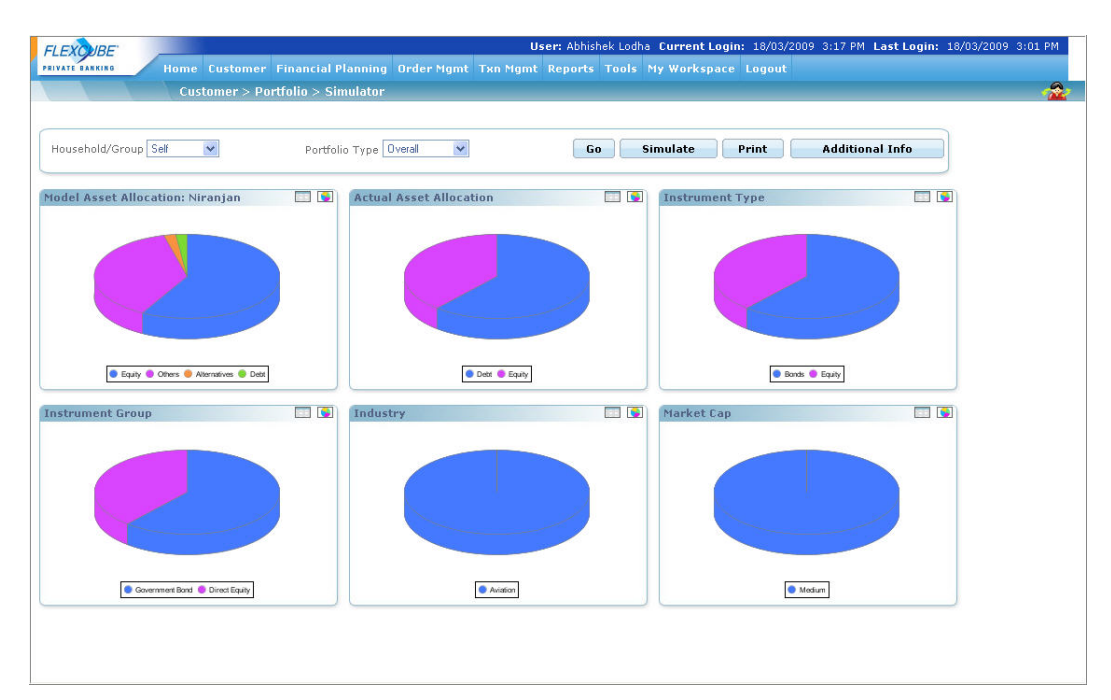

*Figure 3.33: Simulator Screen - Graphical View*

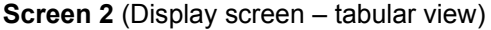

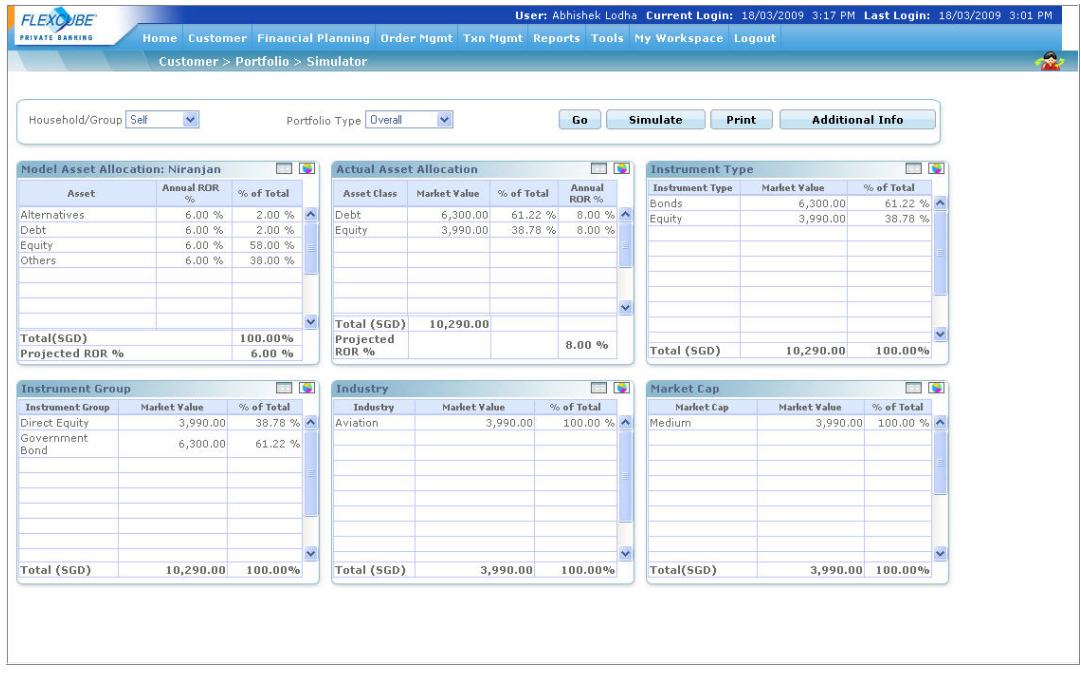

*Figure 3.34: Simulator Screen: Tabular View*

# **Screen 3 (Additional Info)**

To view the additional information, click the Additional Info button.

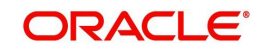

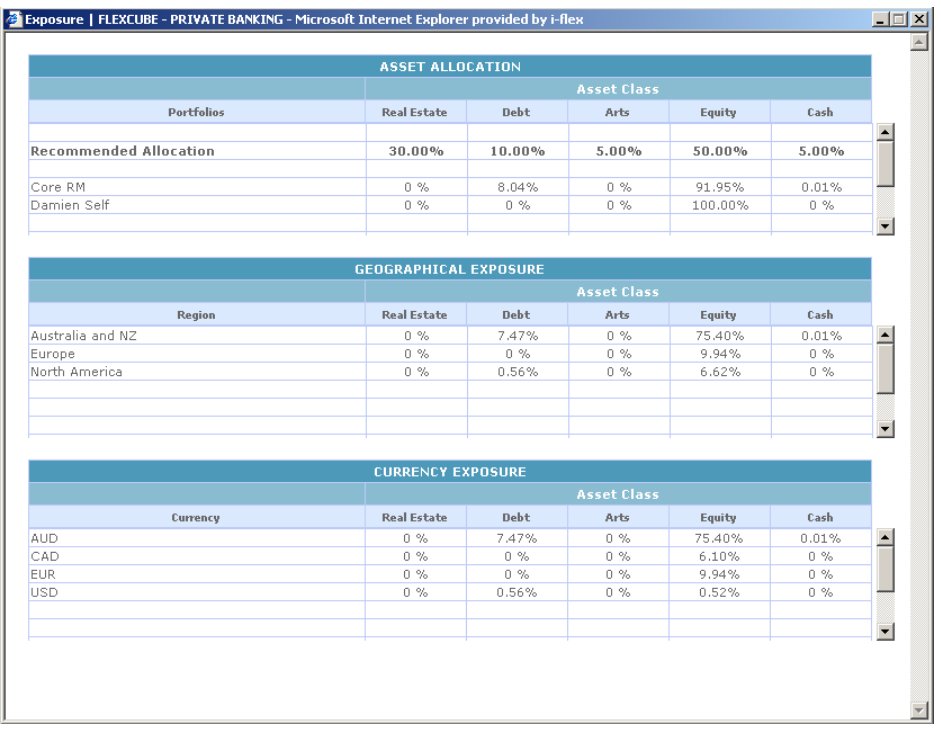

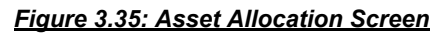

**Screen 3 (Simulate Holdings screen)**

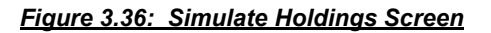

**Screen:**

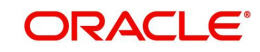

## *Figure 3.37: Model Portfolio Screen*

### **Screen Navigation:**

- 1. After you login, select a customer by navigating through the Customer  $\rightarrow$  Customer List from the top menu.
- 2. Once the customer has been selected, the portfolio creation screen can be accessed through the Portfolio and Simulator sub menu.

#### **Note**

If you proceed to the Simulator screen without selecting a customer, the system forces the user to select a customer in the customer selection screen and thereafter automatically guiding you back to the Simulator screen.

#### **How to read the screen:**

- On reaching the screen the user can view multiple graphs.
- These graphs depict consolidated holdings of the portfolios in different dimensions like asset class, industry, instrument group, market capitalization and instrument type. The computation and analysis of these different dimensions have been discussed in depth in the section on Portfolio Analysis. To recap, this exhaustive classification allows for higher accuracy in aligning portfolios to pre-decided investment objectives of the customer. The user has a flexibility of having different views of his/her investments depending on the selection. Various combinations supported by the system are:
	- Household/Group to be shown only if the client is the household/group head
		- šSelf (Default) šHousehold
	- Portfolio Type
		- šOverall (Default) šManaged by RM šManaged by Client

For example, if the user selects Household and Managed by RM, the information shown will be for only the portfolios managed by RM of all the household members. Also if group is selected then all simulator views are displayed considering selected portfolios of the group.

#### **Note**

Every access of the screen through the main menu will result in renewal of the analysis with the current market price of the securities. To recapitulate, the market price for the securities in the instrument type equity, traded bonds, mutual funds, PMS, specialized product, CASA, TD and structured products are received as data feed from external data

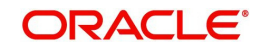

vendors. Whereas all the securities under the remaining instrument types require manual updation of the market price.

Along with the analysis of the holdings in different dimensions the screen also displays the Model portfolio associated with the customer (explained in detail in the section on Customer Management).

Though all the analysis dimensions are represented graphically, the user has been provided with the flexibility to alter each depiction to a tabular view. Thus you can flip between the

graphical and tabular view by clicking on the  $\Box$  and  $\Box$  buttons respectively for any of the above mentioned dimensions (displayed above in the second screen shot of screen 1)

The analysis tabs will be represented blank for those customers who are yet to make/provide investment details. Similarly, the corresponding Model tab will be blank for those customers who are not associated to any model portfolio.

3. The second (simulator) screen for simulating the holdings can be reached by clicking on the

**Simulate**  button provided at the bottom of the first screen. The 'Simulator' screen displays the holdings in all instrument types across all the portfolios along with their current market value. The user has the option to simulate by adding new holdings which is attainable

by clicking the **Add** button. The user also has the flexibility to either modify or delete

any of the current holdings by clicking on the buttons  $\blacksquare$  Modify  $\blacksquare$  or  $\blacksquare$  Delete  $\blacksquare$ . You can

 wipe off the entire current holdings of the customer by clicking the button and simulate with completely new holdings. After modifying/deleting/adding the new holdings

click on the **Return** button, in order to scrutinize the impact of the changes on the holdings. This button leads you back to the screen1, displaying the analysis of the entire holdings which is inclusive of the simulated holdings. Thus allowing you to gauge the impact of the simulations on the various analysis dimensions and evaluate with the model portfolio.

After analyzing the simulated holdings if you revisit the simulator screen again by clicking on

the **Simulate** button, you will be displayed with the entire holdings inclusive of the earlier simulated values. This provides the user with the benefit of executing multiple levels of simulations simultaneously by moving to and forth between the two screens. In order to simulate the holdings afresh, the user needs to access the screen 1 again through the main

menu. The user can also view the Simulator report by clicking on the **Print** button.

The simulator report shows the details of the transactions of the simulated portfolio along with its STCG and LTCG at run-time. It also gives the breakup of the simulated portfolio based on Asset Class, Market Cap and Top 10 Industries Exposure.

### **Note**

The system does provide with the option to save the simulated holdings. Hence, on every access of the main screen (screen1) through the main menu, the system will refresh the screen and display the analysis based on the actual holdings of the customer.

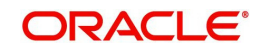

### **Note**

Please note that user can simulate holdings even for those customers who currently do not have any investment information nor have any holdings by means of investments made through the FLEXCUBE Private Banking. However this is achievable under the condition that the customer has at least a portfolio created and associated to his/her Customer Id.

#### **Note**

The holdings of only the customers in active status can be simulated.

The fields of each tab have been briefly described below:

## **Screen 1**

For simplicity, we have abridged the explanation of this screen into three sections. The first table clarifies the fields on the Model portfolio and the second table elucidates on the fields for the holdings decomposition.

To recap, the user has the option to flip between the graphical and tabular view. In the tables given below, the fields pertaining to the tabular view have been described. Additionally, the corresponding figures from the tabular views have been used for generating the graphs.

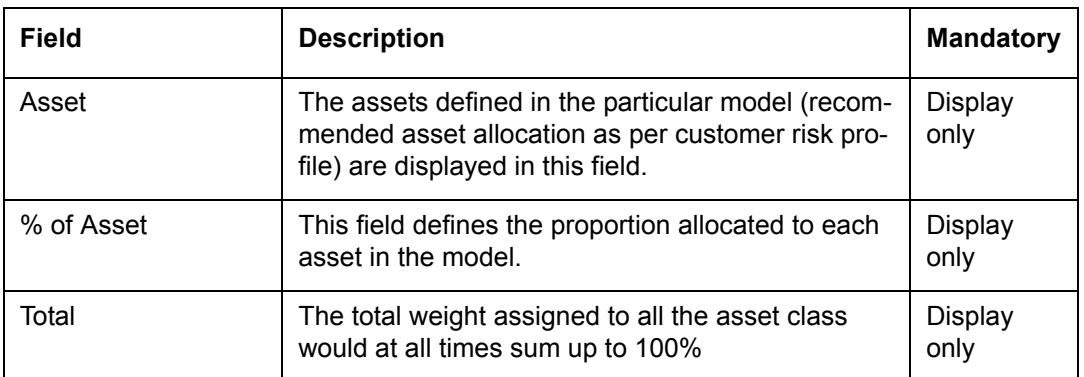

#### **Model Portfolio:**

Holdings Decomposition: The reader of this section needs to understand the concept of 'decomposition of holdings' as envisaged in the FLEXCUBE Private Banking in order to interpret this screen. However, for thorough understanding of the computation methodologies of the fields please refer to the section on Portfolio Analysis for further details.

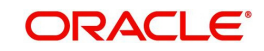

# **Actual Asset Allocation**

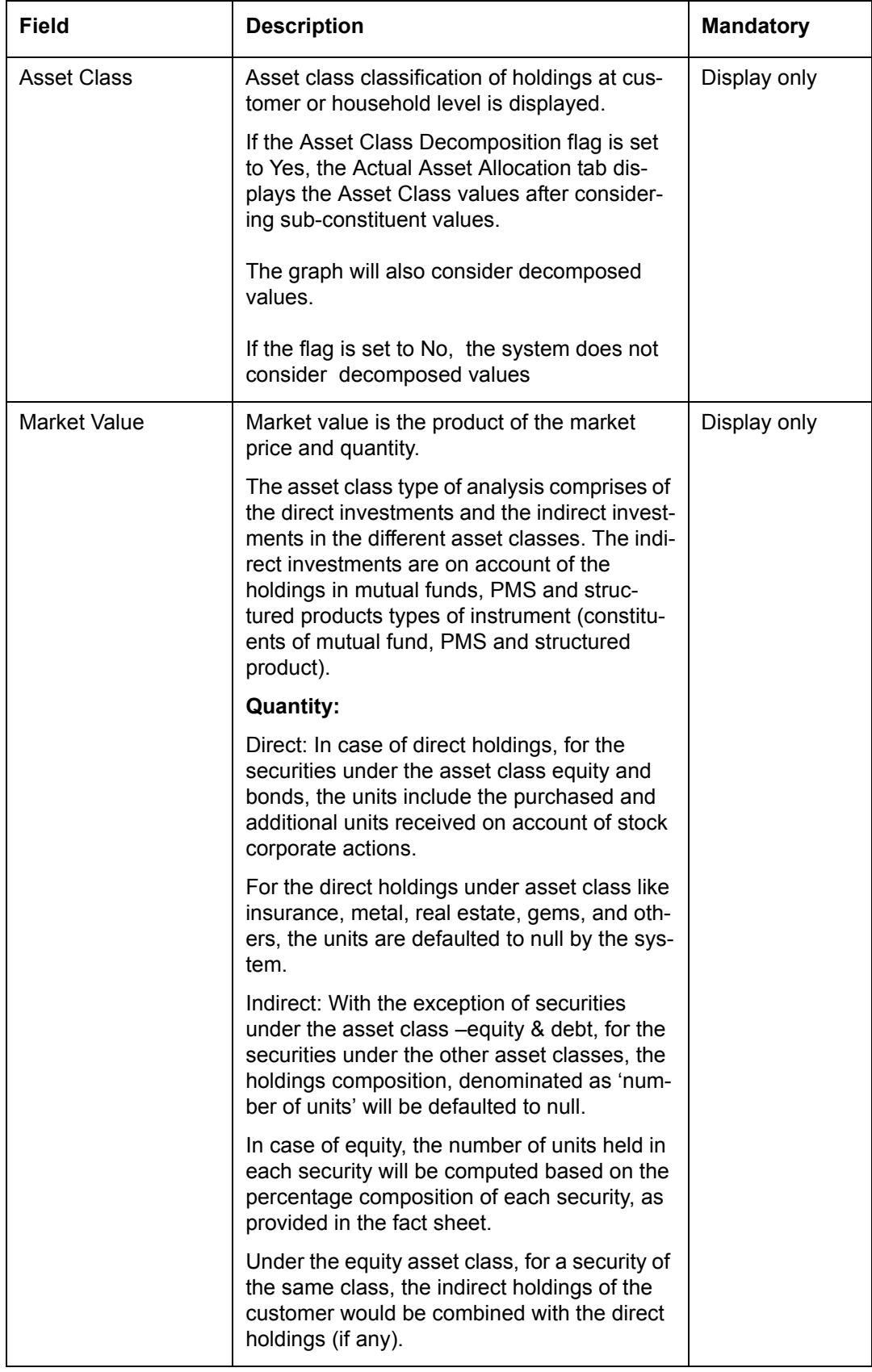

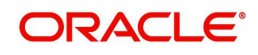

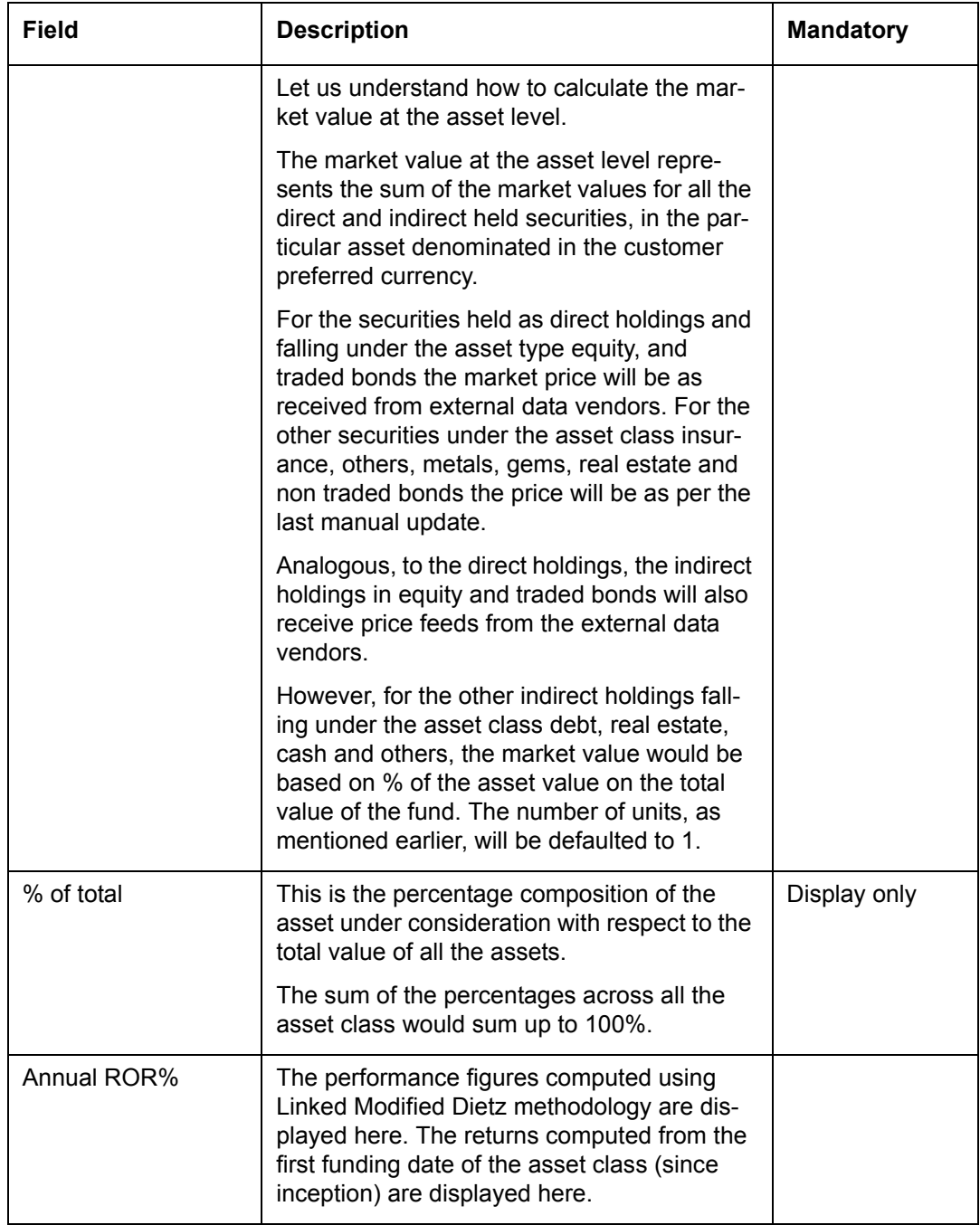

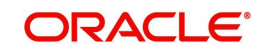

# **Instrument Type**

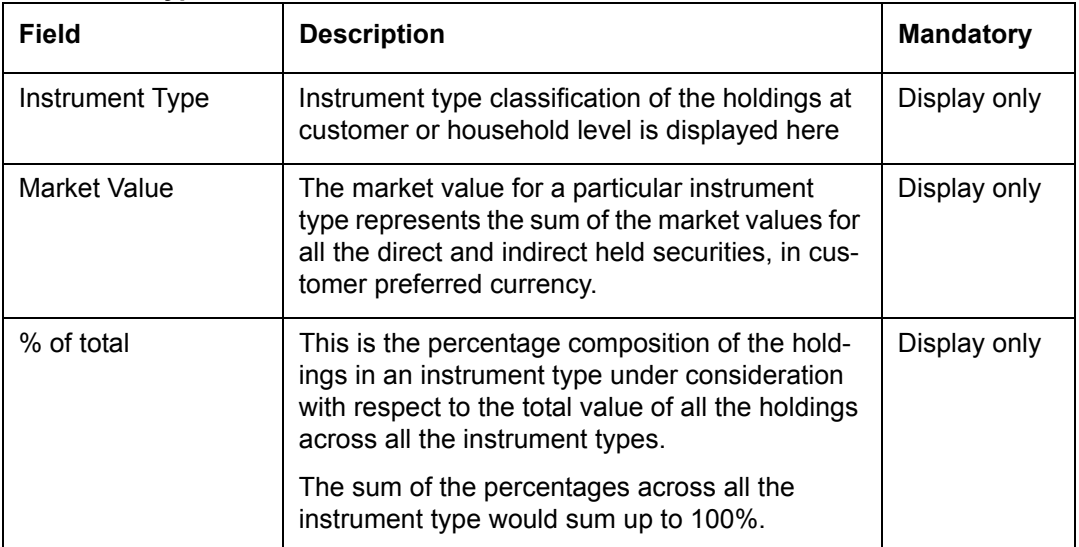

## **Instrument Group**

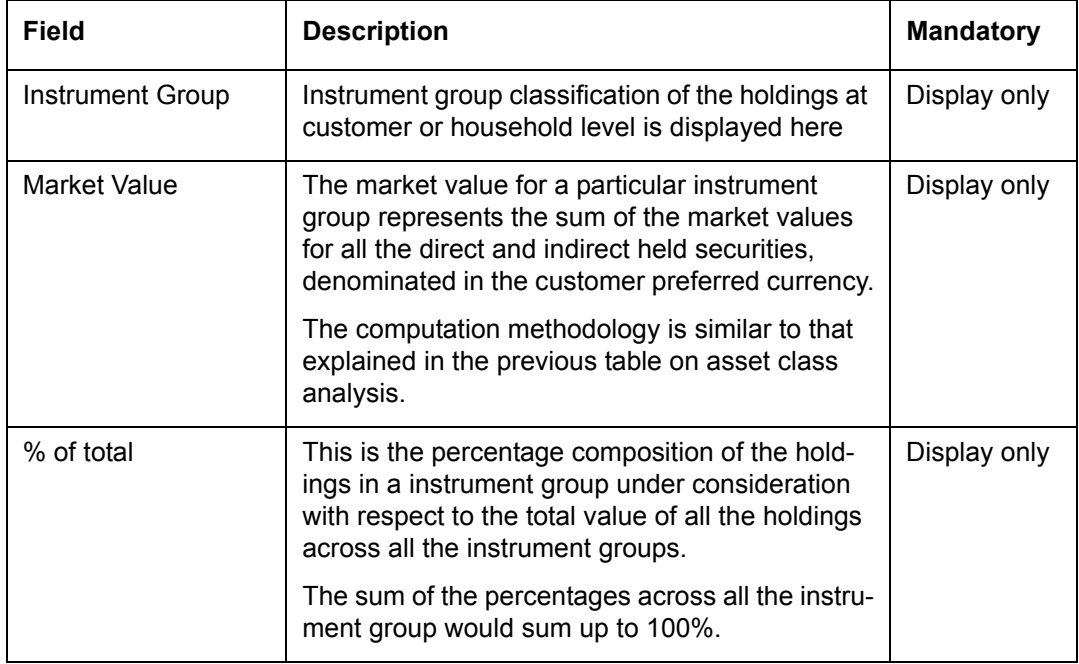

# **Industry**

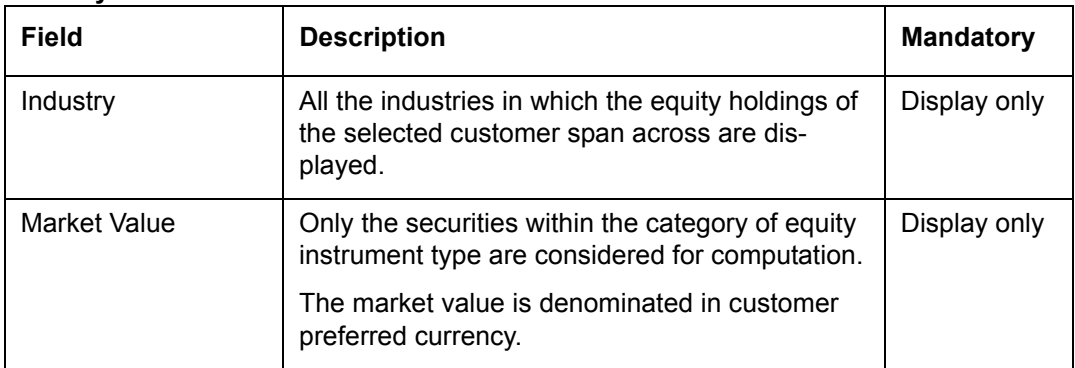

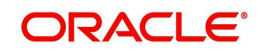

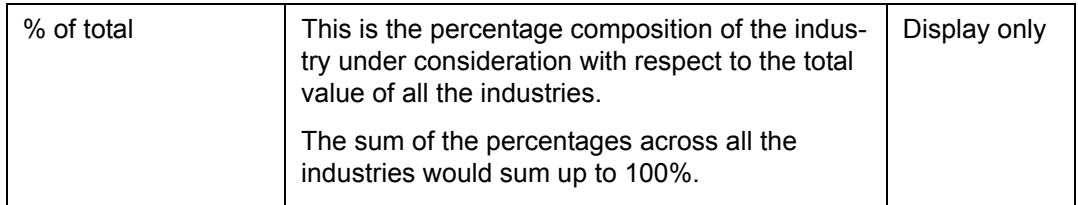

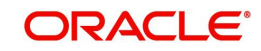

# **Market Cap**

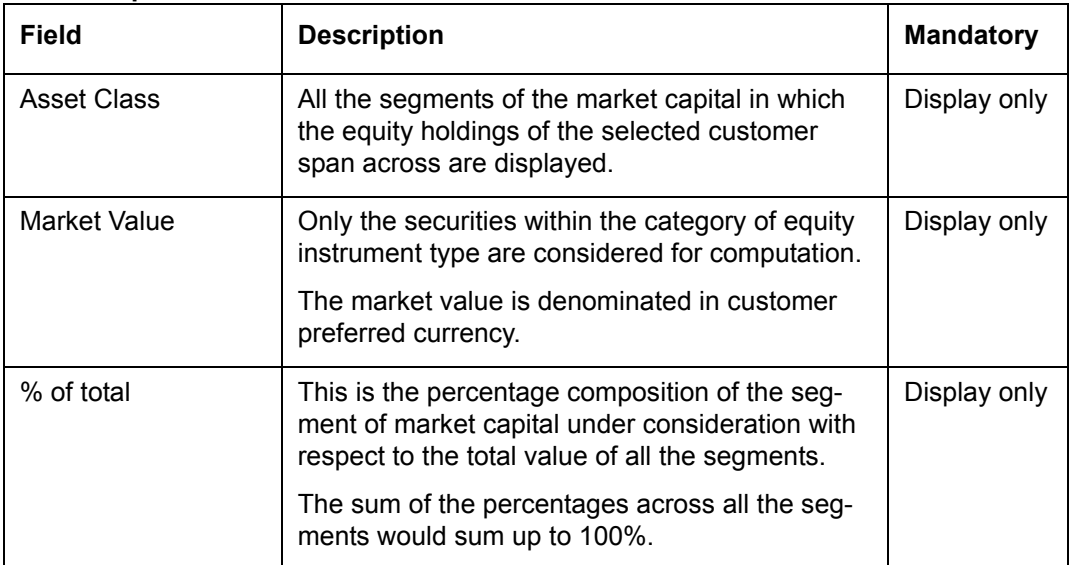

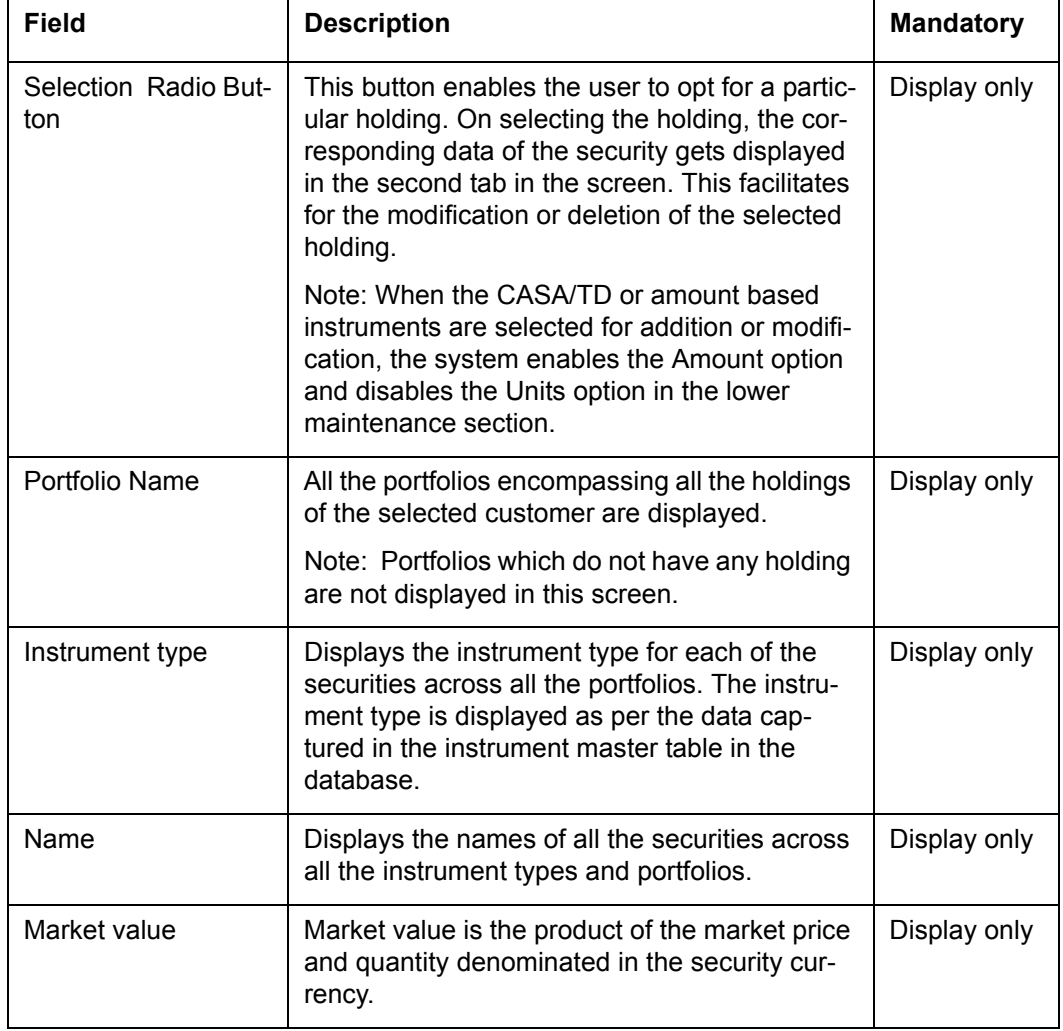

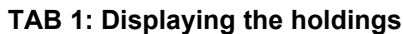

# **TAB 2: Modification Tab**

The functionality of each of the buttons at the bottom of the screen has been explained below

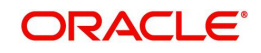

- Add: In order to simulate by adding a new holding, enter the appropriate security particulars in this tab and click the button 'Add'
- Delete: Pick the holding to be deleted in the first tab on this screen. This results in the display of the corresponding security details in the second tab. Proceed to click the button 'delete'.
- Modify: Select the holding to be modified in the first tab on this screen. Modify the quantity /market value of the selected holding. Click the button 'modify' in order to update the changes made.
- Clear: This button assists in undoing the changes made to a selected holding prior to clicking on the 'modify' button.
- Clear List: This button aids in clearing the complete holdings of the selected customer.
- Return: The impact of the changes on the holdings can be analyzed by clicking this button. This button will lead you back to the first screen of the Simulator

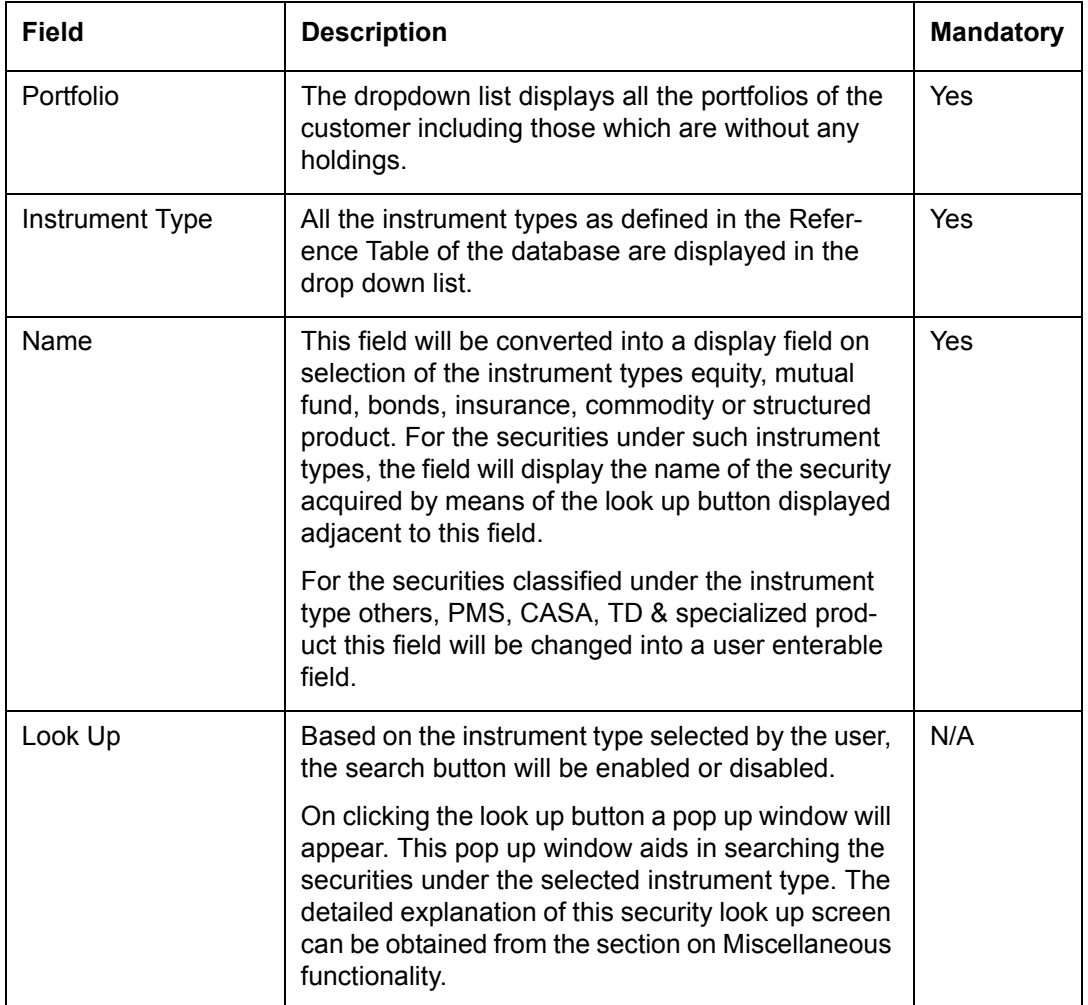

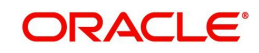

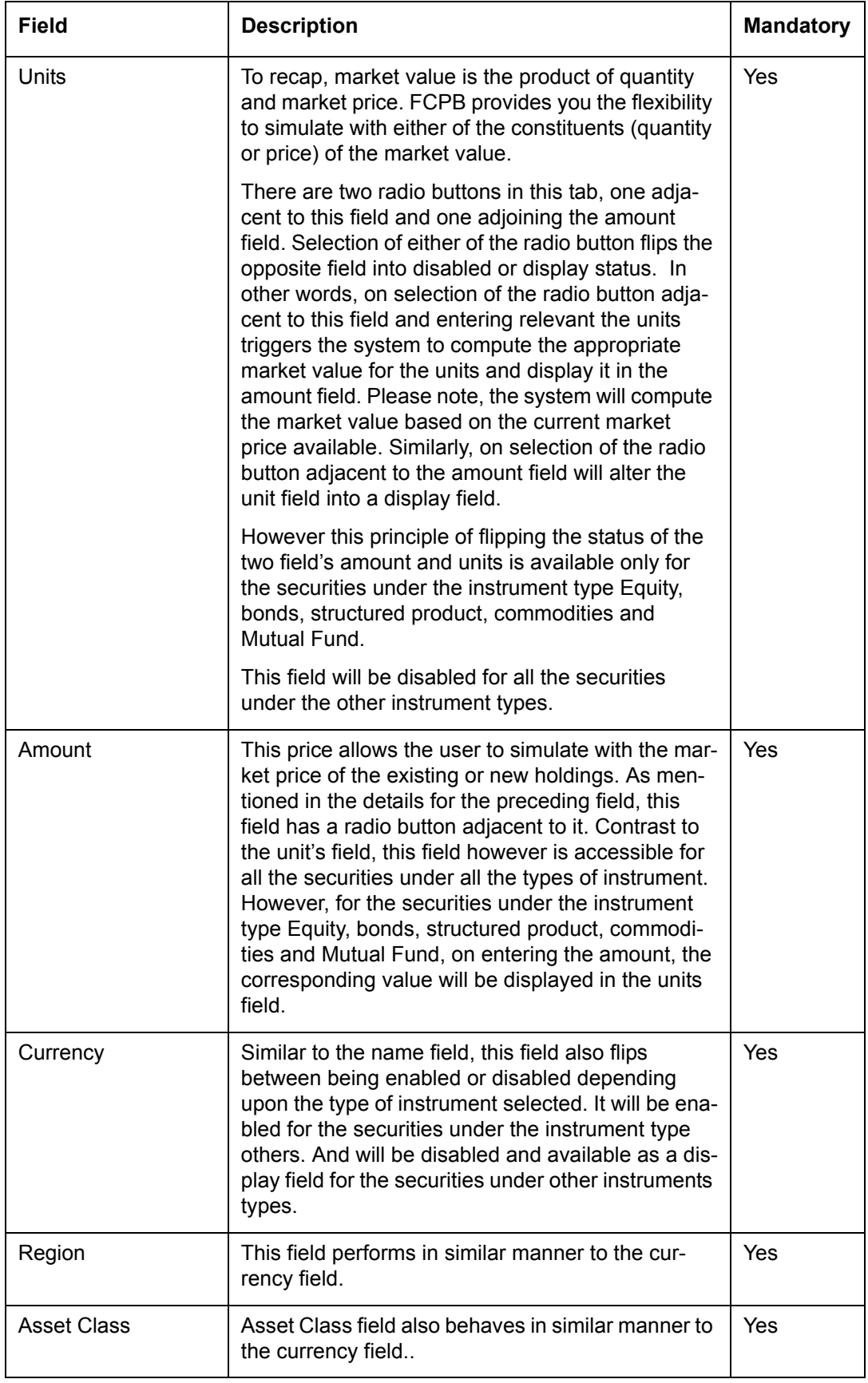

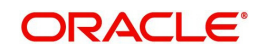

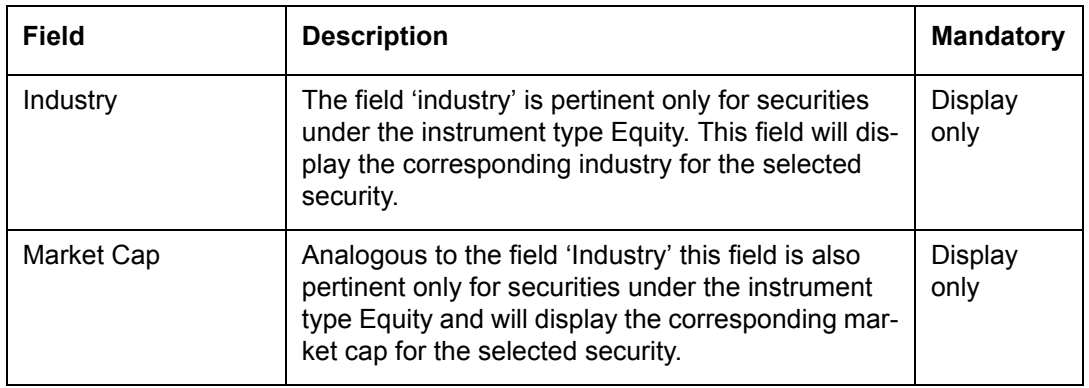

# **Screen 3**

# **Additional Information**

Additional information pop-up facilitates the user to view consolidated holdings of the investments in different dimensions i.e. portfolio exposure asset class wise, currency exposure by asset class and geographical exposure by asset class.

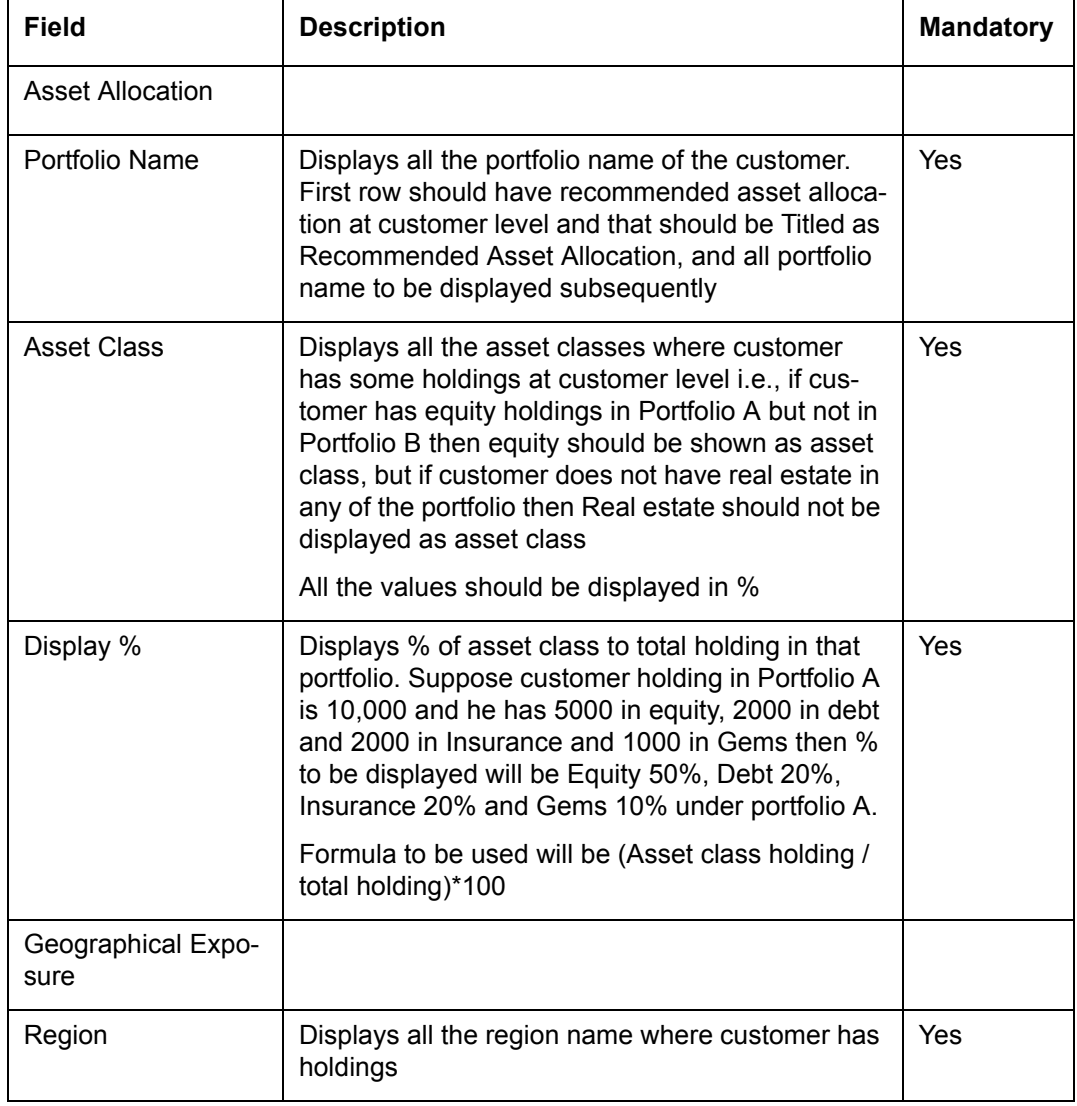

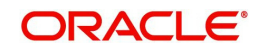

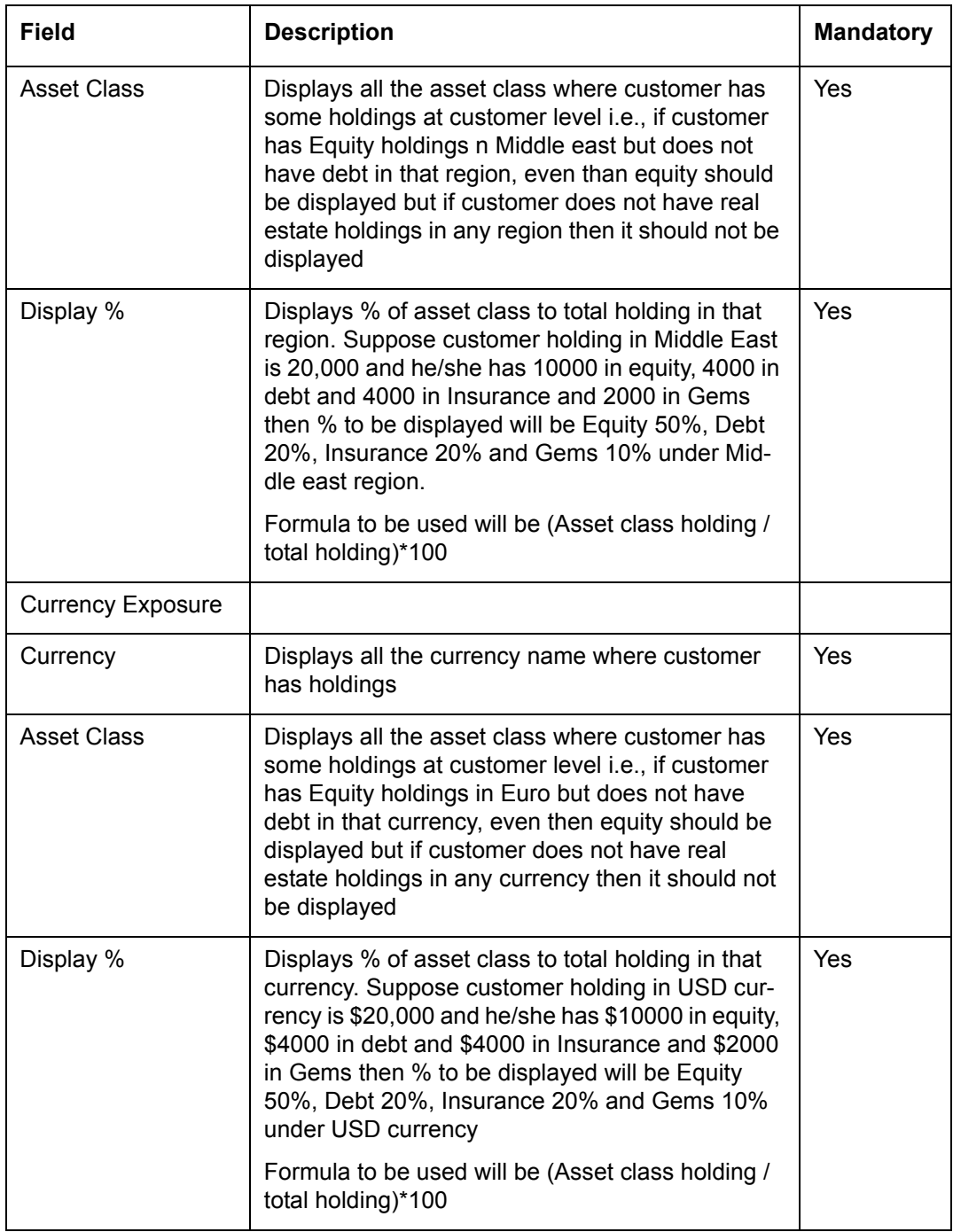

The user can print a simulation report in PDF format. Report will provide details about the holding details and analysis of simulated portfolio.

### **Model Portfolio Icon**

**Screen 4:**

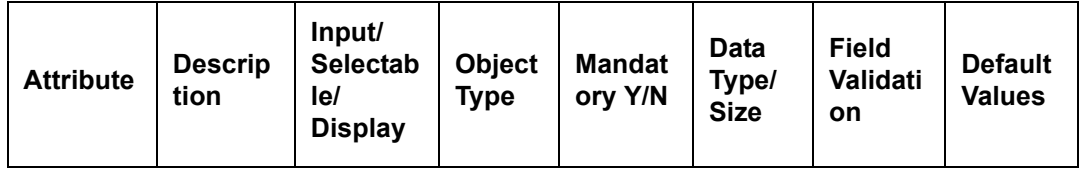

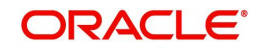

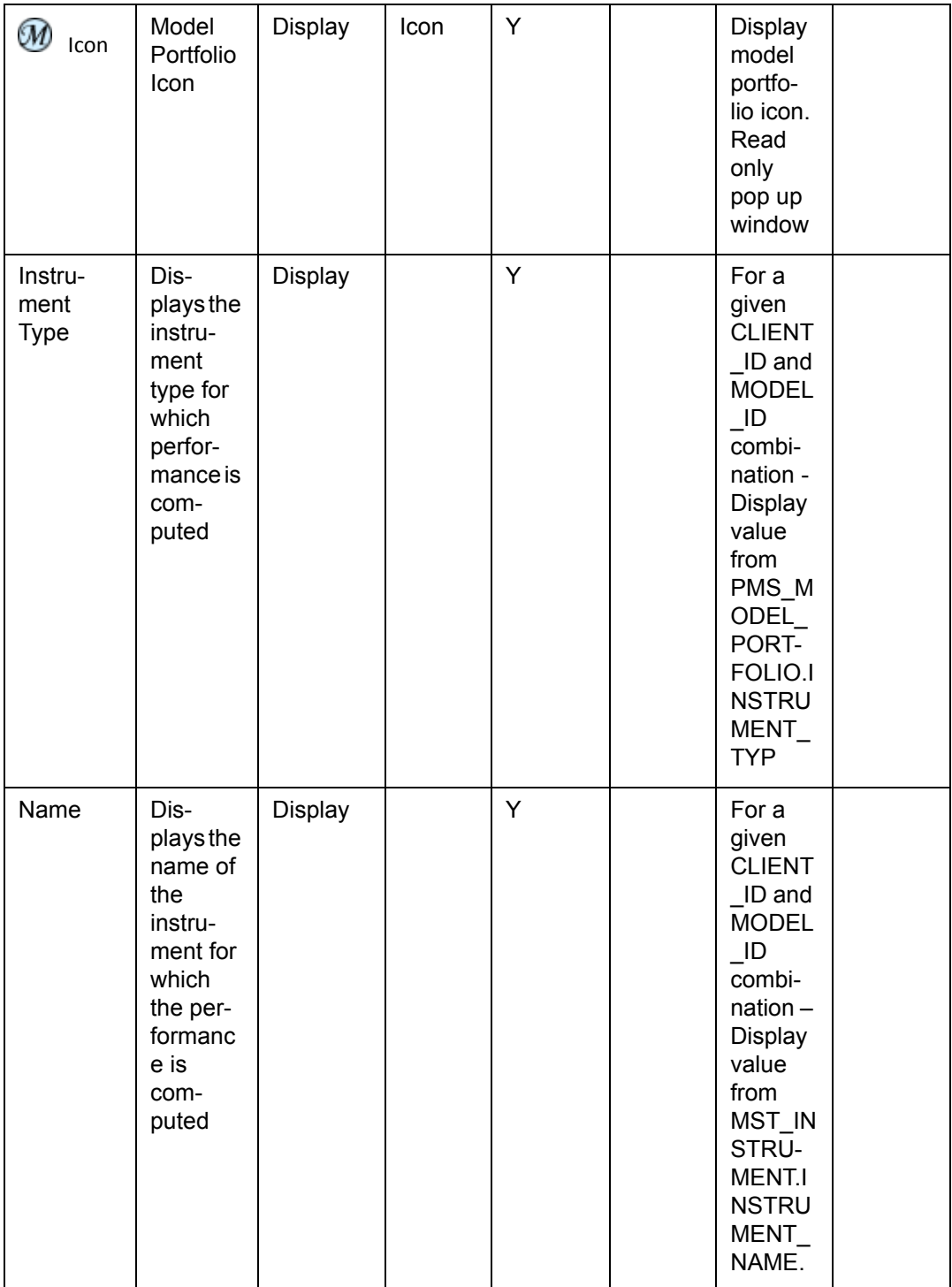

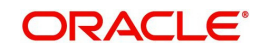

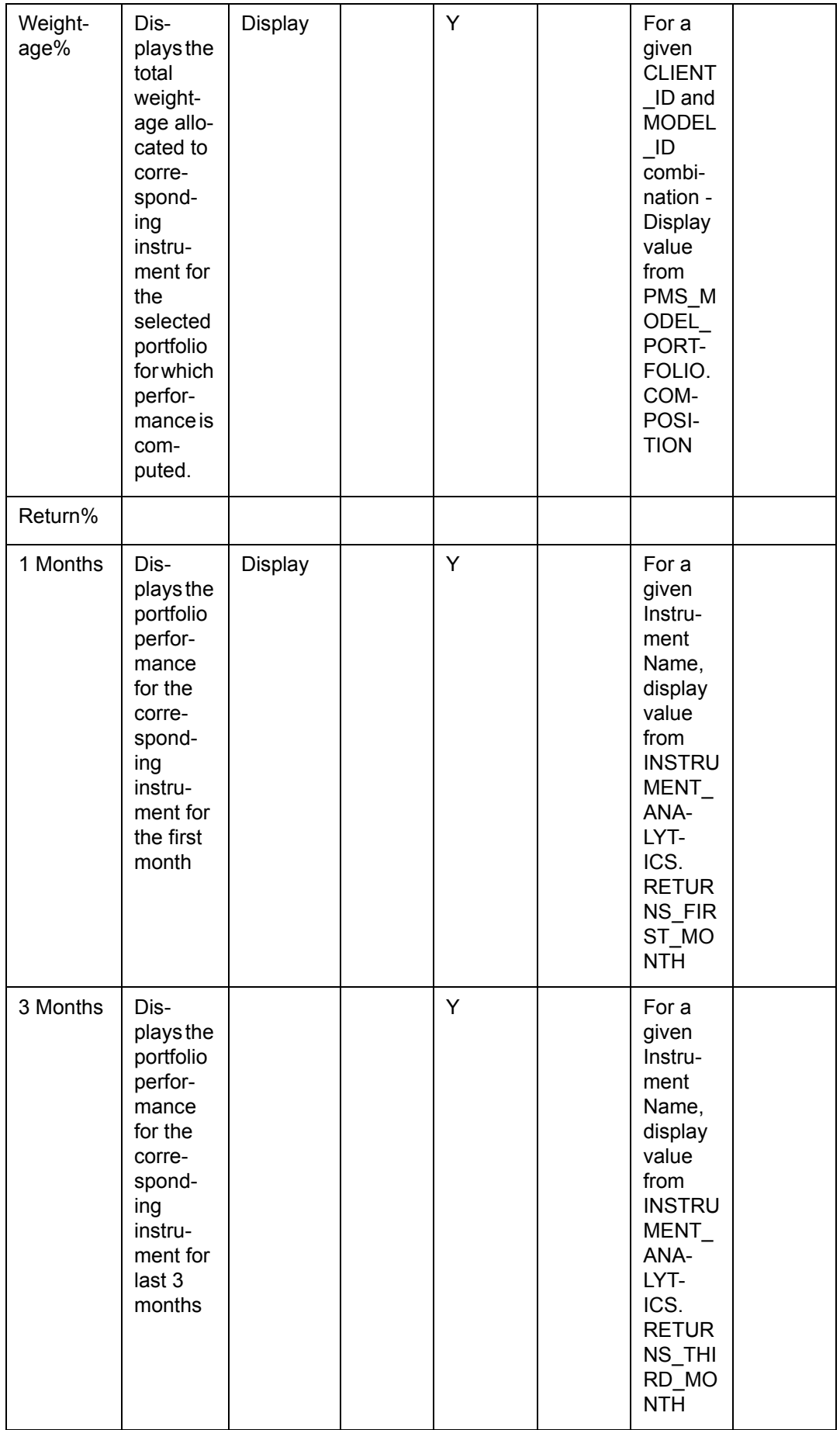

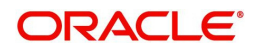

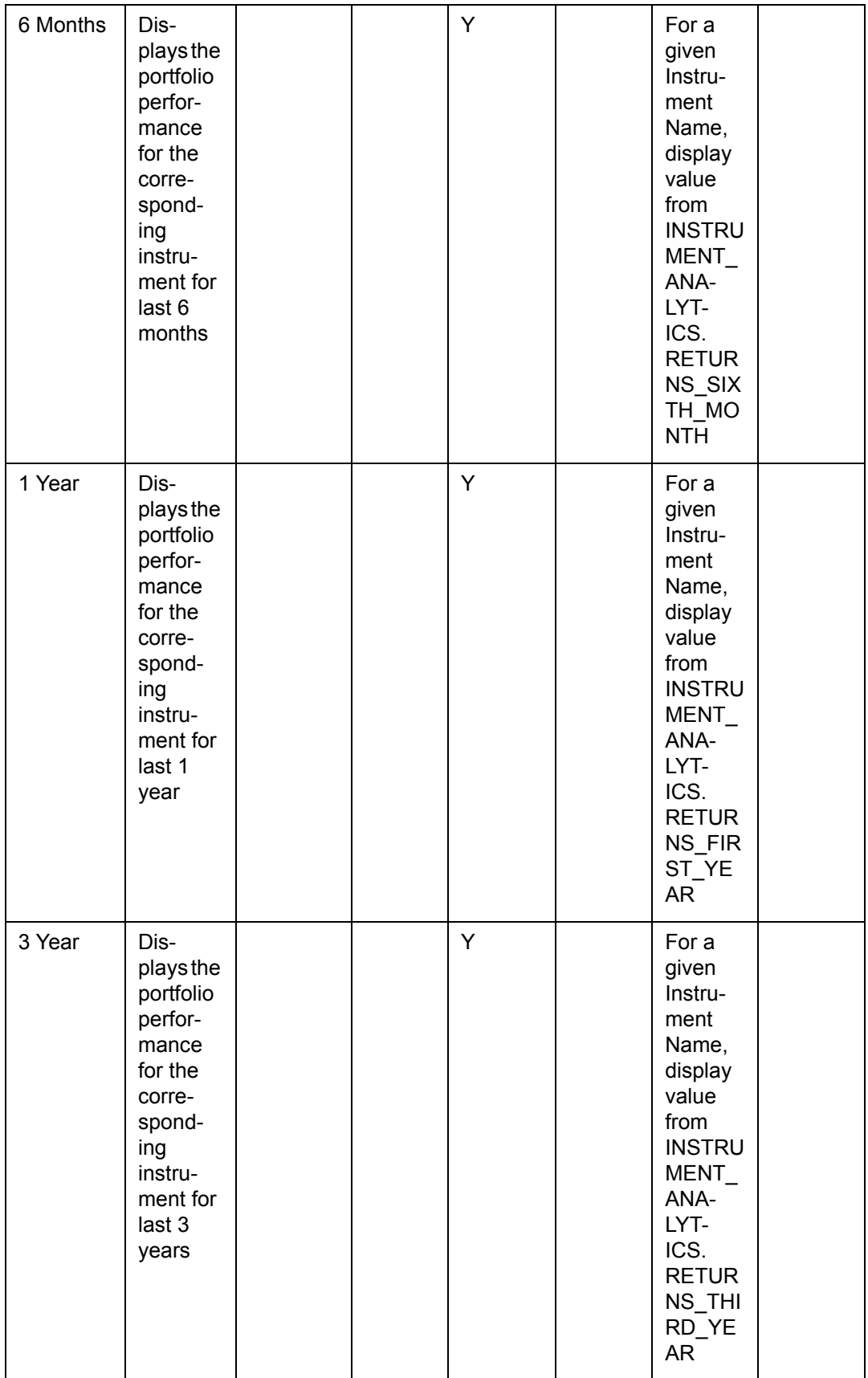

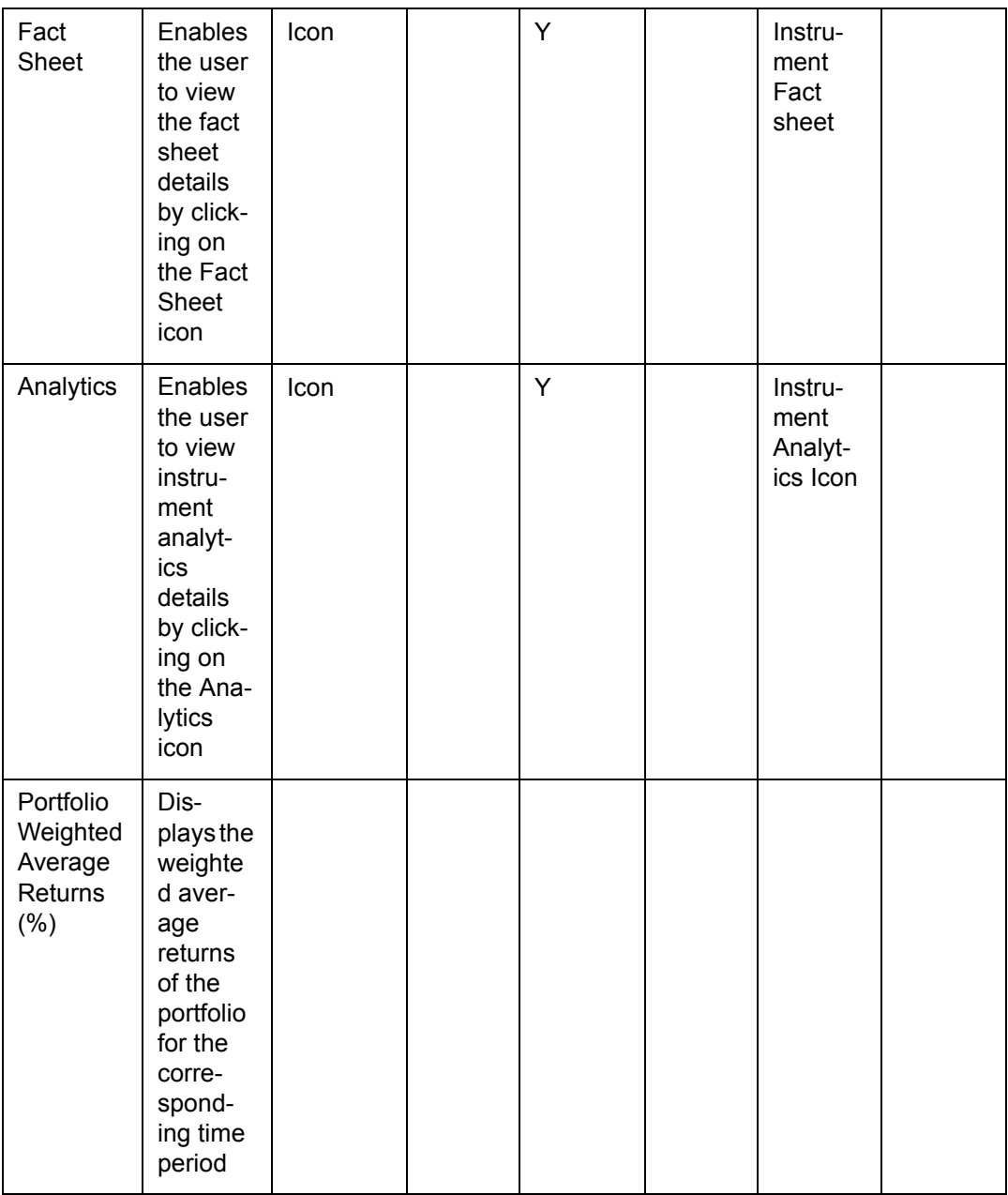

The above screen enables you to view model portfolio of the customer and to analyze the

impact of simulation. On clicking income, read only pop up screen displays the model portfolio associated with the risk score and Client IT type of the selected customer.

If the returns are not available for any of the model portfolios, then the system displays NA.. Model Portfolio displays only the bank specific model portfolio of Instruments and not customer specific model portfolios.

If there are no bank specified model portfolios, then the system displays the error message as 'Selected customer does not have bank specified model portfolio'

# **3.1.5 Focussed List PoPUp**

Click  $\widehat{\mathbf{\Phi}}$  icon, the system displays the following pop up screen:

## **Screen:**

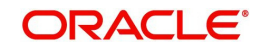

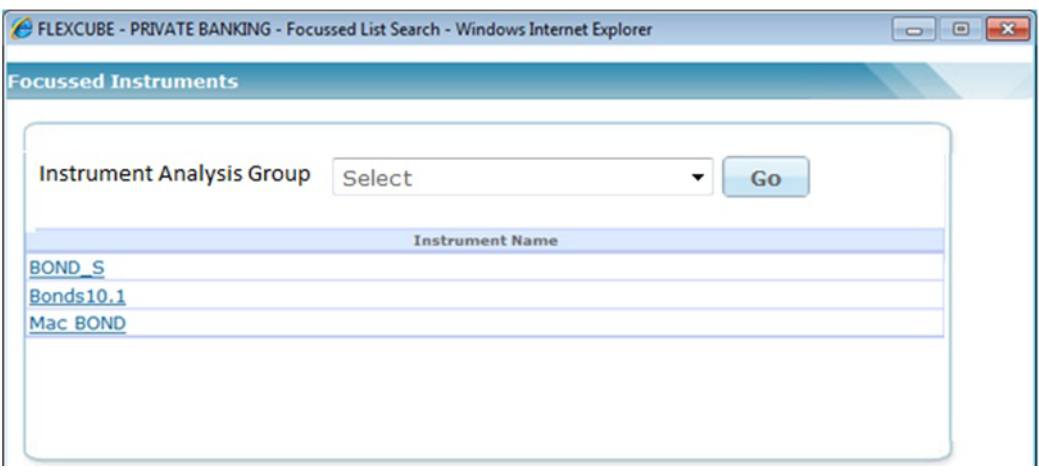

*Figure 3.38: Focussed Instruments PopUp Screen*

#### **Field Description**

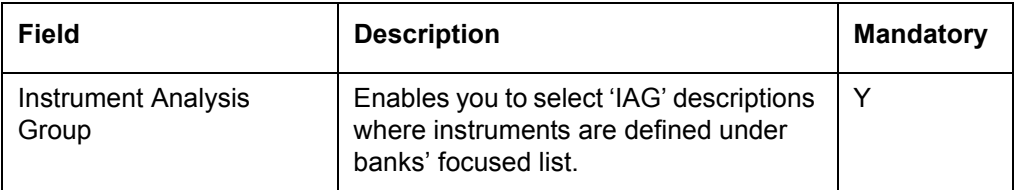

- If you select 'Select + GO' combination value, then the system displays the message as 'Instrument Analysis Group'.
- If you select any particular 'IAG + GO' combination value, then the system displays relevant focused list of instruments applicable for the selected IAG on the screen.

Focused list of Instruments is applicable for the Instrument types applicable only for RM Login. The list is provided below;

- **•** Equity
- Mutual Funds)
- Bonds
- **Commodity**
- **Structured Products**
- Insurance
- PMS
- Futures
- Options
- Simulator Screen

# **3.1.6 Portfolio Alerts**

## **Description:**

The alerts facilitate by providing the customer or the Relationship Manager a round-up of all the relevant information about their investments. When the Relationship Manager or the customer creates an alert, the system runs automatic, predefined searches on the portfolio or the instrument or the exposure or the instrument price they specify. The alerts so set up will be notified either through an email or on their dashboard depending on the notification mode opted by the user.

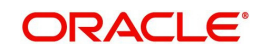

# **User Access levels:**

**RM:** The RM has the flexibility to create and maintain alerts across all associated customers. RM can create and maintain alerts across all the portfolios of customer including self managed and held away portfolios. The RM has also been provided with the authority to maintain the alerts created by the customer

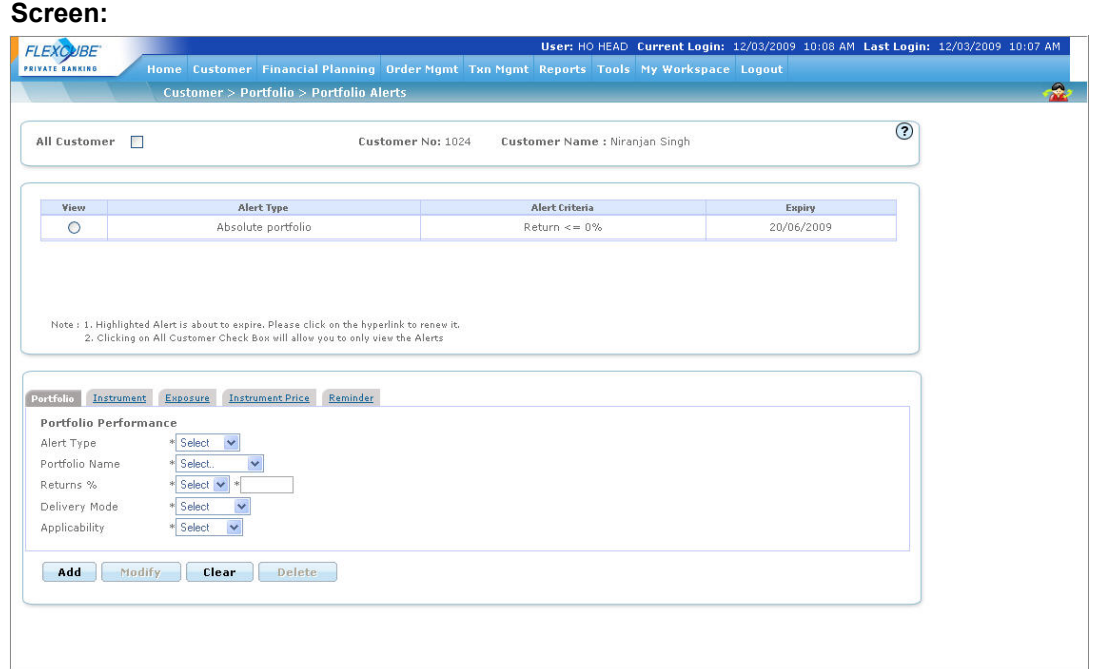

## *Figure 3.39: Portfolio Alerts Screen*

### **Screen Navigation:**

- 1. After you login, the portfolio alerts screen can be accessed through the Portfolio and Portfolio Alerts sub menu.
- 2. The screen is also accessible through the Portfolio Maintenance screen. The Portfolio Maintenance screen displays the Market Price with a hyperlink for various instrument types. The system navigates the user to the Portfolio Alerts screen by clicking on this hyperlink. The alerts screen accessed in such a manner is defaulted to the Instrument Price tab.

## **How to read the screen:**

- 1. The screen displays three sections when you arrive at the screen. The first section is the display tab, displaying the list of all the existing alerts which are currently in force. For an RM login, this tab has an additional column displaying the customer name. The alerts will be displayed in the descending order of their expiry i.e. the alert which is likely to expire earliest, will be displayed at the top. In the event of multiple alerts being displayed on the same date, the system will sort the alerts by the Customer name. This table also displays the type of alert and the criteria for triggering the alert. The user can select an alert by clicking on the radio button provided against the corresponding alert.
- 2. The RM has been provided with the facility to create and maintain alerts across all associated customers. This particular tab enables the RM to search for customers while adding an alert.
- 3. The third tab has been embedded with multiple tabs within itself. Currently the system facilitates the users to set up the following categories of alerts, namely, Portfolio, Instrument, and Exposure, Instrument price and Reminder alert. Each of the multiple sub-

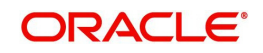

tabs facilitates in defining a particular alert category. In other words, the user can set up alerts for the various categories by picking the corresponding sub-tab..

On accessing the screen the user will be defaulted to the first sub-tab 'Portfolio'. On selection of any of the existing alerts, depending on the type of alert, the corresponding sub-tab of the alert will be displayed along with the other information of the selected alert.

### **Understanding the screen:**

The alerts get triggered on realization of certain pre defined criteria's by the user. To start with, let us first understand how alerts are defined in the system. In the Admin module, the system administrator will predefine the validity and the frequency of running the alerts. This is the foremost step required to be done to configure the alerts. The validity of the alert indicates the time period for which the alert will remain in force and will be computed from the date it is triggered. The period will always be denoted in 'days'. The administrator has been provided with the flexibility to schedule the frequency of running the validations for each type of alert. The system will verify and validate for the alerts depending on the frequency opted by the administrator for the particular alert. Currently the following options are available to the administrator viz., daily, weekly, fortnightly, monthly and quarterly. The system will process the alerts on the last business day of the respective periods.

The alerts will be processed as part of the EOD (End of Day calculation) process. The alerts processing will be initiated after all the daily feeds / files are uploaded and the entire process of performance computations are completed.

The user can set up alerts for the customer provided the customer has at least a holding in respective portfolio. The users of the system viz., the RM and the customer have no restriction on the quantity of alerts maintained by them and hence can set up unlimited number of alerts. Once the alert criteria or condition is met, the alert will be displayed either on the dashboard of the user or sent as an email, depending on the option opted by the user.

Each alert has a validity associated to it. Five days prior to the expiry of the alert, a message indicating the expiry of the alert will be presented on the dashboard of the user. Please note that the expiry will be displayed as a system alert. Such expiry messages will have a hyperlink beneath the message. On clicking the hyperlink the user will be automatically guided to the alert maintenance screen. In the alert maintenance screen, all the alerts which are due to expire will have the expiry date in the column 'Expiry' of the first display tab highlighted in red color. The expiry date is displayed with the hyperlink. The user can renew the alert by clicking on the hyperlink, when selected the alert will be renewed for an additional validity period as defined by the administrator for the corresponding type of alert. The screen will get refreshed and new expiry date for the alert will be displayed.

Failure to renew the alert will result in the deletion of the alert from the system after the expiry date.

Let us now proceed to understand each field displayed in the screen. For ease of the readers each tab on the screen has been elucidated one by one.

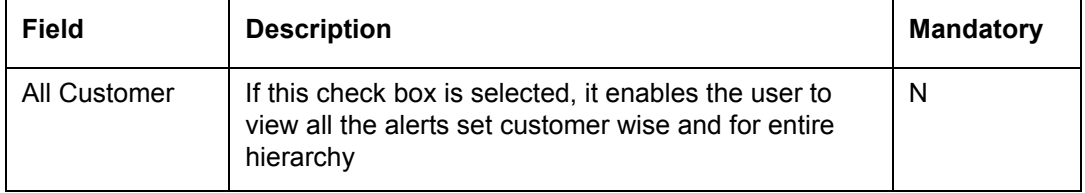

The table below describes the fields displayed in the first tab.

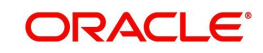

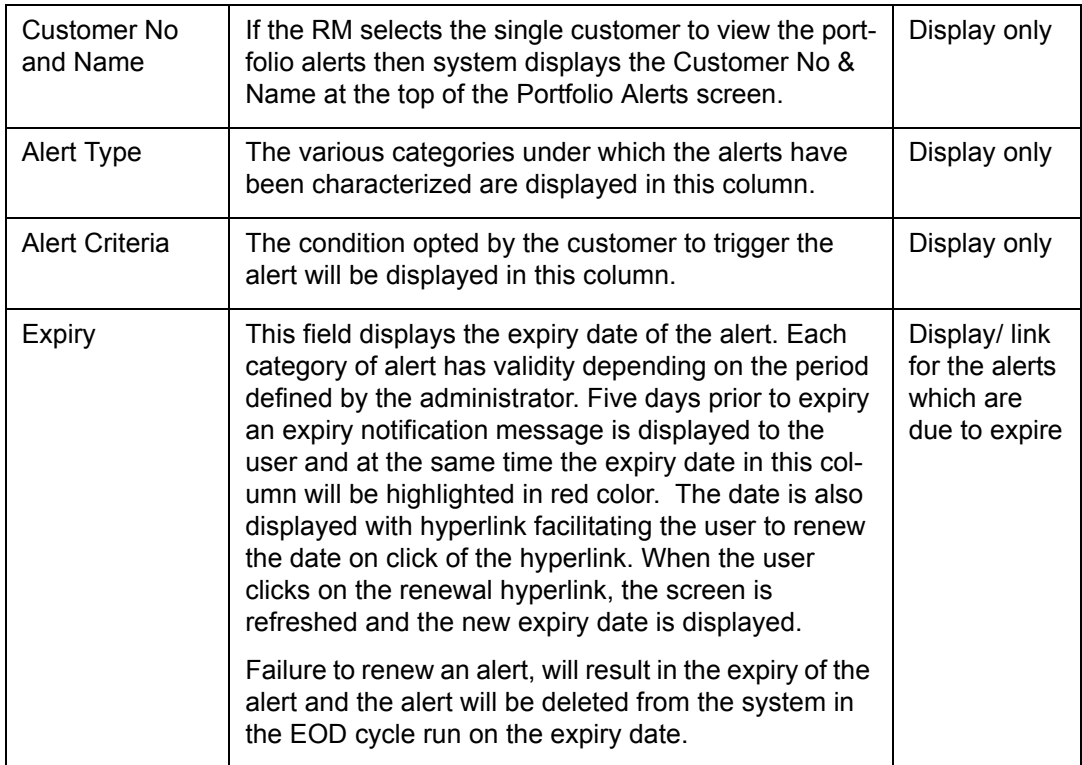

There is a message displayed below the table informing the users about the expiry of the highlighted alerts and requesting them to click on the hyperlink in order to renew the alert.

### **Portfolio:**

Let us now proceed to understand each of the multiple sub tabs displayed in the third tab. The first of them and the default one being 'Portfolio'

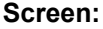

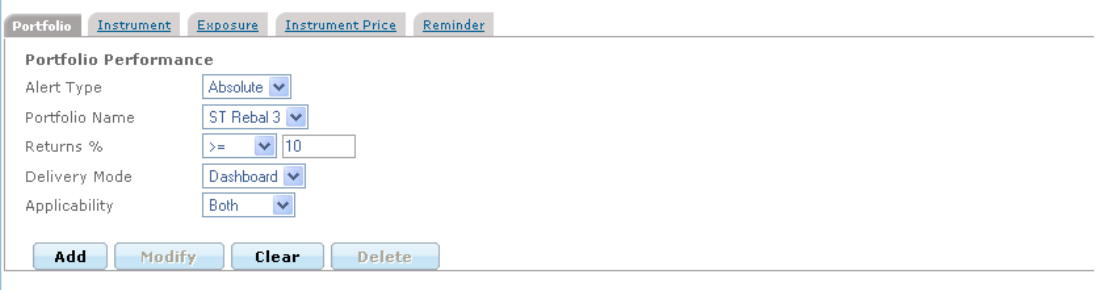

*Figure 3.40: Portfolio Alerts – Portfolio Screen*

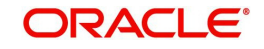

The alert defined in this category assists in tracking the performance of the individual portfolios of the customer or of the customer itself. The fields displayed in the tab have been elaborately discussed in the table below

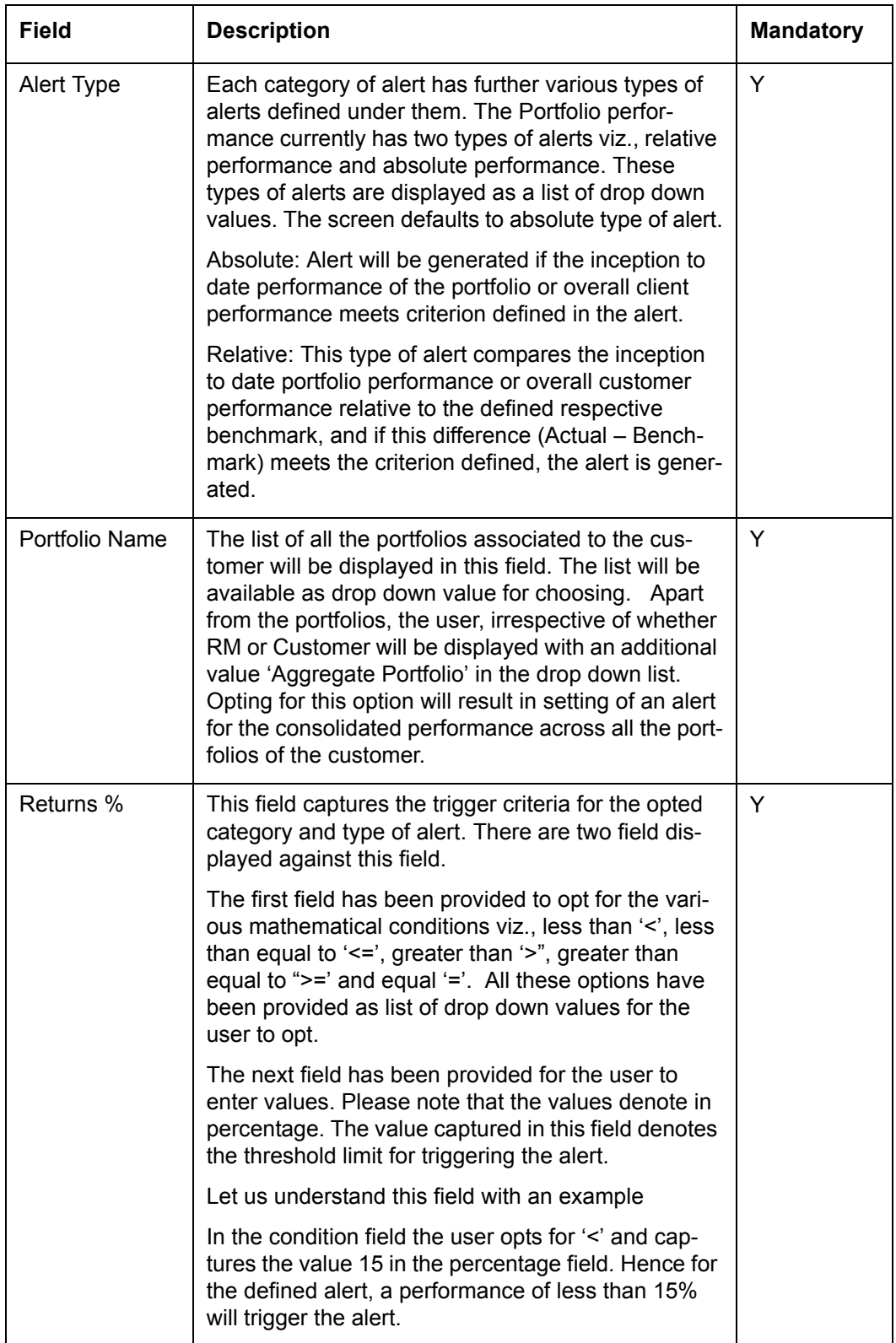

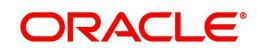

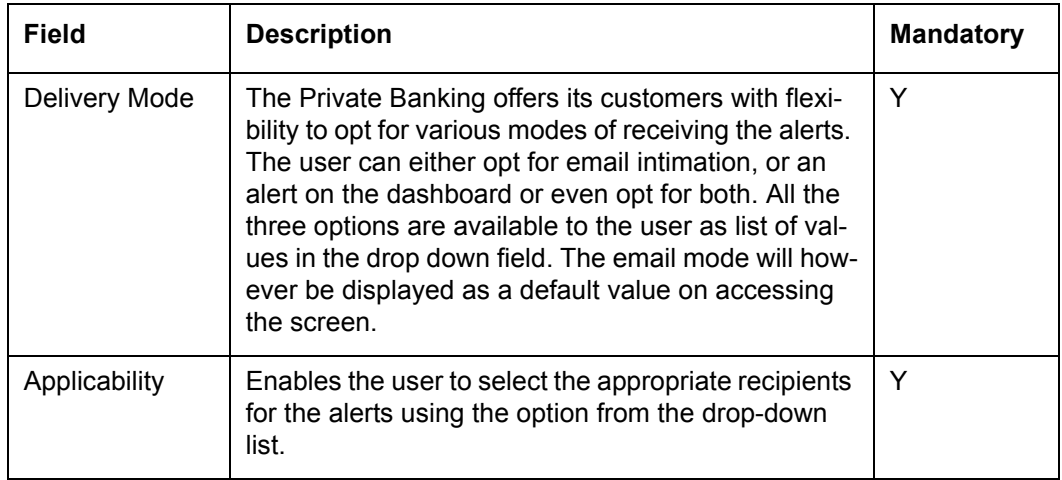

## **Instrument:**

The second tab 'Instrument' enables the user to define performance alerts at an instrument level. The various fields displayed in this tab have been elucidated in the table given below:

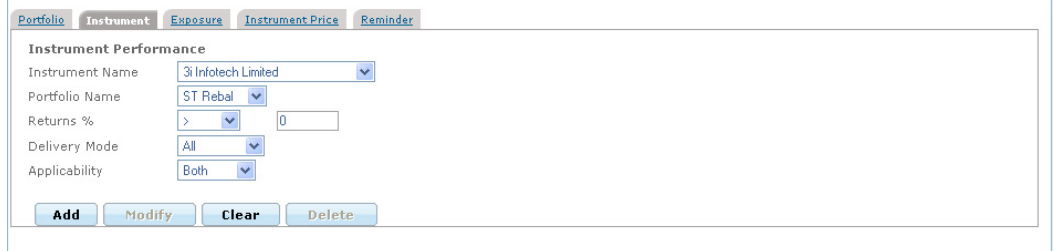

# *Figure 3.41: Portfolio Alerts – Instrument Screen*

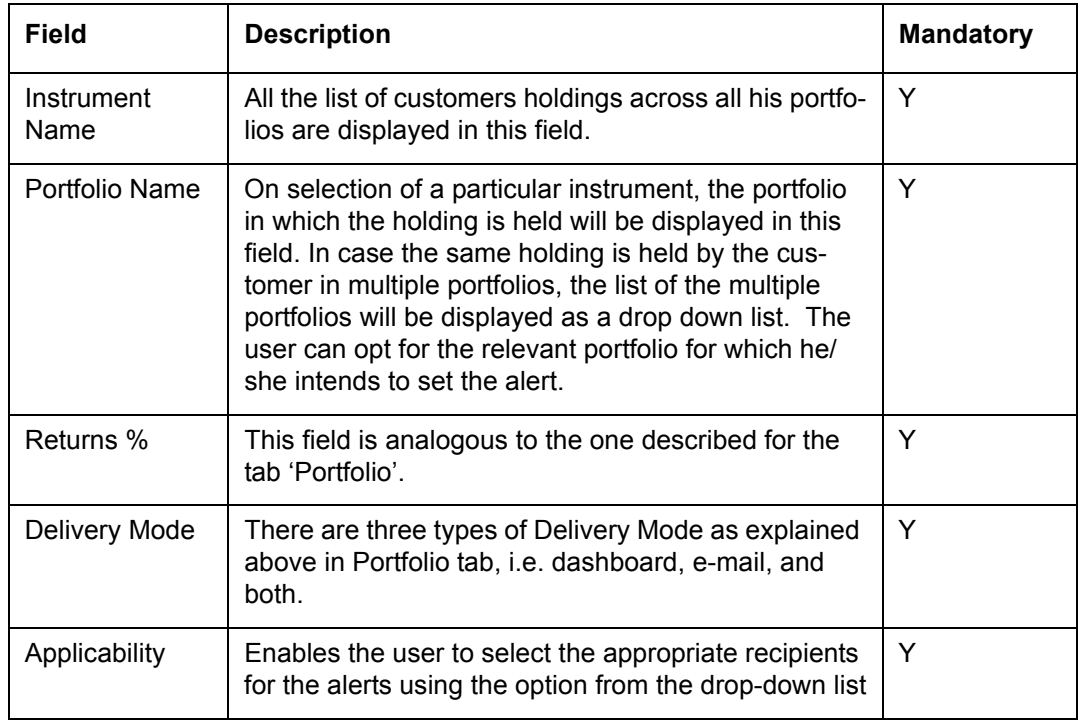

#### **Exposure:**

The third tab has been provided to delineate alerts on exposures. These alerts can be set and tracked on different dimensions of the customer's holdings viz., industry, currency region, market capitalization and instrument type. The alert for a particular exposure will be triggered

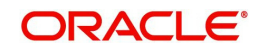

when the percentage of holdings in a particular subordinate dimension meets the set criteria. To recap, the percentage of holding in a particular subordinate dimension can be deduced by dividing the market value of a particular subordinate dimension under consideration, with the total market value of the dimension and then multiplying the value with 100. For example the exposure of the customer's holdings in pharmaceutical industry can be determined by dividing the market value of the holdings in pharmaceutical industry with the total market value of the holdings across all the industries. The screen shot of the tab 'Exposure' is as given below:

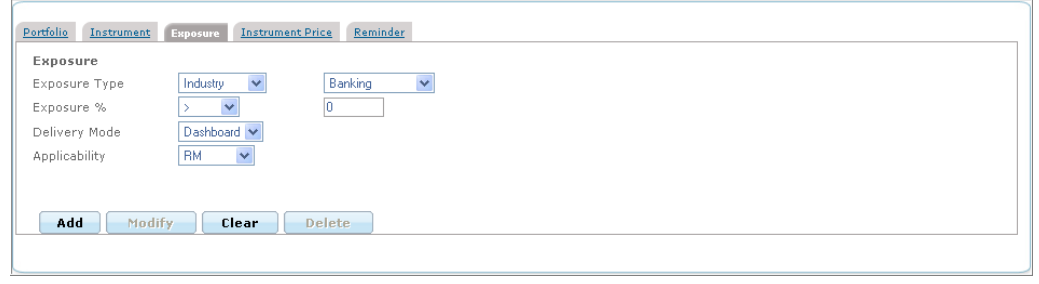

### *Figure 3.42: Portfolio Alerts – Exposure Screen*

The various fields displayed in this tab have been elucidated in the table given below

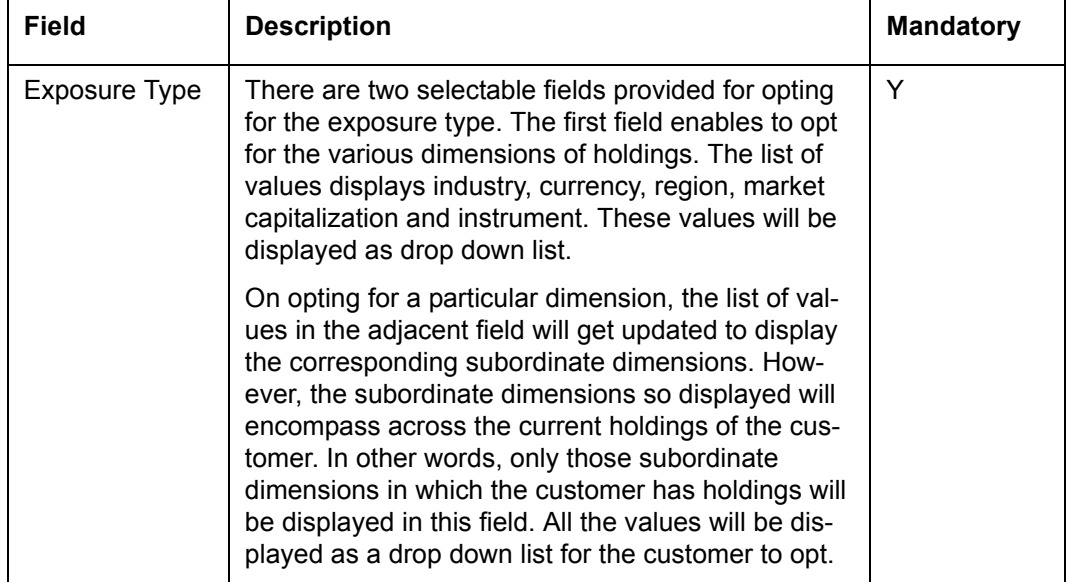

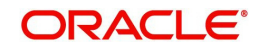

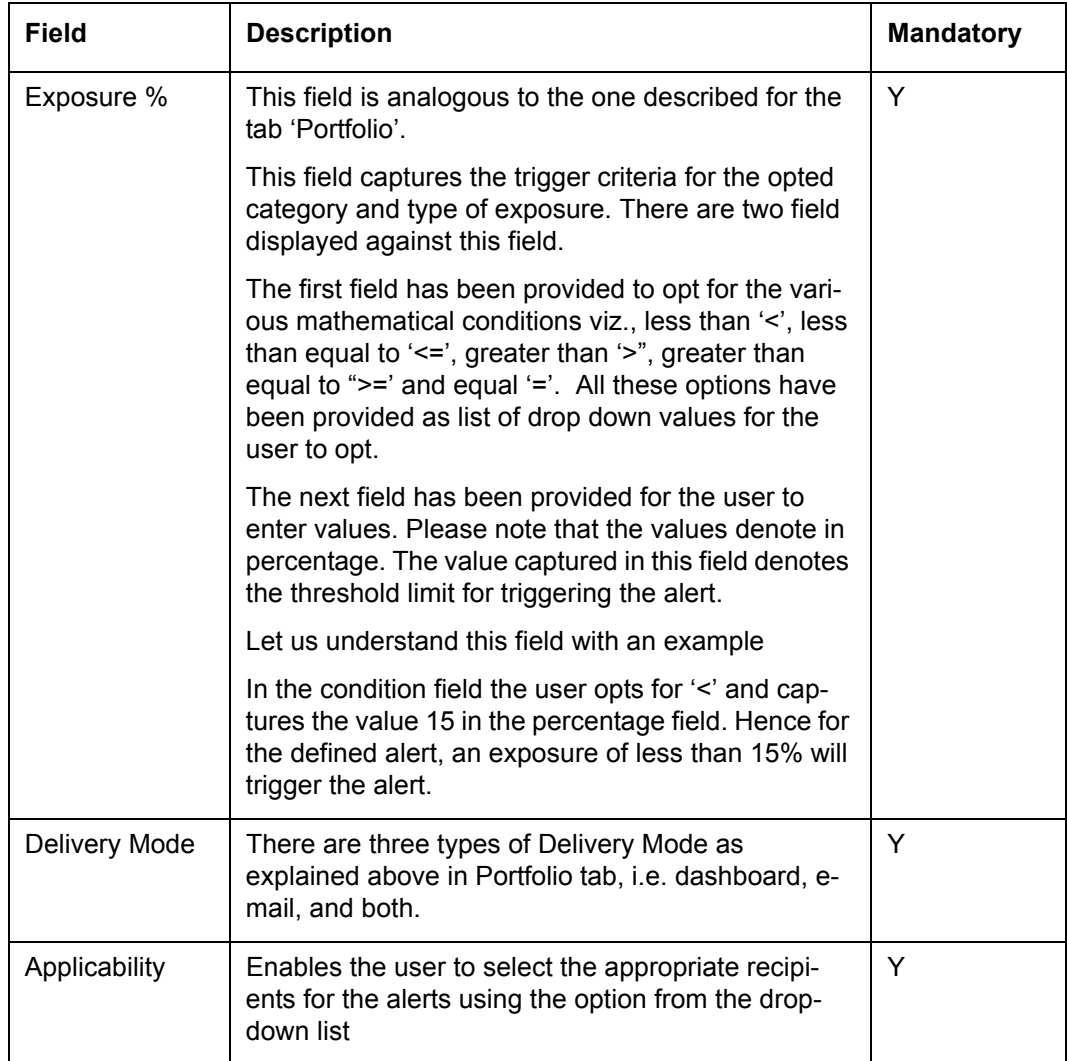

### **Instrument Price:**

The fourth tab of Portfolio Alerts is provided to set the alerts for Instrument Price. The alerts defined in this category assist the user to track the instrument market price variation on day to day basis

### **Screen:**.

| Portfolio<br>Instrument                        | <b>Reminder</b><br><b>Exposure</b><br><b>Instrument Price</b>                   |
|------------------------------------------------|---------------------------------------------------------------------------------|
| <b>Instrument Price</b>                        |                                                                                 |
| Alert Type                                     | Price $\%$ $\vee$                                                               |
| Instrument Name                                | <b>957</b><br>Dr Reddy'S Laboratories Limited                                   |
| Price Percentage                               | INCREASED BY V 10<br>200<br>(For e.g. 10%, enter value 10)<br>Last Traded Price |
| Delivery Mode                                  | Dashboard V                                                                     |
| Applicability                                  | Both<br>$\checkmark$                                                            |
| Add<br>Clear<br><b>Modify</b><br><b>Delete</b> |                                                                                 |

*Figure 3.43: Portfolio Alerts – Instrument Screen*

If the Portfolio Alerts screen is accessed through the Portfolio Maintenance screen, it displays the existing alerts of the selected customer with Instrument Price as the default tab. In this case, system displays the same instrument name in the Instrument Name field as in the Portfolio Maintenance screen whose market price was clicked.

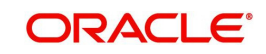

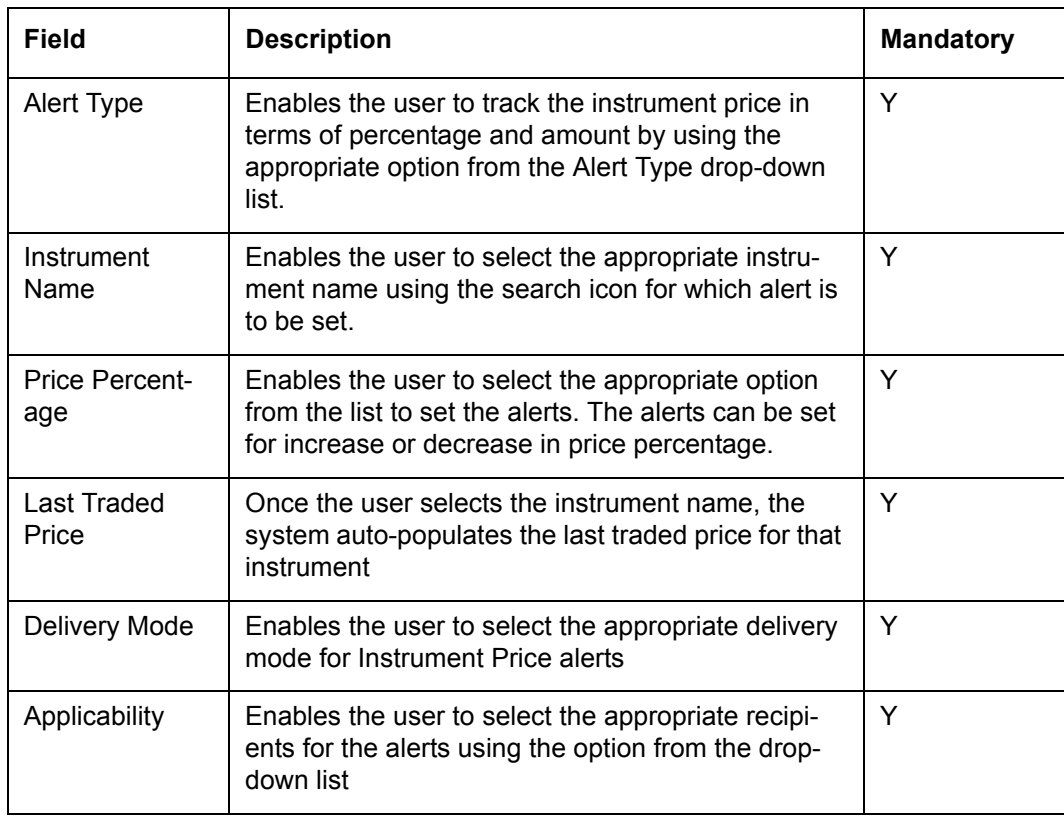

The fields displayed in the tab have been inscribed in the table below:

### **Reminder:**

The last and final tab of Portfolio Alerts is Reminder. For Reminder alert in view table 'Expiry' column details would be displayed blank

**Screen:**.

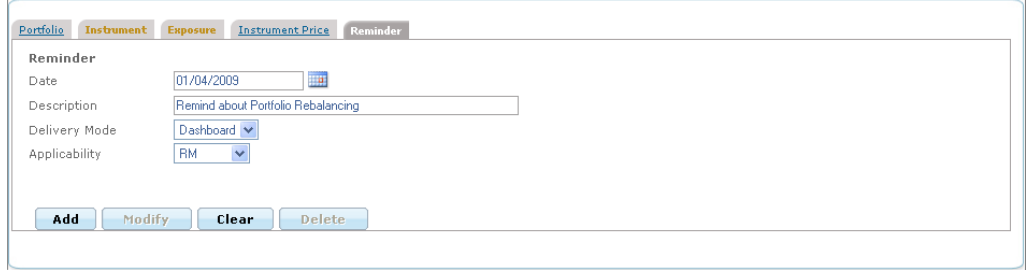

## *Figure 3.44: Portfolio Alerts – Reminder Screen*

The fields displayed in the tab have been inscribed in the table below:

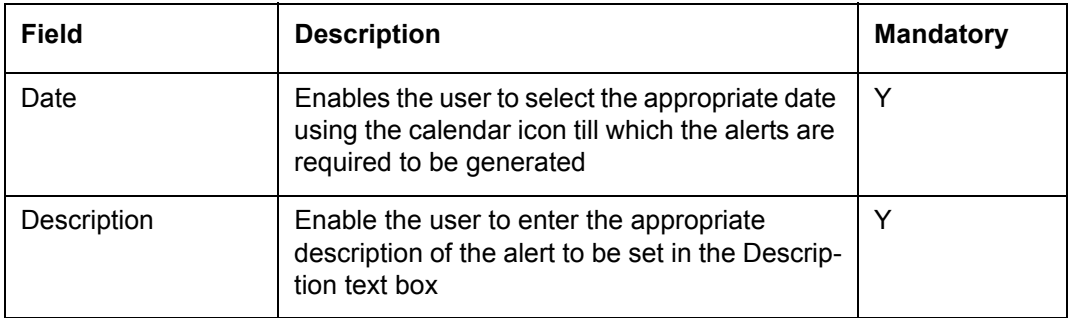

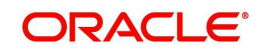

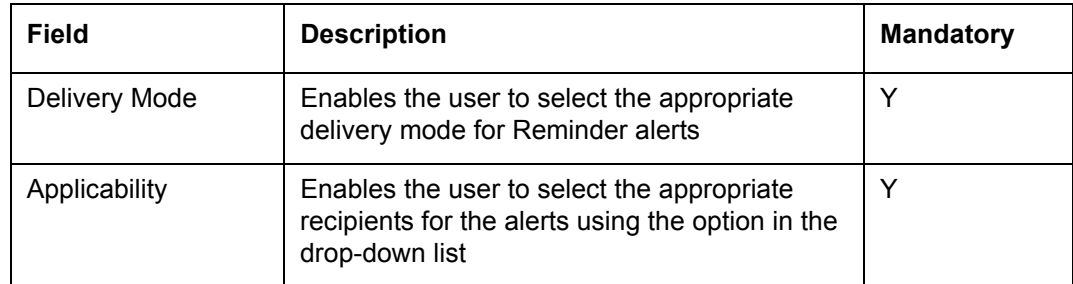

# **3.1.7 Portfolio Rebalancing**

# **Description:**

Portfolio rebalancing is a powerful risk-control strategy. The Risk and Return characteristics of a portfolio are determined by the asset allocation. As different asset classes produce different returns, the portfolio's asset allocation and risk-return characteristics change accordingly. In order to reinstate the original asset allocation, portfolio is required to be rebalanced.

Rebalancing is always done either against a chosen model allocation or an advisor will devise a custom portfolio rebalancing strategy and select the individual instruments for rebalancing.

While rebalancing against a model, the system compares the existing portfolio against the model and draw up a list of trades to be executed to realign the portfolio. In case of custom rebalancing, the advisor looks at the portfolio and decides the rebalancing strategy.

However, the current functionality is limited to generating a rebalancing report and does not support rebalancing for order generation.

# **User Access levels:**

**RM:** Only the RM has the facility to view & maintain the Portfolio Rebalancing details

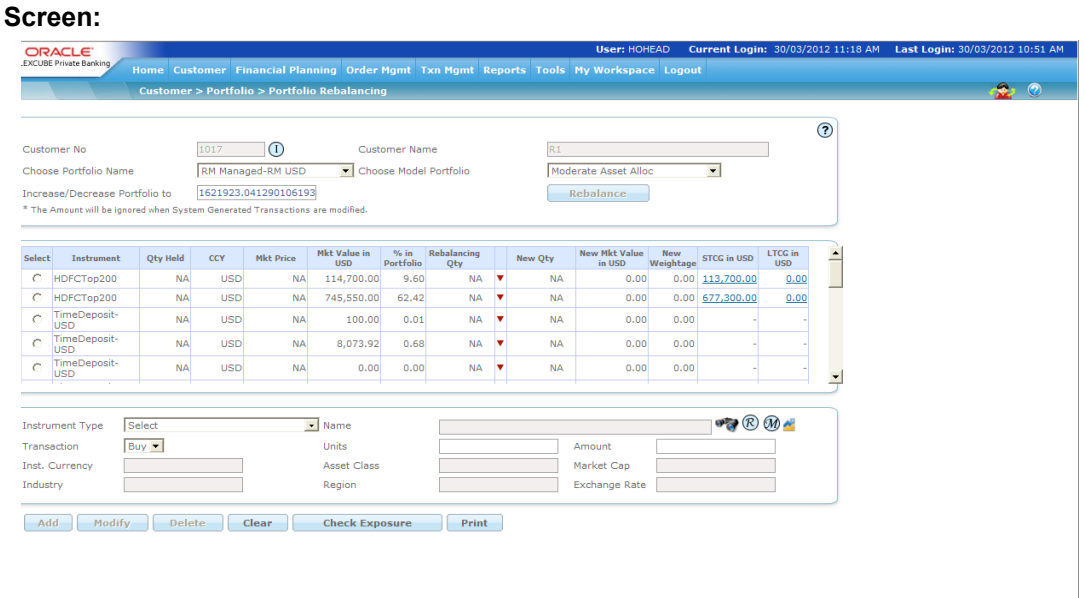

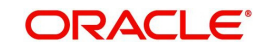
# *Figure 3.45: Portfolio Rebalancing Screen*

# **Screen Navigation:**

After you login as an RM user, select Customer  $\rightarrow$  Portfolio  $\rightarrow$  Portfolio Rebalancing.

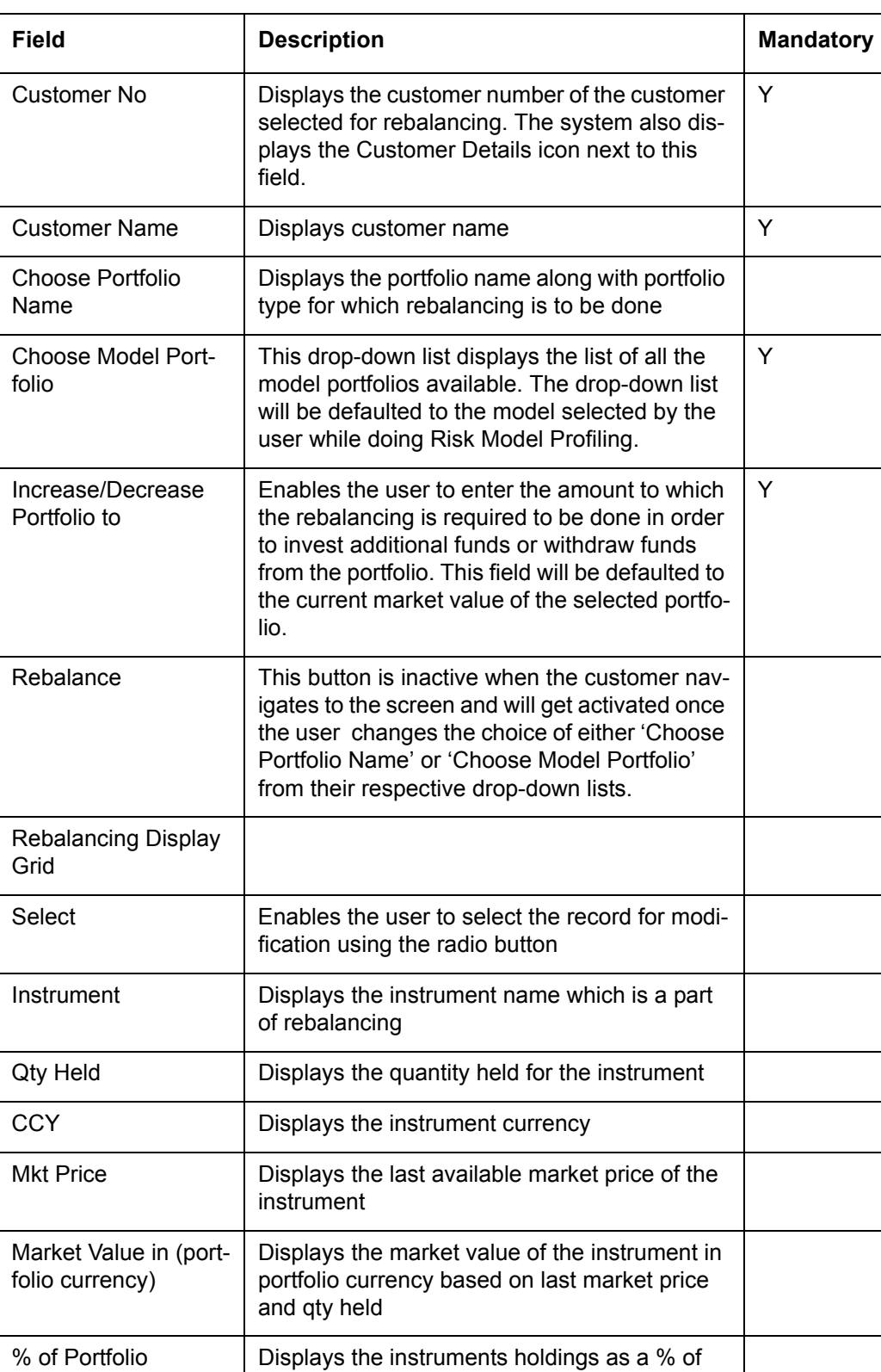

The fields have been briefly described below:

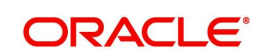

portfolio

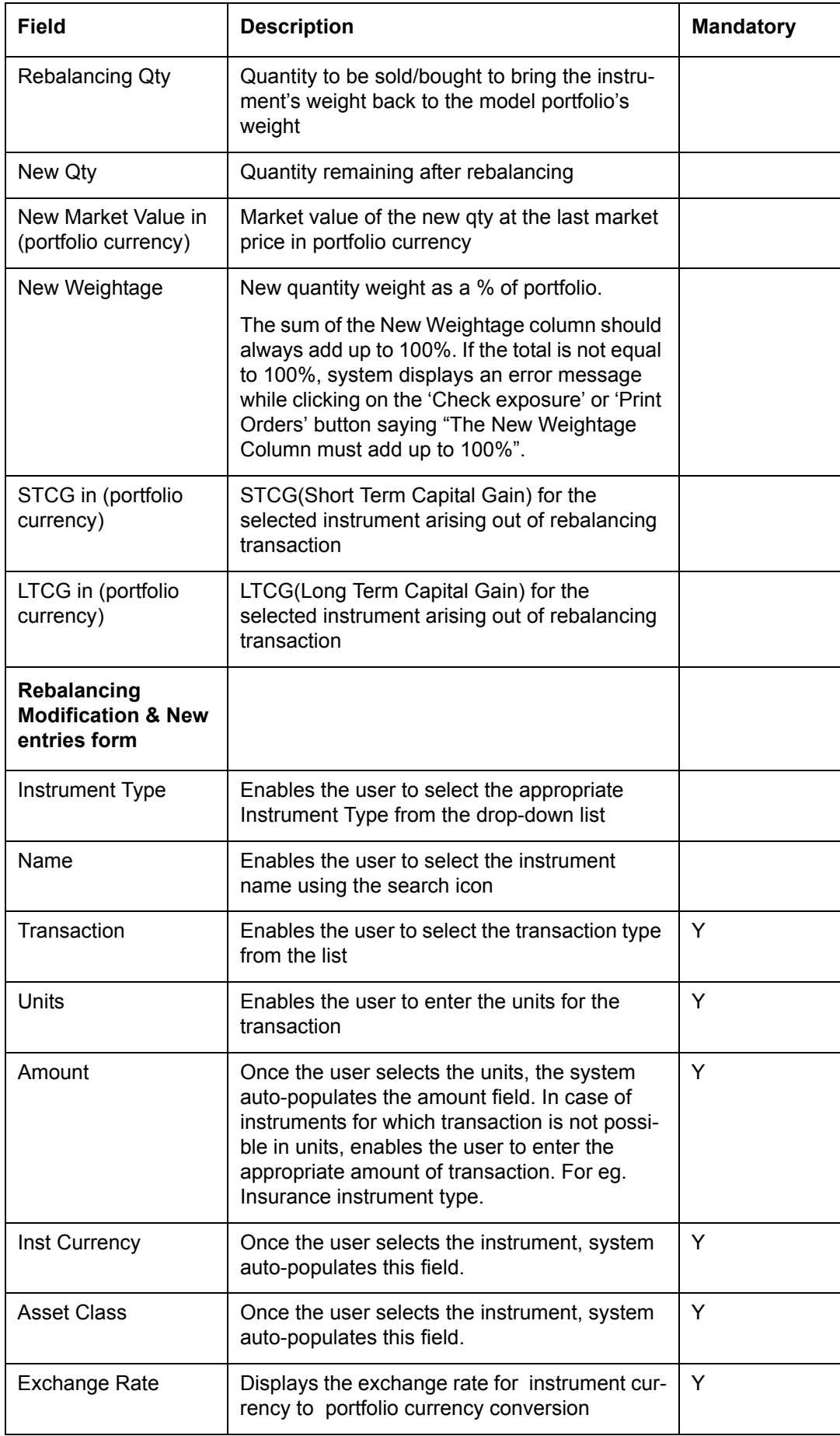

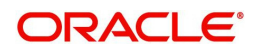

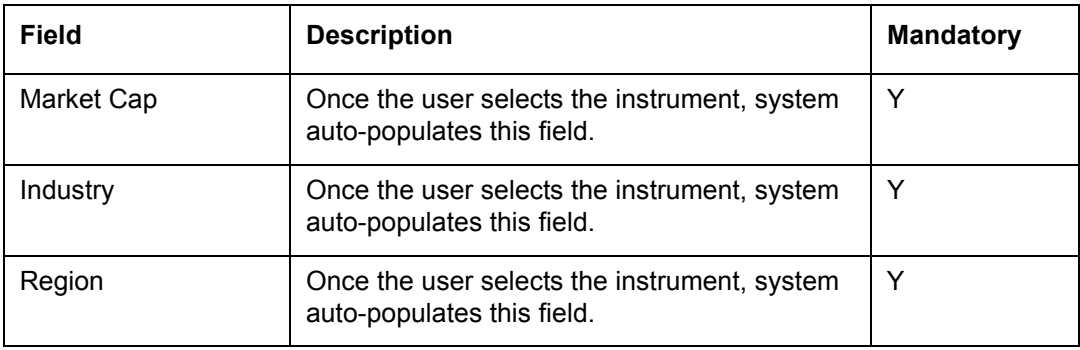

When the user selects Portfolio Rebalancing submenu option, the system first forces the user to select the appropriate customer by displaying the Customer List screen if it is not selected earlier. Once the user selects the customer, the Portfolio Rebalancing screen appears.

The Portfolio Screen is divided into three sections. The first section displays the details such as customer no, name, default portfolio name and amount, and the default model portfolio.

The second section is also a display section and displays the rebalancing transactions of the default portfolio against default model for the selected customer's risk score. The user can also change the portfolio from the Choose Portfolio Name and/or model portfolio from the Choose Model Portfolio to rebalance. After selecting the appropriate portfolios from the first

section, the user can click on the **Rebalance** button to view the new rebalancing details for the corresponding portfolios.

The FCPB system also supports the Portfolio Rebalancing for the portfolio having instruments in multiple currencies as well as against the model having multicurrency instruments.

### **STCG & LTCG:**

The hyperlinks under STCG and LTCG columns display the pop-up windows while clicking on them and give the STCG & LTCG computation details for the selected orders.

The sell orders for rebalancing are generated based on FIFO method. Therefore if a sell quantity spans multiple buys, the STCG/LTCG hyperlinks will display gains/loss computation for each buy transaction separately and displays the market value in instrument currency wherein the main rebalancing screen displays the market value in portfolio currency. The figure displayed in the main orders screen is the net gains/loss figure.

Rebalancing is also done only for the unitized instruments, not for Amount based instruments like Others, PMS, Insurance etc. Also instrument types Futures & Options are not considered as a part of rebalancing.

### **Screen:**

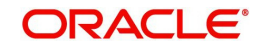

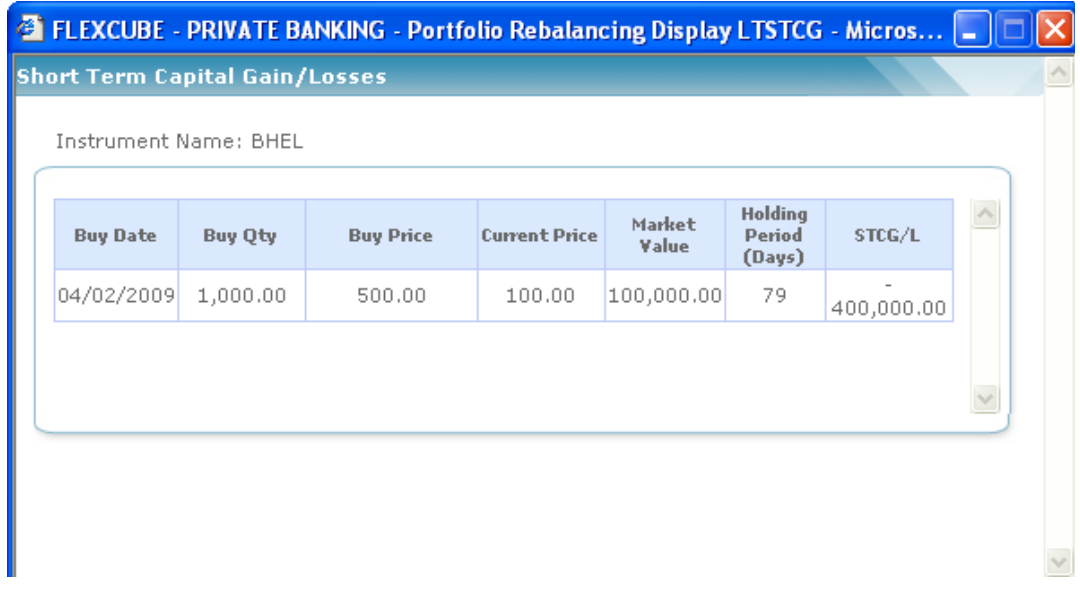

### *Figure 3.46: Short Term Capital Gain/Losses Screen*

The third and final section of the screen enables the user to add/modify/delete the rebalancing orders and the system recalculates all the rebalancing details for these newly entered orders.

The **check Exposure** button enables the user to analyze the holdings in terms of asset class, instrument type, instrument group, industry, and market capitalization. Also,

the rebalancing report can be viewed by clicking on the **Print** button.

### **Note**

 If the customer has placed Buy/Sell restrictions on any of the instruments in the portfolio then the system does not allow the user to do any transaction for those instruments while rebalancing the portfolio.

### **Note**

The system does not allow the user to rebalance a portfolio against a model with higher risk ranking than the current one.

### **Note**

Rebalancing is done only for unitized instruments and not for the amount based instruments like Others, PMS, Insurance, TD, CASA etc. Also instrument types Futures & Options are not considered for rebalancing

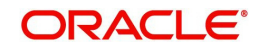

# **4. Business Management and Reports**

# **4.1 Introduction**

Business Management comprises of all the MIS-specific features in FCPB. This includes, setup, computation and display/reporting of Distribution commissions earned by the wealth management service provider from the various product manufacturers (eg.Asset Management Companies, Insurance companies, Brokerages etc) . The other business performance measures that are computed and reported are New business volumes & AUM by Instrument Group, customer , RM and business unit for different periods. All other analytical canned reports like Deviation / Exception reports, Customer portfolio summary & detailed reports, are also covered in this chapter.

The system will provide for on-demand and also end-of-day batch report generation. Reports can be generated for a date or for a historical range, applying various filters, in PDF and excel format, as applicable.

# <span id="page-220-0"></span>**4.1.1 Customer Facing Reports/Portfolio Reports**

Apart from providing on-screen views and analysis, FLEXCUBE Private Banking also generates industry standard reports covering the customer's individual portfolio and also household portfolio. Summary reports showing the overall Net-worth, Holdings, exposure analyses and returns as well as detailed reports covering in addition to the above, the details of transactions, corporate actions and tax classification of gains for a defined date range are also provided.

Transaction reports provide details of transactions under each portfolio for various user defined criteria.

Following are the formats of the list of reports available at individual level (Portfolio Summary and Detailed Reports are available at Household level also:

- Summary Portfolio Report
- Detailed Portfolio Report
- Transaction Report
- Detailed Historic Portfolio Report
- Cash Flow Report
- Holding Period Report
- Complaince Report

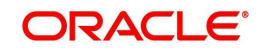

# **Summary Portfolio Report**

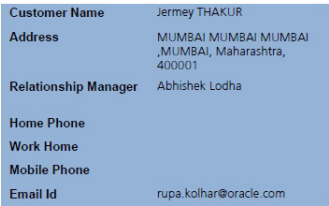

Summary Portfolio Report generated as on 10 August 2012

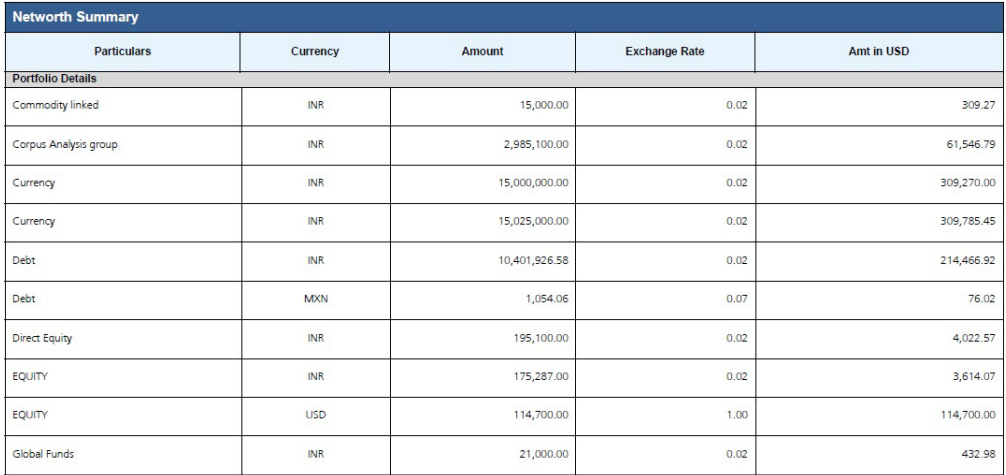

# **Detailed Portfolio Report**

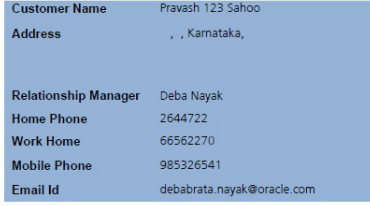

Detailed Report generated as on 23 August 2012

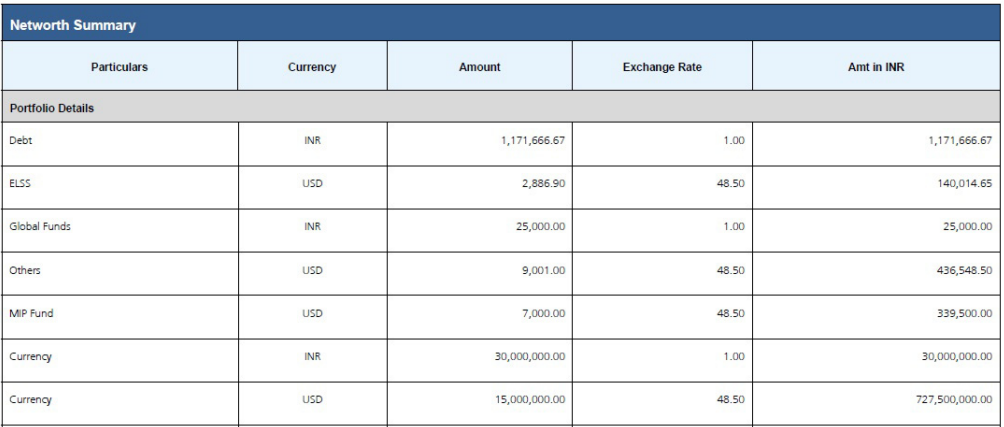

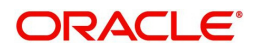

# **Transaction Report**

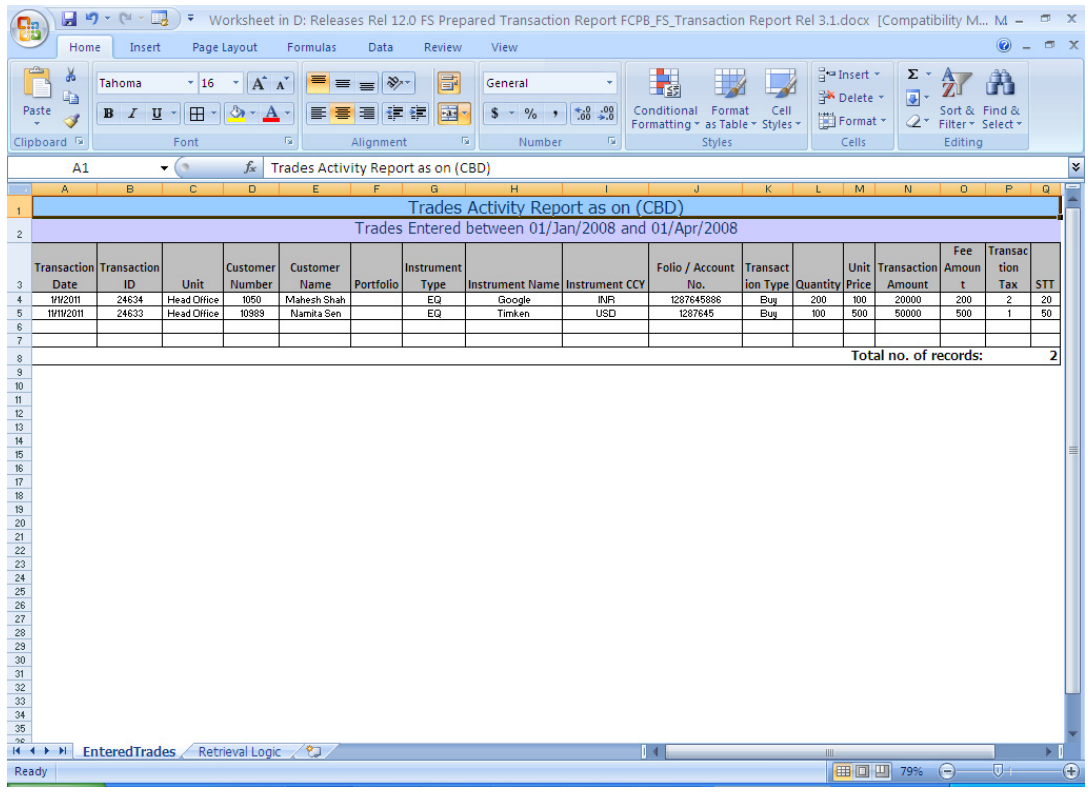

# **Note**

Transaction report is also maaped to OPS role.

# **Note**

Transaction Report will not get generate at Household level.

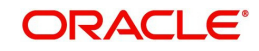

# **Detailed Historic Portfolio**

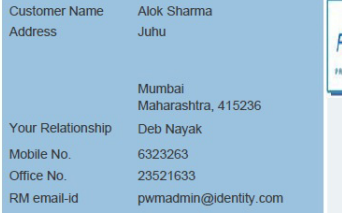

FLEXC<sub>OUBE</sub>

**Historic Portfolio Detailed Statement** 

For the period 01/01/2009 to 30/11/2009

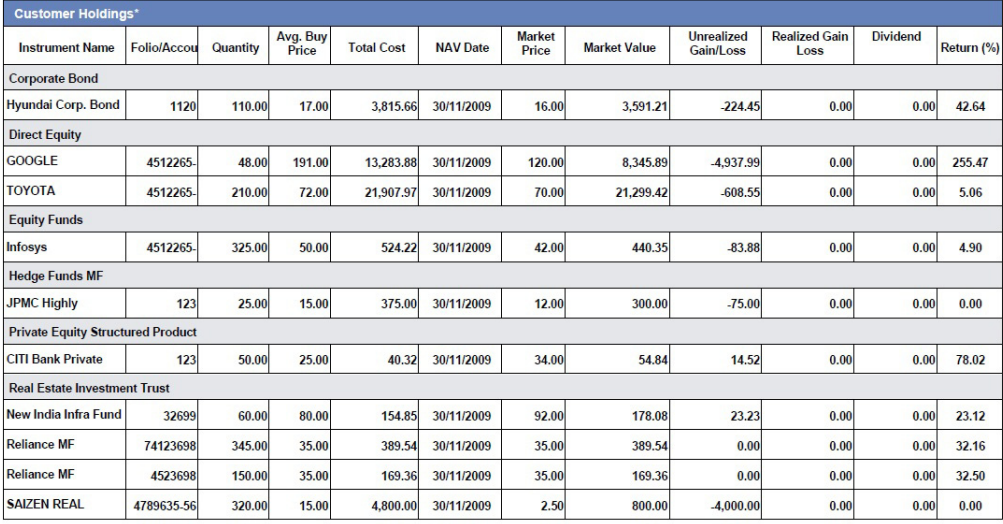

# **Cash Flow**

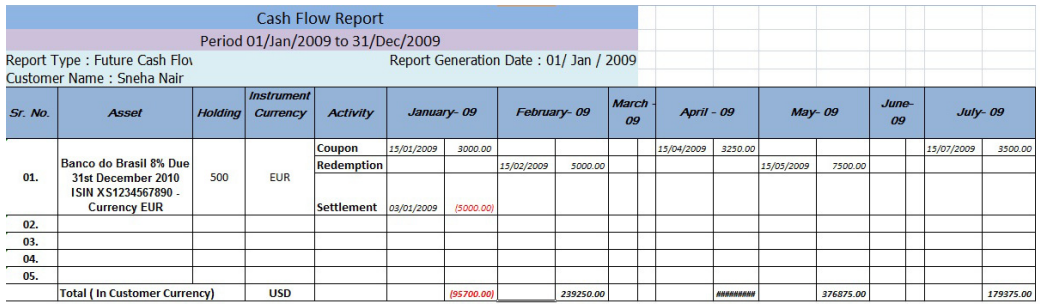

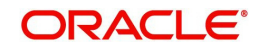

# **Holding Period**

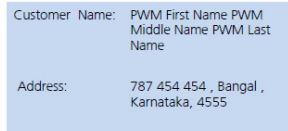

**Holding Period Report** 

As on August 14, 2012

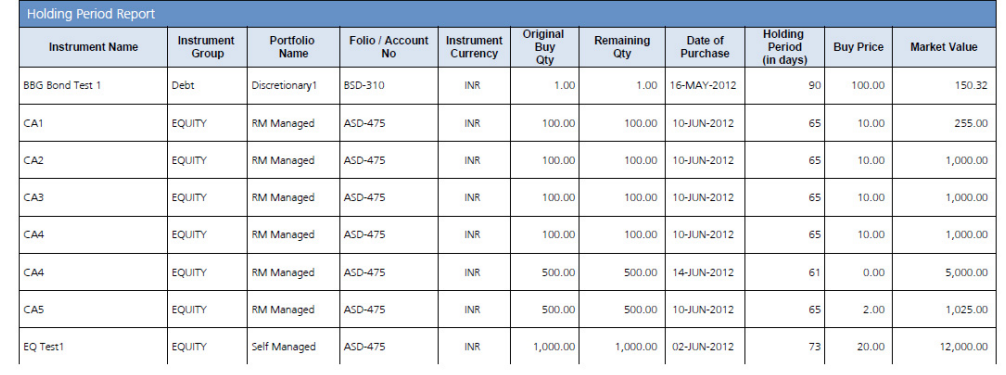

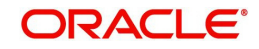

# **Compliance Report**

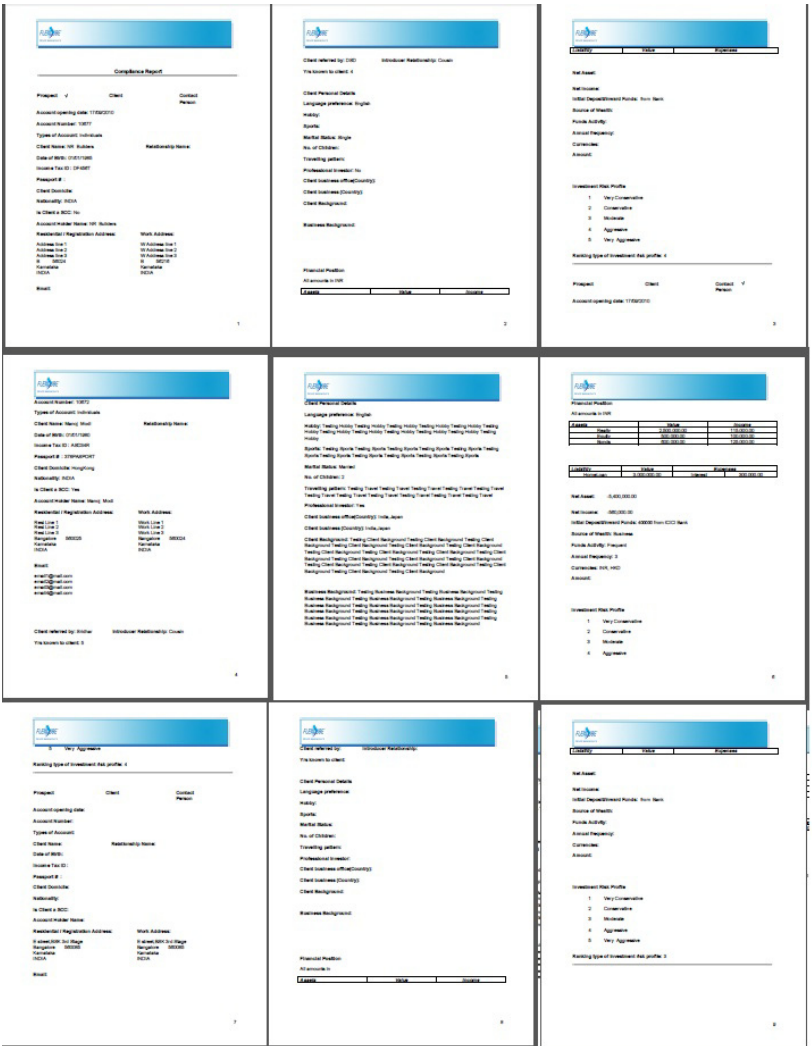

# **4.1.2 AUM Reports**

Following reports are available for both RM login as well as Ops login. Sample reports of the same have been enclosed for reference.

- AUM Progression report
- AUM report by Unit/RM
- AUM report by Customer
- AUM Progression by Customer
- AUM report by Unit Hierarchy

### **Note**

The above mentioned reports are also mapped to ADMIN or OPS role.

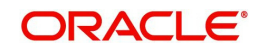

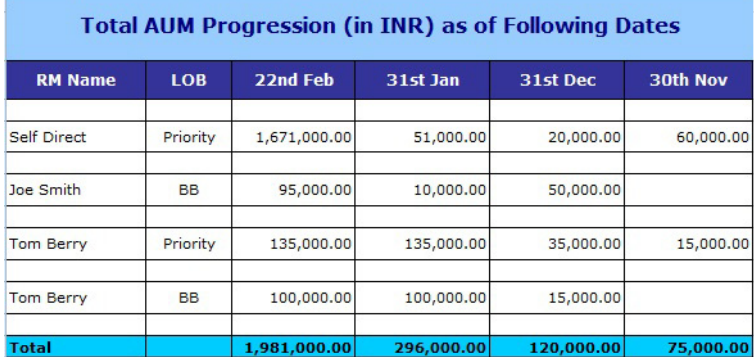

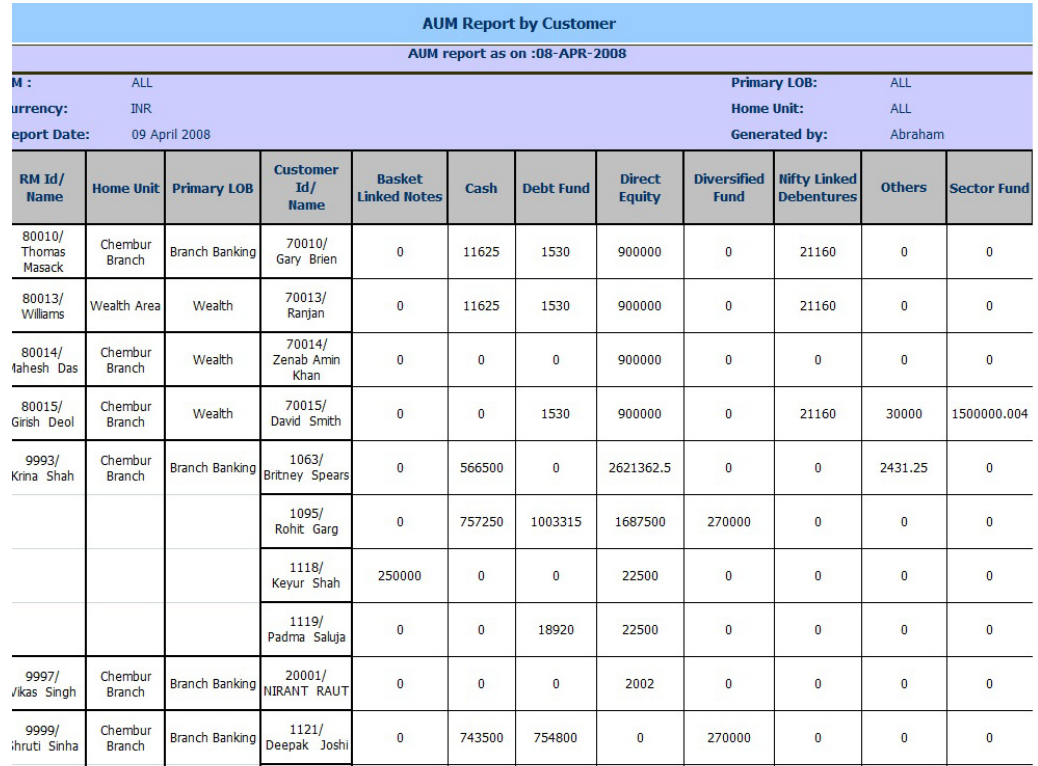

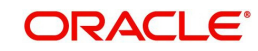

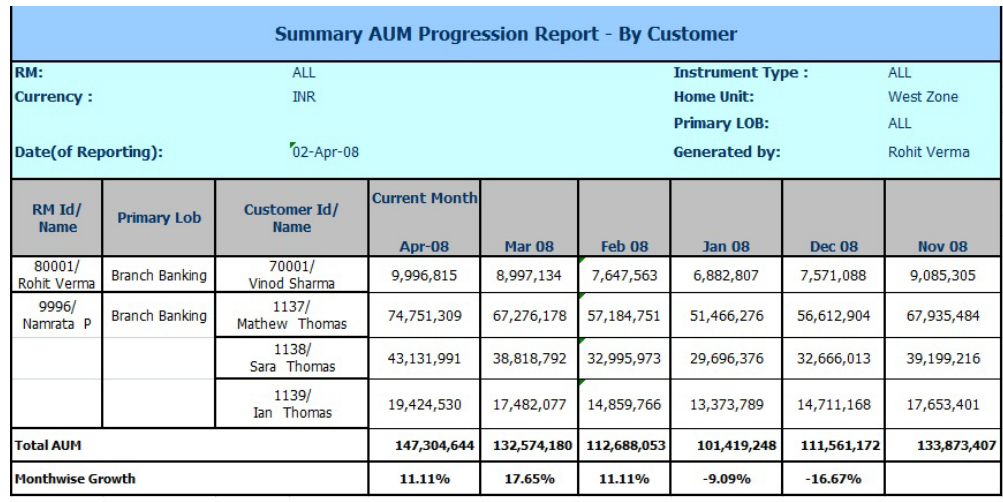

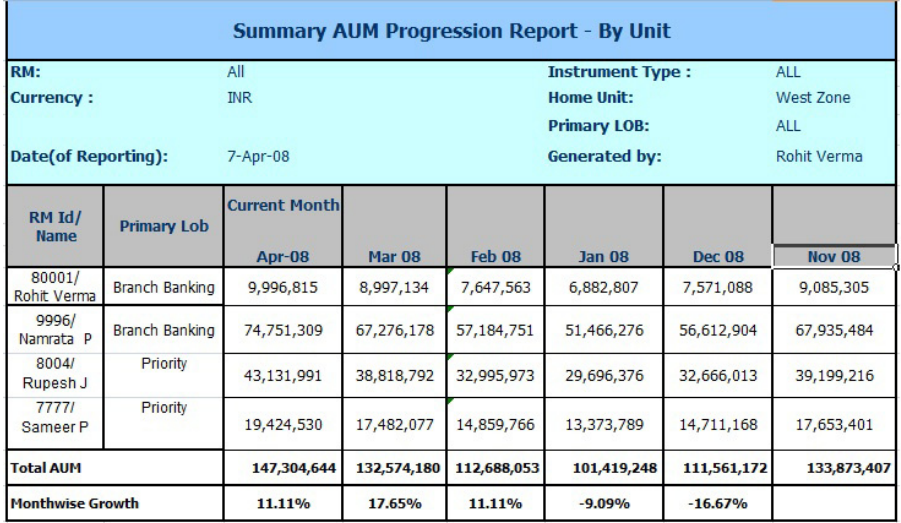

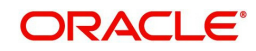

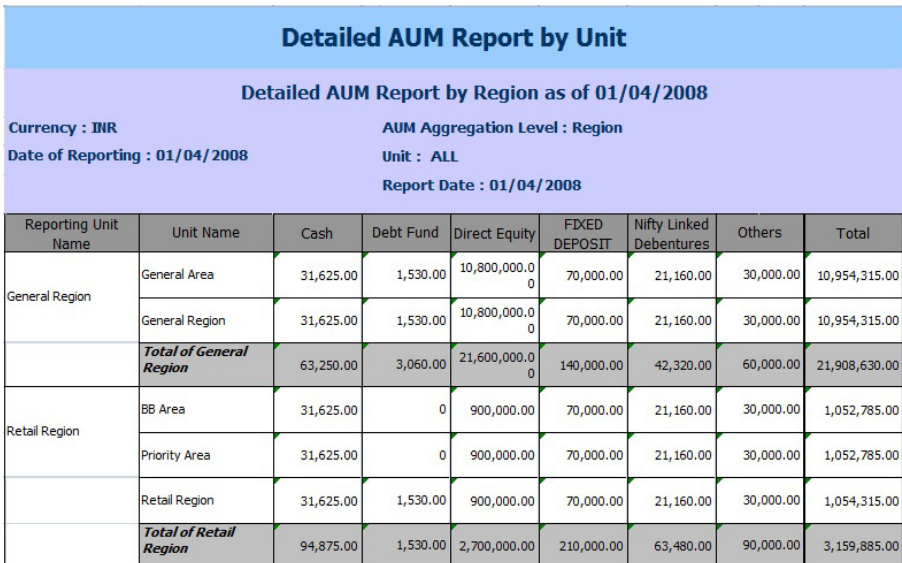

# **4.1.3 Deviation Reports**

Following reports are available under deviation reports.

- Deviation from Approved Instrument
- Deviation from Recommended Instrument
- Deviation from Model Asset Allocation
- Deviation from Model Portfolio Instruments

### **Note**

Deviation from Approved Instrument, Deviation from Model Asset Allocation, Deviation from Model Portfolio Instruments reports are also mapped to ADMIN or OPS role.

Sample reports are shown as below:

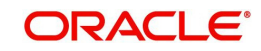

# **Deviation from Approved Instrument**

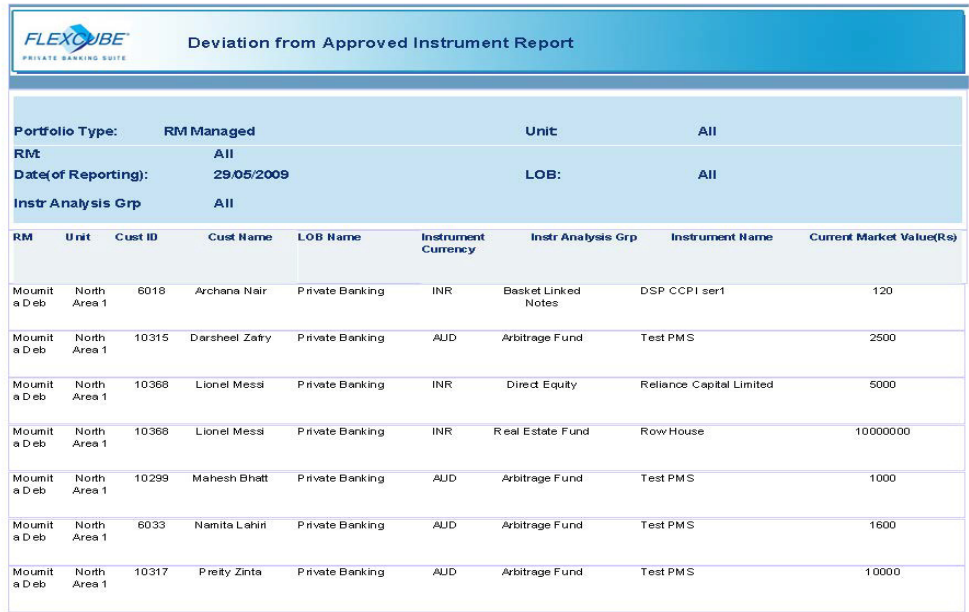

### **Deviation from Recommended Instrument**

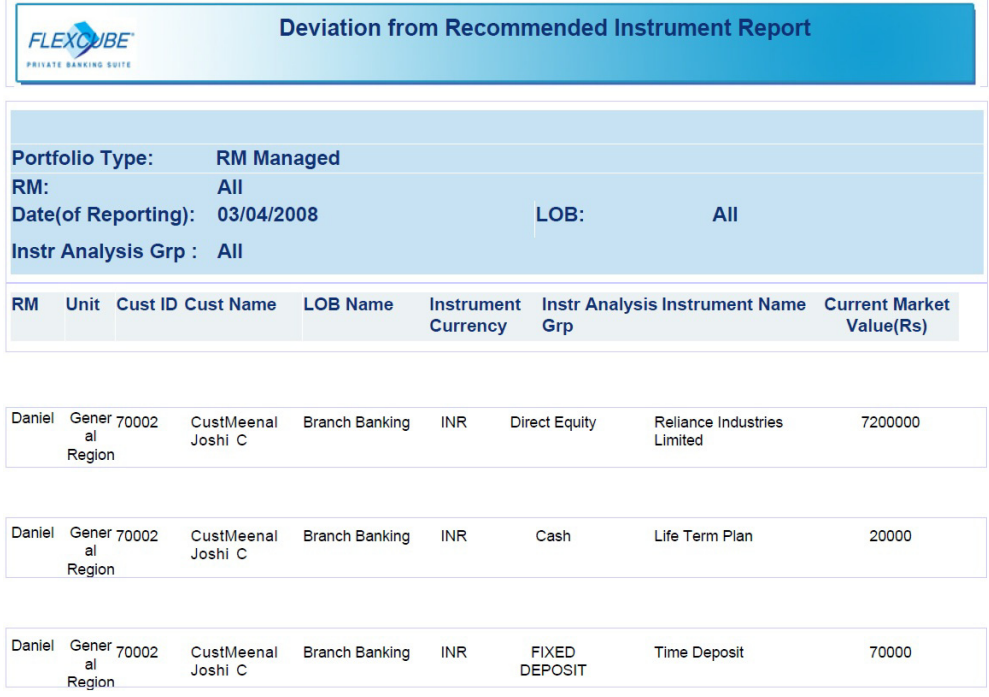

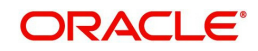

### **Deviation from Model Asset Allocation**

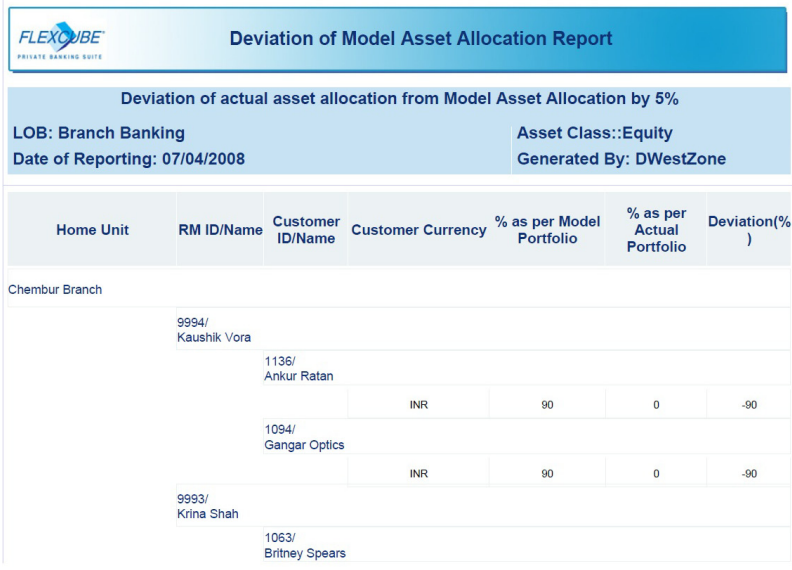

# **Deviation from Model Portfolio Instruments**

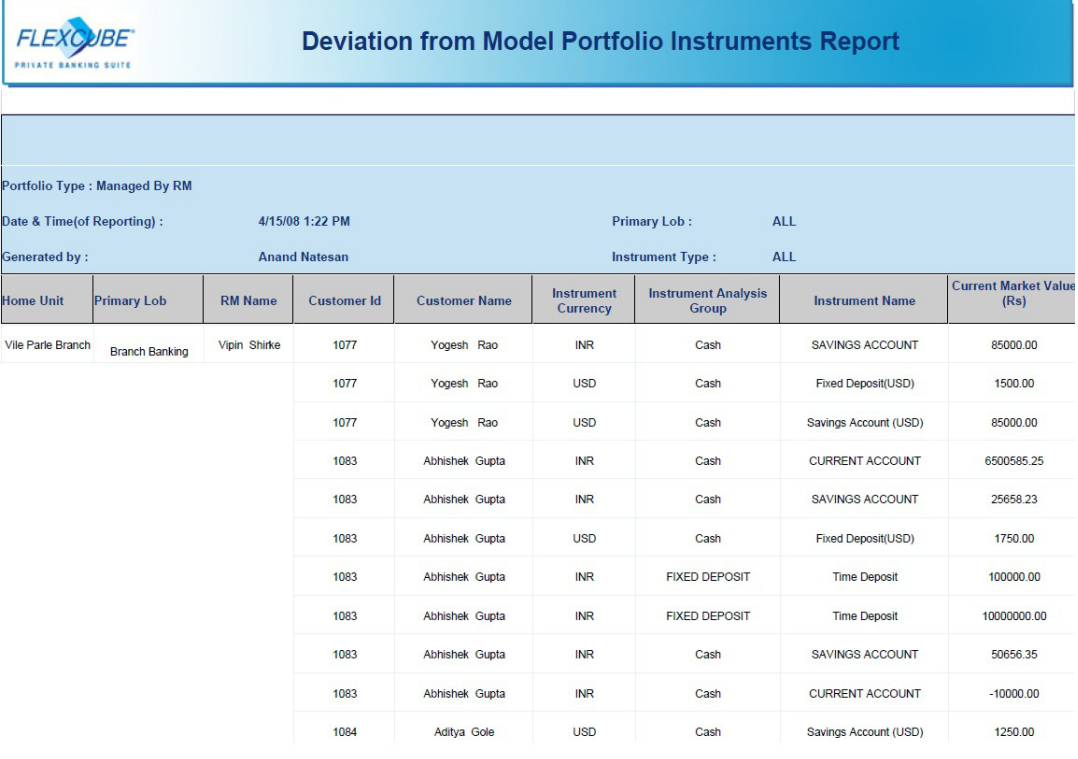

# **4.1.4 CRM Reports**

Following reports are available under CRM reports

- Review date past due report
- Next review date report
- Customer search based on investment in a particular industry
- Customer search by Hobby/Interest
- Customer search by Instrument amount

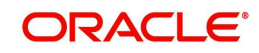

Customers not logged in for 'X" no. of days

### **Note**

The above mentioned reports are also mapped to ADMIN or OPS role.

Sample reports / screenshots are shown as below:.

## **Review Date Past Due Report**

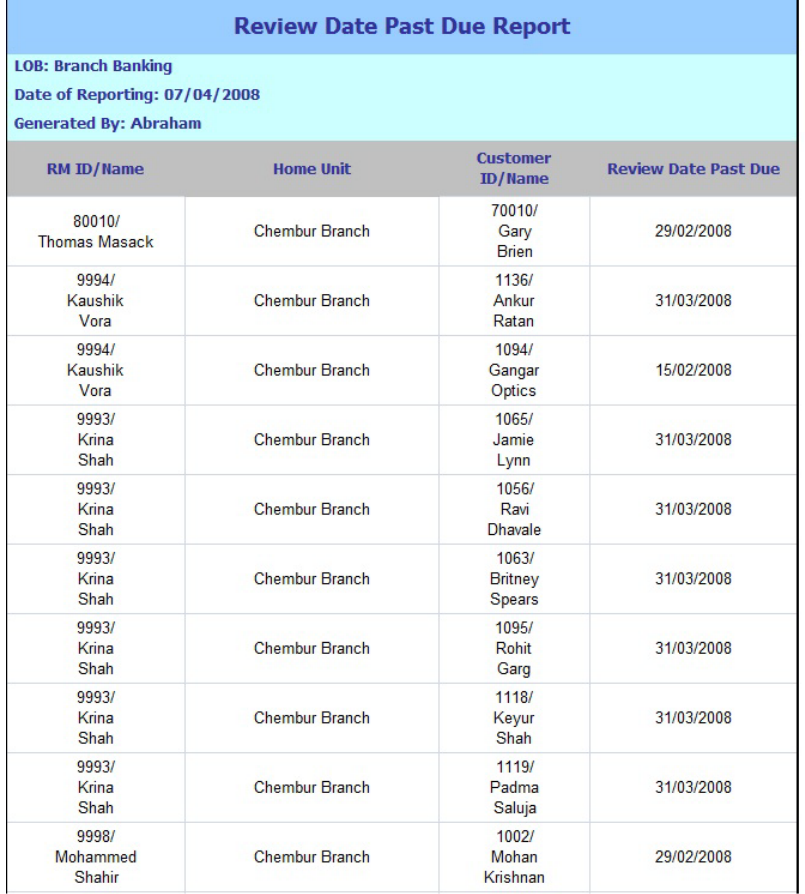

## **Next Review Date Report**

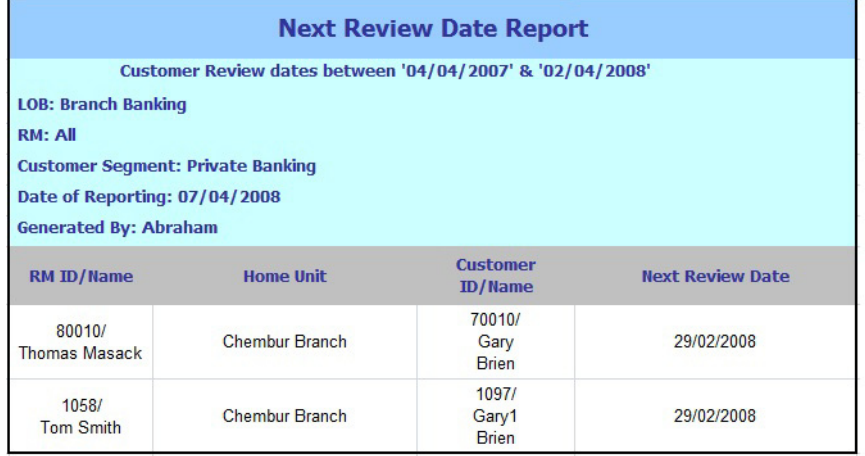

# **Customer Search based on Investment in a Particular Industry**

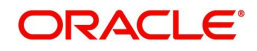

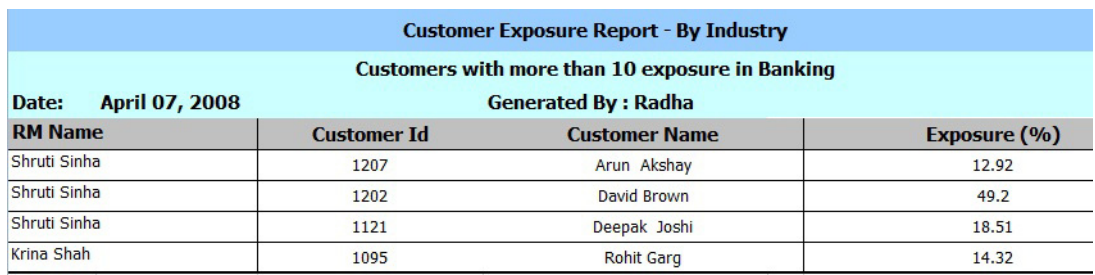

# **Customer Search by Hobby/Interest**

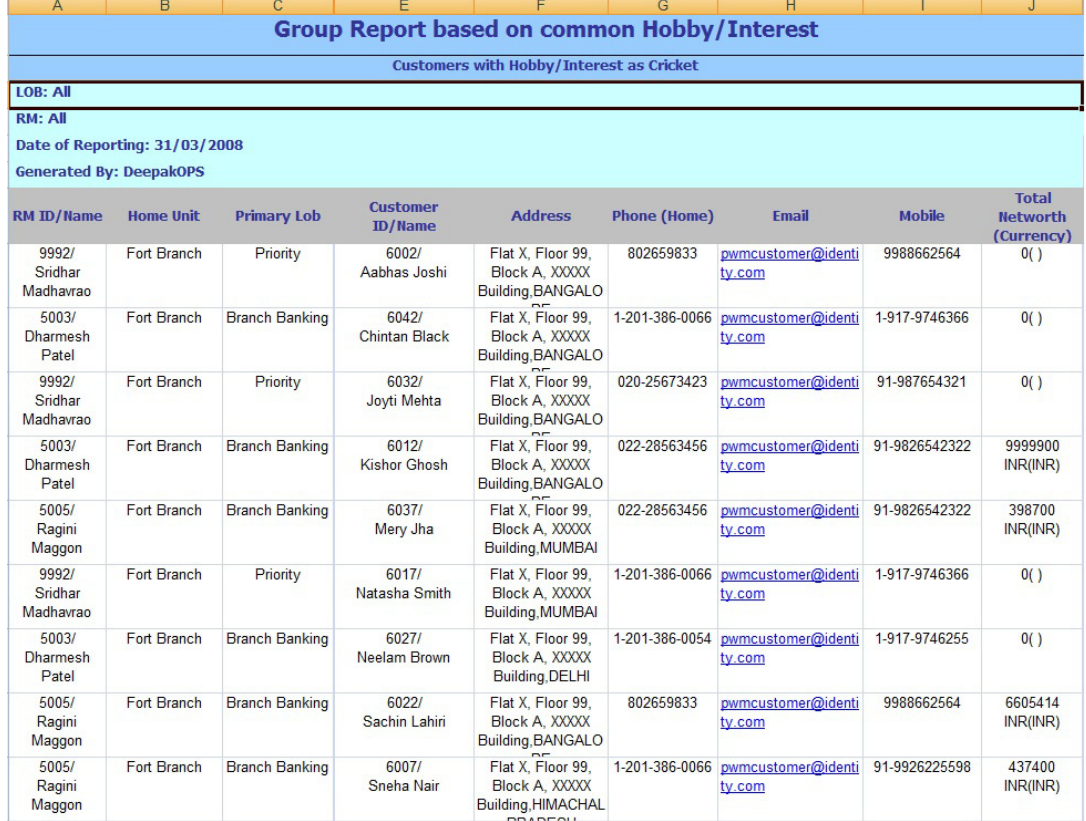

**Customer Search by Instrument Amount**

**Customers not Logged in for 'X" no. of Days**

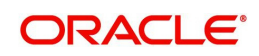

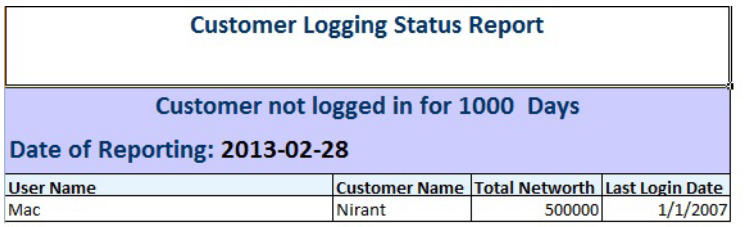

# **4.1.5 Capital Gains Report**

The Capital Gains report displays the capital gains for the selected customer in the selected time period. The default report displays the net capital gain for each instrument.

If the customer selects the appropriate options to view the desired details then the capital gains for each transaction is displayed in below the summary in chronological order.

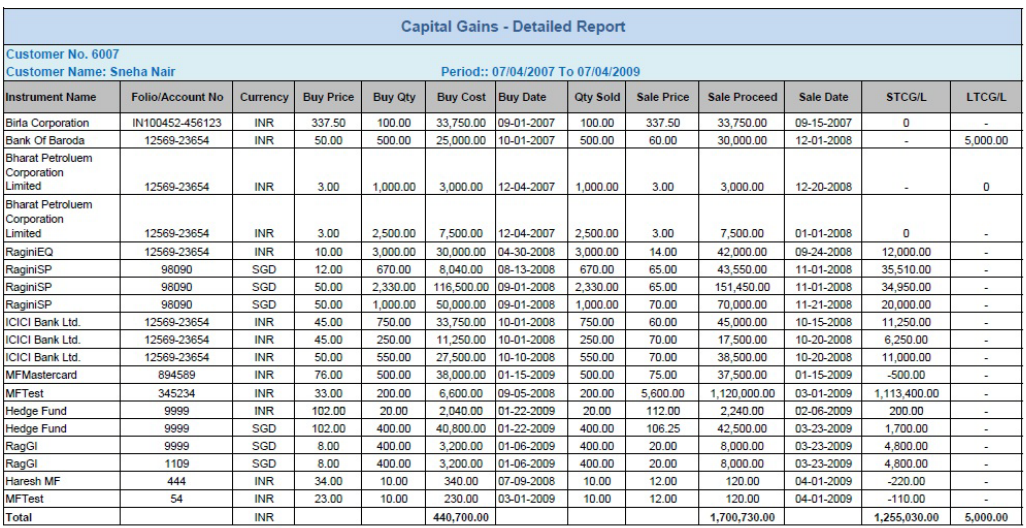

# **4.1.6 Archived Reports**

### **Note**

These reports are also mapped to OPS Role.

The Archived Reports can be viewed through Reports menu of both RM and Customer login. The Financial Planning and customer reports are available through RM login and the Portfolio Reports are available through customer login.

The archived financial planning reports will be available only if the Archive FP Report field is set to Yes in FP Related tab of Bank Parameters Master. If the field is set to No, then no archived reports will be available.

Archived Reports:

- Transaction Advices
- **•** Financial Planning Report
- Portfolio Reports

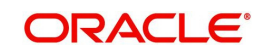

- Transactions Reports
- End of Day Repots (same format as Portfolio Reports)

*Refer to section* [Customer Facing Reports/Portfolio Reports](#page-220-0) *for portfolio and transaction reports*.

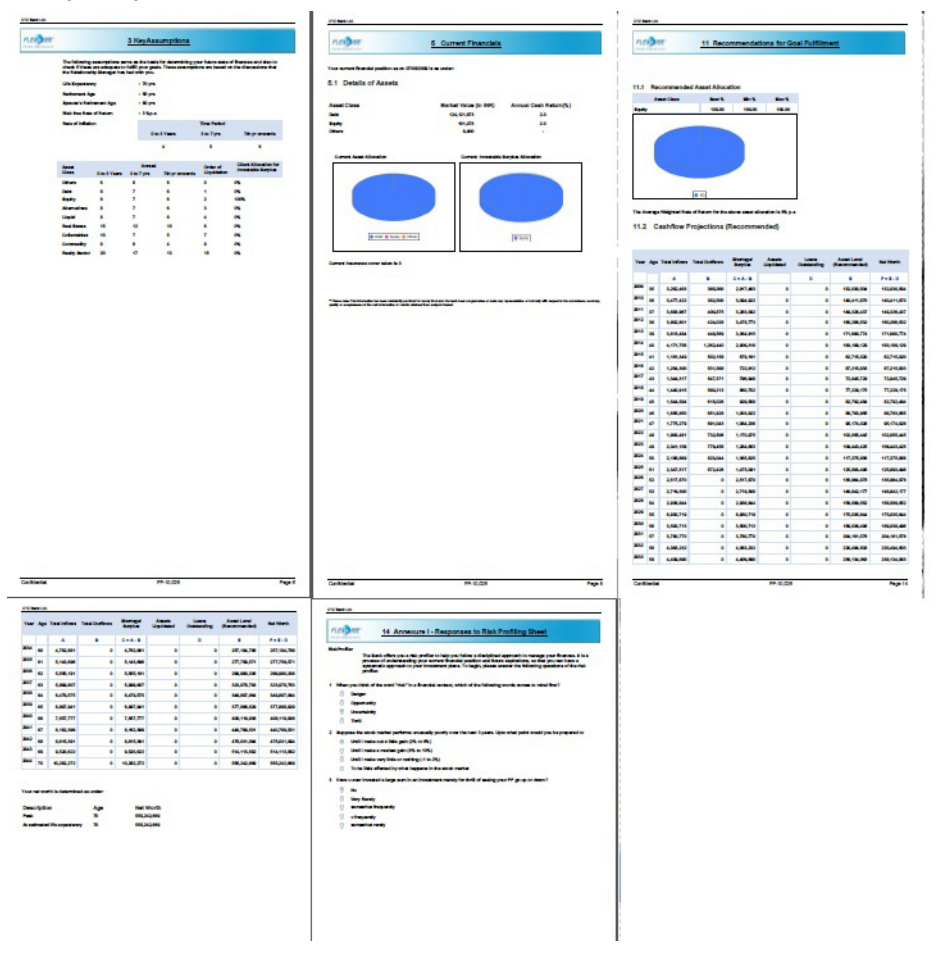

Sample reports are shown below:

### **Note**

If you select any other preferred language , menu items for Reports will be shown in corresponding preferred language.

# **4.1.7 Business Volume Reports**

### **Note**

Business Volume Reports are also mapped to OPS Role.

The Business Volume Reports can be viewed through Reports menu of both RM and OPS login.

**Business Volume by Customer** -

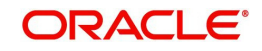

This report displays Business Volume details, at IAG level, of customers who are directly linked to a particular RM.

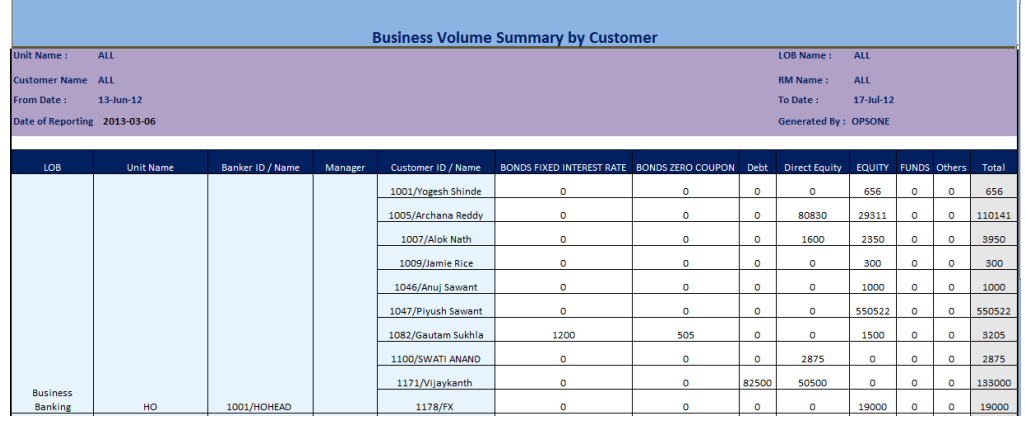

### **Business Volume Progression by Customer** -

This report displays month wise Business Volume progression of customers who are directly linked to a particular RM or all RM as per the criteria selected.

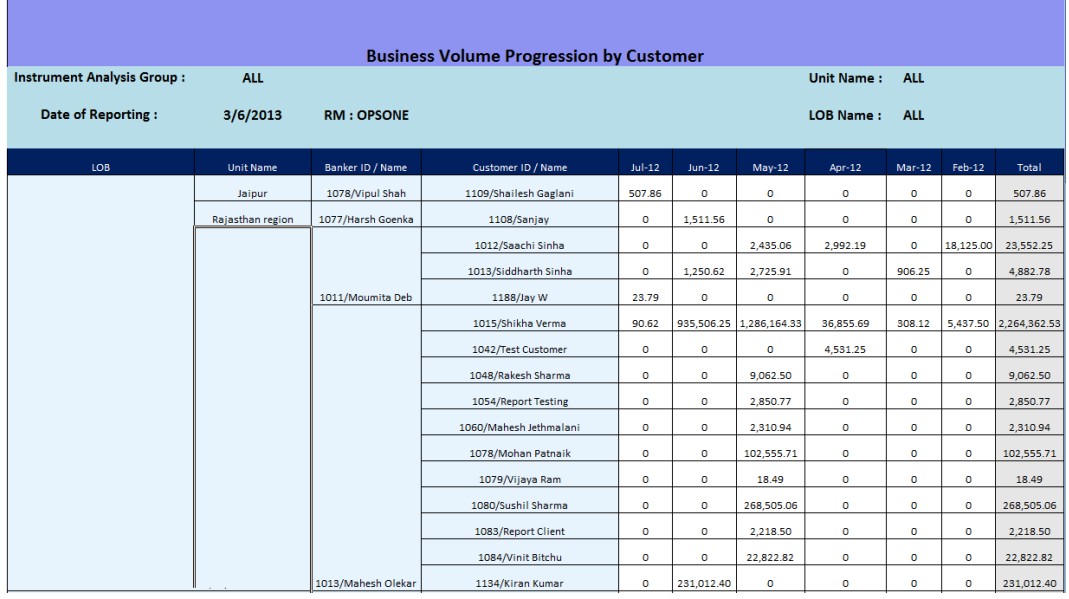

**Business Volume by Unit/RM** -

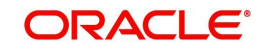

This report displays IAG wise business volume details and Target with the Primary LOB mentioned against each RM. This Report also gives details of all RM based on the selected criteria.

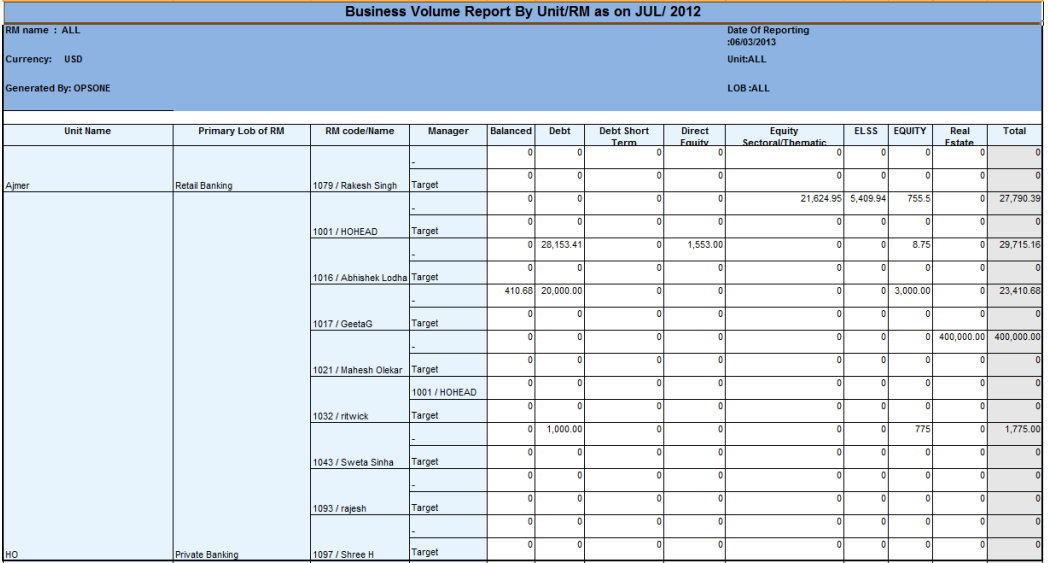

### **Business Volume Progression by Unit/RM** -

This report displays month wise business volume progression of customer who is directly linked to a particular RM. Report displays business volume of customers mapped directly to any of the RMs that are a part of the reporting line headed by the selected RM.

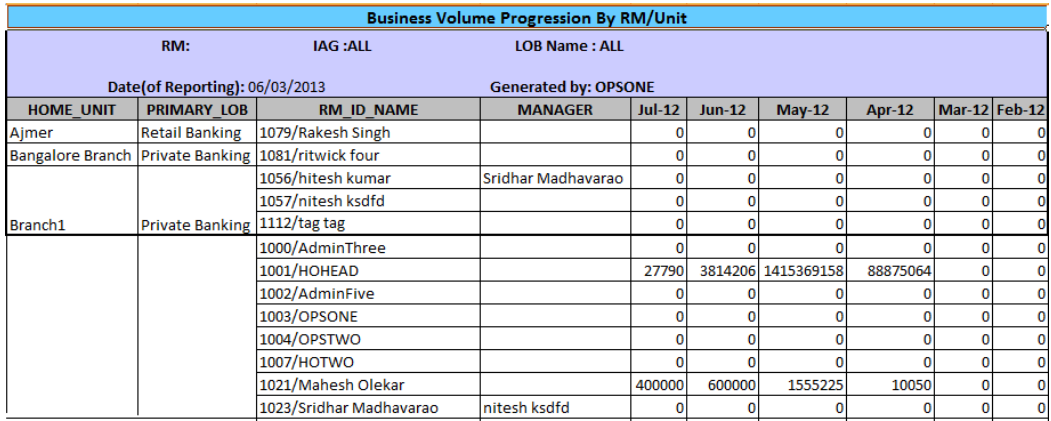

# **4.1.8 Revenue Reports**

Revenue reports are available for different Fee/Commission Types like Upfront, Trail/Spread Accrued, Transaction Fees and Periodic Fees.

Following revenue reports are available for both RM and OPS login:

- Revenue by Customer
- Revenue Progression by Customer
- Revenue by Unit/RM
- Revenue Progression by Unit/RM

Sample reports of same have been enclosed here for reference.

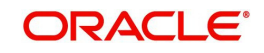

# **Revenue by Customer**

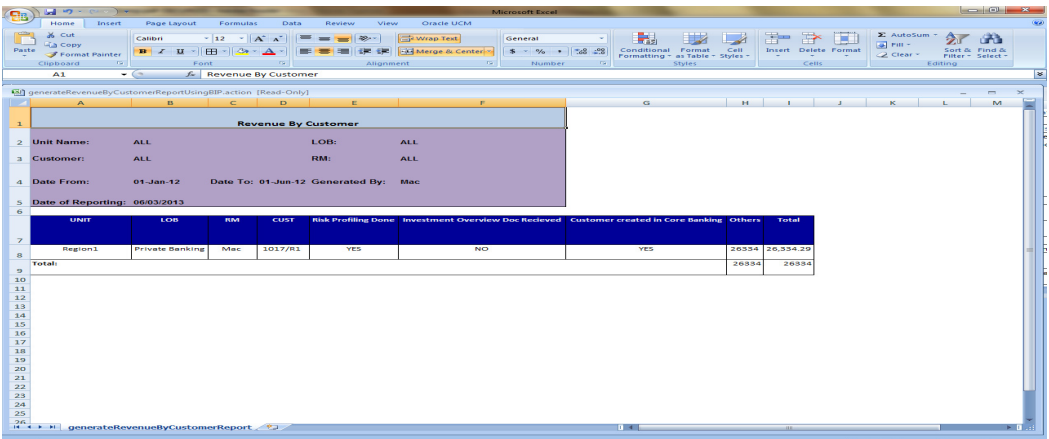

# **Revenue Progression by Customer**

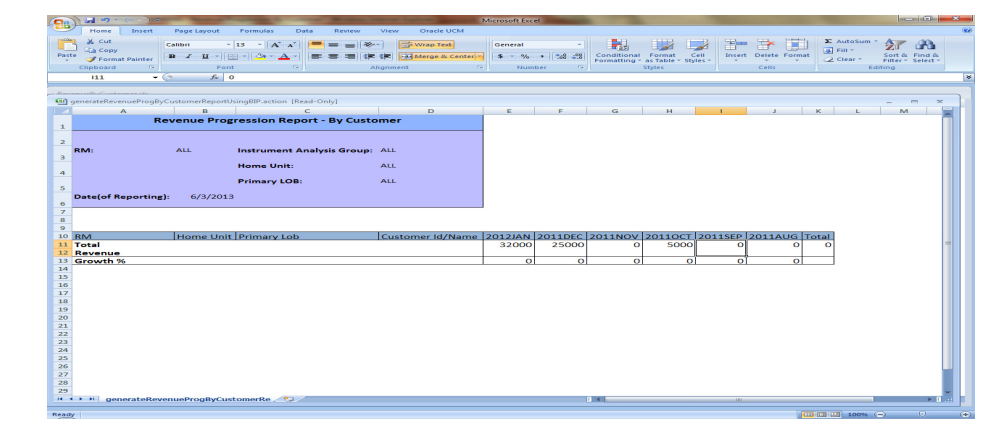

# **Revenue by Unit/RM**

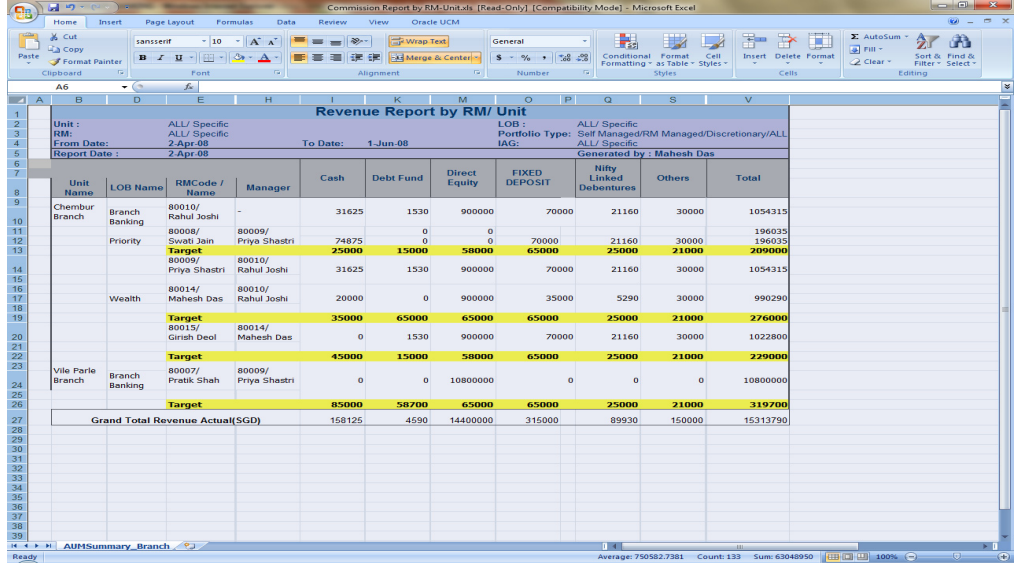

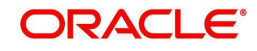

# **Revenue Progression report by Unit/RM**

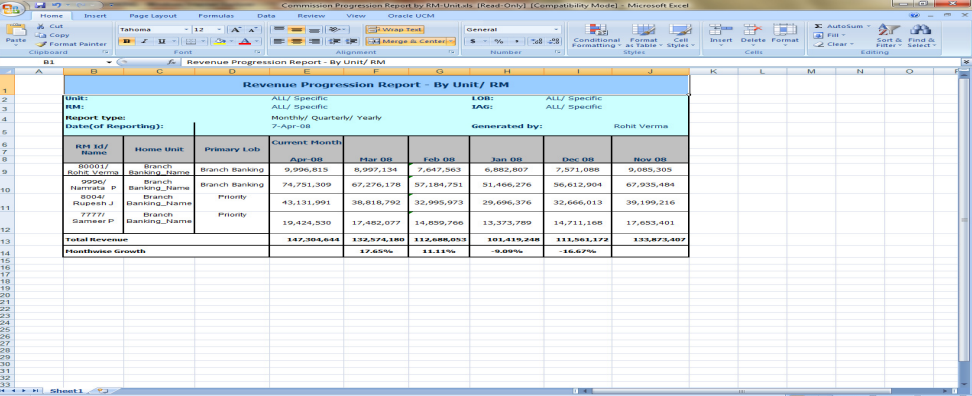

# **4.2 Workspace**

# **4.2.1 AUM & Business Volume**

The relationship manager's performance is measured essentially on 3 parameters – the Assets Under Management (AUM), the business volume generated for the customers that are mapped to the relationship manager and the commissions earned. These measures are currently computed at EOD and hence on any day they are available as of the previous business day. The MTD (month-to-previous business date) values as of any date and the values as of every month end are stored to support progression and time series analysis. All these parameters are measured in the "Bank" currency. AUM includes all investment holdings of the customers, across all portfolios EXCLUDING the held away portfolios maintained by the customer that were not transacted through the bank. If a retail banking product like Savings A/C is included in portfolio, the balances in these accounts held with the bank will also count towards AUM. Else, Retail banking product balances are not considered for AUM.

All the above measures are computed and reported at different levels of the organizational hierarchy depending on the current RM and unit hierarchy maintenance, i.e. at RM, senior RM, unit head and various other levels of the hierarchy as specified.

The summary view (launched through the AUM sub-menu from the RM login under the My Workspace menu option) shows the AUM across all customers directly handled by the RM for each Instrument Analysis Group as of previous day, and the previous two quarter ends. New Business volumes are displayed for the current month, previous month and YTD. RM can also view these measures classified under the overall portfolio, those managed by RM and those managed by Client separately.

For a user who is a supervisor (with subordinate RMs) or a Unit head, there will be additional links called AUM details and AUM progression provided on the dashboard. As explained above,on clicking of these links, a supervisor RM can see the AUM related information for all his/her direct customers plus the total AUM controlled by each of the subordinates. A unit head can see the AUM information for all reporting units immediately under the home unit for which he/she is head, as well as other specific units for which he/she has been given data access in the "Employee" maintenance in Admin login.

The AUM figures for each of the direct subordinate RMs will include the AUM for all customers managed by themselves as well as their subordinates down the tree structure. Hence the total will represent the overall AUM managed by the supervisor RM. Similarly the AUM for the immediately subordinate unit will include the AUM of all other units down the tree structure for the same line of business (LOB).

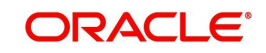

# **OVERALL**

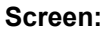

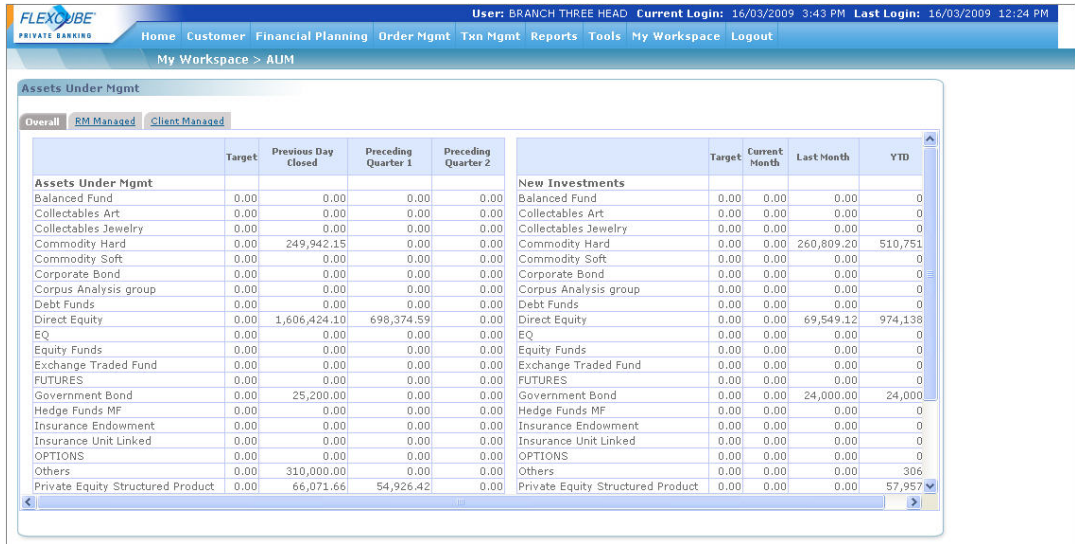

# *Figure 4.1: AUM Screen*

**Screen Navigation:**

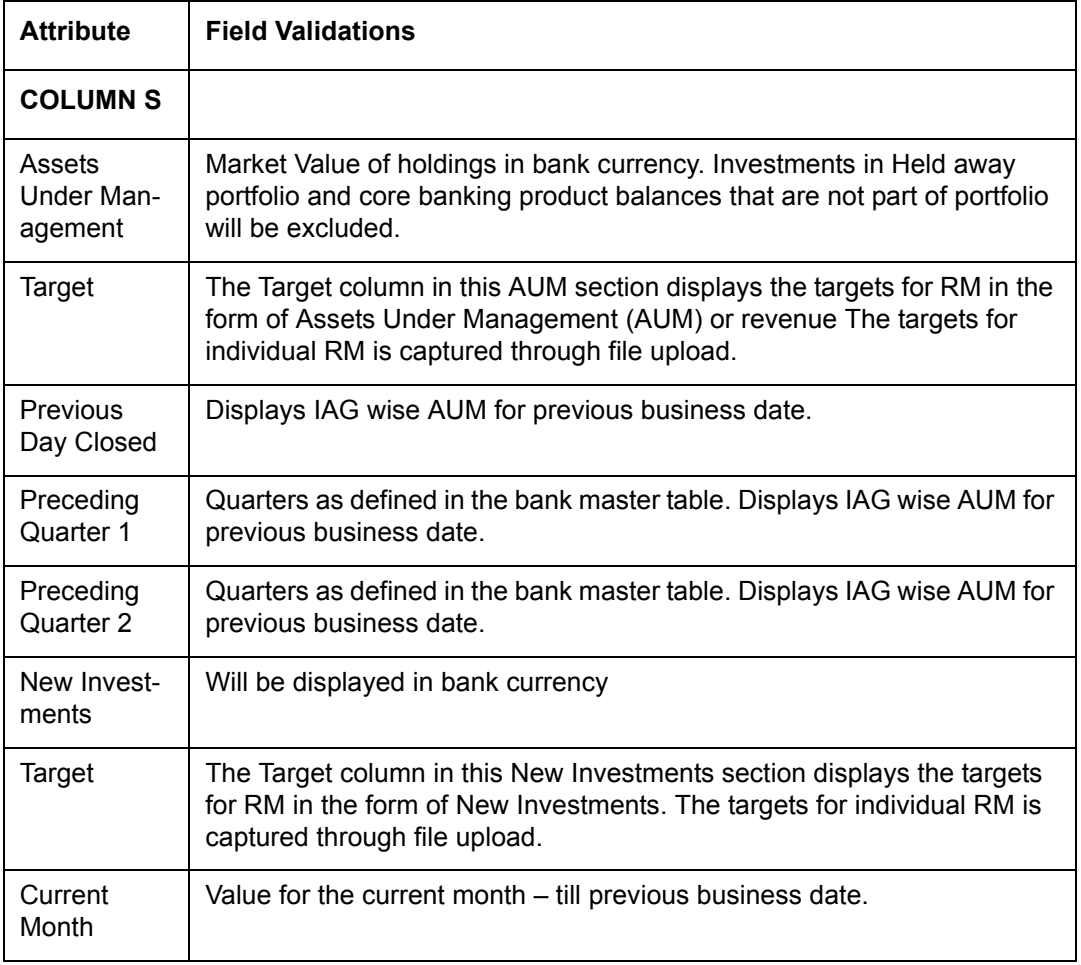

After logging in the system as RM select Workspace  $\rightarrow$  AUM

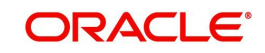

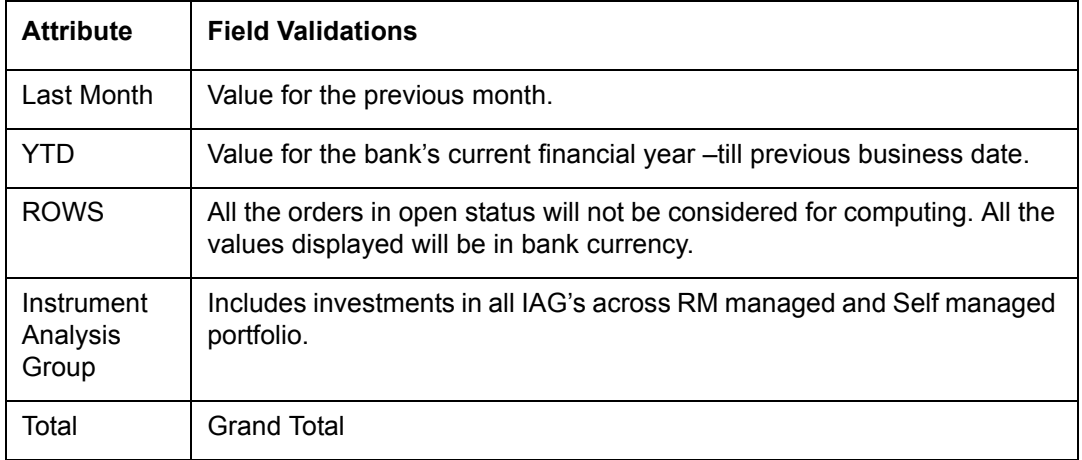

### **RM Managed**

Displays value of holdings for discretionary and RM managed portfolio in bank currency.

### **Client Managed**

 Displays value of holdings for self managed portfolio in bank currency. Held Away portfolio will not be included.

### **Business Validation:**

- The net purchase value will be considered for computing the new investment value for all instrument analysis groups.
- The values will be computed during the EOD process.
- The values will be displayed in the bank's currency. Decimals values should be according to the currency master.
- The Total values in 'overall' screen should tally with the sum of values of the 'RM managed' and 'Client managed' screens.

In all reports, the AUM is computed based on RM Home branch (i.e. the AUM for a branch is the total holdings excluding held away of all customers mapped to RMs whose home branch is the selected one).

# **4.2.2 Revenue Summary**

Revenue is the fee paid by fund houses/Asset Management Companies or insurance companies to the brokers/distributors for mobilizing the business. Whenever the relationship manager sells a particular instrument, revenue is earned by the relationship manager. The MTD values are stored as of each End of Day and as of every month end to support progression and time series analysis. These values are stored in the "Bank" currency. Revenue is currently computed on the following instrument types, though the Generic commission structure can support any new instrument type also for Upfront and trail type of commissions:

- Mutual Fund (Upfront, Trail, Incentive, SIP, NFO, Switch/Transfer)
- Structured Product (Upfront on Commitment / Drawdown)
- Portfolio Management Schemes (Upfront, Trail)
- Insurance (yearly commissions on premium amounts paid)

Revenue computation is considered across all portfolios EXCLUDING the held away portfolios maintained by the customer that were not transacted through the bank.

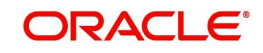

There is a separated section for commission on pending orders, which displays the commission for the orders which are still to be fulfilled (in cases of NFO, PMS and SP wherein there could be considerable time gap between placement of order and its fulfillment).

The summary view (launched from Revenue submenu in the RM login under the My Workspace menu option) shows the revenue earned across all customers directly handled by the RM for each Instrument Analysis Group - both MTD (month to previous business date), and YTD values. The transaction (upfront) and trail commission are displayed separately.

For a user who is a supervisor or a Unit head, there will be additional links called Commission details and commission progression provided on the dashboard, as well as the Revenue summary screen. On clicking of these links, a supervisor RM can see the revenue related information for all his/her direct customers plus the total commission earned by each of the subordinates. A unit head can see the commission information for all reporting units immediately under the home unit for which he/she is head, as well as other specific units for which he/she has been given data access in the "Banker" maintenance in Admin login.

The revenue figures for each of the direct subordinate RMs will include the commission for all customers managed by themselves as well as their subordinates down the tree structure. Hence the total will represent the overall revenue earned by the supervisor RM. Similarly the revenue for the immediately subordinate unit will include the revenue of all other units down the tree structure for the same line of business (LOB)

**Role:** 

**RM** – The option of viewing the details is available only through the RM login

### **Screen:**.

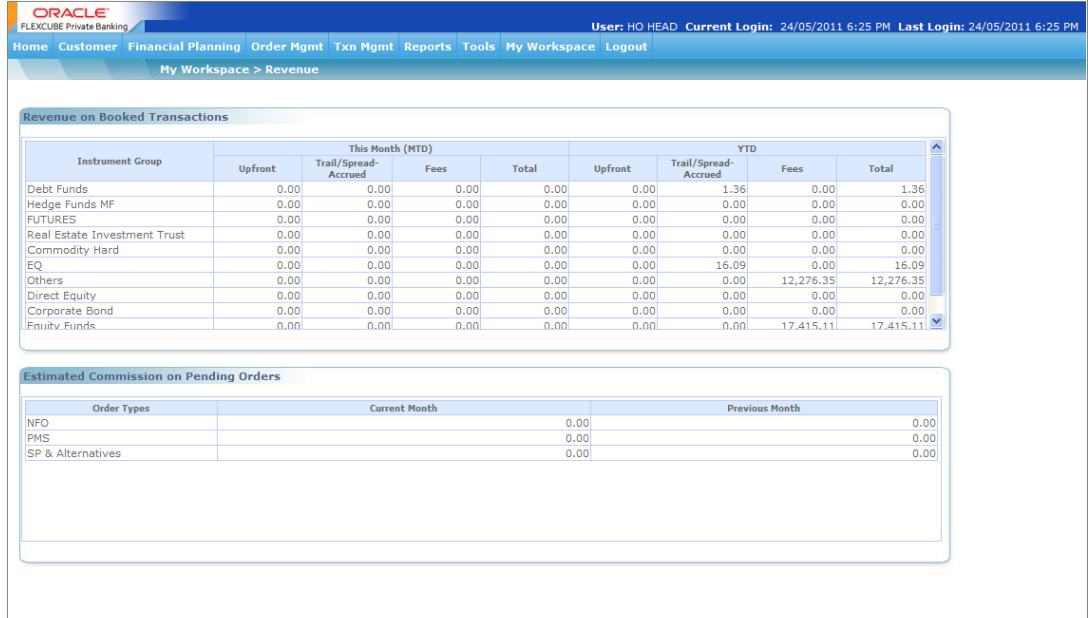

### *Figure 4.2: Commission On Booked Transaction Screen*

### **Screen Navigation:**

After logging in the system as RM, select Workspace  $\rightarrow$  Revenue.

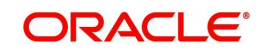

# **5. Administration Functions**

# **5.1 Master Screen**

FLEXCUBE Private Banking contains a number of tables that are used internally and are intended to be accessed only by select staff having Admin roles. All the data that is entered through the master screens populate the master tables.

In this section of the document, we shall understand the Master Screens currently existing in the system. Master Tables are grouped into four sub menus: Instrument Master, CRM Related, Portfolio Related and Bank Related.

# **5.1.1 Instrument Master**

As the name suggests, Instrument master consists of all the sub menus that are related to instruments. The various sub menus are explained below:

# **5.1.1.1 MF Type**

**Description:** The MF type screen enables the user to maintain the types of mutual fund defined by external service provider for Mutual Fund Instrument type.

# **User Access Levels:**

**Administrator:** only the person designated as an administrator of the system can access and maintain this table

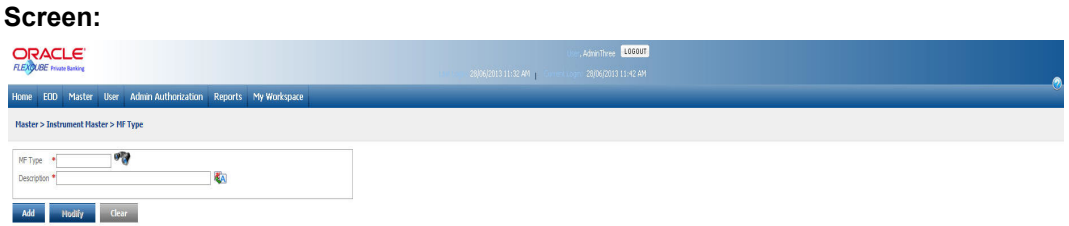

### *Figure 5.1: MF Type Screen*

**Screen Navigation**: After you login as Admin, Select Master -> Instrument Masters-> MF Type from the top menu.

The fields have been briefly described below:

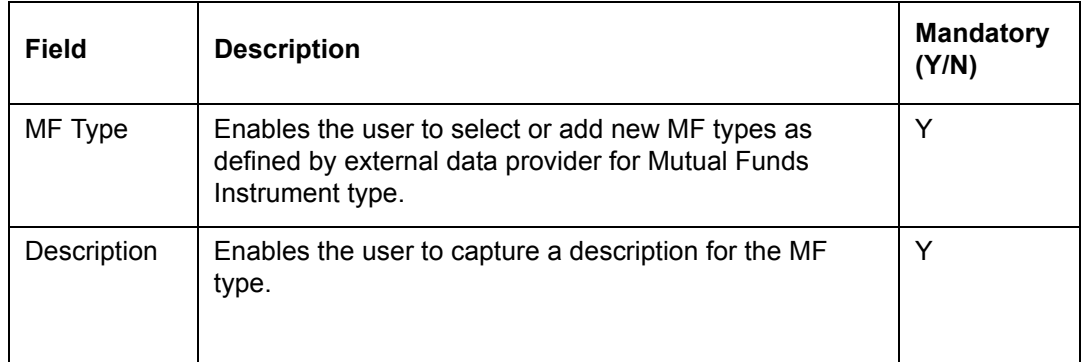

# **5.1.1.2 Instrument Issuer Master**

Description: As the name suggests the screen assists in capturing the details of the issuers of the securities. Along with the address of the issuer the screen also facilitates in capturing

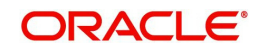

the contact details of the representative of the Issuer. This information shall be required to obtain the details of the issue/security.

### **User Access levels:**

**Administrator:** only the person designated as an administrator of the system can access and maintain this table.

#### **Screen:**

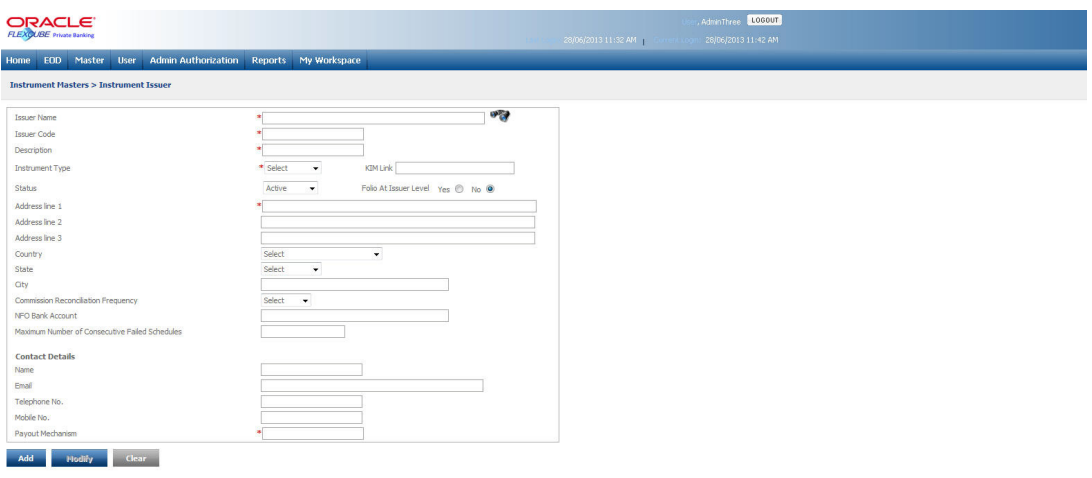

### *Figure 5.2: Instrument Issuer Master Screen*

**Screen Navigation:** After you login as an Admin user, select Master  $\rightarrow$  Instrument  $\rightarrow$ Instrument Issuer Master from the top menu.

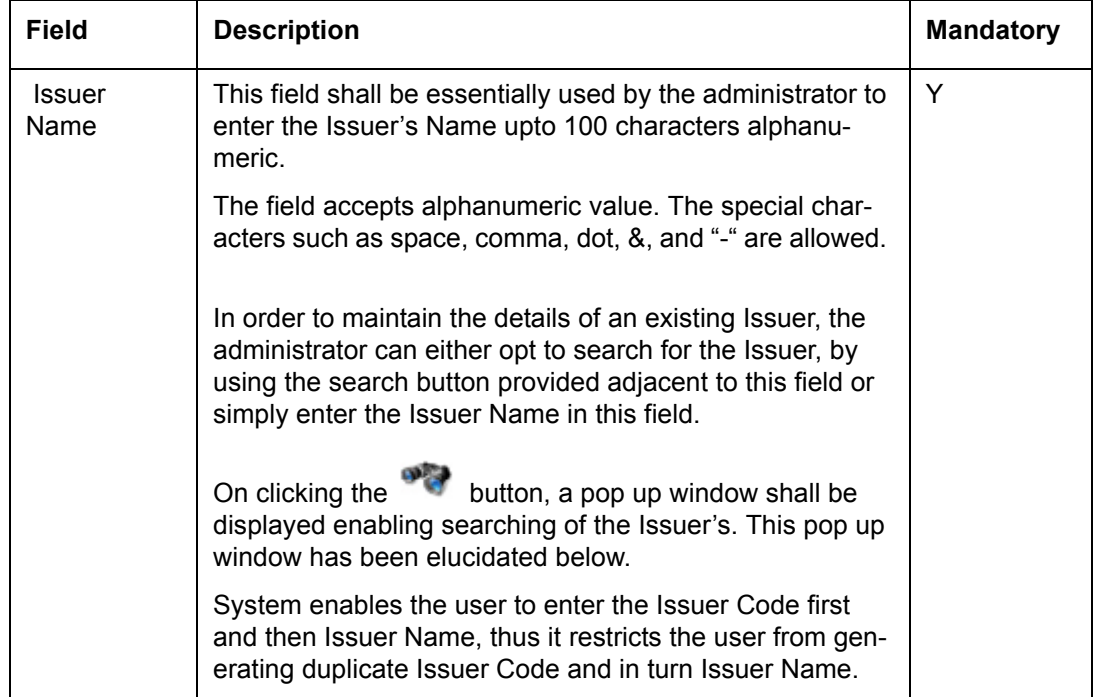

The fields have been briefly described below:

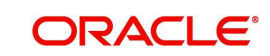

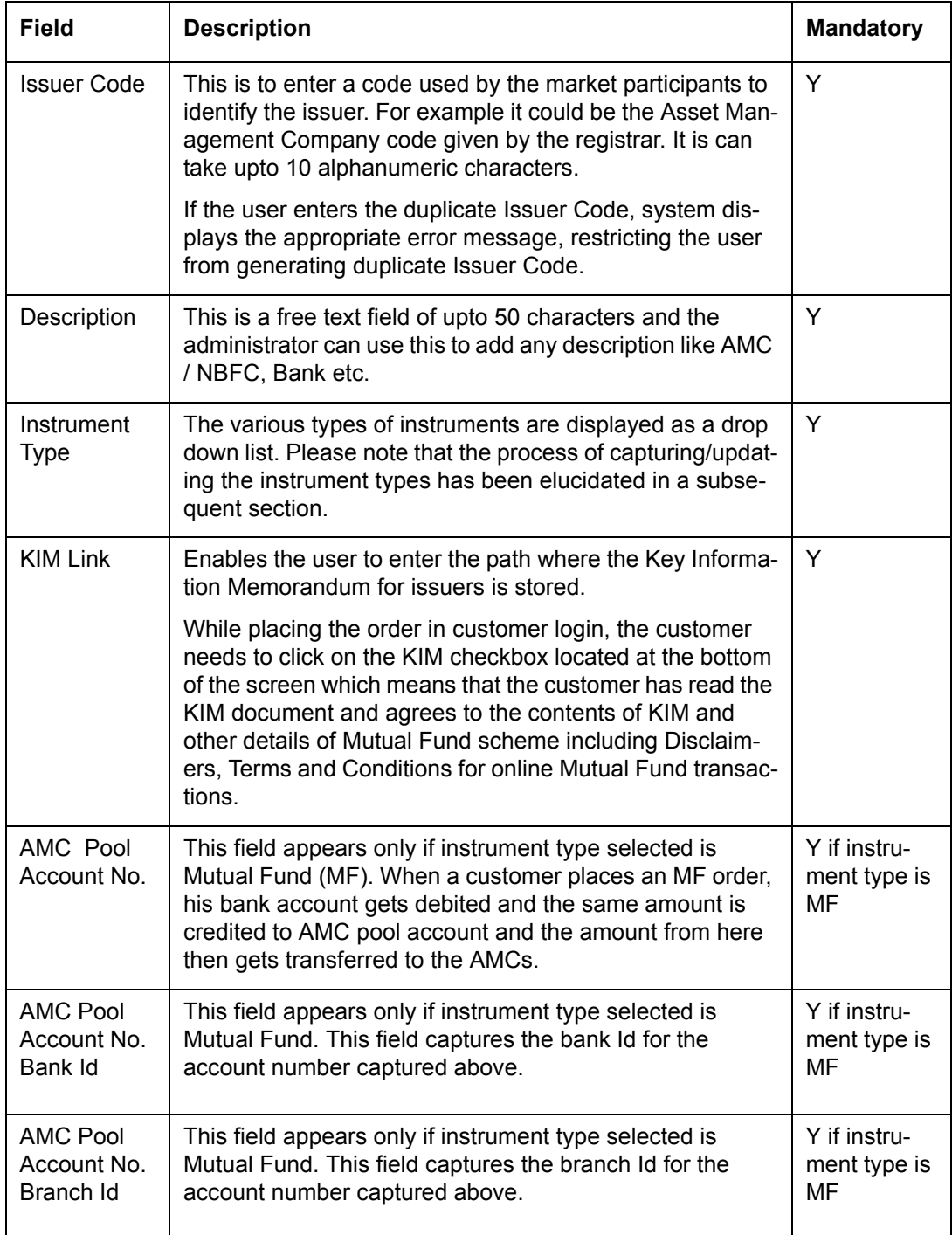

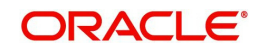

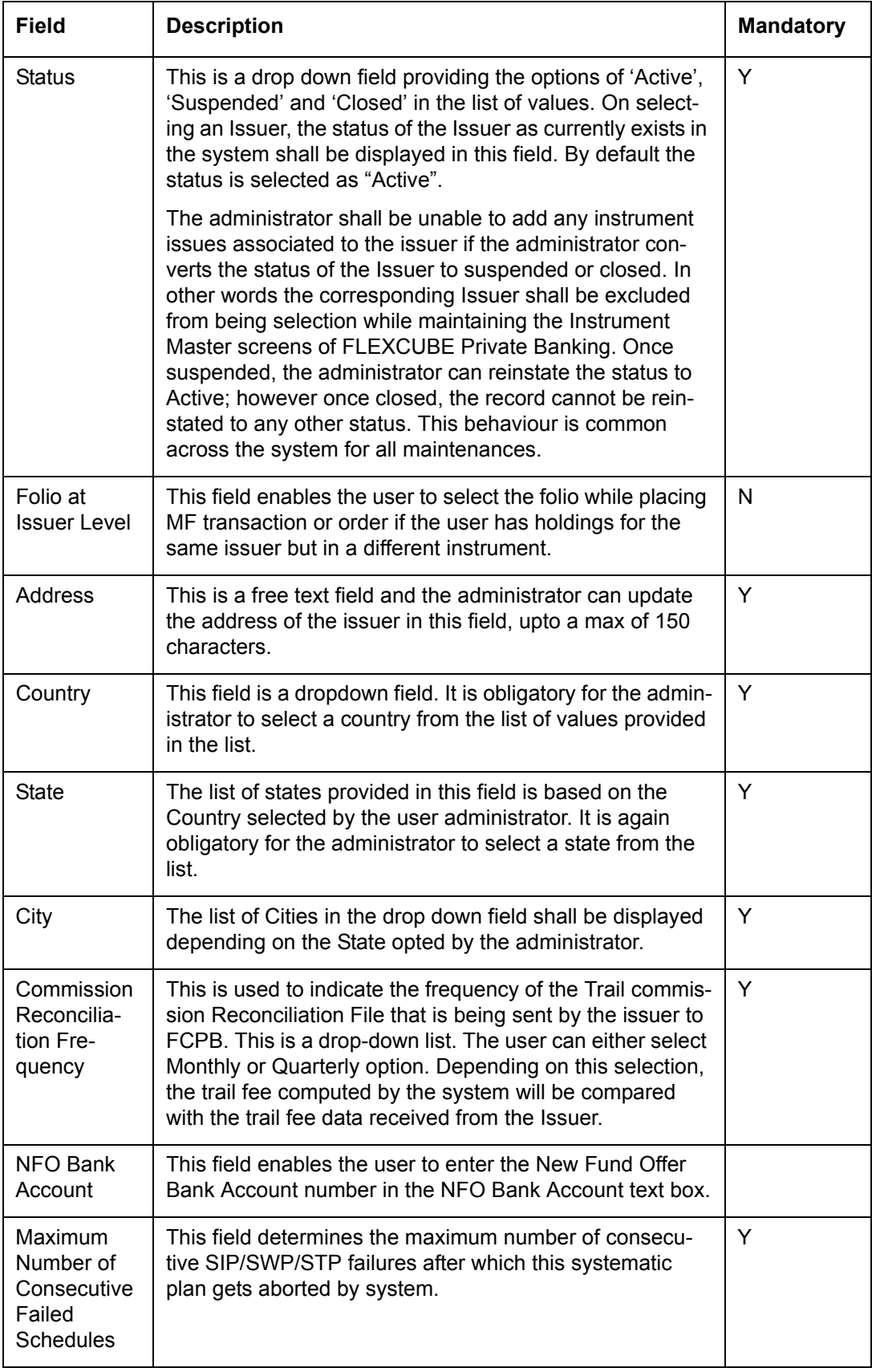

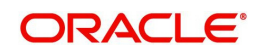

### **Contact Details**

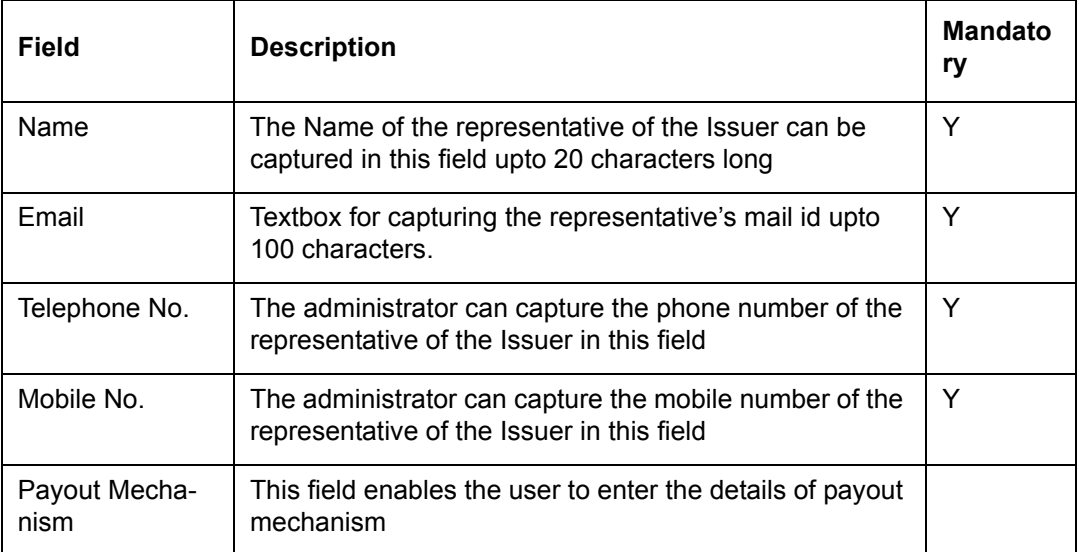

On clicking the button provided adjacent to the field 'Issuer Name', the following pop up window appears to search for the appropriate Issuer name.

### **Screen:**

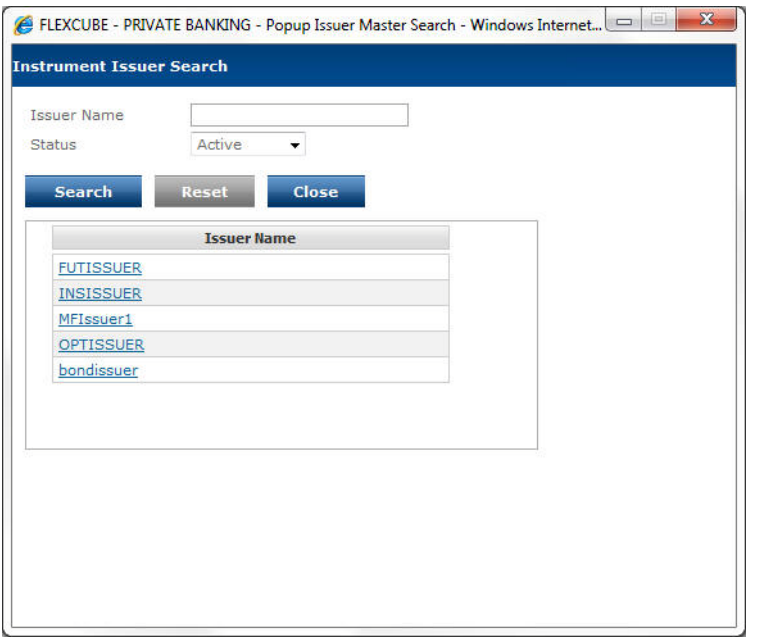

#### *Figure 5.3: Instrument Issuer Search Window*

In order to select an Issuer from the list, click on the hyperlink provided under the Issuer Name. On clicking the hyperlink, the user is directed to the main screen and is displayed with the corresponding information of the Issuer in that screen.

Click the button to close the search window.

The user can add and modify the details in the Instrument Issuer Master screen by using Add/ Modify buttons as explained in General Characteristics section. The new added or modified Instrument Issuer is then sent for authorization.

To access any other screens please use the top horizontal menu bar.

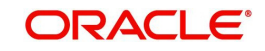

# **5.1.1.3 Broker Maintenance**

Description: The Broker submenu of FCPB system enables the user to create brokers in the system and map customer alternate IDs in order to recognize customer records in transaction files sent by brokers who has executed the respective customer's order/ transaction.

### **User Access levels:**

Administrator: only the person designated as an administrator of the system can create and modify the brokers in the system.

### **Screen:**

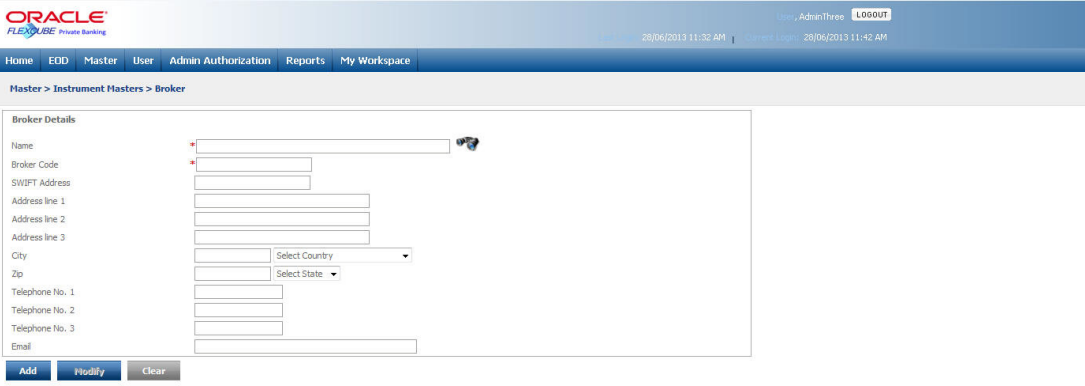

### *Figure 5.4: Broker Screen*

### **Screen Navigation:**

After logging in the system as Admin, select Master  $\rightarrow$  Instrument Master  $\rightarrow$  Broker from the top menu.

The fields have been briefly described below:

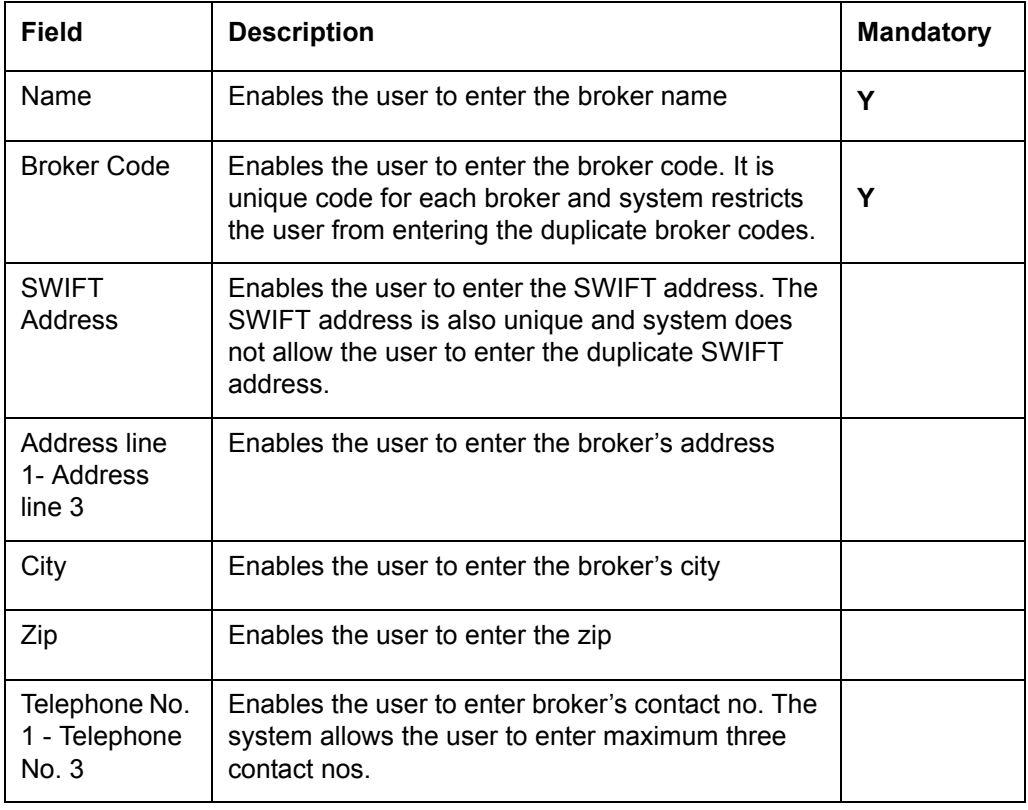

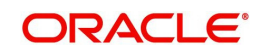

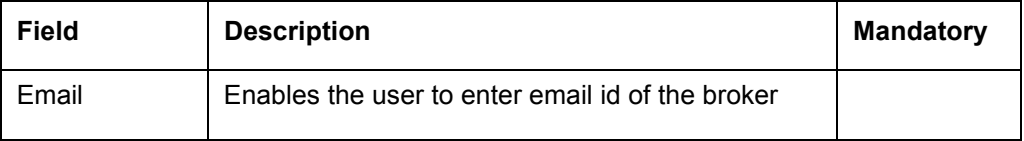

To access any other screens please use the top horizontal menu bar.

# **5.1.1.4 Benchmark**

Description: Benchmark in FLEXCUBE Private Banking is a standard against which the performance of the portfolio or customer can be measured.

The Benchmark submenu enables the user to add new benchmarks and to maintain the status of the various existing benchmark indices. This submenu is further divided into two categories as Regular Benchmark and Composite Benchmark. The methodology of associating the indices to the portfolio/customer/securities has been explained in the corresponding sections on portfolio/customer/securities.

### **User Access levels**:

Administrator: Only the person designated as an administrator of the system can access and maintain this table.

### **Regular Benchmark**

Regular benchmarks are standard benchmarks and represent a single asset class

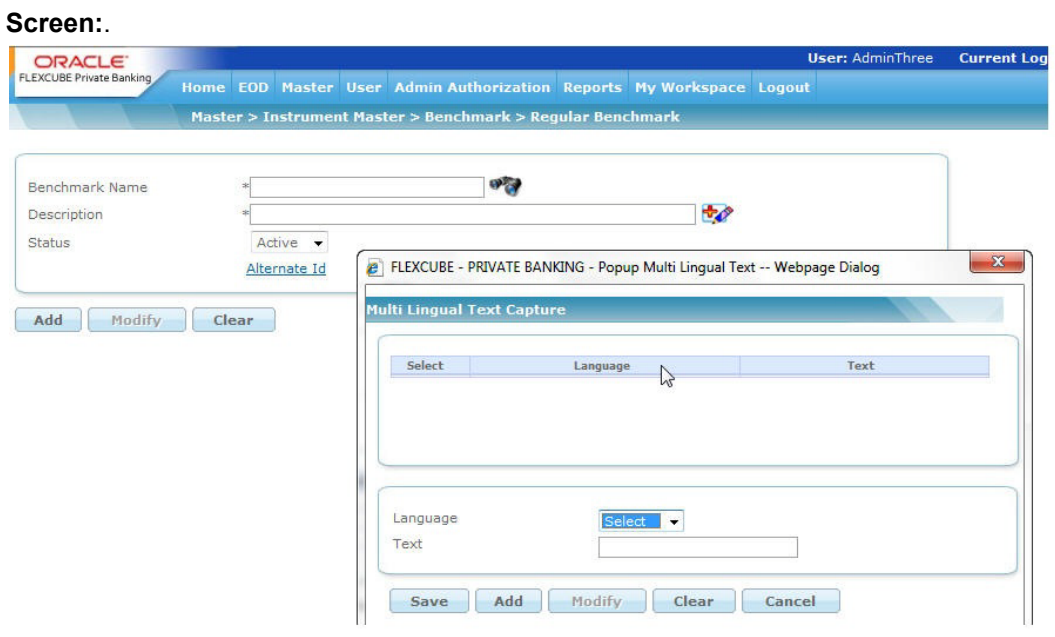

#### *Figure 5.5: Regular Benchmark Screen*

### **Screen Navigation:**

After you login as an Admin, select Master  $\rightarrow$  Instrument Master  $\rightarrow$  Benchmark  $\rightarrow$  Regular Benchmark from the top menu.

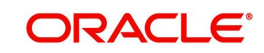

The fields have been briefly described below:

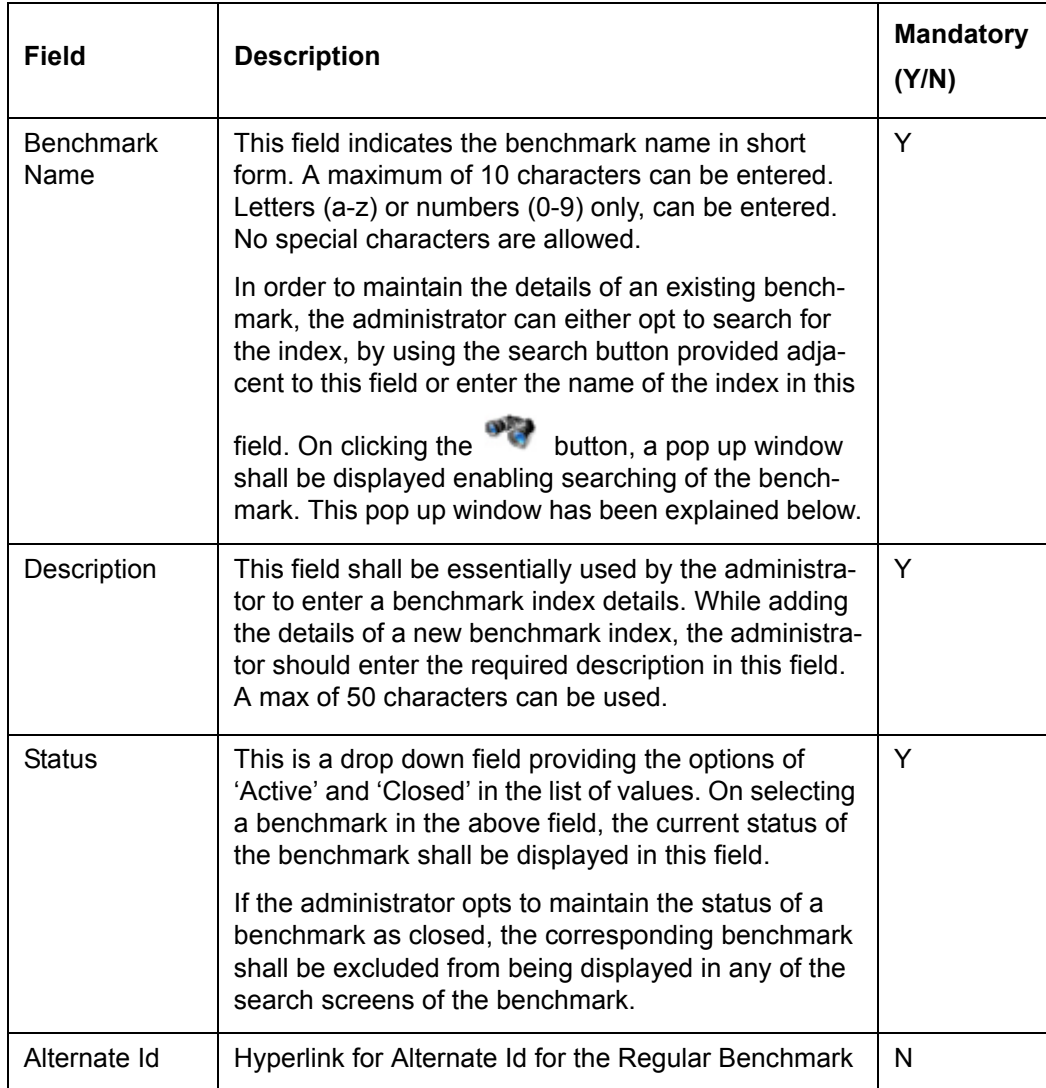

The user can add and modify the details in the Regular Benchmark screen by using Add/ Modify buttons as explained in General Characteristics section. To modify the existing

benchmark details the user needs to click on the **button adjacent to the 'Description'** field to open the following pop-up window.

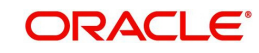

### **Screen:**

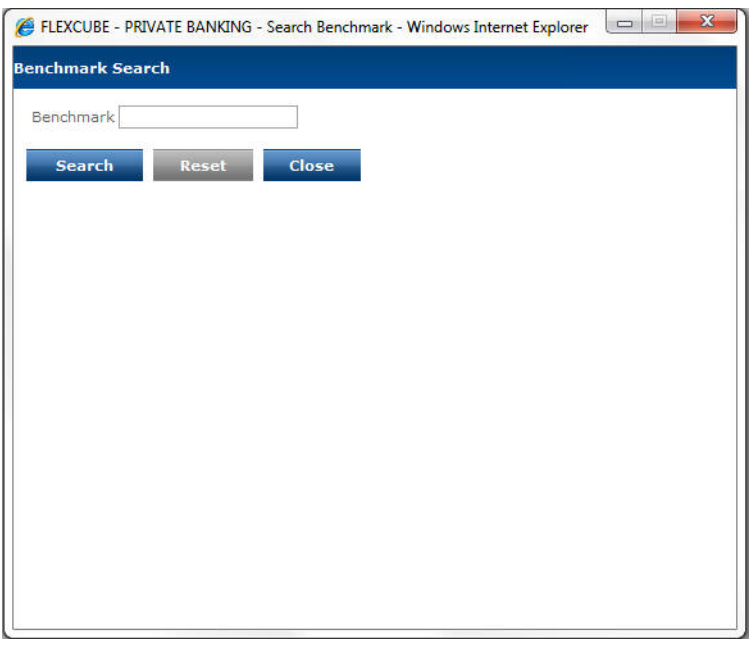

#### *Figure 5.6: Benchmark Search Window*

Select the appropriate benchmark by using wild card search. The new added or modified Regular Benchmark is then sent for authorization.

#### Alternate Id

The Alternate Id hyperlink enables the user to assign the alternate id to the particular benchmark. When the user clicks on this Alternate Id hyperlink, the following pop up window appears.

#### **Screen:**

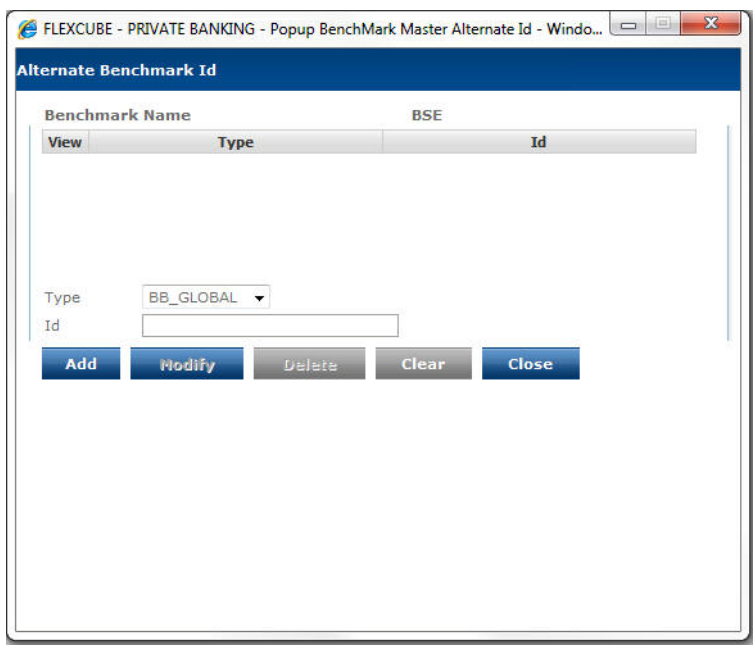

### *Figure 5.7: Alternate Benchmark Id Window*

The fields have been briefly described below:

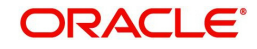

The user can add the alternate id's for one or more file types as per requirement.

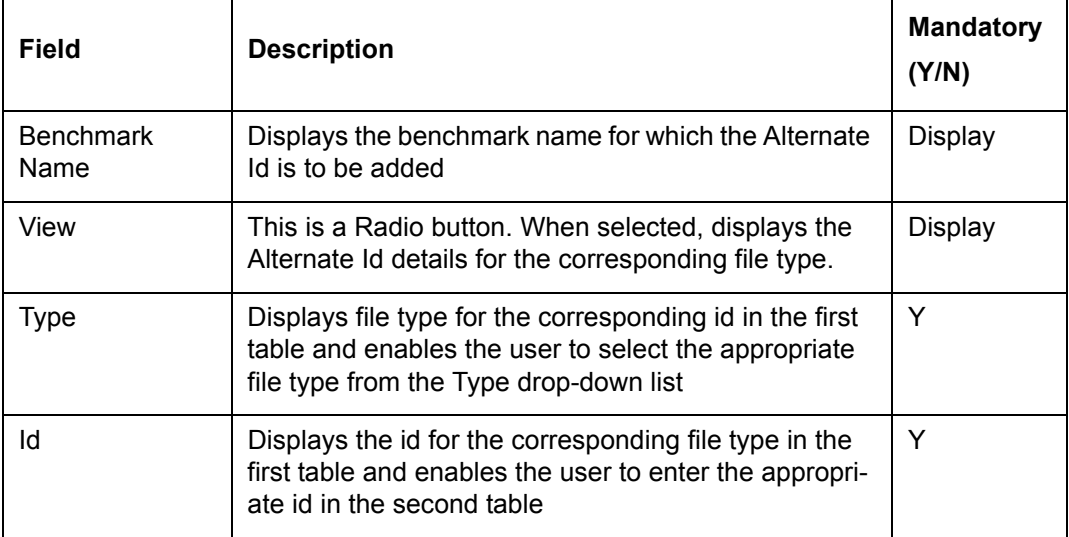

### **Composite Benchmark:**

As the name suggests, the composite benchmark consists of more than one asset class or instrument analysis group. It is observed that the investment portfolios usually consist of more than one asset class. Therefore, if a single asset class benchmark is used to assess the performance of a multi-asset class portfolio then the chances of getting inadequate results are more.

In order to overcome this problem, Composite Benchmark feature is introduced in the FCPB system. The composite benchmark is an aggregate of indices/benchmarks and the user can assign the desired weightages to each of them. All the indices/benchmarks that are part of composite benchmark needs to be maintained in FCPB

### **Screen:**.

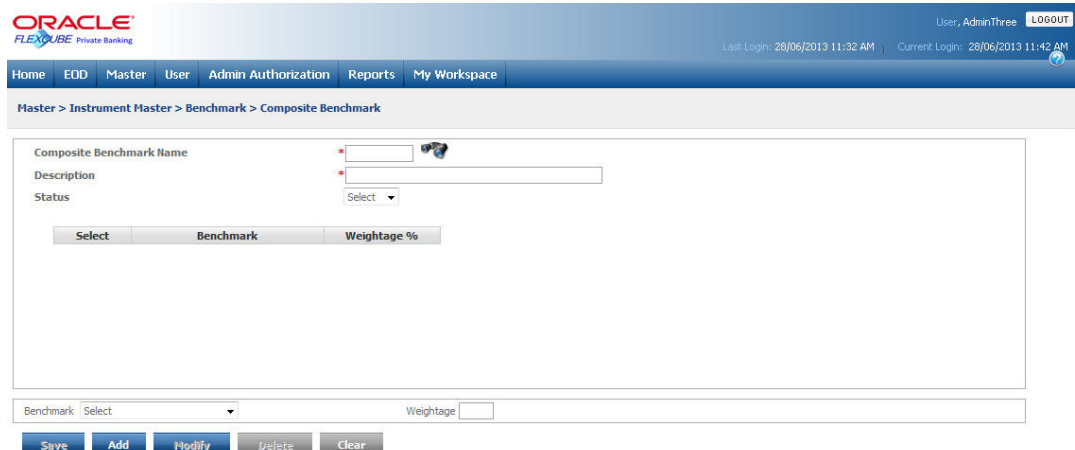

*Figure 5.8: Composite Benchmark Screen*

### **Screen Navigation:**

After you login as an Admin, select Master  $\rightarrow$  Instrument Master  $\rightarrow$  Benchmark  $\rightarrow$  Composite Benchmark from the top menu.

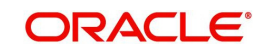
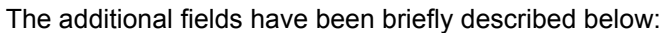

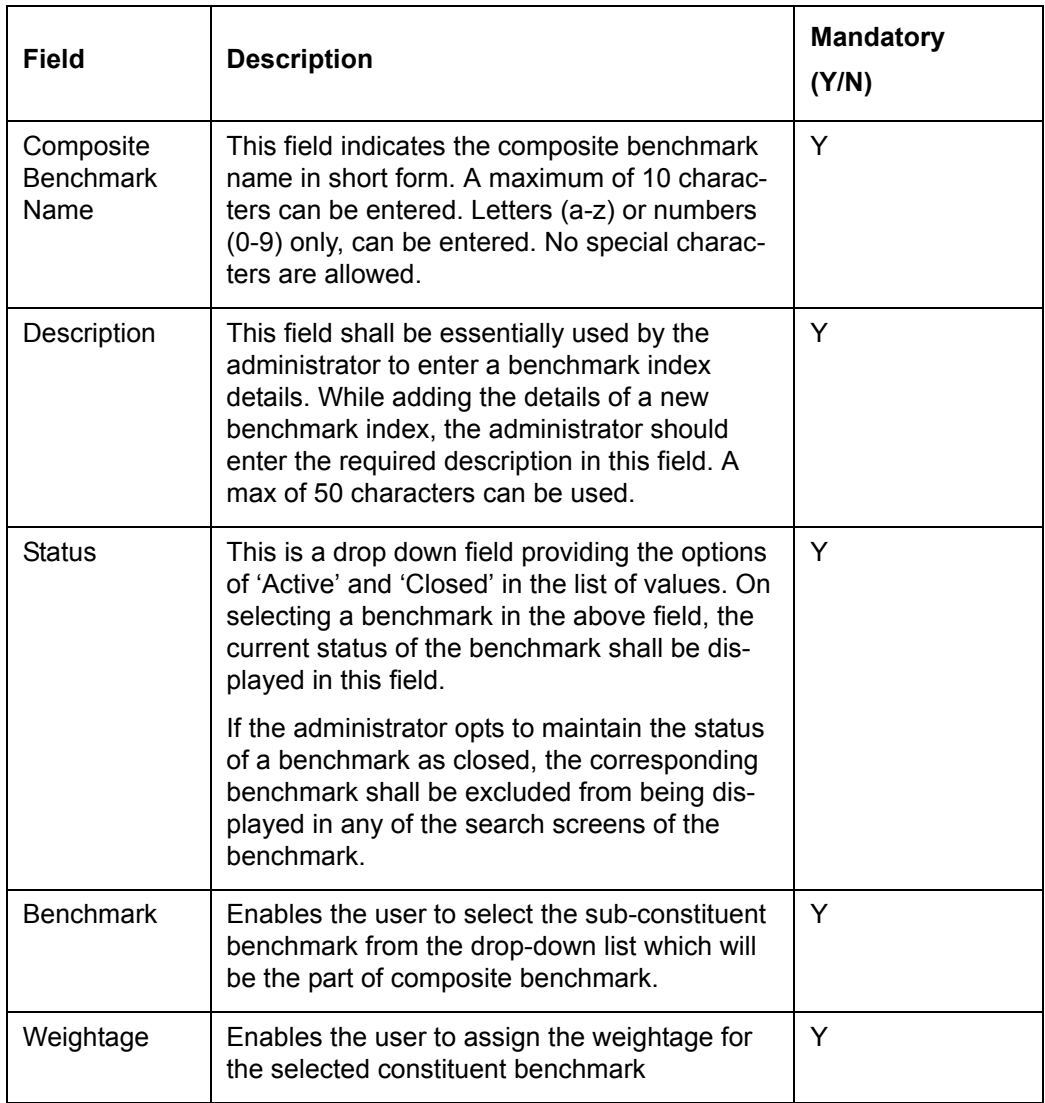

Procedure to add Composite Benchmark

## **Step 1:**

Enter the appropriate name in the Composite Benchmark Name text box.

## **Step 2:**

Enter the appropriate description in the Description text box.

## **Step 3:**

From the Status drop-down list, select the appropriate status.

# **Step 4:**

From the Benchmark drop-down list, select the desired benchmark.

# **Step 5:**

Enter the appropriate weightage in the Weightage text box.

# **Step 6:**

Click the Add button.

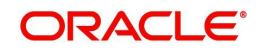

The user can add multiple benchmarks to form a composite benchmark as per requirement. The user can make use of Add button to add multiple records one by one. Once all the constituents are added, the user can click on the save button to save the new Composite Benchmark.

#### **Note**

The sub-constituent weightage should add upto 100% to save the record.

#### **Step 7:**

Click the Save button.

#### **Note**

If a benchmark/index which is part of the composite benchmark is discontinued, the system displays the message asking the user to choose another active benchmark to add the weightage to 100%.

# **5.1.1.5 Product Master**

## **Note**

Product Master is a generic menu used to capture products under the Mutual Fund and Insurance, Traded Securities and Alternative Investments modules. Corresponding fea‐ tures for products will be relevant depending upon the licensed module.

Description: As the name suggests, the screen assists the user to create new instruments of any instrument type in more systematic way by navigating to this screen. The screen also enables the user to create a new instrument having identical features as that of an existing instrument by using the Copy Instrument feature. The basic purpose of designing this generic instrument master screen is to provide more flexibility in order to incorporate more instrument types in future.

The banks sometimes earn revenue from Non financial services, for ex. Offshore Trust Revenue, Credit Card - Amex Fee, Rental Locker – Revenue etc and needs such revenue to be tagged to the RM. To accomplish this, the system allows the user to maintain a new fee type i.e. Generic Fee. The user can maintain the generic fee instrument in Product master for each of non financial services under the instrument type 'Fee'.

The screen is divided into 10 main tabs as explained below:

#### **User Access levels:**

Administrator: only the person designated as an administrator of the system can access and maintain this table.

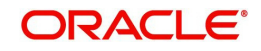

# **Main**

| ORACLE"<br>FLEXCUBE Private Banking                     |                                              |                                                             |                                         | LOGOUT<br>User, AdminThree<br>East Legin: 28/06/2013 11:32 AM Current Login: 28/06/2013 11:42 AM |
|---------------------------------------------------------|----------------------------------------------|-------------------------------------------------------------|-----------------------------------------|--------------------------------------------------------------------------------------------------|
| <b>User</b><br><b>EOD</b><br>Master<br>Home             | <b>Admin Authorization</b><br><b>Reports</b> | My Workspace                                                |                                         | w                                                                                                |
| <b>Master &gt;Instrument Masters &gt;Product Master</b> |                                              |                                                             |                                         |                                                                                                  |
|                                                         |                                              |                                                             |                                         |                                                                                                  |
| Demographics<br>Main<br><b>Transactions</b>             | Valuation<br><b>Customer Validation</b>      | <b>Attributes</b><br><b>Structured Products</b><br>Schedule | User Defined Fields<br>Accrued Interest |                                                                                                  |
| <b>Instrument Name</b>                                  |                                              | $\mathbf{v}$<br>Copy Instrument                             |                                         |                                                                                                  |
| Instrument Type                                         | Select<br>$\check{}$                         | <b>Instrument Analysis Group</b>                            | Select                                  | $\blacktriangledown$                                                                             |
| <b>Instrument Status</b>                                | Active<br>٠                                  | Security Type                                               | Select<br>$\checkmark$                  |                                                                                                  |
|                                                         |                                              | Security Sub Type                                           | Select<br>۰                             |                                                                                                  |
| Unit / Amount Based                                     | O Unit O Amount                              |                                                             |                                         |                                                                                                  |
| Asset Liability ID                                      | Equity<br>$\blacktriangledown$               | Country Of Risk                                             | Select                                  | $\blacktriangledown$                                                                             |
| Country Of Domicile                                     | Select                                       | Country Of Market<br>$\blacktriangledown$                   | Select                                  | $\blacktriangledown$                                                                             |
| Region                                                  |                                              | <b>Industry Type</b>                                        | Select<br>$\cdot$                       |                                                                                                  |
| Market Cap Type                                         | Select<br>۰                                  | <b>Paper Quality</b>                                        | Select<br>۰                             |                                                                                                  |
| <b>Instrument Currency</b>                              | Select<br>۰                                  | Settlement Currency                                         | Select<br>$\blacktriangledown$          |                                                                                                  |
| Issue / Start Reference Date                            | 營<br>28/06/2013                              | Issue / Start Reference Price                               |                                         |                                                                                                  |
| Benchmark                                               | Select<br>۰                                  | Approved Investment                                         | $No - \rightarrow$                      |                                                                                                  |
| Instrument Link                                         |                                              | Alternate ID                                                | Alternate ID                            |                                                                                                  |
| <b>Instrument Description</b>                           |                                              |                                                             |                                         |                                                                                                  |
|                                                         |                                              |                                                             |                                         |                                                                                                  |
| Add<br>Modify                                           | <b>Clear</b>                                 |                                                             |                                         |                                                                                                  |

*Figure 5.9: Instrument Master – Main tab*

Screen Navigation: After logging in the system as Admin, select Master  $\rightarrow$  Instrument Masters  $\rightarrow$  Product Master. The screen will default to the Main tab

## **Screen:**.

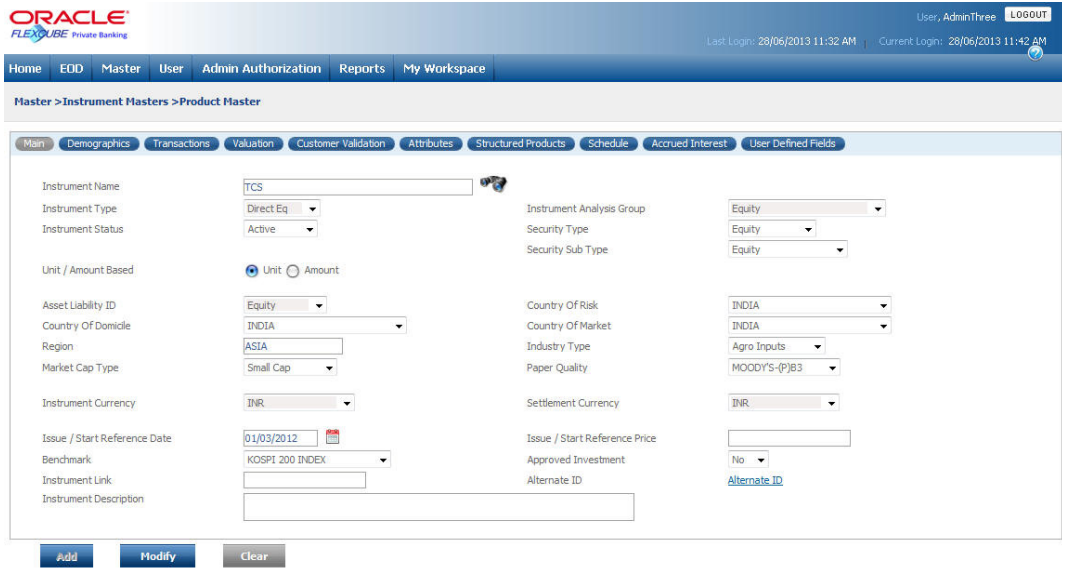

#### *Figure 5.10: Instrument Master – Instrument Search*

Screen Navigation: Click on the Instrument Search icon.

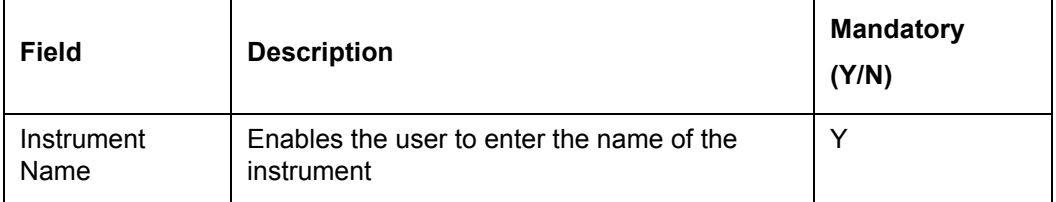

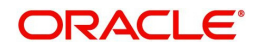

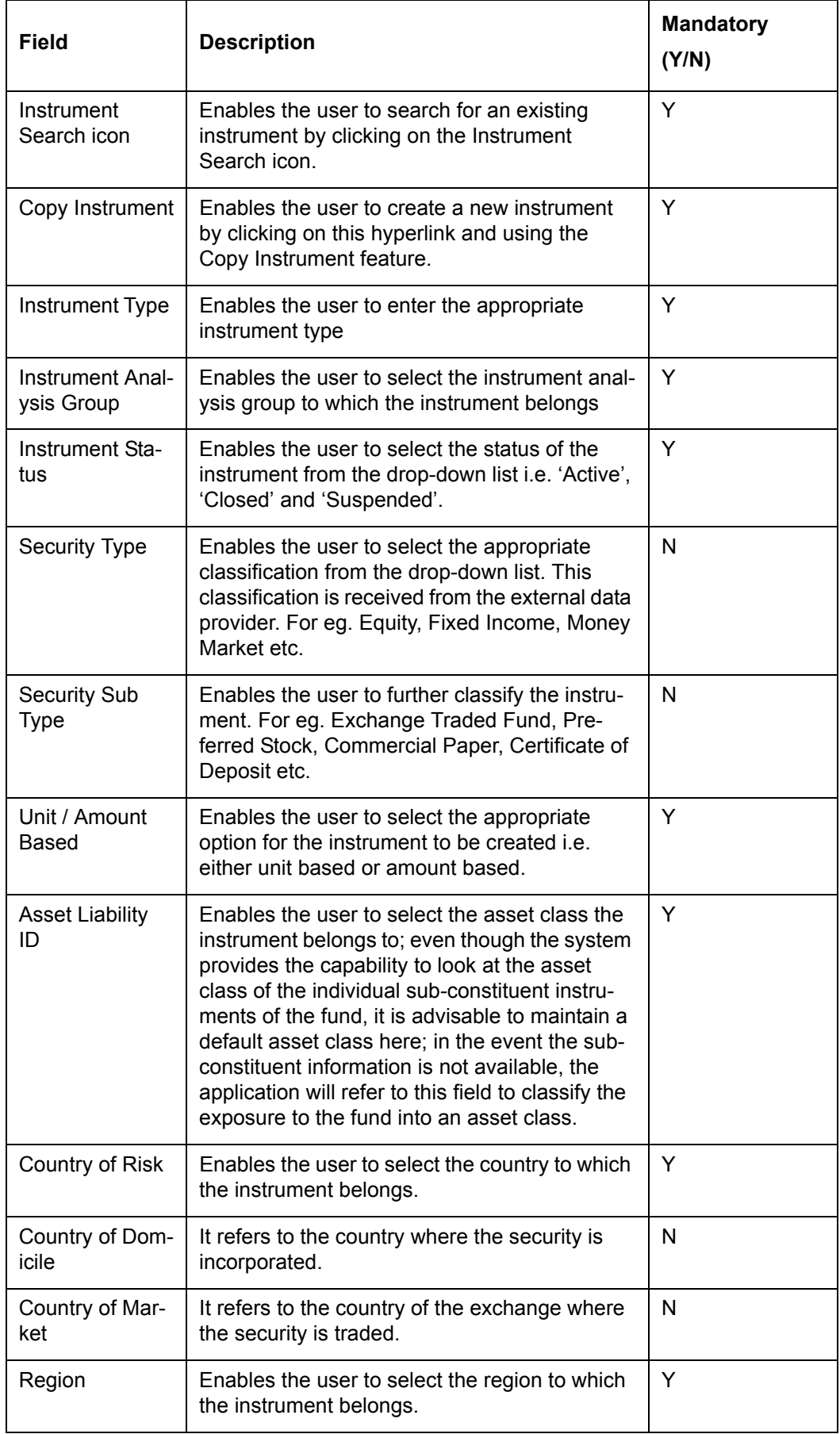

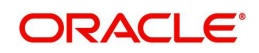

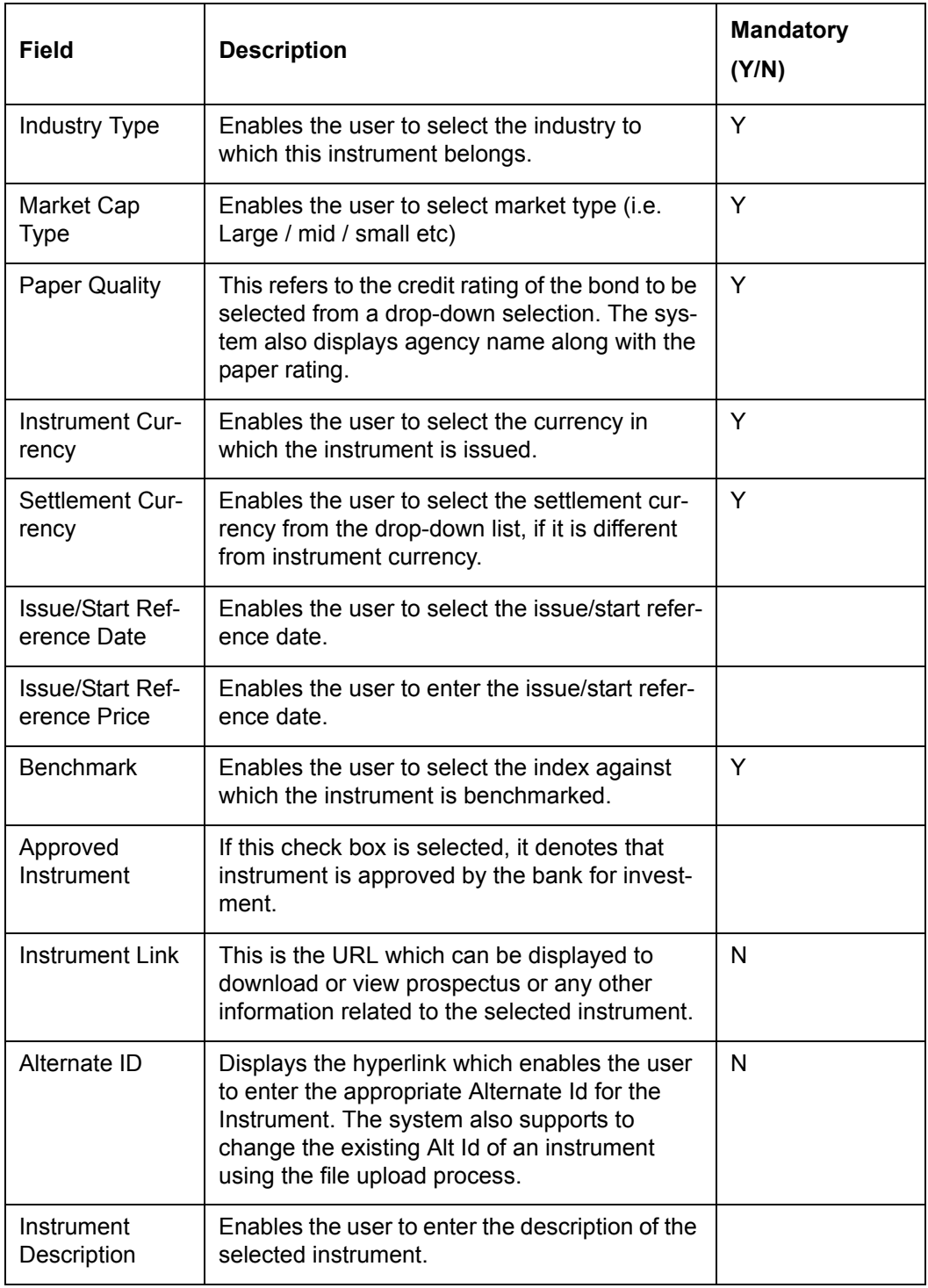

## **Copy Instrument**

The copy Instrument feature of FCPB system introduced in the system facilitates the user to create a new instrument having identical features as that of an existing instrument thereby saving the time to insert the same details again.

While copying the details of an existing instrument, the system allows the user to copy all the Instrument master fields of an existing instrument to a new instrument except the Instrument Name and Instrument alt id. The user can then enter the instrument name, instrument alternate id and save it in the database. The system does not allow to save the instrument in the database without entering the Instrument Name.

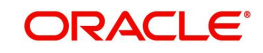

### **Screen:**

| <b>ORACLE</b><br><b>FLEXQUEE</b> Found Banking                | 28/06/2013 11:32 AM (1)                                                                                                    | Learninge Lessur<br>28/06/2013 11:42 AM | $\bullet$                    |
|---------------------------------------------------------------|----------------------------------------------------------------------------------------------------|-----------------------------------------|------------------------------|
| Home EOD Master User Admin-Authorization Reports My-Workspace |                                                                                                    |                                         |                              |
| Master >Instrument Masters >Product Master                    |                                                                                                    |                                         |                              |
|                                                               | Demographics Transactions Valuation Customer Validation Attributes Structured Products Ghedule Accrued Interest User Defined Pelds |                                         |                              |
| Instrument Name                                               | Copy Instrument                                                                                                    |                                         |                              |
| Instrument Type                                               | Direct Eq. v                                                                                                    | Instrument Analysis Group               | <b>Bouty</b><br>$\mathbf{v}$ |
| Instrument Status                                             | Active -                                                                                                    | Security Type                           | Equity<br>$\bullet$          |
|                                                               |                                                                                                    | Security Sub Type                       | Equity                       |
| Unit / Amount Based                                           | <b>O</b> Unit ○ Amount                                                                                                    |                                         |                              |
| Asset Liability ID                                            | Easty<br>$\mathbf{v}$                                                                                                    | Country Of Risk                         | <b>INDIA</b><br>۰            |
| Country Of Domicile                                           | INDIA<br>$\bullet$                                                                                                    | Country Of Market                       | <b>INDIA</b><br>٠            |
| Region                                                        | ASEA                                                                                                    | <b>Industry Type</b>                    | Agro Inputs<br>$\cdot$       |
| Market Cap Type                                               | Small Cap<br>$\bullet$                                                                                                    | Paper Quality                           | MOODY'S-09'83<br>$\sim$      |
| <b>Instrument Currency</b>                                    | <b>INR</b><br>$\mathbf{v}$                                                                                                    | Settlement Currency                     | <b>DR</b><br>$\star$         |
|                                                               |                                                                                                    |                                         |                              |
| Issue / Start Reference Date                                  | 01/03/2012                                                                                                    | Issue / Start Reference Price           |                              |
| Benchmark                                                     | KOSPI 200 INDEX<br>$\checkmark$                                                                                                    | Approved Investment                     | $No = 9$                     |
| Instrument Link                                               |                                                                                                    | Alternate ID                            | Alternate ID                 |
| Instrument Description                                        |                                                                                                    |                                         |                              |
|                                                               |                                                                                                    |                                         |                              |
| <b>Clear</b><br>Add<br><b>Modify</b>                          |                                                                                                    |                                         |                              |

*Figure 5.11: Instrument Master – Copy Instrument*

Screen Navigation: Click on the Copy Instrument hyperlink

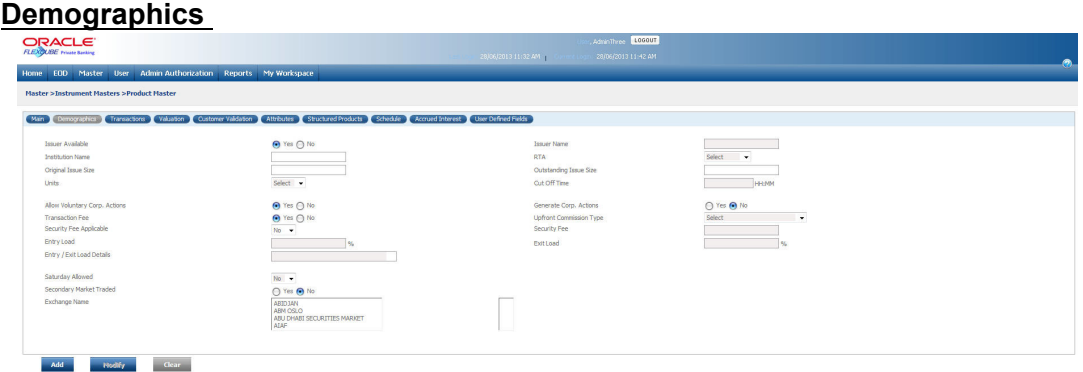

*Figure 5.12: Instrument Master – Demographics tab*

Screen Navigation: After logging in the system as Admin, select Master  $\rightarrow$  Instrument Masters  $\rightarrow$  Product Master. Click on the Demographics tab.

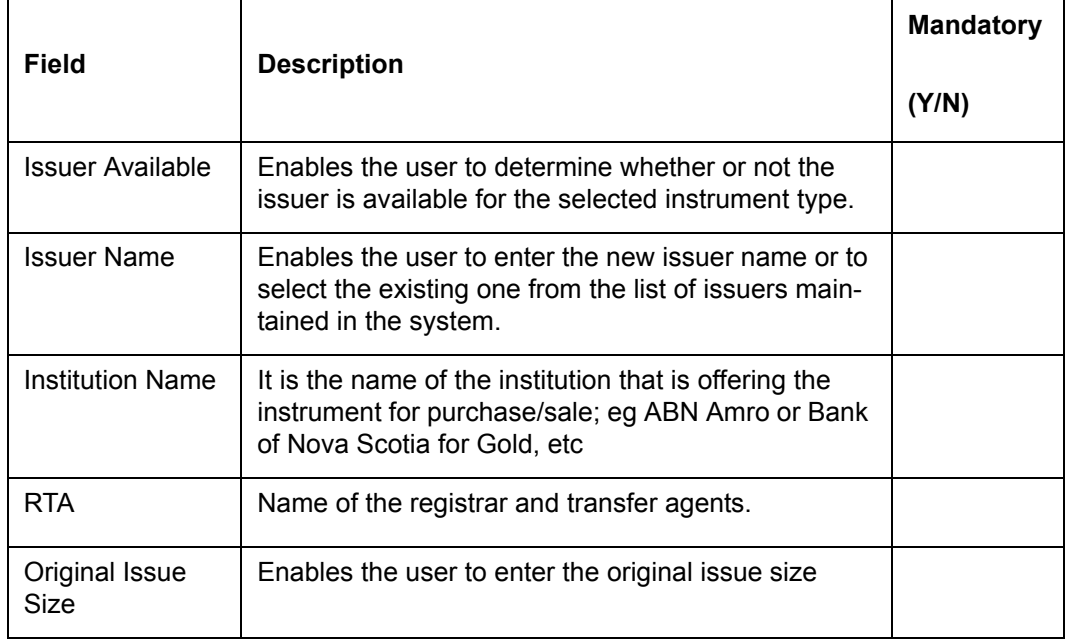

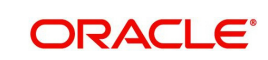

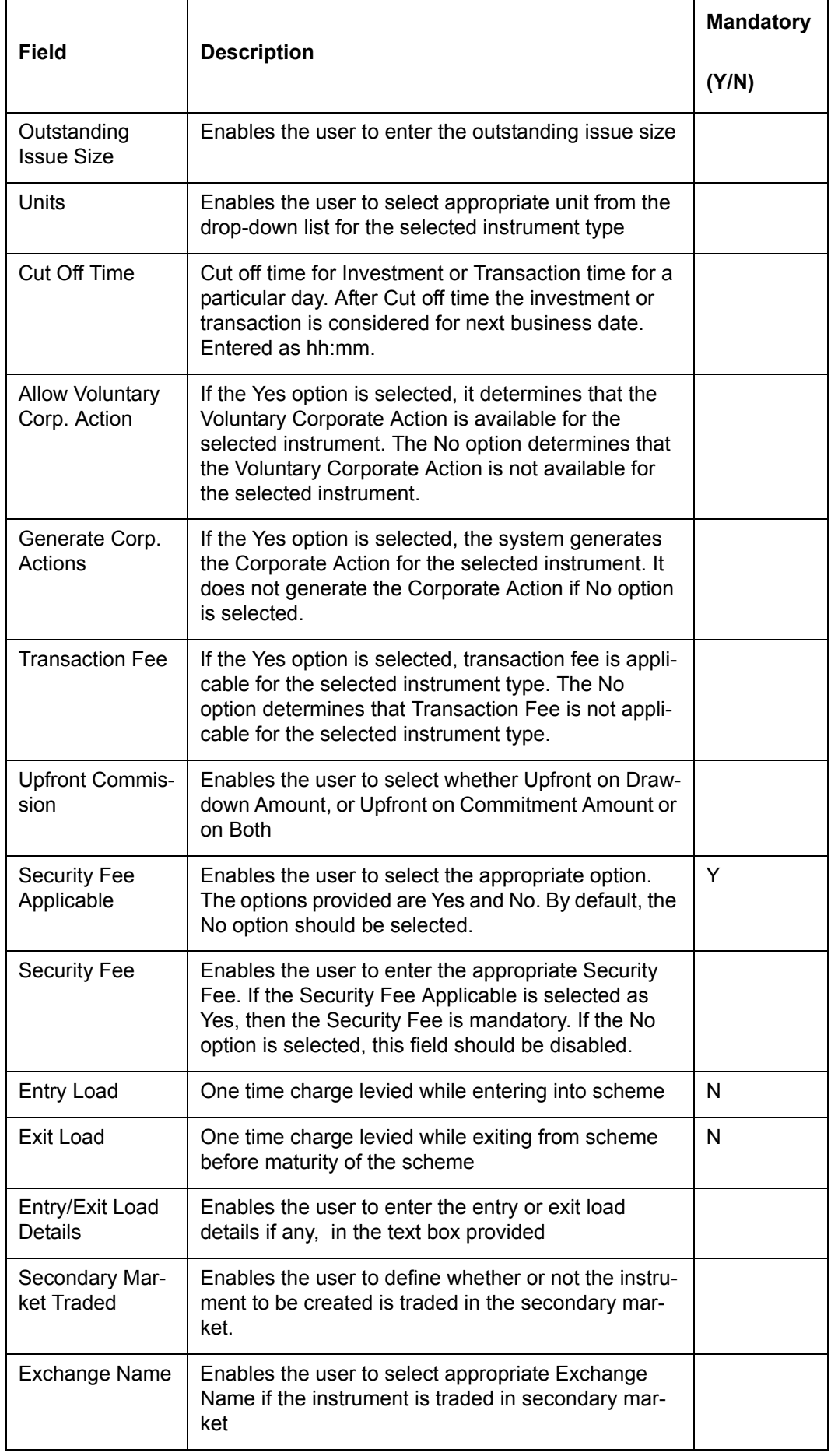

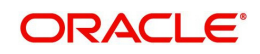

# **Transactions**

| <b>EOD</b><br>Master<br><b>User</b>                     | <b>Admin Authorization</b><br><b>Reports</b> | My Workspace                                    |                           |                                         |                 |
|---------------------------------------------------------|----------------------------------------------|-------------------------------------------------|---------------------------|-----------------------------------------|-----------------|
| <b>Master &gt;Instrument Masters &gt;Product Master</b> |                                              |                                                 |                           |                                         |                 |
| Demographics<br>Main<br>Transactions                    | <b>Customer Validation</b><br>Valuation      | <b>Attributes</b><br><b>Structured Products</b> | Schedule                  | Accrued Interest<br>User Defined Fields |                 |
| Can Buy                                                 | ∩ Yes ∩ No                                   | Can Buy Online                                  |                           | <b>A</b> Yes ∩ No                       |                 |
| Can Sell                                                | ⊙ Yes ( No                                   | Can Sell Online                                 |                           | ⊙ Yes ( No                              |                 |
| Can Transfer                                            | ● Yes ● No                                   |                                                 | Can Transfer Online       | <b>O</b> Yes ○ No                       |                 |
|                                                         |                                              | Bulk Buy No.                                    |                           | Min Amt.                                |                 |
| <b>Investment Specialist Required</b>                   | ◯ Yes<br>No                                  | Bulk Sell No v                                  |                           | Min Amt.                                |                 |
| <b>Transaction in</b>                                   | Both<br>$\blacktriangledown$                 | Tradable On                                     |                           | Yield v                                 |                 |
| Minimum Qty For Buy                                     | 10                                           |                                                 | Increment in multiples of | 10 <sub>10</sub>                        |                 |
| Minimum Qty for Sell                                    | 10                                           |                                                 | Increment in multiples of | 10                                      |                 |
| Minimum Oty for Switch-Out                              | 10                                           |                                                 |                           |                                         |                 |
| Minimum First Purchase Amount                           | 10                                           |                                                 | Increment in multiples of | 10                                      |                 |
| Minimum Amount for Buy                                  | 10                                           |                                                 | Increment in multiples of | 10                                      |                 |
| Maximum Amount for Buy                                  | 100                                          |                                                 |                           |                                         |                 |
| Minimum Amount for Sell                                 | 10                                           |                                                 | Increment in multiples of | 10                                      |                 |
| Maximum Amount for Sell                                 | 100                                          |                                                 |                           |                                         |                 |
| Minimum Amount for Switch-Out                           |                                              |                                                 |                           |                                         |                 |
| Maximum Amount for Switch-Out                           |                                              |                                                 |                           |                                         |                 |
| <b>Tick Size</b>                                        | 10                                           | Open / Closed                                   |                           | Select $-$                              |                 |
| Continuous Offer Date Applicable                        | ◯ Yes<br>No                                  | Conti, Start Date                               |                           | Conti, End Date                         |                 |
| New Issue Date Applicable                               | ⊙ Yes ( No                                   | New Issue Start Date                            | 圈<br>01/03/2012           | New Issue End Date                      | 懎<br>01/03/2012 |
| Repurchase Date Applicable                              | ◯ Yes (O No                                  | Repurchase Start Date                           |                           | Repurchase End Date                     |                 |

*Figure 5.13: Instrument Master – Transactions tab*

Screen Navigation: After logging in the system as Admin, select Master  $\rightarrow$  Instrument Masters  $\rightarrow$  Product Master. Click on the Transactions tab.

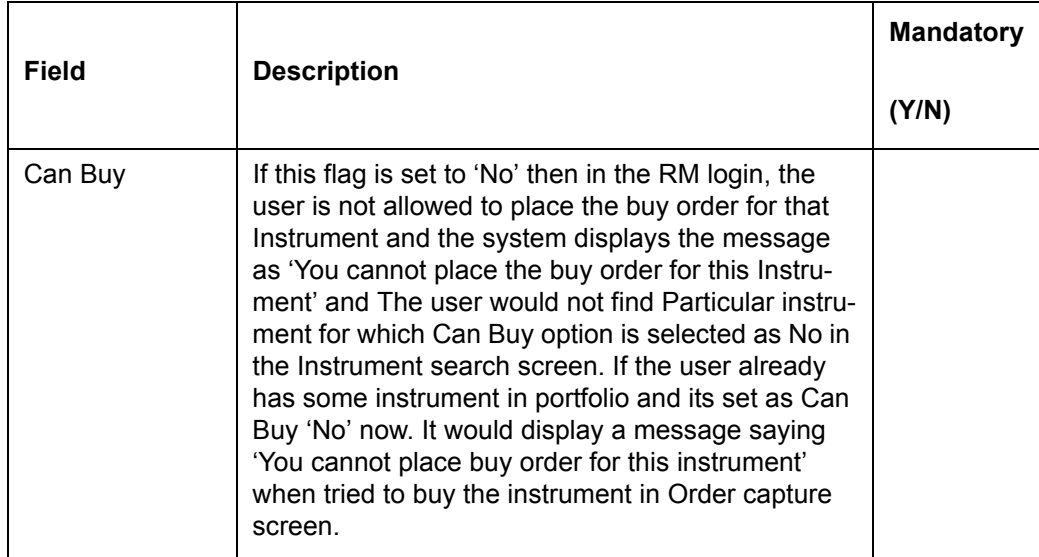

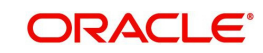

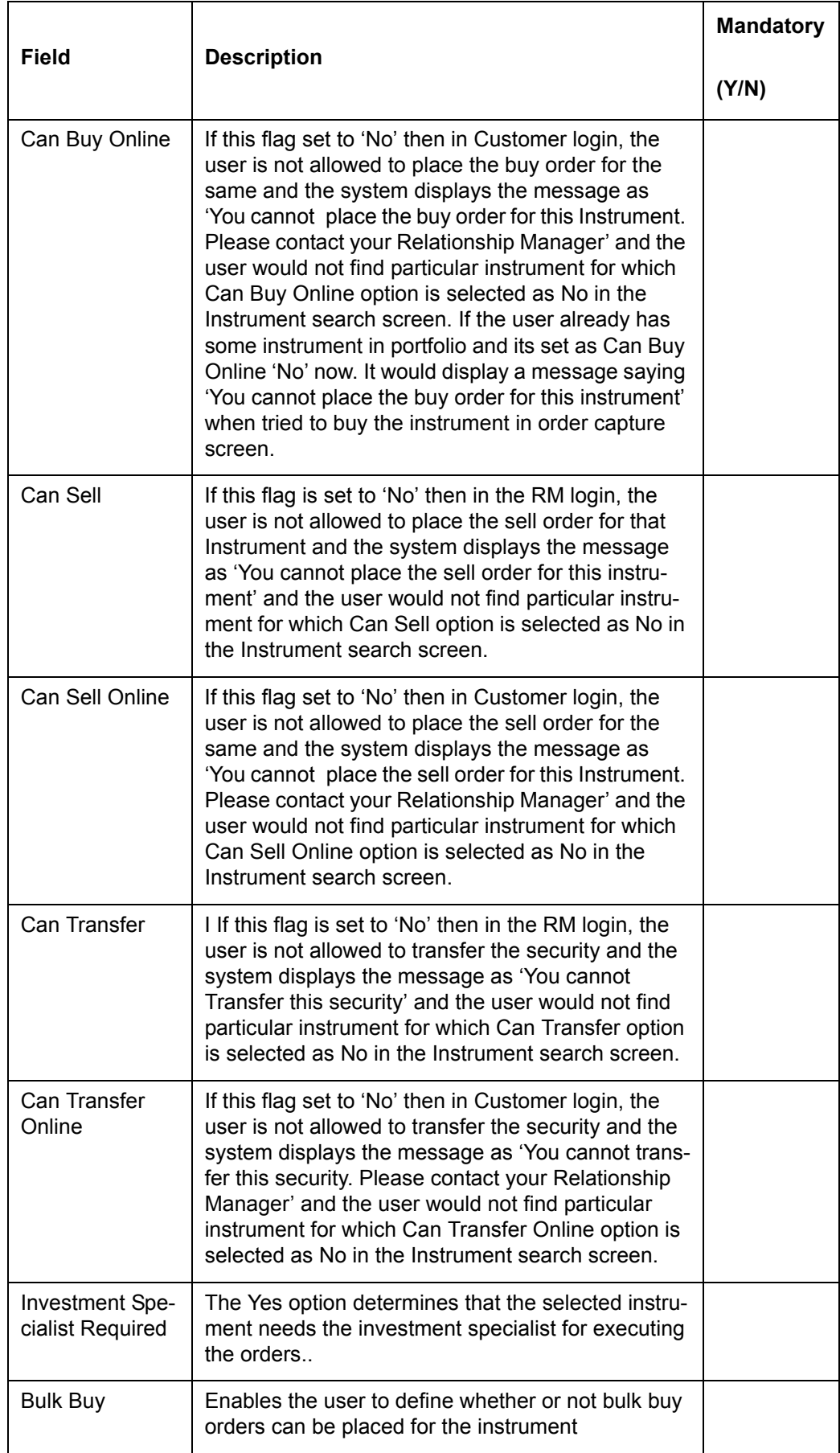

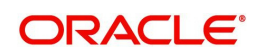

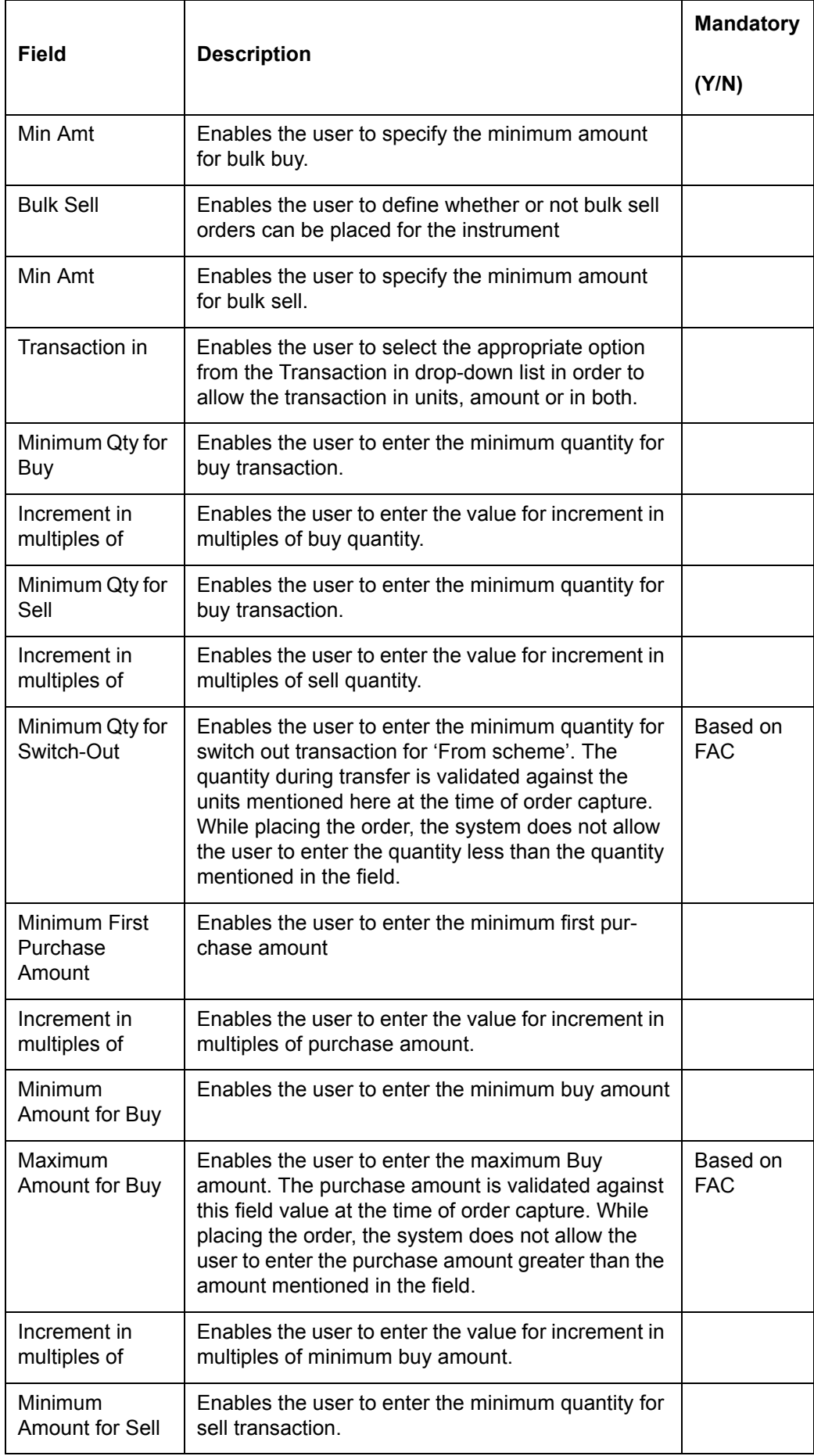

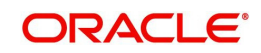

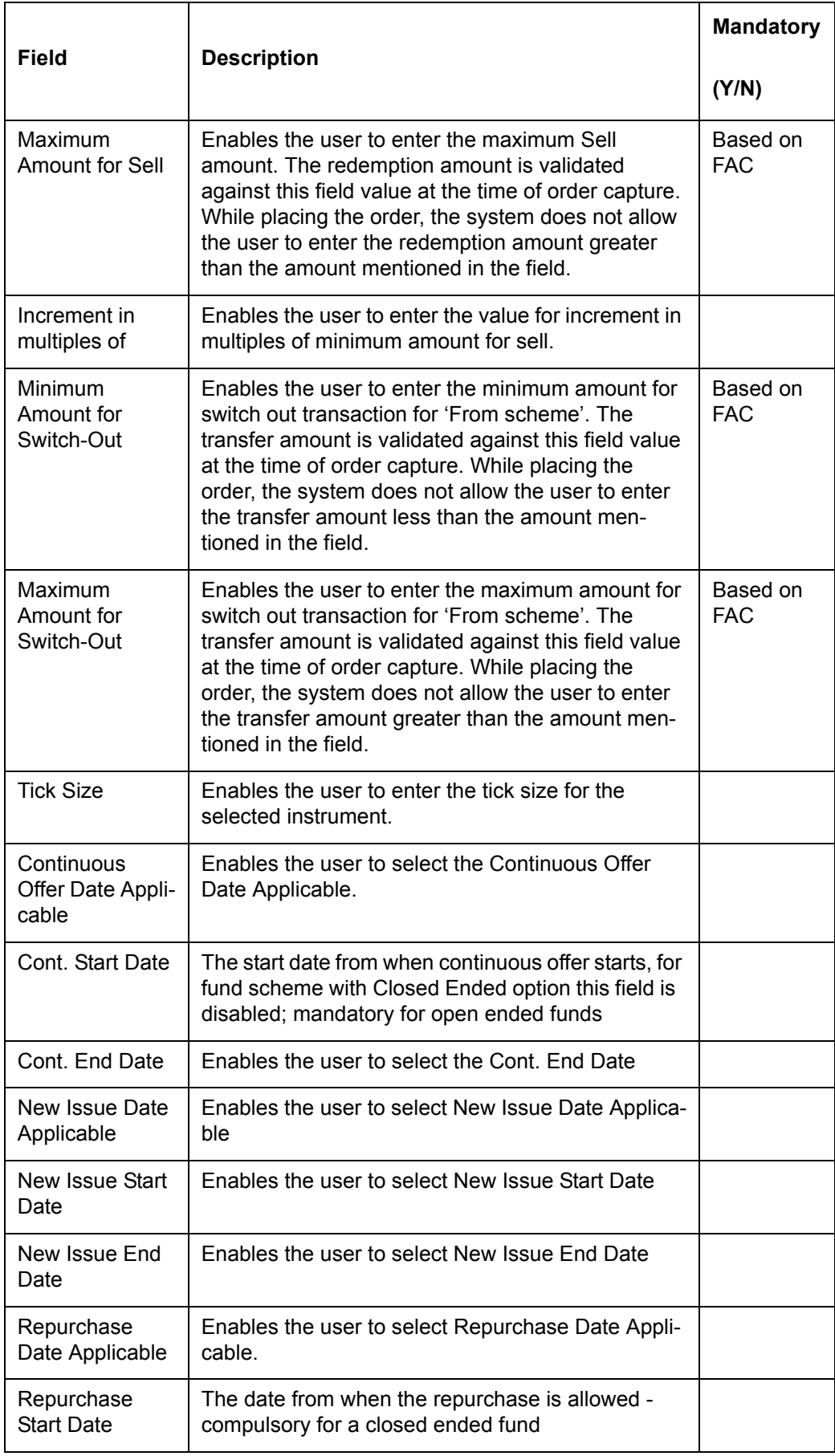

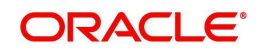

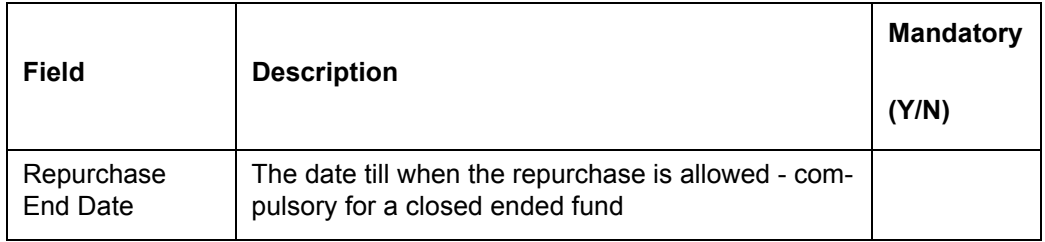

## **Valuation**

| <b>ORACLE</b><br><b>FLEXQUEE</b> From Earling                  |                                                                                                    | Adminisce 1000UT                |                         |
|----------------------------------------------------------------|----------------------------------------------------------------------------------------------------|---------------------------------|-------------------------|
| Home EOD Master User Admin-Authorization Reports. My Workspace | 2006/2013 11:32 AM                                                                                                    | 28/06/2013 11:42 AM             | $\bullet$               |
| <b>Master &gt;Instrument Masters &gt;Product Master</b>        |                                                                                                    |                                 |                         |
|                                                                | Man Demographics Transactions Walsabon Customer Valdation Attributes Structured Products Schedule Accrued Interest User Defined Fields |                                 |                         |
| Valuation                                                      | $\Theta$ Yes $\bigcirc$ No                                                                                                    | Valuation Frequency             | ○ Online ● EOD          |
| Convert Dirty Price                                            | $\Theta$ Yes $\bigcirc$ No                                                                                                    | Convert % Price                 | No. -                   |
| Valuation Price                                                | LTP<br>$\check{\phantom{a}}$                                                                                                    | <b>Internal Portfolio Price</b> | LTP<br>$\mathbf{v}$     |
| Valuation Formula                                              | Oty * Price<br>۰                                                                                                    | Valuation Amount                | Select<br><br>$\bullet$ |
| Loan to Value %                                                |                                                                                                    | Quotation Method                | Select $\rightarrow$    |
| Sub Constituents Allowed                                       | $\Theta$ Yes $\bigcirc$ No                                                                                                    |                                 |                         |
| Sub Constituents                                               | ● Master ● Clent                                                                                                    |                                 |                         |
|                                                                |                                                                                                    |                                 |                         |
|                                                                |                                                                                                    |                                 |                         |
|                                                                |                                                                                                    |                                 |                         |
| Clear<br>Add<br><b>Hodily</b>                                  |                                                                                                    |                                 |                         |

*Figure 5.14: Instrument Master – Valuation tab*

Screen Navigation: After logging in the system as Admin, select Master  $\rightarrow$  Instrument Masters  $\rightarrow$  Product Master. Click on the Valuation tab.

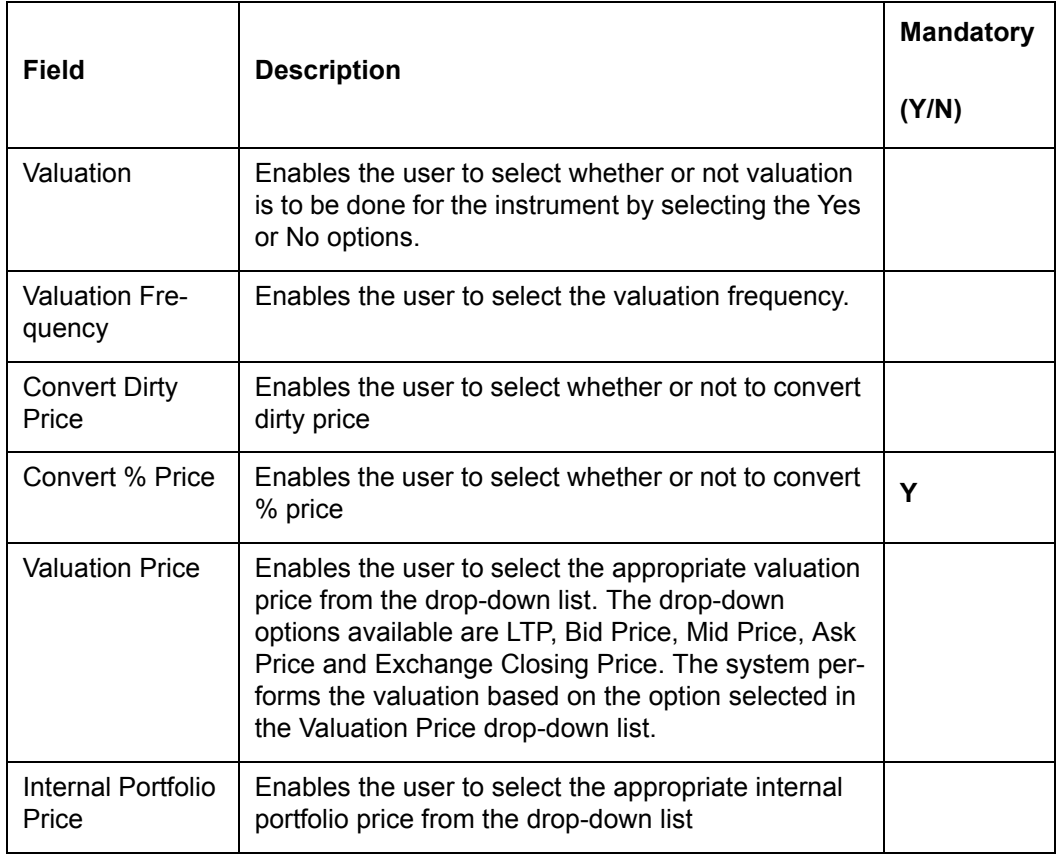

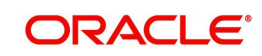

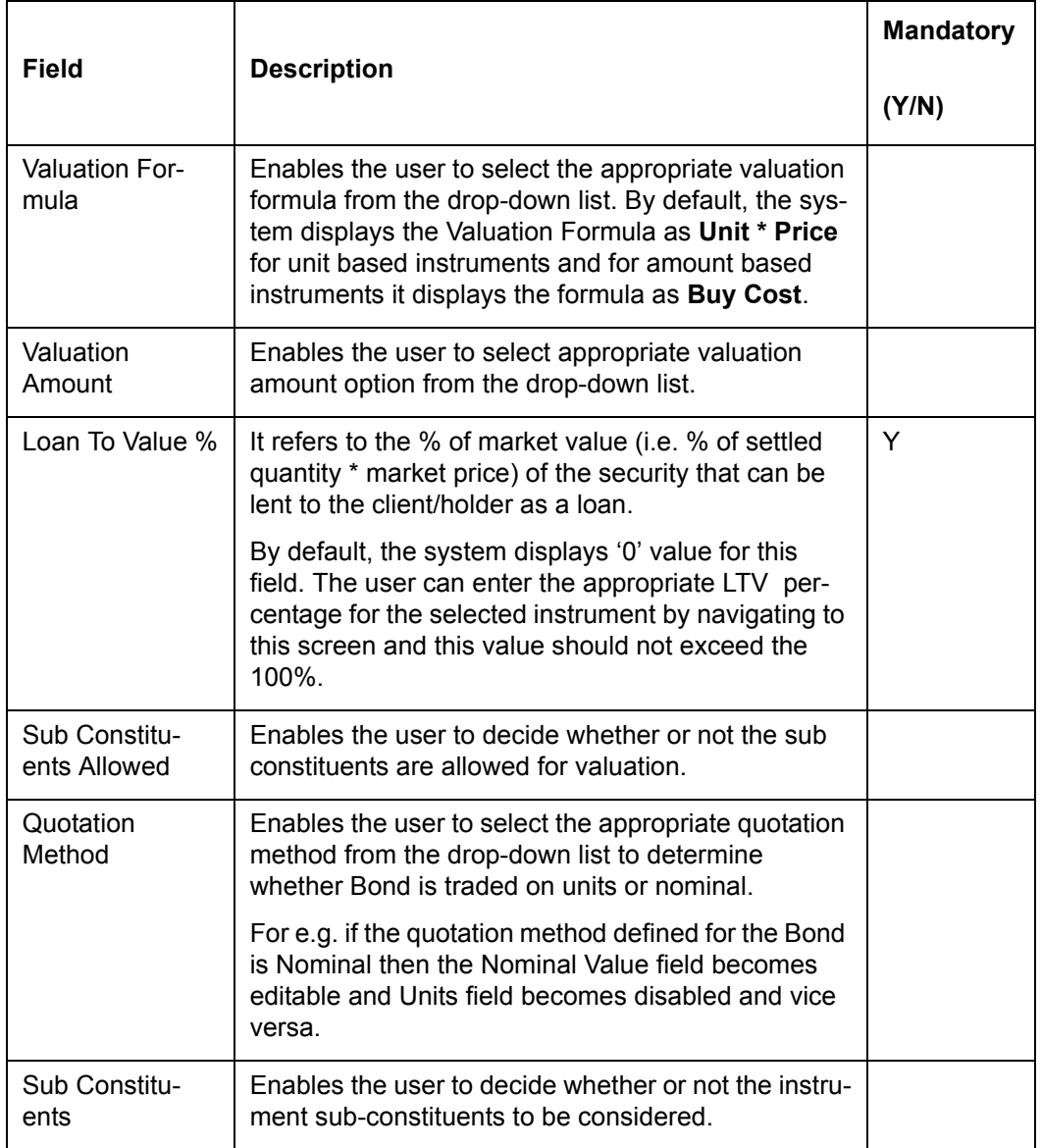

## **Note**

If 'Convert % Price' field value is 'No', then the system considers incoming price from external system as absolute value. So conversion of % age value in to absolute terms is not required.

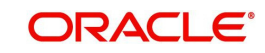

## **Customer Validation**

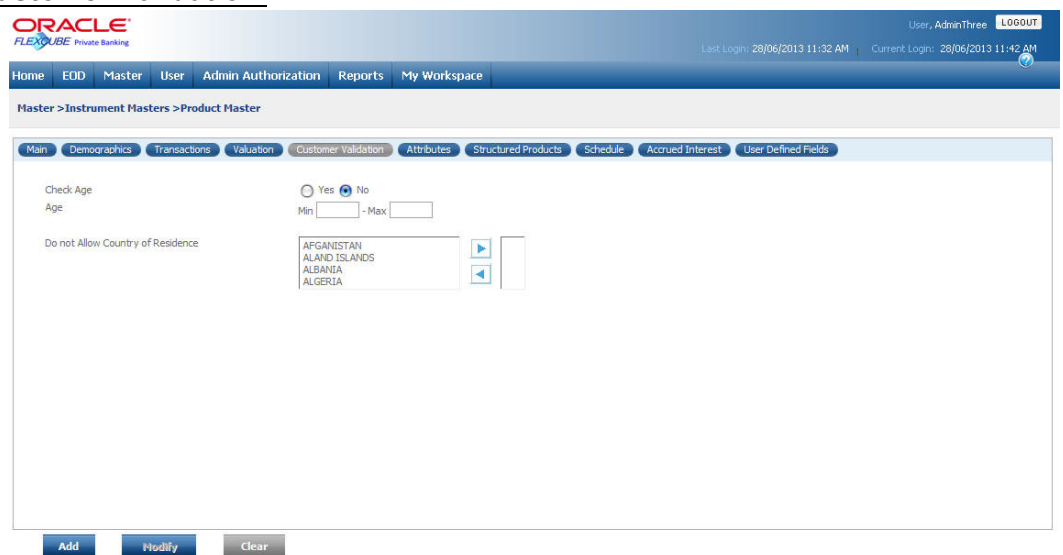

*Figure 5.15: Instrument Master – Customer Validation tab*

Screen Navigation: After logging in the system as Admin, select Master  $\rightarrow$  Instrument Masters  $\rightarrow$  Product Master. Click on the Customer Validation tab.

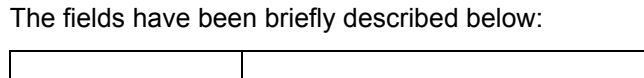

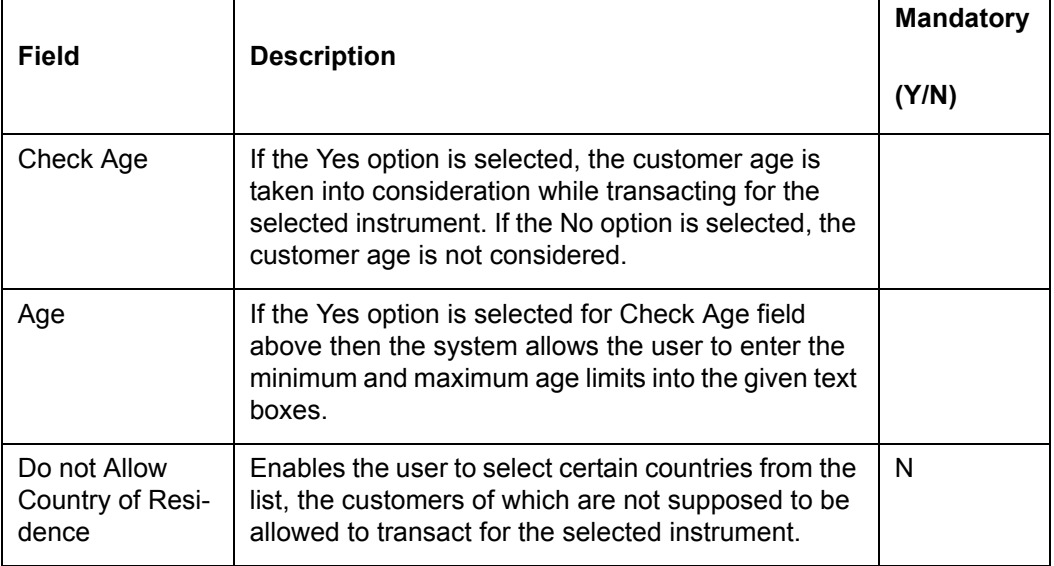

The system validates these restrictions only for fresh Buy orders, first SIP order and during the modification of fresh orders for all instruments.

#### **Note**

The system also validates these restrictions while placing the MF – Transfer orders and also during Portfolio Rebalancing.

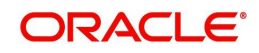

# **Attributes**

| <b>EOD</b><br>Master<br><b>User</b>                     | <b>Admin Authorization</b><br><b>Reports</b>          | My Workspace                                                      |                            |  |
|---------------------------------------------------------|-------------------------------------------------------|-------------------------------------------------------------------|----------------------------|--|
| <b>Master &gt;Instrument Masters &gt;Product Master</b> |                                                       |                                                                   |                            |  |
| Demographics<br>Transactions                            | Valuation<br><b>Customer Validation</b><br>Attributes | <b>Structured Products</b><br>Schedule<br><b>Accrued Interest</b> | <b>User Defined Fields</b> |  |
| Face Value                                              | 1000                                                  | Current Fare Value                                                |                            |  |
| Capitalization Factor                                   |                                                       | Lock in Period                                                    |                            |  |
| Fund Option                                             | Select<br>$\mathbf{v}$                                | Maturity Date                                                     |                            |  |
| Early Redemption                                        | $No - \bullet$                                        | Fund Option Sub Type                                              | Select<br>$\mathcal{L}$    |  |
| Redemption Type                                         | None/Sinkable<br>w.                                   | Convertible                                                       | No -                       |  |
| Stock Option                                            | Non Cumulative                                        | Indude in Portfolio Duration / YTM Analysis                       | $No \rightarrow$           |  |
| Fee Subtype                                             | Select<br>۰                                           | <b>FATCA Compliance</b>                                           | Select -                   |  |
| <b>Insurance Product</b>                                | ○ Yes ● No                                            | Employer Identification Number                                    |                            |  |
| Scheme Type                                             | Select<br>۰                                           | Minimum Risk Cover                                                |                            |  |
| Minimum Premium Paying Period                           | Years                                                 | Maximum Premium Paying Period                                     | Years                      |  |
| Minimum Policy Tenor                                    | Years                                                 | Maximum Policy Tenor                                              | Years                      |  |
| F&O Type                                                | Select<br>$\overline{\phantom{a}}$                    | <b>Underlying Type</b>                                            | Select<br>$\cdot$          |  |
| Option Type                                             | American<br>$\cdot$                                   | <b>Underlying Selection</b>                                       | 0 <sup>2</sup>             |  |
| Settlement Date Applicable                              | $No.$ $\blacktriangleright$                           | Settlement Date                                                   |                            |  |
| Contract Value                                          |                                                       | <b>Strike Price</b>                                               |                            |  |
| Margin Applicable                                       | $No \rightarrow$                                      | Units Per Contract                                                |                            |  |
| Margin %                                                |                                                       | Margin Per Contract                                               | 10                         |  |
| Contingent Type                                         | $No - \rightarrow$                                    | <b>FX Based</b>                                                   | $No - \bullet$             |  |
| Alternate Currency                                      | Select<br>۰                                           | Cal Notice period                                                 | b                          |  |

*Figure 5.16: Instrument Master – Attributes tab*

Screen Navigation: After logging in the system as Admin, select Master  $\rightarrow$  Instrument Masters  $\rightarrow$  Product Master. Click on the Attributes tab.

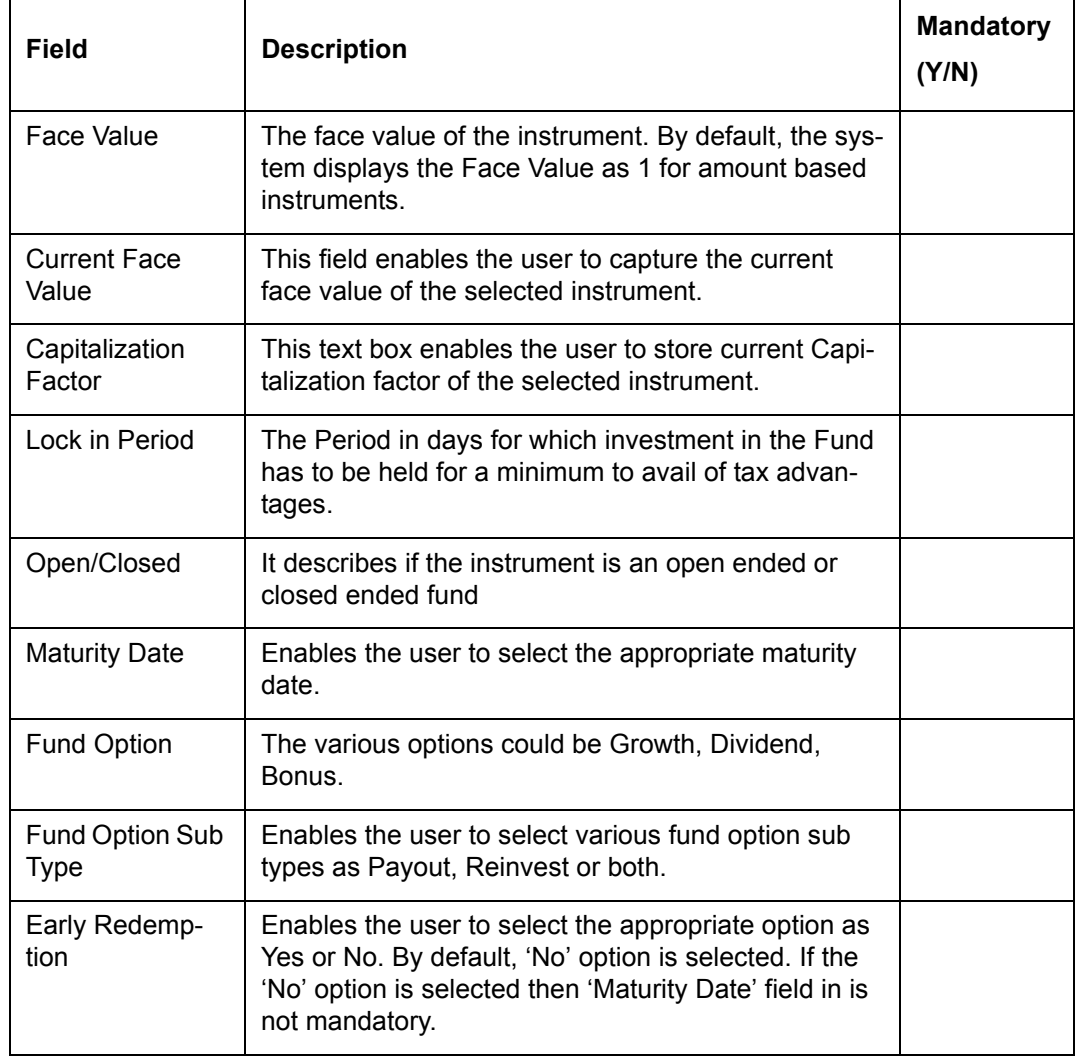

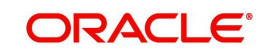

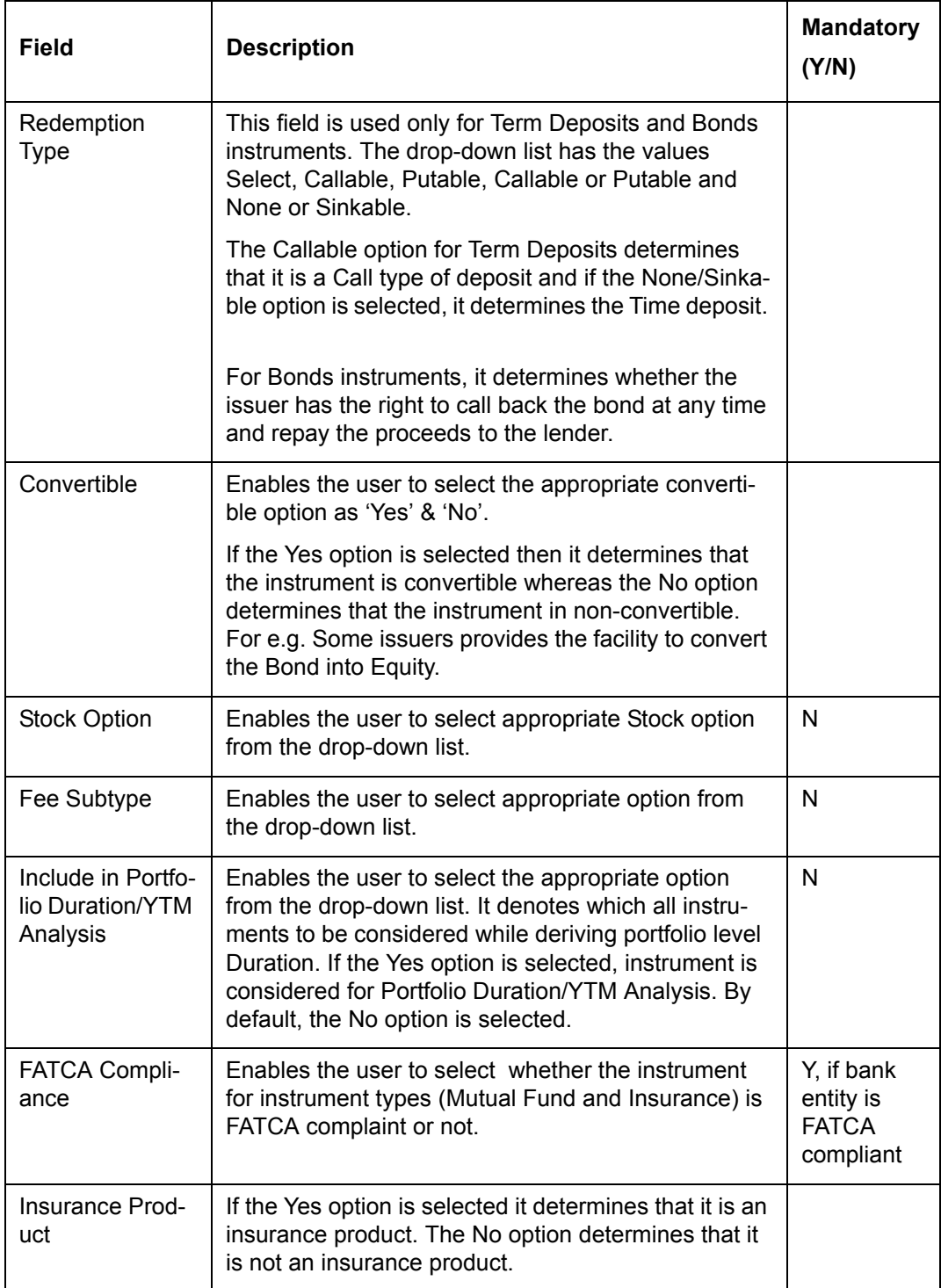

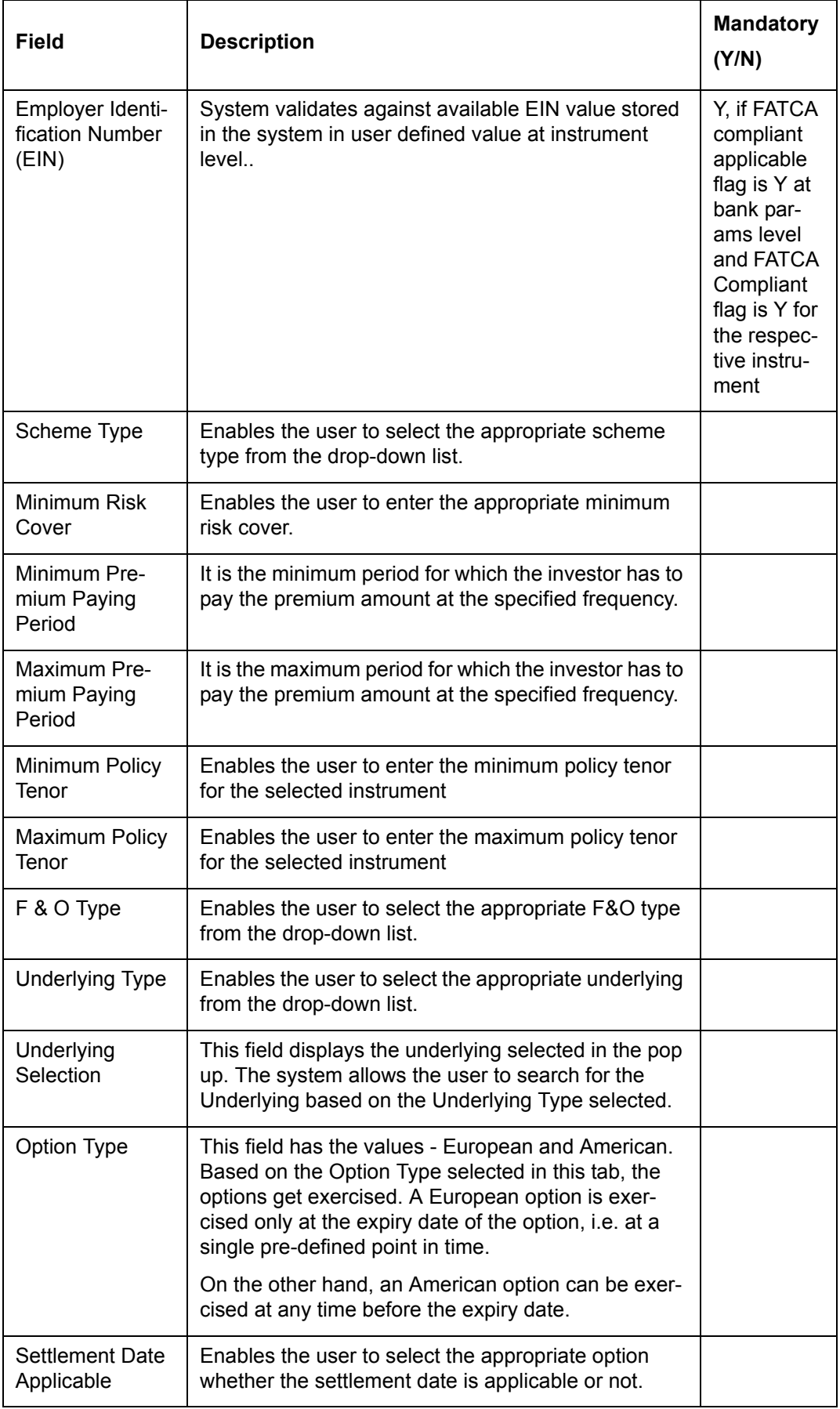

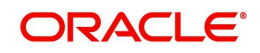

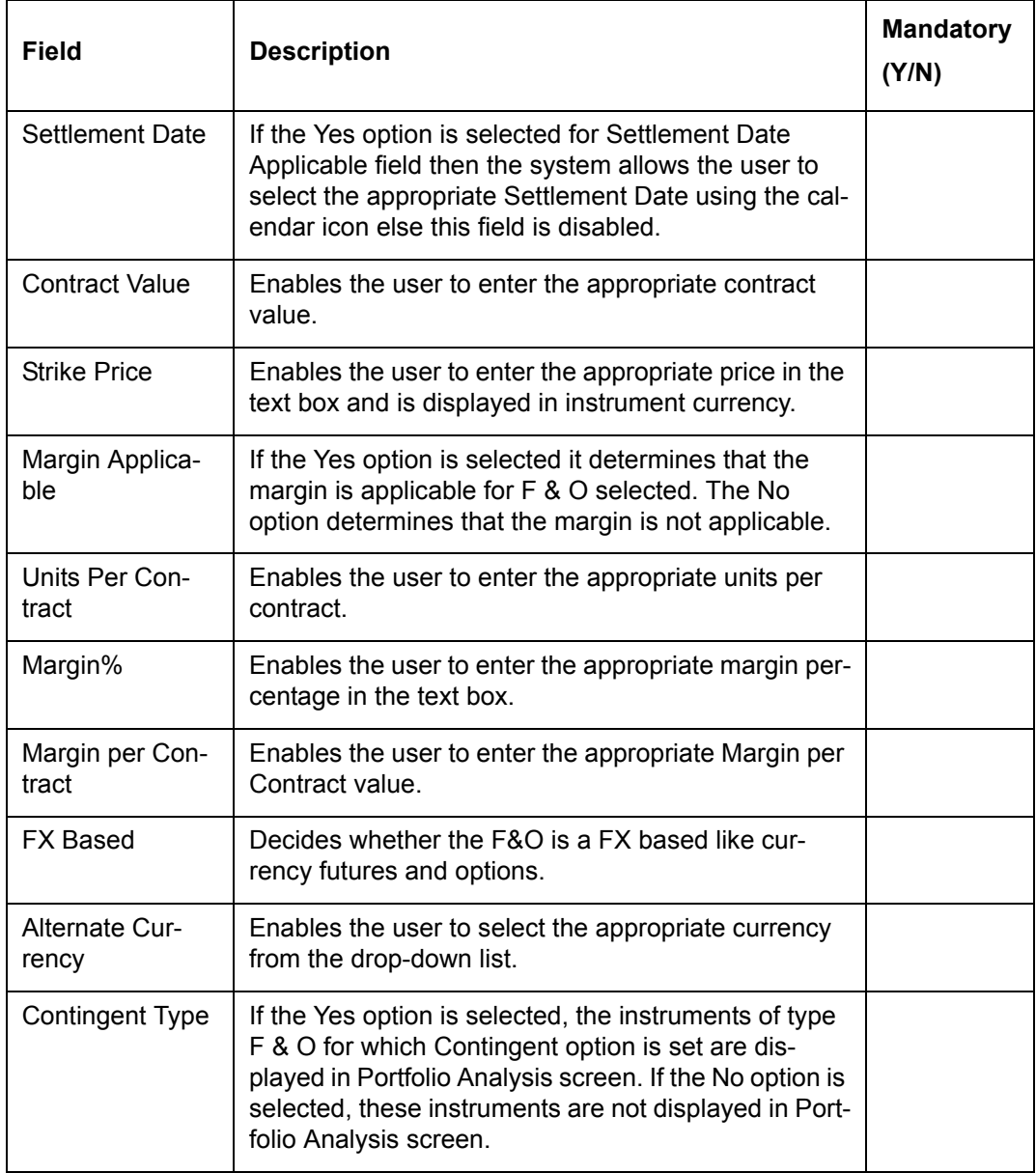

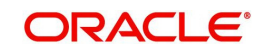

# **Structured Products**

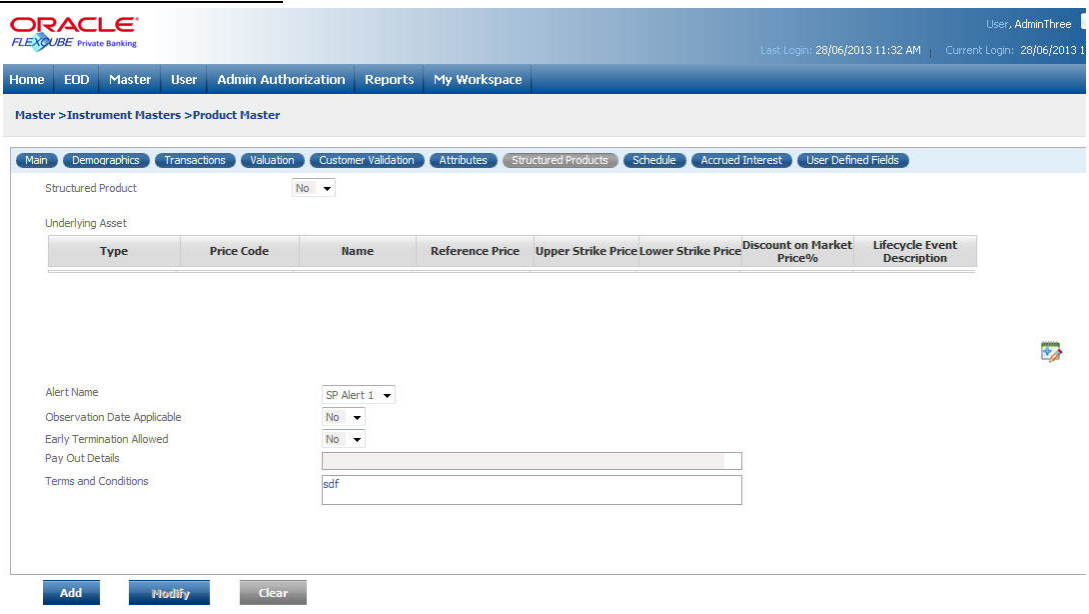

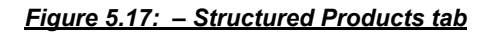

Screen Navigation: After logging in the system as Admin, select Master  $\rightarrow$  Instrument Masters  $\rightarrow$  Product Master. Click on the Structured Products tab.

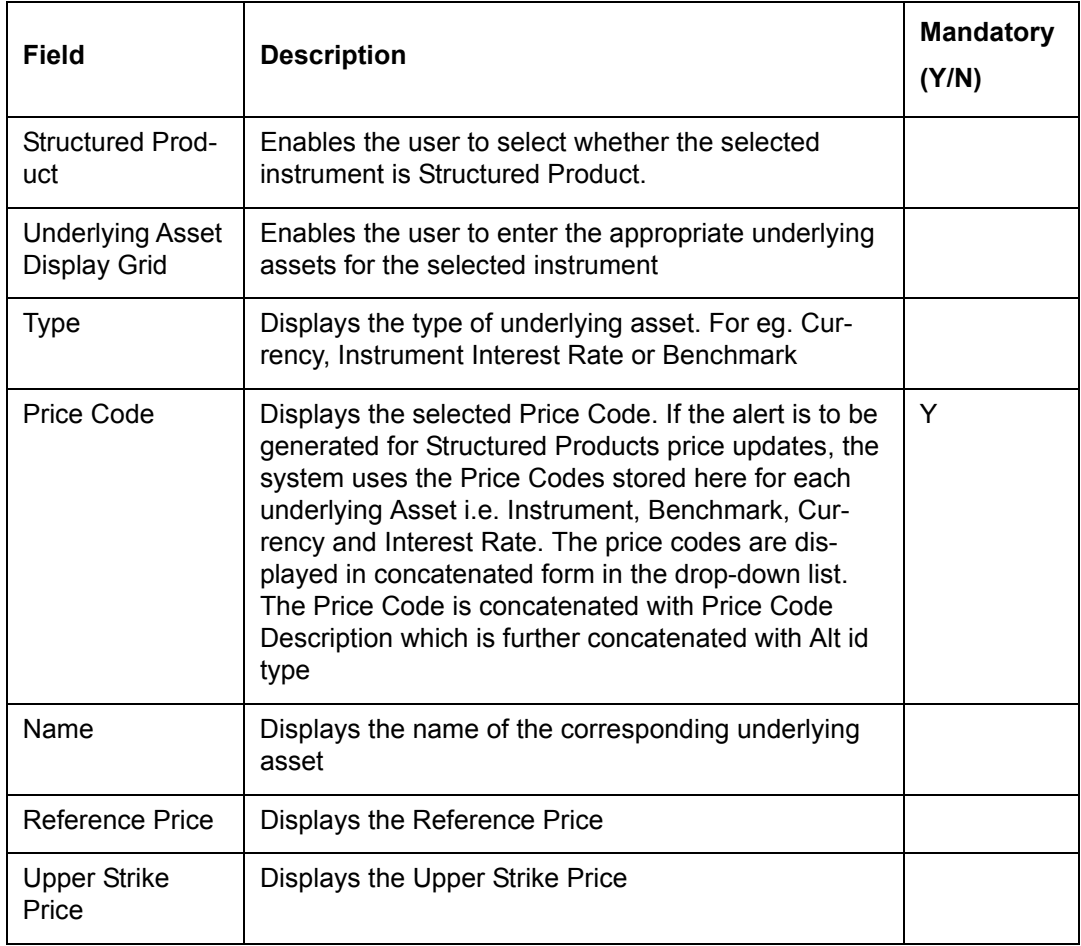

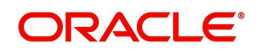

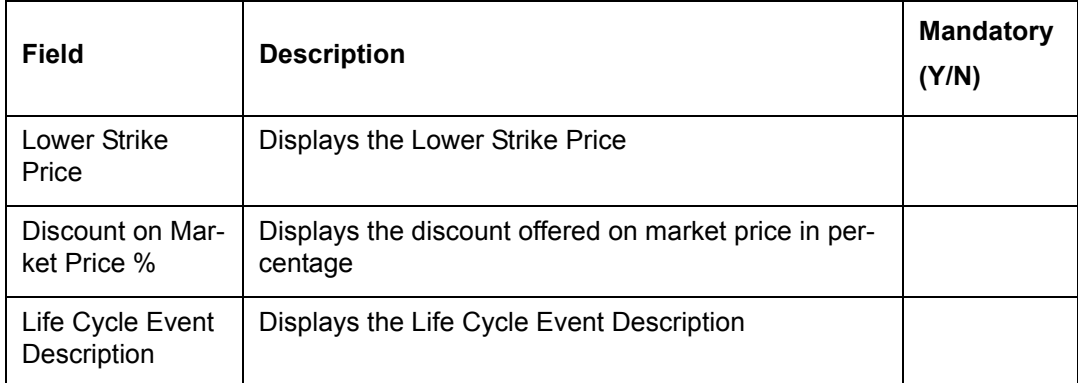

# **Screen:**

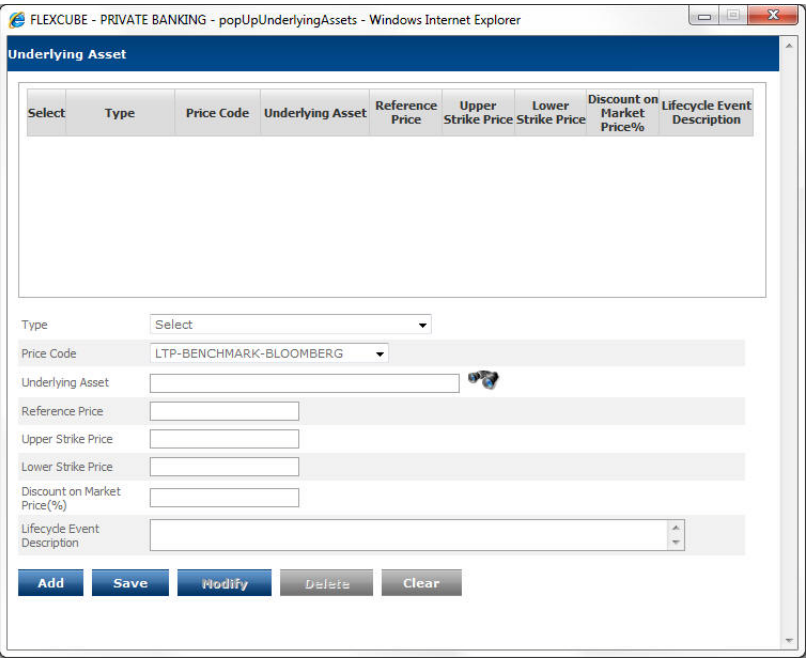

*Figure 5.18: Structured Products tab – Underlying Assets Window*

# **Underlying Asset Pop up**

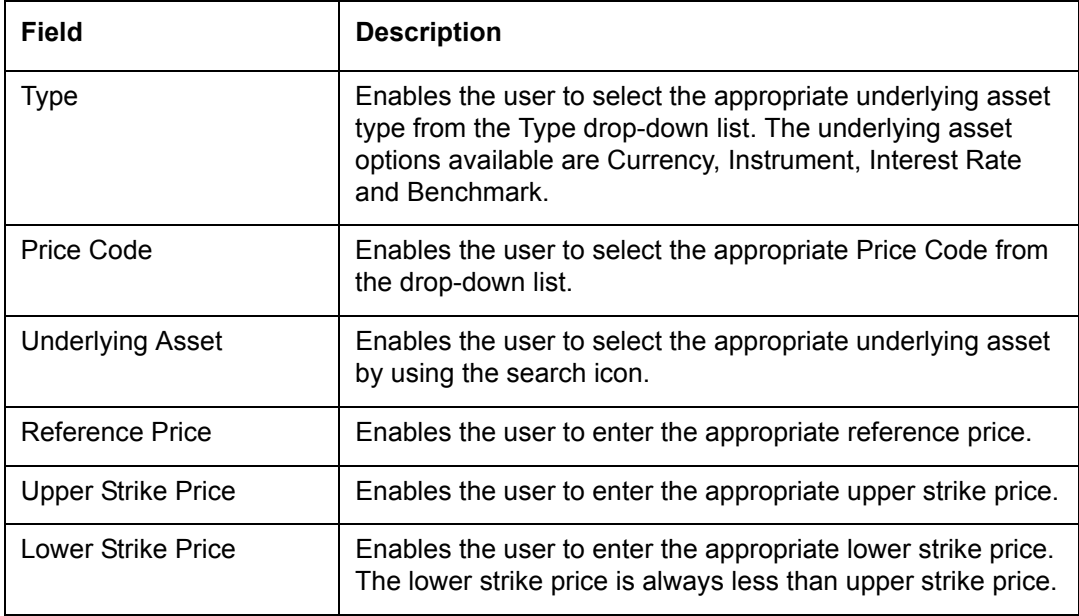

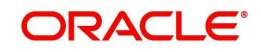

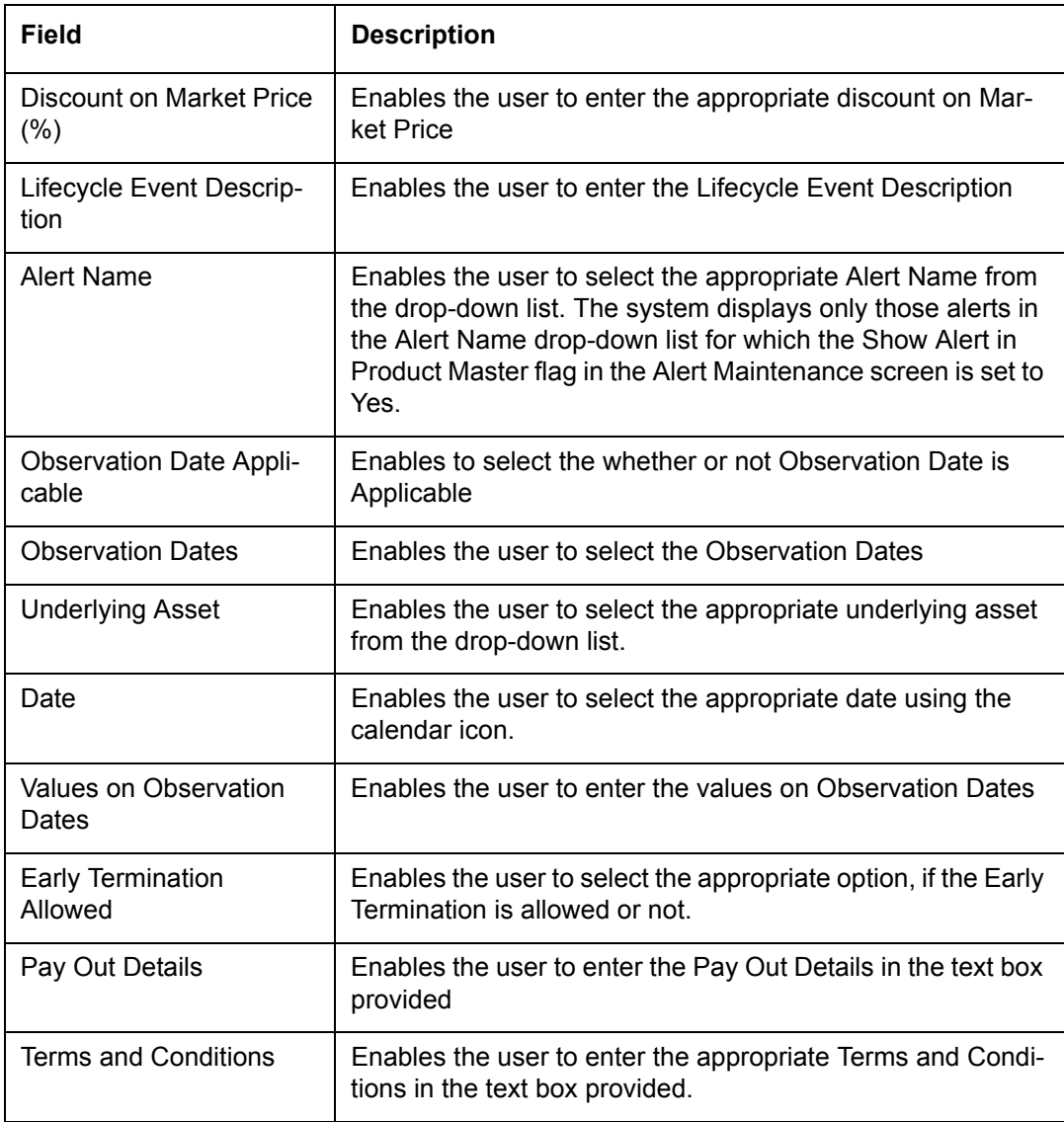

#### **Underlying Asset**

When the user clicks on the **interest conducted** at the right hand side bottom of the Underlying Asset table, the Underlying Asset pop up window appears.

The user can add, modify and delete the underlying details as explained in General Characteristics section.

#### **Observation Dates**

Once the underlying assets are saved in the system, it allows the user to add the Observation Dates for those assets by clicking on the Observation Dates hyperlink. The system does not allow the user to add the Observation Dates unless and until that asset is saved in the system.

Once the assets are saved, the Underlying Asset drop-down list in the Observation Date pop up displays the list of all added underlyings. The user can select the assets one by one from the drop-down and add the Observation Dates. The system allows the user to add only the current business date or future date as Observation date

### **Screen:**.

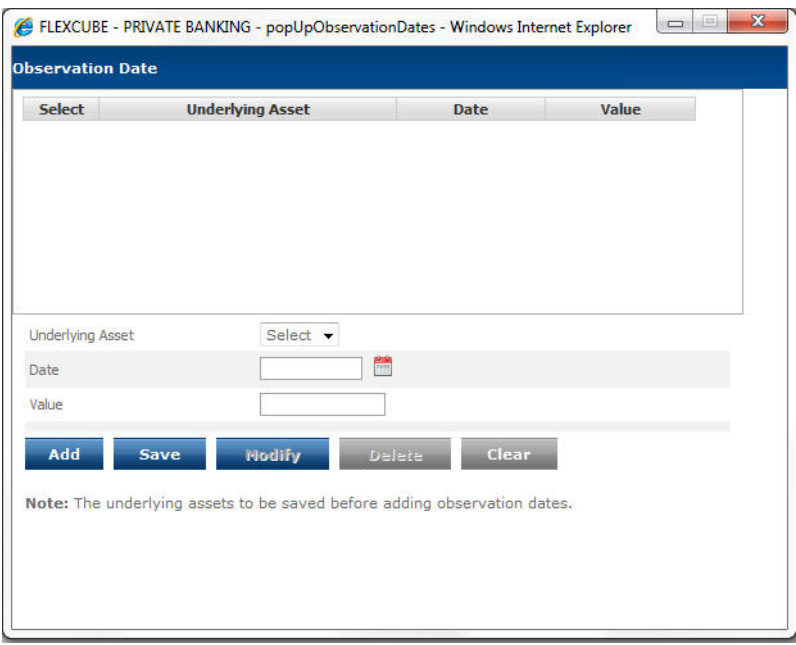

*Figure 5.19: Structured Products tab – Observation Date Window*

If the Observation date is equal to the Current Business date, then the system populates the value column with today's price.

The system compares this Value field with Upper Strike Price and Lower Strike Price and if this value breaches the Upper Strike Price and Lower Strike Price, the system generates the alert.

The user can add, modify and delete the observation dates details as explained in General Characteristics section.

| <b>FLEXCUBE Private Banking</b>             |                                              |                          |                                 |                  |                     | Last Login: 28/06/2013 11:32 AM   Current Login: 28/06/2013 11:42 AM |
|---------------------------------------------|----------------------------------------------|--------------------------|---------------------------------|------------------|---------------------|----------------------------------------------------------------------|
| Master<br>Home<br><b>EOD</b><br><b>User</b> | <b>Admin Authorization</b><br><b>Reports</b> | My Workspace             |                                 |                  |                     |                                                                      |
| Master >Instrument Masters >Product Master  |                                              |                          |                                 |                  |                     |                                                                      |
| Main Demographics<br>Transactions           | Valuation<br><b>Customer Validation</b>      | Attributes               | Structured Products<br>Schedule | Accrued Interest | User Defined Fields |                                                                      |
| SIP Allowed                                 | ⊙ Yes ( No                                   |                          | <b>SIP Details</b>              |                  |                     |                                                                      |
| SWP Allowed                                 | ⊙ Yes ⊙ No                                   |                          | <b>SWP Details</b>              |                  |                     |                                                                      |
| STP Allowed                                 | ⊙ Yes ( No                                   |                          | <b>STP Details</b>              |                  |                     |                                                                      |
| Payment Type                                | Select                                       | $\overline{\phantom{a}}$ | <b>Payment Schedule</b>         |                  |                     |                                                                      |
| Commitment Amount Applicable                | ◯ Yes ℮ No                                   |                          |                                 |                  |                     |                                                                      |
| Redemption Schedule                         | → Yes → No                                   |                          | Redemption Schedule             |                  |                     |                                                                      |
|                                             |                                              |                          |                                 |                  |                     |                                                                      |
|                                             |                                              |                          |                                 |                  |                     |                                                                      |
|                                             |                                              |                          |                                 |                  |                     |                                                                      |
|                                             |                                              |                          |                                 |                  |                     |                                                                      |
|                                             |                                              |                          |                                 |                  |                     |                                                                      |
|                                             |                                              |                          |                                 |                  |                     |                                                                      |
|                                             |                                              |                          |                                 |                  |                     |                                                                      |
|                                             |                                              |                          |                                 |                  |                     |                                                                      |
|                                             |                                              |                          |                                 |                  |                     |                                                                      |

*Figure 5.19: Instrument Master – Schedule tab*

Screen Navigation: After logging in the system as Admin, select Master  $\rightarrow$  Instrument Masters  $\rightarrow$  Product Master. Click on the Schedule tab.

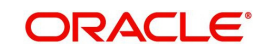

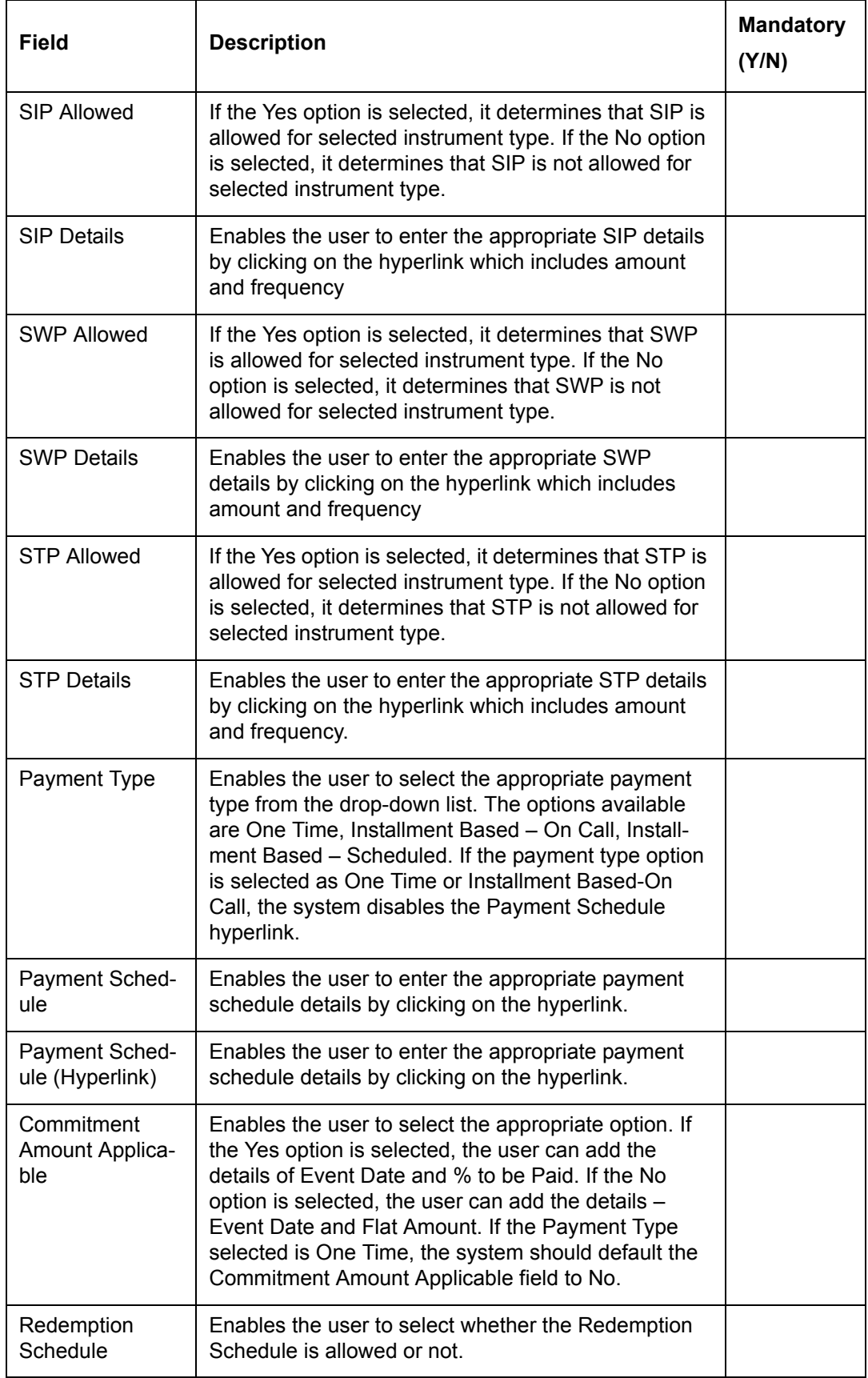

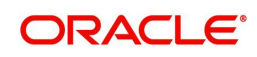

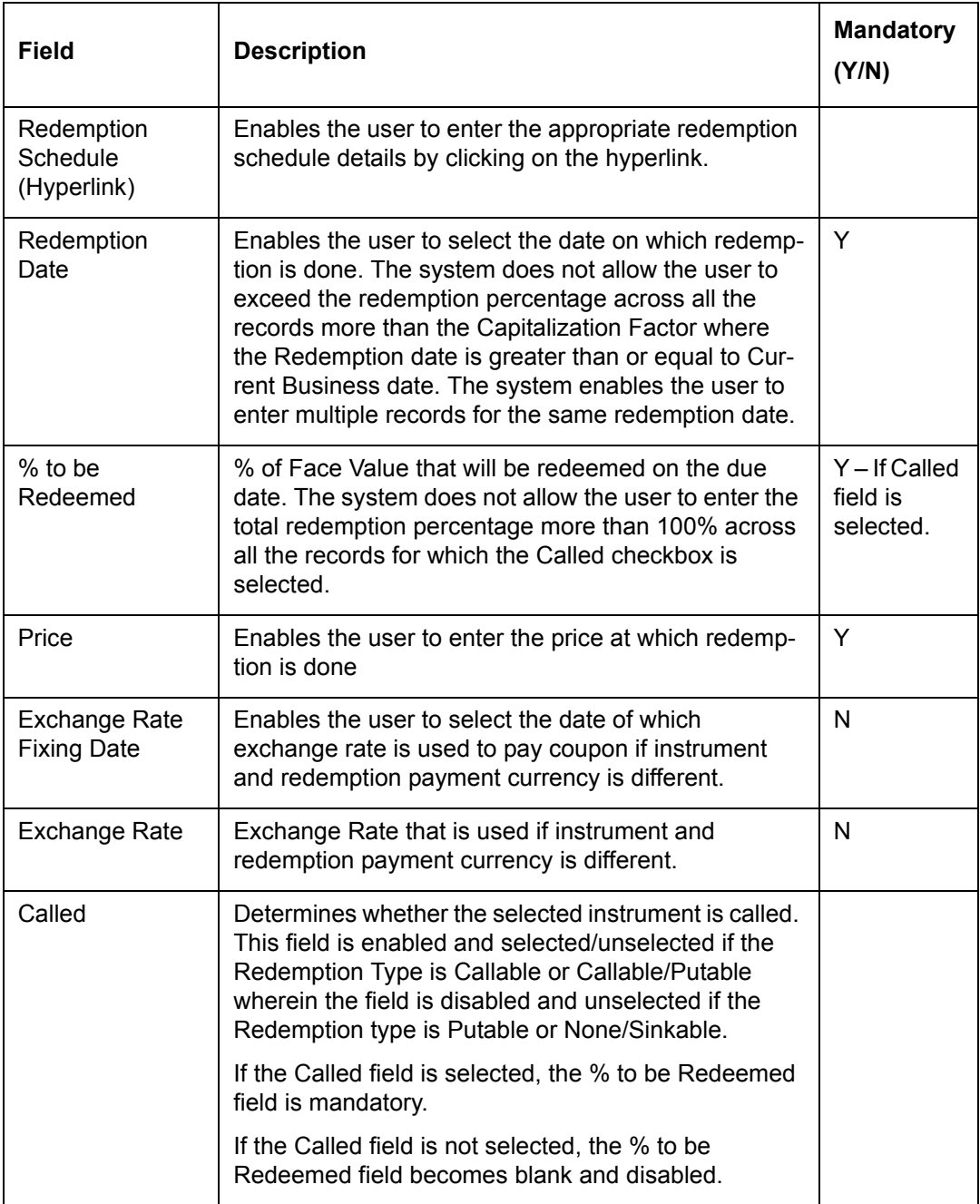

#### **SIP hyperlink:**

The Systematic Investment Plan i.e. SIP hyperlink appears in the Schedule screen of Product Master menu only if the Yes option is selected for SIP Allowed field. When the user clicks on this hyperlink, the Systematic Investment Plan window appears as shown below

## **Screen:**.

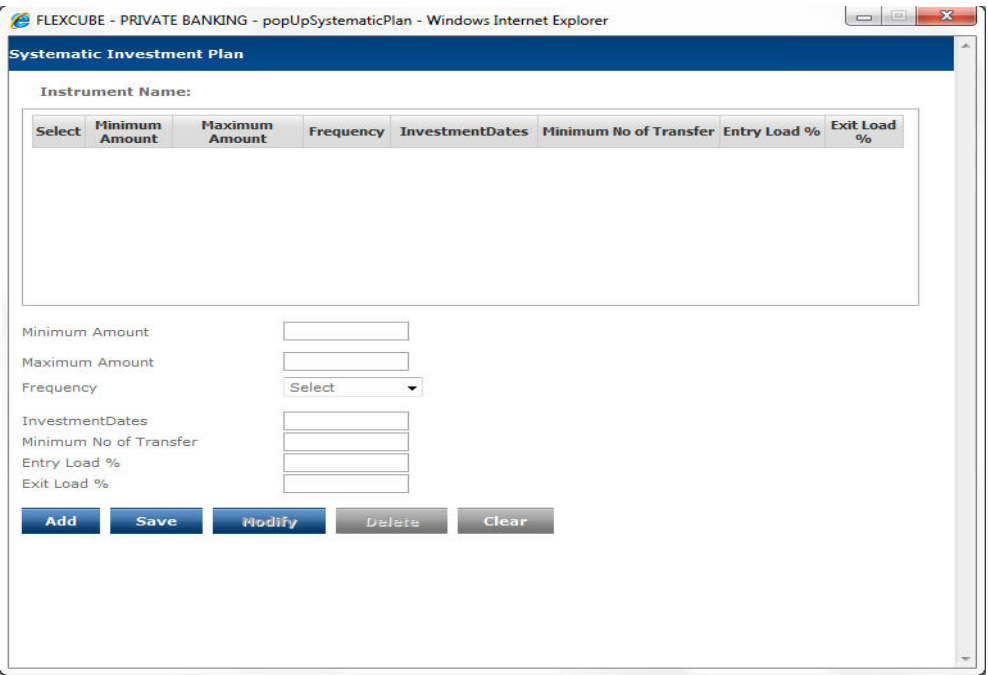

#### *Figure 5.20: Systematic Investment Plan Popup*

The user can add, modify and delete the details in the Systematic Investment Plan pop up as explained in General Characteristics section.

#### **Note**

The Investment Dates field is mandatory if the frequency is selected as Weekly and if no option is selected in the select box. This is also applicable in case of SWP and STP investment dates.

### **SWP hyperlink:**

The Systematic Withdrawl Plan i.e. SWP hyperlink appears in the Schedule screen of Product Master menu only if the Yes option is selected for SWP Allowed field. When the user clicks on this hyperlink, the Systematic Withdrawl Plan window appears as shown below.

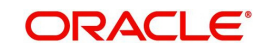

### **Screen:**

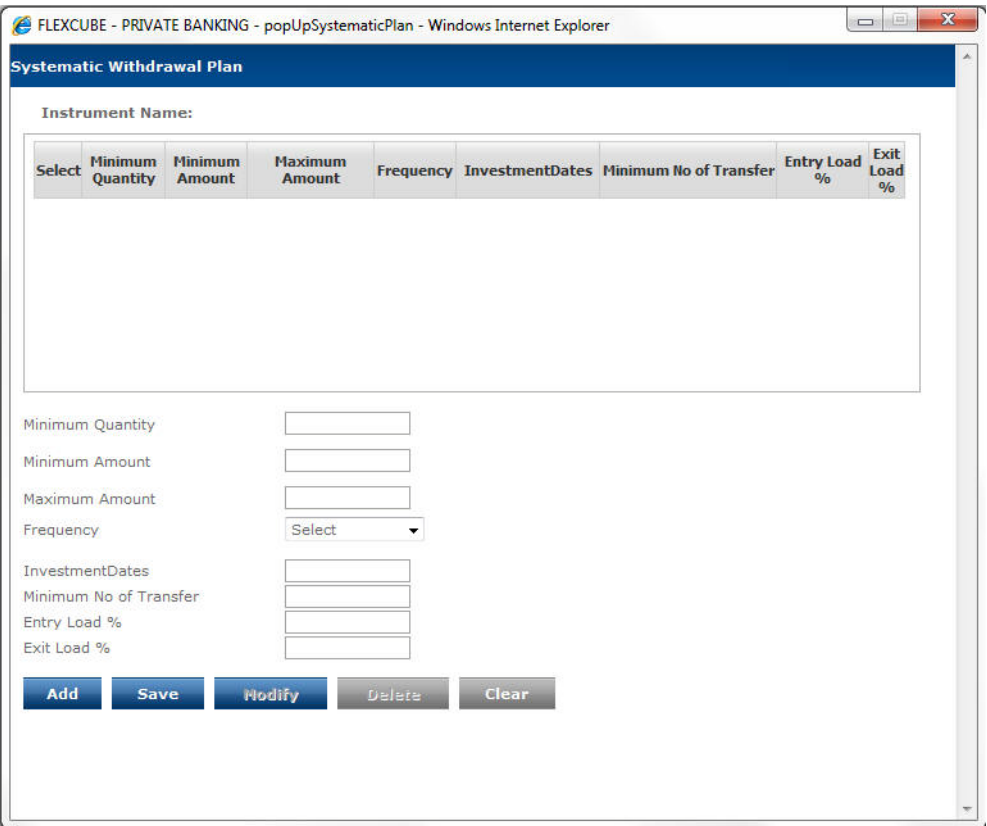

*Figure 5.21: Systematic Withdrawl Plan Popup*

The user can add, modify and delete the details in the Systematic Withdrawl Plan pop up as explained in General Characteristics section.

### **STP hyperlink:**

The Systematic Transfer Plan i.e. STP hyperlink appears in the Schedule screen of Product Master menu only if the Yes option is selected for STP Allowed field. When the user clicks on this hyperlink, the Systematic Transfer Plan window appears as shown below.

### **Screen:**

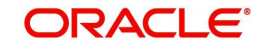

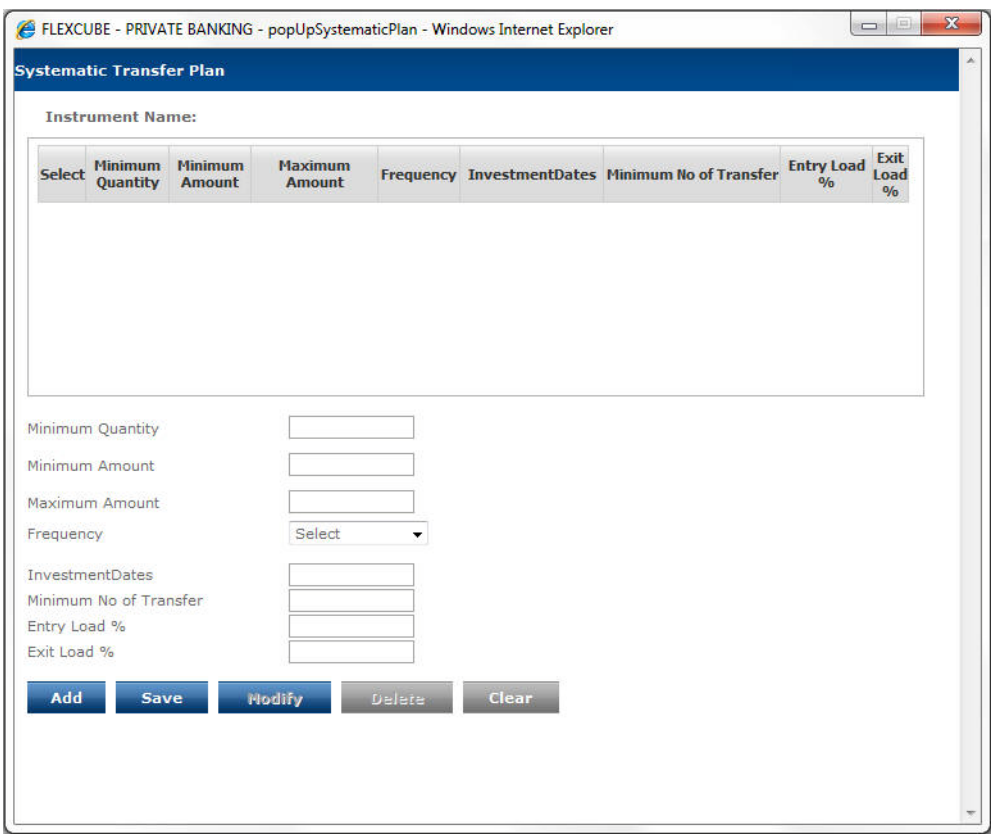

*Figure 5.22: Systematic Transfer Plan Popup*

The user can add, modify and delete the details in the Systematic Transfer Plan pop up as explained in General Characteristics section.

#### **Payment Schedule**

The Payment Schedule hyperlink enables the user to enter the appropriate payment details depending on the selected Payment Type. If the Commitment Amount Applicable field is set to Y, then in the Payment Schedule pop-up shown below the user should enter only the Event Date and % to be Paid. If the flag is set to No, the user should enter only the Flat Amount. The system displays the message at bottom of the Payment Schedule pop up indicating the same.

## **Screen:**

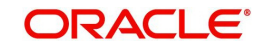

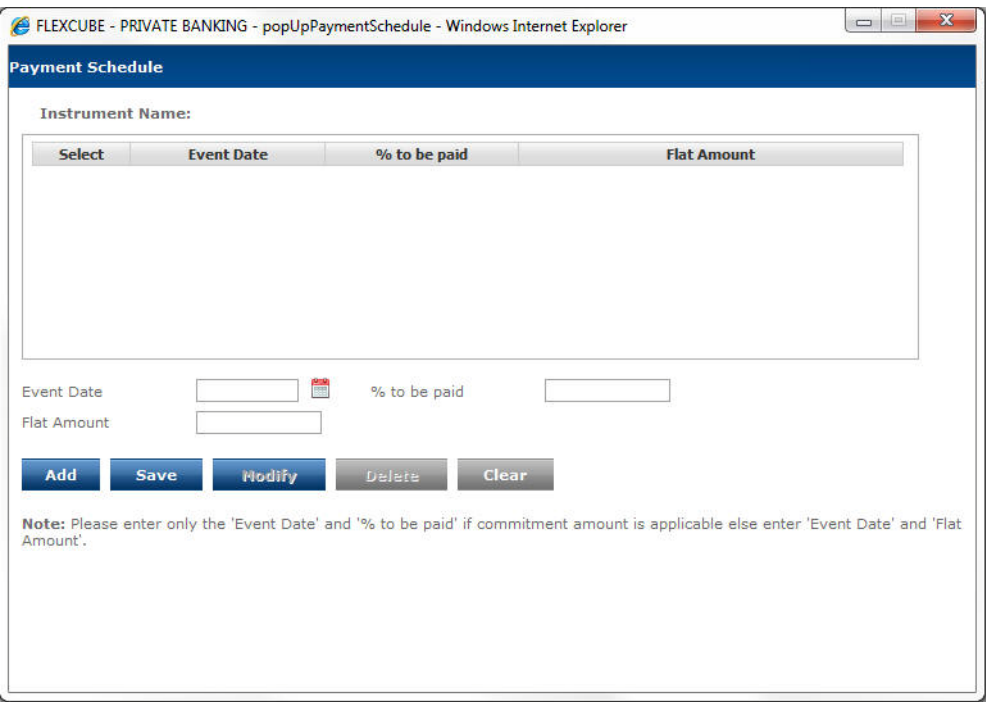

#### *Figure 5.23: Payment Schedule Popup*

For Auto generation of orders for instrument type SP, if the Commitment Amount Applicable is set to Y in the Schedule tab, then the system refers to the % to be Paid field for auto generation of orders. But if the commitment Amount Applicable is set to No in then the system refers to Flat Amount.

The user can add, modify and delete the details in the Payment schedule pop up as explained in General Characteristics section.

Redemption Schedule

When the user clicks on the Redemption Schedule hyperlink, the pop-up window appears as shown in figure below. Redemption Schedule is defined to capture redemption date, % of redemption, redemption price etc.

The details of various fields available in the pop-up are explained in the Field Description table. The user can add, modify and delete the details in the window as explained in General Characteristics section.

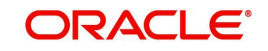

#### **Screen:**

| 誾<br>*<br>×.<br>Redemption date<br><b>Redemption Price</b><br>쁨<br>$\ast$<br>% to be Redeemed<br>Exchange Rate Fixing Date | <b>Redemption date</b><br><b>Select</b> | <b>Redemption</b><br>Price | % to be Redeemed | <b>Exchange Rate Fixing Exchange</b><br><b>Date</b> | Called<br>Rate |  |
|----------------------------------------------------------------------------------------------------|-----------------------------------------|----------------------------|------------------|-----------------------------------------------------|----------------|--|
|                                                                                                    |                                         |                            |                  |                                                     |                |  |
|                                                                                                    |                                         |                            |                  |                                                     |                |  |
| Called<br><b>Exchange Rate</b><br>e<br>Add<br>Modify<br><b>Clear</b><br><b>Save</b><br>Delete                              |                                         |                            |                  |                                                     |                |  |

*Figure 5.24: Redemption Schedule pop up*

#### **Note**

The system takes redemption price as absolute value, if 'Convert % Price = No'. redemption transaction gets posted at the same price as maintained in the redemption schedule for the instrument.

## **Accured Interest**

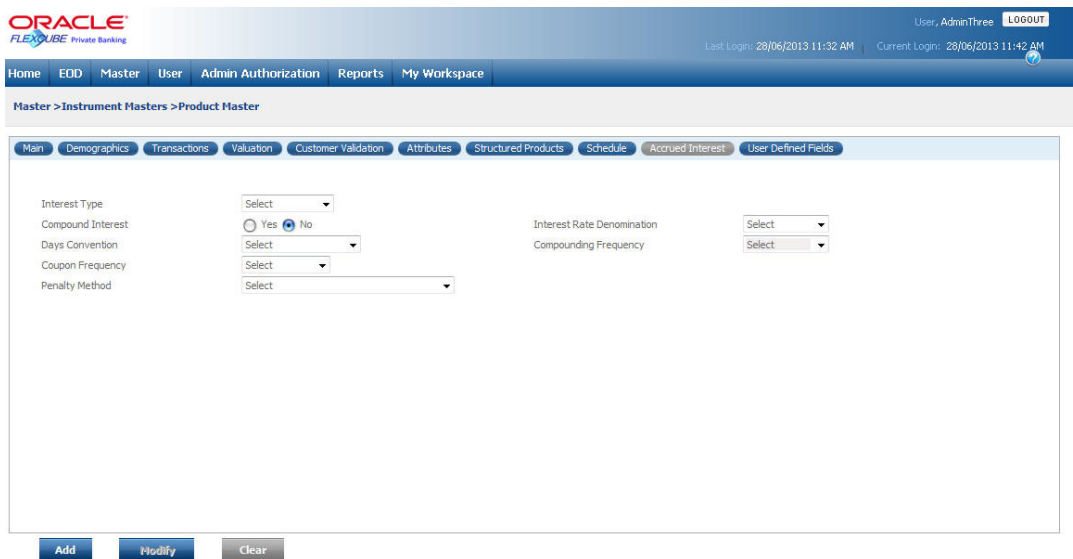

*Figure 5.25: Instrument Master – Accured Interest tab*

Screen Navigation: After logging in the system as Admin, select Master  $\rightarrow$  Instrument Masters  $\rightarrow$  Instrument Master. Click on the Accured Interest tab.

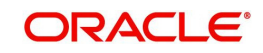

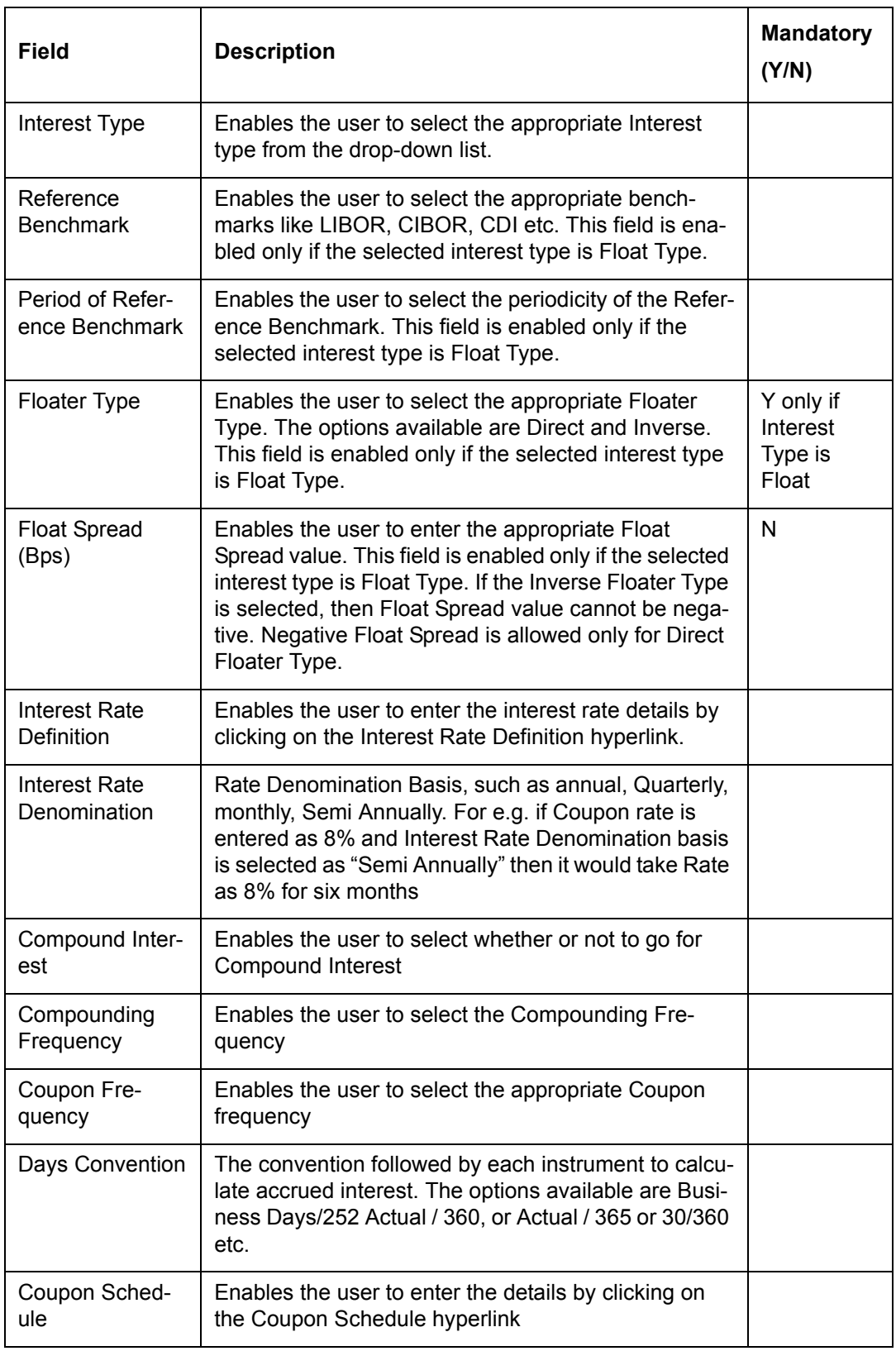

If the selected Interest Type is Variable and Compound Interest is set to Yes then the system should display the Compounding Frequency Field in the disabled mode.

## **Coupon Schedule**

When the user clicks on the Coupon Schedule hyperlink, the Coupon Schedule pop-up window appears as shown in figure below. Coupon schedule is basically defined to pass Interest transaction on the 'Coupon Payment Date' based on the Interest Rate applicable from the Interest Revision schedule.

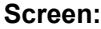

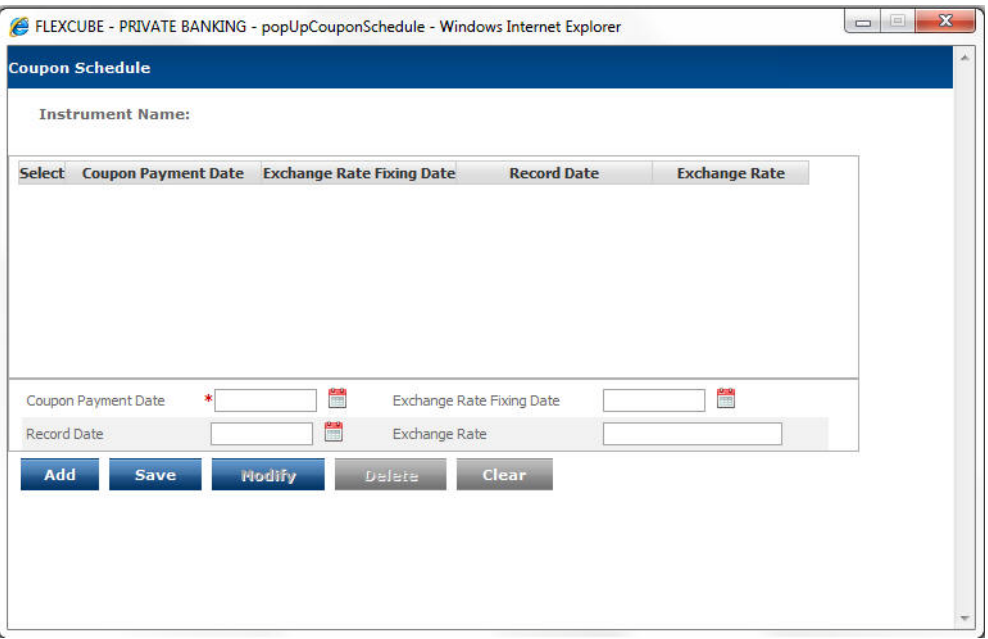

*Figure 5.26: Coupon Schedule Popup* 

The details of various fields available in the pop-up are explained in the Field Description table. The user can add, modify and delete the details in the window as explained in General Characteristics section.

# **User Defined Fields**

|      | <b>ORACLE</b><br>FLEXCUBE Private Banking |                   |               |                                                         |                            |              |                                 |                      |                     | LOGOUT<br>User, AdminThree<br>Last Login: 28/06/2013 11:32 AM   Current Login: 28/06/2013 11:42 AM |
|------|-------------------------------------------|-------------------|---------------|---------------------------------------------------------|----------------------------|--------------|---------------------------------|----------------------|---------------------|----------------------------------------------------------------------------------------------------|
| Home | <b>EOD</b>                                | Master            | <b>User</b>   | <b>Admin Authorization</b>                              | Reports                    | My Workspace |                                 |                      |                     | V                                                                                                  |
|      |                                           |                   |               | <b>Master &gt;Instrument Masters &gt;Product Master</b> |                            |              |                                 |                      |                     |                                                                                                    |
| Main |                                           | Demographics      | Transactions  | Valuation                                               | <b>Customer Validation</b> | Attributes   | Structured Products<br>Schedule | Accrued Interest     | User Defined Fields |                                                                                                    |
|      |                                           | <b>Field Name</b> |               | <b>Type</b>                                             |                            | Value        | <b>Use in Order Entry</b>       | <b>Display Order</b> |                     |                                                                                                    |
|      |                                           |                   |               |                                                         |                            |              |                                 |                      |                     |                                                                                                    |
|      |                                           |                   |               |                                                         |                            |              |                                 |                      |                     |                                                                                                    |
|      |                                           |                   |               |                                                         |                            |              |                                 |                      |                     |                                                                                                    |
|      |                                           |                   |               |                                                         |                            |              |                                 |                      |                     |                                                                                                    |
|      |                                           |                   |               |                                                         |                            |              |                                 |                      |                     | Đ                                                                                                  |
|      |                                           |                   |               |                                                         |                            |              |                                 |                      |                     |                                                                                                    |
|      |                                           |                   |               |                                                         |                            |              |                                 |                      |                     |                                                                                                    |
|      |                                           |                   |               |                                                         |                            |              |                                 |                      |                     |                                                                                                    |
|      | Add                                       |                   | <b>Hodify</b> | <b>Clear</b>                                            |                            |              |                                 |                      |                     |                                                                                                    |

*Figure 5.27: Instrument Master – User Defined Fields tab*

Screen Navigation: After logging in the system as Admin, select Master  $\rightarrow$  Instrument Masters  $\rightarrow$  Instrument Master. Click on the User Defined Fields tab.

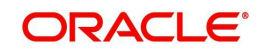

The fields have been briefly described below:

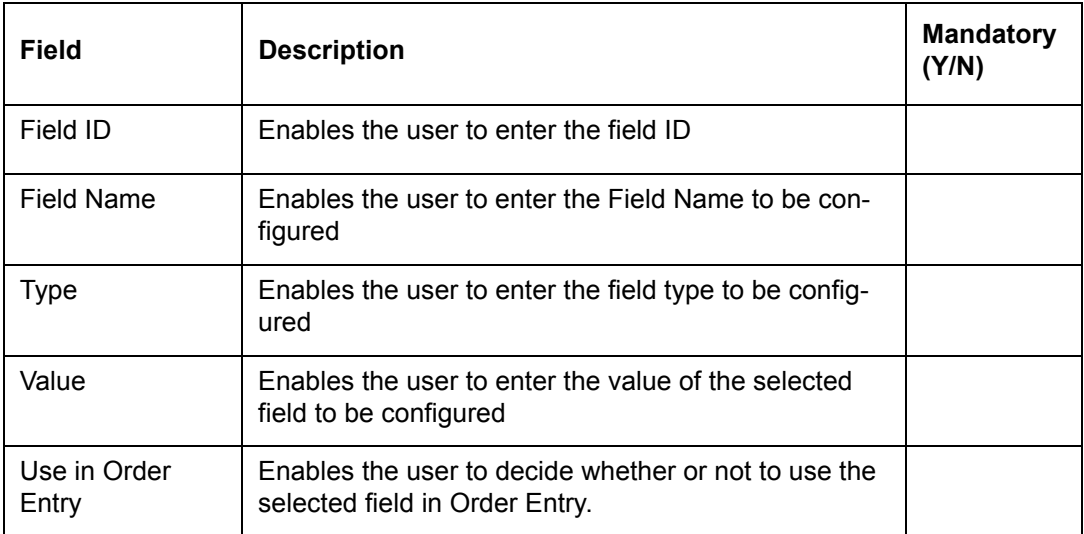

# **5.1.1.6 Fetch**

Description: The Fetch screen of Instrument Masters menu is primarily designed to build an interface to fetch the Bloomberg instrument master details for traded instruments like Equity, Bond and Mutual Funds and also to fetch the prices data which will in turn enable the user to create or modify the traded instruments in the FCPB product master.

#### **User Access levels:**

Administrator: only the person designated as an administrator of the system can access the screen to fetch the desired data.

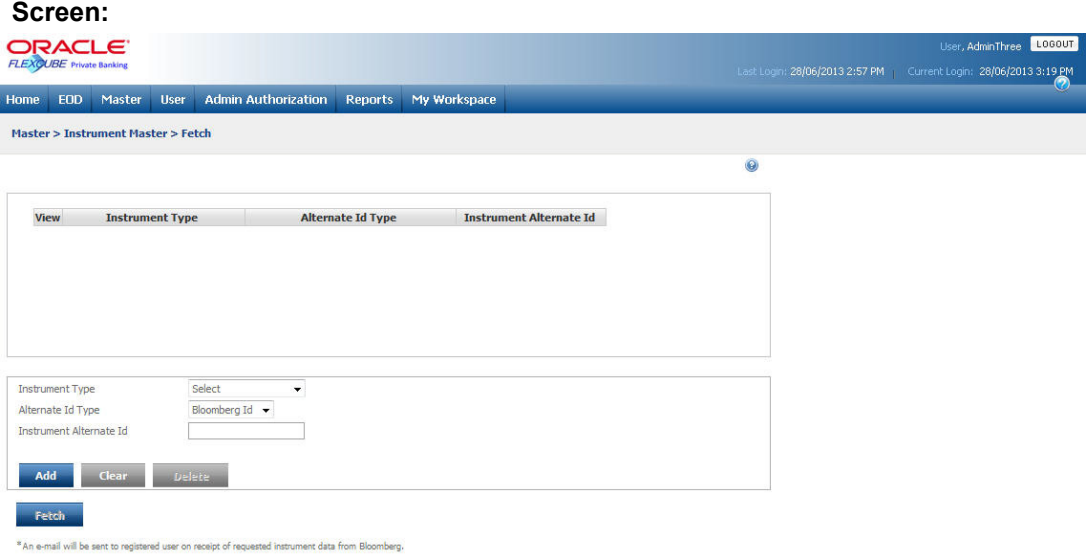

*Figure 5.28: Instrument Master – Fetch*

Screen Navigation: After logging in the system as Admin, select Master  $\rightarrow$  Instrument Masters  $\rightarrow$  Fetch.

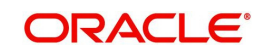

The fields have been briefly described below:

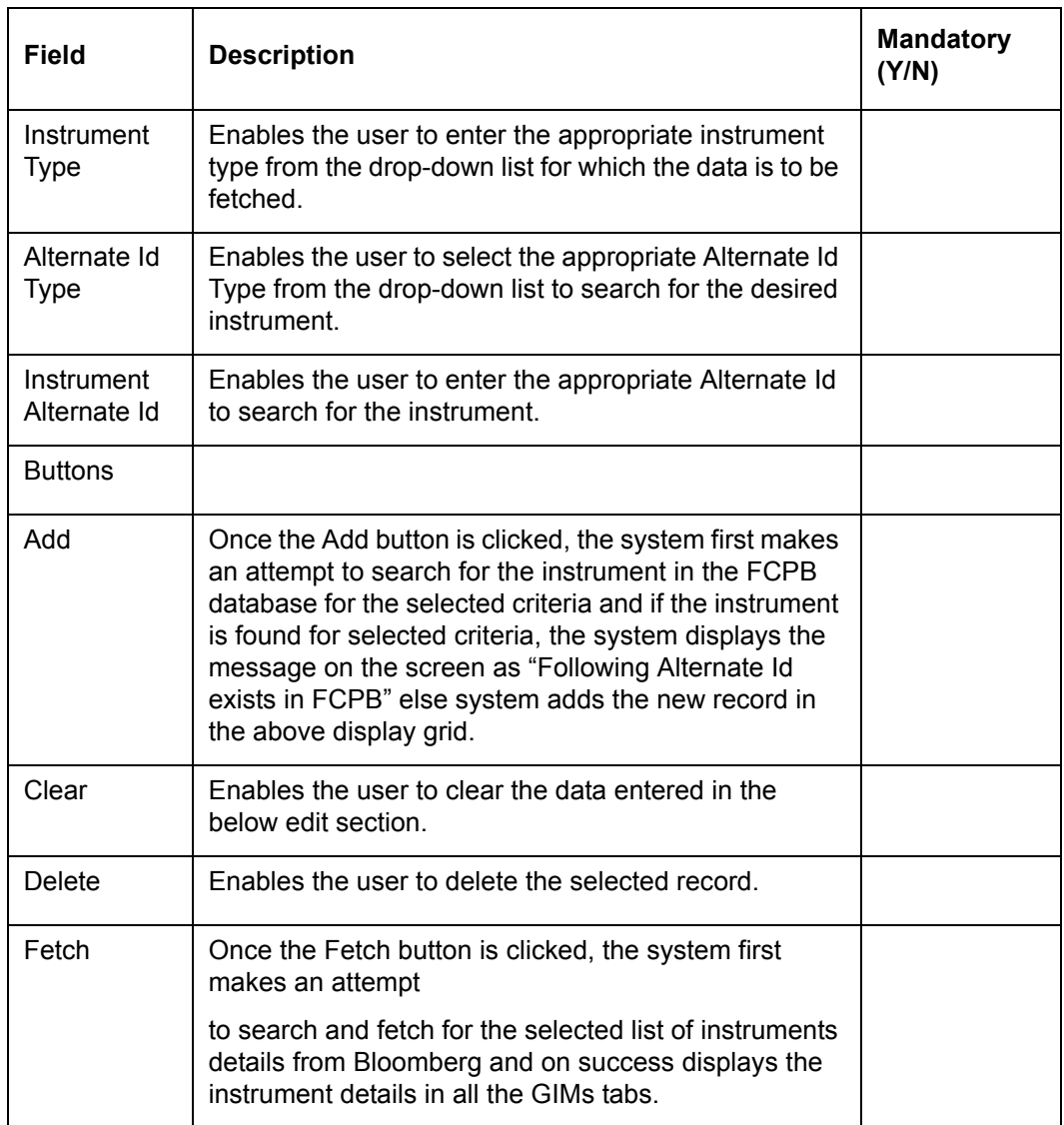

The fetch screen enables the user to send a single request with maximum 10 Bloomberg Instrument Ids. The process takes place as mentioned below:

- 1. Once the user clicks on Fetch button, the request is sent to Bloomberg and also gets saved in the FCPB database. This time, the system displays the message on the screen as "Instrument Request Sent to BBG, await BBG response."
- 2. If the requested instrument is already present in the FCPB database, the system displays the message as "Following Alt id exists in FCPB".
- 3. If the request is not sent successfully due to some reason like invoking Web service, the system displays the message on screen as "Request not sent, try again."
- 4. If the request is sent successfully, Bloomberg returns an initial response code which also gets saved against each request Id in the database.
- 5. If out of all 10 request ids, few ids are wrong then the system generates the log report saying "Following Alt Ids are not found in Bloomberg database."

Then the initial response code from BBG saved in the database is used by the specified polling program for subsequent attempts to retrieve data.

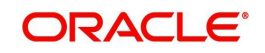

Once the polling program successfully retrieves the data, it saves the response XML and updates the Bloomberg status (like Good, Failed etc) against each instrument request in the database.

- 1. The program also triggers processing of XML and saves the untransformed details into a staging table.
- 2. If an error occurs in transforming the details , the record is marked as 'R' and an optional e-mail is sent to registered users indicating failure, reasons and suggested action.
- 3. A separate polling program polls the staging table & if unprocessed records are found, performs transformations and posts the data in the instrument master table with status 'Suspended' and marks the staging record as 'Processed'.
- 4. An e-mail is to be sent to registered user about receipt of requested instrument data from BBG along with FCPB instrument Ids.

The user then retrieves the details of the requested instrument in the GIMs screen using Instrument Id, modifies the status and other attributes as necessary and submits it for authorization.

- 1. The user can then adds the details of the mandatory fields, saves it and sends the same for authorization.
- 2. The instrument then goes through the maker checker process for authorization.
- 3. Once approved by checker, the instrument status is marked as 'Inactive' and it is sent to FCUBS through the FCUBS interface.
- 4. Once message is received from UBS saying "Instrument Id (No.) details updated in FCUBS", the instrument status is marked as 'Active' in FCPB.

#### **Note**

Also, there are certain fields in the Product Master which needs to be refreshed on daily basis based on the data received from the external data provider like Bloomberg for the instrument types Equity, MF, Bonds and Options.

The fields to be refreshed are mentioned below for each instrument type:

- Equity Instrument Name, Institution Name, Alt Id (ISIN, Ticker and BBG), Current Face Value
- MF Instrument Name, Issuer Name, Alt Id (ISIN, Ticker and BBG), Current Face Value
- Bonds Instrument Name, Issuer Name, Alt Id (ISIN, Ticker and BBG), Paper Quality
- Options Instrument Name, Issuer Name, Alt Id (ISIN, Ticker and BBG)

# **5.1.2 CRM Related**

As the name suggests, CRM Related menu consists of all the sub menus that are related to Customer data maintenance. The various sub menus are explained below:

## **5.1.2.1 Depositories**

Description: As the name suggests this screen captures the details of depository participants or DP Id's. It is essential for the user to capture the trading account information of the customer prior to initiation of any transaction through the FLEXCUBE Private Banking. The DP Id's captured in this screen shall be displayed as a list in the drop down field 'DP Id' in the screen 'Trading Account Details'.

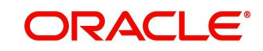

### **User Access Levels:**

Administrator: only the person designated as an administrator of the system can access and maintain this table

### **Screen:**

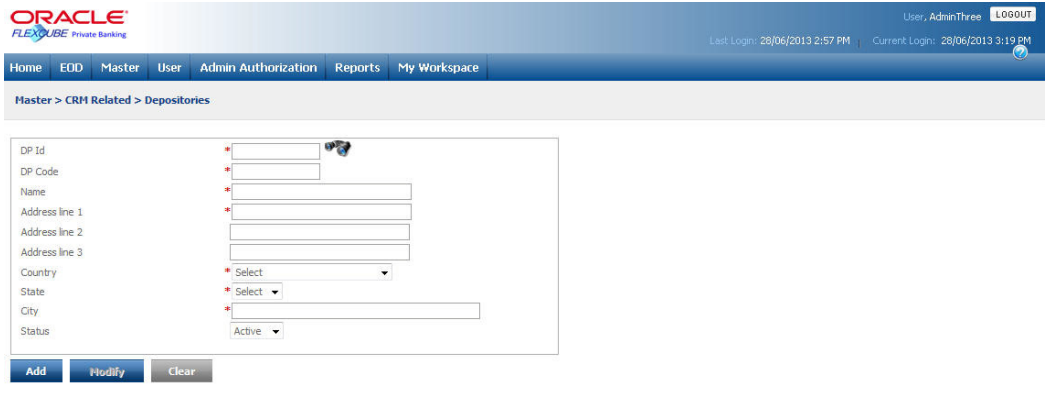

## *Figure 5.29: List of Depositories Screen*

Screen Navigation: After you login as an Admin, select Master  $\rightarrow$  CRM Related  $\rightarrow$  Depository from the top menu.

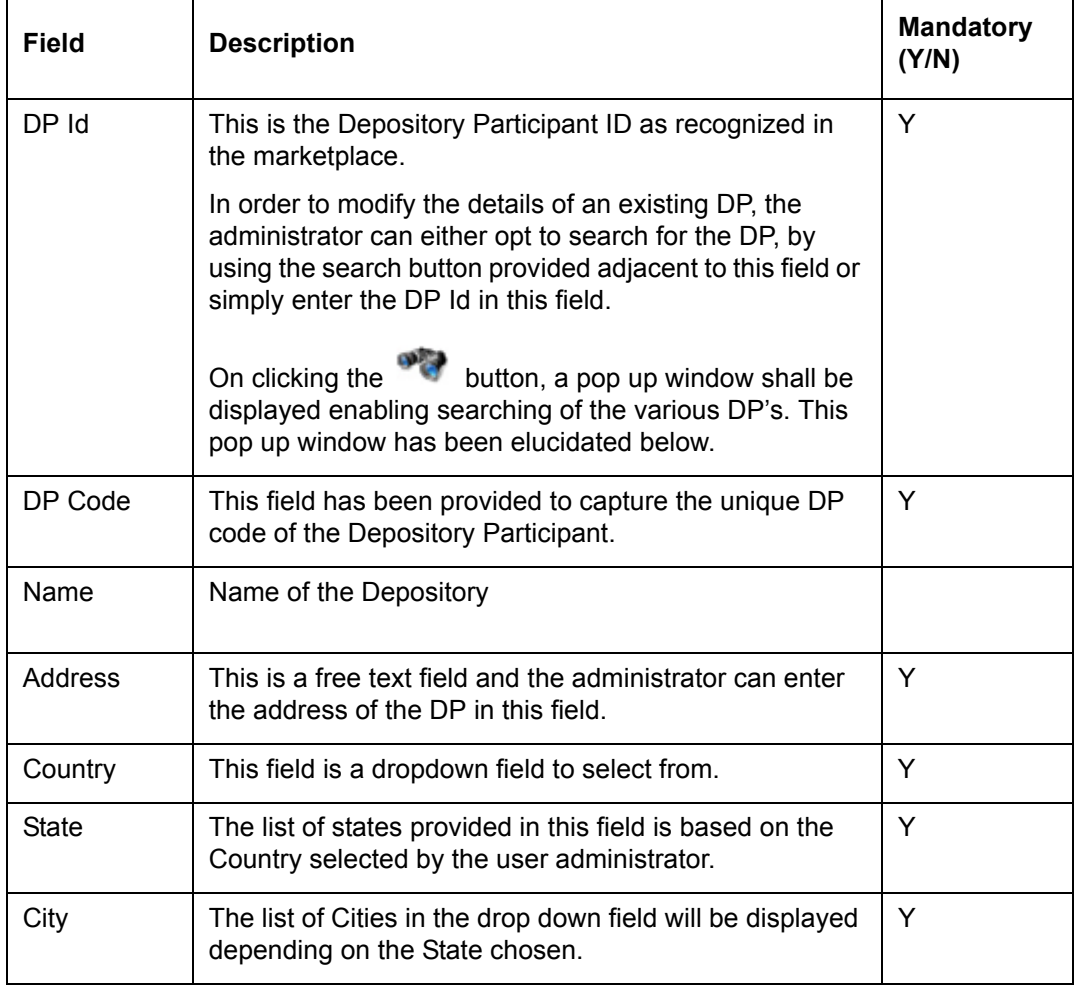

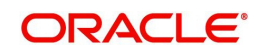

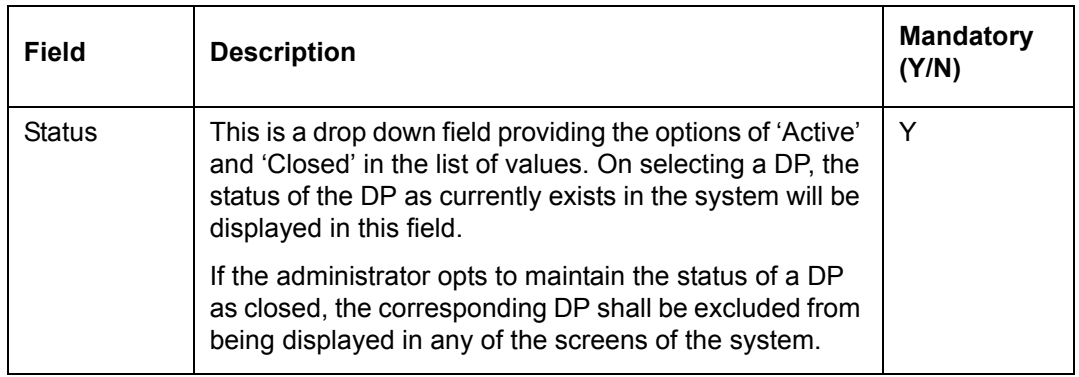

On clicking the button provided adjacent to the field 'DP Id', the following pop up window shall be displayed.

## **Screen:**

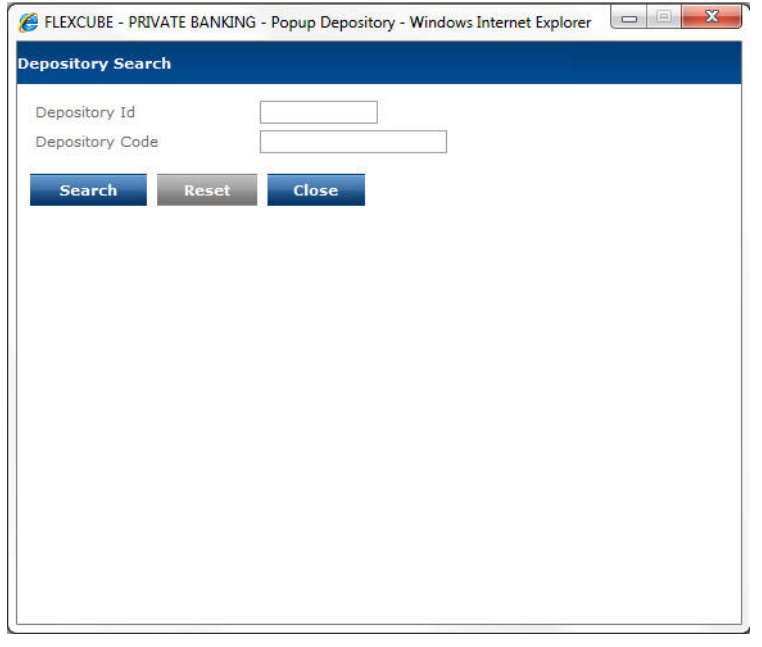

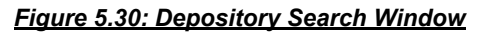

This pop up window facilitates search for DP Ids/ DP Codes in the system. The administrator can opt to search by utilizing either of these fields using wild card search.

Please note that though the administrator can opt to search by either of these fields, the search result would give the details of DP ID and DP Code. In order to select a category from the list, click on the hyperlink provided under either the DP ID/Code. On clicking the hyperlink, the user is directed to the main screen and the corresponding information of the DP is displayed on that screen.

Click the button to close the window.

The user can add and modify the details in the Depository screen by using Add/Modify buttons as explained in General Characteristics section. The new added or modified depository details are then sent for authorization.

# **5.1.2.2 Bank Maintenance**

Description: As the name suggests this screen is used for capturing the list of external banks. It is essential for the user to capture the bank account information of the customer prior to

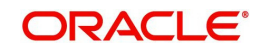
initiation of any transaction through the FLEXCUBE Private Banking. The banks captured in this screen shall be displayed as a list in the drop down field 'Bank Name' in the screen 'Bank Details'.

# **User Access levels:**

Administrator: only the person designated as an administrator of the system can access and maintain this table

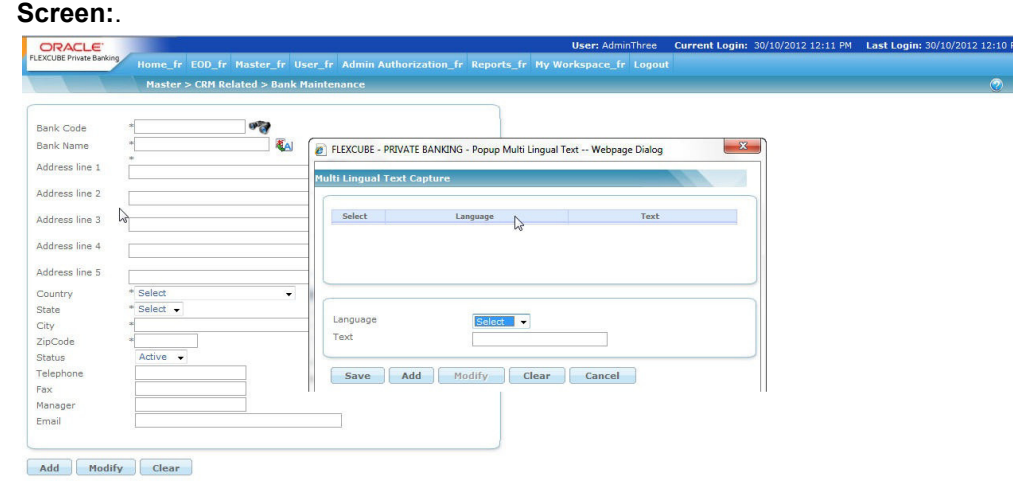

#### *Figure 5.31: Bank Maintenance Screen*

Screen Navigation: After you login as an Admin, select Master  $\rightarrow$  CRM Related  $\rightarrow$  Bank Maintenance from the top menu.

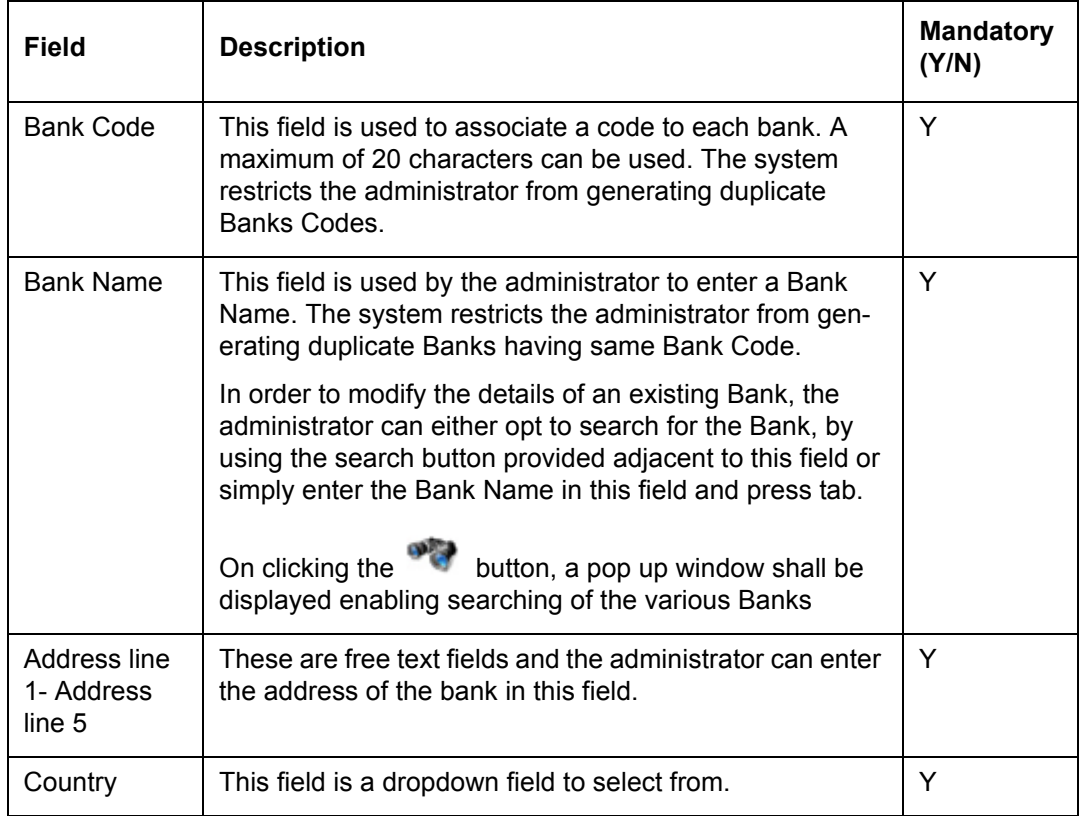

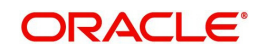

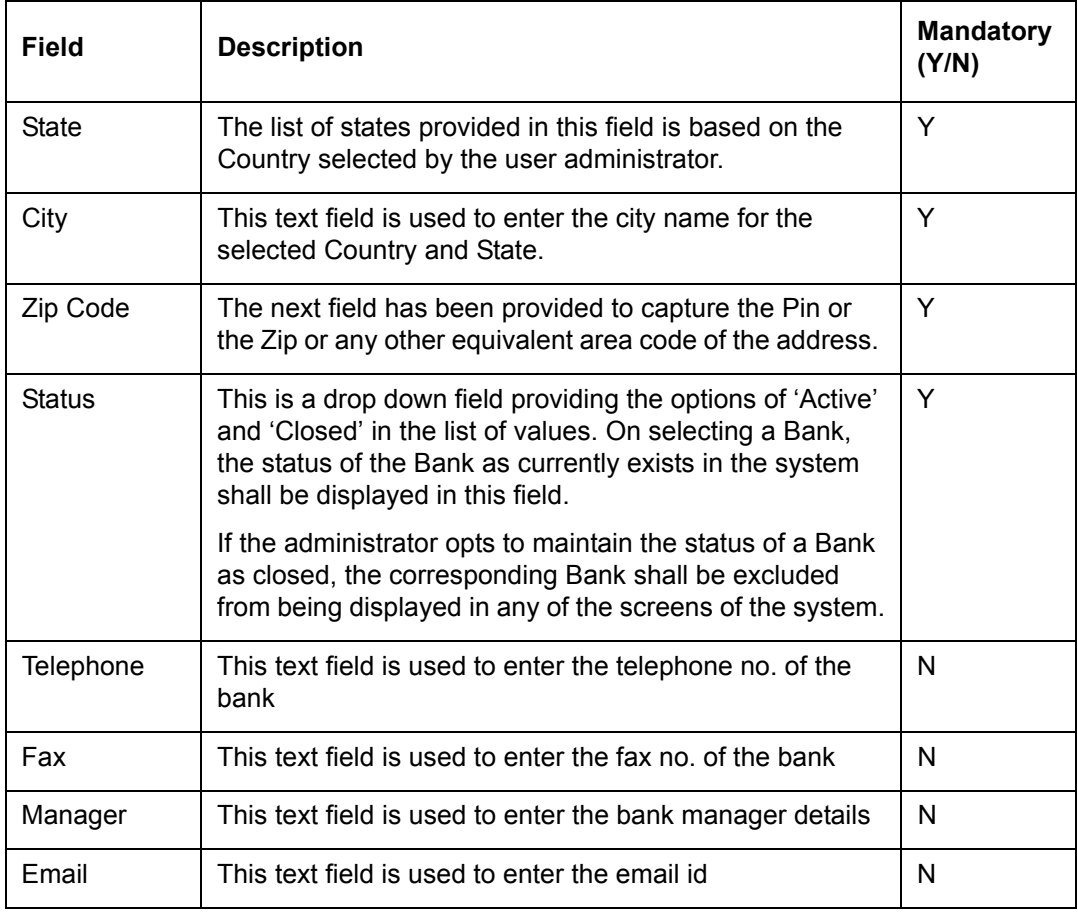

On clicking the button provided adjacent to the field 'Bank Name', the following pop up window appears.

## **Screen:**

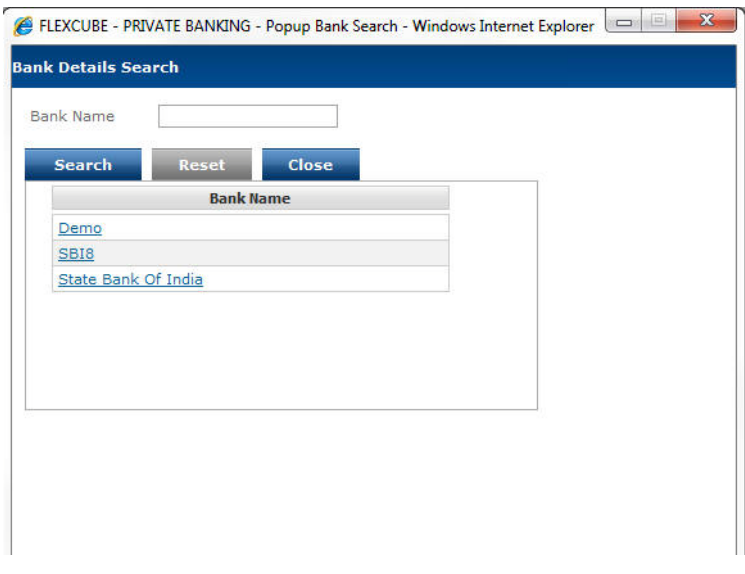

*Figure 5.32: Bank Details Search Window*

The user can select the appropriate Bank Name by using wild card search.

The user can add and modify the details in the Bank Maintenance screen by using Add/Modify buttons as explained in General Characteristics section. The new added or modified bank details are then sent for authorization.

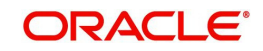

To access any other screens please use the top.

# **5.1.2.3 Client Segment**

Description: Banks generally have their own approach of identifying and classifying their customers into different segments. In other words this classification of customers is more specific to a bank and hence shall vary from bank to bank. The different customer segments identified and maintained by the bank in this screen shall be presented to the user as a list of drop down values in the customer creation screen.

Customer segment plays a significant role and has many dependent elements associated to it. For instance, the portfolio models are mapped to a customer depending upon his risk profile and customer segment. The frequency of portfolio reviews, types of system alerts to be published and the frequency of performance ROR computation runs are also dependent on the customer segment.

# **User Access Levels:**

Administrator: only the person designated as an administrator of the system can access and maintain this table.

| ORACLE <sup>.</sup>                                |                                                              | User, AdminThree LOGOUT                                          |
|----------------------------------------------------|--------------------------------------------------------------|------------------------------------------------------------------|
| <b>FLEXÇUBE</b> Private Banking                    |                                                              | Last Login: 28/06/2013 2:57 PM Current Login: 28/06/2013 3:19 PM |
| Home<br><b>EDD</b><br>Master<br><b>User</b>        | <b>Admin Authorization</b><br>My Workspace<br><b>Reports</b> |                                                                  |
| <b>Master &gt; CRM Related &gt; Client Segment</b> |                                                              |                                                                  |
| <b>Client Segment</b>                              | $\mathbf{O}$<br>* PLATINUM                                   |                                                                  |
| <b>Description</b>                                 | * Platinum Customer                                          |                                                                  |
| Performance Frequency                              | Daily<br>$\blacktriangledown$                                |                                                                  |
| Next Portfolio Review                              | * 90                                                         |                                                                  |
| Next Risk Profiling review                         | $*_{90}$                                                     |                                                                  |
| Customer Specific Models Facility                  | O No<br>(a) Yes                                              |                                                                  |
| <b>Financial Planning Report</b>                   | Short Version                                                | <b>Long Version</b>                                              |
| Default Version                                    | O Yes                                                        | (a) Yes                                                          |
| <b>Allow Version</b>                               | $\Box$ Yes                                                   | 网                                                                |
| Section 1 - Introduction                           | C Yes<br>O No                                                | C Yes<br>$\bigcirc$ No                                           |
| Section 2 - Client Information                     | $O$ No<br>C Yes                                              | $\bigcap$ No<br><sup>o</sup> Yes                                 |
| Section 3 - Key Assumption                         | $\Theta$ Yes<br>O No                                         | $\bigcirc$ No<br><sup>O</sup> Yes                                |
| Section 4 - Risk Profile                           | C Yes<br>O No                                                | $\bigcap$ No<br><sup>o</sup> Yes                                 |
| Section 5 - Current Financials                     | <sup>o</sup> Yes<br>O No                                     | $\bigcap$ No<br><sup>(a)</sup> Yes                               |
| Section 6 - Details of Inflows                     | (a) Yes<br>O No                                              | O No<br>C Yes                                                    |
| Section 7 - Details of Outflows                    | <sup>o</sup> Yes<br>$\bigcap$ No                             | $\bigcap$ No<br><sup>o</sup> Yes                                 |
| Section 8 - Financial Goals                        | O No<br>(a) Yes                                              | $O$ No<br><sup>o</sup> Yes                                       |
| Section 9 - Cashflow Projections (As Is)           | C Yes<br>O No                                                | $\bigcirc$ No<br>C Yes                                           |
| Section 10 - Goal Fulfilment (As Is)               | $\bigodot$ Yes<br>$O$ No                                     | $O$ No<br><sup>o</sup> Yes                                       |
| Section 11 - Recommended Asset Allocation          | $\bigodot$ Yes<br>O No                                       | O No<br><sup>o</sup> Yes                                         |
| Section 12 - Recommended Portfolio                 | $O$ No<br>C Yes                                              | $O$ No<br>(a) Yes                                                |
| Section 13 - Disclaimer                            | <sup>o</sup> Yes<br>O No                                     | $O$ No<br><sup>O</sup> Yes                                       |
| Section 14 - Proposal Acceptance                   | (a) Yes<br>O No                                              | $\bigcirc$ No<br>(a) Yes                                         |
| Section 15 - Annex - Response to Risk Profiling    | <sup>o</sup> Yes<br>O No                                     | $O$ No<br><sup>o</sup> Yes                                       |
| Section 16 - Annex - Glosarry                      | (a) Yes<br>O No                                              | O No<br>$\bigodot$ Yes                                           |
| Section 17 - Annex - Portfolio Holdings            | (a) Yes<br>$\bigcirc$ No                                     | $\bigcirc$ No<br>(a) Yes                                         |

*Figure 5.33: Client Segment Screen*

Screen Navigation: After you login as an Admin, select Master  $\rightarrow$  CRM Related  $\rightarrow$  Client Segment from the top menu.

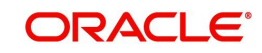

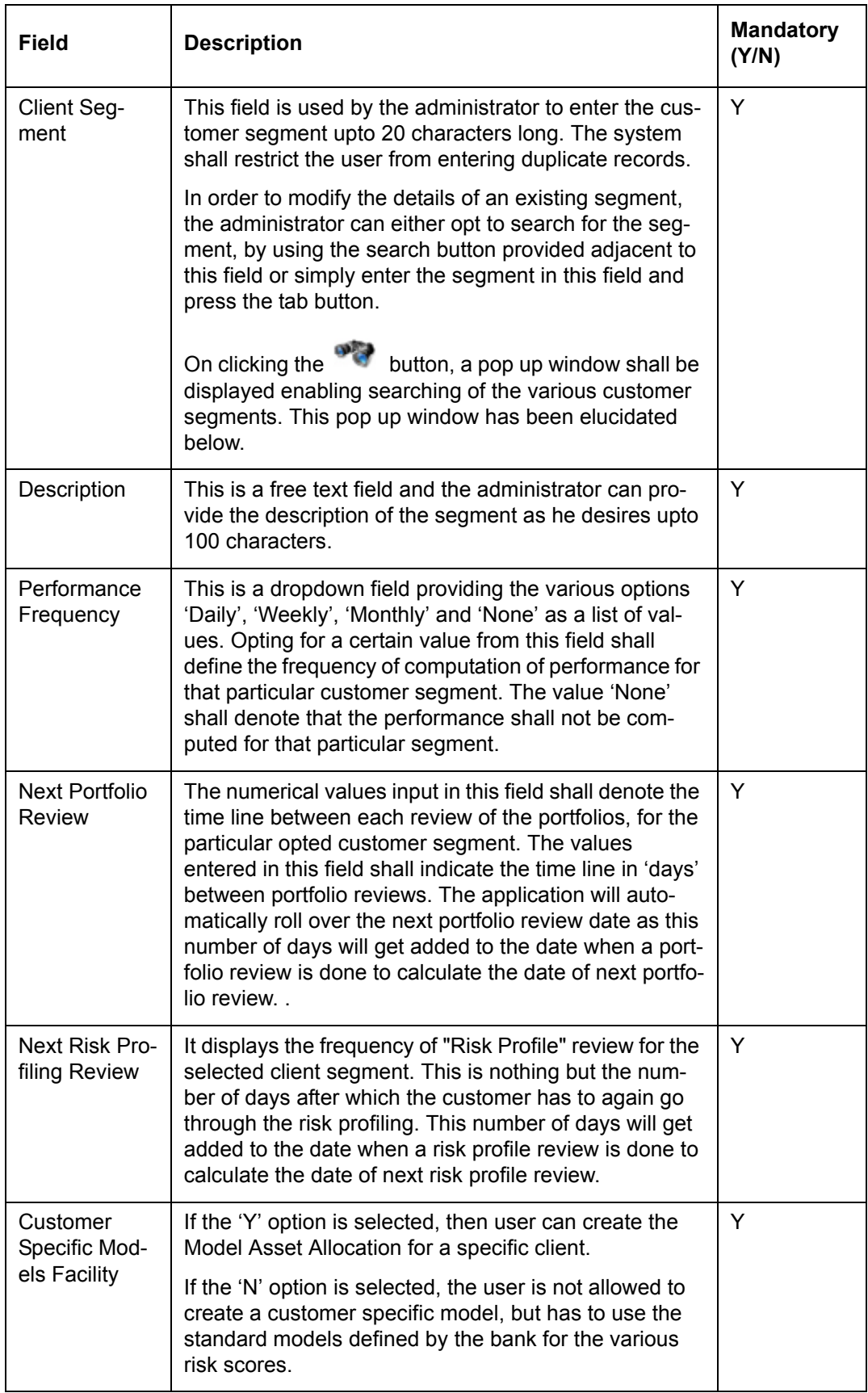

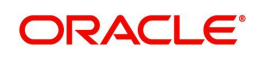

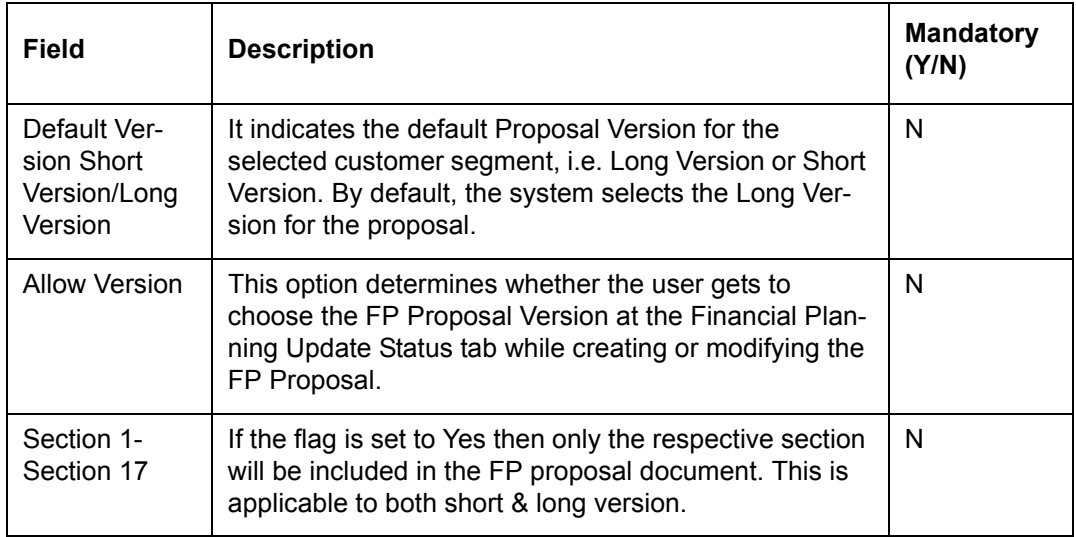

On clicking the button provided adjacent to the field 'Client Segment', the following pop up window appears.

#### **Screen:**

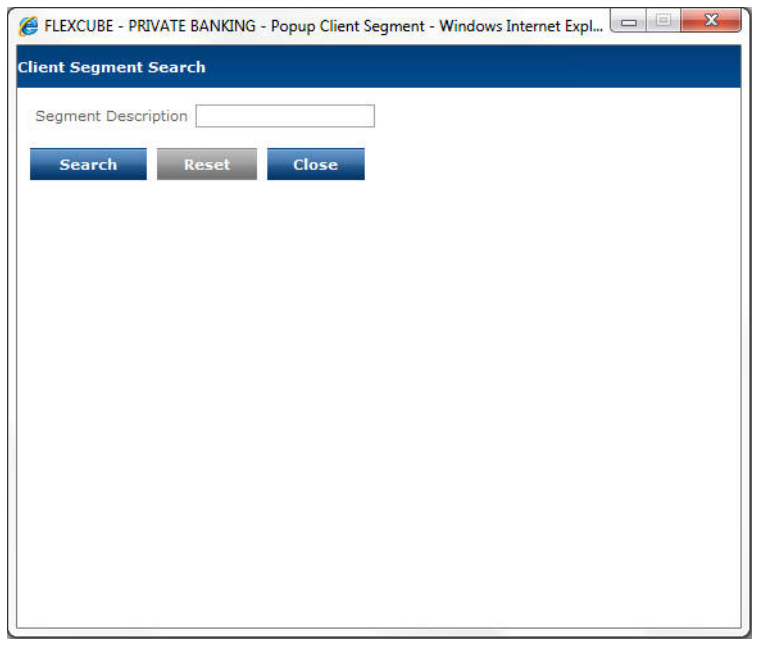

#### *Figure 5.34: Client Segment Search Screen*

The user can select the appropriate Segment Description by using wild card search.

The user can add and modify the details in the Client Segment screen by using Add/Modify buttons as explained in General Characteristics section. The new added or modified Client Segment details are then sent for authorization.

To access any other screens please use the top.

# **5.1.2.4 Client Category**

Description: As the name suggests this screen facilitates in adding and maintaining the various customer categories. The user shall associate a customer category during the creation of a customer in the system. The categories created and maintained by the administrator in this screen shall be presented to the user in the customer creation screen as

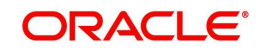

a drop down list. It is imperative to associate a customer to a category as this information is essential for the investments initiated through the FLEXCUBE Private Banking.

#### **User Access Levels:**

Administrator: only the person designated as an administrator of the system can access and maintain this table.

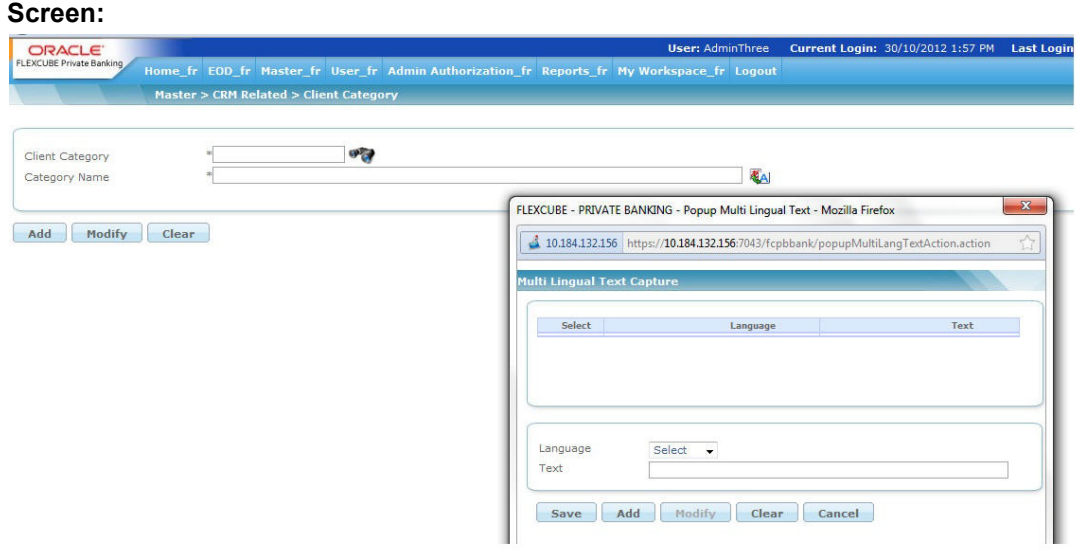

#### *Figure 5.35: Client Category Screen*

Screen Navigation: After you login as an Admin, select Master  $\rightarrow$  CRM Related  $\rightarrow$  Client Category from the top menu.

The fields have been briefly described below:

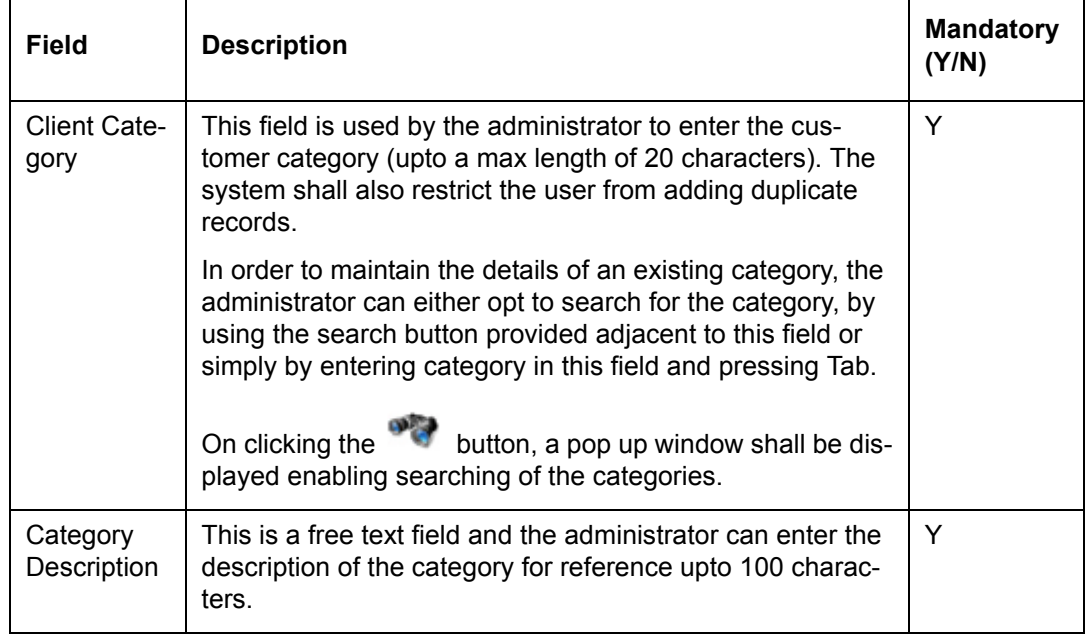

To access any other screens please use the top horizontal menu bar.

# **5.1.2.5 Household Type**

Description: The Household Type screen enables the user to add the details of household type.

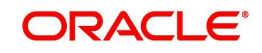

## **User Access levels:**

Administrator: only the person designated as an administrator of the system can access and maintain this table

#### **Screen:**.

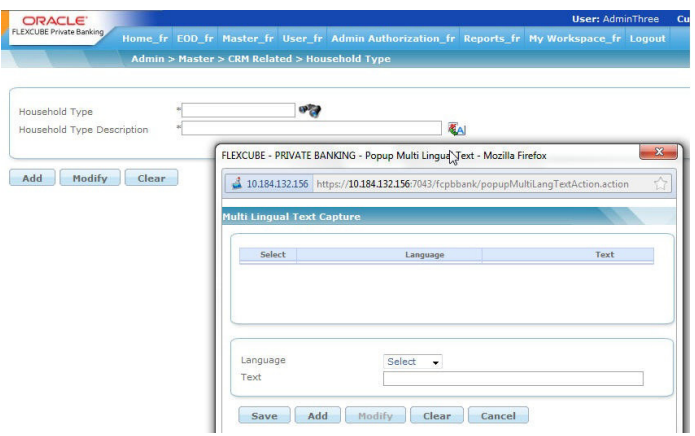

*Figure 5.36: Household Type Screen*

Screen Navigation: After you login as an Admin, select Master  $\rightarrow$  CRM Related  $\rightarrow$  Household Type from the top menu.

The fields have been briefly described below:

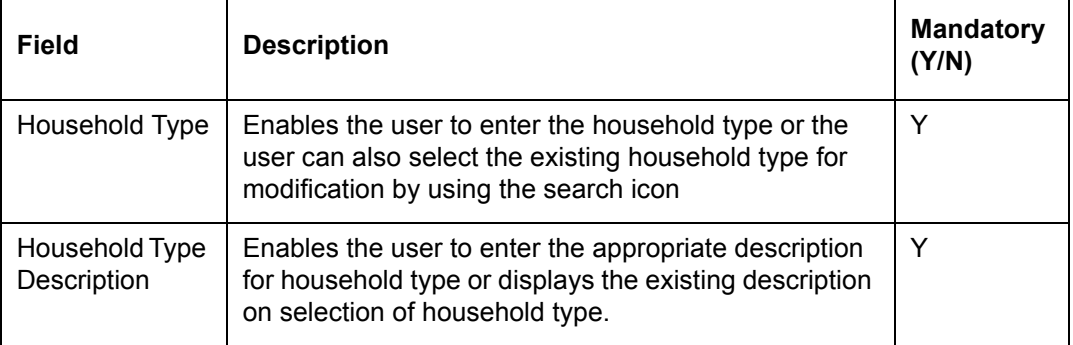

To access any other screens please use the top horizontal menu bar.

# **5.1.2.6 Client IT Type**

Description: This screen is utilized by the admin with appropriate privileges to add/modify the details of the Client IT Type.

## **User Access levels:**

Administrator: only the person designated as an administrator of the system can access and maintain this table

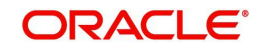

#### **Screen:**.

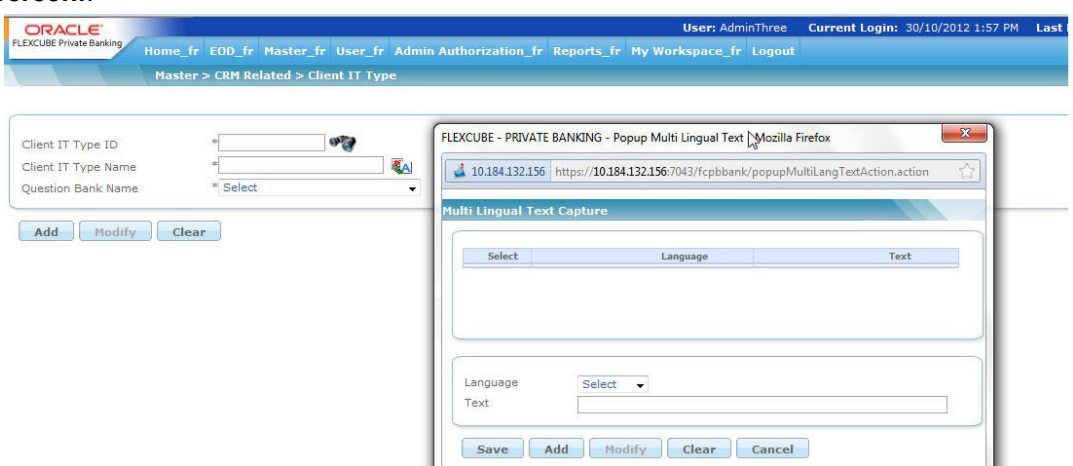

#### *Figure 5.37: Client IT Type Screen*

Screen Navigation: After you login as an Admin, select Master  $\rightarrow$  CRM Related  $\rightarrow$  Client IT Type from the top menu.

The fields have been briefly described below:

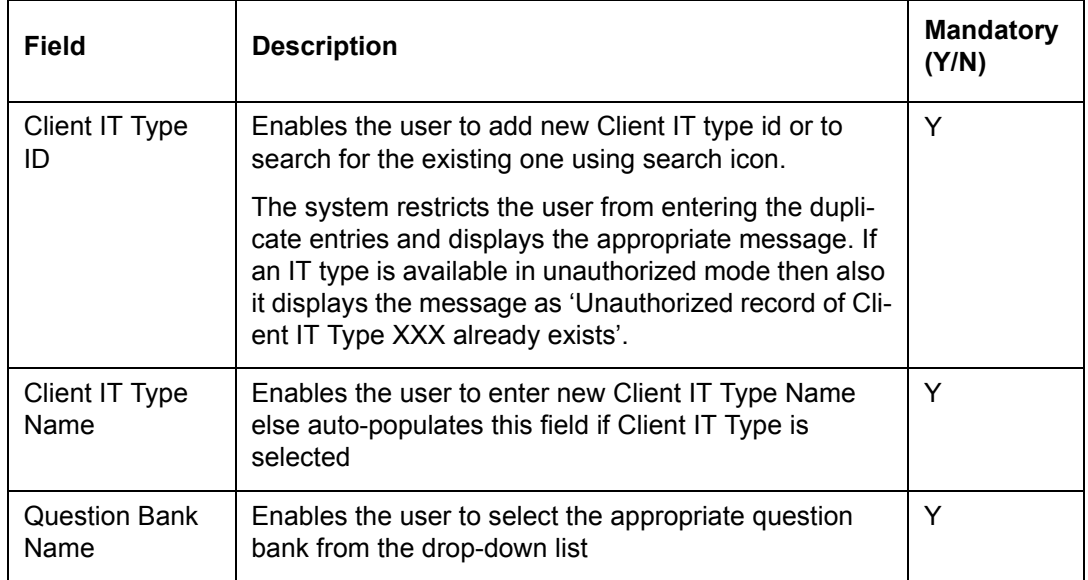

To access any other screens please use the top horizontal menu bar.

## **5.1.2.7 Portfolio Alerts Parameters**

Description: This facility would help the Relationship Managers and the Customers to stay updated on investments done. It will help user in efficiently managing, controlling and monitoring the portfolio by being able to trigger alerts when certain rules are satisfied, for example the rate of return crossing certain thresholds etc. For an RM, the alert screen will display Alerts with the customer name and details of the alert. The customer will be able to see the alerts in own user login.

The alerts have been broadly classified into Portfolio, Instrument, Exposure, Instrument Price and Reminder alerts, each of which will be shown in a separate tab, with options within each tab to configure different types of alerts.

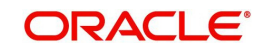

## **User Access Levels:**

Administrator: only the person designated as an administrator of the system can access and maintain this table.

#### **Screen:**

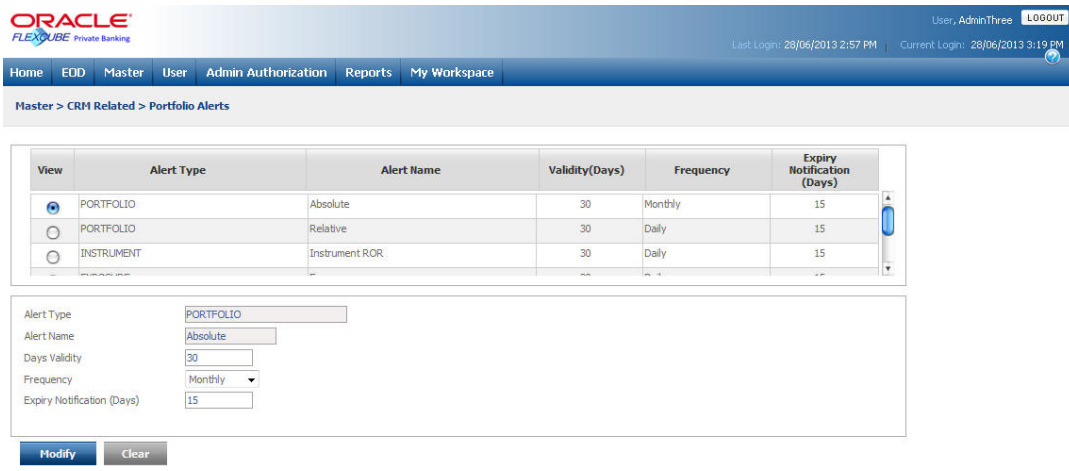

#### *Figure 5.38: Portfolio Alerts Parameters Screen*

Screen Navigation: After logging in the system as Admin, select Master  $\rightarrow$  CRM Related  $\rightarrow$ Portfolio Alerts from the top menu.

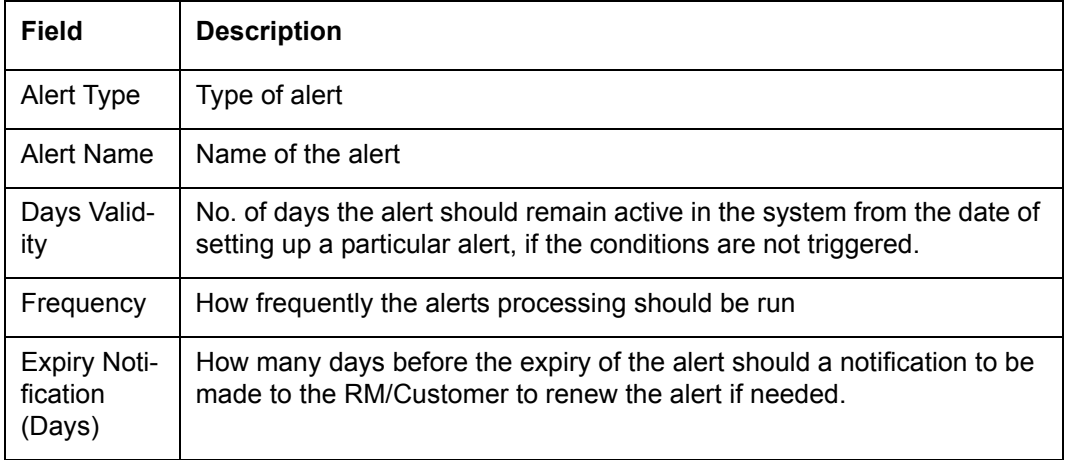

The fields have been briefly described below:

#### **Procedure to modify Portfolio Alerts details: Step 1:**

Select the appropriate Alert Type to modify by selecting the corresponding radio button.

Once the user selects the Alert Type, the details of the corresponding alert appear in the data grid below.

#### **Step 2:**

Edit the desired details.

#### **Step 3:**

Click the modify button.

The administrator also has the option to clear the modified data by clicking on the 'Clear'

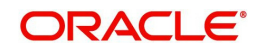

button. The administrator can click the  $\Box$  button to clear all the details entered in the screen.

To access any other screens please use the top horizontal menu bar.

## **5.1.2.8 Alert Maintenance**

Description: The System Alert Maintenance screen is used by the Admin user with appropriate privileges to add/modify the System alerts for the customers satisfying particular criteria.

The information generated by alerts management system will be shown to RM and customer in form of alerts in their respective dashboards (home- page) as per the applicability.

#### **User Access Levels**

Administrator: Only the person designated as an administrator of the system can add, modify the System Alerts

#### **Screen:**.

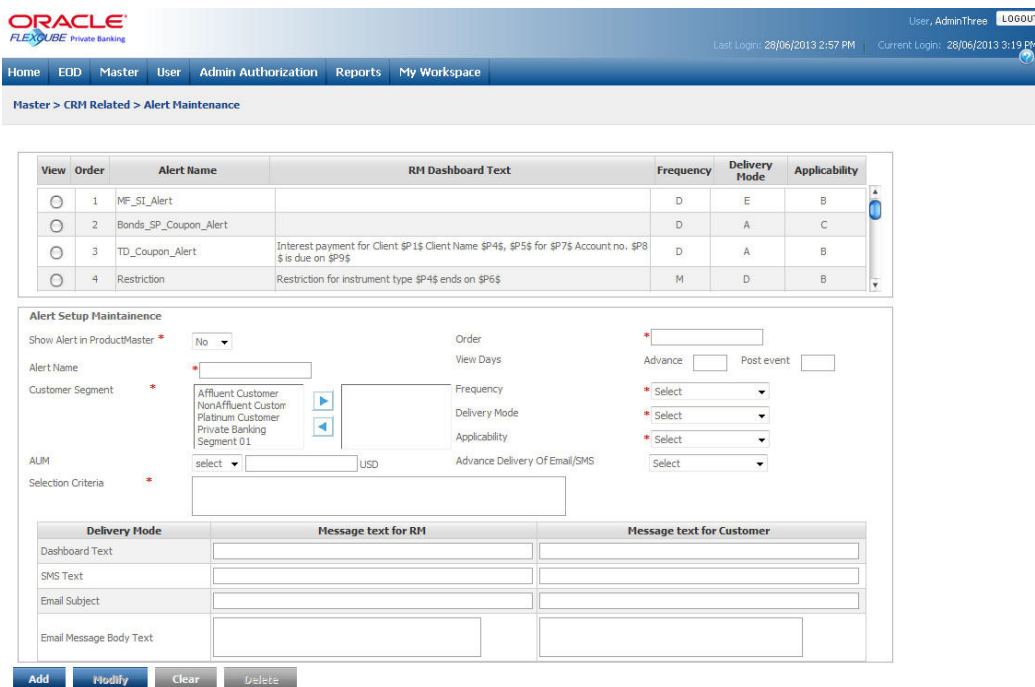

#### *Figure 5.39: System Alerts Maintenance Screen*

Screen Navigation: After logging into the system as Admin, select Master  $\rightarrow$  CRM Related  $\rightarrow$ System Alert Maintenance

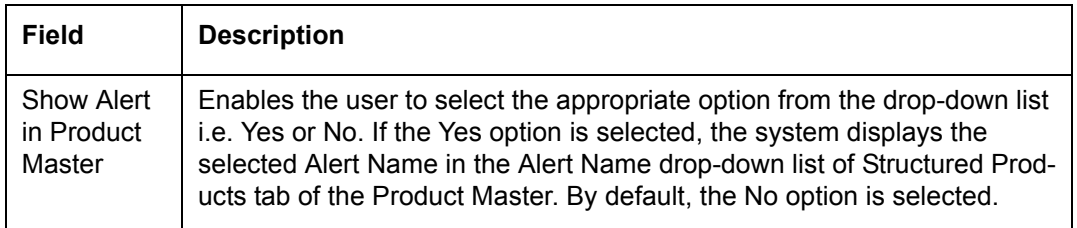

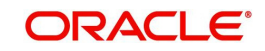

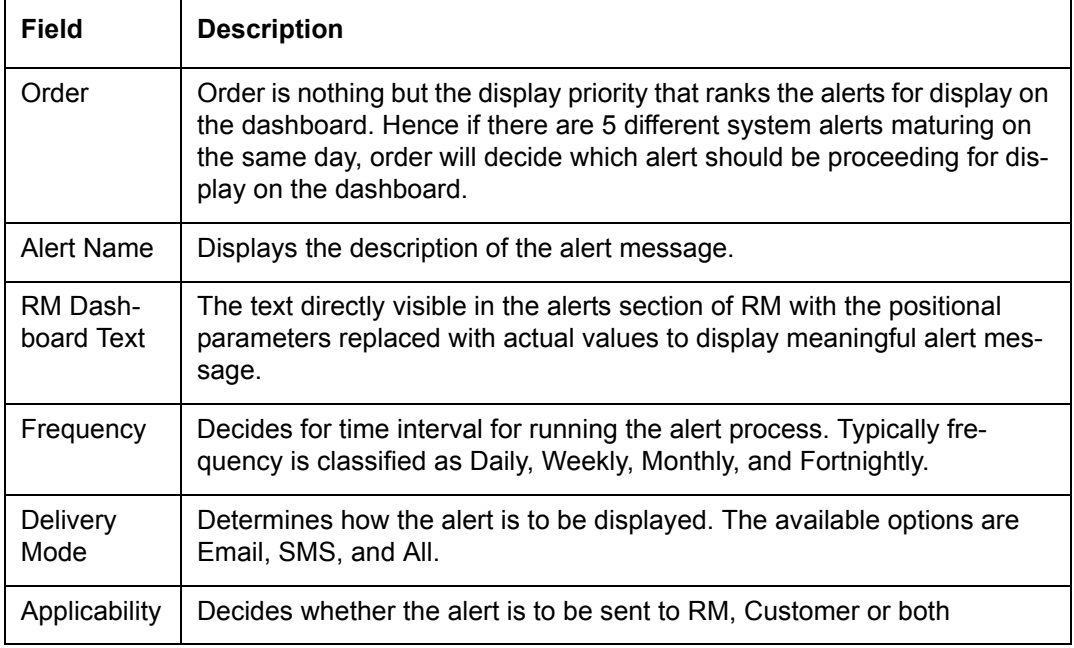

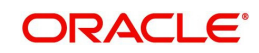

## **Alert Setup Maintenance**

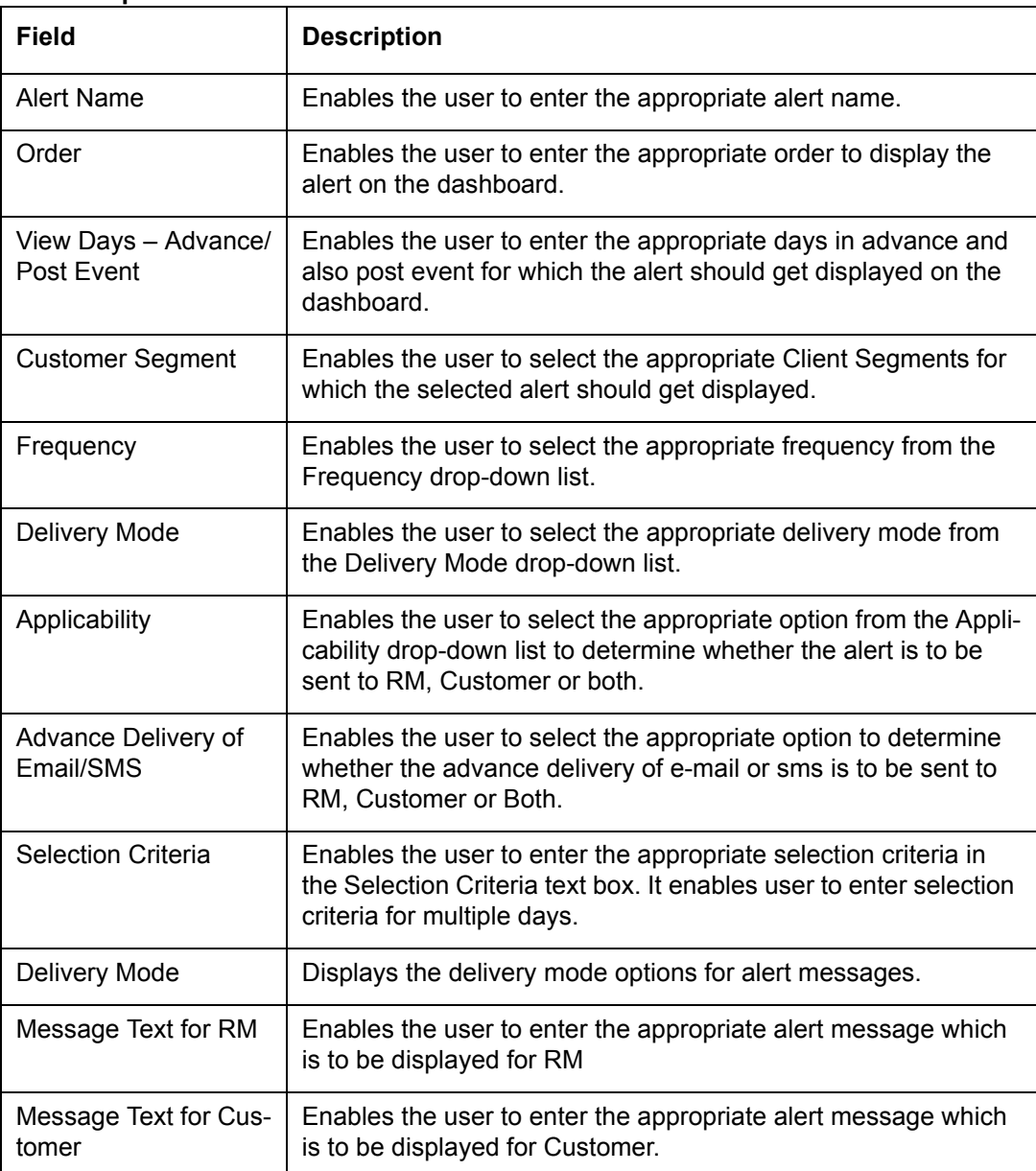

# **Procedure for adding System Alert:**

# **Step 1:**

Enter the appropriate alert name in the Alert Name text box.

## **Step 2:**

Enter the appropriate order of event (for display priority in relation to other alerts) in the Order text box.

# **Step 3:**

For the View Days category, select the appropriate Advance and Post event options. Advance days indicate number of days ahead of the event date when the alert will be shown to the user. Post event days indicate the number of days post the event that the alert will remain on the dashboard.

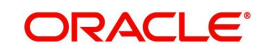

#### **Note**

The view days can be set for all system alerts. For every alert the user can define advance days and post event days for the alerts to be generated and populated in the dashboard. In case the Advance/ post days are not selected the alerts will be displayed only on the event day.

#### **Step 4:**

From the Customer Segment list box, select the appropriate customer segments.

#### **Step 5:**

From the Frequency drop-down list, select the appropriate frequency for alert generation.

The options available here are Daily, Weekly, Monthly, Fortnightly.

#### **Step 6:**

From the Delivery drop-down list, select the appropriate delivery mode.

The options available here are Dashboard, E-mail, SMS, and All.

## **Step 7:**

From the Applicability drop-down list, select the appropriate applicability.

The Applicability option decides whether this alert is to be sent to RM, Customer, or Both.

#### **Step 8:**

From the Advance Delivery of Email/SMS drop-down list, select the appropriate option.

The Advance Delivery of Email/SMS option determines whether this email or sms is to be sent in advance to RM, Customer, or Both.

#### **Step 9:**

From the AUM drop-down list, select the appropriate AUM operator and enter the appropriate amount in the text box.

The options available here are  $\leq, \leq, \leq, \geq, \geq, \leq$ .

## **Step 10:**

Enter the selection criteria if any, in the Selection Criteria field.

## **Note**

The user will have to define an SQL statement here, in case a new alert needs to be setup. The application comes pre-configured with 8 important alerts already.

# **Step 11:**

Enter the appropriate message in the Message text for RM text box for the corresponding delivery modes for RM...

#### **Step 12:**

Enter the appropriate message in the Message text for Customer text box for the corresponding delivery modes for Customer.

#### **Step 13:**

Click the Add button.

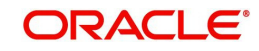

To modify the Alert, select the appropriate alert from the table. Edit the details and click the Modify button.

To delete the Alert, select the appropriate alert from the table and click the Delete button.

The application has 3 pre-configured alerts for SI (either for SIP/STP/SWP) due for MF instruments and interest / coupon payment due for bonds/term deposits/structured products.

The query at Selection Criteria is able to capture multiple day preferences.

If bank's needs to send 3 alerts to the client and his RM on 3 scheduled dates before the SI. e.g 15 days, 7 days and 1 day before the SI order date, a single query gets alerts generated for all 3 days.

Alerts are not generated for the following scenarios:

- 1. The SI is cancelled or rejected
- 2. The bond/structured product holdings has market value and quantity equal to zero
- 3. The term deposit status is closed and holdings is zero

Alerts for events like SI/Interest due, falling on holidays are handled like other existing alerts. Alerts for TD, Bonds and Structured Products gets generated for all interest and coupon payments, i.e even maturity interest and coupon payments.

# **5.1.2.9 Customer Mapping**

#### **Note**

This feature is available only if user has license for Alternative module.

Description: The Customer Mapping submenu under the Masters menu enables the operations user with appropriate privileges to add the Alternate Ids for Customers in FCPB. This is used for Structured Products and PMS because normally the issuer does not have a unique id like a folio or account number for the instruments held by the clients, and each AMC/ issuer identifies a customer with a different unique number.

This screen helps to add, modify Alternate Ids for Customers and also to map them to FCPB ID.

#### **User Access Levels:**

#### **Note**

This function can be mapped to either operations role or admin role as per the implementation bank's preference.

Operations: Only the person designated as operations user of the system can add Alternate Ids for customers and map them to FCPB ID

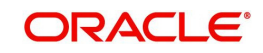

## **Screen:**.

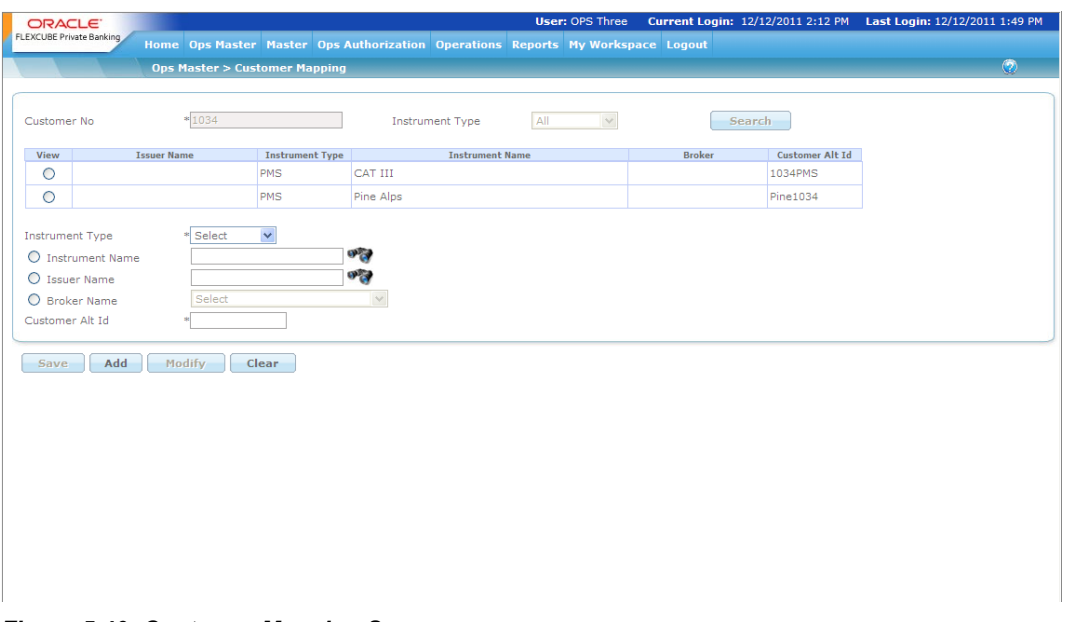

*Figure 5.40: Customer Mapping Screen*

Screen Navigation: After logging into the system as Operations user, select Ops Master  $\rightarrow$ Customer Mapping from the main menu.

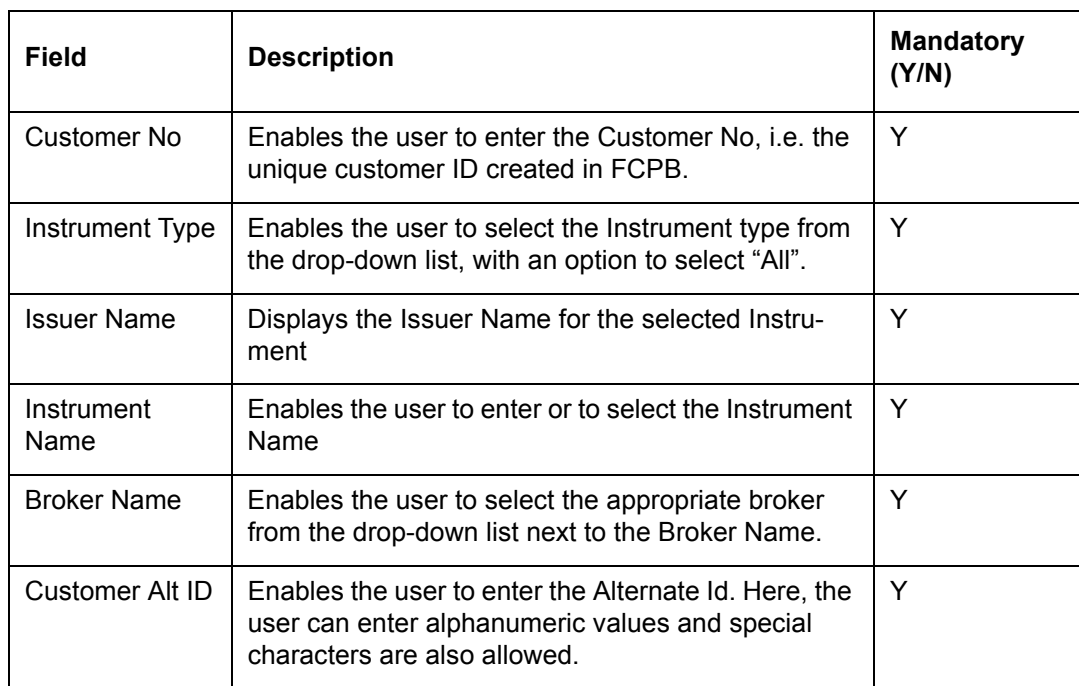

The fields have been briefly described below:

# **Procedure to add the details in Customer Mapping Screen:**

**Step 1:** 

Click on the  $\bullet$  icon next to the Customer No field.

When the user clicks on the  $\blacksquare$  icon, the customer search window appears. Enter the appropriate search criteria in the respective fields to search for the customer no. Select the desired customer from the list.

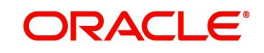

# **Step 2:**

From the Instrument Type drop-down list, select the appropriate Instrument type.

## **Step 3:**

Click on Search button to retrieve existing mappings for selected Customer and Instrument Type. For an existing customer-mapping, user can click on the radio button if he wants to modify the mapping. The lower part of the screen gets populated with relevant data for Customer Alt Id, Issuer Name/Instrument Name/Broker Name for the row selected.

## **Step 4:**

To insert new mapping, user will select the radio button for Instrument Name field and click

on the state icon next to it to search for the Instrument Name.

When the user clicks on the button, Instrument Search window appears. Enter the appropriate search criteria in the Instrument Name field to search for the Instrument name. Select the desired Instrument Name from the list.

#### **Note**

The user can either select Instrument Name, Issuer Name or Broker Name option at a time. The system does not allow the user to select all three options at the same time.

## **Step 5:**

Enter the appropriate alternate customer id in the Customer Alt Id text box.

#### **Step 6:**

Click the Add button.

When the user clicks on the Add button, the Instrument details appear in the data grid.

#### **Note**

To add other alternate id for different instrument repeat the same procedure and click the Add button.

**Step 7:**   $Click the$  save button.

When the user clicks on the button, the system displays the "Record successfully sent for Authorization" message.

## **5.1.2.10 Survey Maintenance**

Description: The Survey Maintenance screen enables the admin user with appropriate privileges to add/modify/delete the surveys.

#### **User Access Levels:**

Administrator: Only the person designated as an administrator of the system can maintain the details in the Survey Maintenance screen.

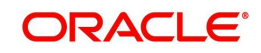

# **Screen:**

|                                        | EOD Master                                    |                 | <b>User</b>                                                                                                    | <b>Admin Authorization</b> | Reports    | My Workspace                                                                              |                               |                                            |                  |             |                         |
|----------------------------------------|-----------------------------------------------|-----------------|----------------------------------------------------------------------------------------------------|----------------------------|------------|-------------------------------------------------------------------------------------------|-------------------------------|--------------------------------------------|------------------|-------------|-------------------------|
|                                        |                                               |                 | <b>Master &gt; CRM Related &gt; Alert Maintenance</b>                                                                   |                            |            |                                                                                           |                               |                                            |                  |             |                         |
| <b>Alert Name</b><br><b>View Order</b> |                                               |                 | <b>RM Dashboard Text</b>                                                                                                |                            |            | <b>Frequency</b>                                                                          | <b>Delivery</b><br>Mode       | <b>Applicability</b>                       |                  |             |                         |
| Θ                                      | -1                                            | MF SI Alert     |                                                                                                    |                            |            |                                                                                           |                               |                                            |                  | B           | ×                       |
| O                                      | $\overline{2}$                                |                 | Bonds_SP_Coupon_Alert                                                                                                   |                            |            |                                                                                           |                               | D                                          | Å                | $\mathbf C$ |                         |
| $\bigcirc$                             | 3                                             | TD_Coupon_Alert |                                                                                                    | \$ is due on \$P9\$        |            | Interest payment for Client \$P1\$ Client Name \$P4\$, \$P5\$ for \$P7\$ Account no. \$P8 |                               | D                                          | A                | B           |                         |
| O                                      | $\frac{1}{2}$                                 | Restriction     |                                                                                                    |                            |            | Restriction for instrument type \$P4\$ ends on \$P6\$                                     |                               | M                                          | D                | B           | $\overline{\mathbf{v}}$ |
| <b>AUM</b>                             | <b>Customer Segment</b><br>Selection Criteria | ٠<br>٠          | <b>Affluent Customer</b><br>NonAffluent Custom<br><b>Platinum Customer</b><br>Private Banking<br>Segment 01<br>select - | Þ.<br>ч                    | <b>USD</b> | Frequency<br>Delivery Mode<br>Applicability                                               | Advance Delivery Of Email/SMS | * Select<br>* Select<br>* Select<br>Select | ٠<br>۰<br>۰<br>۰ |             |                         |
| <b>Delivery Mode</b>                   |                                               |                 |                                                                                                    | <b>Message text for RM</b> |            | <b>Message text for Customer</b>                                                          |                               |                                            |                  |             |                         |
|                                        | Dashboard Text                                |                 |                                                                                                    |                            |            |                                                                                           |                               |                                            |                  |             |                         |
| <b>SMS Text</b>                        |                                               |                 |                                                                                                    |                            |            |                                                                                           |                               |                                            |                  |             |                         |
|                                        | <b>Email Subject</b>                          |                 |                                                                                                    |                            |            |                                                                                           |                               |                                            |                  |             |                         |

*Figure 5.41: System Alerts Maintenance Screen*

Screen Navigation: After logging in the system as Admin, select Master  $\rightarrow$  CRM Related  $\rightarrow$ Survey Maintenance from the top menu.

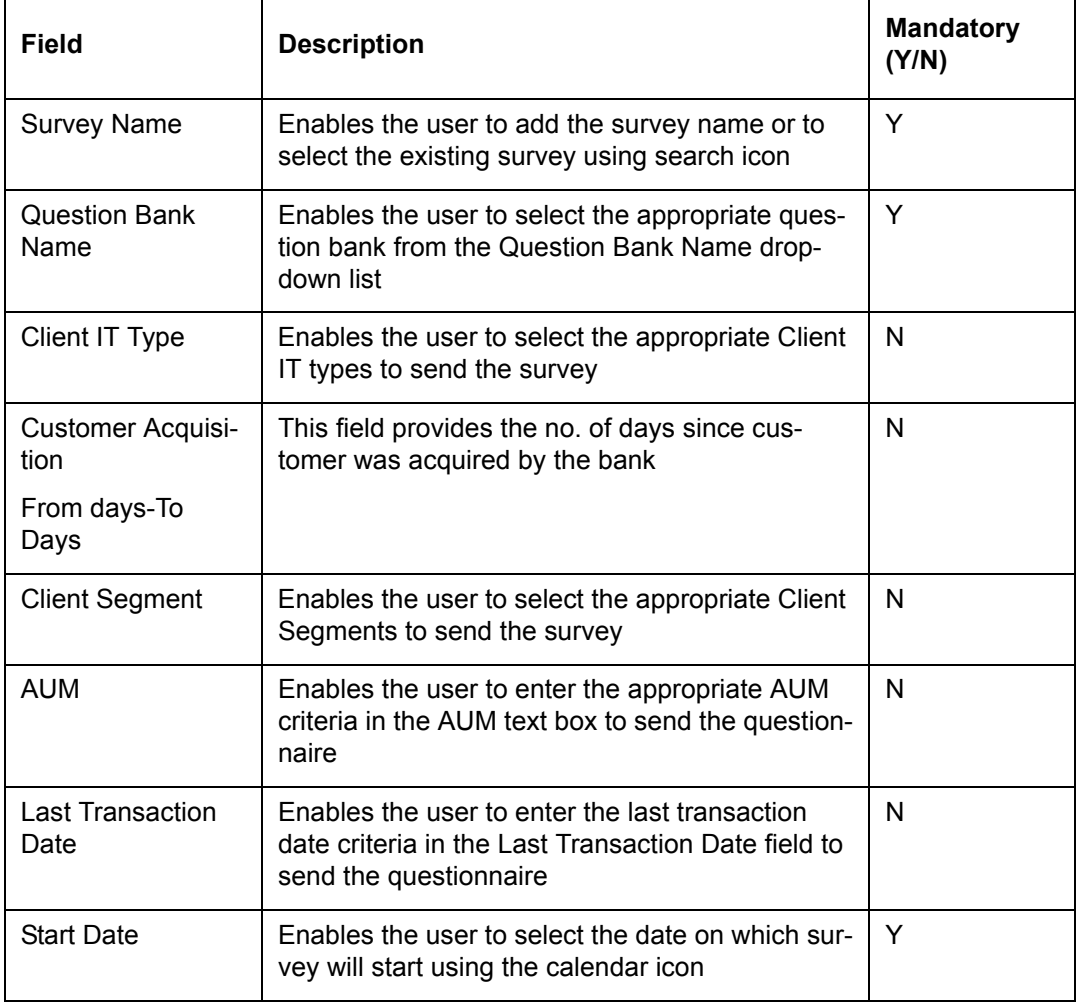

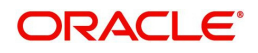

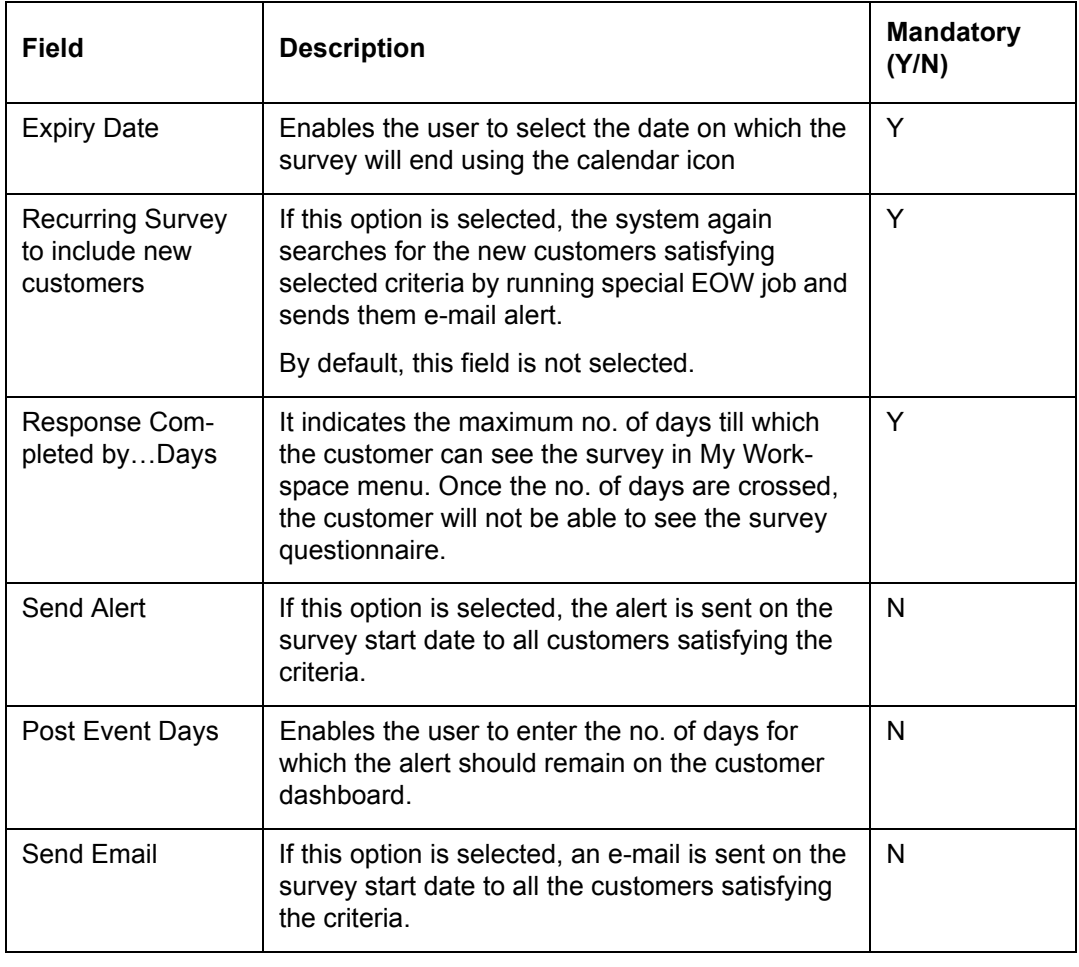

#### **Note**

The user can delete or modify all the fields in the screen only before the survey start date. Once the survey is started and not yet expired then the user can only modify the Expiry date of survey.

## **5.1.2.11 Score Maintenance**

Description: This screen is used to set up the scores for different types to question banks stored in the system. In FCPB, currently there are two types of question banks: Risk Profiler and General Feedback.

The risk category for a particular customer is determined based on the answers opted by the customer in the risk profiler questionnaire. Every question in the profiler is assigned a risk score. The total risk score of the customer is deduced by clubbing all the individual risk scores for each question in this questionnaire. Further, this total risk score is categorized into a risk category depending on the score band defined for the particular category.

However, the General Feedback questionnaire score is used for the survey purpose which is then analyzed in order to offer best services to the customers.

## **User Access Levels:**

Administrator: only the person designated as an administrator of the system can access and maintain this table

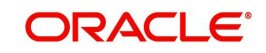

# **Screen:**.

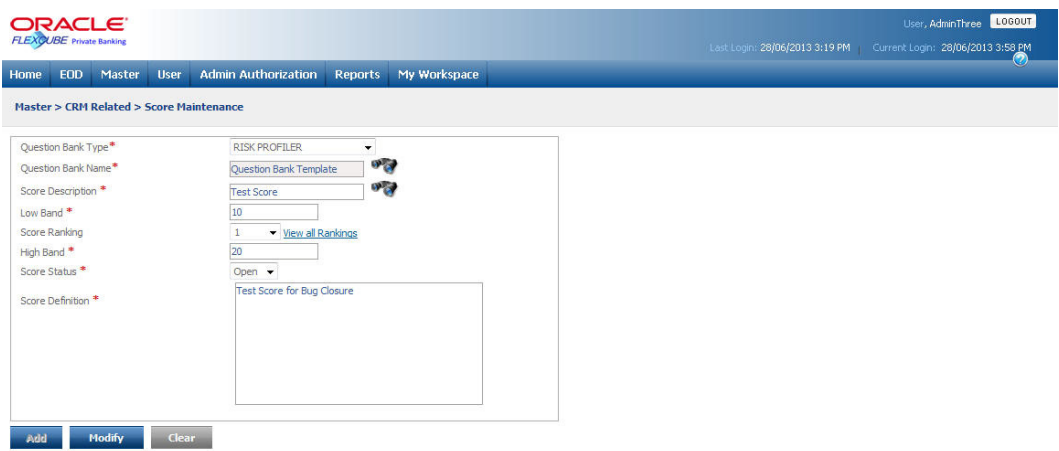

## *Figure 5.42: Score Maintenance Screen*

# **Screen Navigation:**

After you login as an Admin, select Master  $\rightarrow$  CRM Related  $\rightarrow$  Score Maintenance from the top menu.

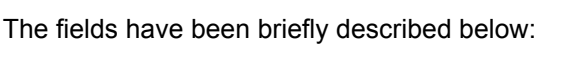

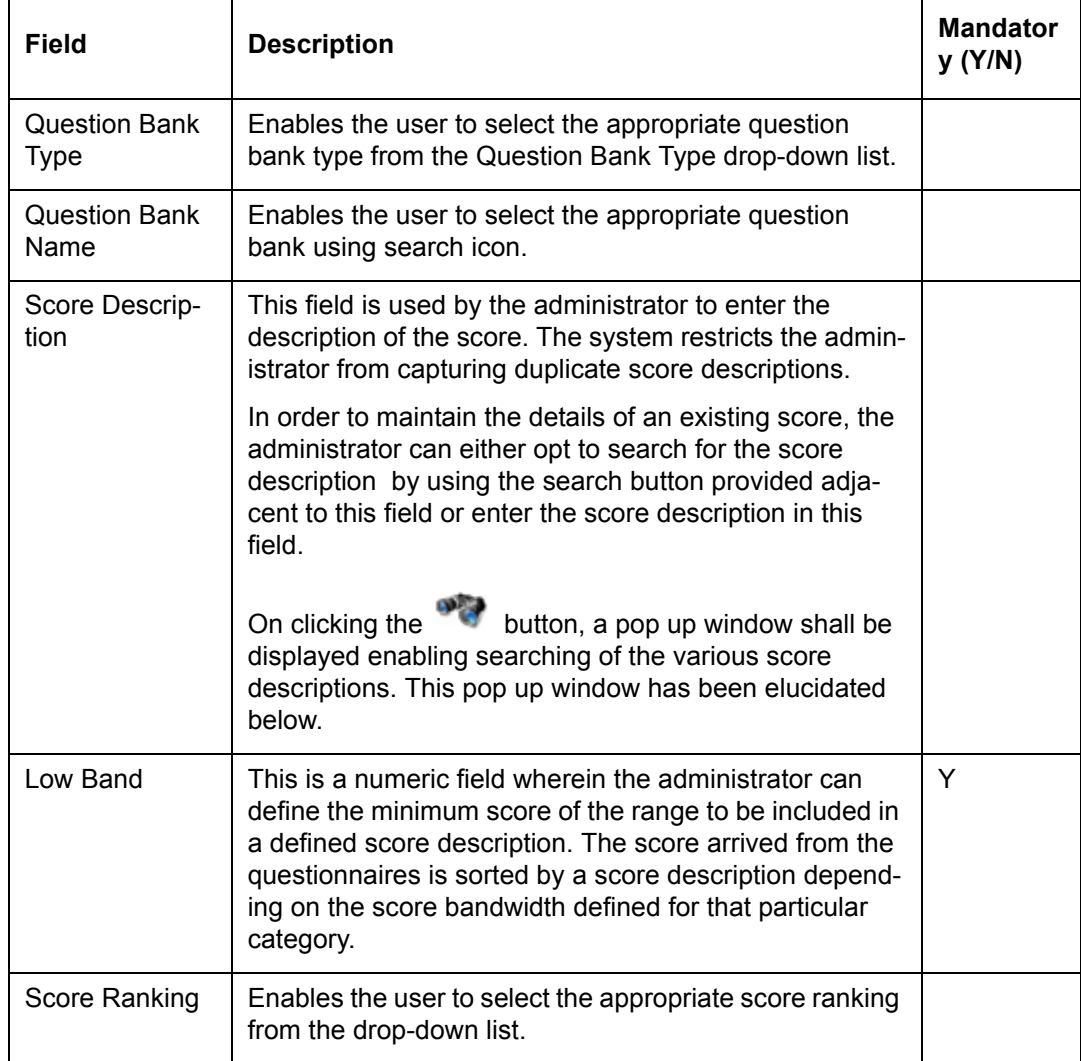

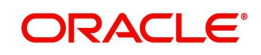

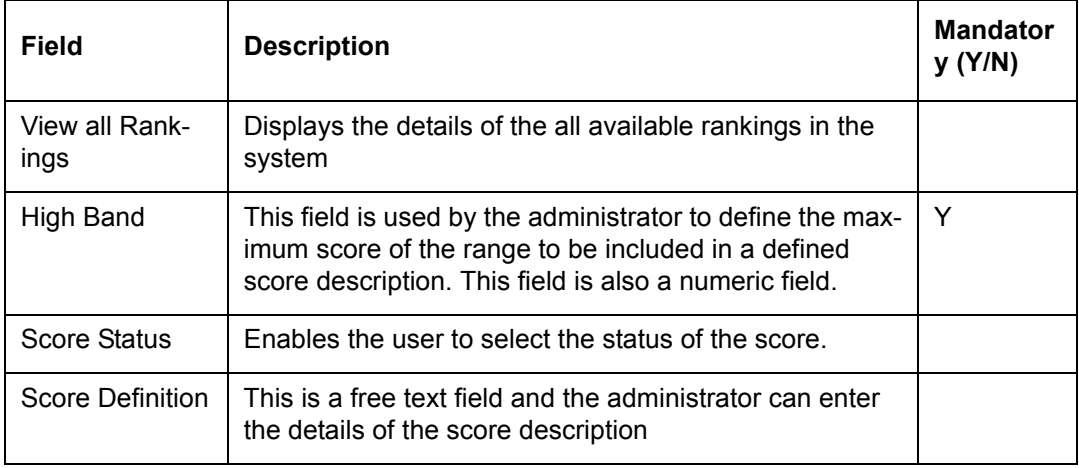

On clicking the button provided adjacent to the field 'Score Description', the following pop up window is displayed.

## **Screen:**

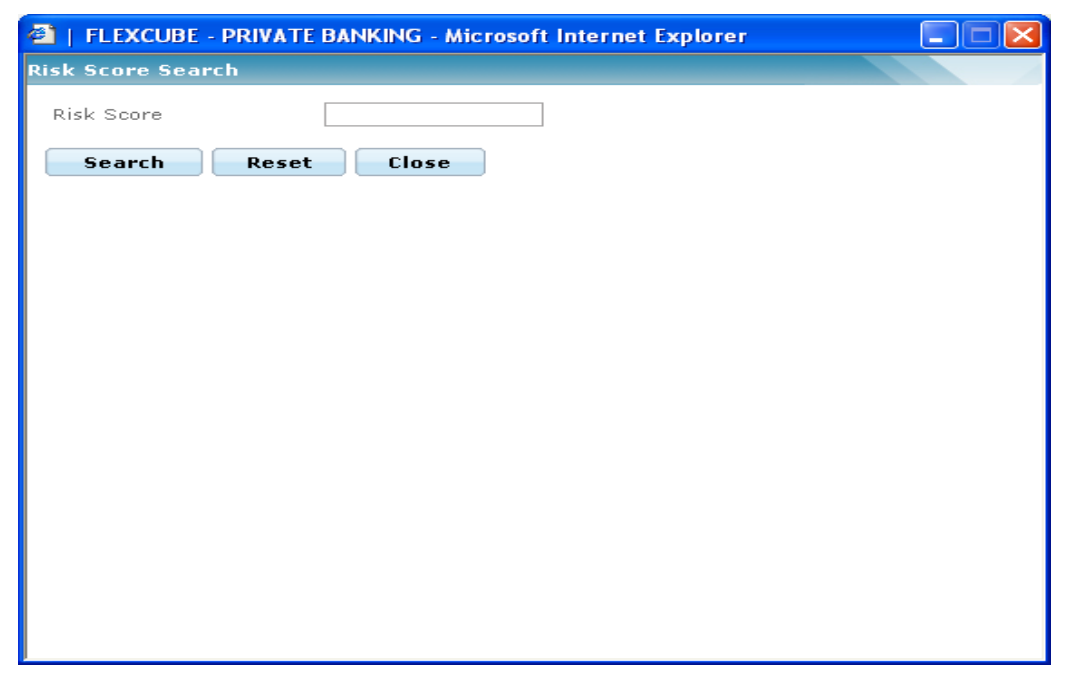

*Figure 5.43: Risk Score Search Window*

The user can select the appropriate score by using wild card search.

On selecting the score description, the user is directed to the main screen and the corresponding details of the score appears on the screen.

The user can add and modify the details in the Score Maintenance screen by using Add/ Modify buttons as explained in General Characteristics section. The new added or modified score is then sent for authorization.

To access any other screens please use the top horizontal menu bar.

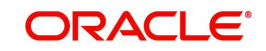

# **5.1.2.12 Voluntary Corporate Action Maintenance**

#### **Note**

This feature is available only if user has license for Traded Securities or Mutual Funds and Insurance module.

Description: The screen is used by the Admin user with appropriate privileges to maintain Voluntary Corporate Action details for a particular instrument for which voluntary corporate action has been declared. .

The screen enables the user to define the record, trigger and closure dates and other relevant details and facilitates to create desired questions and to define the answer options for those questions.

# **User Access Levels:**

Administrator: Only the person designated as an administrator of the system can maintain the details in the Voluntary Corporate Action Maintenance screen.

## **Screen:**

| <b>ORACLE</b>                                                                                                    |        |                                                              |                                                    |                |                        |                         |                     |                                | LOGOUT<br>User, AdminThree        |
|----------------------------------------------------------------------------------------------------|--------|--------------------------------------------------------------|----------------------------------------------------|----------------|------------------------|-------------------------|---------------------|--------------------------------|-----------------------------------|
| <b>FLEXÇUBE</b> Private Banking                                                                                                |        |                                                              |                                                    |                |                        |                         |                     | Last Login: 28/06/2013 3:19 PM | Current Login: 28/06/2013 3:58 PM |
| EOD.<br>Home                                                                                                    | Master | <b>User</b>                                                  | <b>Admin Authorization</b>                         | <b>Reports</b> | My Workspace           |                         |                     |                                |                                   |
|                                                                                                    |        | <b>Master &gt; CRM Related &gt; Voluntary CA Maintenance</b> |                                                    |                |                        |                         |                     |                                |                                   |
|                                                                                                    |        |                                                              |                                                    |                |                        |                         |                     |                                |                                   |
| <b>Instrument Type</b>                                                                                                    |        | Select<br>$\overline{\phantom{a}}$                           | <b>Instrument Name</b>                             |                |                        | $\mathbf{v}_\mathbf{G}$ | <b>Search</b>       |                                |                                   |
|                                                                                                    |        |                                                              |                                                    |                |                        |                         |                     |                                |                                   |
|                                                                                                    |        | <b>Type of Voluntary CA</b>                                  |                                                    |                | <b>Record Date</b>     | <b>Trigger Date</b>     | <b>Closure Date</b> |                                |                                   |
|                                                                                                    |        |                                                              |                                                    |                |                        |                         |                     |                                |                                   |
|                                                                                                    |        |                                                              |                                                    |                |                        |                         |                     |                                |                                   |
|                                                                                                    |        |                                                              |                                                    |                |                        |                         |                     |                                |                                   |
|                                                                                                    |        |                                                              |                                                    |                |                        |                         |                     |                                |                                   |
|                                                                                                    |        |                                                              |                                                    |                |                        |                         |                     |                                |                                   |
|                                                                                                    |        |                                                              |                                                    |                |                        |                         |                     |                                |                                   |
|                                                                                                    |        |                                                              |                                                    |                |                        |                         |                     |                                |                                   |
|                                                                                                    |        | Direct Eq                                                    | $\check{}$                                         |                | <b>Instrument Name</b> | *Equity A               | $\sigma_{\rm cr}$   | *Ouestions                     |                                   |
|                                                                                                    |        | *Type 121                                                    |                                                    |                |                        |                         |                     |                                |                                   |
|                                                                                                    |        |                                                              | Type 121 corporate action of Type 121 is available |                |                        |                         |                     |                                |                                   |
|                                                                                                    |        | <b>Record Date</b><br>М                                      | 03/06/2013                                         | 讐              | <b>Trigger Date</b>    | 體<br>$*01/06/2013$      |                     |                                |                                   |
| <b>View</b><br><b>Instrument Type</b><br>Type of Voluntary CA<br>CA Mailer Text<br><b>Record Date Relevant</b><br>Closure Date |        | * 28/06/2013                                                 | n                                                  |                |                        |                         |                     |                                |                                   |

*Figure 5.44: Voluntary CA Maintenance Screen*

Screen Navigation: After logging in the system as Admin, select Master  $\rightarrow$  CRM Related  $\rightarrow$ Voluntary Corporate Action Maintenance from the top menu.

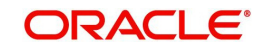

# **Top Section**

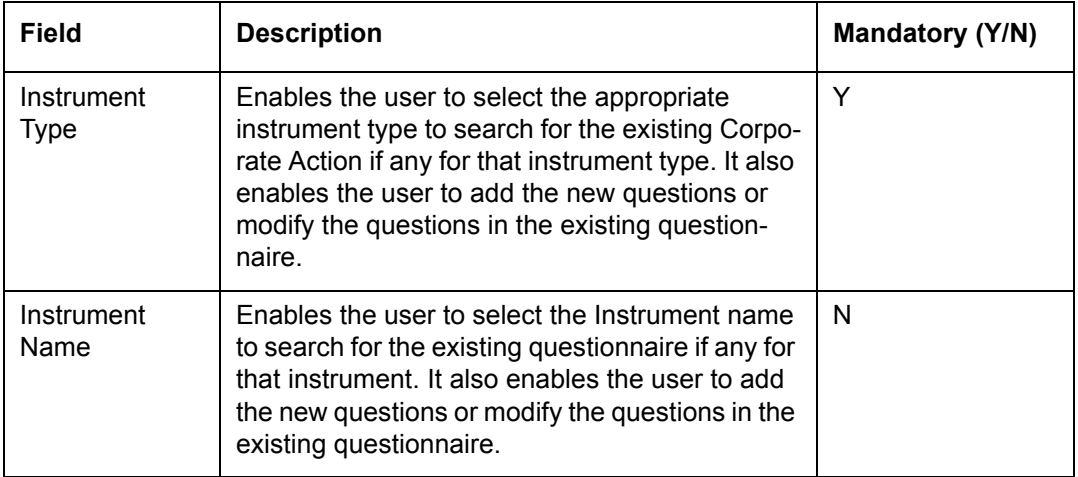

# **Middle Grid Section**

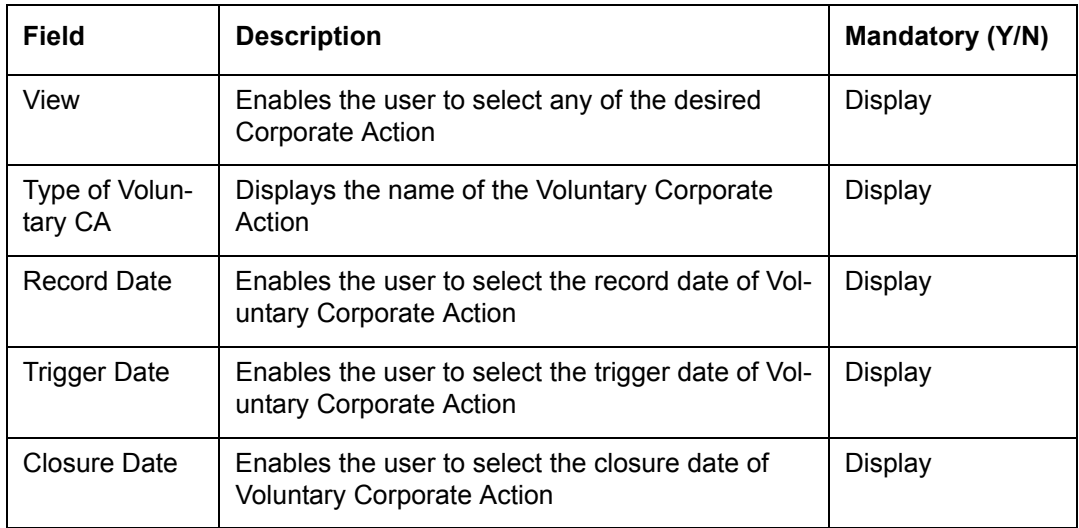

# **Bottom Section**

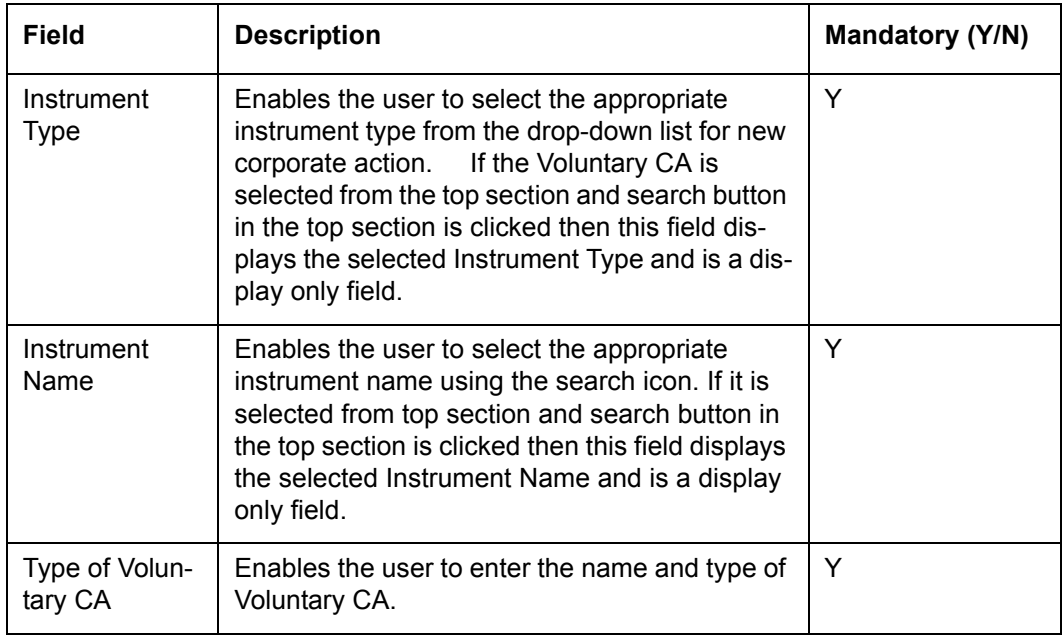

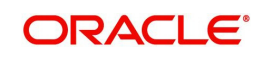

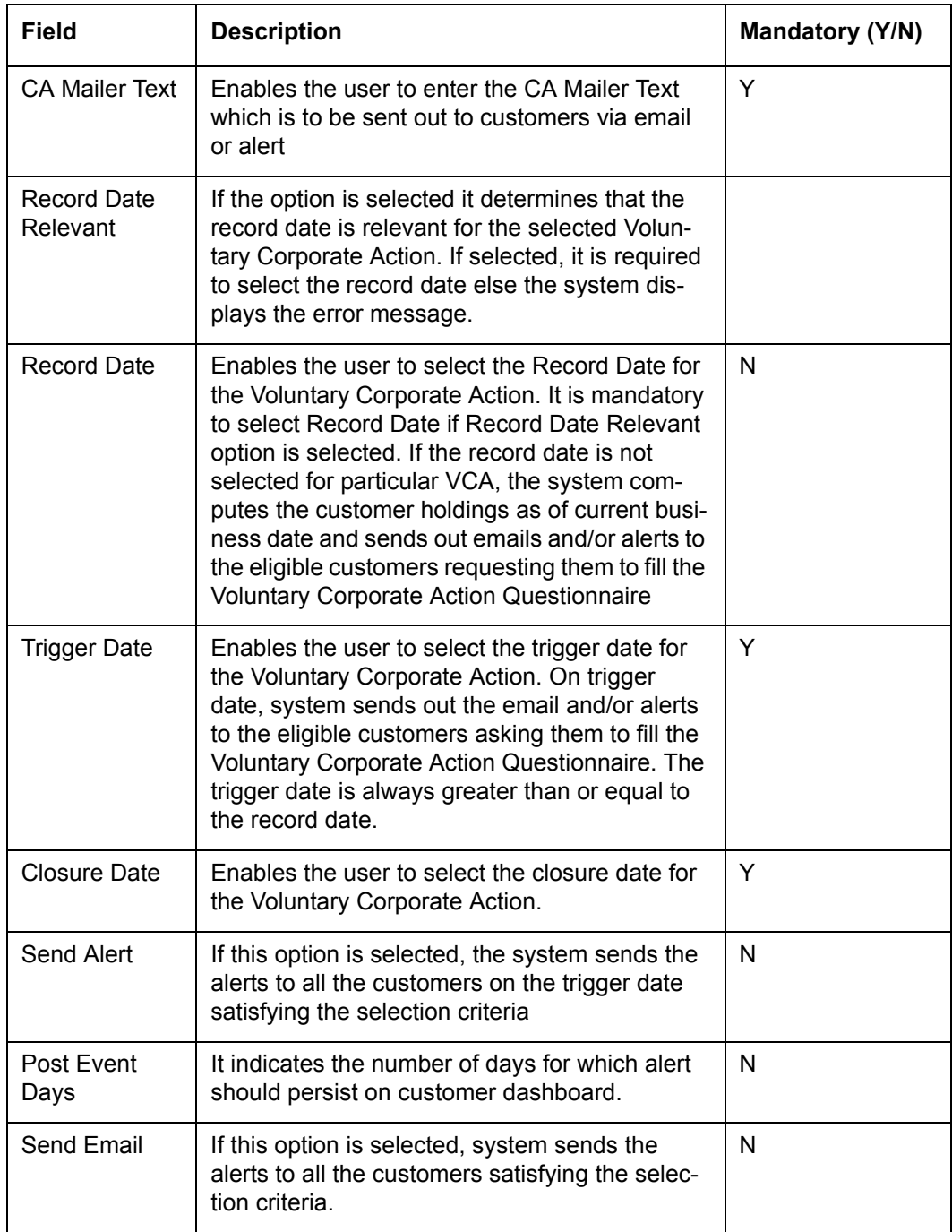

# **Procedure for adding Voluntary Corporate Action:**

**Step 1:** 

From the Instrument Type drop-down list, select the appropriate instrument type.

# **Step 2:**

Click on the icon and select the appropriate Instrument Name.

# **Step 3:**

Enter the appropriate VCA name in the Type of Voluntary CA text box.

# **Step 4:**

Click on the Questions hyperlink. The Voluntary CA Questions pop up window appears.

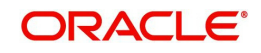

#### **Screen:**

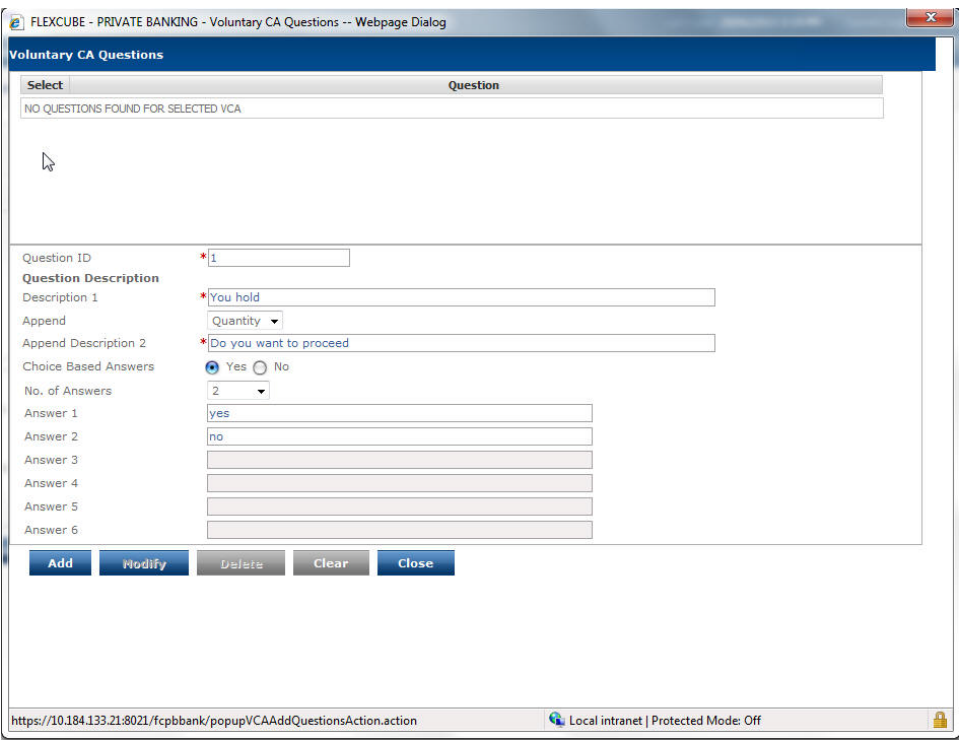

*Figure 5.45: Voluntary CA Questions Screen*

#### **Step 5:**

Enter the appropriate question id in the Question ID text box.

#### **Step 6:**

Enter the appropriate question description in the Description 1 text box.

The user can enter the single question only in the Description 1 text box or can also split single question using the three fields, Description 1, Append and Append Description 2 fields as per requirement.

## **Step 7:**

From the Append drop-down list, select the appropriate option to complete the question.

The Append field enables the user to define the question appended with an entity like Holding Quantity, Amount etc.

## **Step 8:**

Enter the remaining part of the question in the Append Description 2 text box depending on the option selected from the Append drop-down list.

If the 'NONE' option selected from the Append drop-down list, the question does not have 'Append Description 2' text.

For descriptive questions, the user can either enter a text or can also define the text appended with an entity like Holding Quantity, Amount etc.

#### **Step 9:**

Select the appropriate option for the Choice Based Answers field.

If the Yes option is selected, the No. of Answers and Answer 1 - Answer 6 fields become enabled.

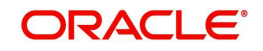

The No option is selected for single response answer. Once selected the Field Name, Data Type, Input Type, Length of Text Box and Validation Rule fields become enabled to enter the appropriate details.

#### **Note**

The FCPB also supports the single-response type questions by validating the responses provided.

#### **Step 10:**

Click the Add button to add the question in the upper grid.

The user can add more questions using the Add button. Once all the questions are added to the upper grid, click on the Close button to save the questions and to return to the main screen.

#### **Step 11:**

Select the Record Date using the calendar icon.

#### **Note**

To save the details without Record Date, clear the Record Date Relevant field.

## **Step 12:**

Select the Trigger Date using the calendar icon.

#### **Note**

The system allows the user to modify the details only if the trigger date is not yet passed. Once the trigger date is passed, user can modify only the closure date.

#### **Step 13:**

Select the Closure Date using the calendar icon.

Once the user selects the Closure Date, the system automatically calculates the Post Event Days for the alerts to remain on the dashboard and displays the same. By default, the system displays the Send Alert and Send Email fields as selected.

## **Step 14:**

Click on the Add button to add the VCA to upper grid.

The user can add multiple VCAs for the same instrument.

#### **Step 15:**

Click on the Save button to save the VCA.

# **5.1.3 Portfolio Related**

As the name suggests, Portfolio Related menu consists of all the sub menus that are related to portfolio administration, analysis and management. The various sub menus are explained below:

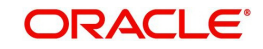

# **5.1.3.1 Questionnaire Maintenance**

 Description: The Questionnaire Maintenance screen helps the admin user with appropriate privileges to maintain the question banks and add/modify the questions in each question bank. These question banks can be selected as a Risk Profiler questionnaire for a particular Client IT type or can be selected as a General Feedback questionnaire for survey purpose. The user can also select the Insurance Recommendation questionnaire, responses to which enable the system to provide appropriate Insurance Scheme recommendations while creating financial planning proposal.

Questions have more than one answers and each answer can be assigned a score. Based on the total score of Risk Profiler Questionnaire the risk appetite of a client is classified.

#### **User Access Levels**

Administrator: only the person designated as an administrator of the system can access and maintain this table.

#### **Screen:**

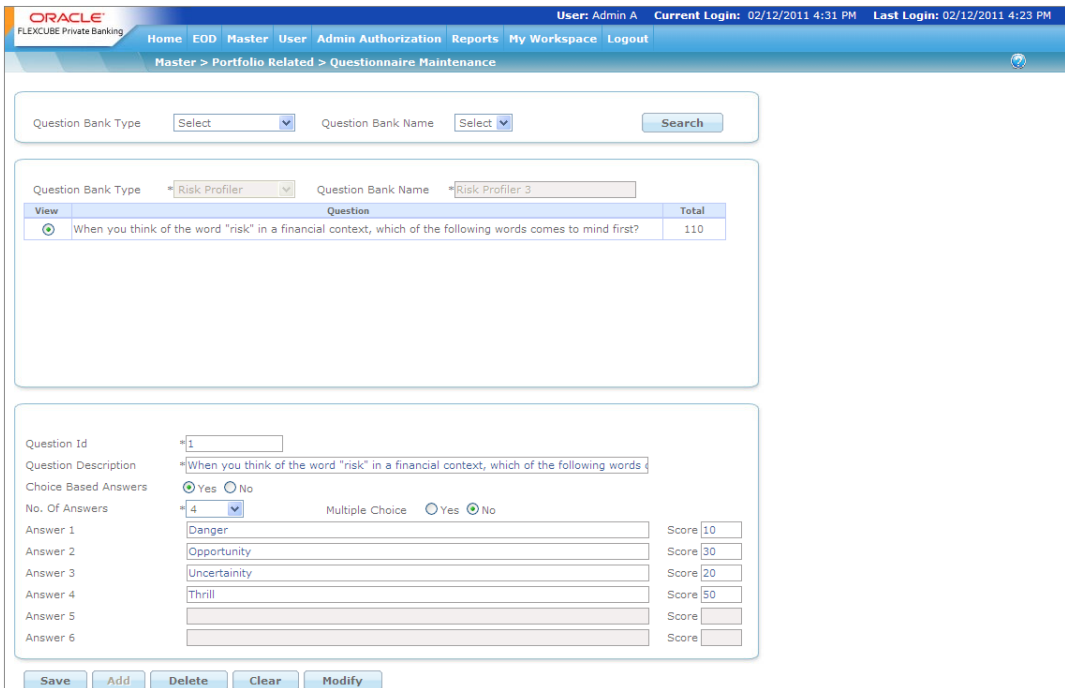

*Figure 5.46: Questionnaire Maintenance Screen*

Screen Navigation: After logging in the system as Admin, select Master  $\rightarrow$  Portfolio Related  $\rightarrow$  Questionnaire Maintenance from the top menu.

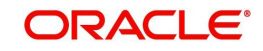

# **Top Section**

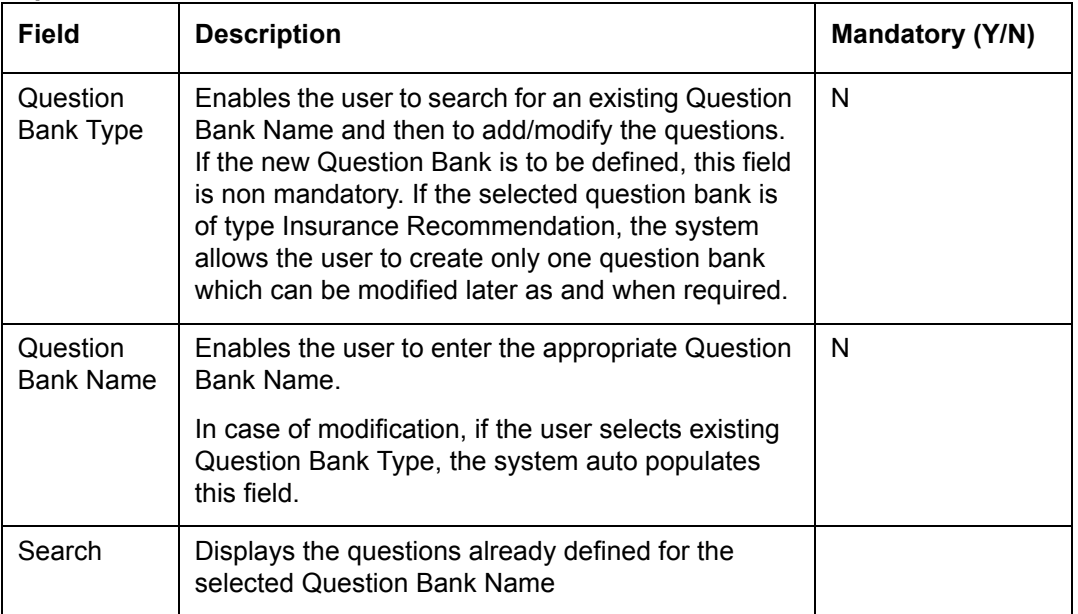

# **Lower Section:**

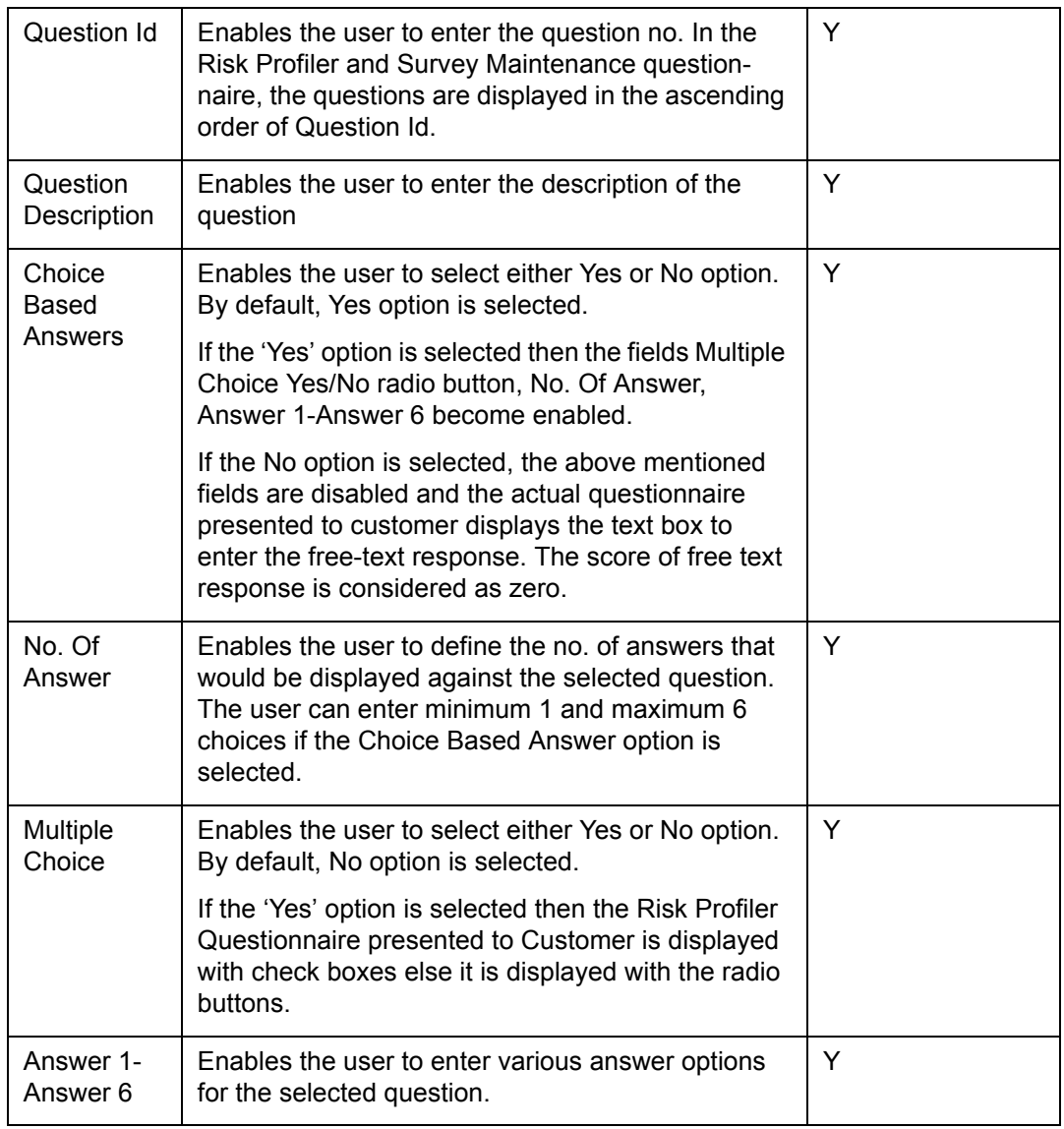

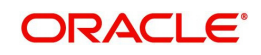

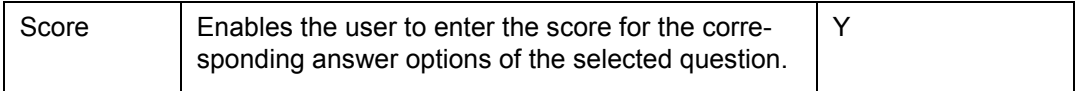

## **Middle Question Grid Section**

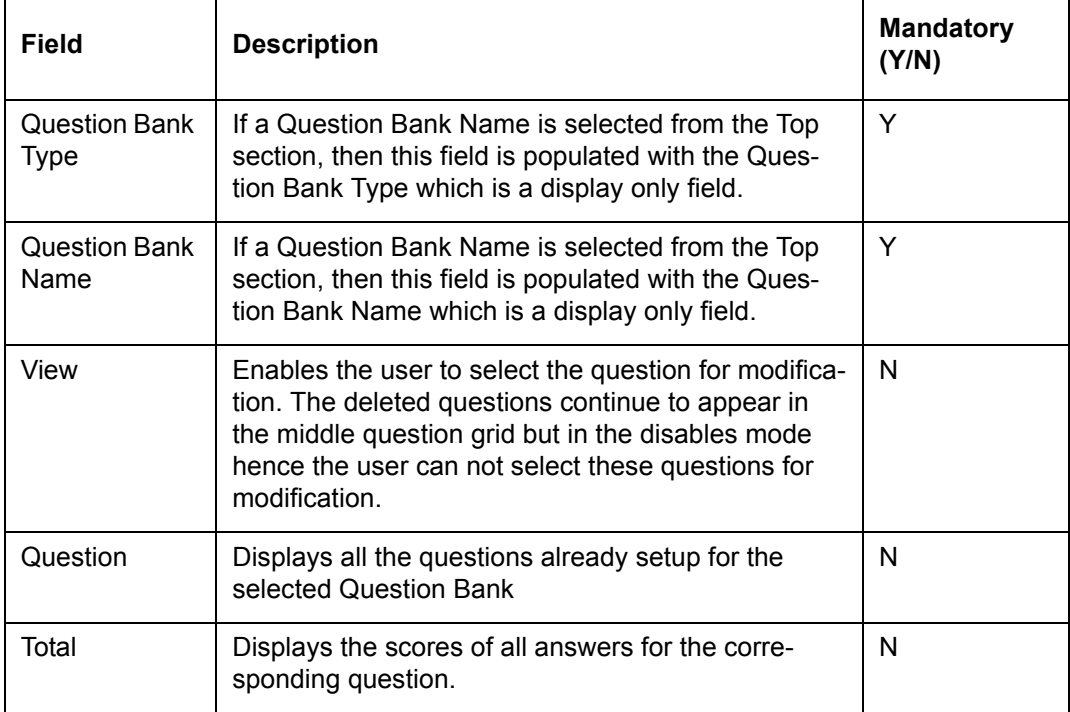

#### **Note**

The system allows the user to modify the Risk Profile Questionnaire belonging to a particular Client IT Type, irrespective of closed or open WIP proposals.

Also, General Feedback question bank type cannot be deleted or modified if it is a part any survey which has not yet expired.

To access any other screens please use the top horizontal menu bar.

## **5.1.3.2 Recommended List**

Description: The purpose of the recommended list is to maintain a list of instruments recommended by the Wealth Management Institution (Bank/Broker), as per different risk categories of customers. This is to aid the relationship managers to provide consistent recommendations across their customers, based on the risk profiles.

#### **User Access Levels**

Administrator: only the person designated as an administrator of the system can access and maintain this table.

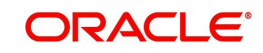

## **Screen:**

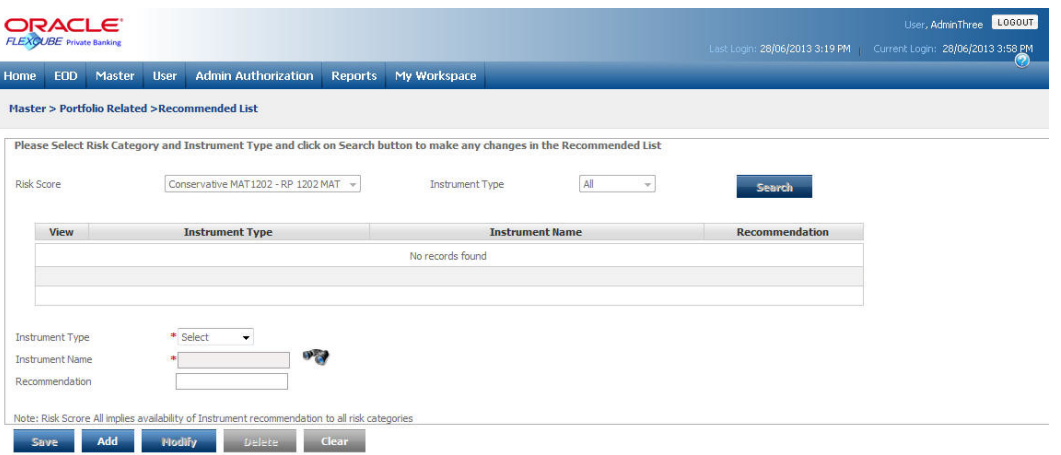

#### *Figure 5.47: Recommended List Screen*

Screen Navigation: After logging in the system as Admin, select Master  $\rightarrow$  Portfolio Related  $\rightarrow$  Recommended List from the top menu.

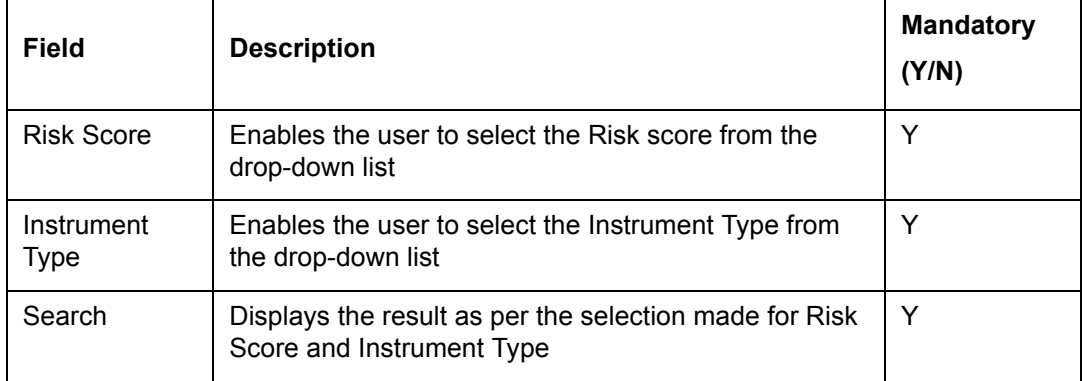

## **List of Recommended Instruments (Table)**

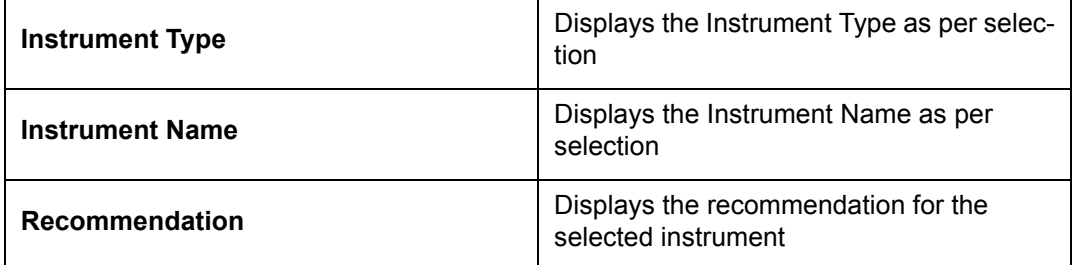

#### **Entering the details in the screen**

The screen is divided into 2 sections: View and Maintenance. On selecting a risk score,

leaving the Instrument Type selection as "All", and clicking on **Search**  $\blacksquare$  the list of all instruments which are attached to the selected risk score appears in the view section of the screen. Note that it is possible to select a Risk score option called "All". This implies that the instruments specified against "All" risk score will be shown as recommended for all the risk

scores. If a risk score is selected along with a specific Instrument type, clicking

**Search** displays the list of instruments for the selected risk score and instrument type. The instrument type selected here would be defaulted in the bottom maintenance

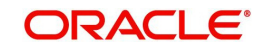

section and the dropdown selection would be disabled; however if instrument type "All" is selected, the Instrument Type selection dropdown in the bottom maintenance section would be enabled and provide the user an option to choose a specific instrument type to add to the recommendation list. Using this feature, the user can maintain at one shot the complete list of recommended instruments across all types for a specific risk score chosen. All such maintenance would be for the risk score selected at the top of the screen

To add/modify/delete an instrument to/from a selected risk score, use the Add/modify/delete buttons. Use save to complete the Recommended list setup for the specific risk score. Select

an instrument type and search for the instrument from the pop up screen and enter the

recommendation for the instrument. Click  $\begin{array}{|c|c|c|}\n\hline\n\text{Add} & \text{to add record to the list of recommended}\n\end{array}$ 

 $\frac{1}{\sqrt{1-\frac{1}{\pi}}}$  button can be used to modify any of the existing information.

The administrator also has the option to clear the modified data by clicking on the 'Clear' button which will result in disabling of the 'Modify' button and clearing of all the data from the selection and view screen, so that any changes made since the last "Save" are not recorded.

On clicking the Save button, the administrator shall be displayed with a message 'Record successfully sent for authorization'.

On clicking the **button provided adjacent to the field 'Instrument Name'**, the following pop up window appears.

**Screen:**

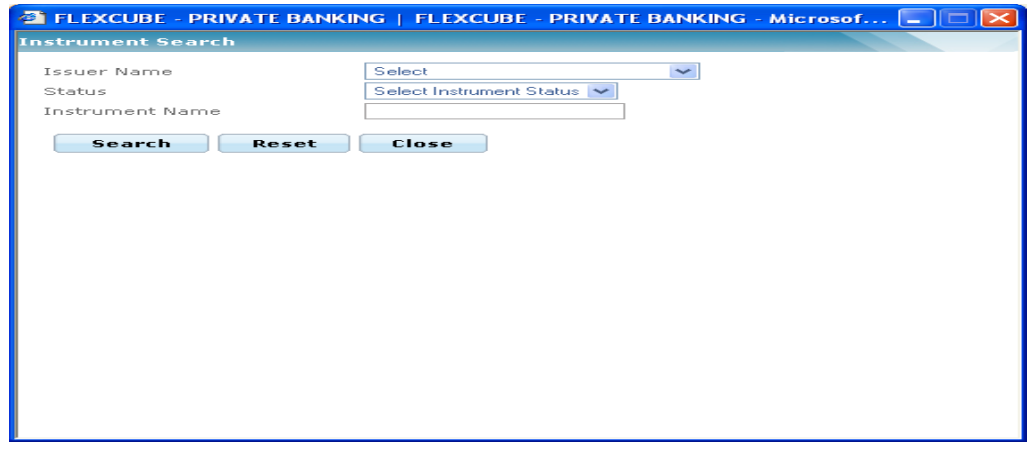

*Figure 5.48: nstrument Search Window for Recommended List*

The user can select the appropriate Instrument Name by using wild card search.

The user can add and modify the details in the Recommended List screen by using Add/Save/ Modify buttons as explained in General Characteristics section. The new added or modified Recommended list details are then sent for authorization.

To access any other screens please use the top horizontal menu bar.

# **5.1.3.3 Instrument Analysis Group Master**

Description: This screen is used by the admin with appropriate privileges to add/modify the details of Instrument Analysis Group (IAG) name. IAG is a powerful feature in FCPB that enables the institution to classify securities in any way desired. Apart from classifying an

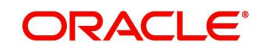

instrument into an Asset Class or into an instrument type like Mutual fund, Structured Products, IAG is another analytical dimension to classify instruments within a particular instrument type. For example, all Mutual Fund instruments which are classified as belonging to the Equity Asset Class, for example, could be further grouped into Sectoral funds, Thematic funds, Index funds etc using the IAG feature In simple terms this is another way to group instruments having similar features or behavior, as determined by the wealth management institution. The different instrument analysis groups added here come as a drop down while maintaining each instrument in the Instrument Master maintenance screen. It is however important to note that once an instrument has been classified into a particular IAG, it cannot be reclassified subsequently as many computations based on IAG , as for example Performance ROR, are stored historically in the application.

A particular Instrument Analysis Group can be associated with benchmark and a portfolio type. This default portfolio type could be used subsequently in a rule to identify booking of trades in different IAGs into different portfolios.

#### **User Access Levels:**

Administrator: only the person designated as an administrator of the system can access and maintain this table.

#### **Screen:**

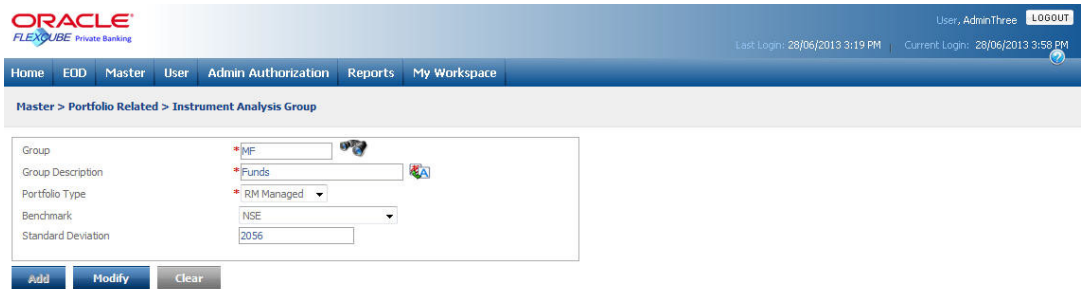

*Figure 5.49: Instrument Analysis Group Screen*

Screen Navigation: After logging in the system as Admin, select Master  $\rightarrow$  Portfolio Related  $\rightarrow$  Instrument Analysis Group Master from the top menu.

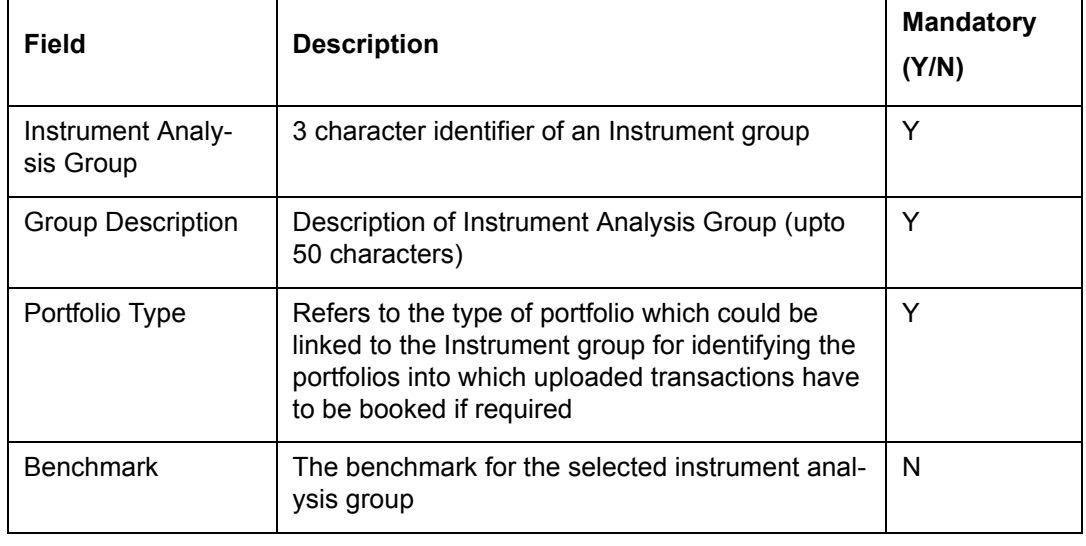

The fields have been briefly described below:

On clicking the button provided adjacent to the field 'Group, the following pop up window is displayed.

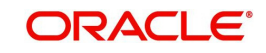

#### **Screen:**

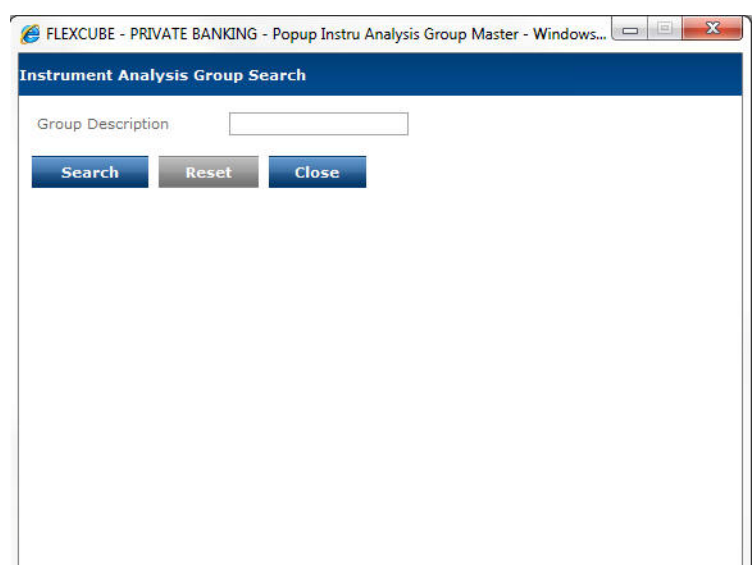

*Figure 5.50: Instrument Analysis Group Search Window*

The user can select the appropriate Instrument Analysis Group by using wild card search.

The user can add and modify the details in the Instrument Analysis Group screen by using Add/Modify buttons as explained in General Characteristics section. The new added or modified Instrument Analysis Group is then sent for authorization.

To access any other screens please use the top horizontal menu bar.

# **5.1.3.4 Instrument Type Master**

Description: This screen assists in updating certain parameters for the various instrument types supported by the application, including the Generic Instrument Type. Also the screen is used to decide whether the certain parameters like Certificate, Risk Profiler, Recommended List, Model Portfolio Deviation, Model Asset Allocation Deviation, Approved List Deviation, Income Tax ID Required are to be kept mandatory or not.

#### **User Access levels:**

Administrator: only the person designated as an administrator of the system can access and maintain this table.

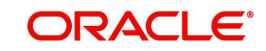

# **Screen:**

| <b>ORACLE</b>                                                 |                                                   | 28/06/2013 3:19 PM                 | Administerer LOGGUT<br>28/06/2013 3:58 PM |                          |    |  |  |  |  |
|---------------------------------------------------------------|---------------------------------------------------|------------------------------------|-------------------------------------------|--------------------------|----|--|--|--|--|
| Home EOD Master User Admin-Authorization Reports My-Workspace |                                                   |                                    |                                           |                          | o. |  |  |  |  |
| <b>Haster&gt;Portfolio Related&gt;Instrument Type</b>         |                                                   |                                    |                                           |                          |    |  |  |  |  |
| Instrument Type                                               | $\sigma_{\rm G}$                                  |                                    |                                           |                          |    |  |  |  |  |
| <b>Instrument Type Name</b>                                   | KA.                                               |                                    |                                           |                          |    |  |  |  |  |
| Description                                                   | <b>KA</b>                                         |                                    |                                           |                          |    |  |  |  |  |
| Report Order                                                  |                                                   |                                    |                                           |                          |    |  |  |  |  |
| Portfolio Type                                                | * Select<br>٠                                     |                                    |                                           |                          |    |  |  |  |  |
| Advice Alternate Id Type                                      | * Select<br>٠                                     |                                    |                                           |                          |    |  |  |  |  |
| Price-Deviation Alert (%)                                     |                                                   |                                    |                                           |                          |    |  |  |  |  |
| Tron Amount to be adjusted for Fee / Other Charges            | O'res <b>⊙</b> No                                 |                                    |                                           |                          |    |  |  |  |  |
| Charge Brokerage                                              | O'res @ No                                        |                                    |                                           |                          |    |  |  |  |  |
| Change Cost                                                   | $OYes$ $OWo$                                      |                                    |                                           |                          |    |  |  |  |  |
| Check Certificate For RM                                      | ⊙Yes <b>⊙</b> No                                  |                                    |                                           |                          |    |  |  |  |  |
| Check Certificate Por Source                                  | Ores @No                                          |                                    |                                           |                          |    |  |  |  |  |
| Check Certificate For Lead Generator                          | $OYes$ $OWo$                                      |                                    |                                           |                          |    |  |  |  |  |
| Risk Profiler Mandatory                                       | ⊝Yes <b>⊜</b> No                                  |                                    |                                           |                          |    |  |  |  |  |
| Check Recommended List                                        | ⊙Yes <sup>@</sup> No                              |                                    |                                           |                          |    |  |  |  |  |
| Check Model Portfolio Deviation                               | $O^{\gamma_{\text{BS}}}$ $O^{\gamma_{\text{BD}}}$ |                                    |                                           |                          |    |  |  |  |  |
| Check Model Asset Allocation Deviation                        | ⊝Yes <sup>●No</sup>                               |                                    |                                           |                          |    |  |  |  |  |
| Check Approved List Deviation                                 | O'res <sup>●</sup> No                             |                                    |                                           |                          |    |  |  |  |  |
| Need Analysis Required                                        | $QYes$ $QNo$                                      |                                    |                                           |                          |    |  |  |  |  |
| Income Tax ID Required                                        | O'res <b>⊙</b> No                                 |                                    |                                           |                          |    |  |  |  |  |
| Order Authorization                                           | OYes <b>⊙</b> No                                  |                                    |                                           |                          |    |  |  |  |  |
| Approval Amount(>=)                                           | b                                                 |                                    |                                           |                          |    |  |  |  |  |
| Generate Advice                                               | Ores @No                                          |                                    |                                           |                          |    |  |  |  |  |
| Allow Omnibus                                                 | A'res @ No                                        |                                    |                                           |                          |    |  |  |  |  |
| Allow Customer Level                                          | $0$ Yes $0$ No                                    |                                    | <b>KYC Check Reg</b>                      | ○Yes ●No                 |    |  |  |  |  |
| LTV Computation Basis                                         | Market Price<br>۰                                 |                                    |                                           |                          |    |  |  |  |  |
| Compute Accrued Interest                                      | $OYes$ $ONo$                                      |                                    | KYC Check For Joint Holder                | ⊙ Yes <sup>●No</sup>     |    |  |  |  |  |
| Auto Post INT/ROM/MAT Transactions                            | ⊝Yes <b>@</b> No                                  |                                    | KYC Check Por Signatories                 | ○ Yes ● No               |    |  |  |  |  |
| <b>Oustody Fee</b>                                            | Market Price +                                    |                                    | Custody Fee Accural                       | Ores ONo                 |    |  |  |  |  |
| Charge Custody Fee on Sell                                    | $\Theta$ Yes $\Theta$ No                          |                                    | Charge Custody Fee on CA                  | $\Theta$ Yes $\Theta$ No |    |  |  |  |  |
| Corporate Action Processing Required                          | ⊝Yes <b>@</b> No                                  |                                    |                                           |                          |    |  |  |  |  |
| Allow CA Modification                                         | ⊝Yes <b>@</b> No                                  |                                    |                                           |                          |    |  |  |  |  |
| Tax(96)                                                       | b.                                                |                                    |                                           |                          |    |  |  |  |  |
| Backdated Transaction Period                                  | b<br>Days                                         |                                    |                                           |                          |    |  |  |  |  |
| Performance Indicator                                         | $\qquad \qquad \boxdot$                           |                                    |                                           |                          |    |  |  |  |  |
| Contingent Asset                                              | $\ominus$                                         |                                    |                                           |                          |    |  |  |  |  |
| Issuer Available                                              | $O^{\gamma_{\text{ES}}}$ $O^{\gamma_{\text{SO}}}$ |                                    |                                           |                          |    |  |  |  |  |
| Default Abernate Id                                           | * Select<br>$\star$                               |                                    |                                           |                          |    |  |  |  |  |
| <b>Display Product Tab For</b>                                |                                                   | <b>Display Recommendations For</b> |                                           |                          |    |  |  |  |  |
| RMLogin                                                       | $+100 -$                                          | <b>RM</b> Login                    |                                           | Recommended List ~       |    |  |  |  |  |
| <b>Customer Login</b>                                         | $+10 -$                                           | Customer Login                     |                                           | Recommended List -       |    |  |  |  |  |
| and the company of the company                                |                                                   |                                    |                                           |                          |    |  |  |  |  |

*Figure 5.51: Instrument Type Screen*

Screen Navigation: login as an Admin, select Master  $\rightarrow$  Portfolio Related  $\rightarrow$  Instrument Type Master from the top menu.

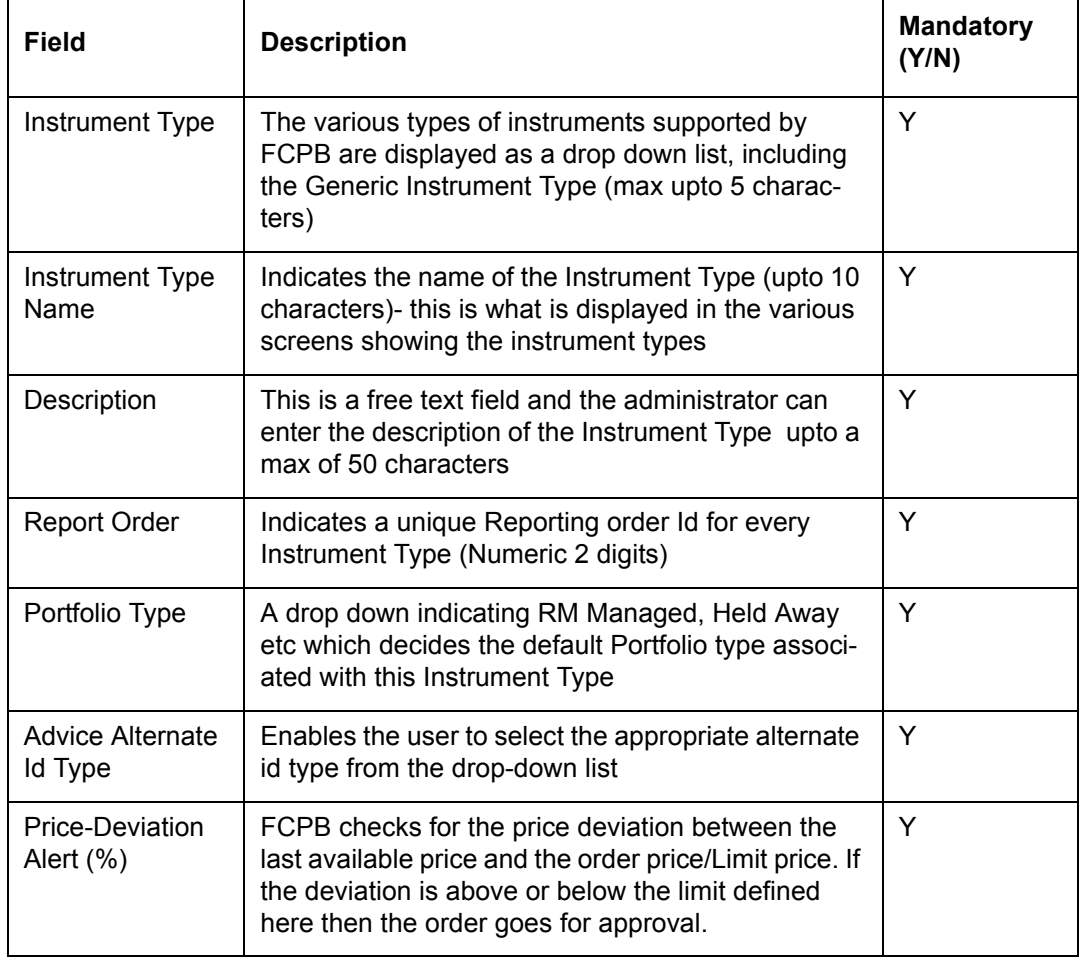

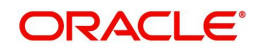

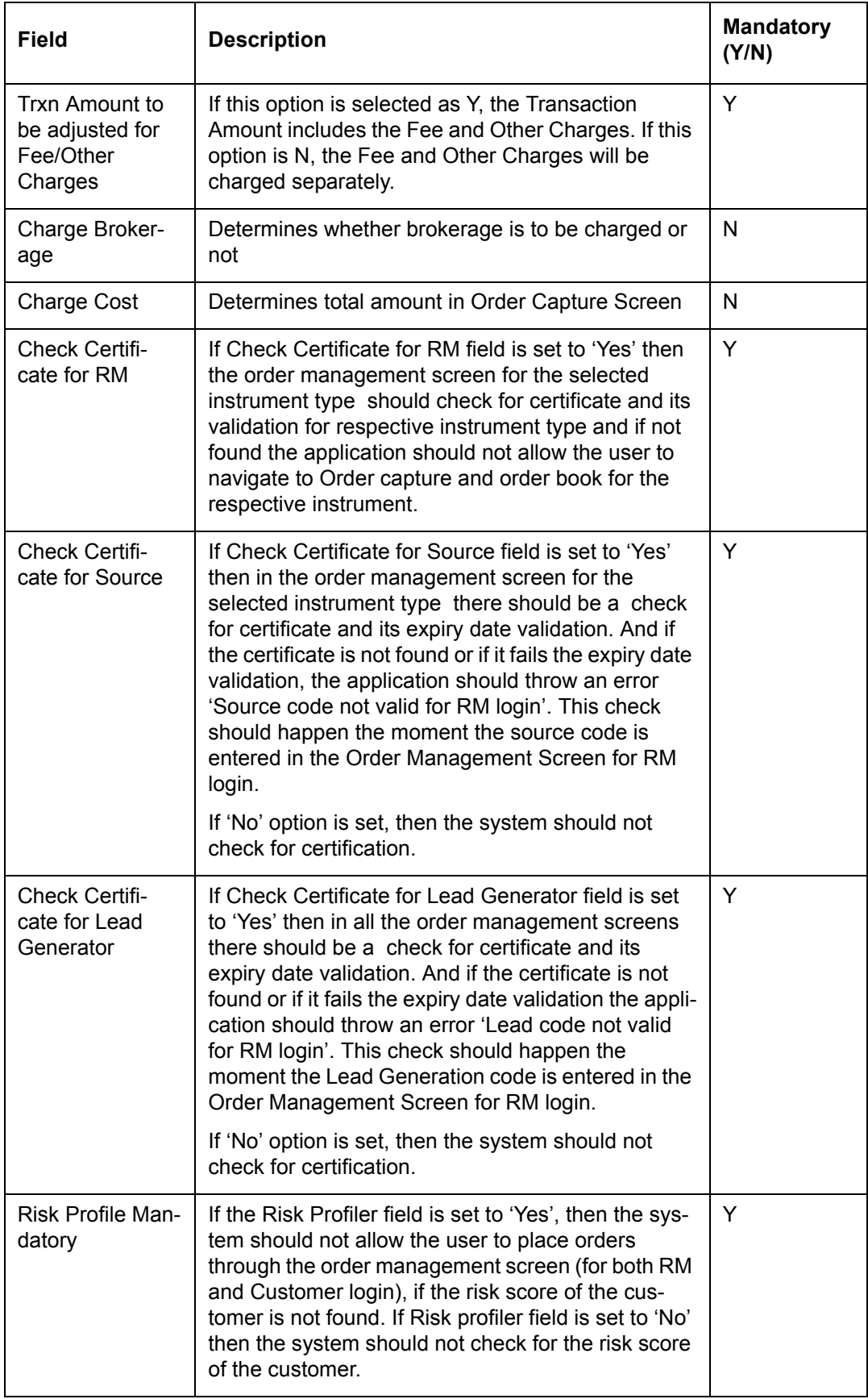

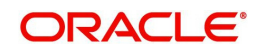

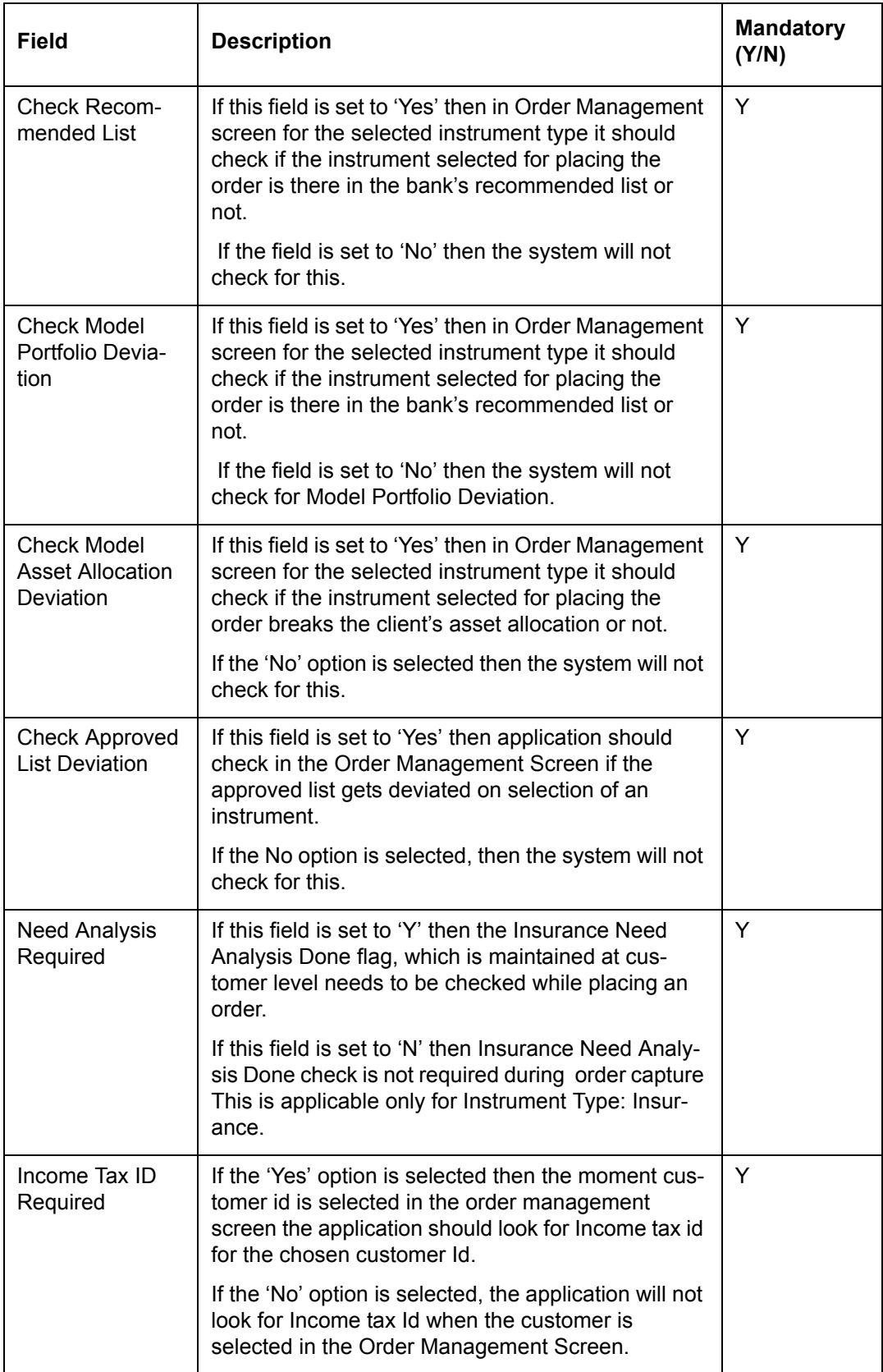

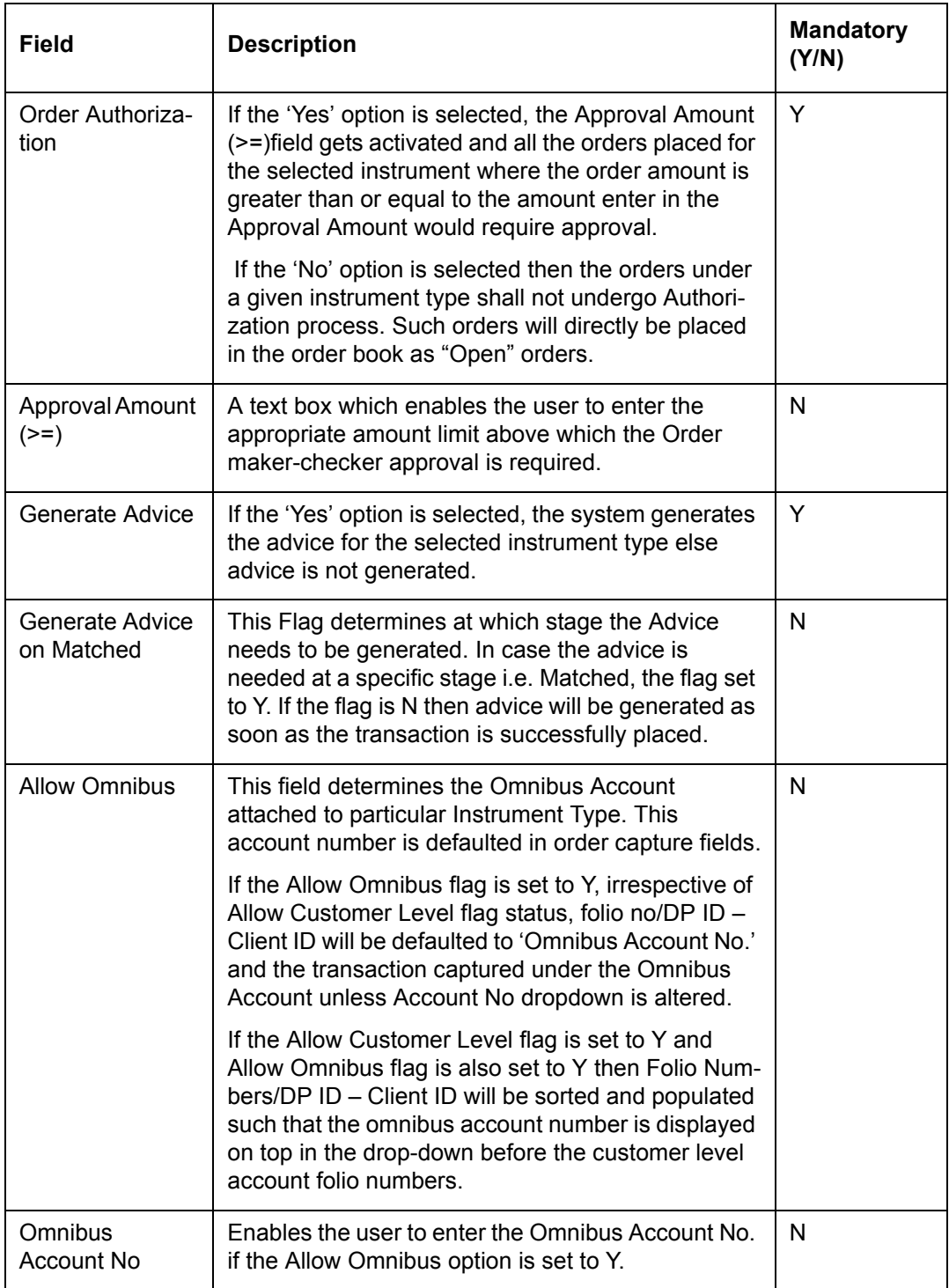

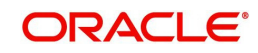
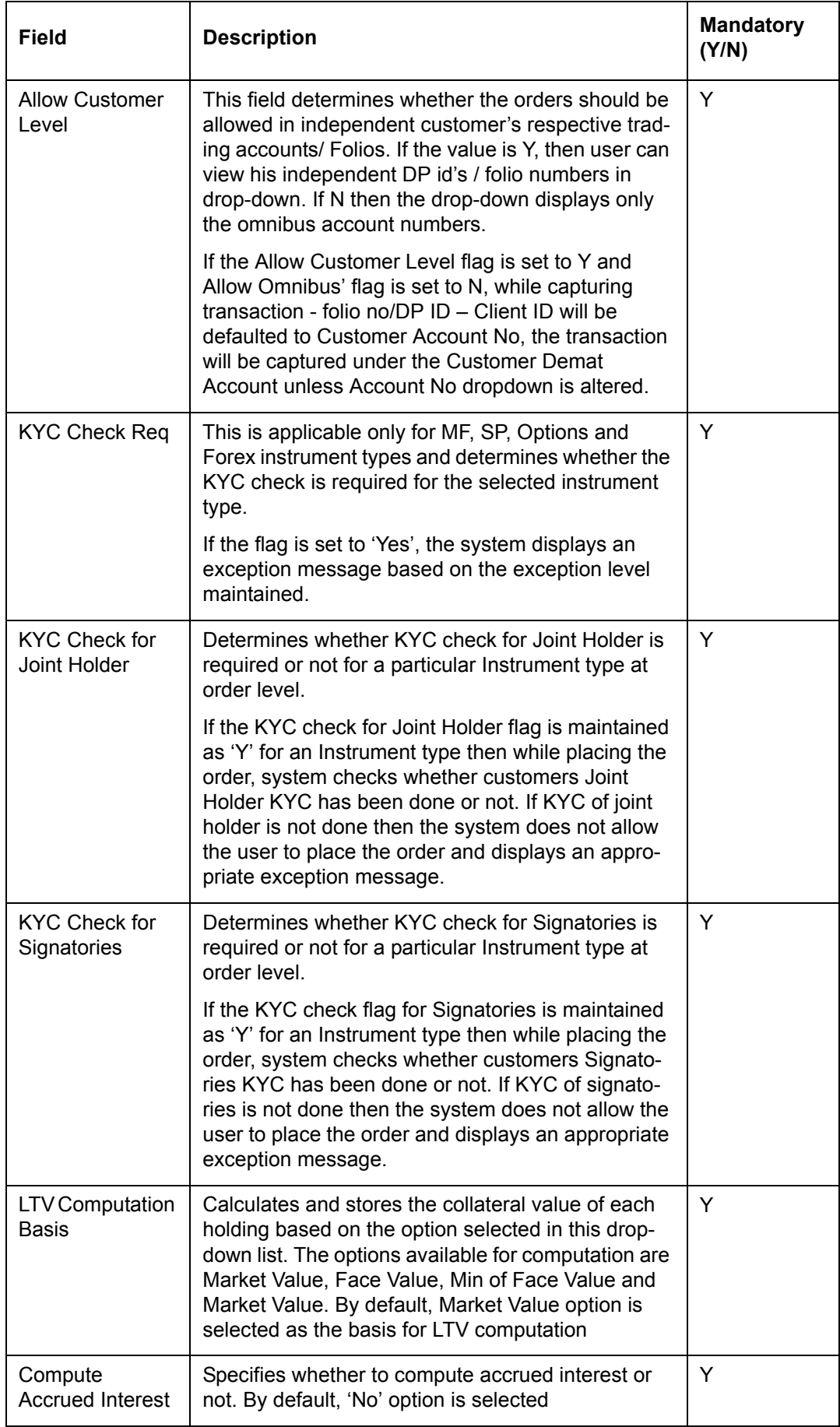

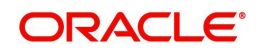

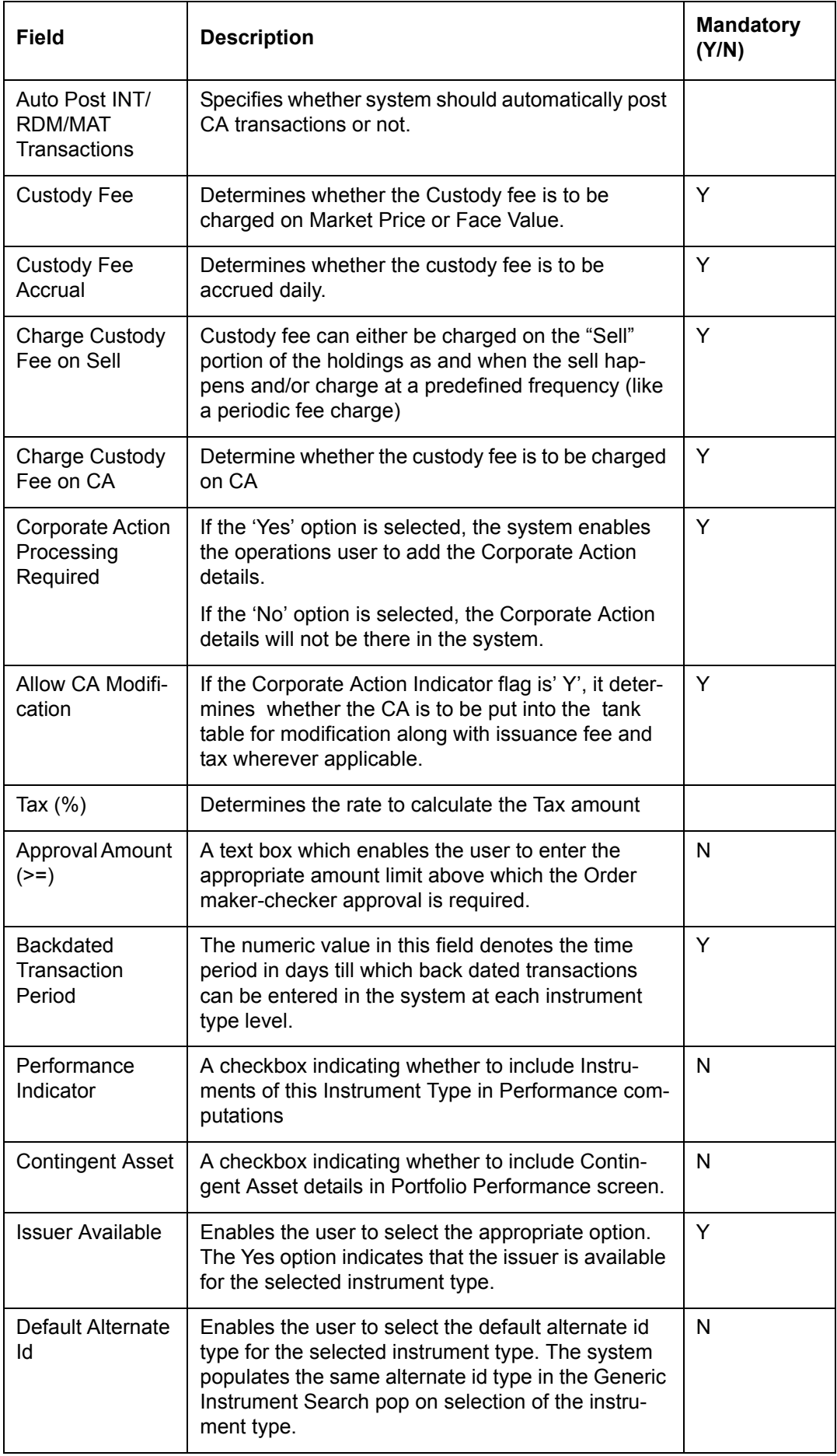

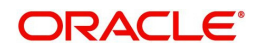

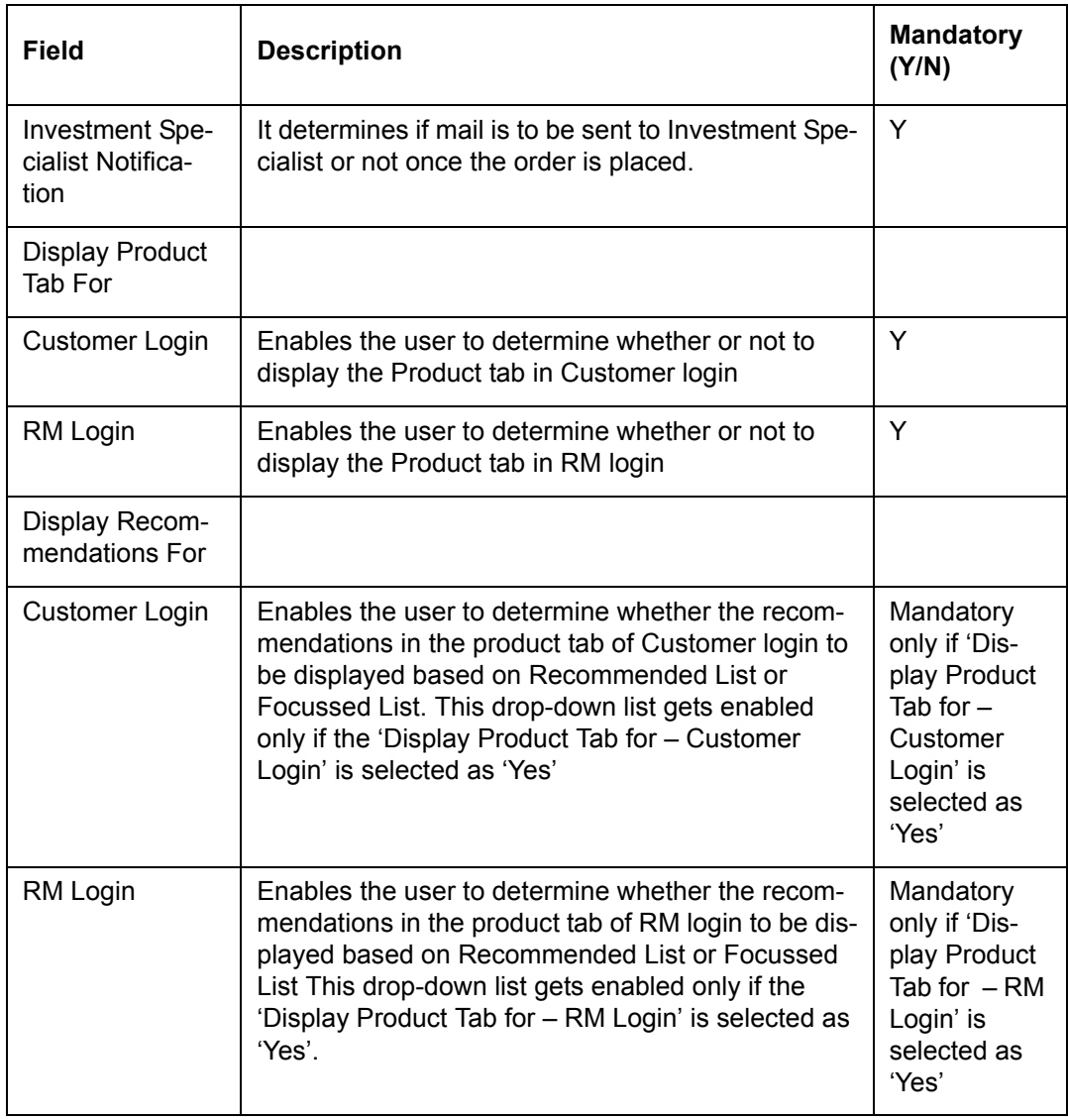

On clicking the button provided adjacent to the field 'Instrument Type', the following pop up window is displayed.

## **Screen:**

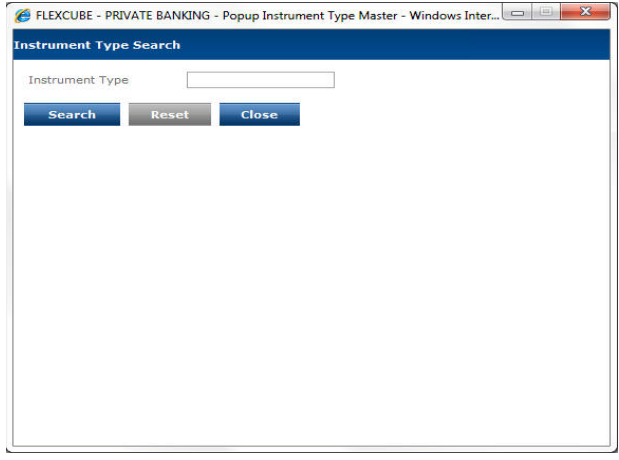

*Figure 5.52: Instrument Type Search Window*

The user can select the appropriate Instrument Type by using wild card search.

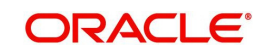

On selecting the Instrument type, the user is directed to the main screen and the corresponding information of the Instrument Type appears on the screen. In order to clear the search criteria click on the  $\Box$ **rear** button.

The user can add and modify the details in the Instrument Type screen by using Add/Modify buttons as explained in General Characteristics section. The new added or modified Instrument Type is then sent for authorization.

To access any other screens please use the top horizontal menu bar.

## **5.1.3.5 Asset Liability Class**

Description: This screen assists in identifying and categorizing the various classes of assets and liabilities. As stated earlier, it is essential for every new security added to the Instrument Master Table to be associated to an asset class. The user shall be restricted to categorize the securities into the asset classes identified and maintained by the administrator in this screen. The Equity Asset class is pre-defined and coded in the system. The Administrator is free to define other asset classes as required by the institution.

Apart from equity, examples of the other asset classes defined in the system include debt, art, real estate, gems, metals, cash, commodities, and insurance. All the securities which cannot be categorized into any of the above defined asset classes can be classified into the category 'others'. In case the institution decides to measure asset class exposure by looking at the sub-constituents of the mutual funds and structured products and the sub-holdings of Portfolio Management Schemes, then the asset class defined at the main MF, SP or PMS instrument master is not relevant, hence it can be classified as category others.

#### **User Access levels:**

Administrator: only the person designated as an administrator of the system can access and maintain this table.

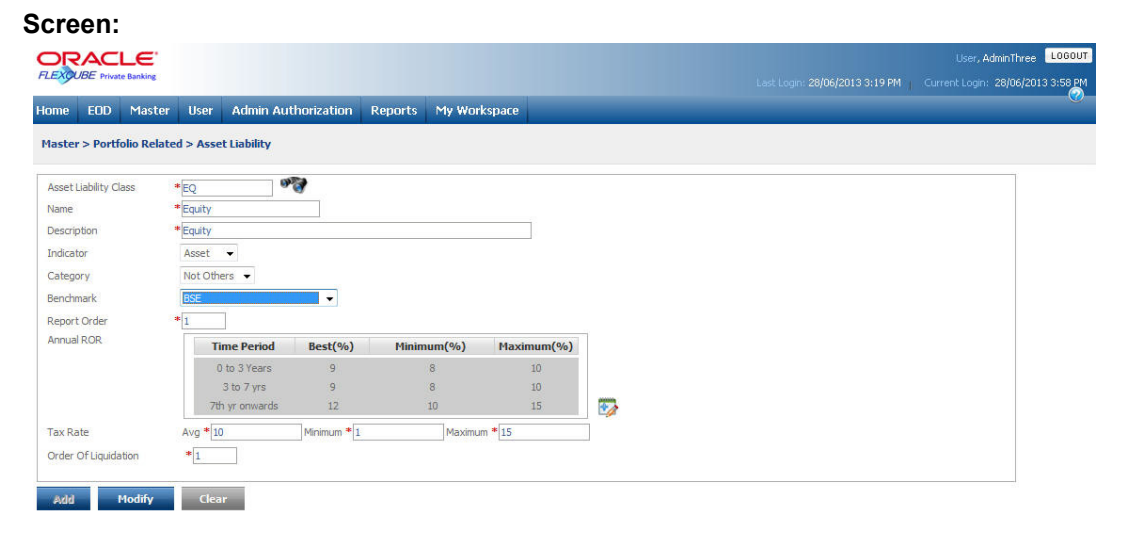

#### *Figure 5.53: Asset Liability Class Screen*

Screen Navigation: After you login as an Admin, select Master  $\rightarrow$  Portfolio Related  $\rightarrow$  Asset Liability Class from the top menu.

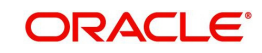

The fields have been briefly described below:

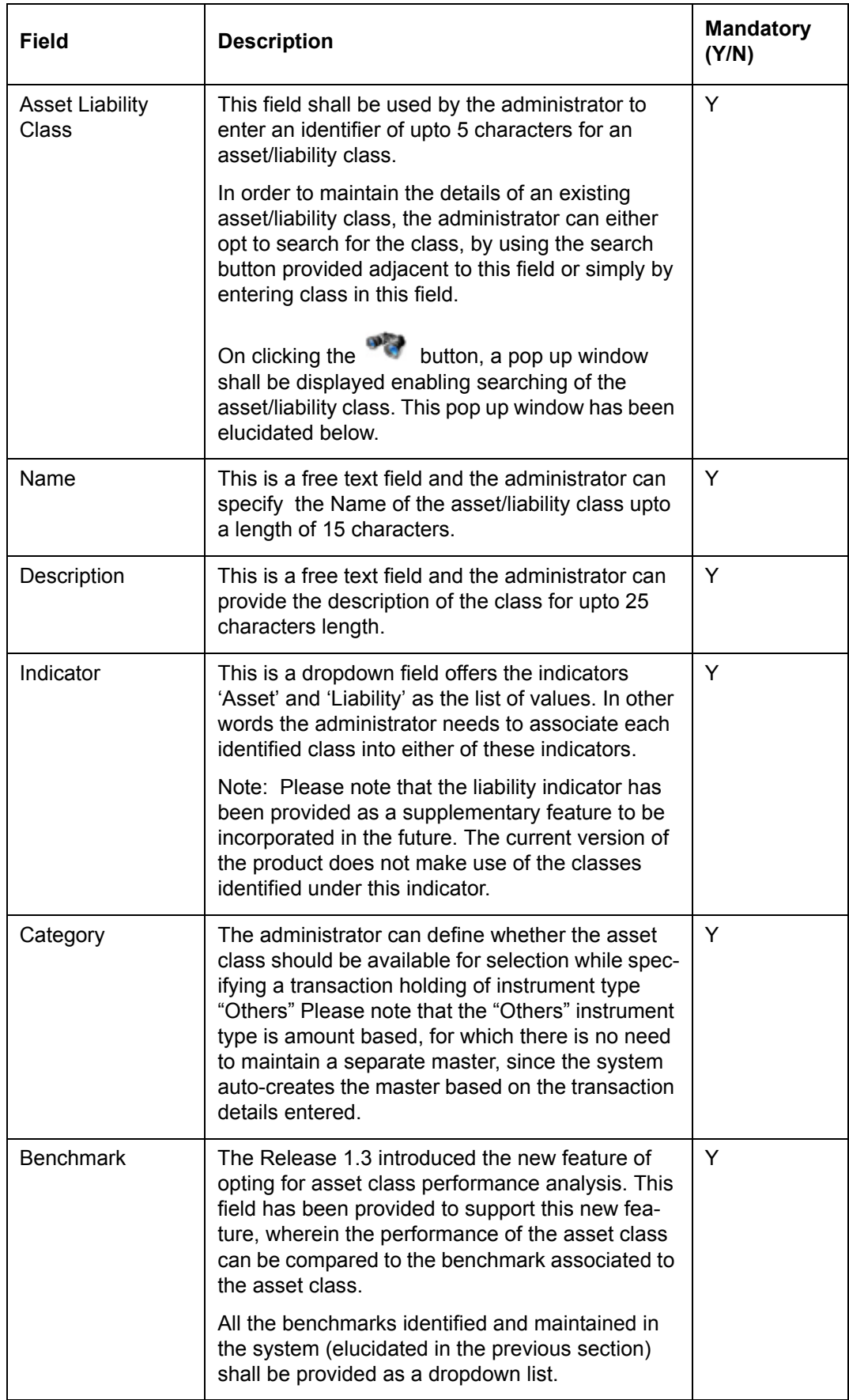

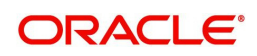

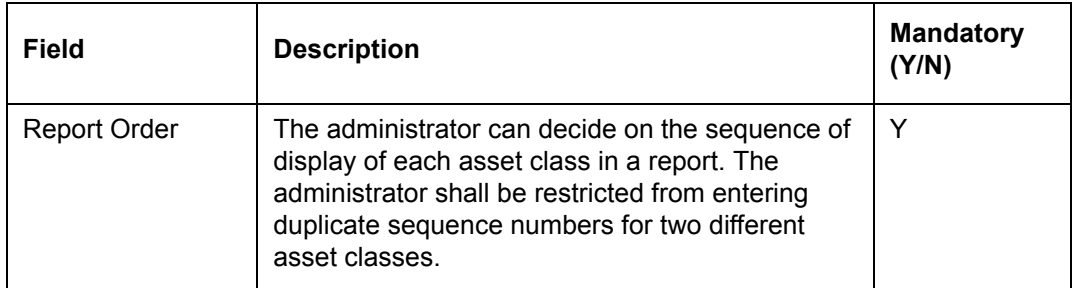

#### **Time Period**

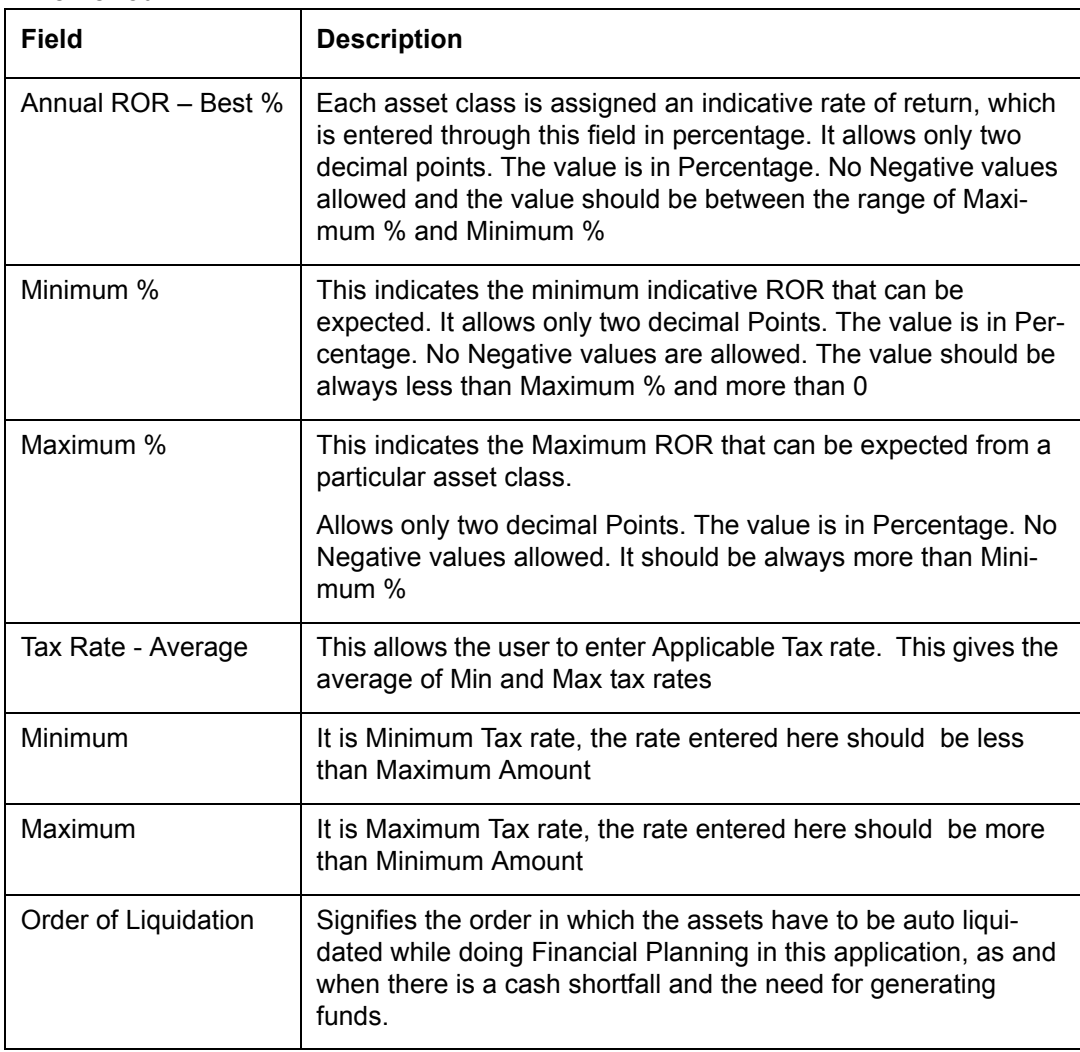

On clicking the button provided adjacent to the field 'Asset Liability Class', the following pop up window is displayed.

## **Screen:**

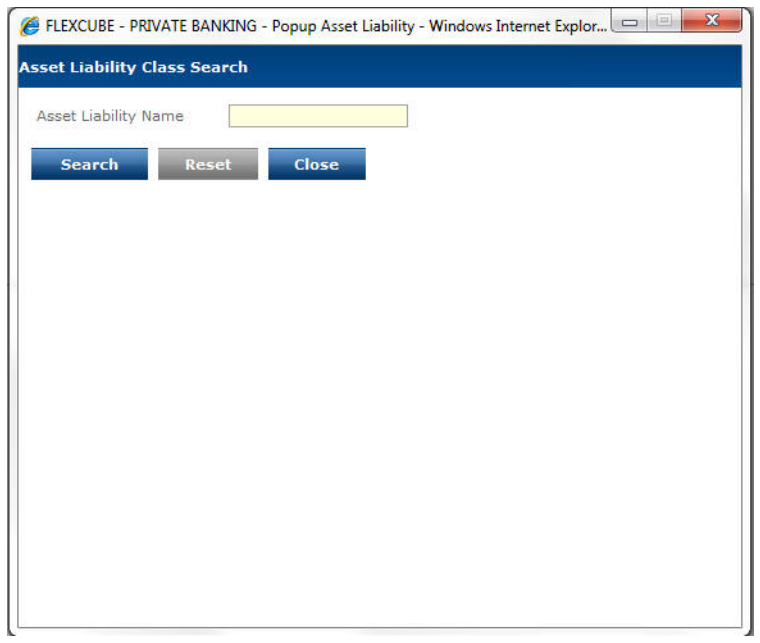

#### *Figure 5.54: Asset Liability Class Search Window*

The user can select the appropriate Asset Liability Class by using wild card search.

On selecting the Asset Liability Class, the user is directed to the main screen and the corresponding details of the Asset Liability Class appears on the screen.

#### **Annual ROR**

The system enables the user to modify the Annual Rate of Returns for defined time periods.

When the user clicks on the interior located at right had side bottom of the Annual ROR table, the following window appears.

#### **Screen:**

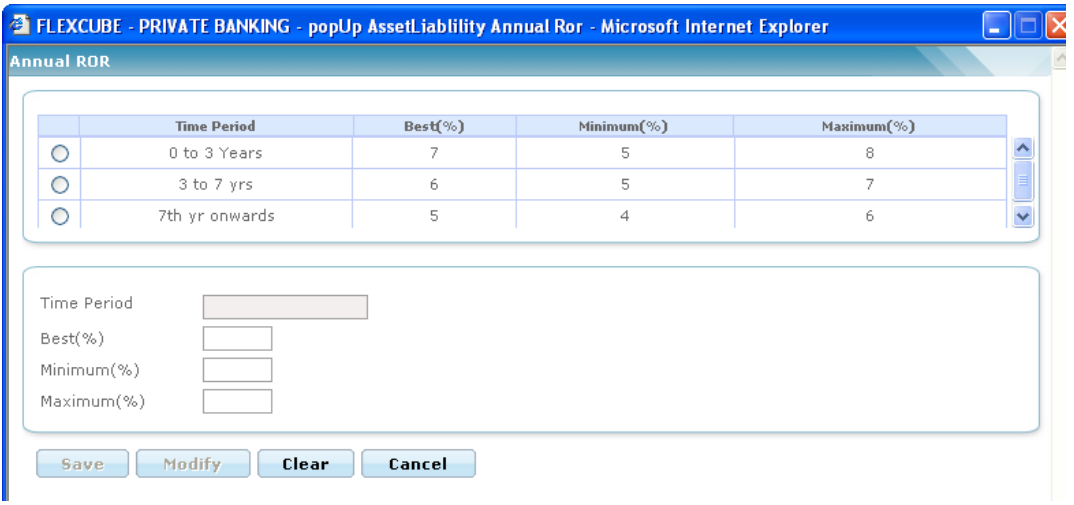

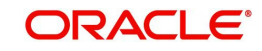

### *Figure 5.55: Annual ROR Window*

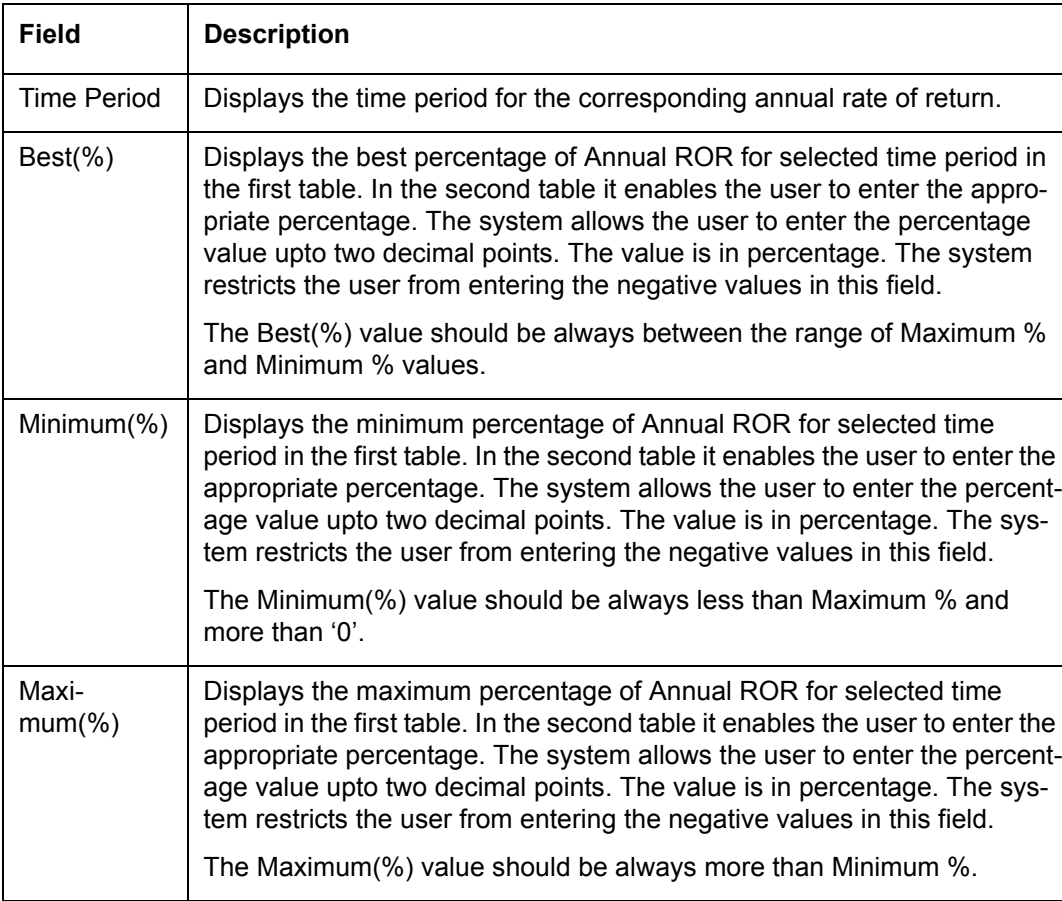

The fields have been briefly described below:

Click on the Save buttons to save the details in the Annual ROR window and click on the Cancel button to return to the Asset Liability Class screen.

The user can add and modify the other details in the Asset Liability Class screen by using Add/ Modify buttons as explained in General Characteristics section.

The new added or modified Asset Liability Class details are then sent for authorization.

To access any other screens please use the top horizontal menu bar.

## **5.1.3.6 Focused List**

**Description:** Focussed List is a set of instruments that the Institution (Bank/Broker) would like the Relationship managers to focus on generating business volumes by promoting the products among their respective customers. Similar to recommended list, this list is based on risk score of a customer, which means, the instruments present in the focused list for a client whose risk score is *Conservative* is different from the ones present in the focus list for a client whose risk score is *Aggressive.* It differs from the Recommended list in 2 ways – it does not have a "recommendation" text associated with it, since this list is basically only buy recommendations; secondly, this list is shown only in RM logins and not in Customer logins.

#### **User Access Levels:**

Administrator: only the person designated as an administrator of the system can access and maintain this table

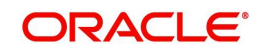

| EOD.<br><b>Home</b> | Master<br><b>User</b><br>Master > Portfolio Related > Focussed List | <b>Admin Authorization</b>       | <b>Reports</b> | My Workspace                                                                                                    |        |  |  |
|---------------------|---------------------------------------------------------------------|----------------------------------|----------------|----------------------------------------------------------------------------------------------------|--------|--|--|
|                     |                                                                     |                                  |                |                                                                                                    |        |  |  |
| <b>Risk Score</b>   |                                                                     | Agressive MAT 1202 - RP 1202 MAT | $\mathbf{v}$   | Please Select Risk Category and Instrument Type and click on Search button to make any changes in the Focussed List<br>All<br><b>Instrument Type</b><br>$\mathcal{P}$ | Search |  |  |
| View                |                                                                     | <b>Instrument Type</b>           |                | <b>Instrument Name</b>                                                                                                    |        |  |  |
| $\circ$             | Bonds                                                               |                                  |                | Bond 10.1                                                                                                    |        |  |  |
| $\circ$             | MutualFund                                                          |                                  |                | RelianceMF                                                                                                    |        |  |  |
| $\circ$             | Commodity                                                           |                                  |                | <b>MAX200</b>                                                                                                    |        |  |  |
| $\circ$             | Direct Eq.                                                          |                                  |                | Equity A                                                                                                    |        |  |  |
| $\circ$             | <b>FUTURES</b>                                                      |                                  |                | <b>FUTURES MAT</b>                                                                                                    |        |  |  |
| $\bigcirc$          | Insurance                                                           |                                  |                | INS MAT1                                                                                                    |        |  |  |
| $\bigcirc$          | OPTIONS                                                             |                                  |                | OPTIONS MAT                                                                                                    |        |  |  |
| $\circ$             | PMS                                                                 |                                  |                | PMS_MAT1                                                                                                    |        |  |  |
| $\circ$             | SP                                                                  |                                  |                | SP001                                                                                                    |        |  |  |

*Figure 5.56: Focussed List Screen*

Screen Navigation: After logging in the system as Admin, select Master  $\rightarrow$  Portfolio Related  $\rightarrow$  Focussed List from the top menu.

#### **Entering the details in the screen:**

The screen is divided into 2 sections: View and Maintenance. On selecting risk score and

clicking on **Search** the list of instruments which are attached to the selected risk

score appears in the view section of the screen. If a risk score is selected along with

Instrument type clicking would display the list of instruments for the selected

 risk score and instrument type selected. To add an instrument select the risk score and instrument type and click search, this would enable the maintenance screen. Select an

instrument type and search for the instrument from the pop up screen. Click **Add** to add record to the list of focussed list.

The administrator can click the **Elgar** button to clear all the details entered in the screen.

 The user interface for this is the same as described for maintenance of recommended list earlier.

On clicking the button provided adjacent to the field 'Instrument Name', the following pop up window is displayed.

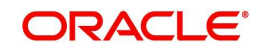

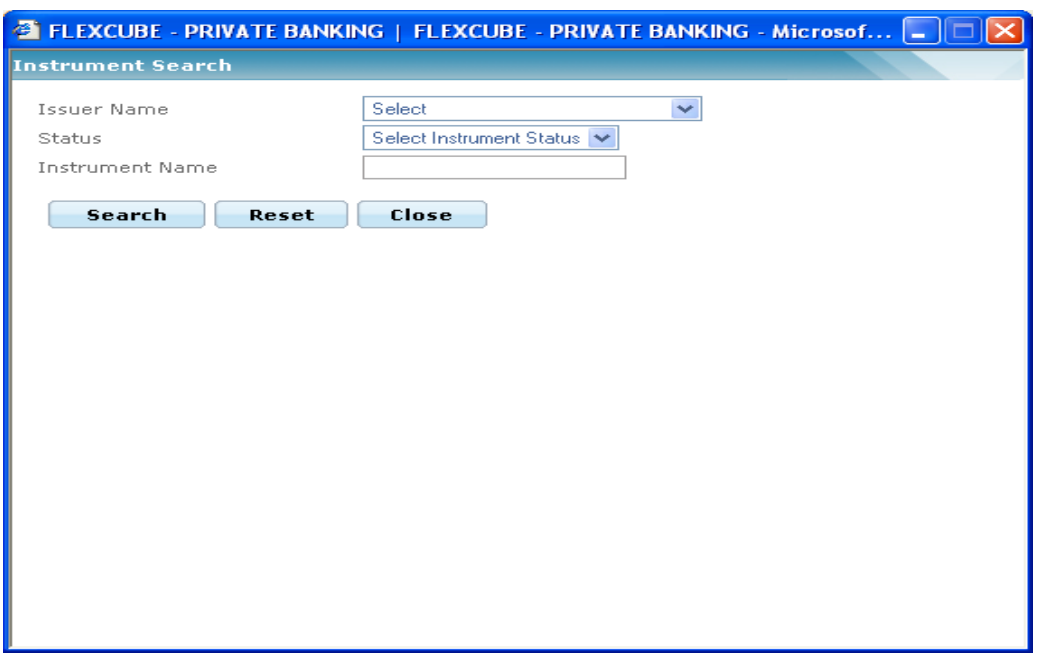

*Figure 5.57: Instrument Search Window for Focussed List*

The user can select the appropriate Instrument Name by using wild card search.

The user can add and modify the details in the Focussed List screen by using Add/Save/ Modify buttons as explained in General Characteristics section. The new added or modified Focussed List details are then sent for authorization.

To access any other screens please use the top horizontal menu bar.

## **5.1.3.7 Portfolio Type Master**

Description: This screen is used by the admin with appropriate privileges to modify certain parameters associated with the 4 Portfolio Types pre-defined in the system, namely, RM Managed, Self Managed, Discretionary and Held away. This comes as a drop down in portfolio maintenance screen of RM login. The name of the portfolio type is based on what the Admin with appropriate privileges enters in this screen.

## **User Access Levels:**

Administrator: only the person designated as an administrator of the system can access and maintain this table.

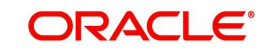

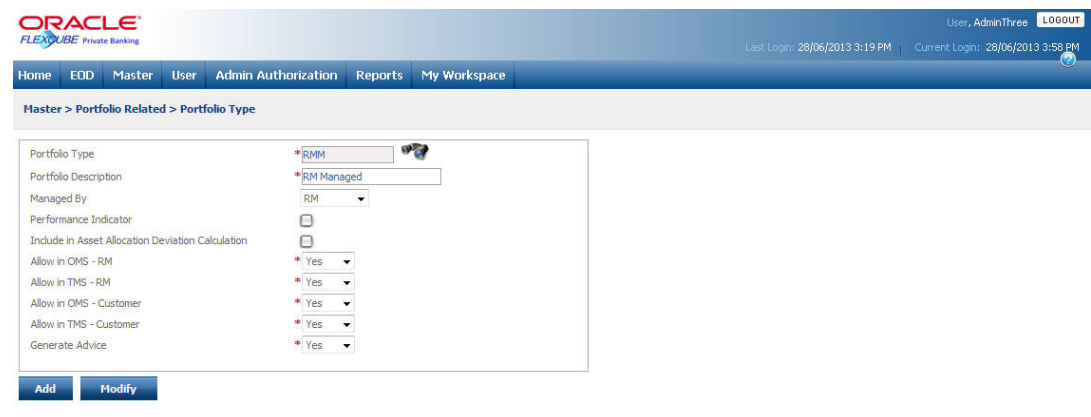

*Figure 5.58: Portfolio Type Master Screen*

Screen Navigation: After logging in the system as Admin, select Master  $\rightarrow$  Portfolio Related  $\rightarrow$  Portfolio Type Master from the top menu.

**Field Description Mandatory (Y/N)** Portfolio Type Displays the Portfolio Type (predefined)  $\vert$  Y Portfolio Description Displays the Portfolio Type name description (can be user defined upto a maximum length of 20 characters) Y Managed By It would indicate who would manage the portfolio, - RM or Customer Y Performance Indicator The user can define whether to consider the portfolio type for performance computation- eg some institutions may want to switch off performance ROR computation for Held Away type of portfolio. Y Include in Portfolio **Deviation Calculation** If the box is checked it would consider selected Portfolio Type while computing Asset Allocation Deviation calculation Allow in OMS-RM If this field is selected, it displays all the portfolio names of the portfolio type selected in the Portfolio Name dropdown list in the Order Management screen for RM login. If this field is not selected, the user will not be able to see the Portfolio Name drop-down list in the Order Management screen for RM login. Allow in TMS-RM If this field is selected, it displays all the portfolio names of the portfolio type selected in the Portfolio Name dropdown list in the Transaction Search screen for RM login. If this field is not selected, the user will not be able to see the Portfolio Name drop-down list in the Transaction Management screen for RM login.

The fields have been briefly described below:

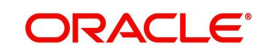

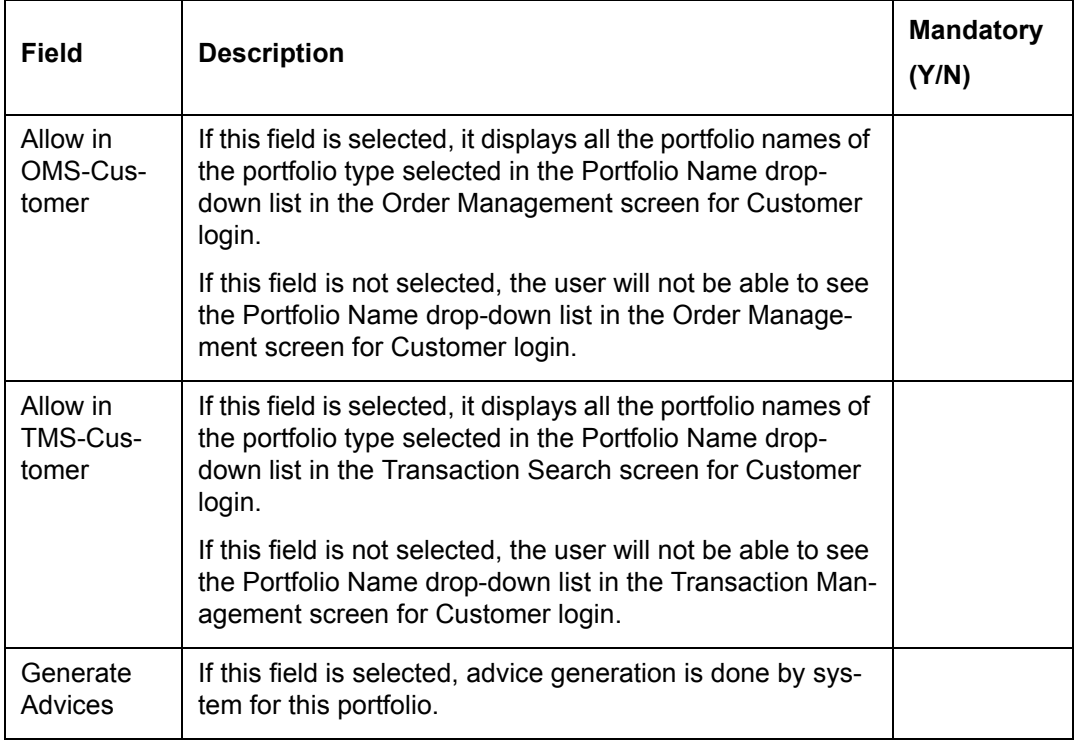

# **Procedure to Modify Portfolio Type:**

**Step 1:** 

Click the icon next to the Portfolio Type text box.

Once the user clicks on the icon, the Portfolio Type Search window appears.

## **Screen:**

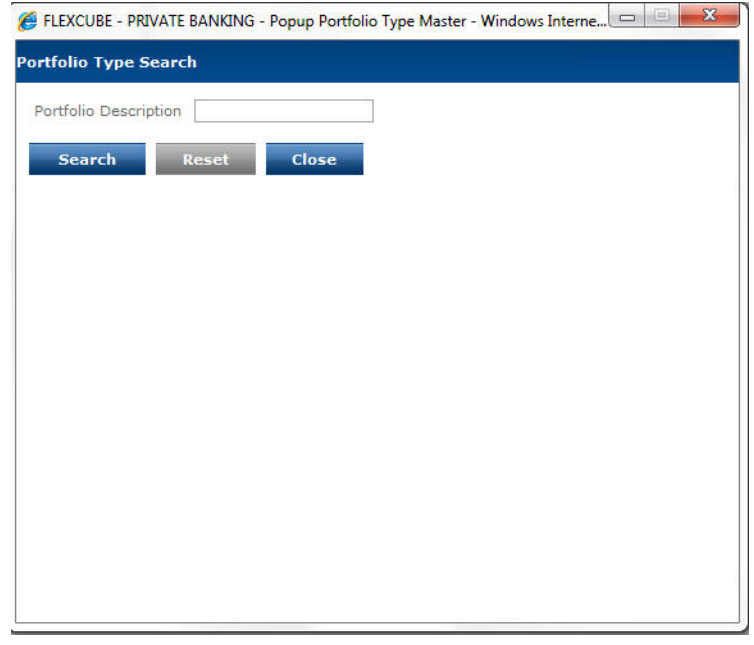

*Figure 5.59: Portfolio Type Search Window*

After entering the relevant search criteria and on clicking the **Search** button, the user is displayed with the corresponding information in the second tab.

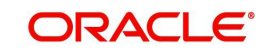

## **Step 2:**

Select the appropriate Portfolio from the list. On selecting Portfolio Type, data for the other fields in the screen is populated.

## **Step3:**

Edit the Portfolio description in Portfolio Description text box, as per requirement.

## **Step 4:**

From the Managed By drop-down list, select the appropriate option.

### **Step 5:**

Select or de-select the Performance Indicator option as per requirement.

### **Step 6:**

If the user selects the RM option for the Managed By category, the check box for Include in Portfolio Deviation Calculation is disabled, which means by default this portfolio will be included in Portfolio Deviation Calculation.

If the user selects the Customer option for the Managed By category, the user has the choice to select this portfolio for Portfolio Deviation Calculation.

To include the portfolio for Portfolio Deviation Calculation, select the Include in Portfolio Deviation Calculation option.

## **Step 7:**

Click the Modify button.

## **5.1.4 Bank Related**

As the name suggests, Bank Related consists of a series of maintenances that are specific to the bank that is offering the wealth management services. The various sub menus are explained below:

## **5.1.4.1 Transaction Source**

Description: Transaction Source is a feature used to capture the legal entity under which a customer's transaction in a product is booked. For example, if the wealth management institution is distributing an insurance product that is offered by a 3rd party institution or another legal vehicle, such transactions can be classified as having been booked with the respective institution. This is required since in some jurisdictions, the wealth management institution must clearly indicate source of the transaction. The Transaction Source screen is used by the Admin user with appropriate privileges to add/modify the details of the different Transaction sources used by the wealth management institution.

## **User Access Levels:**

Administrator: Only the person designated as an administrator of the system can add, modify the details of the Transaction Resource.

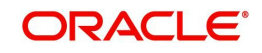

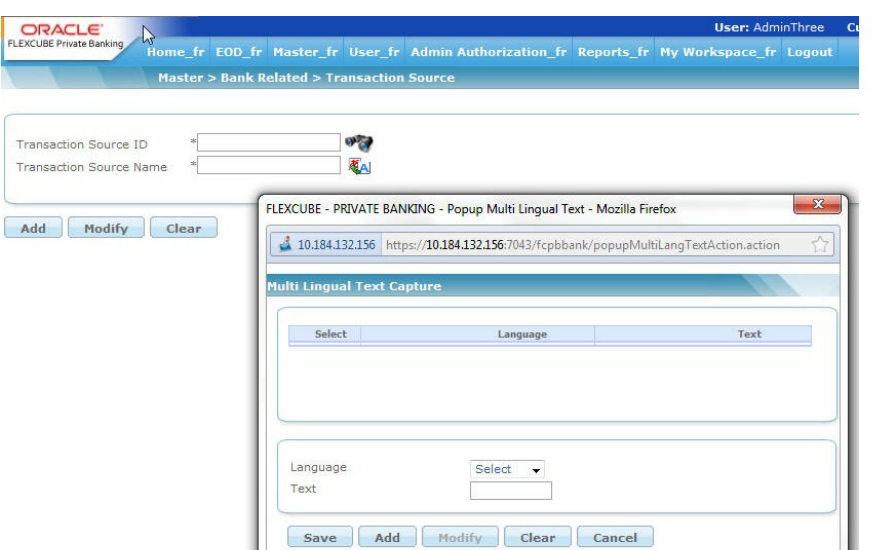

#### *Figure 5.60: Transaction Source Screen*

Screen Navigation: After logging in the system as Admin, select Master  $\rightarrow$  Bank Related  $\rightarrow$ Transaction Source from the top menu.

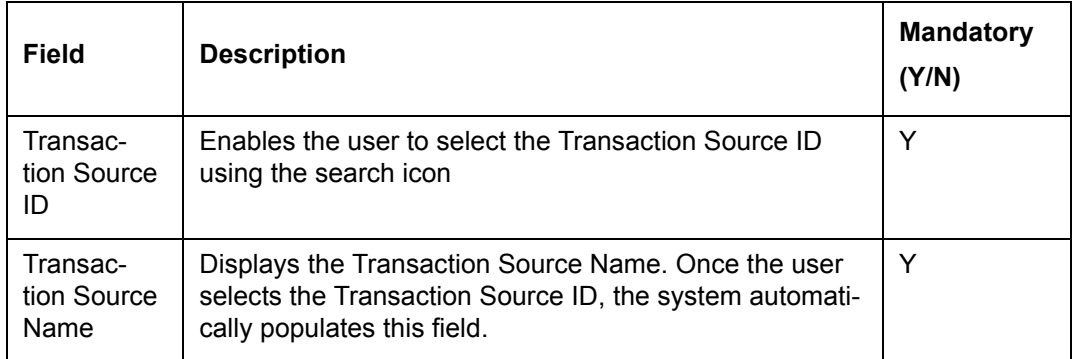

Screen Navigation: After logging into the system as Admin, select Master  $\rightarrow$  Bank Related  $\rightarrow$ Transaction Source

### **Procedure for adding Transaction Source: Step 1:**

Enter the appropriate Transaction source Id (upto 10 numeric digits) in the Transaction source ID text box.

#### **Note**

To modify the existing Transaction source ID, the user can click on the icon.

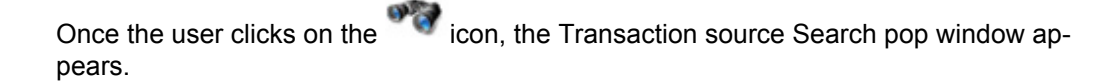

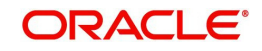

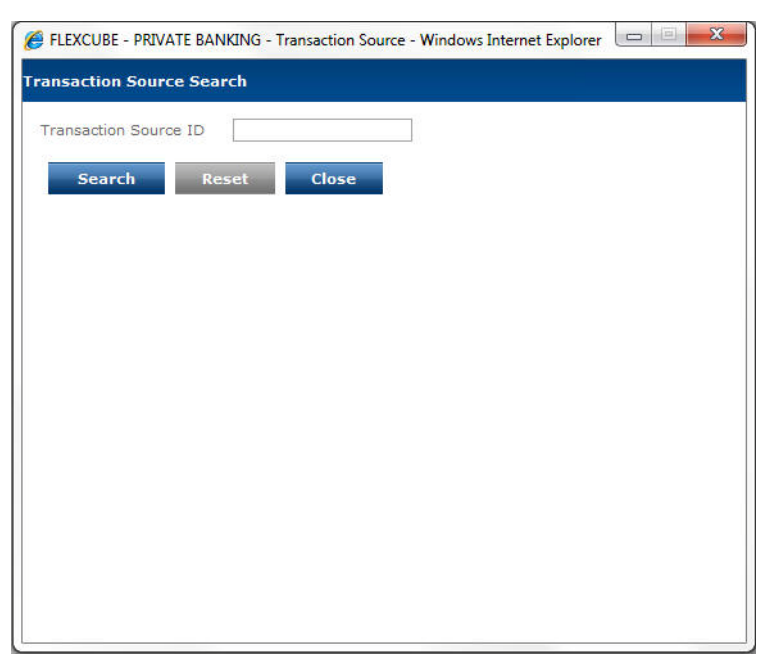

*Figure 5.61: Transaction source Search Screen* 

This pop up window facilitates searching for an existing Transaction source Id. FCPB provides the users the facility to do partial search. Thus the resultant search list shall display all the Transaction Sources having similar consecutive characters as specified for the search criteria.

Select the appropriate ID from the list to modify and click the Modify button.

#### **Step 2:**

Enter the appropriate Transaction source name in the Transaction source Name text box. (upto 10 characters length)

### **Step 3:**

Click the Add button.

## **5.1.4.2 Bank Parameters Master**

#### **Note**

This is a generic menu used for bank parameters and not specific to any module. Corresponding features will be relevant depending upon the licensed module.

For Example:

Financial Planning Tab is relevant, only if product is licensed for Financial Planning Module.Description: This screen is used by the admin with appropriate privileges to save the information pertaining to Bank Parameters. The entire screen is divided into four tabs; viz. Date Related, UI Related, Portfolio & Order Related, and FP Related. The bank here refers to the institution offering wealth management services to its customers using the FLEX-CUBE Private Banking application. As explained earlier, this is a very important screen and provides flexibility to the institution to run its operations in different ways.

#### **User Access Levels:**

Administrator: only the person designated as an administrator of the system can access and maintain this table.

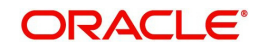

| LOGOUT<br>RACL E'<br>User, AdminThree<br>っ<br><b>FLEXCUBE Private Banking</b><br>Last Login: 28/06/2013 3:19 PM<br>Current Login: 28/06/2013 3:58 PM |                                                              |                             |                                            |  |  |  |
|----------------------------------------------------------------------------------------------------|--------------------------------------------------------------|-----------------------------|--------------------------------------------|--|--|--|
| Master<br><b>User</b><br>Home<br><b>EOD</b>                                                                                                    | My Workspace<br><b>Admin Authorization</b><br><b>Reports</b> |                             | w                                          |  |  |  |
| <b>Master &gt; Bank Related &gt; Bank Parameters</b>                                                                                                 |                                                              |                             |                                            |  |  |  |
| Portfolio & Order Related<br><b>Date Related</b><br><b>UI</b> Related                                                                                | FP Related                                                   |                             |                                            |  |  |  |
| <b>Bank Id</b>                                                                                                    | <b>SP (3)</b>                                                |                             |                                            |  |  |  |
| <b>Date Related Parameterization</b>                                                                                                    |                                                              |                             |                                            |  |  |  |
| Current Business date                                                                                                    | 體<br>* 28/06/2013                                            | Next Business date          | 29/06/2013                                 |  |  |  |
| Previous Business date                                                                                                    | 27/06/2013                                                   | Financial Year Start Month  | <b>January</b><br>$\overline{\phantom{a}}$ |  |  |  |
| <b>Business Start Time</b>                                                                                                    | 08:01<br>HH:MM                                               | <b>Business Close Time</b>  | 10:00<br>HH:MM                             |  |  |  |
| Current Financial Year Start                                                                                                    | 01/01/2013                                                   | Current Financial Year End  | 31/12/2013                                 |  |  |  |
| Previous Financial Year Start                                                                                                    | 01/01/2012                                                   | Previous Financial Year End | 31/12/2012                                 |  |  |  |
| Current Quarter Start                                                                                                    | 01/04/2013                                                   | Current Quarter End         | 30/06/2013                                 |  |  |  |
| Previous Quarter Start                                                                                                    | 01/01/2013                                                   | Previous Quarter End        | 31/03/2013                                 |  |  |  |
| <b>Current Month Start</b>                                                                                                    | 01/06/2013                                                   | Current Month End           | 30/06/2013                                 |  |  |  |
| Previous Month Start                                                                                                    | 01/05/2013                                                   | Previous Month End          | 31/05/2013                                 |  |  |  |
| Half Year End                                                                                                    | 30/06/2013                                                   | <b>EOD</b> in Progress      | No.                                        |  |  |  |
| Week end off days                                                                                                    |                                                              |                             |                                            |  |  |  |
|                                                                                                    | Sunday<br>ш<br>Monday<br>Tuesday<br>¥<br>Wednesday           |                             |                                            |  |  |  |

*Figure 5.62: Bank Parameters – Date Related Tab* 

Screen Navigation: After logging in the system as Admin, select Master  $\rightarrow$  Bank Related  $\rightarrow$ Bank Parameters Master from the top menu. The Bank Parameters screen appears. The screen defaults to the Date Related tab.

Field Description for Bank Parameters – Date Related tab:

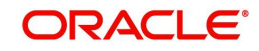

## **Date Related**

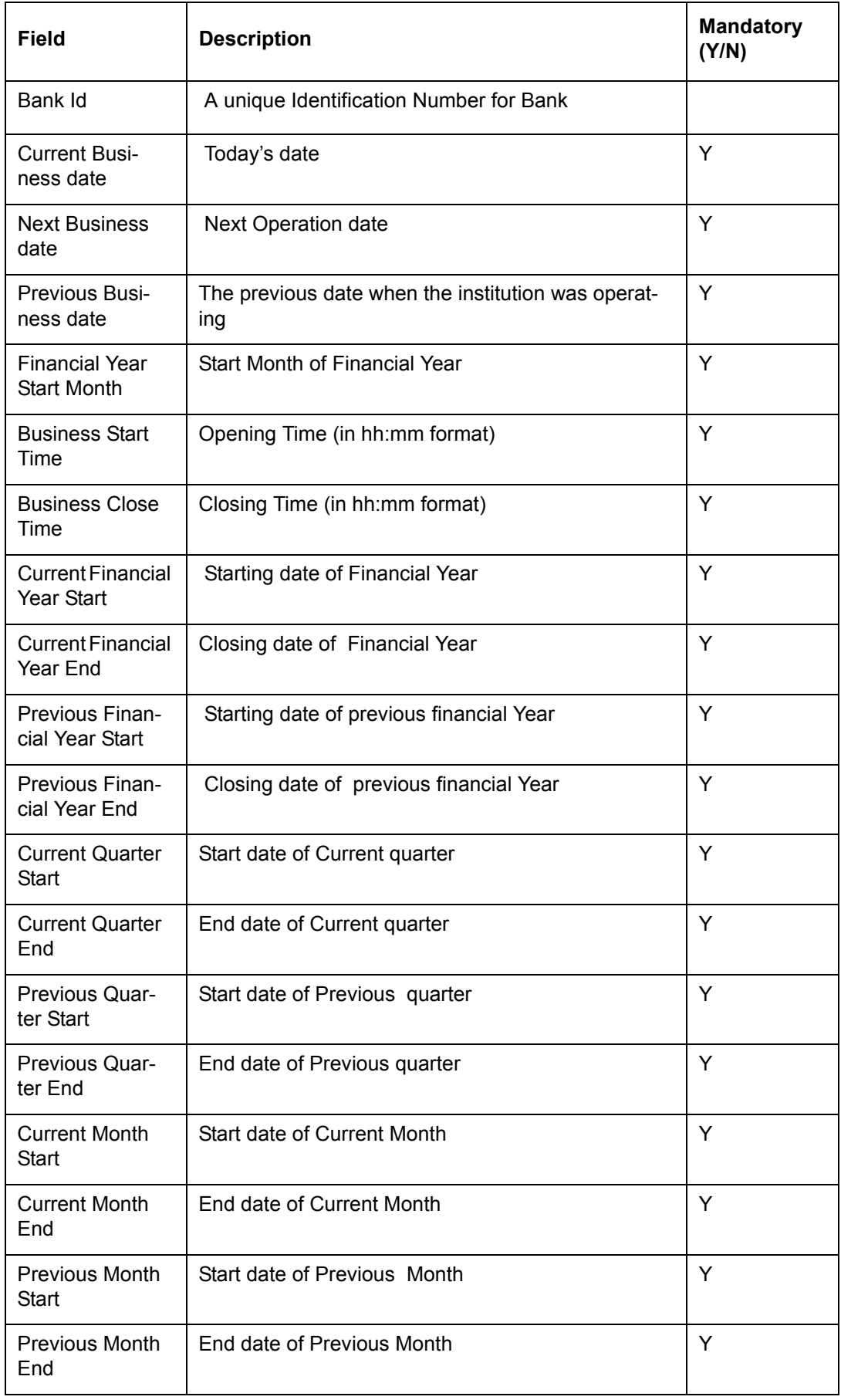

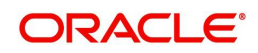

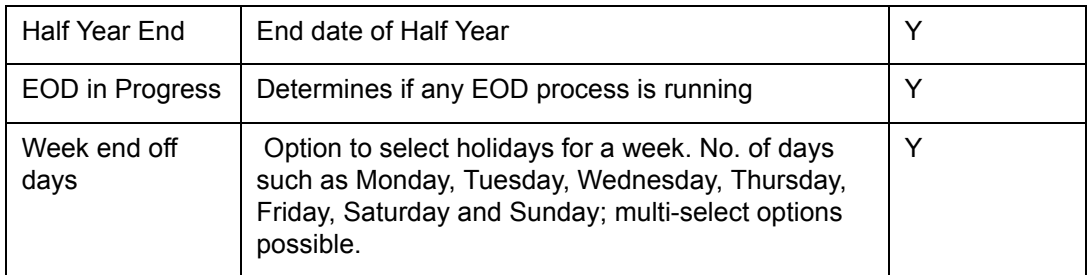

| <b>ORACLE</b><br><b>FLEXÇUBE Private Banking</b>     |                                              |                               |                             | User, AdminThree LOGOUT<br>Last Login: 28/06/2013 3:19 PM Current Login: 28/06/2013 3:58 PM |
|------------------------------------------------------|----------------------------------------------|-------------------------------|-----------------------------|---------------------------------------------------------------------------------------------|
| <b>EOD</b><br>Master<br><b>User</b><br>Home          | <b>Admin Authorization</b><br><b>Reports</b> | My Workspace                  |                             | Ø                                                                                           |
| <b>Master &gt; Bank Related &gt; Bank Parameters</b> |                                              |                               |                             |                                                                                             |
| Date Related<br>UI Related                           | Portfolio & Order Related FP Related         |                               |                             |                                                                                             |
| <b>User Interface Parameterization</b>               |                                              |                               |                             |                                                                                             |
| Decimals - Currency Exchange Rate                    | 6                                            | <b>Benchmark</b>              | * DOW                       | $\blacktriangledown$                                                                        |
| Decimals - Price                                     | 4                                            | Email Attachment Size (in MB) | 2                           |                                                                                             |
| Decimals - Amount                                    | $\overline{2}$                               | Appointment Days              | 99                          |                                                                                             |
| Decimals - Units                                     | ł4                                           | <b>Top Customers</b>          | 10                          |                                                                                             |
| Decimals - Percentage                                | $\overline{2}$                               | <b>Bottom Customers</b>       | 10                          |                                                                                             |
| No. of Login Fail Attempts                           | 4                                            | Pending Prospect Days         | 10                          |                                                                                             |
| No RM Call Days                                      | 29                                           | <b>Top Holdings</b>           | 10                          |                                                                                             |
| <b>Industry Exposure Percentage</b>                  | 10                                           |                               |                             |                                                                                             |
| <b>Display Value Date Positions</b>                  | n Yes<br>$\bigcap$ No                        |                               |                             |                                                                                             |
| Display Settlement Currency Related Details          | <sup>n</sup> Yes<br>n No                     |                               |                             |                                                                                             |
| CIF Selection Enable                                 | C No<br>◯ Yes                                |                               |                             |                                                                                             |
| Numbers to avoid in CIF                              | 4,6                                          |                               |                             |                                                                                             |
| Compliance Approval                                  | O No<br>◯ Yes                                |                               |                             |                                                                                             |
| <b>BIB Indicator</b>                                 | C No<br>Yes<br>∩                             |                               |                             |                                                                                             |
| CBS Indicator                                        | O No<br>$\bigcap$ Yes                        |                               |                             |                                                                                             |
| <b>RM Dashboard Options</b>                          |                                              |                               |                             |                                                                                             |
| Appointments                                         | $^{\circ}$                                   | ◯ Customer List               |                             |                                                                                             |
| Market Watch                                         | or                                           |                               | ◯ Last Transaction Activity |                                                                                             |
| Pending Tasks                                        | or                                           | ◯ Target Tracker              |                             |                                                                                             |

*Figure 5.63: Bank Parameters – UI Related Tab*

Screen Navigation: After logging in the system as Admin, select Master  $\rightarrow$  Bank Related  $\rightarrow$ Bank Parameters Master from the top menu. The Bank Parameters 1 screen appears. Click the UI Related tab.

Field Description for Bank Parameters – UI Related tab:

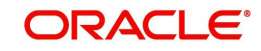

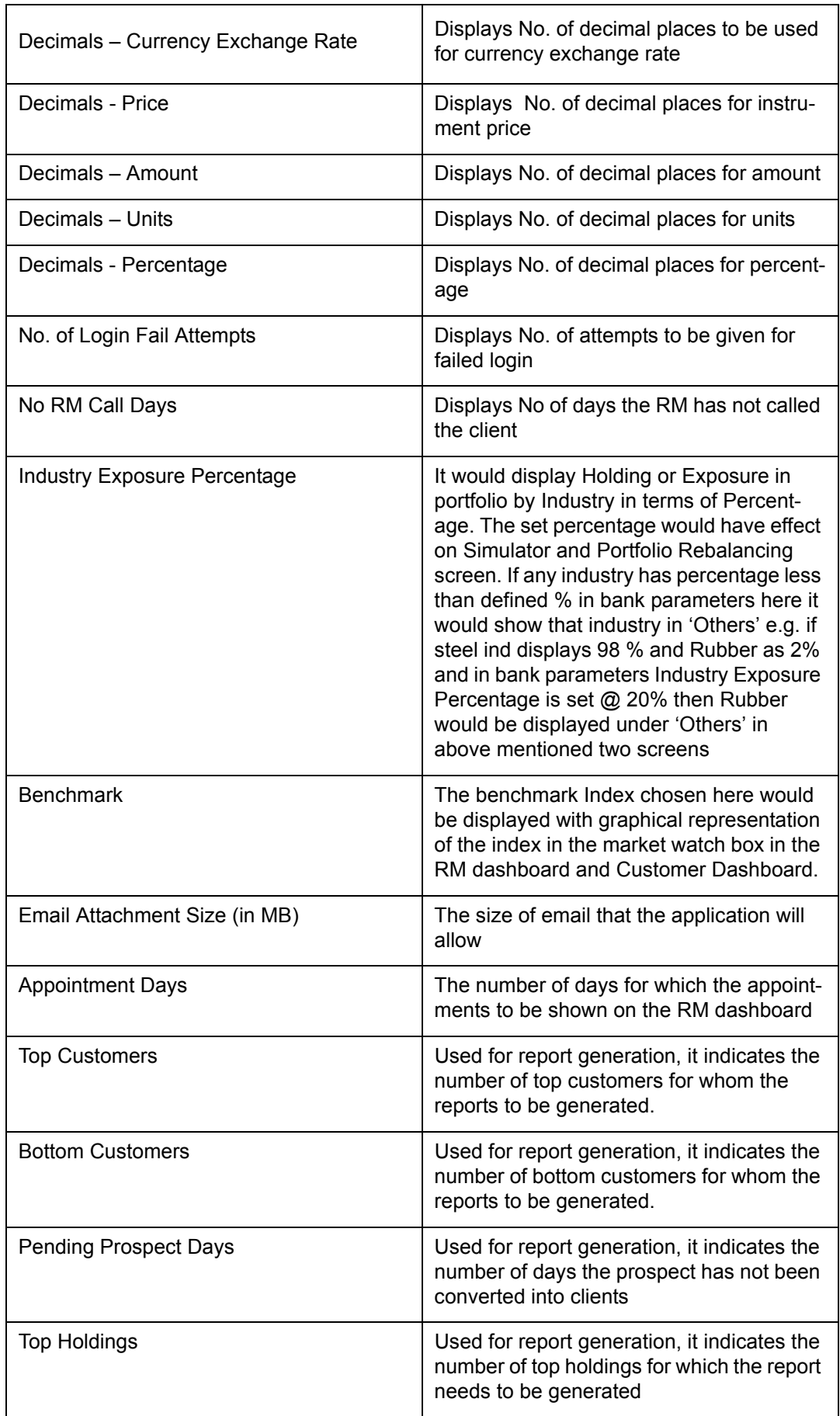

## **User Interface Parameterization**

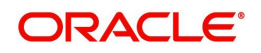

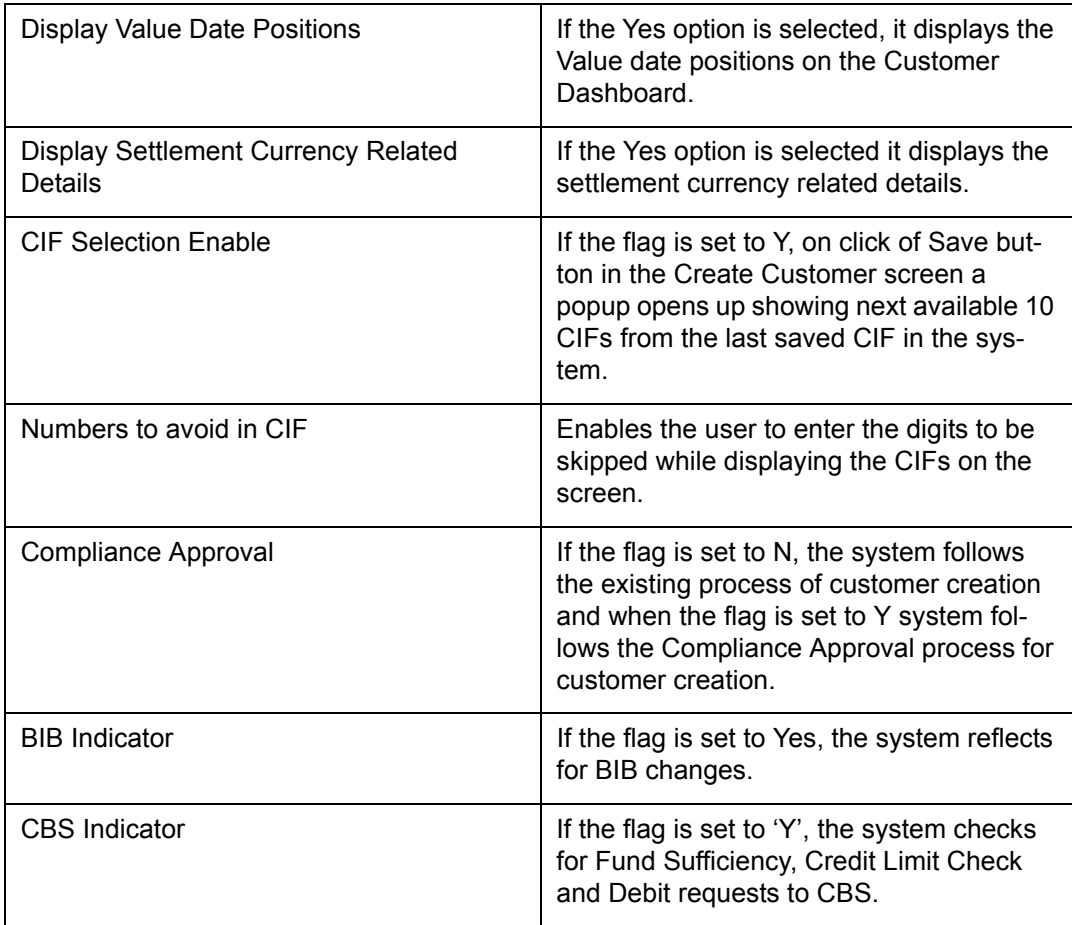

## **RM Dashboard Options**

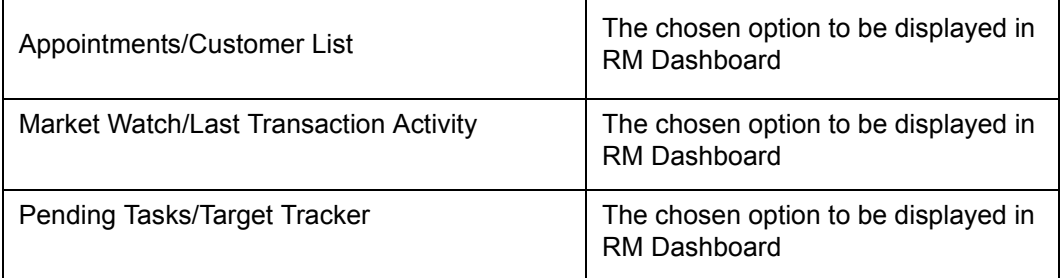

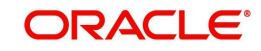

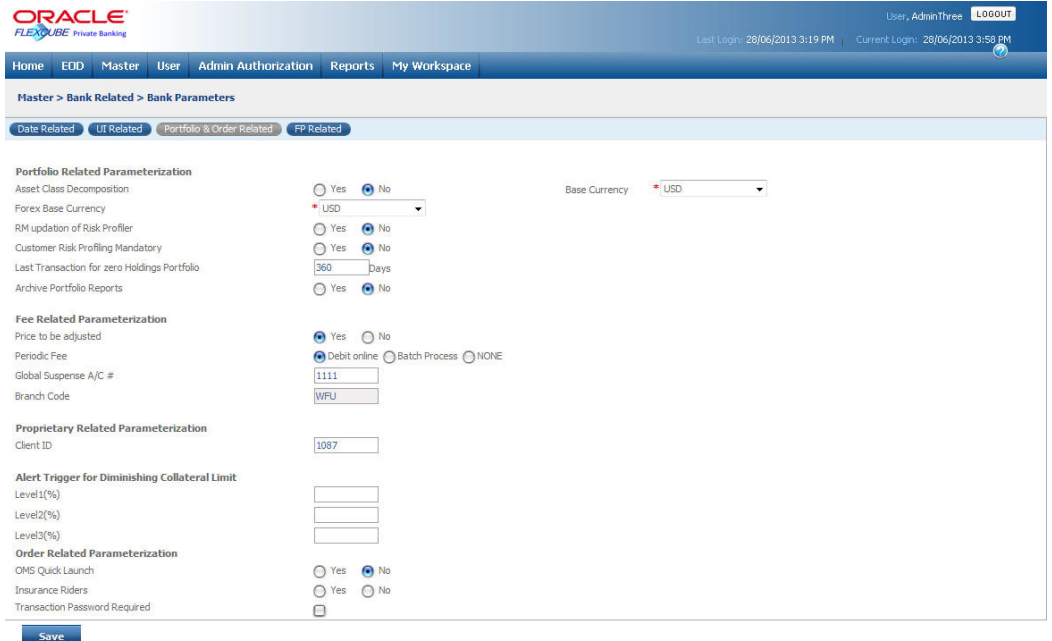

### *Figure 5.64: Bank Parameters – Portfolio & Order Related Tab*

Screen Navigation: After logging in the system as Admin, select Master  $\rightarrow$  Bank Related  $\rightarrow$ Bank Parameters Master from the top menu. The Bank Parameters screen appears. Click the Portfolio & Order Related tab.

Field Description for Bank Parameters – Portfolio & Order Related tab:

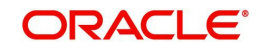

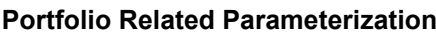

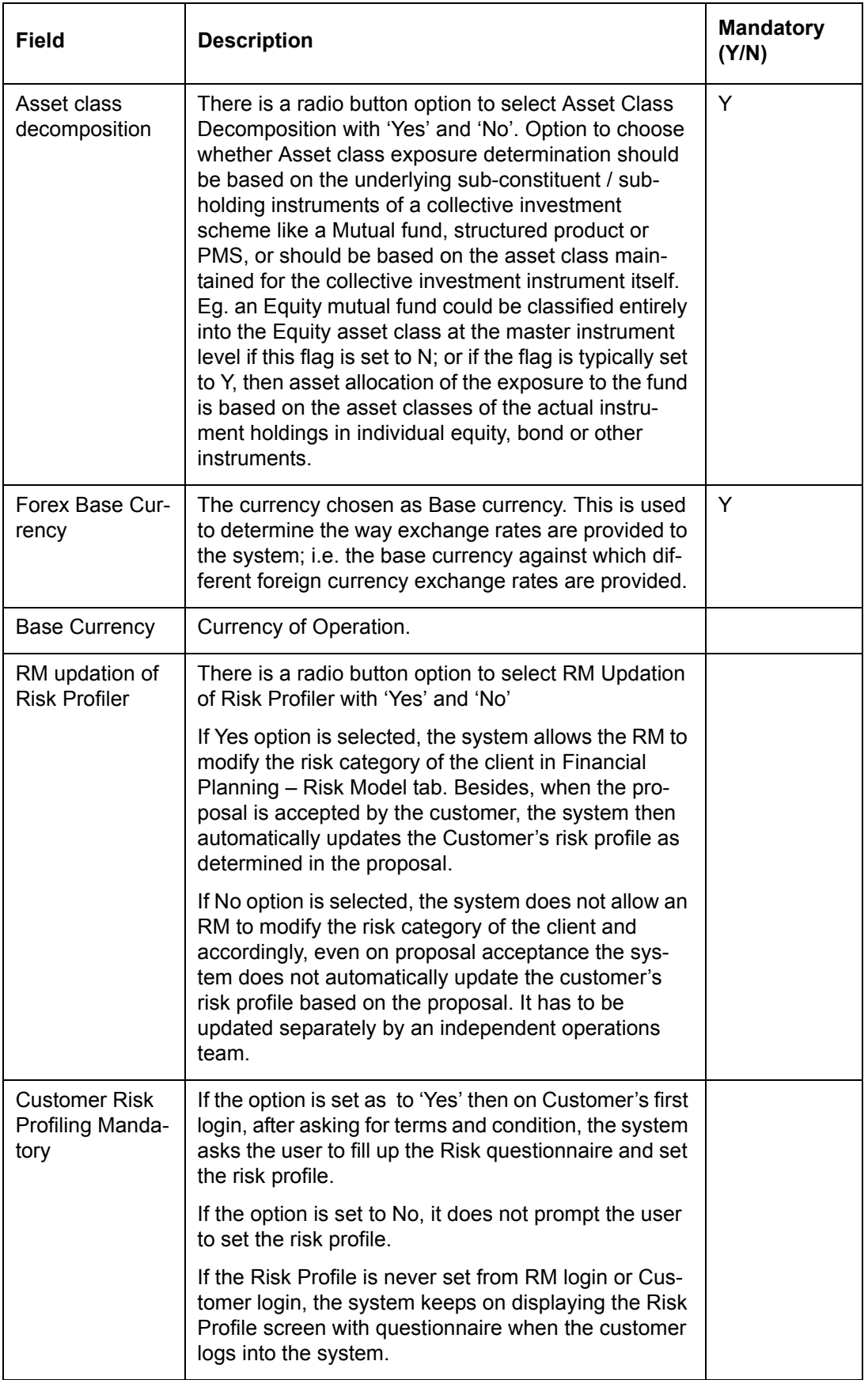

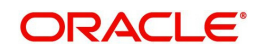

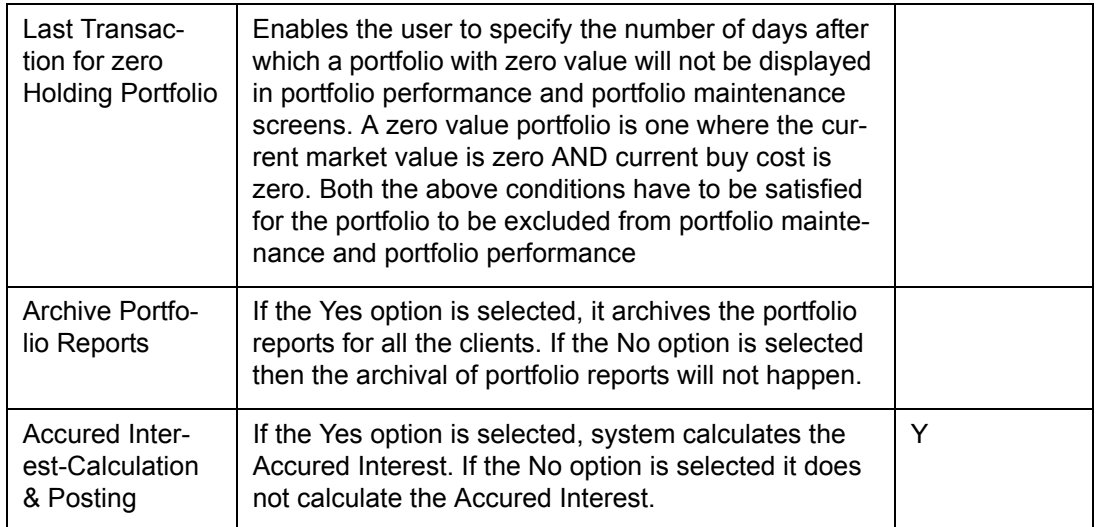

## **Fee Related Parameterization**

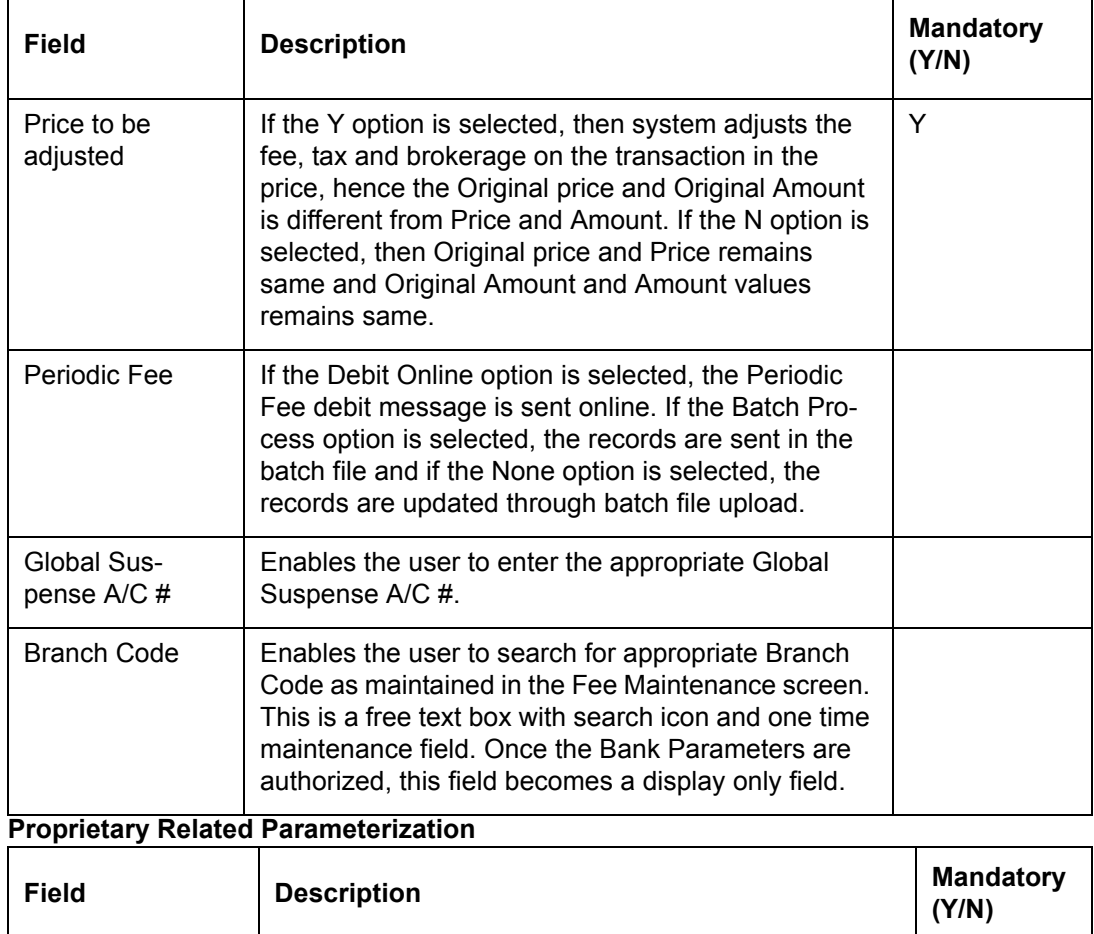

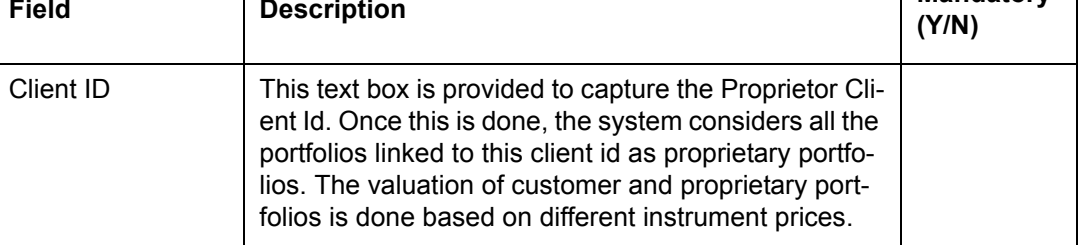

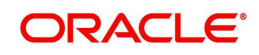

# **Alert Trigger for Diminishing Collateral Limit**

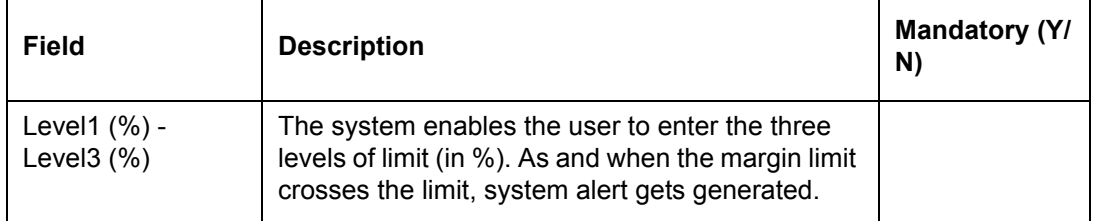

## **Order Related Parameterization**

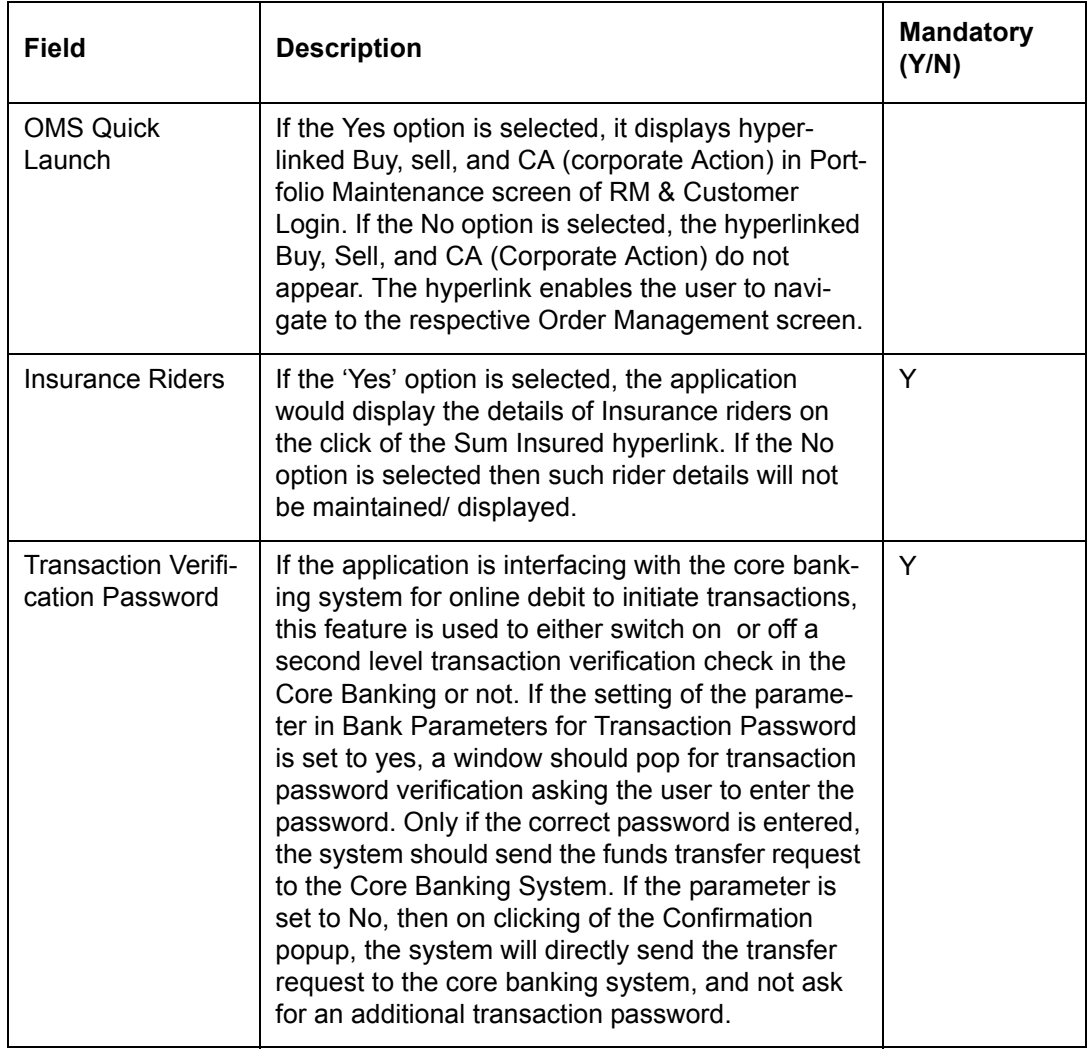

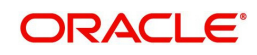

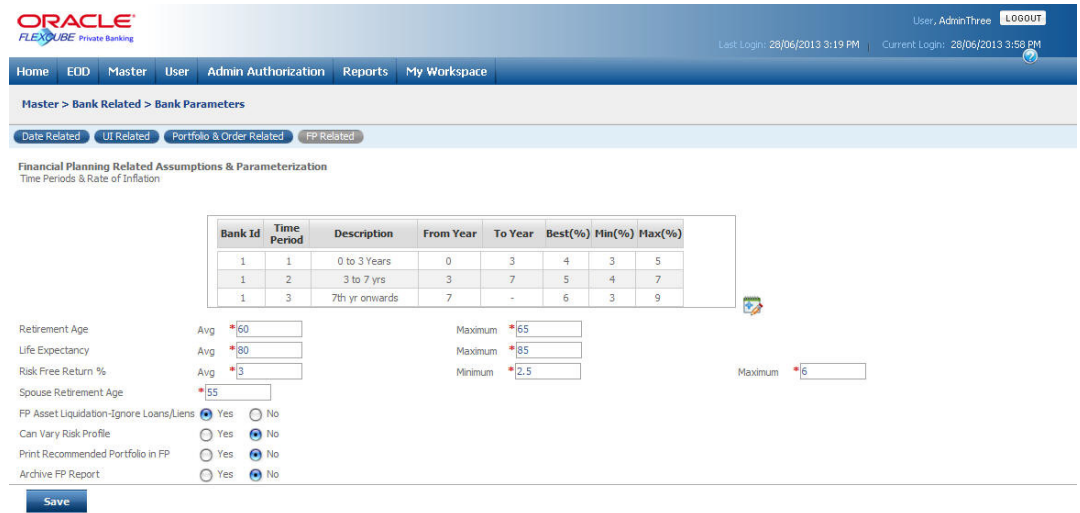

## *Figure 5.65: Bank Parameters – FP Related Tab*

Field Description for Bank Parameters – FP Related tab:

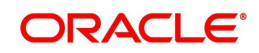

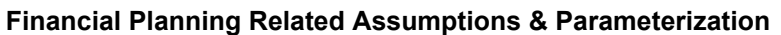

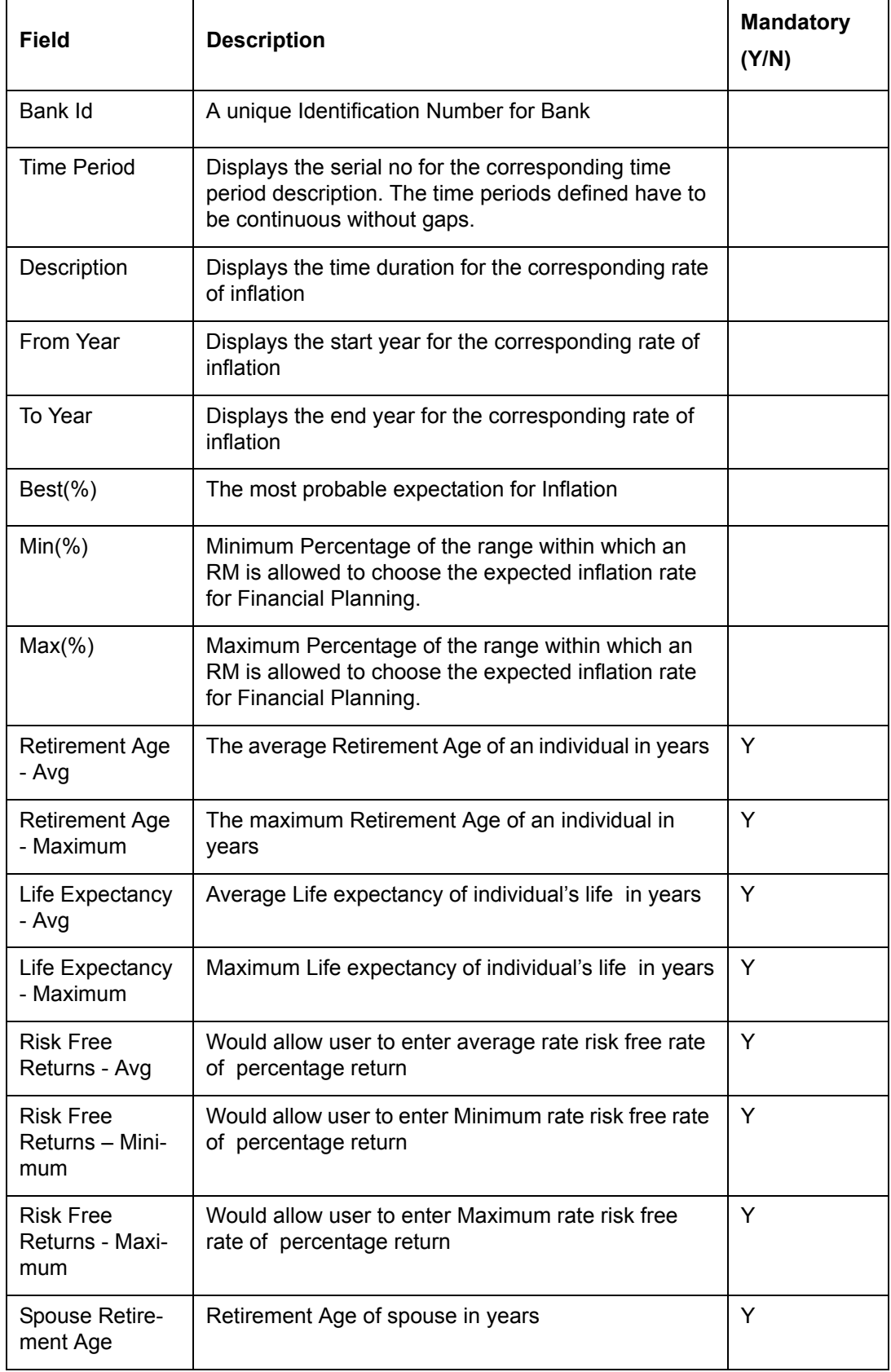

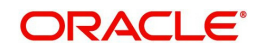

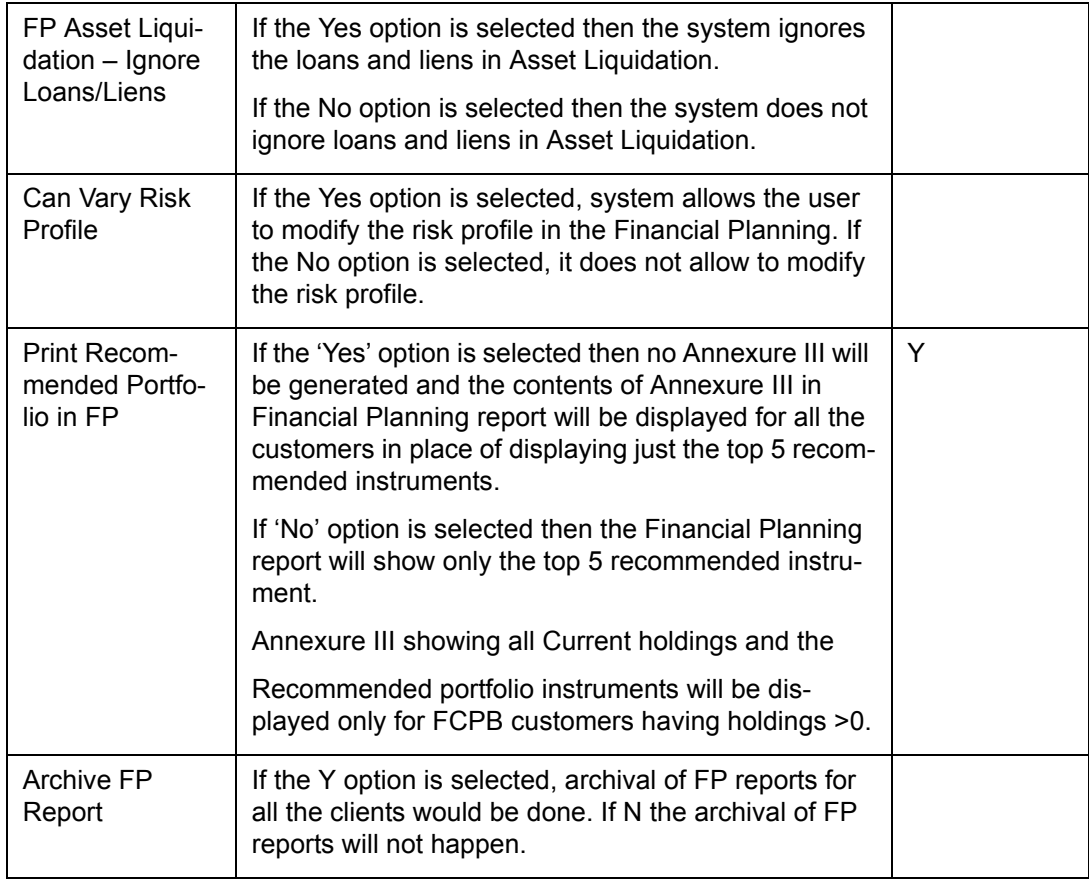

## **Time Periods & Rate of Inflation**

The Time Periods & Rate of Inflation pop up screen in the FP related tab of Bank Parameters screen enables the user to set the different time periods and corresponding rate of inflation as per requirement.

### **Screen:**

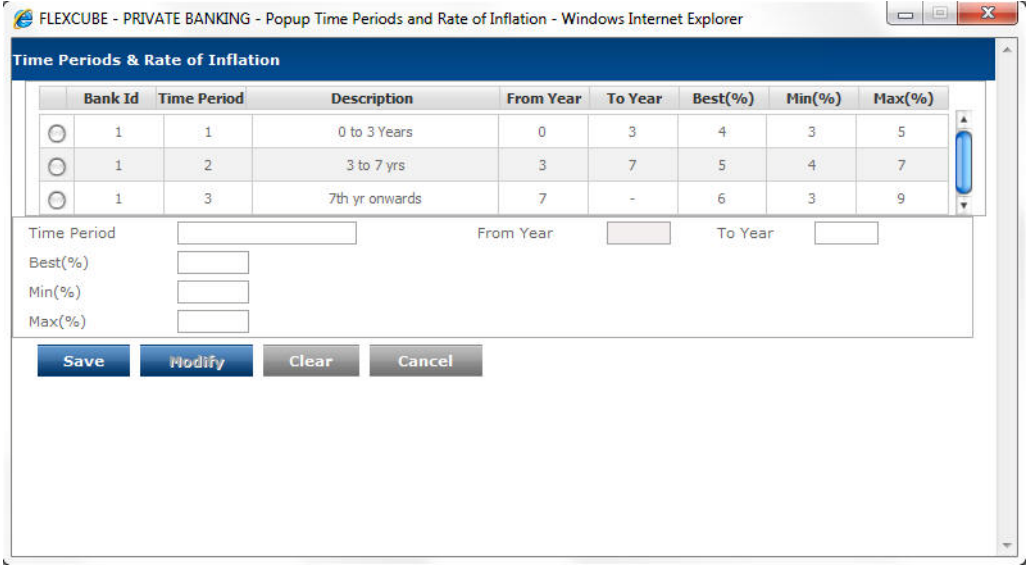

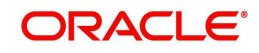

## *Figure 5.66: Time Periods & Rate of Inflation Window*

# **Entering the details in the screen:**

Field Description:

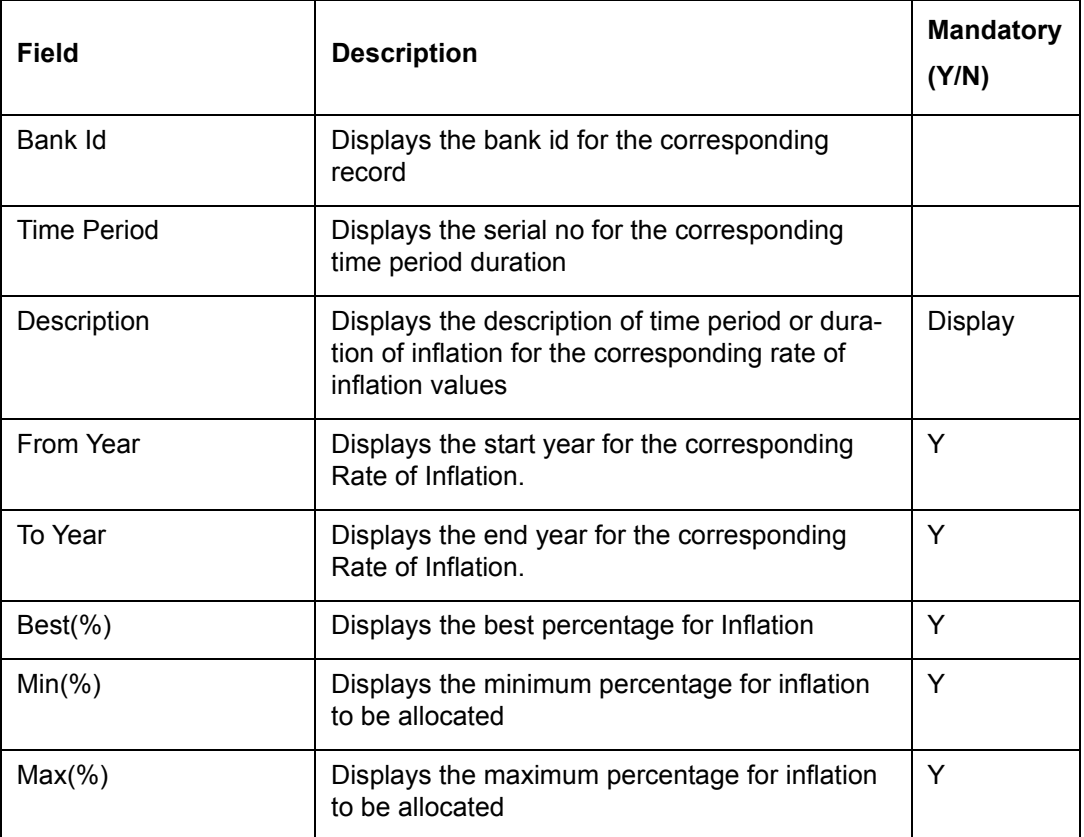

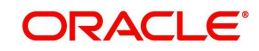

## **Table for modification**

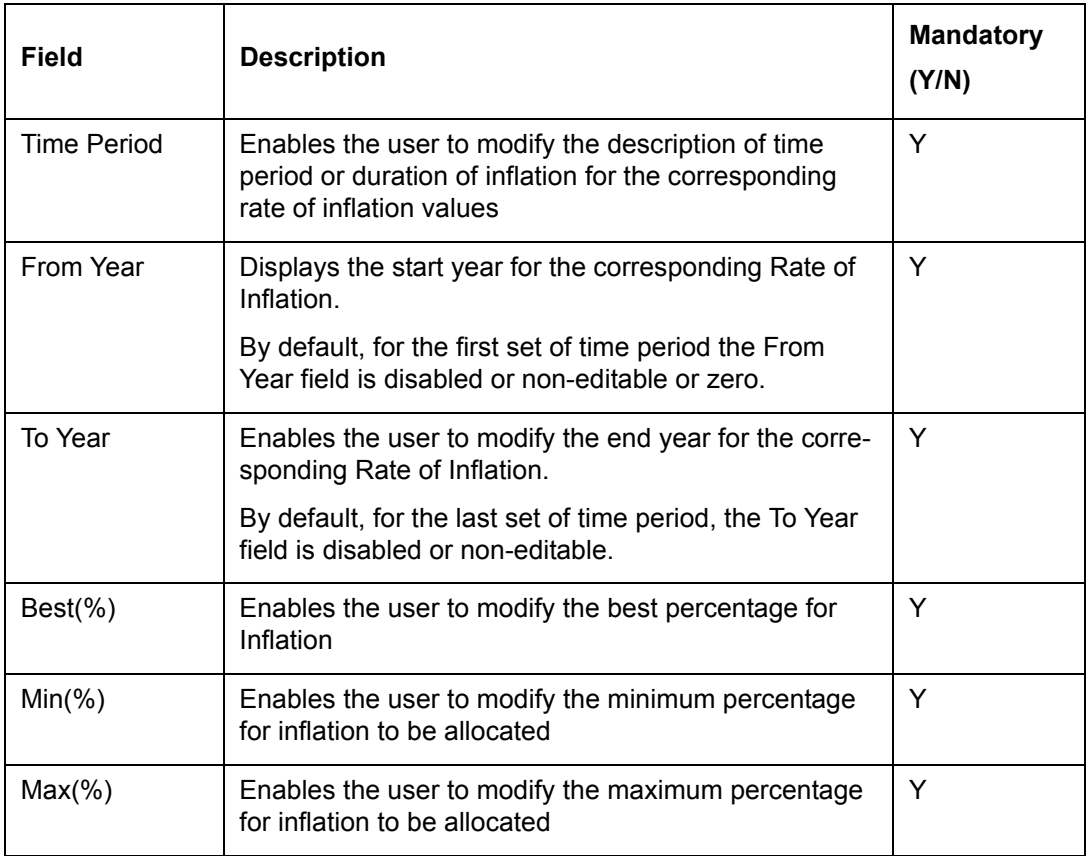

In the Date Related Tab, once the user enters the Bank Id in the Bank Id text box, the other bank parameters are populated in the respective fields.

The user can not add or delete the details entered for Bank Parameters. The user can only modify the details.

# **Procedure for saving Bank Parameters:**

**Step 1:** 

When the user clicks on the Bank Parameters Master from the Masters menu, the Bank Parameters screen appears with the Bank Parameters – Date Related tab open by default.

Enter the appropriate Bank Id in the Bank Id text box.

The user can also select the Bank Id by using the icon next to the Bank Id text box. Once

the user clicks on the incon, the Bank Parameters Search pop window appears.

This pop up window facilitates searching for an existing Bank Id. Typically there is only one bank ID against which the Bank Params are stored, and this can be searched without entering any wild card, as there is only one entry.

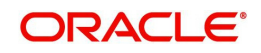

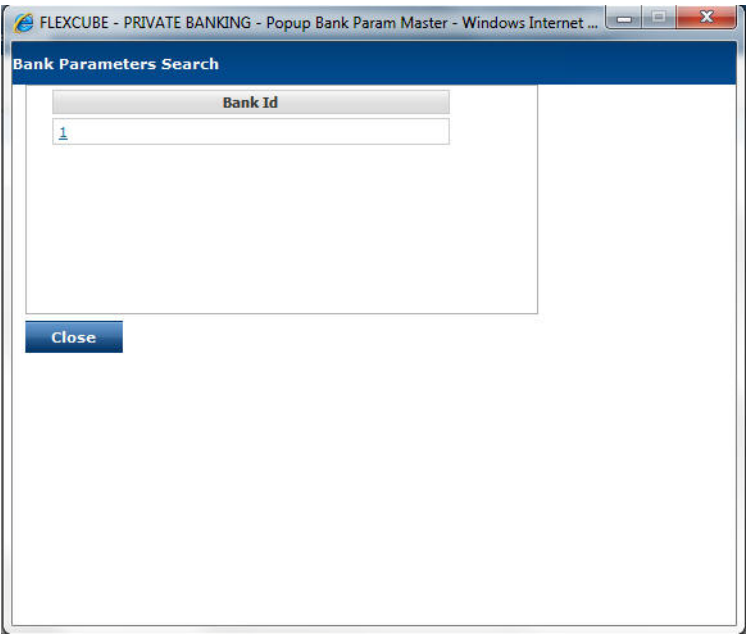

*Figure 5.67: Bank Parameters Search Screen*

Once the user selects the Bank Id, the other parameters are populated in the respective field.

### **Step 2:**

Modify the desired parameters.

### **Step 3:**

Click the Save button at bottom of the screen.

#### **Note**

All the Master tables follow the principle of 'Maker-Checker', wherein any new information added or modified needs to be authorized.

Hence on clicking the Modify button, the administrator shall be displayed with a message 'Record successfully sent for authorization'.

#### **Step 4:**

Click the Bank Parameters - UI Related tab.

## **Step 5:**

Select the appropriate options.

### **Step 6:**

Enter the appropriate percentage in the Industry Exposure Percentage text box.

## **Step 7:**

Click the Save button.

## **Step 8:**

Click the Bank Parameters – Portfolio & Order Related tab.

### **Step 9:**

Modify the desired parameters.

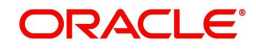

## **Step 10:**

Click the Save button.

## **Step 11:**

Click the Bank Parameters – FP Related tab.

## **Step 12:**

Modify the desired parameters.

## **Step 13:**

Click the Save button.

Once the user clicks on the Save button, the record is sent for authorization and the message 'Record Successfully sent for Authorization' appears on the screen.

## **Note**

Earlier FCPB system was supporting only FIFO method to calculate 'Average Acquisition Price' and 'Realized Profit & Loss'. The new functionality introduced in the system enables the user to decide whether to follow WAC or FIFO method of calculation. To implement this functionality, a new parameter is introduced at bank parameters level.

If the F option is selected then system follows the existing logic of FIFO for calculating 'Average Acquisition Price' and Realized P & L.

If the W option is selected then system calculates 'Average Acquisition Price' and Realized P & L based on WAC.

## **5.1.4.3 Business Parameters Master**

## **Note**

This is a generic menu used for Business Parameters and not specific to any module. Corresponding features will be relevant depending upon the licensed module.

Description: The screen is used by the admin with appropriate privileges to modify certain business related parameters known as configuration keys. The screen does not allow the user to enter the new configuration key but enables to modify the values of the existing ones In the earlier releases, the system used to handle the additions of the new keys and modifications of the existing ones at the database level only.

The business parameters screen design is different from the other screens available in FCPB. The screen is dynamic in nature and displays all the available configuration keys present in the corresponding database table at any given point of time. If the no. of configuration keys is increased, the screen also displays all the available configuration keys including the newly added keys.

## **User Access Levels:**

Administrator: only the person designated as an administrator of the system can access and maintain this table.

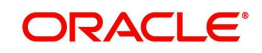

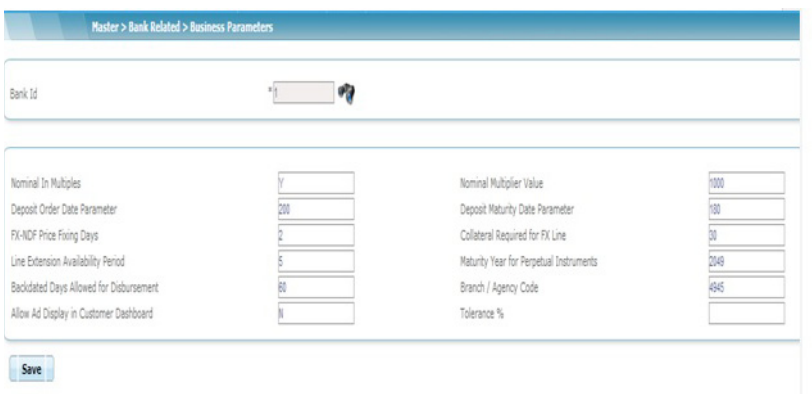

# *Figure 5.68: Business Parameters Screen with Configuration Keys*

Screen Navigation: After logging in the system as Admin, select Master  $\rightarrow$  Bank Related  $\rightarrow$ Business Parameters

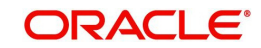

## **Field Description:**

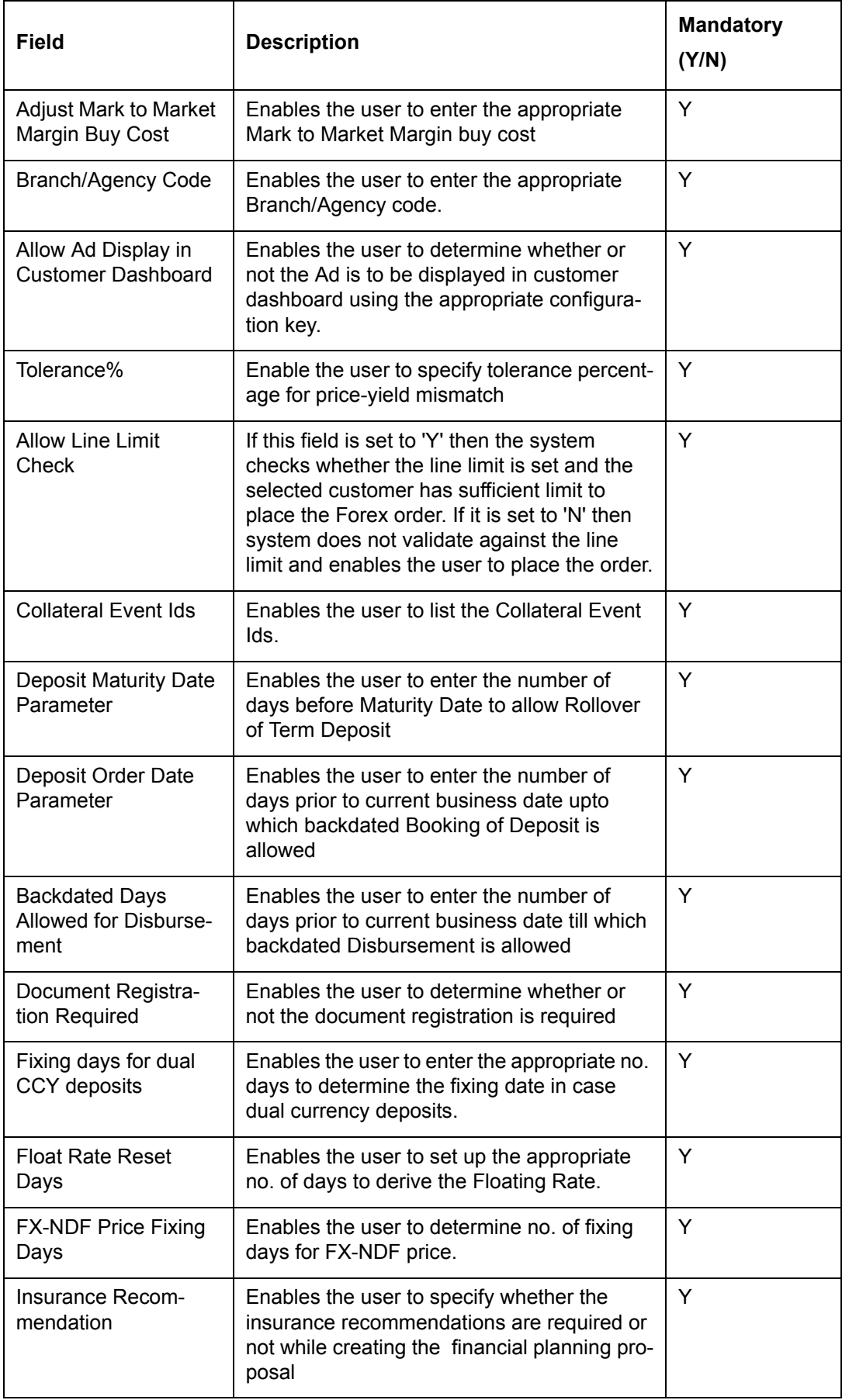

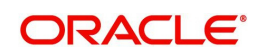

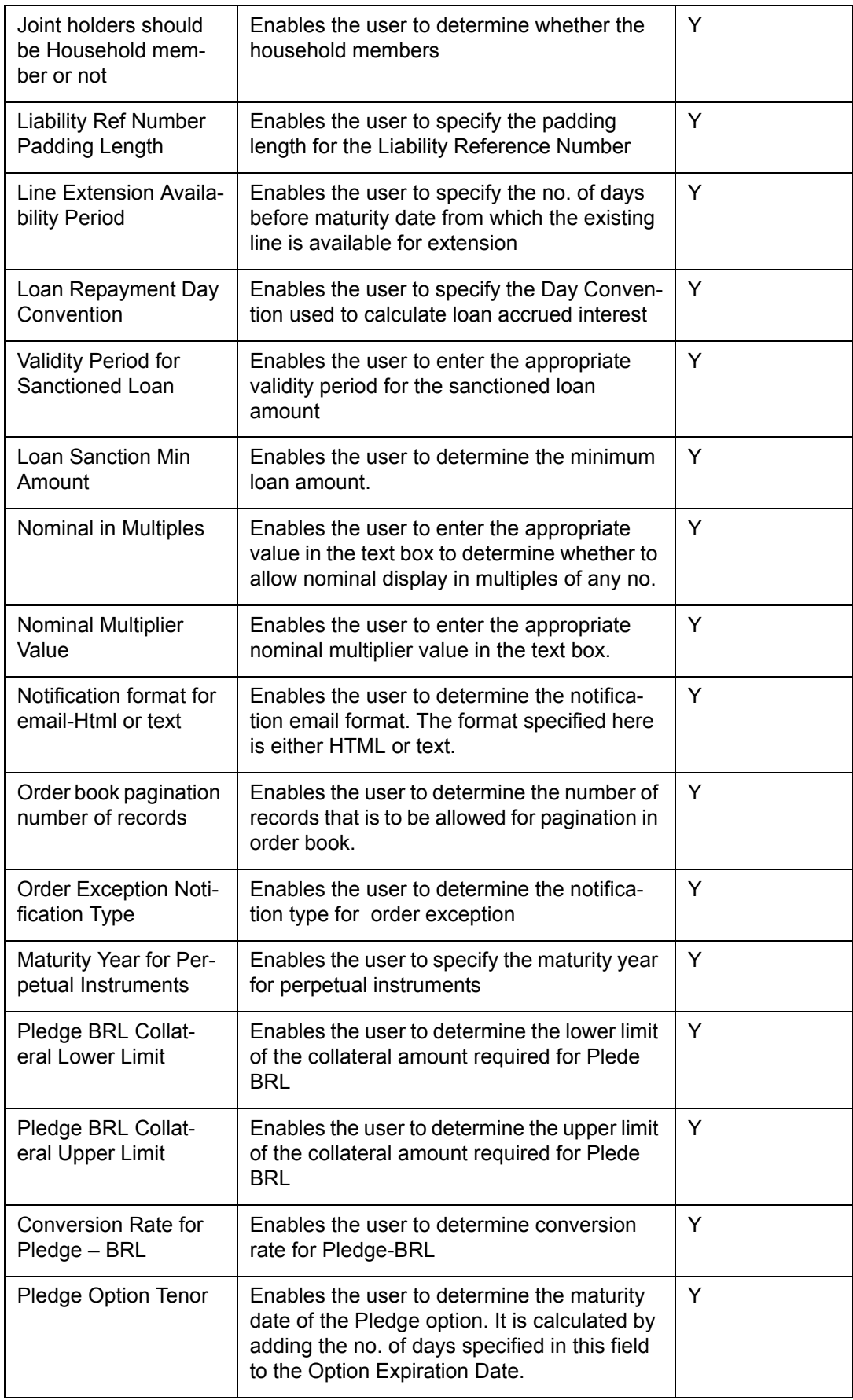

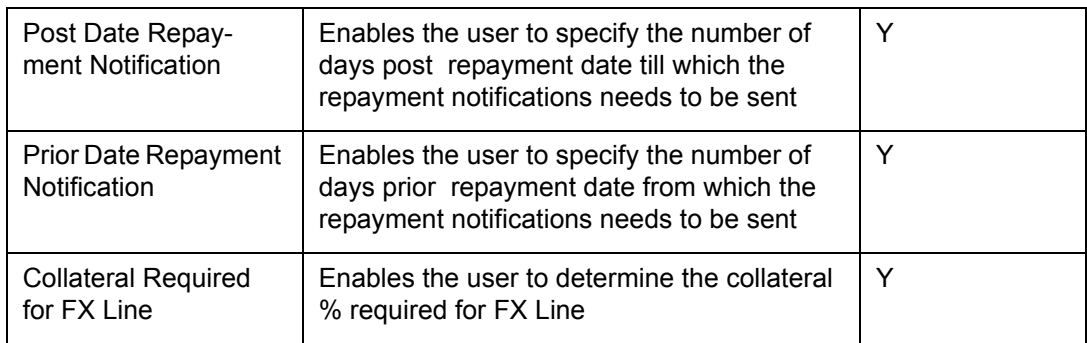

### **Procedure for modifying Business Parameters: Step 1:**

When the user clicks on the Business Parameters from the Masters menu, the Business Parameters screen appears as shown in the below screenshot.

**Screen:**

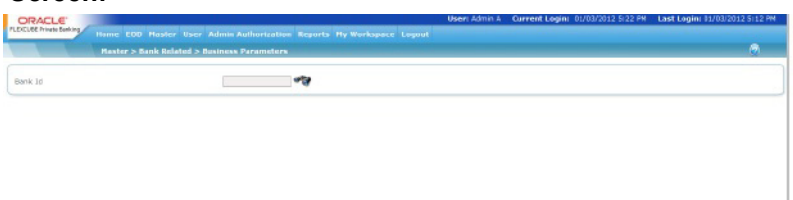

## *Figure 5.69: Business Parameters Screen*

## **Step 2:**

Select the appropriate Bank Id by using the icon next to the Bank Id text box. Once the

user clicks on the icon, the Bank Id Search pop up window appears.

## **Screen:**

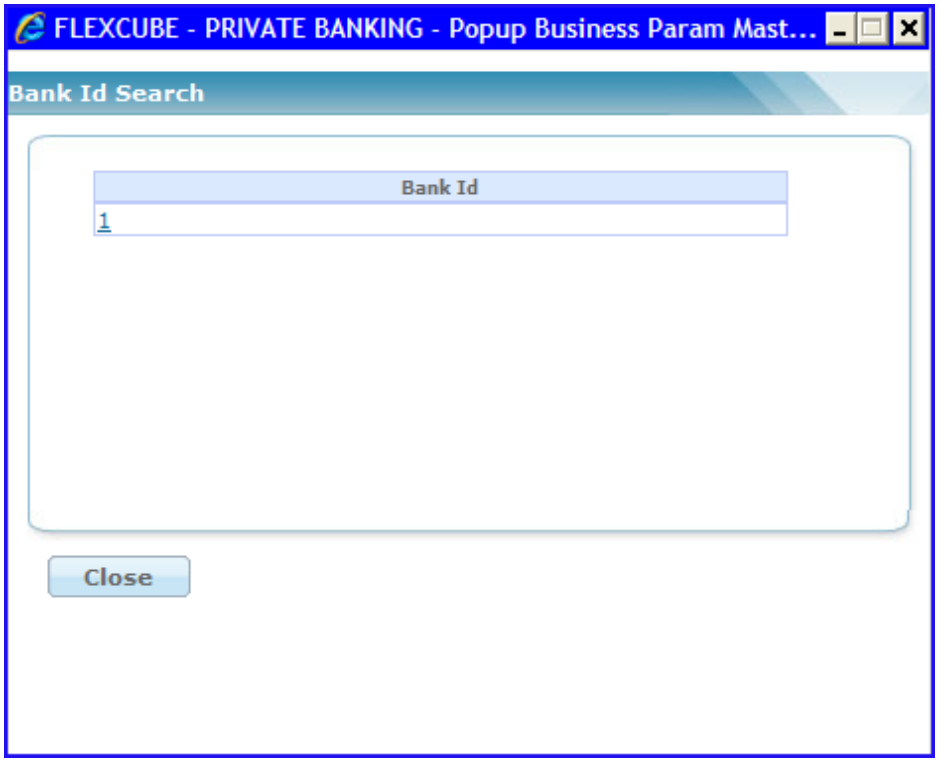

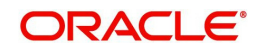

### *Figure 5.70: Business Parameters – Bank Id Search*

Once the user selects the Bank Id, the business parameters get populated in the screen as shown in the screenshot Business Parameters screen.

### **Step 3:**

Modify the desired parameters.

### **Step 4:**

Click the Save button at bottom of the screen.

Once the user clicks on the Save button, the record is sent for authorization and the message 'Record Successfully sent for Authorization' appears on the screen.

Once the record is authorized, the modified value gets saved in the database for the corresponding configuration key.

System allows the user to change system computed values for Price and Yield. System checks for the price and yields synchronization. If the deviation is more than X% as specified, then System should raise an exception.

System performs this validation, if the corresponding Day Convention and Calculation Type of the bond in context are supported by Oracle FLEXCUBE Private Banking

## **5.1.4.4 User Defined Fields Maintenance**

Description: This feature allows the institution to define fields for capturing additional customer information, without a code change in the application. The screen is used by the admin user with appropriate privileges to setup Bank specific User Defined Fields which are required for the Customer Profile Maintenance. When the user adds the new User Defined fields, their labels, data type, and edit properties are sent for authorization. Once these fields are authorized, these fields appear on the Profile Maintenance Screen of the RM login.

## **User Access Levels:**

Administrator: Only the person designated as an administrator of the system can access and maintain this table.

#### **Screen:**

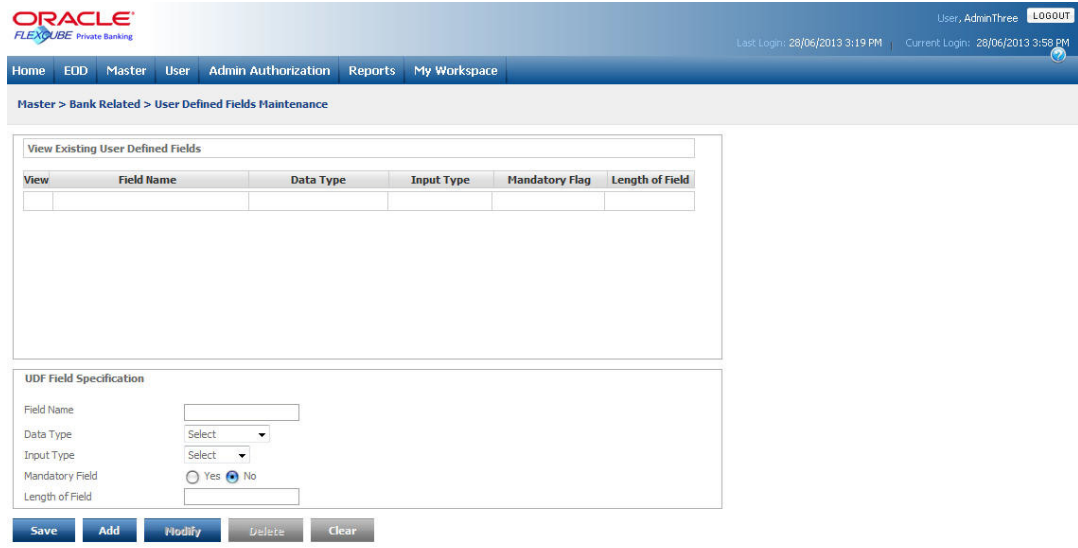

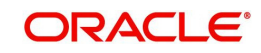
## *Figure 5.71: User Defined Fields Maintenance Screen*

Screen Navigation: After logging in the system as Admin, select Master  $\rightarrow$  Bank Related  $\rightarrow$ User Defined Fields Maintenance.

## **Field Description:**

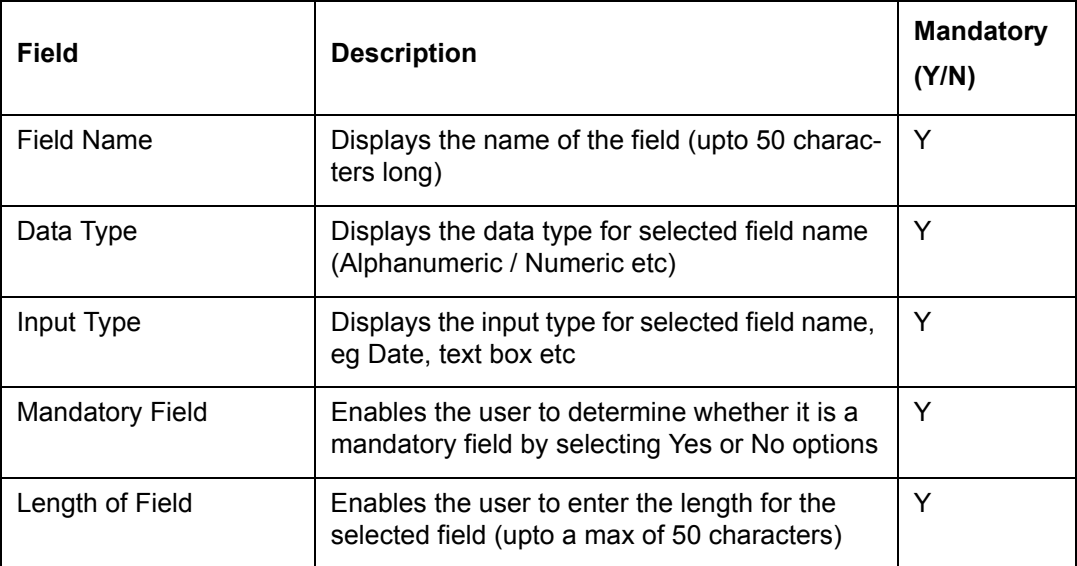

## **Procedure to set bank specific user defined fields: Step 1:**

From the View Existing User Defined Fields, select the appropriate field name.

## **Step 2:**

From the Data Type drop-down list, select the appropriate data type.

## **Step 3:**

From the Input Type drop-down list, select the appropriate input type.

## **Step 4:**

Select the appropriate option for the Mandatory Field.

## **Step 5:**

Enter the appropriate length in the Length of Field text box.

## **Step 6:**

Click the Modify button.

## **Step 7:**

Click the Save button.

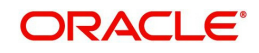

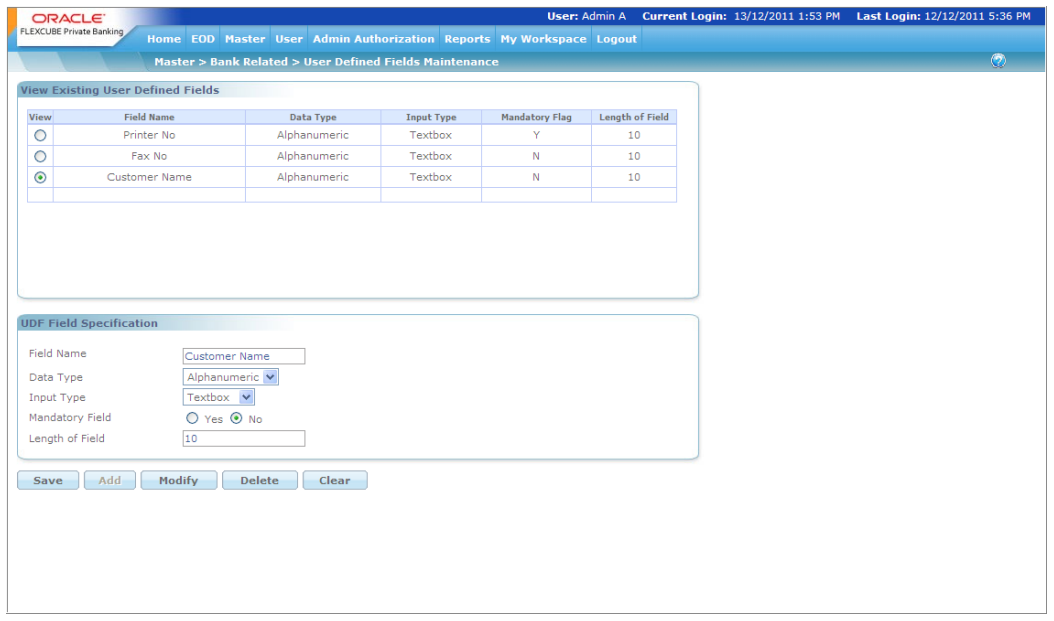

While clicking on the Save button, the administrator is displayed with a message 'Record successfully sent for authorization'.

#### **Note**

Post authorizations, the changes made get reflected in the respective screens.

# **5.1.4.5 Country Master**

Description: This maintenance screen is used by the admin with appropriate privileges to Add/ Modify/Clear the Country.

## **User Access Levels:**

Administrator: only the person designated as an administrator of the system can access and maintain this table.

## **Screen:**

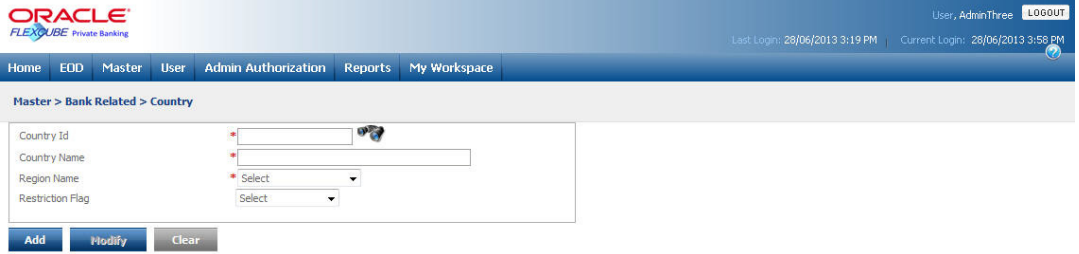

*Figure 5.72: Country Master Screen*

Screen Navigation: After logging in the system as Admin, select Master  $\rightarrow$  Bank Related  $\rightarrow$ Country Master from the top menu.

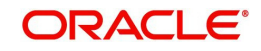

The fields have been briefly described below:

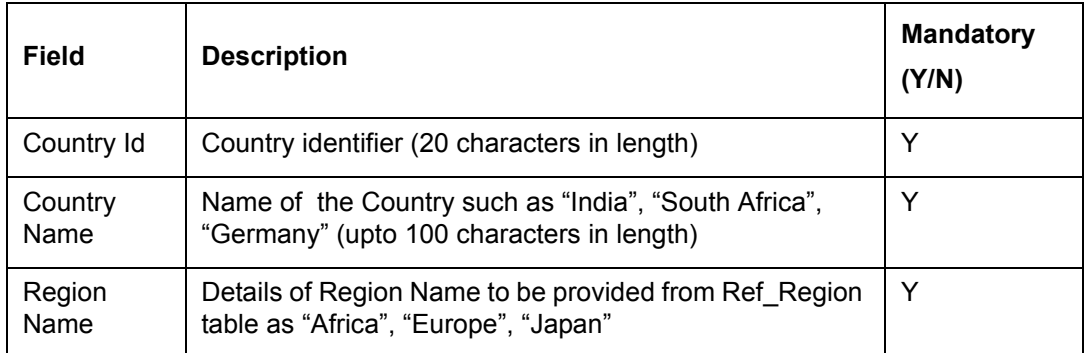

On clicking the button provided adjacent to the field 'Country Id', the following pop up window appears.

## **Screen:**

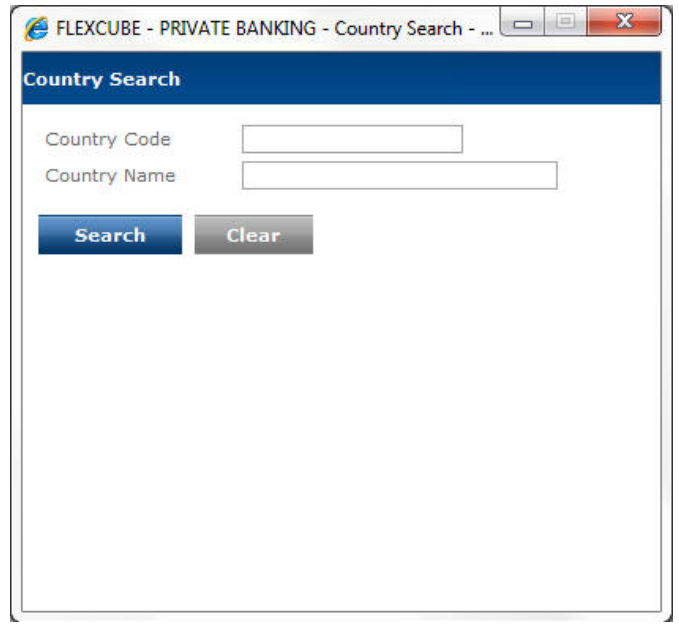

*Figure 5.73: Country Search Window*

The user can select the appropriate Country Name by using wild card search.

On selecting the Country Name, the user is directed to the main screen and the corresponding

information appears on the screen. In order to clear the search criteria click on the **Clear** button.

The user can add and modify the details in the Country Master screen by using Add/Modify buttons as explained in General Characteristics section. The new added or modified Country details are then sent for authorization.

To access any other screens please use the top horizontal menu bar.

# **5.1.4.6 Industry**

Description: As the name suggests, this screen assists in adding and maintaining the different types of industries. The industry classification is important for instruments with asset class

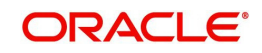

Equity, as the application provides industry-wise exposures for investments made in asset class Equity.

## **User Access levels:**

Administrator: only the person designated as an administrator of the system can access and maintain this table.

#### **Screen:**

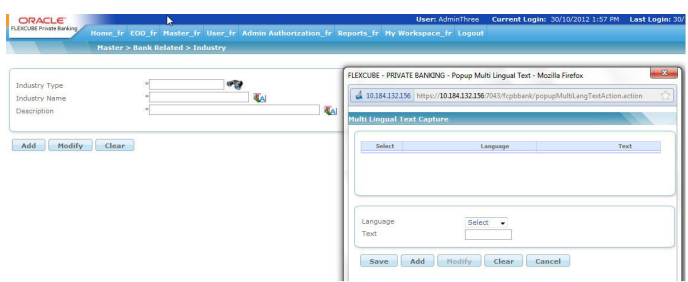

## *Figure 5.74: Industry Master Screen*

Screen Navigation: After you login as an Admin, select Master  $\rightarrow$  Bank Related  $\rightarrow$  Industry from the top menu.

The fields have been briefly described below:

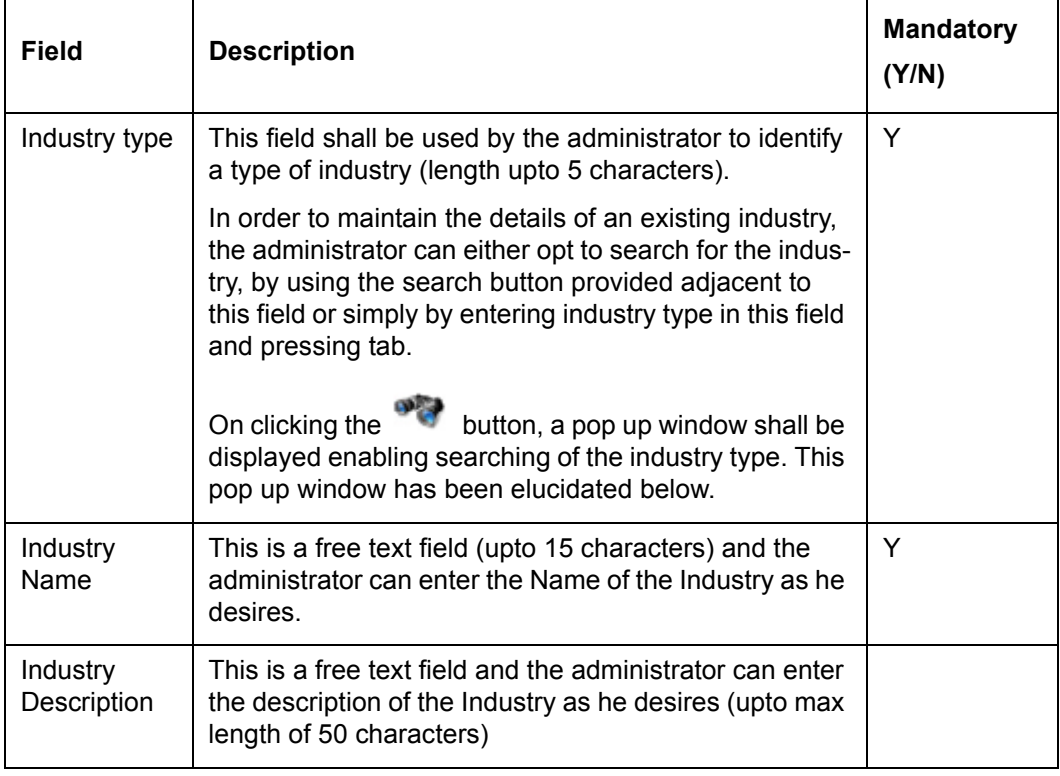

On clicking the button provided adjacent to the field 'Industry Type', the following pop up window appears.

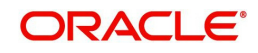

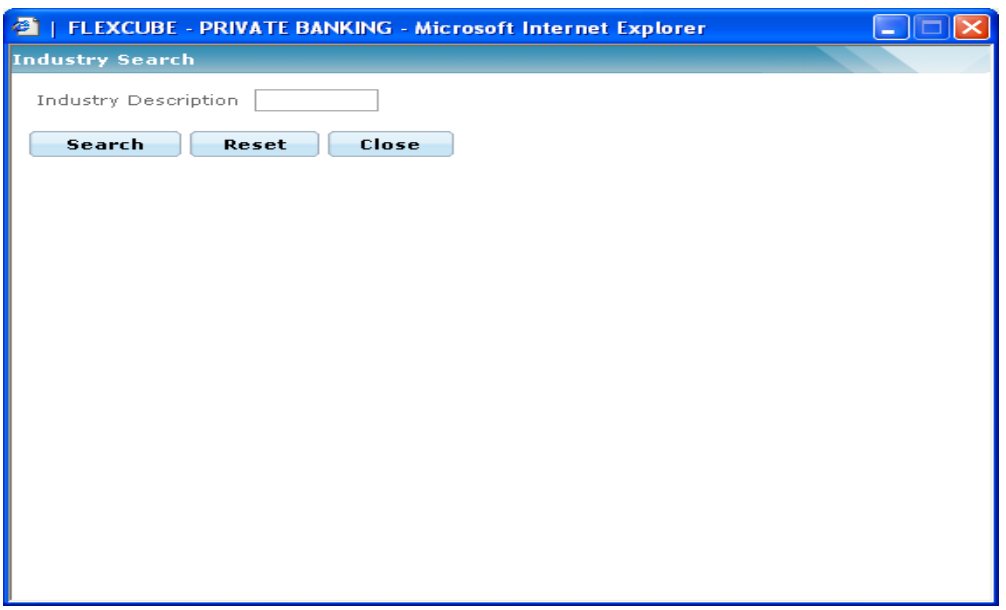

*Figure 5.75: Industry Search Window*

The user can select the appropriate Industry Type by using wild card search.

On selecting the Industry type, the user is directed to the main screen and the corresponding information of the Industry type appears on the screen. In order to clear the search criteria click on the  $\Box$  button.

The user can add and modify the details in the Industry Type screen by using Add/Modify buttons as explained in General Characteristics section. The new added or modified Industry Type is then sent for authorization.

To access any other screens please use the top horizontal menu bar.

## **5.1.4.7 State Master**

Description: This maintenance screen is used by the admin with appropriate privileges to Add/ Modify/Clear the State information.

#### **User Access Levels:**

Administrator: only the person designated as an administrator of the system can access and maintain this table.

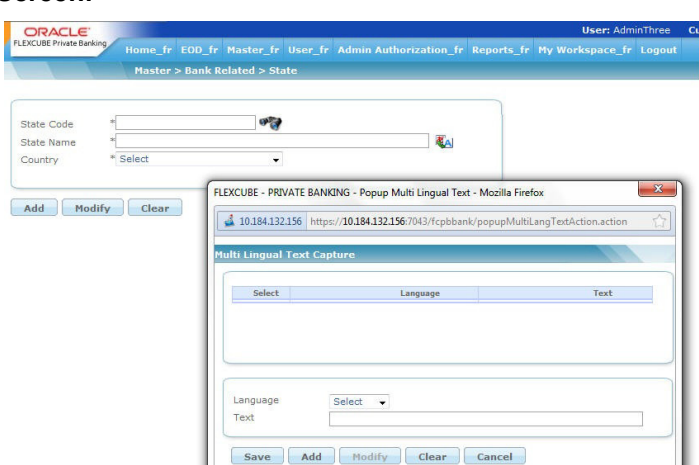

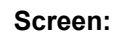

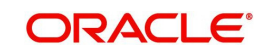

## *Figure 5.76: State Master Screen*

Screen Navigation: After logging in the system as Admin, select Master  $\rightarrow$  Bank Related  $\rightarrow$ State Master from the top menu.

The fields have been briefly described below:

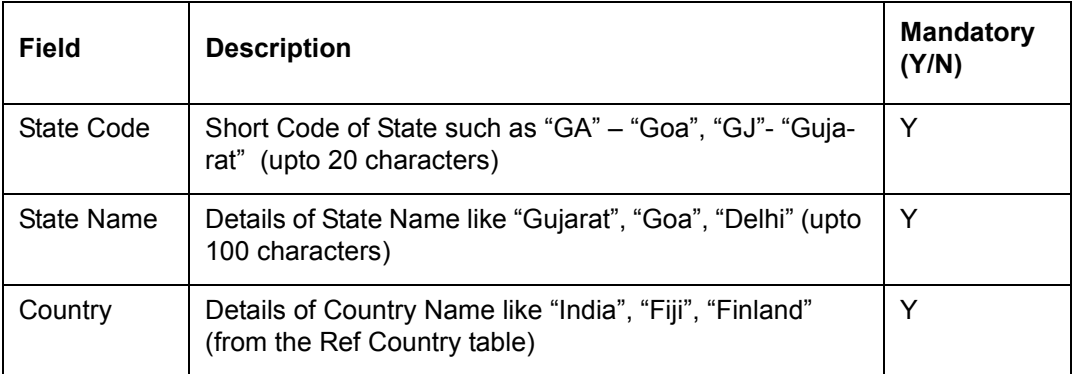

On clicking the **button provided adjacent to the field 'State Name'**, the following pop up window appears.

### **Screen:**

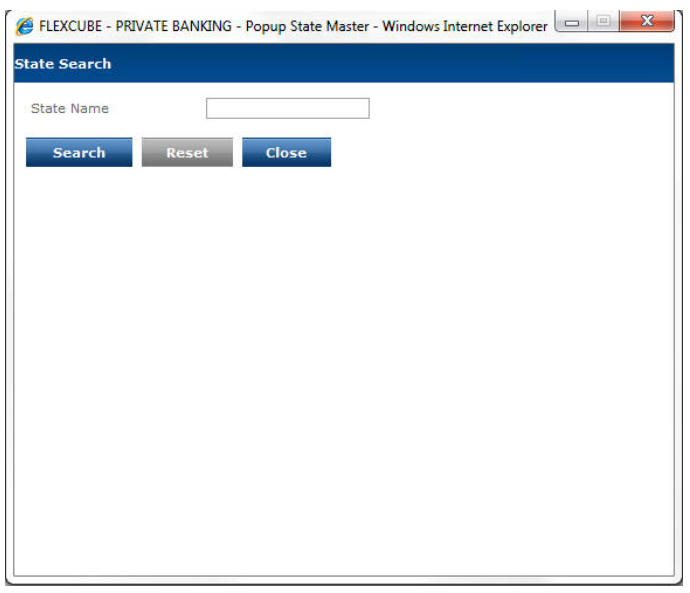

#### *Figure 5.77: State Search Screen*

The user can select the appropriate State Code by using wild card search.

On selecting the State code, the user is directed to the main screen and the corresponding

information appears on the screen. In order to clear the search criteria click on the **Clear** button.

The user can add and modify the details in the State Master screen by using Add/Modify buttons as explained in General Characteristics section. The new added or modified Instrument Type is then sent for authorization.

To access any other screens please use the top horizontal menu bar.

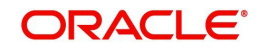

# **5.1.4.8 Unit Type**

Description: The Unit Type screen is used by the Admin user with appropriate privileges to add/modify/clear the details of the Unit Types.

This master is used to define organization hierarchy in terms of the different possible levels or units in a hierarchy. There could be multiple entities at the same level. Eg, Say the levels or unit types are defined from the lowest to highest as Branch  $\rightarrow$  Area  $\rightarrow$  Zone  $\rightarrow$  Region  $\rightarrow$ Head Office. There can be several branches, areas, zones and regions.

And if there are 2 separate/independent Lines of businesses (eg for Retail and Wealth), we could also have 2 head offices, one for each business hierarchy.

#### **User Access Levels:**

Administrator: Only the person designated as an administrator of the system can add, modify, or delete the details of the Unit Types.

#### **Screen:**

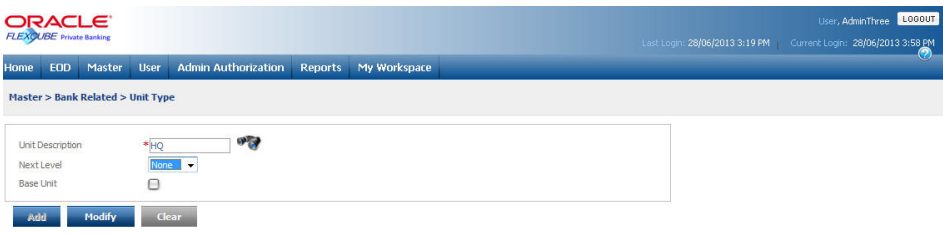

#### *Figure 5.78: Unit Type Screen*

Screen Navigation: After logging into the system as Admin, select Master  $\rightarrow$  Bank Related  $\rightarrow$  Unit Type from the top menu.

#### **Procedure for adding Unit Type: Step 1:**

Enter the appropriate Unit description in the Unit Description text box.

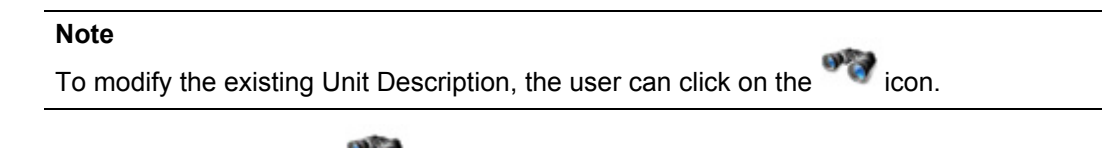

Once the user clicks on the icon, the Unit Search pop window appears.

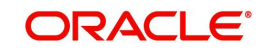

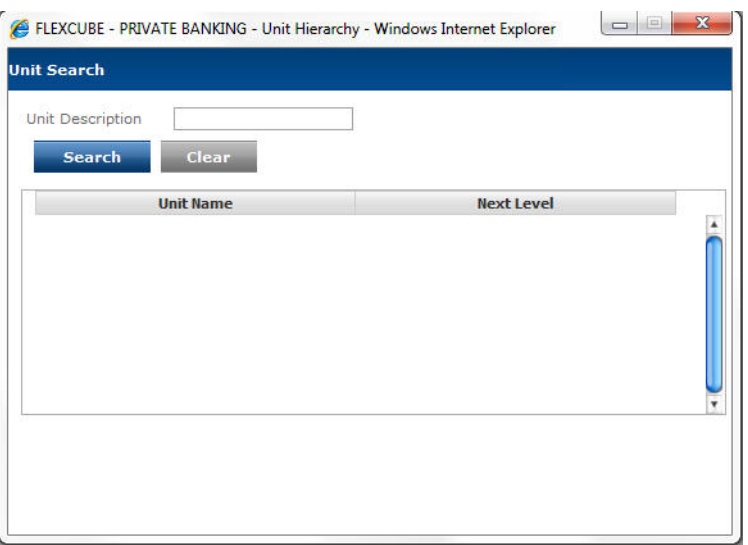

#### *Figure 5.79: Unit Search Screen for Unit Type*

This pop up window facilitates searching for an existing Unit. FCPB provides the users with facility for partial search. Thus the resultant search list shall display all the units having similar characters as specified for the search criteria.

Select the appropriate Unit from the list to modify and click the Modify button.

#### **Step 2:**

From the Next Level drop-down list, select the appropriate level.

The None value of the Next Level field indicates the topmost level of a hierarchy. The Next Level cannot be the same for multiple units. For eg: For Area and Branch both, the Next Level cannot be Region. System does not allow to modify Next Level, if the child record exists in the Unit Hierarchy master for this Unit Type combination.

#### **Step 3:**

If the entered Unit is the lowermost Unit Type in the hierarchy, select the Base Unit option.

There can be one and the only one Unit Type which can be selected as a Base Unit. System does not allow to add any level below this. Once record is authorized, value of this field can not be modified.

#### **Step 4:**

Click the Add button.

## **5.1.4.9 Unit Master**

Description: This maintenance screen is used by the admin with appropriate privileges to Add/ Modify/Clear the Unit master. This screen helps in maintaining the different units in the organization. Each branch, area or region is considered to be a unit. Typically a branch is the lowest in the unit hierarchy and is thus called base unit.

#### **User Access Levels:**

Administrator: only the person designated as an administrator of the system can access and maintain this table.

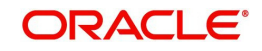

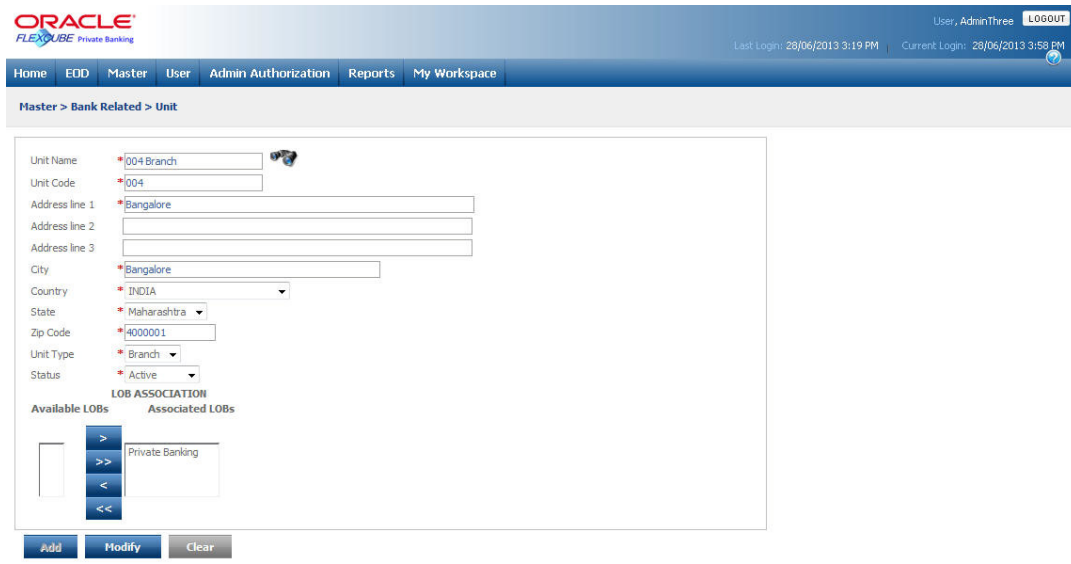

#### *Figure 5.80: Unit Master Screen*

Screen Navigation: After logging in the system as Admin, select Master  $\rightarrow$  Bank Related  $\rightarrow$ Unit Master from the top menu.

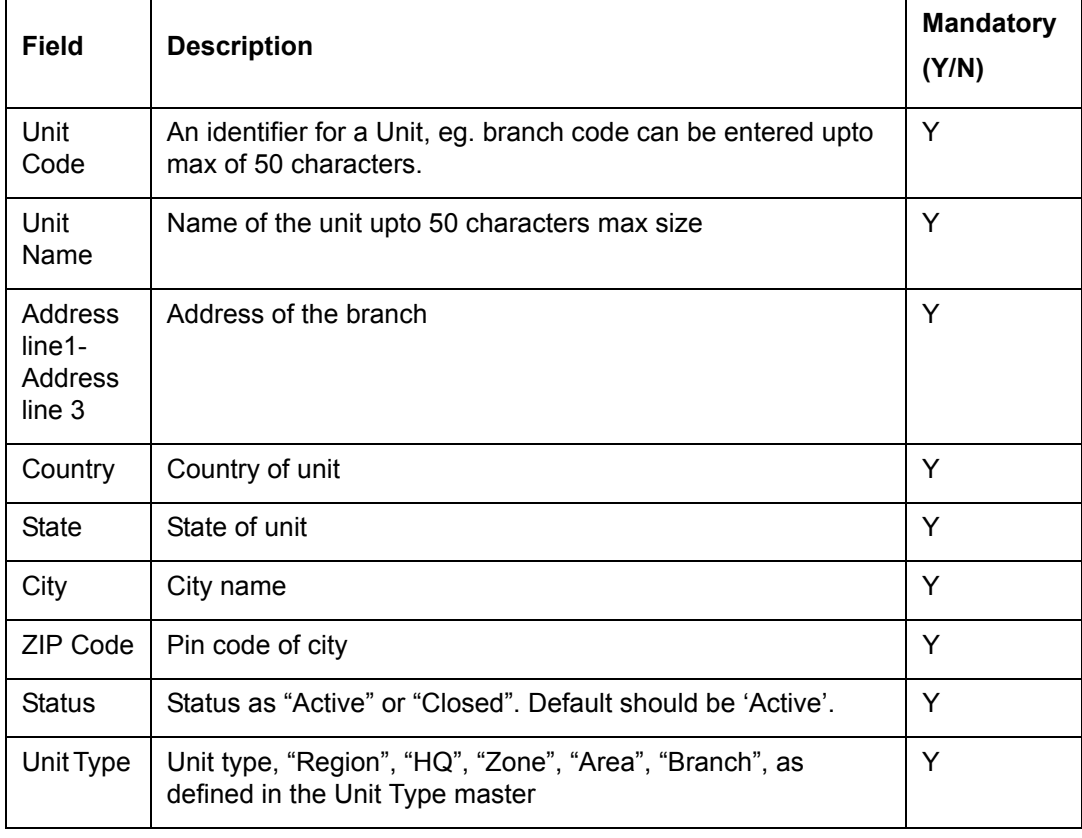

The fields have been briefly described below:

On clicking the button provided adjacent to the field 'Unit Name', the following pop up window appears.

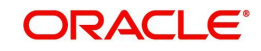

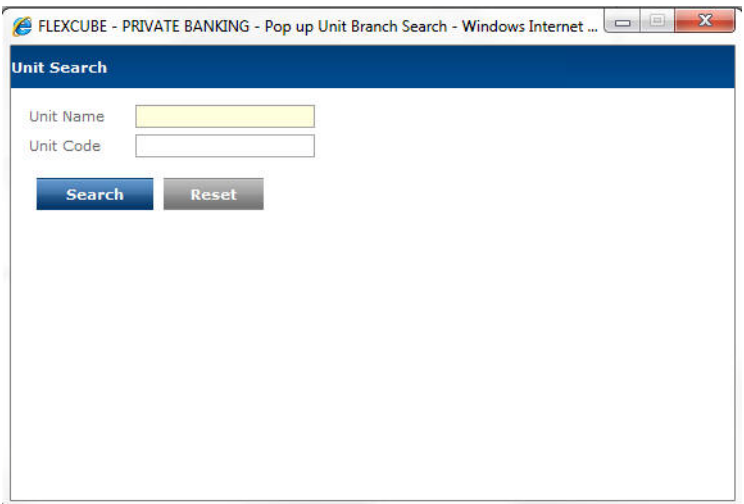

### *Figure 5.81: Unit Search Window*

After entering the relevant search criteria and on clicking the **Search** button, the administrator shall be displayed with the corresponding information in the second tab. In order to select a unit from the list, click on the hyperlink provided under the index name. On clicking the hyperlink, the administrator shall be directed to the main screen and shall be displayed with the name and description of the opted unit in that screen. In order to clear the search

criteria click on the button.

The user can add and modify the details in the Unit Master screen by using Add/Modify buttons as explained in General Characteristics section. The new added or modified details of Unit Master are then sent for authorization.

To access any other screens please use the top horizontal menu bar.

## **5.1.4.10 Unit Hierarchy Maintenance**

Description: This screen is used by the admin with appropriate privileges to maintain details of the Unit Hierarchy followed in the organization. Line of Business (LOB) is assigned to the base unit. A base unit is the lowest unit in the hierarchy. Typically the branch is the lowest unit in the hierarchy and is designated as base unit. Each base unit Plus LOB is then assigned a reporting unit, which is nothing but the unit to which the base unit + LOB reports. Different LOBs in the branch can have different reporting units. Above the base unit, the reporting hierarchy is based solely on the unit.

#### **User Access Levels:**

Administrator: only the person designated as an administrator of the system can access and maintain this table.

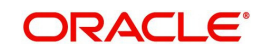

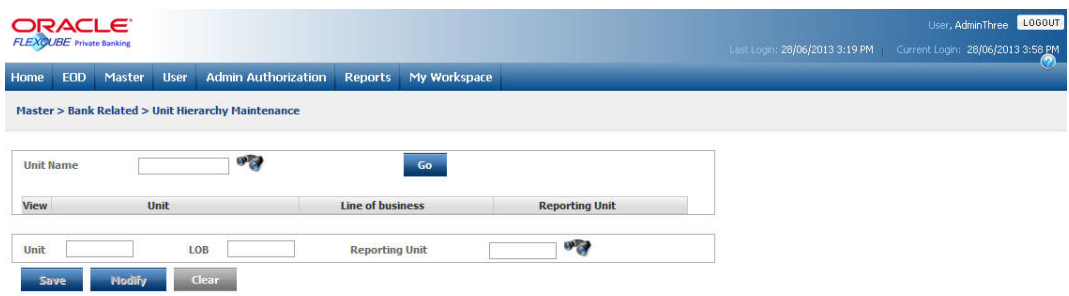

### *Figure 5.82: Unit Hierarchy Maintenance Screen*

Screen Navigation: After logging in the system as Admin, select Master  $\rightarrow$  Bank Related  $\rightarrow$ Unit Hierarchy master from the top menu.

On clicking the button provided adjacent to the field 'Unit Name', the following pop up window appears.

#### **Screen:**

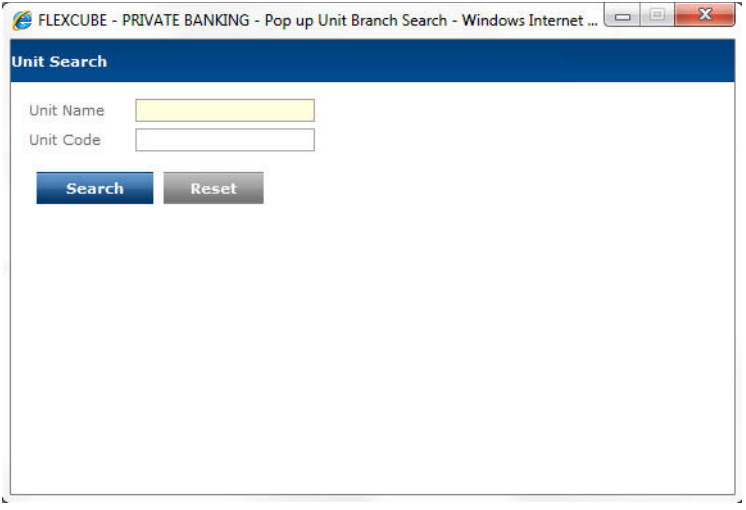

*Figure 5.83: Unit Search Window*

If the user opts to search for the existing unit names by using wild card search, the following screen appears

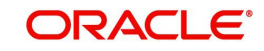

| <b>Unit Search</b>                                    |                     |                  |
|-------------------------------------------------------|---------------------|------------------|
| %%%<br><b>Unit Name</b><br>Unit Code<br><b>Search</b> | Reset               |                  |
| <b>Unit Id</b>                                        | <b>Unit Name</b>    | <b>Unit Code</b> |
| 1000                                                  | HO                  | ٠<br>000         |
| 1007                                                  | 004 Branch          | 004              |
| 1001                                                  | Region1             | RG1              |
| 1002                                                  | Region <sub>2</sub> | RG <sub>2</sub>  |
| 1003                                                  | Main Branch         | 001              |
| 1004                                                  | SKN Branch          | <b>SKN</b>       |
| 1005                                                  | PRA Branch          | PRA              |
| 1005                                                  | <b>TCI Rranch</b>   | ۰<br>TCI         |

*Figure 5.84: Unit Search Window with Search Details*

On clicking any of the search results, the Unit Hierarchy Maintenance screen gets populated with the details of the search result that was clicked. Then, one can add, modify or delete the LOBs assigned to them. One can then Save, Modify or Delete the information. If the selected unit is not a base unit then the LOB field would not contain any details. The LOB field is enabled only if the selected unit is a base unit. The figure below shows the details of the unit West region 1 which is not a base unit. Hence there are no details for LOB field.

## **Screen:**

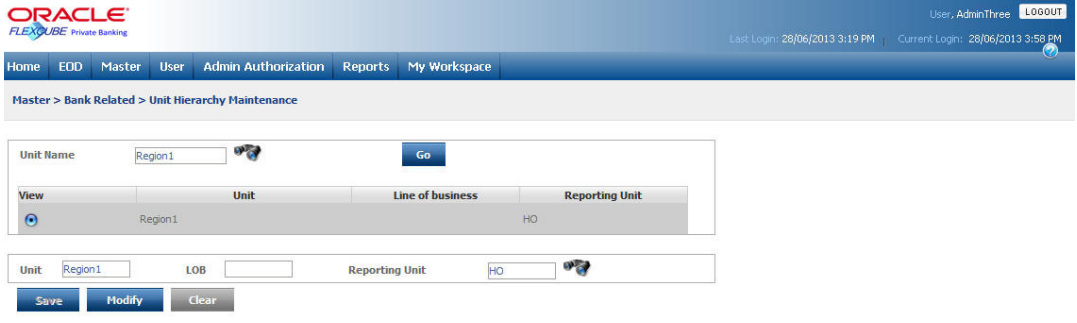

#### *Figure 5.85: Unit Hierarchy Maintenance Screen for Modification*

The new information added or modified is then sent for authorization.

On clicking the button provided adjacent to the field 'Reporting Unit', the same pop up window appears as shown in the figure above to select the appropriate Unit Name and Unit Code. The only difference here is that the search result over here displays only those unit types that are at a higher level than the selected unit. This is because the hierarchy is maintained based on the unit types as mentioned in the Unit Master.

## **5.1.4.11 Holidays**

Description: As the name suggests, this screen assists in maintaining the list of Holidays or Business closure days. The screen provides flexibility to the user to maintain the dates beyond a period of a year.

The functionality is further extended to include the Exchange, Currency and Settlement holidays ensuring that the order life cycle runs smoothly.

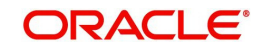

## **User Access levels:**

Administrator: only the person designated as an administrator of the system can access and maintain this table

## **Screen:**.

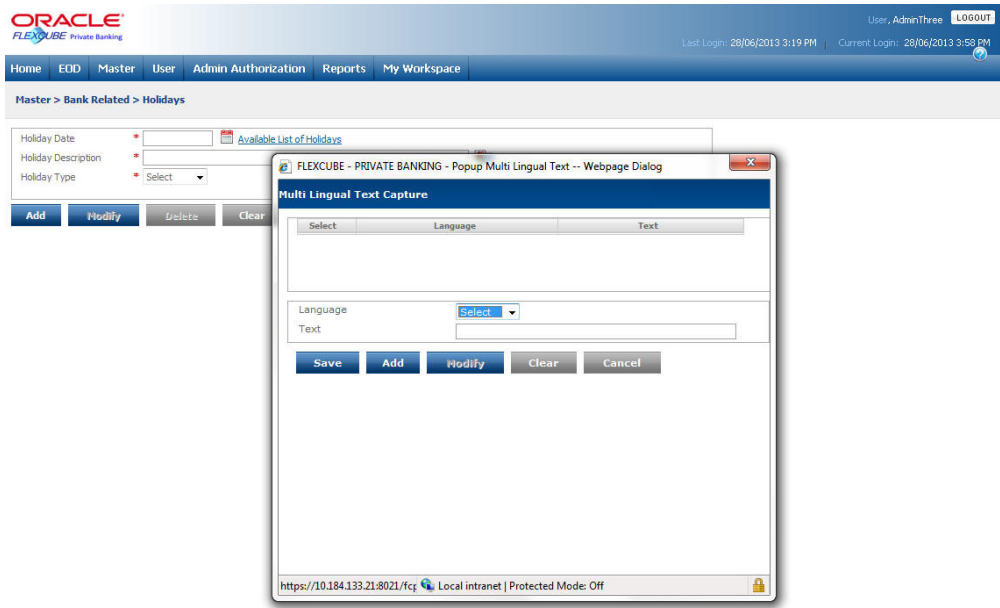

#### *Figure 5.86: Holiday Screen*

Screen Navigation: After you login as an Admin, select Master  $\rightarrow$  Bank Related  $\rightarrow$  Holiday List from the top menu.

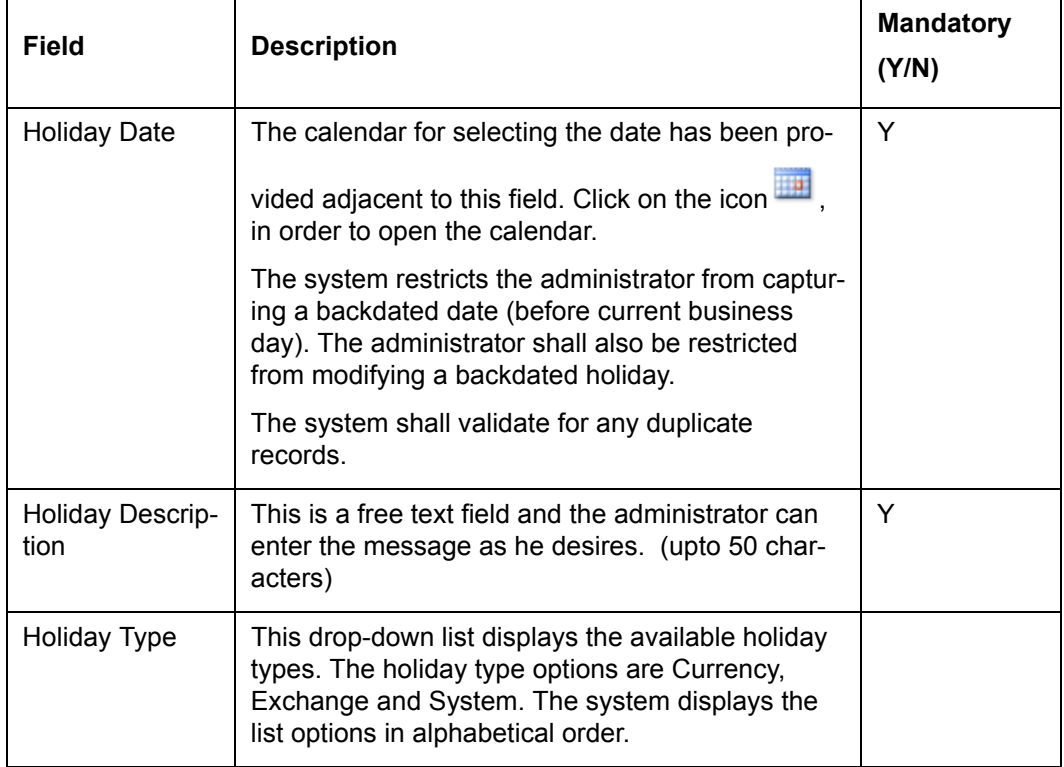

The fields have been briefly described below:

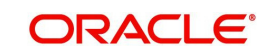

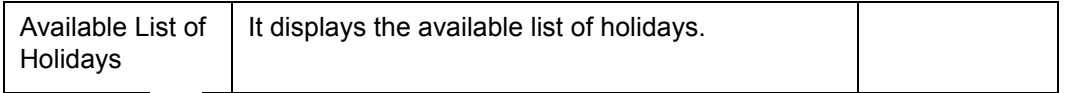

Click on the **instructual** icon next to the Holiday Date to select the appropriate date and add the appropriate details for the upcoming holidays. The system does not allow the user to add the details for the past holidays. To view the holidays details click on the Available List of Holidays hyperlink provided adjacent to the field 'Holiday Date, the following pop up window appears.

**Screen:**

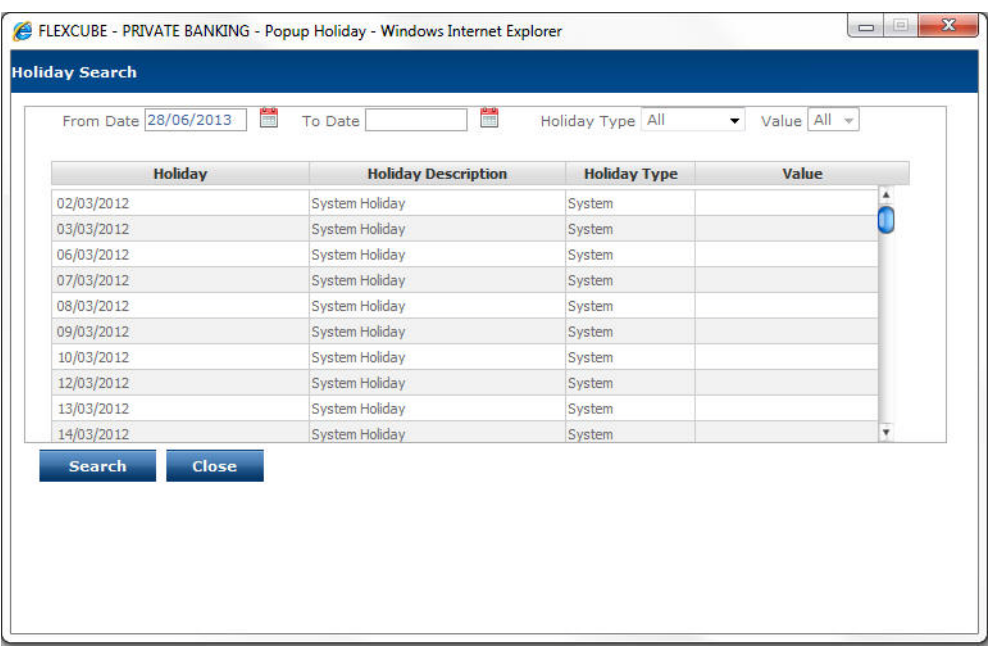

#### *Figure 5.87: Holiday Search Window*

The user can enter the From and To dates and click on the **Search** button to view the list of holidays. The user can also select the appropriate Holiday Type and Value to view the

holiday list for the selected criteria. Click the **Close** button to close the Holiday Search pop up window.

## **5.1.4.12 Banking Products**

Description: This screen assists the administrator to add and maintain the various types of core banking products that shall be supported by the FLEXCUBE Private Banking. This screen also assists the administrator to associate the banking products to their corresponding asset class and to choose on the option of either including the products in the portfolio of the customer under the respective asset classes, or show only as part of Net worth and not the portfolio.

#### **User Access levels:**

Administrator: only the person designated as an administrator of the system can access and maintain this table.

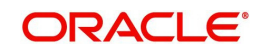

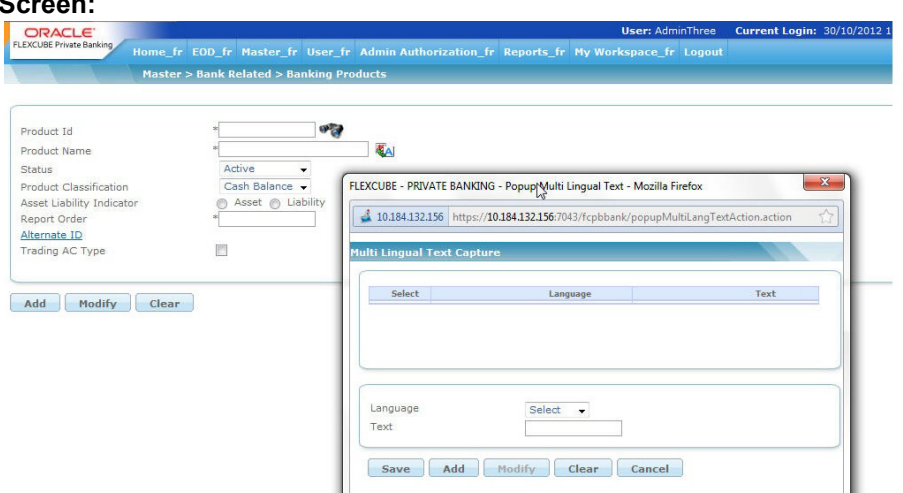

## *Figure 5.88: Retail Banking Product Screen*

Screen Navigation: After you login as an Admin, select Master  $\rightarrow$  Bank Related  $\rightarrow$  Banking Products from the top menu.

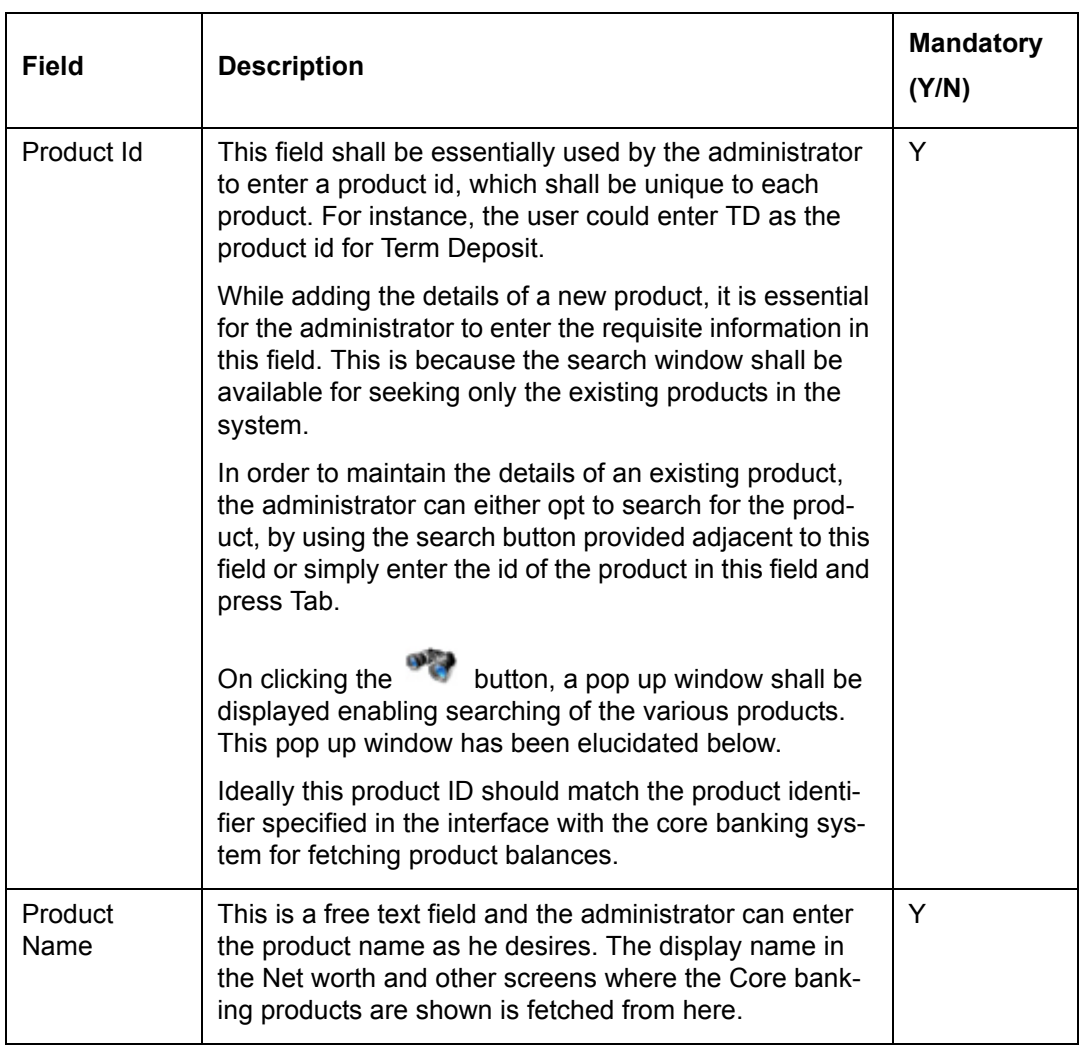

The fields have been briefly described below:

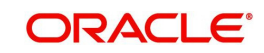

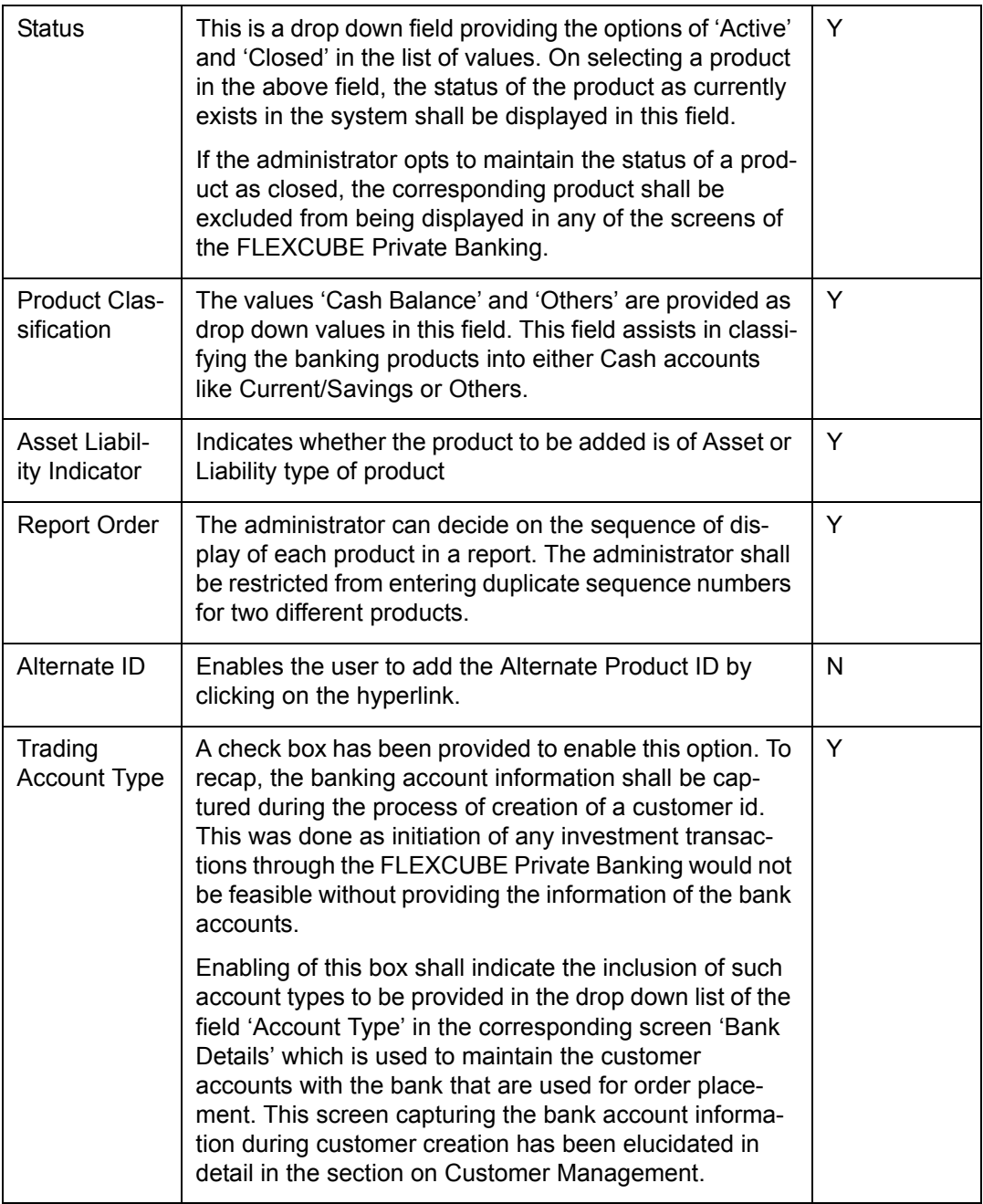

On clicking the button provided adjacent to the field 'Product Id', the following pop up window appears.

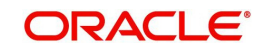

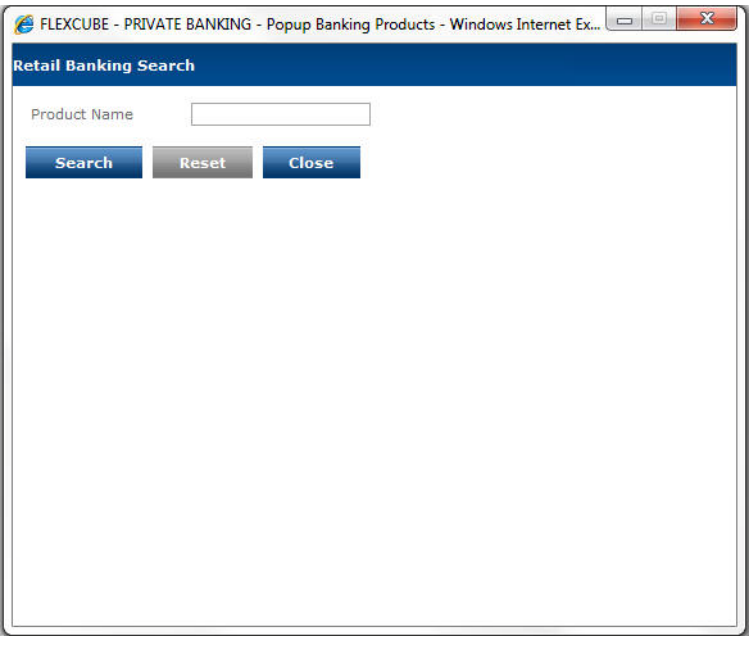

*Figure 5.89: Retail Banking Search Window*

The user can select the appropriate Product Id by using wild card search.

On selecting the Product Id, the user is directed to the main screen and the corresponding information of the Product appears on the screen.

The user can add and modify the details in the Retail Banking product screen by using Add/ Modify buttons as explained in General Characteristics section. The new added or modified Retail Banking Product is then sent for authorization.

To access any other screens please use the top horizontal menu bar.

## **5.1.4.13 Account Sub Type**

Description: The screen enables the user to define and maintain different account sub types.

#### **User Access Levels:**

Administrator: only the person designated as an administrator of the system can access and maintain this table.

#### **Screen:**

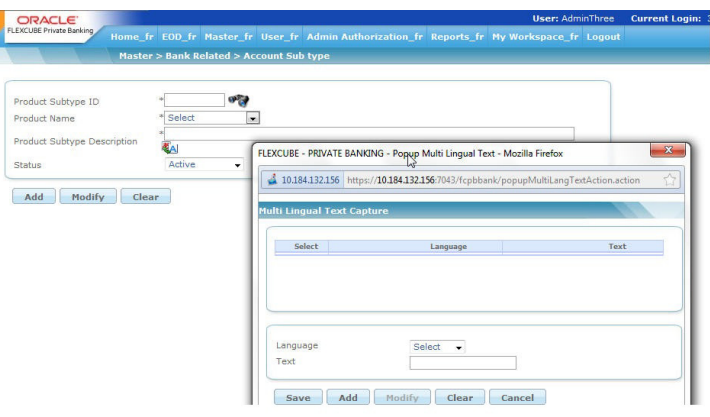

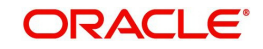

## *Figure 5.90: Account Sub Type Screen*

Screen Navigation: After you login as an Admin, select Master  $\rightarrow$  Bank Related  $\rightarrow$  Account Sub Type from the top menu.

The fields have been briefly described below:

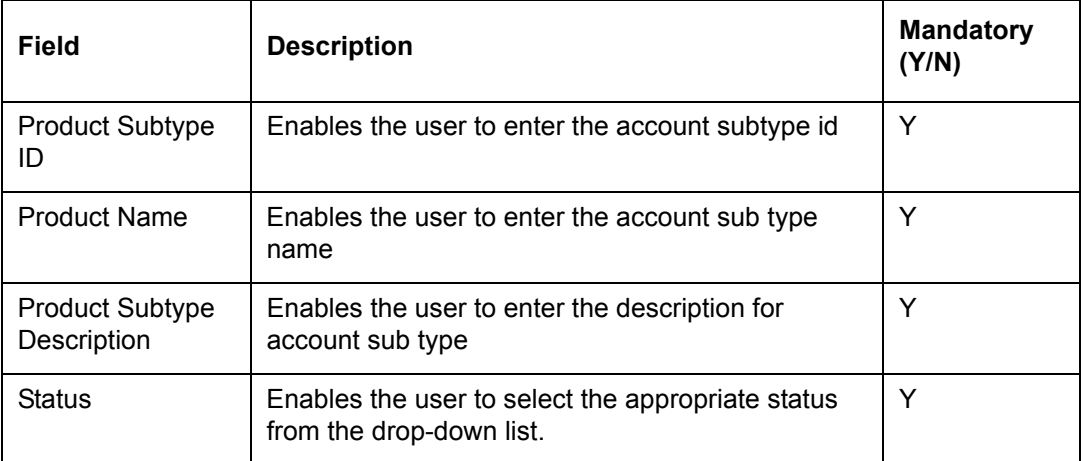

To access any other screens please use the top horizontal menu bar.

## **5.1.4.14 Transaction Transform**

Description: This screen is used by the admin with appropriate privileges to modify the additional information pertaining to Transactions

It is used to modify the information related to interface for Transaction Transformation. It is used to specify the mapping between an external value of a field in the interface file with a corresponding internal Wealth Manager value.

## **User Access Levels:**

Administrator: Only the person designated as an administrator of the system can modify the Transaction Transform.

#### **Screen:**

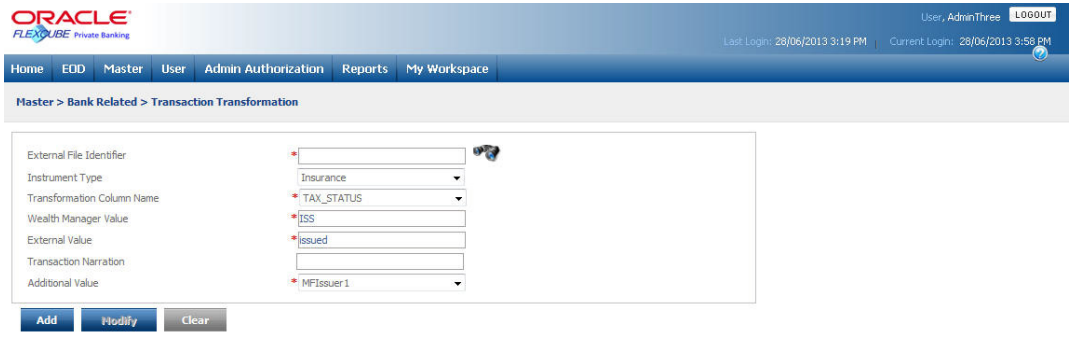

*Figure 5.91: Transaction Transform Screen*

Screen Navigation: After logging into the system as Admin, select Master  $\rightarrow$  Bank Related  $\rightarrow$ Transaction Transform.

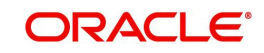

The fields have been briefly described below:

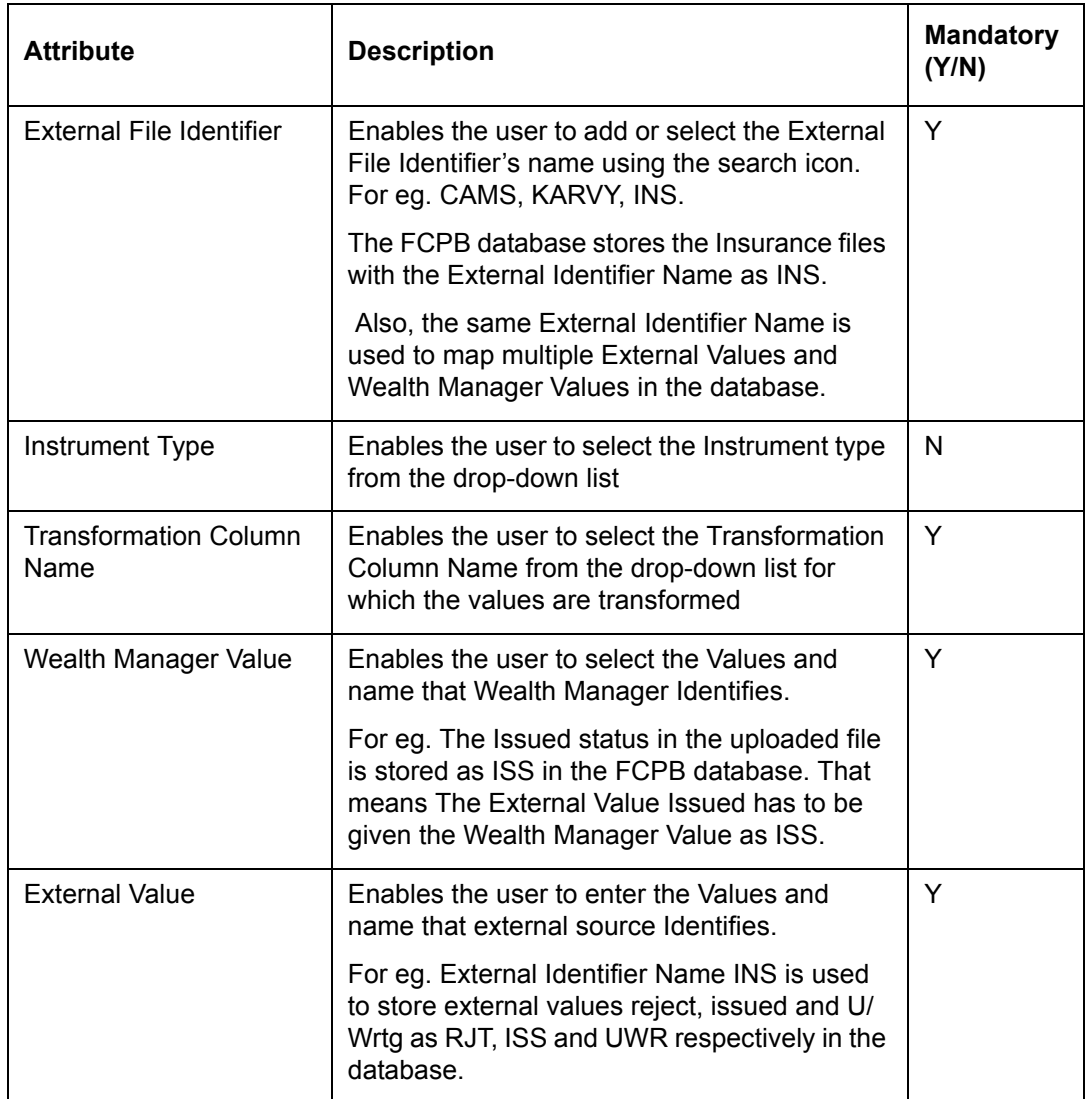

## **Procedure for Transaction Transformation: Step 1:**

Select the appropriate External File Identifier by clicking on the inconnext to External File Identifier field.

Once the user clicks on the icon, the Transformation Search pop-up window appears to select the External File Identifier.

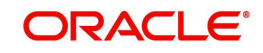

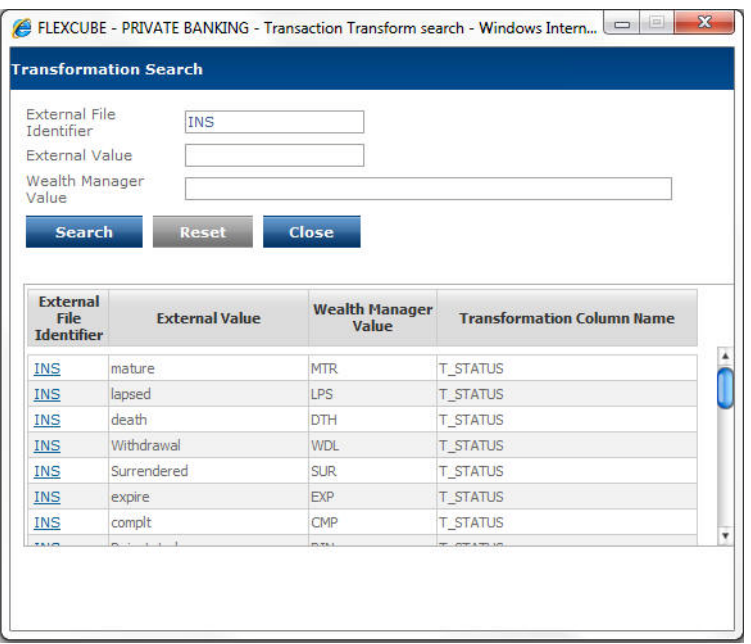

#### *Figure 5.92: Transformation Search Screen*

Select the appropriate External File Identifier using the wild card search as explained in General Characteristics section.

## **Step 2:**

From the Instrument Type drop-down list, select the appropriate instrument type.

## **Step 3:**

From the Transformation Column Name drop-down list, select the appropriate Transformation Column Name.

#### **Step 4:**

Select the appropriate Wealth Manager value by clicking on the icon next to Wealth Manager Value field.

#### **Step 5:**

Enter the appropriate external value in the External Value text-field.

## **Step 6:**

Click the Modify button.

#### **Note**

To clear the contents on the screen click the Clear button.

## **5.1.4.15 RTA Master**

#### **Note**

This menu is relevant to Mutual Funds and Insurance module.

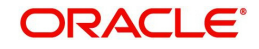

Description: This maintenance screen is used by the admin with appropriate privileges to Add/ Modify/Clear the RTA Master table. This is nothing but a list of all the registrars and transfer agents that the bank deals with.

#### **User Access Levels:**

Administrator: only the person designated as an administrator of the system can access and maintain this table.

## **Screen:**

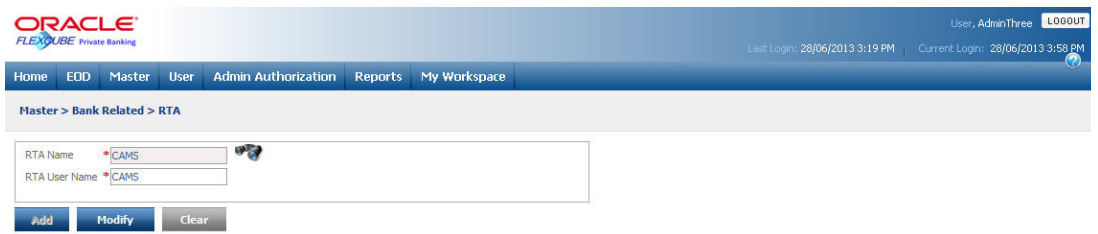

#### *Figure 5.93: RTA User Code Mapping Screen*

Screen Navigation: After logging in the system as Admin, select Master  $\rightarrow$  Bank Related  $\rightarrow$ RTA Master from the top menu.

The fields have been briefly described below:

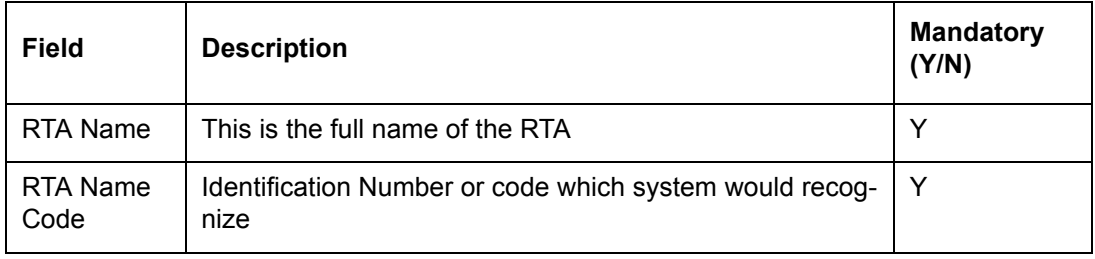

On clicking the button provided adjacent to the field 'RTA Name', the following pop up window appears.

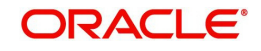

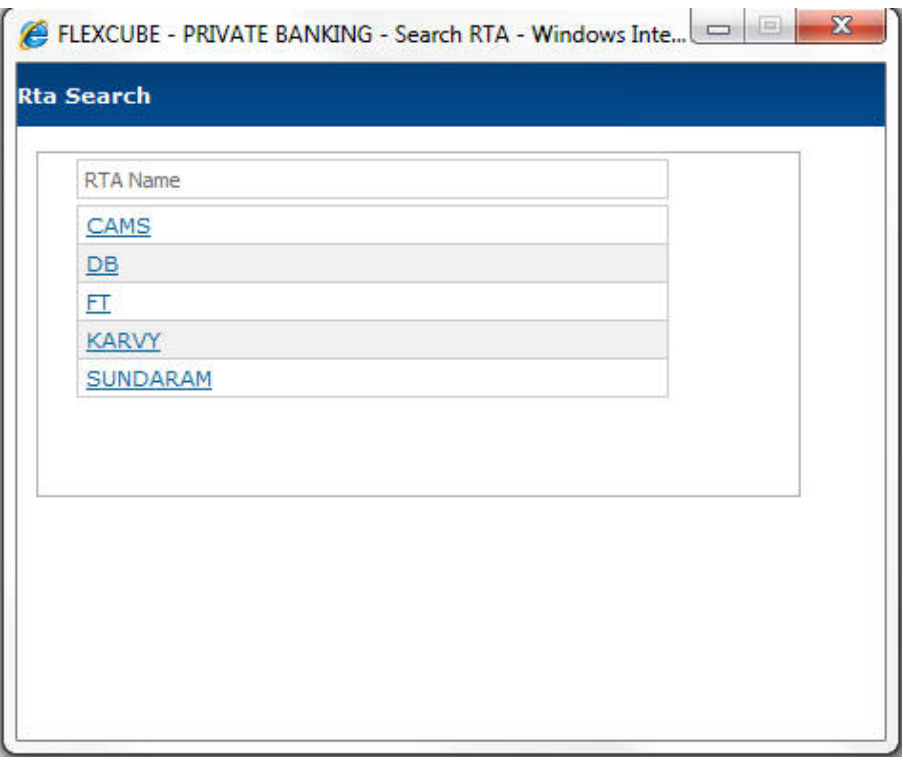

#### *Figure 5.94: RTA Search Window*

This would give a complete list of RTAs maintained in the system. Each RTA name has been hyperlinked. On clicking the hyperlink, it would take back to the main screen and the fields get populated by the details of that particular RTA.

The user can add and modify the details in the RTA Master screen by using Add/Modify buttons as explained in General Characteristics section. The new added or modified details are then sent for authorization.

To access any other screens please use the top horizontal menu bar.

# **5.1.4.16 RTA Issuer**

#### **Note**

This menu is relevant to Mutual Funds and Insurance module.

Description: This screen is used for Addition, Deletion and Modification of information pertaining to RTA (Registrar and Transfer Agent, used typically for Mutual Fund Transaction settlement between the distributors and the Asset Management companies. A particular RTA might serve as RTA for more than one AMC, therefore it becomes mandatory to associate it with all the AMCs for which it acts as registrars and transfer agents. This screen helps in associating one RTA with more than one AMCs.

#### **User Access Levels:**

Administrator: only the person designated as an administrator of the system can access and maintain this table.

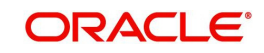

| <b>ORACLE</b><br><b>FLEXÇUBE</b> Private Banking |                                            |                            |                         |                        | LOGOUT<br>User, AdminThree<br>Last Login: 28/06/2013 3:19 PM Current Login: 28/06/2013 3:58 PM |
|--------------------------------------------------|--------------------------------------------|----------------------------|-------------------------|------------------------|------------------------------------------------------------------------------------------------|
| EOD.<br>Home                                     | <b>User</b><br>Master                      | <b>Admin Authorization</b> | My Workspace<br>Reports |                        | Ø                                                                                              |
|                                                  | Master > Bank Related > RTA Issuer Mapping |                            |                         |                        |                                                                                                |
| RTA Name:                                        | Select<br>$\blacktriangledown$             | <b>Issuer Name</b>         | Select<br>$\sim$        | Go                     |                                                                                                |
| <b>View</b>                                      | <b>RTA Name</b>                            |                            | <b>Issuer Name</b>      | <b>External Issuer</b> |                                                                                                |
|                                                  |                                            |                            |                         |                        |                                                                                                |
|                                                  |                                            |                            |                         |                        |                                                                                                |
|                                                  |                                            |                            |                         |                        |                                                                                                |
| <b>RTA Issuer Maintenance</b>                    |                                            |                            |                         |                        |                                                                                                |
| <b>RTA Name</b>                                  | * Select                                   | $\checkmark$               |                         |                        |                                                                                                |
| <b>Issuer Name</b>                               | * Select                                   | $\star$                    |                         |                        |                                                                                                |
| <b>External Issuer</b>                           | $\left  \cdot \right $                     |                            |                         |                        |                                                                                                |

*Figure 5.95: RTA Issuer Mapping Screen*

Screen Navigation: After logging in the system as Admin, select Master  $\rightarrow$  Bank Related  $\rightarrow$ RTA Issuer from the top menu.

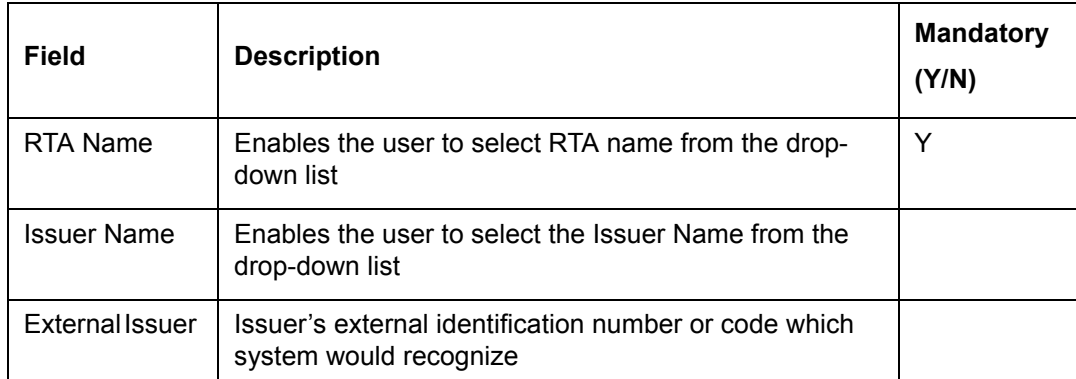

The fields have been briefly described below:

### **RTA Issuer Maintenance**

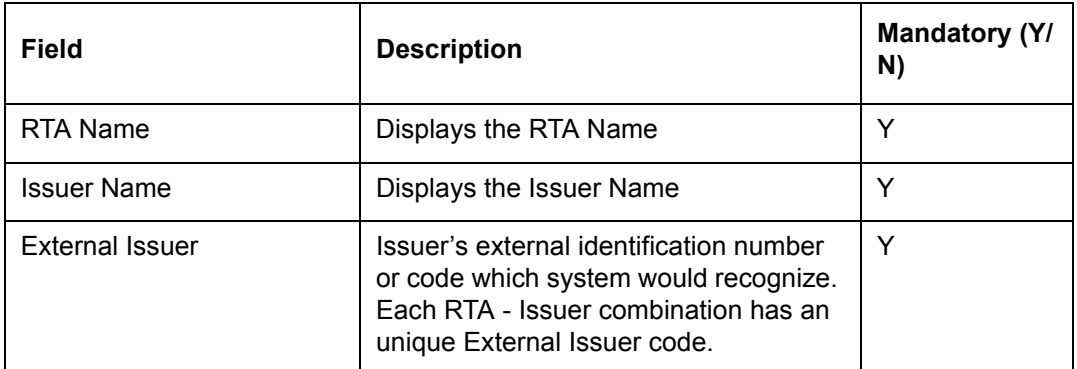

The user can add the details in the Issuer Mapping screen by using Add button. However the user can only change the External Issuer code of an existing RTA -Issuer combination using the Modify option.

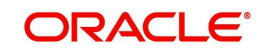

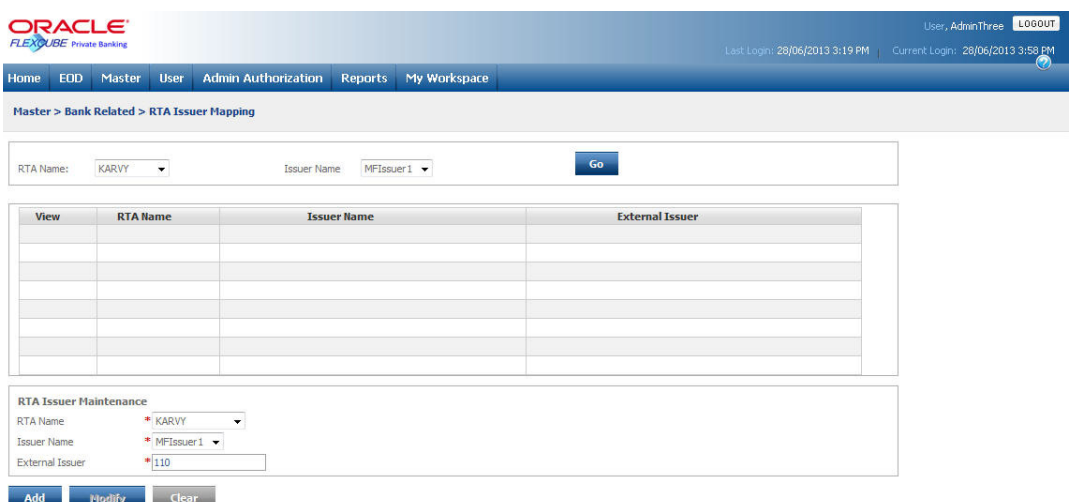

### *Figure 5.96: RTA Issuer Mapping Screen for Modification*

The new added or modified Issuer mapping details are then sent for authorization.

To access any other screens please use the top horizontal menu bar.

### **5.1.4.17 Model Asset Allocation**

Description: This screen is used by the admin with appropriate privileges to add/modify the details of Model Asset allocation. In the earlier releases, the system used to define the recommended asset allocation at the asset class level. This has been further extended to define the multidimensional model where the user can define asset class exposure in terms of Instrument Analysis Group, Instrument Type, Region, Currency, Market Cap and Industry. The exposure to Market Cap and Industry is captured only for the equity asset class. The user can define exposure to all or some of these dimensions while defining the model.

The Model Asset Allocation screen is divided into two sections viz: - the summary section and the maintenance section.

## **User Access Levels:**

Administrator: only the person designated as an administrator of the system can access and maintain this table.

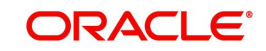

| <b>ORACLE</b><br><b>FLEXCUBE Private Banking</b>          |                                                             |                                                                      |                                  |                                                      |               |   | User, AdminThree LOGOUT<br>Last Login: 28/06/2013 3:19 PM   Current Login: 28/06/2013 3:58 PM |
|-----------------------------------------------------------|-------------------------------------------------------------|----------------------------------------------------------------------|----------------------------------|------------------------------------------------------|---------------|---|-----------------------------------------------------------------------------------------------|
| EOD<br>Home                                               | Master<br><b>User</b>                                       | <b>Admin Authorization</b>                                           |                                  | Reports My Workspace                                 |               |   | $\circledcirc$                                                                                |
|                                                           | <b>Master &gt; Bank Related &gt; Model Asset Allocation</b> |                                                                      |                                  |                                                      |               |   |                                                                                               |
| Model Name<br><b>Risk Score</b><br>Model Portfolio<br>pdf | Aggressive Mod 1202 MAT<br>Agressive MAT 1202 - RP 1202 MAT | $\mathbf{v}$<br>Customer<br>Segment<br>$\bar{\nu}$<br>Multi<br>Model | Model Status<br>⊽<br>Dimensional | Private Banking<br>$\mathcal{C}$<br>Active $\bullet$ | Default Model | ⊽ |                                                                                               |
| View                                                      | <b>Asset Class</b>                                          | Best %                                                               | Min %                            | Max %                                                |               |   |                                                                                               |
| $\circ$<br>DEBT                                           |                                                             | 40                                                                   | 10 <sub>10</sub>                 | 60                                                   |               |   |                                                                                               |
| $\odot$ EQ                                                |                                                             | 60                                                                   | 20                               | 80                                                   |               |   |                                                                                               |
| Total                                                     |                                                             | 100                                                                  |                                  |                                                      |               |   |                                                                                               |
|                                                           |                                                             |                                                                      |                                  |                                                      |               |   |                                                                                               |
| <b>Model Details</b>                                      |                                                             |                                                                      |                                  |                                                      |               |   |                                                                                               |

*Figure 5.97: Model Asset Allocation Screen*

Screen Navigation: After logging in the system as Admin, select Master  $\rightarrow$  Bank Related  $\rightarrow$ Model asset Allocation from the top menu.

#### **Entering the details in the screen:**

After entering a model name, the administrator chooses the risk score and customer segment to which the particular asset allocation is going to get associated. If this needs to be the default model then the Default Model checkbox has to be checked. The user also needs to click on the Multi-dimensional Model check box if the Multi-dimensional model is required for the selected asset class.

Then, the admin comes to the maintenance section which is in the lower half of the screen. Here the admin chooses the asset class and the minimum, maximum and best allocation percentages for the various asset classes that are chosen. If the model is defined as multidimensional model then the user needs to capture the data for the exposure dimensions like Instrument Analysis Group, Instrument Type, Currency, Region, Industry and Market Cap in the Multi-dimensional Model pop up.

To maintain this multi-dimensional exposure data, the user needs to click on the  $\mathbb{C}^+$  the icon next to the Allocation field which opens up the Multi-Dimensional Model pop up window.

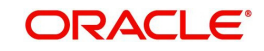

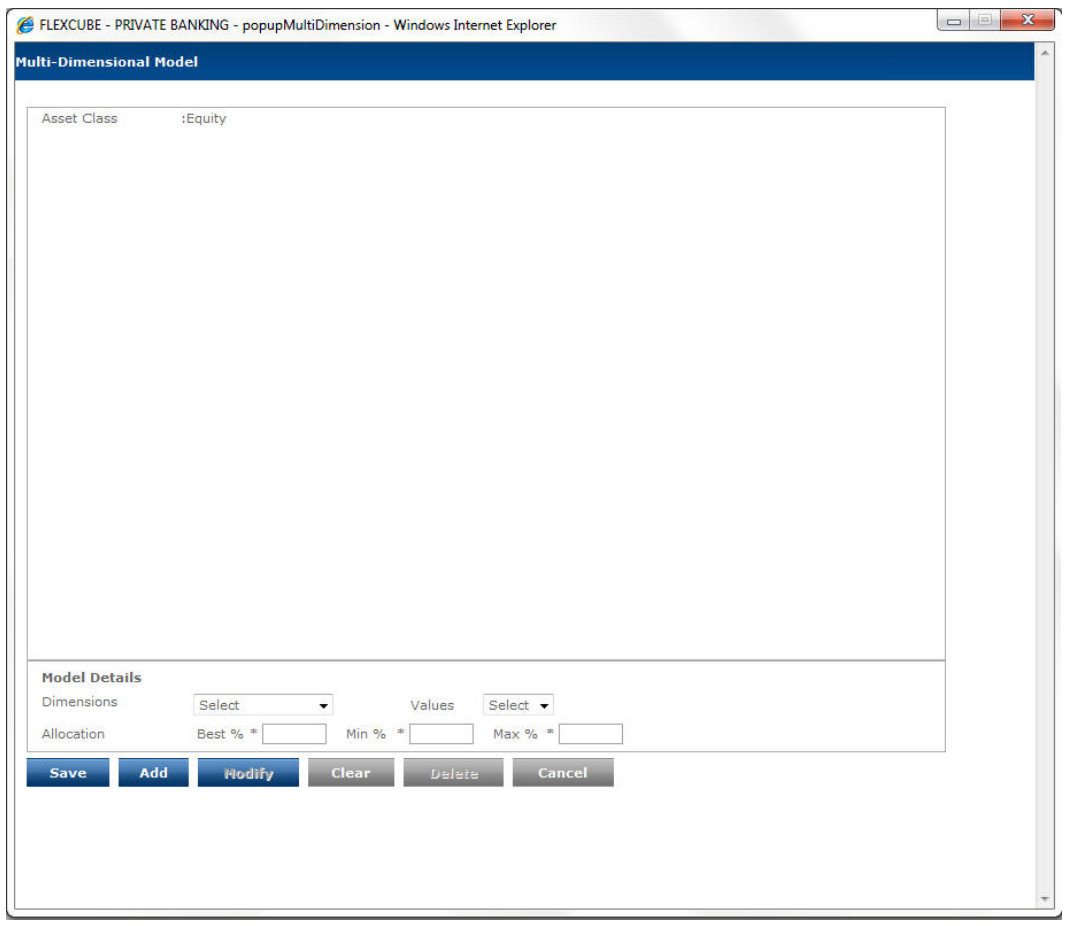

#### *Figure 5.98: Multi-dimensional Model for Equity Asset Class*

The system allows the user to save the data for any dimension only if the Best% for the selected dimension adds upto 100%. It does not to select another dimension until the user has completed saving the data for currently selected dimension upto 100% The user can add multiple records for each dimensions provided the sum total of Best% does not exceed 100%.

The user can then proceed to save the model asset class by clicking on the **button** in the main screen, The admin keeps adding the asset class till the best percentage sums up

to 100%. On clicking  $\begin{array}{|c|c|c|c|c|}\n\hline\n\text{5ave} & \text{the entire data gets saved. In order to save a model asset}\n\hline\n\end{array}$ allocation, the best percentage has to sum up to 100% else the system does not allow saving

the model asset allocation. Similarly one can completely delete an asset from the model

asset allocation or modify the percentages by clicking the **Modify** button.

To access any other screens please use the top horizontal menu bar.

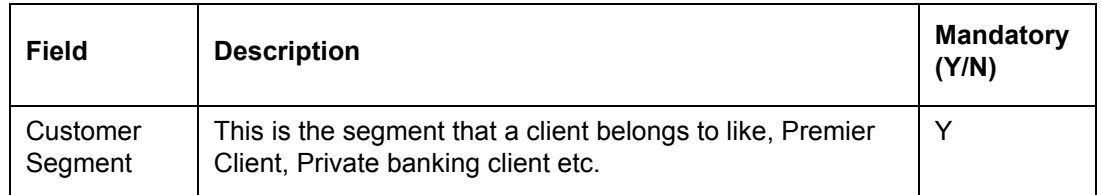

The fields have been briefly described below:

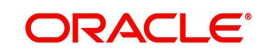

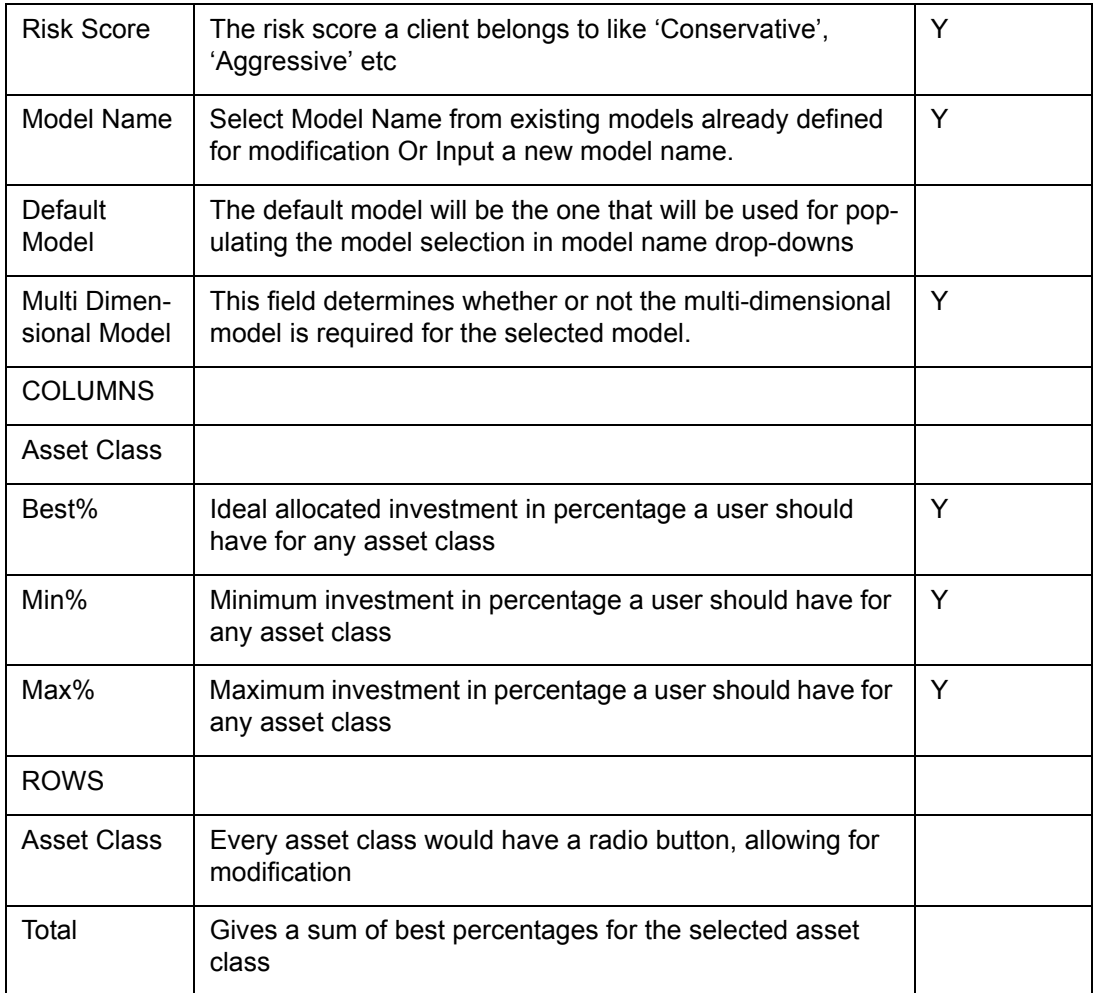

To modify the details of an existing model, the user needs to select the existing model by

 clicking on the button provided adjacent to the field 'Model Name', the following pop up window appears.

### **Screen:**

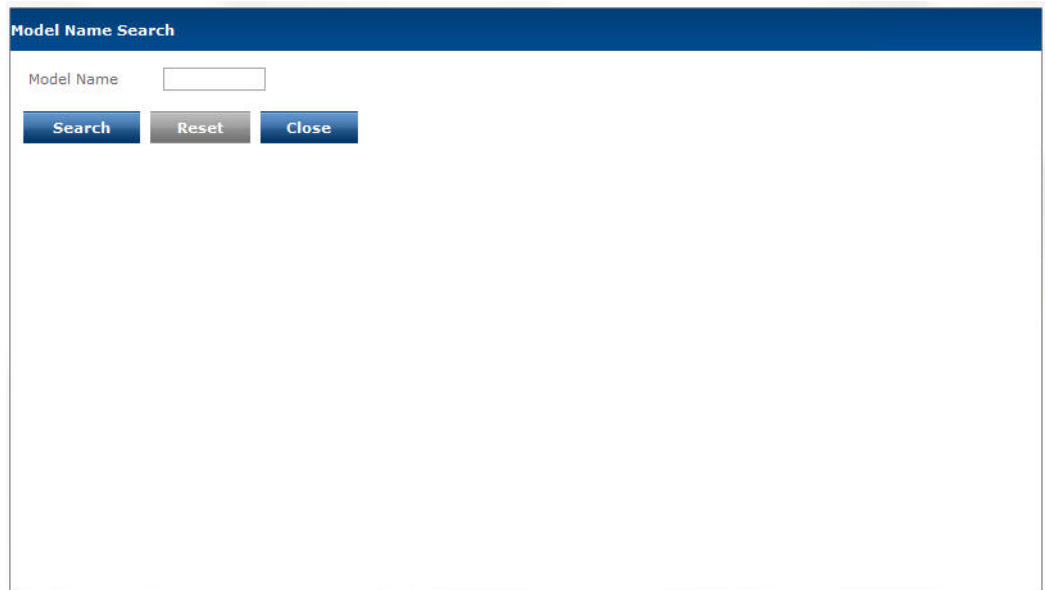

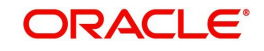

## *Figure 5.99: Model Asset Scheme Search Screen*

The user can select the appropriate Model Name by using wild card search.

On selecting the Model, the user is directed to the main screen and the corresponding details of the opted model appears on the screen. In order to clear the search criteria click on the **Clear** button.

The user can add and modify the details in the Model Asset Allocation screen by using Add/ Modify buttons as explained in General Characteristics section. The new added or modified details are then sent for authorization.

# **5.1.4.18 Occupation**

Description: This screen assists in adding and maintaining the different types of occupations to be offered in the corresponding field drop-down in the customer demographics maintenance. As the name suggests, the field occupation is used to capture the occupation of the customer.

#### **User Access levels:**

Administrator: only the person designated as an administrator of the system can access and maintain this table.

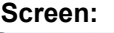

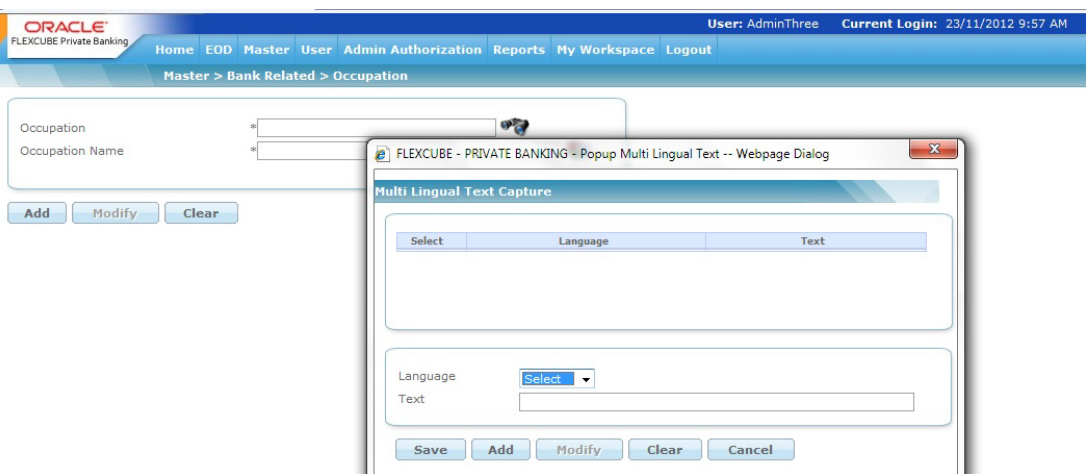

#### *Figure 5.100: Occupation Screen*

Screen Navigation: After you login as an Admin, select Master  $\rightarrow$  Bank Related  $\rightarrow$  Occupation from the top menu.

The fields have been briefly described below:

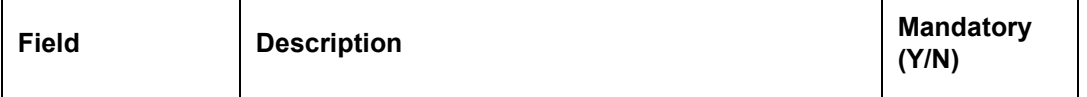

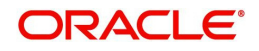

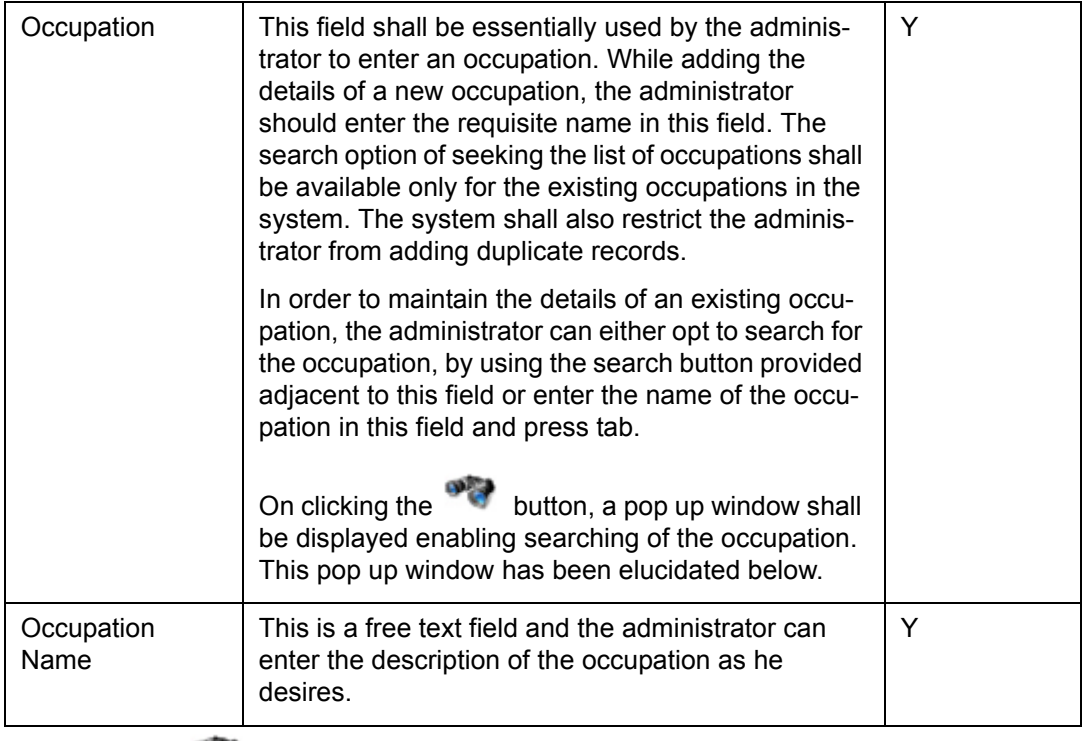

On clicking the button provided adjacent to the field 'Occupation', the following pop up window appears.

## **Screen:**

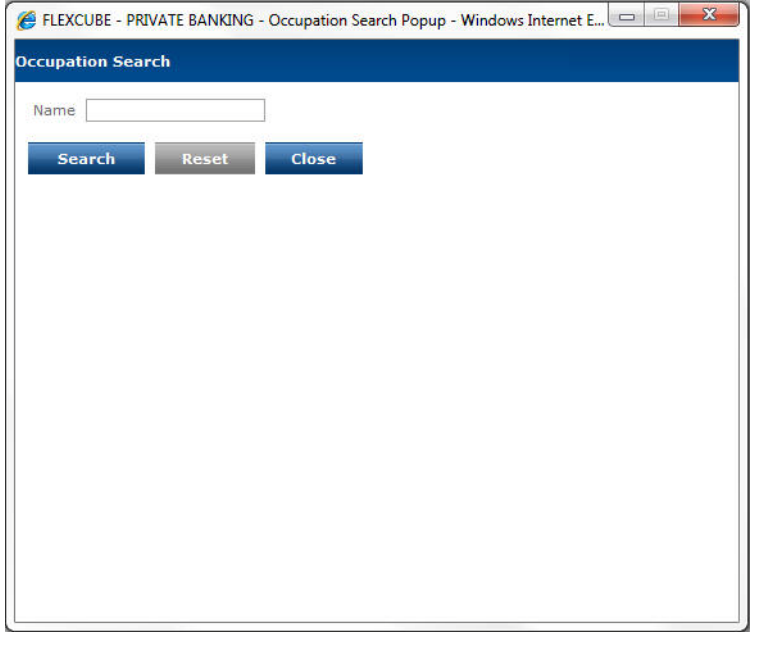

# *Figure 5.101: Occupation Search Window*

The user can select the appropriate Occuption by using wild card search.

On selecting the Occupation, the user is directed to the main screen and the corresponding

details appear on the screen. In order to clear the search criteria click on the **Clear** button.

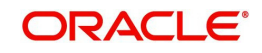

The user can add and modify the details in the Occupation screen by using Add/Modify buttons as explained in General Characteristics section. The new added or modified occupation details are then sent for authorization.

To access any other screens please use the top horizontal menu bar.

# **5.1.4.19 Field Access Controller**

## **Note**

This is a generic menu used for Field Access Controller and not specific to any module. Corresponding features will be relevant depending upon the licensed module.

Description: The Field Access Controller is a generic screen which allows a Bank to configure the properties of fields available in certain Customer related screens and certain Transaction related screens like Order Capture screens.

The customer related and transaction related screens available in current release make use of this screen to make certain fields as mandatory/non-mandatory or to allow them to be modifiable or not by the user.

The Customer related screens currently available in current release are:

- Create Customer
- Customer Demographics

#### **Screen:**

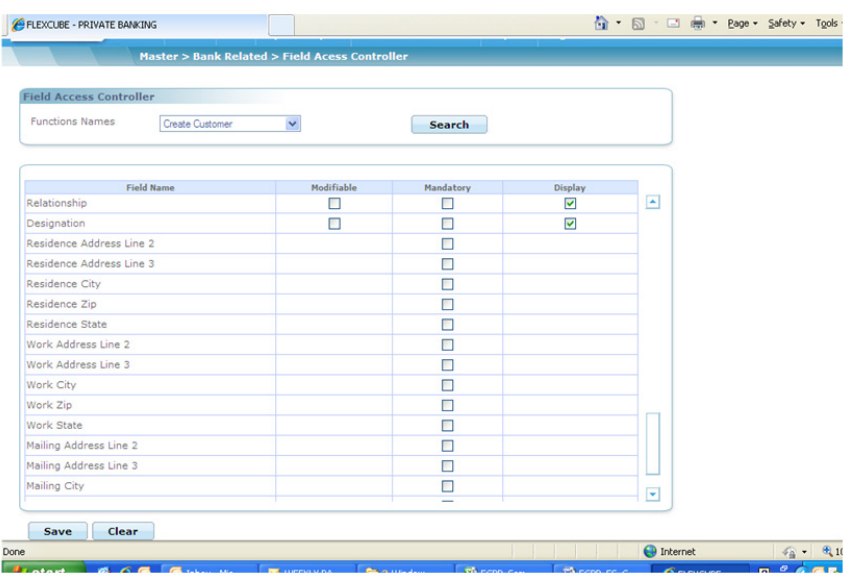

## *Figure 5.102: Create Customer - FAC*

The fields have been briefly described below:

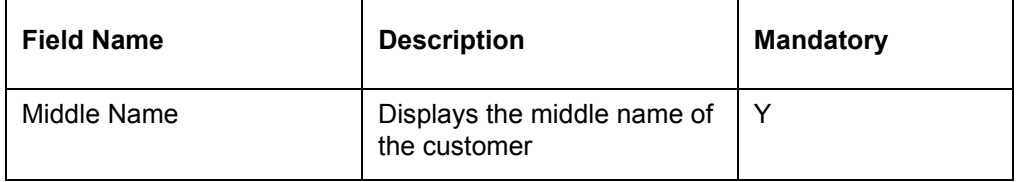

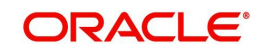

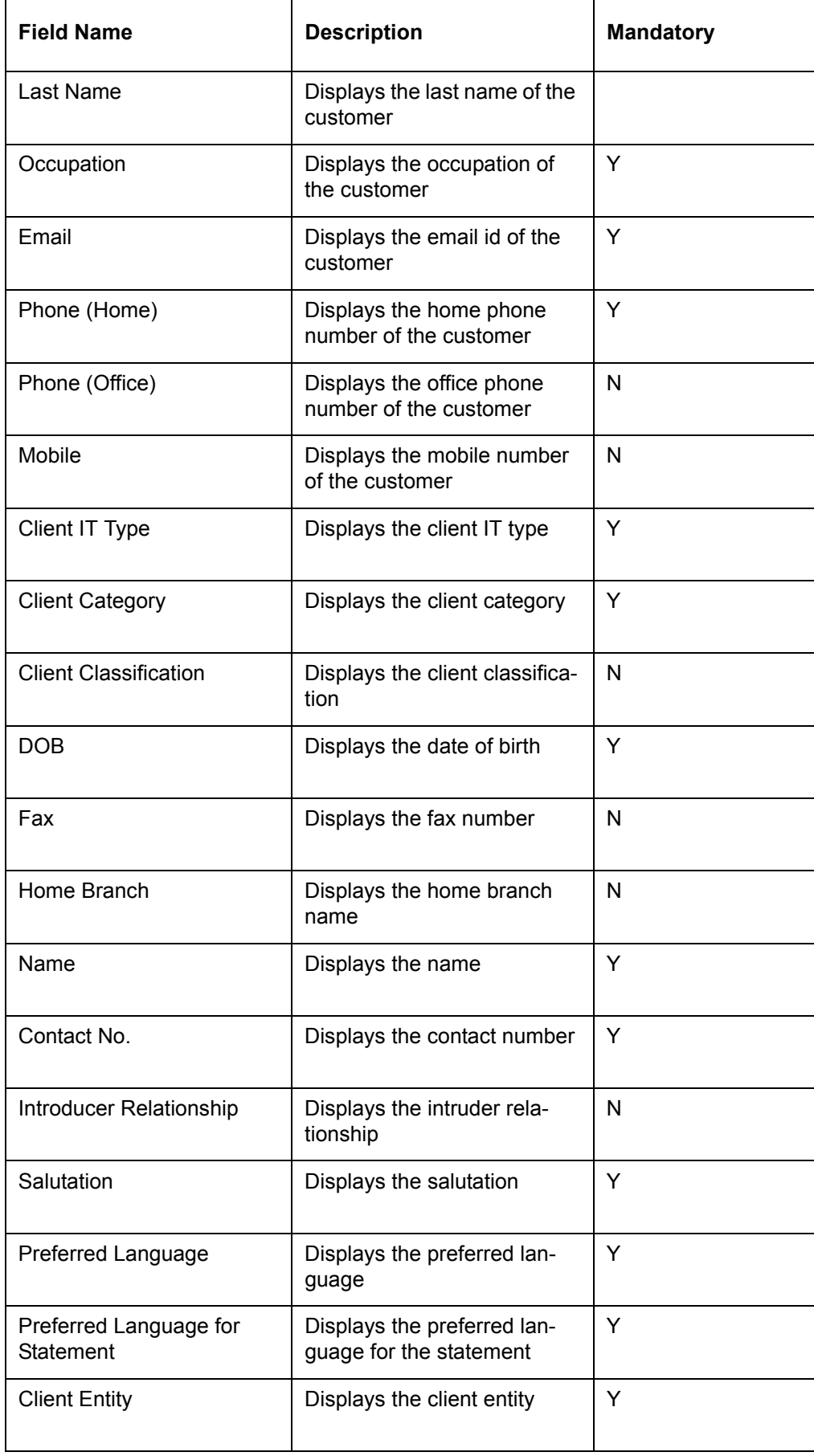

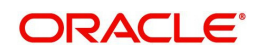

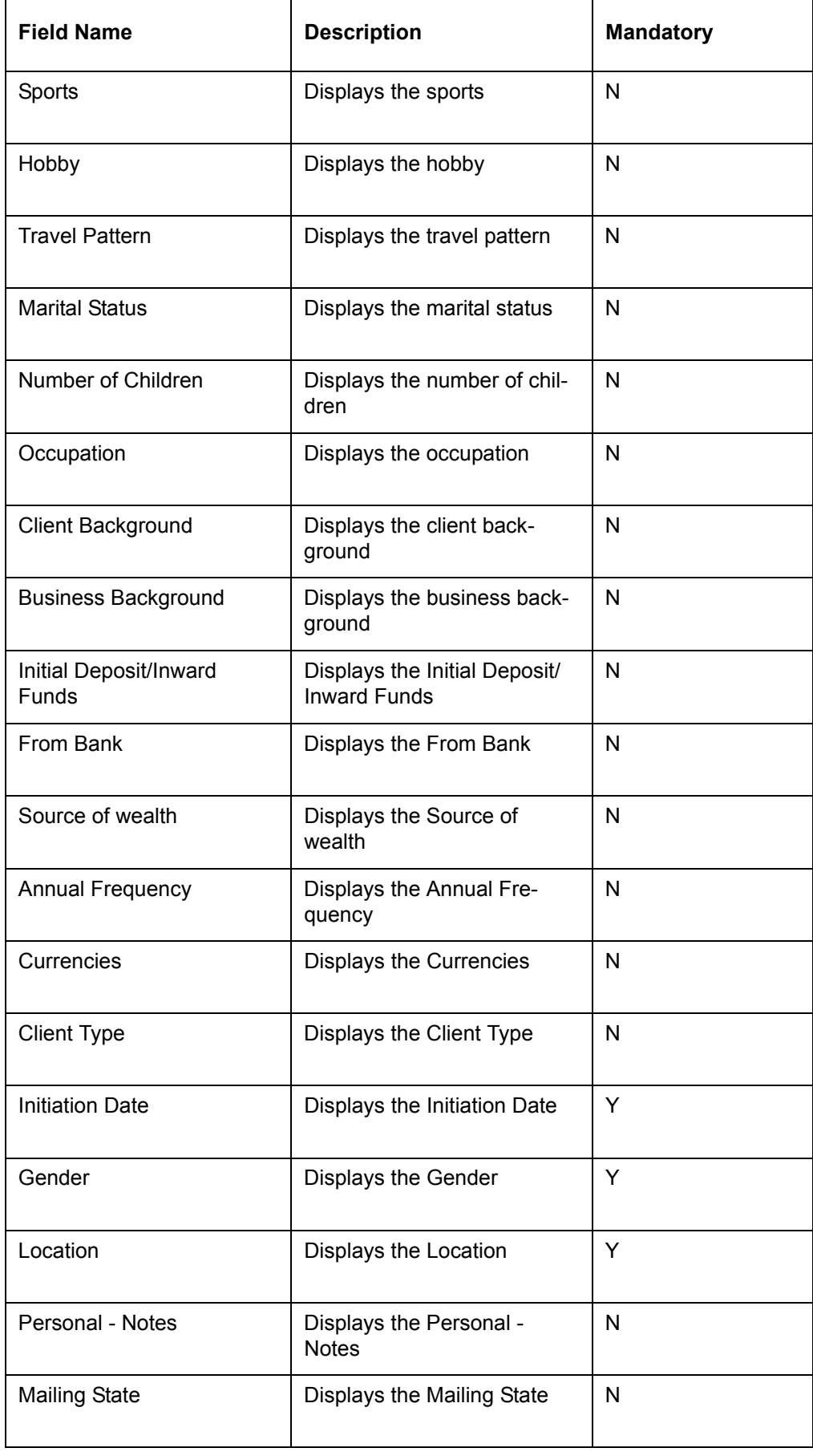

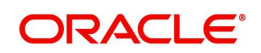

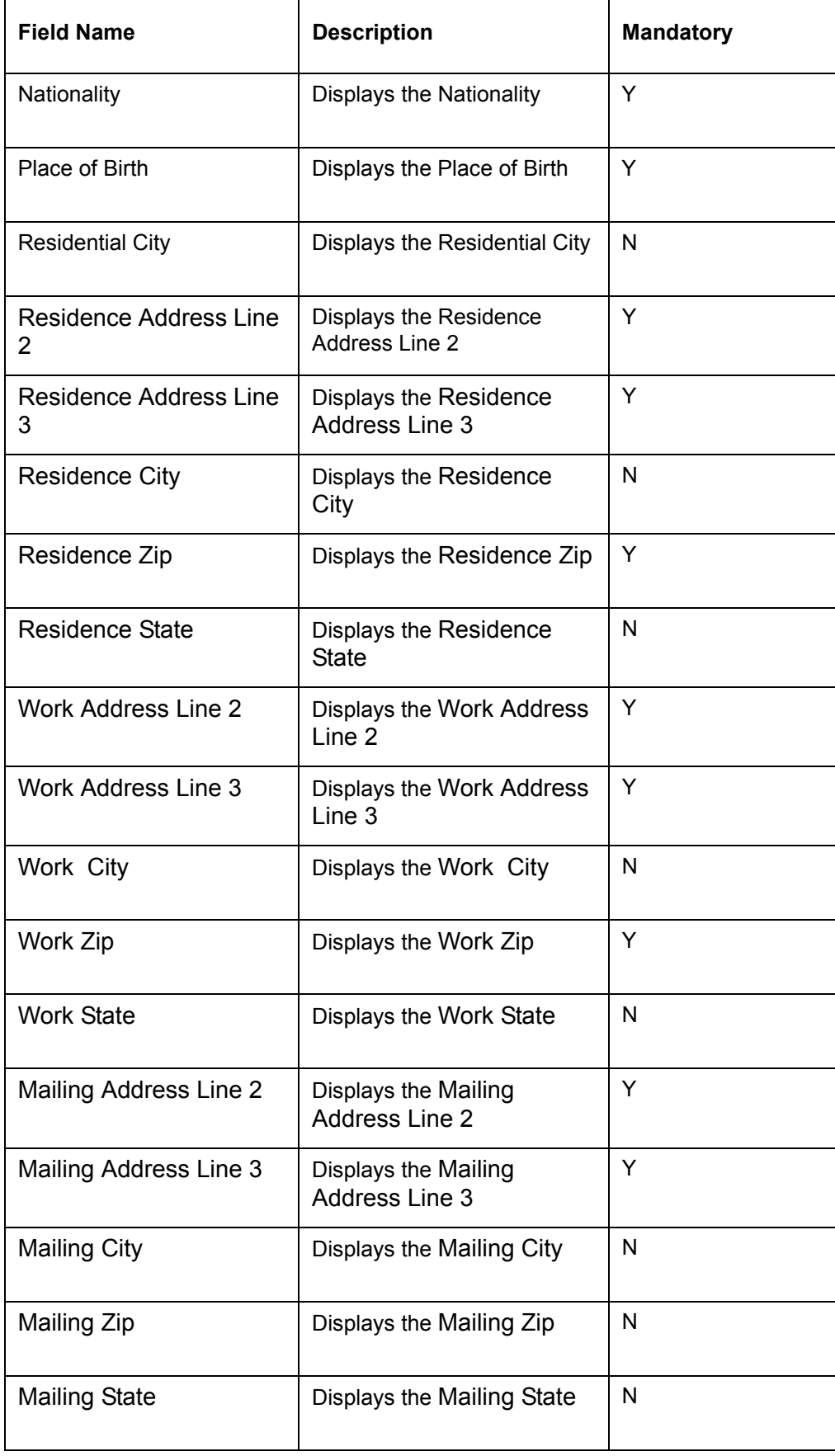

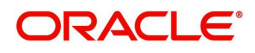

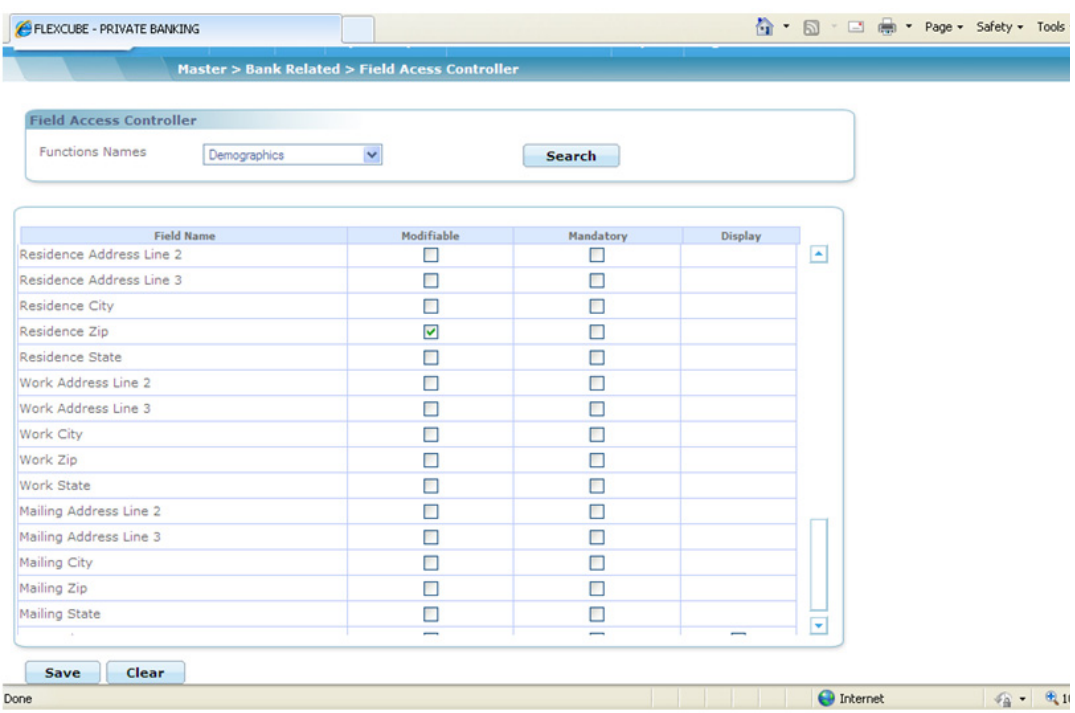

## *Figure 5.103: Demographics - FAC*

The fields have been described briefly below:

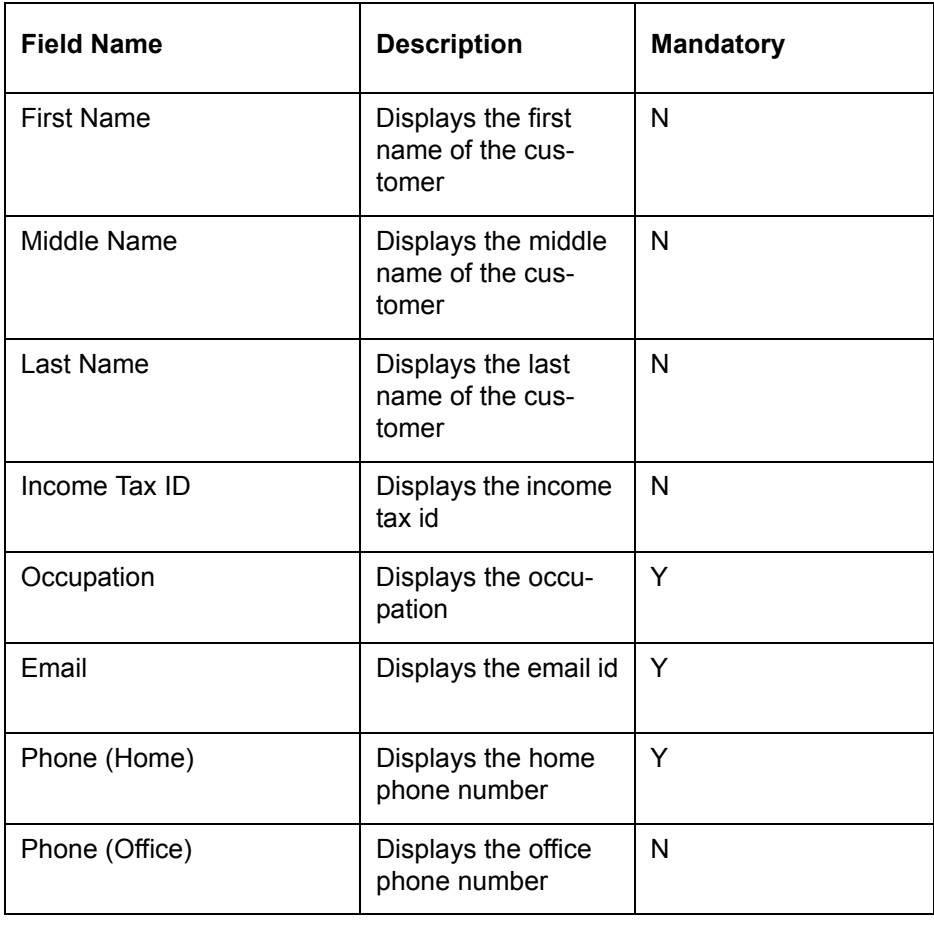

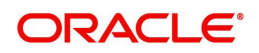

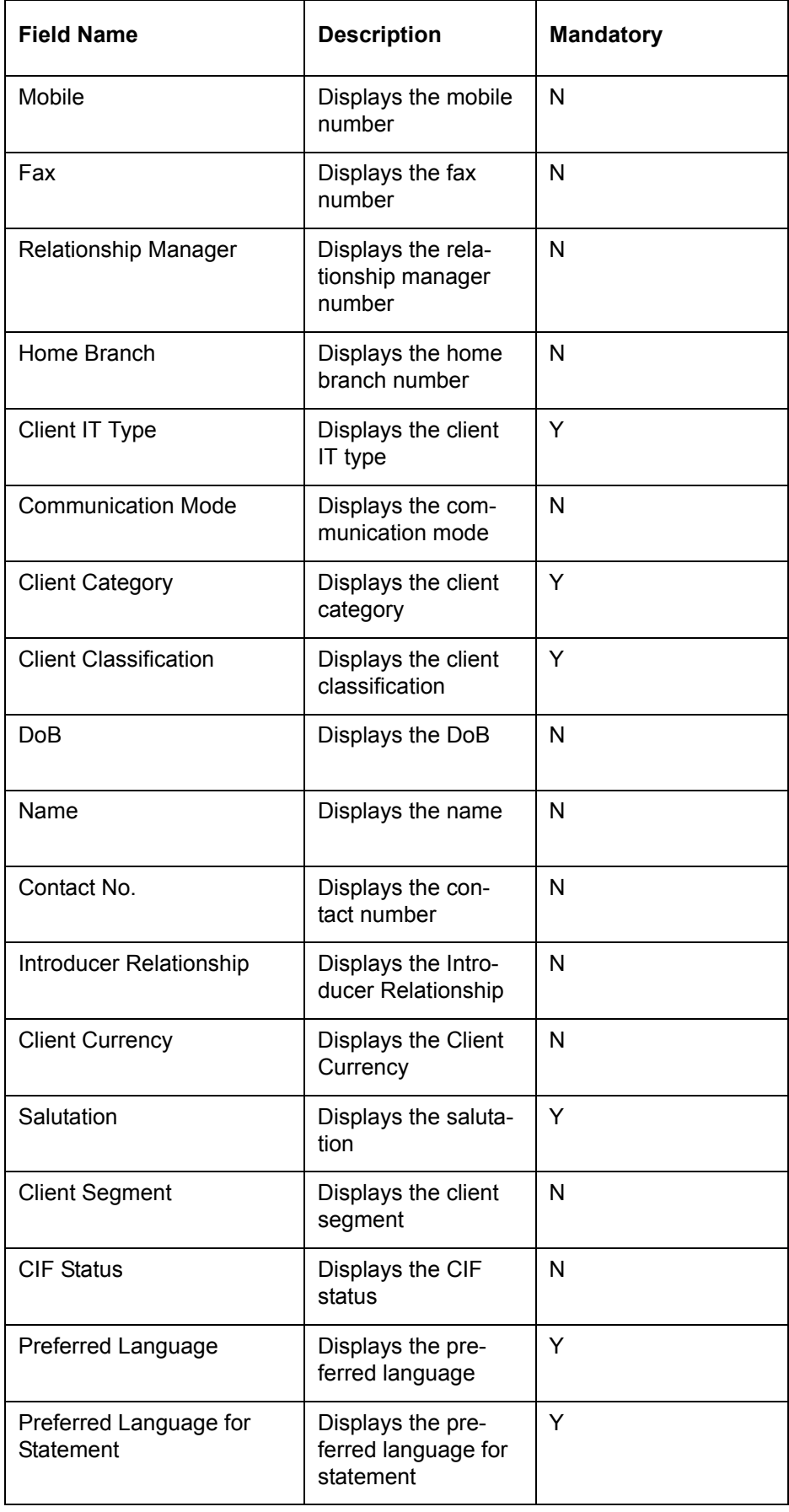

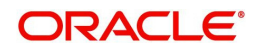

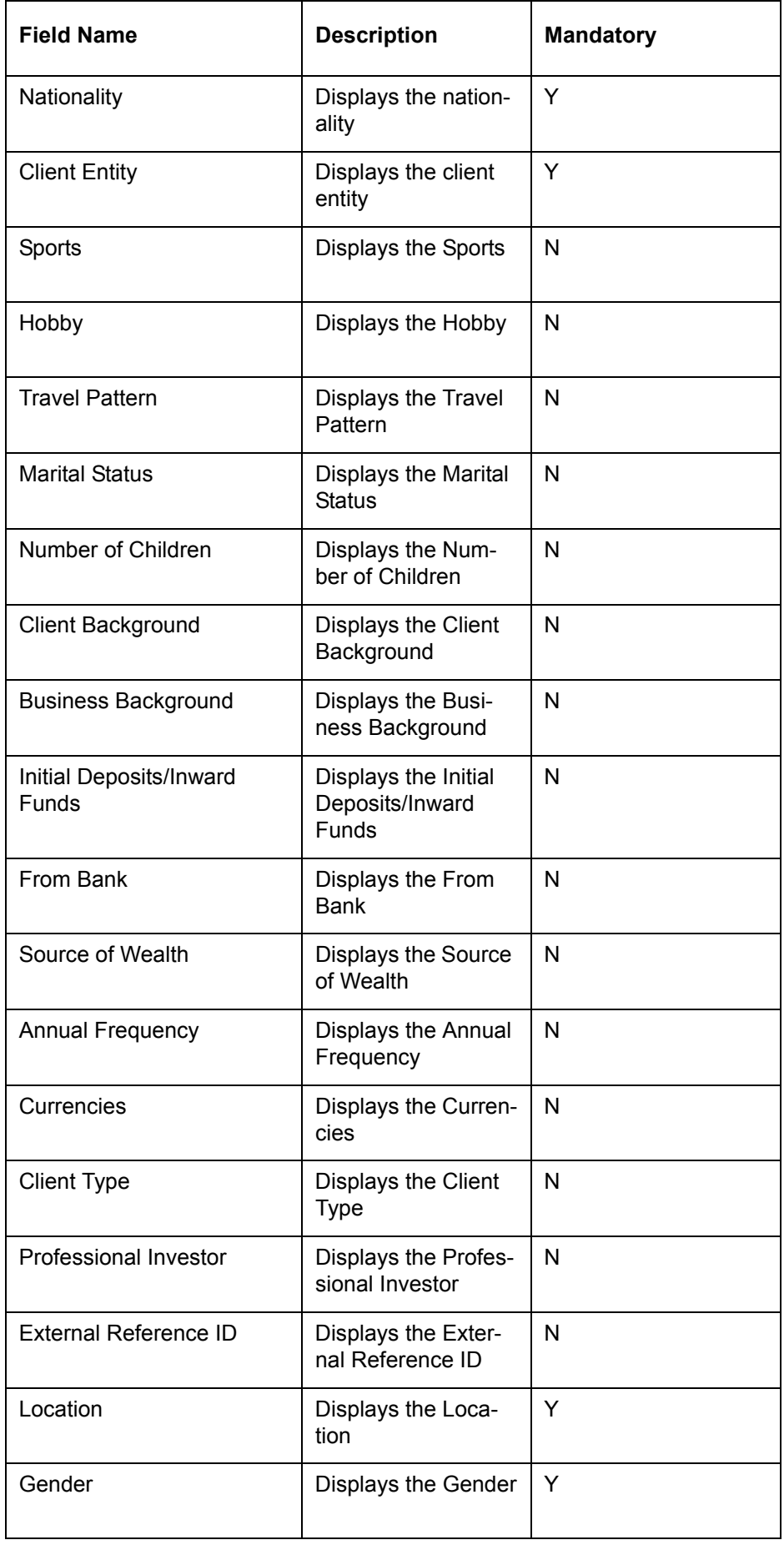

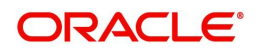
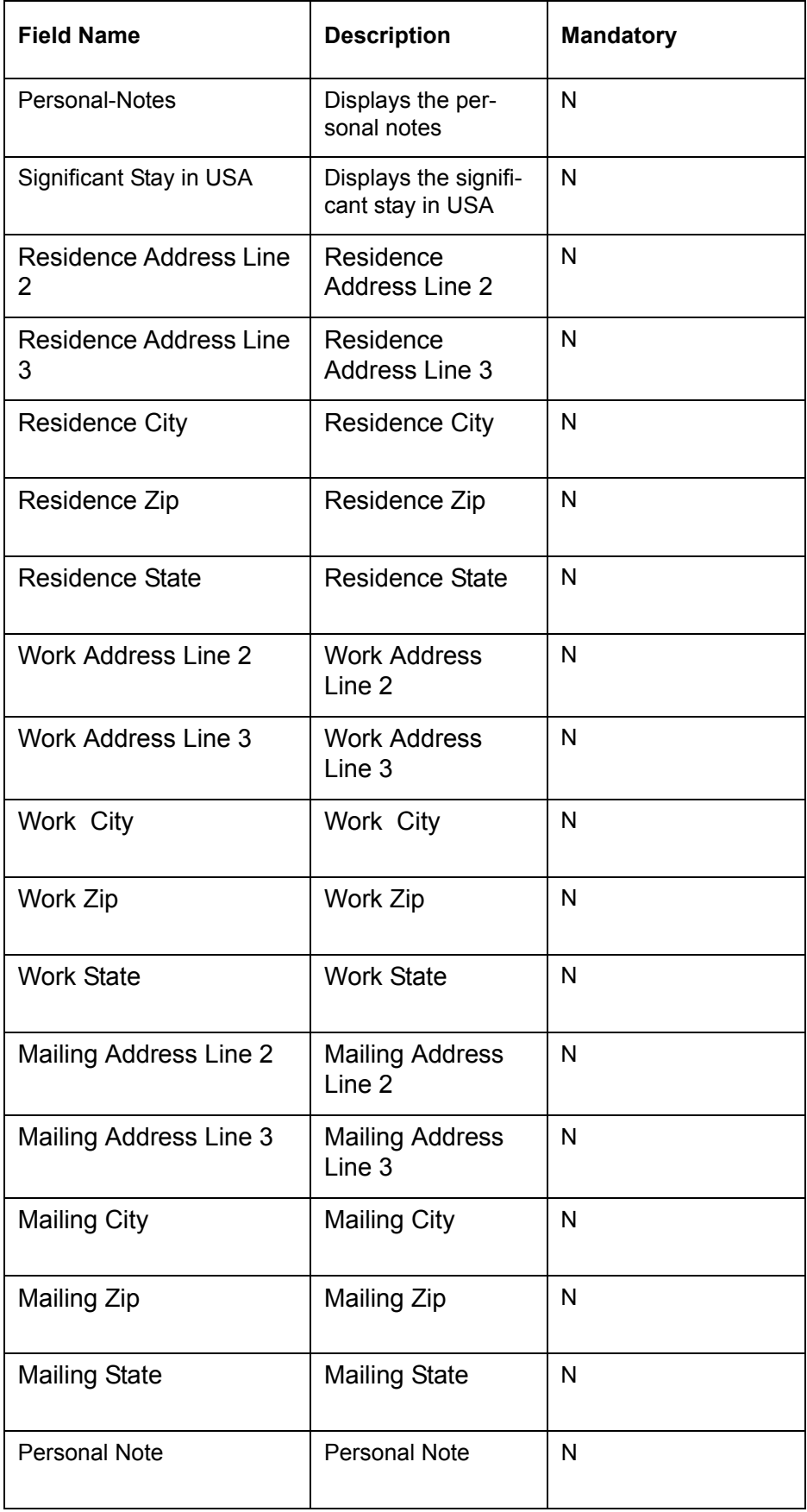

The Transaction related screens currently available in current release are:

• All Order Capture screens

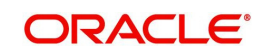

• All Transaction Capture screens

### **User Access levels:**

Administrator: only the person designated as an administrator of the system having appropriate privileges can access and maintain this table.

#### **Screen:**

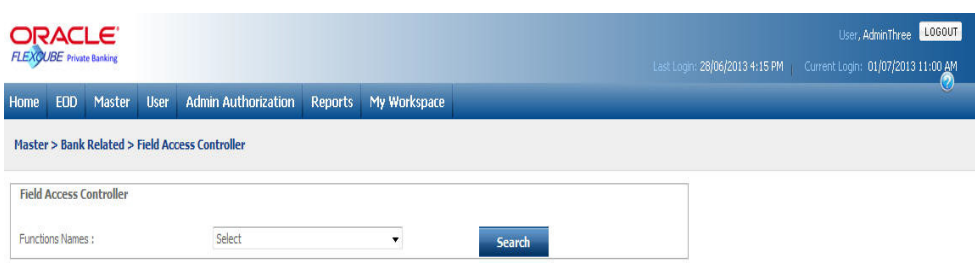

*Figure 5.104: Field Access Controller Screen*

Screen Navigation: After you login as an Admin, select Master  $\rightarrow$  Bank Related  $\rightarrow$  Field Access Controller from the top menu.

Entering the details in the screen:

The screen consists of only one field, i.e Functions Name. To configure the desired properties of fields, the user first needs to select the appropriate screen name from the Function Name drop-down list. The drop-down list consists of all the Customer and Transaction related screen names mentioned above. After selecting the screen name, click on

search icon.

Consider the following procedure to configure the properties of fields available in Create Customer screen.

## **Procedure to Configure the properties of fields available in the Create Customer**

#### **Step 1:**

From the Function Names drop-down list, select the appropriate screen name.

#### **Step 2:**

Click the Search button.

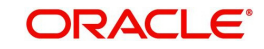

## **Screen:**

| ORACLE <sup>®</sup><br>FLEXCUBE Private Banking |  |  |                    |                                                                                                 |                         |                         | User: Admin A Current Login: 13/12/2011 1:53 PM Last Login: 12/12/2011 5:36 |  |
|-------------------------------------------------|--|--|--------------------|-------------------------------------------------------------------------------------------------|-------------------------|-------------------------|-----------------------------------------------------------------------------|--|
|                                                 |  |  |                    | Home EOD Master User Admin Authorization Reports My Workspace Logout                            |                         |                         |                                                                             |  |
|                                                 |  |  |                    | <b>Master &gt; Bank Related &gt; Field Access Controller</b>                                    |                         |                         |                                                                             |  |
| <b>Field Access Controller</b>                  |  |  |                    |                                                                                                 |                         |                         |                                                                             |  |
| Functions Names:                                |  |  | Risk Model Profile |                                                                                                 | $\checkmark$            | Search                  |                                                                             |  |
|                                                 |  |  |                    |                                                                                                 |                         |                         |                                                                             |  |
|                                                 |  |  |                    | Modifiable                                                                                      |                         | Mandatory               | <b>Display</b>                                                              |  |
| Risk Score*                                     |  |  |                    | ☑                                                                                               |                         |                         | ☑                                                                           |  |
| Deviation Check Required                        |  |  |                    | $\overline{\mathbf{v}}$                                                                         |                         |                         | $\overline{\mathbf{v}}$                                                     |  |
| Risk Profile Date                               |  |  |                    |                                                                                                 |                         | ▽                       | $\overline{\mathbf{v}}$                                                     |  |
| Risk Profile Maturity Date                      |  |  |                    |                                                                                                 | $\overline{\mathbf{v}}$ | ☑                       |                                                                             |  |
| Last Portfolio Review Date                      |  |  | ☑                  |                                                                                                 | ☑                       | $\overline{\mathbf{v}}$ |                                                                             |  |
| Next Review date                                |  |  |                    | ☑                                                                                               |                         | $\overline{\mathsf{v}}$ | ☑                                                                           |  |
| Model Name*                                     |  |  |                    | $\blacktriangledown$                                                                            |                         |                         | $\blacktriangledown$                                                        |  |
|                                                 |  |  |                    |                                                                                                 |                         |                         |                                                                             |  |
| Clear<br>Save                                   |  |  |                    |                                                                                                 |                         |                         |                                                                             |  |
|                                                 |  |  |                    |                                                                                                 |                         |                         |                                                                             |  |
|                                                 |  |  |                    | * If the checker facility needs to be enabled, then these fields need to be made non-modifiable |                         |                         |                                                                             |  |
|                                                 |  |  |                    |                                                                                                 |                         |                         |                                                                             |  |
|                                                 |  |  |                    |                                                                                                 |                         |                         |                                                                             |  |
|                                                 |  |  |                    |                                                                                                 |                         |                         |                                                                             |  |
|                                                 |  |  |                    |                                                                                                 |                         |                         |                                                                             |  |
|                                                 |  |  |                    |                                                                                                 |                         |                         |                                                                             |  |
|                                                 |  |  |                    |                                                                                                 |                         |                         |                                                                             |  |
|                                                 |  |  |                    |                                                                                                 |                         |                         |                                                                             |  |
|                                                 |  |  |                    |                                                                                                 |                         |                         |                                                                             |  |
|                                                 |  |  |                    |                                                                                                 |                         |                         |                                                                             |  |

*Figure 5.105: Field Access Controller Screen with Search Details*

#### **Step 3:**

Select the appropriate options next to the corresponding fields.

## **Step 4:**

Click the Save button.

Once the user clicks on the Save button, the user receives the message, 'The request has been submitted for Authorization'.

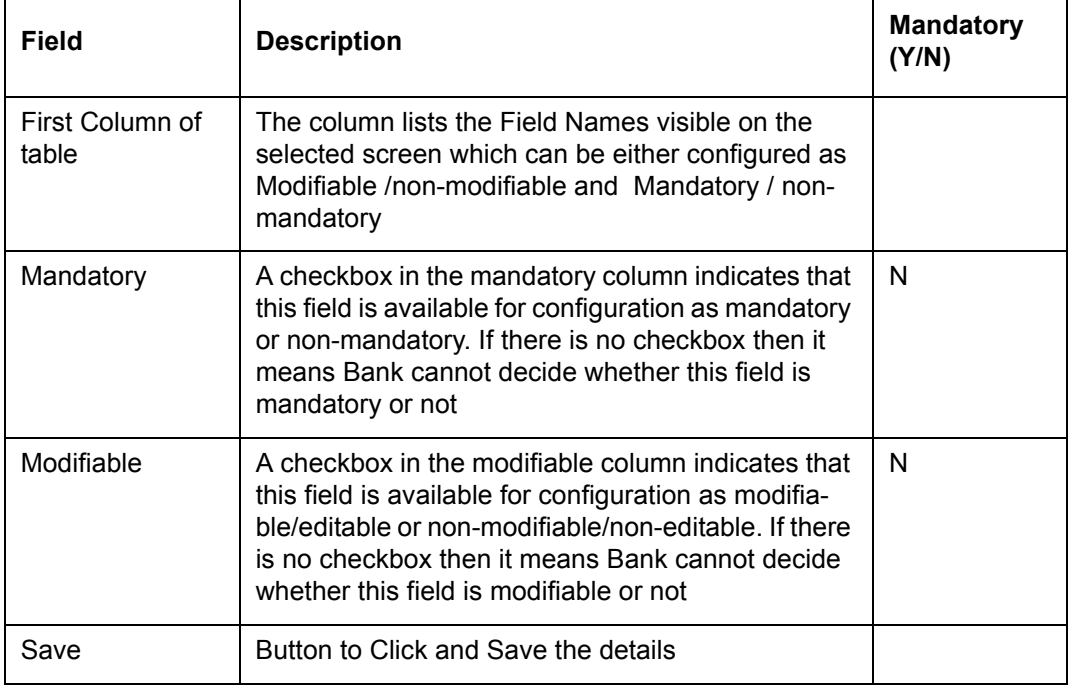

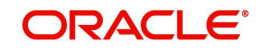

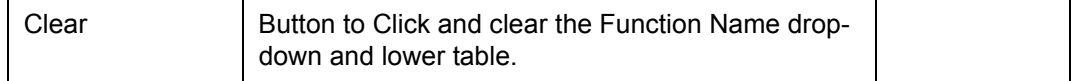

To access any other screens please use the top horizontal menu bar.

FCPB facilitates enabling of multilingual pop-up through Field Access Controller also, because you can specify multilingual details for reference/static data in the respective screens, for respective functions, in admin login only after authorization of the action.

## **5.1.4.20 Ads Maintenance**

Ī

Description: The Ad maintenance screen is basically designed to maintain the Advertisement details entered into the system which would be displayed on customer dashboard. The screen is also intended to keep the track of Display and Click counts associated with each advertise displayed on customer dashboard. These details give an idea of an area of interest of a particular customer which in turn helps the RM to enhance his/her business.

#### **User Access levels:**

Administrator: only the person designated as an administrator of the system having appropriate privileges can access and maintain this table.

## **Screen:**

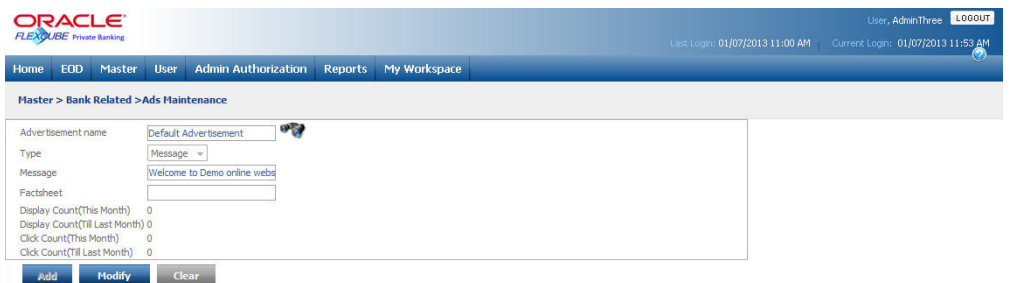

*Figure 5.106: Ads Maintenance Screen*

Screen Navigation: After you login as an Admin, select Master  $\rightarrow$  Bank Related  $\rightarrow$  Ads Maintenance from the top menu.

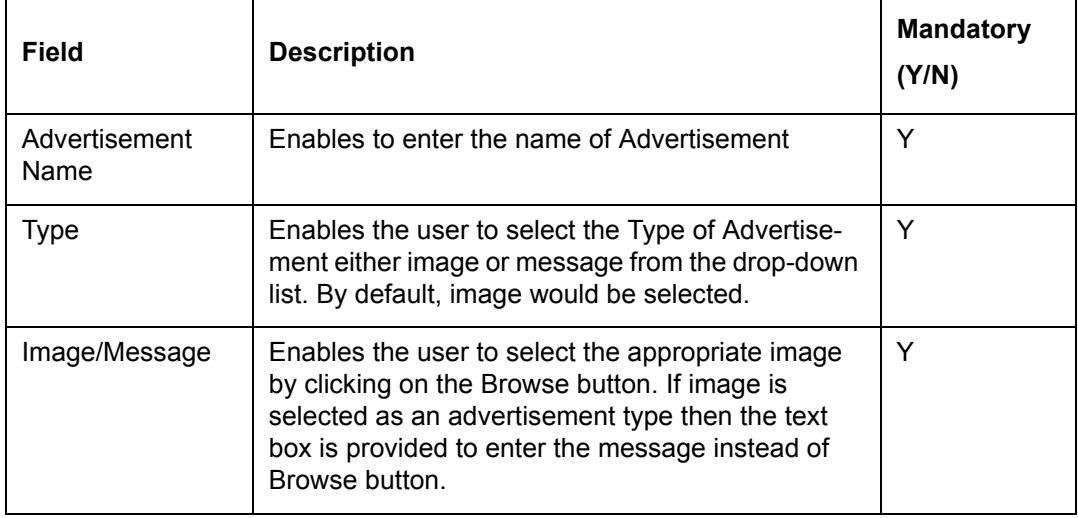

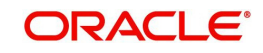

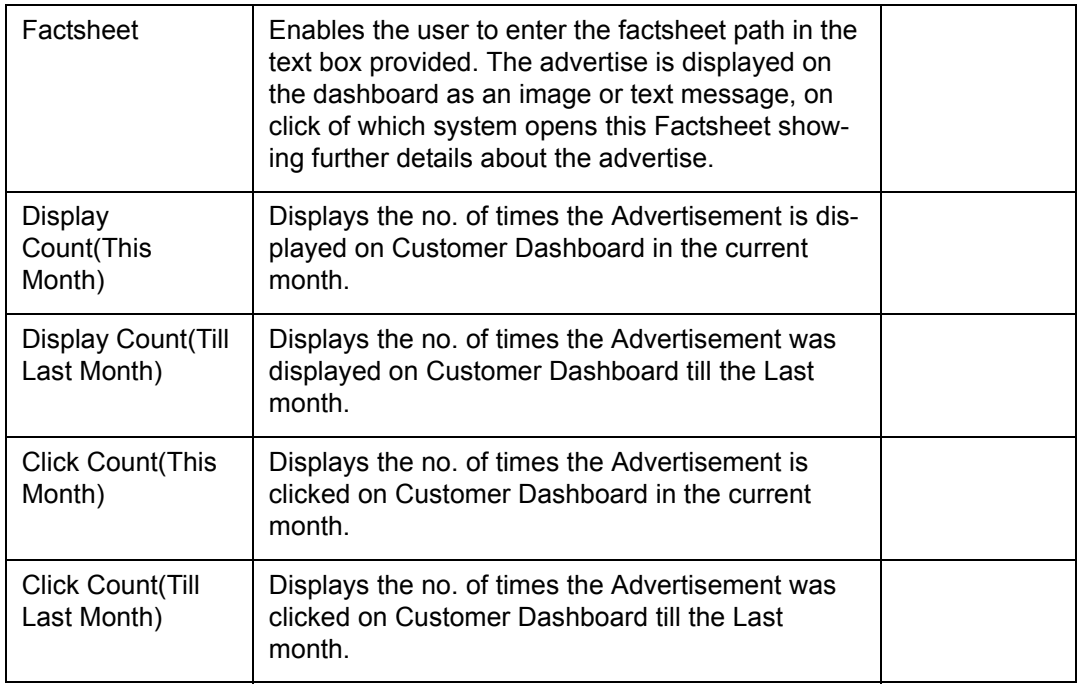

Once the Rule is generated the Admin user can modify the Default Advertise and attach JPG file for image or can also insert text for message in Ads maintenance screen. But the changes get reflected only after EOW (End of Week) job is executed.

When the End of Month (EOM) job is run, it moves the Display count (This month) details to Display count (Till Last Month) field and makes the Display Count (This month) as '0'. Similarly, the Click count (This month) details are moved to Click count (Till Last Month) field and Click Count (This month) is set to '0' on execution of EOM job.

Whenever, the user adds the new ad or modifies the existing one, the system sends the same for authorization.

To access any other screens please use the top horizontal menu bar.

## **5.1.4.21 Rule Generator**

Description: The Rule Generator screen of enables the user to create the rules based on which the advertisement get displayed on customer dashboard.

#### **User Access levels:**

Administrator: only the person designated as an administrator of the system having appropriate privileges can access and maintain this table.

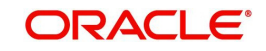

## **Screen:**

| <b>ORACLE</b><br><b>FLEXCUBE</b> Private Banking |                                                                                                    |                                                        |                       |                     |                                                                                                    |                                                                               | User, Adminithree LOGOUT<br>Last Login: 01/07/2013 11:53 AM Current Login: 01/07/2013 12:00 PM |                |
|--------------------------------------------------|----------------------------------------------------------------------------------------------------|--------------------------------------------------------|-----------------------|---------------------|----------------------------------------------------------------------------------------------------|-------------------------------------------------------------------------------|------------------------------------------------------------------------------------------------|----------------|
| <b>EOD</b><br>Master                             | <b>Admin Authorization</b><br><b>User</b>                                                                                                    | My Workspace<br><b>Reports</b>                         |                       |                     |                                                                                                    |                                                                               |                                                                                                |                |
|                                                  | Admin > Master > Bank Related > Rule Generator                                                                                                    |                                                        |                       |                     |                                                                                                    |                                                                               |                                                                                                |                |
|                                                  |                                                                                                    |                                                        |                       |                     |                                                                                                    |                                                                               |                                                                                                |                |
| <b>Rule Description</b>                          | Default Rule                                                                                                    |                                                        | <b>SP (2)</b>         |                     |                                                                                                    |                                                                               |                                                                                                |                |
| Segment                                          | <b>Affluent Customer</b><br>$\frac{1}{2}$<br>NonAffluent Customer<br>Platinum Customer<br>Private Banking<br>Segment 01<br>Segment 02<br>Segment 03<br>٠<br>Segment 04               | All<br>$\Rightarrow$<br>$\prec$<br><<                  | ×<br>۰                | <b>Risk Profile</b> | <b>Test Score</b><br>Agressive MAT 1202<br>Moderate MAT1202<br>Conservative MAT1202<br>Mdrat II MAT1202<br>Cnsrvty II MAT1202<br>Agrsv II MAT 1202 | $\overline{a}$<br>$\blacktriangleright$<br>$\Rightarrow$<br>$\leq$<br><<<br>× | All                                                                                            | L.<br>×        |
| Occupation                                       | AGRICULTURE AND ALLIED A 4<br><b>ARCHITECT</b><br><b>ARMED FORCES</b><br><b>BUILDER</b><br><b>Business</b><br>CHARTERED ACCOUNTANT<br><b>DOCTOR</b><br><b>ENGINEERING CONSULTANT</b> | All<br>$\rightarrow$<br>$\Rightarrow$<br>$\prec$<br><< | $\overline{a}$        | <b>IT Type</b>      | Corporate<br>Individual<br>NRI HUF<br>NRI Individual<br>NRI Minor<br>Others<br>Partnership firm<br>Private Ltd Co.                                 | L.<br>$\overline{ }$<br>$\rightarrow$<br>$\prec$<br><<<br>÷                   | All                                                                                            | <b>A</b>       |
| Category                                         | Banking<br>$\overline{a}$<br>Broker<br>Corporate<br>Corporate Banking<br>High Net-worth Individual<br><b>Joint</b><br>Single<br>$\mathbf{r}$<br>Trust                                | All<br>$\geq$<br>55 <sub>1</sub><br>$\epsilon$<br><<   | $\blacktriangle$<br>۰ | Classification      | Group<br>Large Cap<br>Mid Cap<br><b>NON PAYROLL</b><br><b>NRI OTHERS</b><br>NRI SPECIAL<br><b>NRI USA</b><br>Others                                | <b>A</b><br>><br>$\rightarrow$<br>$\epsilon$<br><<<br>×                       | All                                                                                            | $\overline{a}$ |
| Advertisement                                    | $\overline{a}$                                                                                                    | Default Advertisement<br>$\geq$                        | $\blacktriangle$      | <b>AUM</b>          | From                                                                                                    | To                                                                            |                                                                                                |                |
|                                                  |                                                                                                    | $\rightarrow$                                          |                       | Age                 | From                                                                                                    | To                                                                            |                                                                                                |                |
|                                                  |                                                                                                    | $\leftrightarrow$                                      |                       | Gender              | Male<br>۰                                                                                                    |                                                                               |                                                                                                |                |
|                                                  | ۰                                                                                                    | <<                                                     | $\ddot{}$             | <b>Dependents</b>   | All<br>$\blacktriangledown$                                                                                                    |                                                                               |                                                                                                |                |

*Figure 5.107: Rule Generator Screen*

Screen Navigation: After you login as an Admin, select Master  $\rightarrow$  Bank Related  $\rightarrow$  Rule Generator from the top menu.

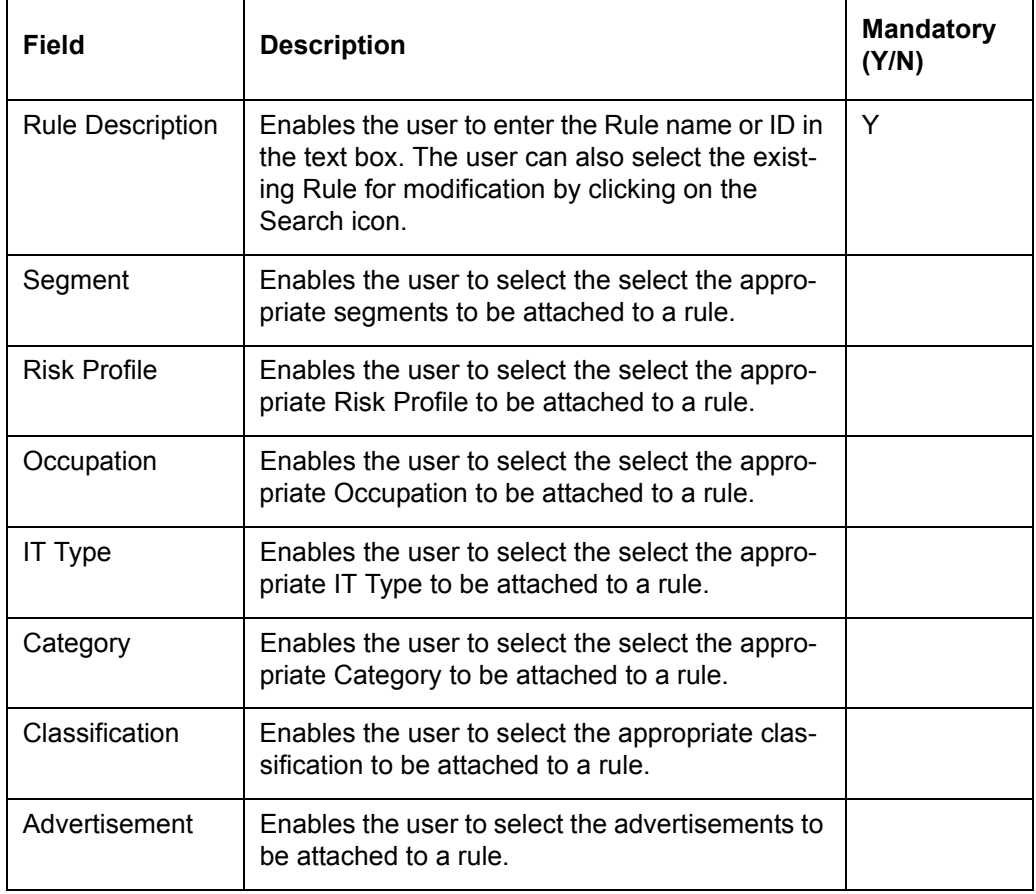

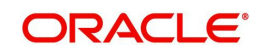

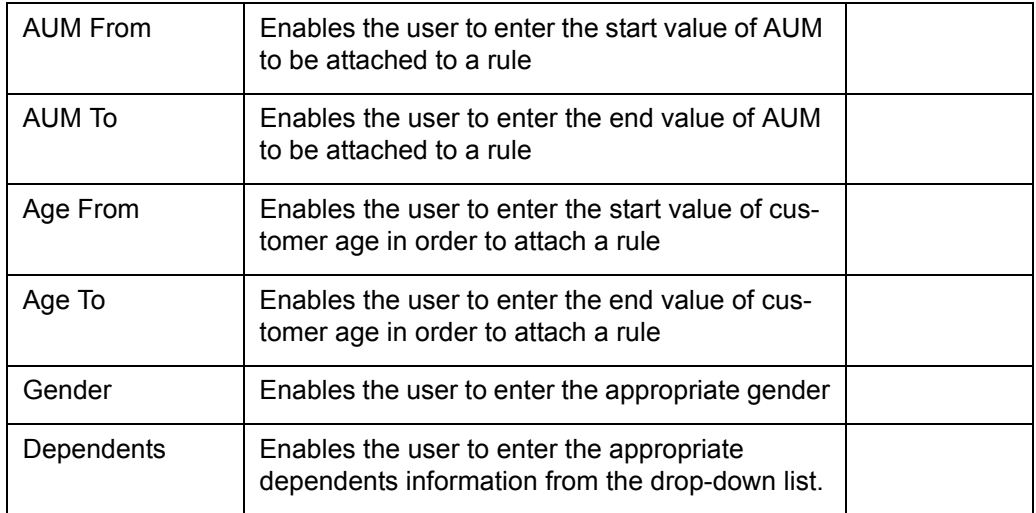

When the customer is created in FCPB, a global rule directly get attached to that customer enabling to view the Global Add on his/her dashboard. The customer continues to see the same on the dashboard till the EOW job is run. Once the EOW job is run, the appropriate Advertise gets displayed on the customer dashboard.

The system also displays the ad on customer dashboard based on the "Allow Ad Display in Customer Dashboard" flag at Business Parameters level. If the flag is set to 'Y' then only the system displays the ad.

The rule to display the appropriate advertisements on customer dashboard depends on the customer profile and the following fields.

- Segment
- Risk Profile
- Age
- Gender
- Occupation
- Client IT Type
- Client Category
- Client Classification
- **Dependants**
- Ad Name
- AUM

Rules get associated with clients based on the above 9 parameters and if none of the parameters are applicable then the system continues to display the Global Ads on the dashboard.

To access any other screens please use the top horizontal menu bar.

## **5.1.4.22 Reference Data Management – Bank FATCA Details**

### **Navigation**

Admin Login -> Master -> Bank Related -> Bank FATCA Details

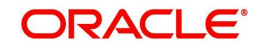

## **Screen**

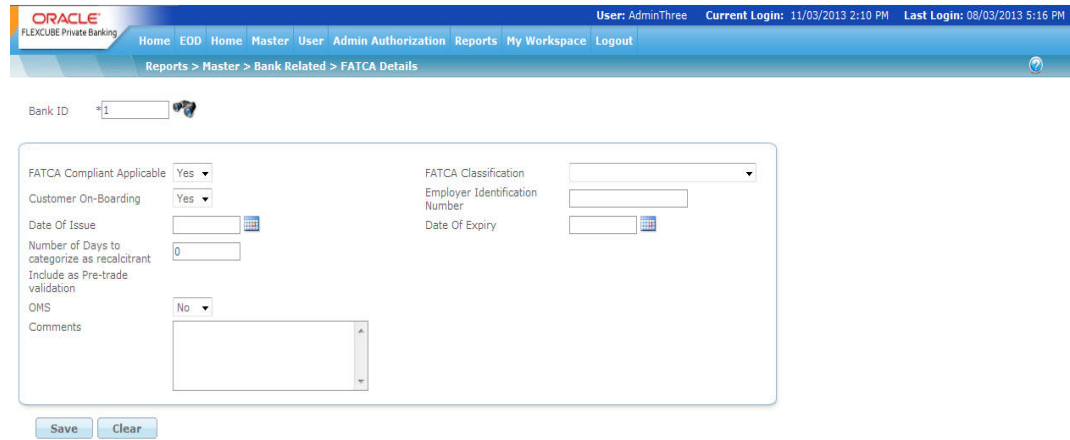

*Figure 5.108: Reference Data Management*

| <b>Field</b>                                    | <b>Description</b>                                                                                                    | <b>Mandatory (Y/N)</b>                       |
|-------------------------------------------------|----------------------------------------------------------------------------------------------------|----------------------------------------------|
| Bank Id                                         | Enable the user to select the<br>bank ID.                                                                                                    | Y                                            |
| <b>FATCA Compliant Applicable</b>               | Instruct the system to perform<br><b>FATCA related modifications</b>                                                                                                    |                                              |
| <b>FATCA Classification</b>                     | Enable the user to choose<br>applicable FATCA classifica-<br>tion of the bank/wealth man-<br>agement firm                                                                                                    | Y, If FATCA Com-<br>pliant Applicable =<br>Y |
| <b>Customer On-boarding</b>                     | Instruct the system, whether to<br>perform US indicia check<br>based on values selected or<br>entered while customer crea-<br>tion                                                                                       | Y, If FATCA Com-<br>pliant Applicable =<br>Y |
| <b>Employer Identification Num-</b><br>ber      | Enable the user to specify EIN<br>allocated by IRS to the bank/<br>wealth management firm                                                                                                    | Y, If FATCA Com-<br>pliant Applicable =<br>Y |
| Date of Issue                                   | Enable the user to enter issue<br>date of EIN                                                                                                    | N                                            |
| Date of Expiry                                  | Enable the user to enter issue<br>date of EIN                                                                                                    | N                                            |
| Number of days to categorize<br>as Recalcitrant | Specify the number of days by<br>which system is required to<br>change recalcitrant flag $- Y$ , if<br>the current status of Recalci-<br>trant is not Y, FATCA Classifi-<br>cation = Pending for FATCA<br>Classification | N                                            |
| Comments                                        | Any comments or remarks by<br>the user                                                                                                    | N                                            |

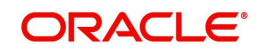

## **Processing Logic:**

- 1. System needs to do US Indicia check while customer creation or modification, if FATCA Compliant Applicable = 'Y' and Customer on-boarding = 'Y'.
- 2. Recalcitrant flag is set to 'No' while customer creation at customer level. System automatically change the status to 'Y,if
	- $\bullet$  US Indicia = 'Y'
	- FATCA classification = 'Pending for FATCA Classification'
	- (Current business day +1) is greater than CIF Initiation + number of days to categorize as recalcitrant

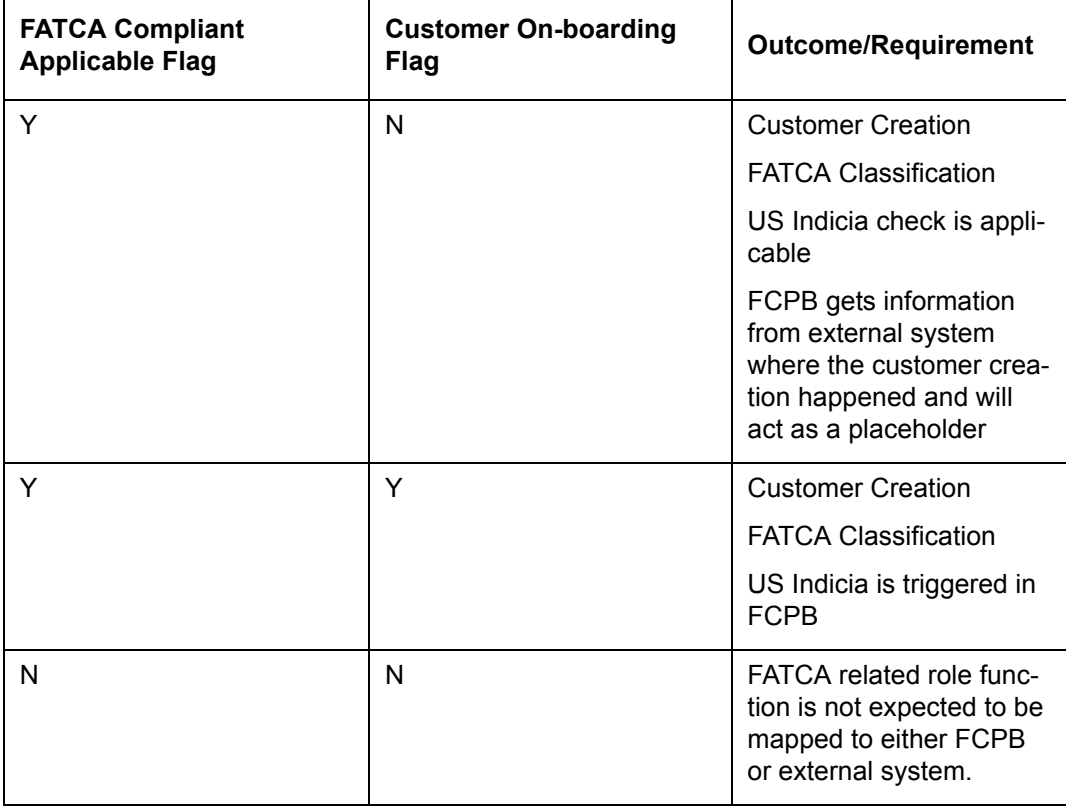

3. Following table gives brief description of outcome based on flag maintained at bank level:

 Business/Operations team decides and specify number of days to classify a customer as recalcitrant. System automatically change the status based on specified number of days.

## **Impact on Audit Trail**

Any modifications to above fields are required to be added as part of audit trail.

## **5.1.5 Pending Authorization**

Description: All the Master tables follow the principle of 'Maker-Checker', wherein any new information added or modified through the user interface needs to be authorized. (Please note that if Masters are updated through an interface as for example instrument masters, they would not need authorization.) This screen presents all the maintenances done on masters that are waiting for authorization

## **User Access Levels**

Administrator: only the person designated as an administrator of the system can access and maintain this table.

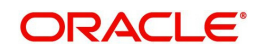

### **Screen:**

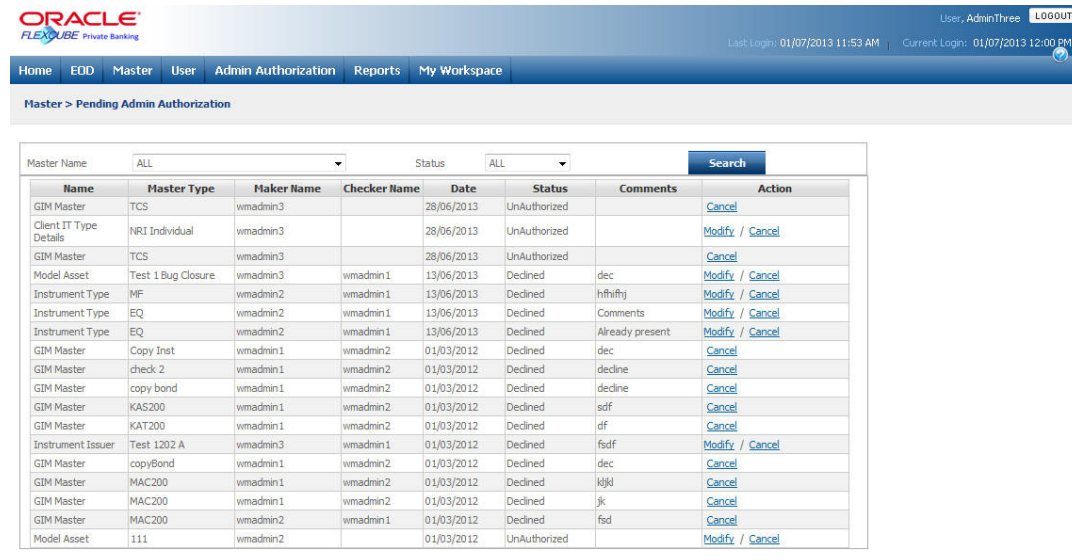

#### *Figure 5.109: Pending Authorization Screen*

Screen Navigation: After logging in the system as Admin, select Master  $\rightarrow$  Pending Authorizations from the top menu.

To access any other screens please use the top horizontal menu bar.

The fields have been briefly described below:

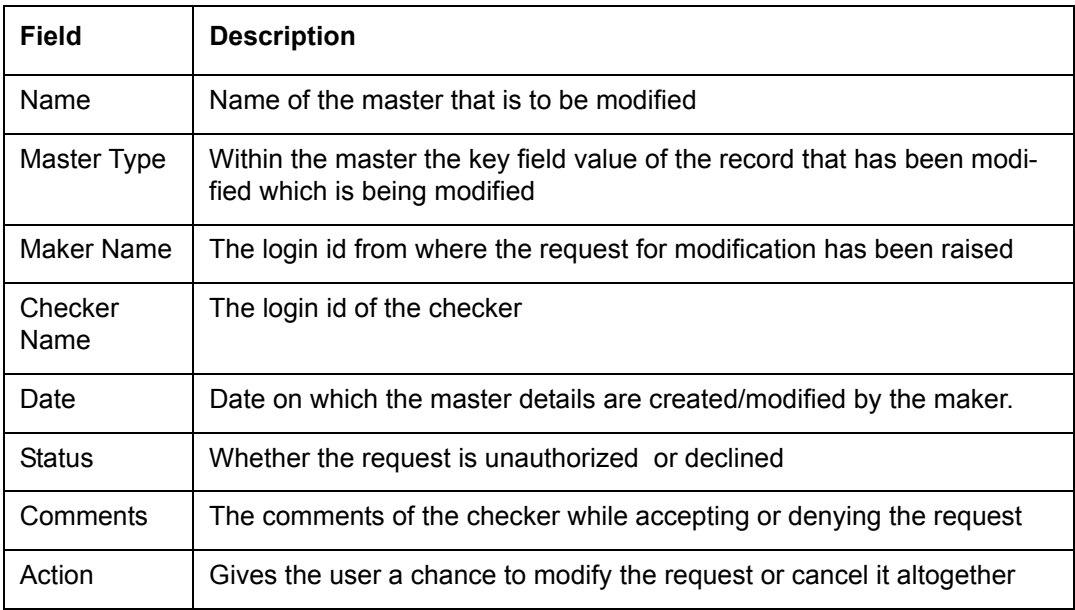

One can filter the entire list by Master Name and Status From the drop-down against Master

Name and Status, one can choose the option to sort. Once this option is chosen,

**Starch** should be clicked in order to filter the data.

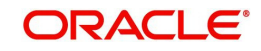

# **5.2 User**

## **5.2.1 Creation of Roles and Users in the System**

Description: The admin has the rights to create users of the application. There are several steps before creating a user. First roles have to be defined and functions assigned to roles based on the rights to be given to each role. Then the employee details, including the supervisor, Lines of business that the employee deals with and the level in the organization hierarchy have to be captured. Finally the User ID needs to be created for the employee with the corresponding role.

Administrator: only the person designated as an administrator of the system can access and maintain this table.

## **5.2.1.1 Employee Maintenance**

Once the role is created, the admin creates an employee in the system using the Employee Maintenance screen. The screen is used to map the employee in organization hierarchy to follow RM Hierarchy, Service RM Hierarchy, or Unit Hierarchy.

#### **User Access levels:**

Administrator: only the person designated as an administrator of the system having appropriate privileges can access and maintain this table.

#### **Screen:**

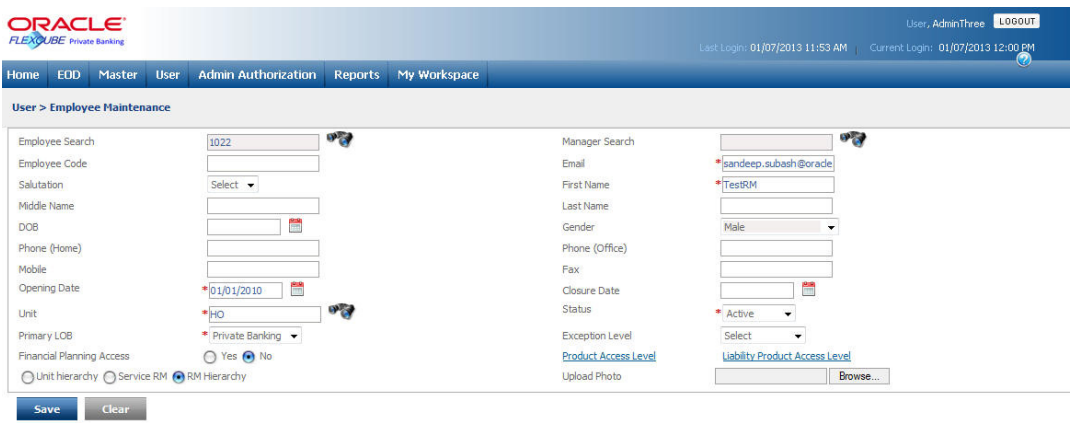

*Figure 5.110: Employee Maintenance Screen*

Screen Navigation: After you login as an Admin, select User  $\rightarrow$  Employee Maintenance  $\rightarrow$ from the top menu.

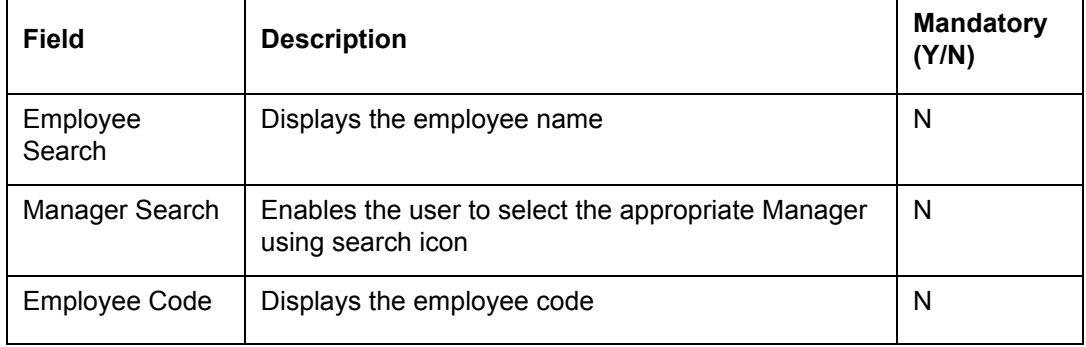

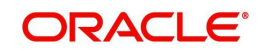

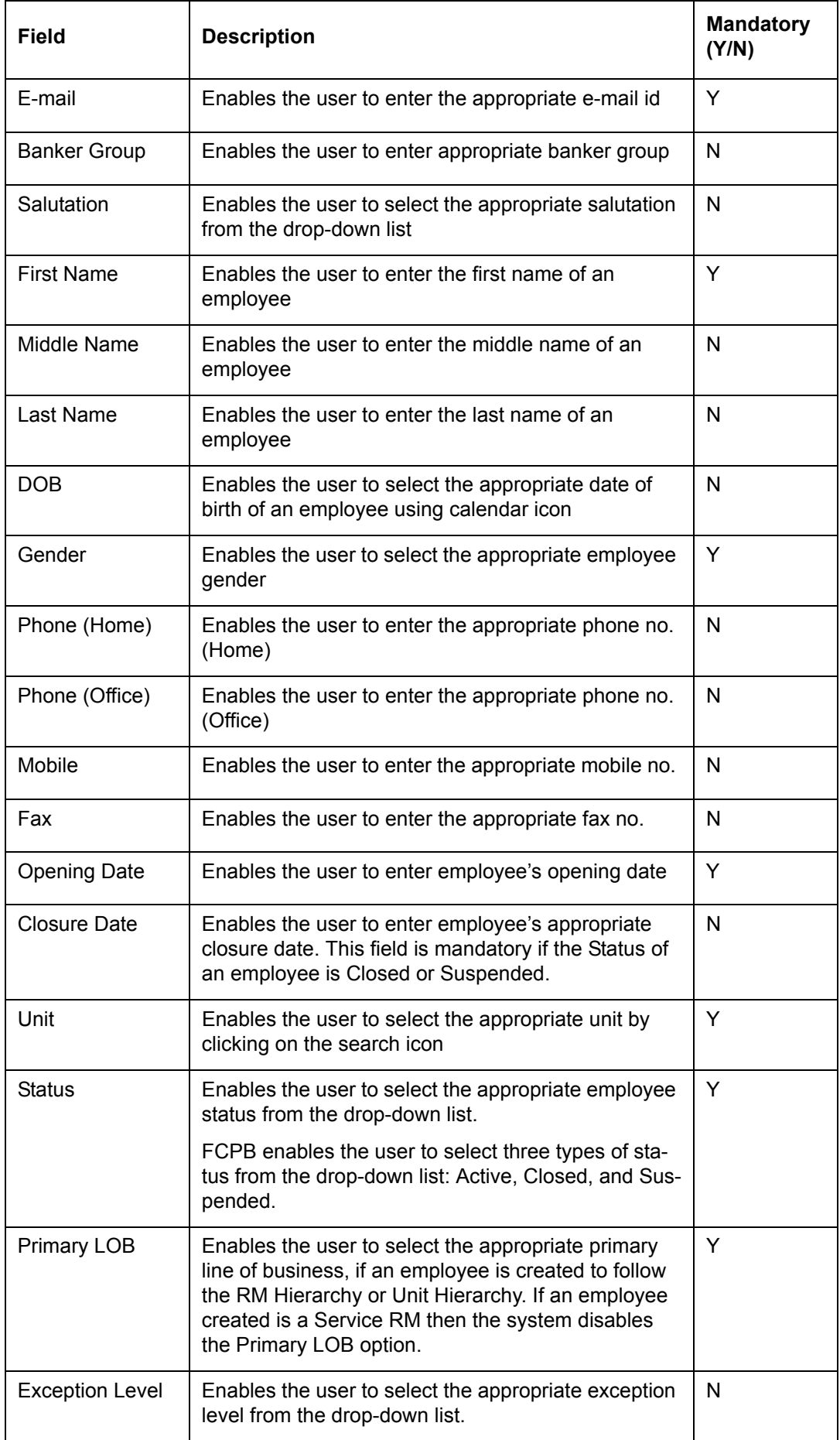

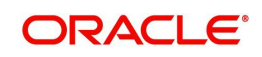

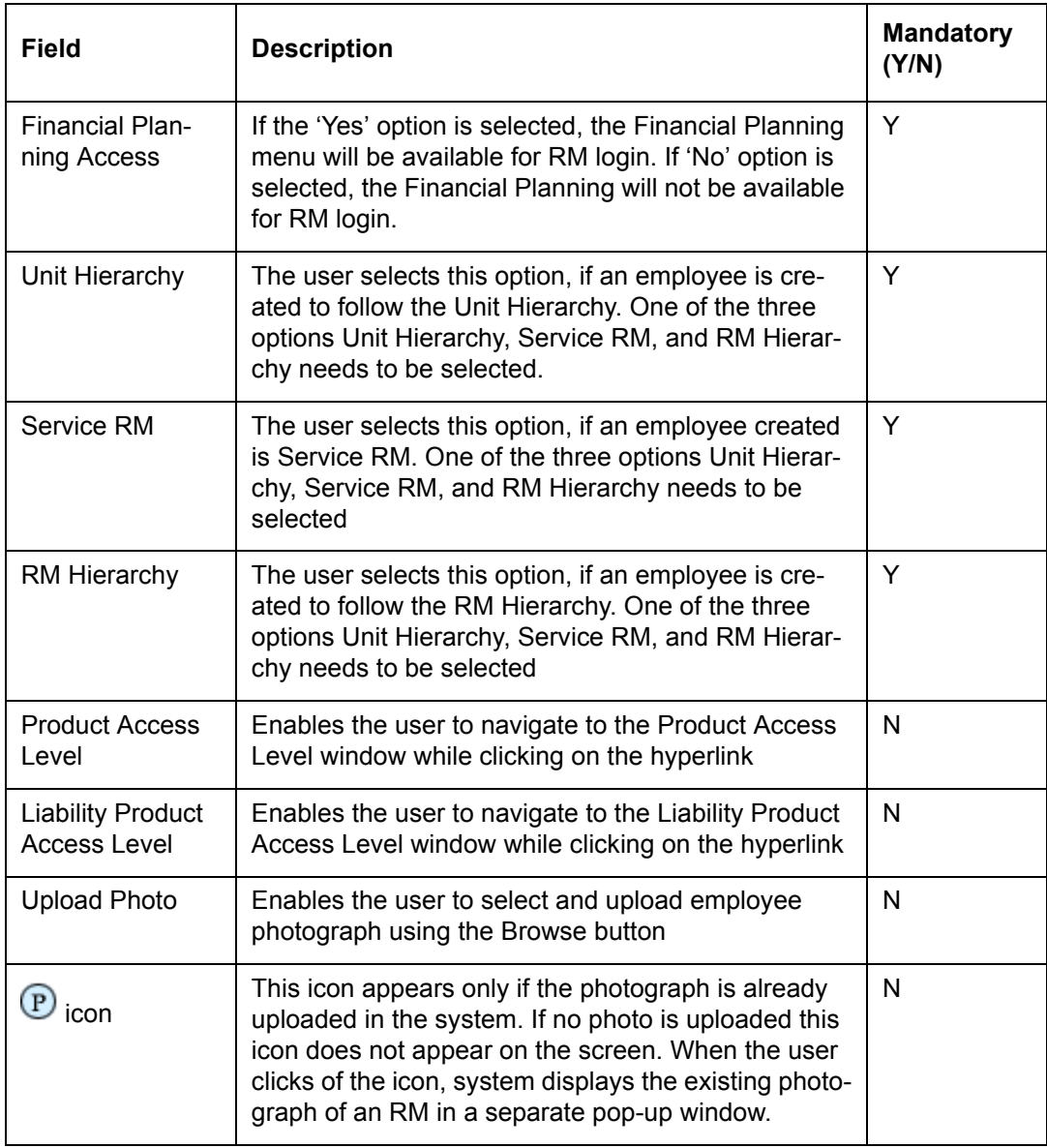

# **Procedure to create an Employee in the system:**

**Step 1:** 

Click the icon next to the Manager Search field and select the appropriate Manager using wild card search.

## **Step 2:**

From the Salutation drop-down list, select the appropriate salutation.

## **Step 3:**

Enter the appropriate first name in the First Name text box.

## **Step 4:**

Enter the appropriate middle name in the Middle Name text box.

## **Step 5:**

Enter the appropriate last name in the Last Name text box.

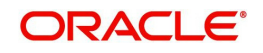

## **Step 6:**

Select the appropriate date of birth of an employee using the calendar icon.

## **Step 7:**

Select the appropriate gender.

## **Step 8:**

Enter the appropriate Phone (Home), Phone (Office), Mobile, and Fax no in the respective text boxes.

### **Step 9:**

Enter the appropriate e-mail id in the Email text box.

## **Step 10:**

Enter the appropriate baker group in the Banker Group text box.

## **Step 11:**

Enter the appropriate opening date in the Opening Date text box using calendar icon.

#### **Step 12:**

Enter the appropriate closing date if any, in the Closure Date text box using calendar icon.

If the status of an employee is selected as Closed or Suspended, the user has to select the closure date.

## **Step 13:**

Click the icon next to the Unit field and select the appropriate unit using wild card search.

#### **Step 14:**

From the Status drop-down list, select the appropriate employee status.

The available options here are Active, Closed and Suspended.

In order to proceed further with changing the Status in Employee Maintenance screen, ensure that the User Status is updated first appropriately in User Maintenance screen else the system displays the warning message.

For Banker Maintenance:

User can update/change the employee record from 'Active' status to 'Suspended' or 'Closed'.

For Customer Maintenance:

The system does not allow to set the customer status as Closed if the customer is having holdings, bank balances, and other banking products and gives the message as 'Holdings / Balances are not zero; please close all active balances/ holdings to proceed'.

## **Step 15:**

Select the appropriate LOB from the Primary LOB drop-down list.

The Primary LOB field is enabled only if the new employee to be created is following Unit Hierarchy or RM Hierarchy.

## **Step 16:**

From the Exception Level drop-down list, select the appropriate exception level.

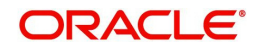

## **Step 17:**

Select the appropriate option next to the Financial Planning Access field. The options available are 'Yes' and 'No'.

## **Step 18:**

Select the appropriate option to follow the given hierarchy.

The options available here are Unit Hierarchy, Service RM, and RM Hierarchy.

If Unit Hierarchy option is selected, select the appropriate unit and LOB's as explained below in Unit Hierarchy section.

#### **Step 19:**

Click the Product Access Level hyperlink.

The Product Access Level window appears.

#### **Screen:**

#### **Screen:**

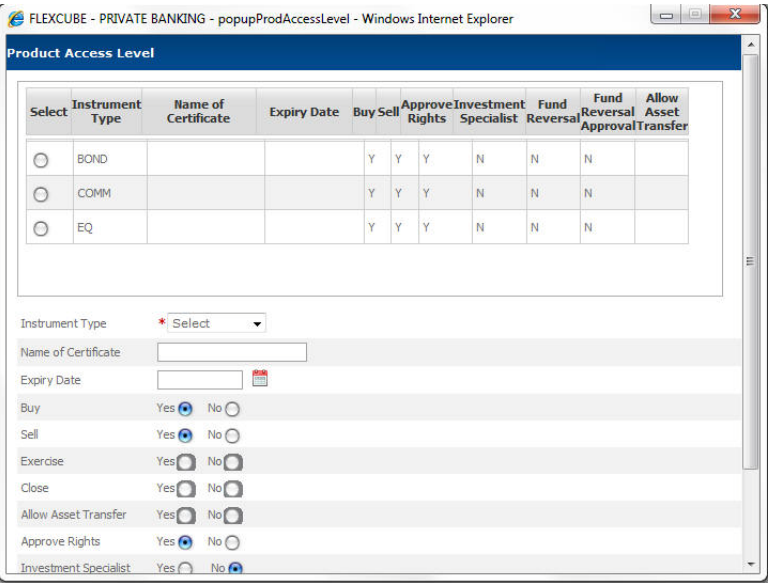

*Figure 5.111: Product Access Level Window*

The Product Access window enables the user to select the appropriate options for Instrument Type, Name of Certificate, Expiry Date, Buy, Sell, Exercise, Close, Order Approval, Investment Specialist, Fund Reversal and Fund Reversal Approval to proceed further while placing the orders.

- If user selects 'YES', then the user is able to use asset transfer facility.
- If user select 'No', then the user is not able to use asset transfer facility.
- Once the user clicks the 'Add' button, the value provided by asset transfer along with other values provided for selected instrument gets displayed in the view section.

#### **Note**

This functionality will not be applicable for instrument types CASA, FNO, FX, Insurance, PMS and TD.

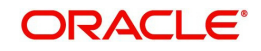

#### **Note**

The system displays the Reverse and Reverse Approval hyperlinks in the order book of the user if the Fund Reversal and Fund Reversal Approval flags have been set to 'Y' respectively in the Employee Maintenance screen of the same user.

These hyperlinks are also governed by the hierarchy and order status.

#### **Step 20:**

Click the Liability Product Access Level hyperlink.

The Product Access Control window appears.

#### **Screen:**

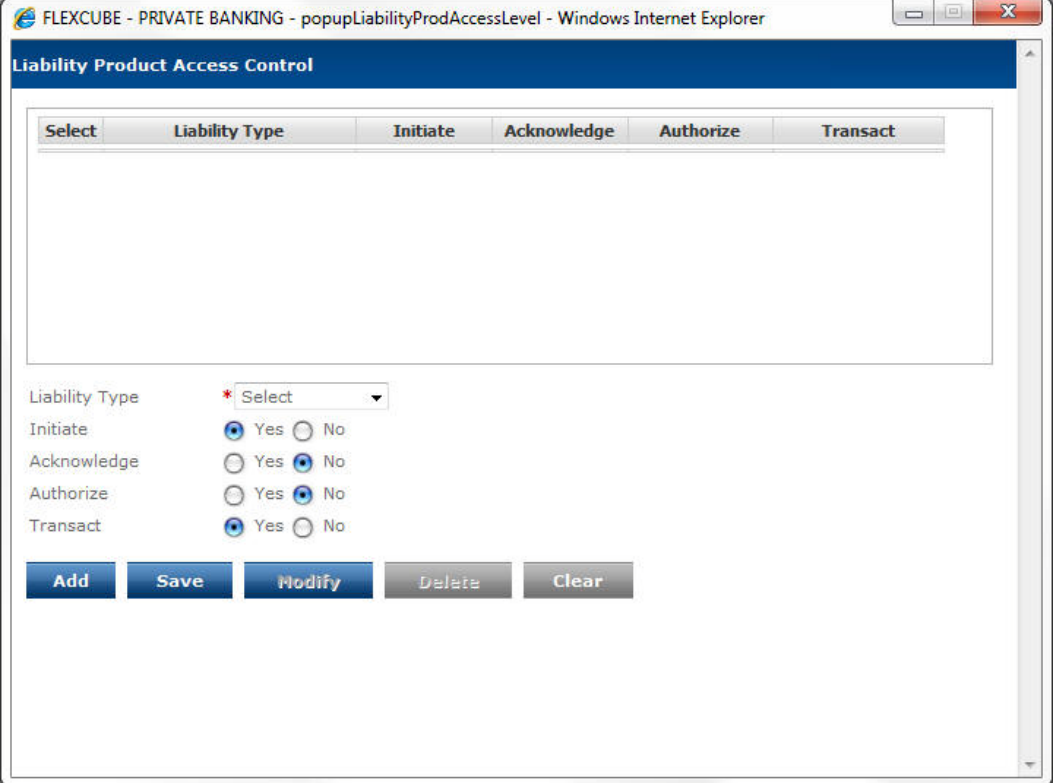

#### *Figure 5.112: Liability Product Access Control Window*

The Liability Product Access Control screen of FCPB system enables the user to provide the access rights to the Loan Sanction screens, Pledge screens & Loan Transaction screens.

#### **Step 21:**

Click on the Browse button to select and upload the employee photograph.

If the photograph is already exists in the system, the user can view the same by clicking on

the  $\overline{P}$  icon which is available next to the Browse button.

#### **Step 22:**

Click the Save button.

Once the user clicks on the Save button, the "Employee Saved Successfully. The Banker ID is: \*\*\*\*\* " message appears on the screen.

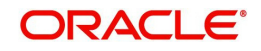

Unit Hierarchy

If the Unit Hierarchy option is selected for employee hierarchy, the screen appears with details of Unit Name & Type along with Available LOB's. & Associated LOB's list boxes.

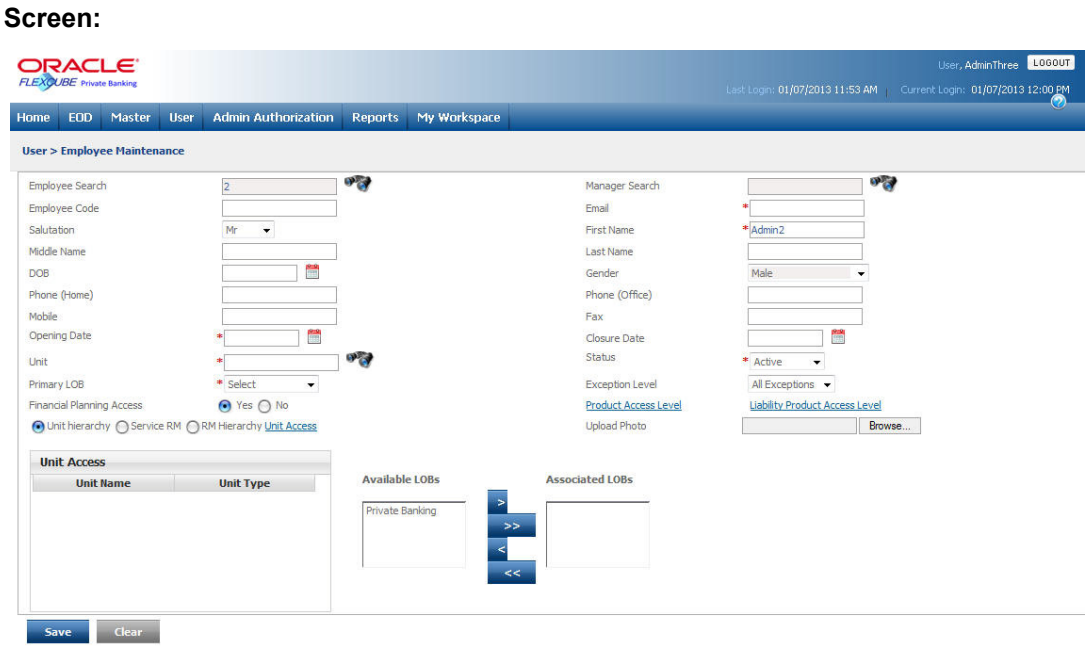

### *Figure 5.113: Employee Maintenance Screen with employee selected for Unit Hierarchy*

The user can select the appropriate unit by clicking on the Unit Access hyperlink available next to these hierarchy options. When the user clicks on this hyperlink, the Unit Search window appears

#### **Screen:**.

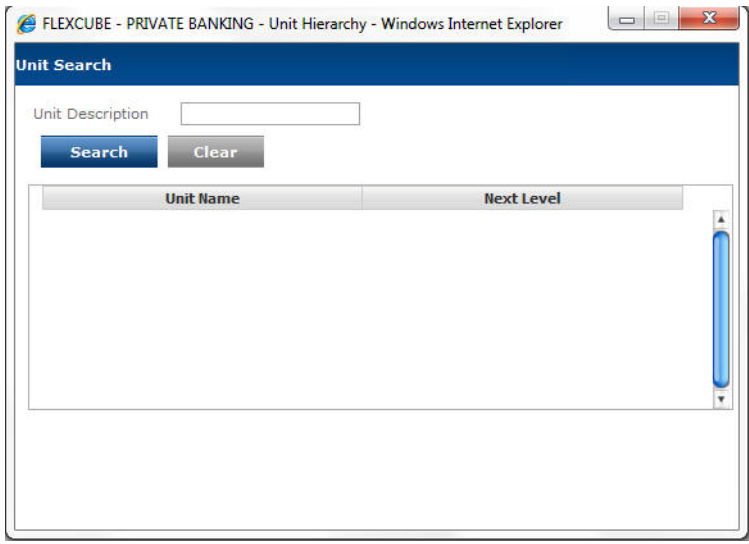

#### *Figure 5.114: Unit Search Window*

The user can select the appropriate unit by using wild card search. Also user can select

multiple LOB's from the Available LOB's list using  $\Box$  and  $\Box$  buttons.

• RM Hierarchy

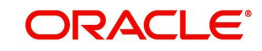

If the RM Hierarchy option is selected for employee hierarchy, the user can select the appropriate LOB from the Primary LOB drop-down list. The employee following RM hierarchy unlike Unit Hierarchy can select only one LOB from the list.

● Service RM

For Service RM there is no Primary LOB, so this field is disabled if the Service RM option is selected.

## **5.2.1.2 Copy Employee**

The Copy Employee feature of the FCPB system enables the user to copy the details of an existing employee to create a new employee in the system having identical details as that of an existing employee thereby saving the time to insert the same data again.

#### **Screen:**

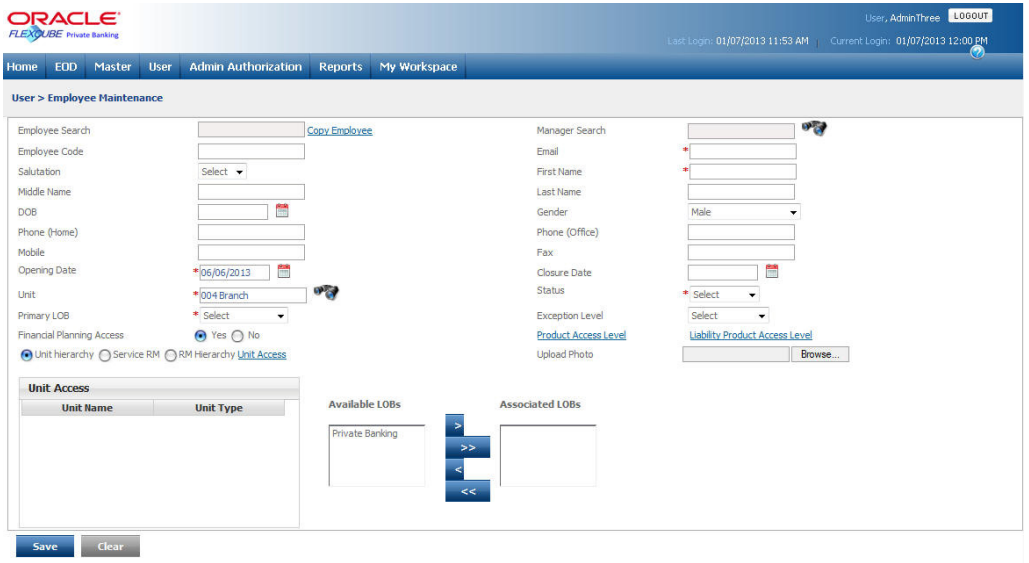

#### *Figure 5.115: Copy Employee*

Screen Navigation: After you login as an Admin, select User  $\rightarrow$  Employee Maintenance – Click on the Copy Employee hyperlink.

While copying the details of an existing employee, the system copies all the employee details as it is for the new employee except few mentioned below:

- Employee ID
- **Employee Code**
- First Name
- Middle Name
- Last Name
- DOB
- Phone (Home)
- Phone (Office)
- Mobile
- Fax
- Email
- Upload Photo

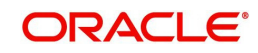

The system allows the user to the copy employee details irrespective of the employee status i.e. the system enables the user to copy the details of Active, Suspended and Closed status employee and while copying the details keeps the Status drop-down defaulted to the Select option.

While copying the details of the Closed status employee, the system does not copy the Closure Date and the field remains blank on retrieval of data. For Active and Suspended status employee, the Closure Date field is blank and it remains blank while copying the details also.

#### **Note**

When the user selects the employee using Employee Search icon to modify the details, the Copy Employee hyperlink gets disappeared and when the Copy Employee hyperlink is clicked to copy the details, Employee Search icon gets disappeared.

#### **Note**

The system does not allow the user to create an employee with Closed Status.

## **5.2.1.3 User Maintenance**

After creating an employee, the admin makes that employee as the user of the system, through which that employee gets the user id and password to log into the system through mail. A customer of the Bank can also be given Login access through this screen. Corporate customers with authorized signatories are to have multiple users and logins to access the same corporate account. The facility will also be available to any customer who has additional names in Demographics screen, under guardian/authorized signatory/trustee section.

#### **Note**

A user can be created only after creating an employee or creating a Customer since Employee ID/Customer ID is required to create a user.

#### **User Access levels:**

Administrator: only the person designated as an administrator of the system having appropriate privileges can access and maintain this table.

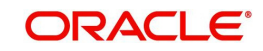

## **Screen:**

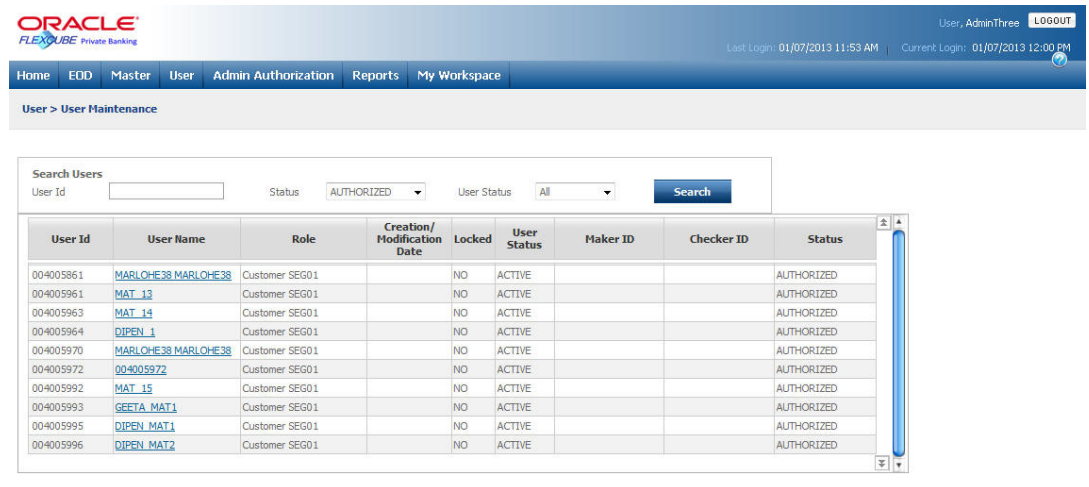

Add User Reset

*Figure 5.116: User Maintenance Screen*

#### **Screen:**

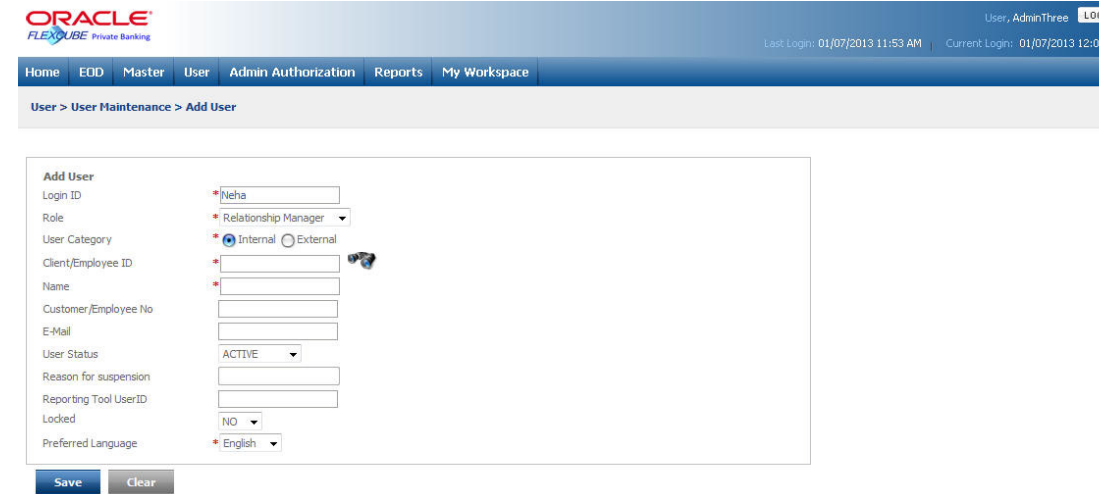

#### *Figure 5.117: a: User Maintenance Screen – Add User*

Screen Navigation: After you login as an Admin, select User  $\rightarrow$  User Maintenance  $\rightarrow$  from the top menu.

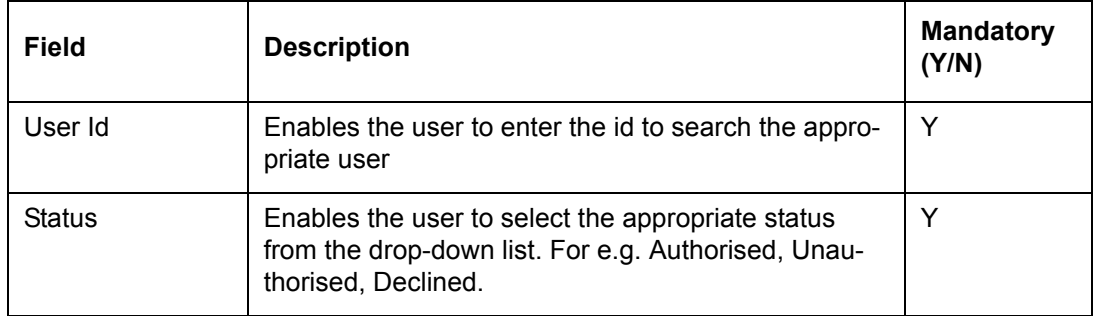

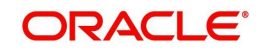

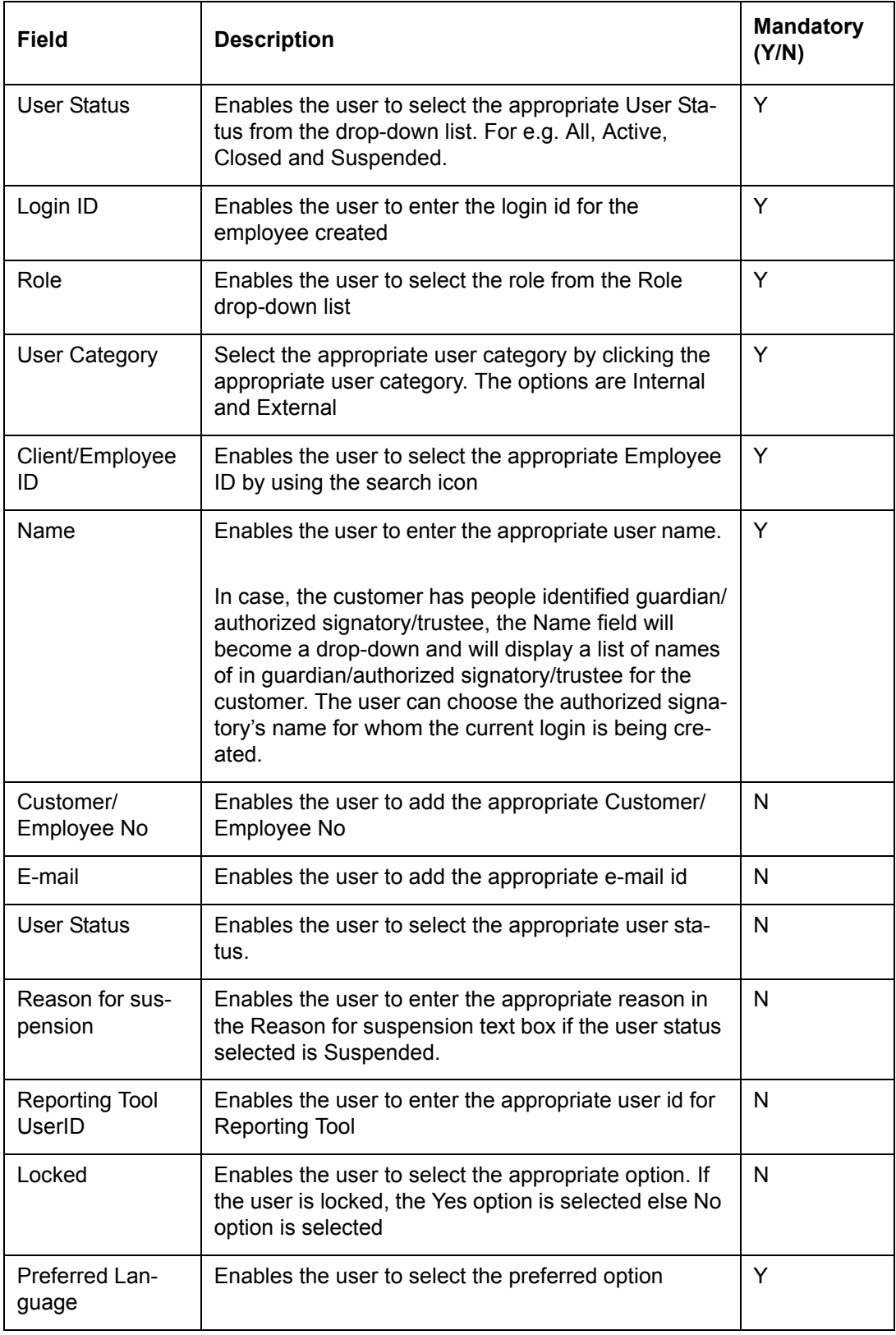

## **Procedure to create a User in the system: Step 1:**

Enter the appropriate log in id in Login ID text box.

## **Step 2:**

From the Role drop-down list, select the appropriate role.

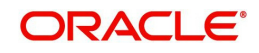

## **Step 3:**

Select the appropriate option for User Category.

The options available here are Internal and External.

### **Step 4:**

Click the icon next to the Client/Employee ID field and select the appropriate Employee ID.

## **Step 5:**

Enter the appropriate user name in the Name text box.

## **Step 6:**

Enter the appropriate customer or employee no. in the Customer/Employee No text box.

## **Step 7:**

Enter the appropriate mail id in the Email text box.

#### **Step 8:**

From the Status drop-down list, select the appropriate status.

#### **Step 9:**

Enter the appropriate reason for suspension in the Reason for suspension text box, if the selected user status is Suspended in Step 8 above.

#### **Step 10:**

Enter the appropriate Reporting Tool user id in the Reporting Tool User ID text box.

#### **Step 11:**

From the Locked drop-down list, select the appropriate option.

## **Step 12:**

From the Preferred Language drop-down list, select the appropriate option.

#### **Note**

- If selected, preferred language is referred at following levels and:
- My Workspace menus are displayed in the preferred language selected
- Additional grid of Language-specific fields mentioning the Modified Value and Original Value are displayed in Authorisation screens for the REF screens with Multilingual popup hyperlinks maintained
- All the reports which are converted to BI Pub, are generated based on Customer's preferred language for statement
- All Ref Data Maintenance screens.
	- The following table lists the fields and their corresponding maintenance screens:

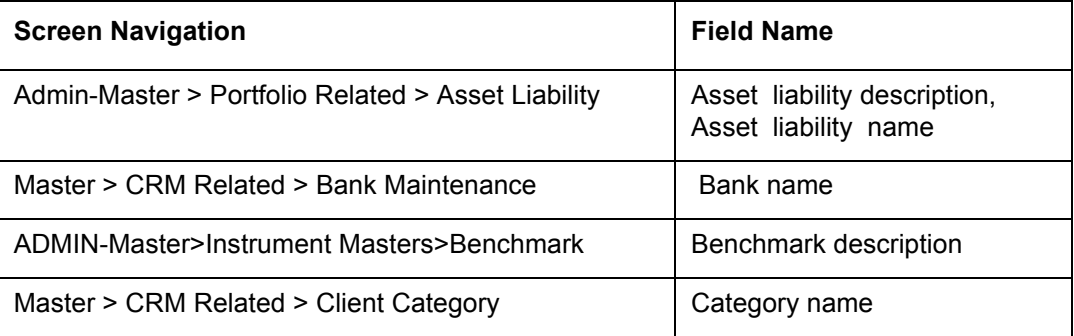

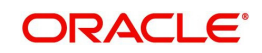

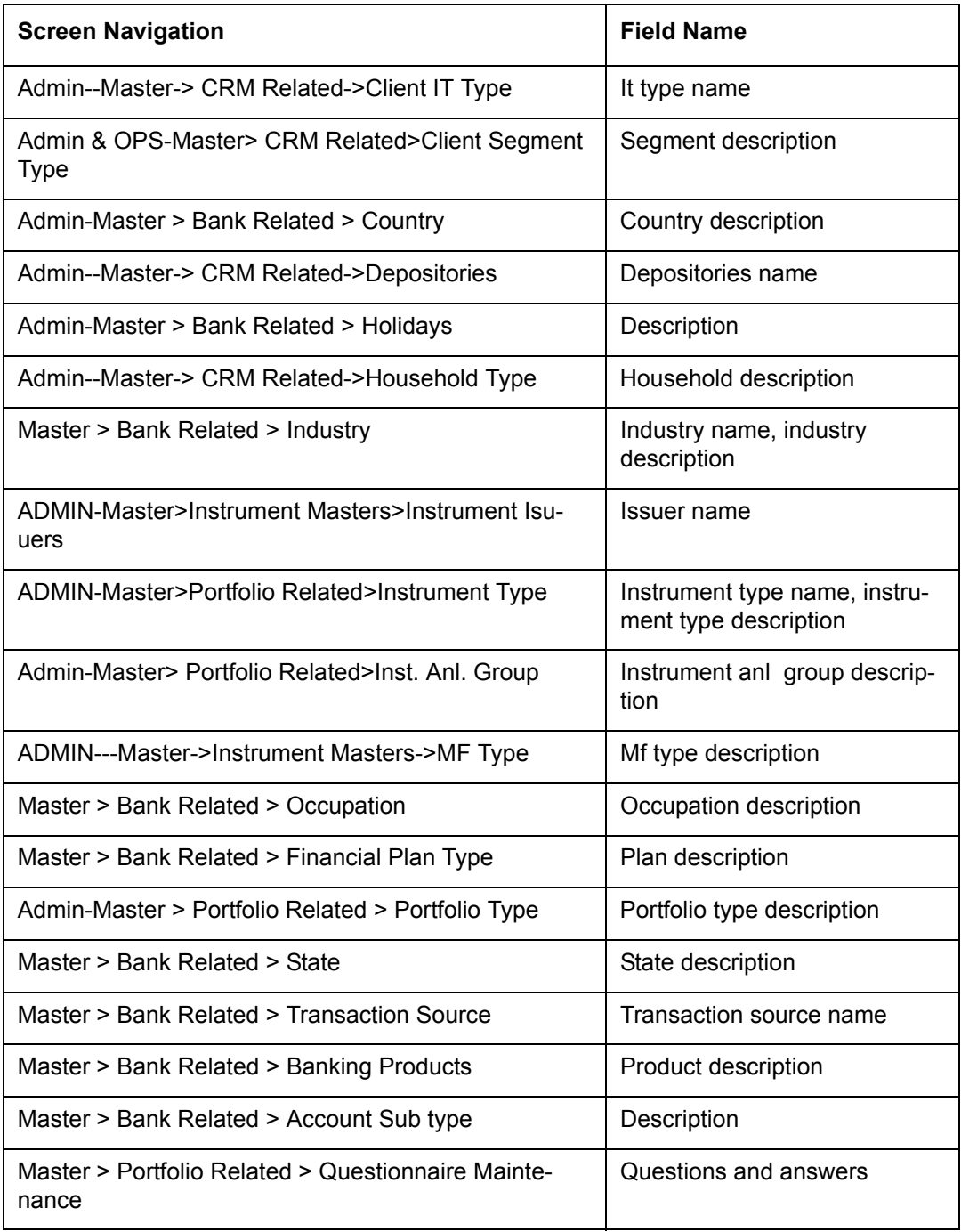

## **Step 13:**

Click the Save button.

Once the user clicks on the Save button, the "New User has been sent for Authorization." message appears on the screen.

Post authorization, an e-mail with the user id and password is automatically sent to the user by the system to the user e-mail id maintained in Employee master or Customer master as applicable.

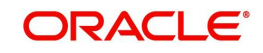

## **5.2.1.4 Role Maintenance**

The Role Maintenance screen under the User main menu is used to add a new role in the system. The user first defines and creates all the possible roles that the organization would have using the Role Maintenance screen.

#### **User Access levels:**

Administrator: only the person designated as an administrator of the system having appropriate privileges can access and maintain this table

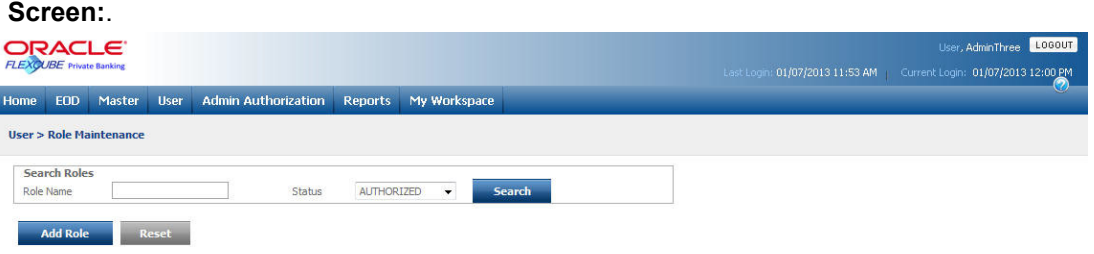

*Figure 5.118: Role Maintenance Screen*

Screen Navigation: After you login as an Admin, select User  $\rightarrow$  Role Maintenance  $\rightarrow$  from the top menu.

## **Procedure to add a new Role in the system: Step 1:**

Click the Add Role button.

Once the user clicks on the Add Role button, the Add Role screen appears.

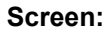

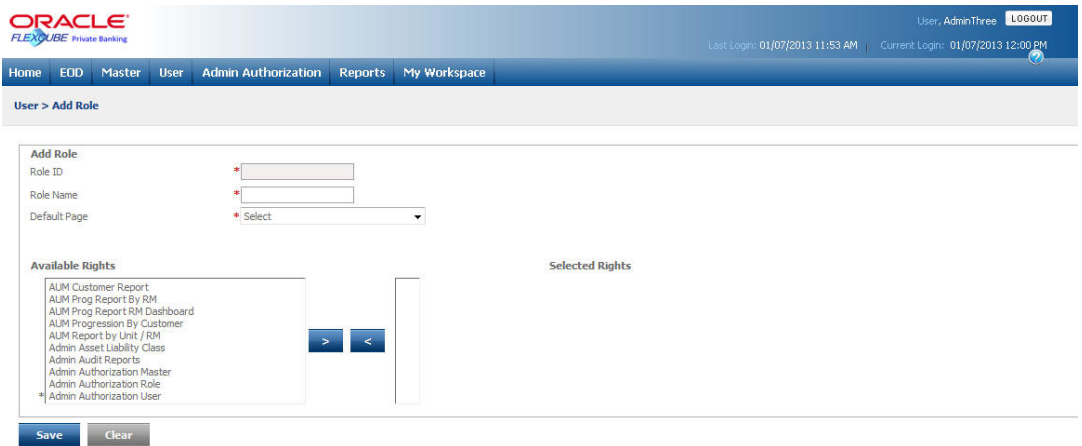

## *Figure 5.119: Role Maintenance - Add Role Screen*

#### **Step 2:**

Enter the appropriate role id in the Role ID text box.

### **Step 3:**

Enter the appropriate name for role in the Role Name text box.

#### **Step 4:**

From the Default Page drop-down list, select the appropriate default landing page for the new role to be created.

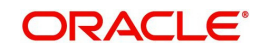

## **Step 5:**

From the Available Rights list box, select the appropriate rights the user wish to have to be assigned to the new role created.

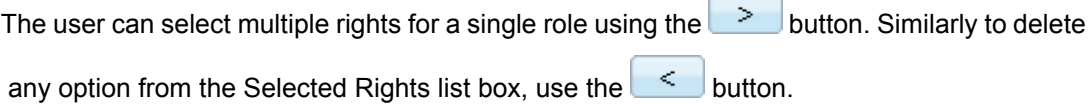

#### **Screen:**

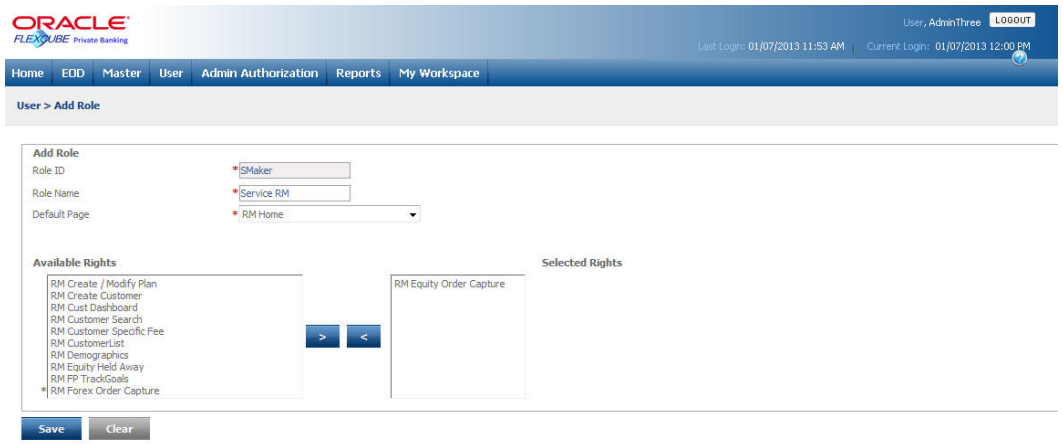

#### *Figure 5.120: Role Maintenance – Add Role Screen with Details*

#### **Step 6:**

Click the Save button to save the newly created role.

Once the user clicks on the Save button, the "New Role has been sent for Authorization." message appears on the screen.

The fields have been briefly described below:

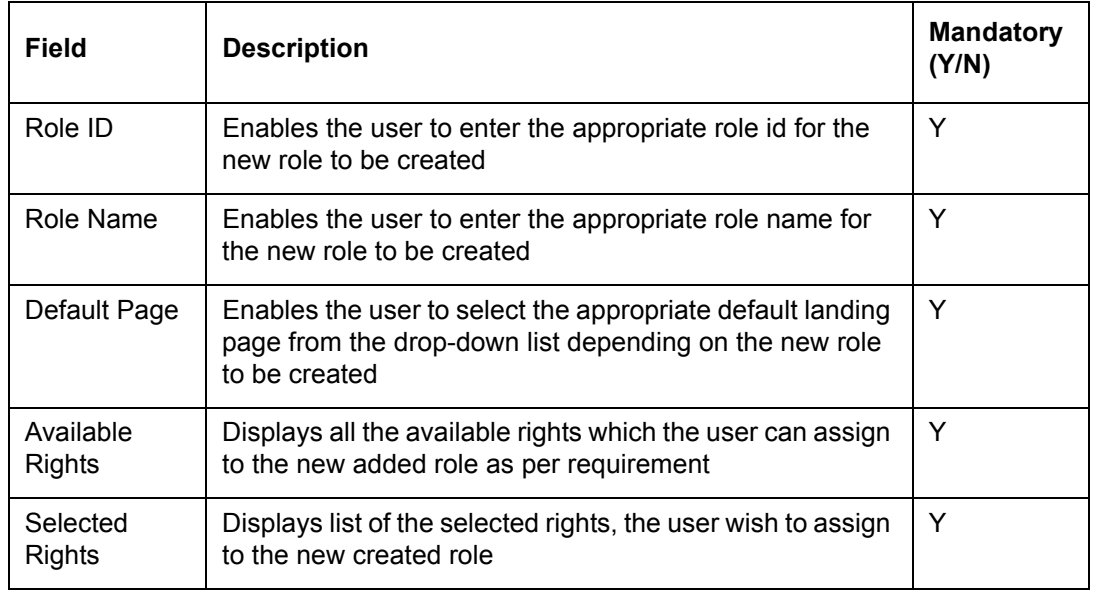

## **Note**

Two of the options in the Available Rights List Box are the 'Customer List' and 'Customer Search' Menus. It is mandatory to select both these menus for all Roles pertaining to RM

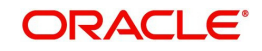

Login. However none of these Menus should be selected for any Role pertaining to Customer Login.

## **5.2.1.5 Change RM**

Description: This screen is used to replace an RM. For example an RM who moves to a different location /department or totally moves out of the organization, in such cases Admin can change the old RM with the new one and the new RM will have similar information access as the old RM i.e. all customers mapped to the old RM will get mapped to the new one.

#### **User Access Levels:**

Administrator: only the person designated as an administrator of the system can access and maintain this table.

#### **Screen:**

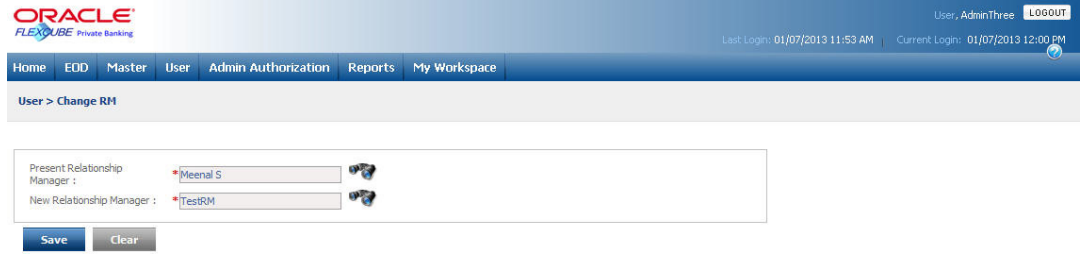

#### *Figure 5.121: Change RM Screen*

Screen Navigation: After logging in the system as Admin, select User  $\rightarrow$  Change RM from the top menu.

#### **Entering the details in the screen**:

The administrator searches for the old RM by clicking on the button provided adjacent to the field 'Present Relationship Manager'. The following pop up window appears

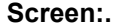

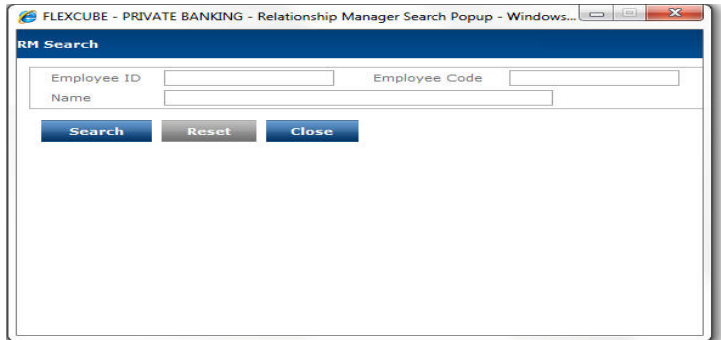

#### *Figure 5.122: RM Search Screen*

On clicking the any of the search results, the Change RM screen gets populated with the details of the search result that was clicked.

Similarly he searches for the new relationship Manager as well.

On clicking the save button the information gets saved in the system. If the administrator does not want to save he can just clear the screen and come out of the screen.

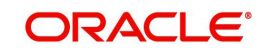

The fields have been briefly described below:

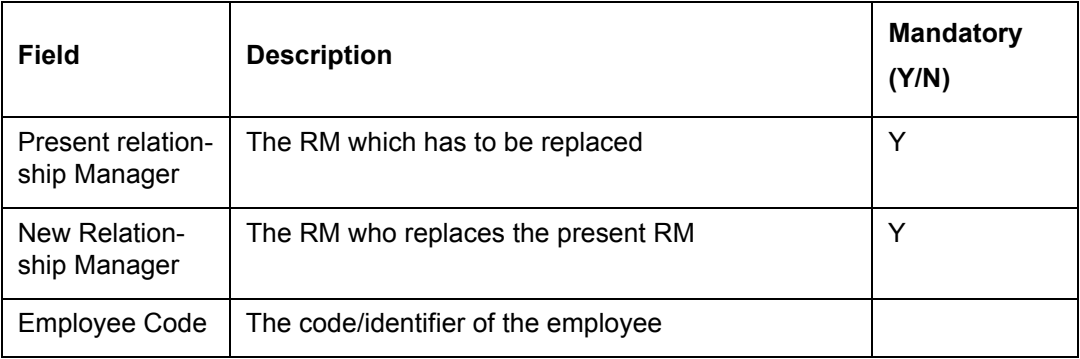

To access any other screens please use the top horizontal menu bar.

## **5.2.1.6 Password Reset**

Description: Sometimes the users forget their passwords. This screen is used to reset a password to some system generated password.

#### **User Access Levels:**

Administrator: only the person designated as an administrator of the system can access and maintain this table.

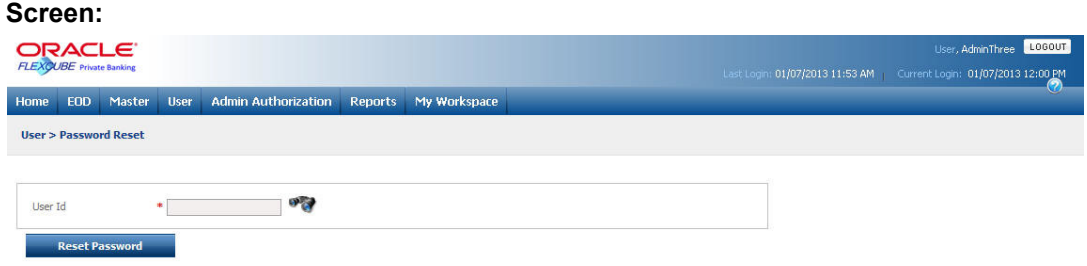

## *Figure 5.123: Password Reset Screen*

Screen Navigation: After logging in the system as Admin, select User  $\rightarrow$  Password Reset from the top menu.

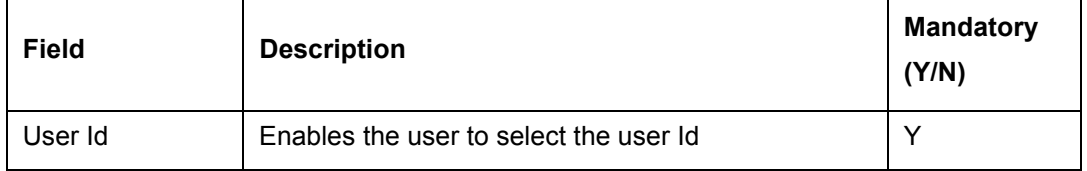

## **Entering the details in the screen**:

Search the user id for which the password is required to be reset. Clicking search icon will result in a pop-up screen as under:

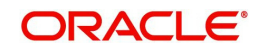

## **Screen:**

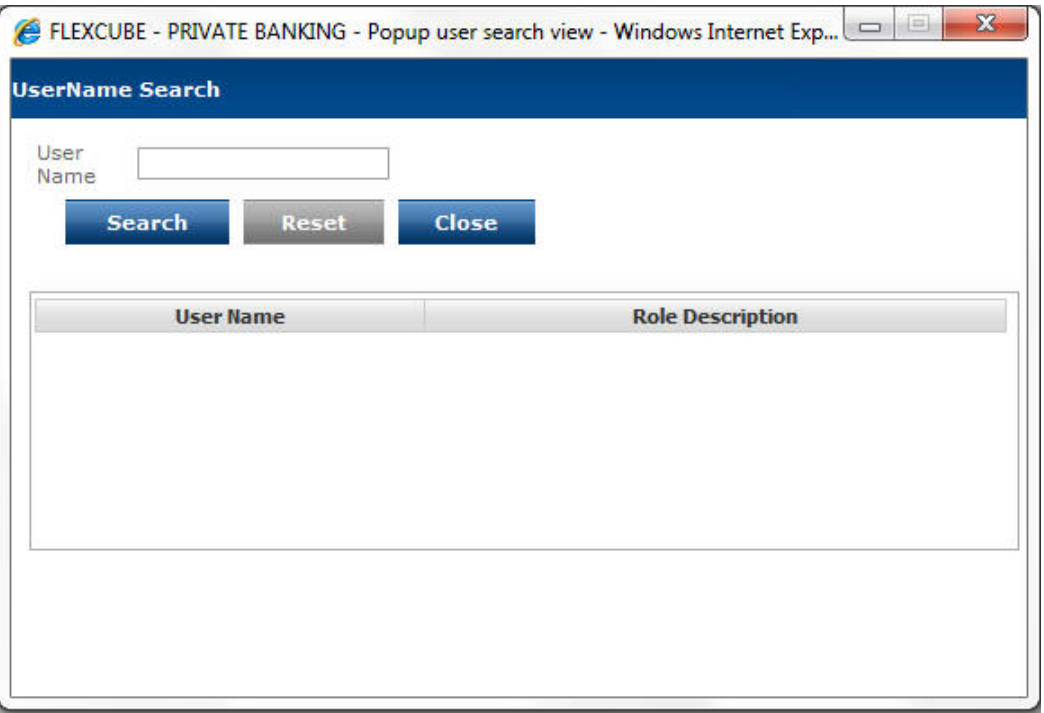

#### *Figure 5.124: User Name Search Screen*

Search for the appropriate user name using wild card search. The resultant search list appears on clicking the Search button. When the user clicks on the desired search result hyperlink, the Reset Password screen gets populated with the details of the search result.

On clicking the Reset Password button the changed password is stored in the system and an e-mail is sent to the user's e-mail id with the new password details.

To access any other screens please use the top horizontal menu bar.

## **5.2.1.7 Service /Sales RM Mapping**

Description: Each RM is associated with a service RM. The service RM generally helps the RM with operational aspects documentation process. The role of service RM could be different in different organization but the basic concept remains the same. The service RM acts as a back-up to RM to service the clients better.

#### **User Access Levels:**

Administrator: only the person designated as an administrator of the system can access and maintain this table.

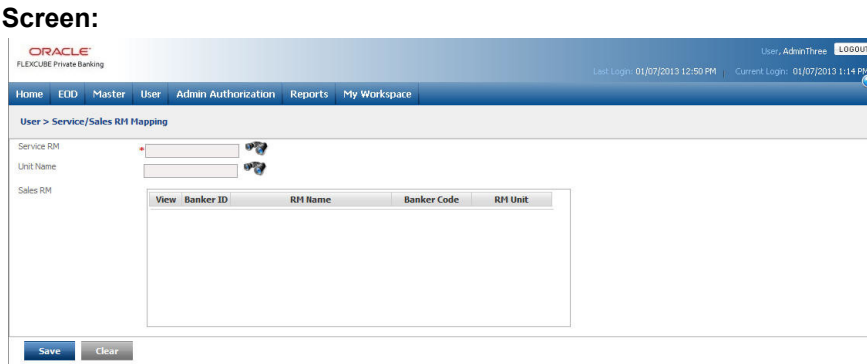

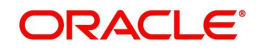

## *Figure 5.125: Service/Sales RM Mapping Screen*

Screen Navigation: After logging in the system as Admin, select User  $\rightarrow$  Service/Sales RM Mapping from the top menu.

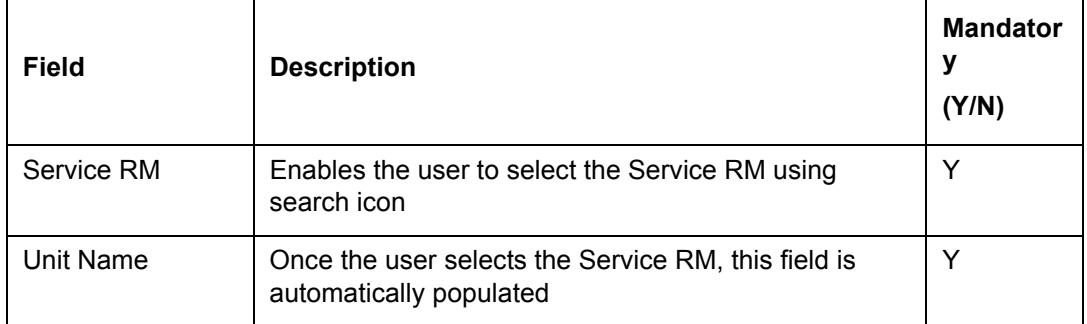

#### **Entering the details in the screen**:

On clicking save the information entered will be saved and clicking Clear the screen will clear off.

On searching for the Service RM, it would display the list of all the RMs for the unit to which the service RM belongs. The Service RM can be associated to as many RMs that are there in the list.

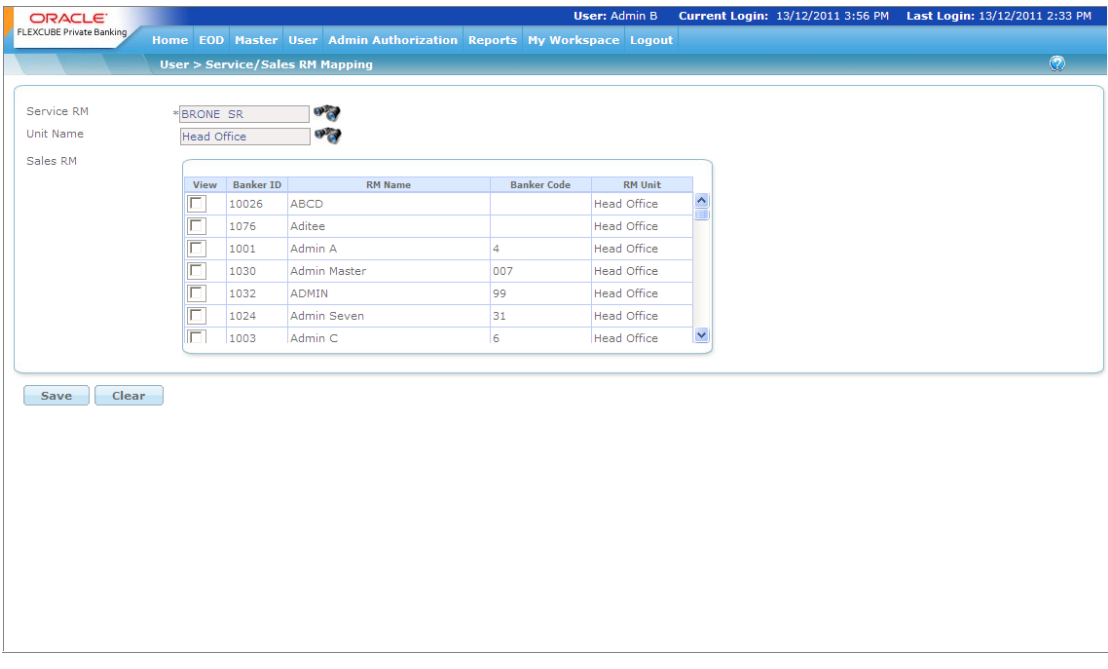

#### *Figure 5.126: Service/Sales RM Mapping Screen with Details*

By checking the name of the RM and clicking save will associate the Service RM to the RMs whose names has been checked. To Add/ modify the service RM to RM mapping, a unit name has to be selected Based on this selection, the list of RMs under the unit name/level will be displayed for selection.

## **5.2.1.8 Unlock User**

Description: The user account gets locked on entering the wrong password more than thrice. Thus this screen is used by a person with admin rights to unlock the User Account.

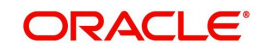

## **User Access Levels:**

Administrator: only the person designated as an administrator of the system can access and maintain this table.

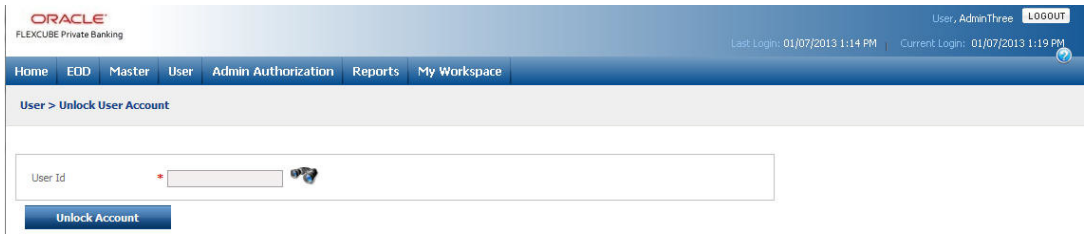

*Figure 5.127: Unlock User Screen*

Screen Navigation: After logging in the system as Admin, select User  $\rightarrow$  Unlock User from the top menu.

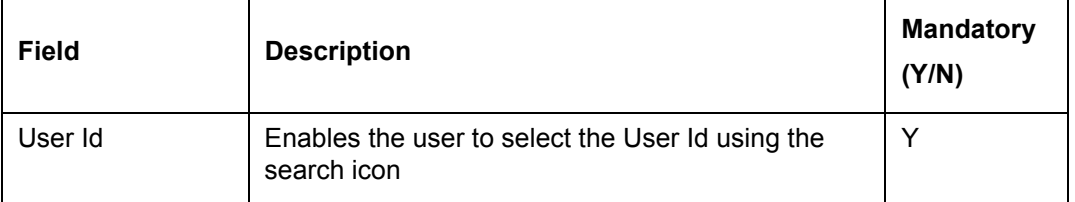

The user can select the appropriate User Id by using wild card search.

On clicking the any of the search results, the Unlock User screen gets populated with the details of the search result that was clicked.

On clicking the "Unlock Account" button on the Unlock User screen the account gets unlocked and "User Account is unlocked successfully" message appears on the screen.

To access any other screens please use the top horizontal menu bar.

## **5.2.1.9 Source/Lead Generation**

Description: A Lead generator is a person whose role in the bank is to find out potential clients and pass on the client details (Leads) to another set of people who would actually source the business from those clients. Lead generation code is therefore a unique identification code given to a person who generates the leads and Source Code is the unique identification code for a person who sources the business.

## **User Access Levels:**

Administrator: only the person designated as an administrator of the system can access and maintain this table

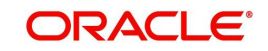

#### **Screen:**.

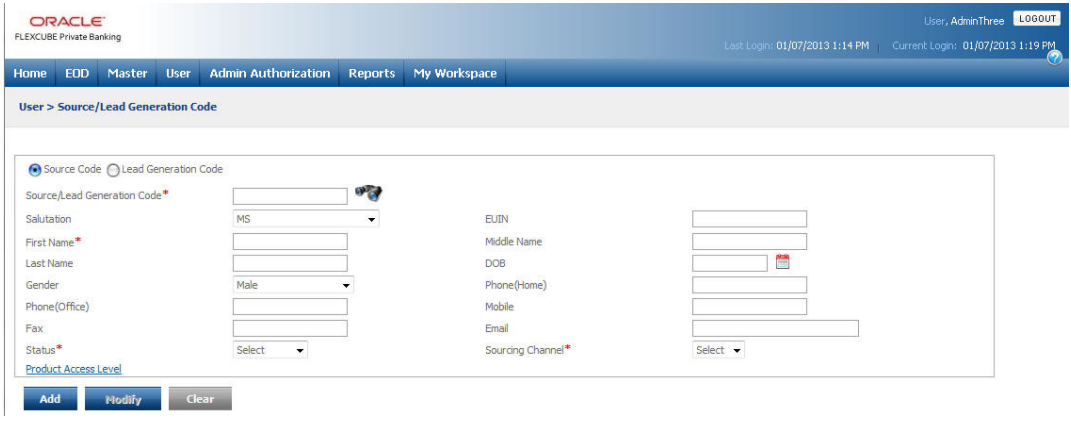

#### *Figure 5.128: Source/Lead Generation Screen*

Screen Navigation: After logging in the system as Admin, select User  $\rightarrow$  Source/Lead Generation from the top menu.

Following window appears, If user clicks on 'Product Access Level':

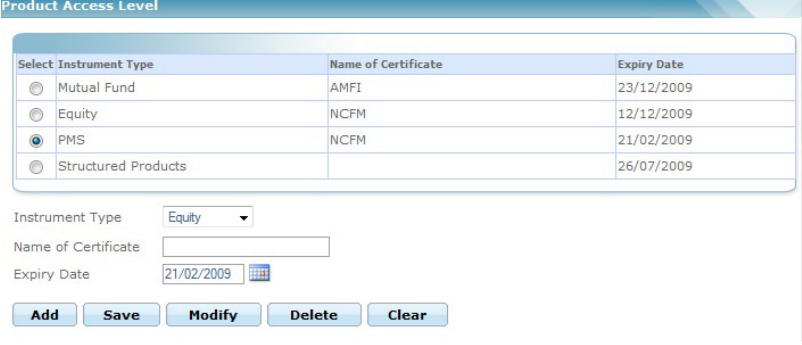

## *Figure 5.129: Product Access Level*

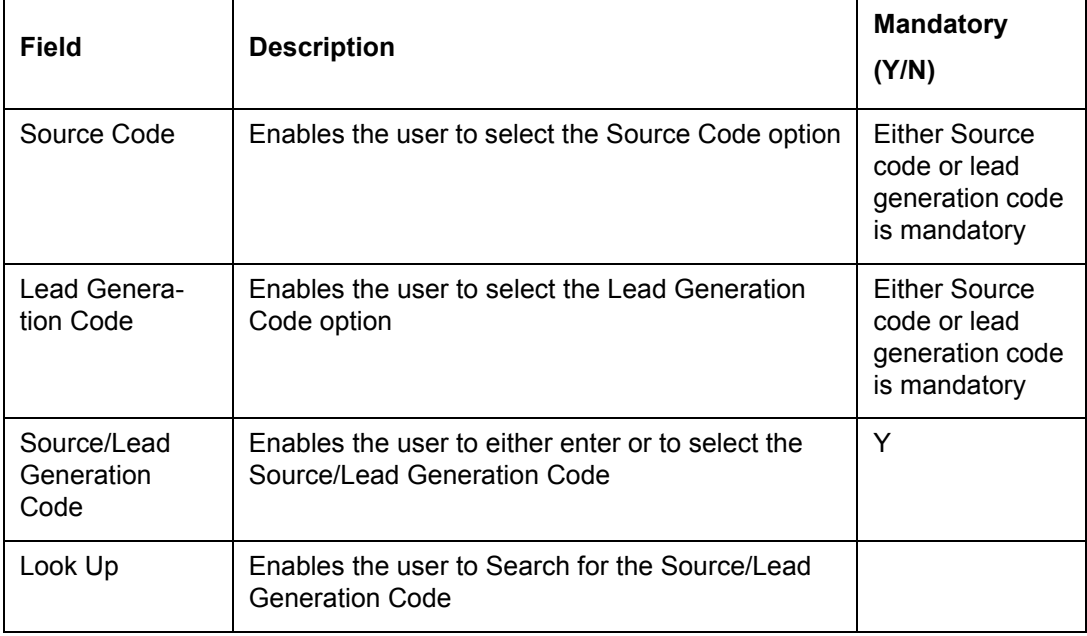

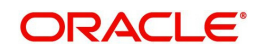

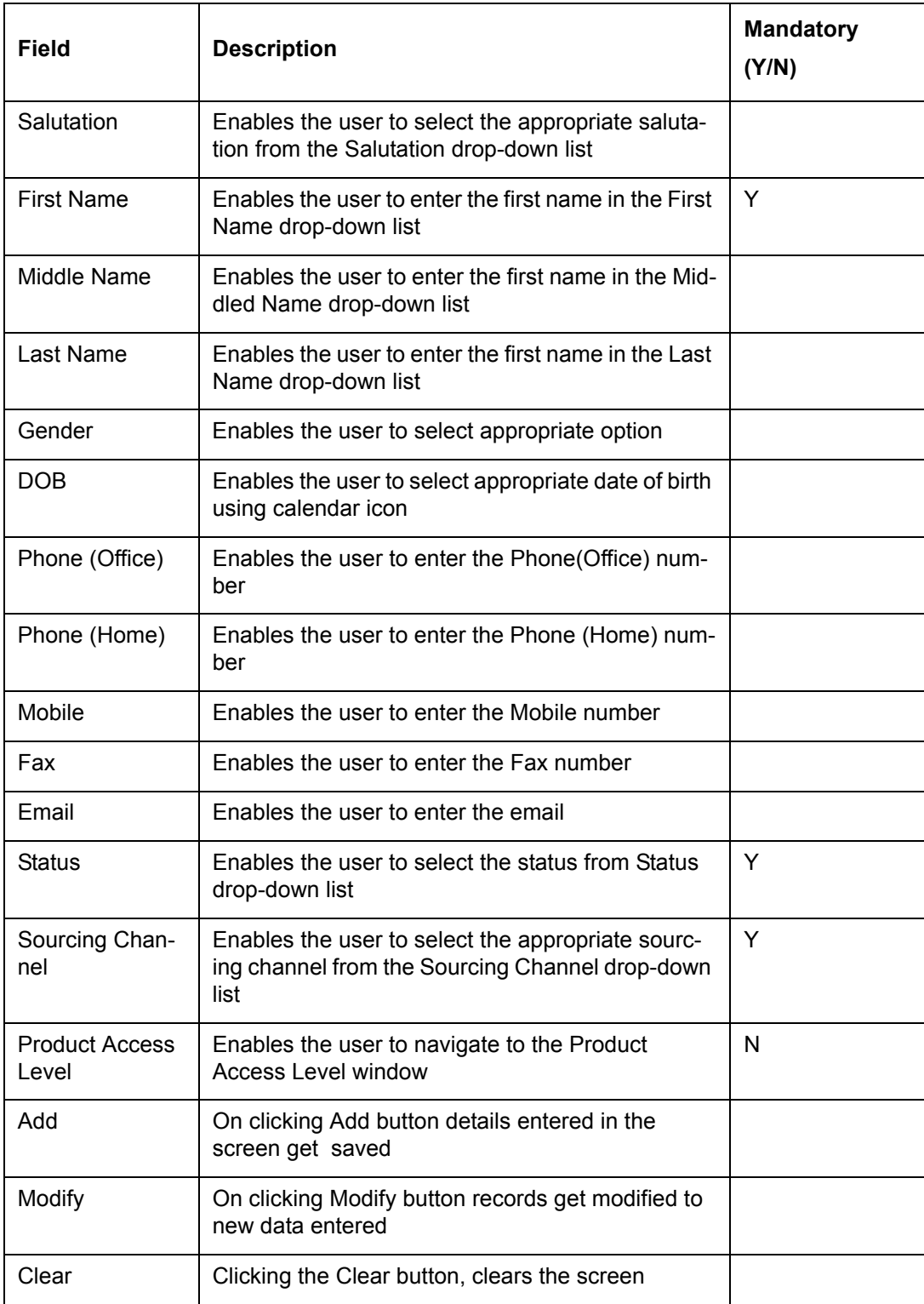

## **Entering the details in the screen**:

On clicking **Add** the information entered gets saved and on clicking **Clear** the screen clears off.

Click on **inclust on the search for the desired Source/Lead Generation Code. On searching, it** displays the list of all the available Source/Lead Codes.

To modify the details, select the appropriate Source/Lead Code from the list, modify the

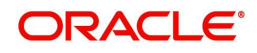

required details and click on the **Modify** button.

To access any other screens please use the top horizontal menu bar.

## **5.2.1.10 Change Prospect RM**

Description: The screen enables the user to change the RM of prospect. When the user enters the Employee Id of the current RM, the system populates the details of all existing prospects for that RM.

## **User Access Levels**

Administrator: only the person designated as an administrator of the system can access and maintain this table.

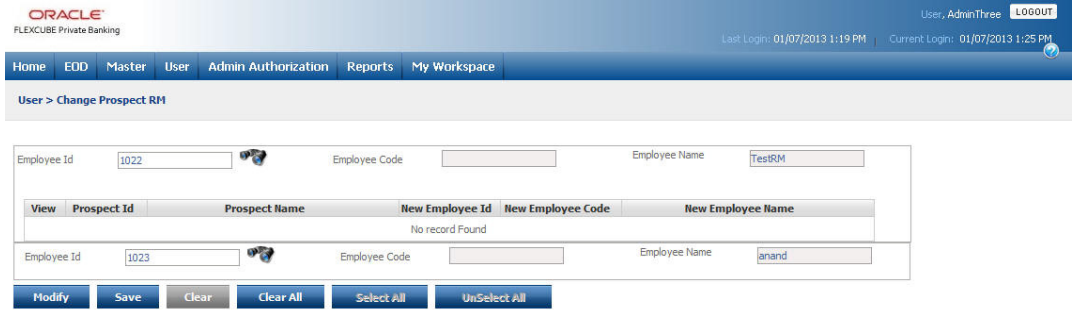

#### *Figure 5.130: Change Prospect RM*

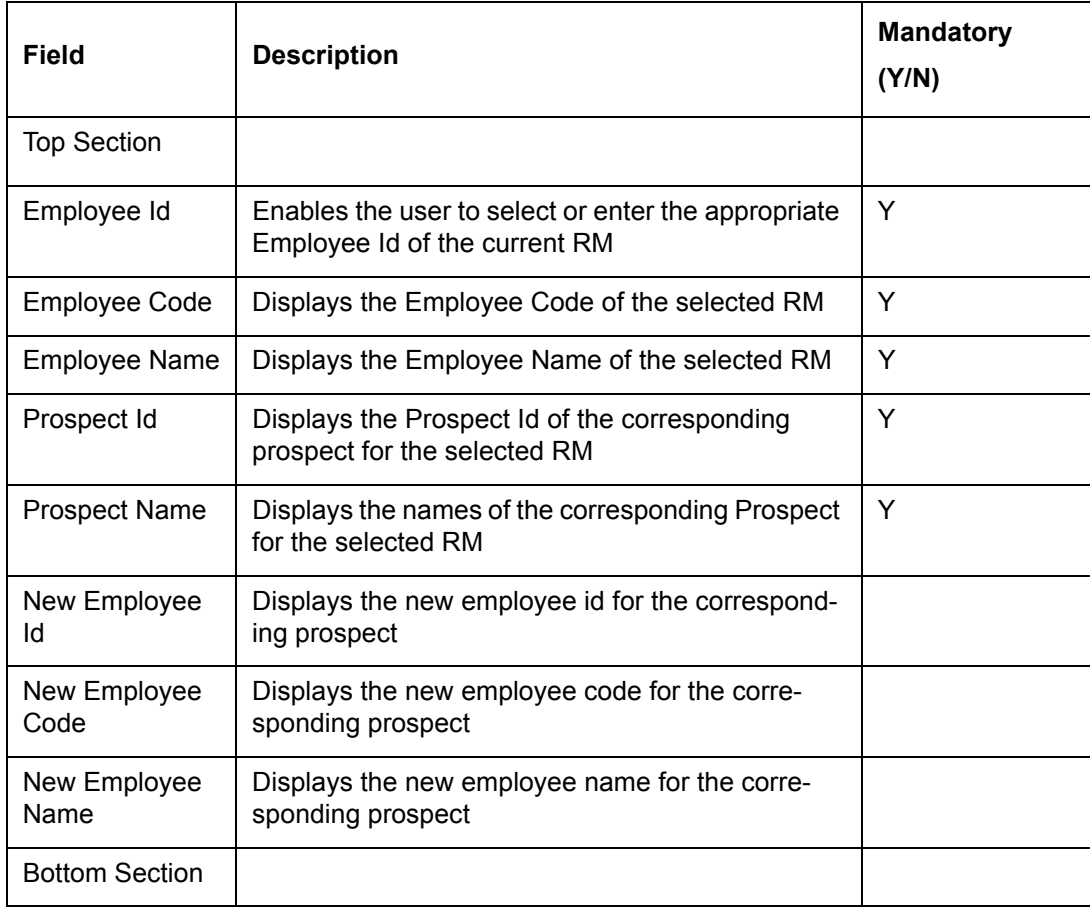

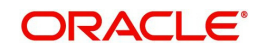

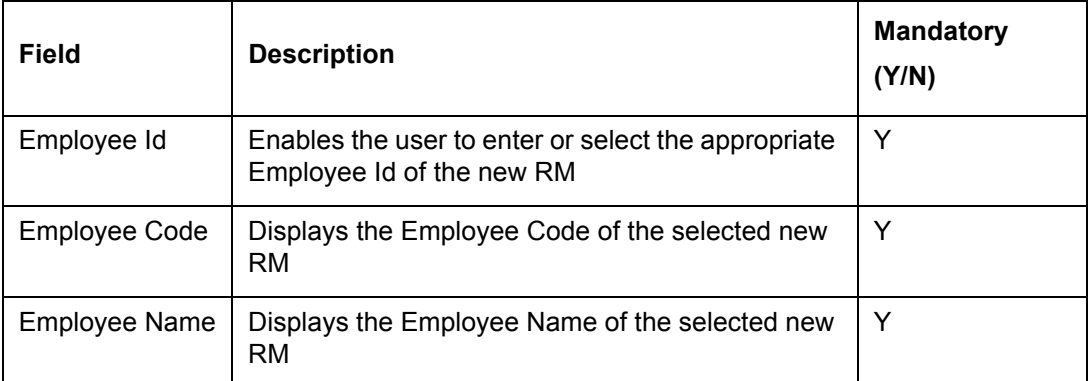

To modify the details, select the appropriate Employee Id in the bottom section, and click on

**the button.** To access any other screens please use the top horizontal menu bar.

#### **Note**

This feature will be available, if user has license for Financial Planning module.

# **5.3 Admin Authorization**

This menu consists of all the authorization sub menus – Master, User and Role. All the Master tables follow the principle of 'Maker-Checker', wherein any new information added or modified needs to be authorized. Any new additions or modifications in the master table can be authorized using this menu. Role and user ID creation/modifications also require authorization.

## **5.3.1 User**

**Description:** All the user creation related requests can be seen in this sub menu. On saving a user in the user maintenance screen in the user menu, admin gets a message 'New/ modified user has been sent for 'authorization', simultaneously the User menu under Authorization menu gets populated with the request to authorize the newly created/modified user. Once authorized, a new user gets the user id and password though e-mail.

#### **User Access Levels:**

Administrator: only the person designated as an administrator of the system can authorize.

#### **Note**

The authorization cannot happen through the same login as used to create/modify a user.

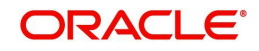

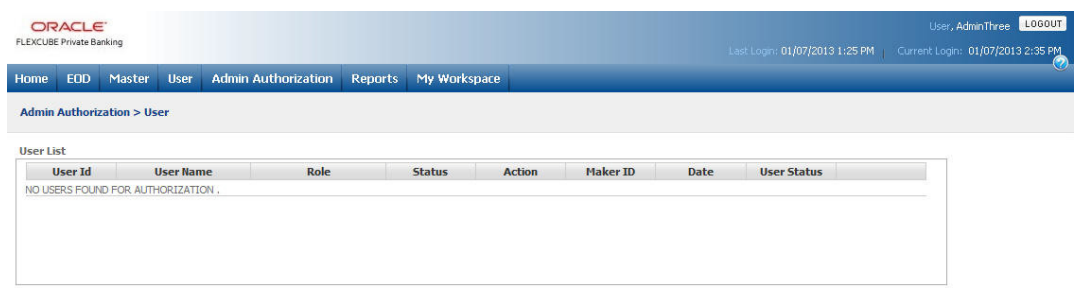

### *Figure 5.131: User Screen*

Screen Navigation: After logging in the system as Admin, select Authorization  $\rightarrow$  User from the top menu.

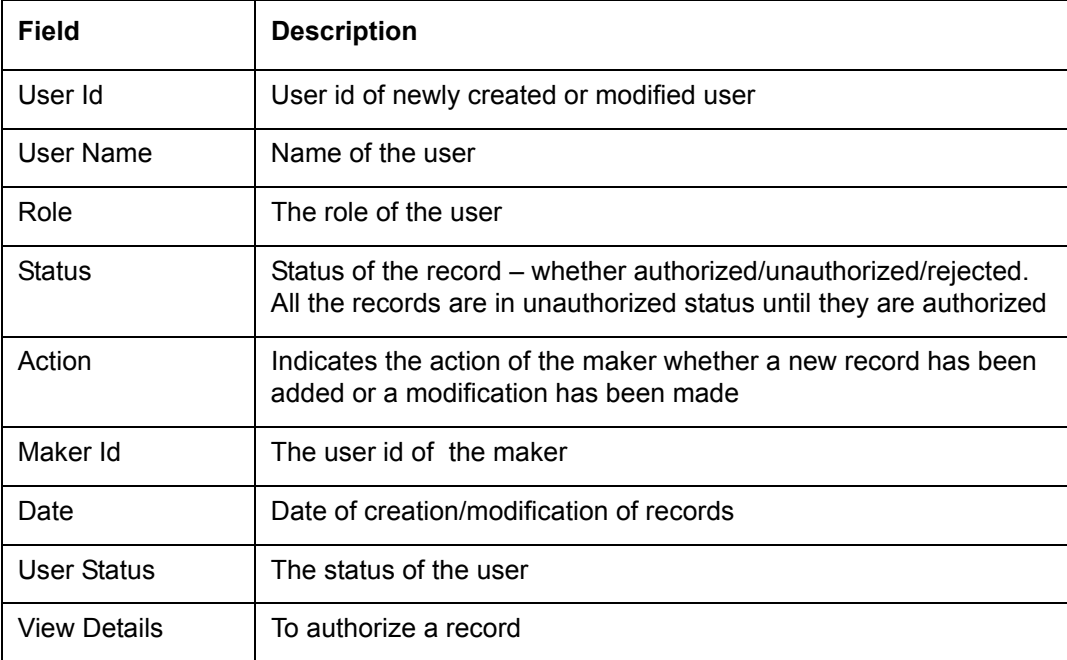

To authorize any record, click view details.

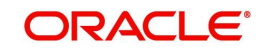

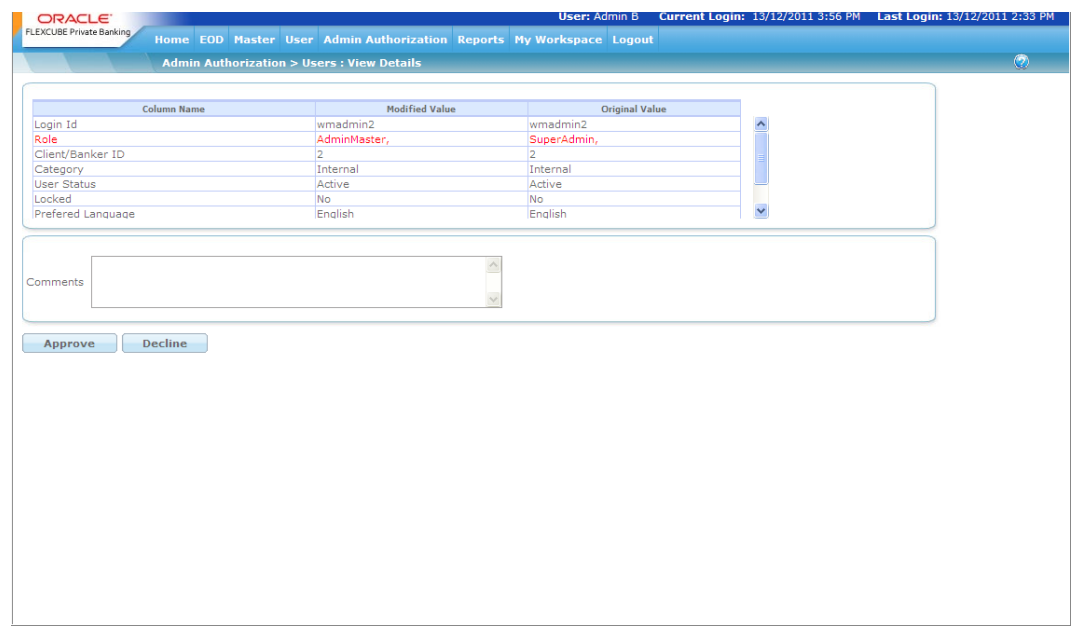

#### *Figure 5.132: Users View Details Screen*

As seen in the above screen shot the authorizer will be able to view the original as well as the modified value. If the record is added for the first time it will appear in the Modified Value column. If the Authorizer wants to decline the request then it is mandatory to enter the comments as for the same.

## **5.3.2 Role**

Description: All the role creation related requests can be seen in this sub menu. On saving a role in the role maintenance screen in the user menu, admin gets a message 'New/modified role has been sent for authorization'; simultaneously the User menu under Authorization menu gets populated with the request to authorize the newly created/modified role.

#### **User Access Levels:**

Administrator: only the person designated as an administrator of the system can authorize.

#### **Note**

The authorization cannot happen through the same login as used to create/modify a role.

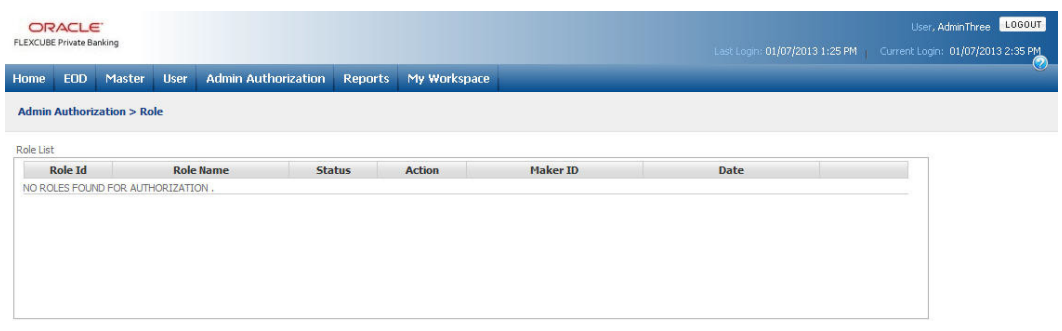

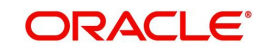
## *Figure 5.133: Role Screen*

Screen Navigation: After logging in the system as Admin, select Authorization  $\rightarrow$  Role from the top menu.

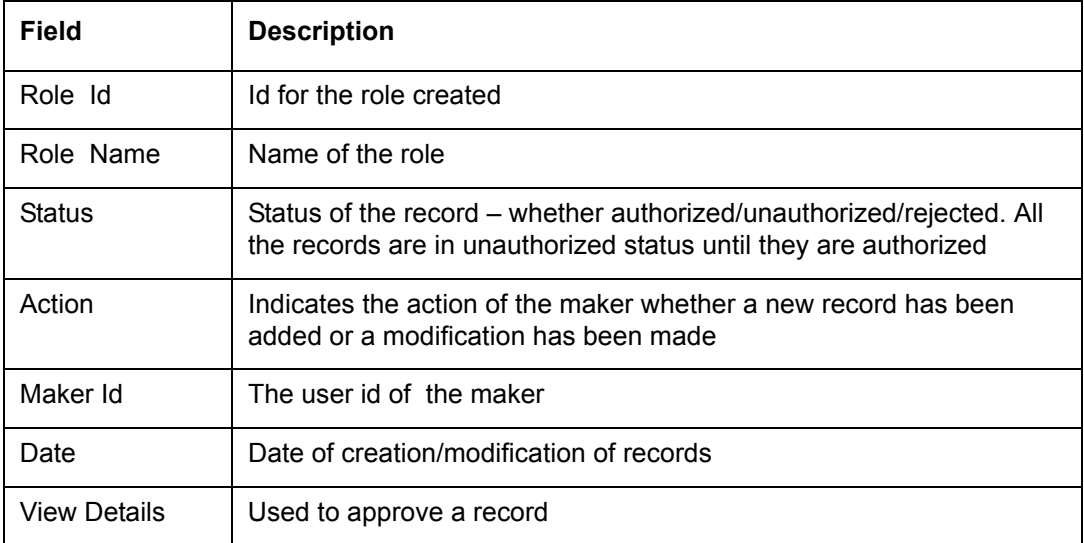

To authorize any record, click view details.

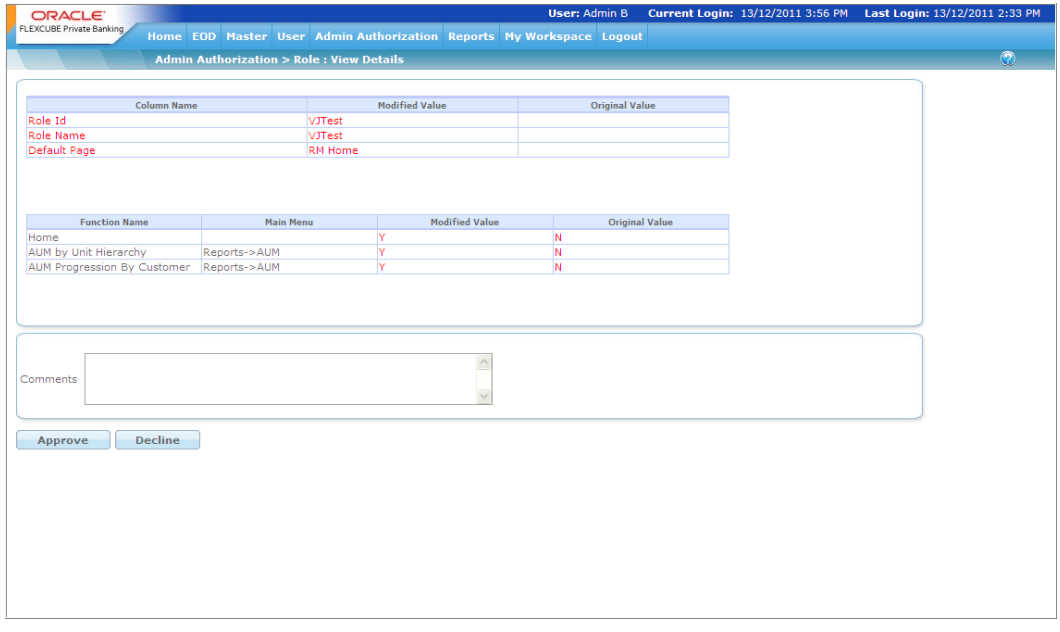

*Figure 5.134: Role- View Details Screen*

The View Details screen displays all the details of the role to be authorized. If the role is sent for modification, it also displays the original and modified value details.

Once the user clicks on the Approve button, the role gets approved and the "Role Approved" message appears on the screen. . If the Authorizer wants to decline the request then it is mandatory to enter the comments as for the same.

## **5.3.3 Master**

Description: Any changes or creation of new master data would result in a request for authorization which is visible through this sub menu. On saving any master data through master screens, admin gets a message 'Record successfully sent for authorization',

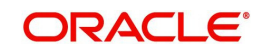

simultaneously the Master sub menu under Authorization menu gets populated with the request to authorize the newly created/modified master data.

## **User Access Levels:**

Administrator: only the person designated as an administrator of the system can authorize.

#### **Note**

The authorization cannot happen through the same login as used to create/modify a master.

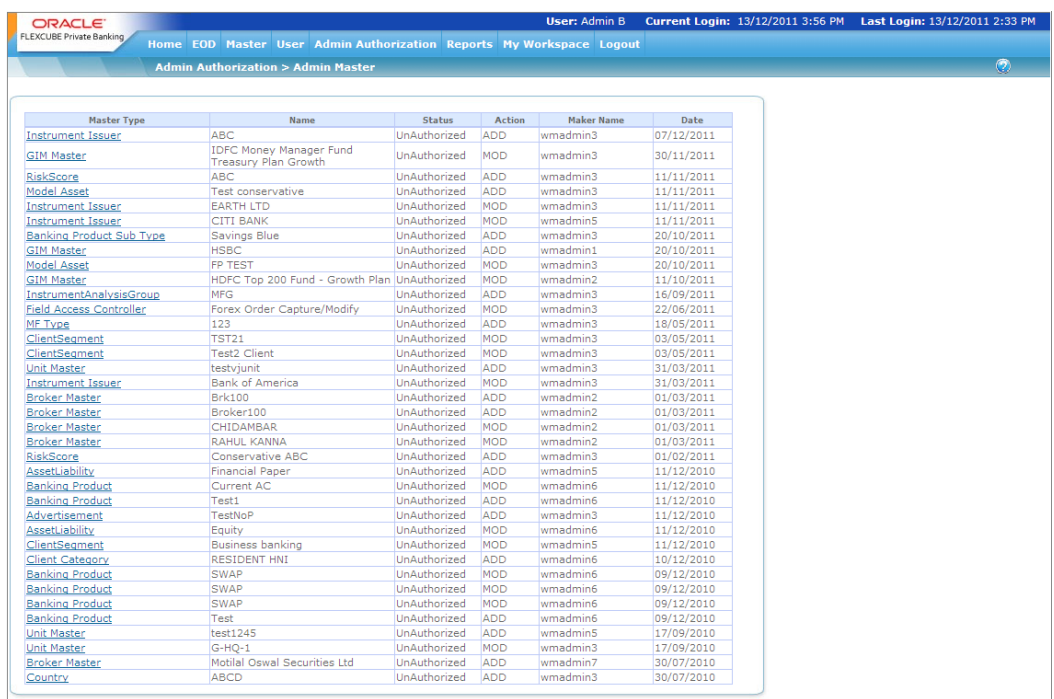

## *Figure 5.135: Checker Inbox Screen*

Screen Navigation: After logging in the system as Admin, select Authorization  $\rightarrow$  Master from the top menu.

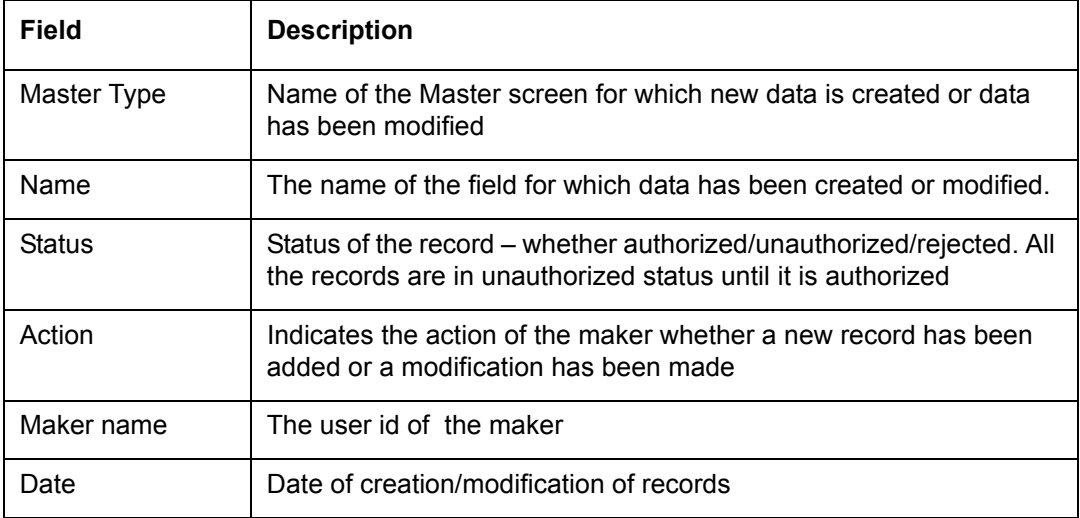

To authorize any record, click the view details hyperlink.

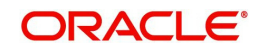

FCPB system provides the user with different types of checker screens. In some screens, the user can see the modified and original value in table format with the comments field below the table. Such types of checker screens are provided for almost all of the Masters screens like Unit Master, Holiday Master etc.

An example of general checker screen is Instrument Price checker screen as shown below:

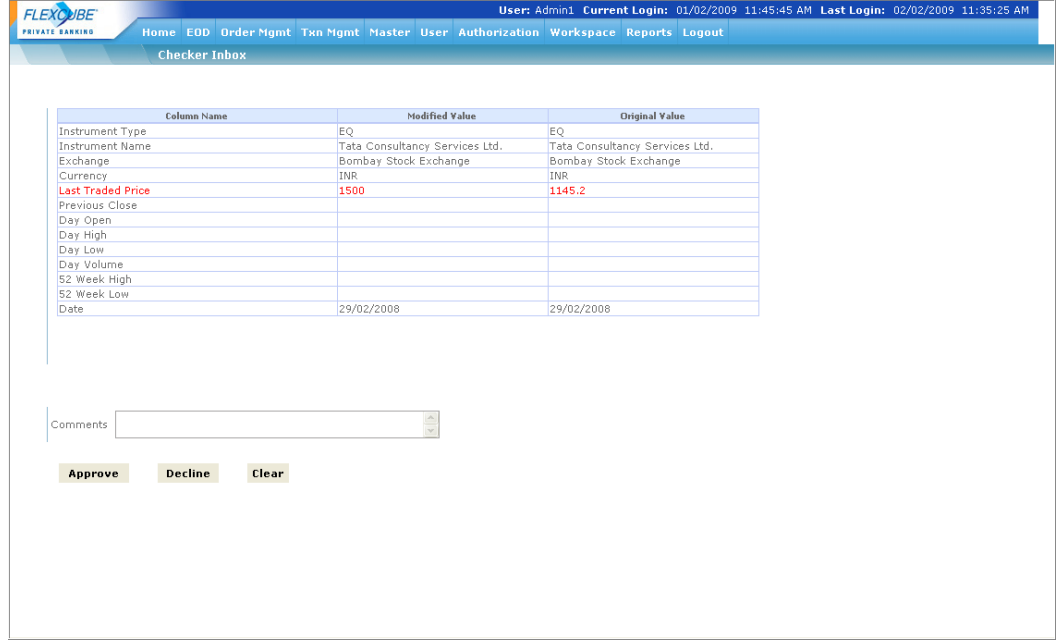

*Figure 5.136: Checker Inbox Approval Screen for Instrument Price*

Few screens which have a different look and feel for the Checker Screens is mentioned below:

The Master screens for Customer Mapping, System Alerts Maintenance, Recommended List, Focused List, Generic Commissions, Demographics Configuration, User Defined Field Maintenance, and Field Access Controller while clicking on the view details displays the Checker Inbox Approval screen as shown below:

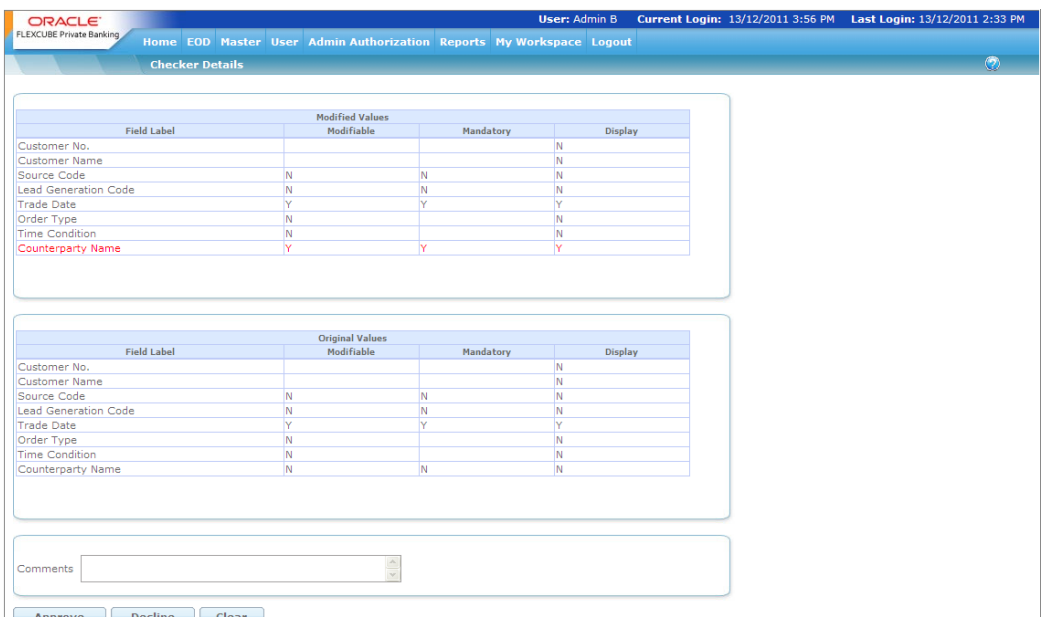

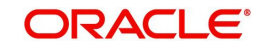

## *Figure 5.137: Checker Inbox Approval Screen for Field Access Controller*

In these checker screens, the entire screen is broadly divided into three sections. The upper section displays the modified values, middle section displays original values and the lower section is used to enter the comments while at the time of approval. Further, the modified value section and original value section displays whether the selected field is kept mandatory and/or modifiable as shown in the figure above.

Finally, in few checker screens like Model Asset Allocation, the screen gives more details of master screen to be modified as shown in figure below:

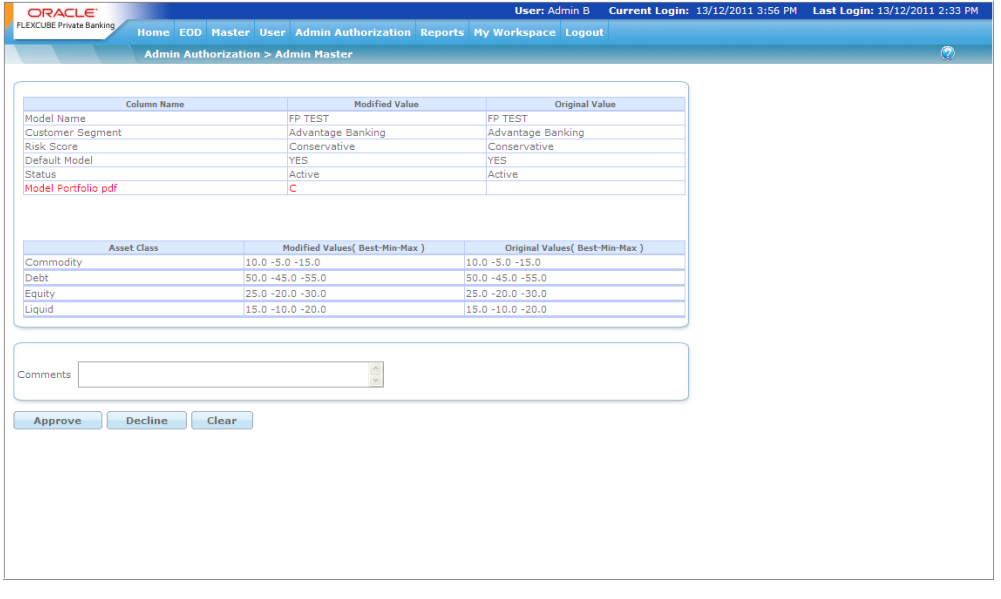

*Figure 5.138: Checker Screen for Model Asset Allocation*

The checker screen above also gives the allocation details of the asset class to be modified. It gives the details of the original and modified Best-Min-Max values for the corresponding asset class. And the final section allows the user to enter the comments while approving/ declining the record.

 If the Authorizer wants to decline the request then it is mandatory to enter the comments as for the same.

The Product Master authorization screen introduced later in the system is also different from the existing authorization screens. Since it consists of ten different tabs, the checker screen also consists of ten different sections for each tab listed one below other. It gives the details

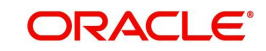

of the original and modified values for the corresponding fields and finally the comments section to enter the comments while approving/declining the record.

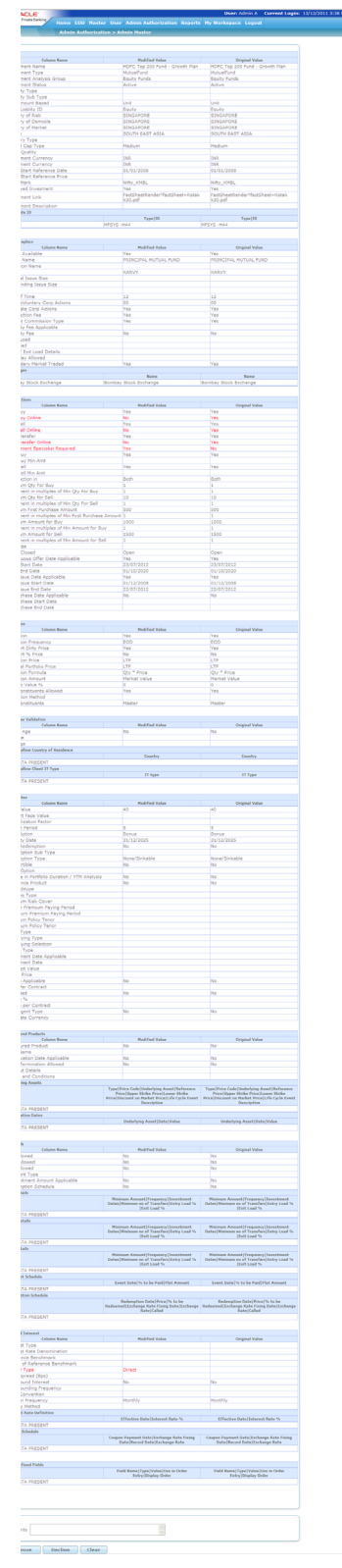

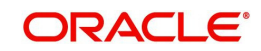

## **Note**

If you select any other preferred language menu items for Authorization are displayed in corresponding preferred language.

## **5.4 Admin WorkSpace**

The sub menus under workspace menu are explained below:

## **5.4.1 Email/SMTP Details**

Description: Through this screen the user can save the SMTP and the e-mail id details of the Bank/Brokers. It is also used to send the bank level admin details through e-mail to the intended customers or employees like user id, password when the new customer or employee is created. The system also allows the user to change the server or e-mail details whenever required by logging into this screen.

## **User Access Levels:**

Administrator: only the person designated as an administrator of the system can authorize.

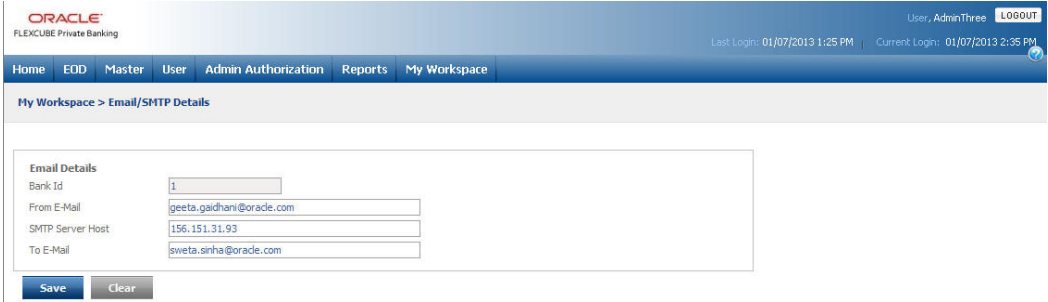

## *Figure 5.140: Email/SMTP Details Screen*

Screen Navigation: After logging in the system as Admin, select Workspace  $\rightarrow$  Email/SMTP details from the top menu.

## **Email Details**

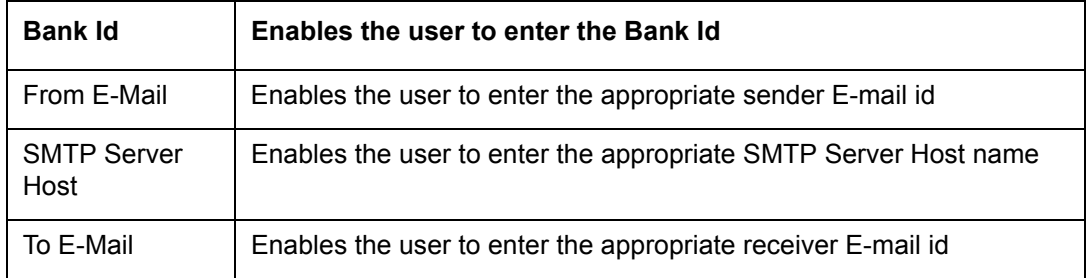

#### **Entering the details in the screen:**

After entering the new details, the administrator can save the information by clicking

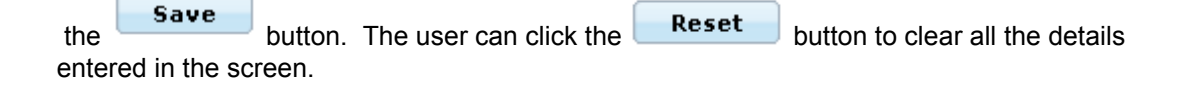

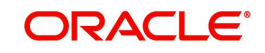

## **Note**

If you select any other prefferedpreferred language-, menu items for My Workspace willbeare showndisplayed in corresponding preferred language.

## **5.4.2 Change Password**

## **Note**

Change Password option is available both for Operations and Admin roles.

Description: Change password helps to change the password for the logged in user. This menu is present across different logins.

#### **User Access Levels:**

Change password is present across the logins irrespective of whether it is an RM, Ops, or Admin login

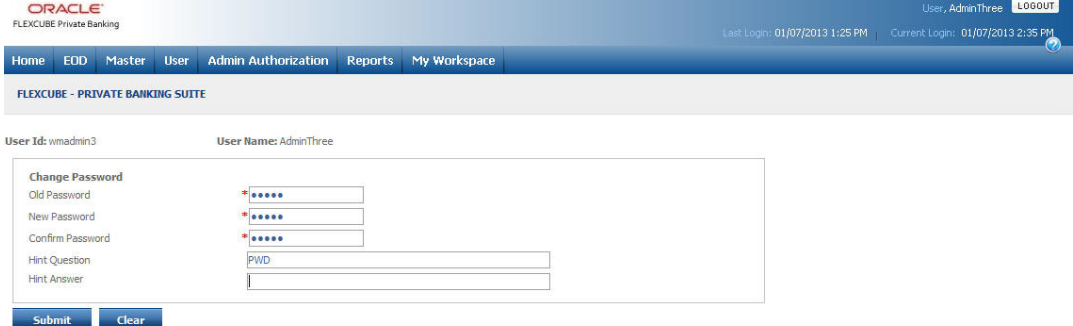

#### *Figure 5.141: Change Password Screen*

#### **Screen Navigation:**

After logging in the system select Workspace  $\rightarrow$  Change password from the top menu.

On clicking **Submit** the new password is saved in the system. Clicking clear button will clear the screen.

Password Policy - There are certain rules which the user needs to follow while changing the password

The password should consist of minimum of 8 characters and maximum of 15 characters.

It should consist of at least one numeric, one capital letter, one small letter, and one special character.

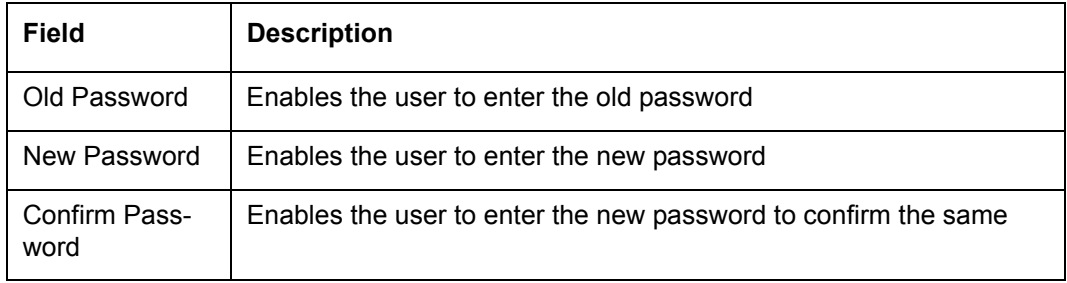

The user can not choose previous three passwords as New Password.

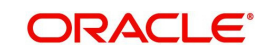

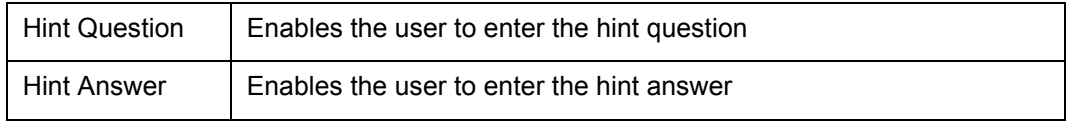

# **5.5 Admin Reports**

- User Creation/Modification Report
- User Status Report or Blocked/Suspended User Report
- Audit Trail Report

Sample reports are enclosed herein

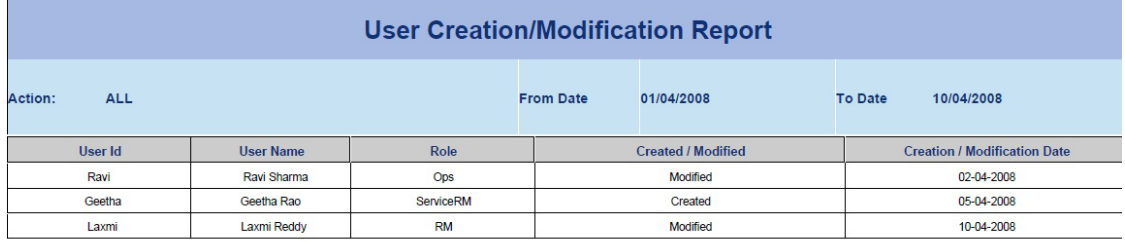

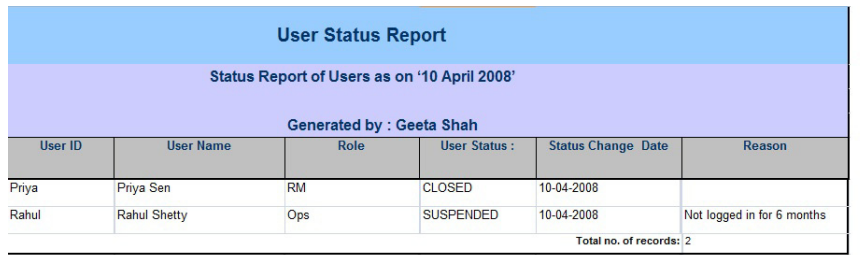

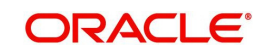

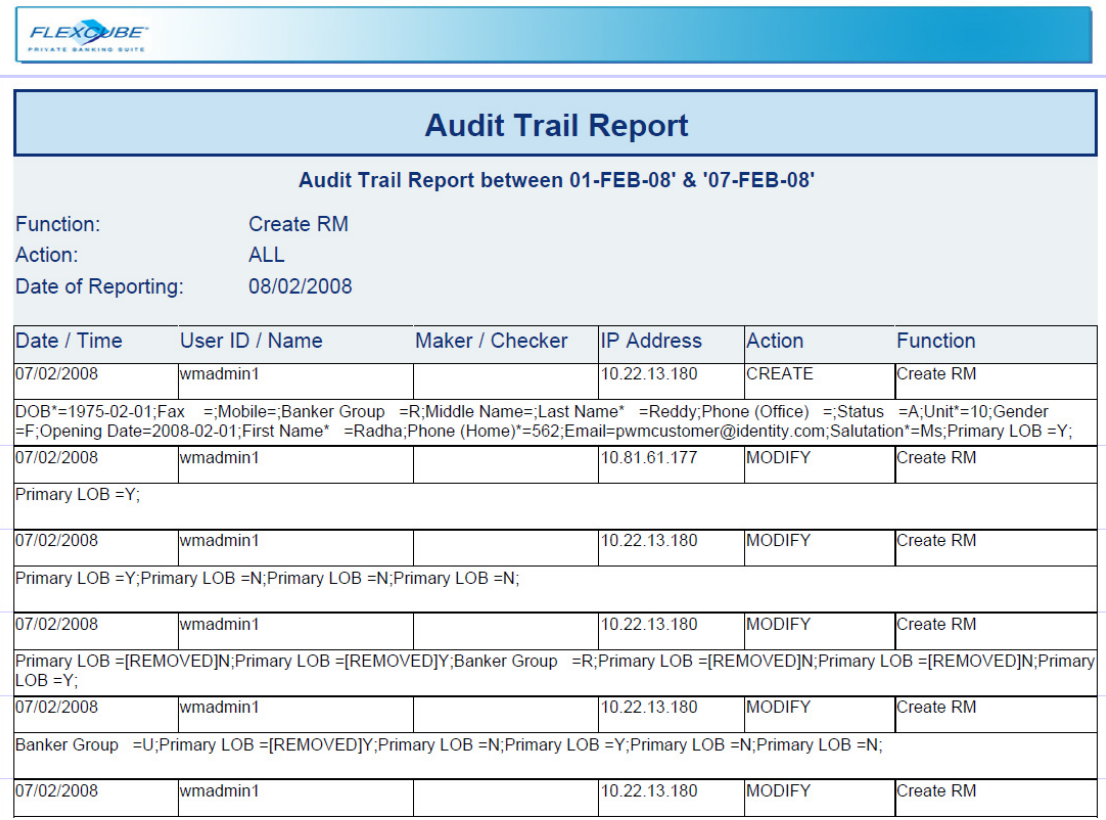

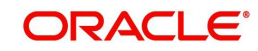

# **6. Operations Functions**

Several menu options are available for operations role. These options are described below:

## **6.1 Operations Master**

## **6.1.1 Model Portfolio**

**Description:** The Model Portfolio menu enables the Operations user with appropriate privileges to add, modify, and delete the Model Portfolio that is attached to a an Asset Allocation Model for a risk score. The model portfolio comprises of a combination of investment products, recommended by the wealth management provider that are suitable for a risk category and will result in an asset allocation that ties in with the recommended asset allocation model for the risk category.

## **User Access Levels:**

Operations: only the person designated as an Operations user can add, modify or delete the details under this category

|                                    |                                  | Home<br>Home            | <b>Order Mgmt</b>                  | <b>Txn Mgmt</b>      | <b>Ops Master</b>      | Master                                                | <b>Ops Authorization</b> |                  | <b>Operations</b> | <b>Customer</b>    | Reports | My Workspace |  |
|------------------------------------|----------------------------------|-------------------------|------------------------------------|----------------------|------------------------|-------------------------------------------------------|--------------------------|------------------|-------------------|--------------------|---------|--------------|--|
| <b>Master &gt; Model Portfolio</b> |                                  |                         |                                    |                      |                        |                                                       |                          |                  |                   |                    |         |              |  |
| <b>Risk Score</b>                  |                                  | Aggressive - Demo Obank |                                    | $\blacktriangledown$ | <b>Model Portfolio</b> |                                                       | Aggresive                | $\cdot$          |                   |                    |         |              |  |
| View                               | <b>Instrument</b><br><b>Type</b> |                         | <b>Instrument Name Asset Class</b> | $\frac{9}{6}$        |                        | <b>Comparison - Model and Actual Asset Allocation</b> |                          |                  |                   |                    |         |              |  |
| $\circ$<br>Equity                  |                                  | Mac EQ                  | Equity                             | 30.00                | <b>Asset Class</b>     | Best %                                                | Min %                    | Max %            |                   | Actual Difference% |         |              |  |
| $\circ$<br>Bond                    |                                  | Mac BOND                | Debt                               | 50.00                |                        | 60.00<br>40.00                                        | 0.00<br>0.00             | 100.00<br>100.00 | 50.00<br>50.00    | $-10.00$<br>10.00  |         |              |  |
| Mutual Fund<br>$\circ$             |                                  | Mac MF                  | Equity                             | 20.00                | <b>Total</b>           | 100.00                                                |                          |                  | 100.00            | 0.00               |         |              |  |
| <b>Total</b>                       |                                  |                         |                                    | 100.00               |                        |                                                       |                          |                  |                   |                    |         |              |  |
|                                    |                                  |                         |                                    |                      |                        |                                                       |                          |                  |                   |                    |         |              |  |

*Figure 6.1: Model Portfolio Screen*

Screen Navigation: After logging in the system as Operations, select Master  $\rightarrow$  Model Portfolio from the top menu.

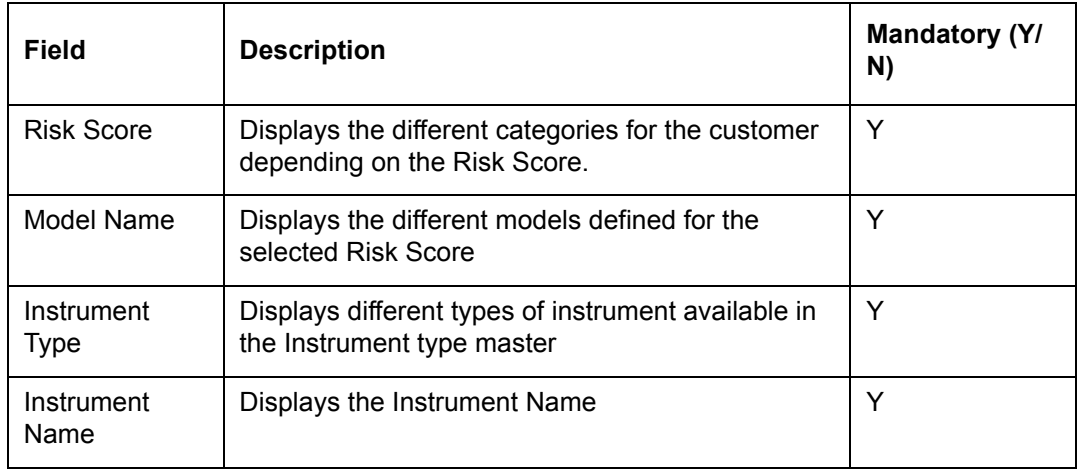

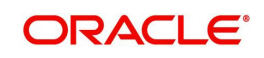

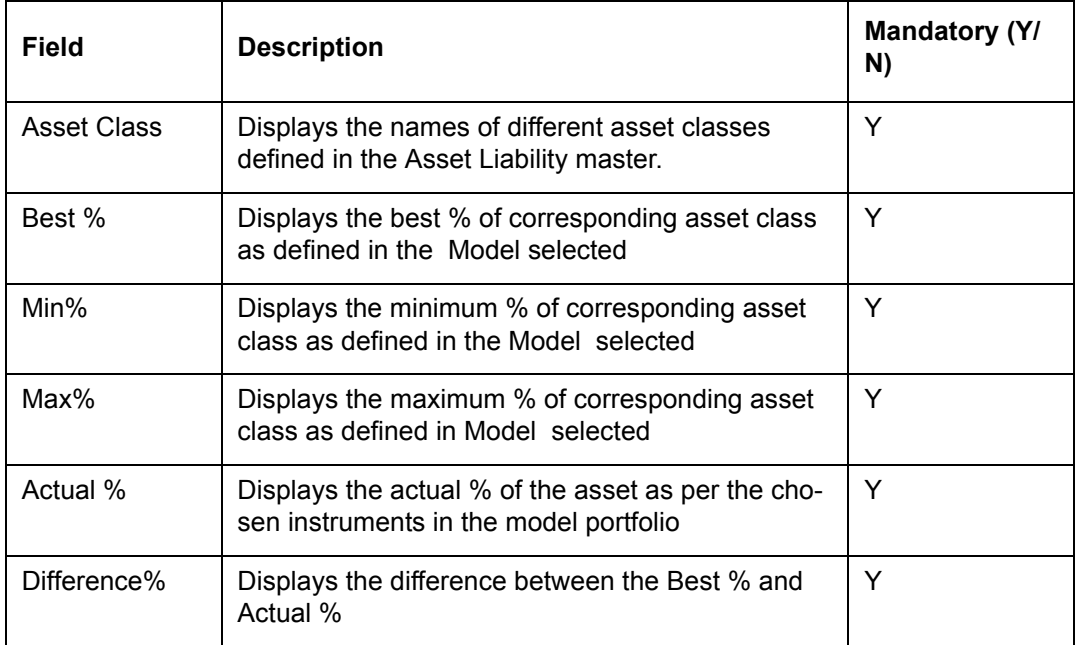

#### **Entering the details in the screen:**

Option 1

Select the "Master" option on the main menu

Master  $\rightarrow$  Model Portfolio:

#### **Note**

The Risk Profile Model of the customer should be created before placing an order.

## **Procedure for creating Model Portfolio:**

#### **Step 1:**

From the Risk Score drop-down list, select the appropriate risk score.

## **Step 2:**

From the Model Name drop-down list, select the appropriate model.

The user will get the different model names in the Model Name drop-down list depending on the selected Risk Score, as per the definitions in the Risk Model maintenance done through the Admin login.

The user can define the model portfolio by adding individual instruments and the percentage exposure in each using the bottom maintenance section by clicking "Add" button. The selected instruments are then populated in the grid. The user can also select one of these instruments from the grid using the radio button and modify the details using the modify option. Clicking on Save will save the model portfolio against the respective Risk Model.

At the same time, the Comparison – Model and Actual Asset Allocation data grid populates with the data showing the difference between the Actual Asset Allocation and Model Asset Allocation. The data grid gives the information about Asset Class to which the instrument belongs, the best, minimum and maximum values in the percentage for the corresponding

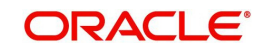

asset class and the difference in percentage between Actual and "Best" percentage of the Model. These are explained further in the following steps.

## **Step 3:**

To add the new instrument type, select the appropriate instrument from the Instrument Type drop-down list.

## **Step 4:**

Enter the appropriate Instrument name in the Instrument Name text box.

The user can also select the Instrument name by using icon, next to the Instrument Name text box. When the user clicks on this icon, Instrument Search window appears. Select the appropriate Instrument Name from the list.

## **Step 5:**

Enter the appropriate percentage in the Percentage text box.

## **Step 6:**

Click the Add button to add the new Instrument.

Once the user clicks on the Add button, the user can see the difference between the Model and Actual Asset Allocation displayed on the right grid. To modify the details of the particular Instrument, select the desired row by clicking on the radio button under the View column for the corresponding Instrument. The details of the selected Instrument get populated.

The user can modify, delete or reset the details for the selected Instrument by using the Modify, Delete, and Clear buttons.

On clicking of the Save button, the application will validate the following 2 points:

- 1. Whether the sum total of the Instrument Allocations adds up to 100, and
- 2. Whether the Actual asset allocations are within the minimum-maximum range defined in the model (while doing this check the system will take into account the subconstituents of a mutual fund, if Asset Class Decomposition flag in Bank Parameters is maintained as "Y").

If the above conditions are not satisfied, the application will display an appropriate error message and will not save the record.

## **6.1.2 MIG SYS Trxn**

Description: The menu enables the user to migrate the systematic transactions in order to get the correct commission structure for calculating the upfront commission when the transactions come from the RTA.

The screen helps the user to capture the SIP/STP master details of the migrated SIP/STP transaction which are then directly inserted into the order book with dummy status.

#### **User Access Levels:**

Operations: only the person designated as an Operations user can save the details under this category.

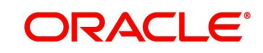

## **Screen:**

| <b>ORACLE</b><br><b>FLEXÇUBE</b> Private Banking |      |                   |                          |                       |                                    |        |                          |                   |                 |         | User, OPSONE LOGOUT<br>Last Login: 03/07/2013 10:45 AM Current Login: 03/07/2013 10:50 AM |
|--------------------------------------------------|------|-------------------|--------------------------|-----------------------|------------------------------------|--------|--------------------------|-------------------|-----------------|---------|-------------------------------------------------------------------------------------------|
|                                                  | Home | Home              | Order Mgmt               | <b>Txn Mgmt</b>       | <b>Ops Master</b>                  | Master | <b>Ops Authorization</b> | <b>Operations</b> | <b>Customer</b> | Reports | My Workspace                                                                              |
| Master > MIG SYS Trxn                            |      |                   |                          |                       |                                    |        |                          |                   |                 |         |                                                                                           |
|                                                  |      |                   |                          |                       |                                    |        |                          |                   |                 |         |                                                                                           |
| STP<br>(SIP)                                     |      |                   |                          |                       |                                    |        |                          |                   |                 |         |                                                                                           |
| <b>Customer Details</b>                          |      |                   |                          |                       |                                    |        |                          |                   |                 |         |                                                                                           |
| Customer No.                                     |      |                   | $\rightarrow$            |                       |                                    |        |                          |                   |                 |         |                                                                                           |
| <b>Customer Name</b>                             |      |                   |                          |                       |                                    |        |                          |                   |                 |         |                                                                                           |
|                                                  |      |                   |                          |                       |                                    |        |                          |                   |                 |         |                                                                                           |
| Portfolio Name                                   |      | * Select v        |                          |                       |                                    |        |                          |                   |                 |         |                                                                                           |
| <b>Fund Details</b>                              |      |                   |                          |                       |                                    |        |                          |                   |                 |         |                                                                                           |
| <b>Scheme Name</b>                               |      |                   |                          |                       |                                    | 9 J J  |                          |                   |                 |         |                                                                                           |
| <b>Instrument Currency</b>                       |      |                   |                          |                       |                                    |        |                          |                   |                 |         |                                                                                           |
|                                                  |      | New C Existing    |                          |                       |                                    |        |                          |                   |                 |         |                                                                                           |
|                                                  |      |                   |                          |                       |                                    |        |                          |                   |                 |         |                                                                                           |
| Folio/Account No.                                |      |                   |                          |                       |                                    |        |                          |                   |                 |         |                                                                                           |
| Option                                           |      |                   |                          |                       |                                    |        |                          |                   |                 |         |                                                                                           |
| <b>Dividend Policy</b>                           |      | Select            | $\overline{\phantom{a}}$ |                       |                                    |        |                          |                   |                 |         |                                                                                           |
|                                                  |      |                   |                          |                       |                                    |        |                          |                   |                 |         |                                                                                           |
| <b>Transaction Details</b>                       |      |                   |                          |                       |                                    |        |                          |                   |                 |         |                                                                                           |
| Amount                                           |      | ×                 |                          |                       | <b>Indicative Total Investment</b> |        |                          |                   |                 |         |                                                                                           |
| Frequency                                        |      | * Select          | $\blacktriangledown$     | Tenure                |                                    |        |                          |                   |                 |         |                                                                                           |
| Commencement Date                                |      | * Select v Select |                          | Select > SIP End Date |                                    |        |                          |                   |                 |         |                                                                                           |

*Figure 6.2: MIG Sys Transaction Screen*

Screen Navigation: After logging in the system as Operations, select Ops Master  $\rightarrow$  MIG Sys Trxn from the top menu.

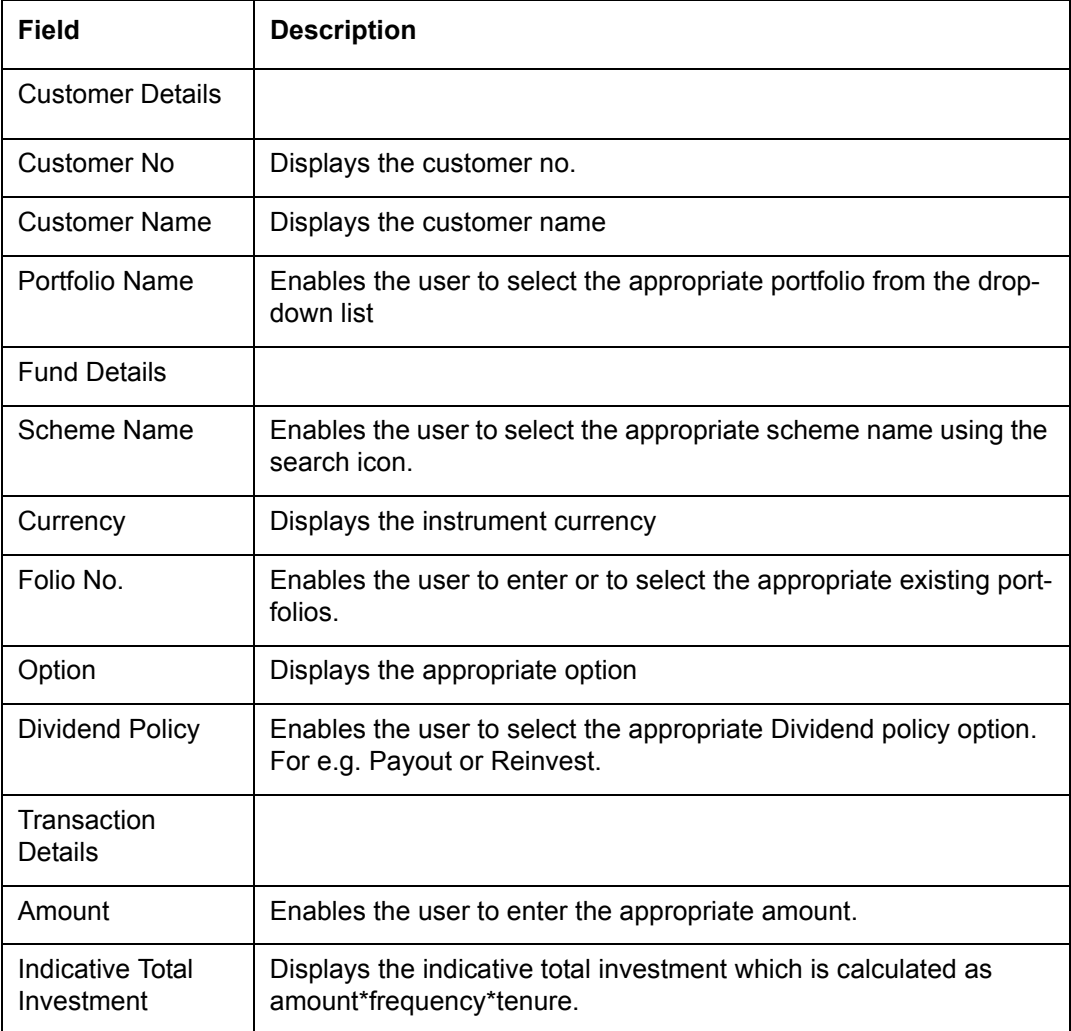

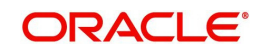

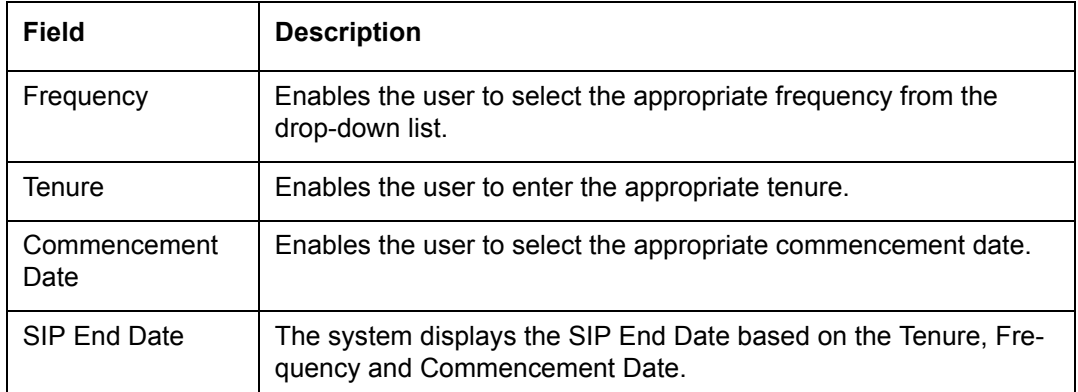

## **6.1.3 MF/ SP Asset Allocation Pattern**

Description: This screen is used by the Operations person with appropriate privileges to add/ modify/delete the allocation pattern of MF/SP.

## **User Access Levels:**

Operations: only the person designated as an Operations user can add, modify or delete the details under this category

#### **Screen:**.

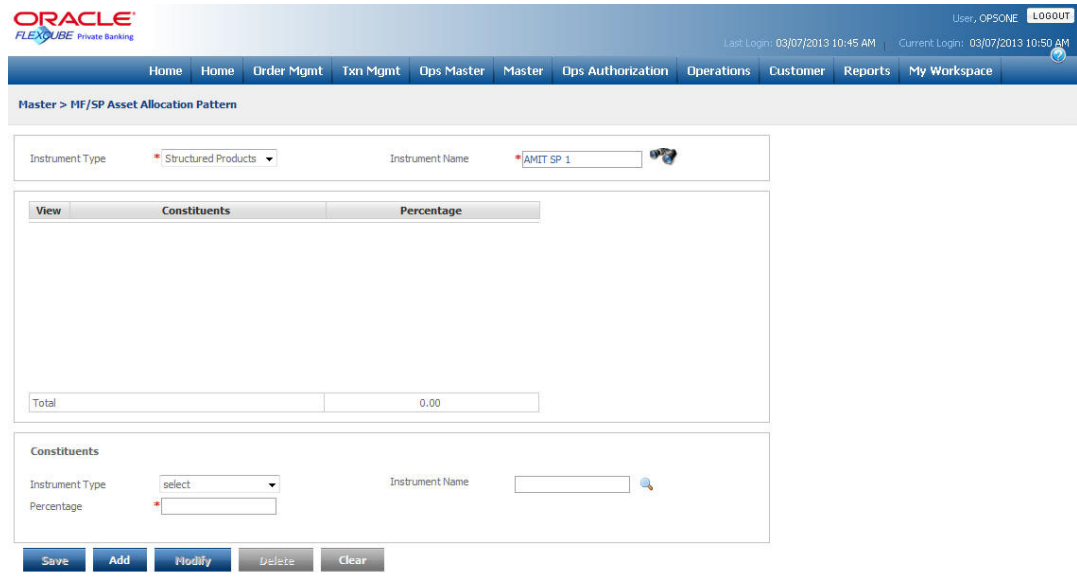

## *Figure 6.3: MF Asset Allocation Pattern Screen*

Screen Navigation: After logging in the system as Operations, select Master  $\rightarrow$  MF/SP Allocation Pattern from the top menu.

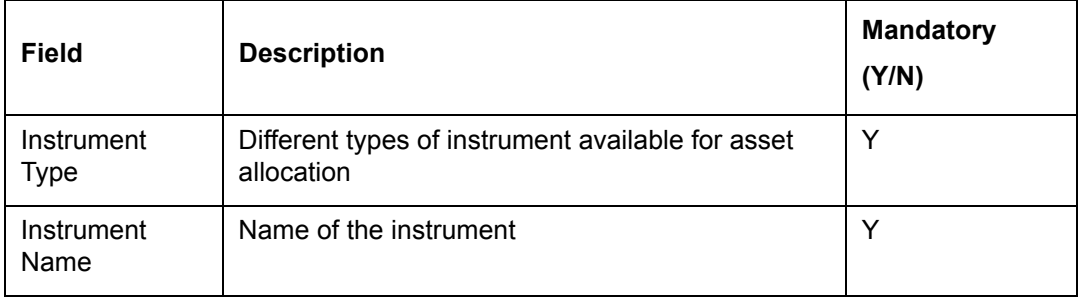

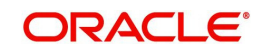

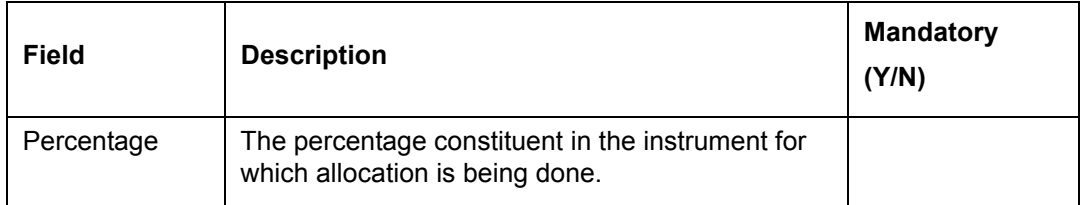

**Procedure to add MF/SP Asset Allocation Pattern:**

## **Step 1:**

From the Instrument Type drop-down list, select the appropriate Instrument type.

**Step 2:** 

Click the icon next to the Instrument Name field and select the appropriate Instrument.

## **Step 3:**

Enter the appropriate percentage in the Percentage text box.

## **Step 4:**

Click the Add button to add the new Instrument.

## **Step 5:**

Click the Save button to save the Allocation Pattern.

Once the user clicks on the Save button, the system validates to ensure that the sum total of the allocation percentages adds upto to 100.

## **6.1.4 Benchmark Value**

Description: This screen is used by the Operations person with appropriate privileges to add/ modify/delete the Benchmark values for various dates of the current month except future dates.

## **User Access Levels:**

Operations and Administrator: The person designated as an Operations user or administrator can add, modify or delete the details under this category

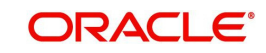

## **Screen:**.

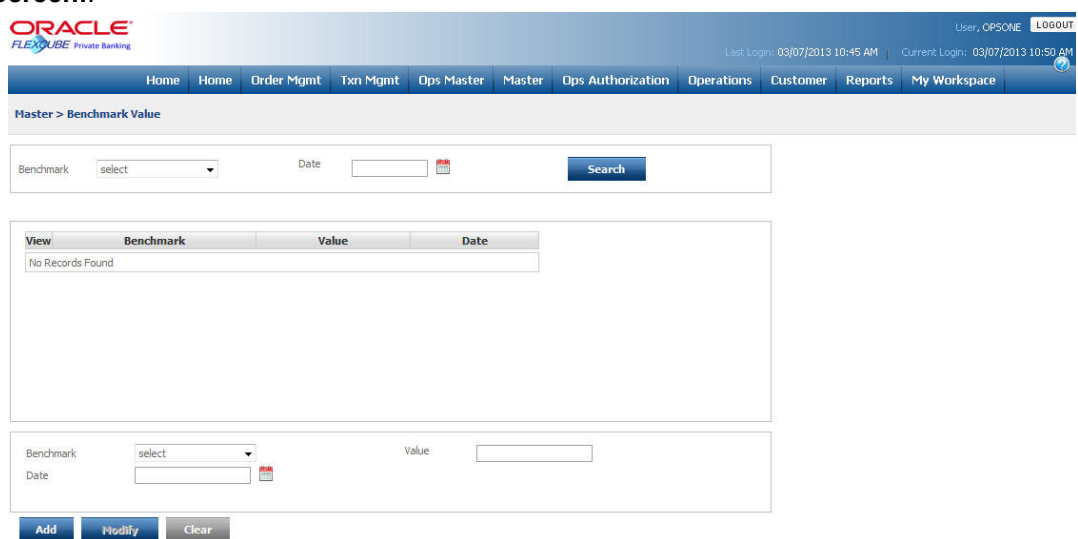

*Figure 6.4: Benchmark Screen*

Screen Navigation:

**Operations User:** After logging in the system as Operations, select Master  $\rightarrow$  Benchmark from the top menu

**Administrator**: After logging in the system as Admin, select Master  $\rightarrow$  Benchmark Indices from the top menu..

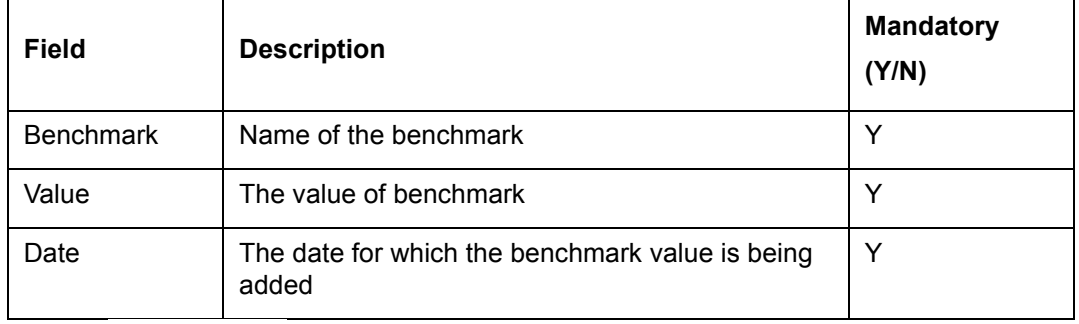

 $Click$ ing **Search** will search for the value of the benchmark selected.

## **Procedure to add Benchmark Value:**

## **Step 1:**

From the Benchmark drop-down list, select the appropriate

## **Step 2:**

Click the icon next to the Date field and select the appropriate date.

## **Step 3:**

Enter the appropriate value in the Value text box.

## **Step 4:**

Click the Add button.

The newly added Benchmark Value is then sent for authorization.

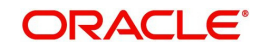

## **6.1.5 FX Rates**

**Description:** The foreign exchange rates for each day are provided by the treasury desk. They are sent via a file upload to FCPB for the rates to be updated in the system for portfolio valuation or exchange rate conversion. In spite of the file upload received from treasury, there could be an instance where there is a minor variation in the rate and the user may need to modify the rate from the front-end. The rates can be modified only for last business date of the previous month. The FX Rates screen facilitates the operations to add or modify the foreign exchange rates between different pairs of currency.

This screen is used by the Operations user with appropriate privileges to add/modify the Foreign Exchange Rates

## **User Access Levels:**

Operations: only the person designated as an Operations user can add, modify or delete the details under this category.

#### **Screen:**

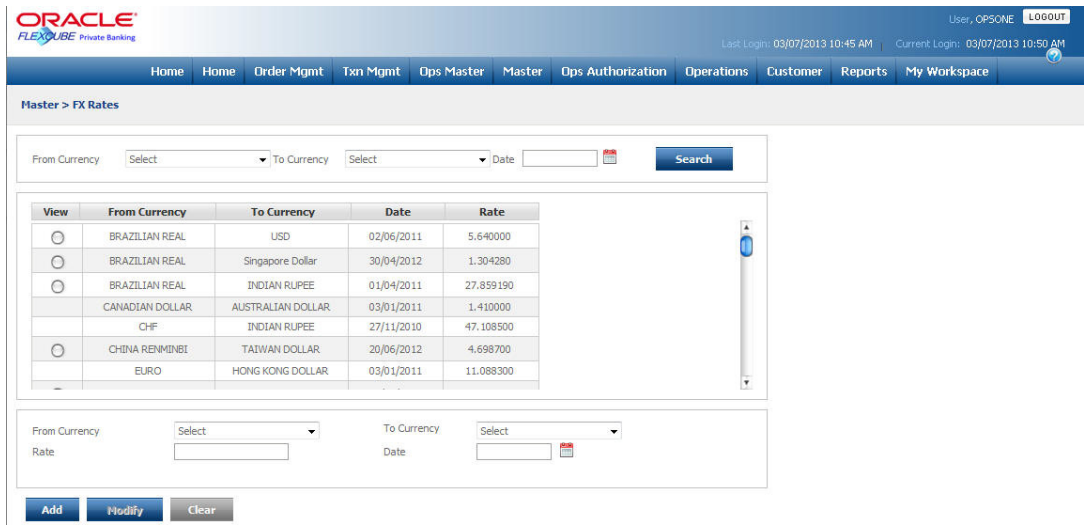

## *Figure 6.5: FX Rates Screen*

Screen Navigation: After logging in the system as Operations, select Master  $\rightarrow$  FX Rates from the top menu.

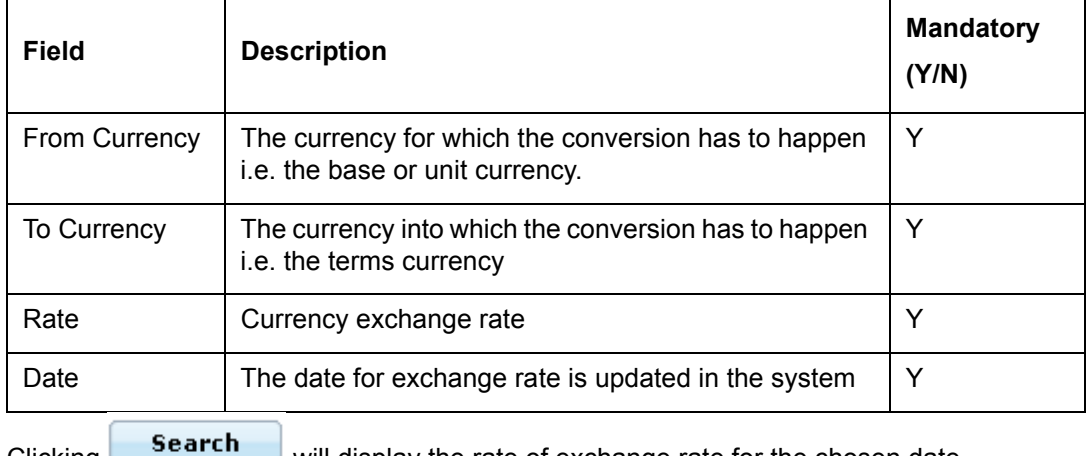

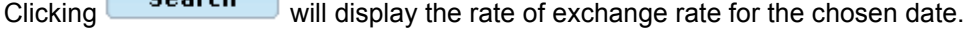

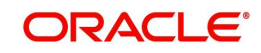

## **Procedure to add FX Rate:**

**Step 1:** 

From the From Currency drop-down list, select the appropriate currency.

**Step 2:** 

From the To Currency drop-down list, select the appropriate currency.

**Step 3:** 

Enter the appropriate rate in the Rate text box.

**Step 4:** 

Click the icon next to the Date field and select the appropriate date.

**Step 5:** 

Click the Add button.

The newly added FX Rate is then sent for authorization.

## **6.1.6 Instrument Price**

Description: The system receives the instrument price feed for equity and bonds from Bloomberg on a daily basis in order to update the rates in the system for portfolio valuation.

Inspite of the prices received from Bloomberg, there could be a minor variation in the price and the user may needs to modify the same or it is also possible that the prices are not available for certain products like structured products for which the user may needs to enter the prices manually. The system facilitates the operations user to modify the price for any given date using the instrument price screen. In earlier releases, the system used to allow the user to modify the instrument price only for a given date. The functionality is further enhanced to enable the user to modify the instrument price for a particular date range.

 The Instrument price screen also enables the user to enter the price as zero for all inactive/ suspended instruments which continues to be part of client's portfolio.

## **User Access Levels**

Operations: only the person designated as an Operations user can add, modify or delete the details under this category

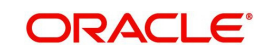

## **Screen:**.

| FLEXQUBE Private Banking                      | <b>ACLE</b> |                |                      |                 |                        |        |                          |                   | Last Login: 03/07/2013 10:45 AM |                | User, OPSONE LOGOUT<br>Current Login: 03/07/2013 10:50 AM |  |
|-----------------------------------------------|-------------|----------------|----------------------|-----------------|------------------------|--------|--------------------------|-------------------|---------------------------------|----------------|-----------------------------------------------------------|--|
|                                               | Home        | Home           | <b>Order Mamt</b>    | <b>Txn Mgmt</b> | <b>Ops Master</b>      | Master | <b>Ops Authorization</b> | <b>Operations</b> | <b>Customer</b>                 | <b>Reports</b> | My Workspace                                              |  |
| <b>Master &gt; Instrument Price</b>           |             |                |                      |                 |                        |        |                          |                   |                                 |                |                                                           |  |
| C No Record Found for Id and Date Combination |             |                |                      |                 |                        |        |                          |                   |                                 |                |                                                           |  |
| <b>Instrument Type</b>                        | * Select    |                | $\blacktriangledown$ |                 | <b>Instrument Name</b> |        |                          | <b>SPA</b>        |                                 |                |                                                           |  |
| From Date                                     |             | $*$ 03/07/2013 | Ħ                    | <b>To Date</b>  |                        |        | 筒<br>*03/07/2013         |                   |                                 |                |                                                           |  |
| <b>Search</b>                                 |             |                |                      |                 |                        |        |                          |                   |                                 |                |                                                           |  |
| <b>Instrument Type</b>                        | * Select    |                | ÷                    |                 | <b>Instrument Name</b> |        |                          | $\sigma$          |                                 |                |                                                           |  |
| Exchange                                      | Select      |                | $\cdot$              |                 | Currency               |        |                          |                   |                                 |                |                                                           |  |
| <b>Last Traded Price</b>                      |             |                |                      |                 | Previous Close         |        |                          |                   |                                 |                |                                                           |  |
| Day Open                                      |             |                |                      |                 | Day High               |        |                          |                   |                                 |                |                                                           |  |
| Day Low                                       |             |                |                      |                 | Day Volume             |        |                          |                   |                                 |                |                                                           |  |
| 52 Week High                                  |             |                |                      |                 | 52 Week Low            |        |                          |                   |                                 |                |                                                           |  |
|                                               |             |                |                      |                 | Bid Yield (%)          |        |                          |                   |                                 |                |                                                           |  |
| <b>Bid Price</b>                              |             |                |                      |                 |                        |        |                          |                   |                                 |                |                                                           |  |
| Mid Price                                     |             |                |                      |                 | Mid Yield (%)          |        |                          |                   |                                 |                |                                                           |  |
| <b>Ask Price</b>                              |             |                | 兽                    |                 | Ask Yield (%)          |        |                          |                   |                                 |                |                                                           |  |

*Figure 6.6: Instrument Price Screen*

Screen Navigation: After logging in the system as Operations, select Master  $\rightarrow$  Instrument Price the top menu.

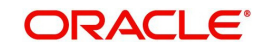

## **Search Section**

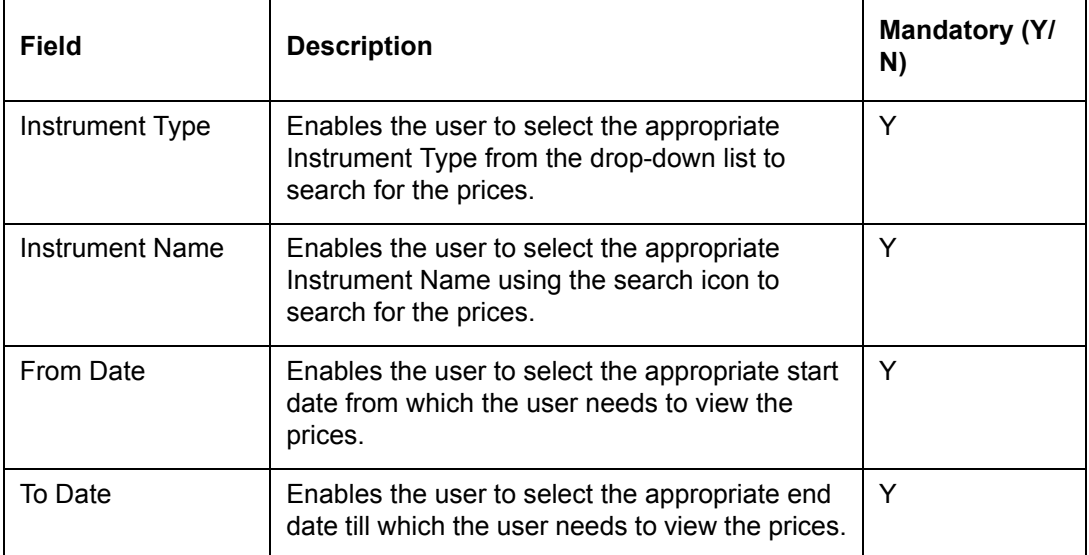

## **Display Section**

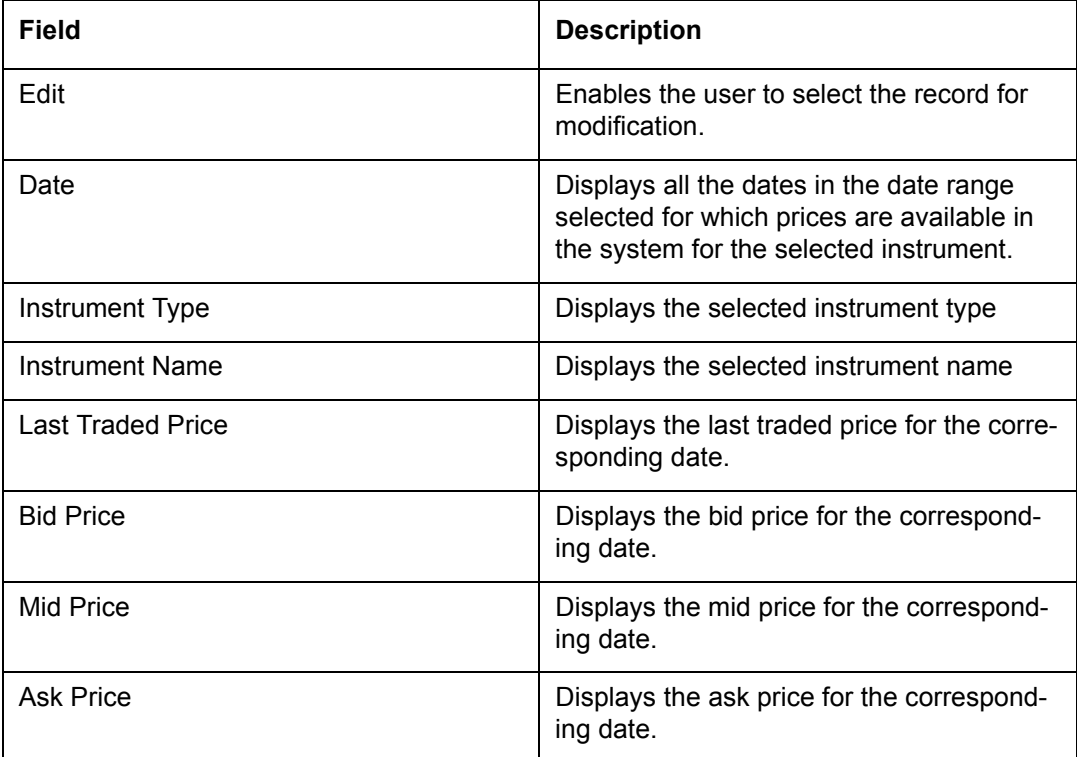

## **Maintenance Section**

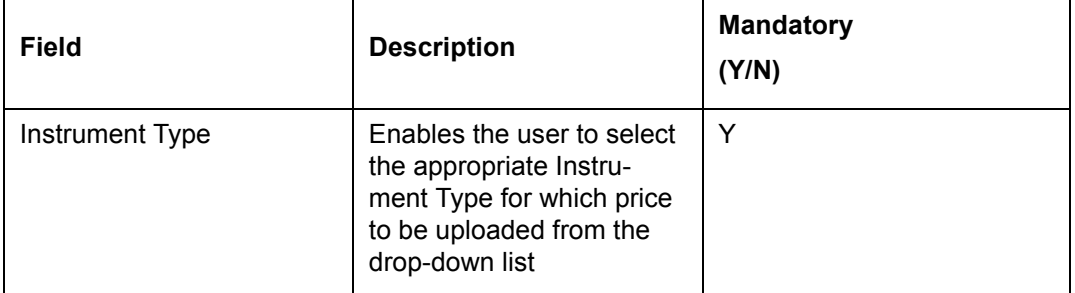

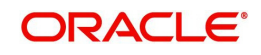

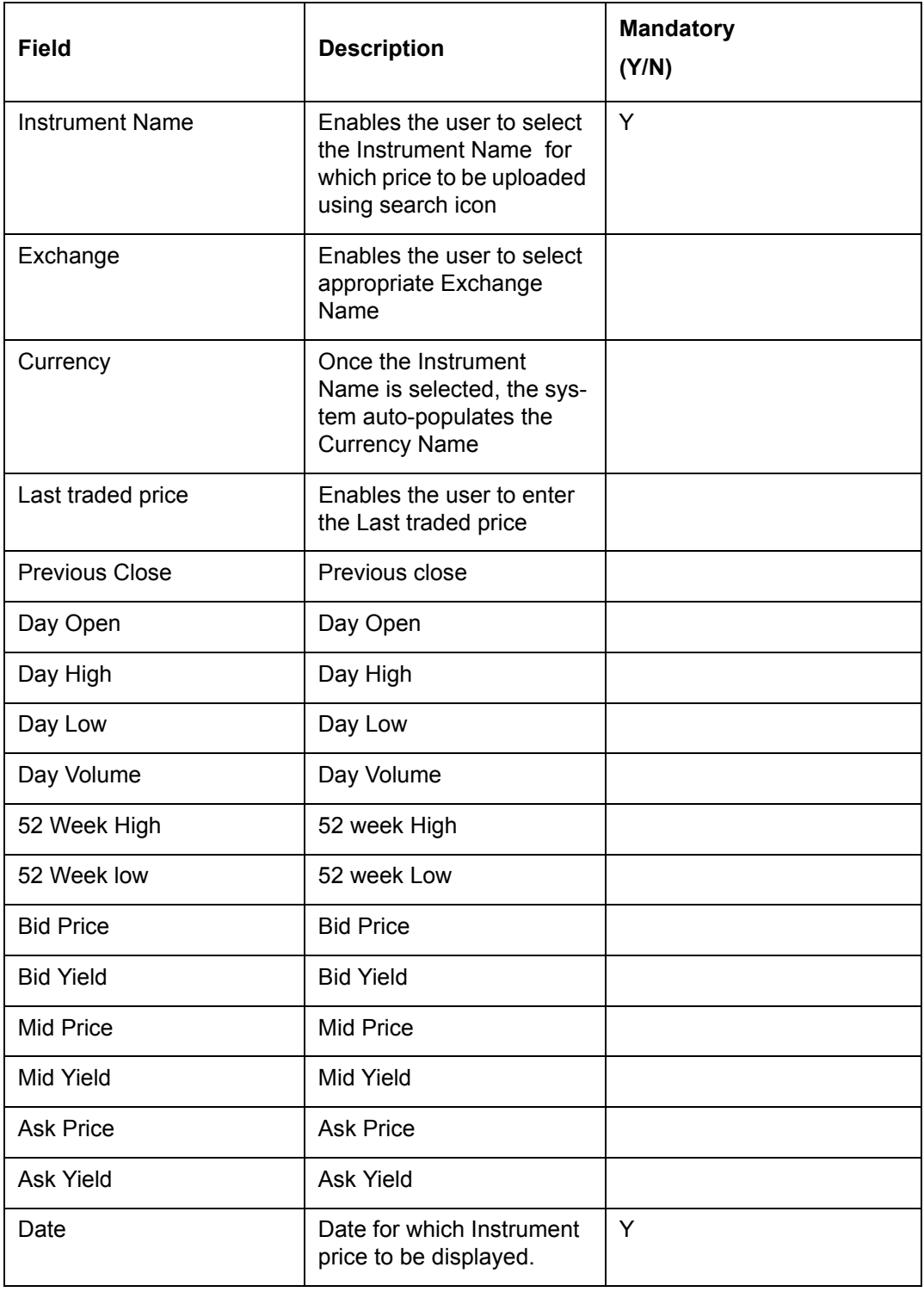

After selecting the Instrument Type from the drop-down list, select the Instrument Name by using wild card search.

The user can add and modify the details in the Instrument Price screen by using Add/Modify buttons as explained in General Characteristics section. The new added or modified Instrument Price is then sent for authorization.

It is possible to modify the price for a past date, which will trigger back-dated processing for performance ROR computation,

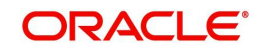

If the user makes an attempt to enter the future date to add the prices, system gives an error message indicating that 'Future dated Price updates are not allowed'.

If 'Convert % Price' is defined as 'No' at Instrument level, then the system will not convert valuation price from absolute value to percentage value.

If the value for Cap Factor is not mentioned in the file uploaded, then the system refers to Instrument master details for the instrument cap factor value. It helps when an implementation site is offering investment in bond instruments, quoted both in percentage and absolute terms. Hence, single file format to upload instrument price can be used in both the scenarios.

While storing the incoming instrument price, the system interface logic is enriched with the cap factor information stored at instrument level,

If 'Convert % Price' is 'YES', then the system processes the price normally, except for the cap factor value enrichment.

To access any other screens please use the top horizontal menu bar.

## **6.1.7 Corporate Actions**

#### **Note**

This feature will be relevant if the user has license for Traded Securities module.

## Description:

Corporate Actions are benefits given by a company to its investors. These may be either monetary benefits like dividend or non-monetary benefits like Bonus, Split, etc. FCPB handles following three types of Corporate Actions.

## **Bonus:**

Bonus shares are issued to the existing shareholders by converting free reserves or share premium account to equity capital without taking any consideration from investors.

#### **Dividend:**

Dividends are a small reward a company to the investor for owning shares of its stock. The company takes a portion of its earnings, which it divides and distributes to shareholders.

#### **Stock Split:**

A corporate action in which company's existing shares are divided into multiple shares. Although the number of shares outstanding increases by a specific multiple, the total value of the shares remains the same compared to pre-split amounts, because no real value has been added as a result of the split.

#### **User Access Levels**

#### **Operations:**

Only the person designated as an Operations user can add, modify or delete the details of Corporate Actions announced by the companies/institution. However, FCPB provides the flexibility to define this functionality at Admin role as per the banks specific requirements.

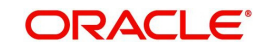

## **Screen:**

|                | <b>FLEXCUBE</b> Private Banking |                                      |                        |                 |                                           |                       |                          |                    |                     |                |              |
|----------------|---------------------------------|--------------------------------------|------------------------|-----------------|-------------------------------------------|-----------------------|--------------------------|--------------------|---------------------|----------------|--------------|
|                |                                 | <b>Home</b><br>Home                  | <b>Order Mgmt</b>      | <b>Txn Mgmt</b> | <b>Ops Master Master</b>                  |                       | <b>Ops Authorization</b> | <b>Operations</b>  | <b>Customer</b>     | <b>Reports</b> | My Workspace |
|                |                                 | <b>Master &gt; Corporate Actions</b> |                        |                 |                                           |                       |                          |                    |                     |                |              |
|                | View CA Type                    |                                      | <b>Instrument Name</b> |                 |                                           | <b>Currency Ratio</b> | <b>Ex Date</b>           | <b>Record Date</b> | <b>Payment Date</b> | <b>Status</b>  |              |
| Ω              |                                 | Redemption INFRA 2012                |                        |                 | <b>INR</b>                                | 1:1                   | 27/06/2012               | 28/06/2012         | 28/06/2012          | Open           |              |
| О              |                                 | Redemption BBG Bond Test 1           |                        |                 | <b>INR</b>                                | 5:10                  | 26/06/2012               | 27/06/2012         | 28/06/2012          | <b>Open</b>    |              |
| Ω              | Dividend                        | EQ HDFC                              |                        |                 | <b>INR</b>                                | %                     | 26/06/2012               | 27/06/2012         | 27/06/2012          | Closed         |              |
| Ω              | Dividend                        | CA1                                  |                        |                 | <b>INR</b>                                | 3.5%                  | 20/06/2012               | 21/06/2012         | 21/06/2012          | Closed         |              |
| Ω              | Dividend                        | CA1                                  |                        |                 | <b>INR</b>                                | 100%                  | 16/06/2012               | 17/06/2012         | 18/06/2012          | Closed         |              |
| Ω              | Dividend                        | <b>EO Test1</b>                      |                        |                 | <b>INR</b>                                | 100%                  | 16/06/2012               | 17/06/2012         | 18/06/2012          | Closed         |              |
| Ω              | Dividend                        | Mac EQ                               |                        |                 | <b>INR</b>                                | 100%                  | 16/06/2012               | 17/06/2012         | 18/06/2012          | Closed         |              |
| O              | Dividend                        | Mac EQ                               |                        |                 | <b>INR</b>                                | 100%                  | 16/06/2012               | 17/06/2012         | 18/06/2012          | Closed         |              |
| Ω              | Dividend                        | CA1                                  |                        |                 | <b>INR</b>                                | %                     | 14/06/2012               | 15/06/2012         | 15/06/2012          | Closed         |              |
| Ω              | Stock<br>Dividend               | CA <sub>2</sub>                      |                        |                 | <b>INR</b>                                | 5:1                   | 14/06/2012               | 15/06/2012         | 15/06/2012          | Open           |              |
| Ω              | Rights                          | CA <sub>3</sub>                      |                        |                 | <b>INR</b>                                | 5:1                   | 14/06/2012               | 15/06/2012         | 15/06/2012          | Open           |              |
| Ω              | <b>Stock Split</b>              | CA5                                  |                        |                 | <b>INR</b>                                | 5:1                   | 14/06/2012               | 15/06/2012         | 15/06/2012          | Closed         |              |
| Ω              | Dividend                        | EO Test1                             |                        |                 | <b>INR</b>                                | $\frac{9}{6}$         | 12/06/2012               | 13/06/2012         | 13/06/2012          | Closed         |              |
| Ω              | Stock Split                     | EQ Test3                             |                        |                 | <b>INR</b>                                | 5:1                   | 12/06/2012               | 13/06/2012         | 13/06/2012          | Closed         |              |
|                | Stock Split                     | EQ krina                             |                        |                 | <b>INR</b>                                | 2:1                   | 01/06/2012               | 02/06/2012         | 03/06/2012          | Closed         |              |
| Ω              | Dividend                        | Equity Axis Mac                      |                        |                 | <b>SGD</b>                                | 10%                   | 01/06/2012               | 02/06/2012         | 03/06/2012          | Closed         |              |
| Ω              | Stock Split                     | Equity Axis Mac                      |                        |                 | <b>SGD</b>                                | 1:1                   | 09/05/2012               | 10/05/2012         | 11/05/2012          | Closed         |              |
| Ω              | Dividend                        | Equity Axis Mac                      |                        |                 | SGD                                       | 100%                  | 08/05/2012               | 08/05/2012         | 08/05/2012          | Closed         |              |
|                | Dividend                        | Mac EQ                               |                        |                 | <b>INR</b>                                | $\frac{9}{6}$         | 17/04/2012               | 18/04/2012         | 19/04/2012          | Closed         |              |
|                | <b>Instrument Type</b>          | Direct Eq. $\blacktriangleright$     |                        |                 | CA Type                                   |                       | Dividend                 | ۰                  |                     |                |              |
|                | <b>Instrument Name</b>          |                                      | 97                     |                 | Currency                                  |                       |                          |                    |                     |                |              |
|                | Dividend Amount                 |                                      | Per Unit<br>闓          |                 | Dividend %                                |                       |                          | Per Unit<br>÷      |                     |                |              |
| <b>Ex Date</b> | Payment Date                    |                                      | ö                      |                 | <b>Record Date</b><br><b>Issuance Fee</b> |                       |                          |                    |                     |                |              |

*Figure 6.7: Corporate Action Screen*

Screen Navigation: After logging in the system as Operations user, select Operations  $\rightarrow$ Master  $\rightarrow$  Corporate Actions from the top menu.

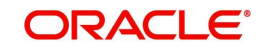

## **Display Section**

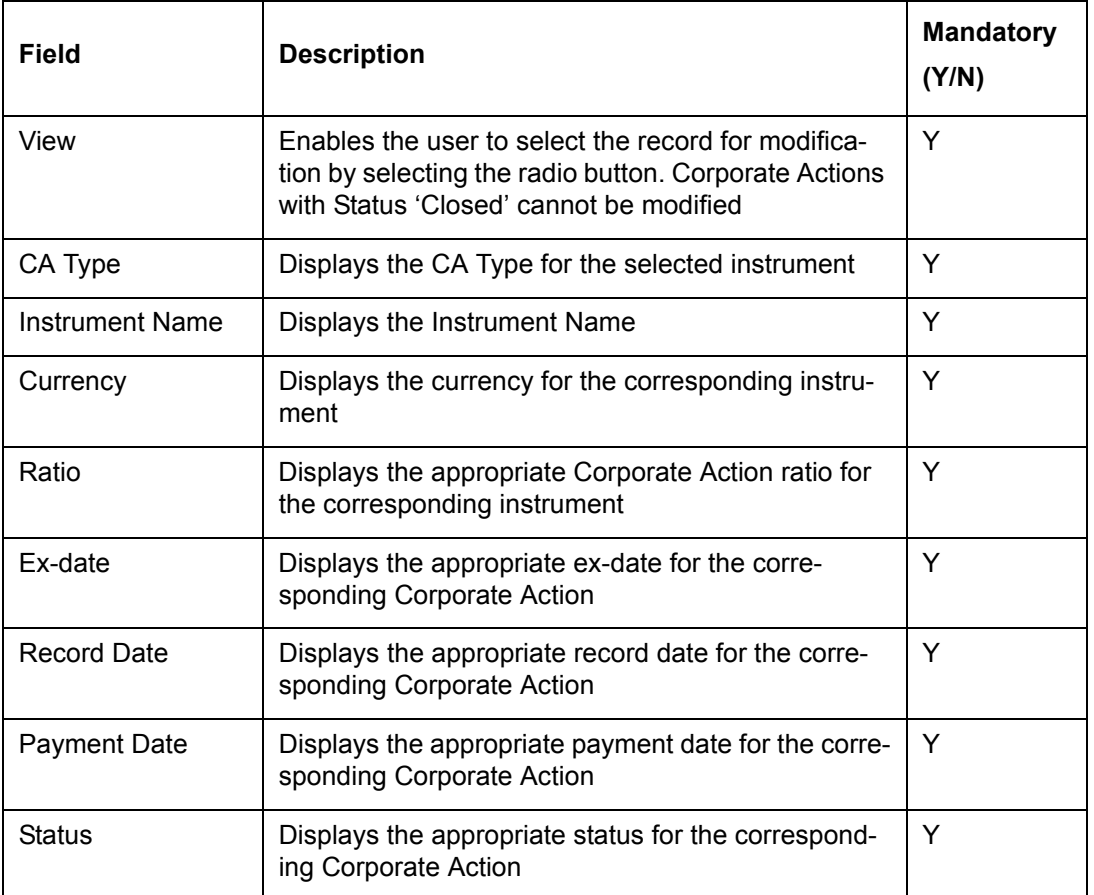

## **Input Section**

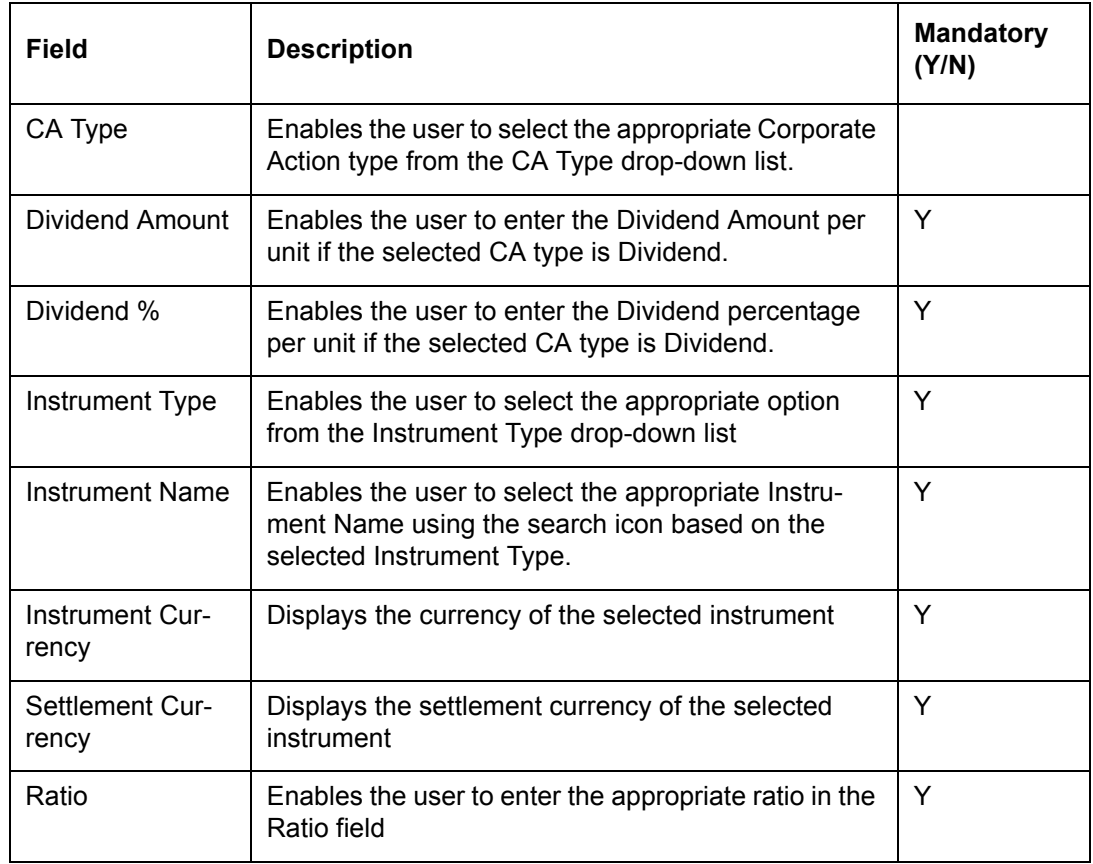

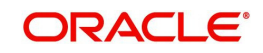

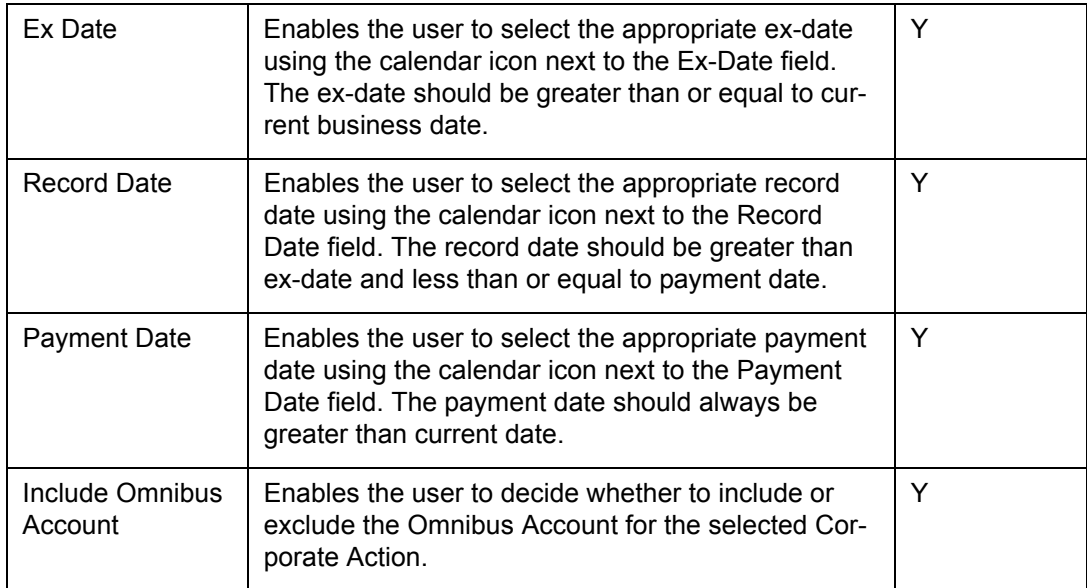

## **Procedure to add Corporate Action:**

## **Step 1:**

From the CA Type drop-down list, select the appropriate corporate action.

The options available here are Bonus, Stock Split, and Dividend.

#### **Step 2:**

From the Instrument Type drop-down list, select the appropriate instrument type.

#### **Step 3:**

Click the icon, next to the Instrument Name field and select the appropriate instrument name.

Once the user selects the instrument name, the system auto-populates the currency field with the appropriate currency.

## **Step 4:**

Enter the appropriate ratio in the Ratio field.

#### **Step 5:**

Click the icon next to the Ex-date field and select the appropriate ex-date.

## **Step 6:**

Click the icon next to the Record Date field and select the appropriate record date.

## **Step 7:**

Click the icon next to the Payment Date field and select the appropriate payment date.

#### **Step 8:**

Click the Save button to save the record.

Once the user clicks on the Save button, the Corporate Action details get added into the system.

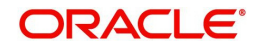

## **Processing of Corporate Action:**

- For Bonus Corporate Actions Processing of Bonus is done after the EOD of Ex- date-1 Day. For all customers in the system which have portfolios containing the Bonusdeclared instrument holdings on Ex-date-1 date, the System calculates Bonus Number of Shares per DP Account which holds the instrument and applies the Bonus ratio to the Holdings. System adds the additional units received as Bonus through a new buy transaction with buy cost as null or zero and updates the holdings
- For Stock Splits System applies the stock split ratio on the Holding quantity and stores the new quantity with the buy price computed as total buy cost/ total number of shares at each transaction level on Ex Date-1. In the entire process, Buy cost remains the same, only quantity and buy price is adjusted as per the ratio.
- For Dividends Processing is done after EOD of Payment Date. System identifies for each customer, the instrument holdings as of Ex-date-1 EOD per DP Account which holds the instrument and applies the dividend amount per share multiplied with available holdings. System stores the additional amount received as a new record in the transaction details as 'Dividend received' on Payment date.

System updates the respective Corporate Action's Event status to 'Executed' after the entitlement calculation is completed.

## **Note**

Corporate Action is calculated at DP A/C (sub portfolio) level within a Portfolio for each customer. Therefore, ensure that the DP A/C number details exist before adding the Corporate Actions details for each Equity Transaction.

## **6.1.8 Fee Module**

The Fee Module of FCPB system enables the user to define, maintain and to charge different types of fees to the customers wherever applicable. The module enables the user to setup different fee structures using Fee Code screen. The fees are broadly categorized into three basic types such as Transaction Fees, Periodic Fees and Customer Specific Fees and are explained below.

## **6.1.8.1 Fee Code**

Description: This screen is used by the Operations user with appropriate privileges to define various fee structures. The fee code is a stacked up structure which can have combination of fixed fee, % fee or standalone fees. This fee code is then used to charge periodic fees, transaction fees and also customer specific fees.

## **User Access Levels**

Operations: only the person designated as an Operations user can define and maintain this fee structure

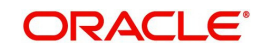

## **Screen:**.

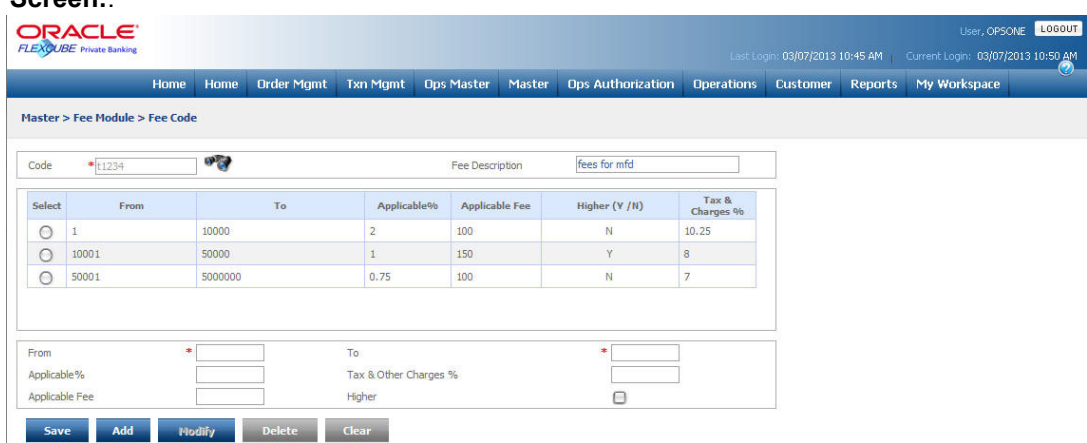

## *Figure 6.8: Fee Code Screen*

Screen Navigation: After logging in the system as Operations user, select Operations  $\rightarrow$ Master  $\rightarrow$  Fee Module  $\rightarrow$  Fee Code from the top menu.

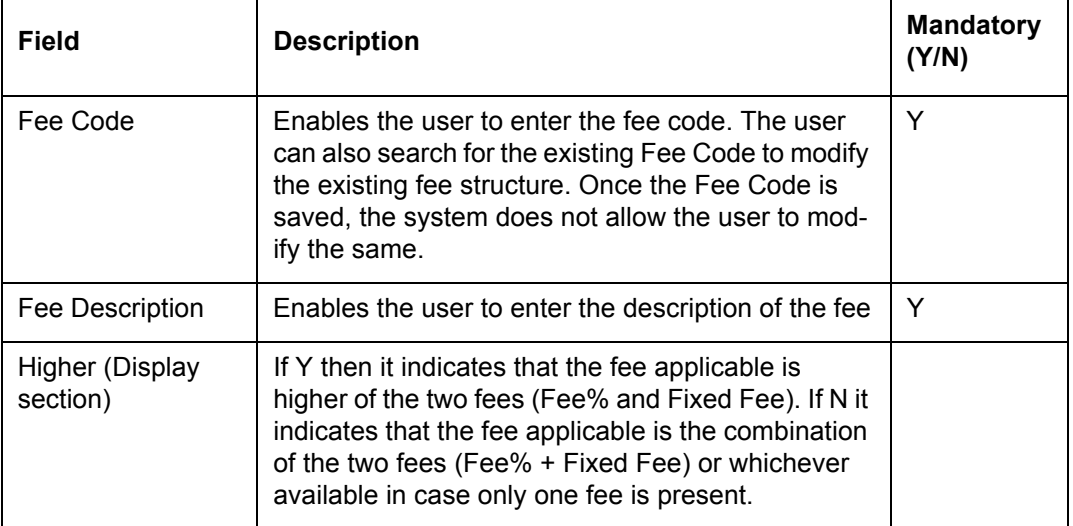

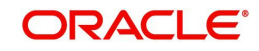

## **Input Section**

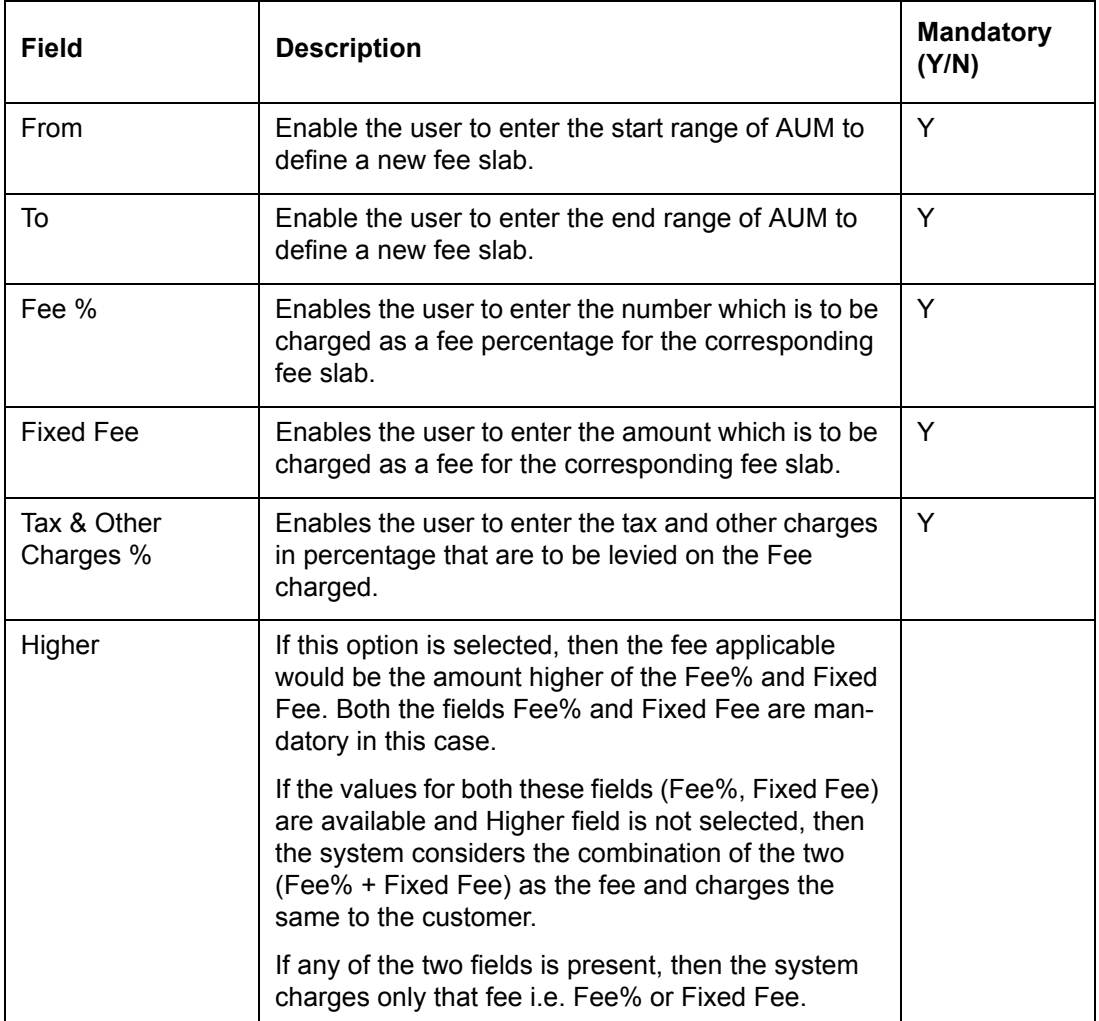

## **6.1.8.2 Transaction Fee**

Description: The Transaction Fees are the charges applied on all instrument types based on the instrument analysis group and order type. These fees are calculated on the Quantity or Transaction Amount and maintained as a percentage and/or a flat amount.

## **User Access Levels**

Operations: only the person designated as an Operations user can define and maintain this fee structure.

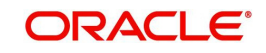

## **Screen**:

|                                                    | Home              | Home                                | <b>Order Mamt</b>  | <b>Txn Mgmt</b>              | <b>Ops Master</b> | Master                                            | <b>Ops Authorization</b>                |                                   | <b>Operations</b>                 | Customer  | <b>Reports</b>      | My Workspace |  |
|----------------------------------------------------|-------------------|-------------------------------------|--------------------|------------------------------|-------------------|---------------------------------------------------|-----------------------------------------|-----------------------------------|-----------------------------------|-----------|---------------------|--------------|--|
| <b>Master &gt; Fee Module &gt; Transaction Fee</b> |                   |                                     |                    |                              |                   |                                                   |                                         |                                   |                                   |           |                     |              |  |
|                                                    |                   |                                     |                    |                              |                   |                                                   |                                         |                                   |                                   |           |                     |              |  |
| <b>Client Seament</b>                              | * Private Banking |                                     | $\sigma_{\rm{cr}}$ |                              |                   |                                                   |                                         |                                   |                                   |           |                     |              |  |
| <b>SelectInstrument Group</b>                      |                   | Order<br><b>User</b><br><b>Type</b> | <b>Type</b>        | <b>Fee Code</b> Fee Based on | Market            | <b>Country Of Fee Charged Fee Deviation</b><br>On | <b>Allowed</b>                          | <b>Fee Pool</b><br><b>Account</b> | <b>Tax Pool</b><br><b>Account</b> | Currency  | <b>Pool Account</b> |              |  |
| <b>INS</b><br>$\circ$                              | <b>BUY</b>        | Banker                              | TestFC1            | Transaction                  | <b>INDIA</b>      | Transaction                                       | Yes                                     | 88888                             | 99999                             |           | <b>USD</b>          |              |  |
| <b>DFR</b><br>C                                    | <b>BUY</b>        | Banker                              | TestFC1            | <b>AUM</b>                   | <b>INDIA</b>      | Transaction                                       | Yes.                                    | 7888                              | 1111                              |           | <b>LISD</b>         |              |  |
| O<br><b>INS</b>                                    | SEL.              | Banker                              | TestFC2            | <b>ALIM</b>                  | <b>INDIA</b>      | Quantity                                          | No <sup>-</sup>                         | 8888                              | 88880                             |           | <b>USD</b>          |              |  |
| <b>Instrument Group</b>                            |                   | $*$ SELECT $\blacktriangleright$    |                    |                              |                   | Order Type                                        |                                         |                                   | $*$ SELECT $\rightarrow$          |           |                     |              |  |
| User Type                                          |                   | * SELECT                            |                    |                              |                   | Country Of Market                                 |                                         |                                   | * SELECT                          |           |                     |              |  |
| Fee Based on                                       |                   | * SELECT                            |                    |                              |                   | Fee Code                                          |                                         | $\ast$                            |                                   | 972       |                     |              |  |
| Fee Charged On                                     |                   | * SELECT                            | $\cdot$            |                              |                   |                                                   | Approval for Lower Deviation %-Level-1  | $\ast$                            |                                   |           |                     |              |  |
| Fee Deviation Allowed                              |                   | $*$ SELECT $*$                      |                    |                              |                   |                                                   | Approval for Higher Deviation %-Level-1 | $\ast$                            |                                   |           |                     |              |  |
| Total Fee %                                        |                   |                                     |                    |                              |                   |                                                   |                                         |                                   |                                   |           |                     |              |  |
| Pool Account Details <sup>*</sup>                  |                   |                                     |                    |                              |                   |                                                   |                                         |                                   |                                   |           |                     |              |  |
| Fee Pool Account                                   |                   | $\ast$                              |                    |                              |                   | Pool Account Currency                             |                                         |                                   | $*$ USD<br>$\cdot$                |           |                     |              |  |
| <b>Tax Pool Account</b>                            |                   | ×                                   |                    |                              |                   | <b>Branch Code</b>                                |                                         |                                   |                                   | <b>OB</b> |                     |              |  |

*Figure 6.9: Transaction Fee Screen*

Screen Navigation: After logging in the system as Operations user, select Operations  $\rightarrow$ Master  $\rightarrow$  Fee Module  $\rightarrow$  Transaction Fee from the top menu.

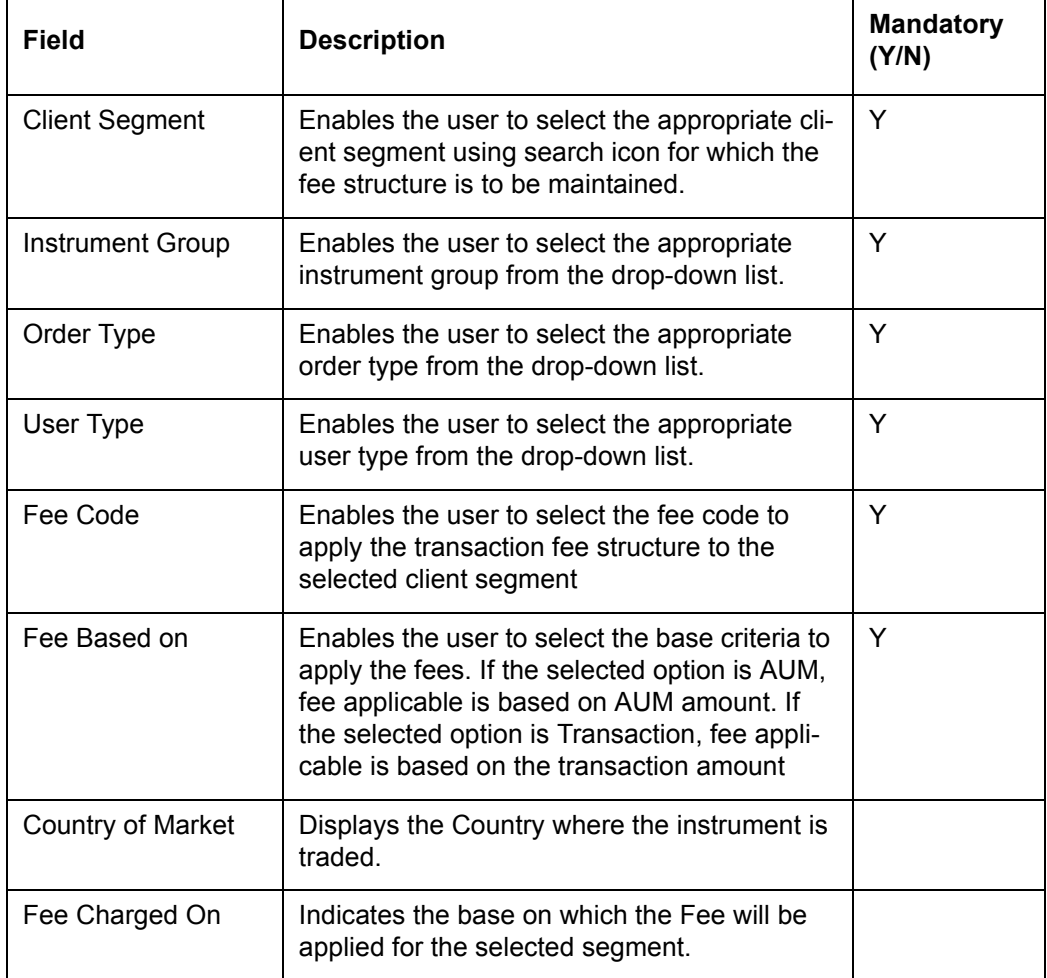

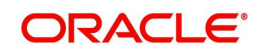

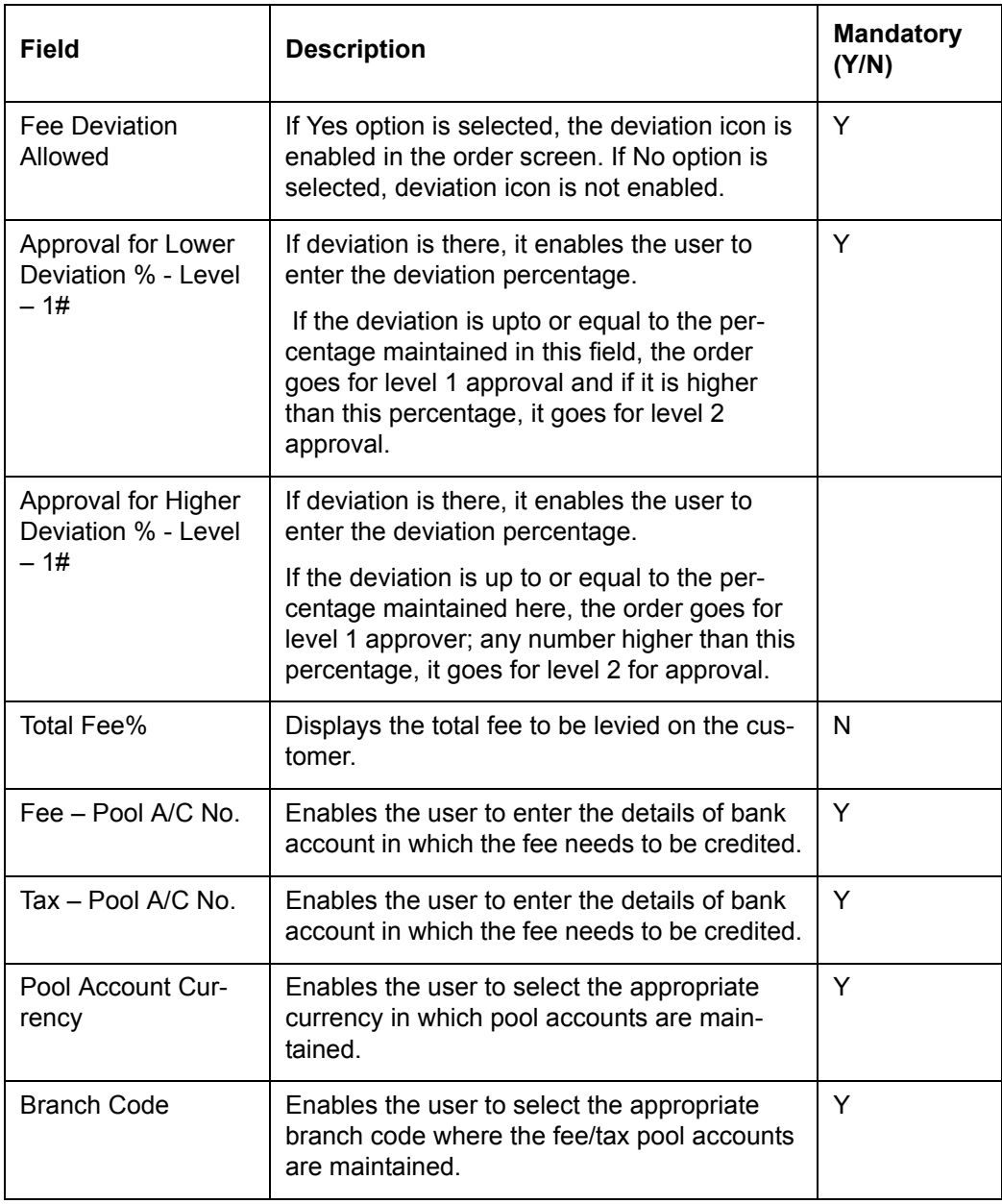

#### **Note**

If there is no specific Fee structure defined for the selected IAG, then system charges Transaction Fee based on 'ALL' IAG structure.

## **6.1.8.3 Customer Specific Fee**

Description: The Customer Specific Fees are the special fee structures defined for Periodic as well as Transaction Fees where an exceptional rate is maintained at client level. These fees are applicable only for the specific customers. At some predefined frequency, the FCPB system checks for the special fee structure available if any for the selected client else it applies the standard structure available for the given Client Segment, Portfolio Type and IAG.

## **User Access Levels**

Operations: only the person designated as an Operations user can define and maintain this fee structure.

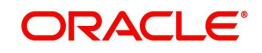

## **Screen:**

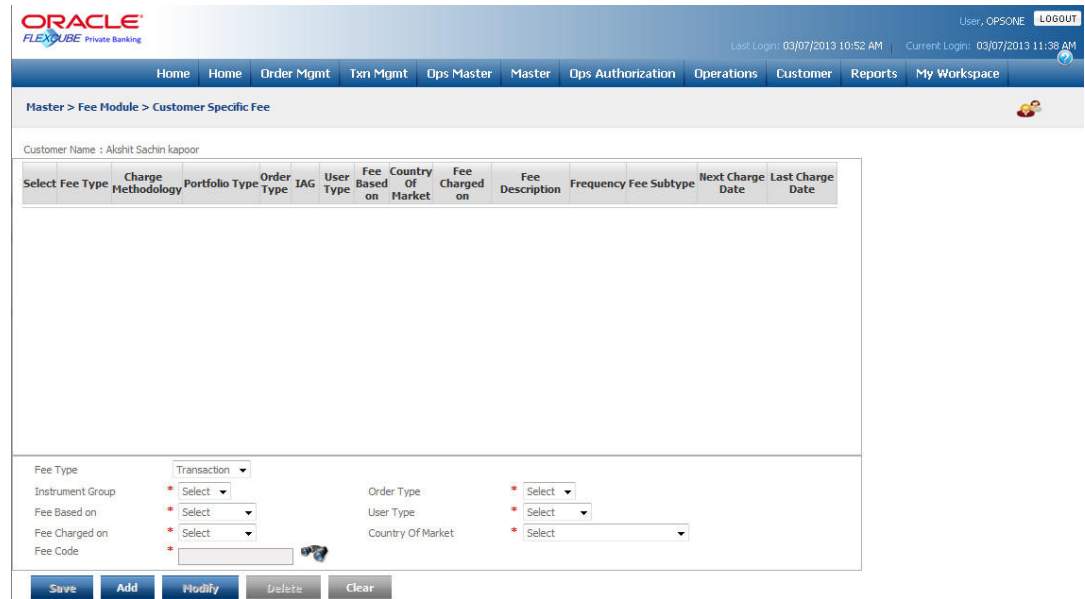

## *Figure 6.10: Customer Specific Fee Screen*

Screen Navigation: After logging in the system as Operations user, select Operations  $\rightarrow$ Master  $\rightarrow$  Fee Module  $\rightarrow$  Customer Specific Fee from the top menu.

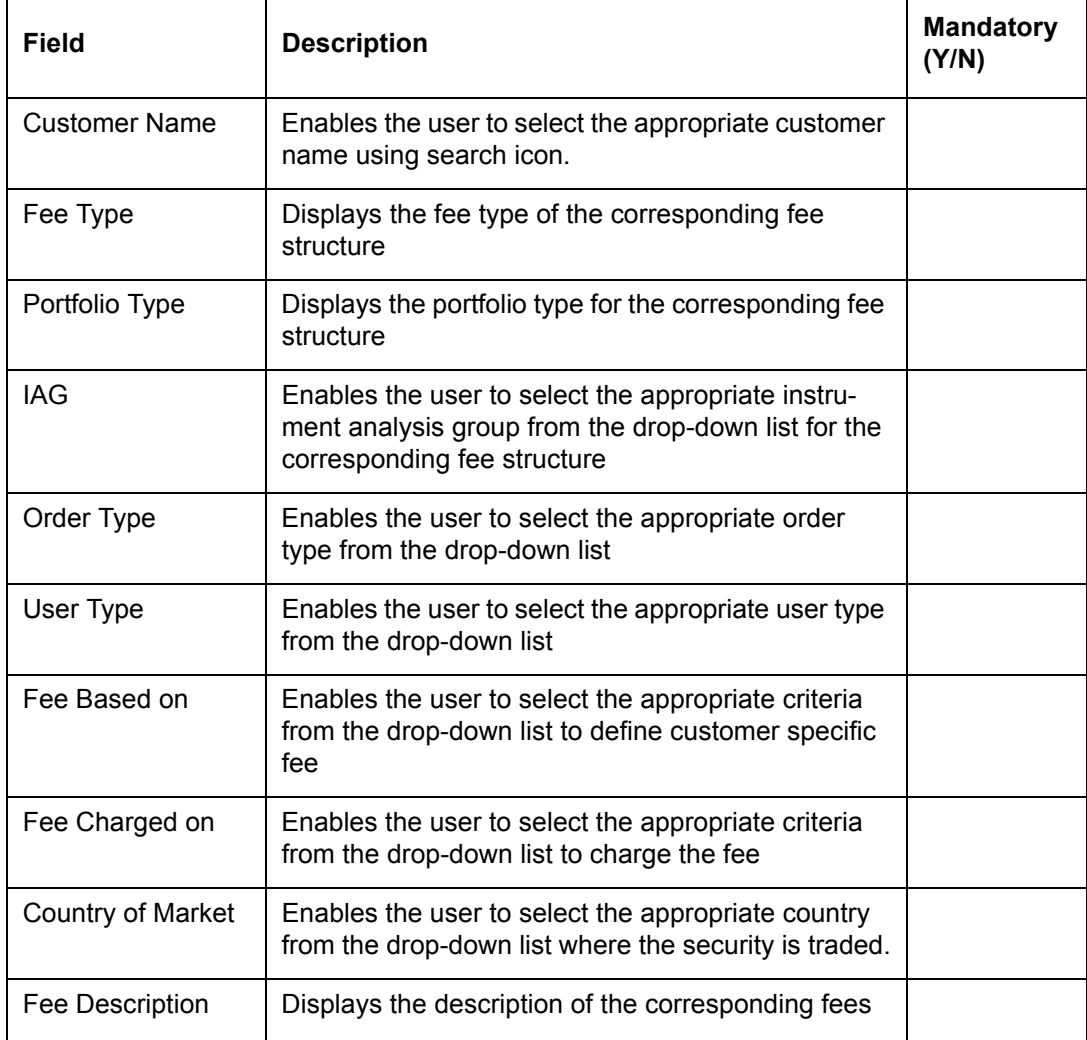

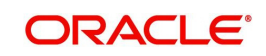

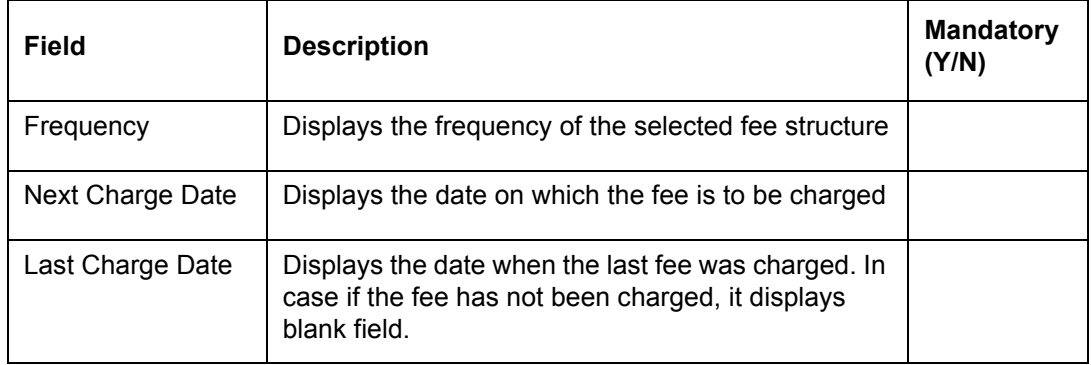

## **6.1.8.4 Periodic Fee**

Description: The Periodic Fees are Portfolio Management charges calculated by the FCPB system based on the Client Segment, Portfolio type and Instrument Analysis Group. It is displayed in the Fee section of Portfolio Maintenance screen. These fees are calculated at a pre-defined frequency and are charged for each applicable customer portfolio.

## **User Access Levels**

Operations: only the person designated as an Operations user can define and maintain this fee structure.

## **Screen:**

|                                       |                                                             | Home             | Home                               | <b>Order Mgmt</b>                                                                          |                  | <b>Txn Mgmt</b> | <b>Ops Master</b>        | Master                                      | <b>Ops Authorization</b> |                                                             | <b>Operations</b>    | Customer<br>Reports                                 | My Workspace |
|---------------------------------------|-------------------------------------------------------------|------------------|------------------------------------|--------------------------------------------------------------------------------------------|------------------|-----------------|--------------------------|---------------------------------------------|--------------------------|-------------------------------------------------------------|----------------------|-----------------------------------------------------|--------------|
|                                       | <b>Master &gt; Fee Module &gt; Periodic Fee</b>             |                  |                                    |                                                                                            |                  |                 |                          |                                             |                          |                                                             |                      |                                                     |              |
|                                       |                                                             |                  |                                    |                                                                                            |                  |                 |                          |                                             |                          |                                                             |                      | Last Charge Next Charge Fee -Pool A/C Tax -Pool A/C |              |
| <b>Select</b>                         | Charge<br>Methodology                                       | <b>Segment</b>   |                                    | <b>Portfolio Type</b>                                                                      | <b>IAG</b>       |                 |                          | Frequency Fee Code Fee Subtype              | <b>Date</b>              | <b>Date</b>                                                 | No.                  | No.                                                 |              |
| ℮                                     | <b>Accrual Based</b>                                        | Private Banking  |                                    | RM Managed                                                                                 | DEB              | Monthly         | PT <sub>1</sub>          | Custody Fee                                 | 11/03/2013               | 11/04/2013                                                  | 12412                | 44551                                               |              |
| $\circ$                               | <b>AUM Based</b>                                            | Private Banking  |                                    | RM Managed                                                                                 | OTH              | <b>Monthly</b>  | PT1                      | Management<br>Fee:                          | 19/03/2013               | 19/04/2013                                                  | $\mathbf{1}$         | $\mathbf{1}$                                        |              |
| Ο                                     | <b>Accrual Based</b>                                        | Private Banking  |                                    | RM Managed                                                                                 | OTH              | Monthly         | PT1                      | Custody Fee                                 | 03/04/2013               | 03/05/2013                                                  | 242211               | 242285                                              |              |
| C                                     | <b>Accrual Based</b>                                        | Private Banking  |                                    | RM Managed                                                                                 | SSO <sub>1</sub> | Monthly         | PT <sub>1</sub>          | Custody Fee                                 | 16/03/2013               | 16/04/2013                                                  | 4423                 | 3422                                                |              |
| O                                     | <b>AUM Based</b>                                            | Private Banking  |                                    | <b>RM Managed</b>                                                                          | SSO.             | Monthly         | PT <sub>1</sub>          | Management<br>Fee                           | 18/03/2013               | 18/04/2013                                                  | $\mathbf{1}$         | $\overline{1}$                                      |              |
| Segment<br>Portfolio Type<br>Fee Code | Charge Methodology<br>Next Charge Date<br>Nature of Charges | ×<br>串<br>×<br>× | AUM Based<br>TestFC2<br>04/07/2013 | $\blacktriangledown$<br><b>SPER</b><br><b>Advanced Segment</b><br>RM Managed v<br>977<br>曽 | À                |                 | Frequency<br>Fee Subtype | <b>Instrument Group</b><br>Last Charge Date | *<br>*<br>٠<br>×.        | EQ<br>۰<br>Quarterly<br>$\blacktriangledown$<br>Custody Fee | $\blacktriangledown$ |                                                     |              |
|                                       | <b>Pool Account Details</b><br>Fee Pool Account             | $\mathbf{R}$     |                                    |                                                                                            |                  |                 |                          | Pool Account Currency                       | $-$ USD                  | $\blacktriangledown$                                        |                      |                                                     |              |
|                                       |                                                             |                  |                                    |                                                                                            |                  |                 |                          |                                             |                          |                                                             | $\mathbf{O}$         |                                                     |              |

*Figure 6.11: Periodic Fee Screen*

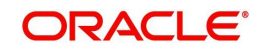

Screen Navigation: After logging in the system as Operations user, select Operations  $\rightarrow$ Master  $\rightarrow$  Fee Module  $\rightarrow$  Periodic Fee from the top menu.

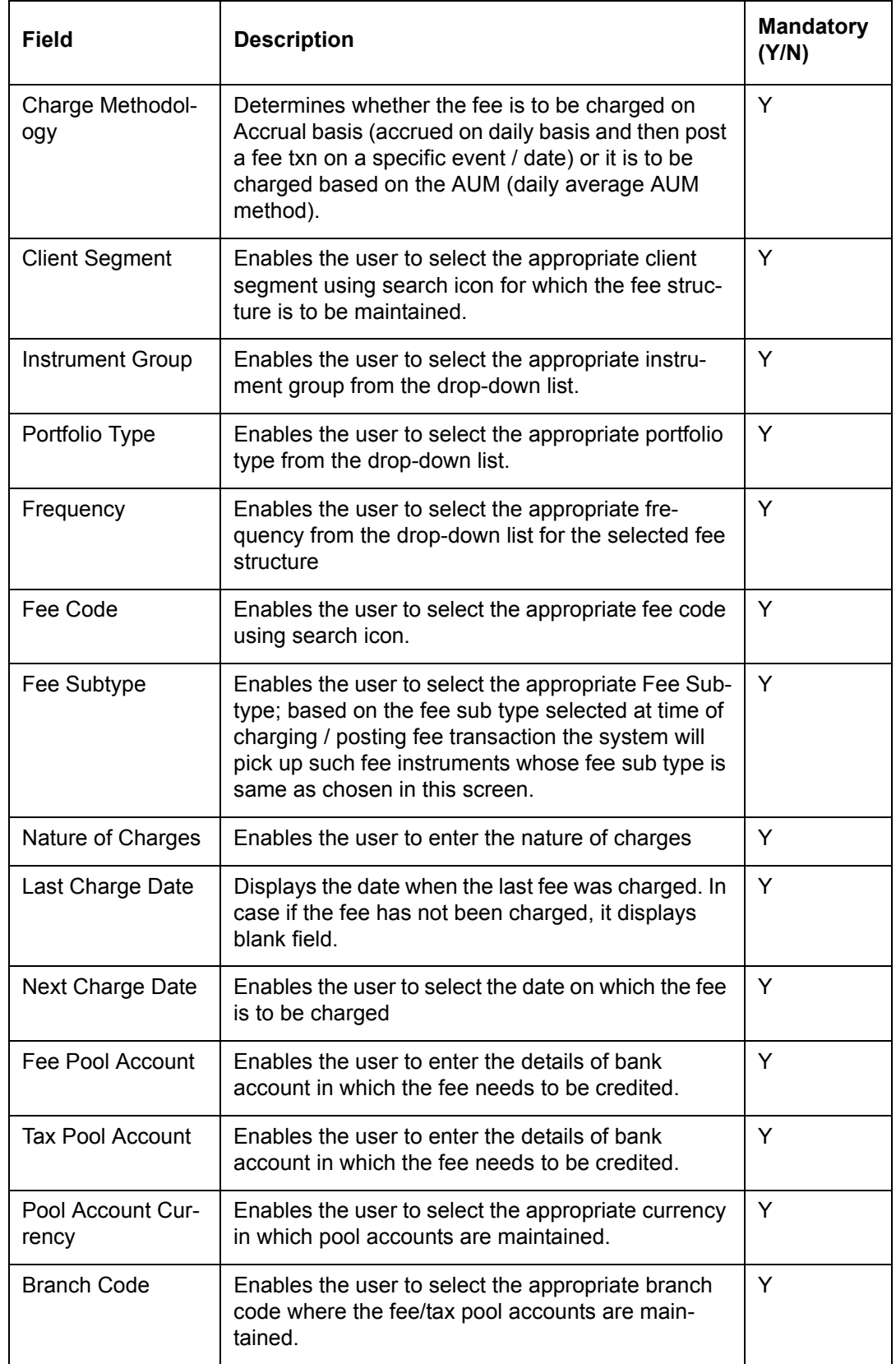

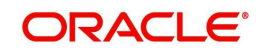

## **6.1.9 Spread**

Description: Spread can be defined as the difference between the actual price of the security and the price charged to the client towards the trade. In FCPB, Spread is applicable only for orders placed by internal users. The user can maintain the range for Spread, Recommended Spread and it is maintained for Client Segment, Order Type and IAG combination.

Spread is maintained as basis points (bps) and is charged on the price of the instrument. It is applicable only on unitized and amount based instruments.

Based on the segment, order type and IAG combination, system populates a default value (from spread module) in the Order Capture (for relevant instrument Types) screen. The user can edit the spread value.

If the spread entered is not within the defined range (minimum and maximum levels) the order needs to go through the exception approval workflow and is always adjusted in the price.

#### **User Access Levels**

Operations: only the person designated as an Operations user with appropriate privileges can add, modify and delete the spread details.

#### **Screen:**

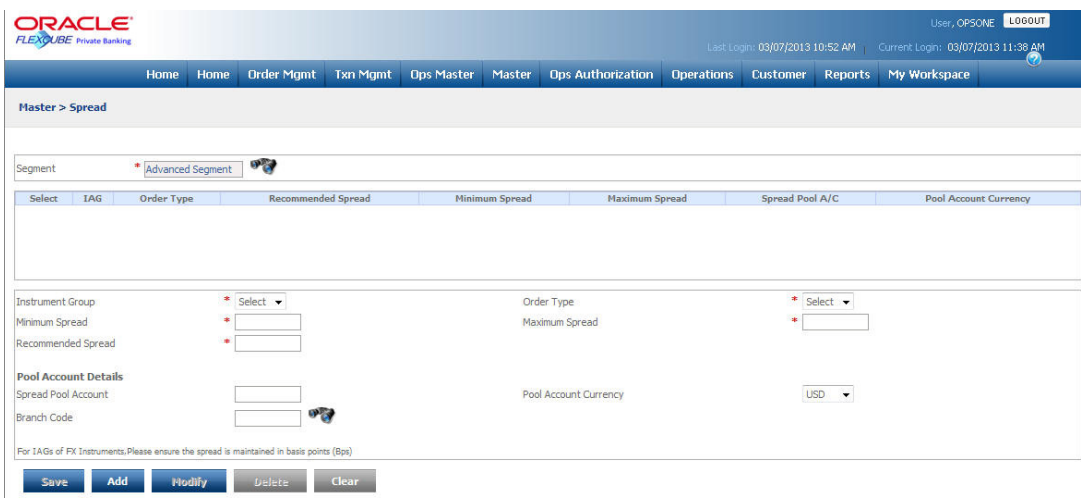

*Figure 6.12: Spread Screen*

Screen Navigation: After logging in the system as Operations, select Operations  $\rightarrow$  Ops Master  $\rightarrow$  Spread from the top menu.

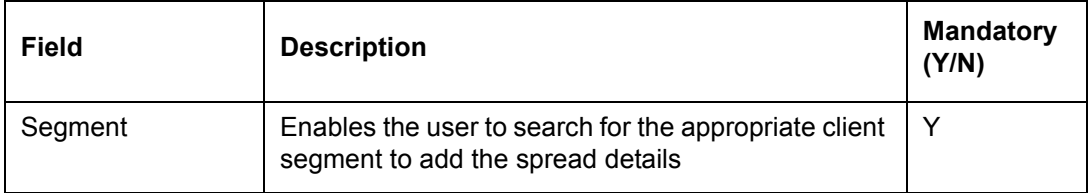

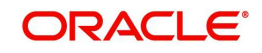

## **Display Section**

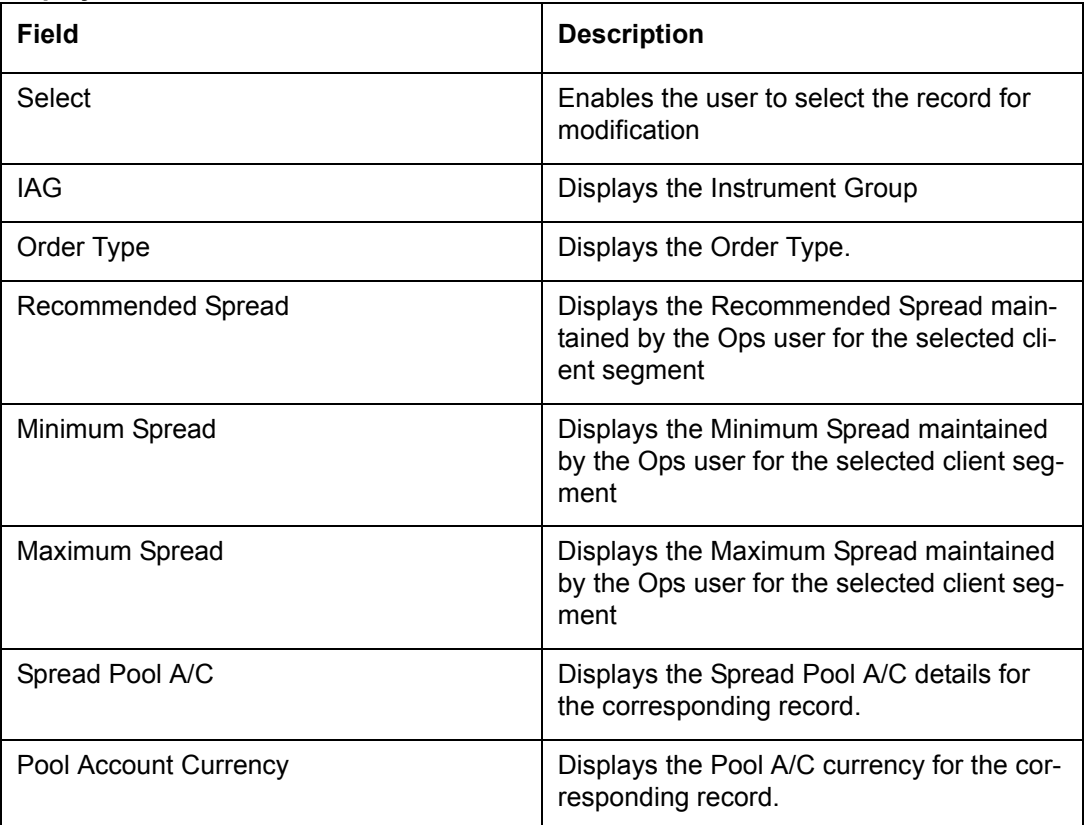

## **Maintenance Section**

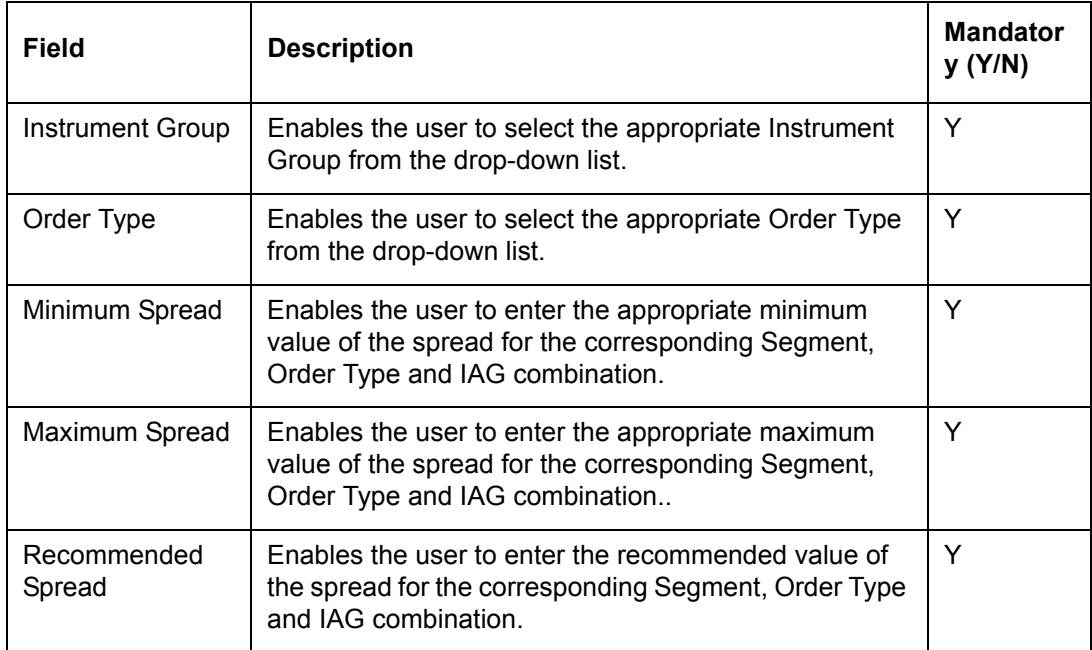

## **Pool Account Details**

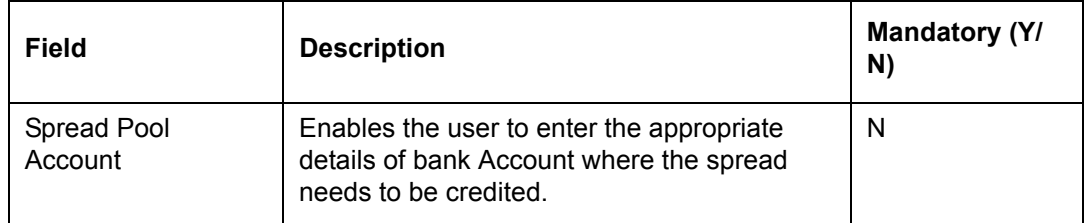

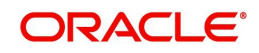

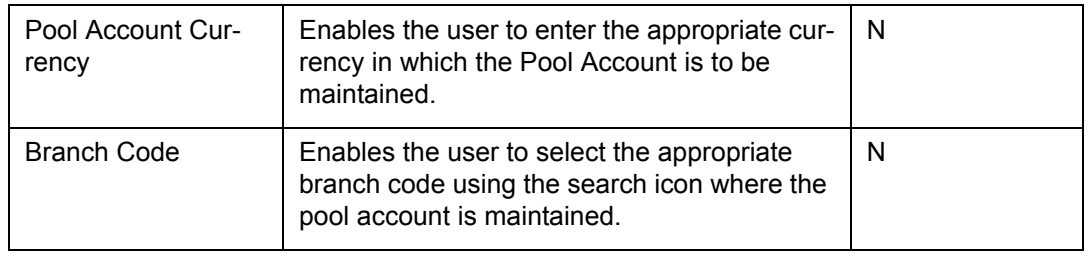

## **Note**

If spread is not maintained for Client Segment, Order Type and IAG combination, the Spread field appears disabled in the order capture screens.

## **6.1.10 Brokerage Maintenance**

Description: The revenue earned by the broker for the execution of an order is known as Brokerage. The brokerage can be either fully owned by the broker or it can be shared with the distributor.

The brokerage is maintained depending on the Broker, IAG, Order type and Country of Market. It is primarily based on the quantity or transaction amount and maintained as a percentage and / or a flat amount.

Like fees brokerage is also maintained and charged as:

- Flat Amount
- Percentage
- Combination
- Whichever is higher

## **User Access Levels**

Operations: only the person designated as an Operations user can add and modify the details in the Brokerage Maintenance screen.

#### **Screen:**

|                     |                                  | Home<br>Home                          | <b>Order Mamt</b>        | <b>Txn Mgmt</b>                     | <b>Ops Master</b>                  | Master           | <b>Ops Authorization</b>     | <b>Operations</b>               | <b>Customer</b>    | <b>Reports</b> | My Workspace |  |
|---------------------|----------------------------------|---------------------------------------|--------------------------|-------------------------------------|------------------------------------|------------------|------------------------------|---------------------------------|--------------------|----------------|--------------|--|
|                     |                                  | Master > OPS Master > Brokerage Setup |                          |                                     |                                    |                  |                              |                                 |                    |                |              |  |
|                     |                                  |                                       |                          |                                     |                                    |                  |                              |                                 |                    |                |              |  |
| <b>Broker</b>       |                                  | * BROKER                              |                          | 97                                  |                                    |                  |                              |                                 |                    |                |              |  |
| Select              | <b>IAG</b>                       | <b>Order Type</b>                     | <b>Brokerage</b><br>Code | <b>Brokerage</b><br><b>Based on</b> | <b>Country Of</b><br><b>Market</b> | <b>Charge On</b> | <b>Bank Account</b>          | <b>Bank Account</b><br>Currency | <b>Branch Code</b> |                |              |  |
| $\circledcirc$      | <b>ALL</b>                       | BUY                                   | FCEdCs1202               | Ouantity                            | <b>ALL</b>                         | <b>Ouantity</b>  | 1212                         | USD.                            | MI4                |                |              |  |
| O                   | ALL                              | SEL.                                  | FCEqCs1202               | <b>Ouantity</b>                     | ALL                                | <b>Quantity</b>  | 1212                         | <b>USD</b>                      | MI4                |                |              |  |
| IAG                 |                                  | * Insurance                           |                          |                                     | ÷                                  |                  | Order Type                   | $*$ Buy $*$                     |                    |                |              |  |
| Brokerage Based on  |                                  |                                       | * Transaction Amount     |                                     |                                    |                  | Charge On                    | * Ouantity                      | ▼.                 |                |              |  |
| Country Of Market   |                                  | <b>INDIA</b>                          |                          | $\overline{\phantom{a}}$            |                                    |                  | <b>Brokerage Code</b>        | *Brok01                         | <b>9 N</b>         |                |              |  |
|                     | <b>Brokerage Retention %</b>     |                                       | ○Yes ●No                 |                                     |                                    |                  |                              |                                 |                    |                |              |  |
|                     | <b>Brokerage Account Details</b> |                                       |                          |                                     |                                    |                  |                              |                                 |                    |                |              |  |
| <b>Bank Account</b> |                                  |                                       |                          |                                     |                                    |                  | <b>Bank Account Currency</b> | INR $\bullet$                   |                    |                |              |  |
| <b>Branch Code</b>  |                                  | 1001                                  | $\sigma_{\alpha}$        |                                     |                                    |                  |                              |                                 |                    |                |              |  |

*Figure 6.13: Brokerage Maintenance Screen*

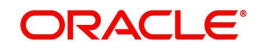
Screen Navigation: After logging in the system as Operations, select Operations  $\rightarrow$  Brokerage Maintenance from the top menu.

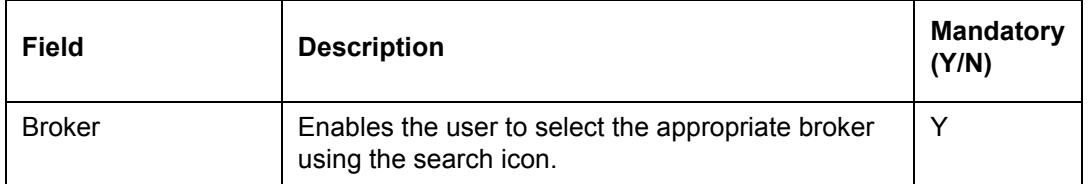

#### **Maintenance Section**

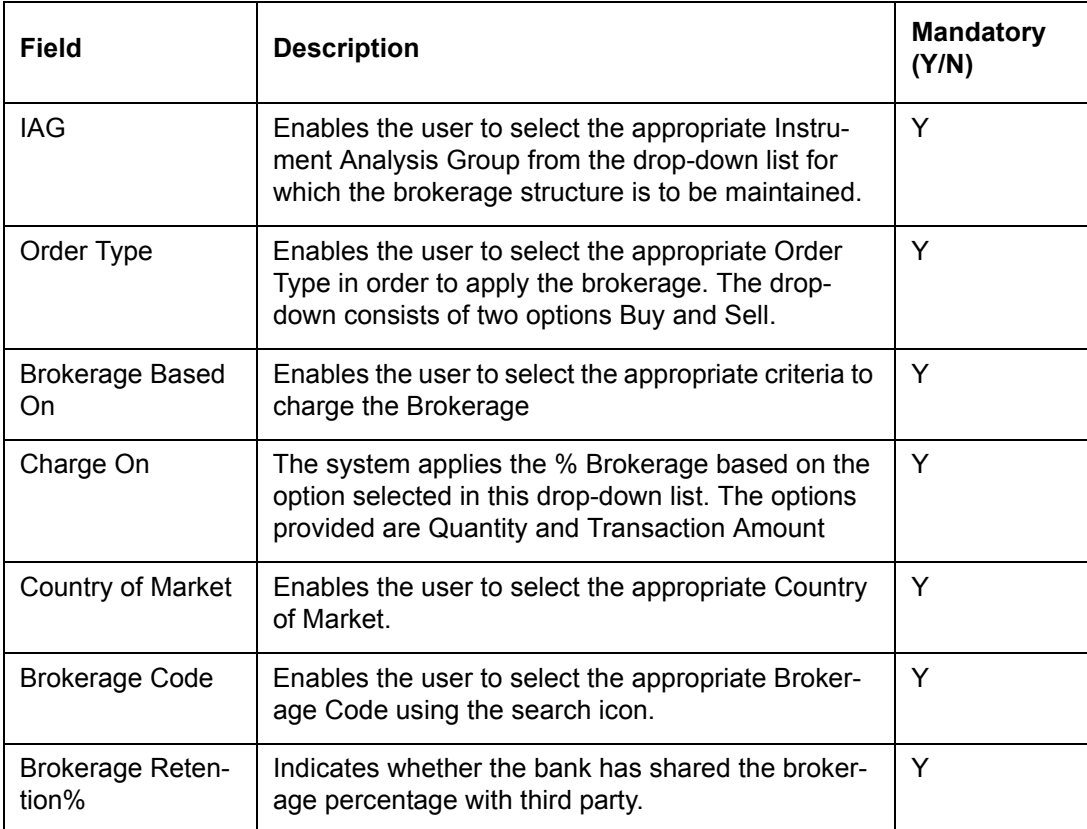

#### **Brokerage Account Details**

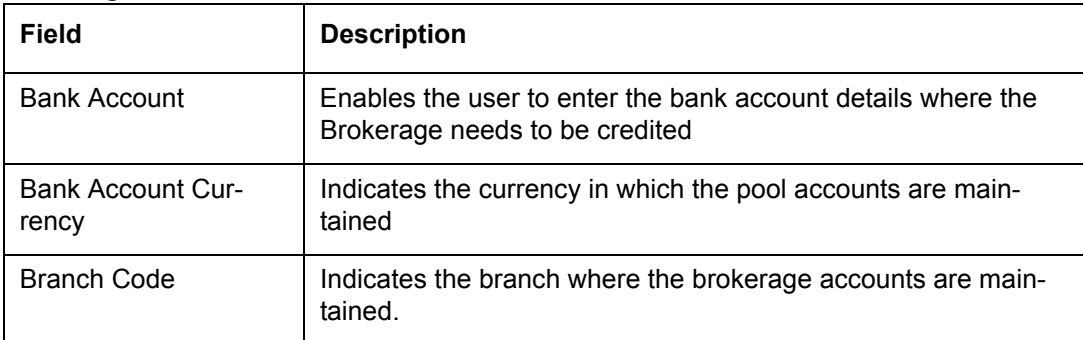

Whether to calculate and charge the brokerage is based on the flag Charge Brokerage set up in the instrument type screen.

### **Note**

If a transaction is modified to higher quantity or transaction amount, no additional brokerage is charged.

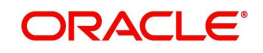

## **Note**

Brokerage (amount based) is always be maintained in Bank currency.

# **6.1.11 Bank Restrictions**

Description: This screen has been provided for the Operations user to capture restrictions based on Client Segment Level and Client IT Type level that the bank desires to have for its customers.

## **User Access levels:**

Operations: can only access the screen for maintenance

**Screen:.**

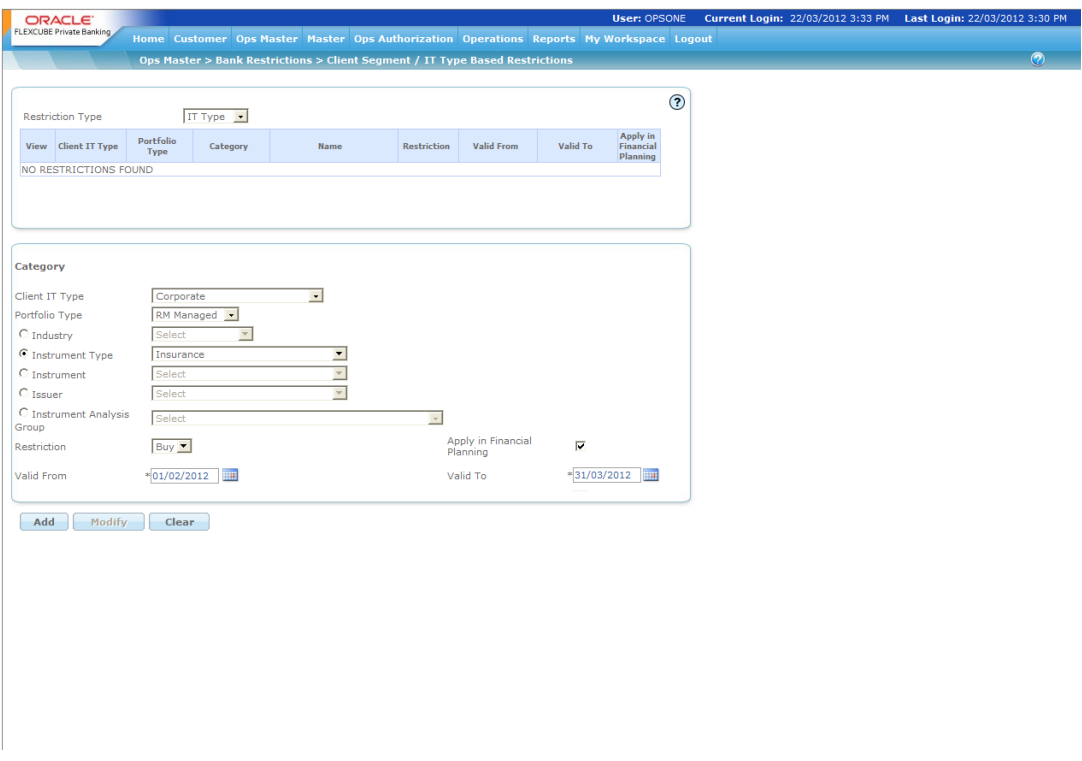

## *Figure 6.14: Bank Restrictions Screen*

Screen Navigation: Operations  $\rightarrow$  Master  $\rightarrow$  Bank Restrictions

Select the appropriate option to apply the desired restrictions.

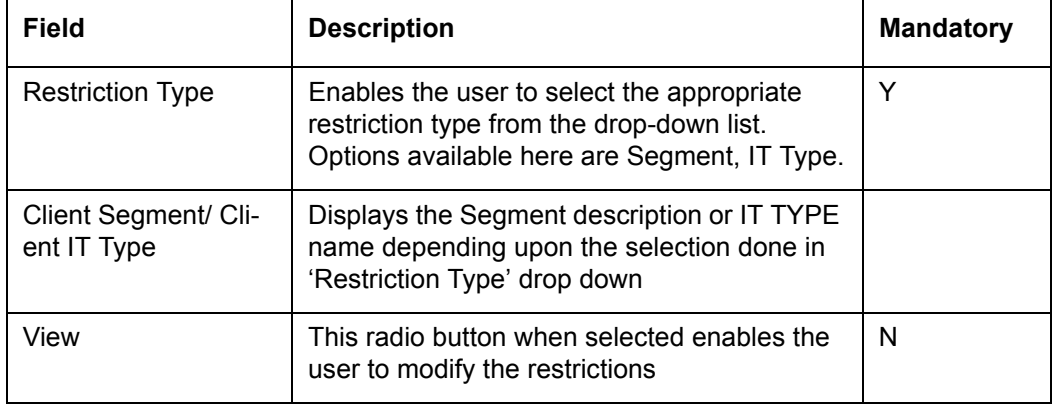

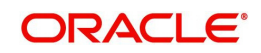

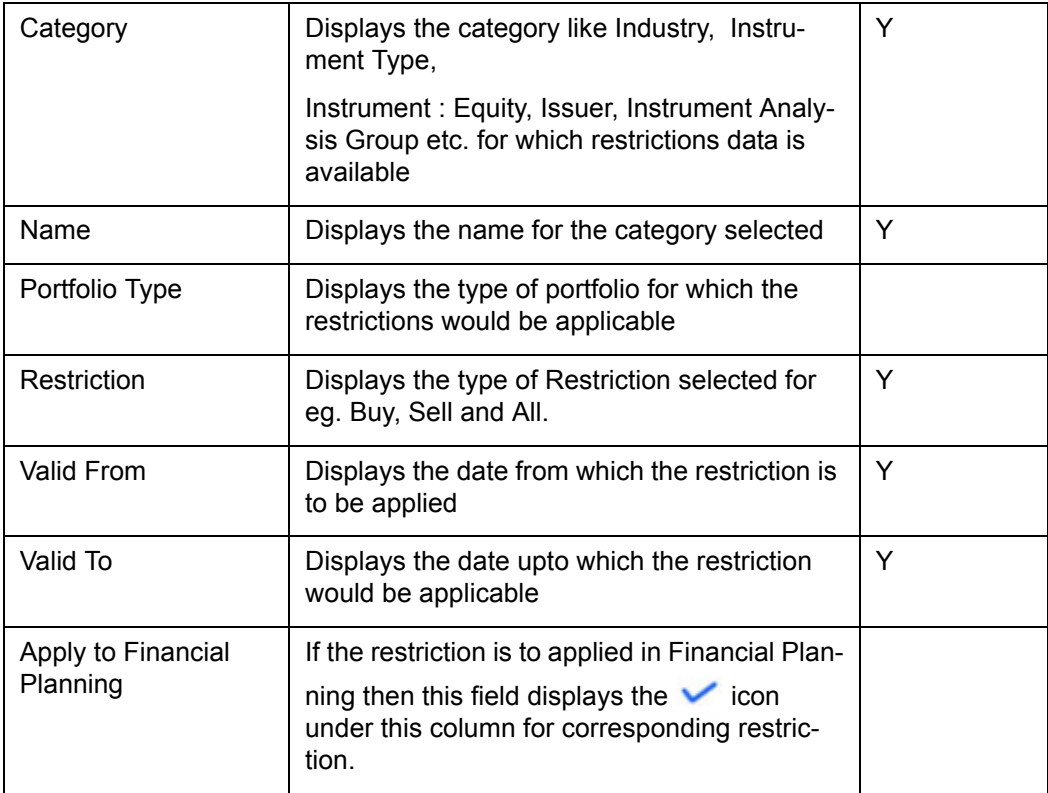

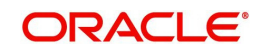

## **Category**

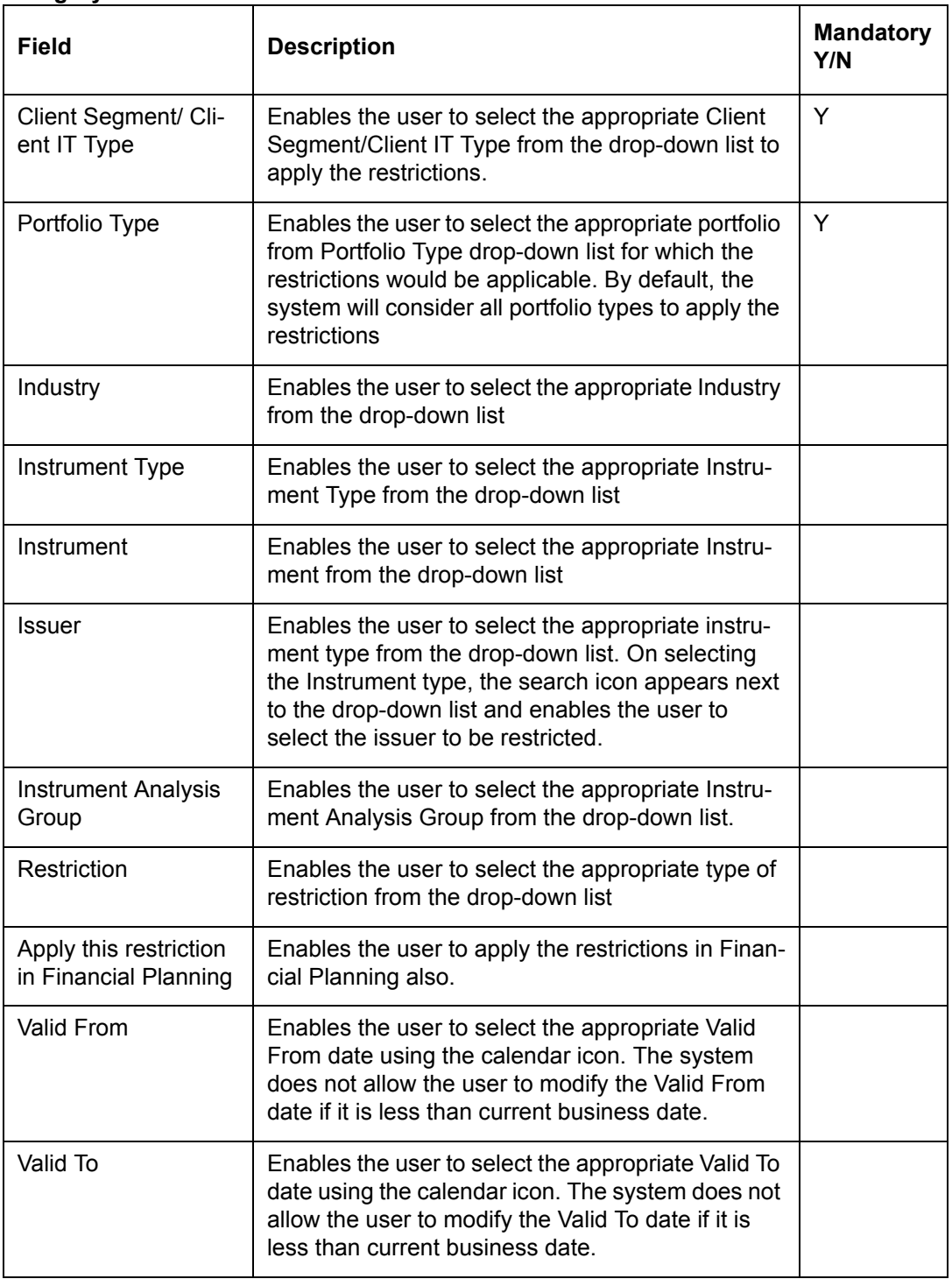

## **Entering the information on Restrictions:**

These screens are in accordance with all the other display and edit screens, wherein the top tab displays the information of the restrictions captured in the past and the bottom tab facilitates addition or maintenance of the restrictions.

## **Note**

The system does not allow modification of records of the past dates. i.e. if the Valid From and Valid To dates are less than current business dates.

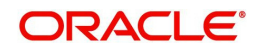

 If the Valid From date is less than current business date and To date is greater than or equal to current business date, then the system allows to modify only the Valid To date to either future date or to the past date which is greater than Valid From date and also greater than or equal to previous business date.

If the From Date and To Date both are greater than current business date, the system allows the user to modify the record to the future dates i.e. Valid From date should be greater than CBD and Valid To date should be greater than or equal to Valid From date.

In order to add any new restrictions, the user needs to click on the button  $\Box$  Add  $\Box$ . The newly added or modified record goes for authorization and only after authorization the restrictions get saved in the system. Each of the restriction added has a time period associated to it. After the lapse of the time period, the restrictions will become obsolete.

#### **Note**

The system validates the restrictions maintained in the screen while placing the orders, performing portfolio rebalancing and also during Financial Planning if 'Apply this restriction in Financial Planning' check box is selected. While RM/Customer is placing the Order, restriction validation should happen based on the "Order date" i.e. Upon Submit, system should verify the Restriction Instructions and validity against the "Order date". If "Order Date" falls between the 'Restriction validity' then a hard error message should be displayed.

## **6.1.12 Pending Ops Authorization**

Description: The Pending Authorization screen in Operations login displays all requests that are waiting for approval made through the same Operations login.

#### **User Access Levels**

Operations: only the person designated as operations user of the system can access and maintain this table.

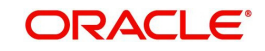

### **Screen**

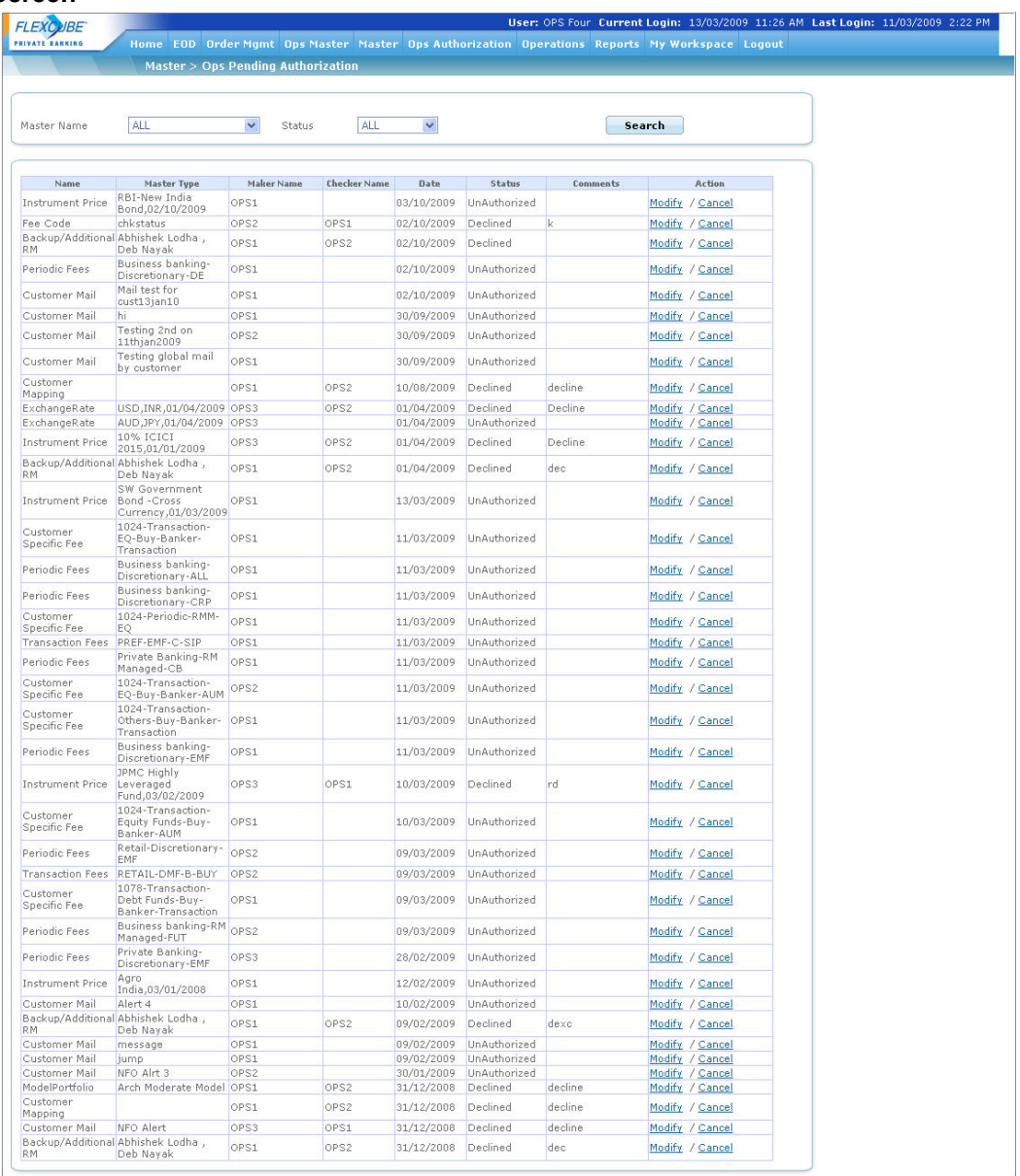

#### *Figure 6.15: OPS Pending Authorization Screen*

Screen Navigation: After logging in the system as Operations user, select Ops Master  $\rightarrow$ Pending Authorization from the top menu.

The screen consists of similar fields as in Master – Admin Pending Authorization screen in Admin login.

## **6.1.13 Commission**

## **6.1.13.1 Generic Commissions**

Description: The Generic Commissions category under the Masters menu enables the admin user to setup the commission information for Upfront and Trail commissions for any instrument type. These commissions are set with appropriate privileges for the different types of instruments like PMS or Structured Product to reflect the earnings of the wealth management institution for distributing 3rd party products.

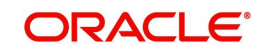

## **Note**

This feature is available, only if user has license for Alternaties Module.

Commissions can be broadly classified into three categories:

- Upfront Transaction Commission: This type of commission is setup on the Net or Gross Transaction Amount. (For Alternatives Schemes like Private Equity/Venture Capital or Real Estate Funds the Transaction amount is referred to as Drawdown Amount)
- Trail Commission This is the Trail commission on the Transaction Amount. This type of commission will typically be applicable for different Instrument Types like PMS or Structured Product.
- Upfront Commitment Commission This type of commission will typically be applicable for Alternatives Schemes like Private Equity/Venture Capital or Real Estate Funds for which Payment Type is Installment-Based. It is an upfront commission calculated on the Commitment Amount.

This screen helps to add, modify or delete the commission information.

#### **User Access Levels:**

Administrator: Only the person designated as an administrator of the system can add, modify or delete the commission information.

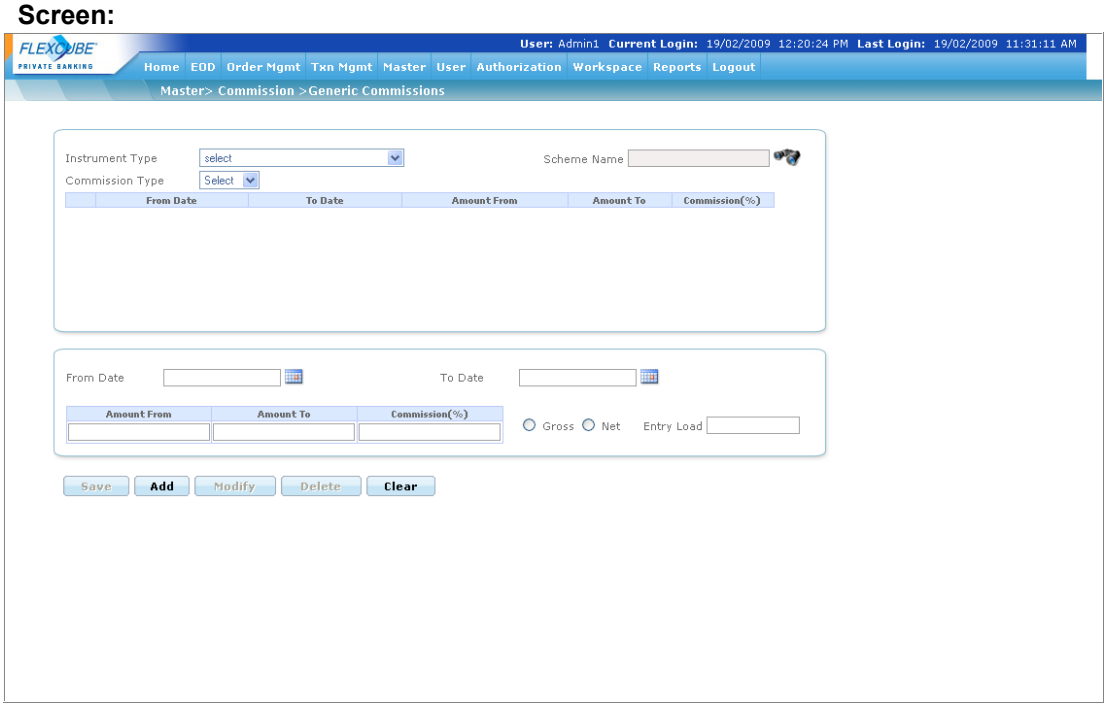

#### *Figure 6.16: Generic Commissions Screen*

Screen Navigation: After logging into the system as Admin, select Master  $\rightarrow$  Bank Related  $\rightarrow$ Commissions  $\rightarrow$  Generic Commission from the main menu.

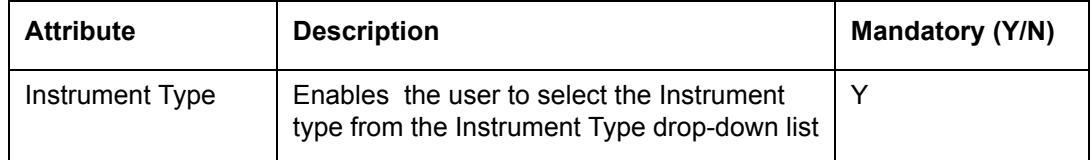

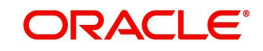

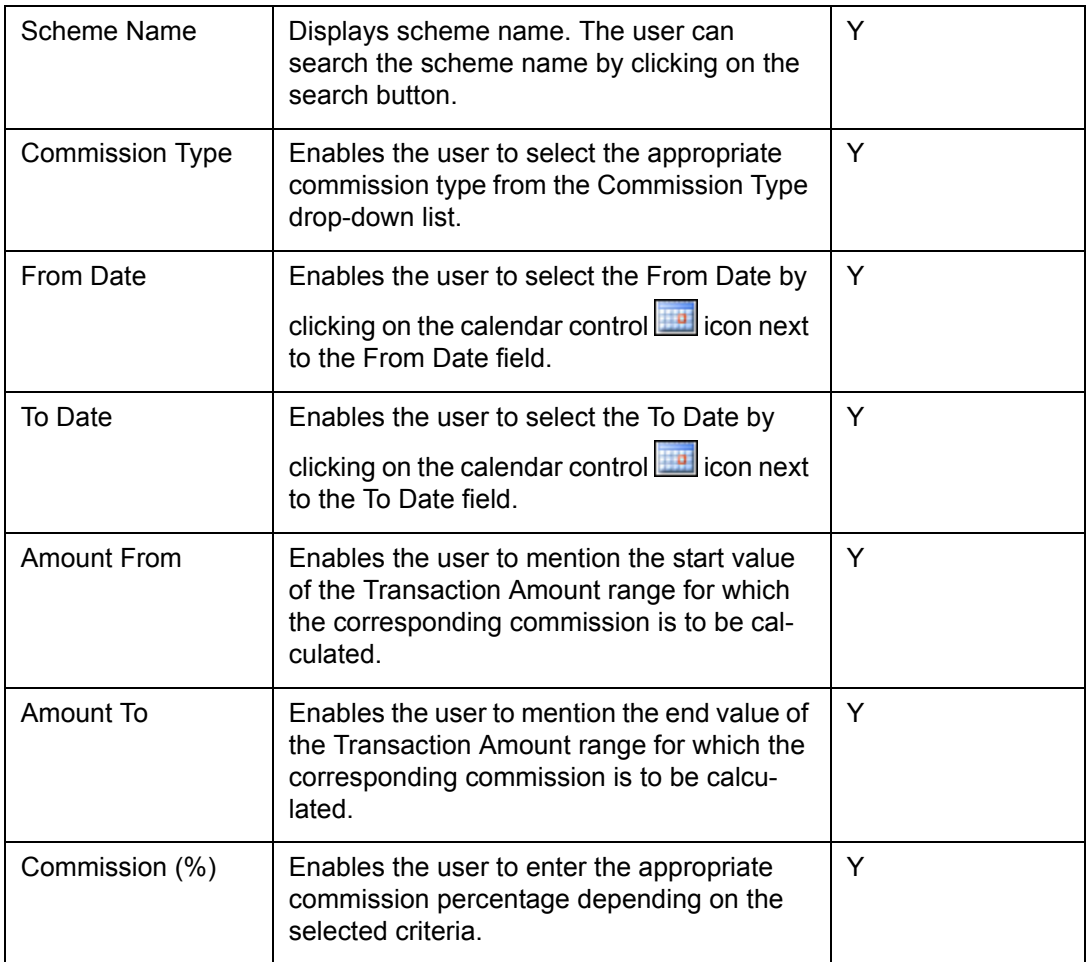

#### **Procedure for adding Generic Commission:**

#### **Step 1:**

From the Instrument Type drop-down list, select the appropriate Instrument type.

## **Step 2:**

Click on the **interest of the Scheme Name field.** 

When the user clicks on the search icon, the Instrument Search window appears. Select the appropriate Instrument from the list.

### **Step 3:**

From the Commission Type drop-down list, select the appropriate commission type.

The options available here are Upfront and Trail. For SP Instrument type having Payment Type as Installment-Based, the list displays the options as Trail, Drawdown and Commitment.

On selection of a value in this dropdown, the upper display-only grid will be populated with the Commission setup that has been done previously for the Scheme and Commission Type selected.

## **Step 4:**

User will then either click the radio-button on an existing row in upper grid or select it for modification or add a new commission setup for a different amount and date range. If he

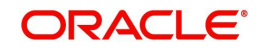

selects an existing row for modification, the fields From Date, To Date, Amount From, Amount To, Commission%, Entry Load, Gross/Net radio-button in the lower portion of the screen get populated with respective data from row selected.

#### **Step 5:**

For addition of a new Commission setup first click on the calendar control **in the line** icon next to the From Date field and select the appropriate date.

#### **Note**

The From Date should be greater than current date.

### **Step 6:**

Click on the calendar control **in it is control to the To Date field and select the appropriate date.** 

#### **Note**

The To Date should be greater than From Date.

#### **Step 7:**

Enter the appropriate amount in the Amount From field.

### **Step 8:**

Enter the appropriate amount in the Amount To field.

#### **Step 9:**

Enter the appropriate percentage in the Commissions field.

#### **Step 10:**

Select the appropriate option, either Gross or Net.

If the user selects the Gross option, the Upfront is calculated on the Gross amount.

If the user selects the Net option, the Upfront is calculated on Net amount (Gross – Entry Load) and the Entry Load field is mandatory.

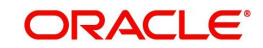

## **Screen**

|         | Instrument Type<br>Commission Type | <b>GENERIC</b><br>Upfront V |            | $\checkmark$  |             | Scheme Name Hedge Fund   |               | $\mathbf{u}$ |
|---------|------------------------------------|-----------------------------|------------|---------------|-------------|--------------------------|---------------|--------------|
|         | <b>From Date</b>                   |                             | To Date    |               | Amount From | Amount To                | Commission(%) |              |
| $\circ$ | 31/12/2007                         |                             | 31/12/2009 |               | 5000        | 5000000                  | 5.00          |              |
|         | Amount From                        |                             | Amount To  | Commission(%) |             | O Gross O Net Entry Load |               |              |
|         |                                    |                             |            |               |             |                          |               |              |
|         | Add<br>Save                        | Modify                      | Delete     | Clear         |             |                          |               |              |
|         |                                    |                             |            |               |             |                          |               |              |
|         |                                    |                             |            |               |             |                          |               |              |
|         |                                    |                             |            |               |             |                          |               |              |

*Figure 6.17: Generic Commission Screen for Commitment Commission*

## **Step 11:**

Click the Add button.

The record entered gets populated in the upper display-only grid

#### **Step 12:**

Click the Save button.

When the user clicks on the Save button, the system displays the "Request has been submitted successfully for Authorization".

### **Note**

Here the system follows the principle of 'Maker-Checker', wherein any new information added or modified needs to be authorized.

#### **Trail Commission**

For the Trail commission type, follow the same procedure explained above. There are few additional fields in this commission type which are described below

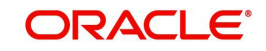

## **Screen:**.

|                 |                         |            | <b>ELEXCUBE - PRIVATE BANKING - Microsoft Internet Explorer</b>                  |                          |                       |                                                            |              |                      | $\Box$ $\Box$ $\Delta$                                                               |
|-----------------|-------------------------|------------|----------------------------------------------------------------------------------|--------------------------|-----------------------|------------------------------------------------------------|--------------|----------------------|--------------------------------------------------------------------------------------|
| File<br>Edit    | View<br>Favorites       | Tools      | Help                                                                             |                          |                       |                                                            |              |                      |                                                                                      |
| G<br>Back +     |                         | Ð<br>×     | $\sim$                                                                           |                          |                       | ○Search ☆Favorites ④ B 已 □ 11 %                            |              |                      |                                                                                      |
|                 |                         |            | Address $\bigcirc$ D:\Desktop\Latest Prototype\html\Admin_generic_commission.htm |                          |                       |                                                            |              |                      | $\vee$ $\Box$ Go<br>Links $\rightarrow$                                              |
| <b>FLEXCUBE</b> |                         |            |                                                                                  |                          |                       |                                                            |              |                      | User: Madhur Jain Current Login: 12/04/2008, 10:00PM Last Login: 22/03/2008, 10:10PM |
| PRIVATE BANKING |                         |            |                                                                                  |                          |                       | Home Master User My Workspace Authorization Reports Logout |              |                      |                                                                                      |
|                 |                         |            | Master > Bank Related > Generic Commission                                       |                          |                       |                                                            |              |                      |                                                                                      |
|                 |                         |            |                                                                                  |                          |                       |                                                            |              |                      |                                                                                      |
|                 | Instrument Type         | Select     | $\checkmark$                                                                     |                          | Scheme Name           |                                                            | <b>SP 27</b> |                      |                                                                                      |
|                 | Commission Type         | Trail      | $\checkmark$                                                                     |                          |                       |                                                            |              |                      |                                                                                      |
|                 | <b>From Date</b>        |            | To Date                                                                          | From Amount              | <b>To Amount</b>      | Commission (%)                                             |              |                      |                                                                                      |
| O               | 01/01/2008              |            | 31/03/2008                                                                       | 5,000                    | 10,000                | 1.25                                                       |              |                      |                                                                                      |
| $\circ$         | 01/01/2008              |            | 31/03/2008                                                                       | 10,001                   | 20,000                | 1.25                                                       |              |                      |                                                                                      |
| $\circ$         | 01/01/2008              |            | 31/03/2008                                                                       | 20,001                   | 30,000                | $\mathbf{1}$                                               |              |                      |                                                                                      |
| $\circ$         | 01/01/2008              |            | 31/03/2008                                                                       | 30,001                   | 40,000                | $\overline{c}$                                             |              |                      |                                                                                      |
|                 |                         |            |                                                                                  |                          |                       |                                                            |              |                      |                                                                                      |
|                 |                         |            |                                                                                  |                          |                       |                                                            |              |                      |                                                                                      |
| From Date       |                         | 01/01/2008 | <b>THE</b>                                                                       |                          | 31/03/2008<br>To Date | $\overline{\phantom{a}}$                                   |              |                      |                                                                                      |
|                 | <b>Amount From</b>      |            | Amount To                                                                        | Commission (%)           |                       |                                                            |              |                      |                                                                                      |
|                 |                         |            |                                                                                  |                          | Year                  | Year 1 $\vee$                                              | Onwards      |                      |                                                                                      |
|                 |                         |            |                                                                                  |                          |                       |                                                            |              |                      |                                                                                      |
|                 |                         |            |                                                                                  |                          |                       |                                                            |              |                      |                                                                                      |
| Add             | Modify                  |            | Clear<br><b>Delete</b>                                                           |                          |                       |                                                            |              |                      |                                                                                      |
|                 |                         |            |                                                                                  |                          |                       |                                                            |              |                      |                                                                                      |
|                 |                         |            |                                                                                  |                          |                       |                                                            |              |                      |                                                                                      |
|                 |                         |            |                                                                                  |                          |                       |                                                            |              |                      |                                                                                      |
|                 |                         |            |                                                                                  |                          |                       |                                                            |              |                      |                                                                                      |
|                 |                         |            |                                                                                  |                          |                       |                                                            |              |                      | $\overline{\phantom{a}}$                                                             |
| Error on page.  |                         |            |                                                                                  |                          |                       |                                                            |              |                      | My Computer                                                                          |
| <b>H</b> start  | $20$ or $\overline{10}$ |            | Core_UM                                                                          | $2$ Intern $\rightarrow$ | W untitled -          | <b>R</b> Visual Sou                                        | 4 Micros -   | $\bullet$ Inbox - Mi | $\bigcirc$ $\blacksquare$ $\bigcirc$ $\bigcirc$ $\blacksquare$ $\bigcirc$ 10:49 AM   |

*Figure 6.18: Generic Commission Screen for Trail Commission*

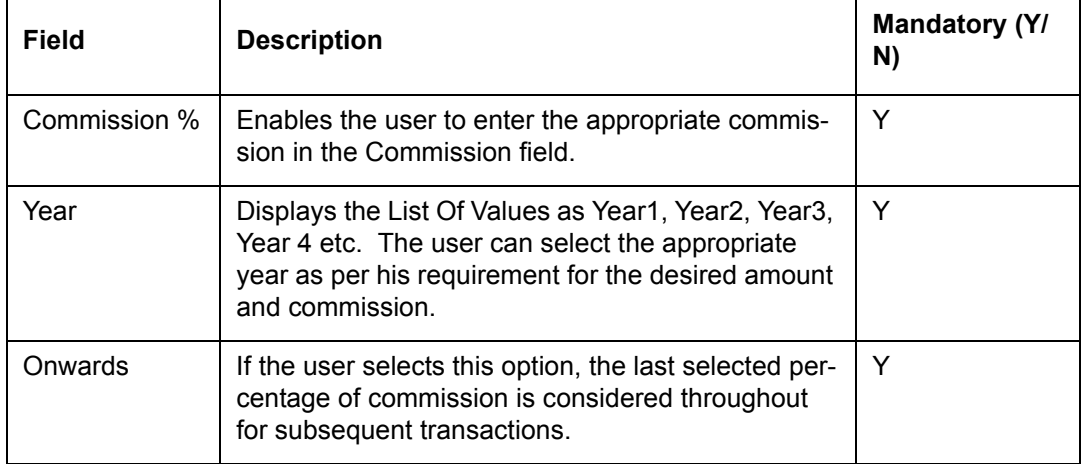

The fields have been briefly described below:

#### **Note**

While adding a new Commission Structure for Structured Products of Installment –Based Payment Type, the system performs the following validations.

If the Commitment Commission Type is selected:

- The system allows the user to set the commission on either Upfront on Commitment amount or Both.
- The system does not allow the user to set the commission on Upfront on Drawdown Amount. If an attempt is made to do the same, system gives an error on the click of Add button.

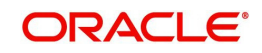

## **6.1.13.2 Rules for Calculating Commission**

Different schemes pay different types of commission. It is also dependent on the way of investing like lump-sum purchase, SIP, STP, etc. The rules applicable for the commission payable have to be stored in the system. Following are the parameters on which the commission calculation depends. All these criteria have to be considered at the time of storing the commission calculation rules.

- 1. Types of Commission
	- **Upfront:** This type of commission is calculated upfront as a percentage of the amount of purchase.
	- **Trail:** This type of commission is calculated on the amount that remains invested with the fund house over the period for which trail is being calculated.
	- Payment structure of a scheme is a mix of both these types also.
- 2. Method of Calculation
	- **Gross:** It means that the commission is calculated on the amount of investment without deducting the entry load.
	- **Net:** It means that the commission is calculated on the amount of investment after deducting the entry load (i.e. investment – entry load).
- 3. Type of investment
	- Lump-sum Purchase:
	- Systematic Investment Plan (SIP):
	- Systematic Transfer Plan (STP) (Switch in or Switch out):
	- Dividend Reinvest (DR)
	- Dividend Payout (DP)
	- Redemption, Repurchase, Systematic Withdrawal Plan

#### **Table:** Applicability of commission on different transaction

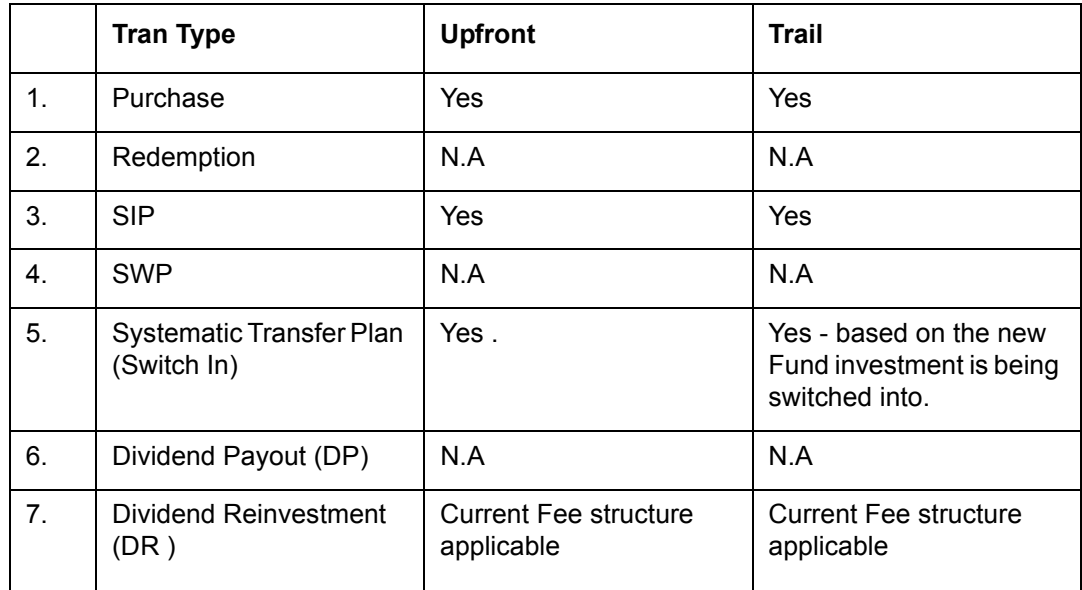

4. **Time of Investment:** brokerage / commission structure followed for a scheme may vary from time to time. Apart from permanent changes to the structure this could also be to provide incentive to the brokers to promote some specific schemes.

5. **Amount of investment:** The commission payable on a transaction may also vary with amount of the transaction.

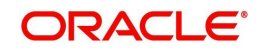

**Table:** Commission based on Amount and Time of Investment

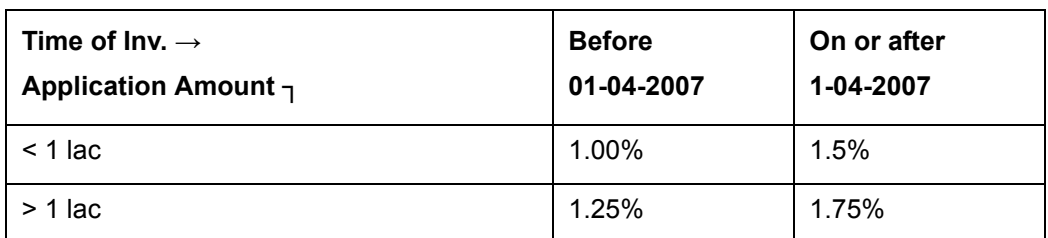

6. Notes

- Claw back calculation is to be done if any SIP is cancelled for which Payout has been done upfront i.e. if for the SIP commission was paid upfront for the whole tenure of the SIP.
- If the commission structure for any scheme is rectified by an AMC for a past date, then the system will not recalculate the commissions for the same. This discrepancy will be reflected during the Reconciliation process. Though going forward the new structure will be used for calculating the commissions.

## **Steps involved in Upfront Commission Calculation**

- 1. At the End of Day, get a list of all the "BUY" (Purchase, Systematic Investment Plan, Dividend Payout and Systematic transfer Plan - switch in) transactions for instrument type Mutual Fund.
- 2. For each transaction, find out the relevant rule applicable from the system as maintained in the MF Commissions Reference Data. The following points will be considered:

Check the commission type for upfront - Gross or Net

Check the appropriate rate based on the amount Slab

In case of SIPs if commission is paid upfront for the duration of SIP, the system needs to store this after paying upfront so that it doesn't calculate the commission on any subsequent installments.

When the transaction is uploaded for Switch/Transfer and there is an order match, FCPB charges commission (% same as Upfront commission) only on the Switched-in leg, based on the Upfront rate maintained for the instrument in the Switch in leg. Like upfront commission, this commission amount is calculated and stored in the commission field.

- 3. At the End of Month, calculate the sum of upfront fees earned in the month at the following level for every month and store it for reconciliation.
	- **Customer ID**
	- Portfolio ID
	- Instrument ID
	- Folio ID
	- Banker ID
- 4. Example

The following transactions are done in the month of Jan 08:

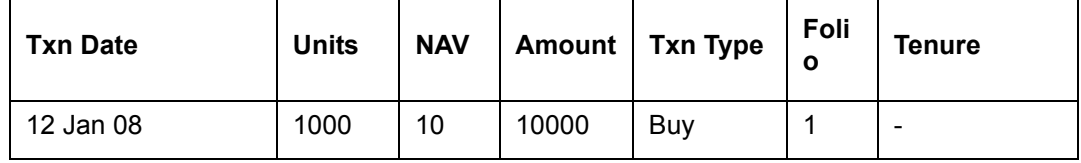

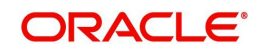

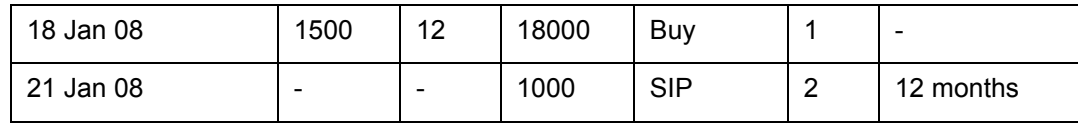

Upfront Fee Structure

### **Folio 1 – Gross flag**

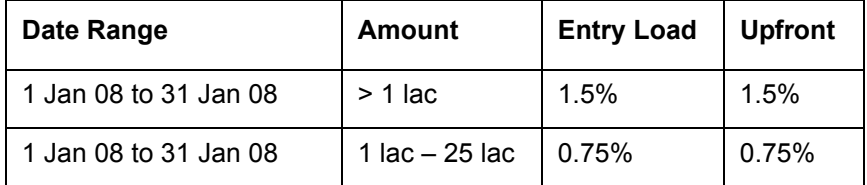

## **Folio 2 – Net flag, Payout**

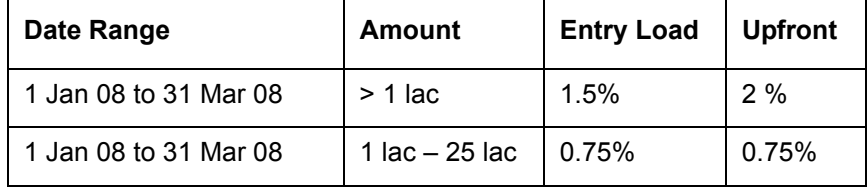

The upfront calculation for Folio 1 will be:

Upfront Commission = (10000 \* 1.5/100) + (18000 \* 1.5/100)

 $= 2.25 + 4.05$ 

 $= 6.3$ 

The upfront calculation for Folio2 will be:

Total investment amount (Gross)= 1000\*12 = 12000

Net Investment amount= 12000 – (12000\*1.5/100) = 11820

Upfront Commission= 11820 \* 2/100 = 236.4

5. **Back dated Transactions:** If a transaction is backdated, then the fees will be paid based on the posted date. For e.g. a transaction was made on 10th Jan 08 as follows:

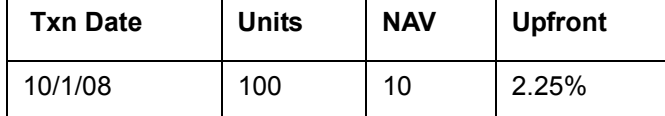

But the transaction was posted on 2nd Feb 2008 with the following details:

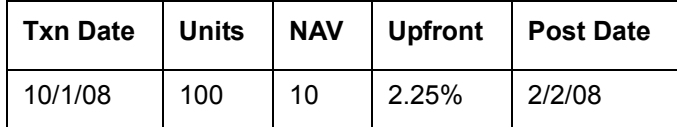

Then the commission will be calculated as follows:

Upfront fee will be calculated as per prevailing rules as on 10/1/08

If the transaction being modified pertains to a previous month, the commission value stored at the previous month's EoM will not be altered and the commission value for current month will be updated so as to reflect the change over the previous months also.

For any reconciliation purpose with commissions actually paid by the Fund house, the commission for this transaction would be considered for the Feb month.

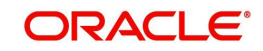

## **Steps involved in Trail Commission Calculation**

Trail fee will be calculated on daily accrual basis at EOD on the remaining quantity of the MF balance for each Buy transaction only (except in case of back-dated sell transactions described later)

## **At EOD:**

1. Pick valid rules

Commission Type = 'Trail'

The commission will be computed as per the rules prevailing as on the date of the buy transaction

2. Calculate the daily trail fees as

Trail fee = (Unit balance x Daily NAV x Trail fee Commission %)\*1 / 365

It will be divided by 366 if it's a leap year.

- 3. Add the daily trail fees calculated to the Trail fee accrued MTD figure for each buy transaction.
- 4. Trail fee is calculated for weekends and holidays also, so the NAV of previous business date will be applied if the current date is a holiday/weekend. Since EOD will be run only on business days, the system should include the number of days until the next business day also in computing the day's trail, provided a calendar month-end date is not crossed in the process. On the last business day of the month, the trail will be computed in 2 parts - first only up to and including the last calendar date of the month, which will be added to the MTD figure of current month and stored as part of EOM process. And another from the 1st calendar date of next month until the day before the 1st working date of the next month. This 2nd amount will be stored in the MTD column for the transaction. For example on 21st March 08, a Friday, the system will compute for 3 days to include the weekend holidays of Saturday and Sunday while computing the Trail. However if for example, last working day of March is say 28th and the 1st working day of April is 3rd, first commission will be computed for 4 days from 28th to 31st, and added to the MTD figure for the transaction. This total figure will then be stored as the March month figure. Another computation would be done for 2 days for April 1st and 2nd and the amount stored as MTD for April. In other words, commission would be computed always on a forward basis to take care of holidays and month-ends.
- 5. If no applicable trail commission rule is defined for the transaction buy date, then the system will not calculate fees for that transaction giving appropriate details as part of the EOD log.

The actual EOM processing will depend on how we are going to take the Reconciliation forward.

Example of Trail Computation

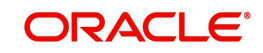

## **For the same folio:**

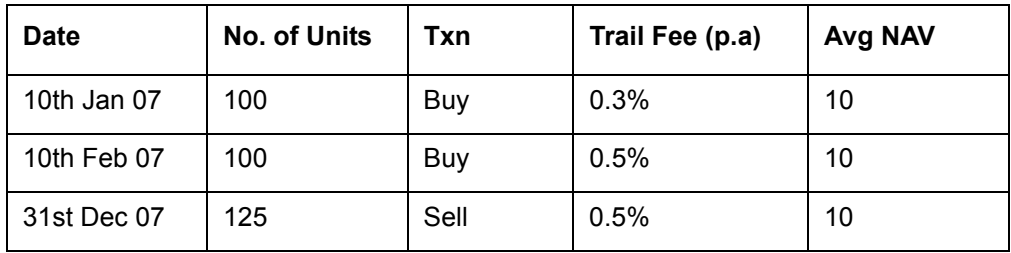

## **Trail Fee Structure**

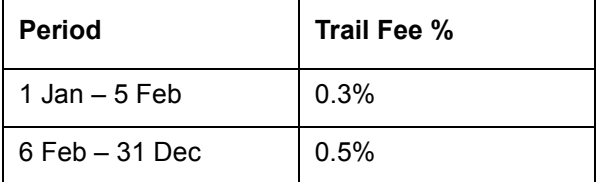

6. At the end of Jan 07, trail fee will be 100 x 10 x 0.3% for 21 days

7. At the end of Feb 07, trail fee will be,

1st Purchase - 100 x 10 x 0.3% - for 28 days

2nd Purchase - 100 x 10 x 0.5% for 18 days

- 8. From Mar 07 Nov 07, it will be the same as above (no. of days depending on the month)
- 9. For Dec, trail fee will be

1st Purchase - 100 x 10 x 0.3% - for 30 days

2nd Purchase - 100 x 10 x 0.5% for 30 days

For 31st - 75 x 10 x 0.5% for 1 day

## **Effect of Backdated Transactions on trail computation:**

In case a buy transaction is posted with a back value date, the impact of this since inception will be considered only in the month the transaction was posted. However the applicable rule for commission processing will be based on that prevailing as on Transaction Date. In case a sell transaction is posted with back value, the impact of this as a negative amount from date of sale till date of posting will be computed to offset the erroneous excess trail commission already computed and received till previous month. The commission rule to be applied for this would be the one as on date of Sale – this is only an approximation since identifying the buy transactions that were offset by this sale as per FIFO and proportionately computing commission based on the respective buy dates would be complex and not worth the effort.

Also only those transactions with back dated status as Y and status A (Active) would be considered.

In the above example, suppose on 31 Dec there was another sale transaction as below:

Value Date: 15 Nov 07

No. of units : 50, say average NAV for the period from 15 Nov till 31 Dec is 10, then for the Dec Commission computation, a negative amount equal to -50\*47 days\*0.5%/365 would be added to the computation of commission for December as explained in the previous section.

## **Handling Delete and Modify transactions**

1. Reversal/Modifications affecting Upfront Commission calculation:

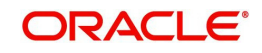

Incase of a modification of a transaction e.g. BUY 100 which is to be modified to BUY 50. In this scenario, the system generates 2 transactions one the reversal of the BUY 100 which would be a SELL 100 with status as V (Reversal) and the new transaction BUY 50 with status as A (Active). The status of the original BUY will be changed to M (Modified). The commissions processor will take the original BUY 100 upfront commission value and for that S 100 update the same upfront commission as a negated value As usual, the new BUY 50 will have its commission calculated and inserted into PMS\_TRANSACTION and aggregated at EOM

Incase of a reversal of a transaction e.g. BUY 100 which is to be deleted, the system generates only 1 transaction which would be an SELL 100 with status as V (Reversal) and the original transaction with status as D (Deleted). The Commissions processor will take the original BUY 100 upfront commission value and for that SELL 100 update the same upfront commission as a negated value

2. Reversal/Modifications affecting Trail Commission calculation:

In case of a modification of a transaction e.g. BUY 100 which is to be modified to BUY 50, the system generates 2 transactions one the reversal of the BUY 100 which would be a SELL 100 with status as V (Reversal) and the new transaction BUY 50 with status as A (Active) and the status of the original BUY will be changed to M (Modified). The commissions processor will take the original B 100, retrieve all the records for that transaction id, sum up the calculated FCPBS value and the RTA trail value and post a compensating record i.e. the same trail as a negated value with the transaction id as the reversal transaction id. At EOD, trail would be calculated for the new transaction i.e. BUY 50

Incase of a reversal of a transaction e.g. BUY 100 which is to be deleted, the system generates only 1 transaction which would be an SELL 100 with status as V (Reversal) and the original transaction with status as D (Deleted). The Commissions processor will take the original BUY 100, retrieve all the records for that transaction id, sum up the calculated FCPBS value and the RTA trail value and post a compensating record i.e. the same trail as a negated value with the transaction id as the reversal transaction id.

#### **Note**

 If the transactions being modified pertain to the previous months, the commission values stored at EOM for the previous months will not be altered and only the commission value MTD for current month will be updated to reflect the change over the previous months also. At EoM only the Buy transactions with status as A (Active) will be processed.

## **NFO Commission**

New Fund Offer: When a mutual fund offers units of any of its schemes to the public for the first time, it is known as a New Fund Offer. Normally initial offer to subscribe in to new scheme is Open for "X" number of days. Once this scheme gets listed after the closure of Initial offer period, it converts into an Open/ Close ended scheme.

#### **Steps involved in NFO Commission Calculation:**

- Identify the transaction as NFO at Order level for instrument type MF
- Compute the NFO commission for all MF orders of type "NFO" with order status "Open" and store it in order book
- Only upfront commission will be calculated for NFO, NFO commission structure will be maintained in Commission table, similar to upfront commission structure
- Once order status changes to executed and receives a transaction, upfront commission will be again calculated and stored in transaction table under commission column- the commission computation would be using the NFO commission structure, based on

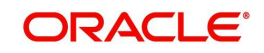

identifying the transaction as an NFO allotment. This identifier will also be present in the Transaction files received from RTA's.

- Need to add another column in transaction table NFO commission where only those transaction which are of transaction type NFO and commission for these transaction was computed in order book (to be matched by Order ID), value will be picked from order book and populated in this column
- RM login -> Workspace -> Commission, now should display two boxes, first one will display commissions earned on transaction and heading should say "Commissions on booked transactions", system is already supporting it and another box (new functionality) with a heading - "Estimated Commission on pending orders" and in this we will display NFO commission, stored in order book for all the orders with status "Open/ Sent/Ordered" but booked in the current month and in the previous month

## **Handling Delete and Modify transactions**

### **Reversal/Modifications affecting NFO Commission Calculation:**

- 1. Incase of a modification of an order e.g. BUY 100 which are to be modified to BUY 50. In this scenario, the commission processor will recompute the NFO commission and overwrite the earlier value for the same order id.
- 2. Incase of a reversal of an order e.g. BUY 100 which are to be deleted; the commission processor will update the NFO commission as zero for the same order id.

# **6.2 Operations**

## **6.2.1 Corporate Action Approval**

#### **Note**

This feature will be relevant for EQ and Bonds Corporate Actions and SP Corporate Actions , if user has license for Traded Securities module and Alternatives module respectively.

Description: The Corporate Actions are auto generated in the FCPB system for instrument types Equity, Bonds and SP. The system makes an attempt to categorize these CAs in order to place them directly into the transaction table or tank table for modification based on the flags set up at instrument type and transaction type level.

This screen is used by the Operations user with appropriate privileges to view and modify the auto generated corporate action entries placed by the system, for each customer.

#### **User Access Levels:**

Operations: only the person designated as an Operations user can view and modify these details.

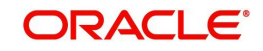

#### **Screen:**

*Figure 6.19: Corporate Action Approval Screen*

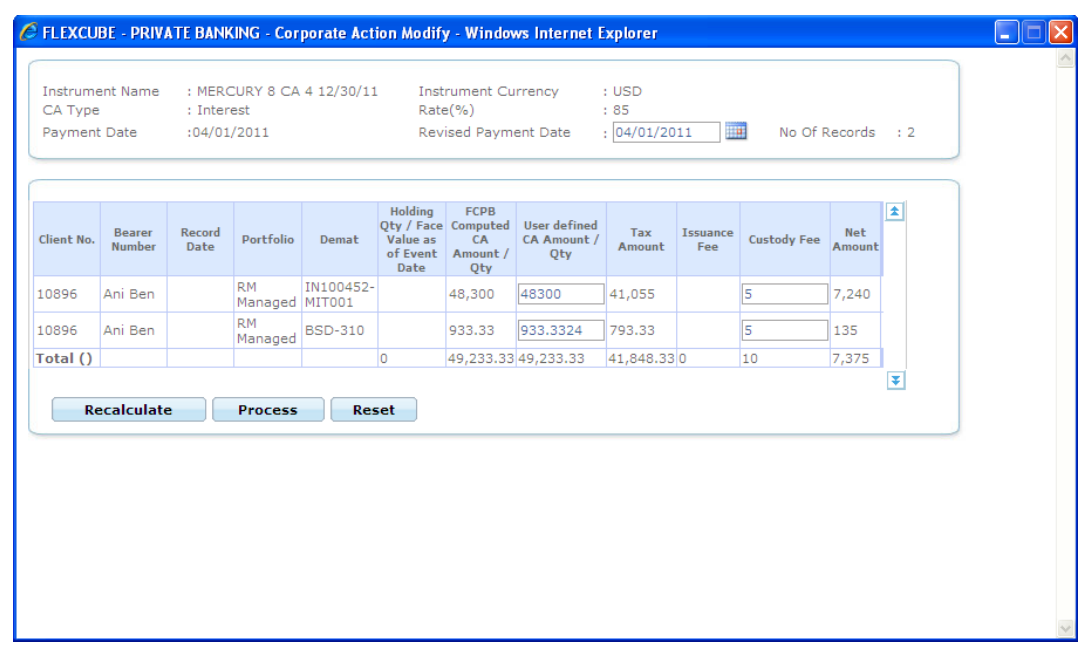

*Figure 6.20: Corporate Action Modify Screen*

Screen Navigation: After logging in the system as Operations user, select Operations  $\rightarrow$ Corporate Action Approval from the top menu.

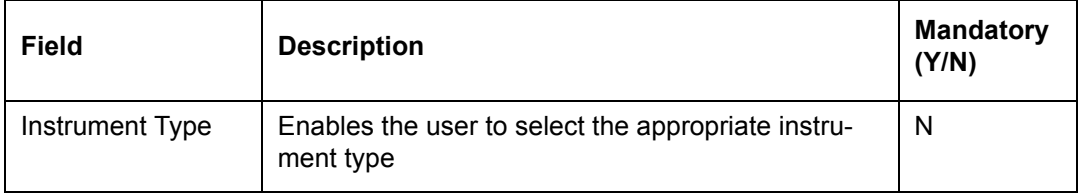

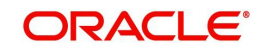

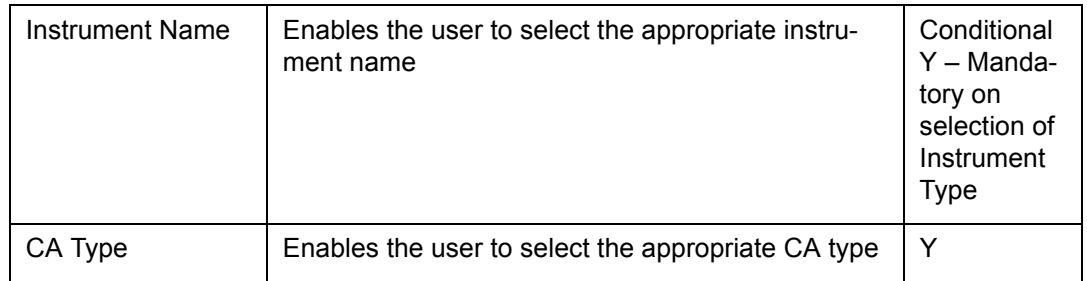

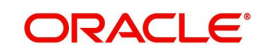

## **Corporate Action Modify**

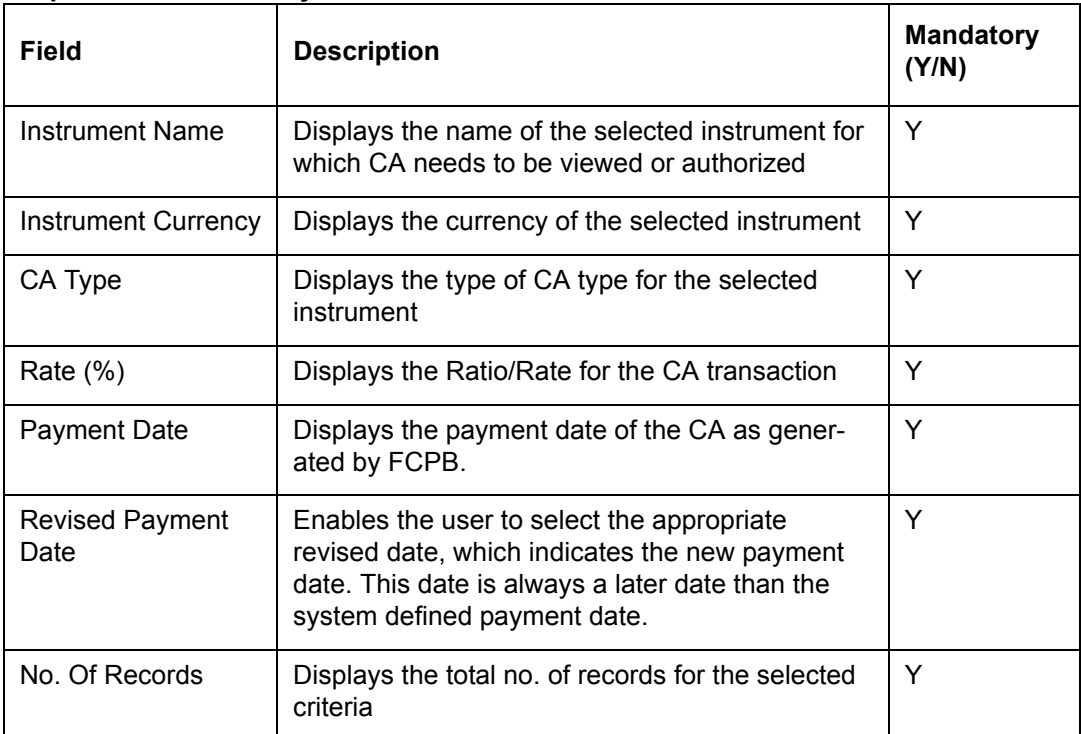

## **Display Table**

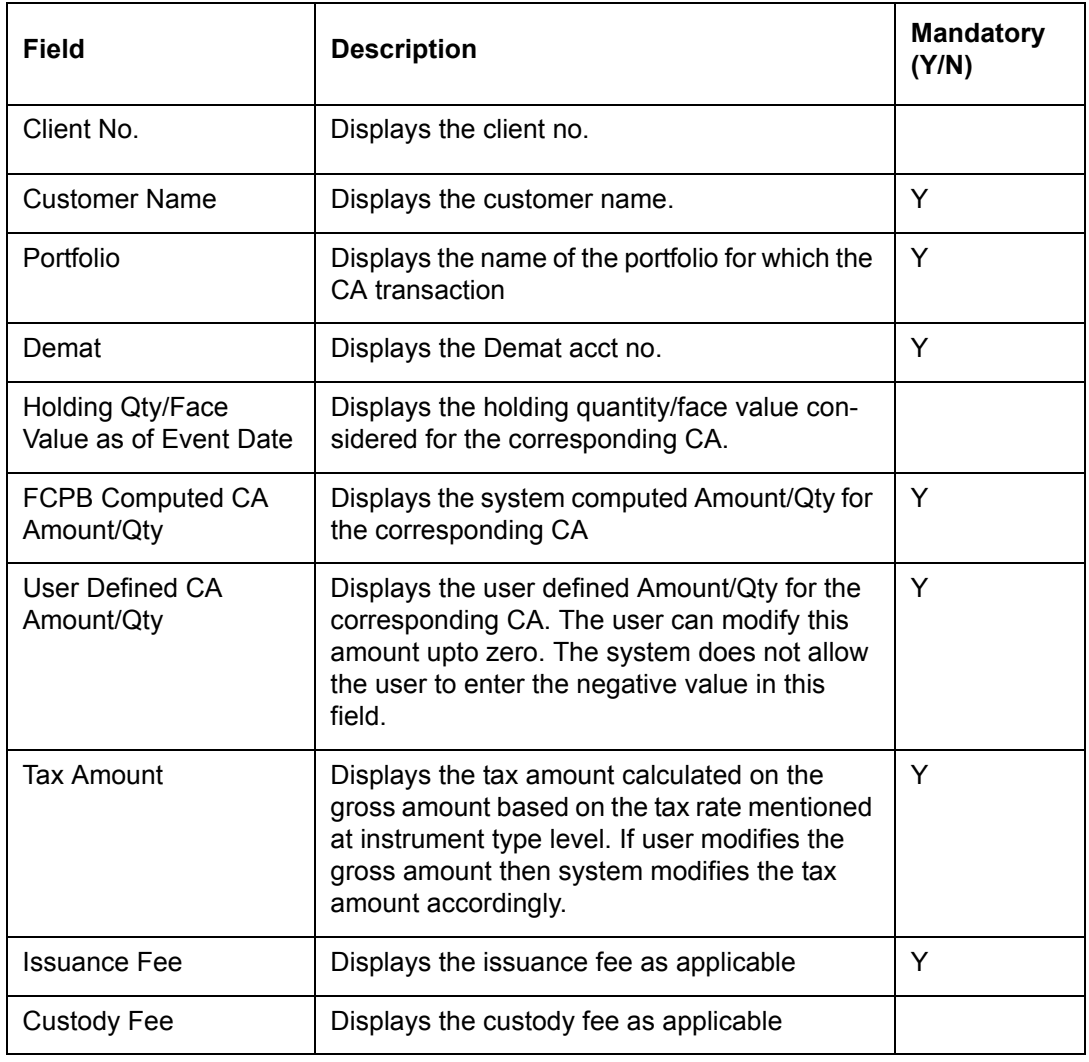

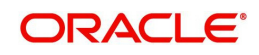

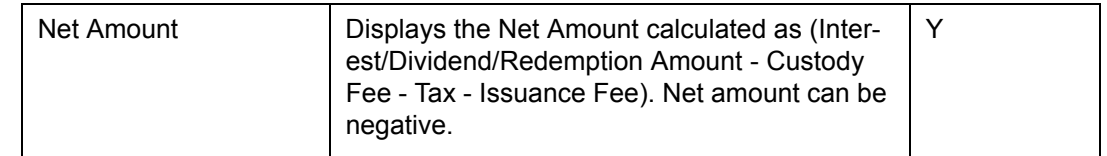

## **6.2.2 File Upload**

Description: This screen is used by the Operations user with appropriate privileges to upload data files from external sources into the application for processing through the interface definitions.

## **User Access Levels**

Operations: only the person designated as an Operations user can upload file

## **Screen:**.

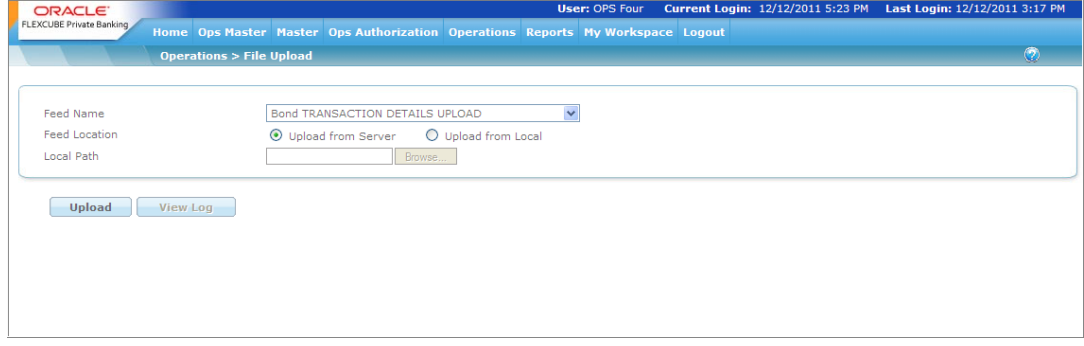

## *Figure 6.21: File Upload Screen*

Screen Navigation: After logging in the system as Operations, select Operations  $\rightarrow$  File Upload from the top menu.

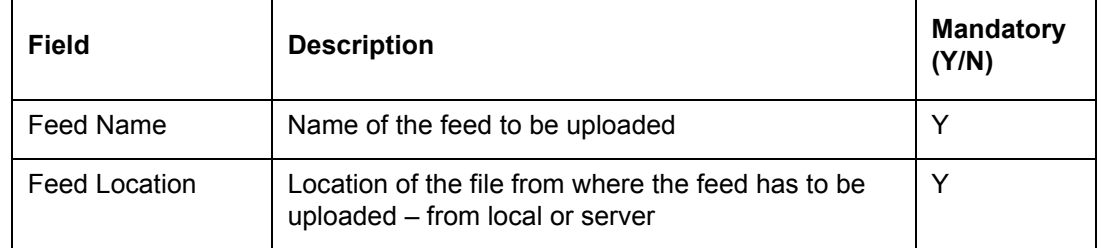

## **Procedure to Upload the file:**

## **Step 1:**

From the Feed Name drop-down list, select the appropriate feed name.

## **Step 2:**

Select the appropriate option for Feed Location.

The options available here are Upload From Server and Upload From Local.

The Upload from server option will be used if the data files are coming automatically through FTP or similar process and residing in a designated server area. However, if the user needs to upload from the local machine, the appropriate selection has to be made. On completion of successful upload, the system will generate a Log file containing details of number of records processed, rejected which can be viewed online or sent to the user's e-mail ID.

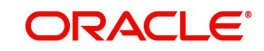

## **Step 3:**

Click the Browse button to select the path.

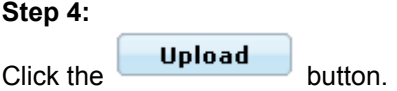

At the time of file upload, if the old folio or new folio is same as the folio chosen for or to transfer, then that record gets rejected.

## **6.2.3 Folio Transfer**

#### **Description:**

The Folio Transfer feature of FCPB enables the user to transfer the holdings of a specific customer portfolio Instrument and sub-portfolio to another customer portfolio Instrument and sub-portfolio combination, which ultimately results in transferring the transactions also. The customer whose holdings are transferred is called 'Source Customer' wherein the customer to whose folio these holdings are transferred is called 'Target Customer'.

#### **User Access Levels**

Operations: The person designated as Operational user of the system can transfer the folio holdings from Source Customer to Target Customer.

## **Screen:**

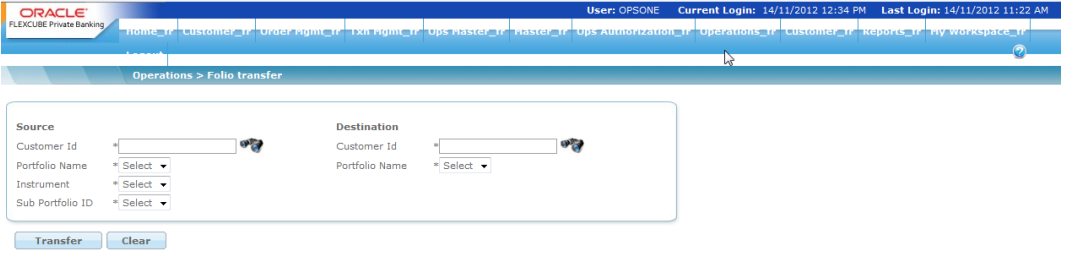

#### *Figure 6.22: Folio Transfer Screen*

Screen Navigation: After logging in the system as Operations, select Operations ' Portfolio Transfer from the top menu.

#### **Procedure to Transfer Folio Holdings:**

#### **Step 1:**

Enter the appropriate customer Id whose holdings are to be transferred in the Source Customer Id text box.

The user can also select the appropriate Source Customer Id by using the search icon.

#### **Step 2:**

Select the appropriate portfolio from the Portfolio Name drop-down list.

The system does not consider the Discretionary portfolio for folio transfer as corpus transactions are accounted in Discretionary portfolio.

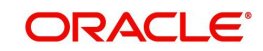

## **Step 3:**

Enter the appropriate customer Id to whose portfolio the holdings are to be transferred in the Destination Customer Id text box.

The user can also select the appropriate Destination Customer Id by using the search icon.

## **Step 4:**

Select the appropriate portfolio from the Portfolio Name drop-down list.

## **Step 5:**

Click on the Transfer button.

Once the user clicks on the Transfer button, system displays the User Authentication window. Either the Senior Operations or the Relation Manager provides authentication details as per hierarchy, in order to initiate the transfer process

**Screen:**.

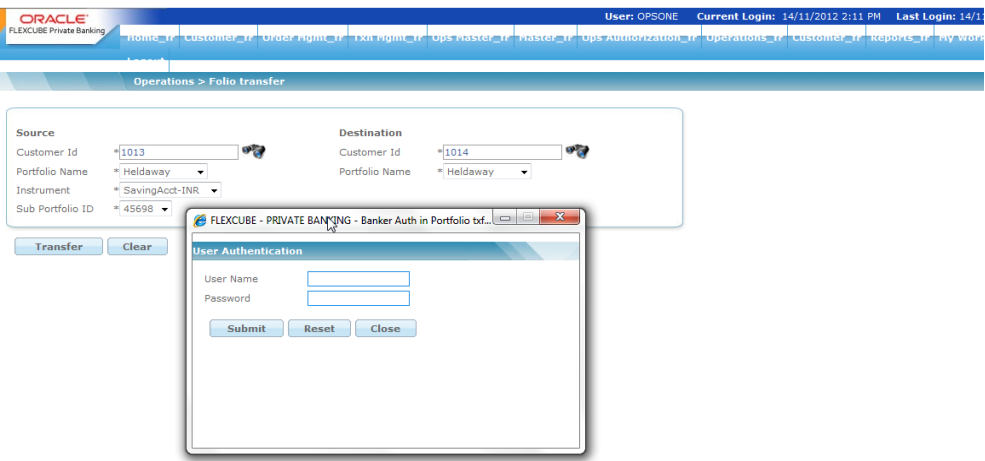

#### *Figure 6.23: Folio Transfer Authentication Window*

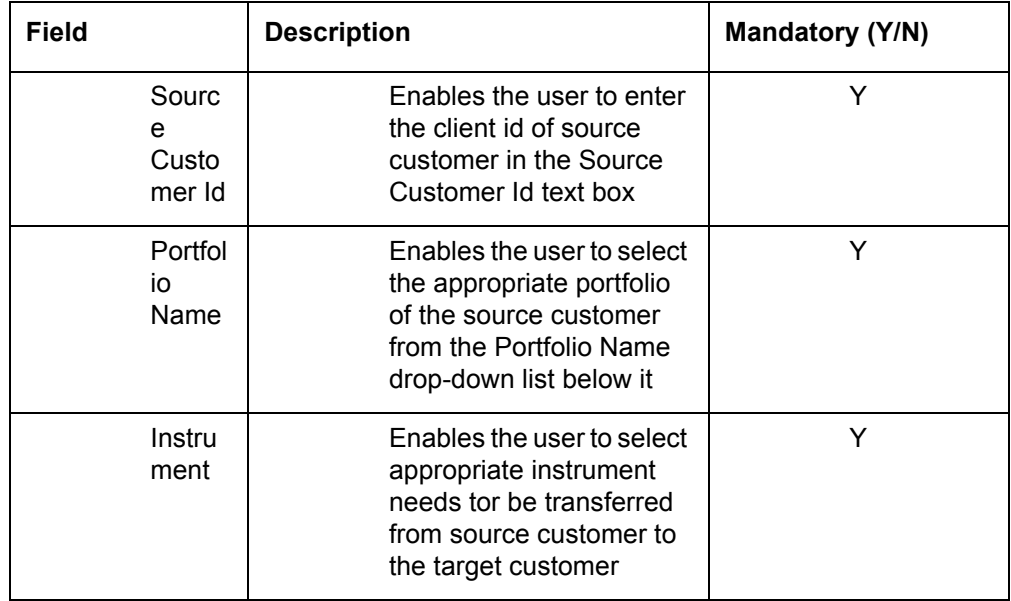

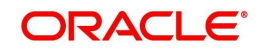

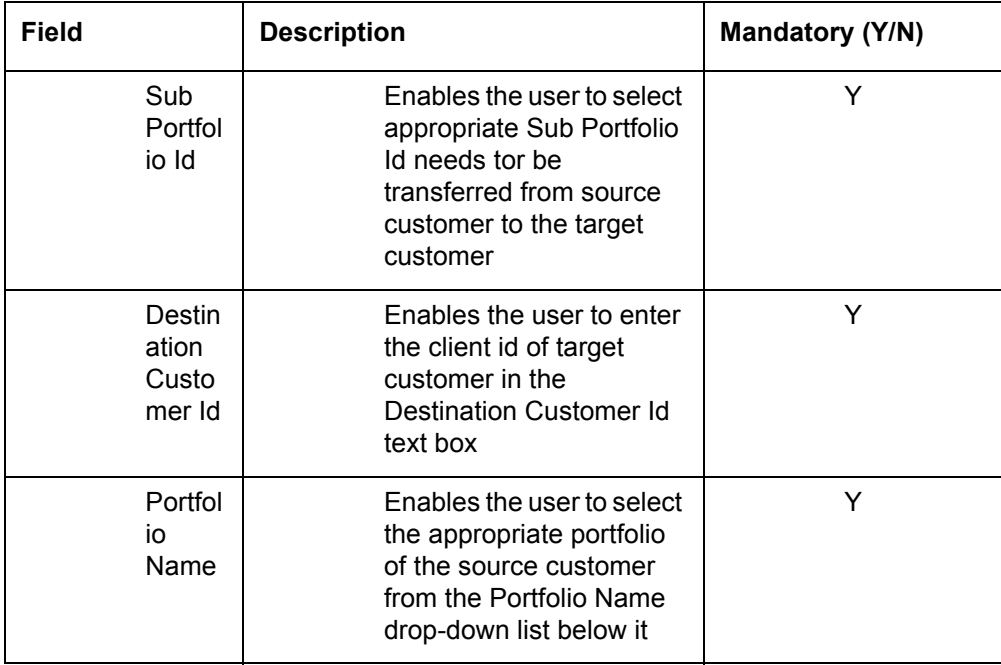

Once the source customer or portfolio name is selected and when destination customer name or portfolio name is selected; if there are any open or pending or unexecuted transfer request for source, then the system rejects the transfer.

# **6.2.4 Portfolio Transfer**

## **Description:**

The Portfolio Transfer feature of FCPB enables the user to transfer the holdings from one customer to another which ultimately results in transferring the transactions also. The customer whose holdings are transferred is called 'Source Customer' wherein the customer to whose portfolio these holdings are transferred is called 'Target Customer'.

## **User Access Levels**

Operations: The person designated as Operational user of the system can transfer the portfolio holdings from Source Customer to Target Customer.

**Screen:** 

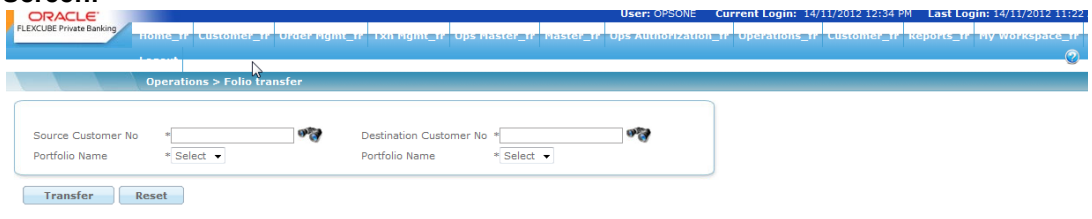

## *Figure 6.24: Portfolio Transfer*

Screen Navigation: After logging in the system as Operations, select Operations ' Portfolio Transfer from the top menu.

## **Procedure to Transfer Portfolio Holdings:**

## **Step 1:**

Enter the appropriate customer no. whose holdings are to be transferred in the Source Customer No text box.

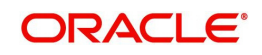

The user can also select the appropriate Source Customer no. by using the search icon.

## **Step 2:**

Select the appropriate portfolio from the Portfolio Name drop-down list.

The system does not consider the Discretionary portfolio for portfolio transfer as corpus transactions are accounted in Discretionary portfolio.

### **Step 3:**

Enter the appropriate customer no. to whose portfolio the holdings are to be transferred in the Destination Customer No text box.

The user can also select the appropriate Destination Customer no. by using the search icon.

#### **Step 4:**

Select the appropriate portfolio from the Portfolio Name drop-down list.

## **Step 5:**

Click on the Transfer button.

Once the user clicks on the Transfer button, system displays the User Authentication window. Either the Senior Operations or the Relation Manager provides authentication details as per hierarchy, in order to initiate the transfer process

## **Screen:**.

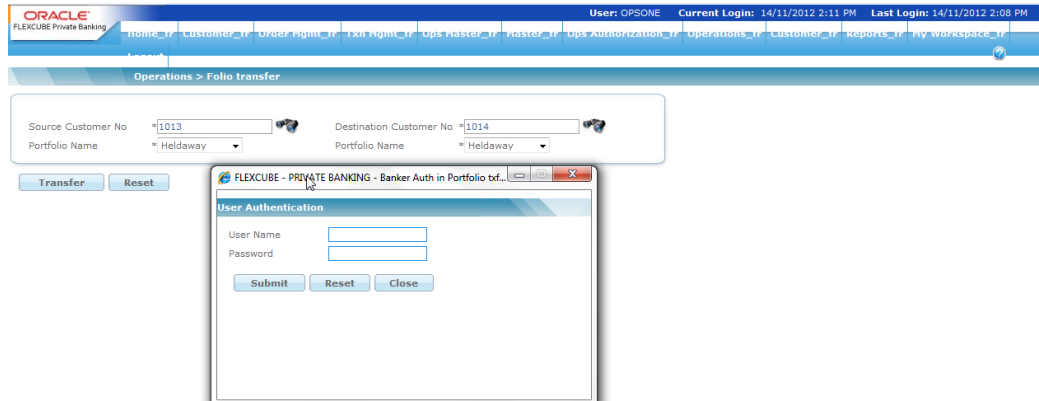

## *Figure 6.25: Portfolio Transfer Screen*

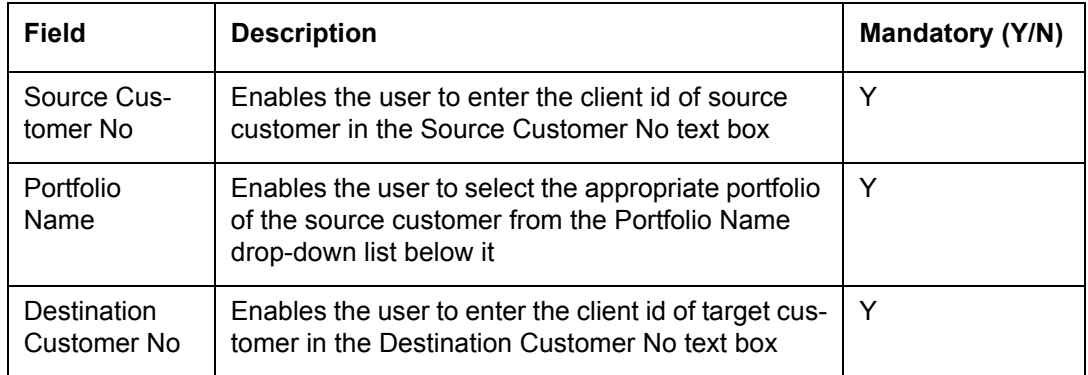

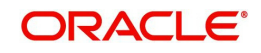

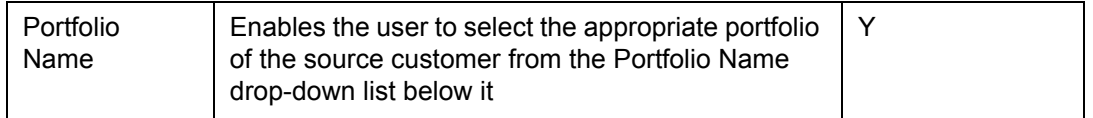

Once the source customer or portfolio name is selected and when destination customer name or portfolio name is selected; if there are any open or pending or unexecuted transfer request for source, then the system rejects the transfer.

## **6.2.5 Pending Transactions**

Description: This screen displays the transactions that failed during enrichment process, that are automatically triggered once the transaction files are uploaded, due to some missing mapping information like Customer ID.

This is a utility to provide the missing customer ID link through a user interface, in the absence of which the transaction was rejected. Please note that not all transactions rejected through the upload process will be available through this Pending authorization screen, but only a subset that could be processed with updation of the customer ID, portfolio and subportfolio ID.

## **User Access Levels**

Operations: only the person designated as an Operations user can access Pending **Transactions** 

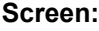

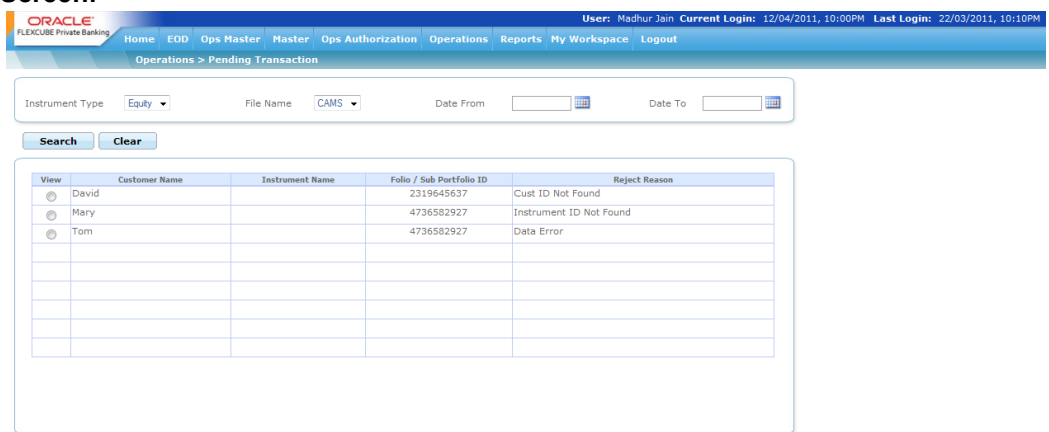

## *Figure 6.26: Pending Transaction Screen*

Screen Navigation: After logging in the system as Operations, select Operations  $\rightarrow$  Pending Transaction the top menu.

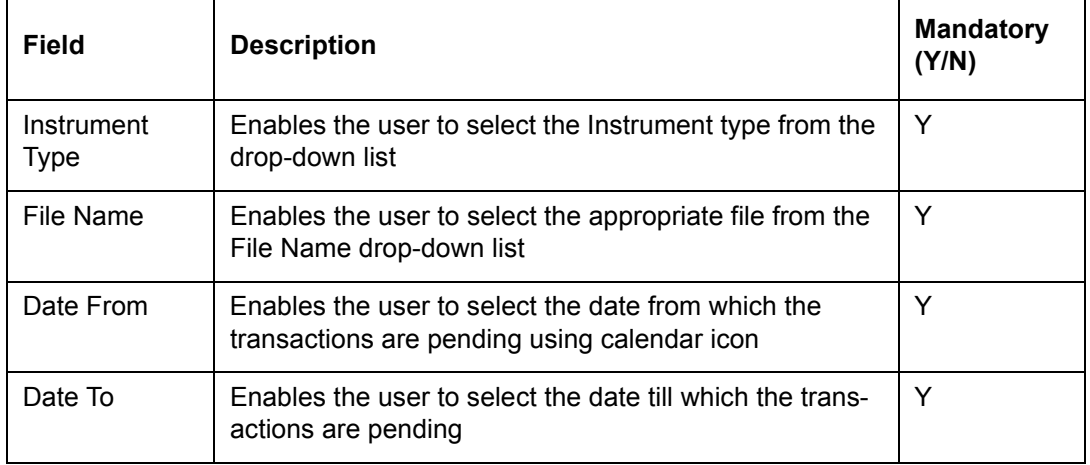

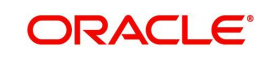

# **6.2.6 Commissions Recon:Generic Commission**

The Generic Commission submenu enables the Operations user to generate the report to highlight the deviation of calculation of Commission by the system from actual for all instrument types, other than MF and Insurance.

## **User Access Levels:**

Operations: The person designated as Operational user or of the system can upload or recon the Generic commission

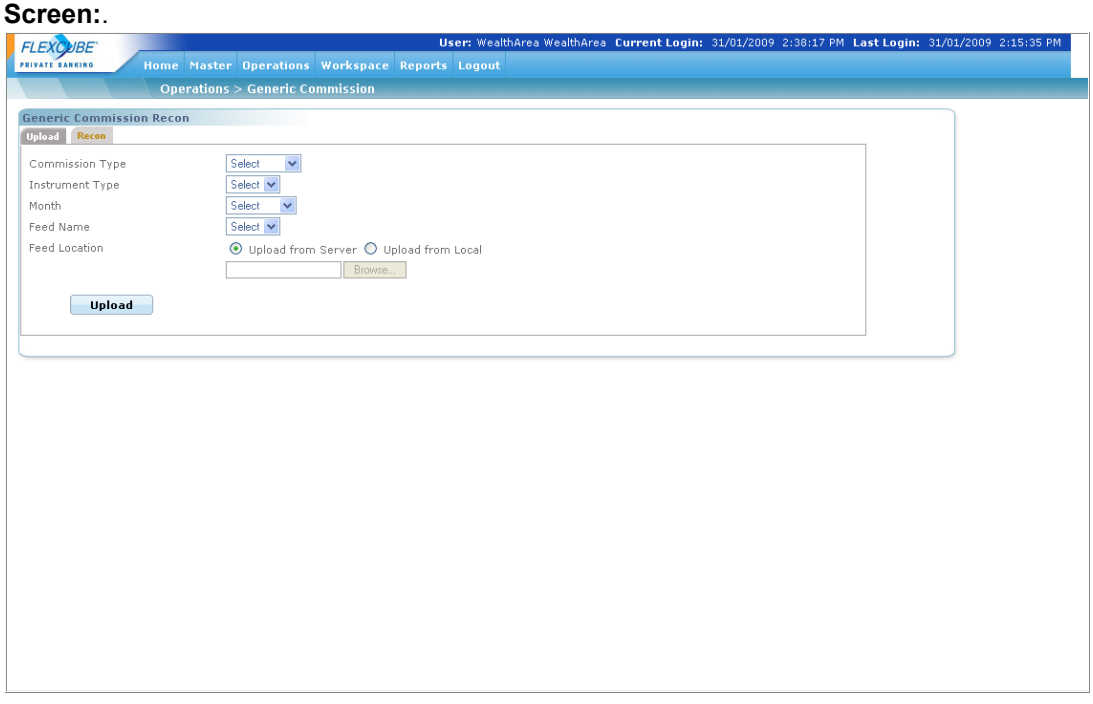

*Figure 9.36: Generic Commission Screen*

Screen Navigation: After logging into the system as Operations, select Operations  $\rightarrow$ Commission Recon  $\rightarrow$  Generic Commission

The screen will default to the Upload tab.

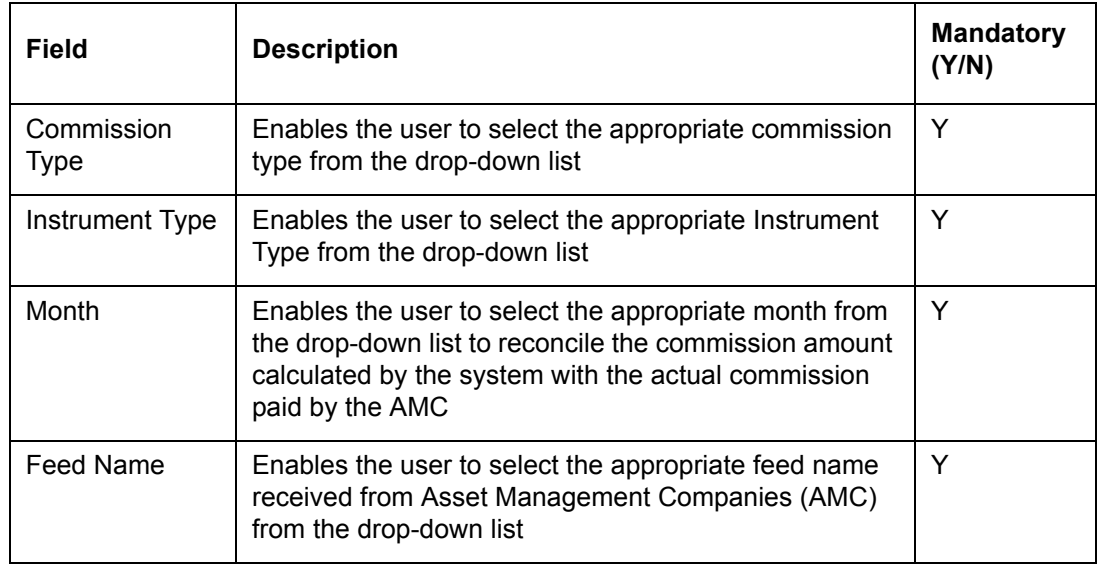

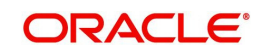

Feed Location  $\Box$  Enables the user to select the appropriate feed location  $\Box$  Y

#### **Procedure to Upload Generic Commission:**

#### **Step 1:**

From the Generic Commission drop-down list, select the appropriate commission type.

The options available are UPFRONT and TRAIL.

#### **Step 2:**

From the Instrument Type drop-down list, select the appropriate Instrument type.

## **Step 3:**

From the Month To drop-down list, select the appropriate month-year.

#### **Step 4:**

From the Feed Name drop-down list, select the appropriate feed name.

## **Step 5:**

Select the appropriate option for the Feed Location.

The options available here are Upload from Server and Upload from Local.

## **Step 6:**

Click the Browse button and select the appropriate file to upload.

## **Step 7:**

Click the Upload button.

## **Procedure to generate Generic Commission Recon Report:**

#### **Step 1:**

From the Instrument Type drop-down list, select the appropriate Instrument type.

#### **Step 2:**

From the Type drop-down list, select the appropriate commission type.

The options available here are Upfront, Trail, Commitment, Drawdown.

### **Step 3:**

From the Month From drop-down list, select the appropriate month -year.

## **Step 4:**

From the Month To drop-down list, select the appropriate month-year.

The Start Month should be less than End Month.

## **Step 5:**

Select the appropriate option for Show category.

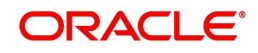

The options available are Issuer and Instrument.

If the Issuer option is selected, the system does not allow the user to select the Instrument. It will by default select All option, if Instrument is selected, the specific issuer and instrument can be selected.

### **Step 6:**

Enter the appropriate deviation in the Deviation field.

The Deviation field defines the tolerance level. Only if the deviation value falls beyond the tolerance limit, the system displays the report.

If it is not defined, report will display all the deviations in amount.

#### **Screen:**

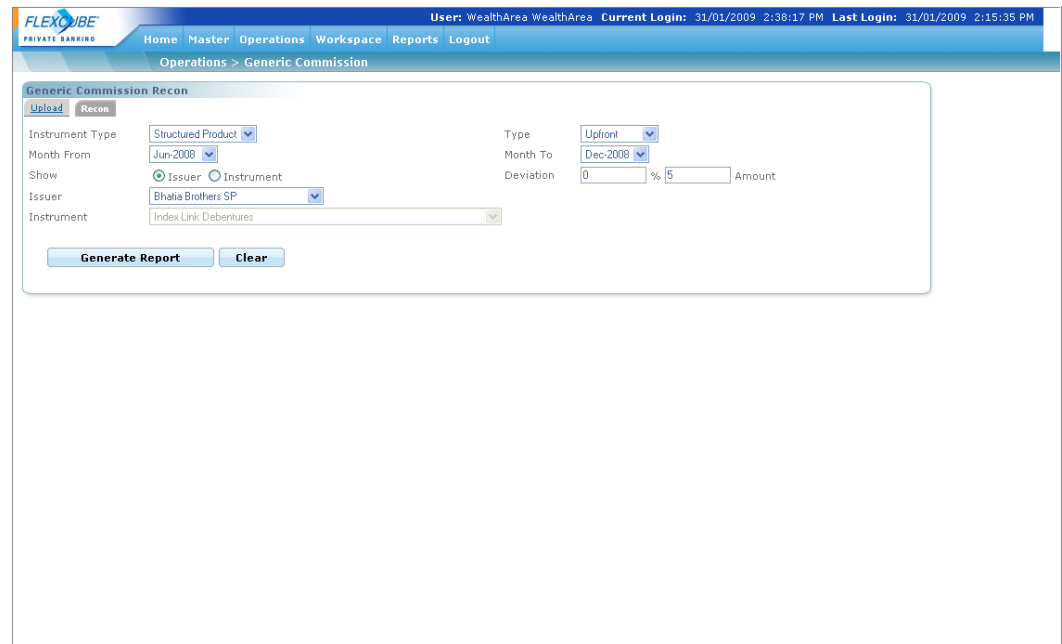

*Figure 6.27: Generic Commission Screen to Generate Report*

#### **Step 7:**

Click the Generate Report button.

## **6.2.7 Commission Deviation**

Description: The Commission Deviation feature enables the user to 'close' deviations which have been resolved and ensure that these deviations will not appear in any future deviation reports.

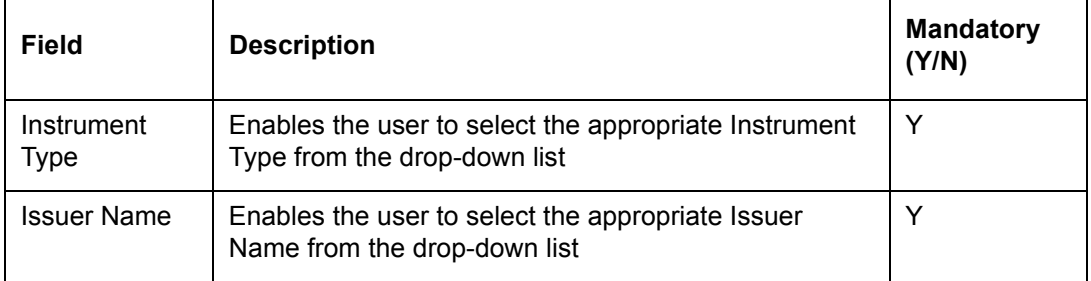

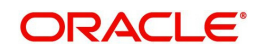

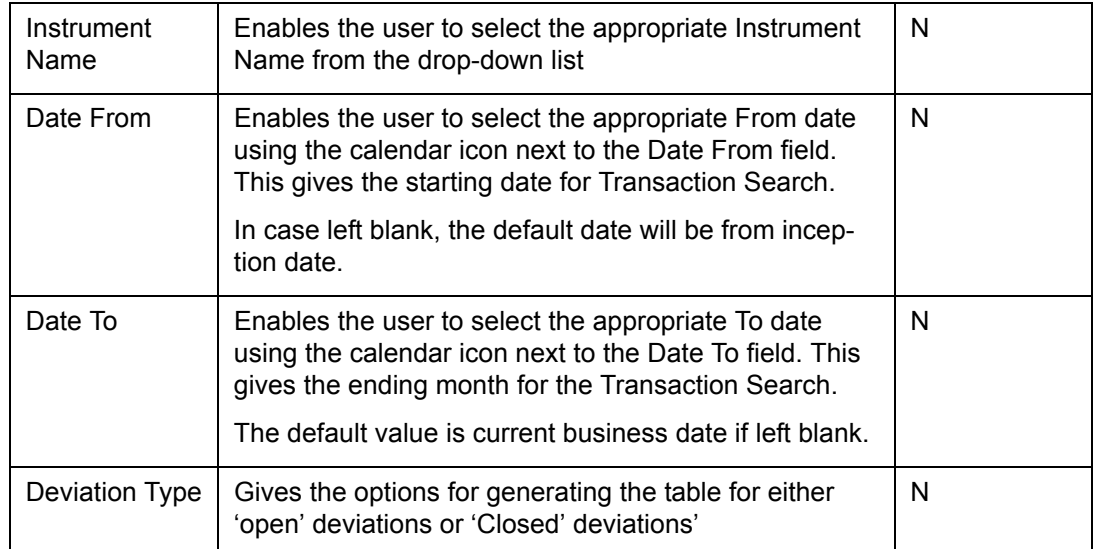

## **Deviation Range**

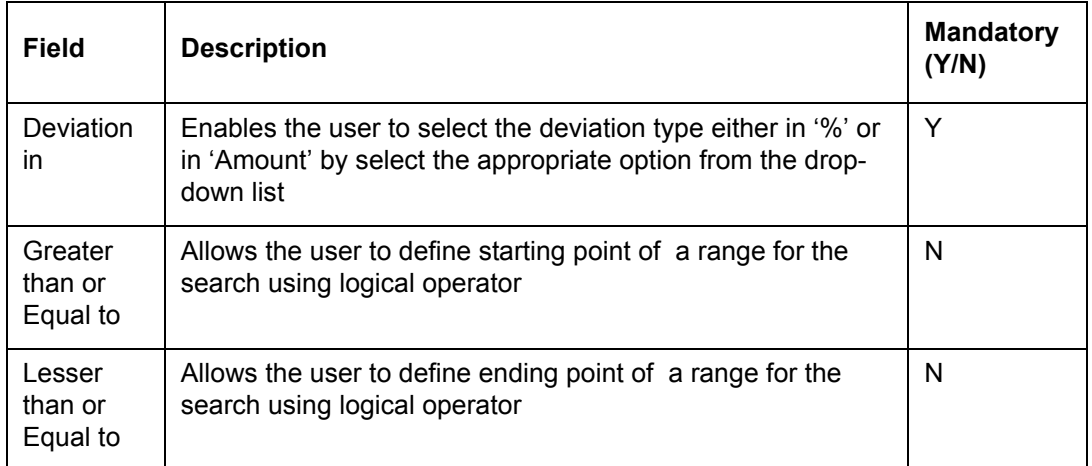

# **6.2.8 Closing of Deviations**

The Deviation Closure functionality provides a way for the user to close deviations that he has reconciled with instrument issuer and avoid the repetition of these deviations in the reports. For deviation closure the commissions will be classified based on their type i.e. upfront, trail and commitment.

Upfront

## **User Access Levels**

Operations: The person designated as Operational user or of the system can access the Commission Deviation screen.

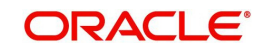

## **Screen:**

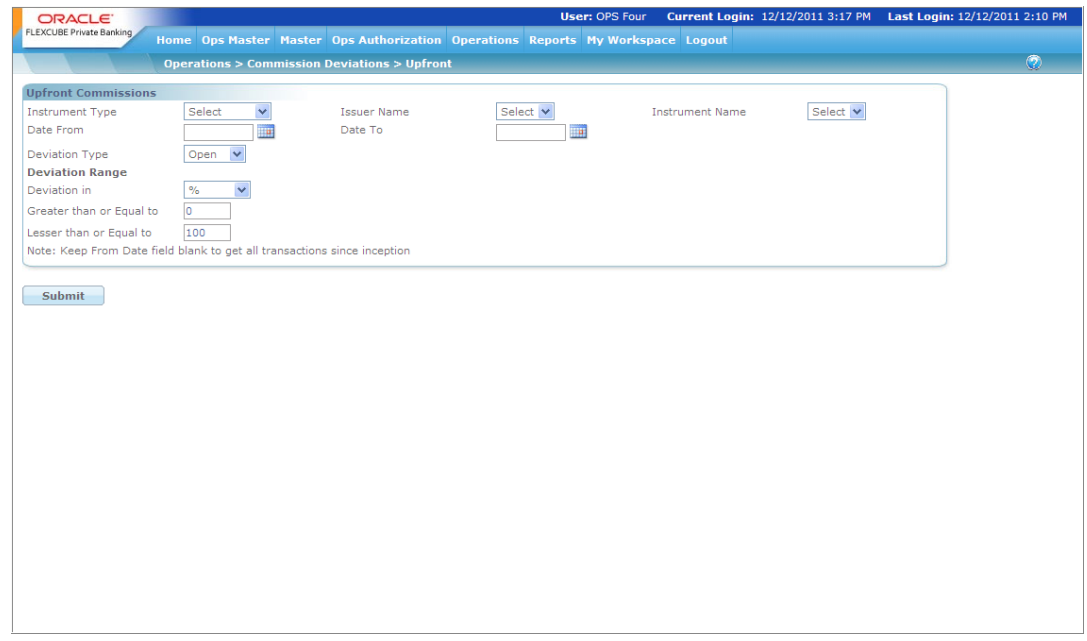

*Figure 6.28: Commission Deviation Upfront Screen* 

Screen Navigation: After logging into the system as Operations, select Operations  $\rightarrow$ Commission Deviation  $\rightarrow$  Upfront

## **Procedure to view Upfront Commission Deviation Details:**

#### **Step 1:**

From the Instrument Type drop-down list, select the appropriate Instrument type.

#### **Step 2:**

From the Issuer Name drop-down list, select the appropriate Issuer Name.

### **Step 3:**

From Instrument Name drop-down list, select the appropriate instrument name.

## **Step 4:**

Enter the appropriate date in the Date From field.

## **Step 5:**

Enter the appropriate date in the Date To field.

## **Step 6:**

From the Deviation Type drop-down list, select the appropriate deviation type.

#### **Step 7:**

From the Deviation in drop-down list, select the appropriate option for deviation.

The options available here are % and Amount.

## **Step 8:**

Enter the appropriate value in Greater than or Equal to text box.

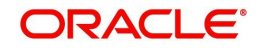

## **Step 9:**

Enter the appropriate value in Lesser than or Equal to text box.

## **Step 10:**

## Click the Submit button.

| ORACLE <sup>®</sup>             |                                                                          |                                                                                 |                                                   |                  |                       |            | <b>User: OPS Four</b>                               |                        |                             |                    |          |                      |              | Current Login: 12/12/2011 3:17 PM Last Login: 12/12/2011 2:10 PM |
|---------------------------------|--------------------------------------------------------------------------|---------------------------------------------------------------------------------|---------------------------------------------------|------------------|-----------------------|------------|-----------------------------------------------------|------------------------|-----------------------------|--------------------|----------|----------------------|--------------|------------------------------------------------------------------|
| <b>FLEXCUBE Private Banking</b> |                                                                          | Home Ops Master Master Ops Authorization Operations Reports My Workspace Logout |                                                   |                  |                       |            |                                                     |                        |                             |                    |          |                      |              |                                                                  |
|                                 |                                                                          | <b>Operations &gt; Commission Deviations &gt; Upfront</b>                       |                                                   |                  |                       |            |                                                     |                        |                             |                    |          |                      |              | $\odot$                                                          |
| <b>Upfront Commissions</b>      |                                                                          |                                                                                 |                                                   |                  |                       |            |                                                     |                        |                             |                    |          |                      |              |                                                                  |
| <b>Instrument Type</b>          | Select                                                                   | $\checkmark$                                                                    |                                                   | Issuer Name      |                       | Select V   |                                                     | <b>Instrument Name</b> |                             |                    | Select Y |                      |              |                                                                  |
| Date From                       |                                                                          | <b>THE</b>                                                                      | Date To                                           |                  |                       | <b>III</b> |                                                     |                        |                             |                    |          |                      |              |                                                                  |
| <b>Deviation Type</b>           | Open                                                                     | $\checkmark$                                                                    |                                                   |                  |                       |            |                                                     |                        |                             |                    |          |                      |              |                                                                  |
| <b>Deviation Range</b>          |                                                                          |                                                                                 |                                                   |                  |                       |            |                                                     |                        |                             |                    |          |                      |              |                                                                  |
| Deviation in                    | $\%$                                                                     | $\checkmark$                                                                    |                                                   |                  |                       |            |                                                     |                        |                             |                    |          |                      |              |                                                                  |
| Greater than or Equal to        | o                                                                        |                                                                                 |                                                   |                  |                       |            |                                                     |                        |                             |                    |          |                      |              |                                                                  |
| Lesser than or Equal to         | 100                                                                      |                                                                                 |                                                   |                  |                       |            |                                                     |                        |                             |                    |          |                      |              |                                                                  |
|                                 | Note: Keep From Date field blank to get all transactions since inception |                                                                                 |                                                   |                  |                       |            |                                                     |                        |                             |                    |          |                      |              |                                                                  |
|                                 |                                                                          |                                                                                 |                                                   |                  |                       |            |                                                     |                        |                             |                    |          |                      |              |                                                                  |
| Submit                          |                                                                          |                                                                                 |                                                   |                  |                       |            |                                                     |                        |                             |                    |          |                      |              |                                                                  |
|                                 |                                                                          |                                                                                 |                                                   |                  |                       |            |                                                     |                        |                             |                    |          |                      |              |                                                                  |
| <b>Issuer Name</b>              | <b>Instrument Name</b>                                                   | <b>Customer Name</b>                                                            | Folio Number/ Transaction<br><b>Policy Number</b> | Date             | <b>Transaction Id</b> | Commission | FCPB Upfront Issuer Upfront Deviation<br>Commission | (Over)                 | <b>Deviation</b><br>(Under) | Close<br>Deviation | Issuer   | Correct Data<br>FCPB |              |                                                                  |
| CITI BANK                       | SW Infrastructure Saroja<br>Bond                                         | Vidvasagar                                                                      | 11054                                             | 11-10-2011 28139 |                       | 0.00       | 0.00                                                | 100.00                 |                             | П                  | $\circ$  | $\bigcirc$           | 슬            |                                                                  |
| CITI BANK                       | SW Infrastructure Saroja<br>Bond                                         | Vidyasagar                                                                      | 11054                                             | 11-10-2011 28140 |                       | 0.00       | 0.00                                                | 100.00                 |                             | $\Box$             | $\circ$  | $\bigcirc$           |              |                                                                  |
| <b>CITI BANK</b>                | SW Infrastructure Saroja<br>Bond                                         | Vidyasagar                                                                      | 11054                                             | 10-10-2011 28147 |                       | 0.00       | 0.00                                                | 100.00                 |                             | П                  | $\circ$  | $\circ$              |              |                                                                  |
| CITI BANK                       | SW Infrastructure Saroja<br>Bond                                         | Vidyasagar                                                                      | 11054                                             | 11-10-2011 28148 |                       | 0.00       | 0.00                                                | 100.00                 |                             | $\Box$             | $\circ$  | $\circ$              |              |                                                                  |
| <b>CITI BANK</b>                | SW Infrastructure Saroja<br>Bond                                         | Vidyasagar                                                                      | 11054                                             | 11-10-2011 28149 |                       | 0.00       | 0.00                                                | 100.00                 |                             | П                  | $\circ$  | O                    |              |                                                                  |
| CITI BANK                       | SW Infrastructure Saroja<br><b>Bond</b>                                  | Vidvasagar                                                                      | 11054                                             | 11-10-2011 28150 |                       | 0.00       | 0.00                                                | 100.00                 |                             | $\Box$             | $\circ$  | $\circ$              | $\checkmark$ |                                                                  |
| <b>Save Changes</b>             |                                                                          |                                                                                 |                                                   |                  |                       |            |                                                     |                        |                             |                    |          |                      |              |                                                                  |
|                                 |                                                                          |                                                                                 |                                                   |                  |                       |            |                                                     |                        |                             |                    |          |                      |              |                                                                  |
|                                 |                                                                          |                                                                                 |                                                   |                  |                       |            |                                                     |                        |                             |                    |          |                      |              |                                                                  |
|                                 |                                                                          |                                                                                 |                                                   |                  |                       |            |                                                     |                        |                             |                    |          |                      |              |                                                                  |

*Figure 6.29: Commission Deviation Upfront Screen with Details*

• Trail

## **User Access Levels**

Operations: The person designated as Operational user or of the system can access the Commission Deviation screen

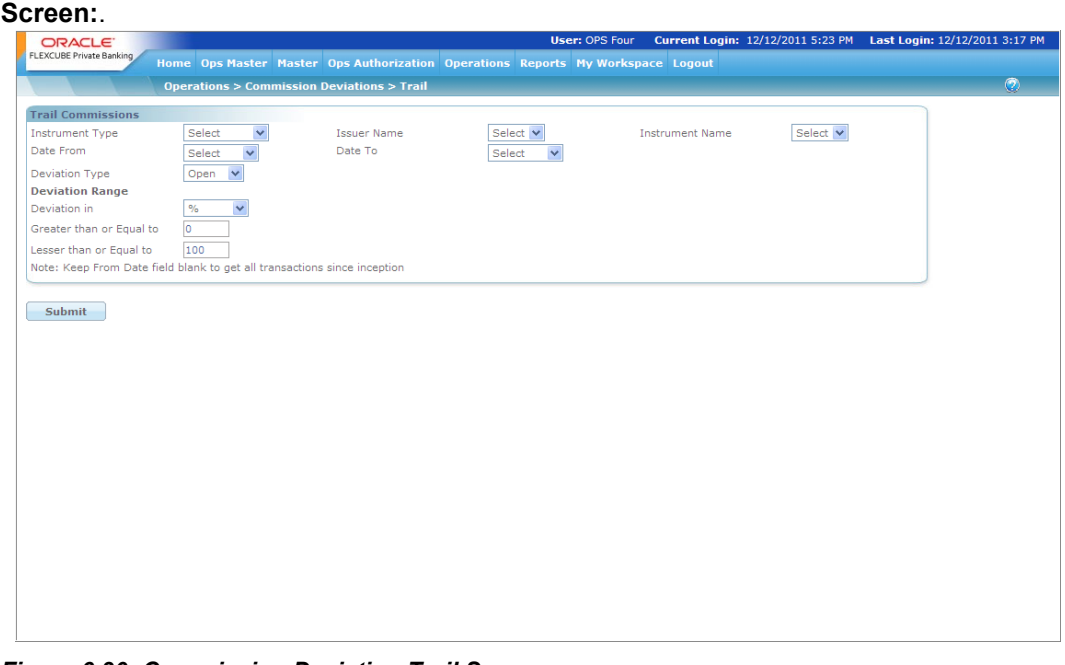

*Figure 6.30: Commission Deviation Trail Screen* 

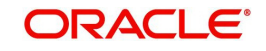

Screen Navigation: After logging into the system as Operations, select Operations  $\rightarrow$ Commission Deviation  $\rightarrow$  Trail

To view the Trail Commission Deviation details, follow the same procedure explained above for Upfront Commission Deviation. The following screen appears showing trail commission deviation details.

| Screen:                                                                          |                                                                          |                                                                                 |                                       |                    |                       |                                 |                                   |                        |                                                                  |                    |                     |                 |                         |  |
|----------------------------------------------------------------------------------|--------------------------------------------------------------------------|---------------------------------------------------------------------------------|---------------------------------------|--------------------|-----------------------|---------------------------------|-----------------------------------|------------------------|------------------------------------------------------------------|--------------------|---------------------|-----------------|-------------------------|--|
| <b>ORACLE</b><br>FLEXCUBE Private Banking                                        |                                                                          | Home Ops Master Master Ops Authorization Operations Reports My Workspace Logout |                                       |                    |                       |                                 | <b>User: OPS FOUR</b>             |                        | Current Login: 12/12/2011 5:23 PM Last Login: 12/12/2011 3:17 PM |                    |                     |                 |                         |  |
|                                                                                  |                                                                          | <b>Operations &gt; Commission Deviations &gt; Trail</b>                         |                                       |                    |                       |                                 |                                   |                        |                                                                  |                    |                     |                 |                         |  |
| <b>Trail Commissions</b>                                                         |                                                                          |                                                                                 |                                       |                    |                       |                                 |                                   |                        |                                                                  |                    |                     |                 |                         |  |
| <b>Instrument Type</b>                                                           |                                                                          | MutualFund V                                                                    |                                       | <b>Issuer Name</b> |                       | Select V                        |                                   | <b>Instrument Name</b> |                                                                  |                    | Select V            |                 |                         |  |
| Date From                                                                        | Select                                                                   | $\checkmark$                                                                    | Date To                               |                    |                       | Select<br>$\checkmark$          |                                   |                        |                                                                  |                    |                     |                 |                         |  |
| <b>Deviation Type</b>                                                            | Open                                                                     | $\checkmark$                                                                    |                                       |                    |                       |                                 |                                   |                        |                                                                  |                    |                     |                 |                         |  |
| <b>Deviation Range</b>                                                           |                                                                          |                                                                                 |                                       |                    |                       |                                 |                                   |                        |                                                                  |                    |                     |                 |                         |  |
| Deviation in                                                                     | %                                                                        | $\checkmark$                                                                    |                                       |                    |                       |                                 |                                   |                        |                                                                  |                    |                     |                 |                         |  |
| Greater than or Equal to                                                         | 0                                                                        |                                                                                 |                                       |                    |                       |                                 |                                   |                        |                                                                  |                    |                     |                 |                         |  |
| Lesser than or Equal to                                                          | 100                                                                      |                                                                                 |                                       |                    |                       |                                 |                                   |                        |                                                                  |                    |                     |                 |                         |  |
|                                                                                  |                                                                          |                                                                                 |                                       |                    |                       |                                 |                                   |                        |                                                                  |                    |                     |                 |                         |  |
|                                                                                  | Note: Keep From Date field blank to get all transactions since inception |                                                                                 |                                       |                    |                       |                                 |                                   |                        |                                                                  |                    |                     |                 |                         |  |
| Submit<br><b>Issuer Name</b>                                                     | <b>Instrument Name</b>                                                   | <b>Customer Name</b>                                                            | Folio Number/<br><b>Policy Number</b> | Month/Qtr<br>Ended | <b>Transaction Id</b> | <b>FCPB Trail</b><br>Commission | <b>Issuer Trail</b><br>Commission | Deviation<br>(Over)    | Deviation<br>(Under)                                             | Close<br>Deviation | <b>Correct Data</b> |                 |                         |  |
|                                                                                  | biria Midcap rund<br>- Growth                                            | Divya Rao                                                                       | 2-12456                               | JUN 2011           | 27496                 | 0.00                            | 0.00                              | 100.00                 |                                                                  | П                  | <b>Issuer</b><br>O  | FCPB<br>$\circ$ | $\widehat{\phantom{a}}$ |  |
| <b>PRINCIPAL</b><br><b>MUTUAL FUND</b><br><b>PRINCIPAL</b><br><b>MUTUAL FUND</b> | Birla Midcap Fund<br>- Growth                                            | Divva Rao                                                                       | 2-12456                               | <b>JUL 2011</b>    | 27496                 | 0.00                            | 0.00                              | 100.00                 |                                                                  | П                  | $\circ$             | $\circ$         |                         |  |
| <b>PRINCIPAL</b><br><b>MUTUAL FUND</b>                                           | Birla Midcap Fund<br>- Growth                                            | Divva Rao                                                                       | 2-12456                               | <b>AUG 2011</b>    | 27496                 | 0.00                            | 0.00                              | 100.00                 |                                                                  | П                  | $\circ$             | $\circ$         |                         |  |
| PRINCIPAL<br><b>MUTUAL FUND</b>                                                  | Birla Midcap Fund<br>- Growth                                            | Divva Rao                                                                       | $2 - 12456$                           | <b>SEP 2011</b>    | 27496                 | 0.00                            | 0.00                              | 100.00                 |                                                                  | □                  | $\circ$             | $\circ$         |                         |  |
| <b>PRINCIPAL</b><br><b>MUTUAL FUND</b><br>PRINCIPAL                              | Birla Midcap Fund<br>- Growth                                            | Divya Rao                                                                       | $2 - 12456$                           | <b>OCT 2011</b>    | 27496                 | 0.00                            | 0.00                              | 100.00                 |                                                                  | □                  | $\circ$             | $\circ$         |                         |  |

*Figure 6.31: Commission Deviation Trail Screen with Details*

Commitment:

## **User Access Levels:**

Operations: The person designated as Operational user or of the system can access the Commission Deviation screen.

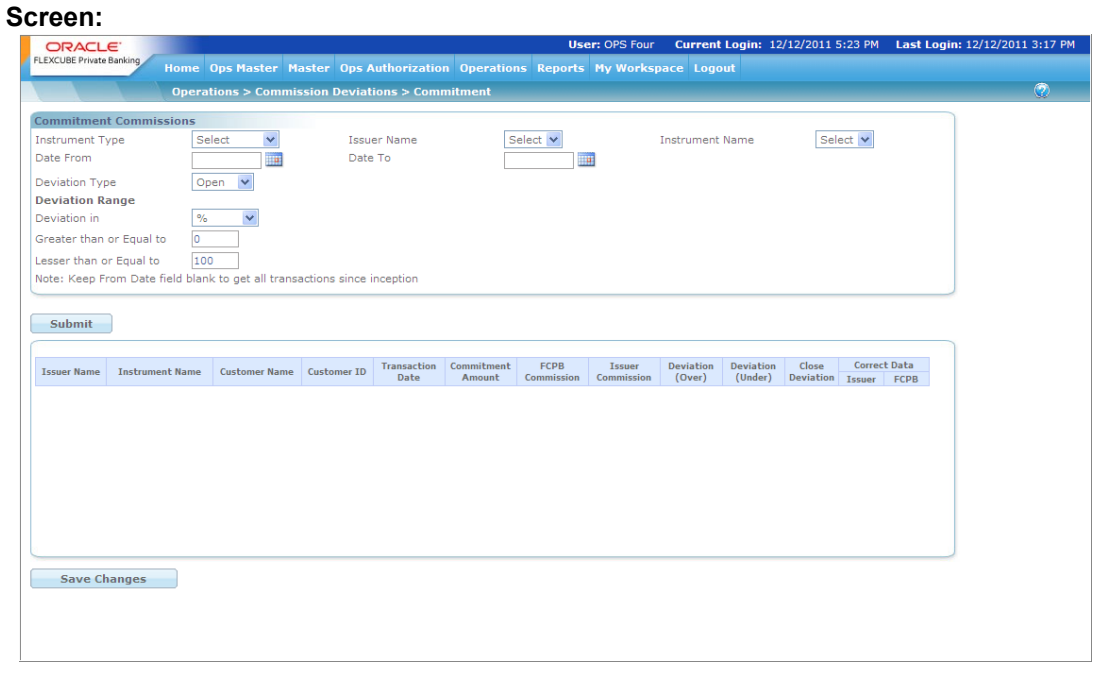

*Figure 6.32: Commission Deviation Commitment Screen* 

**Screen Navigation:** After logging into the system as Operations, select Operations  $\rightarrow$ Commission Deviation  $\rightarrow$  Trail

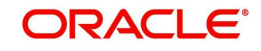

To view the Commitment Commission Deviation details, follow the same procedure explained above for Upfront Commission Deviation. The following screen appears showing commitment commission deviation details.

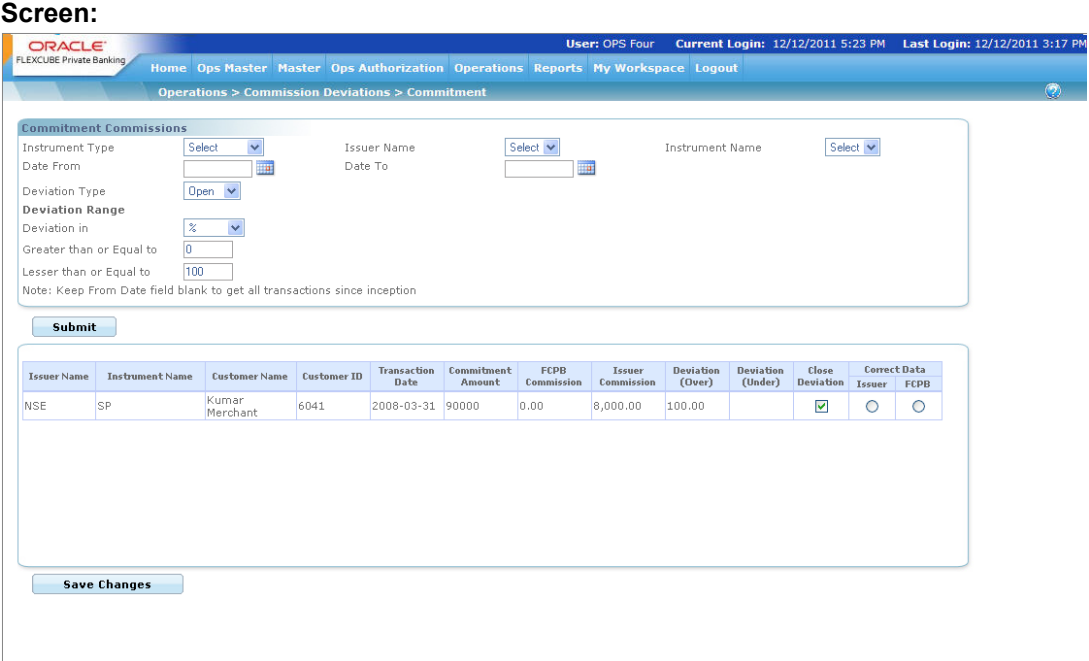

*Figure 6.33: Commission Deviation Commitment Screen* 

## **6.2.9 Other Commission**

In the wealth management industry distributors of various investment instruments often receive commissions other than the regular ones as per agreements with the instrument issuers. These are usually based on parameters like AUM or No. of applications or based on certain marketing campaign etc. There is no pattern in the payment of these 'other commissions' and hence it is posted as payments received entry rather than computed as a percentage of any investment.

The FCPB - Other commissions feature allows users to capture these payments and factor them in revenue calculation. The payments are captured at overall bank level and not at RM, Branch, Region or Zone level.

The Other Commissions feature of FCPB enables the user to add new payments received, modifies old payment entries and generates a report of historic payments.

## **User Access Levels:**

Operations: The person designated as Operational user or of the system can access the Other Commission screen.

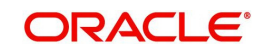

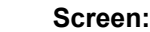

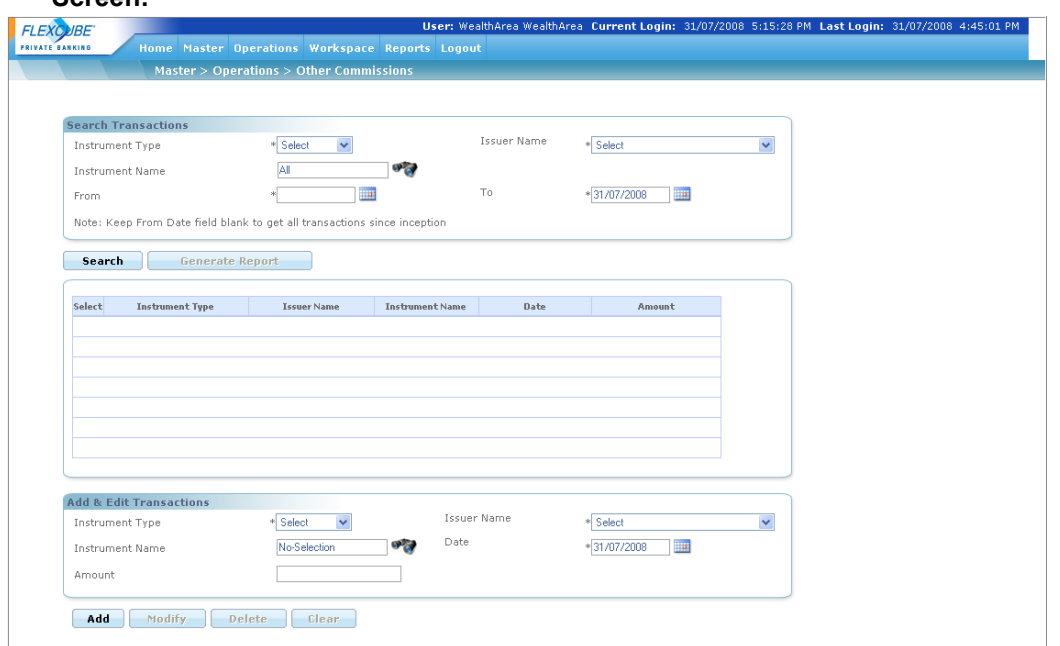

*Figure 6.34: Other Commission Screen* 

Screen Navigation: After logging into the system as Operations, select Operations  $\rightarrow$  Other **Commission** 

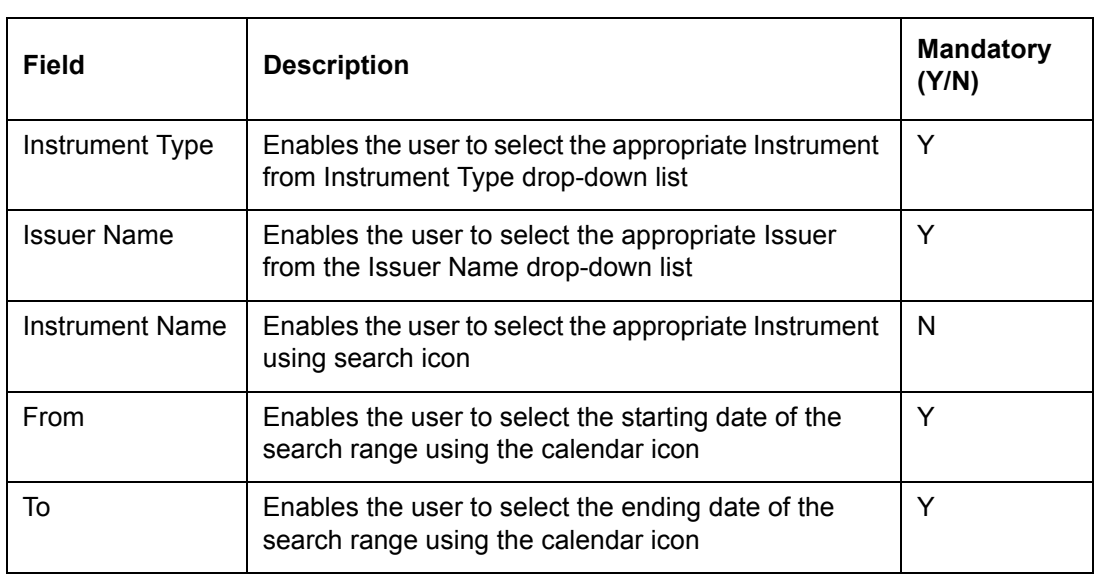

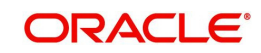
### **Add & Edit Transactions**

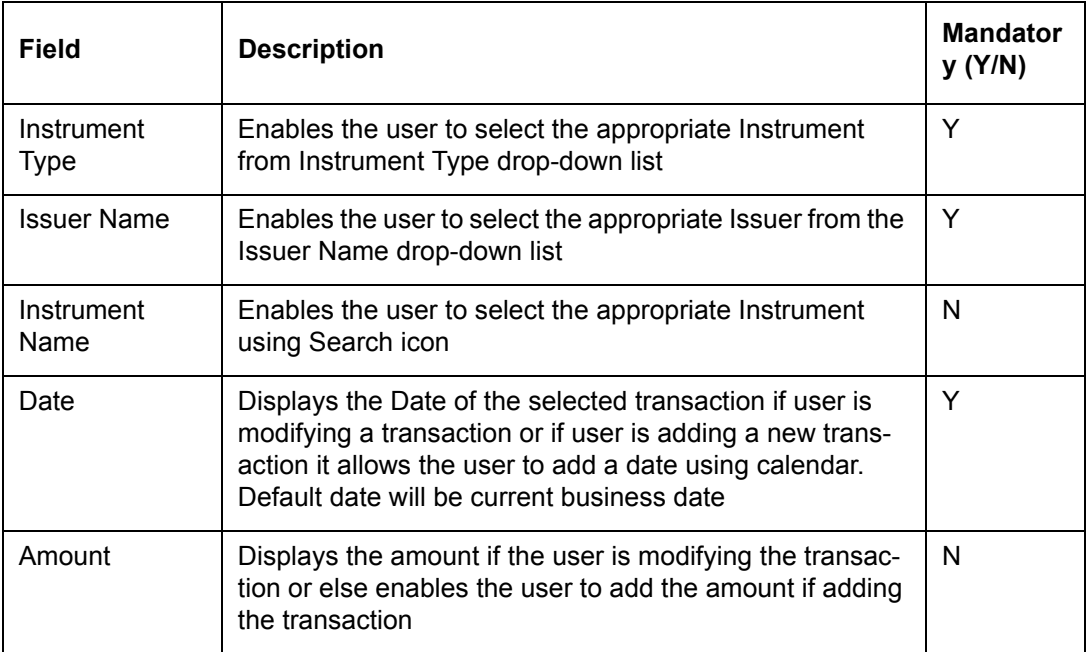

**Procedure to view Other Commission details:**

### **Step 1:**

From the Instrument Type drop-down list, select the appropriate Instrument type.

#### **Step 2:**

From the Issuer Name drop-down list, select the appropriate Issuer Name.

### **Step 3:**

Click the **interest of the Instrument Name field and select the appropriate Instrument** Name.

#### **Step 4:**

Enter the appropriate date in the From date field.

# **Step 5:**

Enter the appropriate date in the To date field.

# **Step 6:**

Click the Search button

## **Screen:**.

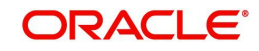

|                        | <b>Search Transactions</b>         |                                                                          |                                                        |             |                           |                         |
|------------------------|------------------------------------|--------------------------------------------------------------------------|--------------------------------------------------------|-------------|---------------------------|-------------------------|
|                        | Instrument Type                    | * MutualFund                                                             |                                                        | Issuer Name | * Select                  | $\overline{\mathbf{v}}$ |
| <b>Instrument Name</b> |                                    | <b>ONES</b><br>All                                                       |                                                        |             |                           |                         |
| From                   |                                    | $\blacksquare$<br>$*01/12/2007$                                          |                                                        | To:         | <b>Ta</b><br>*31/07/2008  |                         |
|                        |                                    |                                                                          |                                                        |             |                           |                         |
|                        |                                    | Note: Keep From Date field blank to get all transactions since inception |                                                        |             |                           |                         |
| Search                 | <b>Generate Report</b>             |                                                                          |                                                        |             |                           |                         |
|                        |                                    |                                                                          |                                                        |             |                           |                         |
| Select                 | <b>Instrument Type</b>             | <b>Issuer Name</b>                                                       | <b>Instrument Name</b>                                 | Date        | Amount                    |                         |
| $\circ$                | MutualFund                         | Kotak Mahindra M F                                                       | Kotak Gilt -<br>Investment<br>Regular Plan -<br>Growth | 01/12/2007  | 1,850.00                  |                         |
| $\circ$                | MutualFund                         | HDFC AMC                                                                 | <b>HDFC ELSS</b>                                       | 16/12/2007  | 50,000.00                 |                         |
| $\circ$                | MutualFund                         | <b>ICICI Prudential</b>                                                  | No-Selection                                           | 28/12/2007  | 5,000.00                  |                         |
| $\circ$                | MutualFund                         | Reliance Mutual Fund                                                     | Reliance Growth -<br>Growth                            | 31/01/2008  | 3,000.00                  |                         |
|                        |                                    |                                                                          |                                                        |             |                           |                         |
|                        |                                    |                                                                          |                                                        |             |                           |                         |
|                        | <b>Add &amp; Edit Transactions</b> |                                                                          |                                                        |             |                           |                         |
|                        |                                    | $\checkmark$<br>* Select                                                 |                                                        | Issuer Name | * Select                  | $\overline{\mathbf{v}}$ |
| Instrument Type        |                                    |                                                                          | Date<br>o by                                           |             | <b>III</b><br>*31/07/2008 |                         |
|                        | <b>Instrument Name</b>             | No-Selection                                                             |                                                        |             |                           |                         |

*Figure 6.35: Other Commission Screen with Details*

The user can add more transactions using the Add & Edit Transactions section. To modify the existing record, select the appropriate record, edit the details and click on the Modify button.

# **6.2.10 Backup/Additional RM**

At times it is required to perform certain Wealth Management functions on behalf of a particular RM called Primary RM. The FCPB system allows the user to define a second RM as the backup RM (BRM) of Primary RM for some predefined time period. If the time period is not specified, the backup RM is called as an Additional RM (ARM). The system allows to define multiple RM's as additional and backup RM's.

#### **User Access Levels:**

Operations: The person designated as Operational user or of the system can access the Backup RM screen.

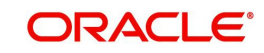

*Figure 6.36: Backup/Additional RM Screen*

Screen Navigation: After logging into the system as Operations, select Operations  $\rightarrow$  Backup RM

# **Display Section**

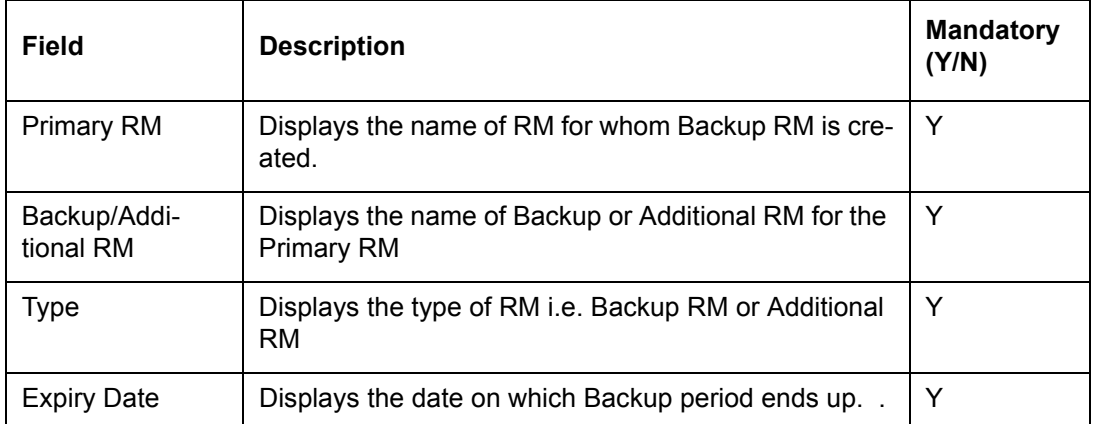

#### **Maintenance Section**

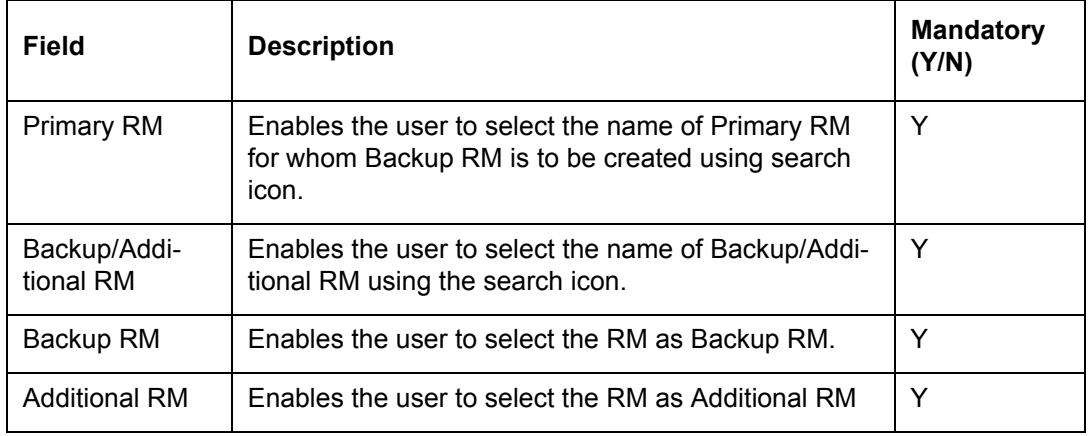

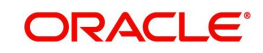

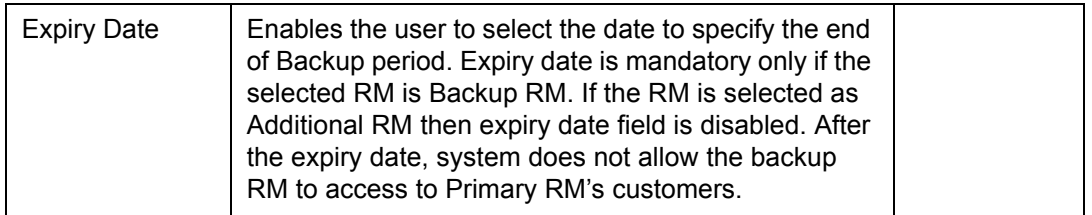

The Backup/Additional RM screen is divided into two sections: Display and Maintenance.

The display section of the screen displays only the authorized records and records which are in active backup period.

The lower maintenance section enables the Operations person to add the appropriate details of Primary and Backup/Additional RM and then to save the record. Once the details of the Backup RM or Additional RM are saved for any Primary RM, the system sends the details for authorization.

During the backup period, the BRM's/ARM's can access the direct customers of Primary RM through Customer List, Portfolio Maintenance, Portfolio Analysis, Portfolio Performance, Portfolio Simulator and all other menus/screens under Customer Menu, Financial Planning, Order & Transaction Management, Customer Portfolio Reports, Archived, Capital Gains & Dividend Reports, Risk Profiler, Model Portfolio. They can also do order placing, Portfolio report generation and all other operations via these screens for the customers of Primary RM.

The Backup/Additional RM can also view the messages sent by customer through Send Message screen. In addition to this, the Appointments, Next Review Date, Deviations, Pending Tasks and Last Transaction activity>90 days sections of Backup RM's dashboard displays the details direct customers of Primary RM. The system also facilitates the Backup/ Additional RM to view the portfolio and system generated alerts.

#### **Note**

The AUM, Business Volumes, and Commission figures of the primary RM are not clubbed with the corresponding figures of the Backup and Additional RM's.

# **6.2.11 Interactions**

The Interactions sub-menu under the Operations menu enables the user to view the Open as well as Closed interactions which are marked as 'For Ops' by the relationship manager. The operations user can modify only the Status and Ops Response details if the interaction status is Open. If the interaction is status is Closed, the system does not allow the user to modify any of the fields.

#### **User Access Levels:**

Operations: The person designated as Operational user of the system can access the Interactions screen.

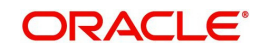

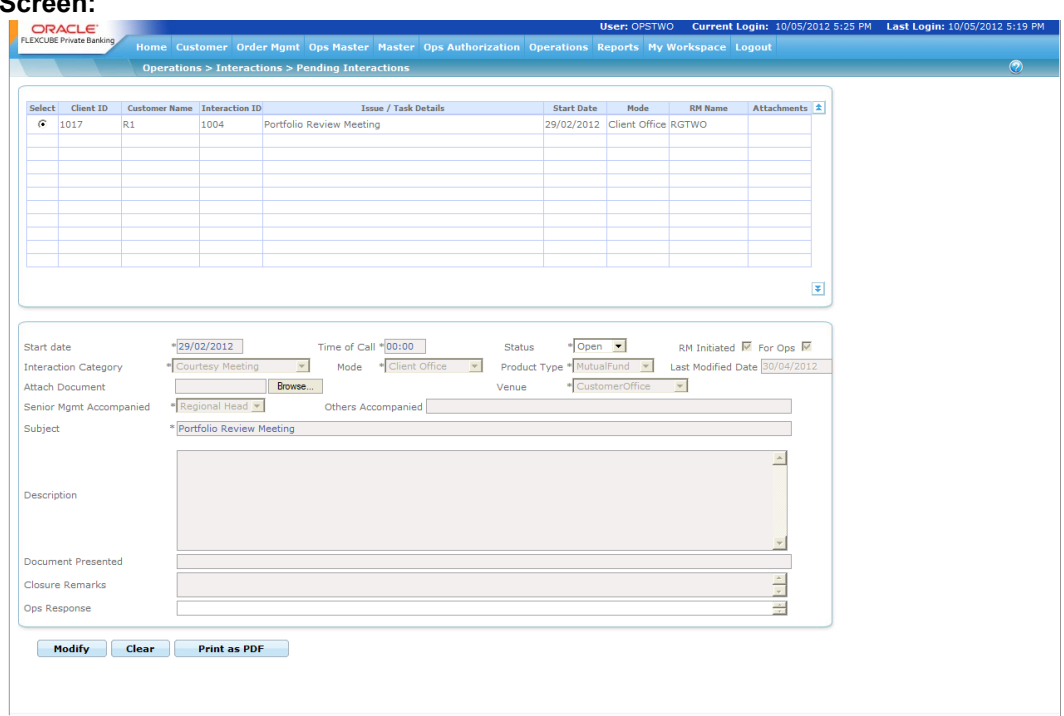

*Figure 6.37: Interactions Screen – Open*

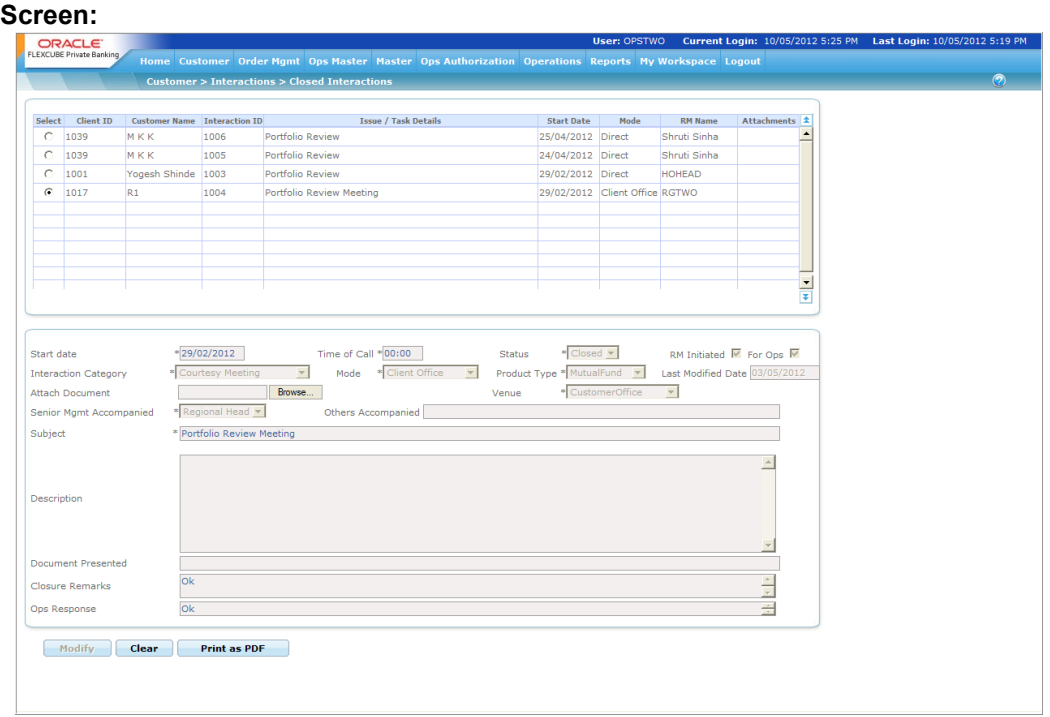

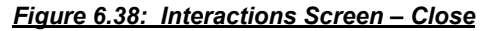

# **6.2.12 Reconciliation**

A new functionality Reconciliation is built in FCPB to facilitate reconciliation for all instrument types. Reconciliation can be done for transactions and Holdings.

For transactions, reconciliation is done by comparing the number of records in FCPB and the file sent by the Recon Agency/Source System for Reconciliation, and also by comparing various fields of FCPB and in the file sent by the Recon Agency/Source System

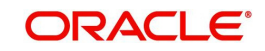

For holdings, reconciliation can be done for all instruments which are unitized and for all other instruments which are amount based.

The screen facilitates the Operations user to generate the report to highlight the deviation in Transaction Recon and Holding Recon between FCPB and the values received from the Recon Agency/Source System for all portfolio types except held away.

#### **6.2.12.1 Transactions**

**Screen:**

FCPB makes an attempt to match the transactions in the system versus the transactions available in the file sent by the source system. The source system can be the system from where the transactions have originated and been uploaded or entered in FCPB or the system that is the gold copy of the transactions (as for example, a custodian).

#### **User Access Levels:**

Operations: The person designated as Operational user of the system can access the Reconciliation screen.

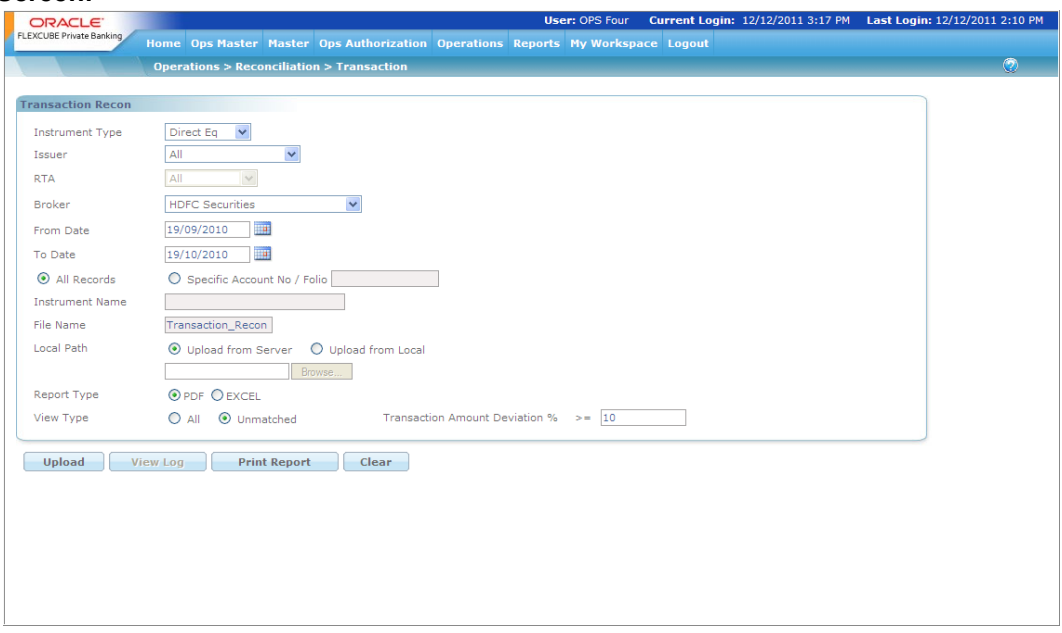

*Figure 6.39: Reconciliation - Transaction*

**Screen Navigation:** After logging into the system as Operations, select Operations  $\rightarrow$ Reconciliation -> Transaction

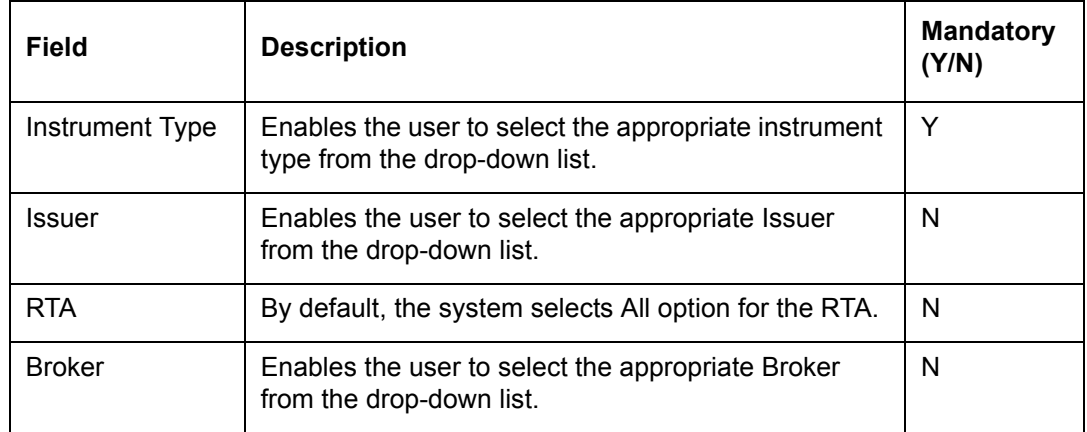

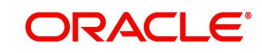

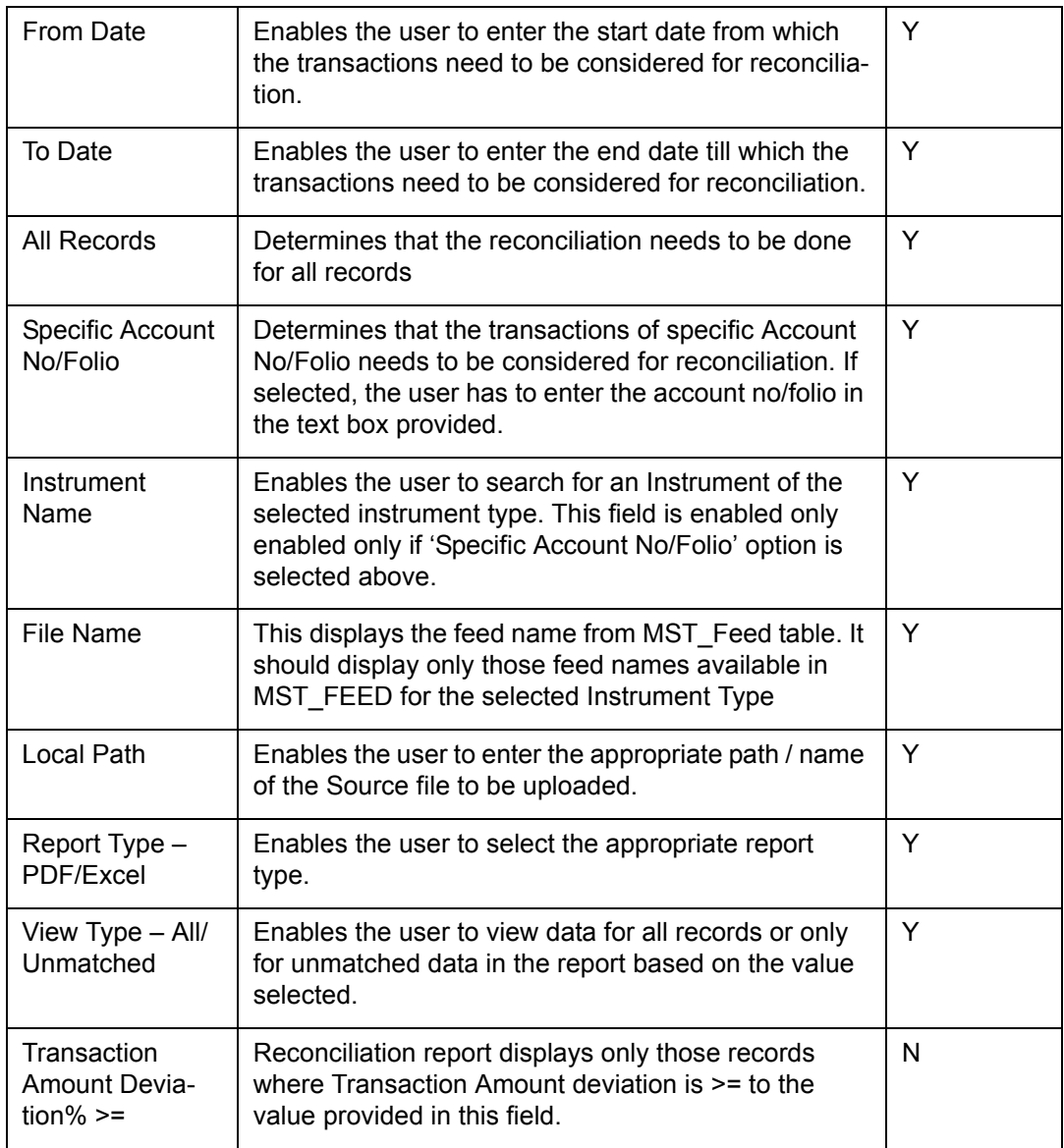

# **6.2.12.2 Holding**

The process of holding reconciliation aims at cross checking the holdings according to the FCPB with the file sent by the External Source.

The operations user uploads the Holding Recon File sent by the Source and generate the Holding Recon Report which aims at highlighting the deviation between FCPB calculated Units and Source Units for each sub-portfolio and instrument level for a particular date. It is also be possible to perform the reconciliation at instrument level.

#### **User Access Levels:**

Operations: The person designated as Operational user of the system can access the Reconciliation screen.

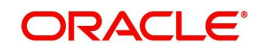

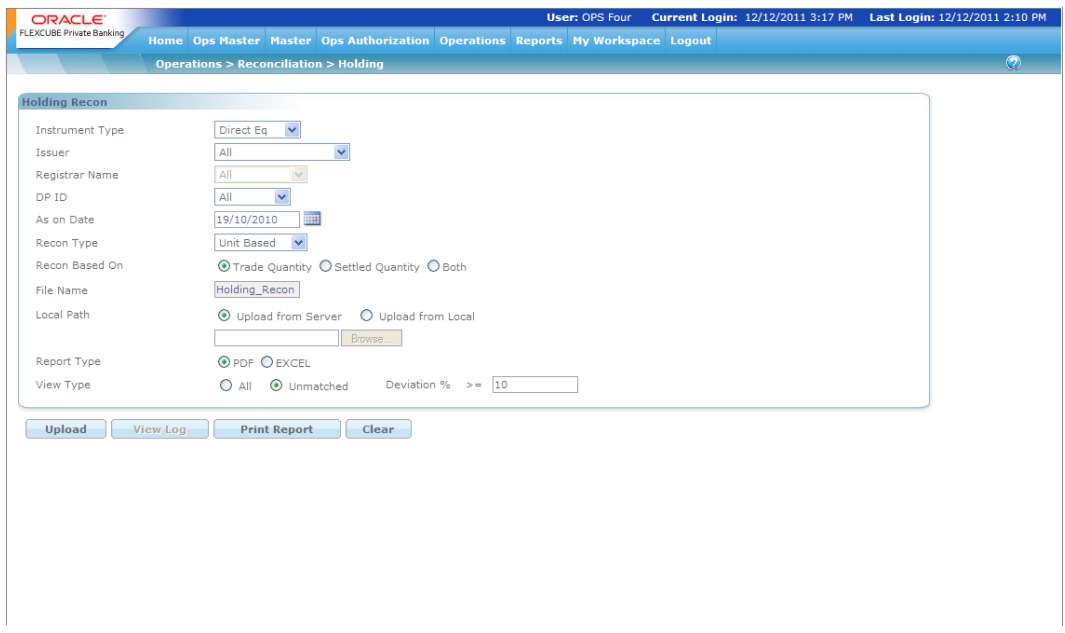

#### *Figure 6.40: Reconciliation – Holding*

Screen Navigation: After logging into the system as Operations, select Operations  $\rightarrow$ Reconciliation - Holding

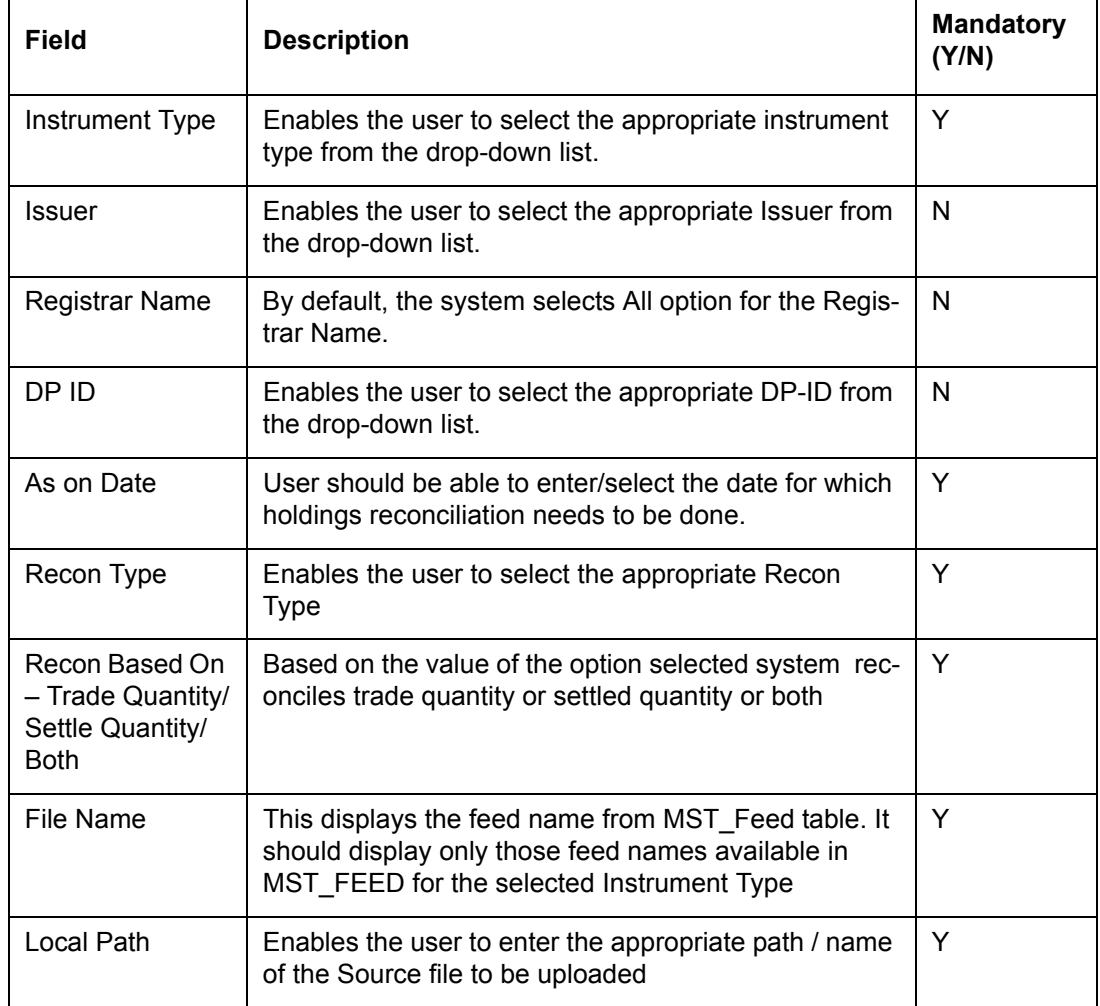

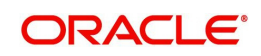

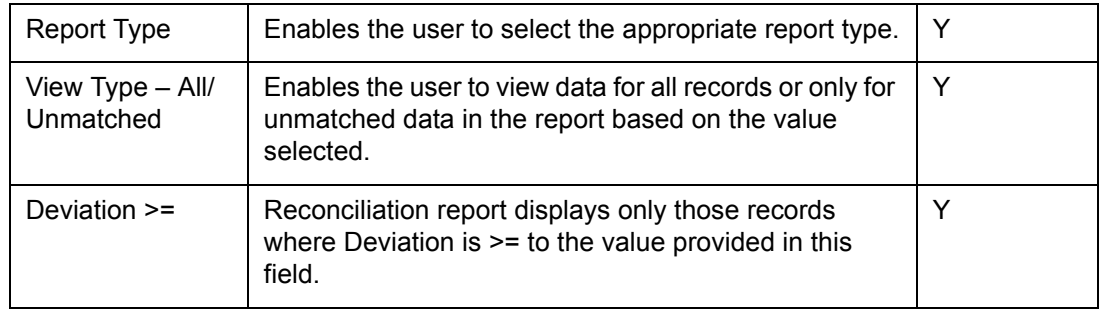

# **6.2.12.3 Corporate Action**

FCPB makes an attempt to match the Corporate Action transactions in the system versus the information received by the source system. After reconciliation, a deviation report is generated to highlight the deviation between FCPB and the values received from the Recon Agency/Source System. This is applicable for all portfolio types except held away portfolio.

#### **User Access Levels:**

Operations: The person designated as Operational user of the system can access the Reconciliation screen.

#### **Screen:**

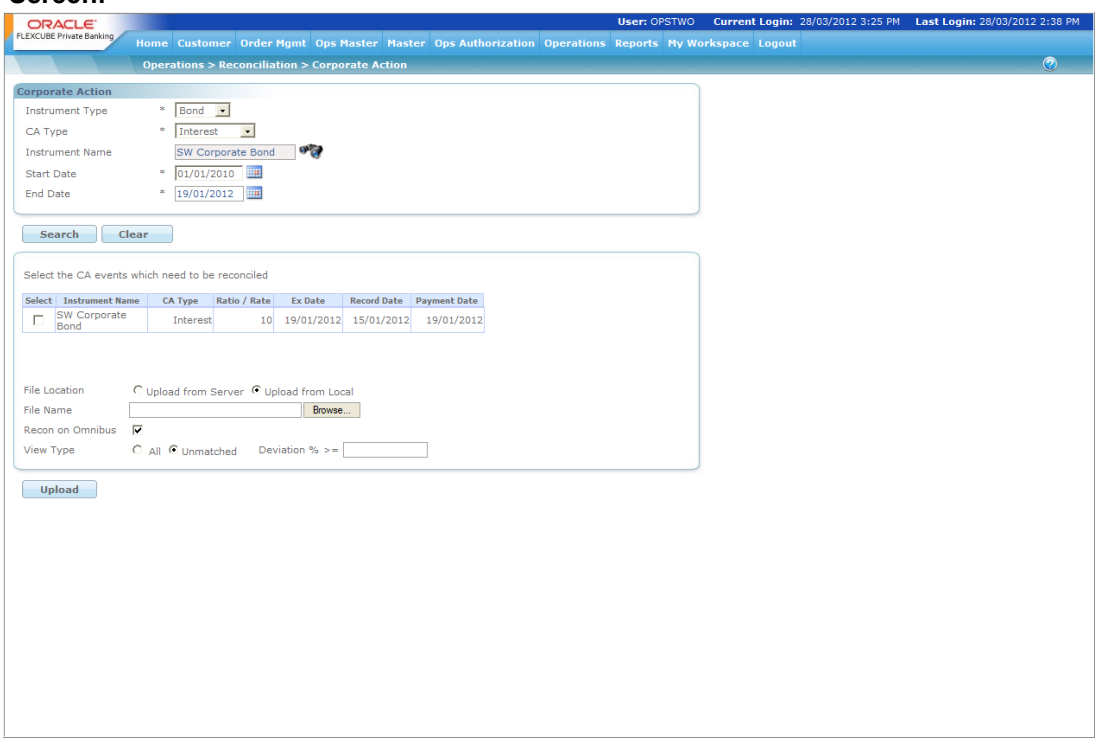

*Figure 6.41: Reconciliation – Corporate Action*

Screen Navigation: After logging into the system as Operations, select Operations  $\rightarrow$  $Reconciliation  $\rightarrow$  Corporate Action$ 

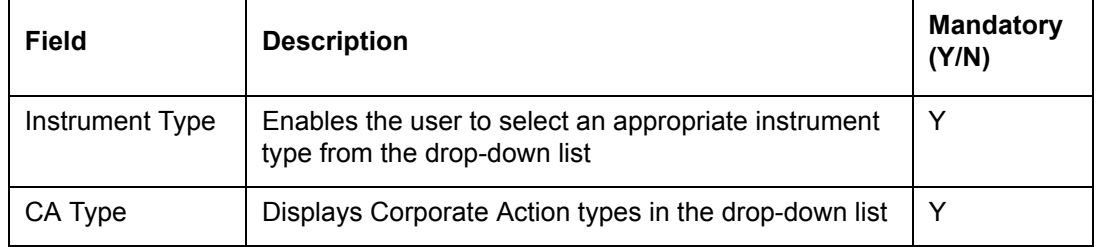

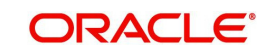

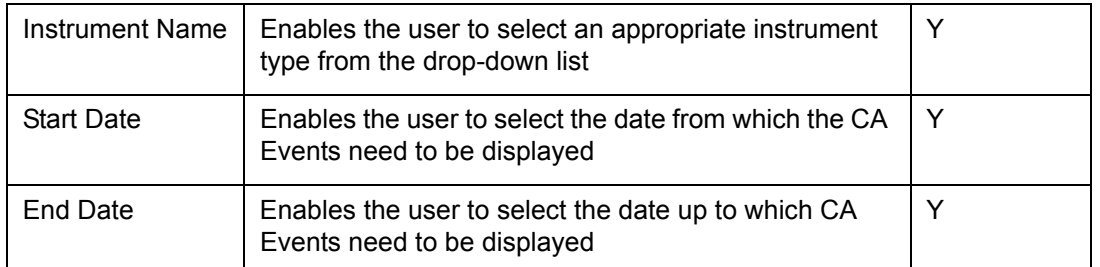

# **Display Section**

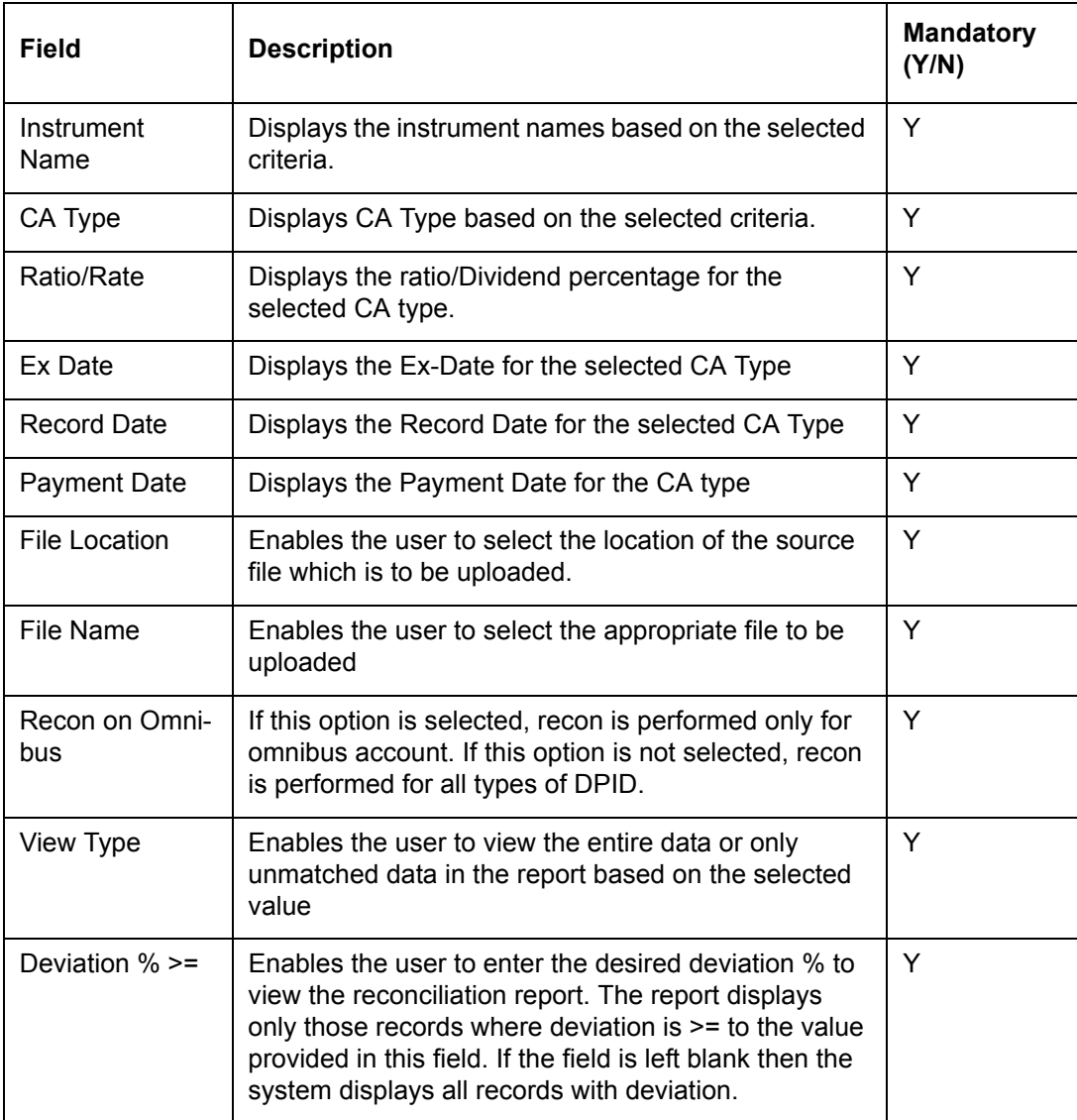

Once the user clicks on the Upload button, the file gets uploaded and system starts the reconciliation process.

#### **Note**

For Corporate Action Reconciliation, FCPB considers only the system generated CA transaction records.

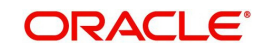

# **6.2.13 Transaction Slip**

Transaction Slip is a confirmation from customer that the authority has been given to an RM to place the particular order. Transaction Slip is saved in the application and is also attached to the order in Order Capture screen. The Transaction Slip screen facilitates the user to view and to upload the transaction slip for all instrument types.

#### **User Access Levels:**

Operations: The person designated as Operational user of the system can access the Transactions Slip screen

# **Screen:**.

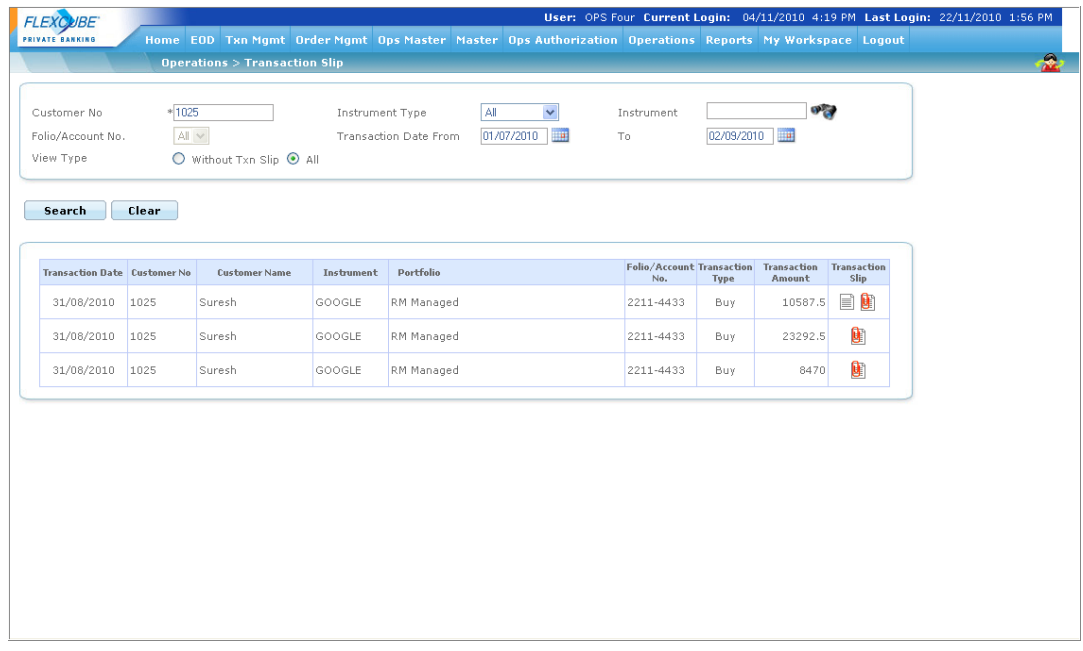

#### *Figure 6.42: Transaction Slip*

Screen Navigation: After logging into the system as Operations, select Operations  $\rightarrow$ Transaction Slip

#### **Input Section**

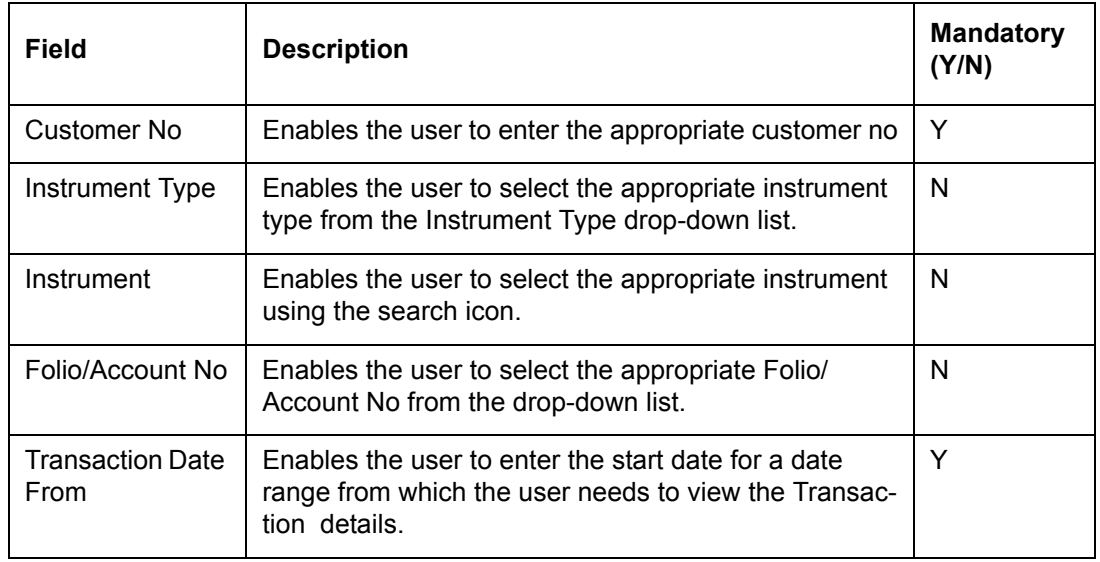

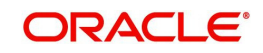

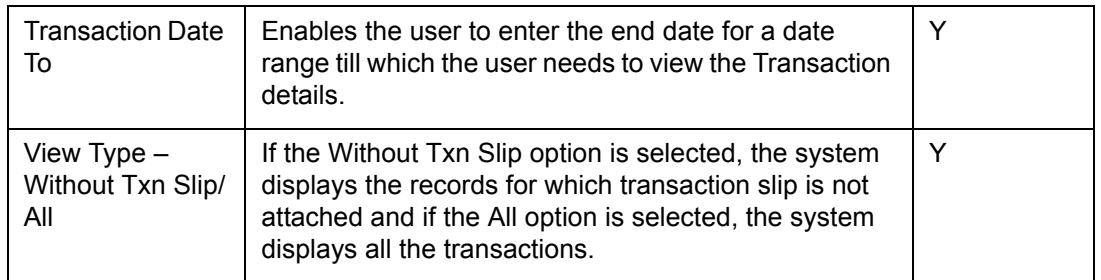

Once the user clicks on the  $\mathbb{E}$  icon, the Upload Txn Slip pop up appears as shown below.

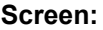

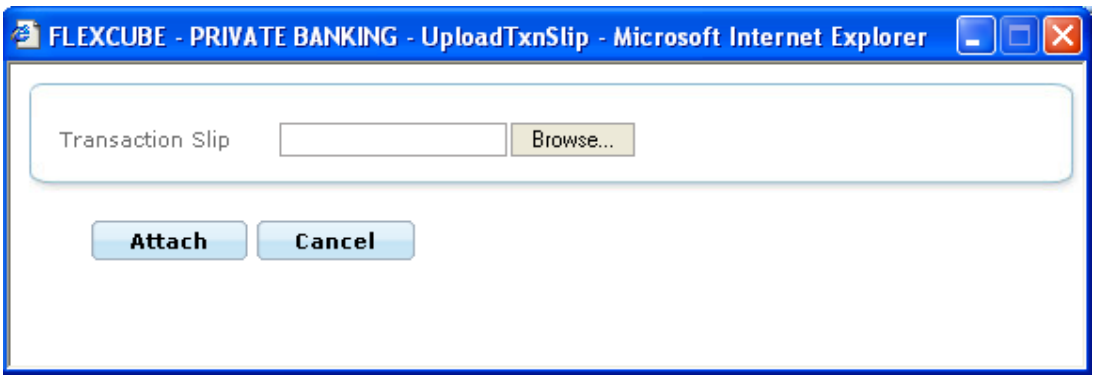

*Figure 6.43: Transaction Slip – Upload Window*

The user can browse to the appropriate location and select the file to upload. On click of the Attach button, transaction slip gets saved in UCM Server or any pre defined file/path area based on value of UCM\_Y/N flag. If the flag is set to 'Y' then it gets saved in UCM server else in FCPB File area.

If the record already has document attached then both  $\equiv$  and  $\blacksquare$  icon get displayed and if

there is no document attached then only **if** icon get displayed on the screen. On click of

 document icon, it opens the document and on click of attachment icon, the system allows the user to replace existing document.

# **6.2.14 Non Financial Fee/Generic Fee**

Once the Non Financial Fee/Generic Fee instrument is created and the user defined fields are defined for the selected Non Financial Fee/Generic Fee instrument, the user can then proceed to capture the client level revenue information earned by the Bank. The user can capture this information using the Non Financial/Generic Fee screen.

#### **Create**

#### **User Access Levels:**

Operations: The person designated as Operational user of the system can access the Non Financial Fee/Generic Fee screen

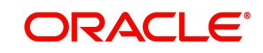

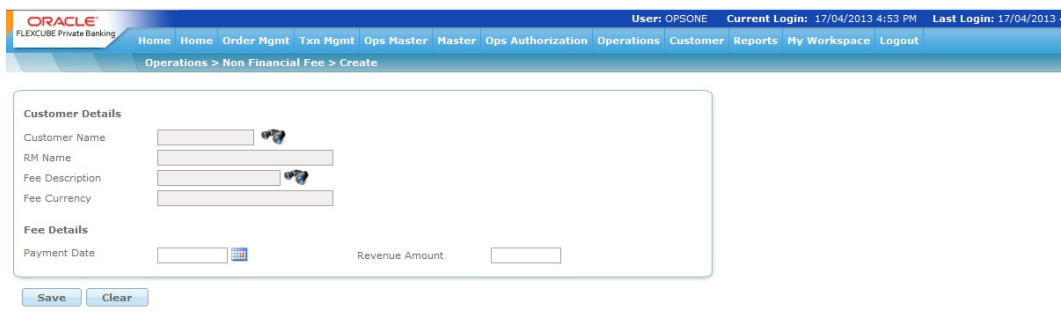

#### *Figure 6.44: Non Financial Fee/Generic Fee - Create*

Screen Navigation: After logging into the system as Operations, select Operations  $\rightarrow$  Non Financial Fee/Generic Fee  $\rightarrow$  Create

#### **Input Section**

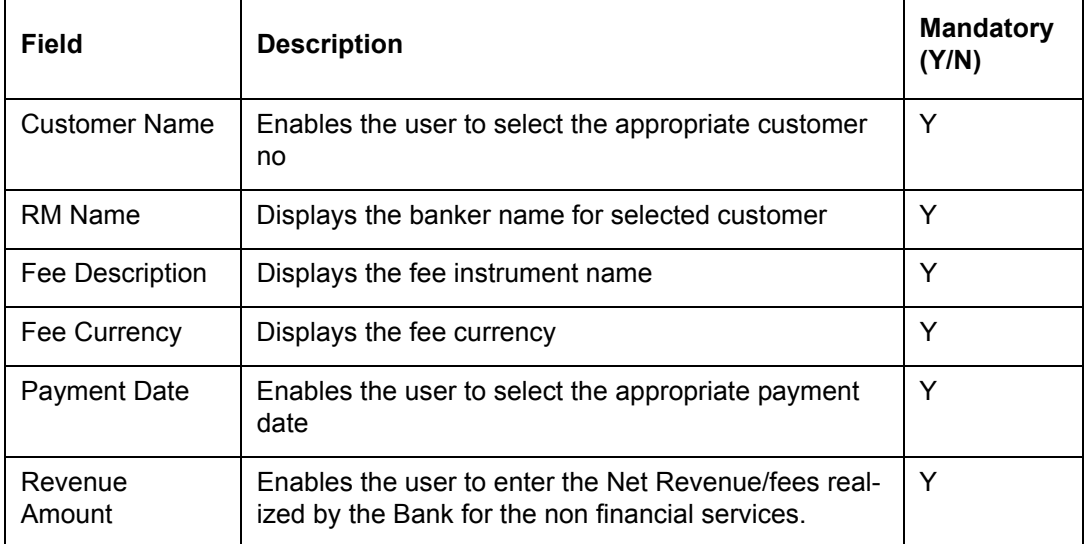

# **Modify**

Once non financial revenue data is captured by customer, user can modify the same using the Non Financial Fee/Generic Fee Modify screen.

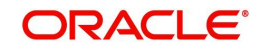

|                |                                          | Home EOD Txn Mgmt Order Mgmt Ops Master Master Ops Authorization Operations Reports My Workspace Logout<br><b>Operations &gt; Non Financial Fee &gt; Modify</b> |                        |                     |                        |                       |                 |                   |
|----------------|------------------------------------------|----------------------------------------------------------------------------------------------------|------------------------|---------------------|------------------------|-----------------------|-----------------|-------------------|
|                |                                          |                                                                                                    |                        |                     |                        |                       |                 |                   |
|                | Non Financial Revenue Transaction Filter |                                                                                                    |                        |                     |                        |                       |                 |                   |
| Customer Name  | $\sigma_{\alpha}$                        | <b>RM Name</b>                                                                                                    |                        | $\sigma_{\alpha}$   | <b>Fee Description</b> | Credit Card Fee       |                 | $\sigma_{\alpha}$ |
|                | 24/05/2000                               |                                                                                                    | 24/05/2011             |                     |                        |                       |                 |                   |
| From Date      |                                          | To Date                                                                                                    |                        |                     |                        |                       |                 |                   |
|                |                                          |                                                                                                    |                        |                     |                        |                       |                 |                   |
| Search         | Clear                                    |                                                                                                    |                        |                     |                        |                       |                 |                   |
|                |                                          |                                                                                                    |                        |                     |                        |                       |                 |                   |
| Order Id       | <b>Customer Name</b>                     |                                                                                                    | <b>Fee Description</b> | <b>Payment Date</b> |                        | <b>Revenue Amount</b> | Action          |                   |
| 11             | <b>TestCust</b>                          | Credit Card Fee                                                                                                    |                        | 05/04/2011          |                        | 7501                  | Modify / Delete |                   |
| $\overline{2}$ | KaushikVora                              | Credit Card Fee                                                                                                    |                        | 01/02/2011          |                        | 200                   | Modify / Delete |                   |
| $\overline{4}$ | SiddharthSinha                           | Credit Card Fee                                                                                                    |                        | 01/03/2011          |                        | 5000                  | Modify / Delete |                   |
| 6              | RobinJackman                             | Credit Card Fee                                                                                                    |                        | 01/04/2011          |                        | 500                   | Modify / Delete |                   |
| 17             | RobinJackman                             | Credit Card Fee                                                                                                    |                        | 04/04/2011          |                        | 30                    | Modify / Delete |                   |
|                |                                          |                                                                                                    |                        |                     |                        |                       |                 |                   |
|                |                                          |                                                                                                    |                        |                     |                        |                       |                 |                   |
|                |                                          |                                                                                                    |                        |                     |                        |                       |                 |                   |

*Figure 6.45: Non Financial Fee/Generic Fee - Modify*

Screen Navigation: After logging into the system as Operations, select Operations  $\rightarrow$  Non Financial Fee/Generic Fee  $\rightarrow$  Modify

# **6.3 WorkSpace**

# **6.3.1 Voluntary Corporate Action**

Description: The Voluntary Corporate Action screen displays the list of all the available Voluntary Corporate Actions for the selected customer. The screen has been made available to the Operations user in order to fill the questionnaire on behalf of the customer. It is identical to the Customer Voluntary Corporate Action screen except the Print button using which the user can take the printout of the questionnaire and send it to the customer.

#### **User Access Levels**

Operations: The person designated as an Operations user can access the Voluntary Corporate Action screen.

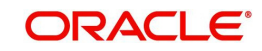

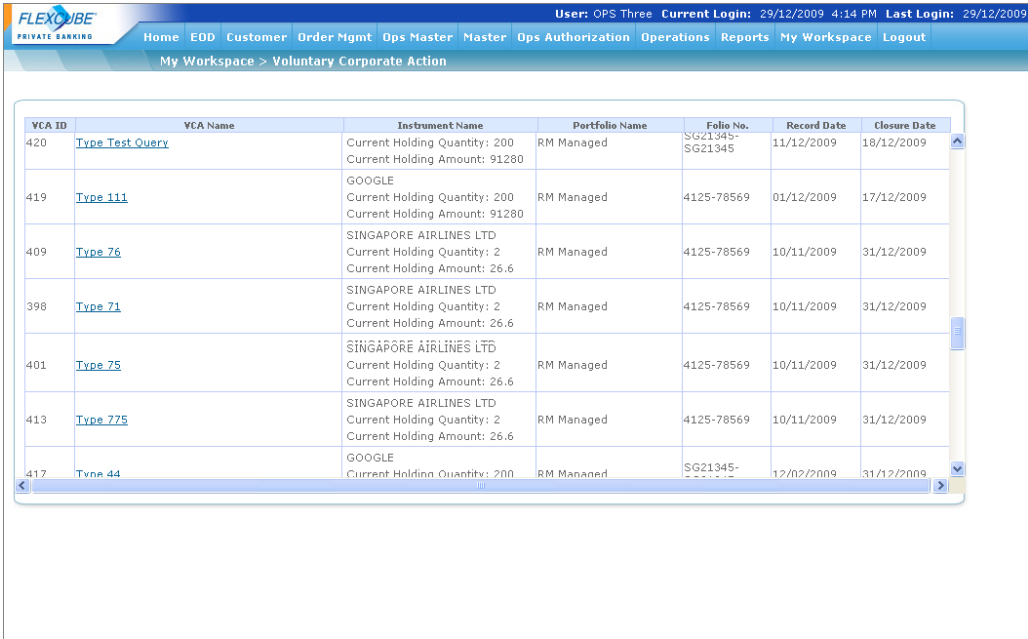

#### *Figure 6.46: Voluntary Corporate Action Screen for Ops User*

Screen Navigation: After logging in the system as Operations, select Operations  $\rightarrow$  My Workspace  $\rightarrow$  Voluntary Corporate Action from the top menu.

To view the questionnaire, click on the appropriate hyperlink under the VCA Name column.

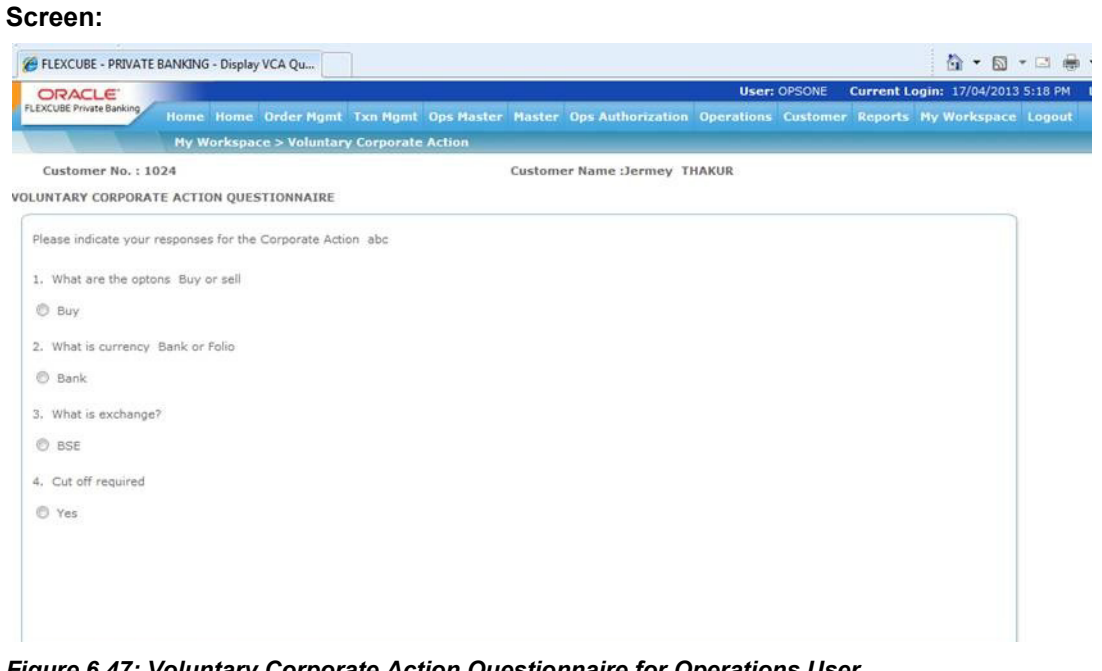

*Figure 6.47: Voluntary Corporate Action Questionnaire for Operations User*

#### **Note**

If any validation rule is set while preparing the Questionnaire, the system also checks for the set criteria in this screen once the user enters the response. To print the questionnaire, click on the Print button.

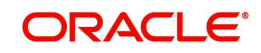

.<br>1:13 PM

# **6.3.2 SQL Loader Configuration**

Description: This screen displays the configuration required for SQL loader. This is a one-time setup of system configurations required for the SQL loader program for updation of the database tables with data received through upload files. This is done during implementation and deployment of the solution and need not to be maintained on an ongoing basis.

#### **User Access Levels:**

Operations: only the person designated as an Operations user can access SQL loader configurations

# **Screen:**.

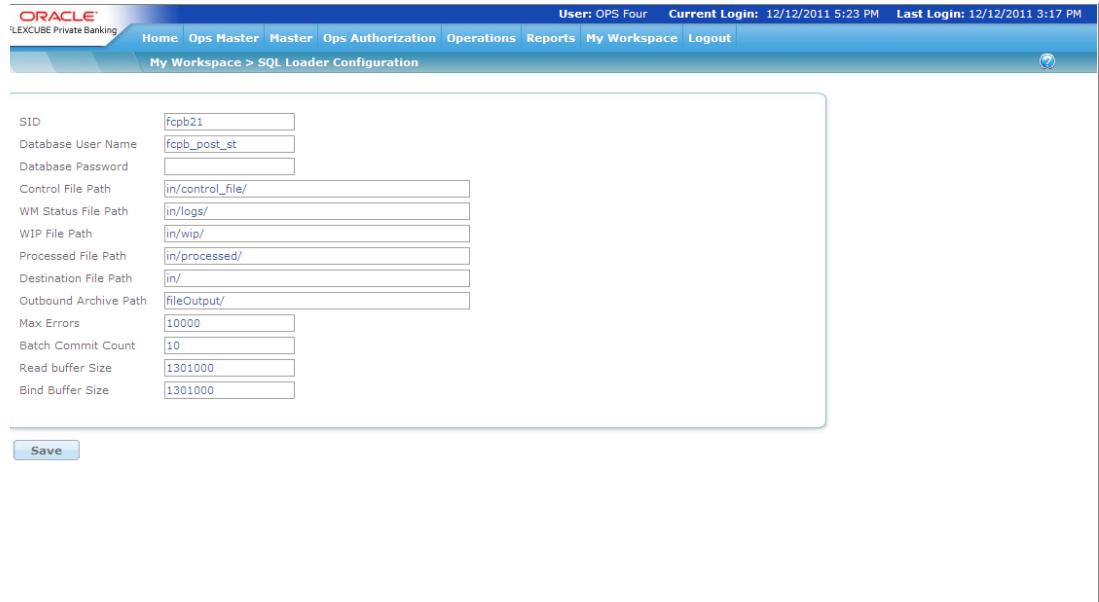

# *Figure 6.48: SQL Loader Configuration Screen*

Screen Navigation: After logging in the system as Operations, select Workspace  $\rightarrow$  SQL Loader Configuration from the top menu.

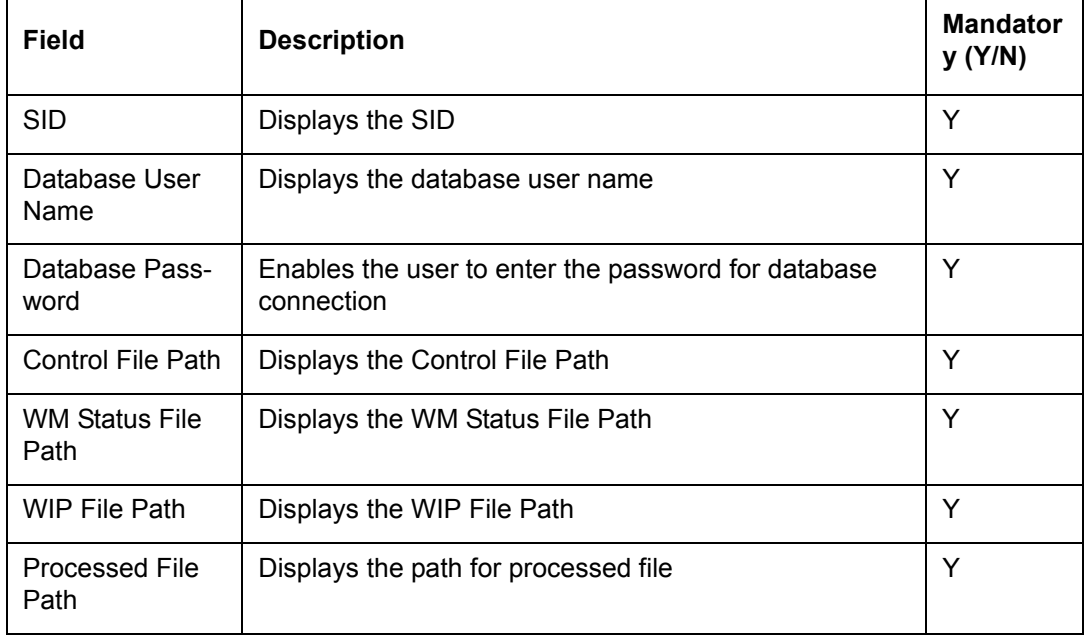

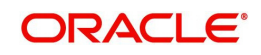

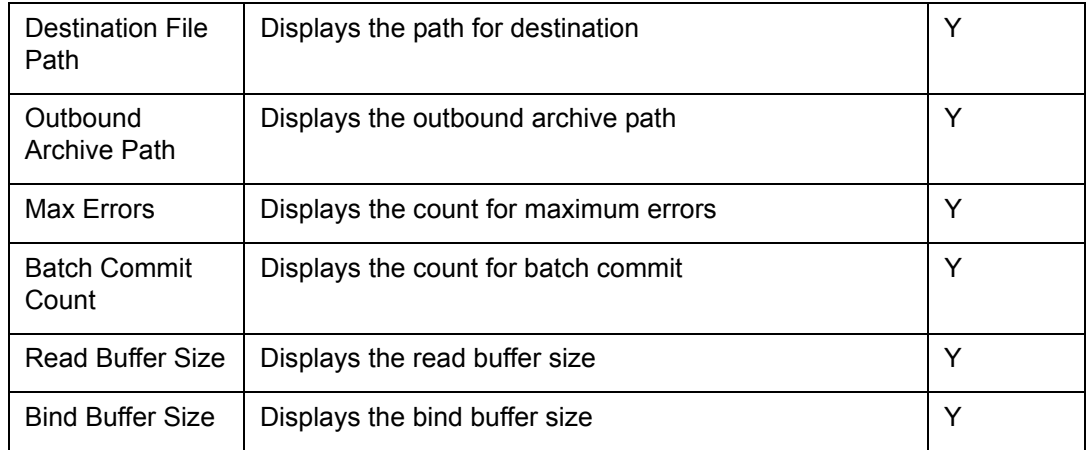

# **6.3.3 File Feed**

Description: Through this screen the user Adds/Deletes/Modifies the files which would be received as feeds from external source and then define the processing of such files through the interface when they are uploaded. Again this is essentially defined during implementation and need not be used on an ongoing basis by bank staff. It is a flexible structure to define the processing of data files when they are uploaded into FCPB

#### **User Access Levels:**

Operations: only the person designated as an operations of the system can authorize

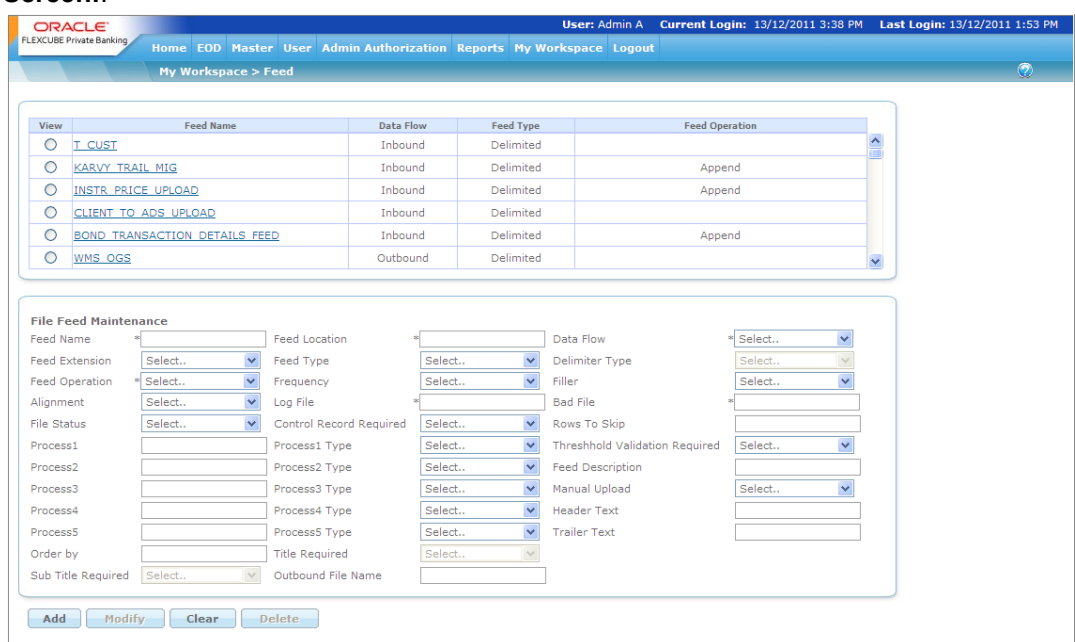

#### **Screen:**.

#### *Figure 6.49: File Feed Screen*

Screen Navigation: After logging in the system as Operations, select Workspace  $\rightarrow$  Feed from the top menu.

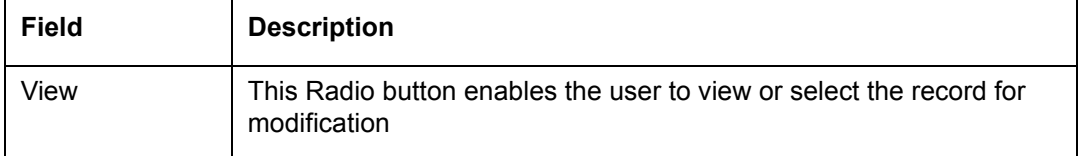

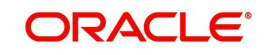

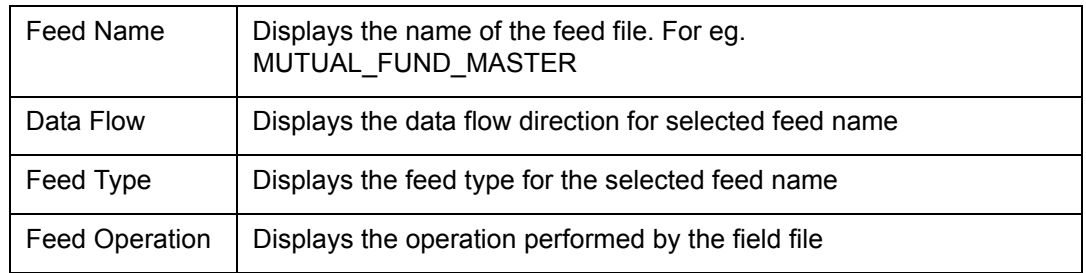

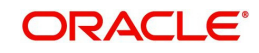

### **File Feed Maintenance**

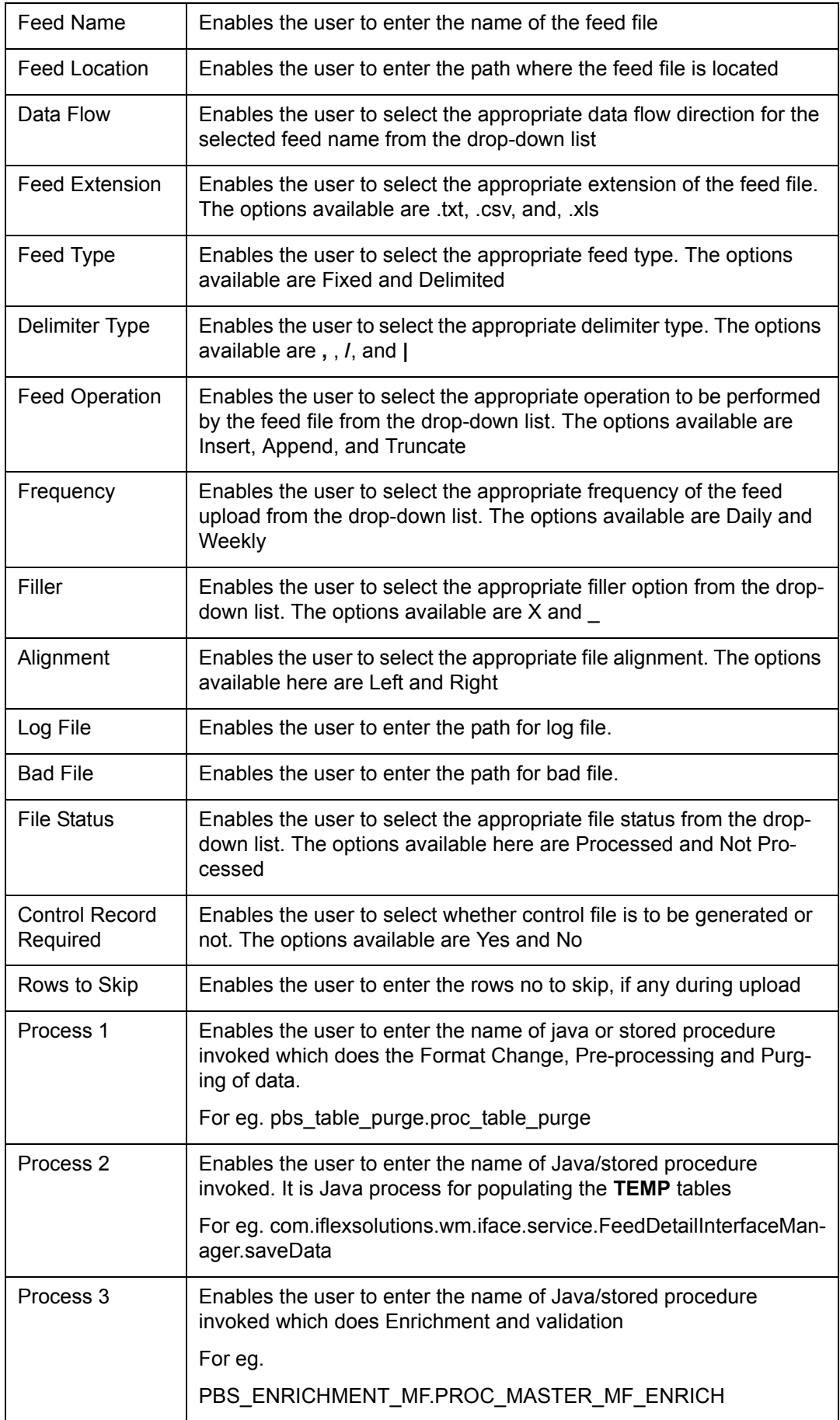

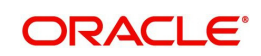

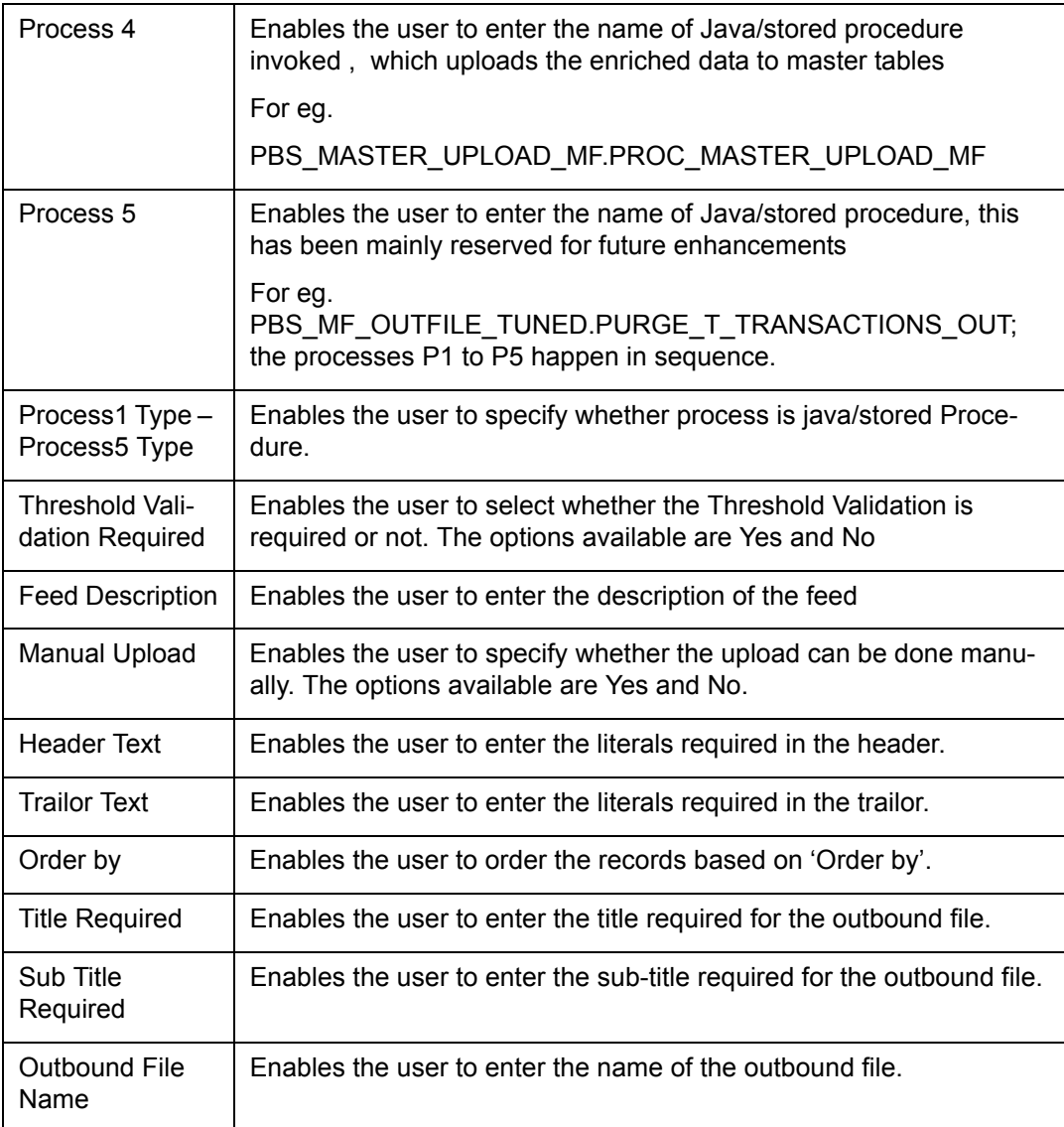

# **6.3.4 Feed Details**

Description: Through this screen the user maps the columns of external feeds to the respective fields in FCPB database tables. This is mainly used during implementation of the product for defining the interfaces to external data sources and need not be used on an ongoing basis by the bank. It is a flexible utility that can be used to map external data file to FCPB data structure for loading the data in respective tables through File upload.

#### **User Access Levels:**

Operations: only the person designated as an operations of the system can authorize

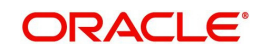

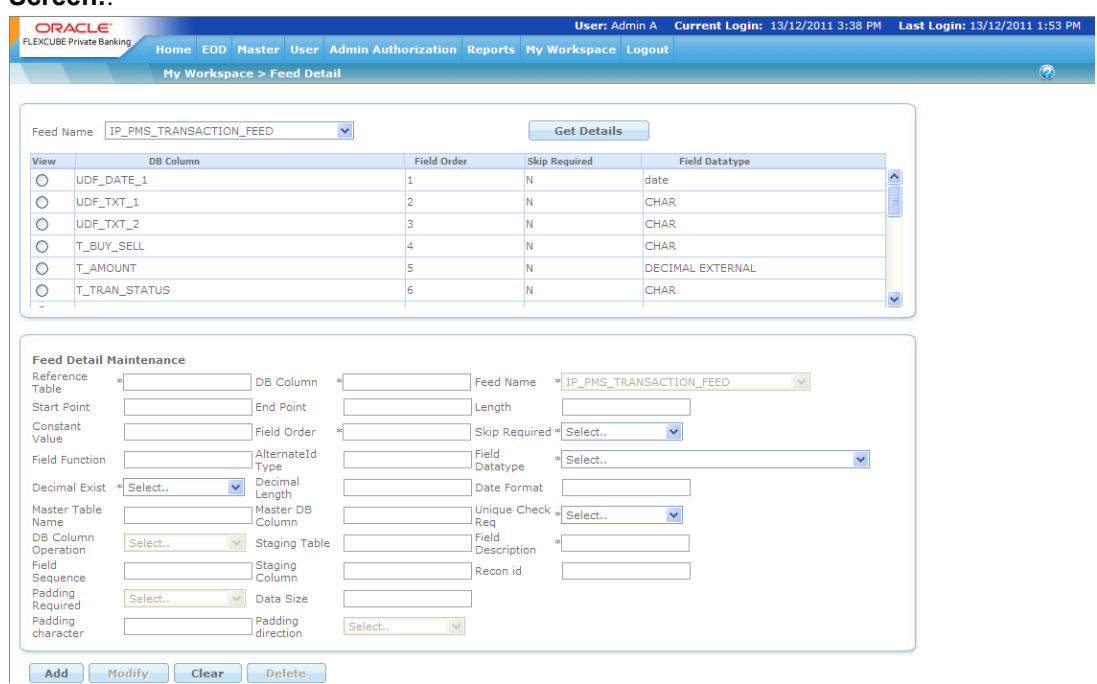

*Figure 6.50: Feed Details Screen*

Screen Navigation: After logging in the system as Ops, select Workspace  $\rightarrow$  Feed details from the top menu.

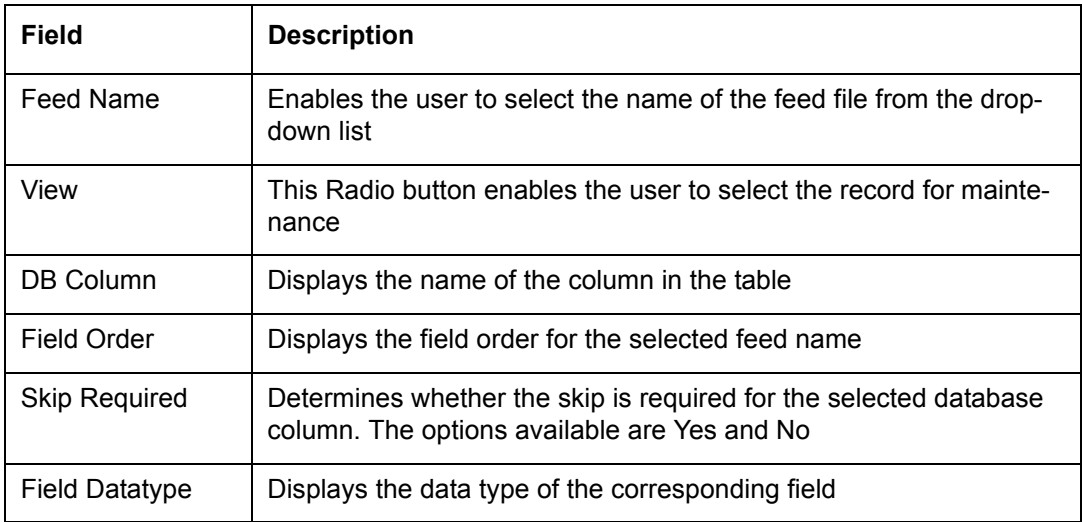

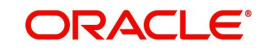

### **Feed Detail Maintenance**

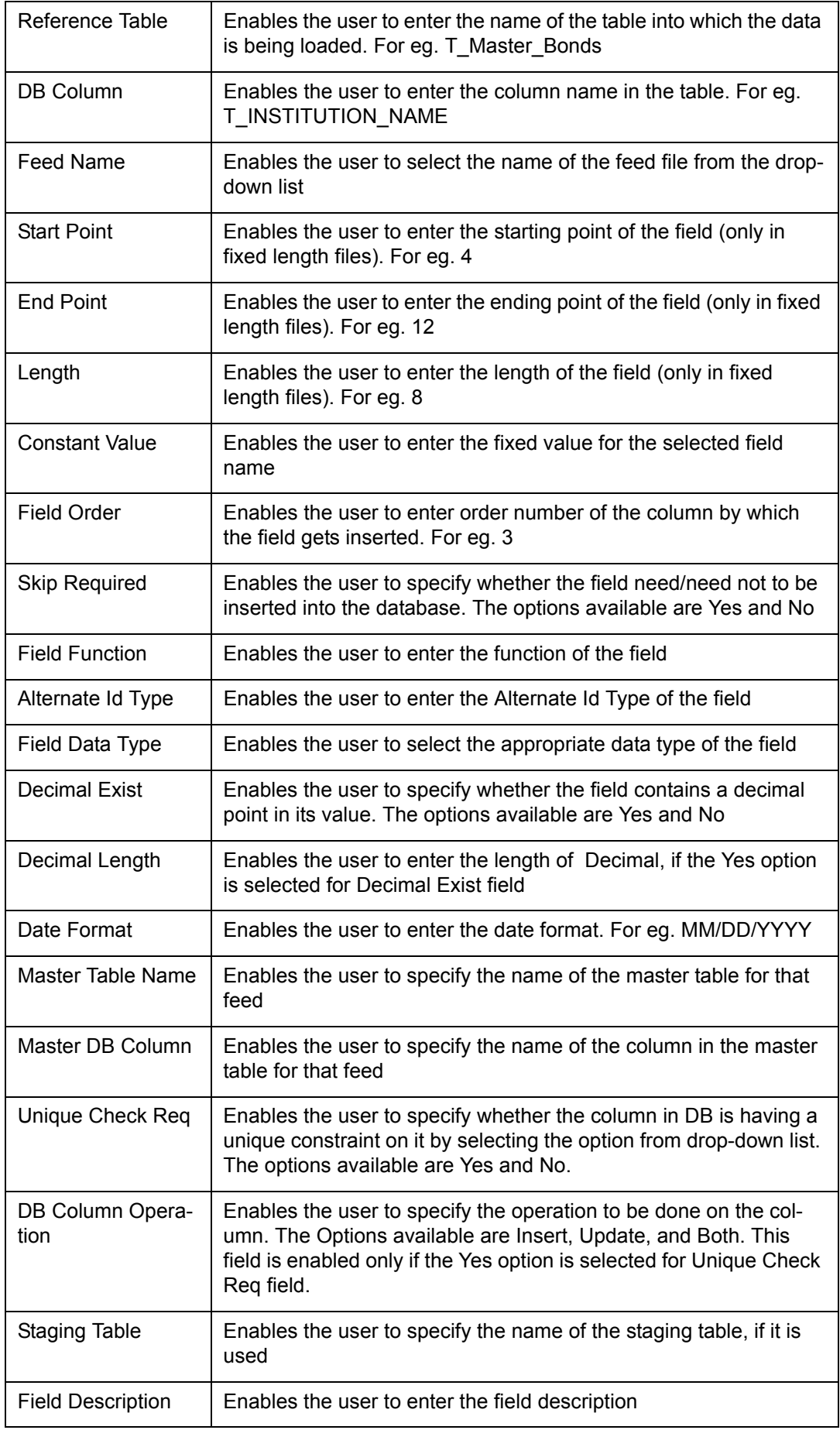

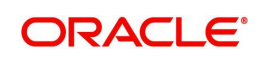

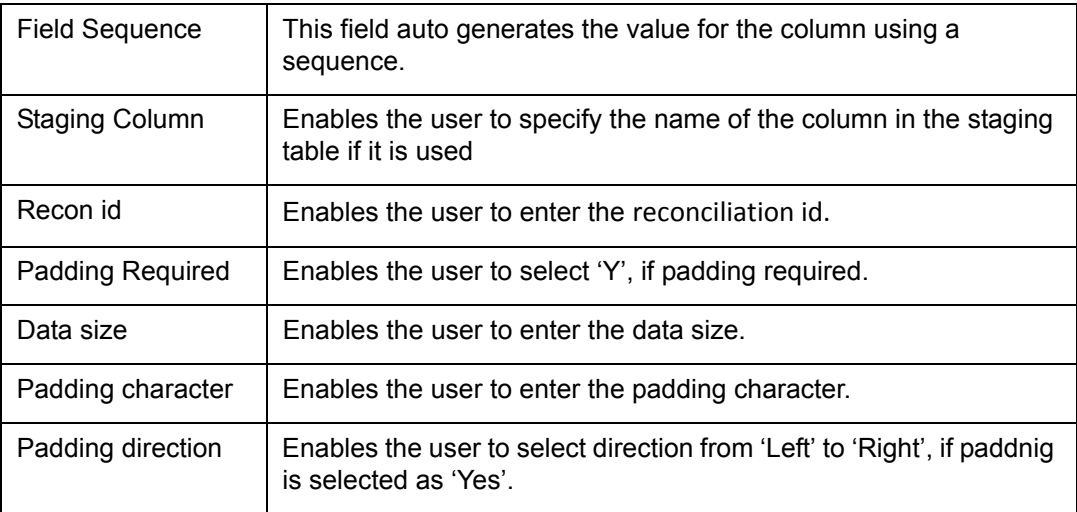

# **6.3.5 Global Mail**

The Global Mail functionality of FCPB system helps the user to configure and send standard mails to all RMs/Customers based on selection criteria. The mail to be sent first goes for approval before it reaches intended recipients.

Global mail functionality could be categorized into the following two:

1. Send Global mail to RM

This functionality is used by the Operations person to send a standard mail to the selected RMs satisfying certain criteria. eg: A fact sheet of a particular MF, a general declaration of a bank etc.

2. Send Global mail to customer

This functionality allows the Operations person to send a standard mail eg: Recommendation about a particular product, changes in interest rates etc to the selected group of customers based on criteria.

#### **User Access levels:**

Operations:

 Access to user to send mail will depend on Unit hierarchy logic, i.e. branch operation personnel will only be able to send global mail to that branch RMs/Customers whereas Regional Operations personnel will be able to send mail to the entire set of RMs/Customers attached to that region and satisfying the selected criteria

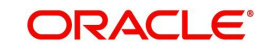

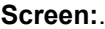

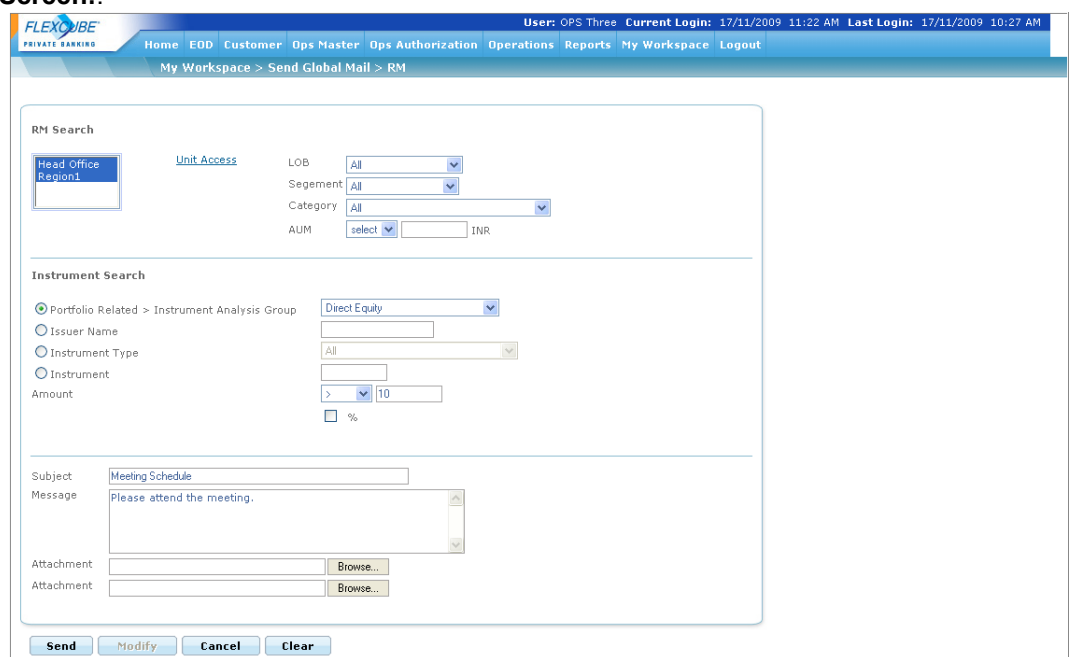

*Figure 6.51: Send Global Mail to RM Screen*

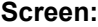

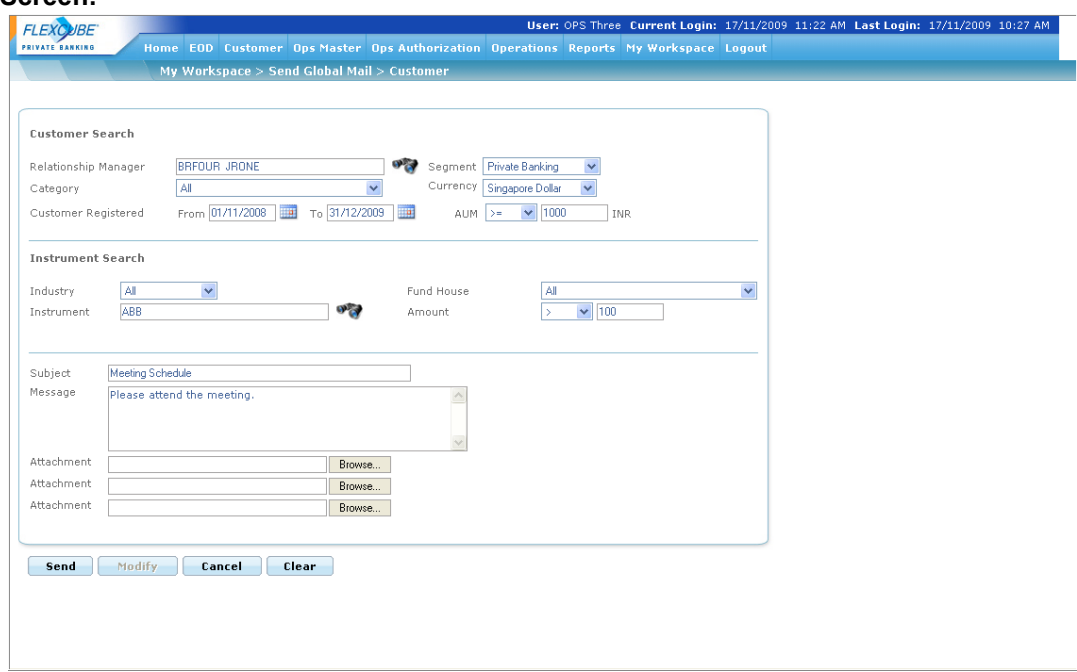

# *Figure 6.52: Send Global Mail to Customer Screen*

#### **OPS Login**

1. For RM

Select the "Workspace" option on the main menu  $\rightarrow$  Send Global Mail  $\rightarrow$  RM

2. For Customer

Select the "Workspace" option on the main menu  $\rightarrow$  Send Global Mail  $\rightarrow$  Customer

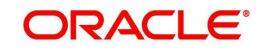

#### **Procedure for sending global mail:**

**FOR RM**

**Step 1:** 

RM Search

Unit: Search option is provided. The user can select multiple units of a particular unit type. Based on the access right of the user, selection can be made otherwise a message is displayed "No records found". Example: Assume that the hierarchy of unit types from highest to lowest is HO  $\rightarrow$  Zone  $\rightarrow$  Region  $\rightarrow$  Area  $\rightarrow$  Branch; a user mapped to a zone can select Unit as Zone, Region, Area or Branch, and then can select multiple units falling under the selected unit type or can select "ALL"; but if a user mapped to a Zone wants to select a unit Type as HO, then system displays a message "No records found".

LOB: Drop-down, values from master and "ALL" option is provided.

Customer Segment: Drop-down, values from master and "ALL" option is provided.

Customer Category: Drop-down, values from master and "ALL" option is provided.

RM having specific AUM: An operators drop-down is provided with the following values -  $\leq \leq =, =, >=$ . A text box is provided next to operators drop-down to enter AUM amount in bank currency, the bank currency is displayed next to the amount text box in a label. Note that this AUM refers to only the holdings of direct customers of each RM, and not including the AUMs of subordinate RMs/Units.

#### **Step 2:**

Instrument Search

The user can make one of the selections by selecting a radio button from the following i.e. Instrument Analysis Group, Issuer, Instrument Type or Instrument.

Instrument Analysis Group: Drop-down, values from master and "ALL" option is provided.

Issuer: Search pop-up, to allow searching for Issuer based on Instrument Type is provided. The selected issuer is displayed

Instrument Type: Drop-down, values from master and "ALL" option is provided.

Instrument: Search pop-up, to allow searching for instrument based on Instrument type is provided; selected instrument is displayed in the text box.

Amount: This is to specify an amount filter which will apply to the selected criterion above. This can be expressed as just an amount (whole numbers without decimals) in bank currency or a percentage (with 2 decimal places) of the total Customer holdings. Total customer holding across all portfolios are considered while computing the percentage.

Percentage Checkbox: When percentage box is checked then value entered in Text box should not exceed 100 and should not accept negative value. If amount is entered and percentage box is unchecked then it should not accept negative values.

#### **Step 3:**

Subject: Text field is provided to enter subject of the mail.

Message: Text Box is provided to enter message of the mail.

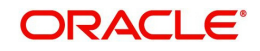

Attachments: User can attach multiple files (maximum 3 files) as a mail attachment.

#### **Step 4:**

#### Send Mail

Send: When user clicks on this button, based on the selections made of the RM and the instrument criterion, system filters the RMs and their customers who satisfy these criteria; it will send a single mail to each of the RMs chosen and whose customers satisfy the criterion as per the message details defined above; system will additionally generate a complete list of customers across all RMs satisfying these criteria ; the list will have the name of the RM, External Customer Ref No., customer name, email id and Telephone contact numbers (office and mobile); this will be sorted by RM, then by customer name. The list could be generated by the system as an additional attachment or included in the body of the message.

Modify: This button enables the user to modify the mail details in case it is rejected by authorizer. To modify the rejected mail details, the user needs to click on the modify hyperlink by navigating Ops Master  $\rightarrow$  Ops Pending Authorization. This opens up the Send Global Mail  $\rightarrow$  RM screen enabling the user to modify the details.

Cancel: This button takes user to 'Home' page.

Reset: This button resets all default setting of the page.

#### **FOR CUSTOMER**

**Step 1:** 

Customer Search

Customers of a particular RM or ALL: Search option from RM master is provided.

Customers of a particular 'Segment' or ALL: Dropdown, values from master and "ALL" option is provided.

Customers of a particular 'Category' or ALL: Dropdown, values from master and "ALL" option is provided.

Customers with a particular 'Currency' or ALL: Dropdown, values from master and "ALL" option is provided.

Customers Registered between 2 dates or ALL: From and To date fields are provided. These fields can be left blank.

Customers having specific AUM: An operators drop-down is provided with the following values - <,<=,=,>,>=. A text box is provided next to operators drop-down to enter AUM amount in bank currency, the bank currency is displayed next to the amount text box in a label.

#### **Step 2:**

Instrument Search Criteria

Specific Industry or ALL: Drop down of all industries to be displayed.

Specific Fund House or ALL: Drop down or search option to be provided.

Specific Instrument and amount invested is  $> 0, \le 0, \le 0, \le 1$  = to a particular amount or ALL: Drop-down of all is provided. If the user selects any of the sign then text field is available to enter amount.

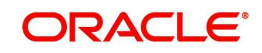

#### **Step 3:**

Subject: Text field is provided to enter subject of the mail.

Message: Text Box is provided to enter message of the mail.

Attachments: User can attach multiple files (maximum 3 files) as a mail attachment.

#### **Step 4: Send Mail**

Send: When user clicks on this button mail is sent to all Customers based on the search criteria.

Modify: This button enables the user to modify the mail details in case it is rejected by authorizer. To modify the rejected mail details, the user needs to click on the modify hyperlink by navigating Ops Master  $\rightarrow$  Ops Pending Authorization. This opens up the Send Global Mail  $\rightarrow$  Customer screen enabling the user to modify the details.

Cancel: This button takes user to 'Home' page.

Reset: This button resets all default setting of that page.

# **6.4 End of Day Scheduled Jobs**

#### **Note**

This Menu can be mapped to Admin as well as OPS Roles

Description: EOD (End of day) process is a packet of jobs which needs to be run on a daily basis. Typically this could be scheduled using a scheduler. However this option is provided to manually trigger individual jobs that form part of the EOD process.

#### **User Access Levels**

Operations: only the person designated as an Operations user can run EOD

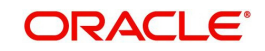

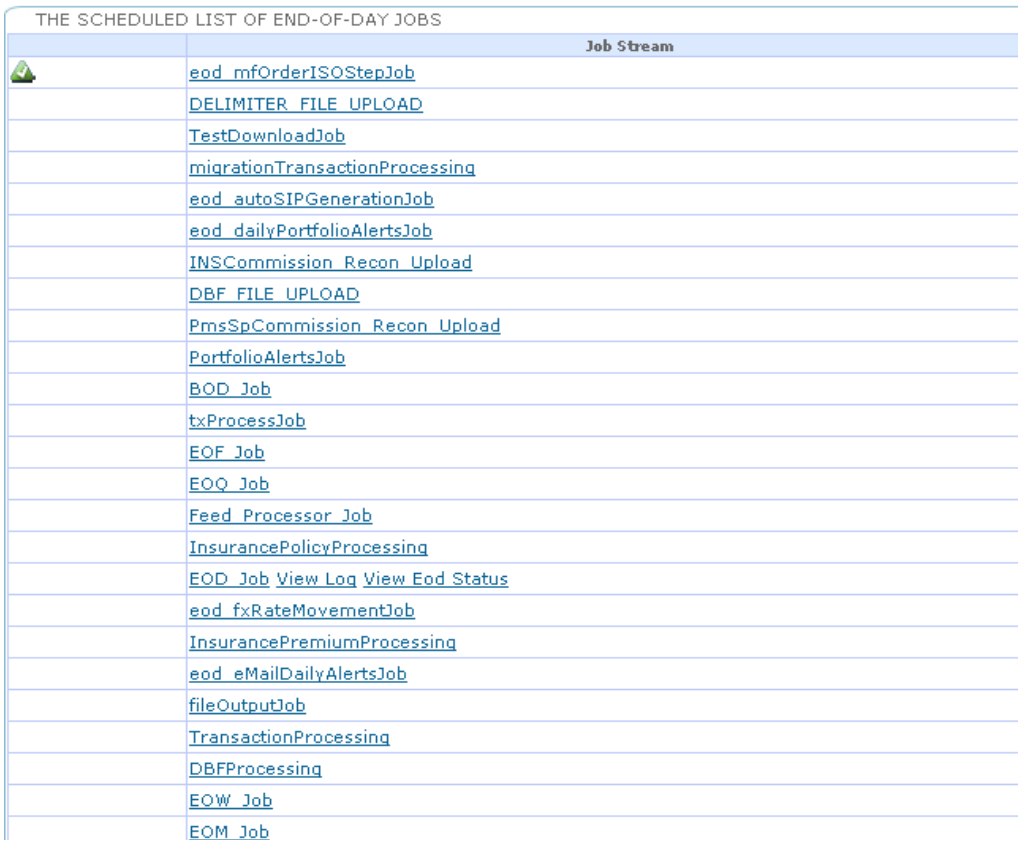

#### *Figure 6.53: EOD Screen*

Screen Navigation: After logging in the system as Operations, select  $EOD \rightarrow S$ cheduler from the top menu.

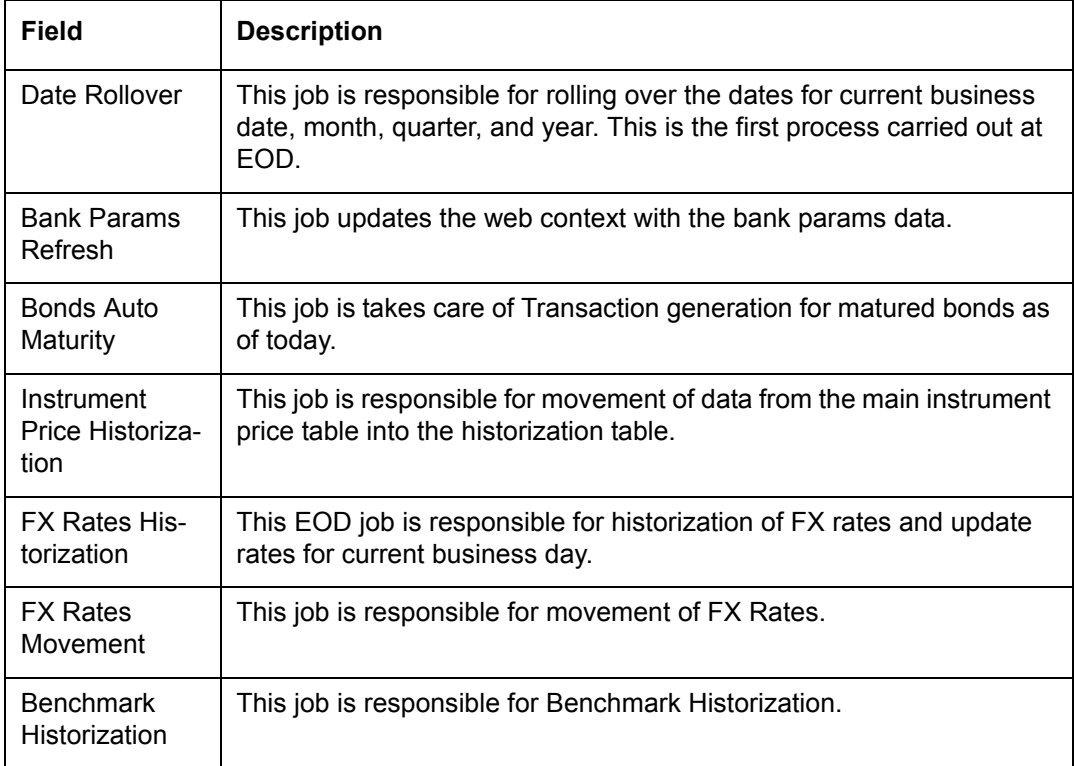

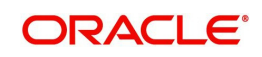

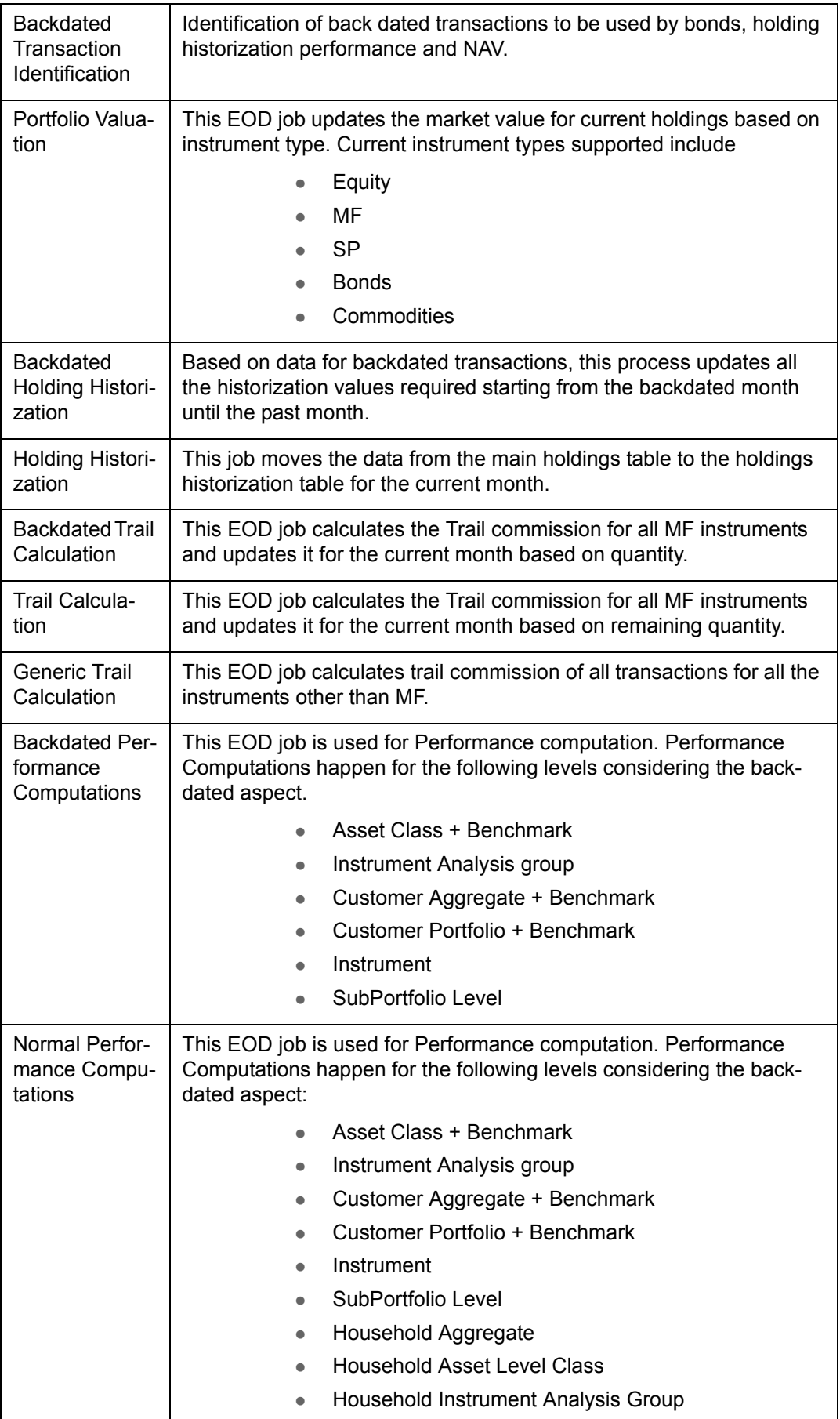

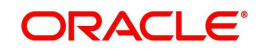

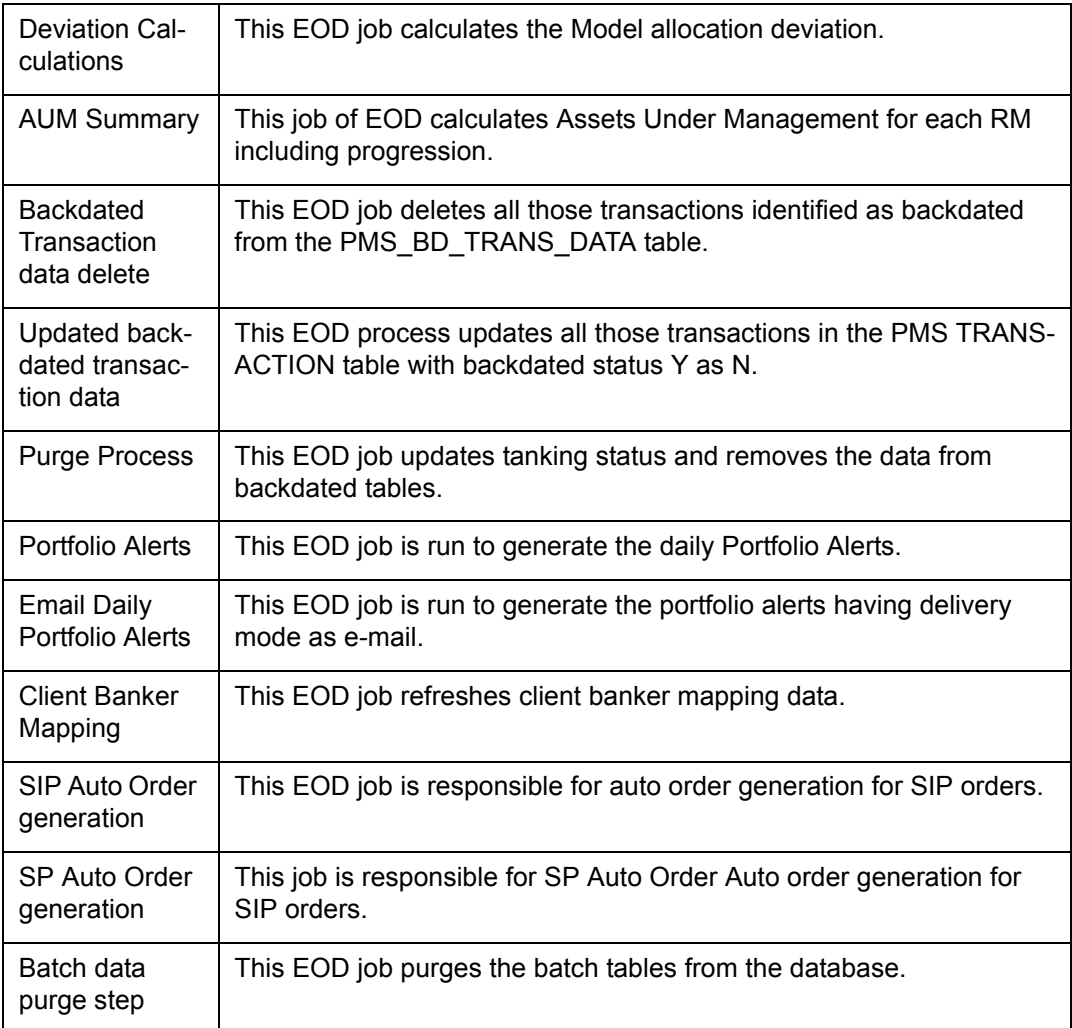

# **6.5 Operations Authorization**

# **6.5.1 OPS Master**

Description: Any changes or creation of new master data through operations person results in a request for authorization which is visible through this sub menu. On saving any operations master data through master screens, the operations person gets a message 'Record successfully sent for authorization'. Simultaneously the OPS Master sub menu under OPS Authorization menu in Operations login gets populated with the request to authorize the newly created/modified master data.

#### **Note**

The master data added/modified through admin user is sent for authorization to admin user wherein the master data added/modified through the operations user is sent for authorization to operations user only.

# **User Access Levels:**

Operations: only the person designated as Operations user of the system can authorize.

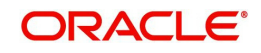

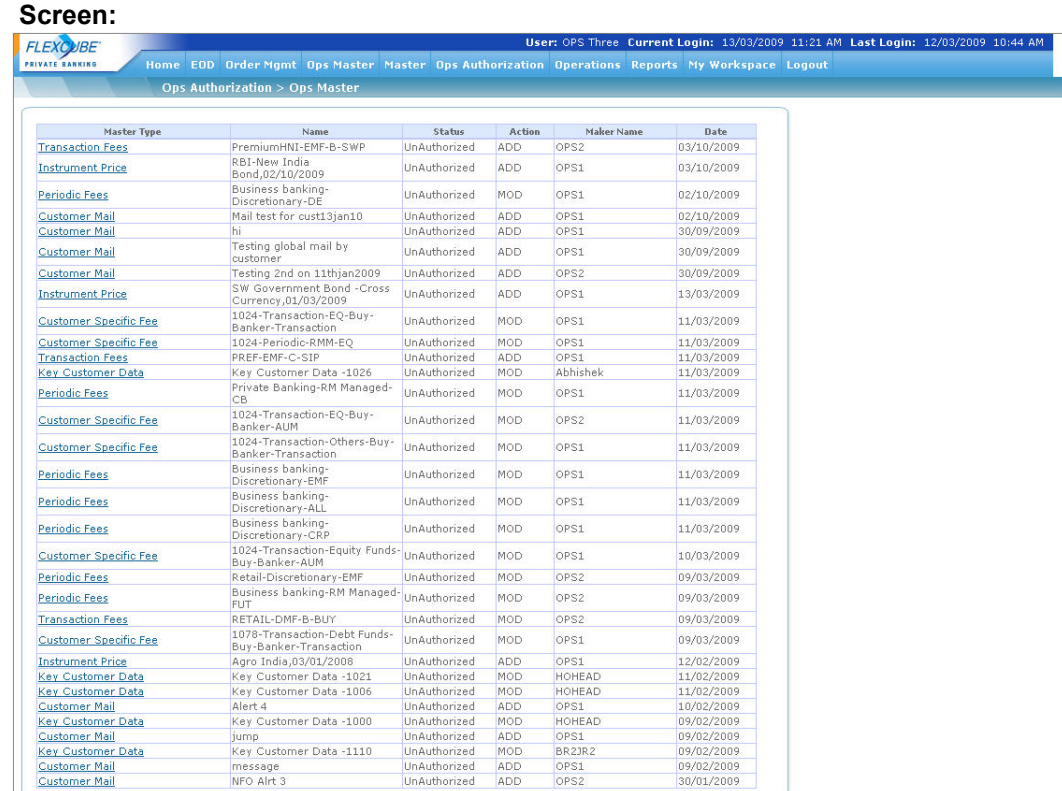

# *Figure 6.54: OPS Master screen*

Screen Navigation: After logging in the system as Operations user, select Authorization  $\rightarrow$ OPS Master from the top menu.

The screen consists of similar fields as in Authorization – Master screen in Admin login.

# **6.5.2 Compliance Approval**

Description: The Compliance Approval screen in Operations login enables the Operations user to approve the Prospect and enter the comments, if any. The screen also enables the user to view certain customer documents.

# **User Access Levels**

Operations: only the person designated as operations user of the system can access this screen to approve or decline the Prospect.

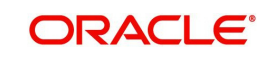

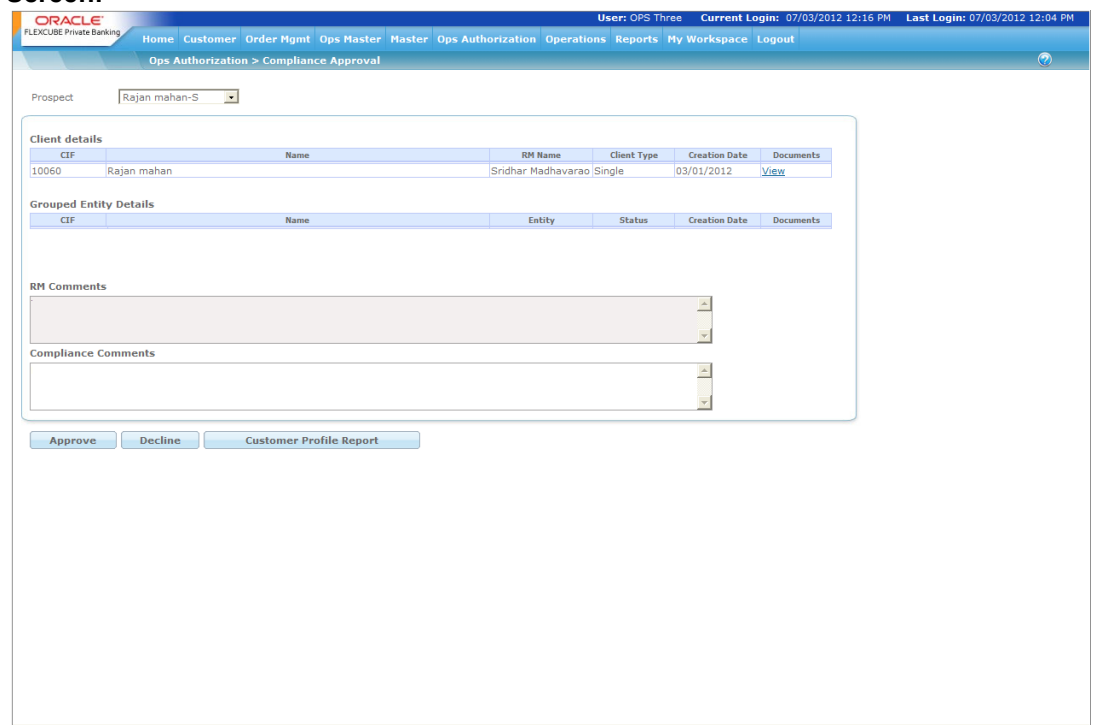

#### *Figure 6.55: Compliance Approval Screen*

Screen Navigation: After logging in the system as Operations, select Ops Authorization  $\rightarrow$ Compliance Approval from the top menu.

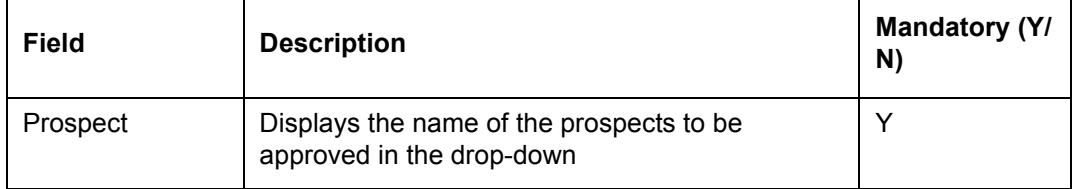

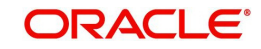

# **Client Details**

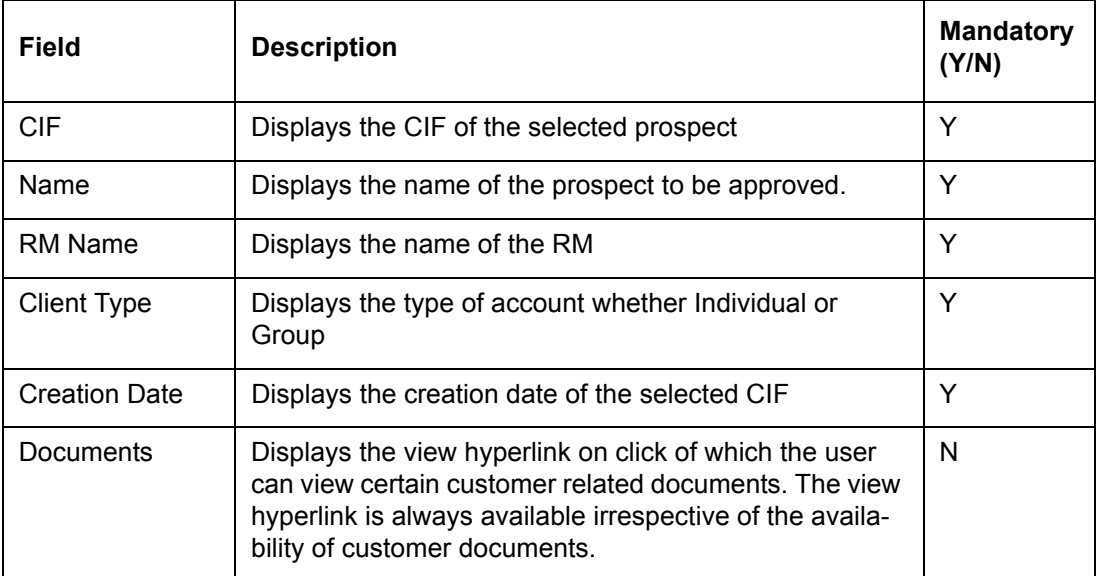

#### **Grouped Entity Details**

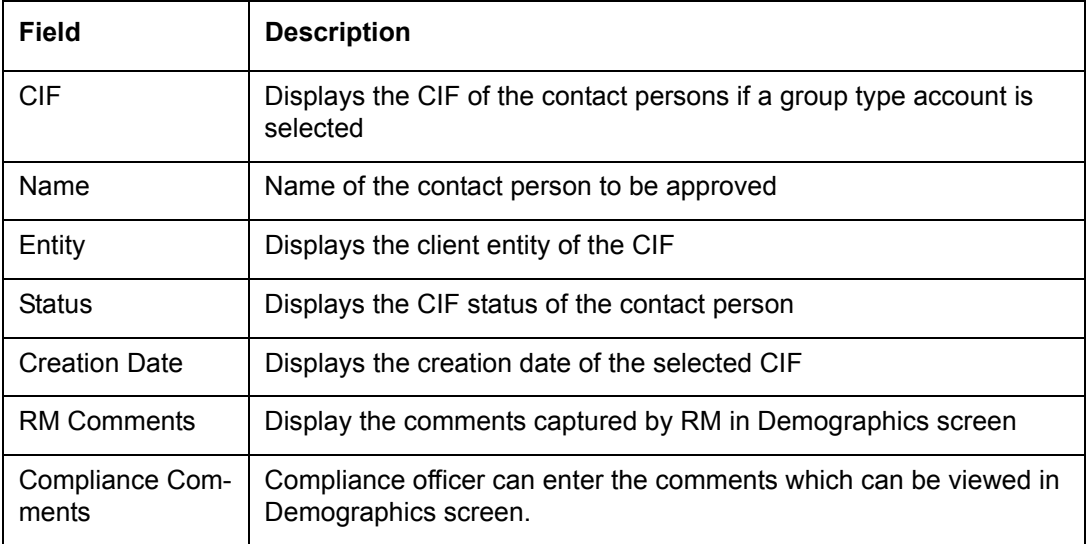

If the user clicks on the View hyperlink, the system displays the Compliance Document pop up window giving the information about type of document type, remarks and displays the

document on click of the  $\overline{\blacksquare}$  icon.

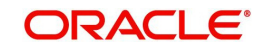

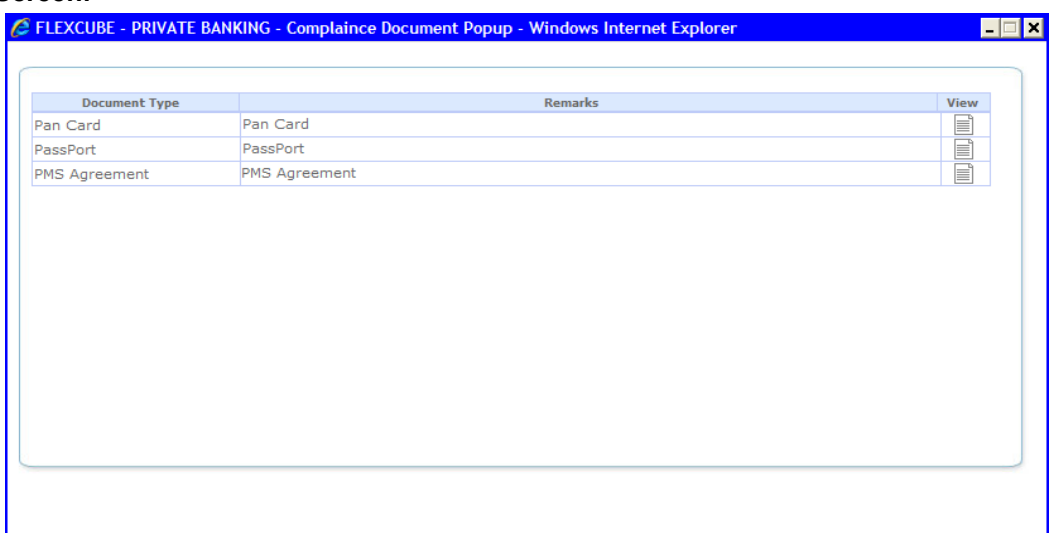

#### *Figure 6.56: Customer Document Pop up*

After the CIF has been approved by compliance a web service is invoked to send select data of customer to FCUBS. At this point the CIF status changes to 'Approved by Compliance'. Based on the conformation from FCUBS for receiving the customer data, the status will change from 'Approved by Compliance" to "Sent to FCUBS'.

If the Compliance Office declines the prospect, the status of the prospect changes to 'WIP'. The

Compliance Comments are mandatory if the prospect is declined.

The system also displays the compliance report of the prospect being authorized while clicking on the Customer Profile Report in the PDF format. For Group client entity, the compliance report also includes the details of contact persons.

When the customer is activated based on FCUBS feed, a single portfolio of type RM Managed is created in FCPB with customer currency as the portfolio currency.

# **6.6 Reports**

# **6.6.1 Exception Report**

Description: These reports are available for the person who has the access rights. These reports primarily highlight any exceptions in the operational data for the system to produce correct results, The various reports which can be generated are explained below:

Screen Navigation: After logging in the system as Operations, select Reports  $\rightarrow$  Exception Reports from the top menu.

1. MF Constituents Last Update: This report displays output of Mutual Fund Schemes where composition update is not done for 'x' no. of days before the business date. This is to highlight dated/stale data that operations would need to correct, for the system to reflect latest information.

EOD Reports: These reports are available after EOD. User can view or print these reports. The various EOD reports are explained below:

 Missing SP- Portfolio Composition Report: This report provides all SP instruments where Portfolio Compositions data is not available.

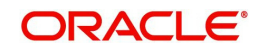

- Missing MF- Portfolio Composition Report: This report provides all MF instruments where Portfolio Compositions is not available.
- Missing NAV Report: This report would provide all MF instruments where NAV is missing for the previous business day.
- Missing Equity Price Report: This report would provide all Equity instruments where price is missing for the previous business day.
- 2. SP Constituents Last Update: This report displays output of SP instruments where composition update is not done for 'x' no. of days from the business date.

# **6.6.2 Transaction Report**

Description: The screen is used by the Operations user with appropriate privileges to view the details of the transactions for the selected criteria.

### **User Access Levels**

Operations: only the person designated as an Operations user can access Transaction Report

**Screen:**

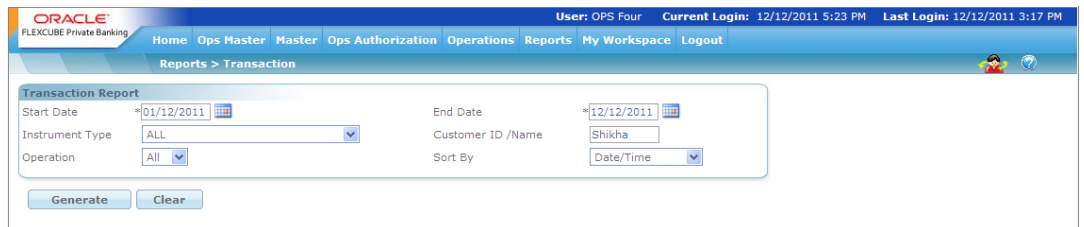

*Figure 6.57: Transaction Report Screen*

Screen Navigation: After logging in the system as Operations, select Reports  $\rightarrow$  Transaction from the top menu.

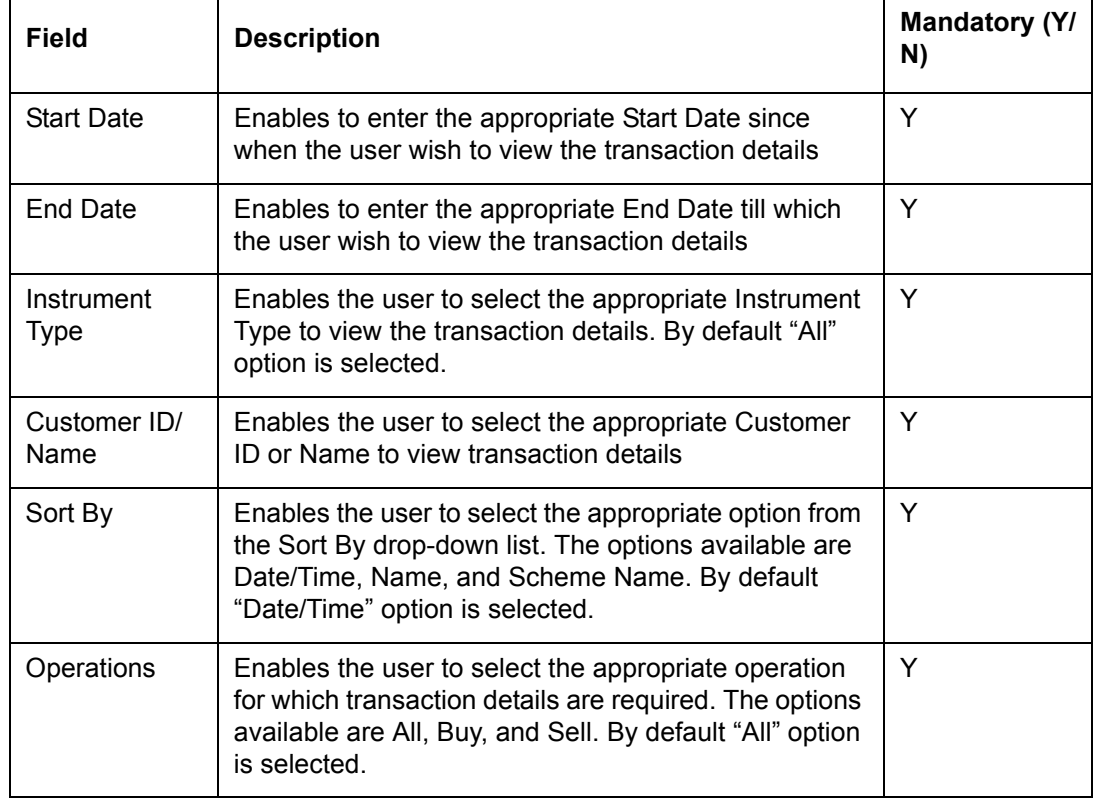

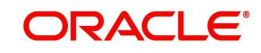

# **6.6.3 FATCA CIF Report**

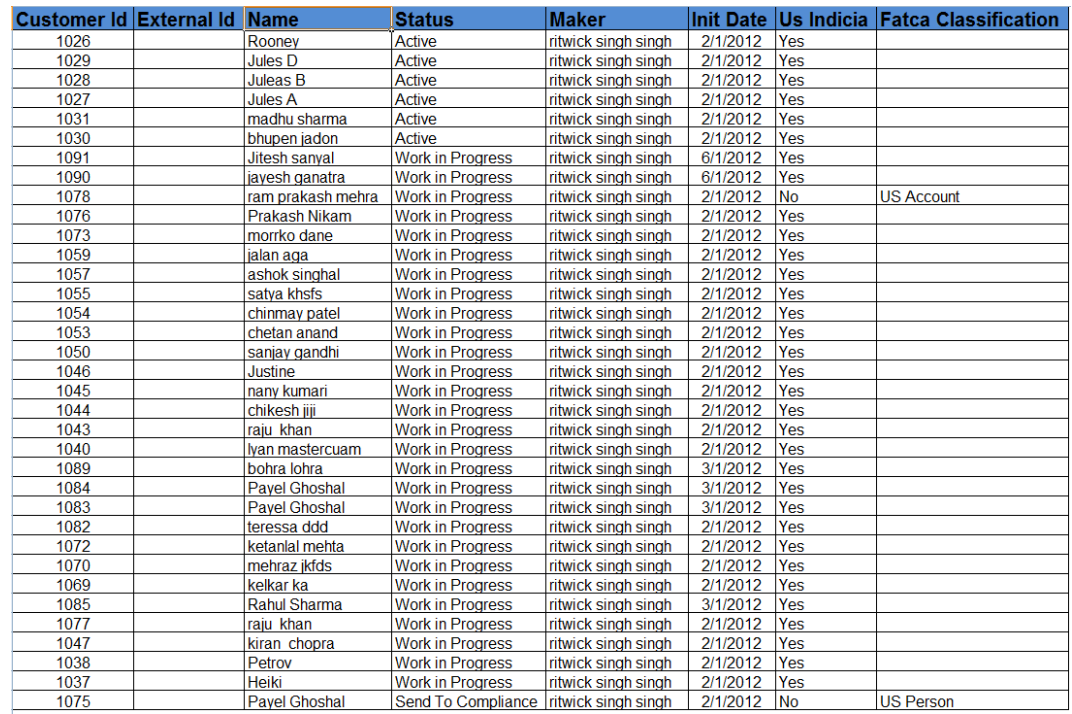

# **6.6.4 Customer Document Summary Report**

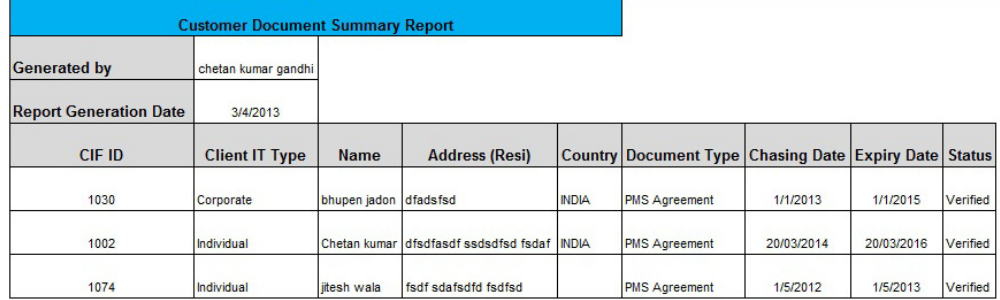

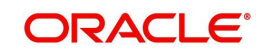
# **7. Accrual Processing**

For every investment available with Customer of type Term Deposit, Bond, or Structured Product, the Accrued Interest program in FCPB runs daily and computes Accrued Interest. This program continues to compute accrued interest till one-day-prior to Maturity of the instrument or the loan. On the maturity date of the instrument/loan, the Accrued Interest gets zeroised and no further accrued interest is computed henceforth. Hence on and after the Maturity Date of the TD, SP, Bond instrument or even after a TD holding is fully withdrawn , no Accrued Interest is further computed.

# **7.1 Accrual Processing for TD**

FCPB has an Accrued Interest program which runs daily and computes Accrued Interest for the current day and adds it cumulatively to the prior Accrued Interest-computed-till-date which is already stored in the database.

A flag in Admin Instrument Type Master screen called 'Compute Accrued Interest' drives whether Accrual is required or not internally by FCPB, for the selected Instrument Type. There is an Accrual Program running at EOD for TD which performs following two activities:

- 1. For current date transactions, this accrual program computes 1 day's Accrued Interest by looking at current Deposit Principal in Holdings and store this value in Accrued interest column in Holdings
- 2. For orders which have authorization date as current business date, but have Start Date (and hence transaction date) in the past, the accrual program also computes the totalinterest-accrued from past-Start Date to current business date and stores this value in Accrued interest column in Holdings

## **AI computation for Simple Interest and Compound Interest**

Computation logic for this 1 day's accrual computation is briefly explained below:

AI computation for **Simple Interest**:

The AI formula for 1 day would be-

Balance X (1/<No-Of-Days-In-Year>) X R/100 where:

Balance is the Outstanding Deposit Principal; R is the Interest Rate

Num-Of-Days-In-Year – This is derived from Days Convention of the TD Instrument. So if it is Actual/360 or 30/360 then Num-Of-Days-In-Year should be 360; if it is Actual/365 then Num-Of-Days-In-Year is 365; Actual/Actual means Num-Of-Days-in-year would be either 365 or 366 for Leap Years and so on.

## **AI computation for Compound Interest**

For Compound Interest, the AI formula depends on Compounding Frequency and Interest Payment Frequency. In compound interest, till the 1st compounding scheduled date, interest is computed using simple interest ; and only after the 1st compounding scheduled date, this cumulative simple interest is added back to principal and again simple interest is computed on this new/larger principal for the next compounding cycle.

Both the Interest Payment frequency and Compounding Frequency are internally interpreted as number of days. Eg Weekly means 7 days, monthly means 30 days, semiannually means 180days, quarterly means 90 days etc.

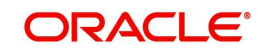

- 1. Use Simple Interest Method to Calculate Compound Interest till the 1st Compounding Date Scheduled and keep accumulating this interest (in AI-In-Holdings).
- 2. The Result (i.e. AI-In-Holdings) achieved from the above method is added to the principal Amount after the compounding date is reached.
- 3. The Value obtained in Step 2 will be used as the principal for calculating the Simple Interest as done in Step1.

If Days convention is anything apart from 'Business Days/252' then Accrued Interest is calculated for all Bank/System weekend-offs and holidays also. Since EOD runs only on business days, after the system comes up after a weekend/holiday, Accrued Interest is computed for all those dates which were holidays/weekend-offs.

For Days Convention chosen as 'Business Days/252' (which is applicable for TDs with BRL currency etc) Accrued Interest is computed ONLY for Currency working days. So on currency holidays there would be no AI computed. Also Num-Of-Days-In-Year would be 252. Hence Simple Interest formula would be:

Balance X 1/252X R/100

The Accrued Interest gets added cumulatively to the Accrued Interest column already stored in Holdings

NOTE: Any other Days Conventions apart from the above 5 Days Conventions will not be supported by FCPB for Accrued Interest computation or for any other purpose. So Day Convention Id as setup in database with Id 1 to 5 would only be supported. If any TD Instrument is selected with any other Day Convention Id, the accrual program will use the formula for Days Convention of 'Actual/360.'

## **Fixed and Floating Interest Types**

For Fixed Interest type of TD holdings, Accrual program makes use of 'Rate To Client' given to customer during Order Capture Booking/Rollover.

For Floating rate, FCPB computes and stores the 'Rate To Client' based on the Reference Benchmark for Periodicity chosen and the Spread (in BPS) entered in the Order Capture screen and treat it as that period's interest.

The different Reference Benchmarks available for Floating rates are CDI, LIBOR, EURIBOR, SIBOR etc. And the usual Periodicities to be supported are for frequencies like overnight (ie daily), 1 week (ie weekly) , 2 weeks (ie fortnightly) and 1, 2, 3, 4, 5, 6, 7, 8, 9, 10, 11 and 12 months

For Call Deposits, Accrual program uses Daily Compounding to compute the accrued interest. The Accrual program continues to accrue interest until the Call Deposit is closed through full Premature Withdrawal.

Call Deposit rates will be present in the Fixed Deposit Rate table and we will assume that the rates don't change since it's a Fixed Deposit. Accrued Interest program treats a Call Deposit just like a Fixed TD with daily compounding.

#### **Process to zeroise residual accrued interest**

In an implementation site where FCPB is computing Accrued Interest internally; while INT and MAT transactions are being sent by the Core Banking System, it is possible that FCPB's accrual values do not accurately match the INT received from external system. This would result in residual Accrued Interest remaining in Holdings after every Interest Payment cycle; ie whenever the INT transaction is received. In order to remove this residual AI and zeroise it

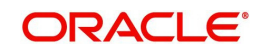

explicitly after Maturity date, a new program has been introduced which checks for the following:

- 1. For all Holdings for which Holdings Balance is 0, if this process finds any non-zero accrued interest in Holdings; then it means that either Maturity Date has passed or a premature withdrawal of the full amount has occurred. This new program then explicitly zeroises Accrued Interest in Holdings.
- 2. Even for Loans disbursed it is possible that AI computed by FCPB remains with a residual amount even after full-prepayment of Loan or after Loan maturity; hence this new process zeroises the AI for such Loan records also

## **7.2 Accrual Processing for Bonds and Structured Products**

#### **Note**

This feature is available to the user for Bonds and Structured Products, only if user has license for Traded Securities module and Alternatives module respectively.

As mentioned earlier, the flag 'Compute Accrued Interest' drives whether Accrual should be done or not internally by FCPB, for Bond, SP or for any other Instrument Type.

For SP, additionally another flag in Admin Product Master Menu is referred to in order to determine whether Accrued Interest needs to be computed in FCPB for that specific Instrument or not. In the 'Accrued Interest' Tab of Product Master there is already a field called 'Interest Type' having LOVs Fixed, Variable, Zero, Select (which means nothing is selected). For ONLY SP Instrument Type, the Accrued Interest program will also consider this flag value and based on LOV selected either computes Accrued Interest internally or not. If LOV selected is 'Select', the Accrued Interest need not be computed by FCPB. Else if anything else is selected then it computes Accrued Interest everyday in FCPB.

Other specialities for Accrued Interest computation for Bonds and SP:

- 1. For Bonds & SP, Accrual is based on Settled Quantity and not just Holding Quantity
- 2. Two new fields are being introduced in GIMS Product Master for Bonds/SP Reference Benchmark and Period of Reference Benchmark. For 'Floating' type of Bonds/SPs FCPB should find the interest rate for the selected Reference Benchmark and Period of Reference Benchmark from the Deposit Rate tables and update the REVISION RATE so that Accrued Interest program for Bonds/SP uses this correct revision Rate when it runs during EOD.
- 3. Two more new fields are being added in GIMS Product Master to handle Inverse Floaters and Float Spread: Floater Type being 'Direct' or 'Inverse' and Float Spread (BPS) indicating the float number. For 'Direct' floater type of Bonds, Accrued Interest program finds the interest rate from the Deposit Rate table for the selected Reference Benchmark and Period of Reference Benchmark, add/subtract the Float Spread (BPS) as: Benchmark Interest Rate + (Float Spread BPS/100) and update this value as the REVISION\_RATE. Note that Float Spread for Direct floaters can be negative and in that case, above formula would imply a reduction of Interest Rate as Float Spread itself is negative as: Benchmark Interest Rate - (Float Spread BPS/100)

On the other hand for 'Inverse' Floater' type of Bonds , it finds the interest rate from the Deposit Rate table for the selected Reference Benchmark and Period of Reference Benchmark, calculates the Interest Rate as: Float Spread BPS/100 – Benchmark Interest Rate and updates this value as the REVISION RATE. Please note that inverse floater bonds

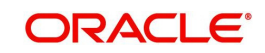

cannot have negative (-) value as Float Spread; so the formula to calculate Interest Rate will be always be a 'subtraction' as mentioned above.

In case either of the above two computation results in a Negative number, System updates the REVISION RATE to 0, since it means something could be wrong with the Bloomberg data received or Float Rate captured; so we will not store such Revision Rates.

4. Computing Accrued Interest whenever Current Business Date falls on Record Date: Currently, FCPB calculates accrued interest from the last interest paid date, stores that in Accrued Interest column of the Holdings table. On BOD of the coupon payment date, it makes it zero and starts fresh accrual for the current period anticipating that the coupon transaction would be entered manually.

For Auto-Posting of Coupon transactions, following changes needs to be done –

Calculation of entire coupon amount on record date:

Accrual calculation will stop on Record Date's EOD and will resume on next Coupon Payment Date.

## *Example –*

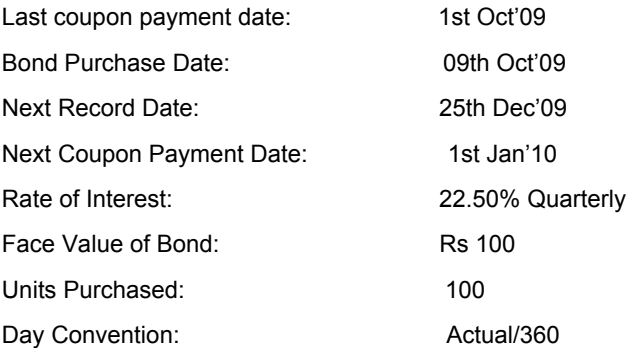

Suppose a client has purchased 100 units of a Bond on 09OCT2009 with the clean price as 102.50 and the Accrued Interest as 2.00 (per unit).

#### **Transaction on 09-OCT-2009**

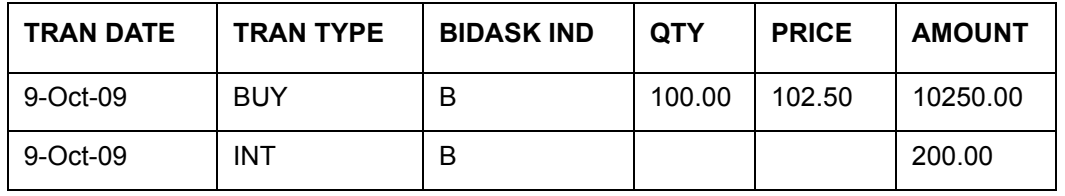

#### **Holding on 09-OCT-2009 (Intra Day)**

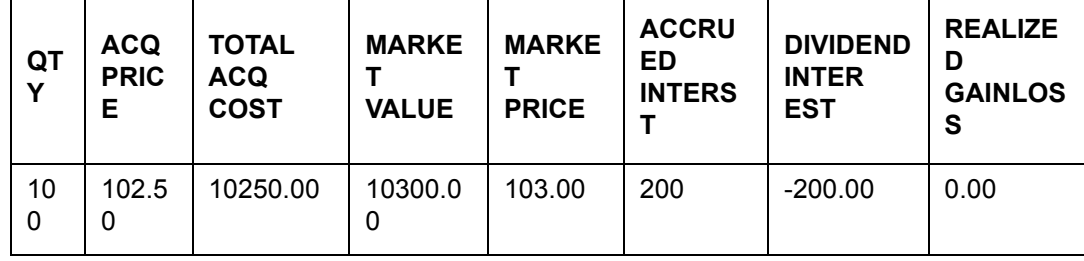

(Accrued Interest amount 200/- is calculated till 08-OCT-2009 since last coupon payment date)

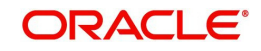

## **Holding on 09-OCT-2009 (Post EOD)**

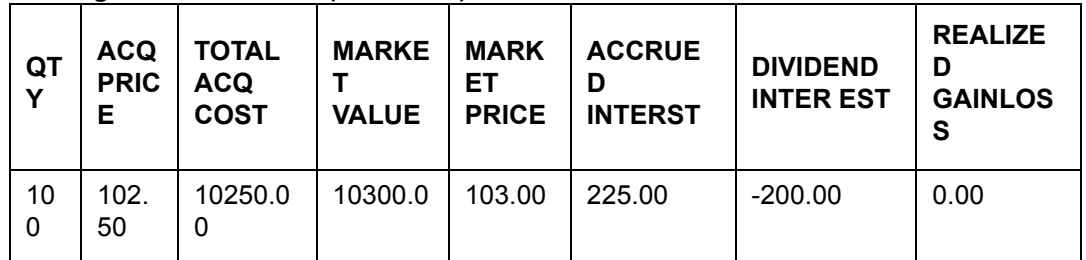

(Assuming that 0.25 is one days Accrued Interest for one unit. Buyer has paid 200.00 to the seller and 25.00 is one days accrual so the Accrued Interest column contains 225.00 on 09- OCT-2009)

### **Holding on 10-OCT-2009 (Post EOD)**

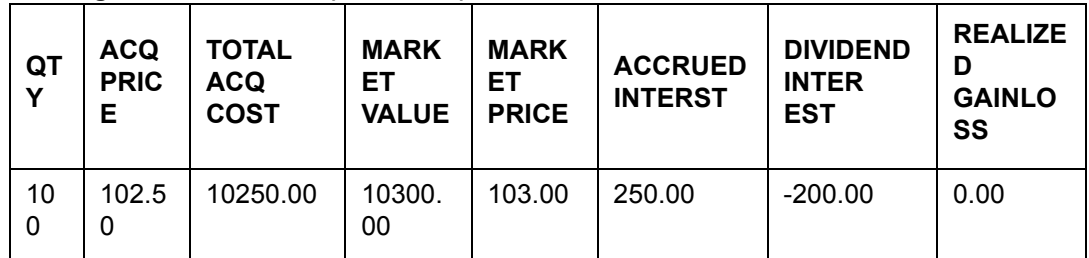

System should continue accrual till 25th Dec'09(record date). On the EOD system should adjust the ACCRUED INTEREST column to the full coupon amount (Units x FV x Rate x Cap Factor) as it knows that client in context will get the coupon amount on coupon payment date. From this date till coupon payment date, system should not compute accrued interest.

On coupon payment date (01-JAN-2010) EOD, system should pass INT transaction. For the above example the transaction would be –

## **Transaction on 01-JAN-2010**

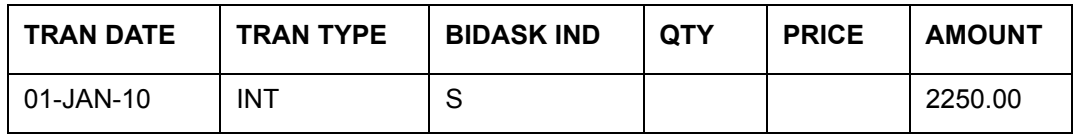

## **Holding on 01-JAN-2010 (Post EOD)**

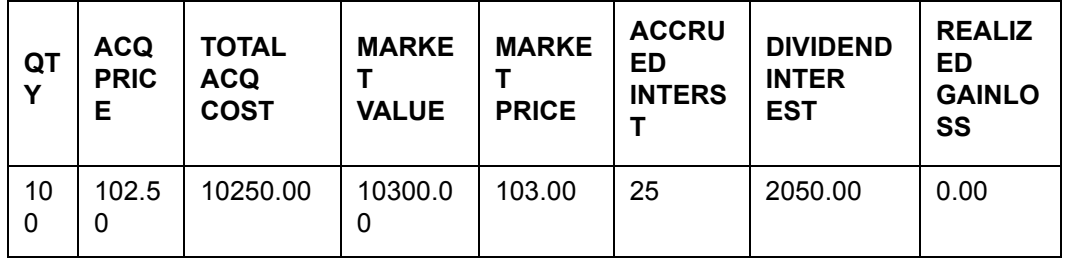

(Assuming that 25.00 is one days Accrued Interest for 100 units.)

Since we are calculating the full coupon amount on record date itself, system will display excess accrued Interest value from record date till coupon payment date. This will be corrected on coupon payment date.

## **Accrued Interest Process and Design - Current Process**

Everyday the Accrued Interest program checks for each Bond instrument in Holdings table, which rate is applicable for Accrued Interest. System needs to check the Coupon Schedule table to see which coupon will be applicable for current period. Since interest rate gets revised

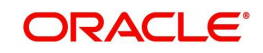

from time to time Interest Revision Schedule is defined to maintain various interest rates applicable for a Bond from time to time.

Therefore FCPB computes the accrued interest from the last interest paid date irrespective of when the bond was bought, and stores that in Accrued Interest column of the Holdings table.

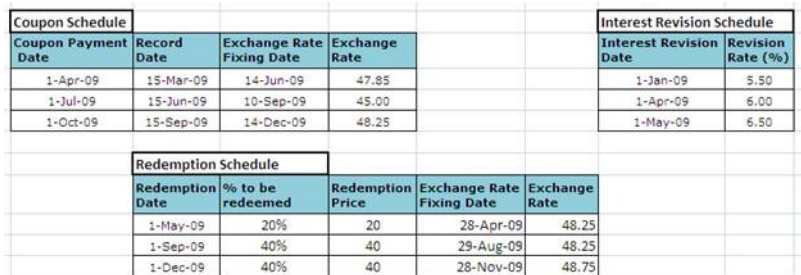

#### **Screen:**

Prior to calculation of Accrued Interest, system converts interest rate into yearly interest rate. This can be achieved using the 'Interest Rate Denomination' flag. If the value of this field is Monthly then yearly rate can be arrived by multiplying Revision Rate (%) of Interest Revision with 12. If the value is Quarterly then X4, if it is Semi Annually then X 2 and so on.

Assume that Current Business date is 5th June'09 and Customer holds 1000 units of 'Bond A' (FV Rs 100). The Interest Rate Denomination in this example is 'Quarterly'. In this example we are considering day count convention as Actual/360 and system includes both days in a coupon period. e.g. for calculation of accrued interest for the date range 01APR2009 to 30APR2009, system should consider 01st & 30th APR both days.

If the Coupon form of the bond is simple

A.I (1st Apr to 30th Apr'09) =  $(1000*100*24%)$  x [No. of days from the last Coupon] /

[Number of days in the Year]

 $= 24000*30/360 = 2000.00$ 

A.I (1st May to 05th June'09) = (1000\*100\*0.8\*26%) x [No. of days from the last Coupon]/

[Number of days in the year]

#### =20800\*36/360 = 2137.77

#### **{Change in Cap Factor from 1 to 0.8 happened because Redemption happened & revised Interest Rate annual of 26% came into picture}**

Net Accrued Interest on 05th June = 2000.00+2137.77 = 4137.77

If the Coupon form of the bond is Compounded

This is another example where Bond A has coupon form as 'Compounding' and compounding frequency as 'Monthly' and coupon payment frequency as 'Quarterly'.

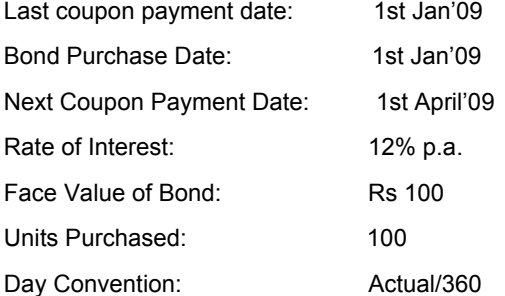

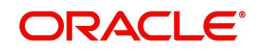

Redemption Date 1st Mar'09 [20% Redemption]

[Compounding will be Calendar Compounding]

#### **Accrued Interest as on 31st Jan'09**

- $= 100x100x12%x31/360$
- $= 103.33$

Total accrued Interest at the end of Jan'09 = Rs 103.33

#### **Accrued Interest as on 28th Feb'09**

 $=$  [(100x100) + 103.33] x 12%x28/360

 $= 94.30$ 

Total accrued Interest at the end of Feb'09 = Rs 197.63 (103.33+94.3)

#### **Accrued Interest as on 31st March'09**

- $=$  [(100x100\*0.8) + 197.63] x 12%x31/360
- $= 84.70$

Total accrued Interest at the end of March'09 = Rs 282.33 (103.33+94.3+84.70)

[Please note that the above calculation is based on Actual/360 Day Convention. The other Day Count conventions which system can have are –

30/360: It assumes that there are 30 days in every month, even though some months actually have 31 days. For example, the period from May 1, 2006 to July 31, 2006 would be considered to be 90 days where as the actual no. of days in the period is 92days.

Actual/365: This convention is the same as the actual/360, except that it uses 365 as the denominator.

Actual/Actual: This convention uses the actual number of days between two periods and divides the result by the actual number of days in the year, rather than assuming that each year is made up of 360 or 365 days. This convention will have 366 days in denominator in case of a Leap Year.]

On 1st Apr'09 BOD, FCPB should make the Accrued Interest column of Holdings as 'ZERO'. System assumes that it will receive a transaction for the amount equivalent to Accrued Interest from the external source/system. At the EOD, fresh accrual will start.

#### **Posting of Accrued Interest Transaction**

Currently system posts Interest Transaction at the time of sell. Since investor pays accrued interest at the time of Buy, Interest Transaction is also posted at the time of Buy.

For Buy Transactions, system posts separate transaction for the Accrued Interest (with the transaction type as 'INT' and Bid Ask Indicator as 'B').

#### **Impact on Accrued Interest on posting Back Dated Transaction**

Backdated transaction can come in three forms – New Transaction, Deletion of Transaction & Modification of Transaction.

New Transaction:

System does not permit modification of Interest Rate for earlier months. It can be changed only for the current / future months.

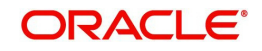

This section refers to the example as discussed in 'Posting of Accrued Interest Transaction' section; assume that one transaction dated 05-SEP-2009 is entered on 11-OCT-2009.

Transaction details are –

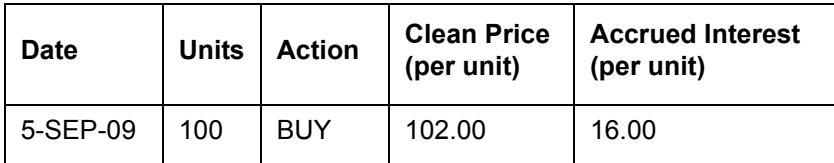

(Assumption is that last coupon date was 01st Jul 2009 and next coupon date was 01st Oct 2009 so Accrued Interest of 16.00 is for the period of 64 days)

[After entering back dated transaction, system updates Holding History table for all month ends starting from backdated date.]

**Holding History for SEP-2009**

| <b>OTY</b> | <b>BD MONTH</b> | <b>EMV</b> | <b>ACC INT</b> |
|------------|-----------------|------------|----------------|
| 100        | 2009SEP         | 10210.0    | 2250.00        |

(Assume that 102.10 was the market price on 30th Sep 2009.)

### **Transaction on 11-OCT-2009**

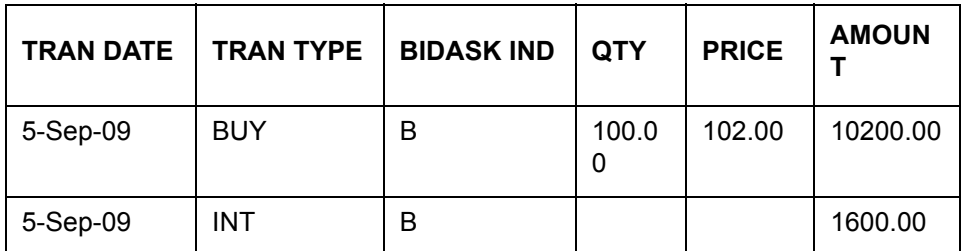

## **Holding on 11-OCT-2009 (Intra Day)**

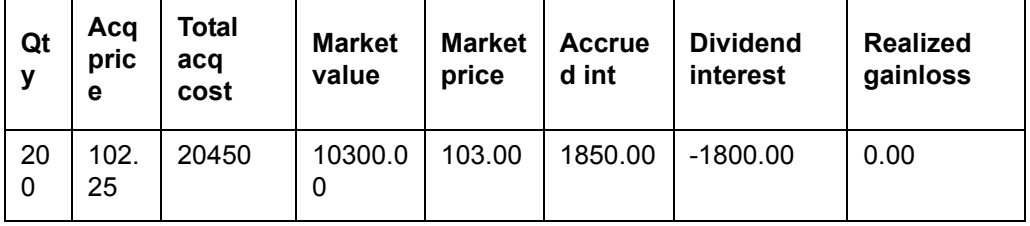

(Please note that Accrued Interest of 1600/- is added to the existing value of 250/-. On 11th Oct 2009, Intraday Accrued Interest was 250.00. Dividend Interest column has been updated with -1800.00 as (sum of -200.00 and -1600.00)

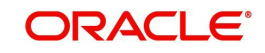

## **Holding on 11-OCT-2009 (Post EOD)**

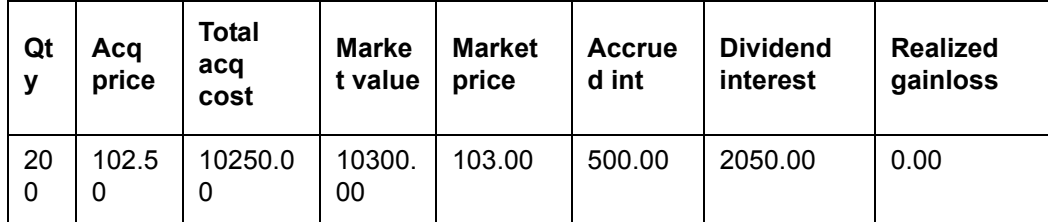

(Please note that Accrued Interest is getting recalculated so for 10days & 200 units, AI will be 200\*10\*0.25=500.00. The Dividend Interest column is supposed to get 2250.00 as coupon amount for 100 units on 01st Oct 2009 which will adjust it to 2050 (-200+2250).

System will post coupon transaction for the date 01st Oct 2009 and any excess amount will be adjusted.)

[Whenever there are back dated transactions for a particular CPIS, system inserts or updates Accrued Interest and other relevant columns in cashflow history table for all records starting from the backdated-date for that CPIS, since the EMV figures would change for all those dates.

ROR should be recomputed again for all sub-periods, all levels and for all relevant timeperiods]

## **Impact of Accrued Interest on posting of Redemption Transaction**

Redemption (Partial/Full) Transaction can be posted using the file upload and the front end.

Let us consider another example where a customer has purchased a bond (FV 100 at Cap factor 1.0) on the issue date (01st Jan 2009). The coupon for the bond is 9% quarterly.

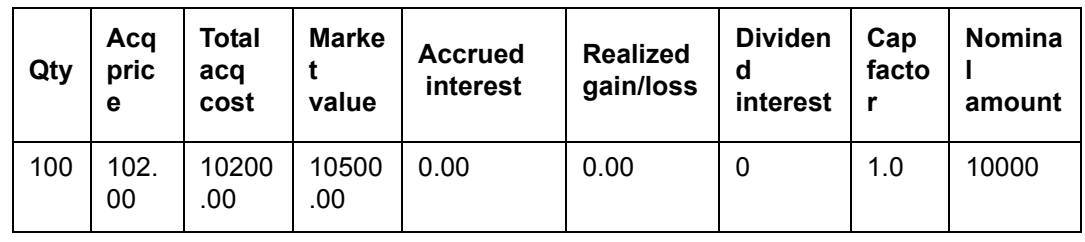

01st Jan Intraday

As per the Redemption Schedule, 50% has to be redeemed on 01st Apr 2009. The redemption price is  $105.00 -$ 

Redemption Amount = 100x105x 0.5 =5250.00

Realized Gain/Loss – 100 x 0.5 x (105-102) = 150.00

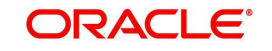

## **Transaction on 01-APR-2009**

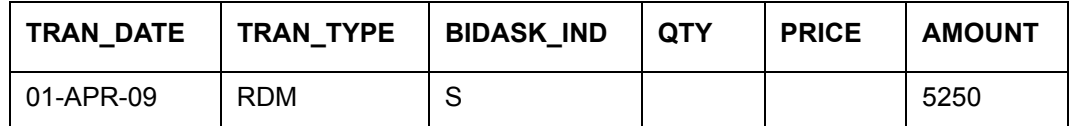

## **Holding on 01-APR-2009 (Post EOD)**

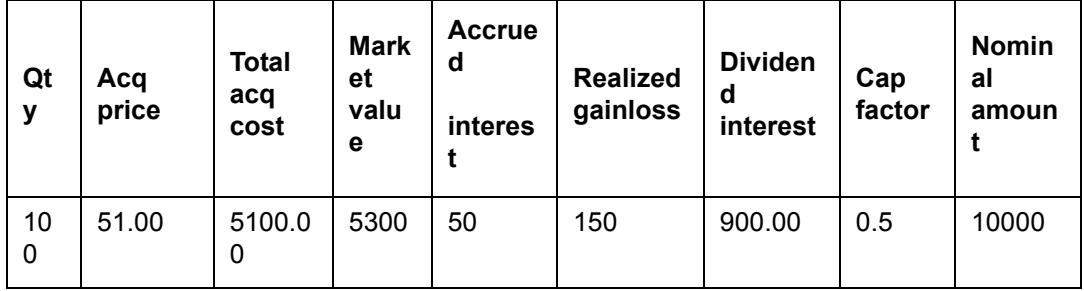

(From 01st Apr 2009 onwards, the accrued interest would be calculated using the Cap Factor of 0.5. AI of  $50.00 = 100 \times 100 \times 0.5 \times 0.9 \times 1/90$ 

Acquisition Price getting adjusted based on WAC (at Cap 100%) Price and the Cap Factor

Dividend Interest of 900.00 is for the previous coupon period (Jan-Mar))

Next Redemption happens on 01st July 2009 for remaining 50%. The redemption price is 110.00.

Redemption Amount – 100x110x0.5=5500

Realized Gain/Loss – 100 x 0.5 x (110-102) = 400

## **Transaction on 01-JUL-2009**

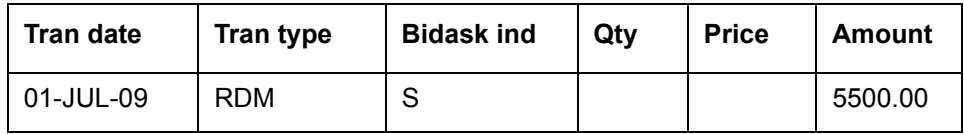

## **Holding on 01-JUL-2009 (Post EOD)**

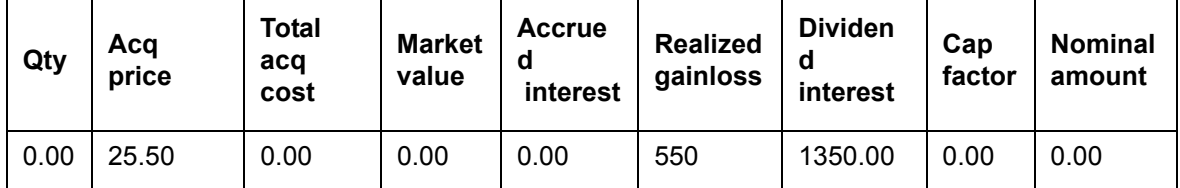

Accrued Interest from 01st Apr 2009 to 30th June 2009 = 450.00(100x100x9x50/100x100)

AI of 450.00 moved to DIVIDEND INTEREST which makes it to 1350.00 (900.00+450.00)

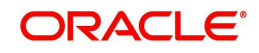

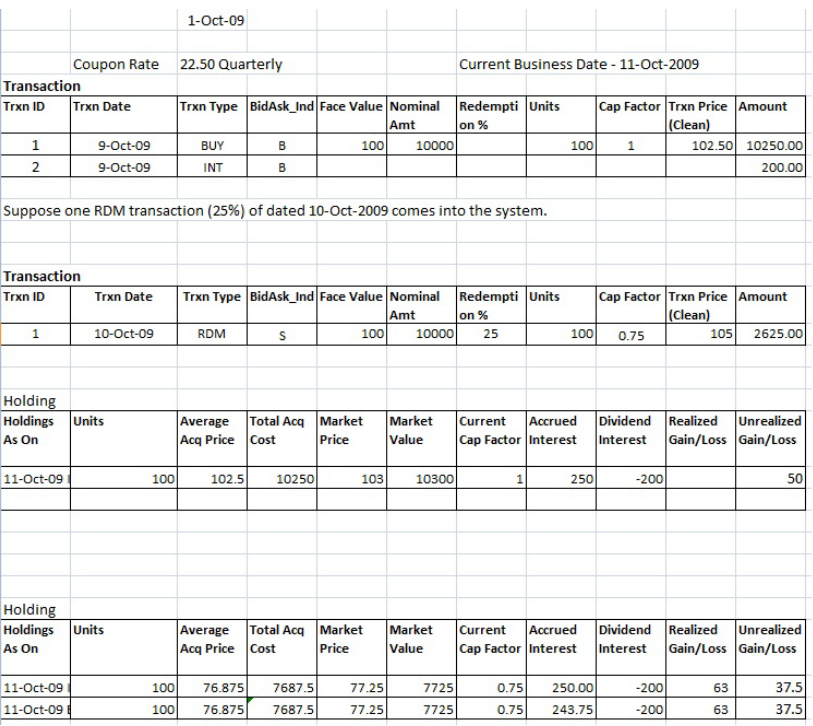

#### **Assumptions made in the Bonds functionality**

- 1. Transaction Data as provided by external source will contain Clean Price.
- 2. Instrument Price feed as received by system would be based on clean price.
- 3. System would only calculate the Accrued Interest and store in Holdings; the posting of same will be done by the transaction data received from external source.
- 4. As the part of BOD process, system would make the Accrued Interest as 'Zero' on coupon payment date / maturity date for each bond.
- 5. For Compounding Accrued Interest, system would use the logic as being implemented for TD processing.
- 6. If the Price Quotation Method at the master level is 'Percentage', system would receive Transaction Price & Instrument Price in percentage. Percentage Price would be converted to Absolute Price after Bond's Maturity Date, system should stop Accrued Interest calculation for the instrument.
- 7. Record Date field in Coupon Schedule table is not being used currently. However, the same would be considered during auto posting of liquidation transactions

All the above mentioned assumptions holds good for Structured Product also.

#### **Note**

This feature will be available for Bonds and SP, only if user has license for Traded Securi‐ ties Module and Alternatives Module respectively.

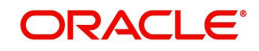

# **8. Interfaces**

## **8.1 Introduction**

## **FCPB – FCUBS Integration**

Oracle FLEXCUBE Private Banking (FCPB) as the front office component is used primarily by the Private banker and the Execution desk personnel. This component provides 360 degree view and analysis of customer's portfolios and accounts including, asset allocations, deviations from recommended models and products if any, performance measurement and exposure analysis to different dimensions, alerting functionality.

On the other hand, Oracle FLEXCUBE Universal Banking Solution (FCUBS), as the back office component is used by Operations. This component is used for customer creation, Cash account creation, Deposit creation, Loan account creation, broker creation.

Certain interfaces have been established between the Front office and the Back office components to access the needed data.

Following is the list of interfaces established between FCPB and FCUBS.

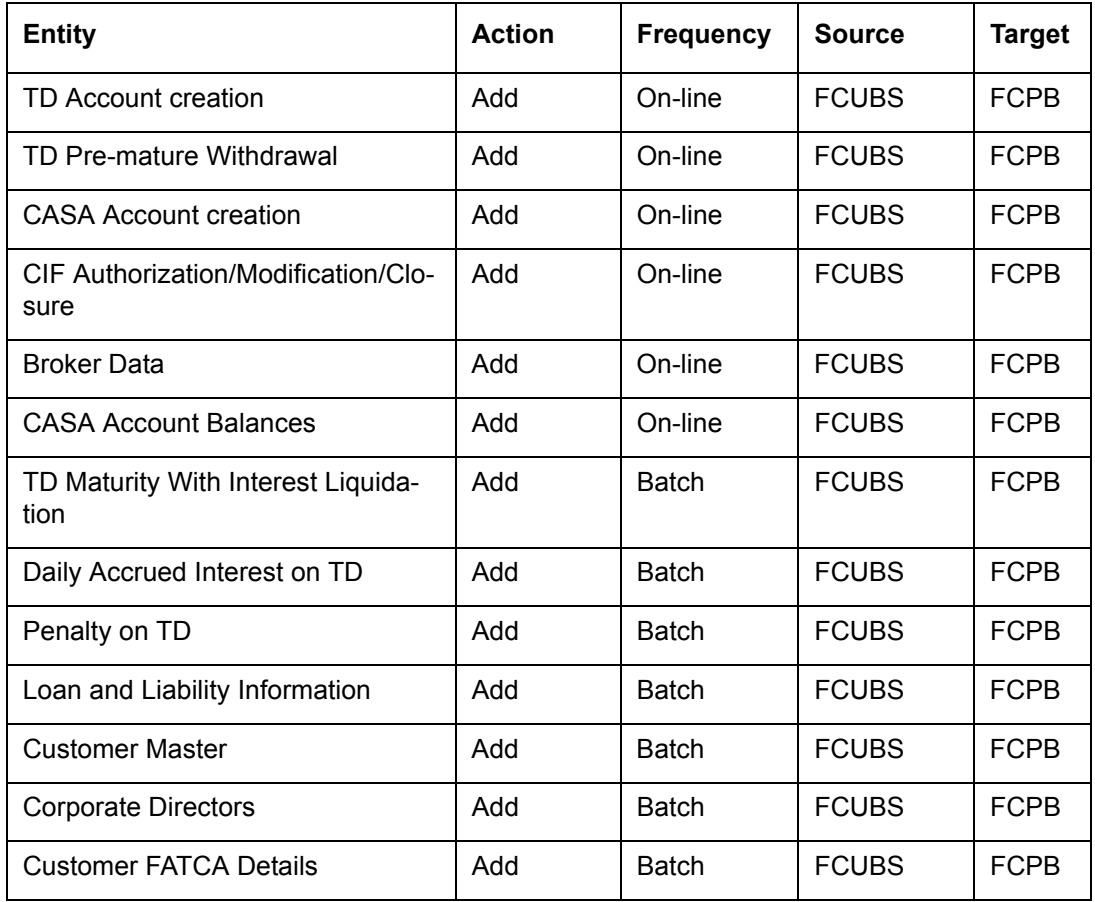

## **List of Interface Items**

## **FCPB – FCDB Integration**

Oracle FLEXCUBE Private Banking (FCPB 3.1/Release 12.0) is also integrated with Oracle FLEXCUBE DIRECT BANKING (FCDB 6.4) as part of the 12.0 release. This integrated system provides a single-sign-on to the users to access Oracle FLEXCUBE Private Wealth Management screens via FCDB application. The FCDB system provides the 'Wealth

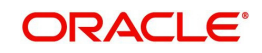

Management' tab on the dashboard which enables the wealth management customers to access the FCPB application.

## **Note**

Refer "IF\_UBS-PB-DB.pdf", for more details about interface between FCPB, FCDB and FCUBS, if the bank is using FCUBS as the Core Banking Application, or FCDB as the Direct Banking Application.

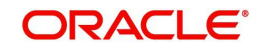

Base Module September 2013 Oracle Financial Services Software Limited

Oracle Park

Off Western Express Highway Goregaon (East) Mumbai, Maharashtra 400 063 India Worldwide Inquiries: Phone: +91 22 6718 3000 Fax:+91 22 6718 3001 www.oracle.com/financialservices/

Copyright © 2007, 2013, Oracle and/or its affiliates. All rights reserved.

Oracle and Java are registered trademarks of Oracle and/or its affiliates. Other names may be trademarks of their respective owners.

U.S. GOVERNMENT END USERS: Oracle programs, including any operating system, integrated software, any programs installed on the hardware, and/or documentation, delivered to U.S. Government end users are "commercial computer software" pursuant to the applicable Federal Acquisition Regulation and agency-specific supplemental regulations. As such, use, duplication, disclosure, modification, and adaptation of the programs, including any operating system, integrated software, any programs installed on the hardware, and/or documentation, shall be subject to license terms and license restrictions applicable to the programs. No other rights are granted to the U.S. Government.

This software or hardware is developed for general use in a variety of information management applications. It is not developed or intended for use in any inherently dangerous applications, including applications that may create a risk of personal injury. If you use this software or hardware in dangerous applications, then you shall be responsible to take all appropriate failsafe, backup, redundancy, and other measures to ensure its safe use. Oracle Corporation and its affiliates disclaim any liability for any damages caused by use of this software or hardware in dangerous applications.

This software and related documentation are provided under a license agreement containing restrictions on use and disclosure and are protected by intellectual property laws. Except as expressly permitted in your license agreement or allowed by law, you may not use, copy, reproduce, translate, broadcast, modify, license, transmit, distribute, exhibit, perform, publish or display any part, in any form, or by any means. Reverse engineering, disassembly, or decompilation of this software, unless required by law for interoperability, is prohibited.

The information contained herein is subject to change without notice and is not warranted to be error-free. If you find any errors, please report them to us in writing.

This software or hardware and documentation may provide access to or information on content, products and services from third parties. Oracle Corporation and its affiliates are not responsible for and expressly disclaim all warranties of any kind with respect to third-party content, products, and services. Oracle Corporation and its affiliates will not be responsible for any loss, costs, or damages incurred due to your access to or use of third-party content, products, or services.